# altaha cisco.

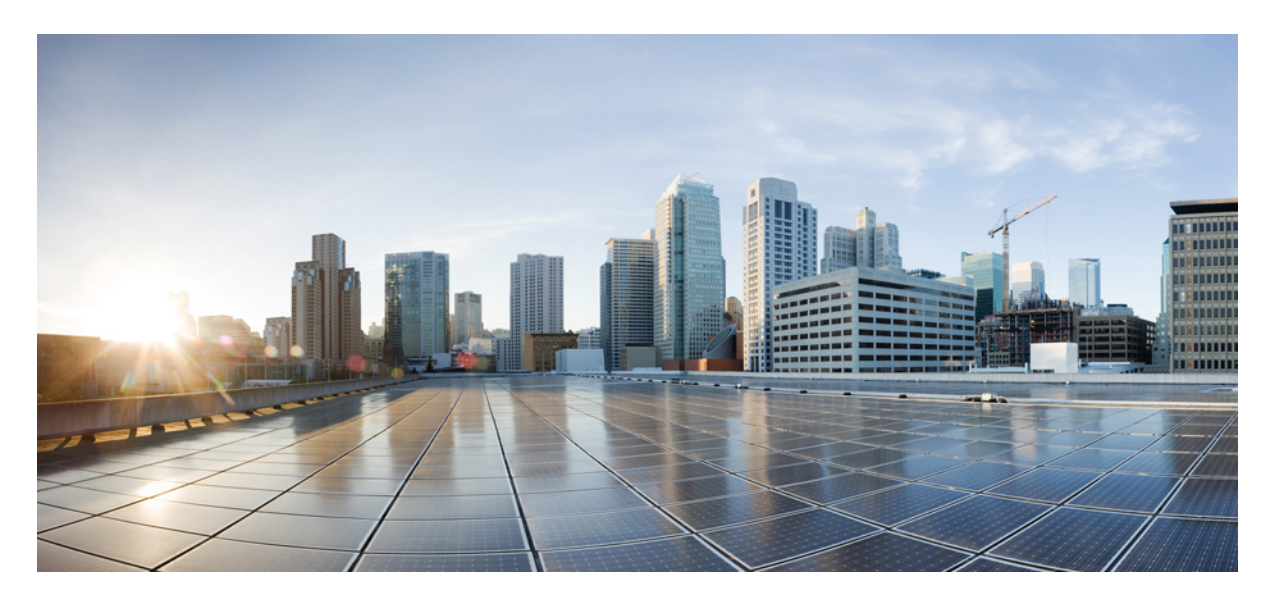

# **Cisco Unified Communications Manager** 第 **14** 版和 **SU** 的功能組態 設定指南

第一次發佈日期**:** 2022 年 6 月 16 日 上次修改日期**:** 2023 年 4 月 25 日

## **Americas Headquarters**

Cisco Systems, Inc. 170 West Tasman Drive San Jose, CA 95134-1706 USA http://www.cisco.com Tel: 408 526-4000 800 553-NETS (6387) Fax: 408 527-0883

THE SPECIFICATIONS AND INFORMATION REGARDING THE PRODUCTS IN THIS MANUAL ARE SUBJECT TO CHANGE WITHOUT NOTICE. ALL STATEMENTS, INFORMATION, AND RECOMMENDATIONS IN THIS MANUAL ARE BELIEVED TO BE ACCURATE BUT ARE PRESENTED WITHOUT WARRANTY OF ANY KIND, EXPRESS OR IMPLIED. USERS MUST TAKE FULL RESPONSIBILITY FOR THEIR APPLICATION OF ANY PRODUCTS.

THE SOFTWARE LICENSE AND LIMITED WARRANTY FOR THE ACCOMPANYING PRODUCT ARE SET FORTH IN THE INFORMATION PACKET THAT SHIPPED WITH THE PRODUCT AND ARE INCORPORATED HEREIN BY THIS REFERENCE. IF YOU ARE UNABLE TO LOCATE THE SOFTWARE LICENSE OR LIMITED WARRANTY, CONTACT YOUR CISCO REPRESENTATIVE FOR A COPY.

The Cisco implementation of TCP header compression is an adaptation of a program developed by the University of California, Berkeley (UCB) as part of UCB's public domain version of the UNIX operating system. All rights reserved. Copyright © 1981, Regents of the University of California.

NOTWITHSTANDING ANY OTHER WARRANTY HEREIN, ALL DOCUMENT FILES AND SOFTWARE OF THESE SUPPLIERS ARE PROVIDED "AS IS" WITH ALL FAULTS. CISCO AND THE ABOVE-NAMED SUPPLIERS DISCLAIM ALL WARRANTIES, EXPRESSED OR IMPLIED, INCLUDING, WITHOUT LIMITATION, THOSE OF MERCHANTABILITY, FITNESS FOR A PARTICULAR PURPOSE AND NONINFRINGEMENT OR ARISING FROM A COURSE OF DEALING, USAGE, OR TRADE PRACTICE.

IN NO EVENT SHALL CISCO OR ITS SUPPLIERS BE LIABLE FOR ANY INDIRECT, SPECIAL, CONSEQUENTIAL, OR INCIDENTAL DAMAGES, INCLUDING, WITHOUT LIMITATION, LOST PROFITS OR LOSS OR DAMAGE TO DATA ARISING OUT OF THE USE OR INABILITY TO USE THIS MANUAL, EVEN IF CISCO OR ITS SUPPLIERS HAVE BEEN ADVISED OF THE POSSIBILITY OF SUCH DAMAGES.

Any Internet Protocol (IP) addresses and phone numbers used in this document are not intended to be actual addresses and phone numbers. Any examples, command display output, network topology diagrams, and other figures included in the document are shown for illustrative purposes only. Any use of actual IP addresses or phone numbers in illustrative content is unintentional and coincidental.

All printed copies and duplicate soft copies of this document are considered uncontrolled. See the current online version for the latest version.

Cisco has more than 200 offices worldwide. Addresses and phone numbers are listed on the Cisco website at www.cisco.com/go/offices.

本產品的文件集致力於使用無偏見的語言。出於本文件集的目的,偏見定義是指不暗示基於年齡、傷殘、性別、種族身份、民族身份、色情方向、社會經濟狀態和交叉性的 歧視的語言。 由於產品軟體使用者界面中硬編碼的語言、基於標準文件使用的語言或參考第三方產品使用的語言,文件中可能存在例外情況。

Cisco 和 Cisco 標誌為 Cisco 及/或其附屬機構在美國和其他國家/地區的商標或註冊商標。 若要檢視 Cisco 商標的清單請瀏覽至此 URL: [https://www.cisco.com/c/en/us/about/](https://www.cisco.com/c/en/us/about/legal/trademarks.html) [legal/trademarks.html](https://www.cisco.com/c/en/us/about/legal/trademarks.html)。 文中所提及之第三方商標均屬於其各自所有者。 「夥伴」一詞不表示 Cisco 與其他任何公司之間具有合作關係。 (1721R)

© 2021–2023 Cisco Systems, Inc. 版權所有。

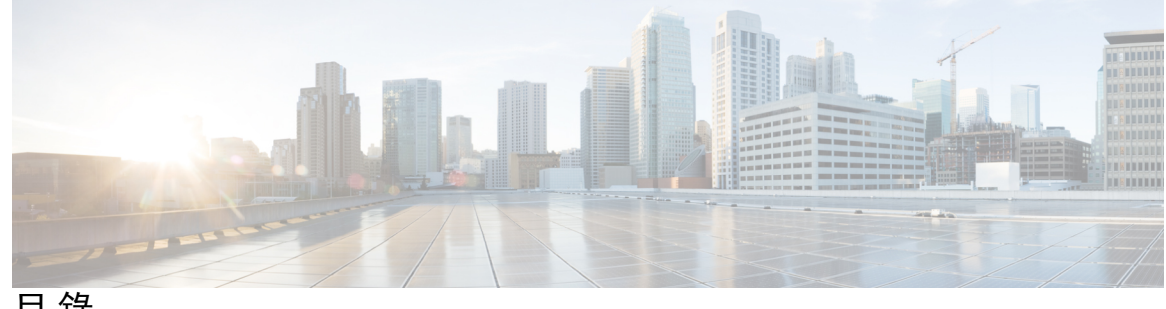

目 錄

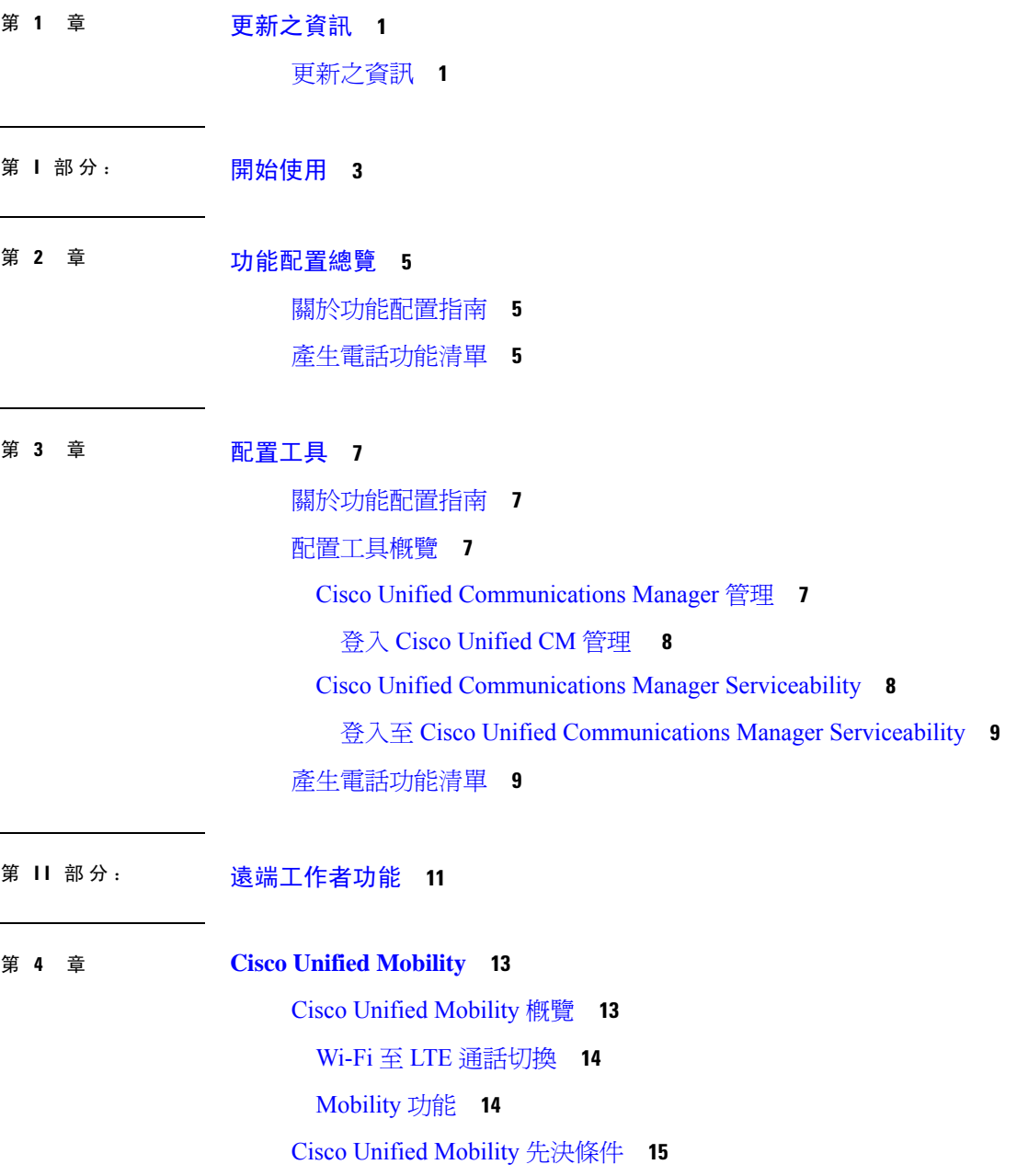

Cisco Unified Mobility [配置任務流程](#page-61-0) **16** 配置 [Mobility](#page-62-0) 使用者 **17** [通過批量管理設定行動化使用者。](#page-63-0) **18** 透過 LDAP 佈建 [Mobility](#page-63-1) 使用者 **18** 配置 IP 電話的 [Mobility](#page-64-0) **19** 配置 Mobility [的軟鍵範本](#page-65-0) **20** [在功能控制原則中啟用](#page-66-0) Mobility **21** 配置 IP 電話的 [Mobility](#page-66-1) **21** [配置遠端目標設定檔](#page-67-0) **22** [配置遠端目標](#page-67-1) **22** [配置存取清單](#page-68-0) **23** [配置行動語音存取](#page-69-0) **24** 啟動 Cisco Unified [行動語音存取服務](#page-70-0) **25** [啟用行動語音存取](#page-70-1) **25** [配置目錄號碼的行動語音存取](#page-71-0) **26** 重新啟動 Cisco [CallManager](#page-71-1) 服務: **26** [配置現有](#page-72-0) H.323 或 SIP 閘道的 Remote Access **27** 配置新 H.323 閘道的 [Remote](#page-74-0) Access **29** [配置企業功能存取](#page-75-0) **30** [配置智慧型階段作業控制](#page-77-0) **32** 配置 Mobility [服務參數](#page-77-1) **32** 配置 Cisco Jabber [雙模式](#page-78-0) **33** [配置其他雙模式裝置](#page-78-1) **33** 配置 [Mobility](#page-79-0) 設定檔 **34** 新增 Cisco Jabber [的雙模式裝置](#page-79-1) **34** [雙模式裝置組態欄位](#page-80-0) **35** [新增其他雙模式裝置](#page-81-0) **36** 配置 [Mobility](#page-82-0) 身分 **37** [配置交遞號碼](#page-82-1) **37** Cisco Unified Mobility [通話流程](#page-83-0) **38** [無智慧使用者端的](#page-83-1) SIP 中繼線 上的 FMC **38** [與電信業者整合之行動裝置搜尋群組的登入和登出](#page-84-0) **39**

目錄

Cisco Unified [Mobility](#page-84-1) 互動 **39** Cisco Unified [Mobility](#page-86-0) 限制 **41** Cisco Unified Mobility [疑難排解](#page-89-0) **44** [在桌面電話上無法繼續通話](#page-89-1) **44**

## 第 **5** 章 裝置 **[Mobility](#page-92-0) 47**

裝置 [Mobility](#page-92-1) 概覽 **47** [裝置集區指派](#page-94-0) **49** 裝置 Mobility [群組操作摘要](#page-95-0) **50** 裝置 Mobility [先決條件](#page-96-0) **51** 裝置 Mobility [配置任務流程](#page-97-0) **52** [啟用全叢集範圍的裝置](#page-97-1) Mobility **52** [啟用個別裝置的裝置](#page-98-0) Mobility **53** [配置實際位置](#page-98-1) **53** [配置裝置](#page-98-2) Mobility 群組 **53** 配置裝置 Mobility [的裝置集區](#page-99-0) **54** [配置裝置](#page-100-0) Mobility 資訊 **55** [查看漫遊裝置集區參數](#page-100-1) **55** 裝置 [Mobility](#page-101-0) 互動 **56** 裝置 [Mobility](#page-102-0) 限制 **57**

### 第 **6** 章 **Extend and [Connect](#page-104-0) 59**

Extend and [Connect](#page-104-1) 概覽 **59** Extend and Connect [先決條件](#page-105-0) **60** Extend and Connect [配置任務流程](#page-105-1) **60** [配置使用者帳戶](#page-106-0) **61** [新增使用者權限](#page-106-1) **61** 建立 CTI [遠端裝置](#page-107-0) **62** [將目錄號碼新增至裝置](#page-107-1) **62** [新增遠端目標](#page-108-0) **63** [驗證遠端目標](#page-109-0) **64** [將使用者與裝置建立關聯](#page-109-1) **64**

CTI [遠端裝置](#page-110-0) (CTIRD) 通話流程 **65**

Extend and [Connect](#page-110-1) 互動 **65**

Extend and [Connect](#page-112-0) 限制 **67**

## 第 7 章 **2000 道端工作者緊急通話 69**

[遠端工作者緊急通話概覽](#page-114-1) **69** [遠端工作者緊急通話先決條件](#page-114-2) **69** [遠端工作者緊急通話配置任務流程](#page-115-0) **70** [將使用者配置為遠端工作者](#page-115-1) **70** [指定緊急通話的替代路由](#page-116-0) **71** [配置應用程式伺服器](#page-116-1) **71** 配置 [E911](#page-116-2) 訊息 **71**

# 第 **8** 章 配置 **Mobile and [Remote](#page-118-0) Access 73**

Mobile and [Remote](#page-118-1) Access 概覽 **73** Mobile and Remote Access [先決條件](#page-120-0) **75** Mobile and Remote Access [配置任務流程](#page-121-0) **76** 啟動 [Cisco](#page-122-0) AXL Web 服務 **77** [配置視訊通話的階段作業位元率上限](#page-122-1) **77** 配置 Mobile and Remote Access [的裝置集區](#page-123-0) **78** [配置](#page-123-1) ICE **78** 配置 Mobile and Remote Access [的電話安全設定檔](#page-124-0) **79** 為 Cisco Jabber [使用者配置](#page-125-0) Mobile and Remote Access 存取原則 **80** [配置使用者的](#page-126-0) Mobile and Remote Access **81** [配置用於](#page-126-1) Mobile and Remote Access 的端點 **81** 配置 Cisco [Expressway](#page-126-2) 中的 Mobile and Remote Access **81** [帶有輕量保持運作的](#page-127-0) MRA 故障轉移 **82**

## 第 III 部分: **[遠端網路存取](#page-128-0) 83**

第 9 章  **無線 [LAN](#page-130-0) 85** 

[WLAN](#page-130-1) 概覽 **85**

目錄

WLAN [配置任務流程](#page-130-2) **85**

[配置網路存取設定檔](#page-131-0) **86**

配置 [WLAN](#page-131-1) 設定檔 **86**

配置 WLAN [設定檔群組](#page-131-2) **86**

將 WLAN [設定檔群組連結至裝置或裝置集區](#page-132-0) **87**

將 WLAN [設定檔群組連結至裝置](#page-132-1) **87**

將 WLAN [設定檔群組連結至裝置集區](#page-132-2) **87**

## 第 **1 0** 章 **VPN** [使用者端](#page-134-0) **89**

VPN [使用者端概覽](#page-134-1) **89** VPN [使用者端先決條件](#page-134-2) **89** VPN [使用者端配置任務流程](#page-134-3) **89** 完成 Cisco IOS [先決條件](#page-135-0) **90** 配置 Cisco IOS SSL [以支援](#page-136-0) IP 電話 **91** 完成 [AnyConnect](#page-138-0) 的 ASA 先決條件 **93** 在 IP 電話上為 VPN [使用者端配置](#page-138-1) ASA **93** 上載 VPN [集中器憑證](#page-140-0) **95** 配置 [VPN](#page-141-0) 閘道 **96** VPN [使用者端適用的](#page-141-1) VPN 閘道欄位 **96** [配置](#page-142-0) VPN 群組 **97** VPN [使用者端適用的](#page-142-1) VPN 群組欄位 **97** 配置 VPN [設定檔](#page-143-0) **98** VPN [使用者端適用的](#page-143-1) VPN 設定檔欄位 **98** 配置 VPN [功能參數](#page-144-0) **99** VPN [功能參數](#page-145-0) **100** 將 VPN [詳細資料新增至通用電話設定檔](#page-146-0) **101**

第 IV 部分: **[授權](#page-148-0) 103** 

第 **1 1** 章 [授權](#page-150-0) **105**

[授權](#page-150-1) **105**

Unified [Communications](#page-151-0) Manager 授權 **106**

[授權合規](#page-152-0) **107** [僅限使用者授權](#page-153-0) **108** [僅裝置](#page-153-1) **108** [使用者與裝置](#page-153-2) **108** [每位使用者的最大裝置數](#page-160-0) **115** [TelePresence](#page-160-1) 會議室授權 **115** [授權替換](#page-160-2) **115** [授權情景](#page-161-0) **116** [新增使用者](#page-161-1) **116** [新增未關聯的裝置](#page-161-2) **116** [新增具有關聯裝置的使用者](#page-162-0) **117** [每位使用者的裝置數](#page-162-1) **117** [授權使用量報告](#page-163-0) **118** Cisco [Unified](#page-163-1) 報告 **118**

第 **V** 部分: [監控及錄音](#page-166-0) **121**

第 12 章  **123** 

[靜態監控](#page-168-1) 概覽 **123** [靜態監控的先決條件](#page-169-0) **124** [配置靜態監控任務流程](#page-169-1) **124** [為全叢集範圍的電話啟用內建橋接](#page-170-0) **125** [為電話啟用內建橋接](#page-170-1) **125** [為監督人員啟用監控權限](#page-171-0) **126** [指派一個監控通話搜尋空間](#page-171-1) **126** [配置靜態監控通知音](#page-172-0) **127** [配置安全靜態監控](#page-172-1) **127** [配置加密的電話安全設定檔](#page-172-2) **127** [將安全性設定檔指派給電話](#page-173-0) **128** 配置 Unified Contact Center Express [的靜態監控](#page-173-1) **128** [靜態監控互動](#page-174-0) **129** [靜態監控的限制](#page-174-1) **129**

- 第 13 章  **[錄音](#page-176-0) 131** 
	- [錄音](#page-176-1) 概覽 **131** [多叉錄音](#page-177-0) **132** [錄製媒體來源之選擇](#page-178-0) **133** [錄音先決條件](#page-179-0) **134** [錄音配置任務流程](#page-180-0) **135** [建立錄音設定檔](#page-180-1) **135** 配置 SIP [設定檔以進行錄音](#page-181-0) **136** 配置 SIP 中繼線 [以進行錄音](#page-181-1) **136** [配置錄音的路由型式](#page-182-0) **137** [配置座席電話線路以進行錄音](#page-182-1) **137** [為叢集啟用內建橋接](#page-183-0) **138** [為電話啟用內建橋接](#page-183-1) **138** [啟用閘道以進行錄音](#page-184-0) **139** [配置錄音通知音](#page-184-1) **139** [配置錄音功能按鈕](#page-185-0) **140** [配置錄音的電話按鈕範本](#page-185-1) **140** [將電話按鈕範本與電話建立關聯](#page-186-0) **141** [配置錄音軟鍵](#page-186-1) **141** [配置錄音的軟鍵範本](#page-186-2) **141** [將軟鍵範本與電話建立關聯](#page-187-0) **142** [將軟鍵範本與通用裝置組態建立關聯](#page-187-1) **142** [錄音通話流程之範例](#page-189-0) **144** [錄音互動與限制](#page-189-1) **144**
- 第 VI 部分: [通話中心功能](#page-192-0) 147
- 第 14 章 **四** [座席問候語](#page-194-0) 149 [座席問候語概覽](#page-194-1) **149** [座席問候語先決條件](#page-194-2) **149**
	- [座席問候語配置任務流程](#page-194-3) **149**

## [配置內建橋接](#page-195-0) **150**

### [座席問候語疑難排解](#page-196-0) **151**

### 第 15 章  **[自動語音應答](#page-198-0)** 153

[自動語音應答概覽](#page-198-1) **153** Cisco Unity [Connection](#page-199-0) 組態 **154** Cisco Unity Connection [配置任務流程](#page-199-1) **154** 配置 CTI [路由點](#page-200-0) **155** [配置自動語音應答系統通話處理程序](#page-201-0) **156** [配置通話者輸入選項](#page-201-1) **156** [配置總機通話處理程序的分機](#page-202-0) **157** [修改總機的標準通話轉移規則](#page-202-1) **157** [更新預設的系統傳輸限制表](#page-202-2) **157** Cisco Unity Connection [自動語音應答疑難排解](#page-203-0) **158** Cisco [Unified](#page-203-1) CCX 組態 **158** Cisco Unified CCX [先決條件](#page-203-2) **158** Cisco Unified CCX [自動語音應答任務流程](#page-203-3) **158** Cisco Unified CCX [自動語音應答疑難排解](#page-205-0) **160** Cisco Unity [Express](#page-205-1) 組態 **160** Cisco Unity Express [自動語音應答疑難排解](#page-205-2) **160**

### 第 **1 6** 章 **Manager [Assistant](#page-206-0) 161**

Cisco Unified [Communications](#page-206-1) Manager Assistant 概覽 **161** Manager Assistant [共用線路](#page-207-0) 概覽 **162** Manager Assistant Proxy [線路概覽](#page-208-0) **163** Manager Assistant [先決條件](#page-208-1) **163** Proxy 線路的 Manager Assistant [任務流程](#page-208-2) **163** 執行 Cisco Unified CM Assistant [配置精靈](#page-209-0) **164** Proxy 線路的 Manager Assistant [服務參數](#page-211-0) **166** 配置 Manager 並指派 Proxy 線路的 [Assistant](#page-214-0) **169** 配置 Proxy 線路的 Assistant [聯動線路](#page-216-0) **171** [共用線路的](#page-216-1) Manager Assistant 工作流程 **171**

配置 Manager Assistant [共用線路支援的分割區](#page-218-0) **173** Manager Assistant [共用線路支援的分割區名稱指南](#page-218-1) **173** 配置 Manager Assistant [共用線路支援的通話搜尋空間](#page-219-0) **174** 配置 Cisco IP Manager Assistant [的服務參數](#page-220-0) **175** [配置對講設定](#page-220-1) **175** [配置對講分割區](#page-220-2) **175** [配置對講通話搜尋空間](#page-221-0) **176** [配置對講目錄號碼](#page-221-1) **176** [配置對講轉換型式](#page-222-0) **177** [配置多個](#page-223-0) Manager Assistant 集區 **178** 為 Manager [Assistant](#page-223-1) 配置 CTI 的安全 TLS 連線 **178** 配置 [IPMASecureSysUser](#page-224-0) 應用程式使用者 **179** 配置 CAPF [設定檔](#page-224-1) **179** 配置 Cisco [WebDialer](#page-226-0) Web 服務 **181** 配置 CTI [路由點](#page-227-0) **182** 配置 Manager 和 Assistant 的 IP [電話服務](#page-227-1) **182** Cisco IP [電話服務組態欄位](#page-227-2) **182** 配置 Manager、Assistant [和所有人員的電話按鈕範本](#page-230-0) **185** 配置 Manager Assistant [的電話按鈕範本](#page-231-0) **186** 將 Manager Assistant [按鈕範本與電話建立關聯](#page-231-1) **186** 配置 Manager [並指派共用線路模式的](#page-232-0) Assistant **187** [配置共用線路的](#page-233-0) Assistant 聯動線路 **188** 安裝 Assistant [主控台外掛程式](#page-234-0) **189** Manager [Assistant](#page-235-0) 互動 **190** Manager [Assistant](#page-237-0) 的限制 **192** Cisco Unified [Communications](#page-237-1) Manager Assistant 疑難排解 **192** [發話方聽到重新排序提示音](#page-238-0) **193** [篩選開啟或關閉時通話不會被路由](#page-239-0) **194** Cisco IP Manager Assistant Service [無法使用](#page-239-1) **194** [無法啟始](#page-241-0) Cisco IP Manager Assistant 服務 **196** 從 Web 安裝 Assistant [主控台失敗](#page-241-1) **196** HTTP 狀態 503[—此應用程式目前無法使用](#page-241-2) **196**

[服務仍在執行時管理員已登出](#page-242-0) **197** 管理員無法攔截正在 Assistant Proxy [線路上響鈴的通話。](#page-242-1) **197** [找不到頁面錯誤](#page-243-0) **198** 系統錯誤 - [請聯絡系統管理員](#page-243-1) **198** Cisco IP Manager Assistant Service [關閉時無法撥話給管理員](#page-244-0) **199** [使用者驗證失敗](#page-245-0) **200**

第 **VII** 部分: [語音留言功能](#page-246-0) **201**

第 17 章 **203** [有可聽取語音留言提示聲](#page-248-0) 203

[有可聽取語音留言提示聲](#page-248-1) 概覽 **203** [有可聽取語音留言提示聲先決條件](#page-248-2) **203** [有可聽取語音留言提示聲配置任務流程](#page-248-3) **203** [配置可聽取語音留言提示聲服務參數](#page-249-0) **204** [配置目錄號碼的可聽取語音留言提示聲](#page-249-1) **204** 為 SIP [設定檔配置有可聽取語音留言提示聲](#page-250-0) **205** [有可聽取語音留言提示聲疑難排解](#page-250-1) **205** [未在電話上聽到可聽取語音留言提示聲](#page-250-2) **205** [在特定區域設定中未播放本地化的](#page-251-0) AMWI 提示聲 **206**

### 第 18 章 <u>[立即轉接](#page-252-0)</u> **207**

[立即轉接](#page-252-1) 概覽 **207**

[立即轉接先決條件](#page-253-0) **208**

[立即轉接配置任務流程](#page-253-1) **208**

[配置立即轉接服務參數](#page-254-0) **209**

[配置軟鍵範本以立即轉接](#page-255-0) **210**

[將軟鍵範本與通用裝置組態建立關聯](#page-256-0) **211**

[將軟鍵範本新增至通用裝置組態](#page-257-0) **212**

[將通用裝置組態與電話建立關聯](#page-257-1) **212**

[將軟鍵範本與電話建立關聯](#page-258-0) **213**

[立即轉接互動](#page-258-1) **213**

[立即轉接](#page-259-0) 限制 **214**

- [立即轉接疑難排解](#page-260-0) **215** [按鍵未啟動](#page-260-1) **215** [暫時故障](#page-261-0) **216** [忙線](#page-261-1) **216**
- 
- 第 **VIII** 部分: [會議功能](#page-262-0) **217**
- 第 **1 9** 章 [臨時會議](#page-264-0) **219**

[臨時會議概覽](#page-264-1) **219** [臨時會議任務流程](#page-264-2) **219** [配置會議的軟鍵範本](#page-265-0) **220** [將軟鍵範本通用裝置建立關聯](#page-266-0) **221** [將軟鍵範本新增至通用裝置組態](#page-267-0) **222** [將通用裝置組態與電話建立關聯](#page-267-1) **222** [將軟鍵範本與電話建立關聯](#page-268-0) **223** [配置臨時會議](#page-268-1) **223** [臨時會議服務參數](#page-268-2) **223** [配置跨線路加入](#page-270-0) **225** [會議互動](#page-271-0) **226** [會議限制](#page-271-1) **226**

第 **2 0** 章 **[Meet](#page-274-0) Me** 會議 **229**

Meet Me [會議概覽](#page-274-1) **229** Meet Me [會議任務流程](#page-274-2) **229** 配置 Meet Me [會議的軟鍵範本](#page-275-0) **230** [將軟鍵範本與通用裝置組態建立關聯](#page-276-0) **231** [將軟鍵範本新增至通用裝置組態](#page-276-1) **231** [將通用裝置組態與電話建立關聯](#page-277-0) **232** [將軟鍵範本與電話建立關聯](#page-277-1) **232** 配置"Meet Me["會議號碼](#page-278-0) **233** Meet Me [號碼及型式設定](#page-278-1) **233** Meet Me [會議限制](#page-279-0) **234**

第 21 章 **1** [立即舉辦會議](#page-280-0) 235

# [立即舉辦會議概覽](#page-280-1) **235** [「立即舉辦會議」先決條件](#page-280-2) **235** 啟用 Cisco IP Voice Media [Streaming](#page-281-0) **236** [配置「立即舉辦會議」設定](#page-281-1) **236** [啟用使用者的「立即舉辦會議」](#page-282-0) **237** 透過 LDAP 啓用「立即舉辦會議」 237 [「立即舉辦會議」互動](#page-283-0) **238** [「立即舉辦會議」限制](#page-284-0) **239** 第 **I X** 部分: [撥話](#page-286-0) **241** 第 22 章 **回**撥 243 [回撥概覽](#page-288-1) **243** [回撥先決條件](#page-288-2) **243** [回撥配置任務流程](#page-289-0) **244** 配置 CallBack [的軟鍵範本](#page-290-0) **245** 將 CallBack [軟鍵範本與通用裝置組態建立關聯](#page-291-0) **246** 將 CallBack [軟鍵範本與電話建立關聯](#page-292-0) **247** 配置 [CallBack](#page-293-0) 按鈕 **248** [配置回撥的電話按鈕範本](#page-293-1) **248** [將按鈕範本與電話建立關聯](#page-293-2) **248** [回撥互動](#page-294-0) **249** [回撥限制](#page-295-0) **250** [回撥的疑難排解](#page-295-1) **250** 在按下 CallBack 軟鍵後但在 CallBack [發生之前拔除](#page-295-2)/重設電話 **250** [重設電話之前,通話者錯過了查看可用性通知的資訊](#page-296-0) **251** [回撥錯誤資訊](#page-296-1) **251** [CallBack](#page-296-2) 未啟動 **251** [CallBack](#page-296-3) 已啟動 **251** CallBack [無法啟動](#page-297-0) **252**

目錄

### [按鍵未啟動](#page-297-1) **252**

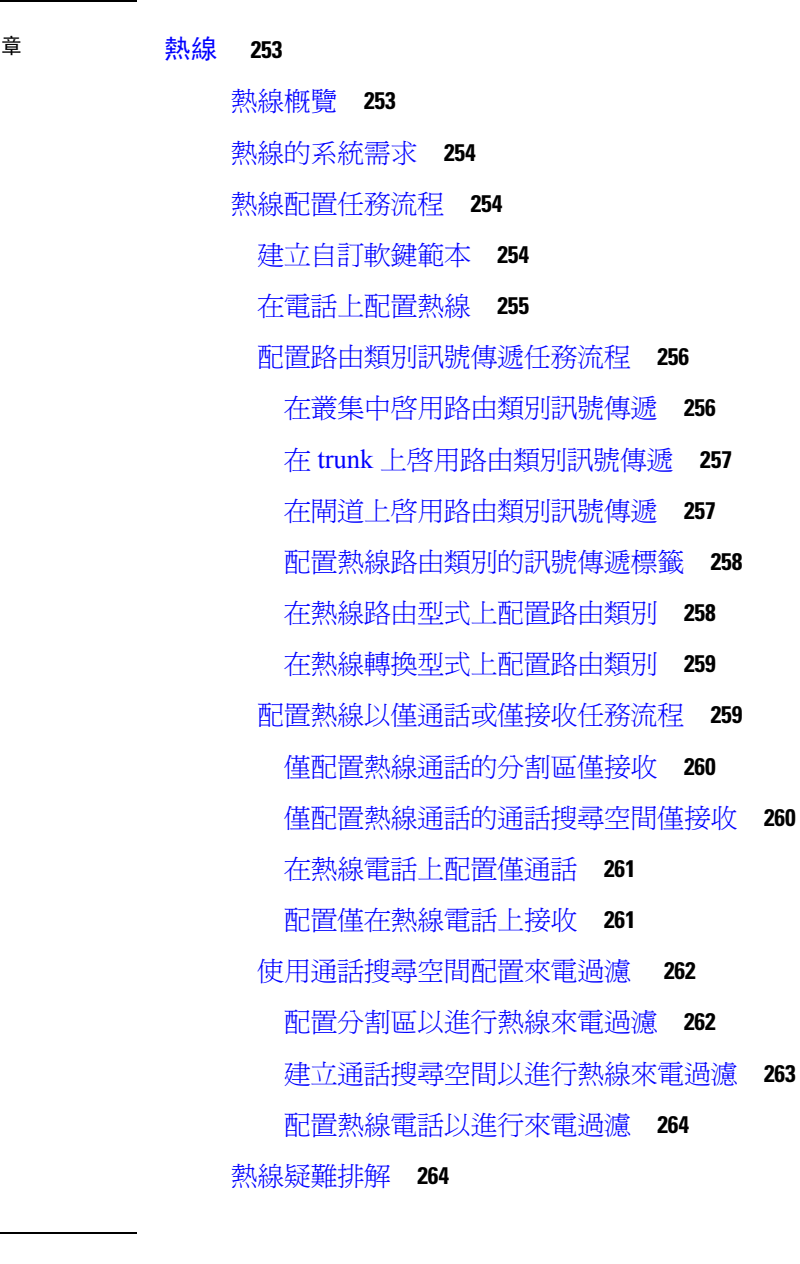

I

第 23

 $\mathbf I$ 

## 第 **2 4** 章 [快速撥號與簡化撥號](#page-312-0) **267**

[快速撥號與簡化撥號概覽](#page-312-1) **267** [在快速撥號中編寫暫停](#page-312-2) **267** [快速撥號與簡化撥號配置任務流程](#page-313-0) **268** [配置快速撥號和簡化撥號](#page-313-1) **268**

第 **2 5** 章 **[WebDialer](#page-316-0) 271** [WebDialer](#page-316-1) 概覽 **271** [WebDialer](#page-316-2) 先決條件 **271** WebDialer [配置任務流程](#page-317-0) **272** 啟動 [WebDialer](#page-318-0) **273** 啟用 [WebDialer](#page-318-1) 追蹤 **273** 配置 WebDialer [小服務程式](#page-319-0) **274** 配置 Redirector [小服務程式](#page-320-0) **275** 配置 WebDialer [應用程式伺服器](#page-320-1) **275** 配置 CTI [的安全](#page-321-0) TLS 連線 **276** 配置 [WDSecureSysUser](#page-321-1) 應用程式使用者 **276** 配置 CAPF [設定檔](#page-322-0) **277** 配置 Cisco IP Manager [Assistant](#page-323-0) **278** 配置 WebDialer [的語言地區設定](#page-324-0) **279** 配置 [WebDialer](#page-324-1) 警報 **279** [設定應用程式撥號規則](#page-325-0) **280** [將使用者新增至標準](#page-325-1) CCM 一般使用者群組 **280** 配置 proxy [使用者](#page-326-0) **281** 新增 WebDialer [一般使用者](#page-326-1) **281** [指派身份驗證](#page-327-0) Proxy 權利 **282** [WebDialer](#page-327-1) 互動 **282** [WebDialer](#page-328-0) 限制 **283** [WebDialer](#page-328-1) 疑難排解 **283** [驗證錯誤。](#page-328-2) **283** [暫時無法提供服務](#page-329-0) **284** [目錄服務故障](#page-329-1) **284** Cisco [CTIManager](#page-329-2) 故障 **284** [階段作業已到期,請重新登入](#page-330-0) **285** [使用者未登入任何裝置](#page-330-1) **285** [無法開啟裝置](#page-331-0)/線路 **286** [目標無法聯繫](#page-331-1) **286**

第 26 章 **[呼叫中](#page-332-0) 287** 

[通話概覽](#page-332-1) **287** [InformaCast](#page-332-2) 基本通話 **287** [InformaCast](#page-332-3) 進階通知 **287** [InformaCast](#page-333-0) 行動裝置版 **288** [通話先決條件](#page-333-1) **288** Cisco Unified Communications Manager [基本通話任務流程的配置](#page-334-0) **289** [配置通話的](#page-335-0) SNMP **290** 啟用 [SNMP](#page-335-1) 服務 **290** 建立一個 [InformaCast](#page-336-0) SNMP 社群字串 **291** [配置區域以進行通話](#page-336-1) **291** [將預設編解碼器設定為](#page-337-0) G.711 **292** [配置裝置集區以進行通話](#page-337-1) **292** [配置通話的分割區和通話搜尋空間](#page-338-0) **293** 為 InformaCast [通話配置路由分割區](#page-338-1) **293** 為 InformaCast [通話配置通話搜尋空間](#page-338-2) **293** 配置 CTI [通訊埠以進行通話](#page-339-0) **294** 使用 AXL [存取配置存取控制群組](#page-340-0) **295** [配置應用程式使用者以進行通話](#page-340-1) **295** [啟用電話的](#page-341-0) Web 存取 **296** [為通用電話設定檔啟用](#page-341-1) Web 存取 **296** [啟用企業電話組態的](#page-342-0) Web 存取 **297** [配置驗證](#page-342-1) URL **297** [設定身份驗證](#page-343-0) URL **298** [重設電話](#page-343-1) **298** [測試電話](#page-344-0) **299** [進階通知通話配置任務流程](#page-344-1) **299** 安裝 [InformaCast](#page-345-0) Virtual Appliance **300** 配置與 [InformaCast](#page-346-0) 的連線 **301** [配置恐慌按鈕](#page-348-0) **303** 配置 CallAware [緊急通話警示](#page-349-0) **304**

## [通話互動](#page-351-0) **306**

[進階通知通話互動](#page-351-1) **306**

### 第 **2 7** 章 [對講](#page-352-0) **307**

- 
- [對講概覽](#page-352-1) **307** [對講和預設裝置](#page-352-2) **307** [對講先決條件](#page-353-0) **308** [對講配置任務流程](#page-353-1) **308** [配置對講分割區](#page-353-2) **308** [配置對講通話搜尋空間](#page-354-0) **309** [配置對講轉換型式](#page-354-1) **309** [配置對講目錄號碼](#page-355-0) **310** [對講線路和快速撥號組態](#page-356-0) **311** [對講互動](#page-356-1) **311** [對講限制](#page-358-0) **313** [對講疑難排解](#page-358-1) **313** [從內部通話線路撥出時的忙線音](#page-358-2) **313** [對講通話不能與喇叭、話筒或耳機一同使用](#page-359-0) Talkback **314** SCCP [的疑難排解](#page-359-1) **314** [對講線路未顯示於電話上](#page-359-2) **314** 電話退回 SRST [時對講線路不顯示](#page-360-0) **315** SIP [的疑難排解](#page-360-1) **315** 對正在執行 SIP [的電話除錯](#page-360-2) **315** 執行 SIP [的電話的配置](#page-360-3) **315** Cisco Extension Mobility [的使用者已登入,但對講線路不顯示](#page-360-4) **315** [對講線路無法顯示於電話上](#page-361-0) **316**

## 第 **X** 部分: [接聽來電](#page-362-0) **317**

- 第 **2 8** 章 **[Prime](#page-364-0) Line** 支援 **319** [Prime](#page-364-1) Line 支援 概覽 **319**
	- Prime Line [支援先決條件](#page-364-2) **319**

目錄

Prime Line [支援配置任務流程](#page-364-3) **319** [配置全叢集範圍的](#page-365-0) Prime Line 支援 **320** [配置裝置的](#page-366-0) Prime Line 支援 **321** Prime Line [支援互動](#page-366-1) **321** Prime Line [支援疑難排解](#page-367-0) **322** 設定為 True 時,Prime Line [支援無法正確運作](#page-367-1) **322** [無法接聽傳入通話](#page-367-2) **322** [傳入通話會自動被接聽](#page-367-3) **322**

## 第 29 章 **29 来電轉接 323**

## [來電轉接概覽](#page-368-1) **323**

[來電轉接全部,包括](#page-368-2) CFA 循環預防和 CFA 循環突破 **323** [來電轉接配置任務流程](#page-369-0) **324** [配置來電轉接的分割區](#page-370-0) **325** [來電轉接的分割區名稱準則](#page-371-0) **326** [配置通話搜尋空間以進行來電轉接](#page-371-1) **326** [在搜尋清單用盡或搜尋計時器到期時配置來電轉接](#page-372-0) **327** [來電轉接的搜尋通話處理欄位](#page-373-0) **328** [配置來電轉接無頻寬](#page-374-0) **329** [來電轉接的目錄號碼組態欄位](#page-374-1) **329** [配置來電轉接替代目標](#page-375-0) **330** 來電轉接的 MLPP [替代方和機密存取級別設定欄位](#page-376-0) **331** [配置其他來電轉接類型](#page-376-1) **331** [來電轉接欄位](#page-377-0) **332** [啟用來電轉接的目標覆蓋](#page-384-0) **339** [來電轉接互動](#page-385-0) **340** [來電轉接的限制](#page-388-0) **343**

### 第 30 章 **20 来電代接 345**

[來電代接](#page-390-1) 概覽 **345** [多人來電代接](#page-390-2) 概覽 **345** [其他群組代接概覽](#page-390-3) **345**

[導向來電代接](#page-391-0) 概覽 **346** BLF [來電代接概覽](#page-391-1) **346** [來電代接配置任務流程](#page-392-0) **347** [配置來電代接群組](#page-394-0) **349** [將來電代接群組指派給目錄號碼](#page-394-1) **349** [配置來電代接的分割區](#page-395-0) **350** [配置通話搜尋空間](#page-396-0) **351** [將來電代接群組指派給搜尋引導](#page-396-1) **351** [配置來電代接通知](#page-397-0) **352** [為來電代接群組配置來電代接通知](#page-397-1) **352** [配置目錄號碼的來電代接通知](#page-398-0) **353** 配置 BLF [來電代接通知](#page-399-0) **354** [配置導向來電代接](#page-400-0) **355** [配置時段](#page-400-1) **355** [配置時間表](#page-401-0) **356** [將時間表與分割區建立關聯](#page-401-1) **356** [配置自動來電應答](#page-402-0) **357** [配置自動來電代接](#page-402-1) **357** 配置 BLF [自動代接](#page-403-0) **358** [配置來電代接電話按鈕](#page-403-1) **358** [配置來電代接電話按鈕範本](#page-403-2) **358** [將來電代接按鈕範本與電話建立關聯](#page-404-0) **359** 為 BLF [來電代接發起者配置](#page-404-1) BLF 快速撥號號碼 **359** [配置來電代接軟鍵](#page-405-0) **360** [配置來電代接的軟鍵範本](#page-405-1) **360** [將軟鍵範本與通用裝置組態建立關聯](#page-407-0) **362** [將軟鍵範本與電話建立關聯](#page-408-0) **363** [來電代接互動](#page-408-1) **363** [來電代接的限制](#page-409-0) **364**

第 **3 1** 章 [通話駐留和導向通話](#page-410-0) **365**

[通話駐留概覽](#page-410-1) **365**

[通話駐留先決條件](#page-411-0) **366**

[通話駐留配置任務流程](#page-411-1) **366**

[配置全叢集範圍的通話駐留](#page-412-0) **367**

[配置通話駐留分割區](#page-413-0) **368**

[配置通話駐留號碼](#page-414-0) **369**

[通話駐留組態欄位](#page-415-0) **370**

[配置通話駐留的軟鍵範本](#page-416-0) **371**

[將軟鍵範本與通用裝置組態建立關聯](#page-417-0) **372**

[將軟鍵範本新增至通用裝置組態](#page-417-1) **372**

[將通用裝置組態與電話建立關聯](#page-418-0) **373**

[將軟鍵與電話建立關聯](#page-418-1) **373**

[配置通話駐留按鈕](#page-418-2) **373**

[配置通話駐留的電話按鈕範本](#page-418-3) **373**

[將按鈕範本與電話建立關聯](#page-419-0) **374**

[配置駐留監控](#page-419-1) **374**

[配置駐留監控系統計時器](#page-420-0) **375**

[配置搜尋引導的駐留監控](#page-421-0) **376**

[配置目錄號碼的駐留監控](#page-421-1) **376**

[使用通用線路範本配置駐留監控](#page-422-0) **377**

[通話駐留互動](#page-424-0) **379**

[通話駐留限制](#page-425-0) **380**

[對通話駐留進行疑難排解](#page-426-0) **381**

[使用者無法駐留通話](#page-426-1) **381**

[通話駐留號碼未顯示夠久](#page-426-2) **381**

[導向通話駐留概覽](#page-427-0) **382**

[導向通話駐留先決條件](#page-427-1) **382**

[導向通話駐留配置任務流程](#page-427-2) **382**

[配置全叢集範圍的導向通話駐留](#page-427-3) **382**

[配置導向通話駐留號碼](#page-428-0) **383**

[導向通話駐留組態設定](#page-429-0) **384**

配置 BLF/[導向通話駐留按鈕](#page-429-1) **384**

BLF/[導向通話駐留組態欄位](#page-430-0) **385**

目錄

[將導向通話駐留與受影響的裝置同步](#page-430-1) **385** [導向通話駐留互動](#page-431-0) **386** [導向通話駐留限制](#page-432-0) **387** [對導向通話駐留進行疑難排解](#page-433-0) **388** [使用者無法擷取駐留的通話](#page-433-1) **388** [使用者無法駐留通話](#page-433-2) **388** [使用者在回復計時器到期後收到重新排序提示音](#page-433-3) **388** [使用者收到重新排序提示音或公告](#page-433-4) **388** [使用者無法在該範圍內的號碼上駐留通話](#page-433-5) **388** [駐留的通話回復得太快](#page-434-0) **389** [駐留槽位無法使用](#page-434-1) **389** [駐留的通話不會回復至駐留的電話號碼](#page-434-2) **389** [因正在使用號碼或範圍,故無法刪除](#page-434-3) **389**

### 第 **3 2** 章 **[Extension](#page-436-0) Mobility 391**

[Extension](#page-436-1) Mobility 概覽 **391** [Extension](#page-436-2) Mobility 先決條件 **391** Extension Mobility [配置任務流程](#page-437-0) **392** 啟用 [Extension](#page-437-1) Mobility 服務 **392** 配置 Cisco Extension Mobility [電話服務](#page-438-0) **393** [建立使用者的](#page-439-0) Extension Mobility 裝置設定檔 **394** [將裝置設定檔與使用者相關聯](#page-439-1) **394** 訂閱 [Extension](#page-440-0) Mobility **395** [配置變更憑證](#page-440-1) IP 電話服務 **395** 配置 Extension Mobility [的服務參數](#page-441-0) **396** [Extension](#page-442-0) Mobility 服務參數 **397** Cisco [Extension](#page-445-0) Mobility 互動 **400** Cisco [Extension](#page-446-0) Mobility 限制 **401** Extension Mobility [疑難排解](#page-447-0) **402** Extension Mobility [疑難排解](#page-447-1) **402** [驗證錯誤。](#page-447-2) **402** [空白的使用者](#page-447-3) ID 或 PIN 碼 **402**

[忙線中,請再試一次](#page-448-0) **403** [資料庫錯誤](#page-448-1) **403** [裝置登入已停用](#page-448-2) **403** [裝置名稱為空白](#page-448-3) **403** EM [服務連線錯誤](#page-448-4) **403** Extension Mobility [升級期間的表現](#page-449-0) **404** [找不到主機](#page-449-1) **404** [HTTP](#page-449-2) 錯誤 **404** [電話重設](#page-449-3) **404** [電話服務在登入後無法使用](#page-449-4) **404** [電話服務在登出後無法使用](#page-450-0) **405** [使用者已在其他位置登入](#page-450-1) **405** [缺少使用者設定](#page-450-2) **405**

## 第 **3 3** 章 跨叢集 **[Extension](#page-452-0) Mobility 407**

跨叢集 [Extension](#page-452-1) Mobility 概覽 **407** 跨叢集 [Extension](#page-452-2) Mobility 先決條件 **407** 跨叢集 Extension Mobility [配置任務流程](#page-452-3) **407** 配置 [Extension](#page-454-0) Mobility **409** [啟用跨叢集](#page-454-1) Extension Mobility 的服務 **409** 配置 Extension Mobility [電話服務](#page-455-0) **410** 配置跨叢集 Extension Mobility [的裝置設定檔](#page-456-0) **411** [為使用者啟用跨叢集](#page-461-0) Extension Mobility **416** [為裝置訂閱](#page-462-0) Extension Mobility **417** [配置跨叢集](#page-462-1) Extension Mobility的憑證 **417** [啟用批量佈建服務](#page-463-0) **418** [配置批量憑證管理及匯出憑證](#page-463-1) **418** [整合憑證](#page-464-0) **419** [將憑證匯入叢集](#page-465-0) **420** [配置跨叢集](#page-466-0) Extension Mobility 裝置和範本 **421** [建立通用裝置組態](#page-466-1) **421** [配置跨叢集](#page-467-0) Extension Mobility 的範本 **422**

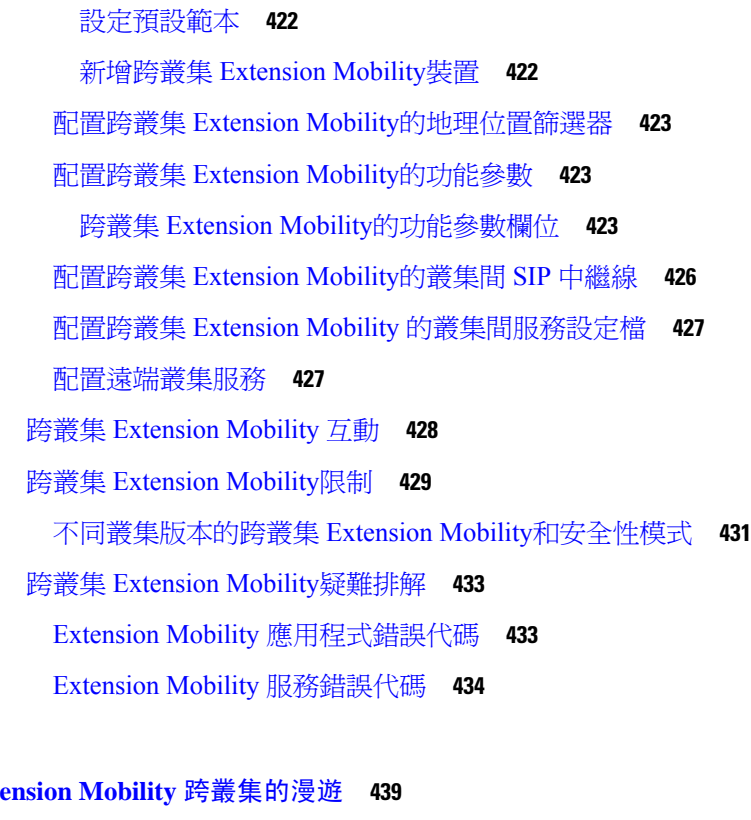

第 34 章 **Exte** 

跨叢集 [Extension](#page-484-1) Mobility 漫遊 概覽 **439** 跨叢集 Extension Mobility [漫遊的系統需求](#page-485-0) **440** 跨叢集 [Extension](#page-485-1) Mobility 漫遊登入 **440** ILS [互動](#page-488-0) **443** Extension Mobility [跨叢集的漫遊任務流程](#page-488-1) **443** [產生電話功能清單](#page-488-2) **443** 啟用 [Extension](#page-489-0) Mobility 服務 **444** 配置 Cisco [Extension](#page-489-1) Mobility 電話服務 **444** [建立使用者的](#page-490-0) Extension Mobility 裝置設定檔 **445** [將裝置設定檔與使用者相關聯](#page-491-0) **446** 訂閱 [Extension](#page-491-1) Mobility **446** 為 Extension Mobility [使用者配置漫遊](#page-492-0) **447** 跨叢集 Extension Mobility [漫遊的互動和限制](#page-492-1) **447** [不同類型的](#page-493-0) Extension Mobility **448** 跨叢集 Extension Mobility [疑難排解](#page-493-1) **448**

[驗證錯誤。](#page-493-2) **448**

目錄

[空白的使用者](#page-493-3) ID 或 PIN 碼 **448** [忙線中,請再試一次](#page-494-0) **449** [資料庫錯誤](#page-494-1) **449** [裝置登入已停用](#page-494-2) **449** [裝置名稱為空白](#page-494-3) **449** EM [服務連線錯誤](#page-494-4) **449** [找不到主機](#page-495-0) **450** [HTTP](#page-495-1) 錯誤 **450** [電話重設](#page-495-2) **450** [電話服務在登入後無法使用](#page-495-3) **450** [電話服務在登出後無法使用](#page-495-4) **450** [使用者已在其他位置登入](#page-496-0) **451** [缺少使用者設定](#page-496-1) **451**

第 35 章  **[保留回復](#page-498-0) 453** 

[保留回復](#page-498-1) 概覽 **453** [保留回復先決條件](#page-499-0) **454** [保留回復配置任務流程](#page-499-1) **454** [配置保留回復的通話焦點優先](#page-499-2) **454** [配置叢集的保留回復計時器預設值](#page-500-0) **455** [配置電話的保留回復計時器設定](#page-501-0) **456** [保留回復互動](#page-502-0) **457** [保留回復限制](#page-503-0) **458**

## 第 **3 6** 章 [存取搜尋群組](#page-506-0) **461**

- [搜尋群組概覽](#page-506-1) **461**
	- [搜尋群組先決條件](#page-507-0) **462** [搜尋群組配置任務流程](#page-507-1) **462** [配置搜尋群組的軟鍵範本](#page-507-2) **462** [將軟鍵範本與通用裝置組態建立關聯](#page-509-0) **464** [將軟鍵範本新增至通用裝置組態](#page-509-1) **464** [將通用裝置組態與電話建立關聯](#page-510-0) **465**

[將軟鍵範本與電話建立關聯](#page-510-1) **465** [為搜尋群組配置電話](#page-511-0) **466** [配置搜尋群組服務參數](#page-511-1) **466** [搜尋群組互動](#page-512-0) **467** [搜尋群組的限制](#page-512-1) **467**

## 第 **3 7** 章 [惡意來電識別](#page-514-0) **469**

[惡意來電](#page-514-1) ID 概覽 **469**

惡意來電 ID [先決條件](#page-514-2) **469**

[惡意來電識別配置任務流程](#page-515-0) **470**

[設定惡意來電](#page-516-0) ID 服務參數 **471**

[配置惡意來電](#page-516-1) ID 警報 **471**

[配置惡意來電](#page-517-0) ID 的軟鍵範本 **472**

[將軟鍵範本與通用裝置組態建立關聯](#page-518-0) **473**

[將軟鍵範本新增至通用裝置組態](#page-518-1) **473**

[將通用裝置組態與電話建立關聯](#page-519-0) **474**

[將軟鍵範本與電話建立關聯](#page-519-1) **474**

[配置惡意來電識別按鈕](#page-519-2) **474**

配置惡意來電 ID [電話按鈕範本](#page-520-0) **475**

[將按鈕範本與電話建立關聯](#page-520-1) **475**

[惡意來電識別互動](#page-521-0) **476**

[惡意來電識別的限制](#page-522-0) **477**

惡意來電 ID [疑難排解](#page-523-0) **478**

第 **3 8** 章 [通話轉移](#page-524-0) **479**

[通話轉移](#page-524-1) 概覽 **479** [通話轉移配置任務流程](#page-525-0) **480** [配置諮詢及不明轉移](#page-525-1) **480** [配置用於轉移的軟鍵範本](#page-525-2) **480** [配置轉移按鈕](#page-528-0) **483** [配置掛起話筒狀態之轉移](#page-530-0) **485** [配置直接轉移](#page-530-1) **485**

[配置用於直接轉移的軟鍵範本](#page-530-2) **485** [配置直接轉移按鈕](#page-533-0) **488**

[通話轉移互動](#page-535-0) **490**

[通話轉移限制](#page-536-0) **491**

## 第 **3 9** 章 [外部通話轉移的限制](#page-538-0) **493**

[外部通話轉移的限制概覽](#page-538-1) **493**

[配置外部通話轉移的限制任務流程](#page-539-0) **494**

[配置通話轉移限制的服務參數](#page-539-1) **494**

[配置來電任務流程](#page-540-0) **495**

[配置全叢集範圍服務參數](#page-540-1) **495**

[配置閘道以進行通話轉移限制](#page-541-0) **496**

配置 trunk [以進行通話轉移限制](#page-541-1) **496**

[配置去電](#page-542-0) **497**

[外部通話轉移的限制互動](#page-543-0) **498**

[外部通話轉移的限制](#page-543-1) **498**

- 第 **X I** 部分: **Presence** [與隱私功能](#page-544-0) **499**
- 第 **4 0** 章 [插話](#page-546-0) **501**
	- [插話概覽](#page-546-1) **501** [內建會議](#page-547-0) **502** [共用會議](#page-547-1) **502** [內建和共用會議的差別](#page-547-2) **502** [插話配置任務流程](#page-548-0) **503** [配置內建會議的軟鍵範本](#page-549-0) **504** [配置共用會議的軟鍵範本](#page-550-0) **505** [將軟鍵範本與電話建立關聯](#page-551-0) **506** [將軟鍵範本與通用裝置組態建立關聯](#page-551-1) **506** [將軟鍵範本新增至通用裝置組態](#page-552-0) **507** [將通用裝置組態與電話建立關聯](#page-552-1) **507** [配置內建會議的插話](#page-553-0) **508**

[配置共用會議的插話](#page-553-1) **508** [將使用者與裝置建立關聯](#page-554-0) **509** [插話互動](#page-555-0) **510** [插話限制](#page-555-1) **510** [插話疑難排解](#page-556-0) **511** [無會議橋接](#page-556-1) **511** 錯誤:[超出上限](#page-556-2) **511**

## 第 **4 1** 章 **BLF [Presence](#page-558-0) 513**

BLF [Presence](#page-558-1) 概覽 **513** BLF Presence [先決條件](#page-558-2) **513** BLF Presence [配置任務流程](#page-559-0) **514** 配置/同步 BLF [全叢集範圍的企業參數](#page-560-0) **515** 配置 BLF [全叢集範圍服務參數](#page-560-1) **515** 配置 BLF [Presence](#page-561-0) 群組 **516** BLF 的 Presence [群組欄位](#page-562-0) **517** BLF Presence [群組與裝置和使用者的關聯](#page-563-0) **518** 將 BLF Presence [群組與電話建立關聯](#page-563-1) **518** 將 BLF Presence 群組與 SIP 中繼線 [建立關聯](#page-564-0) **519** 將 BLF Presence [群組與一般使用者建立關聯](#page-565-0) **520** 將 BLF Presence [群組與應用程式使用者建立關聯](#page-565-1) **520** 接受來自外部 trunk [和應用程式的](#page-566-0) BLF Presence 請求 **521** 配置 Presence [請求的通話搜尋空間](#page-567-0) **522** 為 BLF 和 [快速撥號按鈕配置電話按鈕範本](#page-567-1) **522** [將按鈕範本與裝置建立關聯](#page-568-0) **523** [配置使用者裝置設定檔](#page-569-0) **524** BLF [Presence](#page-569-1) 互動 **524** BLF [Presence](#page-570-0) 限制 **525**

第 **4 2** 章 [通話顯示限制](#page-572-0) **527**

[通話顯示限制概覽](#page-572-1) **527** [通話顯示限制配置任務流程](#page-572-2) **527** [針對通話顯示限制設定分組](#page-573-0) **528**

[分割區名稱準則](#page-574-0) **529**

[配置通話顯示限制的通話搜尋空間](#page-574-1) **529**

[配置接通號碼顯示限制的服務參數](#page-575-0) **530**

[設定轉譯型式](#page-576-0) **531**

[通話顯示限制的轉換型式欄位](#page-576-1) **531**

[配置電話的通話顯示限制](#page-577-0) **532**

配置 PSTN [閘道的通話顯示限制](#page-578-0) **533**

配置 SIP 中繼線 [上的通話顯示限制](#page-579-0) **534**

SIP 中繼線 [的通話顯示限制欄位](#page-580-0) **535**

[通話顯示限制互動](#page-581-0) **536**

[通話顯示限制功能限制](#page-582-0) **537**

## 第 **4 3** 章 [請勿打擾](#page-584-0) **539**

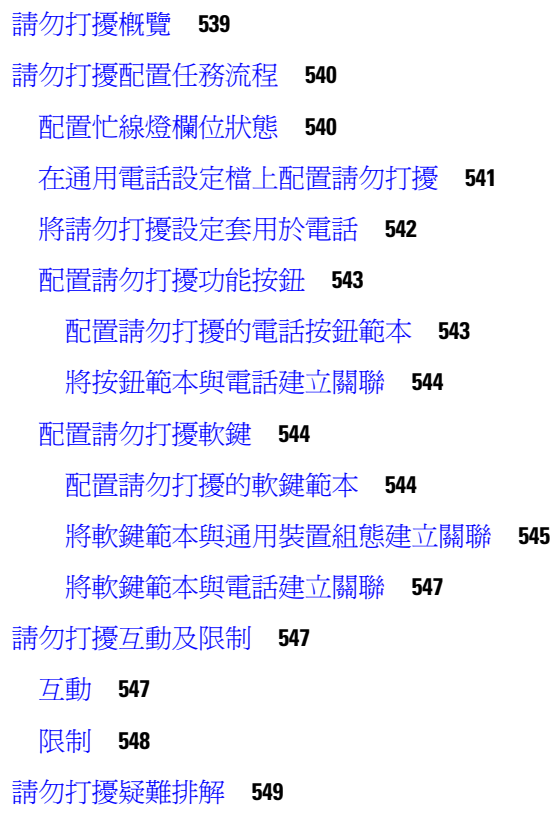

第 44 章  **[隱私](#page-596-0) 551** 

[隱私概覽](#page-596-1) **551**

[待話期間隱私](#page-596-2) **551**

[隱私配置任務流程](#page-597-0) **552**

[啟用全叢集範圍的隱私](#page-597-1) **552**

[啟用裝置的隱私](#page-597-2) **552**

[配置隱私電話按鈕範本](#page-598-0) **553**

[將隱私電話按鈕範本與電話建立關聯](#page-599-0) **554**

[配置共用聯動線路](#page-599-1) **554**

[配置待話期間的隱私](#page-600-0) **555**

[隱私限制](#page-600-1) **555**

第 45 章 **48 和人線路自動響鈴 557** 

[私人線路自動響鈴概覽](#page-602-1) **557** SCCP [電話的私人線路自動響鈴配置任務流程](#page-602-2) **557** [建立分割區](#page-603-0) **558** [將分割區指派給通話搜尋空間](#page-603-1) **558** [將分割區指派給私人線路自動響鈴目標](#page-604-0) **559** [配置私人線路自動響鈴的轉換型式](#page-604-1) **559** SIP [電話的私人線路自動響鈴配置任務流程](#page-605-0) **560** [為私人線路自動響鈴建立](#page-605-1) SIP 撥話規則 **560** [將私人線路自動響鈴撥話規則指派給](#page-606-0) SIP 電話 **561** [私人線路自動響鈴疑難排解](#page-606-1) **561**

## 第 46 章 **bm** [安全提示音](#page-608-0) 563

[安全提示音](#page-608-1) 概覽 **563** [受保護的裝置閘道](#page-609-0) **564** [安全提示音先決條件](#page-609-1) **564** [安全提示音配置任務流程](#page-609-2) **564** [將電話配置為受保護的裝置](#page-610-0) **565** [配置安全提示音的目錄號碼](#page-610-1) **565** [配置安全提示音服務參數](#page-611-0) **566** 配置 [MGCP](#page-611-1) E1 PRI 閘道 **566**

[安全提示音互動](#page-612-0) **567**

[安全提示音限制](#page-612-1) **567**

- 第 XII 部分: [自訂功能](#page-614-0) 569
- 第 47 章 **[商標自訂](#page-616-0) 571** 
	- [商標概觀](#page-616-1) **571** [商標先決條件](#page-616-2) **571** [商標任務流程](#page-617-0) **572** [啟用商標](#page-617-1) **572** [停用商標](#page-618-0) **573** [重新啟動](#page-619-0) Tomcat 服務 **574** [商標檔案需求](#page-619-1) **574**

第 **4 8** 章 [使用者端事件代碼及強制驗證代碼](#page-624-0) **579**

[使用者端事件代碼及強制驗證代碼概覽](#page-624-1) **579** [使用者端事件代碼及強制驗證代碼先決條件](#page-624-2) **579** [使用者端事件代碼及強制驗證代碼配置任務流程](#page-624-3) **579** [配置使用者端事件代碼](#page-625-0) **580** [新增使用者端事件代碼](#page-625-1) **580** [啟用使用者端事件代碼](#page-626-0) **581** [配置強制驗證代碼](#page-626-1) **581** [新增強制驗證代碼](#page-626-2) **581** [啟用強制驗證代碼](#page-627-0) **582** [使用者端事件代碼及強制驗證代碼互動](#page-627-1) **582** [使用者端事件代碼及強制驗證代碼限制](#page-628-0) **583** 第 **4 9** 章 [自訂電話鈴聲和背景](#page-630-0) **585**

[自訂電話鈴聲概覽](#page-630-1) **585** [自訂電話鈴聲先決條件](#page-630-2) **585** [自訂鈴聲配置任務流程](#page-631-0) **586** [準備要上載的自訂電話鈴聲](#page-631-1) **586** [將自訂電話鈴聲上載至](#page-631-2) TFTP 伺服器 **586**

[重新啟動](#page-632-0) TFTP 服務 **587**

PCM [檔案格式需求](#page-632-1) **587**

Ringlist.XML [檔案格式需求](#page-632-2) **587**

[自訂背景](#page-633-0) **588**

[自訂背景配置任務流程](#page-634-0) **589**

[建立電話背景影像](#page-634-1) **589**

編輯 [List.xml](#page-635-0) 檔案 **590**

[將背景上載至](#page-635-1) TFTP 伺服器 **590**

[重新啟動](#page-636-0) TFTP 伺服器 **591**

[指定電話使用者的電話背景](#page-636-1) **591**

### 第 **5 0** 章 [待話期間背景音樂](#page-638-0) **593**

[待話期間背景音樂概覽](#page-638-1) **593**

[特定來電者的待話期間背景音樂](#page-638-2) **593**

IP Voice Media Streaming [應用程式的容量增加和](#page-639-0) MoH 音訊來源的擴展 **594**

[具有服務的媒體裝置的表現影響](#page-639-1) **594**

[容量規劃的配置侷限](#page-640-0) **595**

將外部群播 MoH [互通至單播](#page-641-0) MoH **596**

[待話期間背景音樂先決條件](#page-642-0) **597**

[待話期間背景音樂配置任務流程](#page-643-0) **598**

啟用 Cisco IP Voice Media [Streaming](#page-644-0) **599**

[配置待話期間背景音樂伺服器](#page-644-1) **599**

[上載待話期間背景音樂的音訊檔案](#page-645-0) **600**

[配置待話期間背景音樂音訊來源](#page-645-1) **600**

[配置固定待話期間背景音樂音訊來源](#page-646-0) **601**

將 MoH [新增至媒體資源群組](#page-646-1) **601**

[配置媒體資源群組清單](#page-647-0) **602**

[將媒體資源新增至裝置集區](#page-647-1) **602**

配置 MoH [服務參數](#page-648-0) **603**

[查看待話期間背景音樂的音訊檔案](#page-648-1) **603**

[單播和群播音訊來源](#page-649-0) **604**

[待話期間背景音樂互動](#page-651-0) **606** [待話期間背景音樂限制](#page-652-0) **607** [待話期間背景音樂疑難排解](#page-654-0) **609** [待話期間背景音樂無法在電話上播放](#page-654-1) **609**

第 **5 1** 章 **Self Care [Portal](#page-656-0) 611**

Self Care [Portal](#page-656-1) 概覽 **611** Self Care Portal [任務流程](#page-657-0) **612** [賜予使用者](#page-657-1) Self Care Portal 的存取權限 **612** 配置 Self Care [Portal](#page-657-2) 選項 **612** Self Care Portal [互動及限制](#page-658-0) **613**

## 第 **5 2** 章 [緊急通話處理程序](#page-660-0) **615**

[緊急通話處理程序概覽](#page-660-1) **615**

[緊急通話處理程序先決條件](#page-661-0) **616**

[緊急通話處理程序任務流程](#page-661-1) **616**

[啟用緊急通話處理程序](#page-662-0) **617**

[配置緊急位置群組](#page-663-0) **618**

[將裝置集區新增至緊急位置群組](#page-663-1) **618**

[將裝置新增至緊急位置群組](#page-664-0) **619**

[啟用路由型式和轉換型式](#page-664-1) **619**

[緊急位置群組和電話的批量管理](#page-665-0) **620**

[緊急位置群組和電話的批量管理任務流程](#page-665-1) **620**

### [互動](#page-667-0) **622**

[緊急通話處理程序疑難排解](#page-669-0) **624**

[關於緊急通話處理程序的疑難排解情景](#page-669-1) **624**

[Configuration](#page-669-2) Scenarios **624**

[緊急通話會收到忙線音且不會被路由](#page-669-3) **624**

[緊急位置號碼是於外部撥打的而會發出重新排序提示音](#page-669-4) **624**

Outgoing Calls [Scenarios](#page-670-0) **625**

[緊急通話不包含發話方作為緊急位置號碼](#page-670-1) **625**

[緊急通話包含修改後的緊急位置號碼](#page-670-2) **625**

Incoming Calls [Scenarios](#page-670-3) **625** PSAP CallBack [來電失敗](#page-670-4) **625** PSAP CallBack [來電未如預期路由](#page-670-5) **625** 第 **5 3** 章 **RedSky** [緊急通話處理](#page-672-0) **627** RedSky [緊急通話處理概觀](#page-672-1) **627** [緊急通話處理配置程序任務流程](#page-673-0) **628** 配置 [RedSky](#page-673-1) 伺服器 **628** [配置服務設定檔](#page-674-0) **629** [分配服務設定檔](#page-675-0) **630** [為路由通話設置](#page-675-1) SIP 路由模式 **630** 第 **5 4** 章 [企業群組](#page-678-0) **633** [企業群組概觀](#page-678-1) **633** [企業群組先決條件](#page-679-0) **634** [企業群組組態任務流程](#page-679-1) **634** 在 LDAP [目錄驗證群組同步](#page-680-0) **635** [啟用企業群組](#page-680-1) **635**

> [啟用安全性群組](#page-681-0) **636** [建立安全性群組過濾器](#page-681-1) **636** 在 LDAP [目錄同步化安全性群組](#page-681-2) **636** [設定適用於安全性群組的](#page-682-0) Cisco Jabber **637** [檢視使用者群組](#page-683-0) **638** [企業的群組部署模型](#page-683-1) (AD) **638** [企業群組的侷限](#page-685-0) **640**

- 第 **XIII** 部分: [裝置管理](#page-688-0) **643**
- 第 **5 5** 章 [耳機及配件管理](#page-690-0) **645** [耳機及配件管理概覽](#page-690-1) **645** [耳機及配件管理的功能相容性](#page-690-2) **645** [第三方耳機及配件支援](#page-692-0) **647**

目錄

工作流程:配置耳機 [Serviceability](#page-692-1) **647** 啟用 Cisco [耳機服務](#page-693-0) **648** [準備您的耳機](#page-693-1) COP 檔案 **648** [為耳機使用者配置使用者個人資料檔](#page-694-0) **649** [將使用者個人資料檔套用至一般使用者](#page-695-0) **650** [耳機及配件範本管理](#page-696-0) **651** [配置耳機及配件範本](#page-699-0) **654** [韌體管理](#page-700-0) **655** [耳機及配件庫存管理](#page-700-1) **655** [耳機及配件庫存](#page-700-2) **655** [耳機及配件庫存管理任務流程](#page-702-0) **657** [檢視耳機及配件庫存](#page-702-1) **657** [將電話所有者關聯為耳機或配件所有者](#page-702-2) **657** [耳機及配件庫存摘要](#page-703-0) **658** [取得已部署耳機的匯總摘要](#page-704-0) **659** [耳機及配件疑難排解及診斷](#page-704-1) **659** 在 Unified DM [產生端點的](#page-704-2) PRT **659** 在 RTMT [產生端點的](#page-705-0) PRT **660**

## 第 **5 6** 章 [耳機服務](#page-706-0) **661**

[耳機服務概覽](#page-706-1) **661**

[耳機服務先決條件](#page-707-0) **662**

- [耳機服務系統管理員配置任務流程](#page-707-1) **662**
	- [耳機與使用者的關聯](#page-707-2) **662**
	- [管理一般使用者耳機的關聯](#page-708-0) **663**
	- [啟用耳機型](#page-708-1) Extension Mobility **663**
	- 啟用無 PIN [Extension](#page-709-0) Mobility 登入 **664**
	- 配置 Extension Mobility [耳機登出計時器](#page-710-0) **665**
- [耳機服務一般使用者關聯任務流程](#page-710-1) **665**
	- [建立使用者耳機的關聯](#page-711-0) **666**
	- [略過耳機的關聯](#page-711-1) **666**
	- [使用耳機登入](#page-712-0) Extension Mobility **667**

[使用耳機將使用者登出](#page-712-1) Extension Mobility **667**

第 **5 7** 章 使用 **IVR** [和電話服務進行原生電話遷移](#page-714-0) **669** 使用 IVR [和電話服務進行原生電話遷移](#page-714-1) 概覽 **669** [電話遷移的企業參數](#page-715-0) **670** [電話遷移先決條件](#page-717-0) **672** 使用自我佈建 IVR [的電話遷移任務流程](#page-717-1) **672** [啟用服務以進行自我佈建](#page-718-0) **673** [啟用自動註冊以進行自我佈建](#page-718-1) **673** 配置 CTI [路由點](#page-719-0) **674** [將目錄號碼指定給](#page-719-1) CTI 路由點 **674** [配置應用程式使用者以進行自我佈建](#page-720-0) **675** [設定系統以進行自我佈建](#page-720-1) **675** [在使用者設定檔中啟用自我佈建](#page-721-0) **676** [電話遷移之任務](#page-722-0) **677** [使用自我佈建](#page-722-1) IVR 遷移電話 (系統管理員) **677** [使用自我佈建](#page-722-2) IVR 遷移電話 (電話使用者) **677** [使用電話遷移服務的電話遷移任務流程](#page-723-0) **678** [停用自動註冊](#page-723-1) **678** [設定預設電話載檔](#page-724-0) **679** [配置自我佈建之驗證](#page-724-1) **679** [電話遷移之任務](#page-724-2) **679** [使用電話遷移服務遷移電話](#page-724-3) (系統管理員) **679** [使用電話遷移服務遷移電話](#page-725-0) (電話使用者) **680** [電話遷移服務](#page-726-0) COP 檔案 **681** [檢視電話遷移報告](#page-726-1) **681** 使用 Cisco Unified CM [管理介面遷移電話](#page-727-0) **682** [遷移情景](#page-727-1) **682** [使用共用線路的電話](#page-727-2) **682** 在 Proxy TFTP [上執行的電話遷移服務](#page-727-3) **682** 電話遷移服務-[為使用者指派了多個裝置](#page-728-0) **683** 基於 Unified CM [參數設定的裝置顯示](#page-729-0) **684**
使用 [Extension](#page-729-0) Mobility 的電話 **684** 受 CTI [控制的裝置](#page-730-0) **685** [帶有按鍵擴展模塊的電話](#page-730-1) **685** [產品專屬組態參數](#page-731-0) **686** [電話按鈕範本](#page-731-1) **686** 協作裝置-[會議室系統、桌面和](#page-731-2) IP 電話 **686**

### 第 **5 8** 章 [視訊端點管理](#page-732-0) **687**

[視訊端點管理概覽](#page-732-1) **687** [視訊端點管理功能相容性](#page-733-0) **688** [視訊端點佈建的遷移注意事項](#page-734-0) **689** [視訊端點遷移報告](#page-735-0) **690** [佈建和遷移的情景](#page-735-1) **690** 新增 Cisco VCS [遷移視訊端點至](#page-736-0) Unified CM **691**

第 **XIV** 部分: [進階通話處理](#page-740-0) **695**

第 **5 9** 章 [配置通話控制發現](#page-742-0) **697** [通話控制發現](#page-742-1) 概覽 **697** [通話控制發現的先決條件](#page-742-2) **697** [通話控制發現配置任務流程](#page-742-3) **697** 配置 SAF [安全性設定檔](#page-744-0) **699** 配置 SAF [轉接程式](#page-744-1) **699** 配置 SIP 或 H.323 [叢集間](#page-745-0) trunk **700** [配置託管的](#page-746-0) DN 群組 **701** [配置託管的](#page-746-1) DN 型式 **701** [配置公告服務](#page-746-2) **701** [配置分割區以進行通話控制發現](#page-747-0) **702** [配置請求服務](#page-747-1) **702** [封鎖已知型式](#page-748-0) **703** [通話控制發現互動](#page-748-1) **703** [通話控制發現的限制](#page-750-0) **705**

### 第 **6 0** 章 [配置外部通話控制](#page-752-0) **707**

- [外部通話控制概覽](#page-752-1) **707** [外部通話控制先決條件](#page-752-2) **707**
- [外部通話控制配置任務流程](#page-753-0) **708**
- [為外部通話控制配置通話搜尋空間](#page-754-0) **709**
- [配置外部通話控制設定檔](#page-754-1) **709**
- [將設定檔指派給轉換型式](#page-755-0) **710**
- [將路由伺服器憑證匯入至信任的](#page-755-1) Trust Store 中 **710**
- [將自我簽署憑證匯出至路由伺服器](#page-756-0) **711**
- [配置伴配功能](#page-756-1) **711**
- [配置自訂公告](#page-757-0) **712**
- [外部通話控制互動](#page-758-0) **713**
- [外部通話控制限制](#page-760-0) **715**

第 **6 1** 章 [配置通話佇列](#page-762-0) **717**

[通話佇列概覽](#page-762-1) **717** [安全通話佇列](#page-763-0) **718** [通話佇列先決條件](#page-764-0) **719** [通話佇列任務流程](#page-764-1) **719** [配置公告](#page-764-2) **719** [配置待話期間背景音樂](#page-765-0) **720** [待話期間背景音樂音訊來源欄位](#page-766-0) **721** [配置搜尋引導佇列](#page-768-0) **723** [無人接聽時自動登出搜尋成員](#page-769-0) **724** [通話佇列互動](#page-770-0) **725** [通話佇列限制](#page-771-0) **726** [具有通話佇列功能的搜尋引導的效能和可擴充性](#page-771-1) **726**

#### 第 **6 2** 章 [配置通話節流](#page-774-0) **729**

[通話節流概覽](#page-774-1) **729** [通話節流配置任務流程](#page-775-0) **730**

目錄

[配置通話節流](#page-775-1) **730**

[配置記憶體節流](#page-775-2) **730**

- 第 **6 3** 章 [配置邏輯分割區](#page-778-0) **733**
	- [邏輯分割區概覽](#page-778-1) **733**
	- [邏輯分割區配置任務流程](#page-778-2) **733**
		- [啟用邏輯分割區](#page-779-0) **734**
		- [配置地理位置](#page-779-1) **734**
			- [建立地理位置](#page-780-0) **735**
			- [指派地理位置](#page-780-1) **735**
		- [設定預設地理位置](#page-781-0) **736**
		- [配置邏輯分割區預設原則](#page-781-1) **736**
		- [配置裝置以避開邏輯分割區檢查](#page-781-2) **736**
		- [配置地理位置篩選器](#page-782-0) **737**
			- [建立地理位置篩選器規則](#page-782-1) **737**
			- [指派地理位置篩選器](#page-783-0) **738**
			- [設定預設地理位置篩選器](#page-783-1) **738**
		- [定義一組邏輯分割區原則記錄](#page-784-0) **739**
		- [啟用位置資訊傳送](#page-784-1) **739**
	- [邏輯分割區互動](#page-785-0) **740**
	- [邏輯分割區限制](#page-786-0) **741**

- 第 **6 4** 章 [配置位置感知](#page-788-0) **743**
	- [位置感知概覽](#page-788-1) **743** [無線網路更新](#page-789-0) **744** [有線網路更新](#page-789-1) **744** [支援的位置感知端點](#page-790-0) **745** [位置感知先決條件](#page-790-1) **745** [位置感知配置任務流程](#page-790-2) **745** [起始無線基礎架構同步的服務](#page-791-0) **746** [配置無線存取點控制器](#page-791-1) **746** [插入基礎架構裝置](#page-792-0) **747**

[為基礎架構裝置停用追蹤](#page-793-0) **748** [相關說明檔案](#page-793-1) **748**

第 **6 5** 章 配置彈性 **DSCP** [標記和視訊升級](#page-794-0) **749**

彈性 DSCP [標記和視訊升級概覽](#page-794-1) **749**

[使用者的自訂](#page-795-0) QoS 設定 **750**

[流量等級標籤](#page-796-0) **751**

DSCP [設定配置任務流程](#page-796-1) **751**

配置彈性 DSCP [標記和視訊升級原則](#page-796-2) **751**

彈性 DSCP [標記和視訊升級服務參數](#page-797-0) **752**

[配置使用者的自訂](#page-797-1) QoS 原則 **752**

在 SIP [設定檔中配置自訂](#page-798-0) QoS 設定 **753**

將自訂 QoS [原則套用於電話](#page-799-0) **754**

彈性 DSCP [標記和視訊升級互動](#page-799-1) **754**

彈性 DSCP [標記和視訊升級限制](#page-799-2) **754**

第 **6 6** 章 **SIP** [中的單獨發話方號碼和帳單號碼](#page-802-0) **757**

[外部呈現名稱和號碼概覽](#page-802-1) **757**

[組態概覽](#page-802-2) **757**

[通話處理](#page-803-0) **758**

[來電流程](#page-803-1) **758**

[去電流程](#page-804-0) **759**

[外部呈現號碼掩碼操作](#page-804-1) **759**

[目錄號碼](#page-804-2) 概覽 **759**

[目錄號碼配置任務](#page-805-0) **760**

從 LDAP [匯入一般使用者](#page-805-1) **760**

[手動新增一般使用者](#page-806-0) **761**

[新增一般使用者的新電話](#page-807-0) **762**

[將現有的電話移至一般使用者](#page-808-0) **763**

在 DN [中配置外部呈現資訊](#page-808-1) **763**

SIP [設定檔概覽](#page-809-0) **764**

SIP [設定檔配置任務](#page-809-1) **764**

配置 SIP [設定檔](#page-809-2) **764**

在 SIP [設定檔上配置外部呈現資訊](#page-810-0) **765**

SIP [中繼線](#page-811-0) 概覽 **766** Trunk [配置任務](#page-811-1) **766** 配置 SIP 中繼線 [安全性設定檔](#page-812-0) **767** [設定常用裝置組態](#page-812-1) **767** 設定 SIP [中繼線線](#page-813-0) **768** 在 SIP 中繼線 [上配置呈現資訊](#page-814-0) **769** 叢集間 SME [通話流程](#page-815-0) **770**

第 **6 7** 章 **SIP [OAuth](#page-816-0)** 模式 **771**

- SIP OAuth [模式概覽](#page-816-1) **771** SIP OAuth [模式先決條件](#page-817-0) **772** SIP OAuth [模式配置任務流程](#page-817-1) **772** 將 CA [憑證上載到](#page-818-0) Phone Edge Trust **773** [為裝置啟用](#page-819-0) OAuth 存取權杖 **774** [配置重新整理登入](#page-819-1) **774** 配置 OAuth [通訊埠](#page-820-0) **775** 配置與 [Expressway-C](#page-820-1) 的 OAuth 連線 **775** 啟用 SIP [OAuth](#page-821-0) 模式 **776** 重新啟動 Cisco [CallManager](#page-821-1) 服務: **776** [配置電話安全設定檔的裝置安全性模式](#page-822-0) **777** 為 MRA [模式配置](#page-822-1) SIP Oauth 註冊電話 **777**
- 第 **X V** 部分: [服務品質管理](#page-824-0) **779**
- 第 **6 8** 章 配置附 **[APIC-EM](#page-826-0)** 控制器的 **QoS 781** [APIC-EM](#page-826-1) 控制器 概覽 **781** APIC-EM [控制器先決條件](#page-827-0) **782** APIC-EM [控制器配置任務流程](#page-827-1) **782** 配置 [APIC-EM](#page-828-0) 控制器 **783** 上載 APIC-EM [控制器憑證](#page-828-1) **783**

配置與 [APIC-EM](#page-828-2) 控制器的 HTTPS 連線 **783** [啟用系統的外部](#page-829-0) QoS 服務 **784** 在 SIP [設定檔級別配置外部](#page-829-1) QoS 服務 **784** 將 SIP [設定檔指派給電話](#page-830-0) **785**

第 **6 9** 章 配置 **[AS-SIP](#page-832-0)** 端點 **787**

[AS-SIP](#page-832-1) 概覽 **787** 第三方 [AS-SIP](#page-833-0) 電話 **788** 進行 [AS-SIP](#page-834-0) 會議 **789** AS-SIP [先決條件](#page-834-1) **789** AS-SIP [端點配置任務流程](#page-834-2) **789** [配置摘要使用者](#page-835-0) **790** 設定 SIP [電話安全連接埠](#page-836-0) **791** [重新啟動服務](#page-836-1) **791** 配置 SIP [設定檔中的](#page-837-0) AS-SIP **792** [配置電話安全設定檔中的](#page-837-1) AS-SIP **792** 配置 [AS-SIP](#page-838-0) 端點 **793** [將裝置與一般使用者建立關聯](#page-839-0) **794** 配置 SIP 中繼線 [安全性設定檔的](#page-839-1) AS-SIP **794** 配置 SIP 中繼線 的 [AS-SIP](#page-840-0) **795** 配置 [AS-SIP](#page-841-0) 功能 **796**

#### 第 **7 0** 章 [配置多級優先和佔先](#page-844-0) **799**

[多級優先與佔先](#page-844-1) 概覽 **799** [多級優先和佔先先決條件](#page-844-2) **799** [多級優先與佔先任務流程](#page-845-0) **800** [配置網域和網域清單](#page-846-0) **801** [配置多級優先和佔先網域](#page-847-0) **802** [配置資源優先級別名稱空間網域](#page-847-1) **802** [配置資源優先級別名稱空間網域清單](#page-848-0) **803** [配置多級優先和佔先的通用裝置組態](#page-848-1) **803** [配置多級優先和佔先的企業參數](#page-848-2) **803**

[多級優先和佔先的企業參數](#page-849-0) **804** [配置多級優先和佔先](#page-850-0) **805** [分割區命名準則](#page-850-1) **805** [配置多級優先和佔先的通話搜尋空間](#page-851-0) **806** [配置多級優先和佔先的路由型式](#page-851-1) **806** [多級優先和佔先的路由型式組態欄位](#page-852-0) **807** [配置多級優先和佔先的轉換型式](#page-853-0) **808** [配置閘道的多級優先和佔先](#page-853-1) **808** [配置電話的多級優先和佔先](#page-854-0) **809** [電話的多級優先和佔先](#page-855-0) **810** [配置目錄號碼以撥打多級優先和佔先通話](#page-856-0) **811** [配置多級優先和佔先的使用者裝置設定檔](#page-856-1) **811** [配置多級優先和佔先的預設裝置設定檔](#page-857-0) **812** [多級優先和佔先互動](#page-858-0) **813** [多級優先和佔先限制](#page-859-0) **814**

第 **XVI** 部分: **SIP** [互通性](#page-862-0) **817**

第 71 章 **2000 配置 SIP [規範化和透明度](#page-864-0) 819** 

SIP [規範化和透明度概覽](#page-864-1) **819** SIP [標準化和透明度的預設指令碼](#page-865-0) **820** SIP [規範化和透明度先決條件](#page-865-1) **820** SIP [規範化和透明度配置任務流程](#page-866-0) **821** 建立新的 SIP [規範化和透明度指令碼](#page-866-1) **821** [將規範化或透明指令碼套用於](#page-867-0) SIP 中繼線 **822** [將規範化或透明度指令碼套用於](#page-867-1) SIP 裝置 **822**

第 **7 2** 章 配置 **SDP** [透明度設定檔](#page-870-0) **825**

SDP [透明度設定檔概覽](#page-870-1) **825** SDP [透明度設定檔的限制](#page-870-2) **825** SDP [透明度設定檔先決條件](#page-871-0) **826** 配置 SDP [透明度設定檔](#page-871-1) **826**

### 第 **7 3** 章 配置使用 **BFCP** [的簡報共用](#page-872-0) **827**

[二進位發言權控制通訊協定概覽](#page-872-1) **827** [BFCP](#page-872-2) 架構 **827** BFCP [的侷限](#page-873-0) **828** 使用 BFCP [先決條件的簡報共用](#page-873-1) **828** 使用 BFCP [配置任務流程進行簡報共用](#page-874-0) **829** 為 SIP [中繼線](#page-874-1) 啟用 BFCP 支援 **829** 使用 BFCP [為第三方電話啟用簡報共用](#page-875-0) **830**

### 第 **7 4** 章 [視訊電話功能](#page-876-0) **831**

[視訊電話功能](#page-876-1) 概覽 **831** [視訊電話功能支援](#page-876-2) **831** [視訊通話](#page-877-0) **832** MTP [拓撲中的即時傳輸控制協定直通](#page-877-1) **832** [視訊編解碼器](#page-878-0) **833** [視訊網路](#page-880-0) **835** [視訊電話功能配置任務流程](#page-882-0) **837** [H.323](#page-882-1) 視訊 **837** H.323 通話中的 H.239 [延伸視訊通道](#page-883-0) **838** [支援第三方](#page-883-1) H.323 裝置 **838** H.323 [裝置叫用呈現功能](#page-883-2) **838** [開啟第二個視訊通道](#page-884-0) **839** [第二個視訊通道上的通話准入控制](#page-885-0) (CAC) **840** [允許的視訊通道數](#page-885-1) **840** H.239 [命令和指示訊息](#page-885-2) **840** [拓撲和協定互通性侷限](#page-886-0) **841** [通話中功能侷限](#page-886-1) **841** [視訊支援](#page-886-2) **841** [精簡使用者端控制通訊協定視訊](#page-886-3) **841** SIP [視訊](#page-886-4) **841**

配置 SIP [裝置的視訊通話](#page-887-0) **842**

Cisco [視訊會議橋接](#page-887-1) **842** Cisco TelePresence MCU [視訊會議橋接](#page-887-2) **842** Cisco TelePresence Conductor [視訊會議橋接](#page-888-0) **843** Cisco [Meeting](#page-888-1) Server **843** [視訊加密](#page-888-2) **843** 配置與 VCS [的互通性](#page-889-0) **844** [視訊功能](#page-889-1) **844** [二進制發言權控制協定](#page-890-0) (BFCP) 的端點支援 **845** [加密](#page-890-1) iX 通道 **845** [加密模式](#page-890-2) **845** [非加密模式](#page-891-0) **846** [遠端攝影機控制通訊協定支援](#page-891-1) **846** [視訊網路的](#page-891-2) QoS **846** [頻寬管理](#page-892-0) **847** [增強式位置通話准入控制](#page-892-1) **847** [階段作業層級頻寬修改符](#page-892-2) **847** SIP [電話的視訊解析度支援](#page-893-0) **848** [替代路由](#page-894-0) **849** 彈性 [DSCP](#page-894-1) 標記 **849** [視訊通話的電話組態](#page-894-2) **849** [視訊會議的會議控制](#page-894-3) **849** [視訊電話功能和](#page-895-0) Cisco Unified Serviceability **850** [效能計數器](#page-895-1) **850** [視訊橋接計數器](#page-896-0) **851** [通話詳細記錄](#page-897-0) (CDR) **852** [通話管理記錄](#page-898-0) (CMR) **853**

### 第 **XVII** 部分: [緊急通話路由規定](#page-900-0) **855**

第 **7 5** 章 [美國聯邦通訊委員會](#page-902-0) **(FCC)** 緊急通話路由規則 **857**

[緊急通話路由規範概覽](#page-902-1) **857**

[配置緊急通話路由規範](#page-904-0) **859**

目錄

Г

I

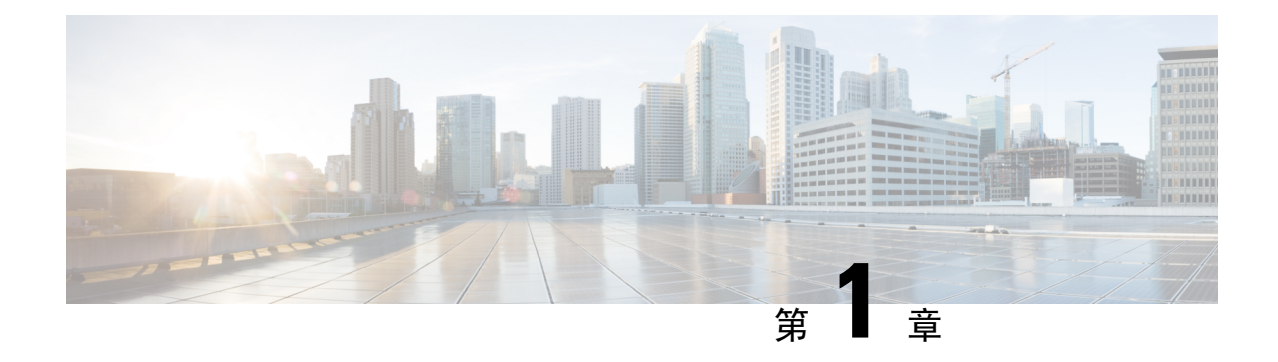

## 更新之資訊

### • [更新之資訊](#page-46-0) ,第 1 頁上的

### <span id="page-46-0"></span>更新之資訊

下表概述本指南中對本最新版本及之前版本的重大功能變更。 下表未提供對本版本及之前版本的指 南或新功能進行的所有變更的詳盡清單。

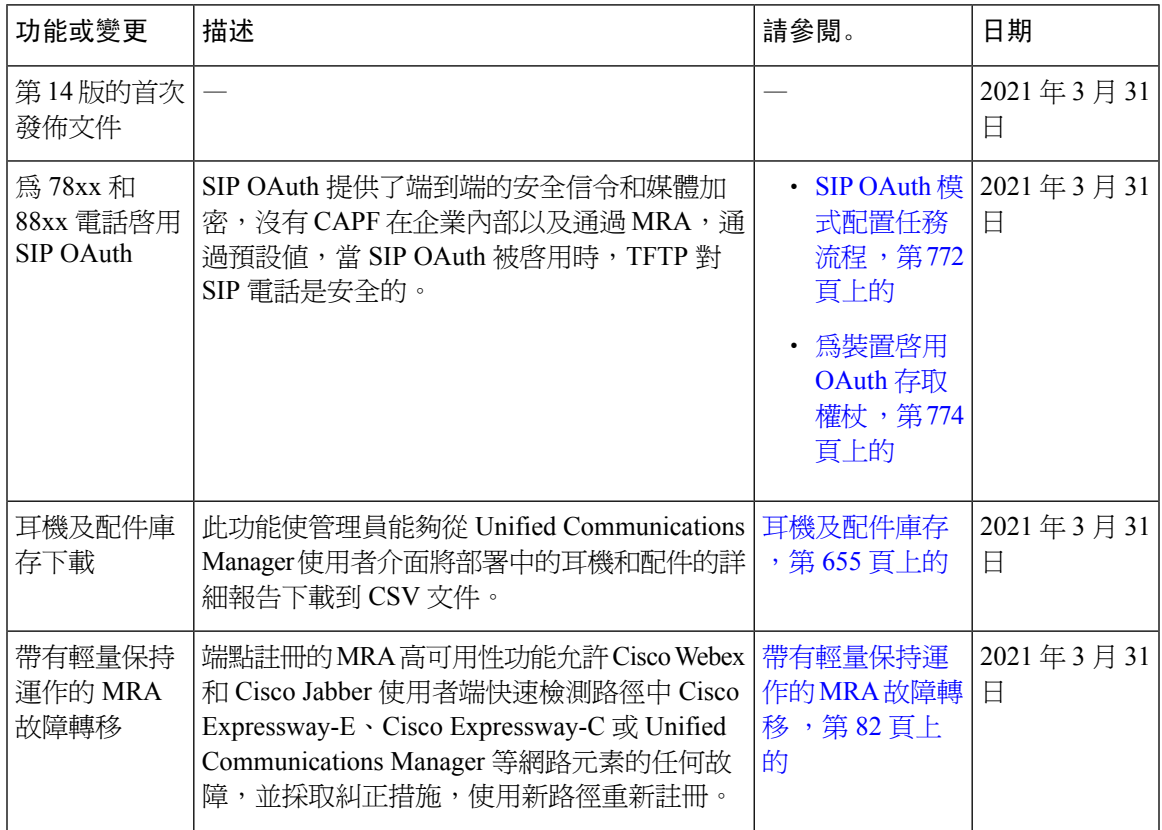

表 **1: Unified Communications Manager** 和 **IM and Presence** 服務中的新增功能和變更的行為

I

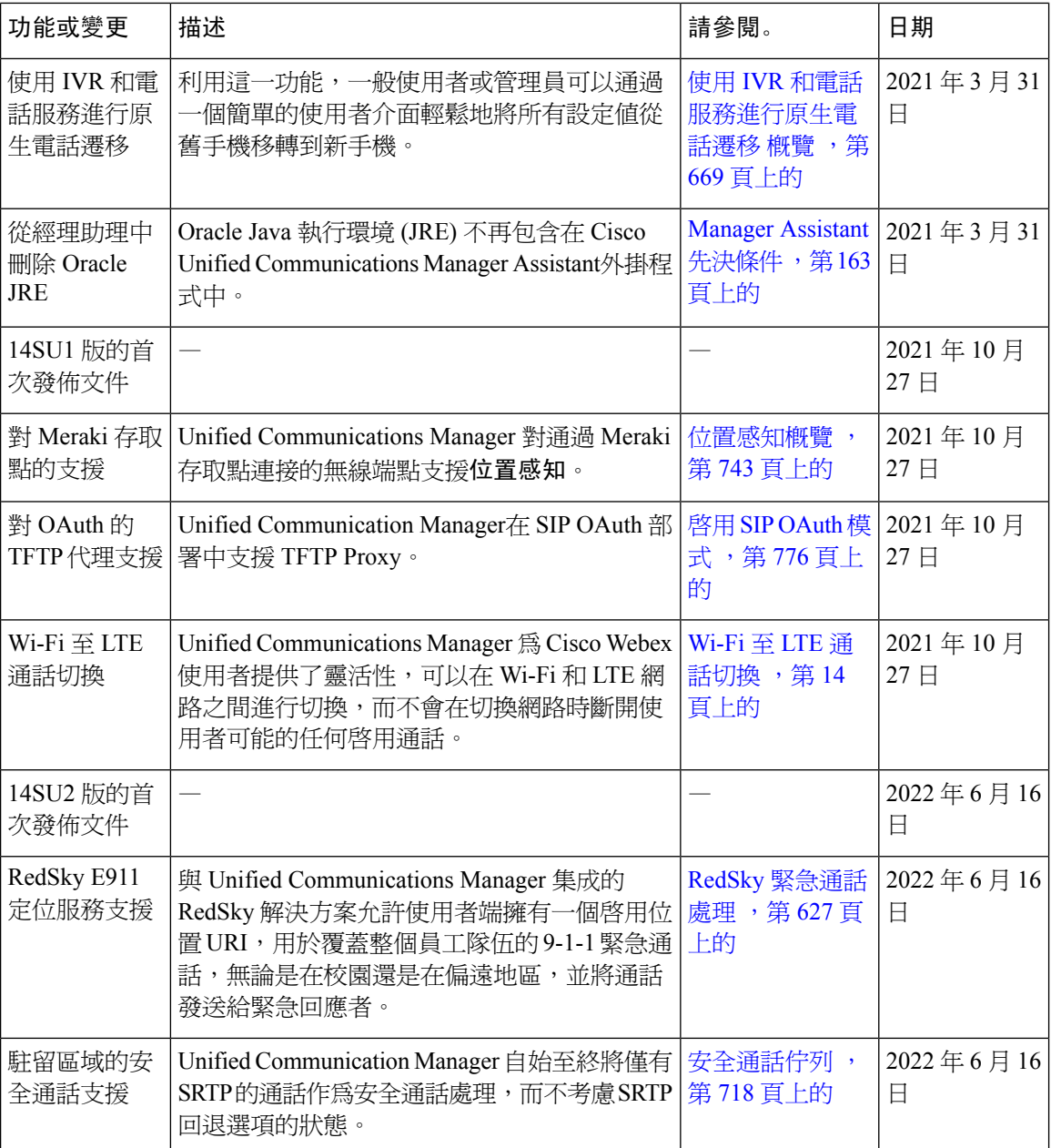

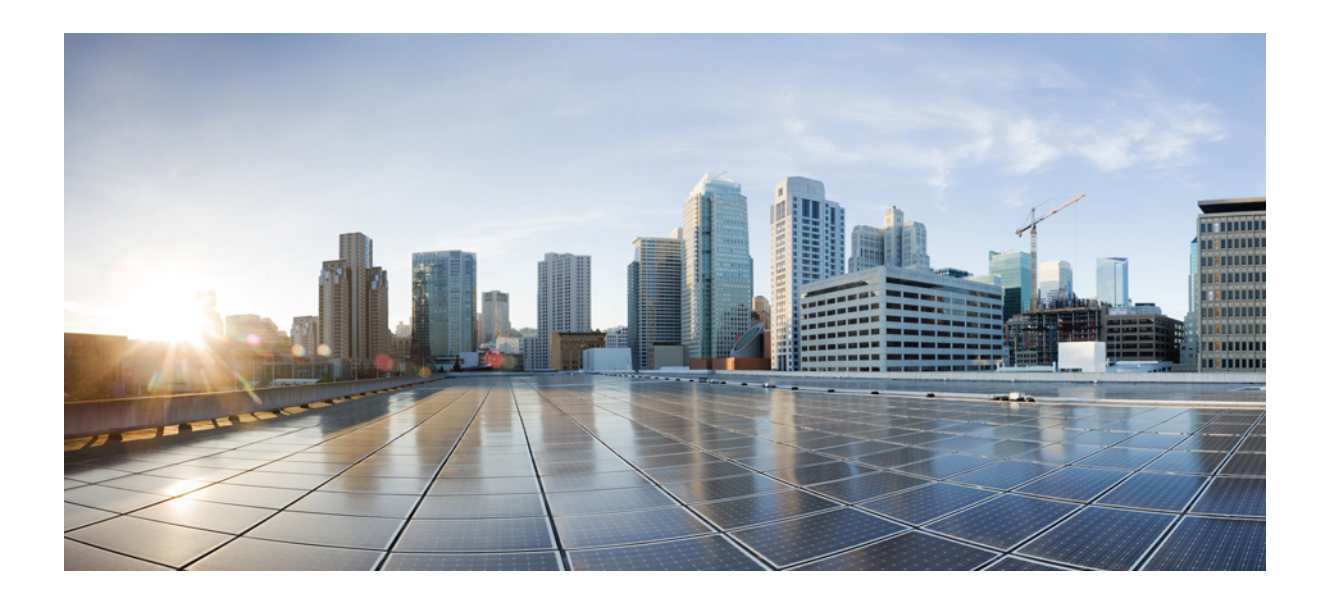

# <sup>第</sup> **I** 部 分

# 開始使用

• [功能配置總覽](#page-50-0) , 第 5 頁上的 • [配置工具](#page-52-0) ,第 7 頁上的

<span id="page-50-0"></span>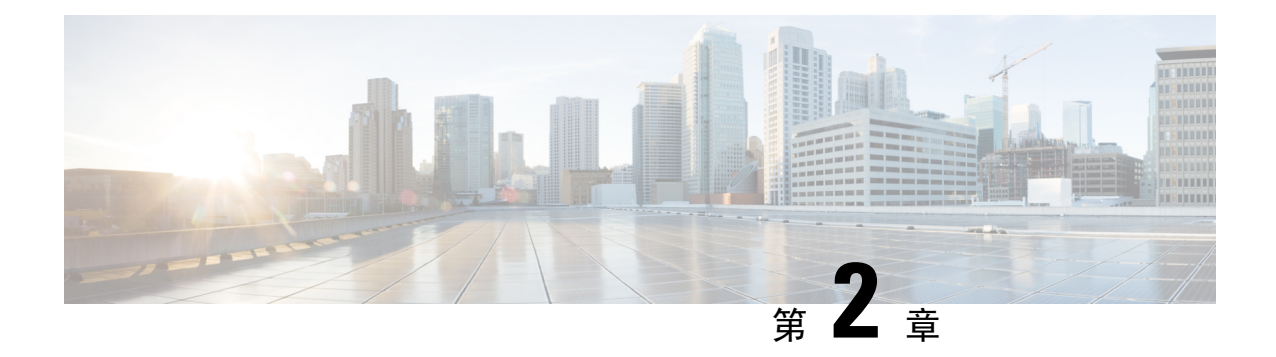

### 功能配置總覽

- [關於功能配置指南](#page-50-1) , 第 5 頁上的
- [產生電話功能清單](#page-50-2),第5頁上的

### <span id="page-50-1"></span>關於功能配置指南

本指南提供了有關您需在Unified Communications Manager系統上完成的任務的資訊,以便在伺服器 上配置功能。。 配置了通話控制系統後,請使用此指南,其中包括原始組態,例如內傳和外傳通 話、撥號計劃和網路資源等。 有關配置通話控制系統的資訊,請參閱Cisco Unified [Communications](https://www.cisco.com/c/en/us/support/unified-communications/unified-communications-manager-callmanager/products-installation-and-configuration-guides-list.html) Manager [系統組態設定指南](https://www.cisco.com/c/en/us/support/unified-communications/unified-communications-manager-callmanager/products-installation-and-configuration-guides-list.html)。

### <span id="page-50-2"></span>產生電話功能清單

產生電話功能清單報告以判斷哪些裝置支援您要設定的功能。

- 步驟 **1** 從 Cisco Unified 報告選擇系統報告。
- 步驟 **2** 在報告清單中,按一下 **Unified CM Phone Feature List (Unified CM** 電話功能清單**)**。
- 步驟 **3** 執行下列其中一個步驟:
	- 選擇 **Generate New Report (**產生新報告**)** (直條圖圖示) 以產生新報告。
	- 若報告已存在,請選擇 **Unified CM** 電話功能清單。
- 步驟 **4** 在 **Product (**產品**)** 下拉式清單中選擇 **All (**所有**)**。
- 步驟 **5** 按一下您要設定的功能名稱。
- 步驟 **6** 點擊 遞交以產生報告。

I

<span id="page-52-0"></span>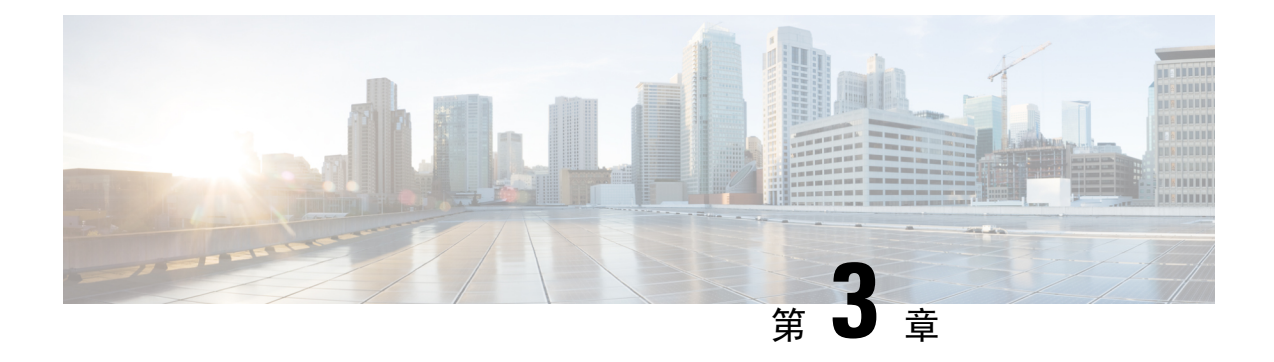

### 配置工具

- [關於功能配置指南](#page-52-1) , 第 7 頁上的
- [配置工具概覽](#page-52-2) , 第7 頁上的
- [產生電話功能清單](#page-54-0) ,第 9 頁上的

### <span id="page-52-1"></span>關於功能配置指南

本指南提供了有關您需在Unified Communications Manager系統上完成的任務的資訊,以便在伺服器 上配置功能。。 配置了通話控制系統後,請使用此指南,其中包括原始組態,例如內傳和外傳通 話、撥號計劃和網路資源等。 有關配置通話控制系統的資訊,請參閱Cisco Unified [Communications](https://www.cisco.com/c/en/us/support/unified-communications/unified-communications-manager-callmanager/products-installation-and-configuration-guides-list.html) Manager [系統組態設定指南](https://www.cisco.com/c/en/us/support/unified-communications/unified-communications-manager-callmanager/products-installation-and-configuration-guides-list.html)。

### <span id="page-52-2"></span>配置工具概覽

此指南中要求您使用下列兩種配置工具:

- Cisco Unified Communications Manager 管理
- Cisco Unified Serviceability

此一章節提供了工具的簡短描述及如何存取工具。

### **Cisco Unified Communications Manager** 管理

Cisco Unified Communications Manager 管理管理是網頁式應用程式,可讓您對Unified Communications Manager節點進行個別手動的配置變更。 本指南中的流程描述如何使用此應用程式配置功能。

若您需執行批量配置任務並希望自動化配置流程,則可使用Unified Communications Manager批量管 理工具(BAT)同時進行大量配置變更。如需更多資訊,請參閱Cisco Unified Communications Manager [批量管理指南](https://www.cisco.com/c/en/us/support/unified-communications/unified-communications-manager-callmanager/products-maintenance-guides-list.html)。

### 登入 **Cisco Unified CM** 管理

請使用下列流程在 Cisco Unified Communications Manager 管理中尋找或刪除記錄。 當您登入 Cisco Unified Communications Manager 管理後,主視窗中會有可能顯示 Unified Communications Manager的 目前授權狀態的訊息。 例如,Unified Communications Manager可能會識別出以下的情況:

- Unified Communications Manager 目前使用初學者 (試用) 授權運作, 因此請上載適當的授權檔 案。
- Unified Communications Manager 目前以不足的授權數目運作,故您需上載其他授權檔案。
- Unified Communications Manager 當前未使用正確的軟體功能授權。 在這種情況下,在您上載適 當的軟體版本授權且重新啓動 Cisco CallManager 服務之前, Cisco CallManager 服務將停止且不 會起始。

使用以下流程導覽至伺服器中並登入至Cisco Unified CM 管理。

#### 程序

步驟 **1** 啟動您首選的作業系統瀏覽器。

步驟 **2** 在 Web 瀏覽器的網址列中,輸入下列需注意大小字母的 URL:

https://<Unified CM-server-name>:{8443}/ccm管理/showHome.do

其中:<Unified CM-server-name>,等於伺服器的名稱或IP位址。

- 附註 您可選擇性地指定通訊埠號碼。
- 步驟 **3** "安全警報"對話方塊即顯示。 按一下適當的按鈕,
- 步驟 **4** 在主要Cisco Unified CM 管理視窗中,輸入您在Unified Communications Manager的安裝流程中所指定 的使用者名稱和密碼然後點擊登入。(若要兩個欄位的內容皆清除,請點擊重設)
	- 為了安全起見,Cisco Unified Communications Manager 管理在閒置 30 分鐘後會將您登 出,您需重新登入。 附註

### **Cisco Unified Communications Manager Serviceability**

本指南中的某些流程需求您使用Cisco Unified Serviceability應用程式在Unified Communications Manager 節點上啟動或重新啟動服務。

Cisco Unified Serviceability 為網頁型的疑難排解工具,提供以下的功能:

- 儲存用於疑難排解的警報及事件,並提供警報訊息定義。
- 儲存追蹤資訊到記錄檔,以用於疑難排解。
- 透過 Cisco Unified 即時監控工具 (Unifed RTMT) 監控組件的即時行為。
- 將使用者將組態變更或由於使用者操作而導致的變更記錄至系統中,進而提供審核功能。 此功 能支援 Unified Communications Manager 和 Cisco Unity Connection 的資訊保證功能。
- 提供您可以透過啟動服務視窗啟動、停止及檢視的功能服務。
- 產生並封存每日報告;例如警示摘要或伺服器統計報告。
- 允許Unified Communications Manager、IM and Presence Service和Cisco Unity Connection作為簡單 網路管理通訊協定 (SNMP) 遠端管理和疑難排解的管理裝置。
- 監控節點(或叢集中的所有節點)上記錄檔分割區的硬碟使用量。
- 監控系統中的執行緒及處理程式數目;使用快取記憶體增強效能。
- 僅限 **Unified Communications Manager**:透過Cisco Unified Communications Manager CDR 分析和 回報產生服務品質、流量和計費資訊的 Unified Communications Manager 報告。

### 登入至 **Cisco Unified Communications Manager Serviceability**

使用下列流程登入Cisco Unified Serviceability。

#### 程序

- 步驟 **1** 啟動您首選的作業系統瀏覽器。
- 步驟 **2** 在 Web 瀏覽器的網址列中,輸入下列需注意大小字母的 URL:

https://<Unified CM-server-name>:{8443}/ccm管理/showHome.do

其中:<Unified CM-server-name>,等於伺服器的名稱或 IP 位址。

- 步驟 **3** "安全警報"對話方塊即顯示。 按一下適當的按鈕,
- 步驟 **4** 導覽功能表下拉式清單中的在 Cisco Unified CM 管理中,選擇**Cisco Unified Serviceability**然後點擊 移至。
- 步驟 **5** 輸入您在Unified Communications Manager 的安裝流程中所指定的使用者名稱和密碼然後點擊登入。
	- 附註 為了安全起見,系統閒置 30 分鐘後會將您登出,您需重新登入。

### <span id="page-54-0"></span>產生電話功能清單

產生電話功能清單報告以判斷哪些裝置支援您要設定的功能。

#### 程序

步驟 **1** 從 Cisco Unified 報告選擇系統報告。

步驟 **2** 在報告清單中,按一下 **Unified CM Phone Feature List (Unified CM** 電話功能清單**)**。 步驟 **3** 執行下列其中一個步驟:

- 選擇 **Generate New Report (**產生新報告**)** (直條圖圖示) 以產生新報告。
- 若報告已存在,請選擇 **Unified CM** 電話功能清單。

步驟 **4** 在 **Product (**產品**)** 下拉式清單中選擇 **All (**所有**)**。

步驟 **5** 按一下您要設定的功能名稱。

步驟 **6** 點擊 遞交以產生報告。

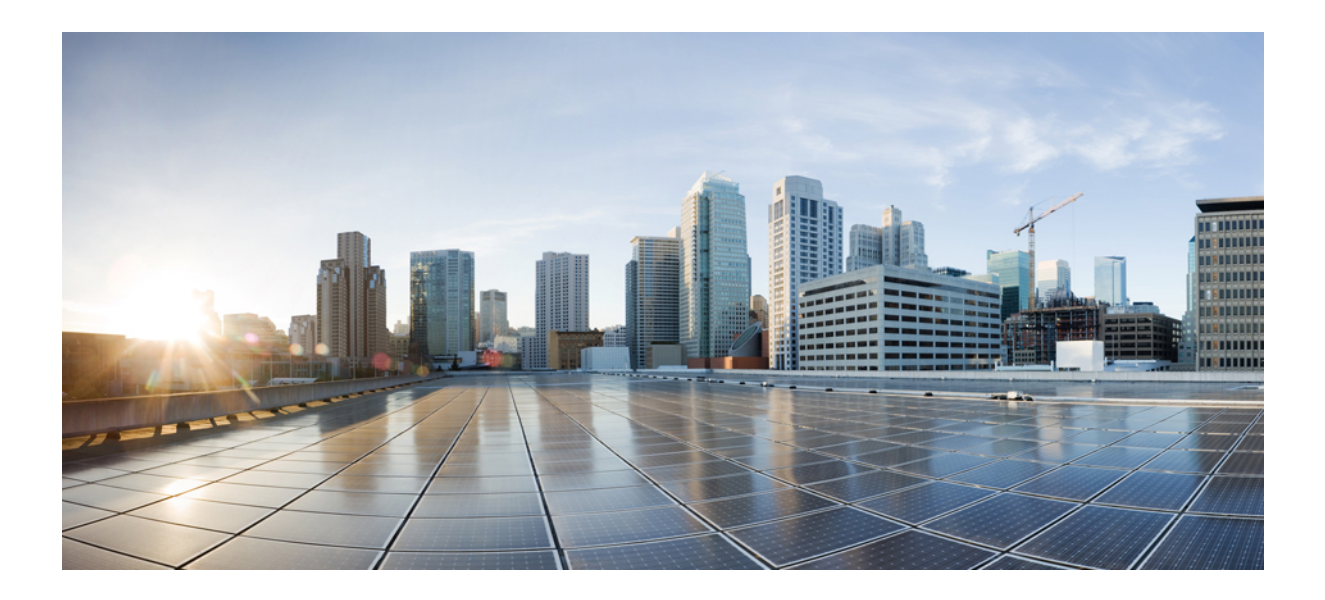

<sup>第</sup> **II** 部 分

# 遠端工作者功能

- Cisco Unified [Mobility](#page-58-0), 第13頁上的
- 裝置 [Mobility](#page-92-0) , 第47 頁上的
- Extend and [Connect](#page-104-0), 第59頁上的
- [遠端工作者緊急通話](#page-114-0) ,第 69 頁上的
- 配置 Mobile and [Remote](#page-118-0) Access, 第73頁上的

<span id="page-58-0"></span>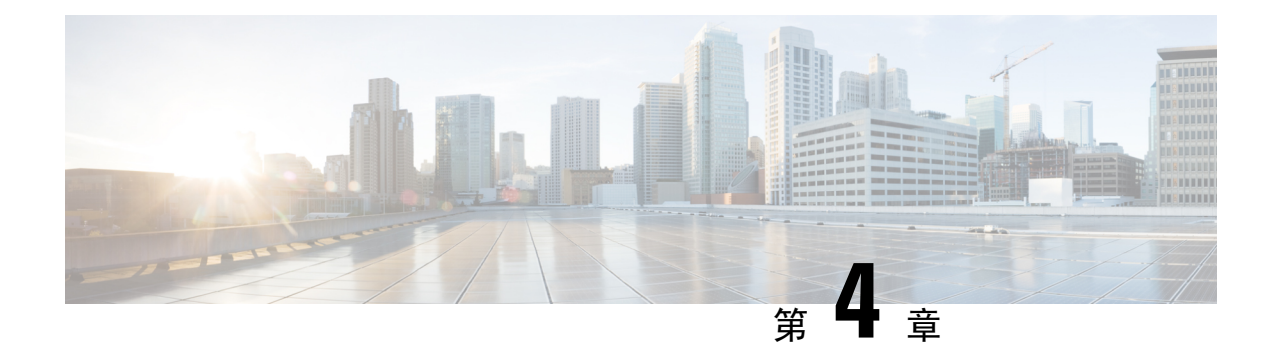

### **Cisco Unified Mobility**

- Cisco Unified [Mobility](#page-58-1) 概覽,第13頁上的
- Cisco Unified Mobility [先決條件](#page-60-0), 第15 頁上的
- Cisco Unified Mobility [配置任務流程](#page-61-0), 第 16 頁上的
- Cisco Unified Mobility [通話流程](#page-83-0),第38頁上的
- [無智慧使用者端的](#page-83-1) SIP 中繼線 上的 FMC ,第 38 頁上的
- [與電信業者整合之行動裝置搜尋群組的登入和登出](#page-84-0),第 39 頁上的
- Cisco Unified [Mobility](#page-84-1) 互動,第39頁上的
- Cisco Unified [Mobility](#page-86-0) 限制,第41 頁上的
- Cisco Unified Mobility [疑難排解](#page-89-0),第44頁上的

### <span id="page-58-1"></span>**Cisco Unified Mobility** 概覽

Cisco Unified Mobility 提供了一組與Mobility相關的功能,這些功能使得使用者無論身在何處或使用 何種裝置,都可以與 Unified Communications 應用程式進行互動。 無論您使用的裝置是家庭辦公室 電話, iPhone 上的雙模式 Cisco Jabber 或透過 WiFi 連線的 Android 使用者端,還是其他行動供應商 的電話,您仍然可以存取 Unified Communications 的功能並在企業中將通話錨定。

例如,您可以在任何已配置的電話接聽指向您企業號碼的通話,然後將該來電轉接到電話,在而使 您可以在離開辦公室時繼續進行中的通話。

#### **Cisco Unified Mobility** 優點

大多數Mobility功能都可以在企業內部提供通話錨定,即使通話是撥出至行動裝置或自行動裝置撥 出,該通話也將透過企業閘道進行路由,

這樣提供了以下的好處:

- 適用於所有商務電話的單一企業電話號碼和語音郵件,無論您使用的是哪種裝置,以及您是在 辦公室還是不在辦公室。
- 能夠將商務通話延伸至行動裝置,且仍然可以像處理辦公室電話一樣處理該通話。
- 在行動裝置發出的通話將錨定至企業並透過企業閘道進行路由, 這樣就可以存取 UC 通話中之 功能、集中計費和通話詳細記錄,以及避免昂貴的行動網路而節省的潛在成本。
- 能夠在一個網路漫遊至另一個網路,且不會掉線。

### <span id="page-59-0"></span>**Wi-Fi** 至 **LTE** 通話切換

此功能為軟客戶端一般使用者提供了在 Wi-Fi 和 LTE 網絡之間切換的靈活性,反之亦然,而無需在 切換網絡時中斷任何作用中通話。Wi-Fi 到 LTE 通話切換功能會自動啟用,但需要 Unified Communications Manager 版本 14SU1 及更高版本。

在通話程序中,當軟客戶端檢測到網絡變化時,切換註冊,並重新連接作用中通話,並向一般使用 者提供有關切換的視聽指示。但是,使用者在通話中繼續獲得無縫的音訊和視訊體驗。

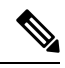

附註

此功能僅支援主動通話切換。如果通話錄音處於活動狀態,則錄音將停止並且在切換後不會繼續。 此外,網絡切換不支援通話中功能 (如保留或轉接)、螢幕共用、電話會議和通話中心功能。有關詳 細資訊,請參閱 Webex (Unified CM) [通話部署指南中](https://www.cisco.com/c/en/us/td/docs/voice_ip_comm/cloudCollaboration/wbxt/ucmcalling/unified-cm-wbx-teams-deployment-guide/unified-cm-wbx-teams-deployment-guide_chapter_011.html#id_138612)的「準備好 *Webex (Unified CM)* 的通話環境」 章節。

Cisco Desktop 和最新的 Webex Mobile (WebexApp 41.8) 版本支援此功能。有關詳細資訊,請參閱 Webex (Unified CM) [通話部署指南](https://www.cisco.com/c/en/us/td/docs/voice_ip_comm/cloudCollaboration/wbxt/ucmcalling/unified-cm-wbx-teams-deployment-guide/unified-cm-wbx-teams-deployment-guide_chapter_010.html#id_101343) 中的*Webex (Unified CM)* 通話的已知問題和限制部分。

### **Mobility** 功能

Cisco Unified Mobility 提供以下與Mobility相關的功能:

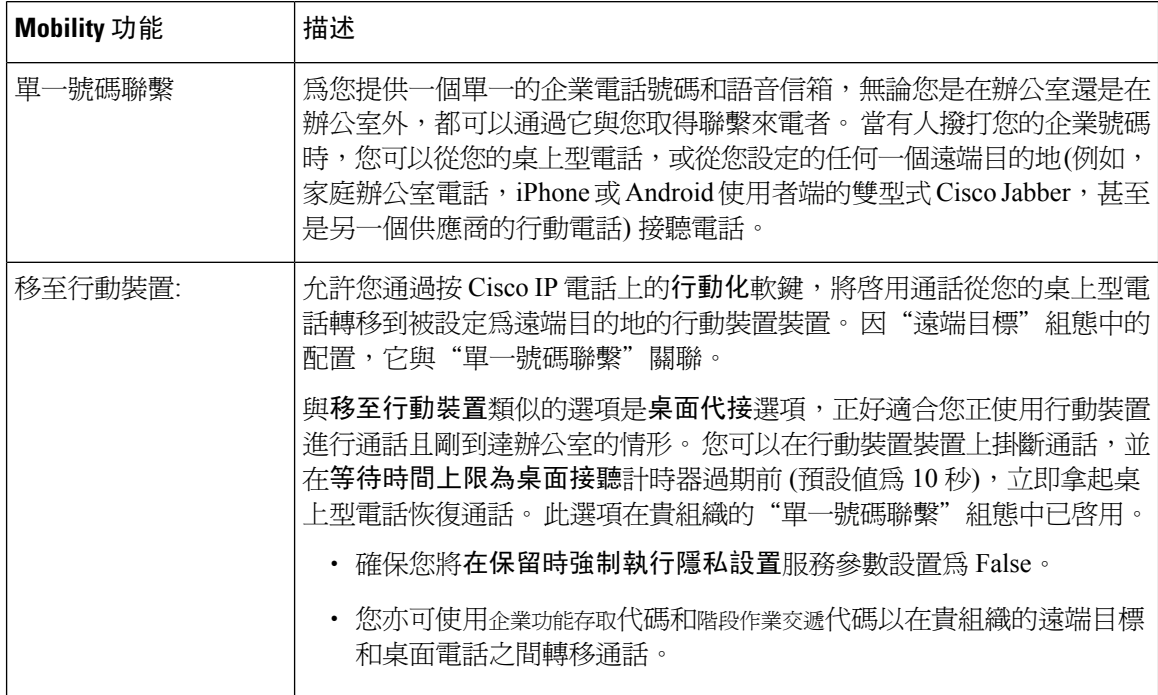

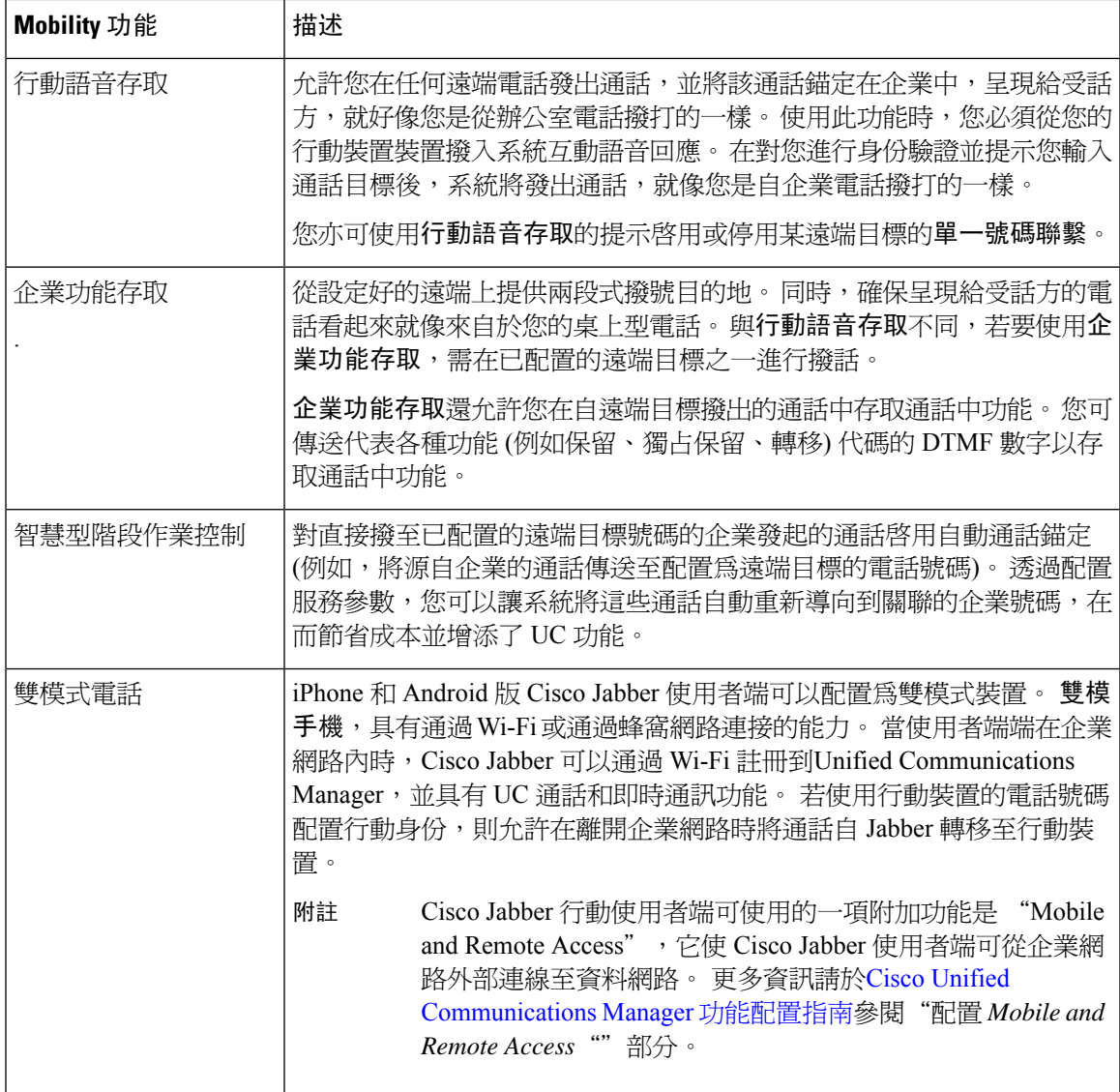

### <span id="page-60-0"></span>**Cisco Unified Mobility** 先決條件

請參考以下的先決條件:

- 啟用 Mobility 需適當的計劃,以確保您撥號計劃和通話路由的配置滿足部署之需求。 更多資 訊,請參見「行動裝置協作」區段,在 *Cisco* 協作系統解決方案參考網路設計指南。
- 若要瞭解哪些 Cisco IP 電話有支援 Mobility 的資訊,請參閱[產生電話功能清單](#page-50-2),第5頁上的。
	- 有關支援 Mobility 軟鍵的 Cisco IP 電話的清單,請執行以下命令的報告:**Mobility**特徵。
	- 有關受支援的雙模式電話的清單,請執行雙模式特徵的報告。
- ・ 若您正在部署 行動語音存取,且想要使其他語言環境可用於系統 (若您要使用非英語電話語言 環境或特定於國家/地區的音調),則可以在 cisco.com 下載語言環境安裝流程,然後透過 Cisco Unified 作業系統管理介面安裝。 更多有關安裝語言環境的資訊請參閱 Cisco [Unified](https://www.cisco.com/c/en/us/support/unified-communications/unified-communications-manager-callmanager/products-installation-guides-list.html) [Communications](https://www.cisco.com/c/en/us/support/unified-communications/unified-communications-manager-callmanager/products-installation-guides-list.html) Manager 和 IM and Presence Service 安裝指南。
- 配置自我佈建,以便電話使用者可配置自己的 Cisco Jabber 使用者端和遠端目標。 更多資訊請 參閱"配置自我佈建"和Cisco Unified Communications Manager 系統組態設定指南中的"佈建一 般使用者"。

 $\triangle$ 

Cisco Mobility 解決方法僅以 Cisco 裝置進行驗證。 此解決方案也可能與其他第三方 PSTN 閘道和作 業階段邊界控制器(SBC)一同運作,但功能不一定都能正常運作。 若您將此解決方案與第三方 PSTN 閘道或 SBC 一起使用,則 Cisco 技術支援可能無法解決您所遇到的問題。 注意

### <span id="page-61-0"></span>**Cisco Unified Mobility** 配置任務流程

完成這些任務以為貴組織的部署配置 Mobility 功能。

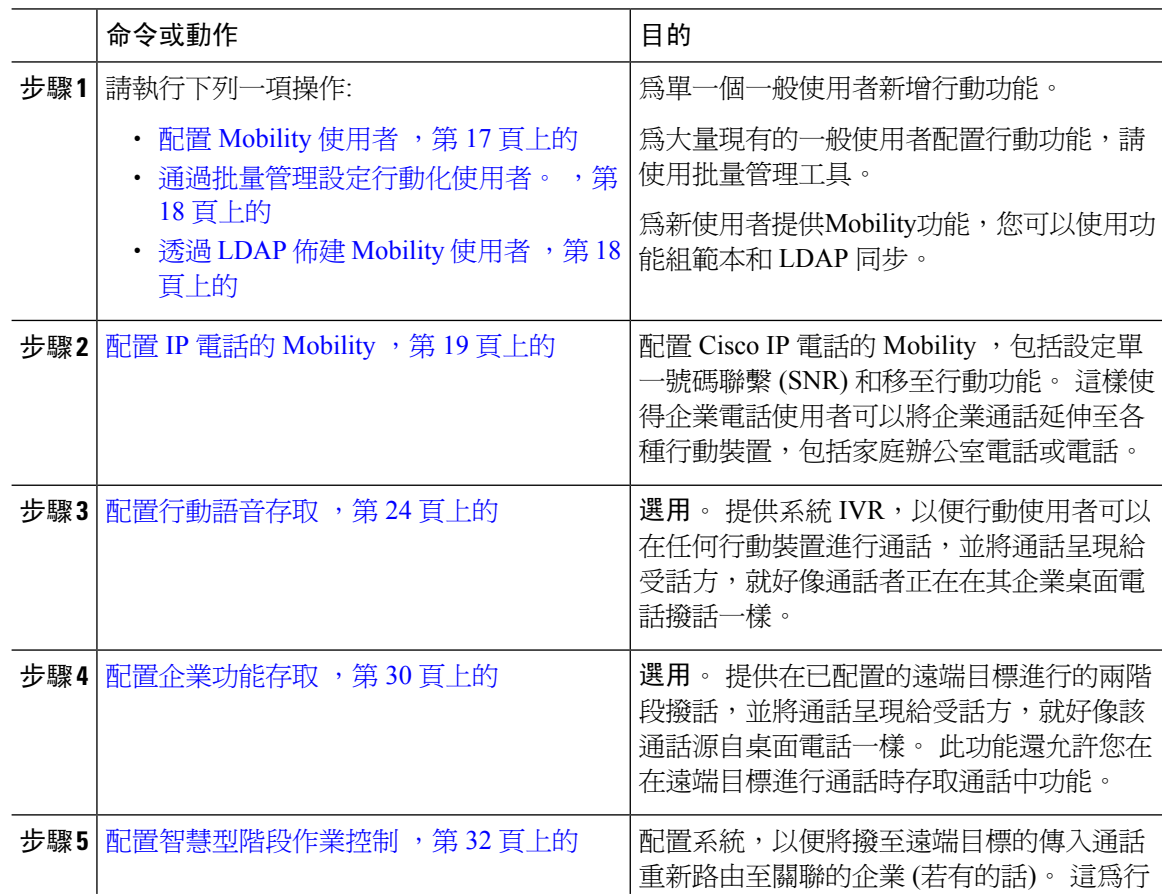

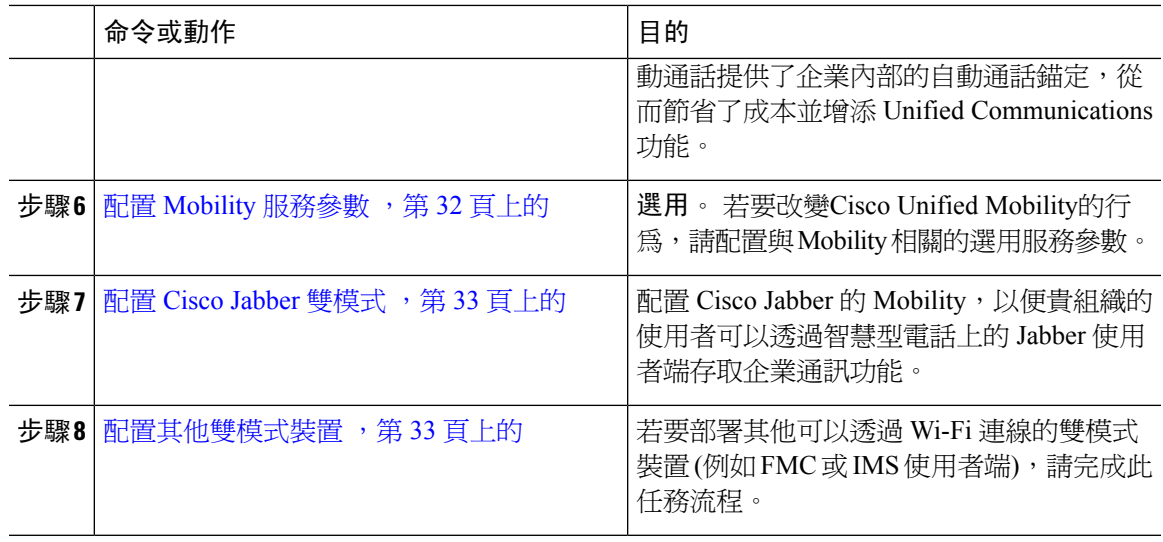

### <span id="page-62-0"></span>配置 **Mobility** 使用者

使用此流程可為一般使用者配置 Mobility 功能。

#### 程序

步驟 **1** 在 Cisco Unified CM 管理中,選擇使用者管理 > 一般使用者。

- 步驟 **2** 在尋找並列出使用者視窗,請執行以下任務之一:
	- 點擊尋找並選擇一個現有使用者來修改設定。
	- 點擊新增以配置新的使用者。

步驟 **3** 配置下列欄位的值:

- 使用者 **ID**
- 姓氏
- 步驟 **4** 在行動化資訊區域,填寫以下欄位:
	- a) 勾選啟用 **Mobility**方塊。
	- b) 選用。 勾選啟用行動語音存取方塊, 以允許該使用者使用行動語音存取。
	- c) 在桌面代接最長等候時間欄位中,輸入以毫秒為單位的值。 掛斷來自遠端目標的通話後,此計 時器表示使用者仍有多少時間可選擇以桌面電話繼續通話。
	- d) 在遠端目標上限欄位中,輸入允許使用者最多可擁有的單一號碼聯繫 (SNR) 目標 (遠端目標) 數 目。
- 步驟 **5** 在一般使用者組態視窗中填妥所有其餘的欄位。 如需有關欄位及其組態選項的詳細資訊,請參閱線 上說明。
- 步驟 **6** 按一下儲存。

### <span id="page-63-0"></span>通過批量管理設定行動化使用者。

使用此流程可以使用批量管理的更新使用者功能表將 Mobility 功能批量新增至現有的一般使用者。

$$
\overline{\mathscr{O}}
$$

批量管理含有讓您可批量更新現有使用者的其他功能。 例如,您可以使用"匯出"和"匯入"功能 來匯入具有新 Mobility 設定的 CSV 檔案。 如需更多資訊,請參閱Cisco Unified [Communications](https://www.cisco.com/c/en/us/support/unified-communications/unified-communications-manager-callmanager/products-maintenance-guides-list.html) Manager [批量管理指南](https://www.cisco.com/c/en/us/support/unified-communications/unified-communications-manager-callmanager/products-maintenance-guides-list.html)。 附註

程序

- 步驟 **1** 在 Cisco Unified CM 管理中,選擇批量管理 > 使用者 > 更新使用者 > 查詢。
- 步驟 **2** 套用篩選器,然後點擊尋找選擇要指定為 Mobility 使用者的使用者。
- 步驟 **3** 按下一步。
- 步驟 **4** 在**Mobility Information**區域,修改以下四個欄位,首先選取最左邊的選取方塊,表示要更新這個欄 位,然後按以下方法組態設定右邊的設置:
	- 啟用 **Mobility**—勾選此方塊可為使用此範本佈建的使用者啟用 Mobility 功能。
	- 啟用行動語音存取—勾選此方塊讓佈建的使用者可使用行動語音存取。
	- 桌面接聽的等待時間上限—這個欄位表示,在掛斷行動電話的通話後,您必須在桌上型電話上 恢復通話的時間。
	- 遠端目標限制-此欄位顯示您可指派給以此範本佈建的使用者的遠端目標和 Mobility 身分的數 目。

步驟 **5** 在工作資訊下選擇立即執行。

步驟 **6** 按一下遞交。

### <span id="page-63-1"></span>透過 **LDAP** 佈建 **Mobility** 使用者

若尙未同步 LDAP 目錄,則可以使用此流程透過功能組範本配置來配置具 Mobility 的已同步一般使 用者。 新同步的使用者將繼承範本的 Mobility 設定。

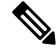

僅當您尙未同步 LDAP 目錄時,此方法才有效。 初始同步發生後,您無法將新的功能組範本組態新 增至 LDAP 目錄同步中。 附註

程序

步驟 **1** 在 Cisco Unified CM 管理中,選擇使用者管理 > 使用者**/**電話新增 > 功能組範本。

步驟 **2** 請在尋找和列出功能組範本視窗中執行以下操作之一:

- 點擊新增以配置新的範本。
- 按一下尋找並選擇現有的範本以將其配置。
- 步驟 **3** 指定範本的名稱。
- 步驟 **4** 配置下列的 Mobility 欄位:
	- 啟用 **Mobility**—勾選此方塊可為使用此範本佈建的使用者啟用 Mobility 功能。
	- 啟用行動語音存取—勾選此方塊讓佈建的使用者可使用行動語音存取。
	- 桌面代接的最長等候時間-此欄位顯示於電話掛斷通話後,有多少時間可在桌面電話上恢復通話 (以毫秒為單位)。
	- 遠端目標限制-此欄位顯示您可指派給以此範本佈建的使用者的遠端目標和 Mobility 身分的數 目。
- 步驟 **5** 在功能組範本組態視窗中配置其餘的欄位。 如需有關欄位及其組態選項的詳細資訊,請參閱線上說 明。
- 步驟 **6** 按一下儲存。
	- 將已配置的功能組範本指派給尚未同步的LDAP目錄。新同步的使用者已啟用Mobility。 有關以 LDAP 配置使用者的更多資訊,請參閱Cisco Unified [Communications](https://www.cisco.com/c/en/us/support/unified-communications/unified-communications-manager-callmanager/products-installation-and-configuration-guides-list.html) Manager 系 [統組態設定指南](https://www.cisco.com/c/en/us/support/unified-communications/unified-communications-manager-callmanager/products-installation-and-configuration-guides-list.html)中的佈建一般使用者一章。 附註

### <span id="page-64-0"></span>配置 **IP** 電話的 **Mobility**

完成這些任務為 Cisco IP 電話配置 Mobility 功能。 這包括設定單一號碼聯繫 (SNR) 和"移至行動裝 置"功能。 這樣提供給使用者了一個可響鈴其所有裝置的企業號碼,及無論哪種裝置響鈴皆可存取 的企業等級語音信箱, 而且使用者亦能夠在其桌面電話和行動裝置之間轉移正在進行的通話。

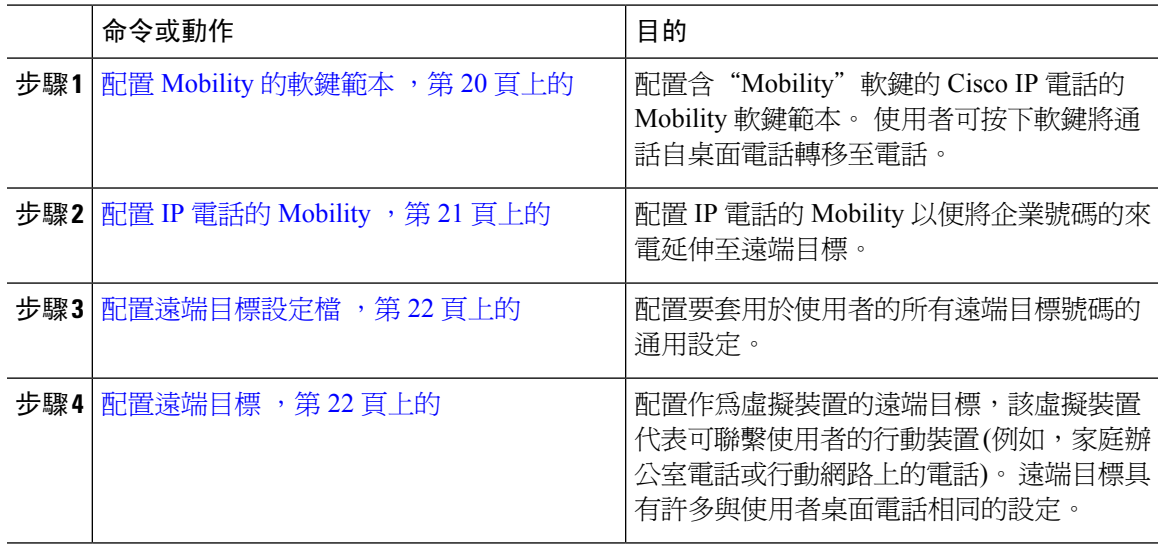

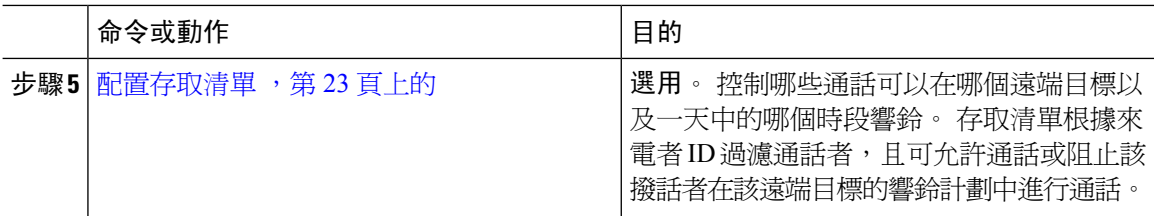

### <span id="page-65-0"></span>配置 **Mobility** 的軟鍵範本

使用此流程可配置含有**Mobility**軟鍵的軟鍵範本。 該軟鍵將為使用該範本的所有電話啟用。

#### 程序

- 步驟 **1** 在 Cisco Unified CM 管理中,選擇裝置 > 裝置設定 > 軟鍵範本。
- 步驟 **2** 要建立新的軟鍵範本,請執行以下操作, 否則請跳至下一步。
	- a) 按一下新增。
	- b) 選擇預設的範本然後再點擊複製。
	- c) 在軟鍵範本名稱欄位中輸入此範本的新名稱。
	- d) 按一下儲存。
- 步驟 **3** 向現有範本新增行動軟鍵。
	- a) 輸入搜尋條件,然後按一下尋找。
	- b) 選擇現有的範本。
- 步驟 **4** (可選) 若要將此軟鍵範本指定為標準軟鍵範本,請勾選預設軟鍵範本方塊。
	- 當您將軟鍵範本指定為預設軟鍵範本時,除非先移除預設之指定,否則您將無法將其刪 除。 附註
- 步驟 **5** 按一下儲存。
- 步驟 **6** 在相關連結的下拉式清單中選擇配置軟鍵排列然後選擇執行。
- 步驟 **7** 請在選擇要配置的通話狀態下拉式清單中選擇要在其中新增軟鍵的通話狀態。 通常,您需為掛起話 筒和已連線通話狀態兩者都新增該軟鍵。
- 步驟 **8** 在未選擇的軟鍵清單中選擇**Mobility**軟鍵,然後點擊右箭頭將軟鍵移至選擇的軟鍵清單中。 使用上 下箭頭變更新軟鍵的位置。
- 步驟 **9** 重複上一步以在其他通話狀態下顯示該軟鍵。
- 步驟 **10** 按一下儲存。
	- 若建立了新的軟鍵範本,則可以透過電話組態視窗將範本指派給單一電話,或透過批量 管理的更新電話功能表將範本指派給一組電話。 附註

在佈建程序中,有幾種方法可以將軟鍵範本指派給電話。 例如,您可以使用通用裝置範 本組態,亦可將其指派為特定機型的預設裝置設定檔。

### 在功能控制原則中啟用 **Mobility**

若已配置功能控制原則以啓用或停用 Cisco IP 電話的功能,則還需在 Cisco IP 電話使用的原則內啓 用 Mobility。 若在電話使用的功能控制原則配置中停用了該功能,則將爲使用該原則的所有 Cisco IP 電話停用 "Mobility" 軟鍵。

#### 程序

- 步驟 **1** 在 Cisco Unified CM 管理中,選擇裝置 > 裝置設定 > 功能控制原則。
- 步驟 **2** 點擊尋找並選擇適用的原則。
	- 如果您想建立一個新的功能控制原則,指定給您的電話以啓用行動性,以及其他相關功 能,您也可以選擇新增。 您可在電話組態視窗中將原則指派給電話,或以通用電話設定 檔組態將原則指派給一組電話。 您也可以把原則指定給一個通用裝置範本,以便在您設 定電話時把原則指定給電話。 附註
- 步驟 **3** 在名稱欄位中輸入功能控制原則的名稱。 此名稱最多可包含 50 個英數字元以及空格、句點 (.)、連 字型大小 (-) 及底線字元 (\_) 的任意組合。 確保每個功能控制原則名稱對系統而言為獨特的。
- 步驟 **4** 在說明欄位中輸入功能控制原則的簡短說明。描述最多可由50個英數字元所組成,且可包含空格、 句點 (.)、連字型大小 (-) 及底線字元 (\_) 的任意組合。
- 步驟5 在功能控制區域,選中覆蓋預設值選取方塊和啟用設置選取方塊,與行動化軟鍵相對應。
- 步驟 **6** 按一下儲存。

### <span id="page-66-0"></span>配置 **IP** 電話的 **Mobility**

如果您組態設定了單號到達或移動到行動化,使用此程式將您的桌上型電話組態設定為行動化功能, 這樣企業的通話就可以重定向到遠端目的地。

- 步驟 **1** 在 Cisco Unified CM 管理中,選擇裝置 > 電話。
- 步驟 **2** 您可以執行下列一項作業:
	- 點擊尋找並選擇現有電話以修改設定。
	- 點擊新增然後在電話類型下拉式清單中選擇一台電話以將其新增。
- 步驟 **3** 按下一步。
- 步驟 **4** 在軟鍵範本下拉式清單中選擇您所配置的 Mobility 軟鍵範本。
- 步驟 **5** 在所有者使用者 **ID**下拉式清單中選擇啟用了 Mobility 的使用者帳戶。
	- 您可以配置所有者使用者 **ID**或**Mobility** 使用者 **ID**欄位。 行動化使用者是為支援行動性 的裝置組態設定的,擁有者使用者是為非行動性裝置組態設定的。 建議請勿為同一裝置 配置兩個使用者。 附註

步驟 **6** (可選) 如果您使用功能控制原則來啟用功能,從下拉清單中選擇原則。

步驟 **7** 按一下儲存。

### <span id="page-67-0"></span>配置遠端目標設定檔

配置要套用於使用者的所有遠端目標號碼的通用設定。

程序

- 步驟 **1** 在 Cisco Unified CM 管理中,選擇裝置 > 裝置設定檔 > 遠端目標設定檔。
- 步驟 **2** 按一下新增。
- 步驟 **3** 輸入設定檔的名稱。
- 步驟 **4** 從使用者身份下拉式清單中,選擇此組態設定檔所適用的一般使用者。
- 步驟 **5** 在裝置集區下拉式清單中選擇此設定檔應駐留的裝置集區。
- 步驟 **6** 在遠端目標設定檔組態視窗中配置剩餘的欄位。 如需有關欄位及其組態選項的詳細資訊,請參閱線 上說明。
- 步驟 **7** 按一下儲存。
- 步驟 **8** 在關聯資訊下方點擊新增 **DN**。
- 步驟 **9** 在目錄號碼欄位中增添使用者桌面電話的電話號碼。

### <span id="page-67-1"></span>配置遠端目標

配置作為虛擬裝置的遠端目標,該虛擬裝置代表可聯繫使用者的行動裝置(例如,家庭辦公室電話、 行動網路上的電話、PSTN 電話)。 遠端目標具有許多與使用者桌面電話相同的設定。

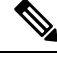

- 附註
	- 企業使用者自遠端目標起始至 Cisco Jabber 的通話時,Unified Communications Manager透過傳送 INVITE 訊息至 Cisco TelePresence Video Communication Server (VCS) 嘗試建立數據通話, 無論 收到 VCS 的回應皆會建立該通通話。
		- 若您有啟用自我佈建,貴組織的一般使用者可自 Self Care Portal 佈建自己的電話。 請參閱[Cisco](https://www.cisco.com/c/en/us/support/unified-communications/unified-communications-manager-callmanager/products-installation-and-configuration-guides-list.html) Unified Communications Manager [系統組態設定指南](https://www.cisco.com/c/en/us/support/unified-communications/unified-communications-manager-callmanager/products-installation-and-configuration-guides-list.html)和「組態設定自佈建」一章,瞭解詳細資料 組態設定系統自佈建,以及「佈建一般使用者s」區段,瞭解詳細資料啟用自佈建為使用者的區 段。

- 步驟 **1** 在 Cisco Unified CM 管理中,選擇裝置 > 遠端目標。
- 步驟 **2** 按一下新增。
- 步驟 **3** 在目標欄位中輸入遠端目標的號碼, 可能為行動電話號碼或 PSTN 號碼。
- 步驟 **4** 在**Mobility** 使用者 **ID**欄位中選擇使用此遠端目標 mobility 的一般使用者
- 步驟 **5** 勾選 啟用 **Unified Mobility**功能方塊。
- 步驟 **6** 從遠端目的地設定檔下拉清單中,選擇您為擁有這個遠端的使用者設置的組態設定檔目的地。
- 步驟 **7** 使用單一號碼到達語音郵件原則下拉清單來組態設定語音郵件原則。
	- a) 勾選 啟用單一號碼聯繫方塊。
	- b) 選取啟用移動到行動裝置選取方塊,當使用者在桌上型電話上按下行動化軟鍵時,將此遠端目的 地列入可用目的地清單。
- 步驟 **8** (可選)如果您想把企業通話到這個遠端目的地限制在特定的時間段,如辦公時間,組態設定一個**Ring Schedule**。
- 步驟 **9** 在,當**在上述鈴聲時程表區域接到一個電話時**,應用爲這個遠端組態設定的清單目的地。
- 步驟 **10** 在遠端目標組態視窗中配置其餘的欄位。 如需有關欄位及其組態選項的詳細資訊,請參閱線上說 明。
- 步驟 **11** 按一下儲存。

### <span id="page-68-0"></span>配置存取清單

若要控制哪些通話可以在哪些時間以及在哪個時間響鈴,則存取清單是選用的遠端目標組態。 存取 清單根據來電者 ID 過濾通話者,且可在該遠端目標的響鈴計劃期間允許通話或阻止通話。

- 步驟 **1** 在 Cisco Unified CM 管理中,選擇通話路由 > 控制類別 > 存取清單。
- 步驟 **2** 點擊 新增以建立存取清單。
- 步驟 **3** 輸入名稱和描述以識別新的存取清單。
- 步驟4 在 所有者下拉式清單中選擇一個 ID,將存取權限清單與使用者建立關聯。
- 步驟 **5** 選擇下列其中一個選項:
	- 允許—允許存取清單中的所有號碼。
	- 封鎖—存取清單中的所有號碼均被封鎖。
- 步驟 **6** 按一下儲存。
- 步驟 **7** 在篩選遮罩下拉式清單中選擇要套用於存取清單的篩選器:
	- 無法使用-所有通告不可用狀態的通話者均被新增至存取清單中。
	- 隱私-所有通告隱私狀態的通話者均被新增至存取清單中。
	- 目錄號碼-您所指定的所有目錄號碼或目錄字串均被新增至存取清單中。 若選擇此選項,請在 **DN** 遮罩欄位中新增數字或數字字串。
- 步驟 **8** 選擇儲存。
- 步驟 **9** 將存取清單套用於遠端目標:
	- a) 在 Cisco Unified CM 管理中,選擇裝置 > 遠端目標並重新開啟您所建立的遠端目標。
- b) 配置此存取清單的響鈴時間表並執行以下任一操作:
	- 若您建立了允許存取清單,請點擊僅當通話者在時響鈴此目標單選按鈕,然後在下拉式清單 中選擇您建立的存取清單。
	- 若您建立了阻止存取清單,請點擊當通話者在時不響鈴此目標單選按鈕,然後在下拉式清單 中選擇您建立的存取清單。

c) 按一下儲存。

### <span id="page-69-0"></span>配置行動語音存取

完成以下任務配置系統的行動語音存取以讓使用者可自任何裝置撥出企業錨定的通話。 使用者撥打 系統 IVR 進行身份驗證,隨後該通話將作為企業通話傳出,對於一般使用者而言就像該通話是從辦 公室電話撥出的一樣。

#### 開始之前

若要使用行動語音存取:

- 使用者必須在啟用行動裝置語音存取,並在一般使用者組態設定中選取選項,作為行動化使用 者來啓用。對於詳細資料,請參見配置 [Mobility](#page-62-0) 使用者,第17 頁上的。
- 互動式語音回應服務需處於活躍狀態,且包括於 trunk 使用的媒體資源群組清單中。

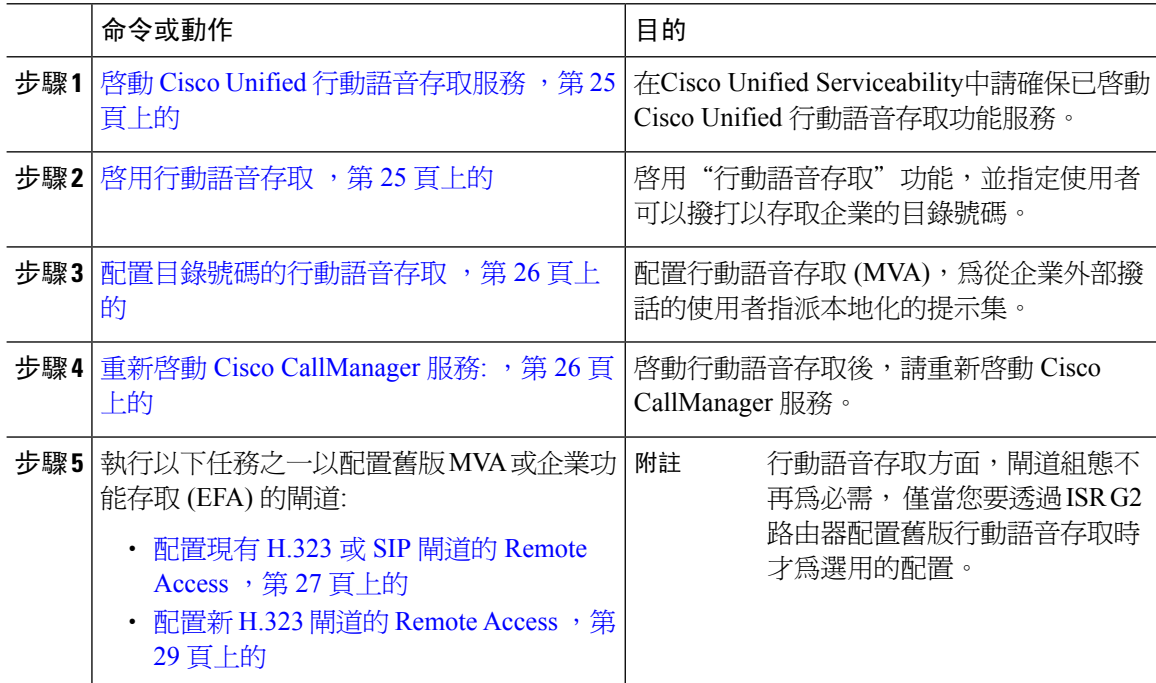

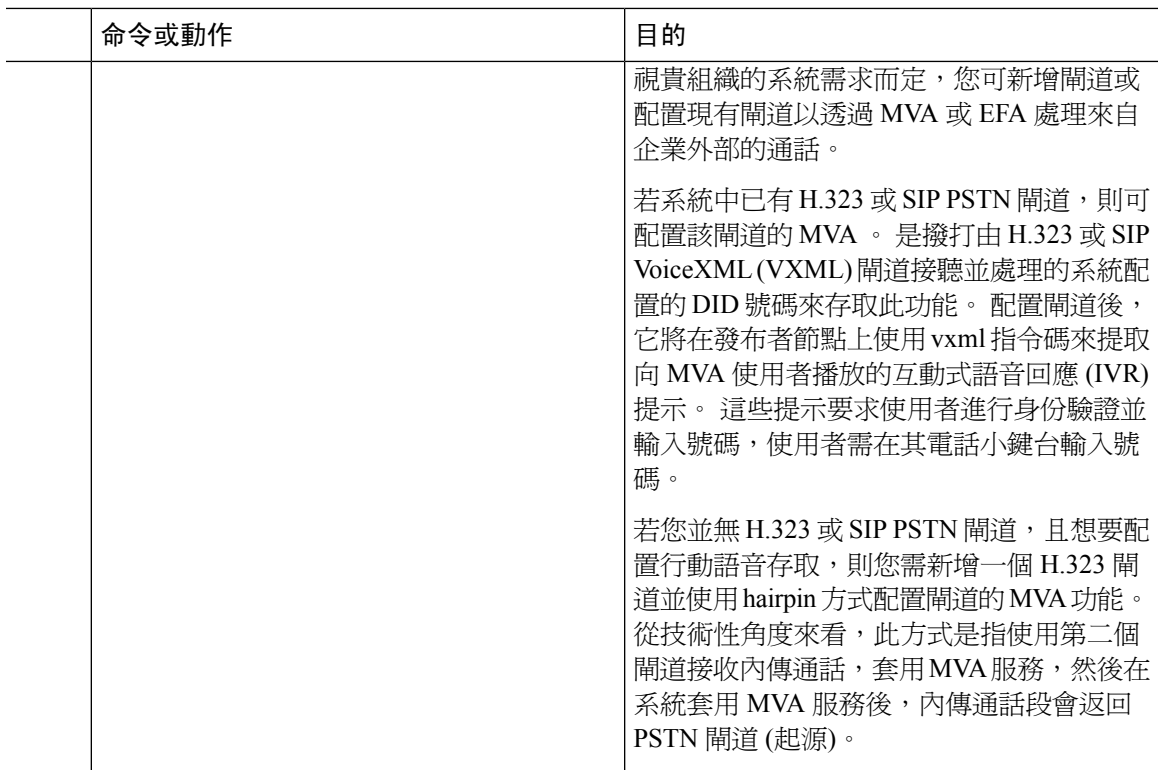

### <span id="page-70-0"></span>啟動 **Cisco Unified** 行動語音存取服務

使用以下流程在貴組織的發布者節點中啟動此服務。

### 程序

- 步驟 **1** 在 Cisco Unified Serviceability 中,選擇工具 > 服務啟動。
- 步驟 **2** 在伺服器下拉式清單中選擇發佈者節點。
- 步驟 **3** 按一下 **Go**(執行)。
- 步驟 **4** 在**CM** 服務中勾選**Cisco Unified** 行動語音存取服務方塊。
- 步驟 **5** 按一下儲存。

### <span id="page-70-1"></span>啟用行動語音存取

配置服務參數以啟用行動語音存取 (MVA) 並指定使用者可撥打以連繫 IVR 的目錄號碼或 PSTN DID 號碼。

#### 開始之前

需啓動 Cisco Unified 行動語音存取功能服務,行動語音存取才能正常運作。

#### 程序

步驟 **1** 在 Cisco Unified CM 管理中,選擇系統 > 服務參數。

步驟 **2** 在伺服器下拉式清單中選擇發佈者節點。

步驟 **3** 在服務下拉式清單中選擇 **Cisco CallManager**。

- 步驟 **4** 配置以下服務參數的值:
	- 啟用行動語音存取—將此參數設為**true**。
	- 行動語音存取號碼—輸入您希望使用者存取企業時所撥打的存取號碼。

步驟 **5** 按一下儲存。

### <span id="page-71-0"></span>配置目錄號碼的行動語音存取

配置行動語音存取 (MVA),為從企業外部撥話的使用者指派本地化的提示集。

#### 程序

- 步驟 **1** 在 Cisco Unified CM 管理中,選擇媒體資源 > 行動語音存取。
- 步驟 **2** 在行動語音存取目錄號碼中輸入內部目錄號碼 (DN) 以在閘道接收行動語音存取來電。 輸入長度介於 1 到 24 個位數之間的值。 有效值為 0-9。
- 步驟 **3** 在本地化窗格中使用箭頭將想要選擇的地區設定移至或移出此窗格。
	- 行動語音存取會使用在「行動語音存取」視窗中的「選擇的地區設定」窗格內所顯示的 第一個地區設定。 例如,若「英文(美國) | 最先顯示在「選擇的地區設定 | 窗格中,則 當通話期間使用 IVR 時, Cisco Unified Mobility 使用者將會聽到英文。 附註

步驟 **4** 按一下儲存。

### <span id="page-71-1"></span>重新啟動 **Cisco CallManager** 服務**:**

啟用行動語音存取功能後,請重新啟動 Cisco CallManager 服務。

- 步驟 **1** 在 Cisco Unified Serviceability 中,選擇工具 > **Control Center -** 功能服務
- 步驟 **2** 在伺服器下拉式清單中選擇 Cisco Unified Communications Manager 伺服器。
- 步驟 **3** 在**CM** 服務中選擇與**Cisco CallManager**服務相對應的單選按鈕。
步驟 **4** 按一下重新啟動。

下一步

現在您已完成了配置帶有本地行動語音存取支援的UnifiedCommunicationsManager所需的所有任務。 倘若要配置 ISR G2 路由器提供 IVR 和語音提示的舊版行動語音存取,則可以選擇性地完成以下兩 個任務之一:

- [配置現有](#page-72-0) H.323 或 SIP 閘道的 Remote Access , 第 27 頁上的
- 配置新 H.323 閘道的 [Remote](#page-74-0) Access ,第 29 頁上的

### <span id="page-72-0"></span>配置現有 **H.323** 或 **SIP** 閘道的 **Remote Access**

若系統中已有 H.323 或 SIPPSTN 閘道,則可配置該閘道的 MVA 。 是撥打由 H.323 或 SIP VoiceXML (VXML) 閘道接聽並處理的系統配置的 DID 號碼來存取此功能。 配置閘道後,它將在發布者節點上 使用 vxml 指令碼來提取向 MVA 使用者播放的互動式語音回應 (IVR) 提示。 這些提示要求使用者進 行身份驗證並輸入號碼,使用者需在其電話小鍵台輸入號碼。

#### 開始之前

[配置目錄號碼的行動語音存取](#page-71-0) ,第 26 頁上的

程序

步驟 **1** 在 PSTN 為 PRI 配置 T1 / E1 控制器。

### 範例:

**controller T1 1/0 framing esf linecode b8zs pri-group timeslots 1-24**

步驟 **2** 配置 PRI (T1 / E1) 的序列介面。

範例:

```
interface Serial 1/0:23
ip address none
logging event link-status none
isdn switch-type primary 4ess
isdn incoming-voicevoice
isdn bchan-number-order ascending
no cdp enable
```
步驟 **3** 在發佈者節點上加載 VXML 應用程式。

範例:

IOS 版本 12.3 (13)及更高版本的範例組態:

**application service CCM http://<Unified CM Publisher IP Addr>:8080/ccmivr/pages/IVRMainpage.vxml**

#### 範例:

IOS 版本 12.3 (12)之前的範例組態:

**call application voice Unified CCM http://<Unified CM Publisher IP Addr>:8080/ccmivr/pages/IVRMainpage.vxml**

儘管在版本 12.2 (11)中新增了 VXML,但其他版本 (例如 12.3 (8), 12.3 (9), 12.3 (14) T1 和 12.2 (15)) 亦存在 VXML 問題。 注意

步驟 **4** 配置撥話同級以將Cisco Unified Mobility應用程式與系統 Remote Access 建立關聯。

範例:

IOS 12.3 (13)及更高版本的範例組態:

**dial-peer voice 58888 pots service CCM (Cisco Unified Mobility VXML application) incoming called-number 58888**

範例:

IOS 12.3 (12)和更早版本的範例組態:

**dial-peer voice 100 pots application CCM (Cisco Unified Mobility VXML application) incoming called-number 58888**

(58888 表示行動語音存取 (MVA) 號碼)

步驟 **5** 新增撥話同級以將來電轉接至 MVA DN。

#### 範例:

主要 Unified Communications Manager的範例組態:

```
dial-peer voice 101 voip
preference 1
destination-pattern <Mobile Voice Access DN>
session target ipv4:10.1.30.3
codec g711ulaw
dtmf-relay h245-alphanumeric
no vad
```
### 範例:

次要 Unified Communications Manager的範例組態 (若有需要的話) :

```
dial-peer voice 102 voip
preference 2
destination-pattern <Mobile Voice Access DN>
session target ipv4:10.1.30.4
codec g711ulaw
dtmf-relay h245-alphanumeric
no vad
```
附註 若已經將通用撥話同級配置以終止通話且與 MVA DN 一致,則無需執行此步驟。

### 範例:

SIP 閘道 VoIP Dial-peer 的組態範例:

```
dial-peer voice 80 voip
destination-pattern <Mobile Voice Access DN>
rtp payload-type nse 99
```
**session protocol sipv2 session target ipv4:10.194.107.80 incoming called-number .T dtmf-relay rtp-nte codec g711ulaw**

### <span id="page-74-0"></span>配置新 **H.323** 閘道的 **Remote Access**

若您並無 H.323 或 SIP PSTN 閘道,且想要配置行動語音存取,則您需新增一個 H.323 閘道並使用 hairpin方式配置閘道的MVA功能。從技術性角度來看,此方式是指使用第二個閘道接收內傳通話, 套用 MVA 服務,然後在系統套用 MVA 服務後,內傳通話段會返回 PSTN 閘道 (起源)。

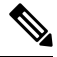

若您行動語音存取與迴轉傳輸兩者一起使用,撥入至貴組織系統的使用者並不會自動以來電者ID 辨 識, 使用者在鍵入 PIN 之前將需手動輸入遠端目標號碼, 原因是,PSTN 閘道需首先將通話路由至 Unified Communications Manager以傳至迴轉傳輸的行動語音存取閘道。 由於此路由之路徑,發話號 碼從行動號碼轉換為企業電話號碼是在行動語音存取閘道處理通話之前發生。 結果是,行動語音存 取閘道無法將通話號碼與已配置的遠端目標配對,故系統會提示使用者輸入其遠端目標號碼。 附註

#### 開始之前

[配置目錄號碼的行動語音存取](#page-71-0),第26頁上的

#### 程序

步驟 **1** 在發佈者節點上加載 VXML 應用程式。

### 範例:

IOS 版本 12.3 (13)及更高版本的範例組態:

**application service CCM http://<Unified CM Publisher IP Addr>:8080/ccmivr/pages/IVRMainpage.vxml**

範例:

IOS 版本 12.3 (12)之前的範例組態:

**call application voice CCM http://<Unified CM Publisher IP Addr>:8080/ccmivr/pages/IVRMainpage.vxml**

- 儘管在版本 12.2 (11)中新增了 VXML,但其他版本 (例如 12.3 (8), 12.3 (9), 12.3 (14) T1 和 12.2 (15)) 亦存在 VXML 問題。 注意
- 步驟 **2** 配置撥話同級以將Cisco Unified Mobility應用程式與系統遠端存取建立關聯。

範例:

IOS 12.3 (13)及更高版本的範例組態:

**dial-peer voice 1234567 voip service CCM**

```
incoming called-number 1234567
      codec g711u
      session target ipv4:<ip_address of call manager>
      範例:
      IOS 12.3 (12)和更早版本的範例組態:
      dial-peer voice 1234567 voip
      application CCM
      incoming called-number 1234567
      codec g711u
      session target ipv4:<ip_address of call manager>
步驟 3 新增一個撥話同級,以將通話轉移至行動語音存取 (MVA) DN。
      範例:
      主要 Unified Communications Manager的範例組態:
      dial-peer voice 101 voip
      preference 1
      destination-pattern <Mobile Voice Access DN>
      session target ipv4:10.1.30.3
      voice-class h323 1
      codec g711ulaw
      dtmf-relay h245-alphanumeric
      novad
      範例:
      次要 Unified Communications Manager的範例組態 (若有需要的話) :
      dial-peer voice 102 voip
      preference 2
      destination-pattern <Mobile Voice Access DN>
      session target ipv4:10.1.30.4
      voice-class h323 1
      codec g711ulaw
      dtmf-relay h245-alphanumeric
```

```
novad
```
附註 若已經將通用撥話同級配置以終止通話且與 MVA DN 一致,則無需執行此步驟。

步驟 **4** 配置迴轉傳輸。

**voice service voip allow-connections h323 to h323**

步驟 **5** 在UnifiedCommunications Manager中建立新的路由型式以將內傳的MVA號碼重新導向至已加載vxml 指令碼的 H.323 閘道。 確保閘道的內傳 CSS 可以存取在其中建立新路由型式的分割區。

## <span id="page-75-0"></span>配置企業功能存取

使用以下流程為遠端目標配置企業功能存取:

• 兩階段撥話,用於自配置的遠端目標撥出企業通話。 通話出現在受話方,就好像是從關聯的桌 面電話撥出的通話一樣。

• 遠端目標透過使用在遠端目標傳送的 DTMF 數字傳送的 EFA 代碼存取通話中功能。

附註 與行動語音存取不同的是,使用企業功能存取時您需在已配置的遠端目標撥話。

#### 程序

 $\label{eq:1} \bigotimes_{\mathbb{Z}}% {\textstyle\bigoplus_{\mathbb{Z}}% {\textstyle\bigoplus_{\mathbb{Z}}}} \mathbb{Z}^{\textstyle\bigoplus_{\mathbb{Z}}% {\textstyle\bigoplus_{\mathbb{Z}}}} \mathbb{Z}^{\textstyle\bigoplus_{\mathbb{Z}}% {\textstyle\bigoplus_{\mathbb{Z}}% {\textstyle\bigoplus_{\mathbb{Z}}}} \mathbb{Z}^{\textstyle\bigoplus_{\mathbb{Z}}% {\textstyle\bigoplus_{\mathbb{Z}}% {\textstyle\bigoplus_{\mathbb{Z}}}} \mathbb{Z}^{\textstyle\bigoplus_{\mathbb{Z}}% {\textstyle\bigoplus_{$ 

- 步驟 **1** 在 Cisco Unified CM 管理中,選擇通話路由 > **Mobility** > 企業功能存取號碼配置。
- 步驟 **2** 在號碼欄位中,輸入行動使用者將在遠端目標撥打以存取企業功能存取功能的獨特 DID 號碼,。
- 步驟 **3** 在「路由分割區」下拉式清單中選擇目錄號碼所屬的分割區。
- 步驟 **4** (可選) 勾選預設企業功能存取號碼方塊可將此企業功能存取號碼設為此系統的預設值。
- 步驟 **5** 按一下儲存。
- 步驟 **6** 配置企業功能存取服務參數:
	- a) 在 Cisco Unified CM 管理中,選擇系統 > 服務參數。
	- b) 在伺服器下拉式清單中選擇發佈者節點。
	- c) 在服務下拉式清單中選擇 **Cisco CallManager**。
	- d) 將啟用企業功能存取 服務參數設為 **True**。
	- e) (可選) 在全叢集範圍的參數 **(**系統**-Mobility)** 區域中編輯需輸入的 DTMF 數字才能透過企業功能 存取來存取通話中功能。 例如,您可以編輯保留的企業功能存取代碼服務參數,其預設值為**\* 81**。 預設值為:
		- 保留:\* 81
		- 專屬保留:\*82
		- 恢復:\* 83
		- 轉移: \*84
		- 會議:\* 85
		- 階段作業交遞:\*74
		- 開始選擇性錄音:\* 86
		- 停止選擇性錄音:\* 87
		- 搜尋群組登入-輸入新代碼
		- 搜尋群組登出-輸入新代碼
	- f) 按一下儲存。

## 配置智慧型階段作業控制

配置系統以便將到遠端目標的內傳通話重新路由至關聯的企業號碼, 這為行動通話提供了企業內部 的自動通話錨定,從而節省了成本並增添 Unified Communications 功能。

#### 程序

步驟 **1** 在 Cisco Unified CM 管理中,選擇系統 > 服務參數。

- 步驟 **2** 在伺服器下拉式清單中選擇 Cisco Unified Communications Manager 伺服器。
- 步驟 **3** 在服務下拉式清單中選擇 **Cisco CallManager**。
- 步驟 **4** 在全叢集範圍的參數 **(**功能**-**將遠端目標通話重新路由到企業號碼**)** 設定以下服務參數:
	- 將遠端目標通話重新路由到企業號碼—要啟用智慧型階段作業控制,請將此參數設定為**true**。
	- 所有共用線路將會響鈴—將參數的值設定為**true**。 若啟用了智慧型階段作業控制且亦啟用了此 服務參數,則系統會將通話錨定到企業內的遠端目標,且還將響鈴所有使用者的共用線路。
	- 忽略企業 **DN** 上的所有來電轉接-啟用智慧型階段作業控制後,此參數僅適用於外傳至遠端目標 的通話。 預設情況下,此參數設定為**true**。

步驟 **5** 按一下儲存。

## 配置 **Mobility** 服務參數

使用此流程可配置與 Mobility 的選用服務參數。

#### 程序

- 步驟 **1** 在 Cisco Unified CM 管理中,選擇系統 > 服務參數。
- 步驟 **2** 在伺服器下拉式清單中選擇發佈者節點。
- 步驟 **3** 在服務下拉式清單中選擇 **Cisco CallManager**。
- 步驟 **4** 配置您要編輯的任何服務參數。 與 Mobility 相關的參數在以下標題下列出。 點擊參數名稱會出現說 明:
	- 全叢集範圍參數 **(**系統 **- Mobility)**
	- 全叢集範圍參數 **(**系統 **- Mobility** 單一號碼聯繫語音信箱**)**
	- 全叢集範圍的參數 **(**功能 **-** 將遠端目標通話重新路由至企業號碼**)**

步驟 **5** 按一下儲存。

# 配置 **Cisco Jabber** 雙模式

完成這些任務以配置iPhone或Android版Jabber為可透過Wi-Fi連線的雙模式行動裝置。Cisco Jabber 透過 WiFi 註冊至Unified Communications Manager,若使用者的 Mobility 身分已啓用單一範圍聯繫即 可透過企業號碼聯繫 Cisco Jabber。

### 程序

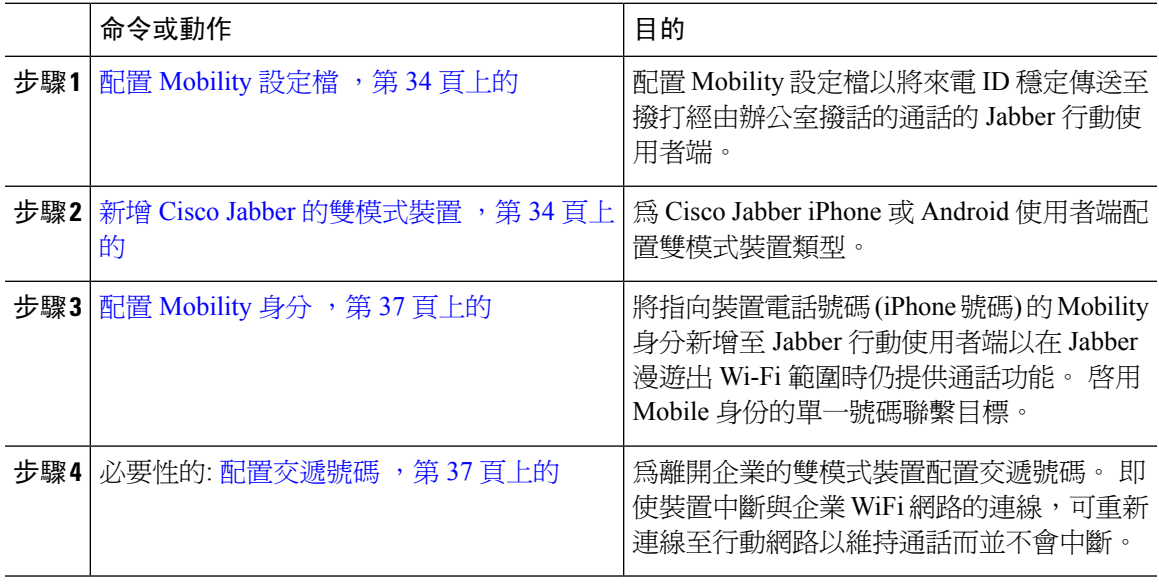

## 配置其他雙模式裝置

完成這些任務以配置其他雙模式行動裝置,這些裝置可透過行動網路發出通話亦可透過WiFi連線。 例如:

- 透過固定行動整合 (FMC) 網路連線的與行動業者整合的行動裝置。
- IP 多媒體網路上的 IMS 整合行動裝置

### 程序

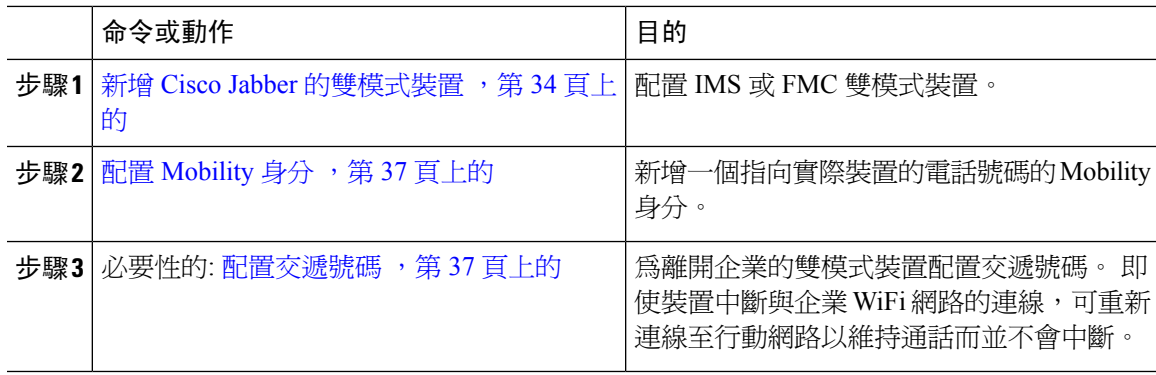

## <span id="page-79-0"></span>配置 **Mobility** 設定檔

在 iPhone 和 Android 使用者端上為雙模式 Cisco Jabber 配置 Mobility 設定檔。 該設定檔為使用者端 配置了一致的來電者 ID ,以便進行經由辦公室撥話的通話。

$$
\mathscr{D}_{\mathscr{A}}
$$

從技術角度來看,此來電者 ID 是在撥話流程中的經由辦公室撥話反向 (DVO-R) 回撥段時傳送至特 定 Mobility 身分或備用回撥號碼。 DVO-R 通話功能使用整體撥話。 若未為該 Mobility 身分指派 Mobility 設定檔,或回撥來電者 ID 欄位仍為空白,系統將傳送預設的企業功能存取號碼。 附註

程序

- 步驟 **1** 在 Cisco Unified CM 管理中,選擇通話路由 > 行動化 > **Mobility** 設定檔。
- 步驟 **2** 按一下新增。
- 步驟 **3** 輸入設定檔的名稱。
- 步驟 **4** 在行動使用者端通話選項下拉式清單中選擇「經由辦公室反向撥話」。

附註 儘管有欄位選項,仍無法使用「經由辦公室撥話轉接」。

步驟 **5** 配置經由辦公室反向撥話的**CallBack** 來電 **ID**。

步驟 **6** 配置**Mobility**設定檔組態視窗中的欄位。如需有關欄位及其組態選項的詳細資訊,請參閱線上說明。 步驟 **7** 按一下儲存。

### <span id="page-79-1"></span>新增 **Cisco Jabber** 的雙模式裝置

使用以下流程為 iPhone 或 Android 使用者端上的 Cisco Jabber 配置雙模式裝置類型。

### 開始之前

確保貴組織的一般使用者啓用了 Mobility。 另外,若要將遠端目標新增至 Jabber 使用者端,請確保 您具有包含 Mobility 軟鍵的軟鍵範本。

#### 程序

步驟 **1** 在 Cisco Unified CM 管理中,選擇裝置 > 電話。

步驟 **2** 請執行下列一項操作:

- 點擊尋找編輯現有裝置。
- 點擊新增然後選擇適用於 **Android** 的 **Cisco Dual Mode**或適用於 **iPhone** 的**Cisco** 雙模作為電話 機型,以新增新裝置。 點擊下一步。

步驟 **3** 配置電話組態視窗中的欄位。

有關產品專屬組態佈局欄位的詳細資訊,請於<http://www.cisco.com/go/jabber>參閱 Jabber 使用者端說 明檔案。

步驟 **4** 配置以下必填欄位:

- 裝置名稱
- 裝置集區
- 軟鍵範本
- 所有者使用者 ID-使用者需已啟用 Mobility。
- Mobility 使用者 ID-使用者需已啟用 Mobility。
- 裝置安全性設定檔
- SIP 設定檔

步驟 **5** 按一下儲存。

### 步驟 **6** 新增目錄號碼:

- a) 在左側關聯區域中點擊 新增 **DN**。
- b) 輸入目錄號碼然後按一下儲存。
- c) 在目錄號碼組態視窗中填寫所需的任何欄位,然後點擊儲存。 如需有關欄位及其組態選項的詳 細資訊,請參閱線上說明。
- d) 點擊 與一般使用者建立關聯。
- e) 點擊尋找並選擇擁有此 DN 的已啟動 Mobility 的一般使用者。
- f) 按一下新增選擇的項目。
- g) 按一下儲存。

#### 下一步

新增一個指向 iPhone 或 Android 裝置的電話號碼的 Mobility 身分。 若您步出 Wi-Fi 的範圍,則可以 將來電轉接至電話。 您亦可將裝置新增為"單一號碼聯繫"目標。 如需詳細資訊,請參閱[配置](#page-82-0) [Mobility](#page-82-0) 身分,第37頁上的。

(選用) 將"遠端目標"和"單一號碼聯繫"新增至貴組織的 Cisco Jabber 使用者端。 當有人撥給 Jabber 使用者端時,遠端目標也會響起。 [配置遠端目標](#page-67-0),第 22 頁上的.

### 雙模式裝置組態欄位

#### 表 **2:** 雙模式裝置組態欄位

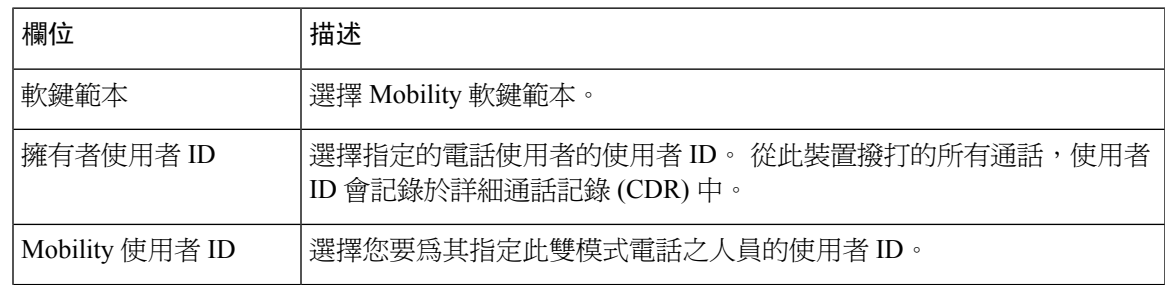

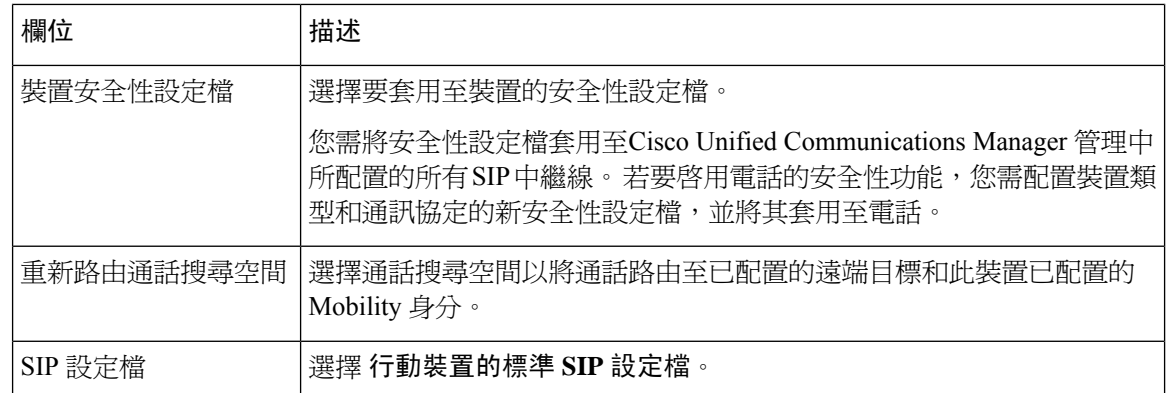

## 新增其他雙模式裝置

使用此流程新增另一部雙模式裝置(例如,與電信業者整合的行動裝置用於基於網路的 FMC,或與 **IMS** 整合的行動裝置。

### 開始之前

確保貴組織的一般使用者啓用了 Mobility。 有關如何為使用者啓用 Mobility 的詳細資訊,請參閱本 章前面的主題。

### 程序

步驟 **1** 在 Cisco Unified CM 管理中,選擇裝置 > 電話。

步驟 **2** 按一下新增。

步驟 **3** 在電話機型下拉式清單中與電信業者整合的行動裝置或與 **IMS** 整合的行動裝置。

- 步驟 **4** 配置以下必填欄位:
	- 裝置名稱
	- 裝置集區
	- 所有者使用者 ID-使用者需已啟用 Mobility。
	- Mobility 使用者 ID-使用者需已啓用 Mobility。

步驟 **5** 在 電話組態 視窗中配置剩餘的欄位。 如需有關欄位及其組態選項的詳細資訊,請參閱線上說明。

步驟 **6** 按一下儲存。

- 步驟 **7** 新增目錄號碼:
	- a) 在左側關聯區域中點擊 新增 **DN**。
	- b) 輸入目錄號碼然後按一下儲存。
	- c) 在目錄號碼組態視窗中填寫所需的任何欄位,然後點擊儲存。 如需有關欄位及其組態選項的詳 細資訊,請參閱線上說明。
	- d) 點擊 與一般使用者建立關聯。
	- e) 點擊尋找並選擇擁有此 DN 的已啟動 Mobility 的一般使用者。
	- f) 按一下新增選擇的項目。

g) 按一下儲存。

## <span id="page-82-0"></span>配置 **Mobility** 身分

若要將裝置啟用為可透過企業號碼聯繫的單一號碼聯繫權限,請新增一個指向該裝置的電話號碼的 Mobility 身分。

### 程序

- 步驟 **1** 在 Cisco Unified CM 管理中,選擇裝置 > 電話。
- 步驟 **2** 輸入搜尋條件 (若有需),點擊尋找,然後選擇您建立的雙模式裝置。
- 步驟 **3** 點擊新增 **Mobility** 身分 。
- 步驟 **4** 在目標欄位中,輸入行動裝置的電話號碼。 例如對於 iPhone 使用者端上的 Cisco Jabber 而言,這將 是 iPhone 的電話號碼。
- 步驟 **5** 僅 Cisco Jabber。 選擇您所配置的**Mobility** 設定檔。
- 步驟 **6** 若要讓使用者可透過企業電話號碼使用此行動 Mobility 身分,請執行以下操作:
	- a) 勾選 啟用單一號碼聯繫方塊。
	- b) 配置一項 單一號碼聯繫語音信箱原則
- 步驟 **7** 配置一項 經由辦公室撥話反向語音信箱原則
- 步驟 **8** 配置**Mobility** 身分組態視窗中的欄位。 如需有關欄位及其組態選項的詳細資訊,請參閱線上說明。
- 步驟 **9** 按一下儲存。
	- 若您要套用"響鈴時間表"和存取權限清單以將撥至此 Mobility 身分的通話限制在特定 的時間和使用者,[配置存取清單](#page-68-0),第 23 頁上的。 附註

### <span id="page-82-1"></span>配置交遞號碼

若希望系統在使用者移至企業外時保留通話,請為雙模式電話配置交遞 Mobility。 即使當使用者的 裝置中斷與企業 WiFi 網路的連線並重新連線至行動語音或行動網路時,正在進行的通話並不會中 斷。

#### 程序

- 步驟 **1** 在 Cisco Unified CM 管理中,選擇通話路由 > **Mobility** > 交遞組態。
- 步驟 **2** 在交接號碼欄位中,輸入用於在 Wi-Fi 與行動語音或行動網路之間進行交遞的直接向內撥話 (DID) 號碼。

若號碼是以國際冠碼替代符 + 為開頭,您需在 + 前面加上反斜線 (\)。 範例:\+15551234。

步驟 **3** 在「路由分割區」下拉清單中,選擇目錄號碼所屬的分割區。 步驟 **4** 按一下儲存。

# **Cisco Unified Mobility** 通話流程

本節敘述Cisco Unified Mobility的來電和去電通話流程,通常稱爲單一號碼聯繫 (SNR)。當爲使用者 配置了 SNR 以允許桌面電話將通話延伸至行動裝置時,Unified Communications Manager支援單獨發 話方號碼和帳單號碼之功能。

例如,使用者 A 在 PSTN 網路通話使用者 B,其目錄號碼組態為 SNR。 若啟用外部呈現名稱和號碼 SIP 設定檔中勾選該方塊,而顯示外部呈現名稱和號碼服務參數值是設定為*true*,則Unified Communications Manager在使用者 B 的桌面電話和已配置的遠端目標裝置上顯示 FROM 標頭資訊。 同樣道理,若停用了任何一個選項,Unified Communications Manager會在受話的裝置上顯示 P-Asserted-Identity (PAID) 標頭資訊。

同樣道理,在去電情景中,在目錄號碼組態頁上配置了外部呈現資訊的使用者 B (SNRD 線路) 透過 SIP 中繼線 發起至 PSTN 網路的通話。 若啟用外部呈現名稱和號碼是在其 SIP 設定檔中配置的,則 Unified Communications Manager在傳出 SIP 訊息的 FROM 標頭中傳送外部呈現資訊以顯示在受話的 裝置上。

若啟用外部呈現名稱和號碼方塊被停用,則Unified Communications Manager在 FROM 和 PAID 中傳 送目錄號碼資訊以顯示在受話的裝置上,並在 X-Cisco-Presentation 標頭中配置已配置的外部呈現資 訊。

若您勾選匿名外部呈現?剛已配置的外部呈現名稱和外部呈現號碼會自相對應的欄位中移除, 且外部呈現在受話的裝置上顯示為匿名。

有關配置外部呈現資訊的更多細節,請參閱Cisco Unified [Communications](https://www.cisco.com/c/en/us/support/unified-communications/unified-communications-manager-callmanager/products-installation-and-configuration-guides-list.html) Manager 系統組態設定指 [南中](https://www.cisco.com/c/en/us/support/unified-communications/unified-communications-manager-callmanager/products-installation-and-configuration-guides-list.html)的配置目錄號碼章節。

# 無智慧使用者端的 **SIP** 中繼線 上的 **FMC**

Unified Communications Manager 允許服務供應商透過 trunk 提供基本的 PBX 擴展功能, 例如企業撥 話、SNR、單一 VM、通話移動和通話中功能,而無需在行動裝置上安裝智慧型使用者端。 支援基 本的行動功能,例如SNR、桌面電話代接、傳送通話至行動裝置、行動語音存取和通話中DTMF功 能。 若在網路中已執行分機撥號且網路已與Unified Communications Manager整合則支援分機撥號。 這些功能可以由任何類型的 trunk 提供。

Unified Communications Manager 可在"所有共用線路響鈴"服務參數中配置,使得在撥打行動 DN 時,共用線路將響鈴。

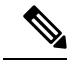

需啓用"將遠端目標通話重新路由至企業號碼"功能,才能使"所有共用線路響鈴"生效。 將遠端 目標的直接來電重新路由至企業號碼。 附註

IMS 共用線路將僅依據"響鈴所有共用線路"參數的值來響鈴。

您亦可使用之前版本中的"遠端目標"功能遷移至此新裝置類型。

# 與電信業者整合之行動裝置搜尋群組的登入和登出

在配置"與電信業者整合之行動裝置"的裝置類型時將"所有者使用者 ID"值設為行動使用者身 份。 行動使用者身份未出現在組態中。 僅啓用了Mobility的使用者才即會顯示在一般使用者頁面上 所有者使用者 ID的下拉功能表,僅一個線路 (DN) 可與 FMC 裝置建立關聯。 使用者應將 Mobility 身分與 FMC 建立關聯。 新增裝置後,可以在 FMC 裝置組熊頁面中完成此操作。 為了將通話延伸 至 Mobility 身分號碼,使用者需在Mobility 身分視窗啓用Cisco Unified Mobility。

與電信業者整合之行動裝置可配置為透過企業功能存取代碼支援搜尋群組登入和登出。 確保已配置 以下內容:

- 企業功能存取需於[通話路由 > **Mobility** > **Enterprise Feature Access** 組態配置。
- 確保您有為搜尋群組登入的企業功能存取號碼和搜尋群組登出的企業功能存取號碼服務參數中 欄位指定值。

配置這些功能後,使用者可以透過撥打配置的企業功能存取號碼在與電信業者整合之行動裝置上登 入或登出搜尋群組。 若使用者撥打所提供的搜尋登入存取代碼,則與電信業者整合之行動裝置允許 使用者成爲搜尋群組清單的一部分。 若撥打了"搜尋"登出存取代碼,則該使用者將自"搜尋"群 組清單中移出,且通話會無法聯繫他們。

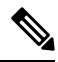

與電信業者整合之行動裝置上的使用者可透過企業功能存取代碼叫用通話中功能。 有關如何配置和 使用企業功能存取的詳細資訊,請參閱[配置企業功能存取部](#page-75-0)分。 附註

# **Cisco Unified Mobility** 互動

表 **3: Cisco Unified Mobility** 互動

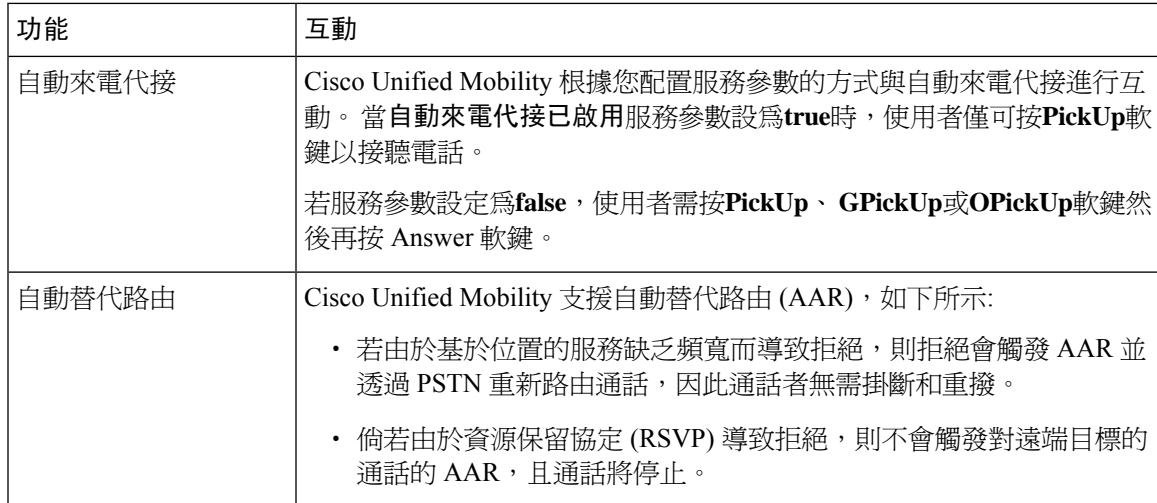

I

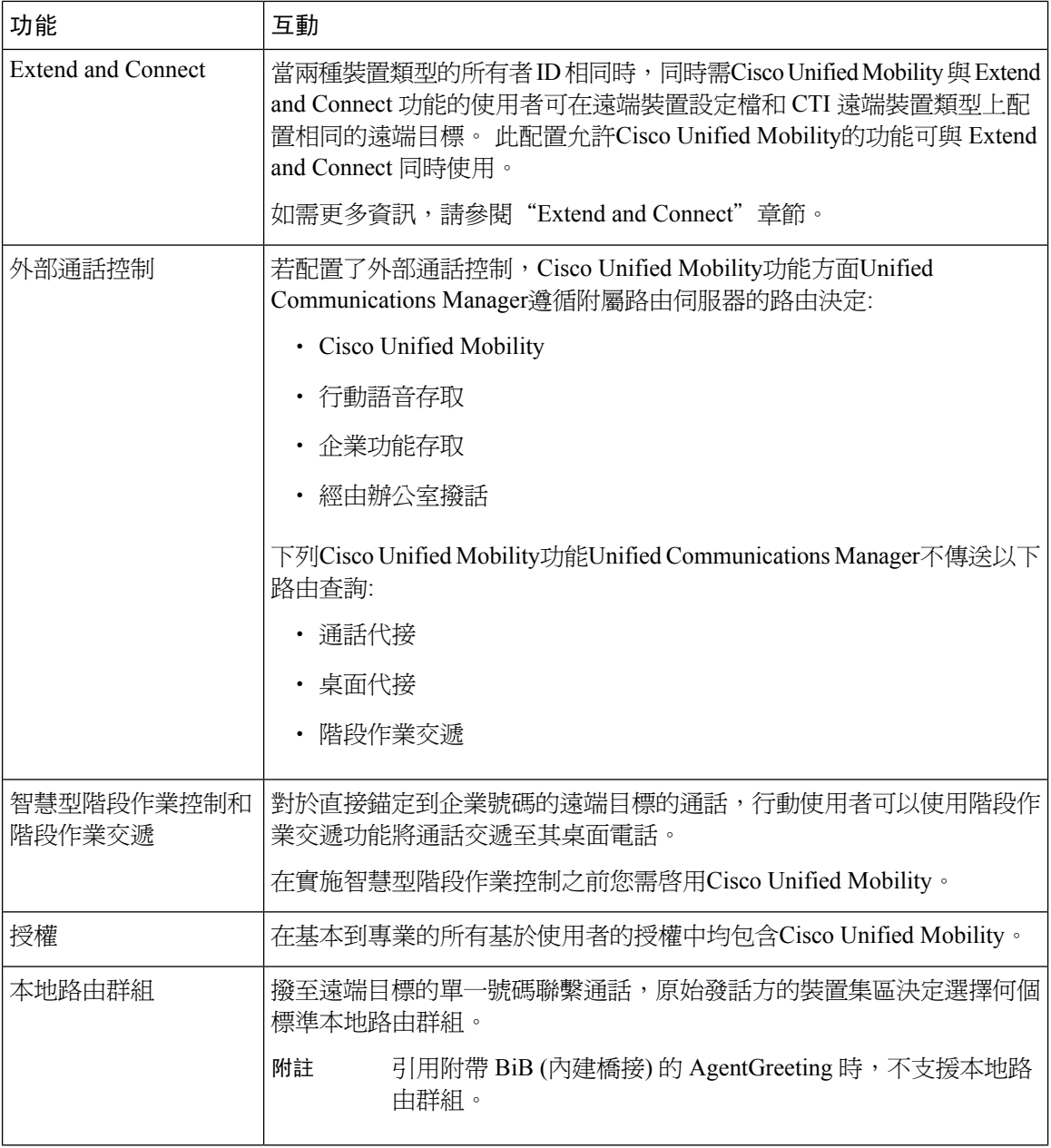

Ι

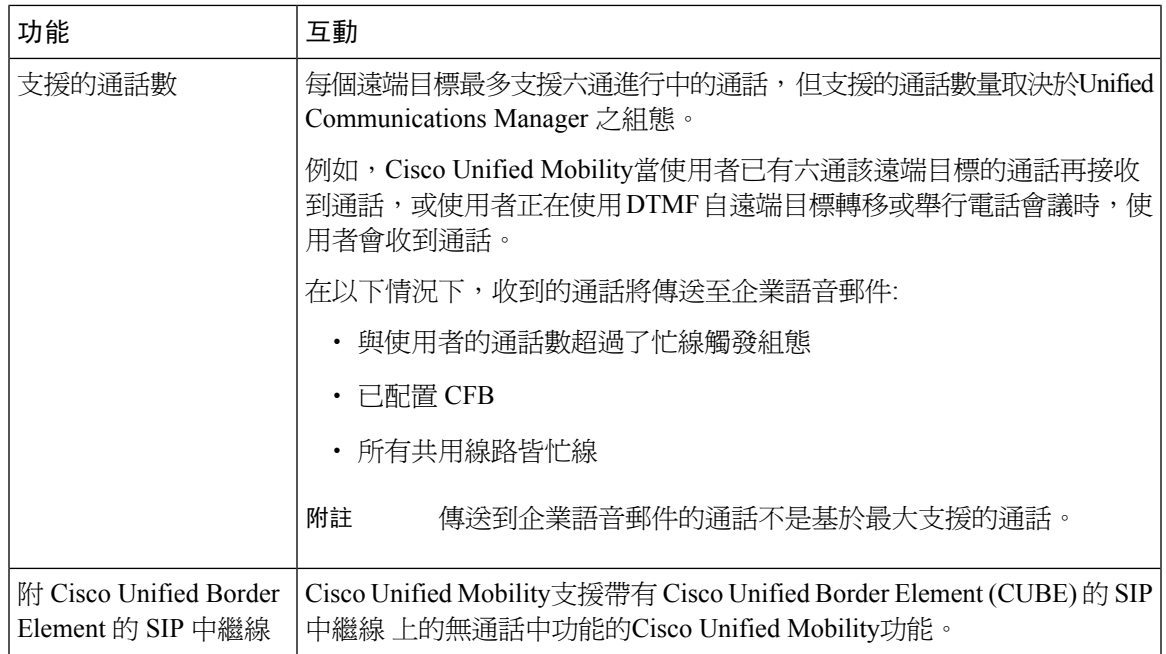

# **Cisco Unified Mobility** 限制

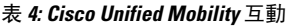

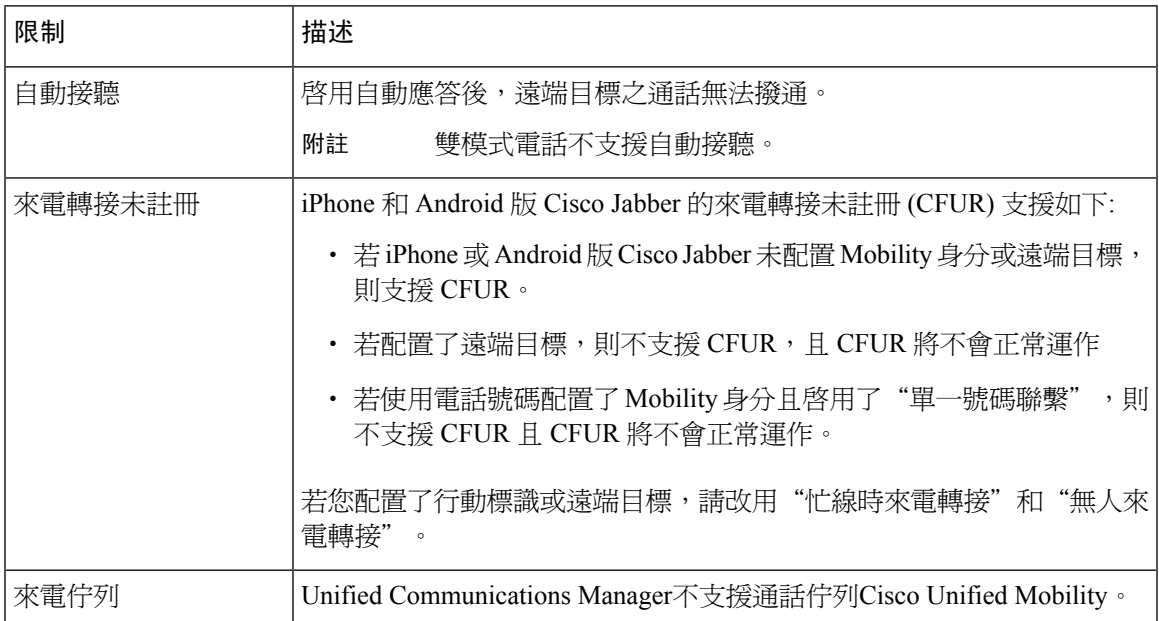

I

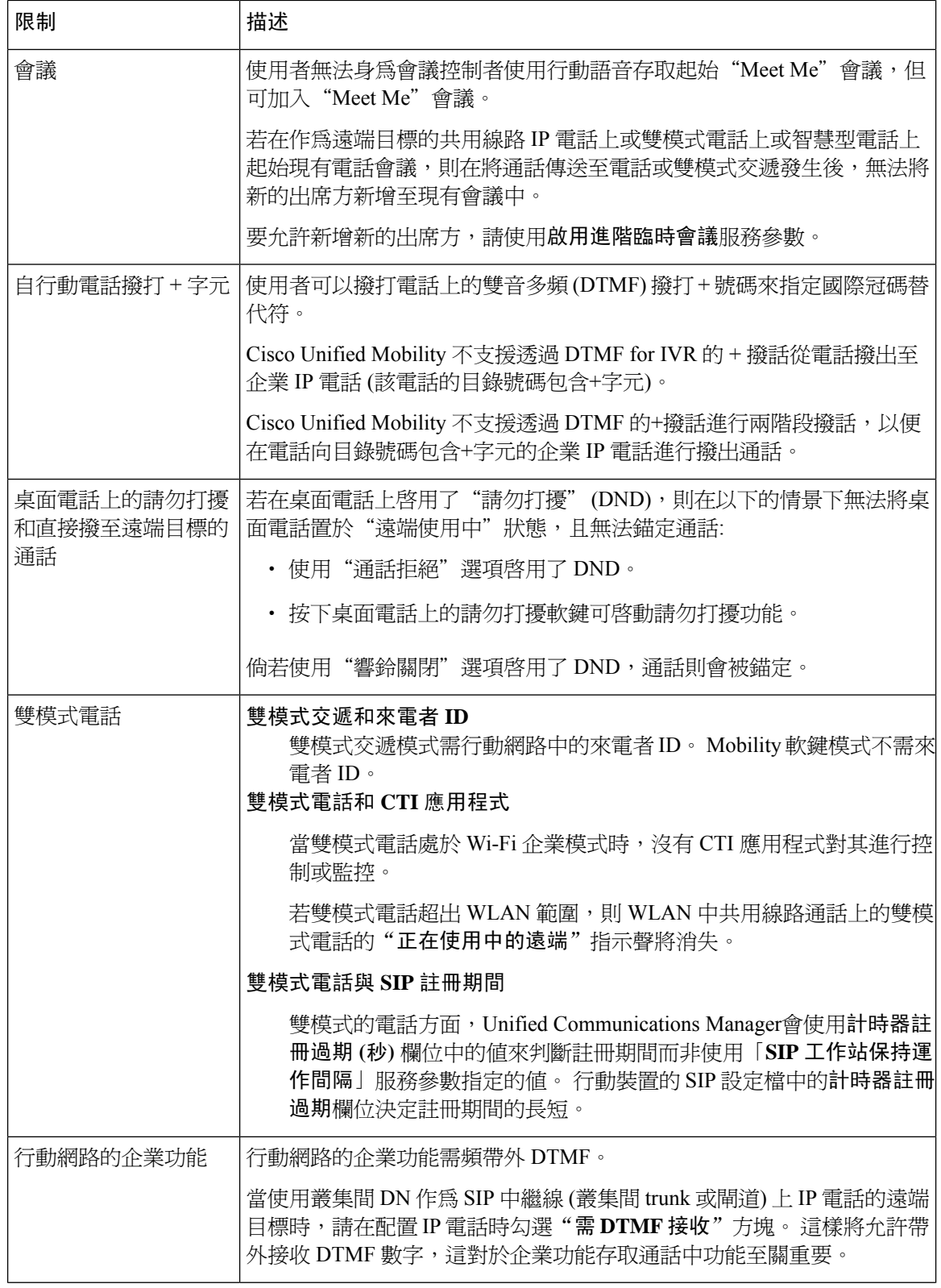

I

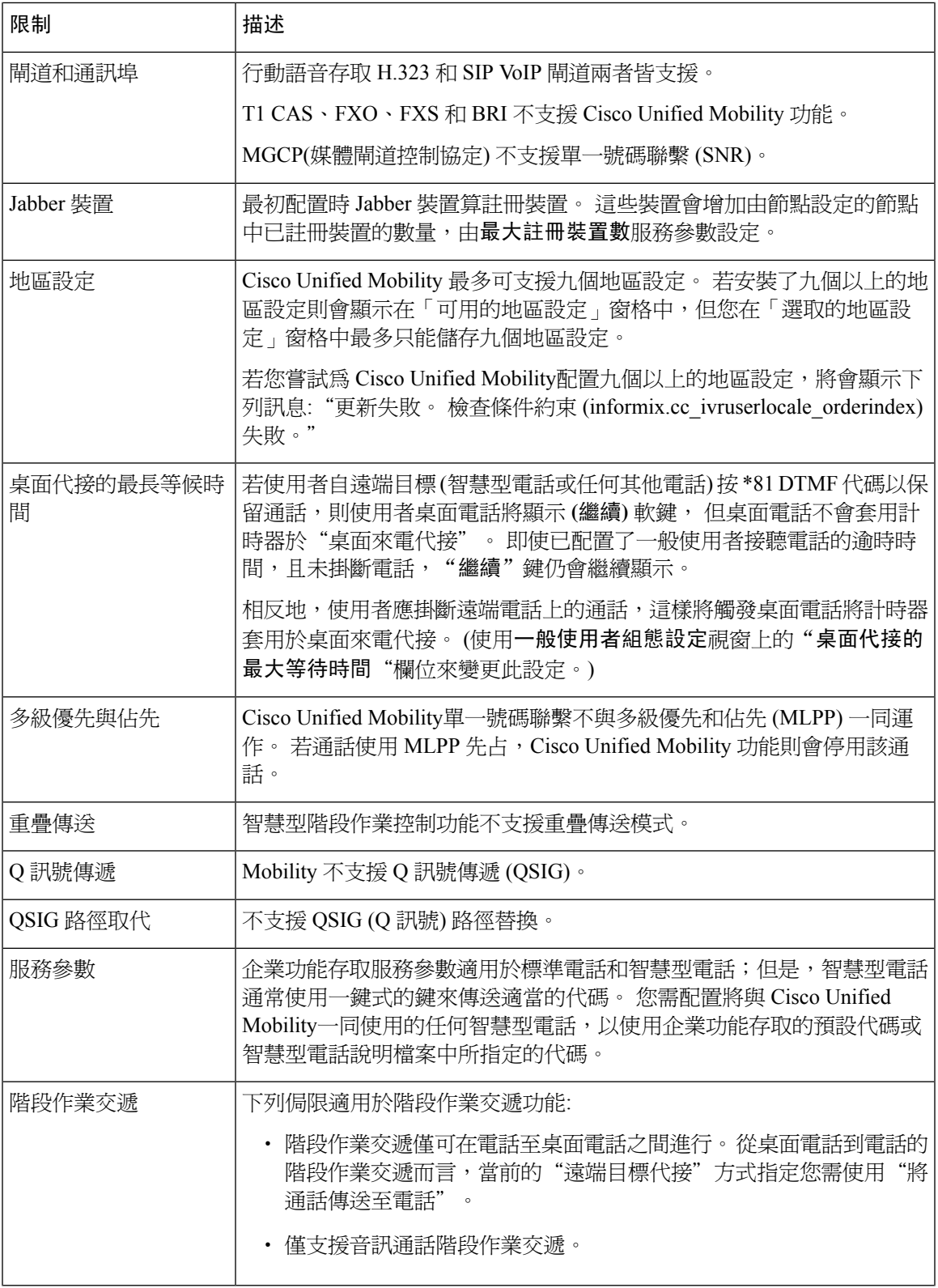

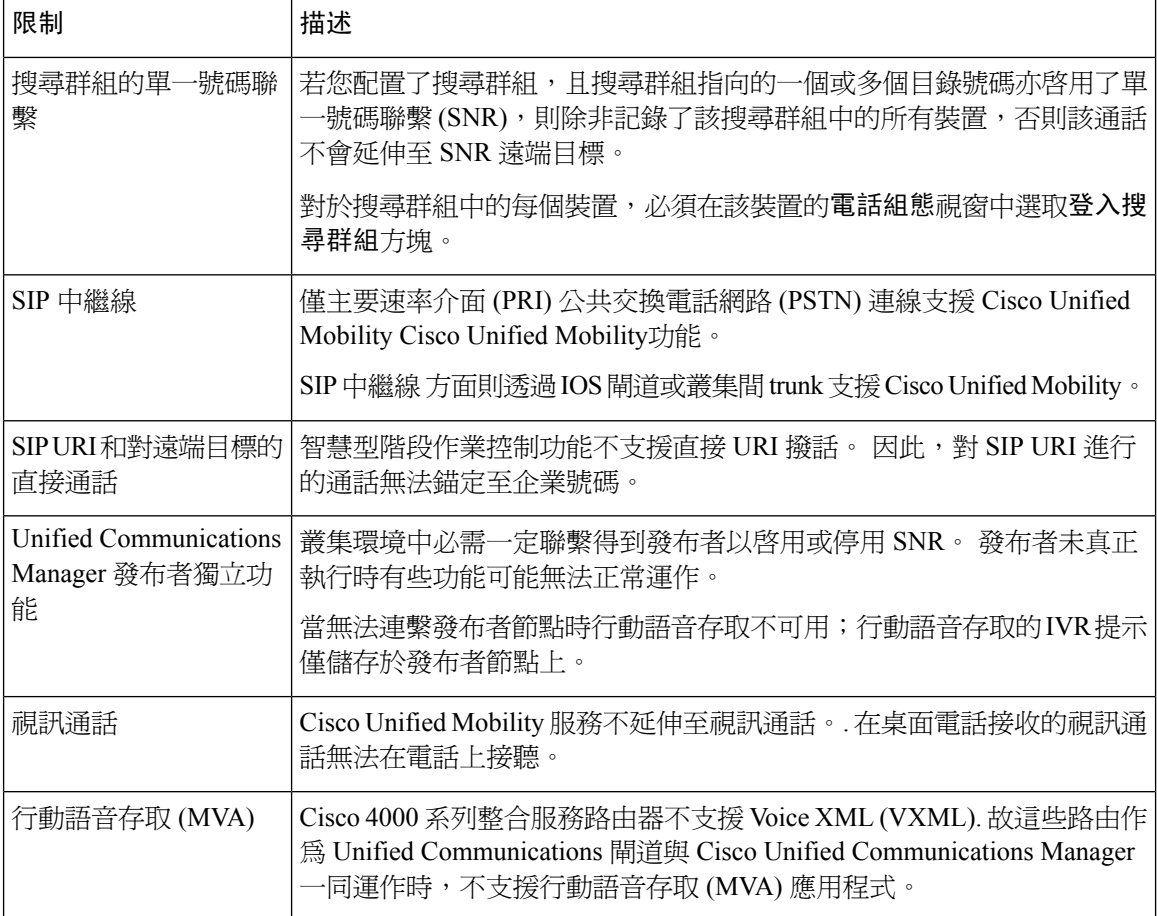

#### 相關主題

[臨時會議服務參數](#page-268-0),第 223 頁上的

# **Cisco Unified Mobility** 疑難排解

## 在桌面電話上無法繼續通話

問題當遠端目標(電話)非智慧型電話且撥至此電話的來電是透過CiscoUnifiedCommunicationsManager 鋪定時,使用者可掛斷電話並可預期在桌面電話上看到一個繼續軟鍵以繼續通話。 使用者無法在使 用者桌面電話上繼續此通話。

可能的原因 若在電話掛斷時發話方收到忙線音,重新排序或中斷連線的聲音,則電話供應商可 能沒有中斷媒體的連線。供應商沒有中斷訊號。為了驗證此種可能性,讓主發話方等候45秒。 等候完後,服務供應商將逾時並傳送中斷連線訊號, 此時Cisco Unified Communications Manager 可提供一個繼續軟鍵以繼續通話。

• 將以下命令新增至閘道:

```
voice call disc-pi-off
```
• CiscoCallManager服務而言,將當中斷與**PI**之連線時保留活躍通話的媒體服務參數設定為**false**。

L

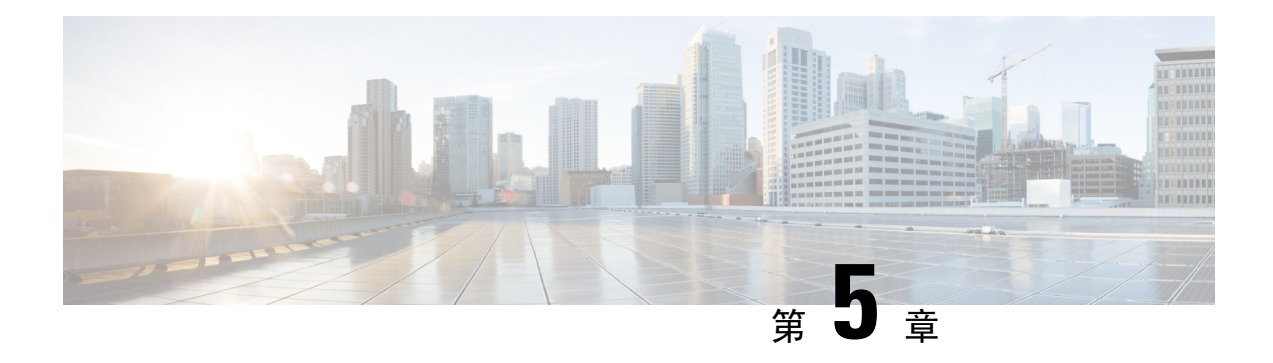

# 裝置 **Mobility**

- 裝置 [Mobility](#page-92-0) 概覽,第47 頁上的
- 裝置 Mobility [先決條件](#page-96-0) , 第 51 頁上的
- 裝置 Mobility [配置任務流程](#page-97-0),第 52 頁上的
- 裝置 [Mobility](#page-101-0) 互動,第56頁上的
- 裝置 [Mobility](#page-102-0) 限制,第57 頁上的

# <span id="page-92-0"></span>裝置 **Mobility** 概覽

裝置 Mobility 使行動使用者可在站點之間漫遊,並採用本地站點的站點專屬設定。 配置此功能後, Cisco Unified Communications Manager將漫遊裝置的 IP 位址與裝置 Mobility 組態中的 IP 子網路配對 以確定裝置的實際位置以便可以指派適當的裝置集區。 動態指派的裝置集區中的設定將覆蓋該裝置 "電話組態"中的設定,並確保語音品質和資源之指派適合新的電話位置。

對漫遊行動裝置而言,此功能可讓網路資源更有效地被利用:

- 當行動使用者移動至另一個位置時,通話准入控制 (CAC) 可以確保視訊和音訊品質以及應分配 至該位置的頻寬。
- ・ 當行動使用者撥打 PSTN 通話時,電話將路由至本地閘道, 原本 PSTN 通話會首先透過 IP WAN 連線路由回主要站點然後再路由至主要站點的 PSTN 閘道。
- 當行動使用者致電原始位置時,Cisco Unified Communications Manager可以為該區域指定適當的 編解碼器。

### 站點專屬設定

漫遊裝置方面,Cisco UnifiedCommunications Manager使用動態指派的裝置集區中的值覆蓋裝置組態 中的以下裝置集區參數:

- 日期/時間群組
- 地區
- 位置
- 網路地區設定
- SRST 參考
- 連線監控持續時間
- 實體位置
- 裝置Mobility 群組
- 媒體資源群組清單

當網路跨至美國以外的地理位置時,您可以配置裝置 Mobility 群組使得電話使用者無論漫遊至何處 皆可使用其配置的撥號計劃。 當裝置為漫遊中但仍在同一裝置 Mobility 群組中時,Cisco Unified Communications Manager亦將覆蓋以下裝置集區參數:

- AAR 群組
- AAR 通話搜尋空間
- 裝置通話搜尋空間

當電話返回至其原始位置時,系統將取消漫遊裝置集區的關聯,下載原始位置的配置設定,然後將 裝置重設。 裝置以本地位置的組態設定註冊。

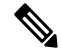

Cisco Unified Communications Manager一律使用電話記錄中的 Communications Manager 群組設定。 裝置永遠會註冊至其原始位置Cisco Unified Communications Manager伺服器,甚至漫遊時亦然。 電 話漫遊時僅變更頻寬指派、媒體資源指派、區域組態和 AAR 群組等網路位置設定。 附註

#### 組態

需在系統級別和裝置級別皆啓用此功能。 在系統級別,此功能使用以下的組件:

- 實際位置 ─ 定義裝置集區的實體位置。 註冊期間,系統會將裝置註冊位置與裝置 Mobility 資 訊中的子網路進行相符,以便指派適當的裝置集區。
- 裝置集區-特定於位置的裝置設定,例如媒體資源、區域和SRST參考資料。對漫遊裝置而言, 系統會指派與該裝置的實際位置相符的裝置集區。
- 裝置 Mobility 群組—具相似撥話型式的站點的邏輯分割區。 例如,架設全球性網路的企業可能 會建立各國的群組。 裝置 Mobility 群組設定將決定裝置是否移動至同一地理實體中,主要是為 了允許使用者保留自身的撥號計劃。
- 裝置 Mobility 資訊—此資訊包含系統為漫遊裝置所提供的子網路,以及系統可指派給註冊至這 些子網路之一的漫遊裝置的裝置集區。

在裝置級別,需啓用該功能,裝置才能使用此功能。

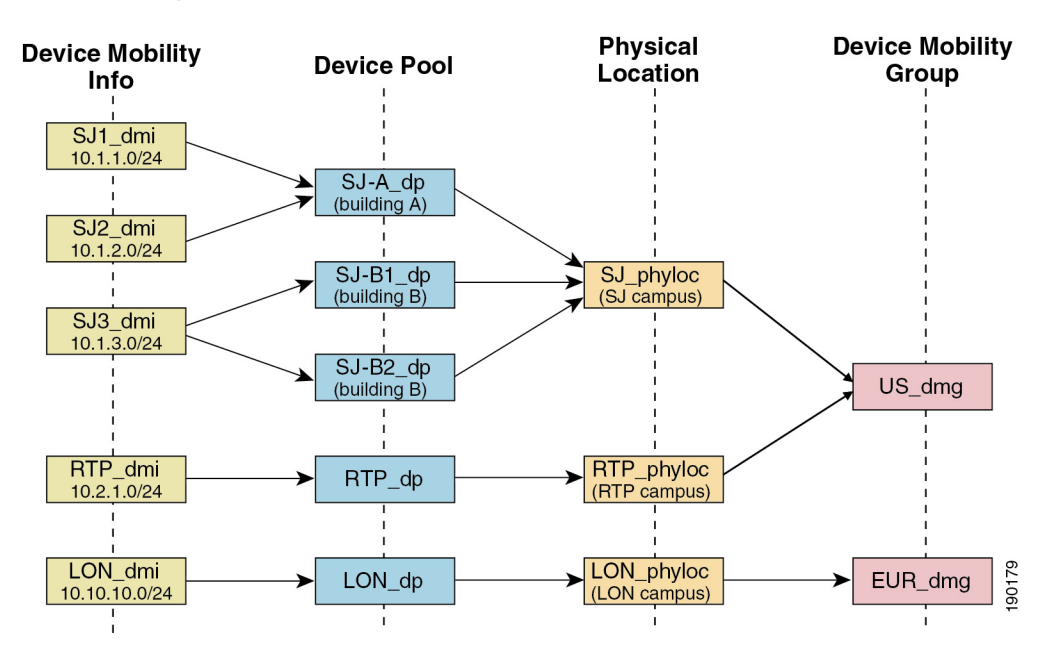

#### 圖 **1:** 裝置 **Mobility** 相關的組態

## 裝置集區指派

本節介紹如何Unified Communications Manager啟用裝置 Mobility 後指派裝置集區。 根據裝置是否在 漫遊,可以為裝置指派本地站點中的裝置集區,也可以使用其本地站點中的裝置集區。

初始化之後,裝置 Mobility 功能將依以下流程進行操作:

- **1.** 將為佈建為行動的 IP 電話建立電話裝置記錄,然後電話會被指派至裝置集區。 電話向Unified Communications Manager,並在註冊流程中指派 IP 位址。
- 2. Unified Communications Manager 將裝置的 IP 位址與在"裝置 Mobility 資訊組態"視窗中爲裝置 Mobility 配置的子網路進行比較。 最佳的相符是使用 IP 子網路掩碼中的最大位元數 (最長相符規 則)。 例如, IP 位址 9.9.8.2 與子網路 9.9.8.0/24 相符而不與子網路 9.9.0.0/16 相符。
- 3. 若電話記錄中的裝置集區與相符子網路中的裝置集區相符,則系統認爲電話在其原始位置,且電 話保留其原始裝置集區的參數。
- **4.** 若電話記錄中的裝置集區與相符子網路中的裝置集區不相符,則系統認為電話為漫遊中。 下表 描述了裝置 Mobility 和系統回應的可能情景。

#### 表 **5:** 裝置 **Mobility** 情景

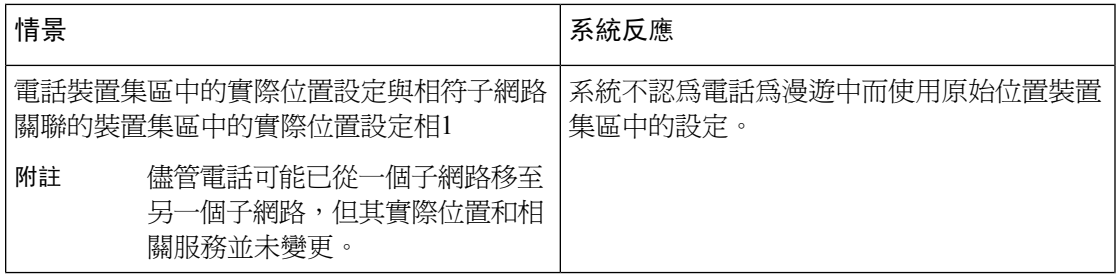

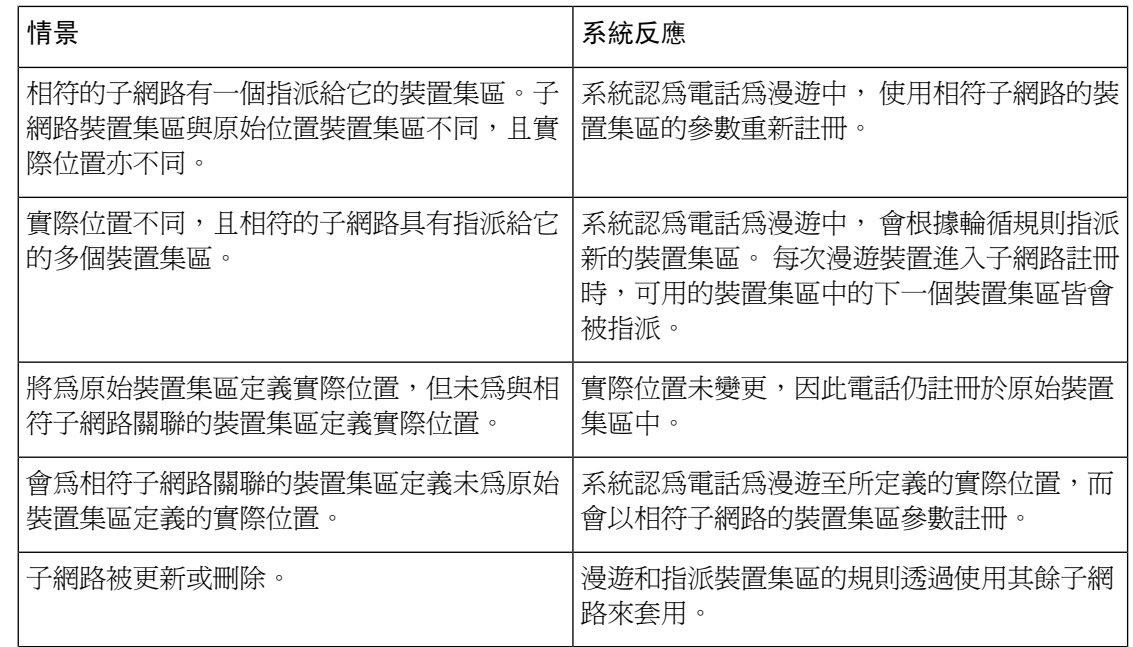

# $\label{eq:1} \bigotimes_{\mathbb{Z}}\mathbb{Z}_{\mathbb{Z}}$

附註 若沒有裝置 Mobility 資訊項目與裝置 IP 位址相符,則裝置將使用原始位置裝置集區設定。

## 裝置 **Mobility** 群組操作摘要

您可以使用裝置 Mobility 群組決定裝置何時移動至地理實體內的另一個位置,以便使用者可以使用 其自己的撥號計劃。例如,您可以為美國配置裝置 Mobility 群組,為英國配置另一個群組。 若電話 移入另一個 Mobility 群組 (例如從美國移至英國),Unified Communications Manager使用電話記錄而 非漫遊位置中的通話搜尋空間、AAR 群組和 AAR CSS。

若裝置移至同一個 Mobility 群組的其他位置 (例如從美國的 Richardson 移至美國的 Boulder), 則 CSS 資訊將於漫遊裝置集區設定中取得。 這樣的方式,若使用者撥打 PSTN 目標,則使用者將連至本地 閘道。

下表描述了系統在各種情況下使用的裝置集區參數。

#### 表 **6:** 裝置 **Mobility** 群組情景

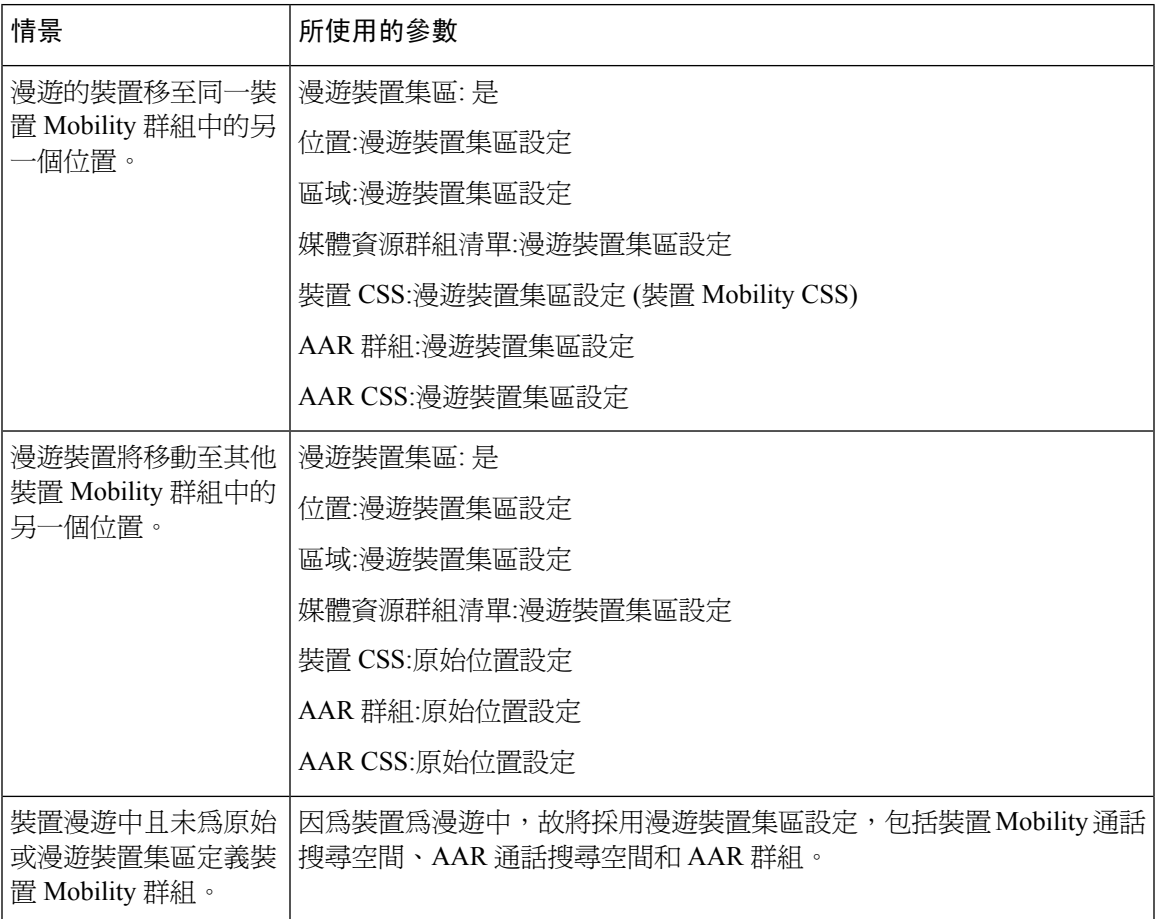

# <span id="page-96-0"></span>裝置 **Mobility** 先決條件

- 電話需具有動態 IP 位址才能使用裝置 Mobility 。 若具靜態 IP 位址的電話正在漫遊中,Unified Communications Manager使用其原始位置的組態設定。
- 裝置 Mobility 功能要求您使用站點專屬的設定來設定裝置集區。 本章僅描述與裝置 Mobility 相 關的裝置集區設定。 有關配置裝置集區的更多詳細資訊,請參閱Cisco Unified [Communications](https://www.cisco.com/c/en/us/support/unified-communications/unified-communications-manager-callmanager/products-installation-and-configuration-guides-list.html) Manager [系統組態設定指南中](https://www.cisco.com/c/en/us/support/unified-communications/unified-communications-manager-callmanager/products-installation-and-configuration-guides-list.html)的配置裝置集區一章。
- Cisco Database Layer Monitor 服務需與 Cisco CallManager 服務在同一節點上執行。
- Cisco TFTP 服務需在叢集中的至少一個節點上執行。
- Cisco Unified Communications Manager 區域設定安裝程式 (若要使用非英語電話區域設定或特定 於某個國家/地區的提示音)。
- 任何執行 SCCP 或 SIP 的電話。

# <span id="page-97-0"></span>裝置 **Mobility** 配置任務流程

完成這些任務以配置裝置 Mobility。

#### 程序

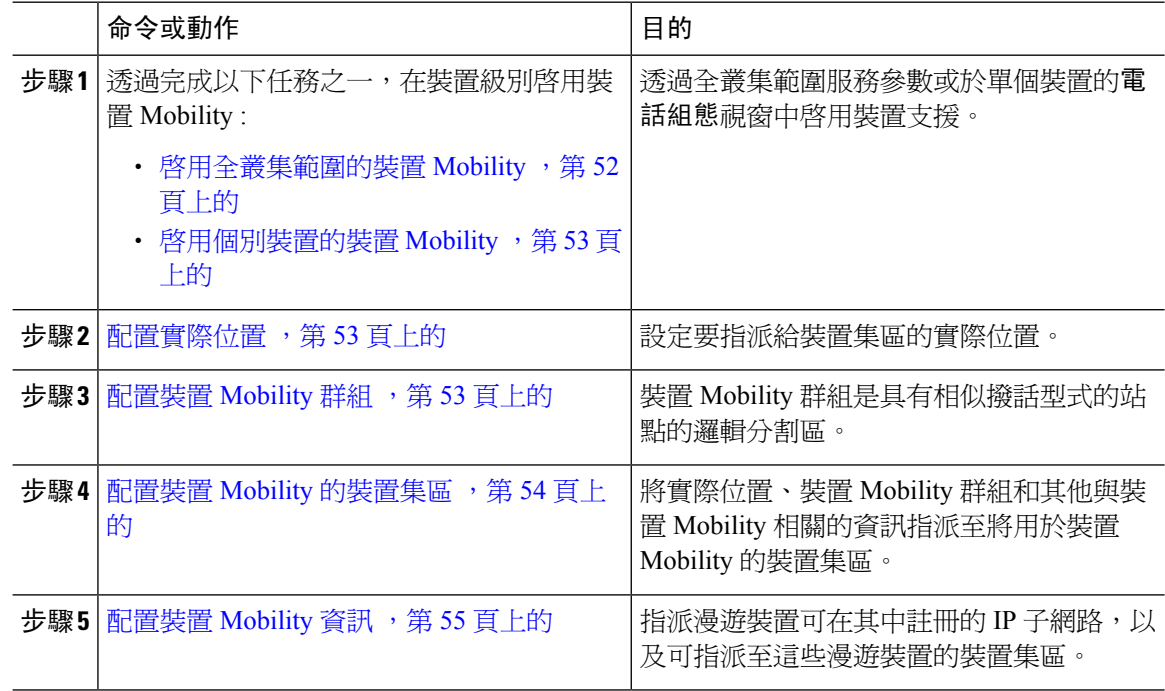

## <span id="page-97-1"></span>啟用全叢集範圍的裝置 **Mobility**

使用以下程式組態設定一個服務參數,將預設值裝置行動性設置設置為開,適用於整個叢集的所有 電話,除非在該電話的電話組態設定。

### 程序

- 步驟 **1** 在 Cisco Unified CM 管理中,選擇系統 > 服務參數。
- 步驟 **2** 在伺服器下拉式清單中選擇執行 Cisco CallManager 服務的節點。
- 步驟 **3** 在服務下拉式清單中選擇 **Cisco CallManager**。
- 步驟 **4** 在全叢集範圍參數 **(**裝置**-**電話**)** 中將裝置 **Mobility** 模式服務參數設為開啟。
- 步驟 **5** 按一下儲存。

您需針對已註冊的裝置重新啟動**Cisco CallManager**服務以啟用此新設定。

### 下一步

若要為單個裝置配置裝置 Mobility 設定,請移至啓用個別裝置的裝置 Mobility ,第 53 頁上的, 否則您可開始配置系統的裝置 Mobility 。 移[至配置實際位置](#page-98-1) ,第 53 頁上的。

## <span id="page-98-0"></span>啟用個別裝置的裝置 **Mobility**

使用此流程為單一裝置啟用裝置 Mobility 。 此配置會覆蓋裝置 **Mobility** 模式全叢集範圍服務參數的 設定。

### 程序

步驟 **1** 在 Cisco Unified CM 管理中,選擇裝置 > 電話。

步驟 **2** 點擊 尋找然後選擇您要配置的 LDAP 的目錄。

步驟 **3** 在裝置 **Mobility** 模式下拉式清單中選擇下列的選項之一:

- 開啟—此裝置的裝置 Mobility 已啟用。
- 離開—此裝置的裝置 Mobility 已停用。
- 預設—裝置是使用 裝置 **Mobility** 模式全叢集範圍服務參數。 此為預設設定。

步驟 **4** 按一下儲存。

## <span id="page-98-1"></span>配置實際位置

使用此流程可配置要指派給裝置集區的實際位置。 裝置 Mobility 使用裝置註冊的位置來指派適當的 裝置集區。

#### 程序

步驟 **1** 在 Cisco Unified CM 管理中,選擇系統 > 實體位置。

- 步驟 **2** 按一下新增。
- 步驟 **3** 輸入此位置的名稱。
- 步驟 **4** 輸入此位置的 描述。
- 步驟 **5** 按一下儲存。

## <span id="page-98-2"></span>配置裝置 **Mobility** 群組

使用以下流程將裝置 Mobility 群組配置為具有類似撥話型式的站點的邏輯分割區。 例如,擁有全球 網路的公司可能希望建立代表各個國家/地區的裝置 Mobility 群組。

#### 程序

步驟 **1** 在 Cisco Unified CM 管理中,選擇系統 > 裝置 **Mobility** > 裝置 **Mobility** 群組。

步驟 **2** 按一下新增。

步驟 **3** 輸入裝置 Mobility 群組的名稱。

步驟 **4** 輸入裝置 Mobility 群組的描述。

步驟 **5** 按一下儲存。

## <span id="page-99-0"></span>配置裝置 **Mobility** 的裝置集區

使用此流程可使用為裝置 Mobility 配置的參數來設定裝置集區。

#### 程序

步驟 **1** 在 Cisco Unified CM 管理中,選擇系統 > 裝置集區.

步驟 **2** 執行下列其中一項:

- 點擊尋找並選擇現有電話或現有裝置集區。
- 點擊新增建立新裝置或裝置集區。

步驟 **3** 在漫遊敏感設定下指定您在之前的裝置 Mobility 任務中所設定的參數:

- 實際位置—在下拉式清單中選擇您為此裝置集區設定的實際位置。 裝置 Mobility 使用此位置為 漫遊裝置指定裝置集區。
- 裝置 **Mobility** 群組—在下拉式清單中選擇為此裝置集區設定的裝置 Mobility 群組。
- 步驟 **4** 在裝置 **Mobility** 相關資訊下面,請配置以下與裝置 Mobility 相關的欄位。 如需有關欄位及其組態選 項的詳細資訊,請參閱線上說明。
	- 裝置 **Mobility** 通話搜尋空間—選擇使用此裝置集區的漫遊裝置要使用的 CSS。
	- **AAR** 通話搜尋空間—請為裝置選擇通話搜尋空間以便在執行自動變更路由 (AAR) 時使用。
	- **AAR** 群組—若配置了 AAR,請選擇此裝置的 AAR 群組。
	- 發話方轉換 **CSS**—為使用此裝置集區的漫遊裝置選擇主發話方轉換 CSS。
	- 來電方轉換 **CSS**覆蓋漫遊裝置的裝置級組態設定,即使使用設備池通話方轉換 **CSS** 選取方塊在電話組態設定視窗未被選中。 附註
		- 受話方轉換 **CSS**設定將套用於閘道而非漫遊的裝置。
- 步驟 **5** 在裝置集區組態視窗中配置所有剩餘的欄位。 如需有關欄位及其組態選項的詳細資訊,請參閱線上 說明。

步驟 **6** 按一下儲存。

## <span id="page-100-0"></span>配置裝置 **Mobility** 資訊

使用此流程配置裝置 Mobility 資訊,代表漫遊裝置可註冊的 IP 子網路和系統可指派至漫遊裝置之相 對應的裝置集區。

程序

- 步驟 **1** 在 Cisco Unified CM 管理中,選擇系統 > 裝置 **Mobility** > 裝置 **Mobility** 資訊。
- 步驟 **2** 按一下新增。
- 步驟 **3** 輸入裝置 Mobility 資訊的名稱。
- 步驟 **4** 輸入漫遊裝置註冊的 IP 子網路詳細資料。
	- 若您行動裝置是使用 IPv4 位址,請填妥 IPv4 子網路的詳細資料。
	- 若您行動裝置是使用 IPv6 位址,請填妥 IPv6 子網路的詳細資料。
- 步驟 **5** 選擇您要系統指派給註冊至這些子網路之一的漫遊裝置。使用箭頭以將正確的裝置集區從選定的裝 置集區清單方塊移至可用的裝置及區清單方塊。
- 步驟 **6** 按一下儲存。

如需有關欄位及其組態選項的詳細資訊,請參閱線上說明。

### 查看漫遊裝置集區參數

使用下列流程檢視並確認某部裝置的現有裝置 Mobility 設定。

### 程序

- 步驟 **1** 在 Cisco Unified CM 管理中,選擇裝置 > 電話。
- 步驟 **2** 輸入搜尋條件然後點擊 尋找以找到啟用裝置 Mobility 模式的裝置。
- 步驟 **3** 按一下檢視當前裝置行動化設定旁邊的裝置行動化模式欄位。

漫遊裝置集區 的設定即會顯示。 若裝置不為漫遊中,主要位置的設定即會顯示。

# <span id="page-101-0"></span>裝置 **Mobility** 互動

#### 表 **7:** 裝置 **Mobility** 互動

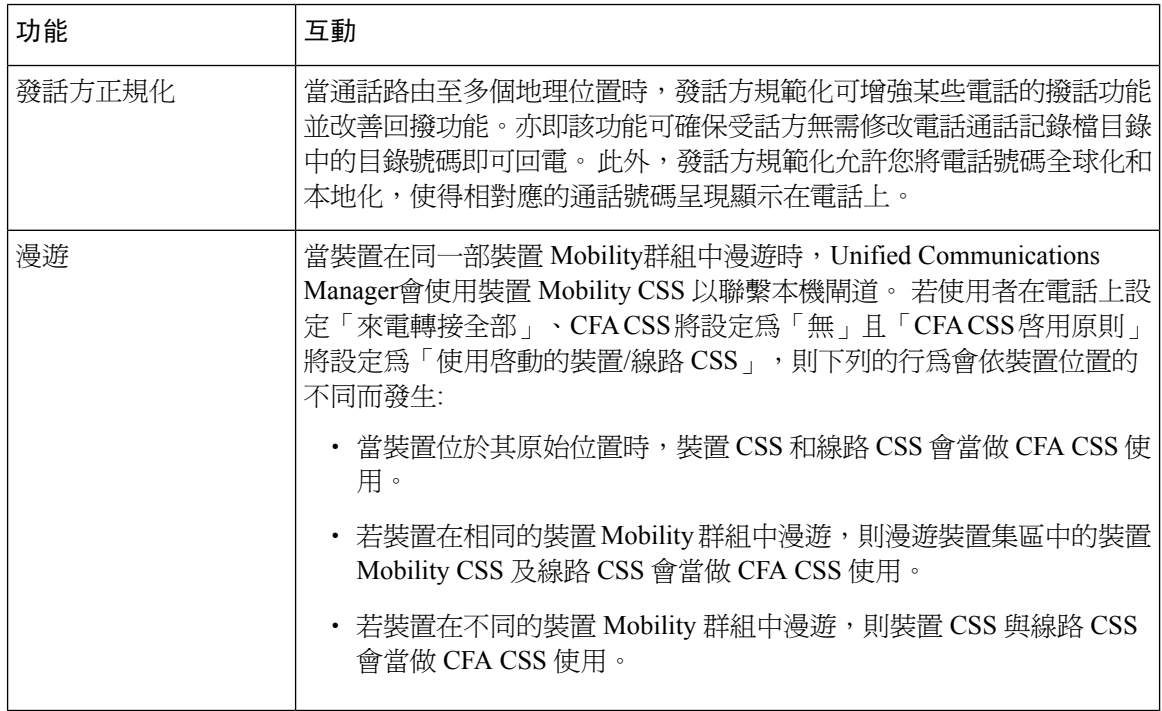

 $\overline{\phantom{a}}$ 

# <span id="page-102-0"></span>裝置 **Mobility** 限制

### 表 **8:** 裝置 **Mobility** 限制

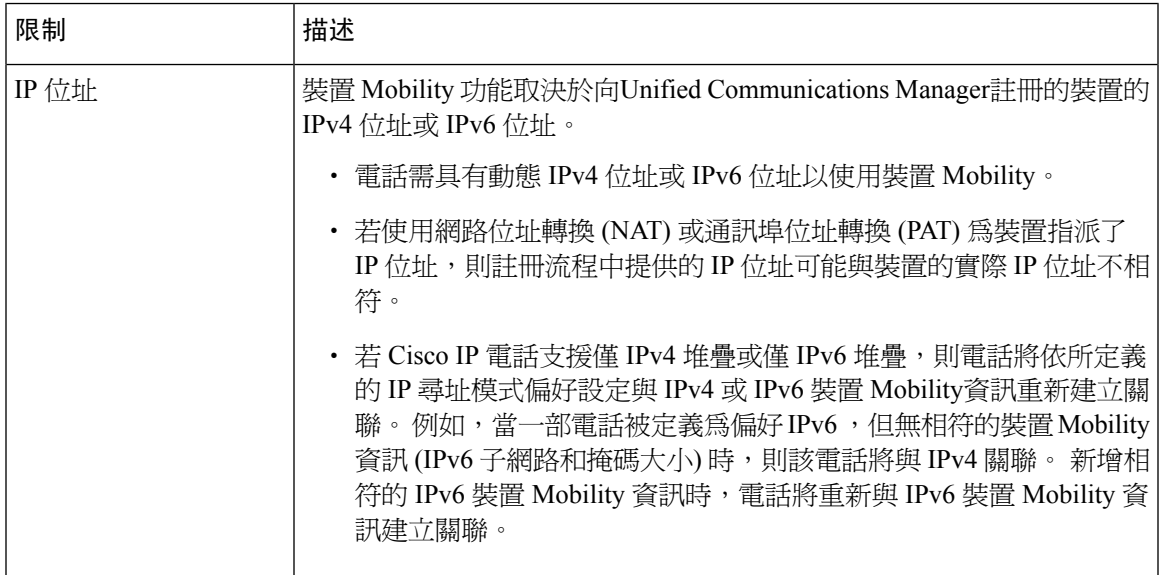

I

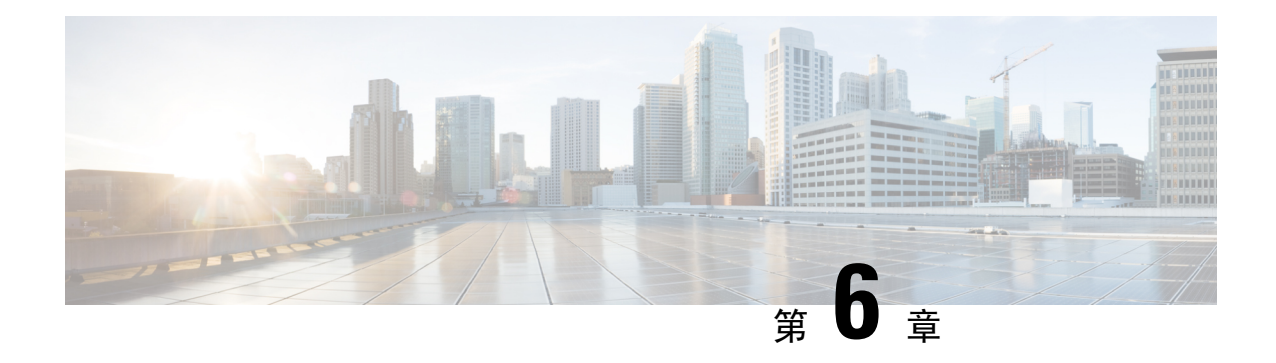

# **Extend and Connect**

- Extend and [Connect](#page-104-0) 概覽,第59頁上的
- Extend and Connect [先決條件](#page-105-0), 第60頁上的
- Extend and Connect [配置任務流程](#page-105-1), 第60頁上的
- CTI [遠端裝置](#page-110-0) (CTIRD) 通話流程, 第 65 頁上的
- Extend and [Connect](#page-110-1) 互動, 第65 頁上的
- Extend and [Connect](#page-112-0) 限制,第67頁上的

# <span id="page-104-0"></span>**Extend and Connect** 概覽

Extend andConnect功能允許系統管理員部署與任何端點進行互通性的UnifiedCommunications Manager (UC) 電腦電話整合 (CTI) 應用程式。 有了 Extend and Connect,使用者可使用任何裝置從任何位置存 取 UC 應用程式。

Unified Communications Manager的 Extend and Connect 功能提供以下 UC 功能:

- 接聽企業來電
- 撥話
- 中斷連線
- 保留及擷取
- 重新導向和轉接
- 來電轉接全部
- 來電轉接忙線
- 無人接聽時來電轉接
- 請勿打擾
- 播放雙音多頻 (DTMF) (帶外和帶內)
- 諮詢轉移、會議
- 新增、編輯和刪除遠端目標
- 將遠端目標設定為活躍或非活躍
- 持續性連線
- 播放細語公告

# <span id="page-105-0"></span>**Extend and Connect** 先決條件

- Cisco Jabber, 版本 9.1(1) 或更高
- Cisco Unified Workspace 授權 (CUWL) Standard、CUWL Professional 或 Cisco User Connect 授權 (UCL) - Enhanced

# <span id="page-105-1"></span>**Extend and Connect** 配置任務流程

本節描述了為Unified Communications Manager使用者佈建 Extend and Connect 所需完成的流程。有關 為 [Windows](https://www.cisco.com/c/en/us/support/unified-communications/jabber-windows/products-installation-guides-list.html) 版 Cisco Jabber 使用者佈建 Extend and Connect 的資訊,請參閱Windows 版 Cisco Jabber [安裝和配置指南。](https://www.cisco.com/c/en/us/support/unified-communications/jabber-windows/products-installation-guides-list.html)

### 開始之前

#### 程序

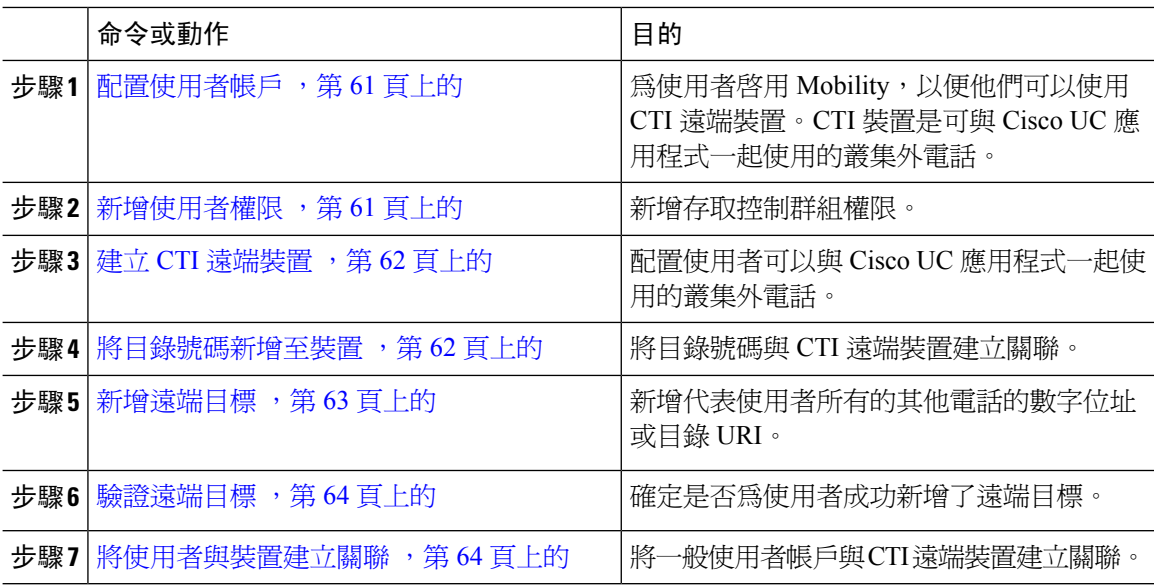

## <span id="page-106-0"></span>配置使用者帳戶

使用下列的流程以在 Unified Communications Manager中配置新的或現有的使用者, 您需啓用使用者 Mobility 讓使用者可使用 CTI 遠端裝置。 若未為使用者啓用 Mobility , 則不能將這些使用者指派爲 CTI 遠端裝置的所有者。

#### 程序

- 步驟 **1** 在 Cisco Unified CM 管理中,選擇使用者管理 > 一般使用者。
- 步驟 **2** 請執行下列任何操作之一:
	- 點擊新增以配置新的使用者。
	- 在在哪裡找到使用者欄位中套用篩選器,然後選擇尋找以擷取使用者的清單。
	- 附註 您可透過 LDAP 整合或本地的組態新增一般使用者的帳戶。
- 步驟 **3** 找到**Mobility** 資訊部分。
- 步驟 **4** 勾選啟用 **Mobility**方塊。
- 步驟 **5** 按一下儲存。

# <span id="page-106-1"></span>新增使用者權限

一般使用者於Unified Communications Manager中活躍後新增存取控制群組權限。

### 程序

- 步驟 **1** 在 Cisco Unified CM 管理中,選擇使用者管理 > 一般使用者。
- 步驟 **2** 在哪裡找到使用者欄位中指定適當的篩選器,然後選擇尋找以擷取使用者的名單。
- 步驟 **3** 自清單中選擇使用者。
- 步驟 **4** 尋找權限資訊區段。
- 步驟 **5** 按一下新增至存取控制群組。

**Find and List Access Control Groups** (尋找並列出存取控制群組) 視窗會隨即出現。

步驟 **6** 按一下尋找。

"標準使用者"的存取控制群組清單會出現。

#### 步驟 **7** 勾選以下權限旁的方塊:

- 標準 CCM 一般使用者
- Standard CTI Enabled (啓用標準 CTI)

步驟 **8** 按一下新增選擇的項目。

步驟 **9** 按一下儲存。

## <span id="page-107-0"></span>建立 **CTI** 遠端裝置

使用以下流程建立 CTI 遠端裝置,是代表使用者可與 Cisco UC 應用程式一同使用的叢集外電話的裝 置類型。 裝置類型配置有一個或多個線路 (目錄號碼) 和一個或多個遠端目標。

Unified Communications Manager提供 Extend and Connect 功能讓使用者可以控制諸如公共交換電話網 路(PSTN)電話和私用分支交換(PBX)裝置之類的裝置上的通話。

#### 程序

- 步驟 **1** 在 Cisco Unified CM 管理中,選擇裝置 > 電話。
- 步驟 **2** 按一下新增。
- 步驟 **3** 從電話類型下拉清單中選擇**CTI** 遠端裝置,然後按一下下一步。
- 步驟 **4** 自所有者使用者 **ID** 欄位中選擇適當的使用者 ID。

附註 僅啟用了 Mobility 的使用者在所有者使用者 **ID** 下拉清單中選用擇。

Unified Communications Manager 會以使用者 ID 和一個CTIRD前綴填滿裝置名稱的欄位 ; 如 *CTIRDusername*

- 步驟 **5** 若適用,編輯裝置名稱欄位中的預設值。
- 步驟 **6** 請在「描述」欄位中輸入有意義的描述。
	- Cisco Jabber 會向使用者顯示裝置描述。 若 Cisco Jabber 使用者有多個相同機型的裝置, 則Unified Communications Manager中的描述可幫助使用者區分多個裝置。 附註
- 步驟 **7** 確保您在協定特定資訊區段,從重新路由撥入搜尋空間下拉清單中選擇一個合適的選項。

重新路由通話搜尋空間下拉清單定義用於重新路由的通話搜尋空間,並確保使用者可以自 CTI 遠端 裝置傳送和接收通話。

步驟 **8** 在 電話組態 視窗中配置剩餘的欄位。 如需有關欄位及其組態選項的詳細資訊,請參閱線上說明。 步驟 **9** 按一下儲存。

將目錄號碼建立關聯和新增遠端目標的欄位顯示在電話組態視窗中。

## <span id="page-107-1"></span>將目錄號碼新增至裝置

目錄號碼 (DN) 是在 CTI 遠端裝置上配置為一行的數字位址。 DN 通常代表使用者的主要工作電話號 碼 (例如 2000 或+1 408 200 2000)。
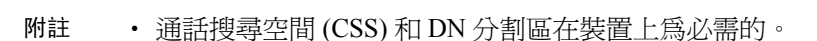

• CTI 遠端裝置不應阻擋自己的 DN。 CSS 對於 CTIRD 裝置要到達其自己的 DN 很重要。

請按照以下步驟將目錄號碼新增至 CTI 遠端裝置。

#### 程序

- 步驟 **1** 在電話組態設定視窗中找到關聯資訊區段。
- 步驟 **2** 按一下 新增 **DN**。
- 步驟 **3** 在目錄號碼欄位中指定目錄號碼。
- 步驟 **4** 配置所有其他必填的欄位。 如需有關欄位及其組態選項的詳細資訊,請參閱線上說明。
- 步驟 **5** 按一下儲存。

### 新增遠端目標

使用以下流程新增一個遠端目標,即代表使用者所有的其他電話(例如,家庭辦公室電話或其他PBX 電話)的數字位址或目錄URI。遠端目標可為任何叢集外裝置。Cisco UnifiedCommunications Manager 會自動為 CTI 遠端裝置將應用程式撥號規則套用至所有的遠端目標號碼 。預設情況下,每個裝置支 援四個遠端目標。您可在一般使用者組態視窗中設定每個裝置最多可支援 10 個遠端目標。

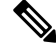

您可在Cisco Unified Communications Manager 管理介面中開啟電話組態視窗以確定 Jabber 使用者端 將哪個遠端目標設定為"活躍" 附註

- Unified Communications Manager使用者可以透過 Cisco Jabber 介面新增遠端目標。如需更多資訊,請 參閱Windows 版 Cisco Jabber [安裝與配置指南。](https://www.cisco.com/c/en/us/support/unified-communications/jabber-windows/products-installation-guides-list.html) 附註
	- Unified Communications Manager自動驗證是否可以將通話路由到 Cisco Jabber 使用者透過使用者 端介面新增的遠端目標。
	- Cisco Unified Communications Manager 不會驗證它是否可以路由您透過Cisco Unified CM 管理介 面 所新增的遠端目標,

### 程序

步驟 **1** 在 Cisco Unified CM 管理中,選擇 裝置 > 電話。

步驟 **2** 在在哪裡找到電話欄位中指定適當的篩選器,然後選擇尋找以擷取電話的清單。

- 步驟 **3** 自清單中選擇適當的 CTI 遠端裝置。
- 步驟 **4** 尋找關聯的遠端目標區段。
- 步驟 **5** 新增遠端目標。
- 步驟 **6** 在目標號碼欄位中輸入目標號碼。

要將遠端目標與 Cisco Jabber 使用者端一起使用,需將目標名稱配置為*JabberRD*。

- 步驟 **7** 在遠端目標資訊視窗中配置其餘的欄位。 如需有關欄位及其組態選項的詳細資訊,請參閱線上說 明。
- 步驟 **8** 按一下儲存。

### 驗證遠端目標

執行以下步驟,以驗證是否為使用者成功新增了遠端目標。

### 程序

- 步驟 **1** 在 Cisco Unified CM 管理中,選擇裝置 > 電話。
- 步驟 **2** 在在哪裡找到電話欄位中指定適當的篩選器,然後選擇尋找以擷取電話的清單。
- 步驟 **3** 自清單中選擇適當的 CTI 遠端裝置。
- 步驟 **4** 找到關聯的遠端目標部分,並驗證遠端目標是否可用。
- 步驟 **5** 按一下套用組態。

### 將使用者與裝置建立關聯

程序

- 步驟 **1** 在 Cisco Unified CM 管理中,選擇使用者管理 > 一般使用者。
- 步驟 **2** 在在哪裡找到使用者欄位中指定適當的篩選器,然後選擇尋找以擷取使用者的清單。
- 步驟 **3** 自清單中選擇使用者。
- 步驟 **4** 尋找裝置資訊區段。
- 步驟 **5** 按一下裝置關聯。
- 步驟 **6** 尋找並選擇 CTI 遠端裝置。

步驟 **7** 若要完成關聯,請按一下儲存選擇的項目**/**變更。

附註 電話組態視窗中的裝置資訊部分顯示遠端目標欄位何時活躍或由 Cisco Jabber 控制。

步驟 **8** 在「相關連結」下拉式清單中選擇「返回使用者」,然後按一下移至。 「一般使用者組態」視窗會隨即顯示,且您選擇的關聯裝置即會顯示於「受控制的裝置」窗格中。

## **CTI** 遠端裝置 **(CTIRD)** 通話流程

Unified Communications Manager 將使用者新增為 CTI 遠端裝置時,支援個別的發話方號碼和帳單號 碼功能。 每個 CTI 遠端裝置皆會配置使用者的目錄號碼 (DN) (如 2000) 和一個代表任何叢集外裝置 (例如具有+1 408 111 1111 的 PBX 電話) 的遠端目標。

當在 PSTN 網路向 CTIRD 線路發起通話時,Unified Communications Manager將會尋找 FROM 和 PAID 的標頭資訊。 FROM 標頭含有外部呈現名稱和號碼,而 PAID 含有使用者的身份 (即使用者的 DN 或 DDI)。

若 FROM 和 PAID 標頭的號碼不同且啟用外部呈現名稱和號碼SIP 設定檔中有勾選該方塊而顯示外 部呈現名稱和號碼服務參數值設定為*true*,UnifiedCommunications Manager則會在受話的裝置上顯示 FROM 標頭資訊。 同樣道理,若停用了任何一個選項,Unified Communications Manager在受話的裝 置上顯示 PAID 標頭資訊。

同樣地,去電情況,使用者在目錄號碼組態頁面上從配置了"外部呈現名稱和外部呈現號碼的遠端 目標 (CTIRD 線路) 透過 SIP 設定檔中已配置啟用外部呈現名稱和號碼的 SIP 中繼線 撥話至 PSTN 網 路。然後Unified Communications Manager將傳出 SIP 訊息 FROM 標頭中"目錄號碼組態"頁面中所 配置的外部呈現資訊傳送以顯示於受話的裝置上。

若啟用外部呈現名稱和號碼方塊未勾選,則Unified Communications Manager將傳送 FROM 和 PAID 中的目錄號碼資訊以顯示於受話的裝置上並傳送X-Cisco-Presentation標頭中已配置的外部呈現資訊。

若您勾選匿名外部呈現方塊,已配置的"外部呈現名稱和號碼"將自相對應的欄位移除,且外部呈 現在受話的裝置上顯示為匿名。

有關配置外部呈現資訊的更多詳細資訊,請參閱Cisco Unified [Communications](https://www.cisco.com/c/en/us/support/unified-communications/unified-communications-manager-callmanager/products-installation-and-configuration-guides-list.html) Manager 系統組態設 [定指南](https://www.cisco.com/c/en/us/support/unified-communications/unified-communications-manager-callmanager/products-installation-and-configuration-guides-list.html)中的配置目錄號碼一章。

## **Extend and Connect** 互動

表 **9: Extend and Connect** 互動

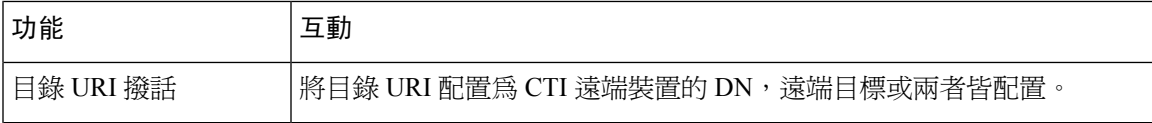

I

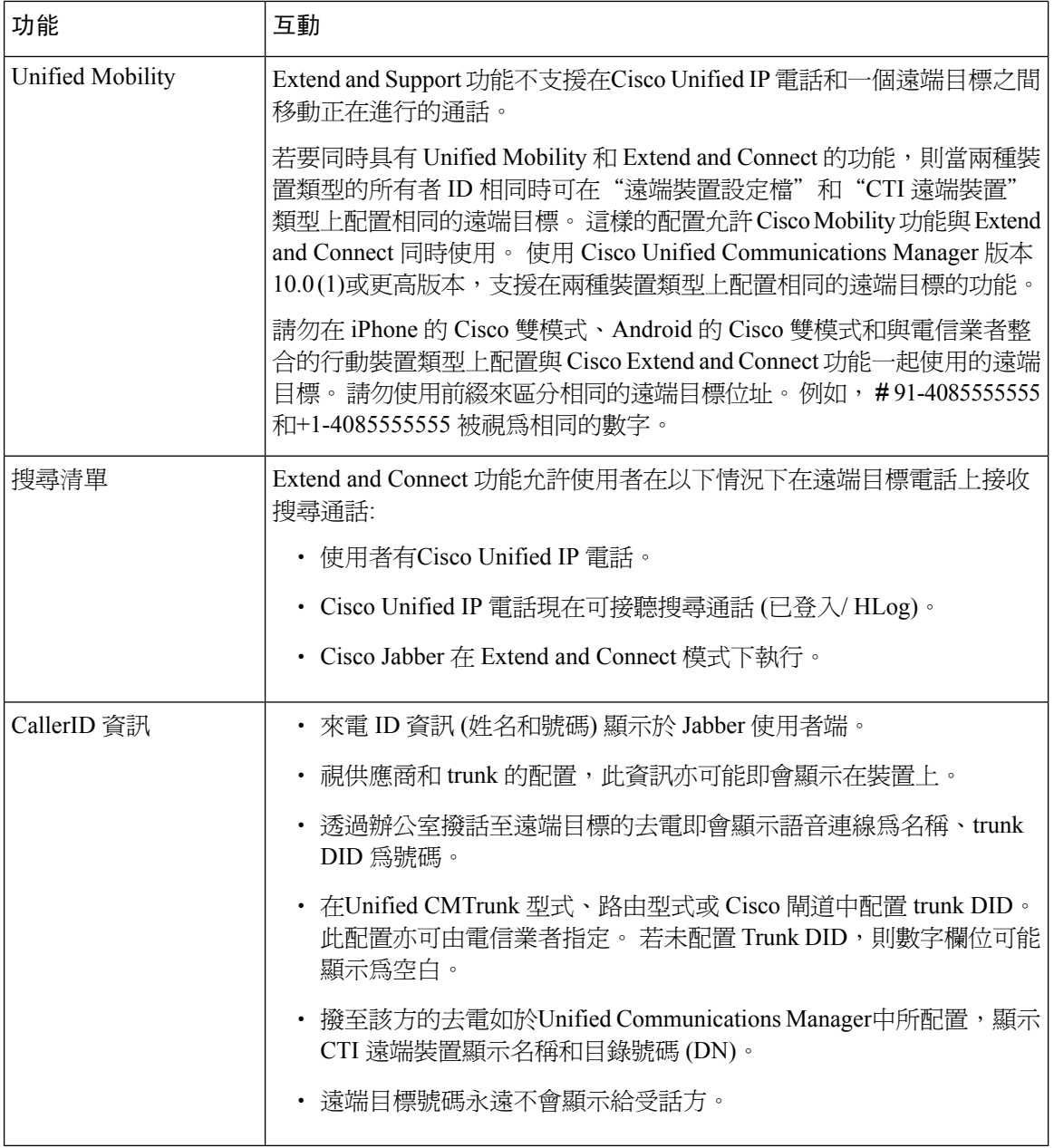

## **Extend and Connect** 限制

#### 表 **10: Extend and Connect** 限制

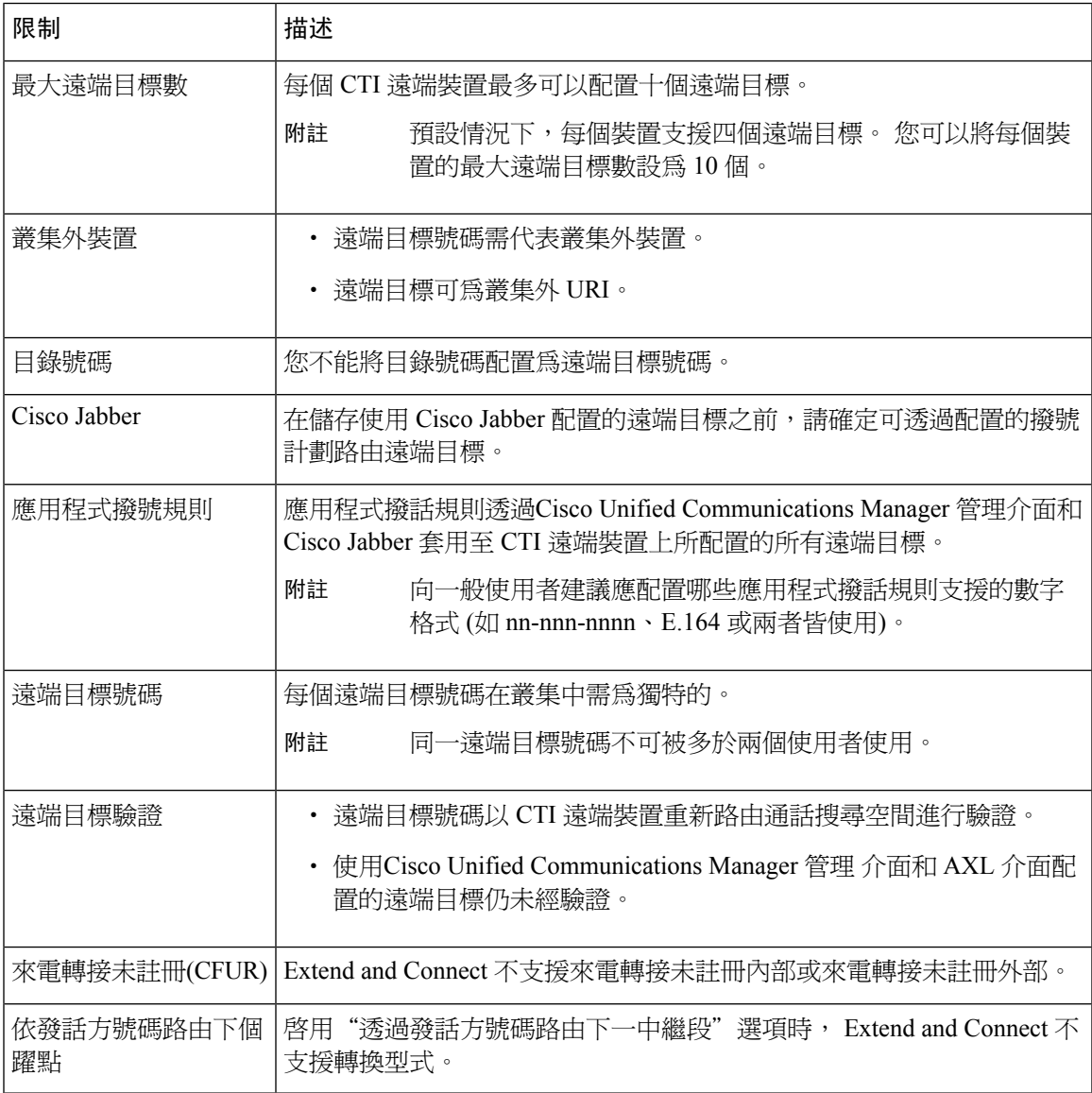

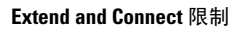

I

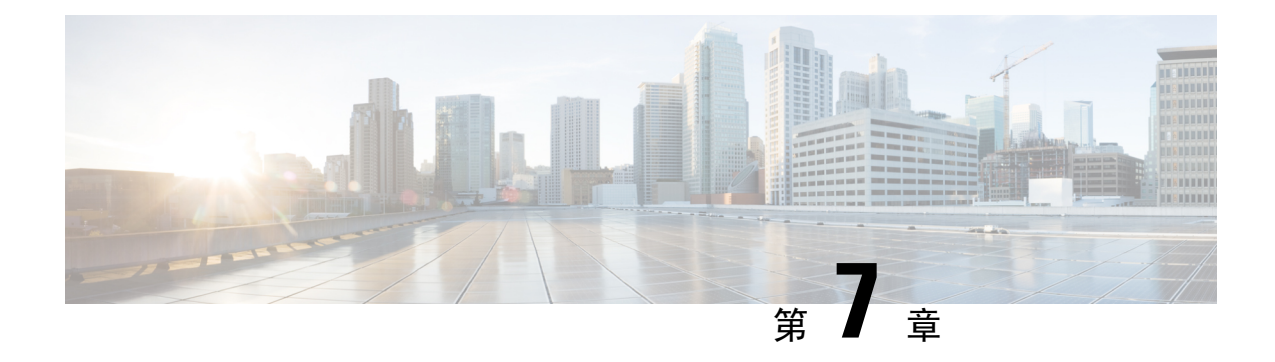

## 遠端工作者緊急通話

- [遠端工作者緊急通話概覽](#page-114-0) , 第 69 頁上的
- [遠端工作者緊急通話先決條件](#page-114-1),第69頁上的
- [遠端工作者緊急通話配置任務流程](#page-115-0),第70頁上的

## <span id="page-114-0"></span>遠端工作者緊急通話概覽

遠端工作者緊急通話功能使客戶可以使用遠端 VPN 連線為遠端工作者提供可靠的緊急通話支援。 來自公司處所外使用者的緊急通話會被路由到公共安全接聽點(PSAP), 且使用者提供的位置資訊隨 每個通話一起傳遞。

若要使用此功能,遠端工作者的裝置註冊被中斷時皆需確認或更新其位置。 可自訂的免責聲明首先 會顯示在指定用於公司處所外 (遠端連線至客戶網路) 的裝置上,聲明會建議使用者提供正確的位置 資訊。提供位置資訊後,將顯示當前與指定裝置關聯的公司處所外位置。使用者可以確認其當前位 置,或在裝置的螢幕選擇另一個先前儲存的位置;若位於新的位置,則將被導向至 Cisco Emergency Responder 公司處所外使用者網頁以建立新的位置。

在完成此流程之前,系統管理員可以將裝置限制為僅可撥話至單個已配置的目標, 此操作可確保裝 置使用者在啟用裝置以正常使用之前已明瞭免責聲明並提供了當前位置資訊。

## <span id="page-114-1"></span>遠端工作者緊急通話先決條件

在Cisco Emergency Responder配置"遠端工作者緊急通話"功能之前,您需配置 Intrado (第三方應用 程式)。 有關在Cisco Emergency Responder配置 Intrado 的資訊,請參閱 Cisco [Emergency](https://www.cisco.com/c/en/us/support/unified-communications/emergency-responder/products-maintenance-guides-list.html) Responder 管 [理指南](https://www.cisco.com/c/en/us/support/unified-communications/emergency-responder/products-maintenance-guides-list.html)

## <span id="page-115-0"></span>遠端工作者緊急通話配置任務流程

### 開始之前

程序

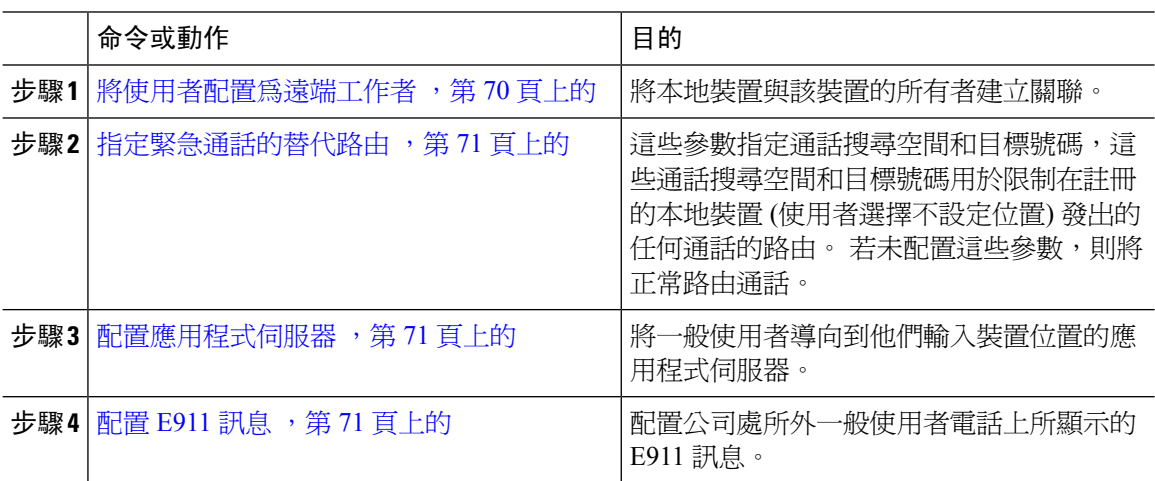

### <span id="page-115-1"></span>將使用者配置為遠端工作者

開始之前

確保您已在Cisco Emergency Responder中配置 Intrad o。 有關在Cisco Emergency Responder上配置 Intrado 的更多資訊,請參閱Cisco [Emergency](https://www.cisco.com/c/en/us/support/unified-communications/emergency-responder/products-maintenance-guides-list.html) Responder 管理指南。

#### 程序

步驟 **1** 在 Cisco Unified CM 管理中,選擇裝置 > 電話。

- 步驟 **2** 輸入適當的搜尋條件然後按一下尋找。 隨即顯示符合搜尋條件的電話清單。
- 步驟 **3** 選擇要為其配置"遠端工作人員緊急通話"的電話。 電話組態視窗會隨即顯示。
- 步驟 **4** 在裝置資訊部分中,在所有者使用者 **ID**下拉式清單中選擇適當的使用者 ID 然後再勾選要求外部部 署位置選取方塊。
- 步驟 **5** 按一下儲存。

### <span id="page-116-0"></span>指定緊急通話的替代路由

執行以下步驟來配置通話搜尋空間和目標號碼。 這些參數用於限制在使用者尚未設定位置的已註冊 本地裝置所發出的任何通話的路由。 若您不配置這些參數,則將正常路由通話。

### 程序

- 步驟 **1** 在 Cisco Unified CM 管理中,選擇系統 > 服務參數。
- 步驟 **2** 在伺服器下拉式清單中選擇一個伺服器。
- 步驟 **3** 在服務下拉式清單中選擇 **Cisco CallManager**。 服務參數組態視窗隨即會顯示。
- 步驟 **4** 在全叢集範圍參數 **(**所需公司處所外部署位置之緊急通話**)** 部分中指定緊急通話的替代目標。
- 步驟 **5** 指定緊急通話的備用通話搜尋空間。
- 步驟 **6** 按一下儲存。

### <span id="page-116-1"></span>配置應用程式伺服器

您需配置應用程式伺服器以允許 E911 Proxy 與 Cisco Emergency Responder通訊。 E911 Proxy 用於將 使用者導向至應用程式伺服器,在此他們輸入裝置的位置。

### 程序

- 步驟 **1** 在 Cisco Unified CM 管理中,選擇系統 > 應用程式伺服器。
- 步驟 **2** 按一下新增。

應用程式伺服器 視窗會出現。

- 步驟 **3** 在應用程式伺服器類型下拉式清單中選擇**CER** 位置管理。
- 步驟 **4** 按下一步。
- 步驟 **5** 在名稱欄位中輸入用來識別您所配置的應用程式伺服器的名稱。
- 步驟 **6** 在 **IP** 位址欄位中輸入您所配置的伺服器的 IP 位址。
- 步驟 **7** 在可用的應用程式使用者的清單中選擇應用程式使用者,然後點擊下箭頭。
- <span id="page-116-2"></span>步驟 **8** 在一般使用者 **URL** 欄位中輸入與此應用程式伺服器有關聯的一般使用者的 URL。
- 步驟 **9** 按一下儲存。

### 配置 **E911** 訊息

使用以下流程為本地裝置選擇和編輯 E911 訊息。

### 程序

步驟 **1** 在 Cisco Unified CM 管理中,選擇系統 > **E911** 訊息。

步驟 **2** 選擇 E911 訊息所需的語言連結。

**E911** 訊息組態頁面顯示"協議書"、"免責聲明"和"錯誤訊息"。

步驟 **3** (可選) 編輯要在公司處所外裝置上顯示的 E911 訊息。

步驟 **4** 按一下儲存。

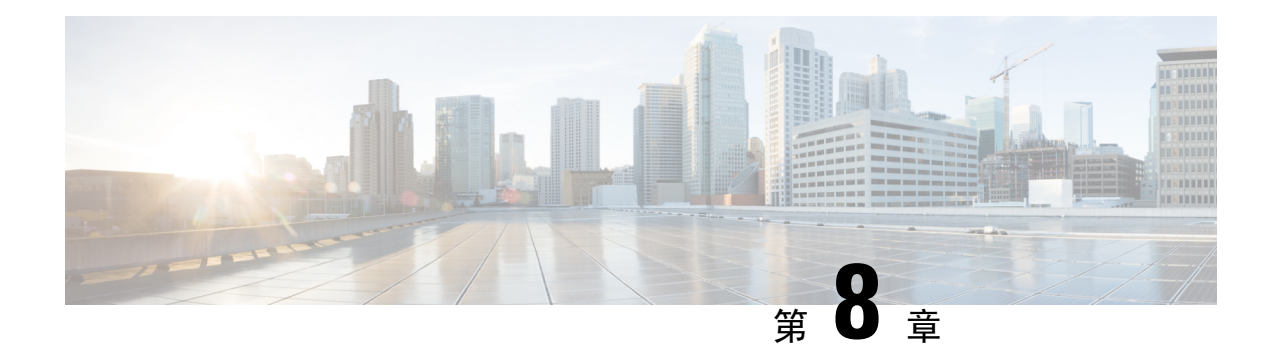

## 配置 **Mobile and Remote Access**

- Mobile and [Remote](#page-118-0) Access 概覽,第73頁上的
- Mobile and Remote Access [先決條件](#page-120-0),第 75 頁上的
- Mobile and Remote Access [配置任務流程](#page-121-0),第76頁上的
- [帶有輕量保持運作的](#page-127-0) MRA 故障轉移 , 第 82 頁上的

## <span id="page-118-0"></span>**Mobile and Remote Access** 概覽

Unified Communications ManagerMobile and Remote Access 為 Cisco Collaboration Edge 架構的核心組 成,當端點不在企業網路時,允許端點(例如Cisco Jabber)可擁有自己的註冊、通話控制、佈建、訊 息傳遞與狀態服務 — 上述均由Unified Communications Manager所提供。Cisco Expressway 將行動端 點連線至公司處所中之網路,為已註冊的 Unified CM 提供安全的防火牆穿越和線路側支援。

整體性的解決方案提供:

- 公司處所外部署存取:Jabber 和 EX/MX/SX 系列使用者端於網路外部的一致體驗。
- 安全性:安全的 B2B 通訊
- 雲端服務:企業評分彈性和擴展 solutions 提供服務供應商新的課程及豐富 Webex 整合。
- 閘道及互通性服務:媒體與訊號傳遞的正規化,並支援非標準端點。

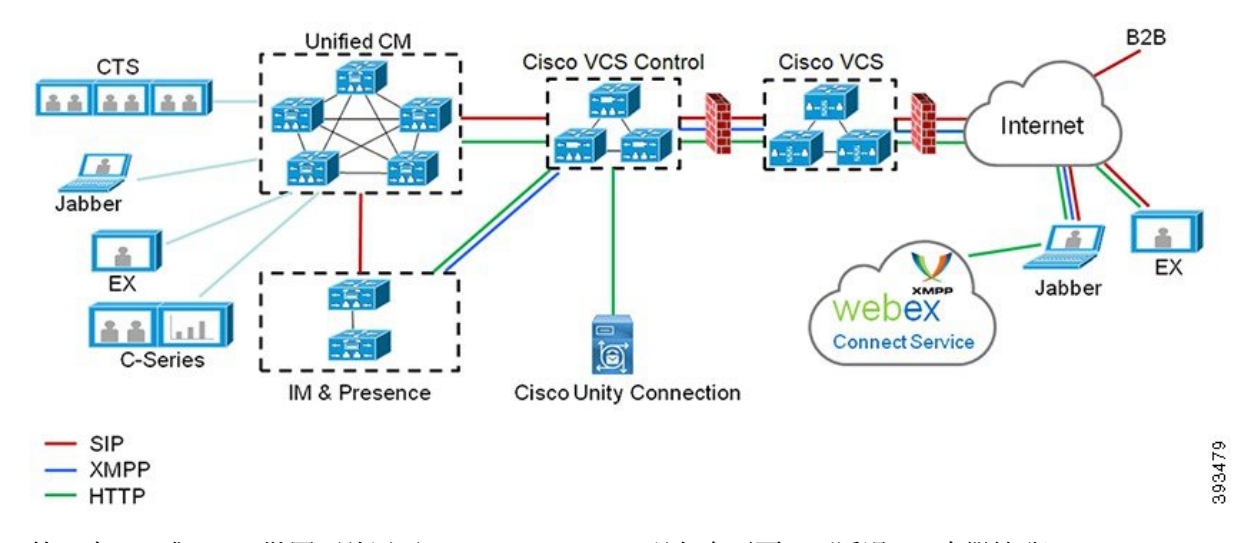

#### 圖 **2: Unified Communications:Mobile and Remote Access**

第三方 SIP 或 H.323 裝置可註冊至 Cisco Expressway,且如有需要,可透過 SIP 中繼線 與 Unified CM 註冊的裝置進行互通性。

### 圖 **3:** 典型通話流程**:**訊號傳遞和媒體路徑

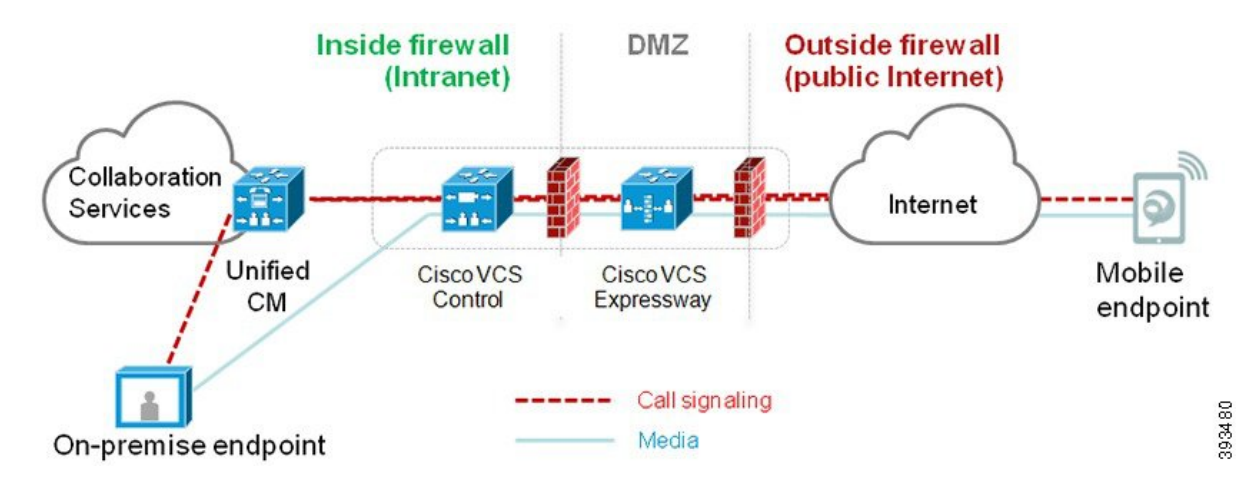

- Unified CM 為行動和公司處所內端點提供通話控制。
- 訊號穿越行動端點和 Unified CM 之間的 Expressway 解決方案。
- 媒體穿越 Expressway 並直接中繼於端點之間; Expressway-C 和行動端點之間的所有媒體均已加 密。

### 配置 **Mobile and Remote Access**

要為 Cisco Jabber 使用者提供 Mobile and Remote Access功能,請在Unified Communications Manager 的使用者個人資料檔組態視窗中設定一個 Mobile and Remote Access 使用者原則。非 Jabber 端點不需 Mobile and Remote Access 使用者原則。

此外,您需使用 Mobile and Remote Access 配置 Cisco [Expressway](https://www.cisco.com/c/en/us/support/unified-communications/expressway-series/products-installation-and-configuration-guides-list.html)。詳情請參閱透過 Cisco Expressway 的 Mobile and Remote Access [部署指南](https://www.cisco.com/c/en/us/support/unified-communications/expressway-series/products-installation-and-configuration-guides-list.html)。

## <span id="page-120-0"></span>**Mobile and Remote Access** 先決條件

#### **Cisco Unified Communications Manager** 需求

適用以下需求:

- 若要部署多個Unified Communications Manager叢集中,建立一個 ILS 網路。
- Mobile and Remote Access 要求您設定 NTP 伺服器以進行部署。確保已為網路部署了 NTP 伺服 器,並為 SIP 端點配置了電話 NTP 參考點。
- 若要部署 ICE 進行媒體路徑最佳化,則需部署可提供 TURN 和 STUN 服務的伺服器。

### **DNS** 需求

對於與 Cisco Expressway 的內部連線,請配置以下指向以下本地可解析的 DNS SRV:Unified Communications Manager:

\_cisco-uds.\_tcp <網域>

您需為與 Mobile and Remote Access一起使用的所有 Unified Communications 節點建立內部 DNS 記錄 (用於正向和反向尋找)。當使用 IP 位址或主機名稱代替 FQDN 時,這使 Expressway-C 可以找到節 點。確保在本地網路之外無法解析 SRV 記錄。

### **Cisco Expressway** 需求

此功能需要您將Unified Communications Manager與 Cisco Expressway 整合。有關 Mobile and Remote Access 的 Cisco Expressway 組態詳細資訊,請參閱透過 Cisco Expressway [部署指南進行](https://www.cisco.com/c/en/us/support/unified-communications/expressway-series/products-installation-and-configuration-guides-list.html)Mobile and [Remote](https://www.cisco.com/c/en/us/support/unified-communications/expressway-series/products-installation-and-configuration-guides-list.html) Access。

Cisco Jabber 的 Mobile and Remote Access存取原則所支援的最低 Expressway 版本為 X8.10。

### 憑證先決條件

您需在Unified Communications Manager、IM and Presence Service和 Cisco Expressway-C 之間交換憑 證。Cisco 建議您在每個系統上使用同一個 CA 簽署的憑證。在此情況下:

- 在每個系統上安裝 CA 根憑證鏈 (Unified Communications Manager和IM and Presence Service服務 則將憑證鏈安裝到 tomcat-trust 儲存區)。
- Unified Communications Manager方面,發出 CSR 請求 CA 簽署的 tomcat (用於 AXL 和 UDS 流 量) 和 Cisco CallManager (用於 SIP) 憑證。
- IM and Presence Service服務方面,發出 CSR 以請求 CA 簽署的 tomcat 憑證。

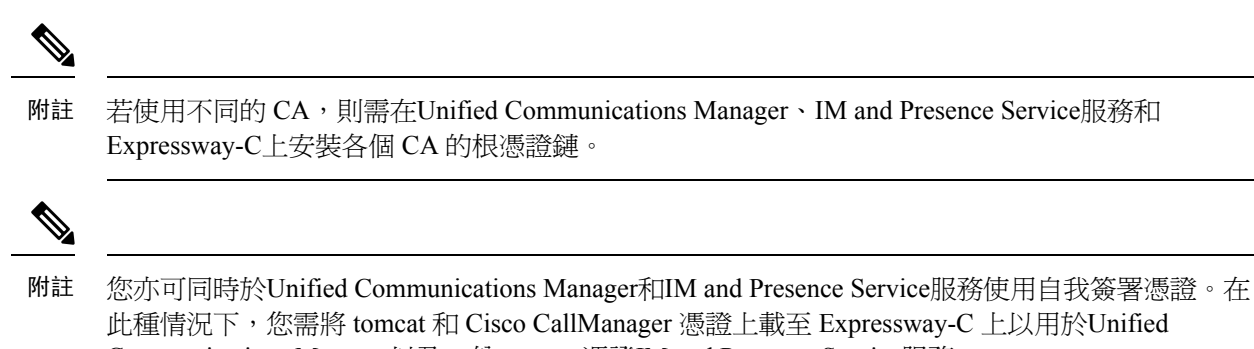

### Communications Manager以及一份 tomcat 憑證IM and Presence Service服務。

## <span id="page-121-0"></span>**Mobile and Remote Access** 配置任務流程

若要部署Mobile and Remote Access端點需在Unified Communications Manager中完成這些任務。

### 程序

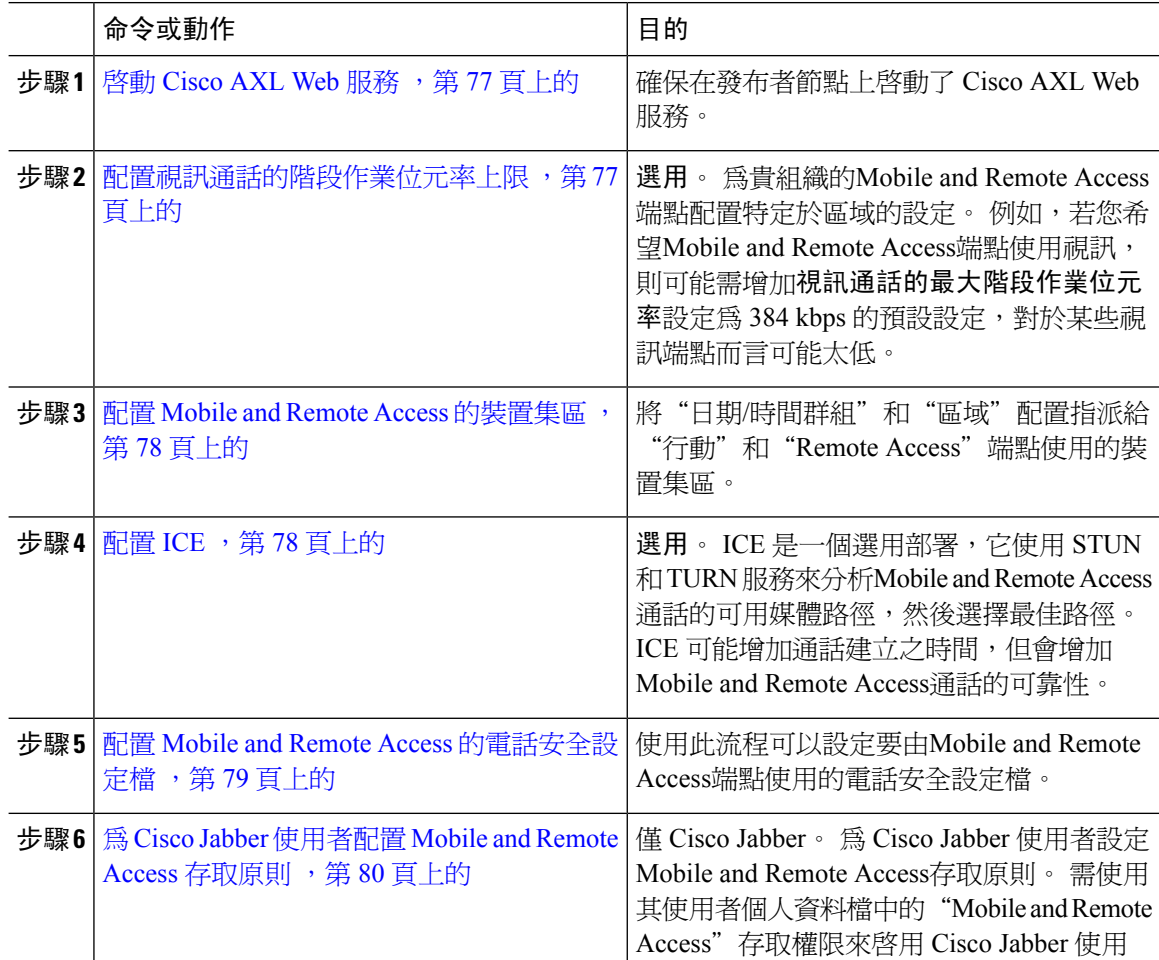

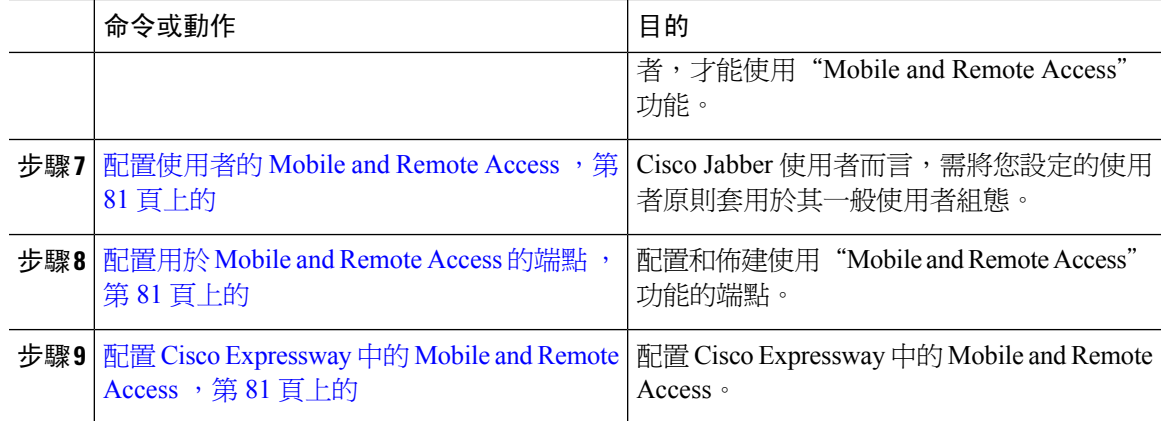

### <span id="page-122-0"></span>啟動 **Cisco AXL Web** 服務

確保在發布者節點上啟動了 Cisco AXL Web 服務。

### 程序

- 步驟 **1** 在 Cisco Unified Serviceability 中,選擇工具 > 服務啟動。
- 步驟 **2** 在伺服器下拉式清單中,選擇發佈者節點,然後按一下執行。
- 步驟 **3** 在資料庫與管理服務下,確定 **Cisco AXLWeb Service** 已啟動。
- 步驟 **4** 若該服務未啟動,請勾選相對應的方塊然後點擊儲存以啟動服務。

### <span id="page-122-1"></span>配置視訊通話的階段作業位元率上限

為貴組織的 Mobile and Remote Access 端點配置區域設定。 在許多情況下,預設設定可能即足夠, 倘若您希望"Mobile and Remote Access"端點使用視訊,則可能需在區域組態中增加視訊通話的階 段作業位元率上限。 對某些視訊端點 (例如 DX 系列) 而言,預設設定 384 kbps 可能會太低。

### 程序

- 步驟 **1** 在 Cisco Unified CM 管理中,選擇系統 > 地區資訊 > 地區。
- 步驟 **2** 請執行下列一項作業:
	- 點擊尋找並選擇區域以編輯現有區域內的位元率。
	- 點擊新增以建立新的區域。

步驟 **3** 在修改與其他地區的關係中配置新的視訊通話的最大階段作業位元率設定, 例如 6000 kbps。 步驟 **4** 在區域組態視窗中配置其餘的欄位。 如需有關欄位及其組態選項的詳細資訊,請參閱線上說明。. 步驟 **5** 按一下儲存。

### <span id="page-123-0"></span>配置 **Mobile and Remote Access** 的裝置集區

建立新區域時,請將貴組織的區域指派給"Mobile and Remote Access"端點所使用的裝置集區。

程序

- 步驟 **1** 在 Cisco Unified CM 管理中,選擇系統 > 裝置集區.
- 步驟 **2** 執行下列其中一項:
	- 點擊尋找選擇要編輯的現有的裝置集區。
	- 點擊新增建立新裝置或裝置集區。
- 步驟 **3** 輸入裝置集區名稱。
- 步驟 **4** 選擇冗餘的 **Cisco Unified Communications Manager** 群組。
- 步驟 **5** 指定您所設定的日期**/**時間群組。 該群組包括您為Mobile and Remote Access端點設定的電話 NTP 參 考點。
- 步驟 **6** 在地區下拉式清單中選擇於"Mobile and Remote Access"配置的區域。
- 步驟 **7** 在裝置集區組態視窗填完其餘的欄位。 如需有關欄位及其組態選項的詳細資訊,請參閱線上說明。 步驟 **8** 按一下儲存。

## <span id="page-123-1"></span>配置 **ICE**

若要部署 ICE 來處理"Mobile and Remote Access"通話的通話設定,請使用此流程。 ICE 是一個選 用部署,它使用 STUN 和 TURN 服務來分析Mobile and Remote Access通話的可用媒體路徑並選擇最 佳的路徑。 ICE 可能增加通話建立之時間,但會增加Mobile and Remote Access通話的可靠性。

#### 開始之前

確定要如何部署 ICE。 您可以透過通用電話設定檔配置 ICE,配置至單個 Cisco Jabber 桌面裝置,或 透過適用於所有電話的系統範圍預設值為電話群組配置 ICE。

作為倒退機制,ICE 可以使用 TURN 伺服器以中繼媒體。 確保已部署 TURN 伺服器。

#### 程序

步驟 **1** 在 Cisco Unified CM 管理中:

- 選擇系統 > 企業電話以配置 ICE 的系統預設值。
- 選擇裝置 > 裝置設定 > 通用電話設定檔為端點群組配置 ICE 並選擇要編輯的設定檔。
- 選擇裝置 > 電話為單個 Cisco Jabber 桌面端點配置 ICE 並選擇要編輯的端點。

步驟 **2** 向下捲動至互動式連線建立 **(ICE)** 部分。

- 步驟 **3** 將**ICE**下拉式清單設定為啟用。
- 步驟 **4** 設定預設候選位址類型:
	- 主持人-透過選擇主機裝置上的 IP 位址所得到。 此為預設設定。
	- **Server Reflexive**-透過傳送 STUN 請求所取得的 IP 位址和候選通訊埠。 在許多情況下,這可能 代表 NAT 的公共 IP 位址。
	- **Relayed**—在 TURN 伺服器取得的 IP 位址和候選通訊埠。 IP 位址和通訊埠位於 TURN 伺服器 上,以便透過 TURN 伺服器中繼媒體。
- 步驟 **5** 在**Server Reflexive** 位址下拉式清單中將此欄位設定為啟用或停用來選擇是否要啟用類似 STUN 的服 務。 若您將 Server Relexive 配置為 Default Candidate,則需將此欄位設定為啓用。
- 步驟 **6** 輸入主要和輔助 TURN 伺服器的 IP 位址或主機名稱。
- 步驟 **7** 設定**TURN** 伺服器傳輸類型為自動 **(**預設設定**)**、**UDP**、**TCP**或**TLS**。
- 步驟 **8** 輸入 TURN 伺服器的使用者名稱和密碼。
- 步驟 **9** 按一下儲存。
	- 若為公用電話組態檔案配置了 ICE,則需將電話與該通用電話設定檔建立關聯,電話才 能使用該設定檔。 您可在電話組態視窗將該設定檔套用至電話。 附註

### <span id="page-124-0"></span>配置 **Mobile and Remote Access** 的電話安全設定檔

使用此流程可以設定要由Mobile and Remote Access端點使用的電話安全設定檔。

### 程序

- 步驟 **1** 在 Cisco Unified CM 管理中,選擇系統 > 安全性 > 電話安全設定檔.
- 步驟 **2** 按一下新增。
- 步驟 **3** 在下拉式清單中選擇電話安全設定檔類型。 例如,您可選擇 Jabber 應用程式的 **Cisco Unified** 使用者 端服務架構。
- 步驟 **4** 按下一步。
- 步驟 **5** 輸入設定檔的名稱。 Mobile and Remote Access 方面,名稱必需為 FQDN 格式亦需包括企業網域。
- 步驟 **6** 在裝置安全模式下拉式清單中選擇加密。

附註 此欄位需設定為 已加密, 否則 Expressway 會拒絕通訊。

- 步驟 **7** 設定 傳輸類型為 **TLS**。
- 步驟8 應將下列的電話的 TFTP 加密組態方塊保留爲未勾選,因啓用了此選項 Mobile and Remote Access 將 不會在這些電話上運作: DX 系列、 IP 電話 7800、IP 電話 8811、8841、8845、8861 和 8865
- 步驟 **9** 在電話安全設定檔組態視窗中填妥其餘的欄位。如需有關欄位及其組態選項的詳細資訊,請參閱線 上說明。

步驟 **10** 按一下儲存。

附註 您需將此設定檔套用於每個"Mobile and Remote Access"端點的"電話組態"。

### <span id="page-125-0"></span>為 **Cisco Jabber** 使用者配置 **Mobile and Remote Access** 存取原則

使用此流程為 Cisco Jabber 使用者設定Mobile and Remote Access存取原則。 需使用其使用者個人資 料檔中的"Mobile and Remote Access"存取權限來啓用 Cisco Jabber 使用者,才能使用"Mobile and Remote Access"功能。 Cisco Jabber 的Mobile and Remote Access原則所支援的最低 Expressway 版本 是 X8.10。

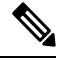

非 Jabber 使用者不需 Mobile and Remote Access 原則。 附註

> 有關使用者個人資料的詳細資訊,請參閱Cisco Unified Communications Manager [系統組態設定指南](https://www.cisco.com/c/en/us/support/unified-communications/unified-communications-manager-callmanager/products-installation-and-configuration-guides-list.html) 中的"使用者個人資料概覽""部分。

#### 程序

- 步驟 **1** 在 Cisco Unified CM 管理中,選擇使用者管理 > 使用者設定 > 使用者設定檔。
- 步驟 **2** 按一下新增。
- 步驟 **3** 輸入使用者個人資料檔的名稱和描述。
- 步驟 **4** 指派通用裝置範本以套用至使用者的桌面電話、行動及桌上型裝置和遠端目標**/**裝置設定檔。
- 步驟 **5** 指派通用線路範本以套用至此使用者個人資料檔中的使用者電話線路。
- 步驟 **6** 若要讓此使用者個人資料檔的使用者使用自我佈建功能,以佈建自己的電話,請執行下列作業:
	- a) 勾選 **Allow end user to provision their own phones(**允許一般使用者佈建自己的電話**)**方塊。
		- b) 在 **Limit Provisioning once End User has this many phones (**當一般使用者有許多部電話時限制佈 建**)** 欄位中,輸入允許使用者佈建的電話數目上限。 最大值為 20。
		- c) 選取 允許佈建已指定給其他最終使用者的電話選取方塊,以確定與此設定檔相關的使用者是否 有許可權移轉或重新指定已經被其他使用者擁有的裝置。 預設未勾選此方塊。
- 步驟 **7** 如果您想讓與此使用者設定檔相關的Cisco Jabber使用者,能夠使用行動裝置和遠端存取功能,請選 中啟用行動裝置和遠端存取選取方塊。
	- 此可勾選方塊預設為勾選。 當您取消該選取方塊時, 使用者端原則區段被停用, 無 服務使用者端原則選項被預設值選中。 附註
		- 僅使用 OAuth Refresh 登入的 Cisco Jabber 使用者需要進行此設定。 非 Jabber 使用者 無需使用此設定來使用「Mobile and Remote Access」。 Mobile and Remote Access 功 能僅適用於 Jabber Mobile and Remote Access使用者,不適用於任何其他端點或使用 者端。
- 步驟 **8** 為此使用者個人資料檔指派Jabber原則。從桌面使用者端原則和行動裝置使用者端原則下拉式清單 中,選擇以下選項之一:
	- 無服務—此原則會停用所有 Cisco Jabber 服務的存取。
	- 僅限 IM & Presence—此原則只會啟用即時訊息與目前狀態功能。
	- IM & Presence、語音和視訊通話—此原則會針對擁有音訊或視訊裝置的所有使用者來啟用即時 訊息、狀態、語音信箱和會議功能。 此為預設選項。
	- Jabber 桌面使用者端包括 Windows 版 Cisco Jabber 使用者和 Mac 版 Cisco Jabber 使用者。 Jabber 行動使用者端包括 iPhone 與 iPad 版 Cisco Jabber 使用者和 Android 版 Cisco Jabber 使用者。 附註
- 步驟 **9** 如您希望此使用者個人資料檔中的使用者能透過 Cisco Unified Communications Self Care Portal 設定 Extension Mobility 或跨叢集 Extension Mobility 的登入時間上限,請勾選允許一般使用者設定其 **Extension Mobility** 的登入時間上限方塊。
	- 附註 預設未勾選允許一般使用者設定其 **Extension Mobility** 的登入時間上限方塊。
- 步驟 **10** 按一下儲存。

### <span id="page-126-1"></span><span id="page-126-0"></span>配置使用者的 **Mobile and Remote Access**

Cisco Jabber 使用者方面,您所配置的 Mobile and Remote Access 存取原則在 LDAP 同步時需與 Cisco Jabber 使用者相關聯。 若需佈建一般使用者方面的更多資訊請參閱Cisco Unified [Communications](https://www.cisco.com/c/en/us/support/unified-communications/unified-communications-manager-callmanager/products-installation-and-configuration-guides-list.html) Manager [系統組態設定指南](https://www.cisco.com/c/en/us/support/unified-communications/unified-communications-manager-callmanager/products-installation-and-configuration-guides-list.html)中的 "一般使用者組態"部分。

### 配置用於 **Mobile and Remote Access** 的端點

為 Mobile and Remote Access 佈建和配置端點:

- Cisco Jabber 使用者端方面,請在Cisco Unified Communications Manager [系統組態設定指南中](https://www.cisco.com/c/en/us/support/unified-communications/unified-communications-manager-callmanager/products-installation-and-configuration-guides-list.html)參 閱"*Cisco Jabber* 配置任務流程""部分。
- 對於其他端點,請參閱Cisco Unified Communications Manager 系統組態設定指南中的"端點裝置 配置""部分。

## <span id="page-126-2"></span>配置 **Cisco Expressway** 中的 **Mobile and Remote Access**

有關如何為 Mobile and Remote Access 配置 Cisco [Expressway](https://www.cisco.com/c/en/us/support/unified-communications/expressway-series/products-installation-and-configuration-guides-list.html) 的詳細資訊,請參閱透過 Cisco Expressway 的Mobile and Remote Access [部署指南。](https://www.cisco.com/c/en/us/support/unified-communications/expressway-series/products-installation-and-configuration-guides-list.html)

## <span id="page-127-0"></span>帶有輕量保持運作的 **MRA** 故障轉移

端點註冊的 Mobile and Remote Access 高可用性使 Cisco Webex 和 Cisco Jabber 能夠偵測到諸如 Cisco Expressway-E, Cisco Expressway-C 和在註冊路徑中的Cisco Unified Communications Manager 管理, 並採取糾正措施以透過下一個可用路徑重新註冊至 Unified CM。

端點傳送輕量級 STUN 訊息以檢查註冊路徑中的連線性。當Unified Communications Manager收到輕 量級 STUN 保持運作訊息時,會驗證 Cisco Expressway-C IP 並回應該訊息。若在任何其他 IP 接收到 STUN 保持運作訊息, Unified CM 將丟棄該訊息。

若註冊路徑中的節點發生故障,則端點將透過接收到的輕量級 STUN 保持運作回應瞭解故障,並為 之後的訊息選擇其他路由路徑。這項服務可幫助使用者無論中斷之情況或其他維護模式皆可順利並 連續地進行來電及去電。

當 Cisco Webex 或 Cisco Jabber 作為 MRA 裝置註冊到 Unified Communications Manager 時,系統會在 Unified CM (裝置 > 電話 > **IPv4** 地址欄中顯示)。

 $\mathscr{D}_{\mathscr{A}}$ 

附註 Cisco IP 電話不支援註冊故障轉移。

更多資訊請參閱Mobile and Remote Access through [Expressway](https://www.cisco.com/c/en/us/td/docs/voice_ip_comm/expressway/config_guide/X12-7/exwy_b_mra-deployment/exwy_m_features-and-additional-configurations.html) 部署指南。

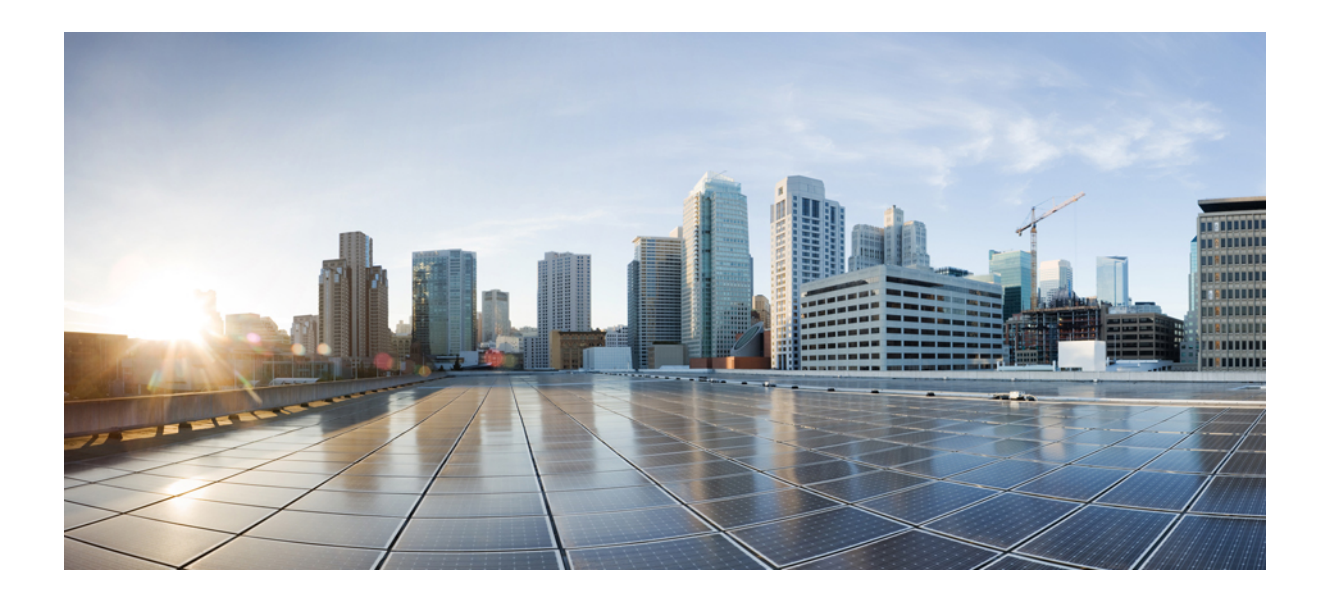

# <sup>第</sup> **III** 部 分

## 遠端網路存取

- •無線 LAN, 第 85 [頁上的](#page-130-0)
- VPN [使用者端](#page-134-0) , 第 89 頁上的

<span id="page-130-0"></span>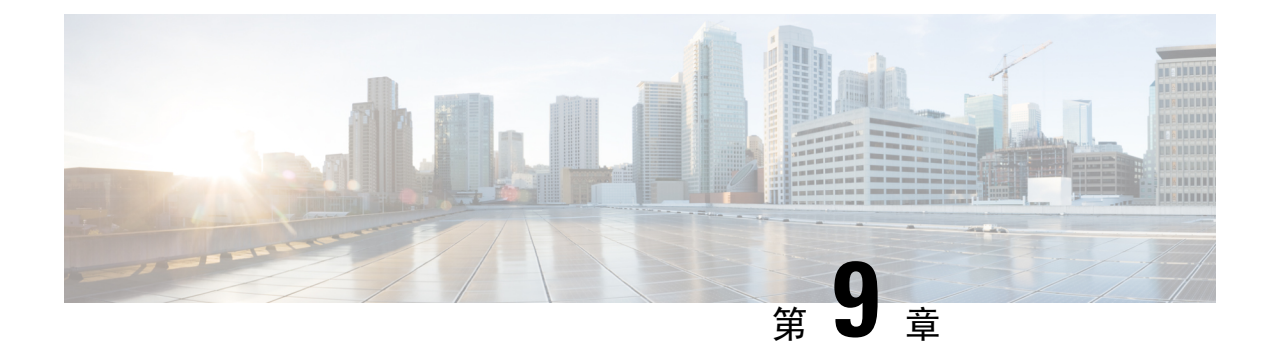

## 無線 **LAN**

- WLAN 概覽,第85[頁上的](#page-130-1)
- WLAN [配置任務流程](#page-130-2) , 第 85 頁上的

## <span id="page-130-1"></span>**WLAN** 概覽

此功能使得使用者無需在電話上配置 WiFi 參數。 您可以為其配置 WiFi 設定檔。 裝置即可在系統自 動下載並套用 WiFi 組態。 您可以配置網路存取設定檔,其中包含與 VPN 連線和 HTTP Proxy 設定 相關的其他安全層。

## <span id="page-130-2"></span>**WLAN** 配置任務流程

### 程序

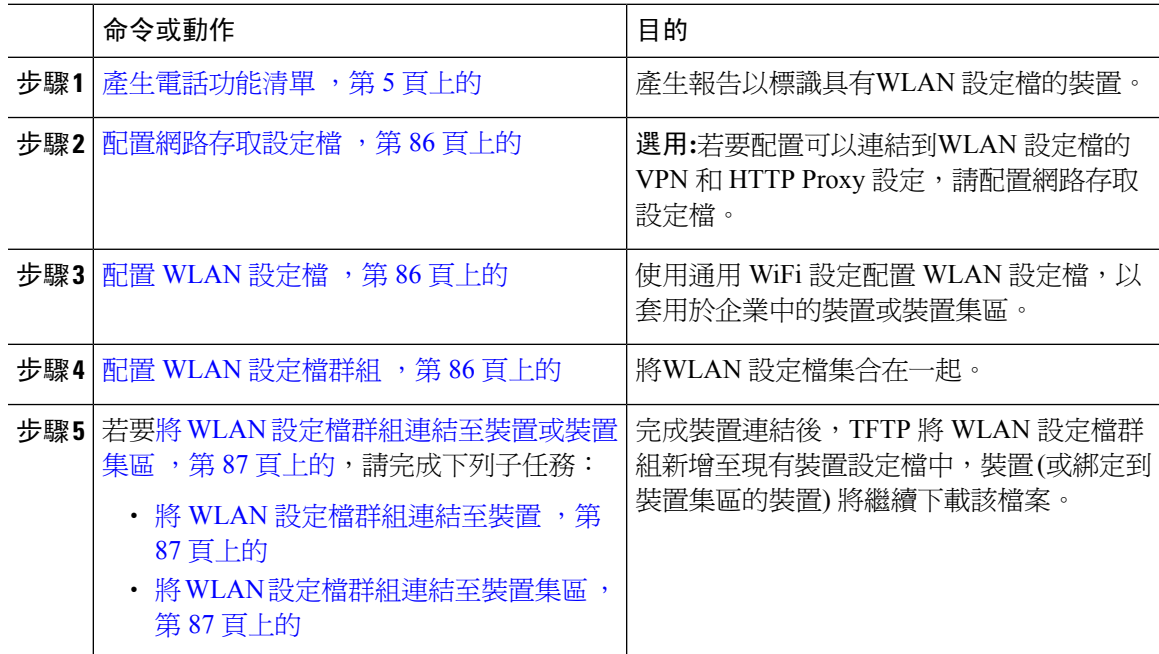

### <span id="page-131-0"></span>配置網路存取設定檔

若要配置可以連結到 WLAN 設定檔 的 VPN 和 HTTP Proxy 設定,請配置網路存取設定檔。

程序

- 步驟 **1** 在 Cisco Unified CM 管理中,選擇裝置 > 裝置設定 > 網路存取設定檔
- 步驟 **2** 按一下新增。
- 步驟 **3** 配置網路存取設定檔組態視窗中的欄位。 如需有關欄位及其組態選項的詳細資訊,請參閱線上說 明。

步驟 **4** 按一下儲存。

### <span id="page-131-1"></span>配置 **WLAN** 設定檔

配置有通用 Wi-Fi 設定的 WLAN 設定檔以套用至企業中的裝置或裝置集區。

### 程序

步驟 **1** 在 Cisco Unified CM 管理中,選擇裝置 > 裝置設定 > **WLAN** 設定檔

步驟 **2** 按一下新增。

步驟 **3** 在**WLAN**設定檔組態視窗中配置欄位。如需有關欄位及其組態選項的詳細資訊,請參閱線上說明。 步驟 **4** 按一下儲存。

### <span id="page-131-2"></span>配置 **WLAN** 設定檔群組

將貴組織的 WLAN 設定檔分組。

### 程序

- 步驟 **1** 在 Cisco Unified CM 管理中,選擇裝置 > 裝置設定 > **WLAN** 設定檔群組。
- 步驟 **2** 按一下新增。
- 步驟 **3** 在 **WLAN** 設定檔群組組態視窗中配置欄位。 如需有關欄位及其組態選項的詳細資訊,請參閱線上 說明。

步驟 **4** 按一下儲存。

### <span id="page-132-0"></span>將 **WLAN** 設定檔群組連結至裝置或裝置集區

完成裝置連結後,TFTP將WLAN設定檔群組新增至現有的裝置組態檔中,而裝置(或綁定至裝置集 區的裝置) 將會下載該檔案。

### 程序

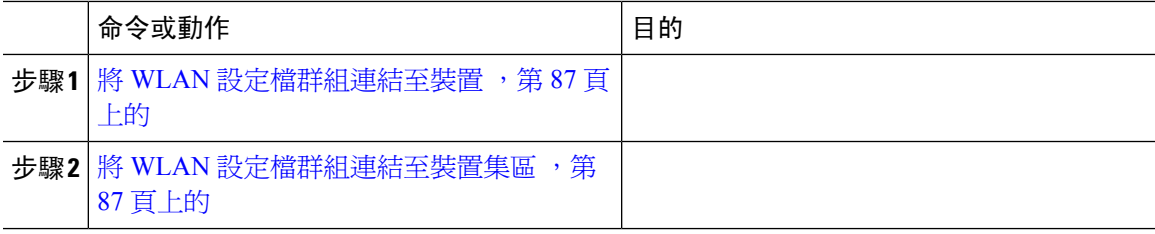

### <span id="page-132-1"></span>將 **WLAN** 設定檔群組連結至裝置

程序

- 步驟 **1** 在 Cisco Unified CM 管理中,選擇裝置 > 電話。
- 步驟 **2** 您可以執行下列一項作業:
	- 輸入搜尋條件,按一下尋找,然後從結果清單中選擇使用者。
	- 點擊新增,然後在電話類型下拉式清單中選擇裝置類型。
- 步驟 **3** 在**WLAN** 設定檔群組下拉式清單中選擇您所建立的 WLAN 設定檔群組。

步驟 **4** 按一下儲存。

### <span id="page-132-2"></span>將 **WLAN** 設定檔群組連結至裝置集區

若在裝置和裝置集區級別上連結 WLAN 設定檔群組,則系統將使用裝置集區設定。

#### 程序

- 步驟 **1** 在 Cisco Unified CM 管理中,選擇系統 > 裝置集區.
- 步驟 **2** 您可以執行下列一項作業:
	- 點擊尋找輸入搜尋條件並在結果清單中選擇現有裝置集區。
	- 按一下新增。
- 步驟 **3** 在**WLAN** 設定檔群組下拉式清單中選擇您所建立的 WLAN 設定檔群組。

步驟 **4** 按一下儲存。

I

<span id="page-134-0"></span>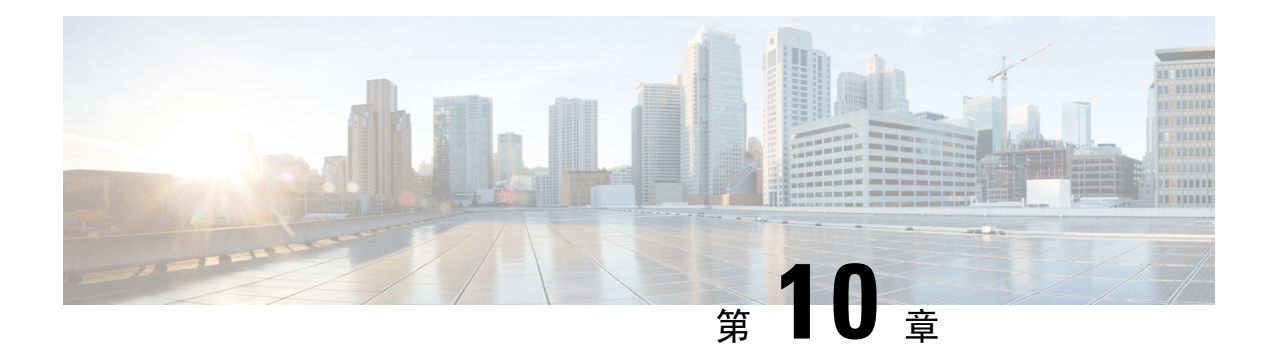

## **VPN** 使用者端

- VPN [使用者端概覽](#page-134-1), 第 89 頁上的
- VPN [使用者端先決條件](#page-134-2) , 第 89 頁上的
- VPN [使用者端配置任務流程](#page-134-3), 第 89 頁上的

## <span id="page-134-1"></span>**VPN** 使用者端概覽

用於Cisco Unified IP 電話的 Cisco VPN 使用者端為遠端辦公的員工建立安全的 VPN 連線。 Cisco VPN 使用者端的所有設定皆透過Cisco Unified Communications Manager 管理配置。 在企業中配置電 話後,使用者可以將其插入寬頻路由器以實現即時連線。

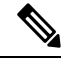

附註 不受美國出口限制的 Unified Communications Manager版本中無法使用 VPN 功能表及其選項。

## <span id="page-134-3"></span><span id="page-134-2"></span>**VPN** 使用者端先決條件

預先佈建電話並於企業網路中建立原始的連線以擷取電話組態。您可使用VPN再建立後續的連線, 因組態已在電話上擷取。

## **VPN** 使用者端配置任務流程

預先佈建電話並於企業網路中建立原始的連線以擷取電話組態。您可使用VPN再建立後續的連線, 因組態已在電話上擷取。

### 程序

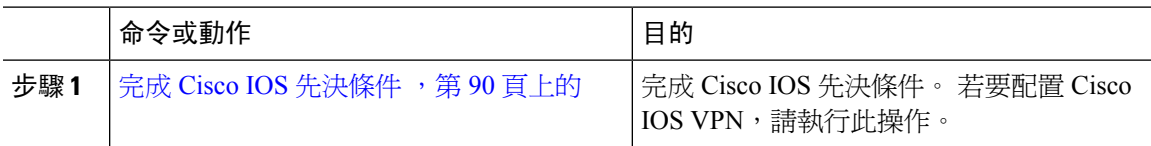

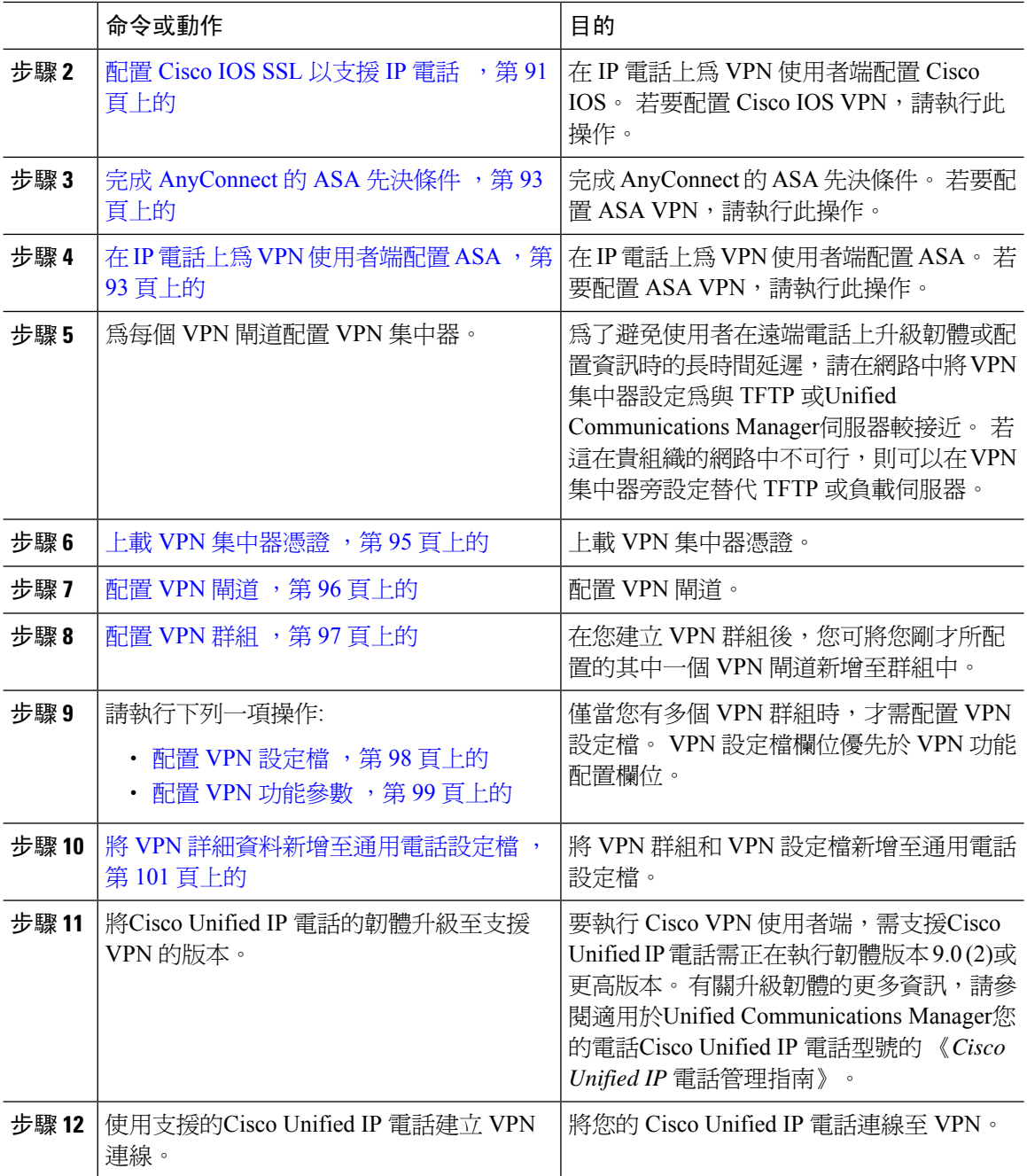

## <span id="page-135-0"></span>完成 **Cisco IOS** 先決條件

使用此流程完成 Cisco IOS 先決條件。

#### 程序

步驟 **1** 安裝 Cisco IOS 軟體版本 15.1(2)T 或更高版本。 功能集/授權:IOS ISR-G2 和 ISR-G3 的通用(資料和安全性與 UC) 功能集/授權:IOS ISR 的進階安全性

步驟 **2** 啟動 SSL VPN 授權。

## <span id="page-136-0"></span>配置 **Cisco IOS SSL** 以支援 **IP** 電話

使用此流程完成 Cisco IOS SSL VPN 以支援 IP 電話。

#### 程序

步驟 **1** 在本地配置 Cisco IOS。

a) 配置網路介面。

範例:

```
router(config)# interface GigabitEthernet0/0
router(config-if)# description "outside interface"
router(config-if)# ip address 10.1.1.1 255.255.255.0
router(config-if)# duplex auto
router(config-if)# speed auto
router(config-if)# no shutdown
router#show ip interface brief (shows interfaces summary)
```
b) 使用以下命令配置靜態和預設路由:

router(config)# **IP route**<*dest\_ip*> <*mask*> <*gateway\_ip*>

範例:

router(config)# **ip route** 10.10.10.0 255.255.255.0 192.168.1.1

- 步驟 **2** 產生並註冊 CAPF 憑證,以使用 LSC 對 IP 電話進行身份驗證。
- 步驟 **3** 自Unified Communications Manager匯入憑證。
	- a) 在 Cisco Unified 作業系統管理中選擇安全性 > 憑證管理。
		- 附註 此位置依Unified Communications Manager版本而有變異。
	- b) 請找到 Cisco\_Manufacturing\_CA 和 CAPF 憑證。 下載 .pem 檔案並另存為 .txt 檔案。
	- c) 在 Cisco IOS 軟體上建立信任點。

```
hostname(config)# crypto pki trustpoint trustpoint_name
hostname(config-ca-trustpoint)# enrollment terminal
hostname(config)# crypto pki authenticate trustpoint
```
當提示您輸入基底 64 位編碼的 CA 憑證時,將文字以及 BEGIN 和 END 行複製並黏貼至下載的 .pem 檔案中。 對其他憑證重複該流程。

- d) 產生以下 Cisco IOS 自我簽署憑證然後將其註冊至Unified Communications Manager,或替換爲自 CA 匯入的憑證。
	- 產生自我簽署憑證

```
Router> enable
Router# configure terminal
Router(config)# crypto key generate rsa general-keys label <name>
<exportable -optional>Router(config)# crypto pki trustpoint <name>
Router(ca-trustpoint)# enrollment selfsigned
Router(ca-trustpoint)# rsakeypair <name> 2048 2048
Router(ca-trustpoint)#authorization username subjectname commonname
Router(ca-trustpoint)# crypto pki enroll <name>
Router(ca-trustpoint)# end
```
• 在Unified Communications Manager中 VPN 設定檔中產生已啟用 Host-id 檢查的自我簽署憑 證。

範例:

```
Router> enable
Router# configure terminal
Router(config)# crypto key generate rsa general-keys label <name>
<exportable -optional>Router(config)# crypto pki trustpoint <name>
Router(ca-trustpoint)# enrollment selfsigned
Router(config-ca-trustpoint)# fqdn <full domain
name>Router(config-ca-trustpoint)# subject-name CN=<full domain
name>, CN=<IP>Router(ca-trustpoint)#authorization username
subjectname commonname
Router(ca-trustpoint)# crypto pki enroll <name>
Router(ca-trustpoint)# end
```
• 將產生的憑證註冊至Unified Communications Manager。

範例:

Router(config)# **crypto pki export <name> pem terminal**

在端點複製文字並將其另存為 a.pem 檔案,然後使用 Cisco Unified 作業系統管理將其上載至 Unified Communications Manager。

步驟 **4** 在 Cisco IOS 上安裝 AnyConnect。

在 cisco.com 下載 Anyconnect 軟體包並安裝至閃存記憶。

範例:

router(config)#webvpn install svc flash:/webvpn/anyconnect-win-2.3.2016-k9.pkg

#### 步驟 **5** 配置 VPN 功能。

要將電話同時用於憑證和密碼驗證,請建立一個具有電話 MAC 位址的使用者。 使用者 名稱配對區分大小寫。 例如: 附註

**username CP-7975G-SEP001AE2BC16CB password k1kLGQIoxyCO4ti9 encrypted**

## <span id="page-138-0"></span>完成 **AnyConnect** 的 **ASA** 先決條件

使用此流程完成 AnyConnect 的 ASA 先決條件

程序

- 步驟 **1** 安裝 ASA 軟體 (軟體 8.0.4 or later) 及相容 ASDM。
- 步驟 **2** 安裝相容的 AnyConnect 軟體包。
- 步驟 **3** 啟動授權。
	- a) 使用下列命令檢查現有授權的功能:

### 顯示啟動鍵詳細

- b) 若有需要,請取得有附加 SSL VPN 階段作業並啓用 Linksys 電話。
- 步驟 **4** 確定您已配置妥內含非預設 URL 隧道群組:

```
tunnel-group phonevpn type remote-access
tunnel-group phonevpn general-attribute
 address-pool vpnpool
tunnel-group phonevpn webvpn-attributes
 group-url https://172.18.254.172/phonevpn enable
```
配置非預設 URL 時請考量下列的:

- 若 ASA 的 IP 位址有公開的 DNS 項目,您可以完整網網域名稱稱 (FQDN) 取代之。
- 您可在 Unified Communications Manager中的 VPN 閘道使用單一 URL (FQDN 或 IP 位址)。
- 在群組 URL 中憑證 CN 或主旨替代名稱與 FQDN 或 IP 位址
- ・ 若 ASA 憑證 CN 或 SAN 不與 FQDN 或 IP 位址相符,在 Unified Communications Manager中取消 勾選主機 ID 。

## <span id="page-138-1"></span>在 **IP** 電話上為 **VPN** 使用者端配置 **ASA**

使用此流程為 IP 電話上的 VPN 使用者端配置 ASA。

附註 替換 ASA 憑證導致不可用Unified Communications Manager。

程序

- 步驟 **1** 本機組態
	- a) 配置網路介面。

範例:

```
ciscoasa(config)# interface Ethernet0/0
ciscoasa(config-if)# nameif outside
ciscoasa(config-if)# ip address 10.89.79.135 255.255.255.0
ciscoasa(config-if)# duplex auto
ciscoasa(config-if)# speed auto
ciscoasa(config-if)# no shutdown
ciscoasa#show interface ip brief (shows interfaces summary)
```
b) 配置靜態路由和預設路由。

ciscoasa(config)#**route**<介面名稱><IP 位址><網路掩碼><閘道 IP>

範例:

ciscoasa(config)# route outside 0.0.0.0 0.0.0.0 10.89.79.129

c) 配置 DNS。

範例:

```
ciscoasa(config)# dns domain-lookup inside
ciscoasa(config)# dns server-group DefaultDNS
ciscoasa(config-dns-server-group)# name-server 10.1.1.5 192.168.1.67 209.165.201.6
```
步驟 **2** 產生並註冊必需的憑證以用於Unified Communications Manager和 ASA。

自Unified Communications Manager匯入下列的憑證。

- CallManager-在 TLS 握手流程中對 Cisco UCM 進行身份驗證 (僅混合模式叢集才需)。
- Cisco\_Manufacturing\_CA-使用製造商安裝的憑證 (MIC) 驗證 IP 電話。
- CAPF-使用 LSC 驗證 IP 電話。

匯入這些Unified Communications Manager憑證,請執行以下操作:

- a) 在 Cisco Unified 作業系統管理中選擇安全性 > 憑證管理。
- b) 找到 Cisco Manufacturing CA 和 CAPF 憑證。下載.pem檔案並儲存爲.txt檔案。
- c) 在 ASA 上建立信任點。

範例:

```
ciscoasa(config)# crypto ca trustpoint trustpoint_name
ciscoasa(ca-trustpoint)# enrollment terminal
ciscoasa(config)# crypto ca authenticate trustpoint_name
```
當提示您輸入以 64 為基數的 CA 憑證時,將文字複製與 BEGIN 和 END 行黏貼到下載的中.pem 檔案中。對其他憑證重複該流程。

- d) 產生以下 ASA 自我簽署憑證並將其註冊至Unified Communications Manager,或替換爲自 CA 匯 入的憑證。
	- 產生自我簽署憑證

範例:

```
ciscoasa> enable
ciscoasa# configure terminal
ciscoasa(config)# crypto key generate rsa general-keys label <name>
ciscoasa(config)# crypto ca trustpoint <name>
```

```
ciscoasa(ca-trustpoint)# enrollment self
ciscoasa(ca-trustpoint)# keypair <name>
ciscoasa(config)# crypto ca enroll <name>
ciscoasa(config)# end
```
• 在Unified Communications Manager中 VPN 設定檔中產生已啟用 Host-id 檢查的自我簽署憑 證。

範例:

```
ciscoasa> enable
ciscoasa# configure terminal
ciscoasa(config)# crypto key generate rsa general-keys label <name>
ciscoasa(config)# crypto ca trustpoint <name>
ciscoasa(ca-trustpoint)# enrollment self
ciscoasa(ca-trustpoint)# fqdn <full domain name>
ciscoasa(config-ca-trustpoint)# subject-name CN=<full domain name>,CN=<IP>
ciscoasa(config)# crypto ca enroll <name>
ciscoasa(config)# end
```
• 將產生的憑證註冊至Unified Communications Manager。

範例:

ciscoasa(config)# **crypto ca export <name> identity-certificate**

複製終端機中的文字並將其另存為 a.pem 檔案,然後將其上載至Unified Communications Manager。

步驟 **3** 配置 VPN 功能。您可以使用下面的範例 ASA 組態摘要來指導您進行配置。

```
要將電話同時用於憑證和密碼驗證,請建立一個具有電話 MAC 位址的使用者。使用者
        名稱配對區分大小寫。例如:
        ciscoasa(config)# username CP-7975G-SEP001AE2BC16CB password k1kLGQIoxyCO4ti9
        encrypted
        ciscoasa(config)# username CP-7975G-SEP001AE2BC16CB attributes
        ciscoasa(config-username)# vpn-group-policy GroupPhoneWebvpn
        ciscoasa(config-username)#service-type remote-access
附註
```
#### **ASA** 憑證之配置

有關*ASA* 憑證配置的更多資訊,請參閱在 ASA [上配置具憑證驗證的](https://www.cisco.com/c/en/us/support/docs/unified-communications/unified-communications-manager-callmanager/115785-anyconnect-vpn-00.html) AnyConnect VPN 電話

### <span id="page-140-0"></span>上載 **VPN** 集中器憑證

設定它以支援 VPN 功能時,請在 ASA 上產生一個憑證。 將產生的憑證下載到貴組織的 PC 或工作 站,然後將其上載至Unified Communications Manager使用本節中的流程。Unified Communications Manager將憑證儲存在"電話-VPN-信任"清單中。

ASA 在 SSL 握手期間傳送此憑證,且Cisco Unified IP 電話將其與"電話-VPN-信任"清單中儲存的 值進行比較。

若在Cisco Unified IP 電話上已安裝本地有效憑證 (LSC),憑證預設將傳送其 LSC。

要使用裝置級憑證身份驗證,請在 ASA 中安裝根 MIC 或 CAPF 憑證,以便Cisco Unified IP 電話被 信任。

要將憑證上載至Unified Communications Manager,請使用 Cisco Unified 作業系統管理。

程序

步驟 **1** 在 Cisco Unified CM 管理中,選擇安全性 > 憑證管理。

步驟 **2** 按一下上傳憑證。

步驟 **3** 請在憑證目的下拉式清單中選擇 **Phone-VPN-trust**。

- 步驟 **4** 按一下導覽並選擇您所要上載的檔案。
- 步驟 **5** 按一下上傳檔案。
- 步驟 **6** 選擇另一個要上載的檔案或點擊關閉。

更多資訊請參閱憑證管理章節。

### <span id="page-141-0"></span>配置 **VPN** 閘道

確保已為每個 VPN 閘道配置了 VPN 集中器。 配置 VPN 集中器後,上載 VPN 集中器憑證。 如需更 多資訊,請參閱上載 VPN [集中器憑證](#page-140-0),第 95 頁上的。

使用此流程來配置 VPN 閘道。

### 程序

- 步驟 **1** 在 Cisco Unified CM 管理中,選擇進階功能 > **VPN** > **VPN** 閘道。
- 步驟 **2** 您可以執行下列一項作業:
	- a) 點擊新增以配置新的設定檔。
	- b) 在要複製的 VPN 閘道旁點擊複製。
	- c) 找到適當的 VPN 閘道並修改設定以更新現有的設定檔。
- 步驟 **3** 在 **VPN** 群組組態 視窗中配置欄位。 如需更多資訊,請參閱VPN [使用者端適用的](#page-141-1) VPN 閘道欄位 , 第 96 [頁上的。](#page-141-1)

步驟 **4** 按一下儲存。

### <span id="page-141-1"></span>**VPN** 使用者端適用的 **VPN** 閘道欄位

下表描述了 VPN 使用者端的 VPN 閘道欄位。

#### 表 **11: VPN** 使用者端適用的 **VPN** 閘道欄位

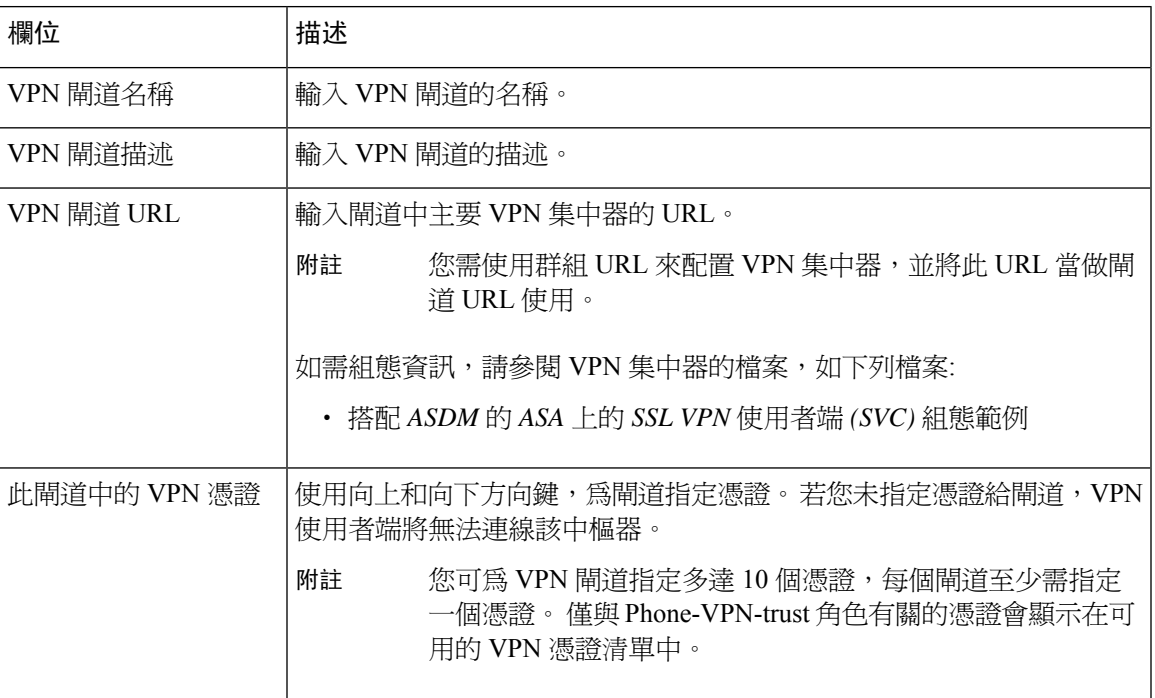

## <span id="page-142-0"></span>配置 **VPN** 群組

使用此流程配置 VPN 群組。

### 程序

- 步驟 **1** 在 Cisco Unified CM 管理中,選擇進階功能 > **VPN** > **VPN** 群組。
- 步驟 **2** 您可以執行下列一項作業:
	- a) 點擊新增以配置新的設定檔。
	- b) 在您要複製的現有 VPN 群組旁點擊複製。
	- c) 找到適當的 VPN 群組並修改設定以更新現有的設定檔。
- 步驟3 在 VPN 群組組態 視窗中配置欄位。 更多資訊請參閱VPN [使用者端適用的](#page-141-1) VPN 閘道欄位,第 96 [頁上的](#page-141-1)有關欄位描述的詳細資訊。
- 步驟 **4** 按一下儲存。

## **VPN** 使用者端適用的 **VPN** 群組欄位

下表描述了 VPN 使用者端的 VPN 群組欄位。

#### 表 **12: VPN** 使用者端適用的 **VPN** 群組欄位

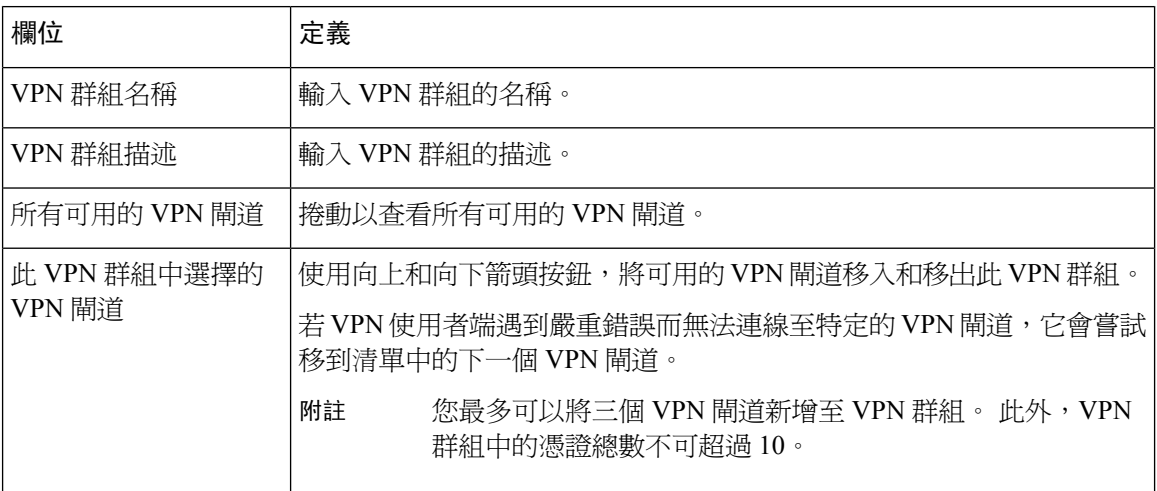

## <span id="page-143-0"></span>配置 **VPN** 設定檔

使用此流程來配置 VPN 設定檔。

### 程序

- 步驟 **1** 在 Cisco Unified CM 管理中,選擇進階功能 > **VPN** > **VPN** 設定檔。
- 步驟 **2** 您可以執行下列一項作業:
	- a) 點擊新增配置新的設定檔。
	- b) 在要複製的現有 VPN 設定檔旁點擊複製
	- c) 要更新現有設定檔,請在在哪裡找到**VPN**設定檔指定適當的篩選器,點擊尋找,然後修改設定。
- 步驟3 配置欄位中的 VPN 設定檔組態視窗。更多資訊請參閱VPN [使用者端適用的](#page-143-1) VPN 設定檔欄位,第 98 [頁上的](#page-143-1)有關欄位描述的詳細資訊。
- 步驟 **4** 按一下儲存。

## <span id="page-143-1"></span>**VPN** 使用者端適用的 **VPN** 設定檔欄位

下表描述了 VPN 設定檔欄位的詳細資訊。

#### 表 **13: VPN** 設定檔欄位詳細資訊

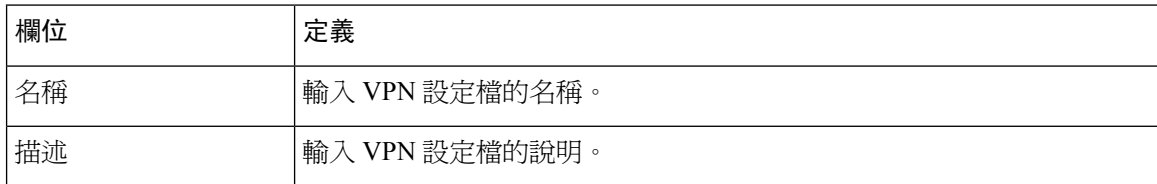
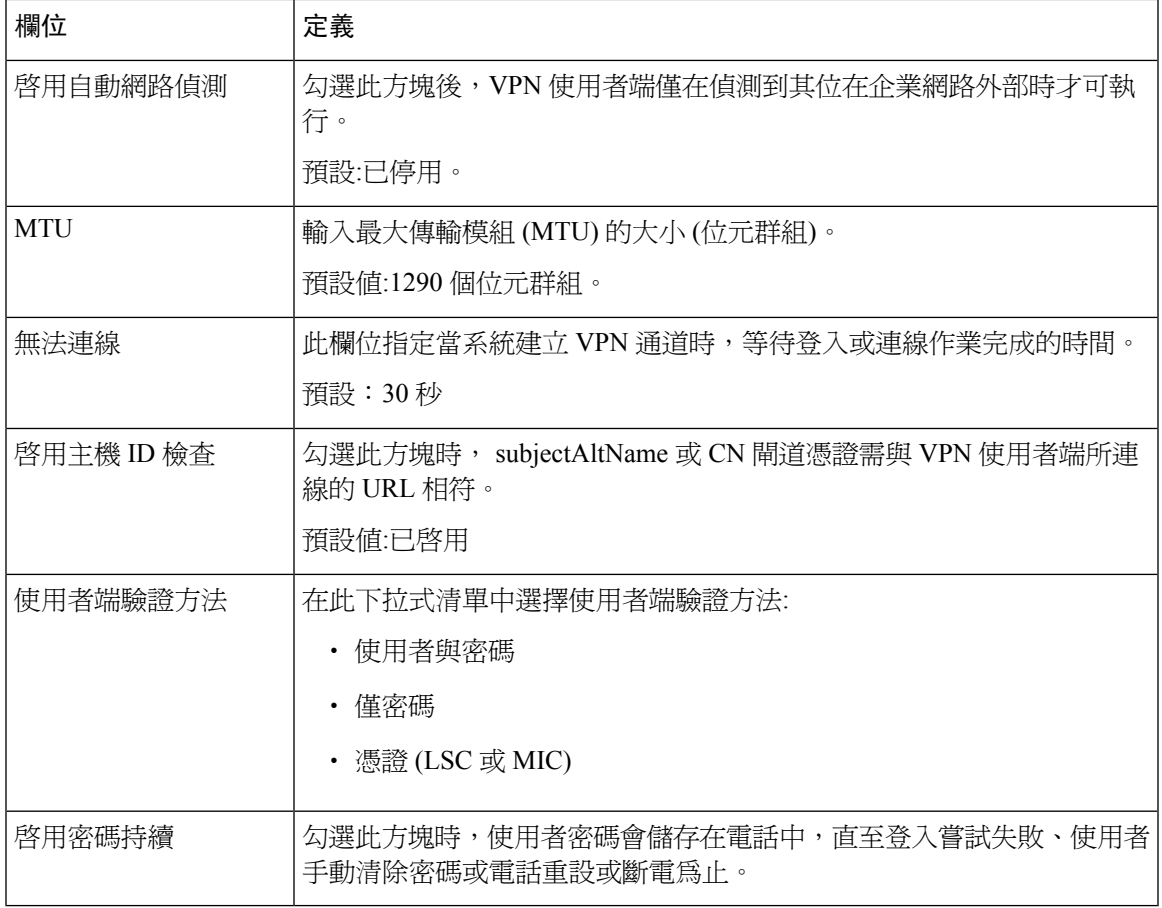

### 配置 **VPN** 功能參數

程序

- 步驟 **1** 在 Cisco Unified CM 管理中,選擇進階功能 > **VPN** > **VPN** 功能組態。
- 步驟 **2** 在**VPN** 功能組態視窗中配置欄位。 如需更多資訊,請參閱VPN [功能參數](#page-145-0) ,第 100 頁上的。
- 步驟 **3** 按一下儲存。

執行下列的任務:

- 將 Cisco Unified IP 電話的韌體升級至支援 VPN 的版本。 有關升級韌體的更多資訊,請參閱適 用於您的電話Cisco Unified IP 電話機型的 《*Cisco Unified IP* 電話管理指南》。
- 使用支援的Cisco Unified IP 電話建立 VPN 連線。

### <span id="page-145-0"></span>**VPN** 功能參數

下表介紹了 VPN 功能參數。

#### 表 **14: VPN** 功能參數

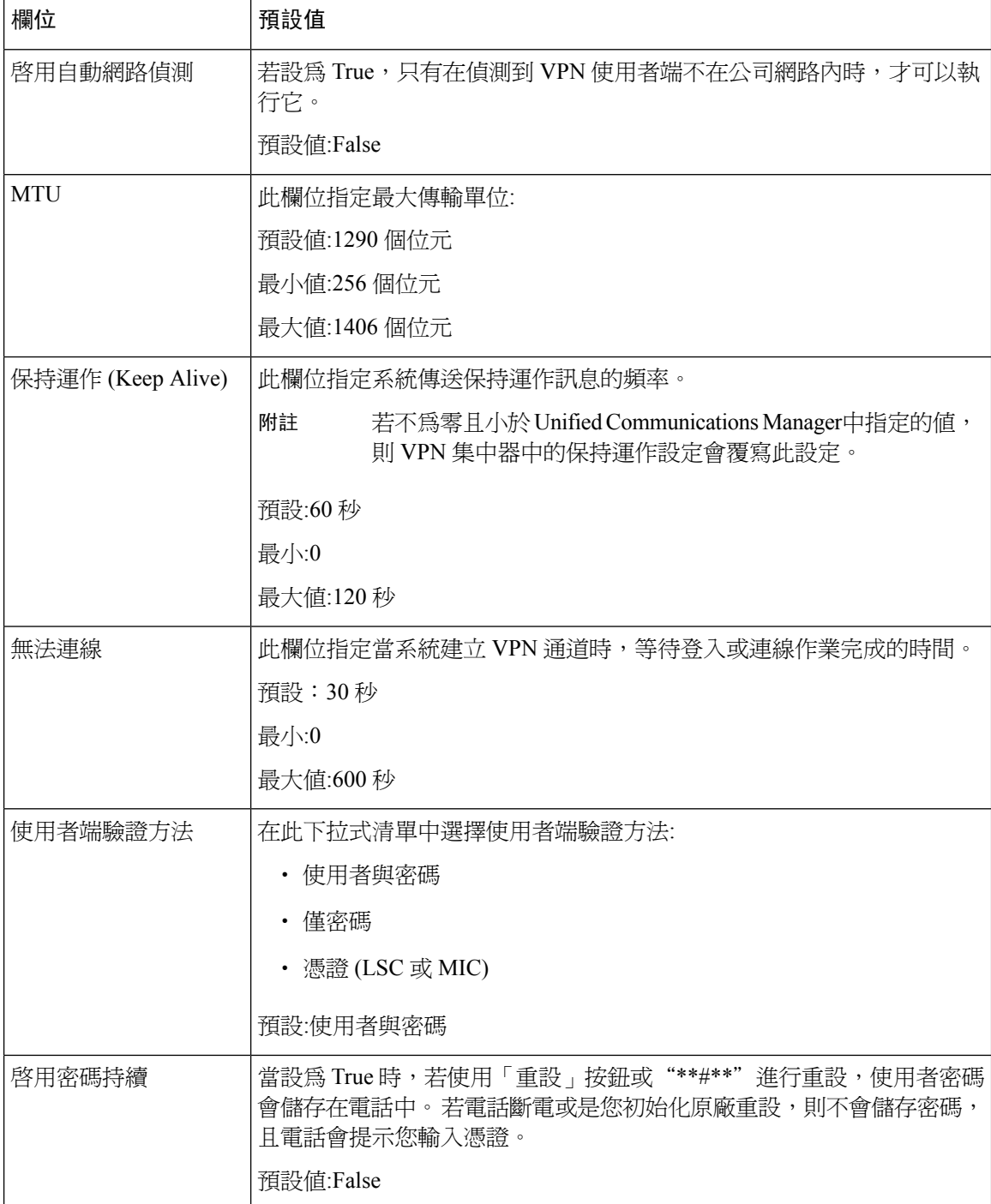

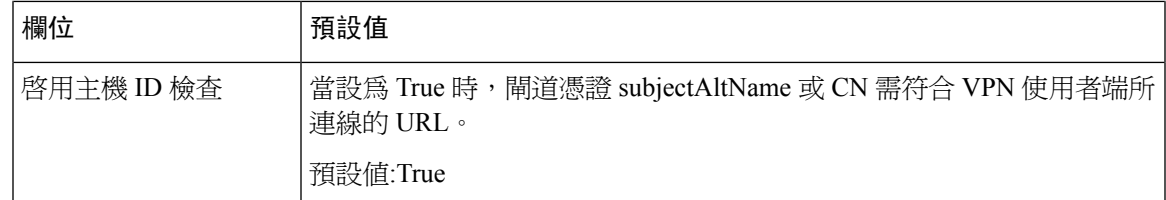

### 將 **VPN** 詳細資料新增至通用電話設定檔

使用此流程可將 VPN 詳細資料新增至通用電話設定檔。

- 步驟 **1** 在 Cisco Unified CM 管理中,選擇裝置 > 裝置設定 > 通用電話設定檔.
- 步驟 **2** 點擊尋找並選擇要向其新增 VPN 詳細資訊的通用電話設定檔。
- 步驟 **3** 在**VPN** 資訊部分中選擇適當的**VPN** 群組和**VPN** 設定檔。
- 步驟 **4** 按一下儲存然後再按套用組態。
- 步驟 **5** 在"套用組態"視窗中點擊確定。

I

#### 將 **VPN** 詳細資料新增至通用電話設定檔

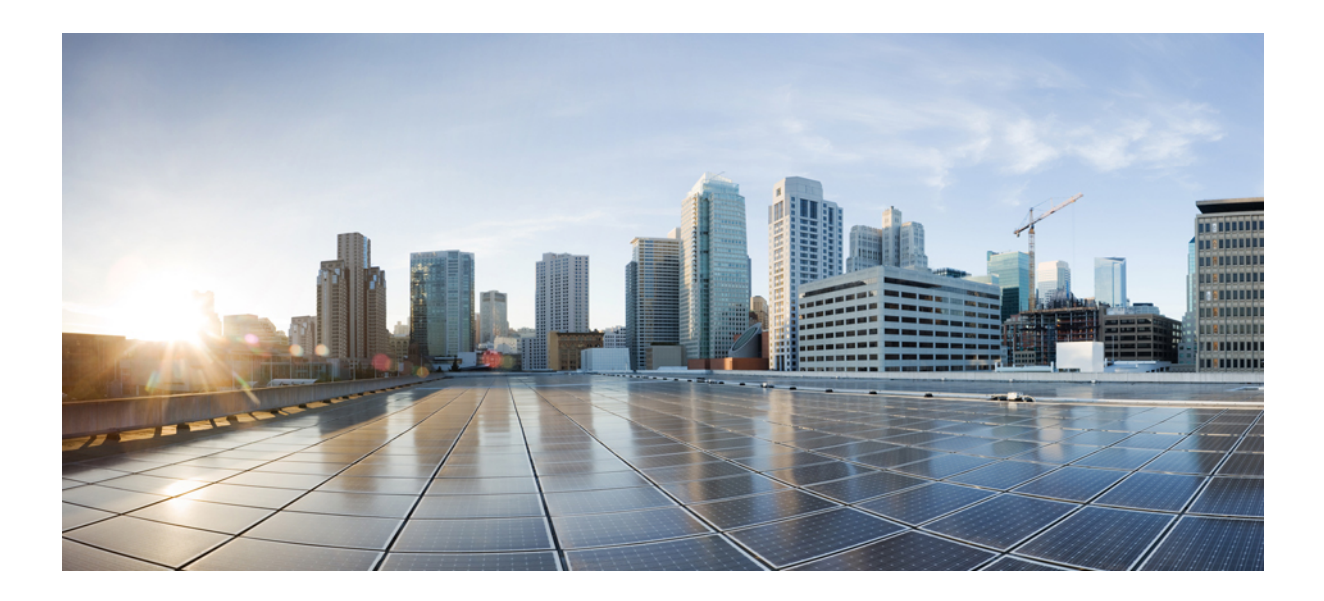

第  $\boldsymbol{V}$  部分

# 授權

• 授權 ,第 105 [頁上的](#page-150-0)

<span id="page-150-0"></span>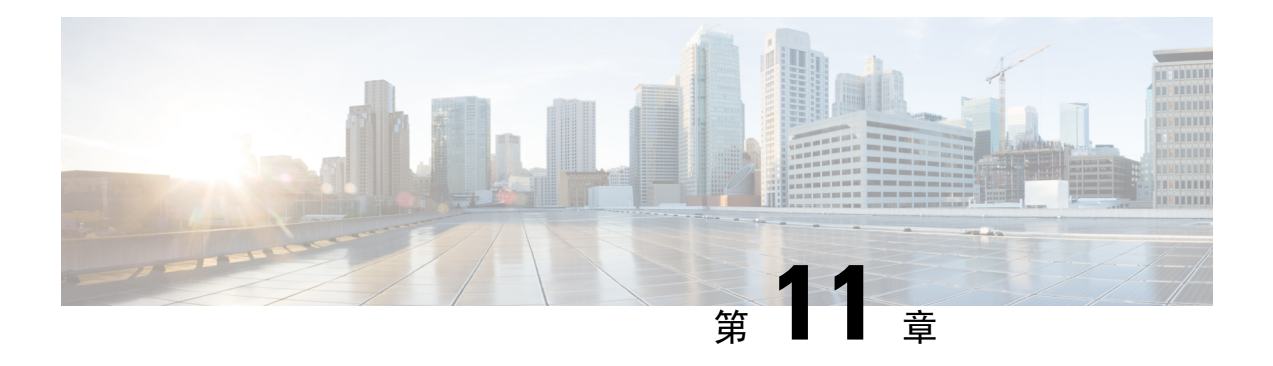

# 授權

- 授權 ,第 105 [頁上的](#page-150-1)
- Unified [Communications](#page-151-0) Manager 授權,第106頁上的
- [授權合規](#page-152-0) ,第 107 頁上的
- [僅限使用者授權](#page-153-0) ,第 108 頁上的
- [僅裝置](#page-153-1) ,第 108 頁上的
- [使用者與裝置](#page-153-2) ,第 108 頁上的
- [每位使用者的最大裝置數](#page-160-0) ,第 115 頁上的
- [TelePresence](#page-160-1) 會議室授權,第115頁上的
- [授權替換](#page-160-2) ,第 115 頁上的
- [授權情景](#page-161-0) ,第 116 頁上的
- [新增使用者](#page-161-1) ,第 116 頁上的
- [新增未關聯的裝置](#page-161-2) ,第 116 頁上的
- [新增具有關聯裝置的使用者](#page-162-0) ,第 117 頁上的
- [每位使用者的裝置數](#page-162-1) ,第 117 頁上的
- [授權使用量報告](#page-163-0) ,第 118 頁上的
- Cisco [Unified](#page-163-1) 報告, 第118 頁上的

# <span id="page-150-1"></span>授權

Cisco Unified Communications Manager 授權是 Cisco Unified Communications 授權整體商業產品的一 部分。

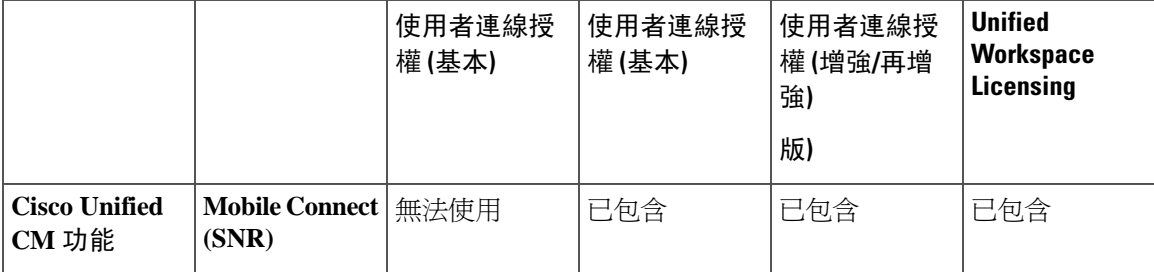

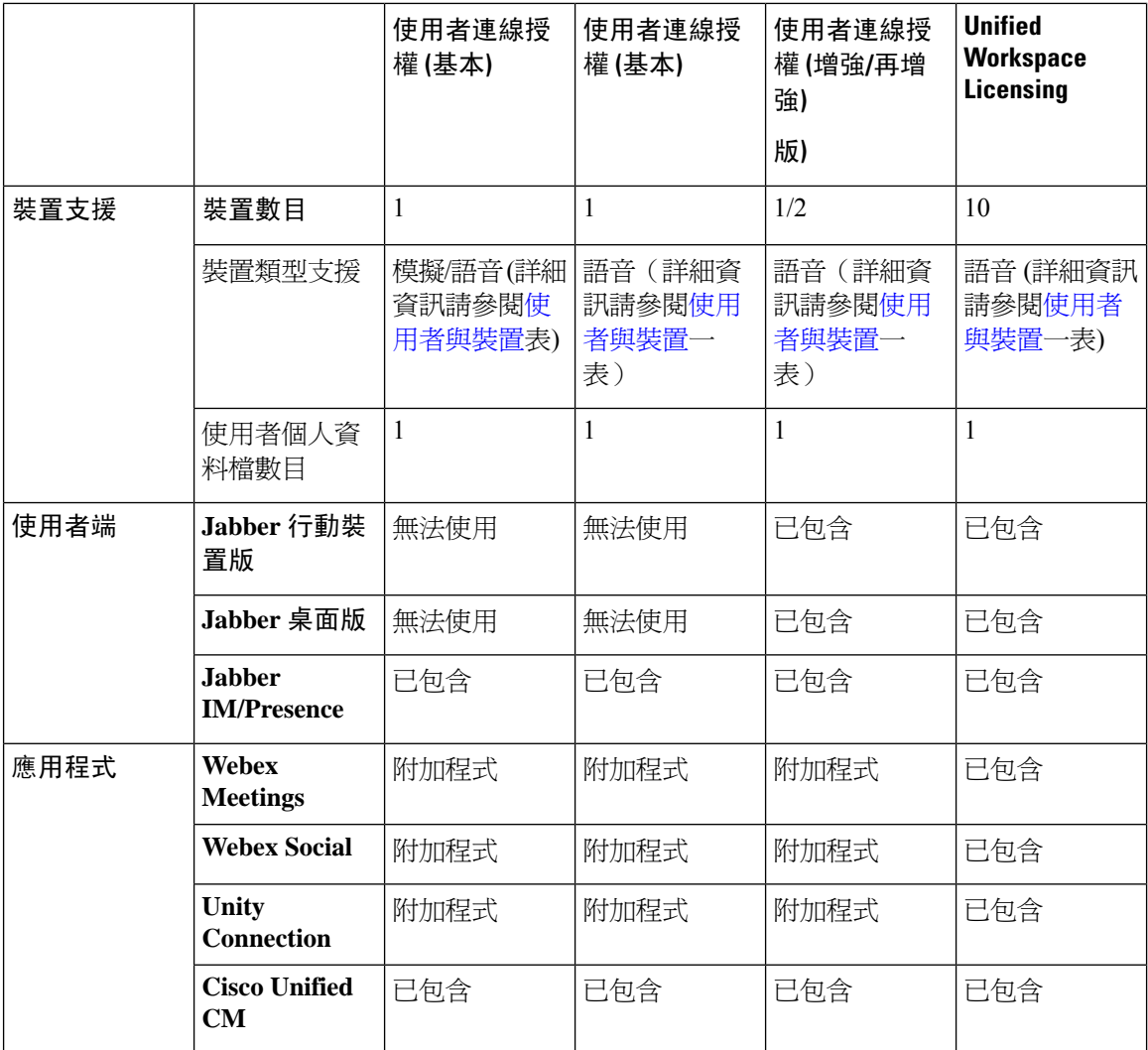

Cisco UnifiedCommunications Manager的授權是由使用者總數、使用者功能及配置的裝置決定。Cisco Unified Communications Manager 根據使用者總數 (具有使用者功能和關聯的裝置) 以及系統上配置的 裝置來計算其授權使用情況。 Cisco Unified Communications Manager 向 Cisco Smart Software Manager 回報每個發布者的總授權使用情況,並取回授權合規或不合規之狀態。

## <span id="page-151-0"></span>**Unified Communications Manager** 授權

Cisco Unified Workspace Licensing (UWL) 使組織可以成本效益高又簡單的軟體包存取各種 Cisco 協 作應用程式和服務。 包括軟使用者端、應用程式伺服器軟體和基於各個使用者的授權。

Cisco User Connect Licensing (UCL) 是單個 Cisco Unified Communications 產品的基於使用者的授權。 它包括一個軟使用者端、應用程式伺服器軟體授權以及基本的 Unified Communications 應用程式。 根據貴組織的需求和選定的裝置,UCL 可以在 Essential、Basic、Enhanced 或 Enhanced Plus 中使用。

以下是 Unified Communications Manager 的授權類型:

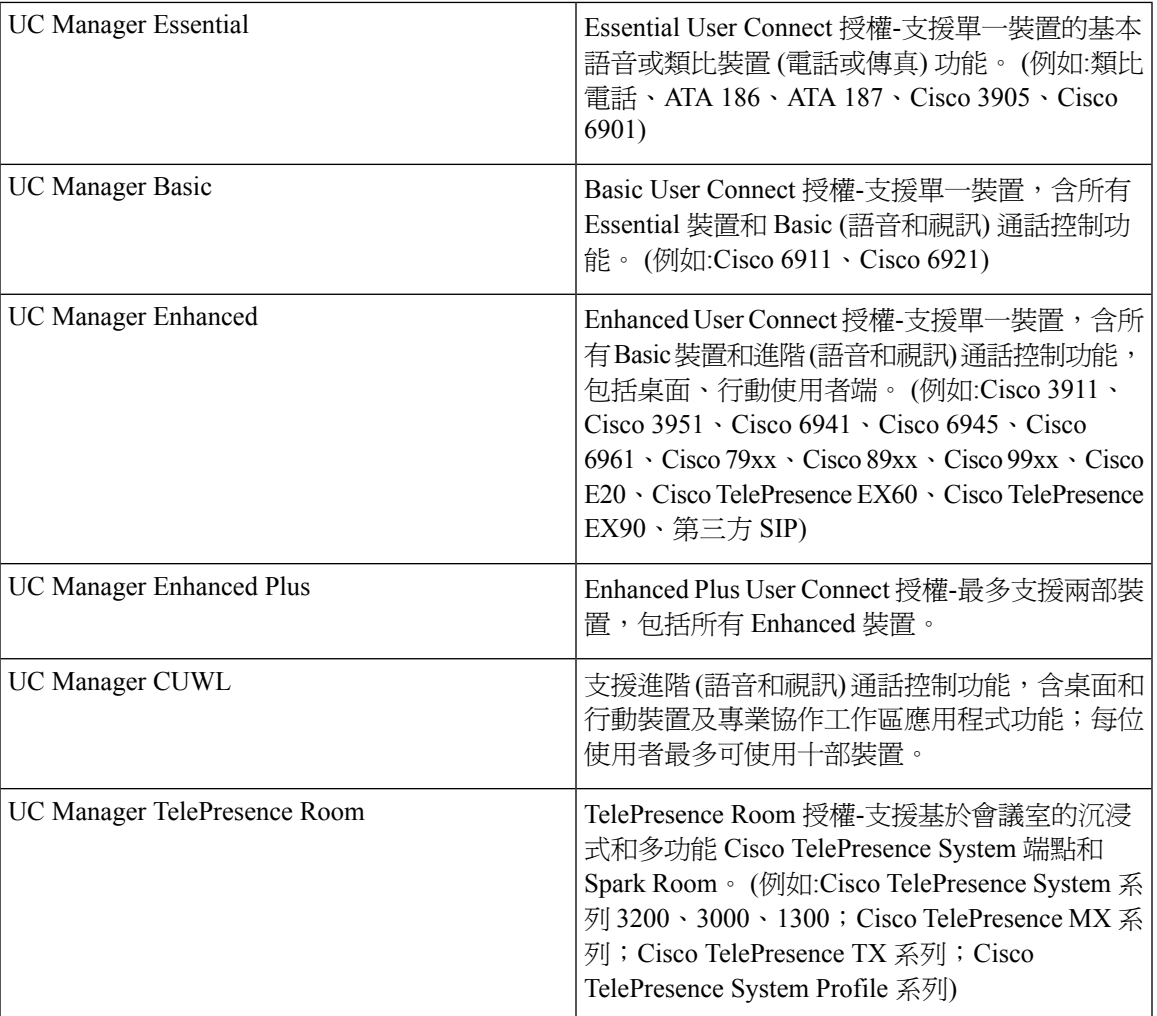

# <span id="page-152-0"></span>授權合規

首次安裝後,UnifiedCommunications Manager可在試用模式下完全執行90天直到成功向CiscoSmart Software Manager 註冊爲止。 註冊後, Unified Communications Manager 會與 Cisco Smart Software Manager 定期進行通訊。 Unified Communications Manager 依授權類型向 Cisco Smart Software Manager 回報總授權之需求後取得授權狀態。

90 天超期後將強制執行處於非合規狀態的 Unified Communications Manager 授權。 寬限期結束時, Unified Communications Manager 以下列的服務降級強制執行非核歸狀態:

無法配置裝置和使用者。 不允許變更影響授權的使用者組態 (例如:"啓用/停用 IM 和狀態"和"啓 用/停用Mobility"方塊)。

有關智能授權操作的資訊,請參閱 Cisco Unified Communications Manager [系統組態設定指南](https://www.cisco.com/c/en/us/support/unified-communications/unified-communications-manager-callmanager/products-installation-and-configuration-guides-list.html)

### <span id="page-153-0"></span>僅限使用者授權

若使用者在系統上配置且未與裝置關聯,則該使用者不擁有任何裝置,且為"僅使用者"。 若使用 者的使用者 ID 在裝置的 OwnerUserID 欄位中輸入,則該使用者與該裝置關聯或擁有該裝置。 對於 不與任何裝置關聯的使用者,"使用者和裝置支援"表中顯示了"僅使用者"的授權。

若該使用者不擁有任何裝置或不使用授權使用者之任何功能,則僅將使用者新增至系統並不會消耗 授權。 倘若爲使用者配置了授權使用者功能,或該使用者確實擁有裝置,則該使用者確實算消耗一 個授權。 當前唯一授權的功能為 Mobile Connect (亦稱為 Mobility 或 單一號碼聯繫或 SNR)。

在建立了將一般使用者配置為裝置所有者 (使用者 ID 欄位) 的遠端目標組態檔 (RDP) 時即為該使用 者配置了 Mobile Connect (或 Mobility 或單一號碼聯繫)。

### <span id="page-153-1"></span>僅裝置

若裝置已新增至 Cisco Unified Communications Manager, 且在其"裝置組態"視窗中的 OwnerUserID 欄位並無項目,則該裝置未指派或未與使用者關聯,因此稱為"僅裝置"。 "僅裝置"裝置的授權 在"Cisco Unified Communications Manager 授權-使用者和裝置支援"表中列出。 若將裝置新增至 Cisco Unified Communications Manager 且無 OwnerUserID 項目,則該裝置將需由裝置類型所決定的 最小授權類型,如"授權-使用者和裝置支援"表中所示。

### <span id="page-153-2"></span>使用者與裝置

將裝置指派給使用者或與使用者建立關聯後,在裝置的 OwnerUserID 欄位中輸入使用者 ID,該使用 者和裝置的授權需求將由裝置的類型和指派給該使用者的裝置數決定。 擁有一部裝置的使用者而 言,若該使用者的使用者 ID 作為 OwnerUserID 而新增至一部基本裝置 (例如 3905、6901 或模擬裝 置),則使用者和裝置所需的最低授權為 Basic 授權。 這意味著一個基本授權同時支援使用者和裝 置。相反地,若將該使用者的使用者ID作為OwnerUserID新增至一部基本裝置(例如6911或6921), 則使用者和裝置所需的最低授權為一個 Basic 授權。 若將該使用者的使用者 ID 作為 OwnerUserID 新 增至一部增強型裝置,則使用者和裝置所需的最低授權為 Enhanced 授權。

擁有多個裝置的使用者而言,最低授權由使用者擁有的裝置數決定。 Cisco Unified Communications Manager 授權表顯示所支援的每一個使用者授權的最大裝置數。 擁有兩部裝置的使用者至少需有 Enhanced 授權。 擁有兩部以上裝置的使用者至少需有 CUWL 授權。

Cisco Unified Communications Manager 授權-使用者和裝置支援表總結了 Cisco Unified Communications Manager 的"僅使用者"、"僅裝置"及"使用者和裝置"的授權。

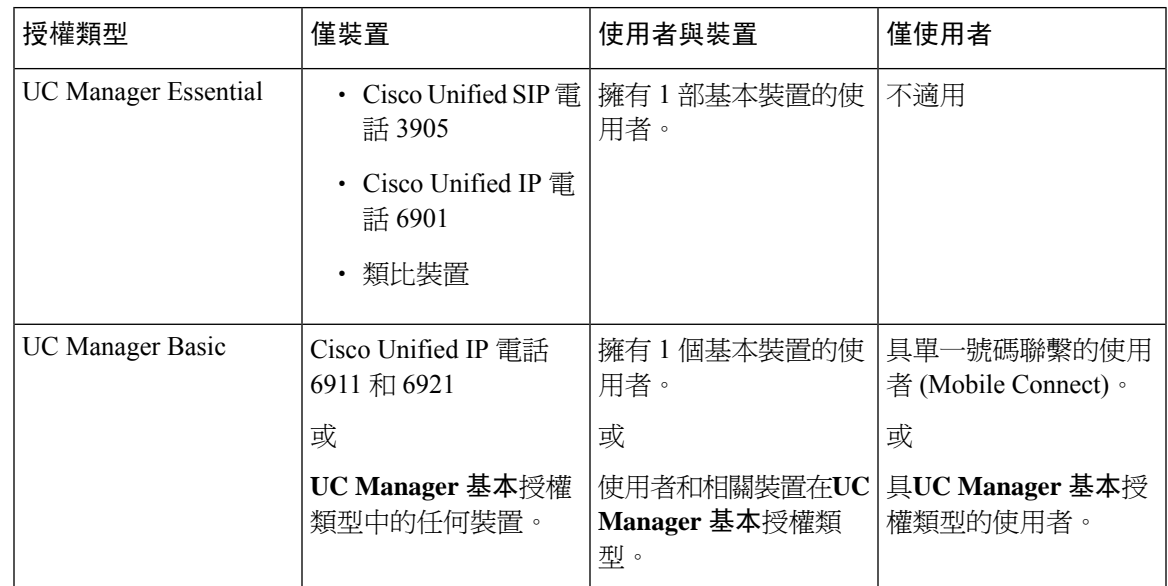

#### 表 **15: Cisco Unified Communications Manager** 授權 **-** 使用者與系統的支援

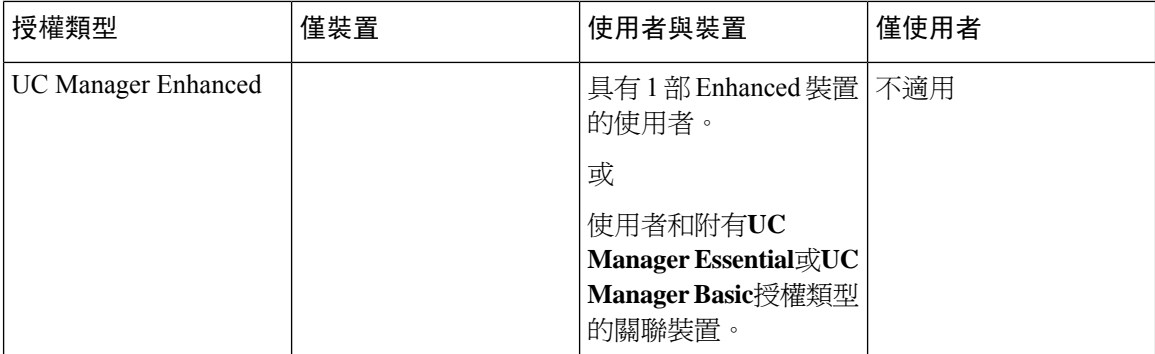

 $\mathbf I$ 

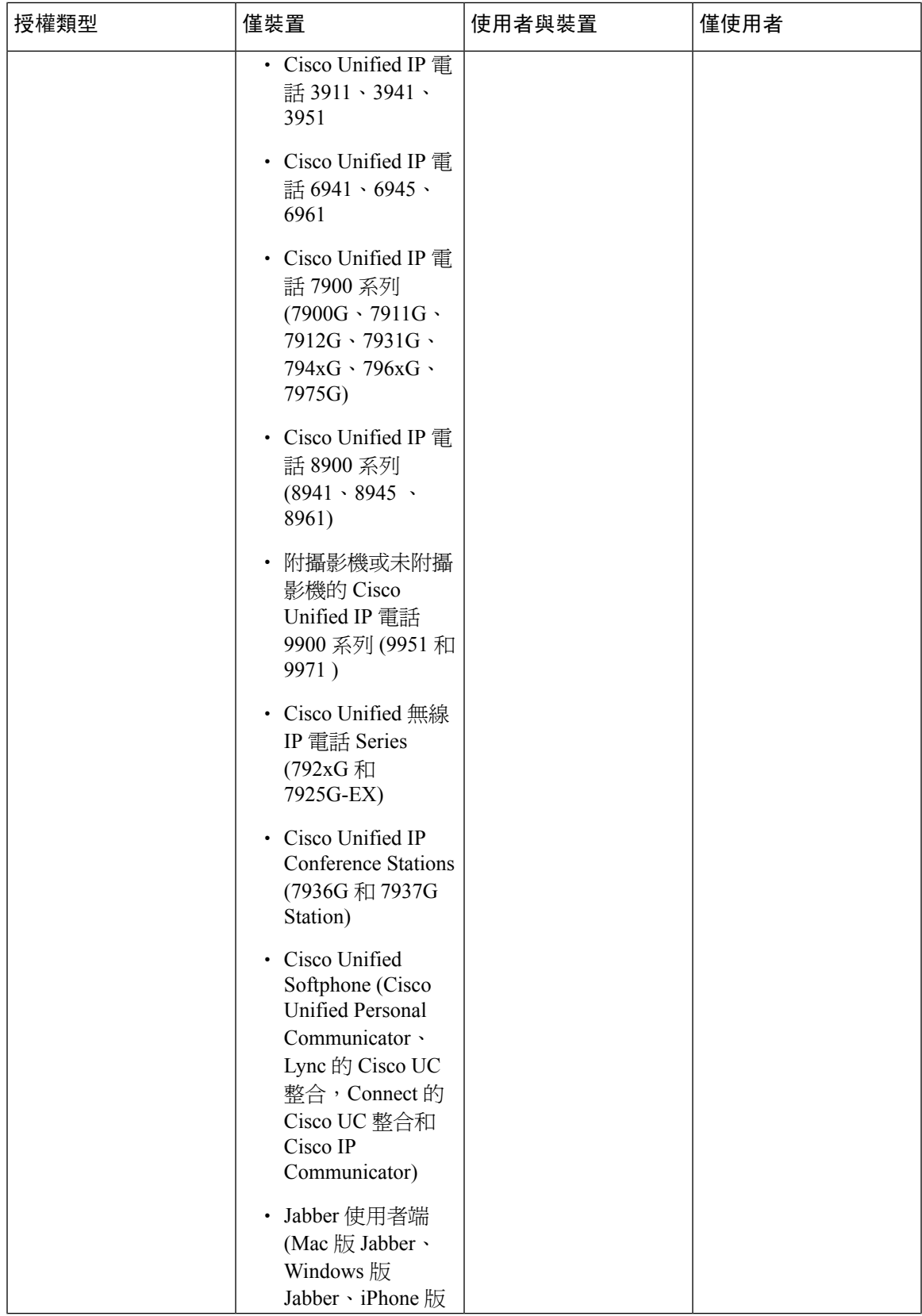

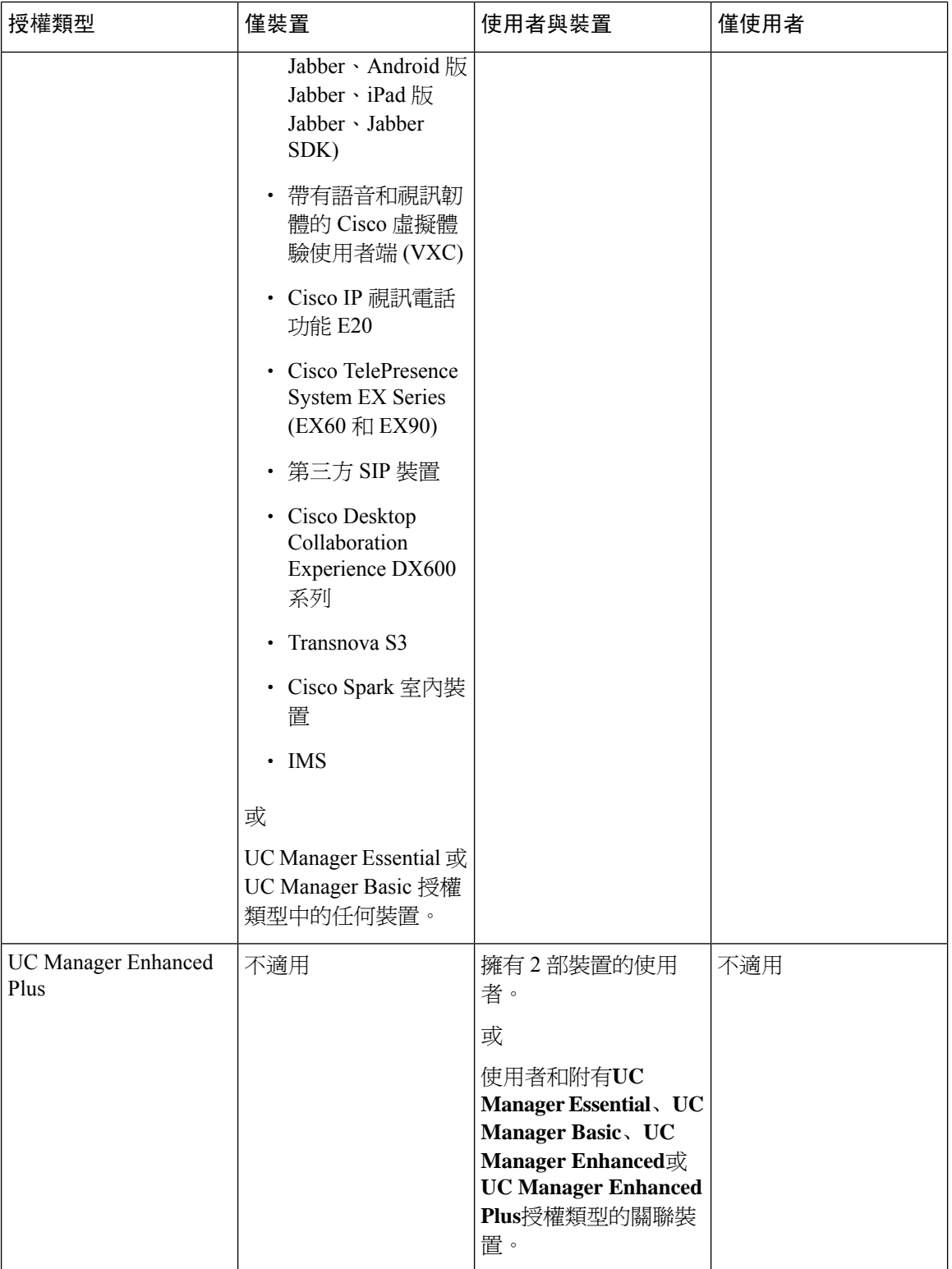

I

 $\mathbf I$ 

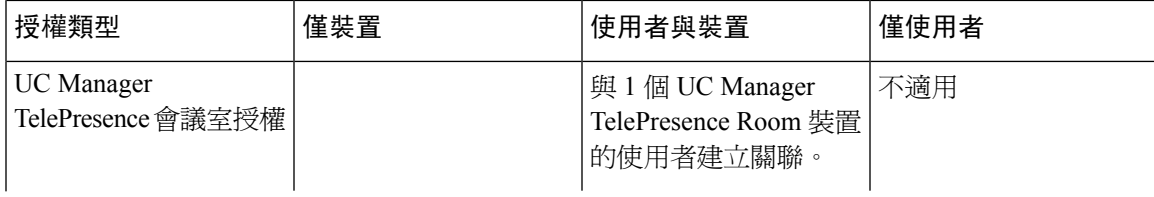

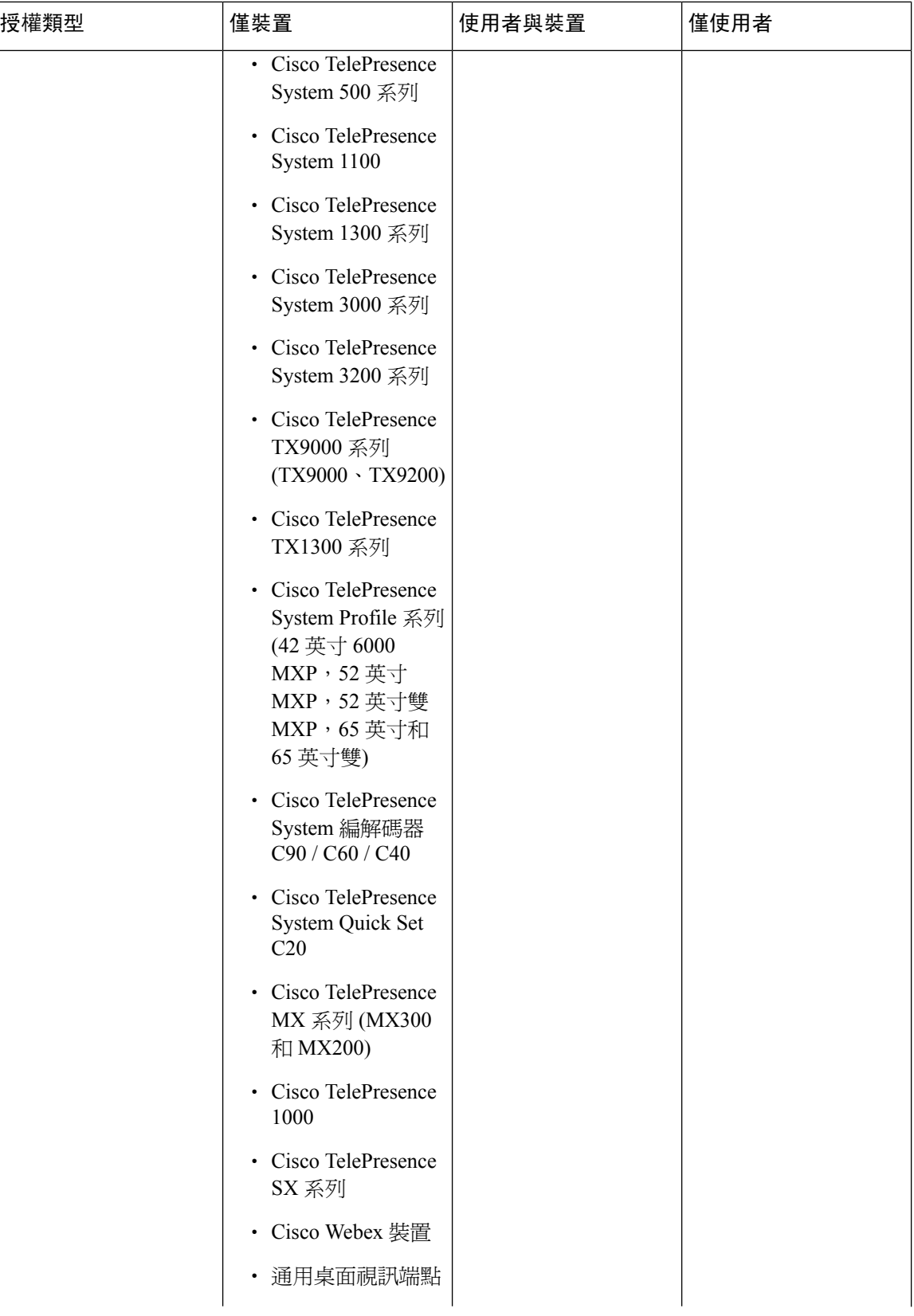

I

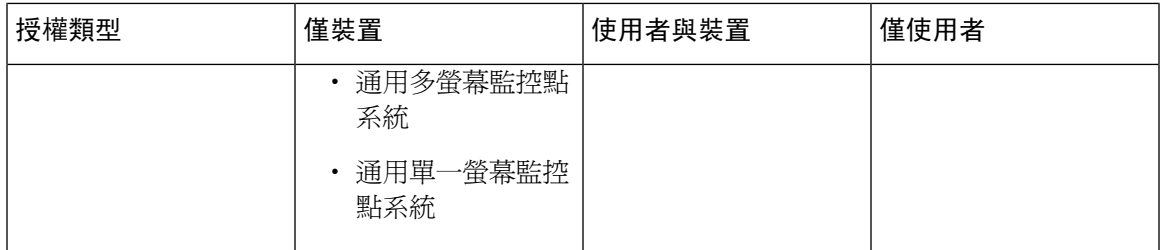

僅裝置表示在 Cisco Unified Communications Manager 中所配置沒有使用者關聯的裝置, OwnerUserID 欄位為空白。

使用者和裝置表示在 Cisco Unified Communications Manager 中所配置的具關聯使用者的裝置, OwnerUserID 欄位具註冊的使用者 ID。

僅使用者表示在 Cisco Unified Communications Manager 中所配置的使用者,未有與該使用者關聯的 任何裝置 - 找不到其使用者 ID 作為任何 Cisco Unified Communications Manager 裝置的 OwnerUserID。

上表中的粗體文字表示透過授權替換支援裝置,其中所列出的授權類型的可用授權可用於滿足較低 級別的授權需求, 這是在 Cisco Smart Software Manager 中所執行。

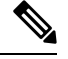

附註 MGCP FXS 通訊埠不需任何授權,因其並不被視為類比電話。

## <span id="page-160-1"></span><span id="page-160-0"></span>每位使用者的最大裝置數

Essential 授權、Basic 授權和增強型授權以一部關聯的裝置支援使用者,該使用者的 ID 是在一部裝 置的 OwnerUserId 欄位中輸入。 Enhanced Plus 授權支援具有兩個關聯裝置的使用者。 UWL 支援具 有三個至多達十個關聯裝置的使用者。

## **TelePresence** 會議室授權

多功能和沉浸式 TelePresence 裝置是名為 TelePresence 會議室授權的另一種裝置授權類型所授權。 僅當為 TelePresence 裝置和電話的 OwnerUserID 欄位輸入相同的使用者 ID 時, TelePresence 會議室 授權才能涵蓋已註冊到 Cisco Unified Communications Manager 的 TelePresence 裝置和電話。 若未同 時為 TelePresense 裝置和電話輸入與 OwnerUserID 相同的使用者 ID, 則表明這些裝置並未關聯且需 兩個授權:一個用於裝置的 TelePresence Room 授權,一個用於電話的增強型授權。 TelePresence觸控 裝置不會註冊至 Cisco Unified Communications Manager,因此不需個別的授權或 OwnerUserID 關聯。

## <span id="page-160-2"></span>授權替換

CiscoSmartSoftware Manager (CSSM) 允許對可用授權進行分層授權之替換,以實現合規性。 可用的 進階授權會被替換或借出以滿足較低級別的授權需求。 例如,若客戶安裝了 100 個 UC Manager CUWL 授權, 但是 Cisco Unified Communications Manager 報告了 10 個 CUWL 授權和 50 個 UC Manager Enhanced Plus 授權的授權需求,則 CSSM 會計算出有 100-10 個或 90 個 UC Manager CUWL 可以借給較低級別的授權。 然後,在 90 個 UC Manager CUWL 可用授權中,將使用 50 個 CUWL 來 滿足 50 個 Enhanced Plus 授權的需求。 CSSM 將顯示 40 個 UC Manager CUWL 授權 (若有)。

## <span id="page-161-0"></span>授權情景

以下授權方案將逐步介紹導致會有授權需求的 Cisco Unified Communications Manager 管理上的組態 變更。

## <span id="page-161-1"></span>新增使用者

當透過一般使用者配置或批量管理工具將新使用者(UserA)首次新增至Cisco UnifiedCommunications Manager 管理中時,若該位使用者在"啓用 Mobility"下沒有遠端裝置設定檔,則其不需授權。

若首先使用在 "啟用Mobility" 下配置的遠端目標組態檔將新使用者 (UserB) 新增至 Cisco Unified Communications Manager,則新使用者 UserB 需 Basic 授權。

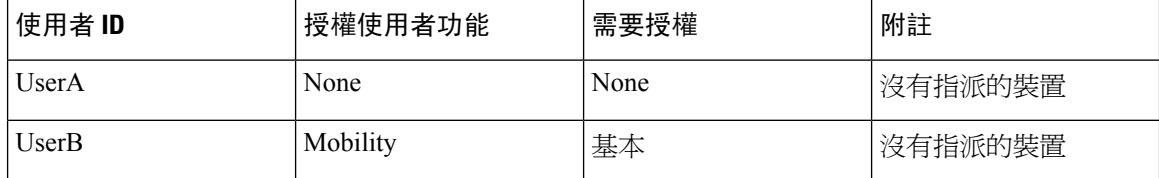

### <span id="page-161-2"></span>新增未關聯的裝置

若將新裝置註冊至 Cisco Unified Communications Manager,且沒有在該裝置的 OwnerUserID 欄位中 輸入使用者 ID,則該裝置將與使用者取消關聯,且需未關聯裝置的每種裝置類型的授權,如 Cisco Unified Communications Manager 授權-使用者和裝置支援表中所述。 例如,新增了 Device6901,裝 置需 Essential 授權。 Device6921 已新增且需 Basic 授權。 DeviceEX60 已新增且需 Enhanced 裝置。

當前沒有裝置需 Enhanced Plus 版、CUWL Standard或 CUWL Professional授權。 因此,您將不會在 Cisco Unified Communications Manager 中看到對需 Enhanced Plus 或更高授權的未關聯裝置的需求。

#### 表 **16:** 僅裝置授權需求範例

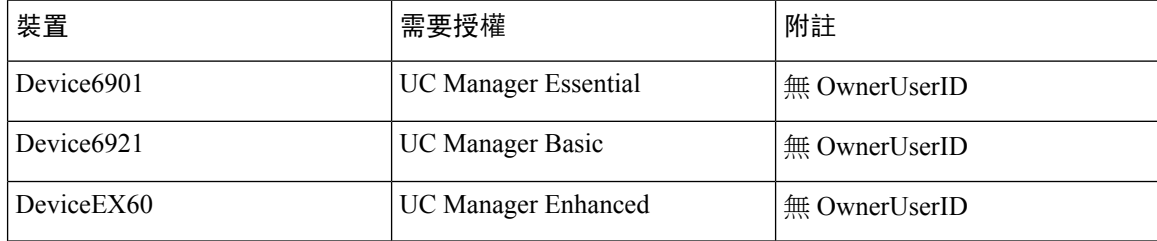

## <span id="page-162-0"></span>新增具有關聯裝置的使用者

新增裝置後,若該裝置與使用者關聯,則該使用者和裝置共用一個授權。 每位使用者一部裝置方 面,所需的授權是使用者授權或所需的裝置授權中的較大者。 以下情景回顧了每位使用者一部裝置 的裝置和使用者關聯的不同組合。

#### 與使用者關聯的 **Essential** 裝置

若輸入 OwnerUserID = UserA 將 Device6901 (Essential 裝置) 指派給 UserA,則該裝置和使用者均爲 一個 Essential 授權的支援。

倘若輸入 OwnerUserID = UserB 將 Device6901 (Essential 裝置) 指派給 UserB (Basic 使用者),則一個 Basic 授權同時支援該裝置和使用者。

#### 與使用者關聯的 **Basic** 裝置

若輸入 OwnerUserID = UserA 將 Device6921 (Basic 裝置) 指派給 UserA,則該裝置和使用者均受一個 Basic 授權的支援。 同樣, 若輸入 OwnerUserID = UserB 將 Device6921 (Basic 裝置) 指派給 UserB (Basic 使用者),則該裝置和使用者均爲一個 Basic 授權所支援。

#### 與使用者關聯的增強型裝置

大多數實體電話、軟使用者端和桌面視訊裝置(例如EX60和EX90)皆包含於Enhanced裝置級別中。 若輸入 OwnerUserID = UserA 將裝置 EX60 (Enhanced 裝置) 指派給 UserA,則該裝置和使用者均爲-個增強型授權所支援。 同樣,若透過輸入 OwnerUserID = UserB 將 DeviceEX60 (Enhanced 裝置) 指 派給 UserB (Basic使用者),則該裝置和使用者均由一個 Enhanced 授權所支援。

#### 表 **17:** 使用者和裝置授權需求範例

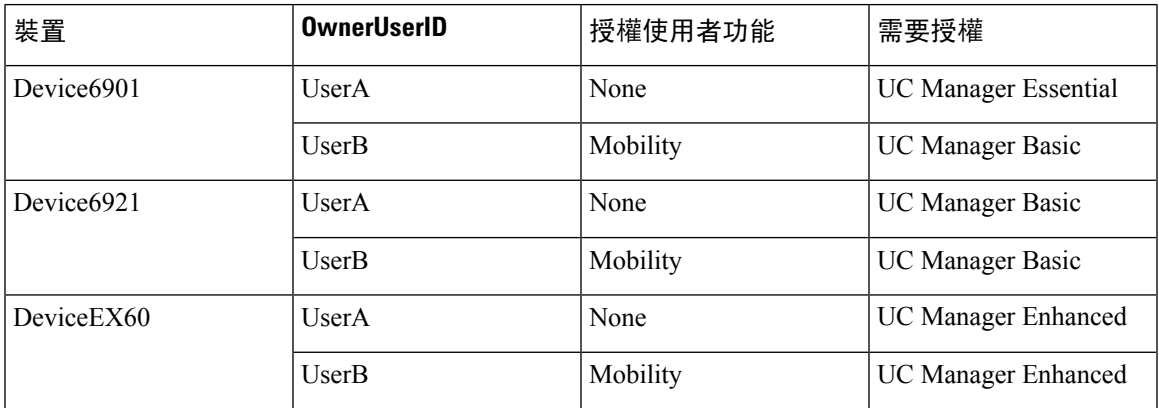

### <span id="page-162-1"></span>每位使用者的裝置數

以上針對使用者和裝置的範例僅在使用者與一部裝置關聯時才適用-僅於一部裝置組態OwnerUserID 欄位中會找到其使用者 ID 的情況。 當使用者與多個裝置關聯時,則需更進階級別的授權而與裝置 類型無關。

若將 UserA 指派至一步裝置的 OwnerUserID,則適用上述情況。 但是,若為兩個裝置指派了 UserA OwnerUserID, 則該使用者和兩個關聯裝置都需一個 Enhanced Plus 授權。 若為 UserA 指派了兩個以 上的裝置的 OwnerUserID,則需一個 UWL 標準授權。 擁有一個 UWL Standard 授權,最多可以爲 UserA 指派十個裝置。 若為一個使用者指派了十個以上的裝置,則該使用者需要一個 UWL Standard 授權且亦需一個用於該附加裝置額外的授權。

### <span id="page-163-0"></span>授權使用量報告

使用量詳細資料會依授權類型、使用者及未指定的裝置來提供。 使用量資訊每隔六小時更新一次, 且可點擊「更新使用量詳細資料」來手動更新。 按一下「更新使用量詳細資料」是耗用大量資源的 處理程序,而且根據您系統的大小可能需要幾分鐘的時間。 我們在「檢視所有授權類型說明與裝置 分類」中提供一個連結以供您檢閱 Unified Communications 授權資訊。

狀態訊息即會顯示是否有警報或授權警示(授權不合規)。 如需有關狀態訊息的進一步資訊,請參 閱警報/警示及授權狀態通知。 如需有關授權合規與不合規的進一步資訊,請參閱授權合規性。

依類型的授權需求表格即會顯示目前系統授權需求, 會依授權類型顯示目前的授權使用量 (所需的 授權數),且依授權類型摘要列出需要授權的使用者及未指定的裝置數目。依授權類型的「報告」連 結會依使用者數目或未指定的裝置數目來提供,且允許細查連結。 對於使用者報告,使用者身份鏈 結提供了關於使用者組態設定的詳細資料按使用者身份。 檢視詳細資料鏈結提供了每個使用者身份 的許可要求。 對於未指定的裝置報告,每個未指定的裝置都會顯示需要的裝置類型和許可證類型。

授權使用量報告也可以依據使用者與未指定的裝置彙總來使用。 「使用者」列會列出系統上所設定 的使用者總數。 使用者的檢視使用量報告會針對系統上所配置的所有使用者提供報告,並提供其相 對應的授權需求。檢視未指派的裝置使用量報告即會顯示未指派的裝置總數(無關聯使用者的裝置)。

使用 Cisco Unified Communications 管理為裝置指定使用者 ID 時,會在授權使用量報告中將此裝置 從「未指定的裝置」移至「使用者」, 但將一般使用者的裝置新增至受控制的裝置清單時,並不會 修改裝置的授權使用量報告結果。 附註

### <span id="page-163-1"></span>**Cisco Unified** 報告

以下報告可在 Cisco Unified Communications 解決方案的 Cisco Unified Reporting 主控台中取得。

- **1.** 在 Cisco Unified Communications Manager 管理登入頁面的導覽欄中點擊 Cisco Unified Reporting。
- **2.** 選擇系統報告。
- **3.** 選擇 Unified CM 裝置計數簡述。

產生的報告將針對每個叢集匯總按機型劃分的裝置數量。

- **1.** 在 Cisco Unified Communications Manager 管理登入頁面的導覽欄中點擊 Cisco Unified Reporting。
- **2.** 選擇系統報告。
- **3.** 選擇 Unified CM 使用者裝置計數。

產生的報告將按叢集匯總電話與使用者的關係,其中無使用者的電話數量,擁有一部電話的使用者 以及擁有一部以上電話的使用者。

- **1.** 在 Cisco Unified Communications Manager 管理登入頁面的導覽欄中點擊 Cisco Unified Reporting。
- **2.** 選擇系統報告。
- **3.** 選擇 Unified CM 使用者裝置計數。

產生的報告將按叢集匯總電話與使用者的關係,其中無使用者的電話數量,擁有一部電話的使用者 以及擁有一部以上電話的使用者。

**Cisco Unified** 報告

I

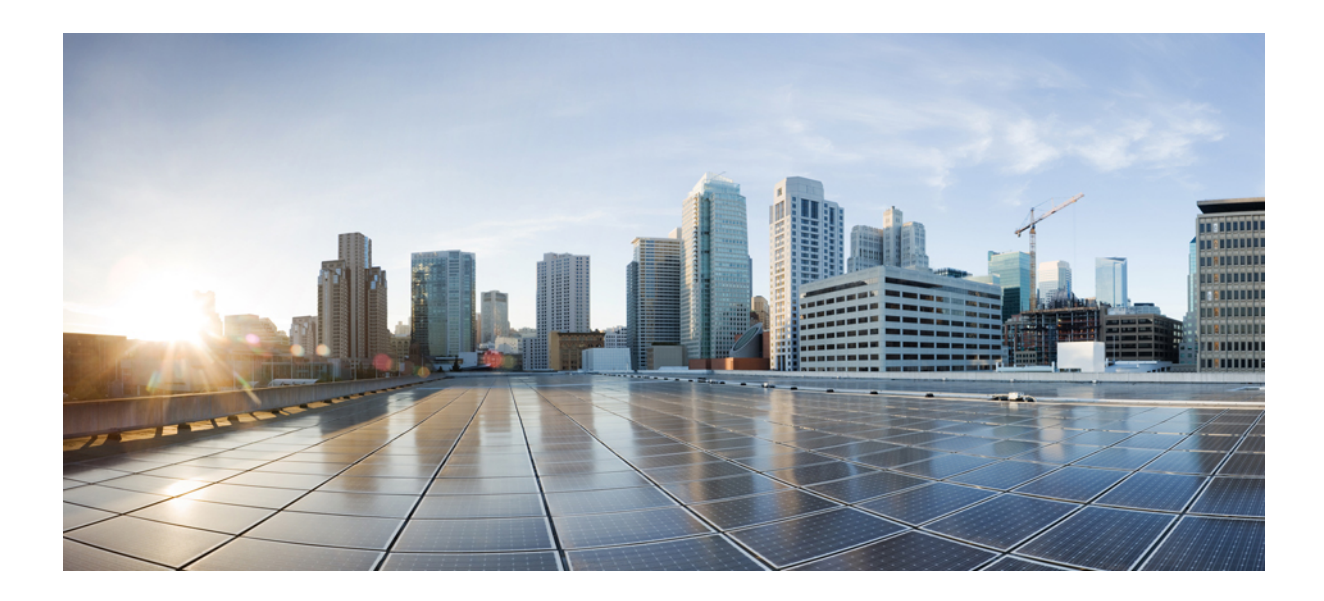

<sup>第</sup> **V** 部 分

# 監控及錄音

• [靜態監控](#page-168-0) ,第 123 頁上的 • 錄音 ,第131 [頁上的](#page-176-0)

<span id="page-168-0"></span>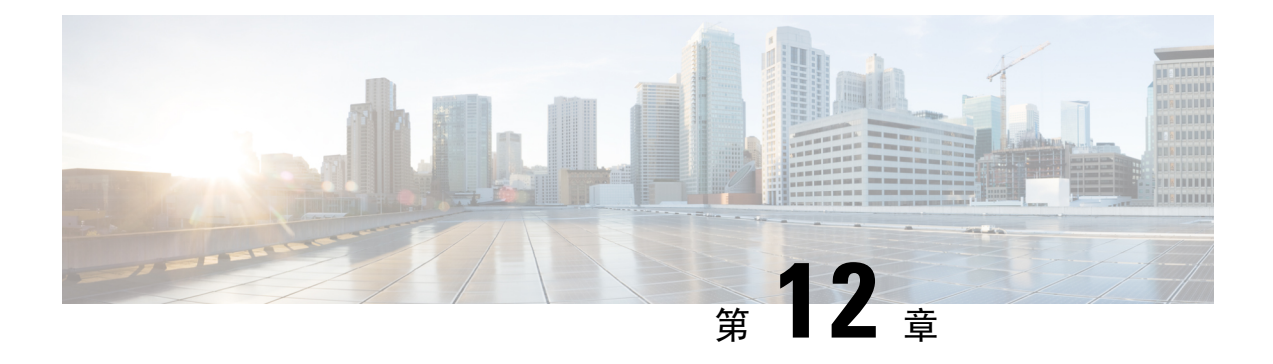

### 靜態監控

- [靜態監控](#page-168-1) 概覽 ,第 123 頁上的
- [靜態監控的先決條件](#page-169-0) ,第 124 頁上的
- [配置靜態監控任務流程](#page-169-1),第124頁上的
- [靜態監控互動](#page-174-0) ,第 129 頁上的
- [靜態監控的限制](#page-174-1) ,第 129 頁上的

### <span id="page-168-1"></span>靜態監控 概覽

靜音通話監控使監督人員可偷聽電話上之交談。 最常見的情況是在通話中心當通話座席正與客戶通 話時。通話中心需能夠保證通話中心的座席所提供的客服品質。靜態監控使得監督人員可兩個出席 者皆聽到但出席者皆無法聽到監督人員。

靜態監控只能由CTI應用程式透過JTAPI或TAPI介面叫用。許多Cisco應用程式(例如Cisco Unified Contact Center Enterprise 和 Cisco Unified Contact Center Express) 都可以使用靜態監控。 任何監控通 話的 CTI 應用程式都需具有為應用程式使用者或一般使用者帳戶啟用相對應的監控特權。

靜態監控是基於通話。 當監督人員叫用一個靜態監控階段作業時將發生以下情況:

- 監督人員選擇要監控的特定通話。
- 在應用程式的啓動監控請求會將監督人員電話觸發為提起話筒狀態,並自動觸發撥至座席的監 控性通話。
- 座席電話會自動接聽監控性通話。 監控性通話將不會呈現給座席。

#### 安全靜態監控

您還可以配置安全靜態監控。 安全靜態監控允許加密的媒體 (sRTP) 通話被監控。 監控通話永遠由 座席電話的功能所決定的最高安全級別來建立,無論所觀察到的通話安全狀態為何。 在客戶、座席 和監督人員之間的任何通話中交換安全媒體密鑰可維持最進階別的安全性。 與標準安全媒體 (sRTP) 通話相同,使用安全媒體監控通話每秒大約會帶來 4000 位額外頻寬負擔。

若座席電話啟用了加密,則監督人員電話亦需啟用加密始可進行安全的靜態監控。 若座席電話已啟 用加密,但監督人員電話未啓用,則監控請求將失敗。

#### 細語指導

Unified Communications Manager亦支援細雨指導,此爲對 CTI 的無聲監控增強,使監督人員可以在 監控階段作業進行期間與座席交談而客戶將不會聽到。細雨指導僅可由CTI應用程式啟動。若已經 配置了靜態監控,則無需進行任何其他細雨指導的配置Unified Communications Manager。

### <span id="page-169-0"></span>靜態監控的先決條件

靜態監控只能由外部 CTI 應用程式引用。諸如 Cisco Unified Contact Center Enterprise 或 Cisco Unified Contact Center Express 的 Cisco 應用程式可以啟動靜態監控階段作業。詳細資訊,請參閱以下內容:

- Cisco Unified Contact Center Enterprise-有關如何在 Cisco Unified Contact Center Enterprise 中設定 靜態監控的詳細資訊,請參閱Cisco [遠端靜態監控安裝和管理指南。](https://www.cisco.com/c/en/us/support/customer-collaboration/unified-contact-center-enterprise/products-installation-guides-list.html)
- Cisco Unified Contact Center Express-本章包含一個範例組態,可透過 Cisco Finesse 為 Unified Contact Center Express 設定靜態監控。有關與貴組織的 Cisco Unified Contact Center Express 部署 相關的其他說明檔案,請移至[https://www.cisco.com/c/en/us/support/customer-collaboration/](https://www.cisco.com/c/en/us/support/customer-collaboration/unified-contact-center-express/tsd-products-support-series-home.html) [unified-contact-center-express/tsd-products-support-series-home.html](https://www.cisco.com/c/en/us/support/customer-collaboration/unified-contact-center-express/tsd-products-support-series-home.html)。

### <span id="page-169-1"></span>配置靜態監控任務流程

此任務流程描述了您需在Unified Communications Manager中執行的任務以允許 CTI 應用程式使用監 控功能。

#### 開始之前

• 透過執行電話功能清單報告來確定哪些電話支援靜態監控。 如需瞭解更多資訊,[產生電話功能](#page-50-0) 清單 , 第5 [頁上的](#page-50-0)

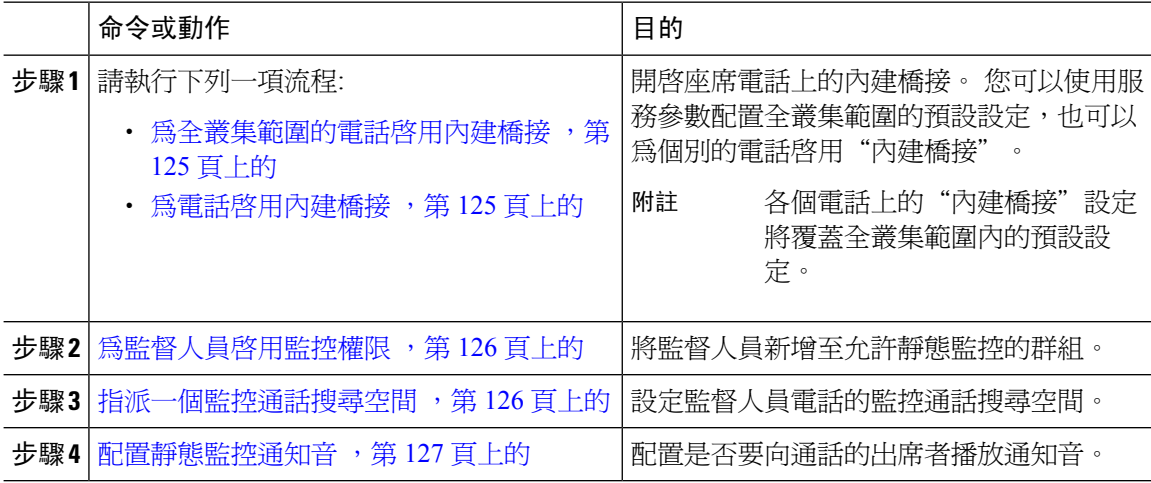

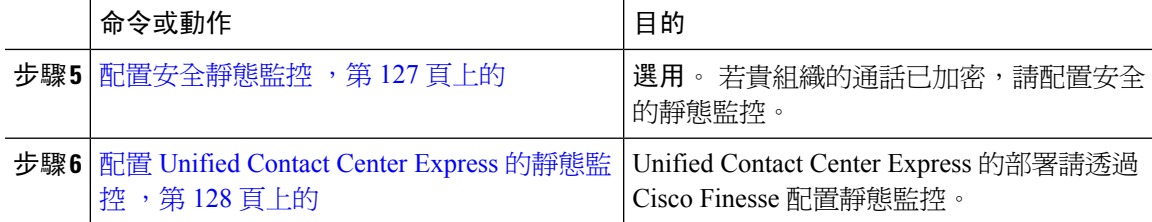

### <span id="page-170-0"></span>為全叢集範圍的電話啟用內建橋接

當您將"內建橋接"全叢集範圍服務參數設定爲啓用時,叢集中所有電話的"內建橋接"預設設定 將變更爲"啓用"。但在電話組態視窗中單一電話的內建橋接設定將覆蓋全叢集範圍服務參數預設 值。

#### 程序

- 步驟 **1** 在 Cisco Unified CM 管理中,選擇系統 > 服務參數。
- 步驟 **2** 在 伺服器的下拉式清單中選擇執行 CallManager 服務的伺服器。
- 步驟 **3** 在服務下拉式清單中選擇 **Cisco CallManager**。
- 步驟 **4** 設定 內建橋接啟用 服務參數為 開啟。
- 步驟 **5** 按一下儲存。

### <span id="page-170-1"></span>為電話啟用內建橋接

使用此流程可在單一電話上啓用"內建橋接"。單一電話上的"內建橋接"設定將覆蓋全叢集範圍 的服務參數。

#### 開始之前

使用服務參數爲叢集中的所有電話設定"內建橋接"預設值。 如需詳細資訊,請參閱[為全叢集範圍](#page-170-0) 的電話啓用內建橋接,第 125 頁上的。

- 步驟 **1** 在 Cisco Unified CM 管理中,選擇裝置 > 電話。
- 步驟 **2** 點擊尋找以選擇座席電話。
- 步驟 **3** 在內建橋接下拉式清單中選擇下列其中一個選項:
	- 開啟—啟用了內建橋接。
	- 關閉—已停用內建橋接。
	- 預設-使用了全叢集範圍的內建橋接啟用服務參數的設定

步驟 **4** 按一下儲存。

### <span id="page-171-0"></span>為監督人員啟用監控權限

為了使監督人員能夠監控座席的對話,監督人員需屬於允許監控的群組。

#### 開始之前

執行以下流程之一,以在座席電話上啟用內建橋接:

- 為全叢集範圍的電話啓用內建橋接,第125頁上的
- 爲電話啓用內建橋接 ,第 125 頁上的

#### 程序

- 步驟 **1** 在 Cisco Unified CM 管理中,選擇使用者管理 > 一般使用者。
- 步驟 **2** 在使用者清單中選擇監督人員。
- 步驟 **3** 在權限資訊部分中點擊新增至存取控制群組。
- 步驟 **4** 新增標準 **CTI** 允許通話監控和啟用標準 **CTI**使用者群組。
- 步驟 **5** 按一下儲存。

### <span id="page-171-1"></span>指派一個監控通話搜尋空間

為了使監控工作正常進行,您需為監督人員電話線路指派一個"監控通話搜尋空間"。 監控通話搜 尋空間需同時包括監督人員電話線路和座席電話線路。

- 步驟 **1** 在 Cisco Unified CM 管理中,選擇裝置 > 電話。
- 步驟 **2** 點擊尋找並選擇監督人員的電話。 左側導覽窗格顯示監督人員電話的可用電話線路。
- 步驟 **3** 對監督人員用於監控的每一條電話線路執行以下步驟:
	- a) 點擊電話線路。 目錄號碼組態視窗顯示該電話線路的組態資訊。
	- b) 在監控通話搜尋空間下拉式清單中選擇一個通話搜尋空間,其中既包括監督人員電話線路亦包括 座席電話線路。
	- c) 按一下儲存。

### <span id="page-172-0"></span>配置靜態監控通知音

在某些轄區中,需向座席、客戶或同時向兩者播放通知音以表示正在監聽通話。預設情況下,Unified Communications Manager不播放通知音。 您需配置服務參數以允許通知音。

#### 程序

- 步驟 **1** 在 Cisco Unified CM 管理中,選擇系統 > 服務參數。
- 步驟 **2** 在 伺服器的下拉式清單中 選擇執行 CallManager 服務的伺服器。
- 步驟 **3** 在服務下拉式清單中選擇 **Cisco CallManager**。
- 步驟 **4** 配置以下服務參數的值:
	- 若要向座席播放通知音,請變更播放監控通知音到觀察目標服務參數為**true**。
	- 若您想向客戶播放通知音,請變更向被觀察的連線方播放監控通知音服務參數為**true**。

#### 步驟 **5** 按一下儲存。

步驟 **6** 若變更了服務參數組態,請重設座席電話。

### <span id="page-172-1"></span>配置安全靜態監控

要使用 sRTP 配置安全靜態監控,您需配置含有加密的電話安全設定檔,並將其套用至監督人員電 話和所監控的任何座席電話。

#### 程序

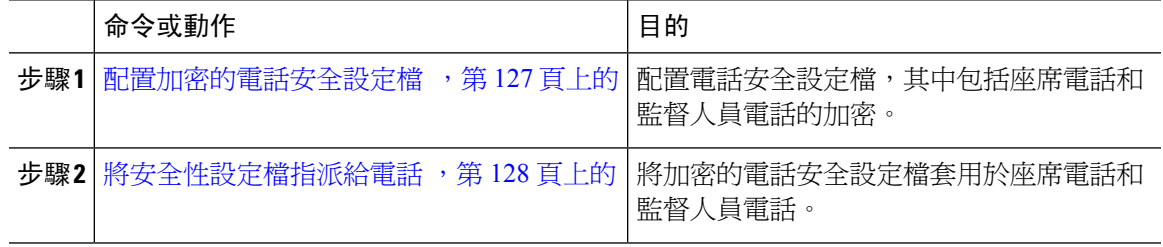

#### <span id="page-172-2"></span>配置加密的電話安全設定檔

要設定安全無聲監控,您必須為您的監督員電話和任何值機員電話設定電話安全設定檔,指定加密 作為裝置安全型式。

#### 程序

步驟 **1** 在 Cisco Unified CM 管理中,選擇系統 > 安全性 > 電話安全設定檔.

步驟 **2** 執行下列其中一個步驟:

- 按一下新增以建立新的電話安全設定檔。
- 按一下尋找並選擇現有的電話安全設定檔。

步驟 **3** 若您建立了新的電話安全設定檔,請在電話安全設定檔類型下拉式清單中選擇您電話的機型。

步驟 **4** 輸入電話安全設定檔的名稱。

步驟 **5** 在裝置安全模式下拉式清單中選擇加密。

步驟 **6** 按一下儲存。

步驟 **7** 重複上述步驟,為監督人員電話和任何座席電話配置電話安全設定檔。

#### <span id="page-173-1"></span>將安全性設定檔指派給電話

執行以下步驟,將電話安全設定檔指派給電話。 為了使安全的靜態監控正常運作,您需將電話安全 設定檔指派給座席電話和監督人員電話。

#### 程序

- 步驟 **1** 在 Cisco Unified CM 管理中,選擇I 裝置 > 電話。
- 步驟 **2** 點擊尋找並選擇要在其上配置電話安全設定檔的座席電話。
- 步驟 **3** 在裝置安全性設定檔下拉式清單中選擇已設定的電話安全設定檔。
- 步驟 **4** 按一下儲存。
- 步驟 **5** 對監督人員電話重複前面的步驟。

### <span id="page-173-0"></span>配置 **Unified Contact Center Express** 的靜態監控

以下步驟包含透過 Cisco Finesse 對 Cisco Unified Contact Center Express 組態進行靜態監控的範例。

#### 開始之前

確保座席和監督人員電話均與 Cisco Finesse 相容。請於[https://www.cisco.com/c/en/us/support/](https://www.cisco.com/c/en/us/support/customer-collaboration/unified-contact-center-express/products-device-support-tables-list.html) [customer-collaboration/unified-contact-center-express/products-device-support-tables-list.html](https://www.cisco.com/c/en/us/support/customer-collaboration/unified-contact-center-express/products-device-support-tables-list.html)參閱*Unified CCX* 軟體相容性矩陣。

#### 程序

步驟 **1** 在 Unified Contact Center Express 上配置測試座席和監督人員。

- 座席和監督人員的 IP 聯絡中心 (IPCC) 副檔名需為獨特的。可以在 Cisco Unified Communications Manager 中的通話路由 > 路由計劃報告進行驗證。 附註
- **步驟2** 確保座席電話的內建橋接(BIB)處於開啓狀態。這可以在電話上或在叢集級別上完成(將"預設服務 參數"設定為"開啓")。
- 步驟 **3** 以座席身份登入 Finesse。
- **步驟 4** 以監督人員身份登入 Finesse,並確保監督人員處於"未就緒"狀態。
- 步驟 **5** 確保資源管理員聯絡人管理員(RMCM)使用者具有通話監控和通話記錄所需的角色-標準電腦電話整 合 (CTI) 允許通話監控和記錄。
	- 在 RMCM 使用者的初始設定時 Unified Contact Center Express 即會自動完成此操作。確 保角色存在於 Cisco Unified Communications Manager 的應用程式使用者視窗中。 附註
- 步驟 **6** 在監督人員電話上指派監控 CSS (通話搜尋空間) 以包含 Proxy 線路的分割區。
- 步驟 **7** 撥打到 Unified Contact Center Express 的通話,以便將通話路由到登入的座席。座席處於 TALKING 狀態後,由監督人員啓能夠聽到座席和通話者之間的對話

### <span id="page-174-0"></span>靜態監控互動

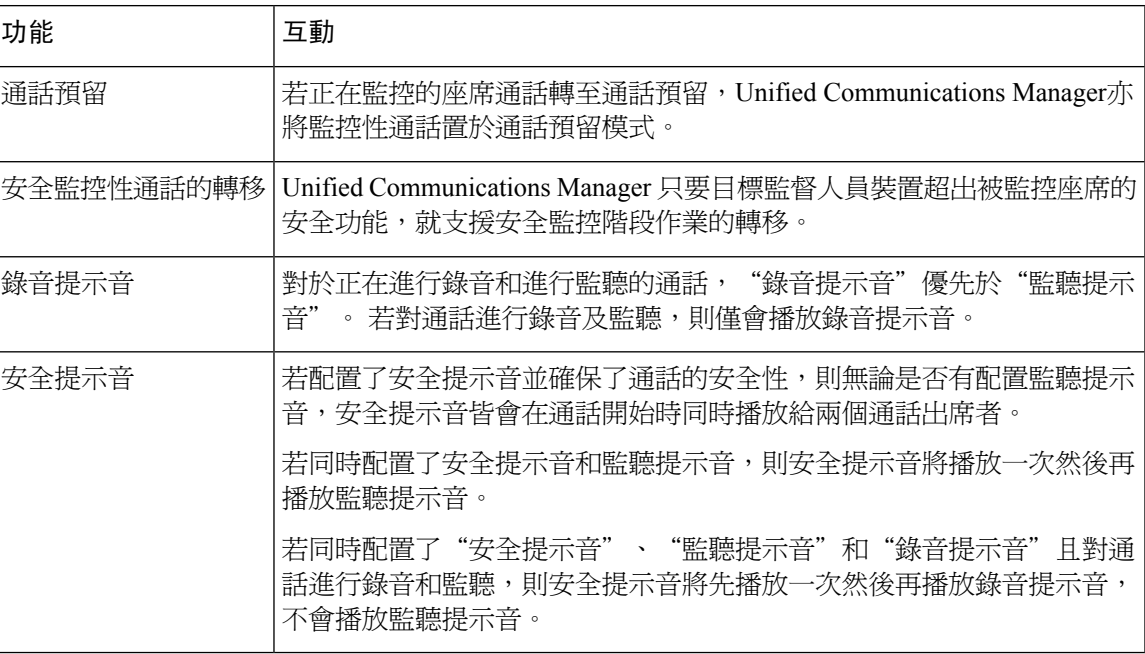

## <span id="page-174-1"></span>靜態監控的限制

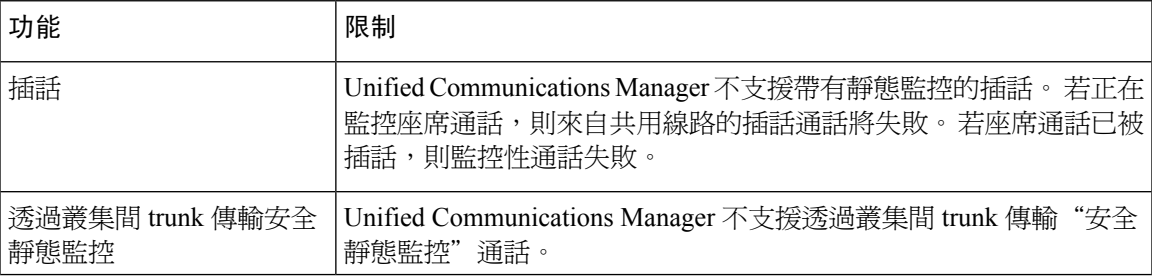

I

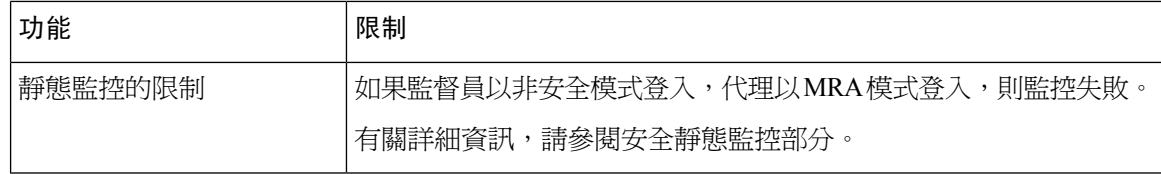

<span id="page-176-0"></span>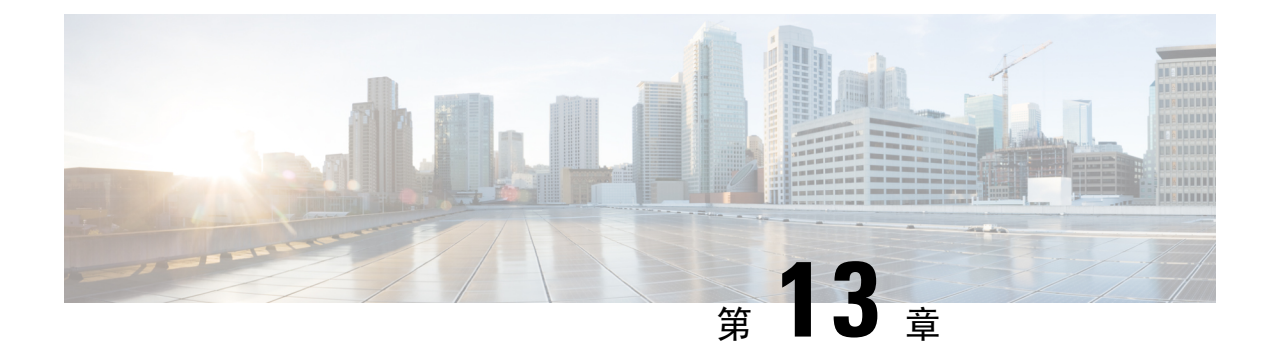

錄音

- 錄音 概覽 ,第 131 [頁上的](#page-176-1)
- [錄音先決條件](#page-179-0) ,第 134 頁上的
- [錄音配置任務流程](#page-180-0),第 135 頁上的
- [錄音通話流程之範例](#page-189-0) ,第 144 頁上的
- [錄音互動與限制](#page-189-1),第 144 頁上的

### <span id="page-176-1"></span>錄音 概覽

通話錄音是使錄製伺服器可將座席的對話存檔的Unified Communications Manager功能, 通話錄音為 通話中心、金融機構和其他企業的基本功能之一。 通話錄音功能透過 SIP 中繼線 將座席和一般使用 者媒體串流的副本傳送至錄製伺服器。 每個媒體串流皆單獨傳送,以盡力支援各種語音分析應用程 式。

Unified Communications Manager 提供基於 IP 電話或基於網路的錄製。

- 在基於 IP 電話的錄製中,錄製媒體源自電話。 電話會將兩個媒體串流分叉至錄製伺服器。
- 在基於網路的錄製中,錄製媒體可源自電話或閘道。 執行基於網路的錄製時,網路中的閘道需 透過 SIP 中繼線 連線至Unified Communications Manager。

Unified Communications Manager 支援單叢集和多叢集環境中的通話記錄,並提供三種不同的記錄模 式:

- 自動靜態錄音—自動靜態錄音會自動對線路狀態上的所有通話進行錄音。UnifiedCommunications Manager在沒有已建立活躍的錄製階段作業可觀看指示的情況下自動引用錄製階段作業。
- 選擇性靜態錄音-監督人員可透過啟用CTI的桌面啟動或停止錄製階段作業。錄製伺服器亦可作 為替代的選擇,基於預先定義的業務規則和事件來引用階段作業。 電話上沒有任何視覺指示表 示已建立活躍的錄製階段作業。
- 選擇性使用者通話錄音—座席可選擇要進行錄音的通話。 座席透過啟用 CTI 的桌面或軟鍵或可 編程線路鍵來叫用錄音階段作業。 使用選擇性使用者通話錄音時,Cisco IP 雷話顯示錄音階段 作業狀態訊息。

Unified Communications Manager 支援至單一錄製伺服器的錄音,並且可與 CUBE 一同部署為媒體 Proxy,以在多個錄製伺服器錄音。

- 在多叉錄音中,Unified Communications Manager透過 SIP 中繼線 連線至 CUBE Media Proxy 伺 服器。CUBE MediaProxy伺服器在電話或閘道接收兩個媒體串流並且將媒體串流同時分叉至一 個或多個錄製伺服器。
- 在記錄到單個錄製伺服器時,Unified Communications Manager是透過 SIP 中繼線 直接連線至錄 製伺服器。 電話或閘道將兩個媒體串流分叉至錄製伺服器。

### 多叉錄音

Unified Communications Manager 支援透過 Cisco Unified Border Element (CUBE) 作為媒體 Proxy 同時 進行多個串流錄製。在多叉錄音中,錄音串流被傳送到 CUBE Media Proxy伺服器,該伺服器將媒體 串流同時中繼到最多五個錄製伺服器。電話型錄音和網路型錄音,自動錄音和選擇性錄音均支援此 功能。

多叉功能提供下列的效益:

- 新增冗餘和故障轉移至錄製部署。
- 提供其他媒體串流以進行語音分析和監控。
- ・協助金融行業等組織合乎 MiFID 需求;MiFID 需求將客戶通話的錄音錄製至多個錄製伺服器以 實現冗餘。

執行多叉錄音時,需在網路中配置 CUBE Media Proxy 伺服器,該伺服器透過 SIP 中繼線 連線至 Unified Communications Manager。

有關*CUBE Media Proxy*的更多資訊請參閱Cisco Unified Border Element [配置指南。](https://www.cisco.com/c/en/us/td/docs/ios-xml/ios/voice/cube/configuration/cube-book/voi-cube-media-proxy.html)

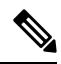

自Unified Communications Manager透過 SIP 中繼線 連線至 CUBE Media Proxy 伺服器的連線需配置 Early Offer。 附註

下例闡明透過 CUBE Media Proxy 進行多叉錄音的電話型錄音。

#### 圖 **4:** 電話型錄音

**CUCM** 

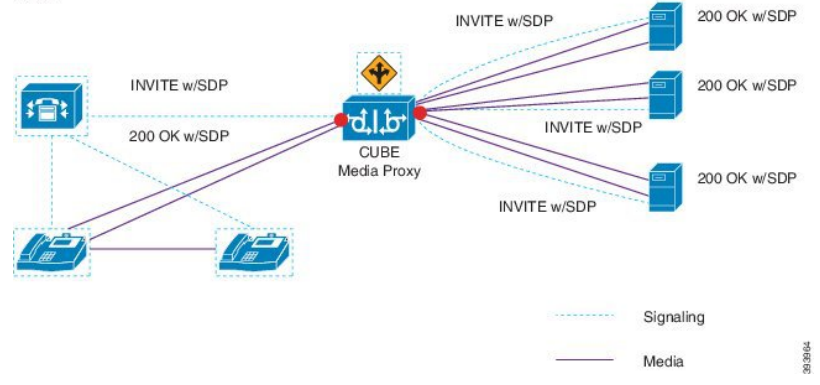

錄製媒體來源之選擇

下例闡明透過 CUBE Media Proxy 進行多叉錄音的網路型錄音。

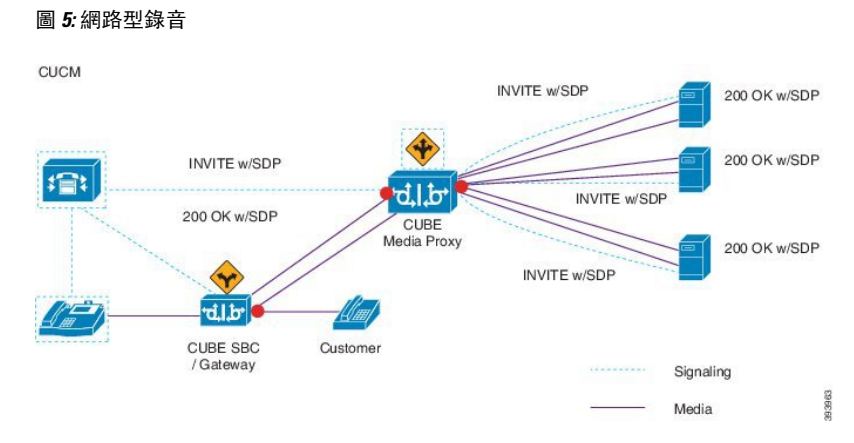

有關方法摘要的更多資訊,請參閱Cisco Unified [Communications](https://www.cisco.com/c/en/us/td/docs/voice_ip_comm/cucm/jtapi_dev/12_5_1/cucm_b_cisco-unified-jtapi-developers-guide-1251.html) Manager 12.5 (1) 版的《Cisco Unified JTAPI [開發人員指南》中](https://www.cisco.com/c/en/us/td/docs/voice_ip_comm/cucm/jtapi_dev/12_5_1/cucm_b_cisco-unified-jtapi-developers-guide-1251.html)的*Cisco* 裝置專屬擴充部分。

#### 支援的平台

在 Cisco IOS XE Gibraltar 版本 16.10.1 上執行的以下 Cisco 路由器平台,支援透過 CUBE MediaProxy 伺服器進行多叉錄音:

- Cisco 4000 系列整合服務路由器 (ISR G3 ISR4331, ISR4351, ISR4431, ISR4451)。
- Cisco Aggregated Services 路由器 (ASR-ASR1001-X、ASR1002-X、附 RP2 的 ASR1004、附 RP2 的 ASR1006)。
- Cisco Cloud Services 路由器 (CSR1000V 系列)。

#### 透過 **CUBE Media Proxy** 進行多叉錄音的限制

透過 CUBE Media Proxy 伺服器進行的多叉錄音不支援下列的:

- 視訊錄影和串流
- 非安全通話的安全媒體 (SRTP) 分叉。
- SRTP 倒退。
- 通話中阻擋。

### 錄製媒體來源之選擇

配置網路式的錄製時,需將電話或閘道配置為座席電話線路的偏好錄製媒體來源。 根據貴組織的部 署,Unified Communications Manager並不一定會選擇您所偏好的選擇作為錄製媒體來源。 下表顯示 了Unified Communications Manager用以選擇錄製媒體來源的邏輯。

#### 表 **18:** 錄製媒體來源之選擇

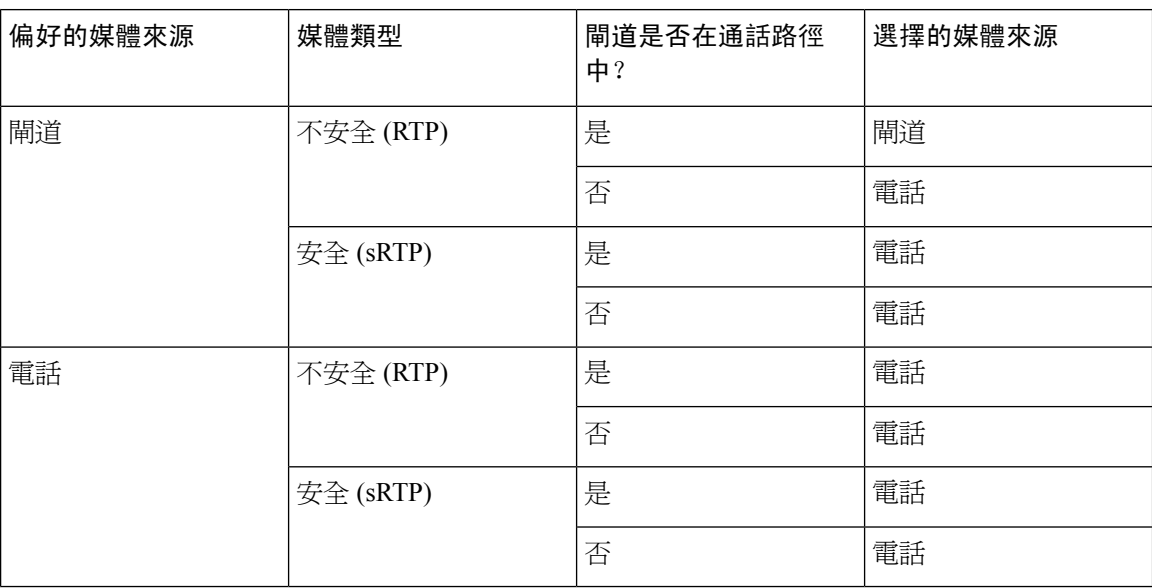

#### 首選無法使用時的替代錄製媒體來源

若 Unified Communications Manager選擇的媒體來源無法使用,Unified Communications Manager將嘗 試使用替代的來源。 下表顯示了Unified Communications Manager用以選擇錄製媒體來源的邏輯。

#### 表 **19:** 首選無法使用時的替代錄製媒體來源

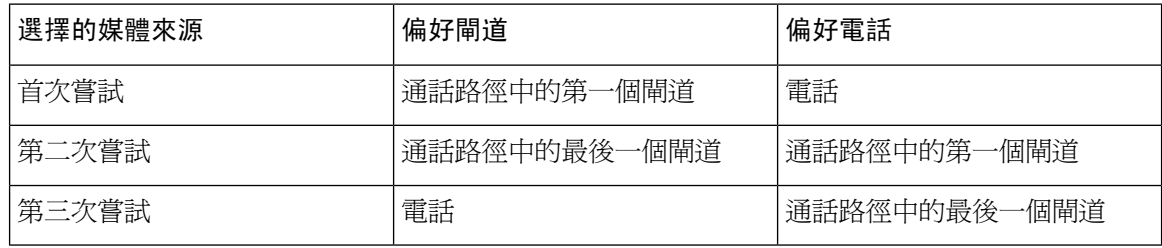

### <span id="page-179-0"></span>錄音先決條件

- Cisco Unified IP 電話支援-若要查看支援錄音的Cisco Unified IP 電話清單,登入至 Cisco Unified Reporting並執行UnifiedCM電話功能清單報告,然後選擇錄音功能。詳細流程請參閱[產生電話](#page-50-0) [功能清單](#page-50-0),第5頁上的。
- 閘道支援-有關哪些閘道支援錄音的詳細資訊,請參閱[https://developer.cisco.com/web/sip/wiki/-/](https://developer.cisco.com/web/sip/wiki/-/wiki/Main/Unified+CM+Recording+Gateway+Requirements) [wiki/Main/Unified+CM+Recording+Gateway+Requirements](https://developer.cisco.com/web/sip/wiki/-/wiki/Main/Unified+CM+Recording+Gateway+Requirements)。
- · 若要配置多串流錄音,請部署和配置 CUBE Media Proxy。詳細資訊,請參閱Cisco Unified Border Element[配置指南中](https://www.cisco.com/c/en/us/td/docs/ios-xml/ios/voice/cube/configuration/cube-book/voi-cube-media-proxy.html)的*CUBE Media Proxy*。
# 錄音配置任務流程

開始之前

程序

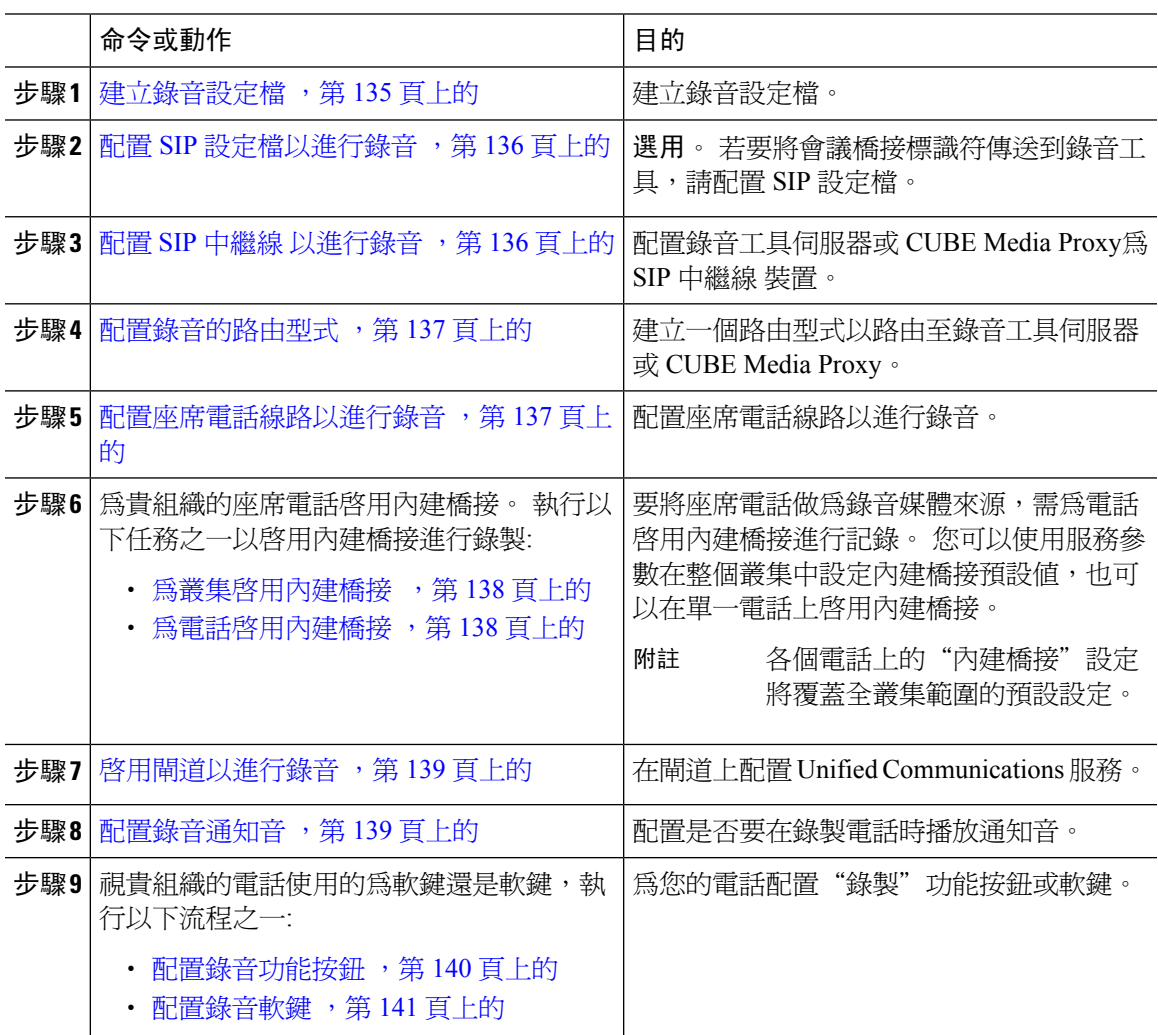

# <span id="page-180-0"></span>建立錄音設定檔

請依以下流程建立錄音設定檔。

#### 程序

步驟 **1** 在 Cisco Unified CM 管理中,選擇裝置 > 裝置設定 > 錄音設定檔。

步驟 **2** 按一下新增。

步驟 **3** 在姓名欄位中輸入貴組織的錄音設定檔的名稱。

- 步驟 **4** 在錄製通話搜尋空間欄位中選擇通話搜尋空間,該通話搜尋空間包含具有為錄製伺服器配置的路由 型式的分割區。
- 步驟 **5** 在錄製目標位址欄位中輸入目錄號碼或錄製伺服器的 URL 或CUBE Media Proxy伺服器。
- 步驟 **6** 按一下儲存。

## <span id="page-181-0"></span>配置 **SIP** 設定檔以進行錄音

使用此流程將會議橋接標識符傳遞到路至工具並配置 SIP 設定檔。

程序

- 步驟 **1** 在 Cisco Unified CM 管理中,選擇裝置 > 裝置設定 > **SIP** 設定檔。
- 步驟 **2** 選擇要用於貴組織網路的 SIP 設定檔。
- 步驟 **3** 為語音和視訊的早期報價支援通話欄位設置一個值。 需啟用從 Unified Communications Manager 到 CUBE Media Proxy 伺服器的 SIP 中繼線 以提供 Early Offer支援,且配置選項為**Best Effort (**未插入 **MTP)** 和強制 **(**若有需要,請插入 **MTP)**。
	- 附註 我們建議您為強制啟用 SIP 中繼線 (若有需要,請插入 MTP)。

步驟 **4** 勾選傳遞會議橋接器識別碼方塊。

步驟 **5** 按一下儲存。

## <span id="page-181-1"></span>配置 **SIP** 中繼線 以進行錄音

使用此流程以在**SIPTrunk** 組態 視窗中指定錄製伺服器的資訊。

#### 程序

- 步驟 **1** 在 Cisco Unified CM 管理中,選擇裝置 > **trunk**。
- 步驟 **2** 按一下新增。
- 步驟 **3** 在 **Trunk Type**(**trunk** 類型)下拉式清單中選擇 **SIP Trunk**(**SIP trunk**)。

裝置通訊協定自動填為 **SIP**,其為獨特選用的選項。

步驟 **4** 在**Trunk** 服務類型 下拉式清單中選擇要在貴組織的網路上使用的服務類型。 預設值為無。 步驟 **5** 按下一步。

- 步驟 **6** 在目的地位址**SIP** 資訊窗格中,輸入錄音伺服器或 CUBE Media 代理的 IP 位址、完全合資格功能變 數名稱或 DNS SRV。
- 步驟 **7** 從**SIP** 設定檔下拉清單中的**SIP** 資料窗格中,選擇您想在網路中使用的 SIP 設定檔。
- 步驟 **8** 在錄音資訊窗格中,選擇以下選項之一:
	- 無-此 trunk 不用於錄製。
	- 此 trunk 連線至啟用錄製的閘道。
	- 此 trunk 連線至有啟用錄製的閘道的其他叢集。
- 步驟 **9** 按一下儲存。
	- 需啓用從 Unified Communications Manager 到媒體 Proxy 的 SIP 中繼線 ,以在用於此 trunk 的SIP設定檔中提供Early Offer支援。組態選項為強制性(若有需要,請插入MTP)和**Best Effort** (未插入 MTP)。 附註

## <span id="page-182-0"></span>配置錄音的路由型式

使用此流程來描述專屬於錄音器的路由型式之配置。 您需配置一個路由型式以路由至錄製伺服器或 CUBE Media Proxy 伺服器。

#### 程序

- 步驟 **1** 在 Cisco Unified CM 管理中,選擇通話路由 > 路由**/**搜尋 > 路由型式。
- 步驟 **2** 按一下新增以建立新的路由型式。
- 步驟 **3** 在路由型式組態設定視窗中完成欄位。如需有關欄位及其組態選項的詳細資訊,請參閱線上說明。
- 步驟 **4** 通話錄音請填滿下列的欄位:
	- 型式一輸入與錄音設定檔中的錄製目標位址相符的型式。
	- 閘道**/**路由清單—選擇指向錄製伺服器的 SIP 中繼線 或路由清單。

步驟 **5** 按一下儲存。

## <span id="page-182-1"></span>配置座席電話線路以進行錄音

使用此流程可配置座席電話線路以進行錄音。

#### 程序

步驟 **1** 在 Cisco Unified CM 管理中,選擇裝置 > 電話。

步驟 **2** 按一下尋找。

步驟 **3** 選擇座席的電話。

步驟 **4** 在左側的"關聯"窗格中,點擊座席的電話線路以查看設定。 步驟 **5** 在錄音選項下拉式清單中選擇下列其中一個選項:

- 停用通話錄音—此電話線路上的通話不會被錄音。
- 啟用自動通話錄音—此電話線路上的所有通話皆會被錄音。
- 啟用選擇性通話錄音—僅對此電話線路上特定的通話進行錄音。

步驟 **6** 在錄音設定檔下拉式清單中選擇為座席配置的錄音設定檔。

步驟 **7** 在錄製媒體來源下拉式清單中選擇要使用閘道還是電話為偏好的錄製媒體來源。

- 步驟 **8** 若您還配置了多級優先和佔先 (MLPP) 請將忙線觸發欄位最少設為**3**。
- 步驟 **9** 按一下儲存。

## <span id="page-183-0"></span>為叢集啟用內建橋接

使用此流程可以爲電話啓用內建橋接,以將座席電話用作錄製媒體來源。

當您將"內建橋接"全叢集範圍服務參數設定為啓用時,叢集中所有電話的"內建橋接"預設設定 將變更爲"啓用"。 若未爲個別的電話選擇預設選項,則該部電話電話組態視窗中的內建橋接設定 將覆蓋全叢集範圍服務參數的設定。

#### 程序

步驟 **1** 在 Cisco Unified CM 管理中,選擇系統 > 服務參數。

- 步驟 **2** 在 伺服器的下拉式清單中選擇執行 CallManager 服務的伺服器。
- 步驟 **3** 在服務下拉式清單中選擇 **Cisco CallManager**。
- 步驟 **4** 設定 內建橋接啟用 服務參數為 開啟。

步驟 **5** 按一下儲存。

## <span id="page-183-1"></span>為電話啟用內建橋接

使用此流程可為單一電話啓用"內建橋接"。若未選擇預設選項,則電話組態視窗中的內建橋接設 定將覆蓋全叢集範圍服務參數的設定。

可以考慮使用服務參數爲爲叢集中的所有電話設定"內建橋接"預設値。 如需更多資訊,請參閱爲 叢集啓用內建橋接 ,第 138 頁上的。

#### 程序

步驟 **1** 在 Cisco Unified CM 管理中,選擇裝置 > 電話。

步驟 **2** 點擊尋找以選擇座席電話。

- 步驟 **3** 在內建橋接下拉式清單中選擇下列其中一個選項:
	- 開啟一啓用了內建橋接。
	- 關閉—已停用內建橋接。
	- 預設-使用了全叢集範圍的內建橋接啟用服務參數的設定

附註 若 內建橋接為開啓而您勾選媒體終止點方塊錄音可能會失敗。

步驟 **4** 按一下儲存。

## <span id="page-184-0"></span>啟用閘道以進行錄音

使用此流程配置用於錄音的閘道。您需啟用UnifiedCommunications閘道服務。以下任務流程含啟用 Unified Communications 閘道服務的進階流程。

#### 程序

- 步驟 **1** 在裝置上配置 Unified Communications Manager IOS 服務。
- 步驟 **2** 配置 XMF 提供者。
- 步驟 **3** 驗證 Unified Communications 閘道服務。

詳細的配置步驟(包括範例),請參閱以下任一說明檔案的"Cisco Unified Communications 閘道服務" 一章:

- 更多資訊請參閱 ASR 路由器 與 Cisco Unified Border Element (企業) [通訊協定無關的功能和設定](http://www.cisco.com/c/en/us/td/docs/ios-xml/ios/voice/cube_proto/configuration/xe-3s/cube-proto-xe-3s-book/voi-cube-uc-gateway-services.html) [配置指南。](http://www.cisco.com/c/en/us/td/docs/ios-xml/ios/voice/cube_proto/configuration/xe-3s/cube-proto-xe-3s-book/voi-cube-uc-gateway-services.html)Cisco IOS XE 版本 35。
- 更多資訊請參閱 ISR 路由器 與 Cisco Unified Border Element [通訊協定無關的功能和設定配置指](http://www.cisco.com/c/en/us/td/docs/ios-xml/ios/voice/cube_proto/configuration/15-mt/cube-proto-15-mt-book/voi-cube-uc-gateway-services.html) 南, [Cisco](http://www.cisco.com/c/en/us/td/docs/ios-xml/ios/voice/cube_proto/configuration/15-mt/cube-proto-15-mt-book/voi-cube-uc-gateway-services.html) IOS 版本 15M&T。

## <span id="page-184-1"></span>配置錄音通知音

使用此流程可配置在錄製通話時播放的通知音。 為遵循法規,可以使座席、撥話者或兩者皆聽見以 定期提示音形式的明確通知,以指示錄製階段作業正在進行中。 此提示音亦可停用。

附註 當兩個通話均啓用時,錄音提示音設定會覆蓋監聽提示音設定。

#### 程序

步驟 **1** 在 Cisco Unified CM 管理中,選擇系統 > 服務參數。

步驟 **2** 在伺服器下拉式清單中選擇執行 Cisco CallManager 服務的伺服器。

步驟 **3** 在服務下拉式清單中選擇 **Cisco CallManager**。

步驟 **4** 若要向座席播放通知音,請將向被觀察的目標 **(**座席**)** 播放錄音通知音服務參數設為**true**。

步驟 **5** 若您想向客戶播放通知音,請將向被觀察的已連線方 **(**客戶**)** 播放錄音通知音服務參數設為**true**。 步驟 **6** 按一下儲存。

## <span id="page-185-0"></span>配置錄音功能按鈕

若貴組織的電話使用功能按鈕,請使用此流程將"錄製功能"按鈕指派給貴組織的電話。

#### 程序

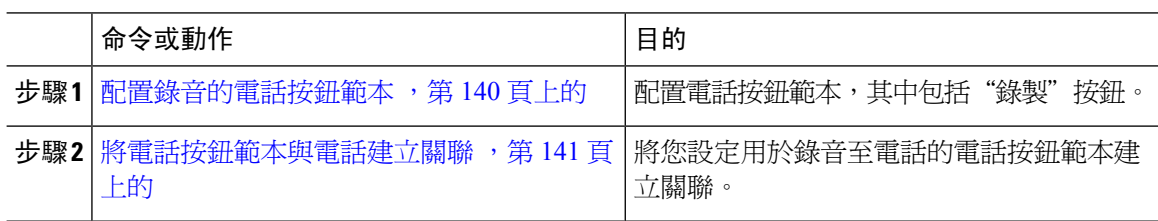

### <span id="page-185-1"></span>配置錄音的電話按鈕範本

使用此流程可建立含有"錄音"功能按鈕的電話按鈕範本。

#### 程序

- 步驟 **1** 在 Cisco Unified CM 管理中,選擇裝置 > 裝置設定 > 電話按鈕範本。
- 步驟 **2** 點擊尋找以顯示所支援的電話範本的清單。
- 步驟 **3** 若要建立新電話按鈕範本,請執行此步驟;否則,請進行下一個步驟。
	- a) 選擇電話機型的預設範本,然後按一下複製。
	- b) 在電話按鈕範本資訊欄位中,輸入範本的新名稱。
	- c) 按一下儲存。
- 步驟 **4** 若要將電話按鈕新增至現有的範本,請執行此步驟。
	- a) 輸入搜尋條件,然後按一下尋找。
	- b) 選擇現有的範本。
- 步驟 **5** 在線路下拉式清單中選擇您要新增至範本的功能。
- 步驟 **6** 按一下儲存。

步驟 **7** 您可以執行下列一項作業:

- 若您修改已經與裝置關聯的範本,請按一下套用組態以重新啓動裝置。
- 若您建立新的軟鍵範本,請將範本與裝置相關聯,然後重新啟動裝置。

### <span id="page-186-1"></span>將電話按鈕範本與電話建立關聯

使用此流程可以關聯您為電話的"錄製"按鈕建立的電話按鈕範本。

#### 程序

- 步驟 **1** 在 Cisco Unified CM 管理中,選擇裝置 > 電話。
- 步驟 **2** 按一下尋找以顯示所配置的電話的清單。
- 步驟 **3** 選擇您要新增電話按鈕範本的電話。
- 步驟 **4** 在電話按鈕範本下拉式清單中選擇包含新功能按鈕的電話按鈕範本。
- 步驟 **5** 按一下儲存。 含訊息的對話方塊會隨即顯示,按重設以更新電話設定。

## <span id="page-186-0"></span>配置錄音軟鍵

若電話使用軟鍵,請使用此流程將"錄音"軟鍵新增至電話中。"記錄"軟鍵僅在"附功能硬鍵的 Cisco伴配電話"範本的"已連線"通話狀態下可用。

#### 程序

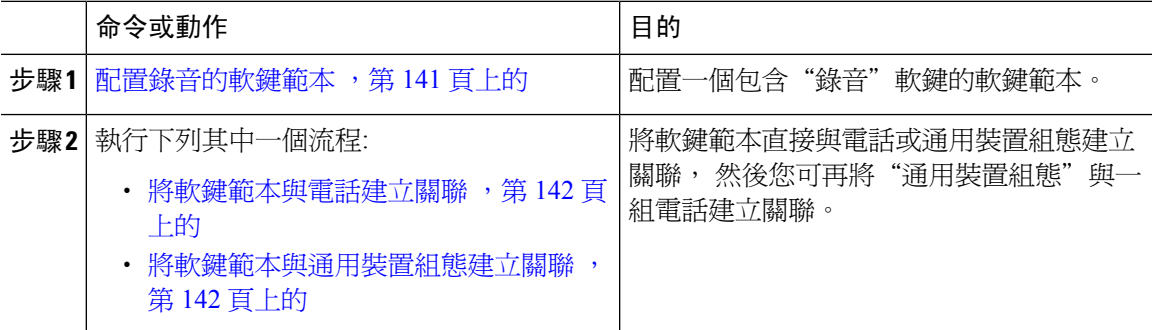

### <span id="page-186-2"></span>配置錄音的軟鍵範本

- 步驟 **1** 在 Cisco Unified CM 管理中,選擇裝置 > 裝置設定 > 軟鍵範本。
- 步驟 **2** 若要建立新電話按鈕範本,請執行此步驟;否則請進行下一個步驟。
- a) 按一下新增。
- b) 選擇預設的範本然後再點擊複製。
- c) 在軟鍵範本名稱欄位中輸入此範本的新名稱。
- d) 按一下儲存。
- 步驟 **3** 執行以下步驟將軟鍵新增至現有範本。
	- a) 輸入搜尋條件,然後按一下尋找。
	- b) 選擇所需的現有範本。
- 步驟 **4** 若要將此軟鍵範本指定為標準軟鍵範本,請勾選預設軟鍵範本方塊。
	- 當您將軟鍵範本指定為預設軟鍵範本時,除非先移除預設之指定,否則您將無法將其刪 除。 附註
- 步驟 **5** 在右上方的相關連結下拉式清單中選擇配置軟鍵排列然後點擊執行。
- 步驟 **6** 請在「選擇要設定的通話狀態」下拉式清單中選擇您要軟鍵顯示的通話狀態。
- 步驟 **7** 在未選擇的軟鍵清單中,選擇要新增的軟鍵,然後點擊向右箭頭將軟鍵移至選定軟鍵清單。 使用上 下箭頭變更新軟鍵的位置。
- 步驟 **8** 重複上一步,以在其他通話狀態下顯示該軟鍵。
- 步驟 **9** 按一下儲存。
- 步驟 **10** 您可以執行下列一項作業:
	- 若您修改已經與裝置關聯的範本,請按一下套用組態以重新啓動裝置。
	- 若您建立新的軟鍵範本,請將範本與裝置相關聯,然後重新啟動裝置。 更多資訊請參閱將軟鍵 範本新增至通用裝置組態和將軟鍵範本與電話關聯部分。

### <span id="page-187-0"></span>將軟鍵範本與電話建立關聯

使用此流程將含有"錄音"軟鍵的軟鍵範本直接與電話建立關聯,以將"錄音"軟鍵指派至電話。

#### 程序

- 步驟 **1** 在 Cisco Unified CM 管理中,選擇裝置 > 電話。
- 步驟 **2** 點擊尋找以選擇要加入軟鍵範本的電話。
- 步驟 **3** 在軟鍵範本下拉式清單中選擇含有新軟鍵的範本。
- <span id="page-187-1"></span>步驟 **4** 按一下儲存。
- 步驟 **5** 點擊重設以更新電話設定。

### 將軟鍵範本與通用裝置組態建立關聯

透過將軟鍵範本與"通用裝置組態"建立關聯,使用此流程可將"錄音"軟鍵新增至電話中。

#### 程序

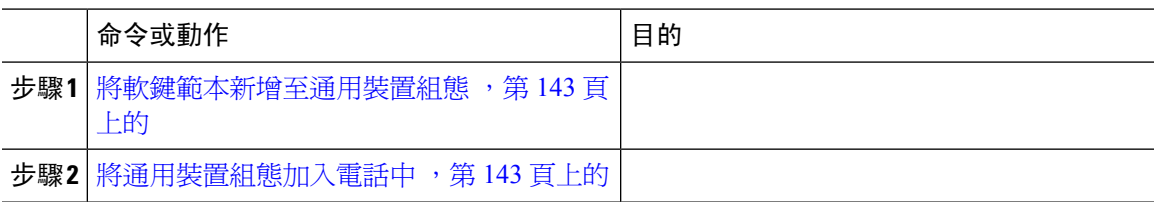

#### <span id="page-188-0"></span>將軟鍵範本新增至通用裝置組態

#### 程序

- 步驟 **1** 在 Cisco Unified CM 管理中,選擇裝置 > 裝置設定 > 通用裝置組態。
- 步驟 **2** 執行以下步驟建立新的通用裝置組態,並將軟鍵範本與其建立關聯;否則,請繼續下一步。
	- a) 按一下新增。
	- b) 在"通用裝置組態"中的名稱欄位中輸入名稱。
	- c) 按一下儲存。
- **步驟3** 執行以下步驟,將軟鍵範本新增至現有的"通用裝置組態"中。
	- a) 輸入搜尋條件,然後按一下尋找。
	- b) 點擊現有的通用裝置組態
- 步驟 **4** 在軟鍵範本下拉清單中,選擇包含您要使其可用的軟鍵的軟鍵範本。
- 步驟 **5** 按一下儲存。
- 步驟 **6** 您可以執行下列一項作業:
	- 若您修改已經與裝置關聯的範本,請按一下套用組態以重新啓動裝置。
	- 若建立了新的"通用裝置組態",請將該組態與裝置建立關聯然後將裝置重新啓動。

<span id="page-188-1"></span>將通用裝置組態加入電話中

- 步驟 **1** 在 Cisco Unified CM 管理中,選擇裝置 > 電話。
- 步驟 **2** 點擊尋找並選擇電話裝置以新增軟鍵範本。
- 步驟 **3** 在通用裝置組態下拉式清單中選擇通用裝置組態的軟鍵範本。
- 步驟 **4** 按一下儲存。
- 步驟 **5** 點擊重設以更新電話設定。

# 錄音通話流程之範例

有關基於網路通話錄音和基於 IP 電話的通話錄音用例的通話流程範例,請參閱以下 URL 的基於網 路和基於電話的錄音的通話錄音範例:

[https://www.cisco.com/c/en/us/td/docs/voice\\_ip\\_comm/cucm/configExamples/cucm\\_b\\_recording-use-cases.html](https://www.cisco.com/c/en/us/td/docs/voice_ip_comm/cucm/configExamples/cucm_b_recording-use-cases.html)

# 錄音互動與限制

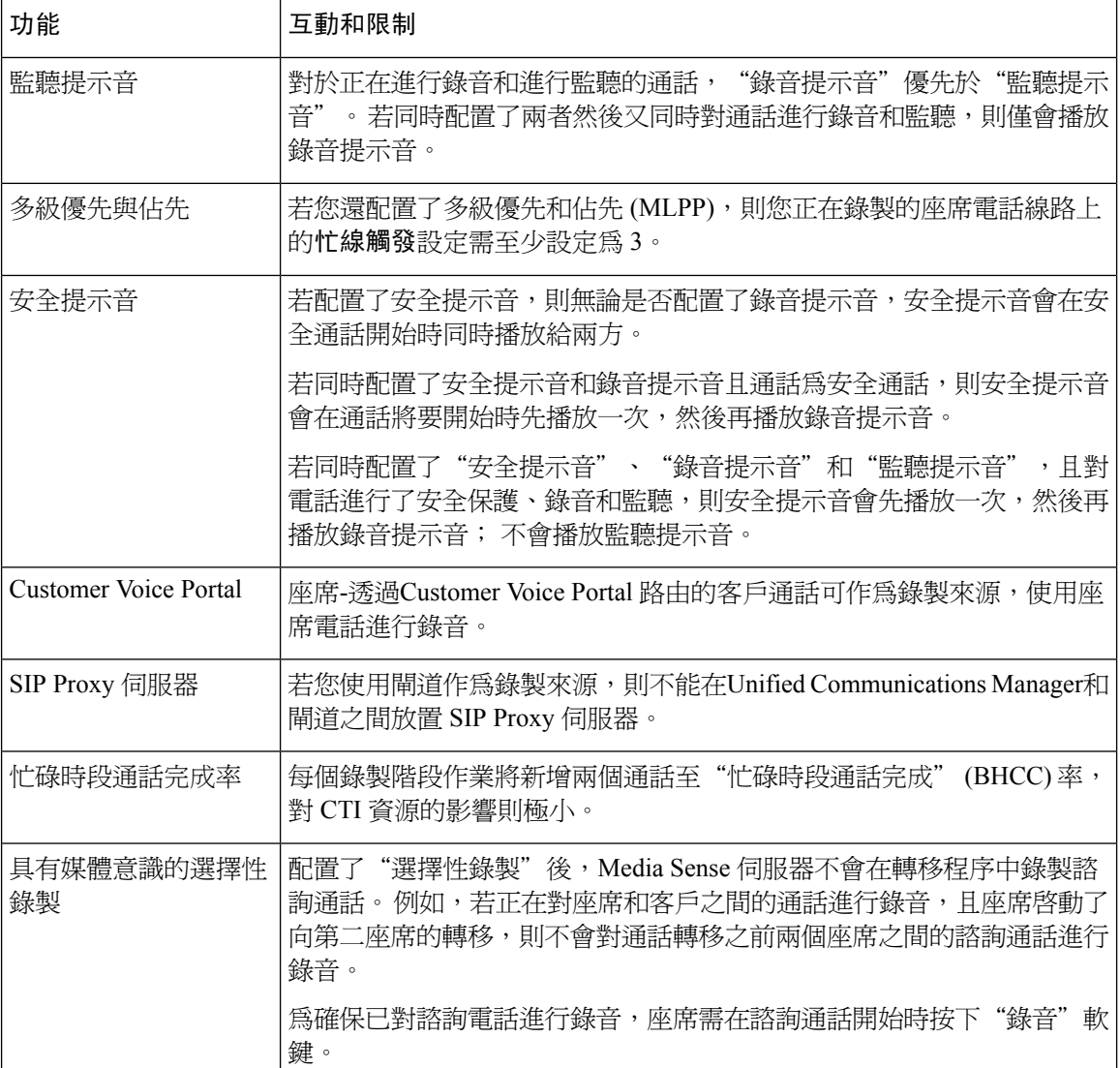

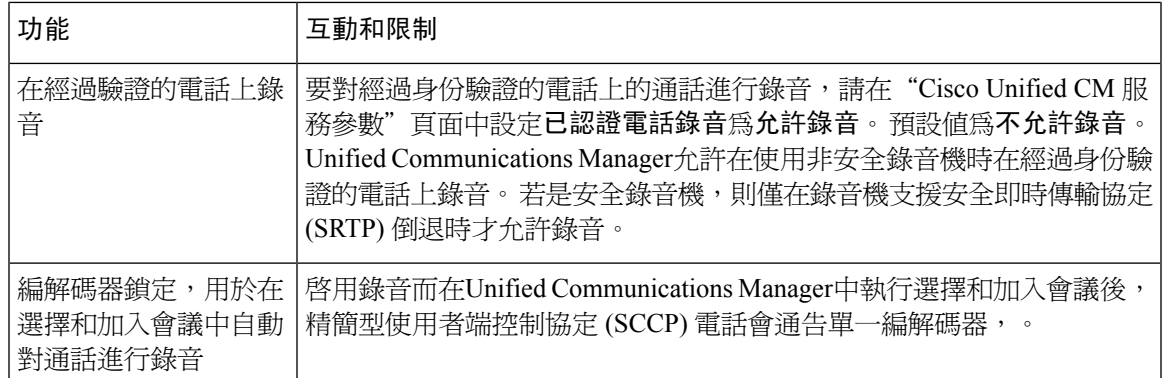

### 通話錄音無法進行超過座席保留

當座席將通話置於保留狀態時,通話錄音將會中斷,而當座席恢復通話時,將重新開始進行錄音。

#### 圖 **6:** 通話錄音無法進行超過座席保留

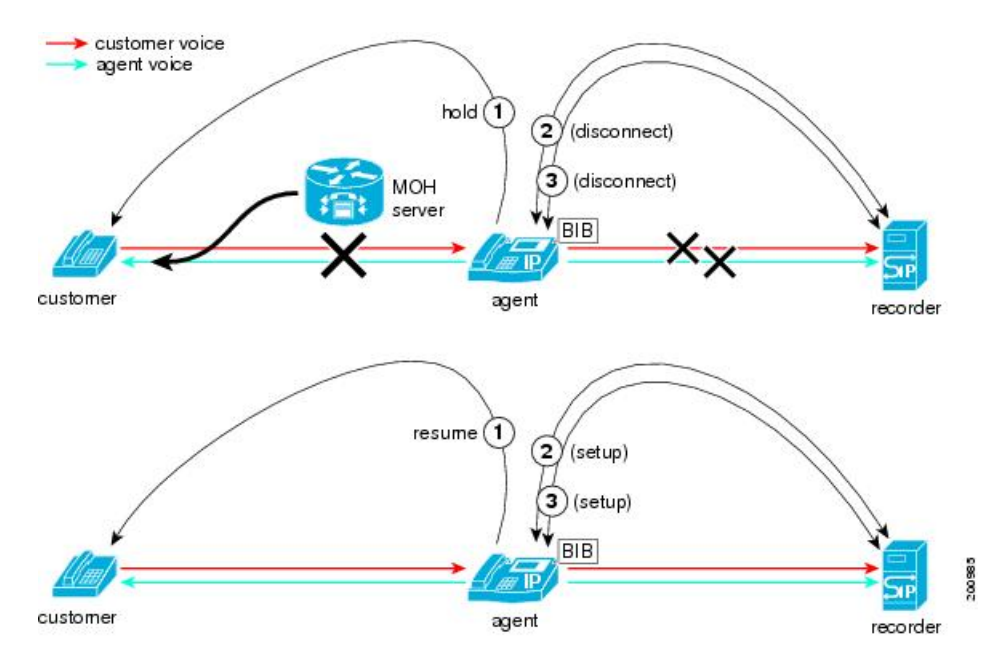

I

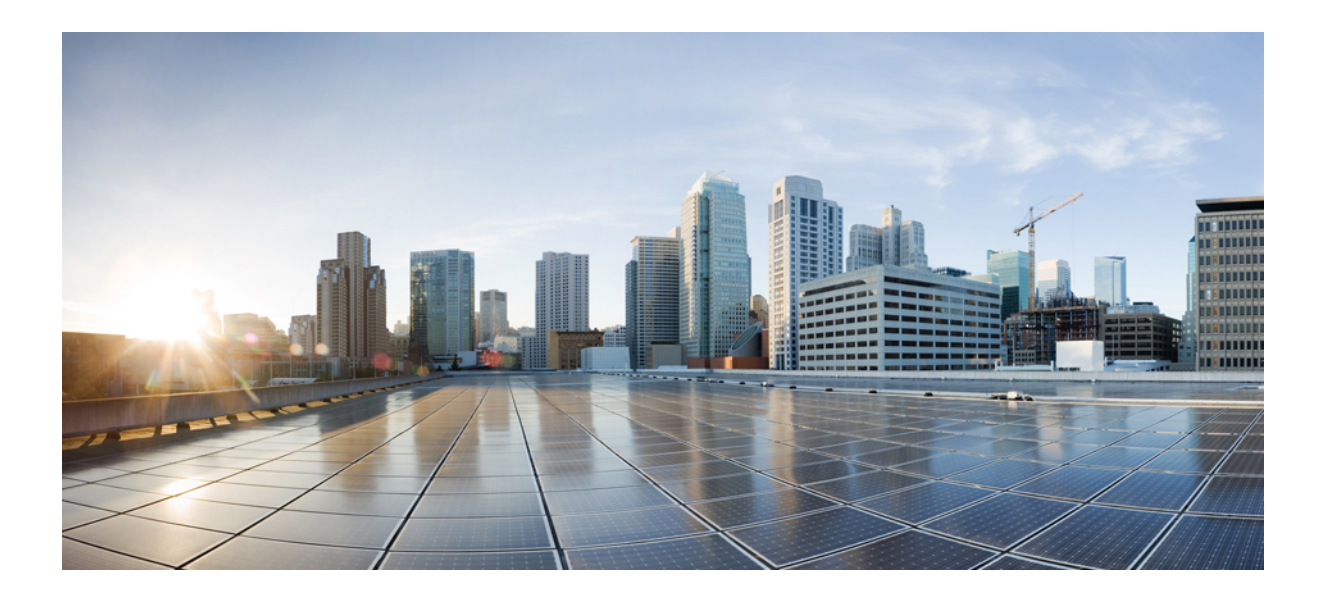

# 第  $V1$  部分

# 通話中心功能

- [座席問候語](#page-194-0) ,第 149 頁上的
- [自動語音應答](#page-198-0) , 第 153 頁上的
- Manager [Assistant](#page-206-0) , 第 161 頁上的

<span id="page-194-0"></span>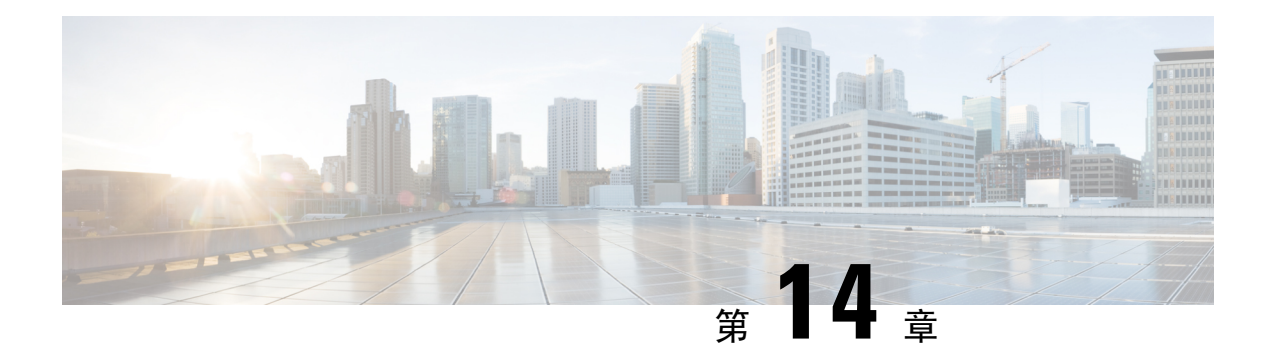

# 座席問候語

- 座席問候語槪覽 , 第 149 頁上的
- [座席問候語先決條件](#page-194-2) ,第 149 頁上的
- [座席問候語配置任務流程](#page-194-3),第149頁上的
- [座席問候語疑難排解](#page-196-0) ,第 151 頁上的

# <span id="page-194-1"></span>座席問候語概覽

座席問候語啟用Unified Communications Manager與座席裝置成功建立媒體連線後自動播放預先錄製 的公告。 座席和客戶可聽到"座席問候語"。

錄製問候語的流程類似於錄製語音郵件訊息。 視您 Contact Center 所設定的方式而定,您可針對不 同類型的通話者啓用錄製不同的問候語(例如,針對英語使用者的英語問候語或針對義大利語使用者 的義大利語問候語)。

預設情況下,登入至座席桌面時會啓用座席問候語,但可視需要將其關閉或開啓。

# <span id="page-194-2"></span>座席問候語先決條件

- 安裝 Cisco Unified Contact Center Enterprise。請參閱Cisco Unified Contact Center [Enterprise](https://www.cisco.com/c/en/us/support/customer-collaboration/unified-contact-center-enterprise/products-installation-guides-list.html) 安裝 [及升級指南。](https://www.cisco.com/c/en/us/support/customer-collaboration/unified-contact-center-enterprise/products-installation-guides-list.html)
- 安裝 Cisco Unified Customer Voice Portal。請參閱 Cisco Unified Customer Voice Portal [安裝與升](https://www.cisco.com/c/en/us/support/customer-collaboration/unified-customer-voice-portal/products-installation-guides-list.html) [級指南。](https://www.cisco.com/c/en/us/support/customer-collaboration/unified-customer-voice-portal/products-installation-guides-list.html)
- 確保啟用內建橋接。要查看詳細資訊,請參閱[配置內建橋接](#page-195-0) ,第 150 頁上的。

# <span id="page-194-3"></span>座席問候語配置任務流程

座席問候語配置任務在 Cisco Unified Contact Center Enterprise (Unified CCE) 和 Cisco Unified Customer VoicePortal (Unified CVP) 中完成。要查看以下任務的詳細步驟,請參閱《Cisco Unified [Contact](https://www.cisco.com/c/en/us/support/customer-collaboration/unified-contact-center-enterprise/products-feature-guides-list.html) Center [企業功能指南》](https://www.cisco.com/c/en/us/support/customer-collaboration/unified-contact-center-enterprise/products-feature-guides-list.html)。

### 開始之前

• 檢閱 [座席問候語先決條件](#page-194-2),第149 頁上的

### 程序

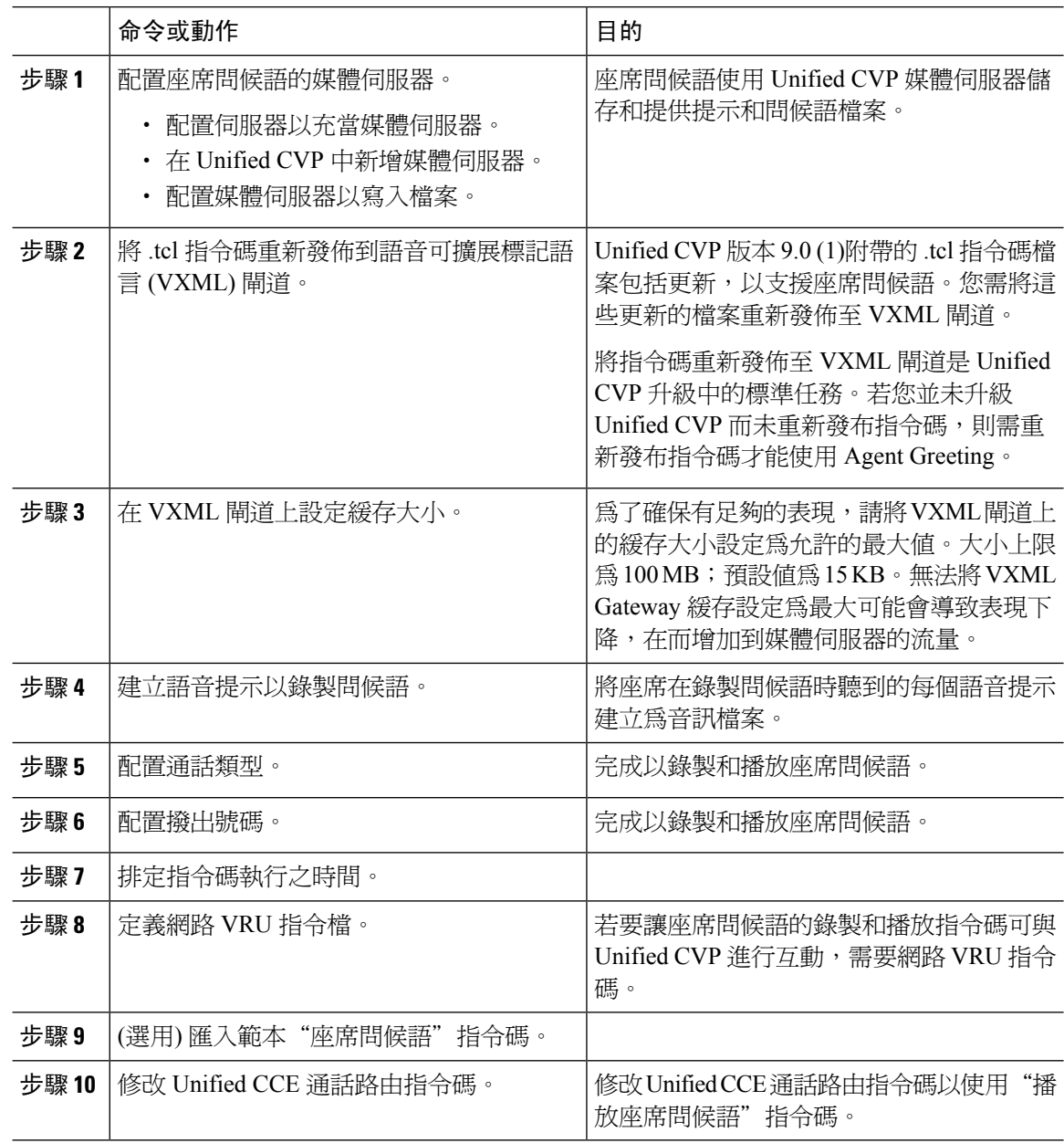

## <span id="page-195-0"></span>配置內建橋接

在電話組態設定視窗中,單個電話的內建橋接器欄位設置會覆蓋內建橋接器啟用叢集服務參數的設 置。

#### 程序

- 步驟 **1** 在 Cisco Unified CM 管理中,選擇裝置 > 電話。
- 步驟 **2** 點擊尋找以選擇座席電話。
- 步驟 **3** 在內建橋接下拉式清單中選擇下列其中一個選項:
	- 開啟—啟用了內建橋接。
	- 關閉—已停用內建橋接。
	- 預設-使用了全叢集範圍的內建橋接啟用服務參數的設定

步驟 **4** 按一下儲存。

# <span id="page-196-0"></span>座席問候語疑難排解

有關如何解決"座席問候語"問題的資訊,請參閱Cisco Unified Contact Center Enterprise [的座席問候](https://www.cisco.com/c/dam/en/us/td/docs/voice_ip_comm/cust_contact/contact_center/ipcc_enterprise/ipccenterprise8_5_1/configuration/guide/agwa85fg.pdf) [語和細語公告功能指南](https://www.cisco.com/c/dam/en/us/td/docs/voice_ip_comm/cust_contact/contact_center/ipcc_enterprise/ipccenterprise8_5_1/configuration/guide/agwa85fg.pdf)指南中的"進行座席問候語的疑難排解"一章。

I

<span id="page-198-0"></span>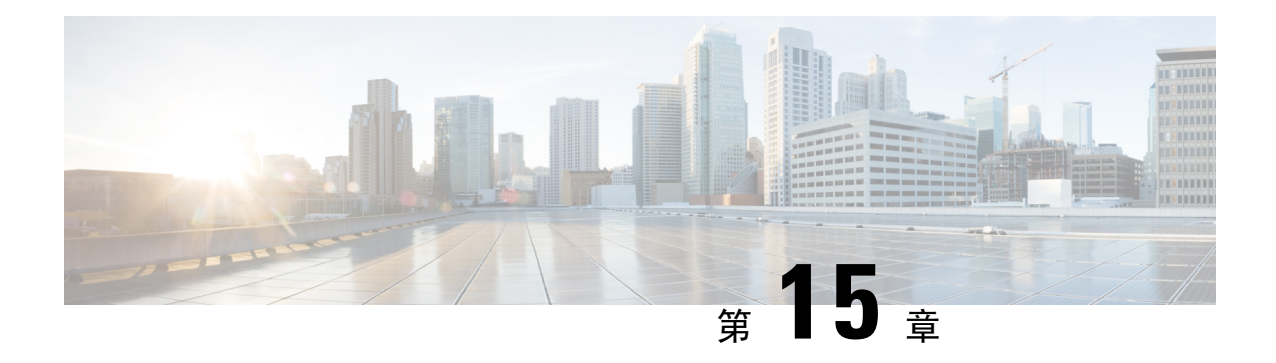

# 自動語音應答

- [自動語音應答概覽](#page-198-1), 第 153 百上的
- Cisco Unity [Connection](#page-199-0) 組態, 第 154 頁上的
- Cisco [Unified](#page-203-0) CCX 組態, 第158 頁上的
- Cisco Unity [Express](#page-205-0) 組態, 第 160 頁上的

# <span id="page-198-1"></span>自動語音應答概覽

自動語音應答允許發話者不須與櫃檯人員交談即可找到貴組織中的人員。 您可自訂播放給通話者的 提示。

自動語音應答與 Unified Communications Manager一同運作以在特定的電話分機上收到通話。 軟體會 與通話者互動並允許發話者搜尋並選擇來電者在貴組織中想要聯繫的一方的分機。

自動語音應答提供下列的功能:

- 接聽來電
- 播放使用者可配置的歡迎提示。
- 播放主功能提示讓發話者可執行三個操作之一:
	- 總機按 0
	- 要按分機號碼請按1
	- 要拚出姓名按 2

若發話者選擇按下 2 然後拚出姓名,系統會將名稱的字母對照可用的分機的名稱。可能 會有下列的結果:

- 若找到相符項,系統會公告至相符使用者的轉移,通話者應按下任何雙提示音多頻率 (DTMF) 鍵以停止轉移,而系統會等候 2 秒的時間。 若發話者不停止轉移,系統會執 行明確的確認: 提示使用者應確定名稱並將通話轉移至使用者的主要分機。
- 若有多於一個相符項,系統會提示通話者選擇正確的分機。
- 若有太多個相符項,系統會提示通話者輸入更多字元。
- 若無任何相符項,即使用者按下錯誤的選項,系統會提示使用者其按下了錯誤的選項 並提示按下正確的選項。
- 當發話者指定目標時,系統會轉移通話。
- 若線路忙線中或關閉時,系統會恰當地通知撥話者並重播主功能表提示。

自動應答解決方案可以三種不同的方式部署,使用不同的 Cisco 產品提供互動語音回應的功能。

- 使用 Cisco Unity Connection(CUC) 的自動應答; 客戶最廣泛用的自動應答解決方案組態。
- 使用 Cisco Unified Contact Center Express (Unified CCX) 的自動應答
- 使用 Cisco Unty Express (CUE) 的自動應答

# <span id="page-199-0"></span>**Cisco Unity Connection** 組態

Cisco Unity Connection 伺服器會為外部和內部通話者皆提供自動化應答功能。自動語音應答讓通話 者不需總機或櫃台人員的協助即被自動轉移至分機。

自動語音應答有提供一個功能表系統;亦會允許通話者撥號以聯繫現場的總機,號碼通常為"0"。 可納入多個自動應答以支援個別站點之位置。在 Cisco Unity Connection中,自動應答為自訂的應用 程式樹的結構,是以建立並連結多個通話處理程序而建造出來的。自動語音應答是以進入點和退出 點及基於通話者 DTMF 輸入的選擇的中間路由決策所定義。

有關自動語音應答預設行為及範例的更多資訊,請參閱《Cisco Unity Connection [系統管理指南》。](https://www.cisco.com/c/en/us/support/unified-communications/unity-connection/products-maintenance-guides-list.html)

## **Cisco Unity Connection** 配置任務流程

您可使用此任務流程使用Cisco Unity Connection配置自動語音應答:

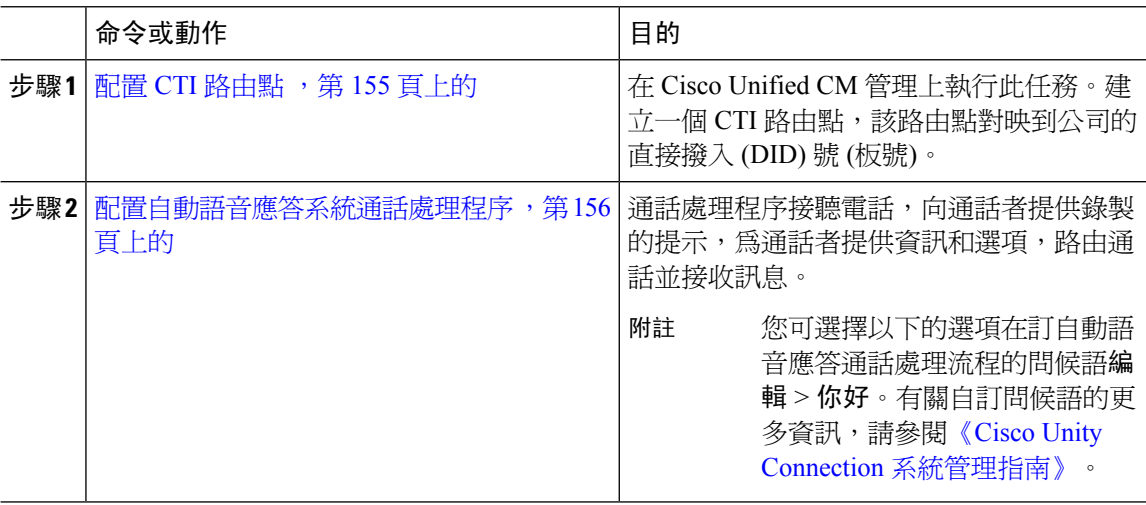

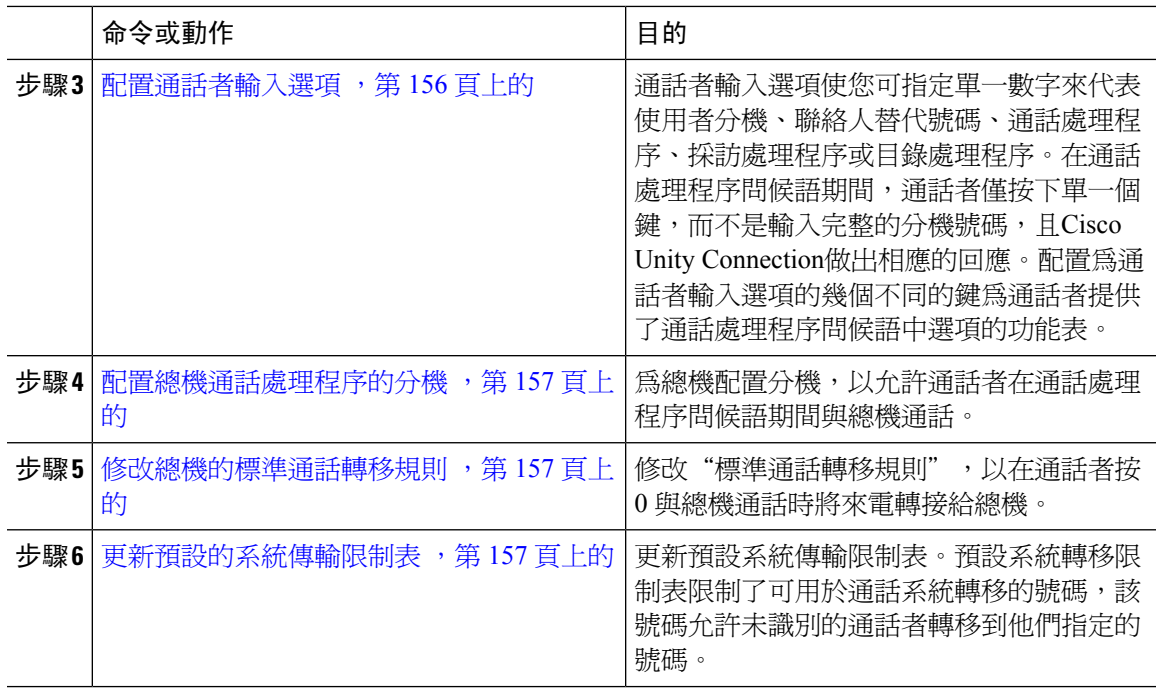

## <span id="page-200-0"></span>配置 **CTI** 路由點

- 步驟 **1** 在 Cisco Unified CM 管理中,選擇裝置 > **CTI** 路由點.
- 步驟 **2** 按一下新增。
- 步驟 **3** 在裝置名稱欄位中,輸入路由點的裝置名稱。
- 步驟 **4** 在裝置名稱下拉式清單中選擇預設。
- 步驟 **5** 按一下儲存。
	- Add successful (已成功新增) 訊息會隨即顯示。
- 步驟 **6** 在關聯區域中,按一下線路 **[1] -** 新增 **DN**。 目錄號碼組態視窗會隨即顯示。
- 步驟 **7** 在目錄號碼欄位中,輸入與公司的 DID 相符的目錄號碼。
- 步驟 **8** 在「路由分割區」下拉式清單中選擇目錄號碼所屬的分割區。
- 步驟 **9** 在來電轉接和來電代接設定區域的全部轉接中選擇適當的通話搜尋空間,然後勾選語音信箱方塊。
- 步驟 **10** 按一下儲存。

### <span id="page-201-0"></span>配置自動語音應答系統通話處理程序

#### 程序

- 步驟 **1** 在 Cisco Unity Connection 管理中左邊的 Cisco Unity Connection 樹中,請導覽至通話管理然後選擇系 統通話處理流程。
- 步驟 **2** 按一下新增。 新通話處理程序視窗即會顯示。
- 步驟 **3** 在顯示名稱欄位中輸入**AutoAttendant**。
- 步驟 **4** 在分機欄位中,輸入與您為 CTI 路由點提供的副檔名相同的副檔名。
- 步驟 **5** 按一下儲存。

編輯通話處理程序基本資訊 **(**自動語音應答**)** 視窗即會顯示。

步驟 **6** 編輯必需的欄位然後點擊儲存。

### <span id="page-201-1"></span>配置通話者輸入選項

- 步驟 **1** 在 Cisco Unity Connection 管理中左邊的 Cisco Unity Connection 樹中,請導覽至通話管理然後選擇系 統通話處理流程。
- 步驟 **2** 點擊**AutoAttendant**. 編輯通話處理程序基本資訊 **(**自動語音應答**)** 視窗即會顯示。
- 步驟 **3** 選擇編輯 > 來電者輸入。 來電者輸入視窗即會顯示。
- 步驟 **4** 在鑰匙列中點擊**0**。 編輯通話者輸入 **(0)** 視窗即會顯示。
- 步驟 **5** 點擊通話處理程序單選按鈕,在下拉式清單中選擇總機然後點擊嘗試轉移單選按鈕。
- 步驟 **6** 按一下儲存。 顯示更新的來電者輸入狀態訊息。
- 步驟 **7** 選擇編輯 > 來電者輸入。 來電者輸入視窗即會顯示。
- 步驟 **8** 在鑰匙列中點擊**1**。 編輯通話者輸入 **(0)** 視窗即會顯示。
- 步驟 **9** 在對話單選按鈕的下拉式清單中選擇通話者系統轉移。
- 步驟 **10** 按一下儲存。 顯示更新的來電者輸入狀態訊息。

### <span id="page-202-0"></span>配置總機通話處理程序的分機

程序

- 步驟 **1** 在 Cisco Unity Connection 管理中左邊的 Cisco Unity Connection 樹中,請導覽至通話管理然後選擇系 統通話處理流程。
- 步驟 **2** 點擊總機。

編輯通話處理程序基礎知識 **(**總機**)** 視窗即會顯示。

步驟 **3** 在分機欄位中輸入總機的分機然後點擊儲存。 顯示更新的來電者輸入狀態訊息。

<span id="page-202-1"></span>修改總機的標準通話轉移規則

程序

- 步驟 **1** 在 Cisco Unity Connection 管理中左邊的 Cisco Unity Connection 樹中,請導覽至通話管理然後選擇系 統通話處理流程。
- 步驟 **2** 點擊總機。 編輯通話處理程序基礎知識 **(**總機**)** 視窗即會顯示。
- 步驟 **3** 在編輯功能表中選擇轉讓規則。 轉移規則視窗即會顯示。
- 步驟 **4** 點擊標準。 編輯轉移規則 **(**標準**)** 視窗即會顯示。
- 步驟 **5** 在將電話轉接至選項中請點擊分機單選按鈕,然後輸入配置的總機分機號碼。
- 步驟 **6** 按一下儲存。

### <span id="page-202-2"></span>更新預設的系統傳輸限制表

- 步驟 **1** 在 Cisco Unity Connection 管理中,在左邊的 Cisco Unity Connection 樹中導覽至系統設定然後選擇限 制表。
- 步驟 **2** 點擊預設系統轉移。 編輯限制表基本資料 **(**預設系統轉移**)**視窗隨即顯示。
- 步驟 **3** 取消對封鎖的欄中 6 的選取方塊,在訂單。
- 步驟 **4** 按一下儲存。

## **Cisco Unity Connection** 自動語音應答疑難排解

有關使用 Cisco Unity Connection 對自動語音應答進行疑難排解的資訊,請參閱以下內容:

- [http://www.cisco.com/c/en/us/support/docs/voice-unified-communications/](http://www.cisco.com/c/en/us/support/docs/voice-unified-communications/unified-communications-manager-callmanager/107517-calltrf.html) [unified-communications-manager-callmanager/107517-calltrf.html](http://www.cisco.com/c/en/us/support/docs/voice-unified-communications/unified-communications-manager-callmanager/107517-calltrf.html)
- [http://www.cisco.com/c/en/us/td/docs/voice\\_ip\\_comm/connection/8x/troubleshooting/guide/8xcuctsgx/](http://www.cisco.com/c/en/us/td/docs/voice_ip_comm/connection/8x/troubleshooting/guide/8xcuctsgx/8xcuctsg110.html) [8xcuctsg110.html](http://www.cisco.com/c/en/us/td/docs/voice_ip_comm/connection/8x/troubleshooting/guide/8xcuctsgx/8xcuctsg110.html)
- [http://www.cisco.com/c/en/us/td/docs/voice\\_ip\\_comm/connection/8x/troubleshooting/guide/8xcuctsgx/](http://www.cisco.com/c/en/us/td/docs/voice_ip_comm/connection/8x/troubleshooting/guide/8xcuctsgx/8xcuctsg040.html) [8xcuctsg040.html](http://www.cisco.com/c/en/us/td/docs/voice_ip_comm/connection/8x/troubleshooting/guide/8xcuctsgx/8xcuctsg040.html)
- [http://www.cisco.com/c/en/us/td/docs/voice\\_ip\\_comm/connection/8x/troubleshooting/guide/8xcuctsgx/](http://www.cisco.com/c/en/us/td/docs/voice_ip_comm/connection/8x/troubleshooting/guide/8xcuctsgx/8xcuctsg180.html) [8xcuctsg180.html](http://www.cisco.com/c/en/us/td/docs/voice_ip_comm/connection/8x/troubleshooting/guide/8xcuctsgx/8xcuctsg180.html)

# <span id="page-203-0"></span>**Cisco Unified CCX** 組態

自動語音應答是 Cisco Unified Contact Center Express(Unified CCX) 的五個座位的捆綁包的標準配置。

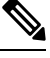

附註

有關 Cisco Unified CCX 與Unified Communications Manager支援的版本的資訊,請參閱IP [電話的](https://www.cisco.com/c/en/us/td/docs/voice_ip_comm/uc_system/unified/communications/system/versions/IPTMtrix.html) Cisco [協作系統版本摘要矩陣](https://www.cisco.com/c/en/us/td/docs/voice_ip_comm/uc_system/unified/communications/system/versions/IPTMtrix.html)。

開始使用指令碼的資訊請參閱[開始使用](https://www.cisco.com/c/en/us/support/customer-collaboration/unified-contact-center-express/products-programming-reference-guides-list.htmlhttps://www.cisco.com/c/en/us/support/customer-collaboration/unified-contact-center-express/products-programming-reference-guides-list.html) Cisco Unified Contact Center Express 指令碼。

## <span id="page-203-1"></span>**Cisco Unified CCX** 先決條件

- 在使用自動語音應答之前,請安裝和配置 Cisco Unified CCX。 Cisco Unified CCX 控制該軟體及 其與電話系統的連線。
- 在Unified Communications Manager上配置使用者。

# **Cisco Unified CCX** 自動語音應答任務流程

自動語音應答配置任務在 Cisco Unified Contact Center Express (Unified CCX) 中完成。要查看以下任 務的詳細步驟,請分別參閱Cisco Unified CCX [管理指南](https://www.cisco.com/c/en/us/support/customer-collaboration/unified-contact-center-express/products-installation-and-configuration-guides-list.html)和Cisco Unified Contact Center [Express](https://www.cisco.com/c/en/us/support/customer-collaboration/unified-contact-center-express/products-programming-reference-guides-list.html) 開始使 [用指令碼。](https://www.cisco.com/c/en/us/support/customer-collaboration/unified-contact-center-express/products-programming-reference-guides-list.html)

#### 開始之前

- ・ 請參[閱自動語音應答概覽](#page-198-1) ,第 153 頁上的以瞭解自動語音應答功能。
- 檢閱以下內容以瞭解有關具自動語音應答功能的 Cisco UCCX 的更多資訊 Cisco [Unified](#page-203-0) CCX 組 態 ,第 158 [頁上的](#page-203-0)
- 請檢閱Cisco Unified CCX [先決條件](#page-203-1),第 158 頁上的。

I

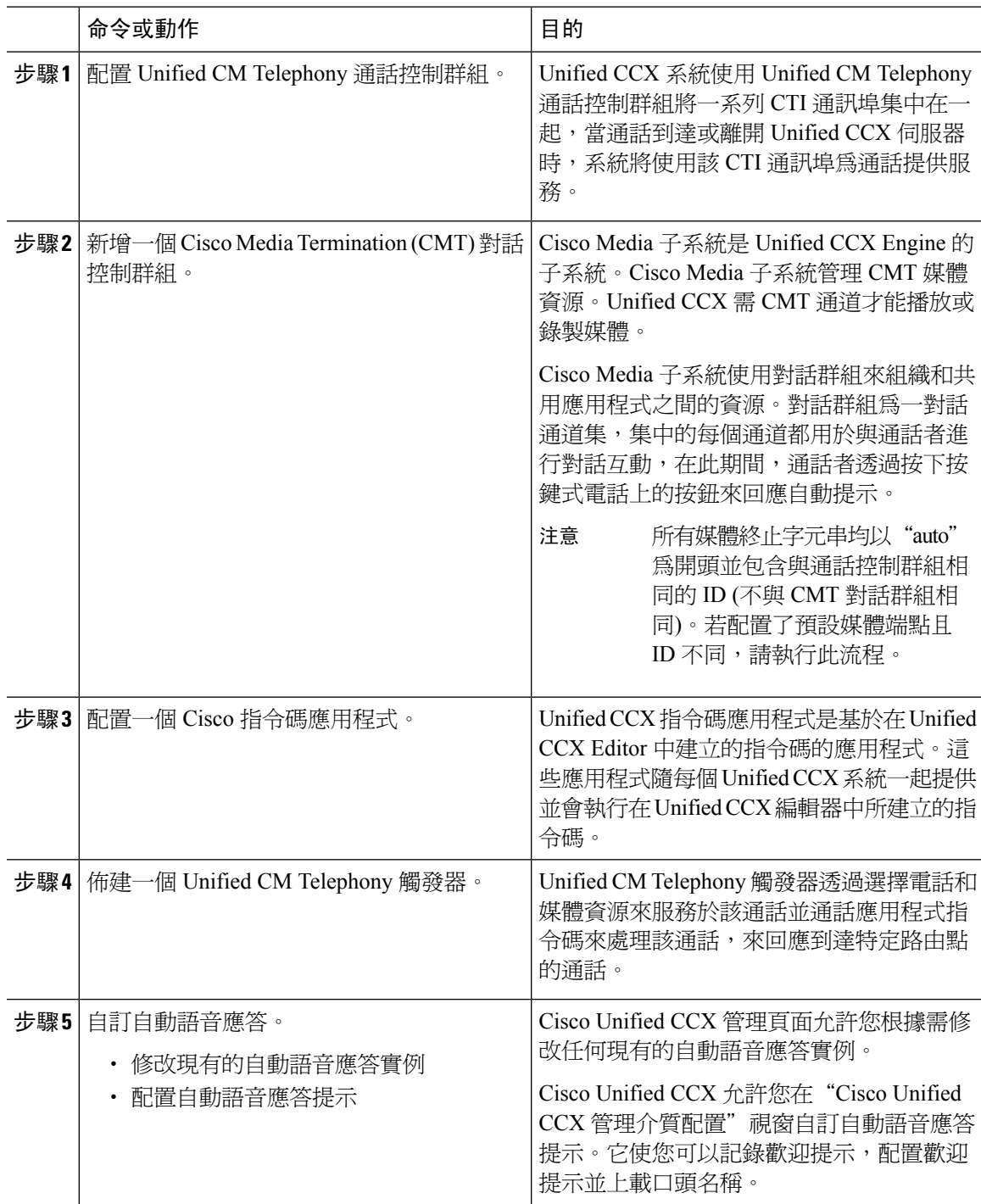

## **Cisco Unified CCX** 自動語音應答疑難排解

有關使用 Cisco Unified CCX 對自動語音應答進行疑難排解的資訊,請參閱[http://docwiki.cisco.com/](http://docwiki.cisco.com/wiki/List_of_Troubleshooting_Tips_for_Unified_CCX_7.0#Cisco_Unified_Communications_Manager_Automated_Attendant) [wiki/List\\_of\\_Troubleshooting\\_Tips\\_for\\_Unified\\_CCX\\_7.0#Cisco\\_Unified\\_Communications\\_Manager\\_](http://docwiki.cisco.com/wiki/List_of_Troubleshooting_Tips_for_Unified_CCX_7.0#Cisco_Unified_Communications_Manager_Automated_Attendant) Automated Attendant (僅適用於 Windows 版本)。

# <span id="page-205-0"></span>**Cisco Unity Express** 組態

有關使用 Cisco Unity Express 的自動語音應答配置的資訊,請參閱適用於 3.0 [及更高版本的《](https://www.cisco.com/c/en/us/support/unified-communications/unity-express/products-maintenance-guides-list.html)Cisco Unity Express [語音信箱和自動語音應答](https://www.cisco.com/c/en/us/support/unified-communications/unity-express/products-maintenance-guides-list.html) CLI 管理員指南》中的"配置自動語音應答"章節。

有關部署範例自動語音應答指令碼的資訊,請參閱[開始使用](https://www.cisco.com/c/en/us/support/customer-collaboration/unified-contact-center-express/products-installation-guides-list.html) Cisco Unified IP IVR中的"部署範例指 令碼 aa.aef"章節。

有關自動語音應答範例的資訊,請參閱"自動語音應答指令碼範例"在這一章Cisco Unity [Express](https://www.cisco.com/c/en/us/support/unified-communications/unity-express/products-maintenance-guides-list.html) 編 寫和編輯 7.0 [及更高版本指令碼的指南](https://www.cisco.com/c/en/us/support/unified-communications/unity-express/products-maintenance-guides-list.html)。

有關自動語音應答設計注意事項的資訊,請參閱Cisco Unity Express[設計指南中](https://www.cisco.com/c/en/us/support/unified-communications/unity-express/products-implementation-design-guides-list.html)的"自動語音應答設 計注意事項"一章。

## **Cisco Unity Express** 自動語音應答疑難排解

有關使用Cisco Unity Connection的自動語音應答疑難排解的資訊,請參閱Cisco IP [Communications](https://www.cisco.com/c/en/us/support/unified-communications/unity-express/tsd-products-support-series-home.html) Express 摘錄:附帶 Cisco Unity Express 的 [CallManager](https://www.cisco.com/c/en/us/support/unified-communications/unity-express/tsd-products-support-series-home.html) Express中的"對 Cisco Unity Express 自動語音 應答進行疑難排解"。

<span id="page-206-0"></span>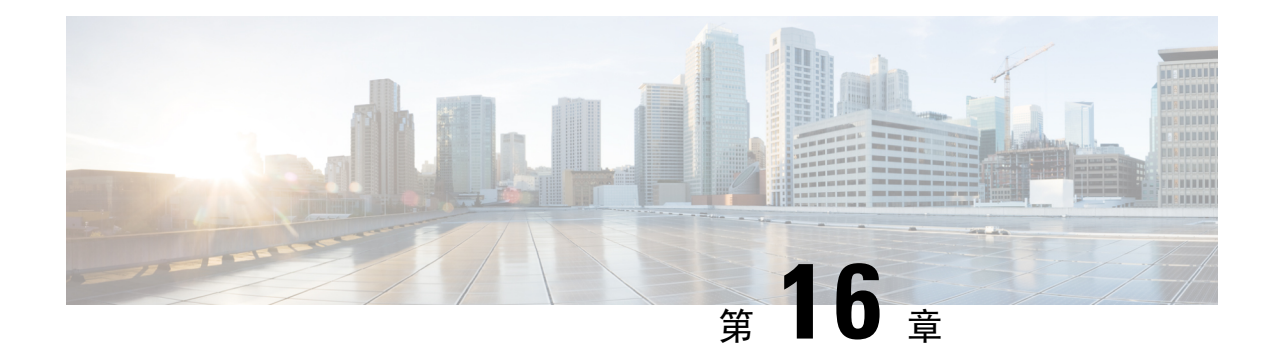

# **Manager Assistant**

- Cisco Unified [Communications](#page-206-1) Manager Assistant 概覽,第161頁上的
- Manager Assistant [先決條件](#page-208-0), 第 163 頁上的
- Proxy 線路的 Manager Assistant [任務流程](#page-208-1), 第 163 頁上的
- [共用線路的](#page-216-0) Manager Assistant 工作流程, 第 171 頁上的
- Manager [Assistant](#page-235-0) 互動, 第 190 頁上的
- Manager [Assistant](#page-237-0) 的限制,第 192 頁上的
- Cisco Unified [Communications](#page-237-1) Manager Assistant 疑難排解 ,第 192 頁上的

# <span id="page-206-1"></span>**Cisco Unified Communications Manager Assistant** 概覽

Unified Communications Manager Assistant 功能是能讓助理代表管理員處理來電、攔截管理員來電及 適當地路由來電的外掛程式。

Manager Assistant 支援最多 3500個 Manager 和 3500個 Assistant。 若要容納此數目的使用者, 您可 在一個UnifiedCommunicationsManager叢集中設定最多三個Manager Assistant應用程式,並將Manager 和助理指派至每個應用程式執行之實例。

Manager Assistant 支援共用線路支援和 Proxy 線路支援。

#### **Manager Assistant** 架構

Manager Assistant 架構如下:

- **Cisco IP Manager Assistant** 服務—安裝 Unified Communications Manager後,可在 Cisco Unified Serviceability介面中啟動此服務。
- **Assistant** 主控台介面—可讓助理在其電腦上存取「 Manager Assistant 」功能以處理管理員的通 話。 「 Manager Assistant 」能為一位助理和最多 33 位 Manager 處理通話。
- **Cisco Unified IP** 電話介面**:** Manager 和助理使用軟鍵和Cisco Unified IP 電話 Services 按鈕存取 Manager Assistant 功能。

(如需詳細資訊,請參閱Cisco Unified [Communications](https://www.cisco.com/c/en/us/support/unified-communications/unified-communications-manager-callmanager/products-installation-and-configuration-guides-list.html) Manager 功能配置指南中 Manager Assistant 的 章節。

#### **Manager Assistant** 資料庫存取架構

資料庫會儲存所有 Manager Assistant 組態資訊。 當 Manager 或助理登入時,Cisco IP Manager Assistant 服務會在資料庫擷取所有與 Manager 或助理相關的資料並將其儲存在記憶體中。 資料庫包含兩個介 面:

• **Manager** 介面—Manager 電話提供除了 Manager 組態之外的管理員功能。 Cisco IP Manager Assistant 服務啟動時 Manager Assistant 會自動將 Manager 登入 Cisco IP Manager Assistant 服務。

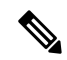

- 管理員亦可存取 Unified Communications Manager功能,如「請勿打擾」和 「立即轉接」等。 附註
- **Assistant** 介面—助理使用「Assistant 主控台」應用程式和 Cisco Unified IP 電話存取「 Manager Assistant 」的功能。 「Assistant 主控台」為一個提供如接聽、轉移、轉接和保留等通話控制功 能的應用程式。 助理使用「Assistant 主控台」登入及登出、設定助理偏好設定,以及顯示用於 配置管理員偏好設定的 **Manager** 組態視窗。

(如需詳細資訊,請參閱Cisco Unified [Communications](https://www.cisco.com/c/en/us/support/unified-communications/unified-communications-manager-callmanager/products-installation-and-configuration-guides-list.html) Manager 功能配置指南中 Manager Assistant 的 章節。

#### 軟鍵

Manager Assistant 支援下列軟鍵:

- 重新導向
- 轉移至語音信箱
- 請勿打擾

Manager Assistant 支援下列軟鍵範本:

- 標準 Manager—支援 Proxy 模式的管理員
- 標準共用模式 Manager—支援共用模式的管理員
- 標準助理—支援 Proxy 模式或共用模式的助理。
- 標準使用者—系統會隨 標準使用者 範本提供通話處理 (例如「保留」及「撥號」) 軟鍵。

## **Manager Assistant** 共用線路 概覽

當您在共享線路型式下組態設定經理助理時,經理和助理共用一個目錄號,例如 8001。助理在共享 目錄號碼上為經理處理通話。 當管理員接到撥至 8001 的來電時,管理員和助理的電話都會響鈴。

不適用於共用線路模式的「 Manager Assistant 」功能包括「預設助理選擇」、「助理監看」、「來 電過濾」和「轉移所有來電」等。 助理無法在 Assistant 主控台應用程式上檢視或存取這些功能。

## **Manager Assistant Proxy** 線路概覽

以 Proxy 線路模式配置 Manager Assistant 時, 助理會使用 Proxy 號碼為管理員處理通話。 Proxy 號碼 非管理員的目錄號碼,乃助理為管理員處理通話時系統所選擇的替代號碼。 在 Proxy 線路模式下, 管理員和助理皆可存取 Manager Assistant 中提供的所有功能,包括「預設助理選擇」、「助理監 看」、「來電過濾」和「轉接所有來電」等。

# <span id="page-208-0"></span>**Manager Assistant** 先決條件

• 在使用者將 Manager Assistant 使用者端升級到 11.5 (1) SU9、12.0 (1) SU4 和 14 版以後的較新版 本之前,使用者應在 32 或 64 位 Windows 平臺上安裝 JRE。

### Ú

- 在執行升級之前,請確保將電腦上當前安裝的CiscoUnifiedCommunications Manager Assistant 使用者端解除安裝。 這適用於從 12.0 (1) SU4 和 14 版開 始。 重要須知
	- Manager Assistant 支援下列瀏覽器和平台:
		- Microsoft Internet Explorer 7.0 或更高版本、Firefox 3.x 或更高版本和 Safari 4.x 或更高版本 支援 Cisco Unified Communications Manager Assistant 管理和 Assistant 主控台。
		- 在執行 Windows XP、Windows Vista、Windows 10 或 Apple MAC OS X 的電腦上,客戶可 開啟上述其中一個瀏覽器。
	- 若要以其他語言顯示 Manager Assistant ,請先安裝地區設定安裝程式再配置 Manager Assistant  $\circ$
	- 執行 Windows 10、Windows XP 或 Windows Vista 的電腦支援「Assistant 主控台」應用程式。
	- ・ 您需設定電話和使用者,並將裝置關聯至使用者。 此外,針對管理員和助理之間的共用聯動線 路,您需在管理員主要線路和助理輔助線路配置相同的目錄號碼。
	- 若要批量新增管理員和助理,請安裝 Cisco Unified Communications Manager 批量管理工具。 更 多資訊請參閱批量管理指南。

# <span id="page-208-1"></span>**Proxy** 線路的 **Manager Assistant** 任務流程

### 開始之前

• 檢閱Manager Assistant [先決條件](#page-208-0), 第 163 頁上的。

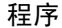

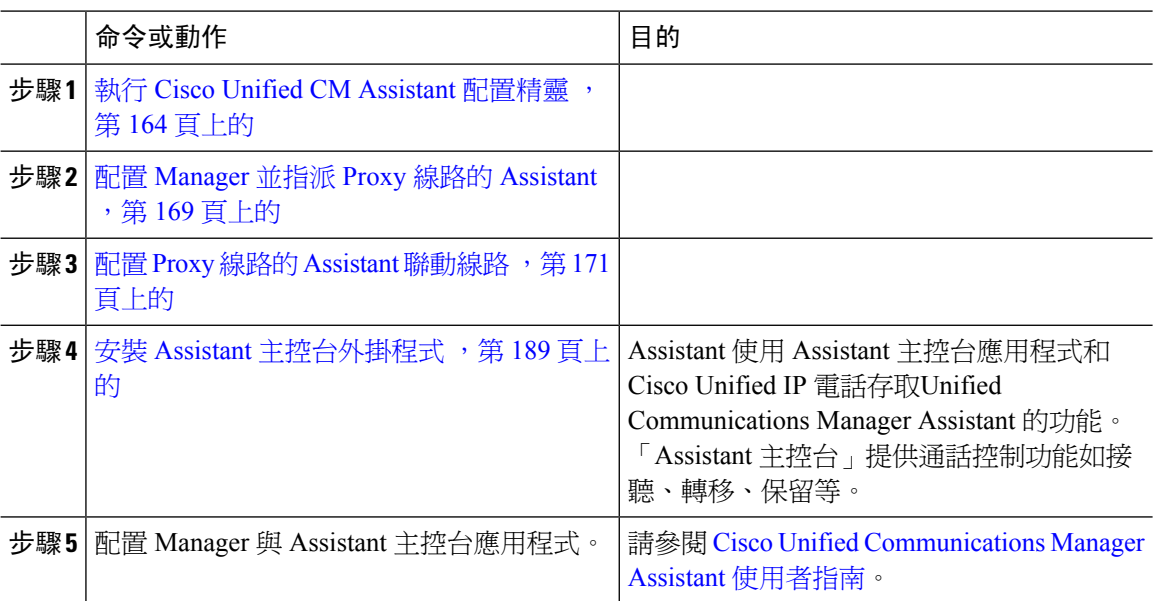

## <span id="page-209-0"></span>執行 **Cisco Unified CM Assistant** 配置精靈

您可執行 Cisco Unified CM Assistant 配置精靈以自動建立分割區、通話搜尋空間和路由點。 精靈亦 會為管理員電話、Assistant 電話和所有其他使用者電話建立批量管理工具 (BAT) 範本。 您可使用 BAT 範本配置管理員、Assistant 和所有其他使用者。 有關 BAT 的更多資訊,請參閱Cisco [Unified](https://www.cisco.com/c/en/us/support/unified-communications/unified-communications-manager-callmanager/products-maintenance-guides-list.html) [Communications](https://www.cisco.com/c/en/us/support/unified-communications/unified-communications-manager-callmanager/products-maintenance-guides-list.html) Manager 批量管理指南。

#### 開始之前

請確定配置精靈在與「批量管理工具」相同的伺服器 (Unified Communications Manager伺服器) 上執 行。

- 步驟 **1** 在 Cisco Unified CM 管理中,選擇應用程式 > **Cisco Unified CM Assistant** 配置精靈。
- 步驟 **2** 按一下下一步開始 Cisco Unified CM Assistant 配置精靈流程。
- 步驟 **3** 在 **Partitionfor Managers** (管理員分割區) 視窗中,輸入名稱和描述,然後按一下下一步。 您亦可接 受預設分割區的名稱和描述。
- 步驟 **4** 在**Partitionfor CTI Route Point**(CTI路由點分割區)視窗中,輸入名稱和描述,然後按一下下一步。 您亦可接受預設 CTI 路由點名稱。
- 步驟 **5** 在 **Partition for All Users** (所有使用者分割區) 視窗中,輸入名稱和描述,然後按一下下一步。 您亦 可接受所有使用者的預設分割區名稱和說明。
- 步驟 **6** 在對講分割區視窗中,輸入名稱和描述,然後按一下下一步。 您亦可接受預設對講分割區名稱。
- 步驟 **7** 在 **Assistant Calling Search Space** (助理通話搜尋空間) 視窗中輸入名稱和描述。 您亦可使用預設通 話搜尋空間名稱和描述。

此通話搜尋空間的「路由分割區」底下的「AvailablePartitions」(可用分割區)和「SelectedPartitions」 (所選分割區) 方塊會自動列出「Assistant Calling Search Space」 (助理通話搜尋空間) 的分割區。 您 可以接受預設值,或在「Available Partitions」 (可用分割區) 方塊選擇適用的分割區。 使用向上和向 下箭頭即可將分割區移至其他方塊。

- 步驟 **8** 按下一步。
- 步驟 **9** 在 **Everyone Calling Search Space** (所有人通話搜尋空間) 視窗中輸入名稱和描述。 您亦可接受所有 人的預設通話搜尋空間名稱和說明。 此通話搜尋空間的「路由分割區」底下的「AvailablePartitions」(可用分割區)和「SelectedPartitions」 (所選分割區) 方塊會自動列出「Assistant Calling Search Space」 (助理通話搜尋空間) 的分割區。 您 可以接受預設值,或在「Available Partitions」 (可用分割區) 方塊選擇適用的分割區。 使用向上和向 下箭頭即可將分割區移至其他方塊。
- 步驟 **10** 按下一步。

若您擁有已在系統上配置的現有通話搜尋空間,便即會顯示 **Existing Calling Search Spaces** (現有通 話搜尋空間) 視窗;否則,請進行下一個步驟。

「Manager Assistant」要求現有通話搜尋空間新增前綴**Generated\_RoutePoint**和**Generated\_Everyone** 分割區。「Available Calling Search Spaces」(可用的通話搜尋空間)和「Selected Calling Search Spaces」 (選擇的通話搜尋空間) 方塊會自動列出這些分割區。 使用向上和向下箭頭即可將分割區移至其他方 塊。

附註 若系統管理員已變更分割區名稱,則新增至現有通話搜尋空間的前綴可能會變更。

- 步驟 **11** 按下一步。
- 步驟 **12** 在 **CTI** 路由點視窗中,於 CTI 路由點名稱欄位中輸入名稱;否則,請使用預設 CTI 路由點名稱。
- 步驟 **13** 在此下拉式清單中選擇適當的裝置集區。
- 步驟 **14** 輸入路由點目錄號碼;否則,請使用預設路由點目錄號碼。
- 步驟 **15** 在下拉式清單中選擇適當的編碼計畫,然後按一下下一步。
- 步驟 **16** 在電話服務視窗中,輸入主要電話服務名稱;否則,請使用預設電話服務名稱。
- 步驟 17 在下拉式清單中選擇主要 Cisco Unified Communications Manager Assistant 伺服器,或輸入伺服器名 稱或 IP 位址。
- 步驟 **18** 輸入次要電話服務名稱;否則,請使用預設電話服務名稱。

步驟 **19** 在下拉式清單中選擇次要 Cisco Unified Communications Manager Assistant 伺服器,或輸入伺服器名 稱或 IP 位址,然後按一下**下一步**。 確認視窗會隨即顯示。其提供您選擇的所有資訊。若資訊不正確,您可以取消組態程序或返回先前 的組態視窗。

步驟 **20** 按一下完成。

完成時,最後狀態視窗會隨即顯示。

組態精靈產生的任何錯誤皆會傳送至追蹤檔案。 使用下列 CLI 指令即可存取此檔案:**file get activelog tomcat/logs/ccmadmin/log4j**

#### 下一步

Cisco Unified CM Assistant 配置精靈僅建立 Cisco IP Manager Assistant 服務參數。 您需手動輸入其餘 服務參數。如需服務參數的資訊,請參閱Proxy線路的Manager Assistant服務參數,第166頁上的。

## <span id="page-211-0"></span>**Proxy** 線路的 **Manager Assistant** 服務參數

在 Cisco Unified CM 管理中,選擇系統 > 服務參數。 選擇啟用 Cisco IP Manager Assistant 服務的伺 服器,然後按一下?取得詳細說明。

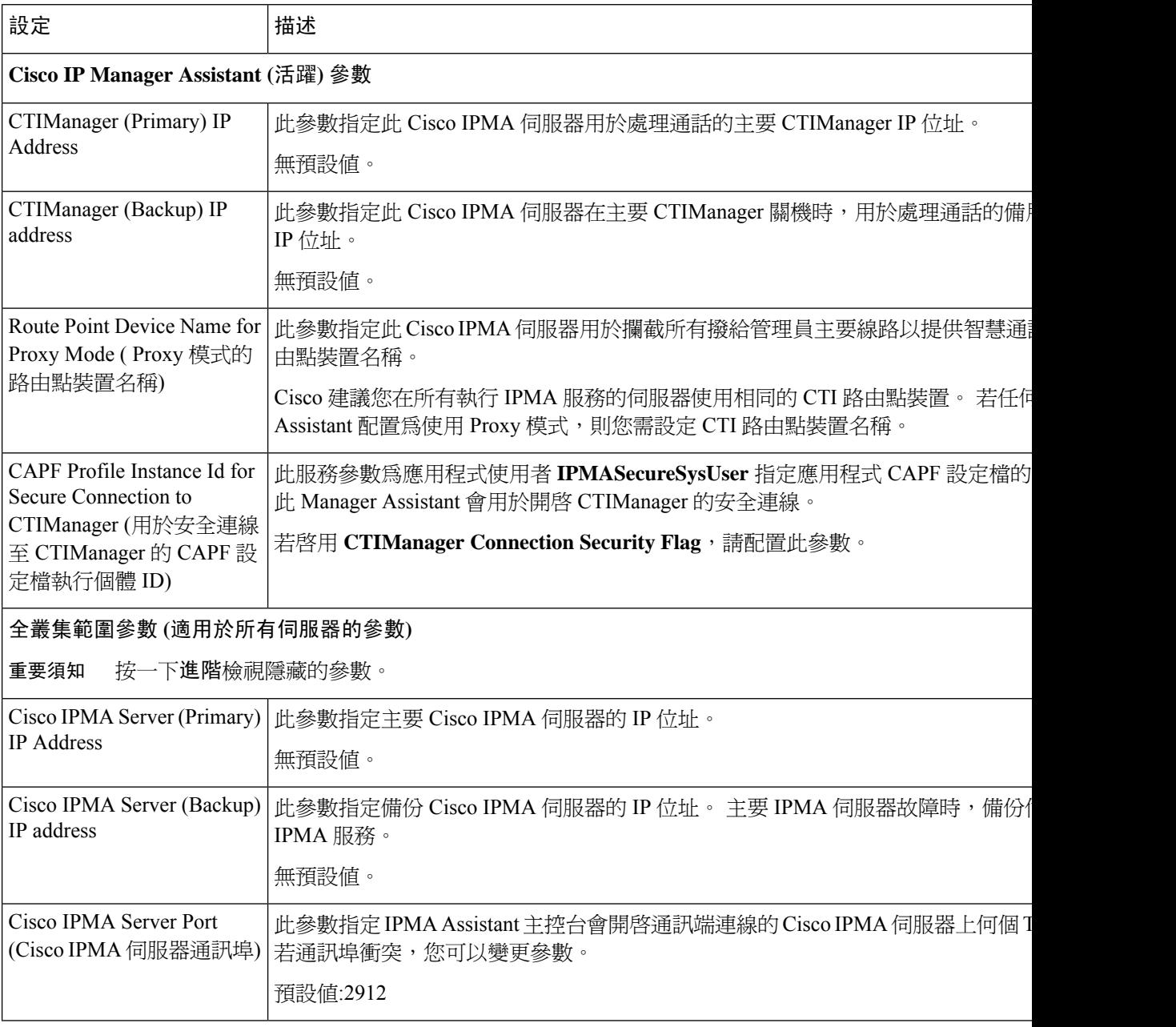

I

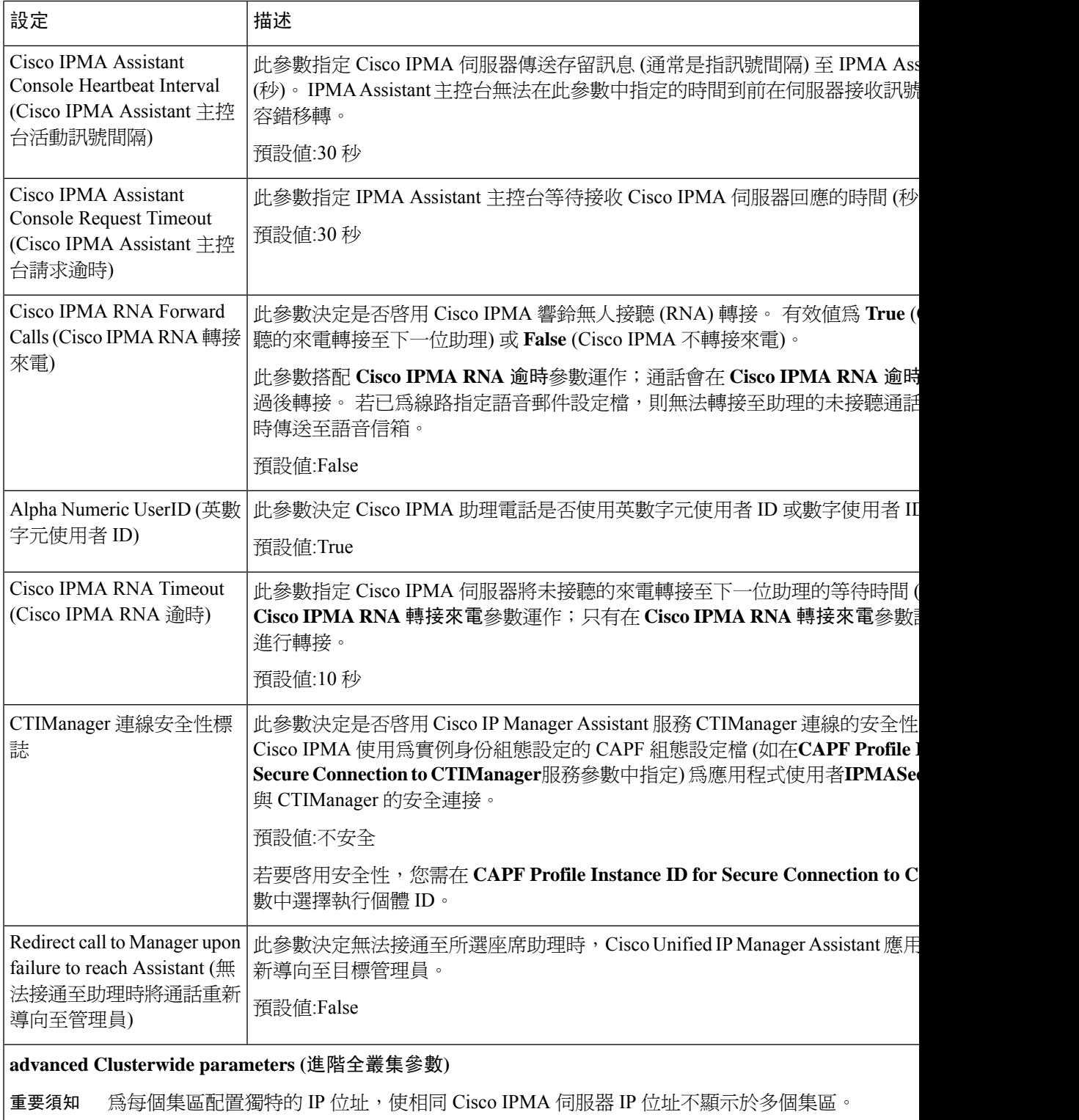

I

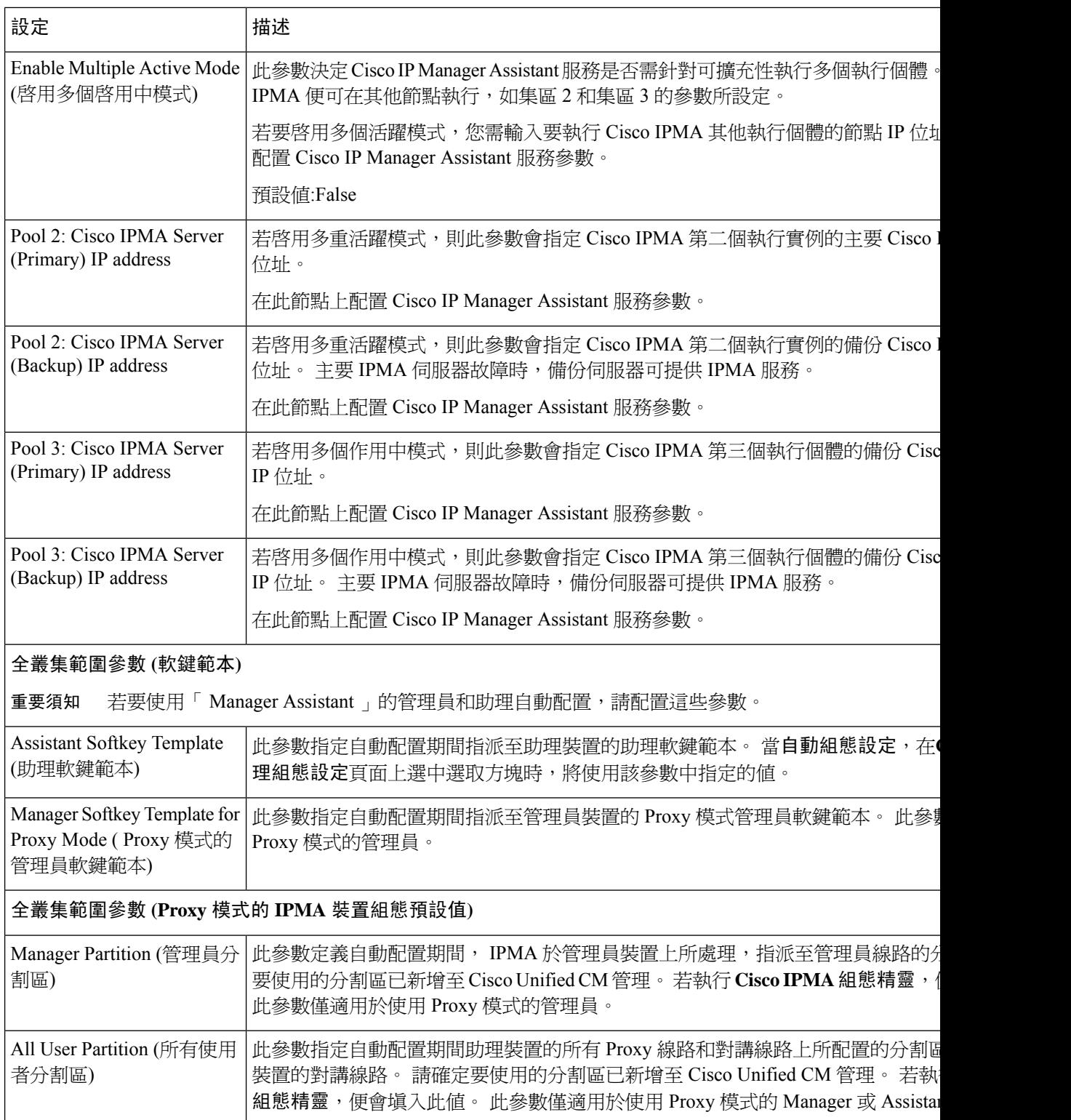

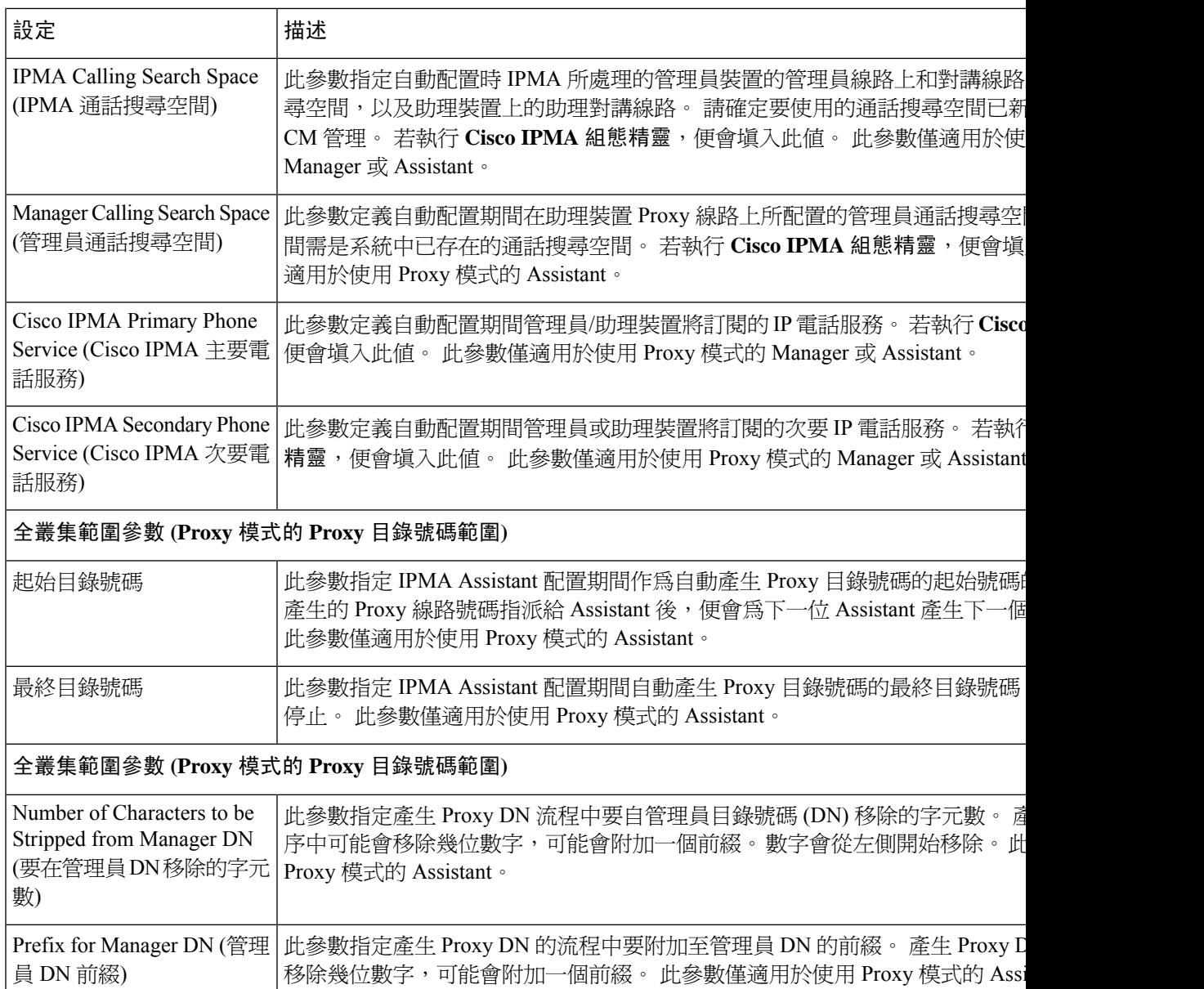

# <span id="page-214-0"></span>配置 **Manager** 並指派 **Proxy** 線路的 **Assistant**

如需關於配置新使用者及將裝置關聯至該使用者的資訊,請參閱[CiscoUnifiedCommunicationsManager](https://www.cisco.com/c/en/us/support/unified-communications/unified-communications-manager-callmanager/products-maintenance-guides-list.html) [管理指南](https://www.cisco.com/c/en/us/support/unified-communications/unified-communications-manager-callmanager/products-maintenance-guides-list.html)。

 $\mathscr{D}_{\mathbf{z}}$ 

附註 請務必先配置管理員資訊,再配置 Assistant 的助理資訊。

程序

- 步驟 **1** 在 Cisco Unified CM 管理中,選擇使用者管理 > 一般使用者。
- 步驟 **2** 按一下尋找。

搜尋結果即會顯示 Unified Communications Manager中所設定的所有一般使用者。

- 步驟 **3** 在相關連結下拉式清單中選擇**Manager** 組態,然後按一下執行。
	- 若要檢視現有的助理組態資訊,請按一下「Associated Assistants」 (相關聯的助理) 清單 中的助理名稱,然後按一下檢視詳細資料。 **Cisco Unified CM Assistant -** 助理組態視窗 會隨即顯示。 若要返回 Manager 組態資訊,請按一下「關聯的管理員」清單中的管理員 名稱,然後按一下檢視詳細資料。 提示

**Cisco Unified CM Assistant - Manager** 組態視窗會隨即顯示。

- 步驟 **4** 在裝置名稱**/**設定檔下拉式清單中選擇裝置名稱或裝置設定檔,以將裝置名稱或裝置設定檔與管理員 相關聯。 如需有關 Manager [Assistant](#page-235-0) 的 Extension Mobility 的詳細資訊, 請參閱Manager Assistant 互 動 ,第 190 [頁上的](#page-235-0)。
	- 若管理員遠距工作,請勾選 行動管理員方塊,並在 **Device Name/Profile** (裝置名稱/設定 檔) 下拉式清單中選擇性選擇裝置設定檔。 選擇裝置設定檔後,管理員需使用 Extension Mobility 登入電話,才能存取 Manager Assistant 。 附註
- 步驟 **5** 在對講線路下拉式清單中選擇管理員的對講聯動線路 (若適用)。
	- 所選的對講線路會套用至 Manager Assistant 和 Unified Communications Manager對講的功 能。 附註
- 步驟 **6** 在 **Assistant Pool** (助理集區) 下拉式清單中選擇適當的集區號碼 (1 至 3)。
- 步驟 **7** 在可用線路選擇方塊中,選擇要讓 Manager Assistant 控制的線路,然後按一下向下箭頭,使該線路 顯示於「選擇的線路」選擇方塊中。 配置最多五條 Manager Assistant 控制的線路。
	- 若要自「選擇的線路」選擇方塊和「 Manager Assistant 」控制移除線路,請按一下向上 箭頭。 提示
- 步驟 **8** 選擇自動配置方塊以自動配置軟鍵範本、訂閱 Manager Assistant 電話服務、通話搜尋空間,以及 Manager Assistant 控制的已選擇線路和對講線路分割區;並依 Cisco IP Manager Assistant 服務參數自 動配置管理員電話的對講線路「以喇叭自動接聽」。
	- 對講的「自動配置」僅適用於在 Cisco Unified IP 電話 7940 和 7960 使用 Manager Assistant 對講功能時。 附註
- 步驟 **9** 按一下儲存。

若您選擇自動配置方塊,且服務參數無效,便即會顯示訊息。請確保服務參數為有效。成功完成自 動配置後,管理員裝置便會重設。 若您已配置裝置設定檔,管理員需登出再登入裝置,設定才會生 效。
## 配置 **Proxy** 線路的 **Assistant** 聯動線路

Proxy 線路指定顯示於 Assistant Cisco Unified IP 電話的電話線路。 Manager Assistant 使用 Proxy 線路 管理原本是撥給管理員的通話。 系統管理員可以手動將助理電話上的線路配置為 Proxy 線路,您亦 可啟用自動配置方塊以產生 DN 及將線路新增至 Assistant 的電話。

$$
\phi
$$

- 1. 請確定您有配置 Manager 資訊, 並指派一位 Assistant 給 Manager, 再配置 Assistant 的助理資訊。 附註
	- **2.** 若要在助理電話上自動配置 Proxy 線路,請在 **Proxy** 目錄號碼範圍和**Proxy** 目錄號碼前綴部分中 配置服務參數。

#### 程序

- 步驟 **1** 在 Cisco Unified CM 管理中,選擇使用者管理 > 一般使用者。
- 步驟 **2** 按一下尋找。
- 步驟 **3** 按一下使用者名稱以顯示選擇的助理的使用者資訊。 一般使用者組態視窗會隨即顯示。
- 步驟 **4** 在相關連結下拉式清單中選擇助理組態,然後按一下執行。
	- 選擇自動配置方塊時,系統會自動根據 Cisco IP Manager Assistant 服務參數設定軟鍵範本 和對講線路。 此外,系統也會為對講線路設定「以喇叭自動接聽」。 附註

**Assistant** 組態視窗會隨即顯示。

- 步驟 **5** 在裝置名稱下拉式清單中選擇要與助理關聯的裝置名稱。
- 步驟 **6** 在對講線路下拉式清單中選擇助理的來電對講聯動線路。
- 步驟 **7** 在主要線路下拉式清單中選擇助理的主要線路。
- 步驟 **8** 若要將 Manager 線路關聯至 Assistant 線路,請在「Assistant 線路關聯的 Manager」選擇方塊執行下 列步驟:
	- a) 在可用線路下拉式清單中選擇將關聯至管理員線路的助理線路。
	- b) 在**Manager** 名稱下拉式清單中選擇此 Proxy 線路將套用的預先設定管理員名稱。
	- c) 在**Manager** 線路下拉式清單中選擇此 Proxy 線路將套用的管理員線路。

#### <span id="page-216-0"></span>步驟 **9** 按一下儲存。

更新會立即生效。 若您選擇**自動配置**,助理裝置便會自動重設。

# 共用線路的 **Manager Assistant** 工作流程

開始之前

• 檢閱Manager Assistant [先決條件](#page-208-0),第 163 頁上的。

I

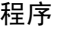

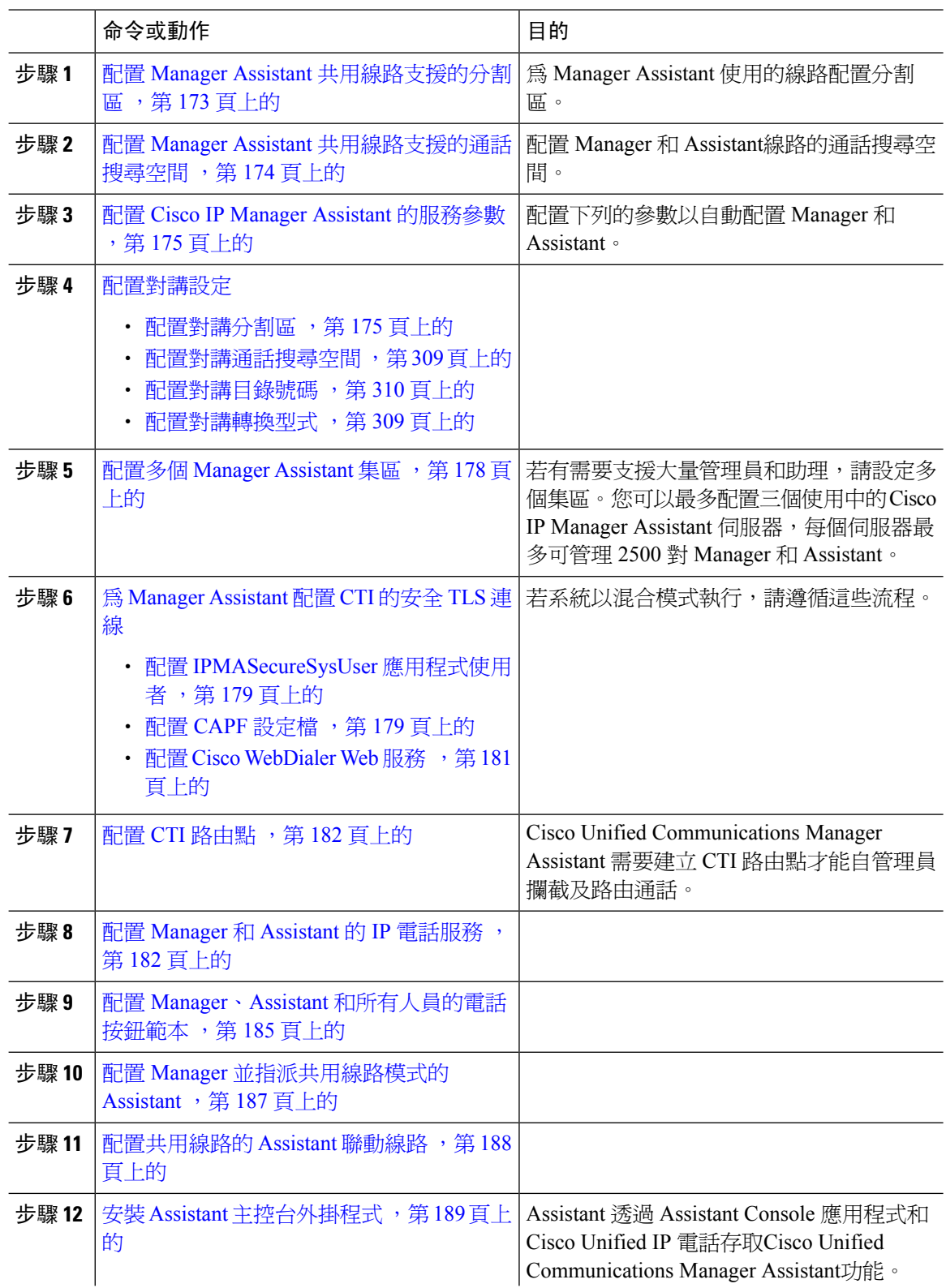

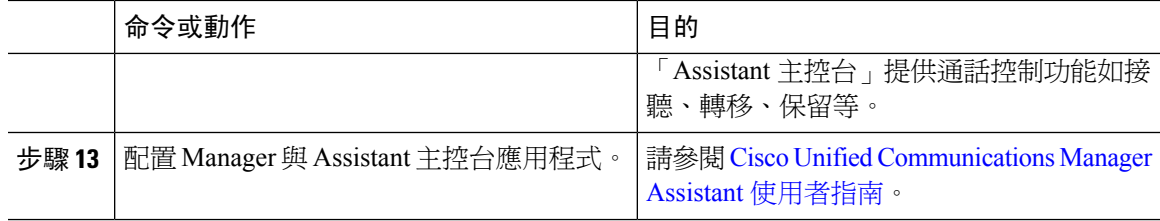

## <span id="page-218-0"></span>配置 **Manager Assistant** 共用線路支援的分割區

您需建立三個分割區:Generated\_Everyone、Generated\_Managers 和 Generated\_Route\_Point。

#### 程序

- 步驟 **1** 在 Cisco Unified CM 管理中,選擇通話路由 > 控制類別 > 分割區。
- 步驟 **2** 按一下新增以建立新分割區。
- 步驟 **3** 在 **Partition Name, Description(**分割區名稱、描述**)** 欄位中,輸入分割區名稱中獨特的分割區名稱。 分割區名稱可包含英數字元,空格、連字型大小 (-) 和底線 (\_) 字元。 如需有關分割區名稱的指南, 請參閱線上說明。
- 步驟 **4** 在分割區名稱後方輸入逗號 (,),然後在同一行輸入分割區之描述, 描述最多可包含任何語言的 50 個字元,但是不可包含雙引號 (")、百分比符號 (%)、&符號、反斜線 (\)、角括號 (<>) 或方括號 ([ ])。 若您未輸入描述,Cisco Unified Communications Manager 會自動在此欄位中輸入分割區名稱。
- 步驟 **5** 若要建立多個分割區,請在每個分割區項目使用一行。
- 步驟 **6** 在時間表下拉式清單中選擇時間表以關聯此分割區。 時間表指定分割區可接聽來電的時間。 若您選擇無,分割區仍會永遠保持啓用。
- 步驟 **7** 選擇下列其中一個單選按鈕以設定時區:
	- 發話裝置—選擇此按鈕時,系統會對照時間表比較通話裝置的時區,以判斷分割區是否可接聽 來電。
	- 特定時區—選擇此按鈕後,請在下拉式清單中選擇時區。 系統會對照時間表比較選擇的時區, 以判斷分割區是否可接聽來電。

步驟 **8** 按一下儲存。

#### **Manager Assistant** 共用線路支援的分割區名稱指南

通話搜尋空間中的分割區清單上限為 1024 個字元, 這表示 CSS 中的分割區數目上限因分割區名稱 的長度而異。 若名稱為固定長度,請使用下表判斷可新增至通話搜尋空間的分割區數目上限。

#### 表 **20:** 分割區名稱準則

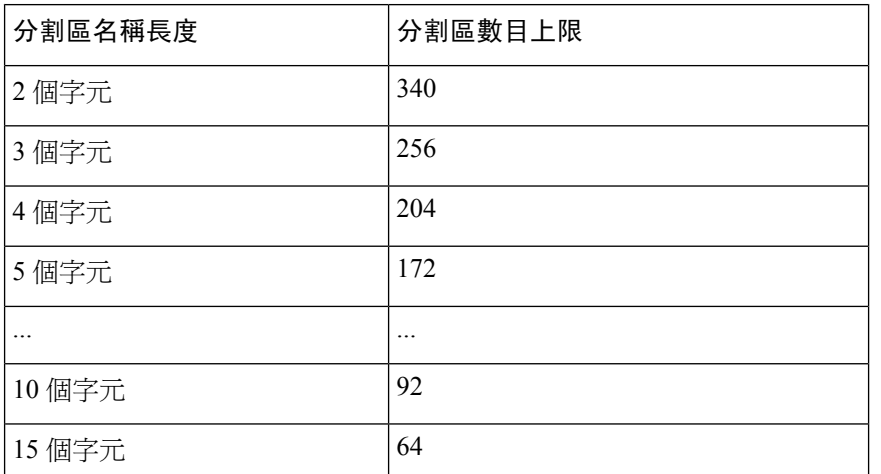

## <span id="page-219-0"></span>配置 **Manager Assistant** 共用線路支援的通話搜尋空間

通話搜尋空間是通常指派給裝置的路由分割區排序清單。 通話搜尋空間會判斷通話裝置嘗試完成通 話時可搜尋的分割區。

您需建立兩個通話搜尋空間:Generated\_CSS\_I\_E 和 Generated\_CSS\_M\_E。

程序

- 步驟 **1** (在 Cisco Unified CM 管理中,選擇通話路由 > 控制類別 > 通話搜尋空間)
- 步驟 **2** 按一下新增。
- 步驟 **3** 在名稱欄位中輸入名稱。

確保系統中的每個通話搜尋空間名稱皆獨一無二。 此名稱最多可包含 50 個英數字元以及空格、句 點 (.)、連字型大小 (-) 及底線字元 (\_) 的任意組合。

步驟 **4** 在描述欄位中輸入描述。

描述最多可包含任何語言的 50 個字元,但不可包括雙引號 (")、百分比符號 (%)、& 符號、反斜線  $()$  或角括號 $($ 

- 步驟 **5** 在 **Available Partitions (**可用分割區**)** 下拉式清單中,執行下列其中一個步驟:
	- 若爲單一分割區,請選擇該分割區。
	- 若為多個分割區,請按住控制 **(CTRL)** 鍵,然後選擇適當的分割區。

步驟 **6** 方塊之間的向下箭頭,以將分割區移至 **Selected Partitions(**所選分割區**)**欄位。

步驟 **7** (可選) 使用 **Selected Partitions (**所選分割區**)** 方塊右側的箭頭鍵變更所選分割區的優先順序。

步驟 **8** 按一下儲存。

## <span id="page-220-0"></span>配置 **Cisco IP Manager Assistant** 的服務參數

若要使用「 Manager Assistant 」的管理員和 Assistant 的自動配置,請配置 Cisco IP Manager Assistant 服務參數。 您需針對每個已安裝的 Cisco IP Manager Assistant 服務, 為所有 Cisco IP Manager Assistant 服務和一般參數一次指定全叢集範圍內的參數。

#### 程序

- 步驟 **1** 在 Cisco Unified CM 管理中,選擇系統 > 服務參數。
- 步驟 **2** 在伺服器下拉式清單中選擇啟用 Cisco IP Manager Assistant 服務的伺服器。
- 步驟 **3** 在服務下拉式清單中選擇 **Cisco IP Manager Assistant** 服務。 顯示參數清單的服務參數組態視窗會隨即顯示。
- 步驟 **4** 設定 **Cisco IP Manager Assistant** 參數、全叢集參數 **(**適用於所有伺服器的參數**)** 和全叢集參數 **(**軟鍵 範本**)**。

點擊?取得詳細的描述。

步驟 **5** 按一下儲存。

## <span id="page-220-1"></span>配置對講設定

#### 程序

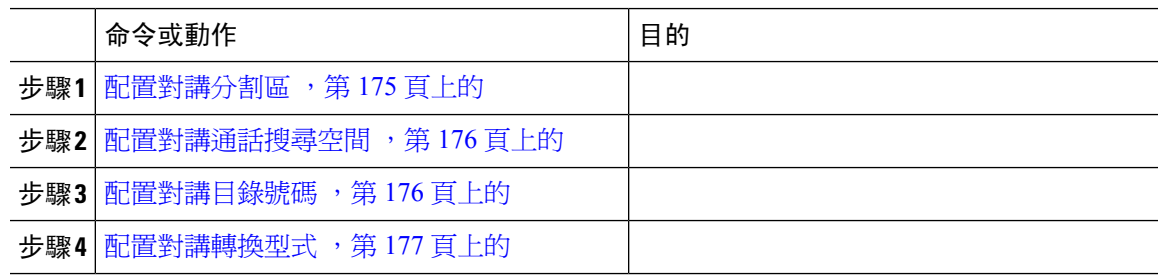

### <span id="page-220-2"></span>配置對講分割區

程序

步驟 **1** 在 Cisco Unified CM 管理中,選擇通話路由 > 對講機 > 對講機路由分割區。

Find and List Intercom Partitions (尋找並列出對講分割區)視窗會隨即顯示。

步驟 **2** 按一下新增。

**Add New Intercom Partition (**新增對講分割區**)** 視窗會隨即出現。

- 步驟 **3** 在 **Intercom Partition Information (**對講分割區資訊**)** 區段底下的 **Name (**名稱**)** 方塊中,輸入您要新 增的對講分割區名稱和描述。
	- 若要輸入多個分割區,請針對每個分割區輸入使用一行。 您可以輸入多達75個分割區; 名稱和描述一共可包含最多 1475 個字元。 分割區名稱不可超過 50 個字元。 請使用逗號 (,)區隔每一行上的分割區名稱和描述。若未輸入說明,則UnifiedCommunicationsManager 會使用分割區名稱作為描述。 附註
- 步驟 **4** 按一下儲存。
- 步驟 **5** 尋找您要配置的分割區。

**Intercom Partition Configuration (**對講分割區組態**)** 視窗會隨即顯示。

- 步驟 **6** 配置「對講分割區組態」欄位區域中的欄位。 如需有關欄位及其組態選項的詳細資訊,請參閱線上 說明。
- 步驟 **7** 按一下儲存。

**Intercom Partition Configuration (**對講分割區組態**)** 視窗會隨即顯示。

- 步驟 **8** 輸入適當的設定。 如需「對講分割區組態」參數的詳細資訊,請參閱線上說明。
- 步驟 **9** 按一下儲存。
- 步驟 **10** 按一下套用組態。

#### <span id="page-221-0"></span>配置對講通話搜尋空間

程序

步驟 **1** 在功能表列中,選擇通話路由 > 對講 > 對講通話搜尋空間。

步驟 **2** 點擊 新增。

步驟 **3** 配置「對講通話搜尋空間」欄位區域中的欄位。 如需有關欄位及其組態選項的詳細資訊,請參閱線 上說明。

步驟 **4** 按一下儲存。

#### <span id="page-221-1"></span>配置對講目錄號碼

程序

步驟 **1** 選擇通話路由 > 對講 > 對講目錄號碼。

隨即顯示尋找並列出對講目錄號碼視窗。

步驟 **2** 若要尋找特定對講目錄號碼,請輸入搜尋條件,然後按一下尋找。 隨即顯示符合搜尋條件的對講目錄號碼清單。

步驟 **3** 執行下列其中一項工作:

- a) 若要新增對講目錄號碼,請按一下新增按鈕。
- b) 若要更新對講目錄號碼,請按一下對講目錄號碼以更新。

對講目錄號碼組態視窗會隨即顯示。

- 步驟 **4** 設定「對講目錄號碼組態」欄位區域中的欄位。 如需有關欄位及其組態選項的詳細資訊,請參閱線 上說明。
- 步驟 **5** 按一下儲存。
- 步驟 **6** 按一下套用組態。
- 步驟 **7** 按一下重設電話。
- 步驟 **8** 重新啟動裝置。

在重新啟動期間,系統可能會中斷閘道上的通話。

#### <span id="page-222-0"></span>配置對講轉換型式

程序

步驟 **1** 選擇通話路由 > 對講 > 對講轉換型式。

尋找並列出對講轉換型式視窗會隨即顯示。

- 步驟 **2** 執行下列其中一項工作:
	- a) 若要複製現有的對講轉換型式,請尋找要配置的分割區,然後在要複製的型式旁按複製按鈕。
	- b) 若要新增一對講轉換型式,請按一下新增按鈕。
- 步驟 **3** 配置「Intercom Translation Pattern Configuration」 (對講轉換型式組態) 欄位區域中的欄位。 如需有 關欄位及其組態選項的詳細資訊,請參閱線上說明。
- 步驟 **4** 按一下儲存。

請確定使用所選分割區、路由篩選器和編碼計畫組合的對講轉換型式獨一無二。若您收到表示有重 複項目的錯誤,請檢查路由型式或搜尋引導、轉換型式、目錄號碼、通話駐留號碼、來電代接號碼, 或Meet Me 會議號碼組態視窗。

**Intercom Translation Pattern Configuration (**對講轉換型式組態**)** 視窗即會顯示新配置的對講轉換型 式。

下一步

請參閱[共用線路的](#page-216-0) Manager Assistant 工作流程 ,第 171 頁上的來判斷下一個要完成的工作。

## <span id="page-223-0"></span>配置多個 **Manager Assistant** 集區

程序

- 步驟 **1** 在 Cisco Unified CM 管理中,選擇系統 > 服務參數。
- 步驟 **2** 在伺服器下拉式清單中選擇啟用 Cisco IP Manager Assistant 服務的伺服器。
- 步驟 **3** 在服務下拉式清單中選擇 **Cisco IP Manager Assistant** 服務。 顯示參數清單的服務參數組態視窗會隨即顯示。
- 步驟 **4** 按一下進階。

全叢集參數 **(**適用於所有伺服器的參數**)** 的進階參數會隨即顯示。

- 步驟 **5** 配置下列的參數,即可將多個Manager Assistant集區新增至全叢集範圍參數**(**適用於所有伺服器的參 數**)** :
	- a) **Enable Multiple Active Mode (**啟用多個啟用中模式**)** —預設為 False。 當此參數設為 True 時,系 統管理員可使用多個集區配置最多 7000 位管理員和助理
	- b) **Pool 2: Cisco IPMA Server (Primary) IP address**(集區 **2:Cisco IPMA** 伺服器主要 **IP** 位址)—無 預設值。 系統管理員需手動輸入此 IP 位址。 系統管理員可將最多 2500 位 Manager 和 Assistant 指派至此位址。
	- c) **Pool 2: Cisco IPMA Server (Backup) IP address**(集區 **2:Cisco IPMA** 伺服器備份 **IP** 位址)—無 預設值。 系統管理員需手動輸入此 IP 位址。
	- d) **Pool 3: Cisco IPMA Server (Primary) IP address**(集區 **3:Cisco IPMA** 伺服器主要 **IP** 位址)—無 預設値。 系統管理員需手動輸入此 IP 位址,且可將最多 2500 位 Manager 和 Assistant 指派至此 位址。
	- e) **Pool 3: Cisco IPMA Server (Backup) IP address**(集區 **3:Cisco IPMA** 伺服器備份 **IP** 位址)—無 預設值。 系統管理員需手動輸入此 IP 位址。

點擊?取得詳細的描述。

步驟 **6** 按一下儲存。

下一步

請參閱[共用線路的](#page-216-0) Manager Assistant 工作流程 ,第 171 頁上的來判斷下一個要完成的工作。

## <span id="page-223-1"></span>為 **Manager Assistant** 配置 **CTI** 的安全 **TLS** 連線

Manager Assistant 使用 WDSecureSysUser 應用程式使用者憑證建立 CTI 的安全 TLS 連線以撥出通 話。

若要配置 WDSecureSysUser 應用程式使用者以建立安全 TLS 連線,請完成下列的任務。

開始之前

• 安裝及配置 Cisco CTL 使用者端。

有關 CTL 使用者端的更多資訊,請參閱Cisco Unified [Communications](https://www.cisco.com/c/en/us/support/unified-communications/unified-communications-manager-callmanager/products-maintenance-guides-list.html) Manager 安全性指南。

- 確定企業參數組態視窗中的叢集安全性模式為**1** (混合模式) 。 以混合模式操作系統會影響系統 中的其他安全性功能。 若系統目前不是以混合模式執行,請勿在瞭解這些互動之前切換為混合 模式。 如需更多資訊,請參閱Cisco Unified [Communications](https://www.cisco.com/c/en/us/support/unified-communications/unified-communications-manager-callmanager/products-maintenance-guides-list.html) Manager 安全性指南。
- 確定企業參數組態設定視窗中的叢集 **SIPOAuth** 型式欄位是否設置為已啟用。
- 在第一個節點啟用 Cisco 憑證授權單位 Proxy 功能 (CAPF) 服務。

#### 程序

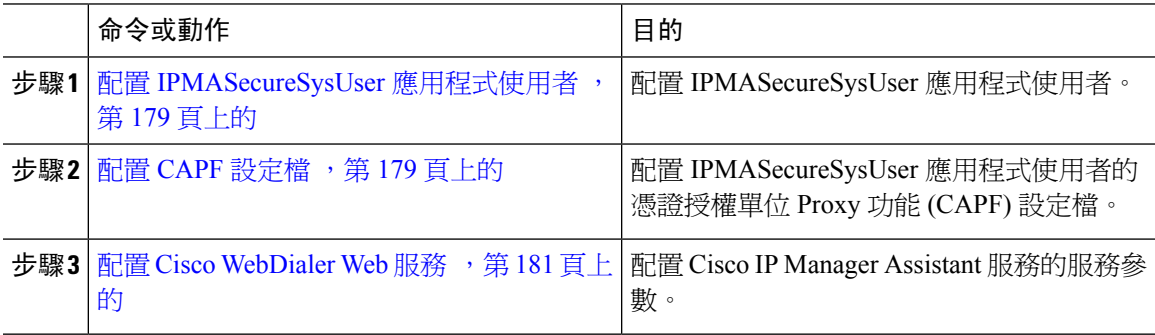

#### <span id="page-224-0"></span>配置 **IPMASecureSysUser** 應用程式使用者

使用此流程可配置 IPMASecureSysUser 應用程式使用者。

#### 程序

- 步驟 **1** 在 Cisco Unified CM 管理中,選擇使用者管理 > 應用使用者。
- 步驟 **2** 按一下尋找。
- 步驟 **3** 在 **Find and List Application Users Application** (尋找並列出應用程式使用者應用程式) 視窗中,選擇 **WDSecureSysUser**。
- 步驟 **4** 設定應用程式使用者組態視窗中的欄位,然後按一下儲存。

#### <span id="page-224-1"></span>配置 **CAPF** 設定檔

憑證授權單位 Proxy 功能 (CAPF) 是執行工作以發出及授權安全憑證的元件。 當您建立應用程式使 用者 CAPF 設定檔時,設定檔會使用組態詳細資料來為應用程式開啓安全連線。

#### 程序

步驟 **1** 在 Cisco Unified CM 管理中,選擇使用者管理 > 應用程式使用者 **CAPF** 設定檔.

步驟 **2** 您可以執行下列一項作業:

- 在尋找視窗中按一下新增,增加一個新的 CAPF 組態設定檔。
- 按一下複製,為該記錄在複製,複製現有的資料,並找到適當的資料。

若要更新現有的項目,請尋找並顯示適當的設定檔。

步驟 **3** 配置或更新相關 CAPF 設定檔欄位。 如需有關欄位及其組態選項的詳細資訊,請參閱「相關主題」 一節。

步驟 **4** 按一下儲存。

步驟 **5** 為每個您要使用安全性的應用程式和一般使用者重複此流程。

#### **CAPF** 設定檔設定

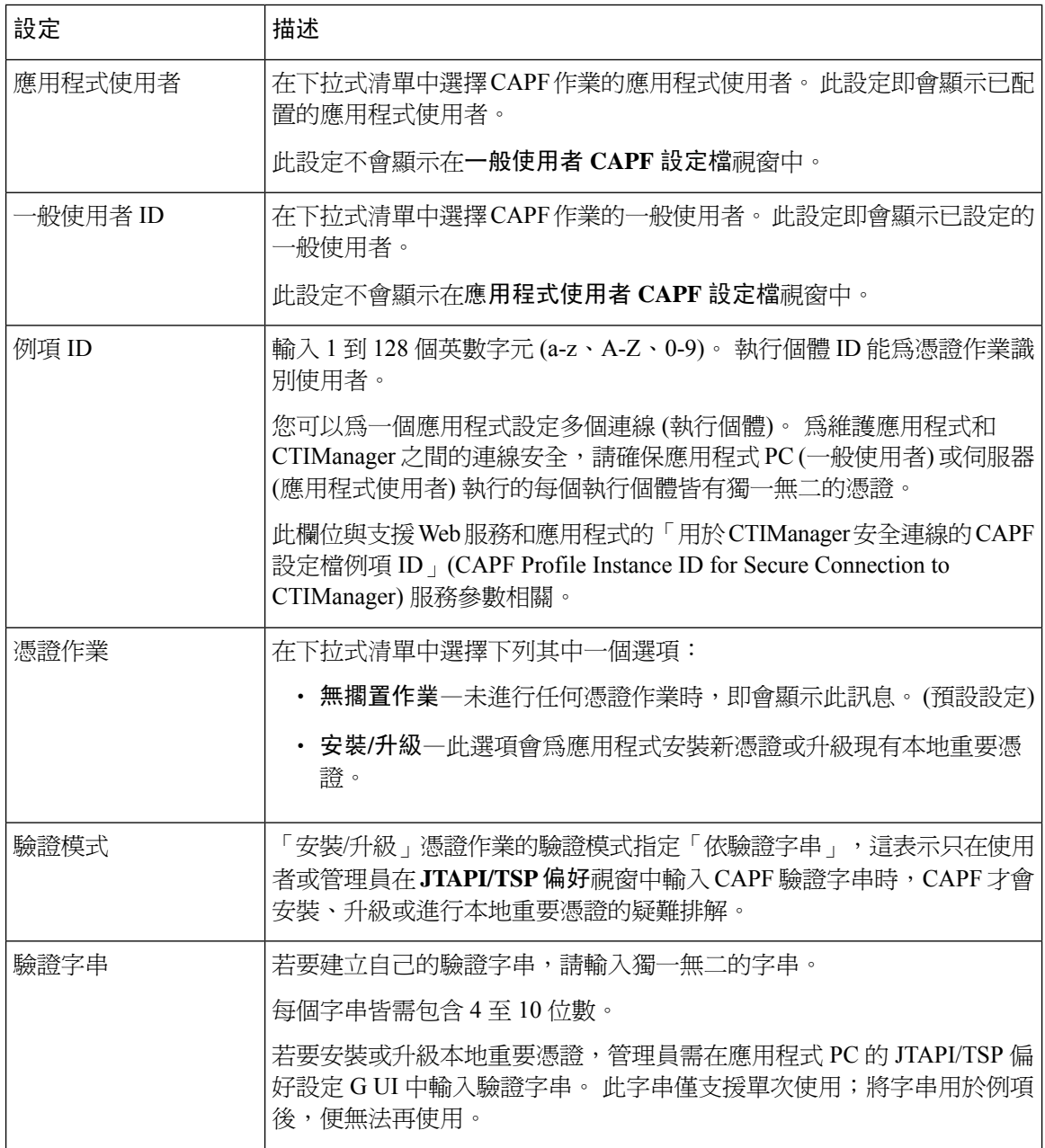

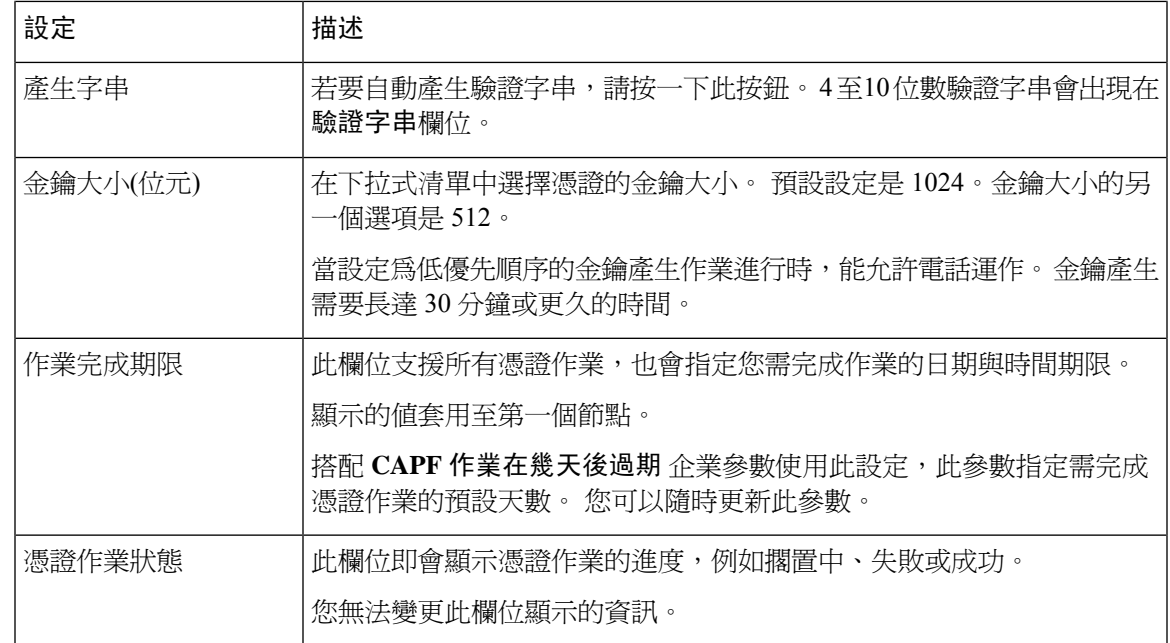

## <span id="page-226-0"></span>配置 **Cisco WebDialer Web** 服務

#### 程序

- 步驟 **1** 在 Cisco Unified CM 管理中,選擇系統 > 服務參數。
- 步驟 **2** 在伺服器下拉式清單中選擇啟用 Cisco WebDialer Web服務的伺服器。
- 步驟 **3** 在服務下拉式清單中選擇 **Cisco WebDialer Web** 服務。 參數清單即會顯示。
- 步驟4 導覽並更新「CTIManager Connection Security Flag」和「CAPF Profile Instance ID for Secure Connection to CTIManager」參數。

若要檢視參數說明,請按一下參數名稱連結。

附註 CTIManager 支援 IPv4 和 IPv6 位址。

步驟 **5** 按一下儲存。

步驟 **6** 於啟用服務的各伺服器上重複此程序。

#### 下一步

請參閱[共用線路的](#page-216-0) Manager Assistant 工作流程, 第 171 頁上的來判斷下一個要完成的工作。

## <span id="page-227-0"></span>配置 **CTI** 路由點

程序

- 步驟 **1** 在 Cisco Unified CM 管理中,選擇裝置 > **CTI** 路由點.
- 步驟 **2** 按一下新增。
	- **CTI Route Point Configuration (CTI** 路由點組態**)** 視窗會隨即顯示。
- 步驟 **3** 在裝置名稱欄位中,輸入裝置名稱。
- 步驟 **4** 在裝置名稱下拉式清單中選擇預設。
- 步驟 **5** 在通話搜尋空間下拉式清單中選擇**Generated\_CSS\_M\_E**。
- 步驟 **6** 勾選使用裝置集區的發話方轉換 **CSS** 方塊。
- 步驟 **7** 按一下儲存。 Add successful (已成功新增) 狀態訊息隨即會顯示。
- 步驟 **8** 在「關聯」區域中,按一下線路 **[1] -** 新增 **DN**。 目錄號碼組態視窗會隨即顯示。
- 步驟 **9** 在目錄號碼欄位中輸入目錄號碼。
- 步驟 **10** 在路由分割區下拉式清單中選擇**Generated\_Route\_Point**。
- 步驟 **11** 按一下儲存。

## <span id="page-227-1"></span>配置 **Manager** 和 **Assistant** 的 **IP** 電話服務

#### 程序

- 步驟 **1** 在 Cisco Unified CM 管理中,選擇裝置 > 裝置設定 > 電話服務.
- 步驟 **2** 按一下新增。
	- **IP** 電話服務組態視窗會隨即顯示。
- 步驟 **3** 為所支援的每部 Manager 和 Assistant 的電話輸入必要的欄位,然後按一下儲存。 如需有關欄位及其 組熊選項的詳細資訊,請參閱Cisco IP 電話服務組熊欄位 ,第 182 頁上的。 更新成功訊息會隨即顯示。

#### <span id="page-227-2"></span>**Cisco IP** 電話服務組態欄位

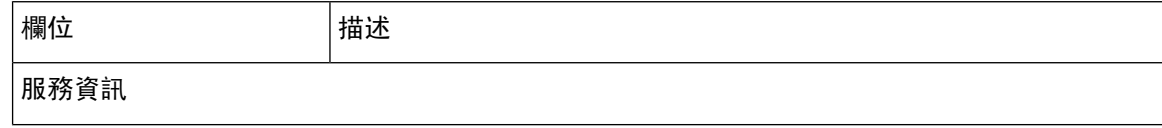

I

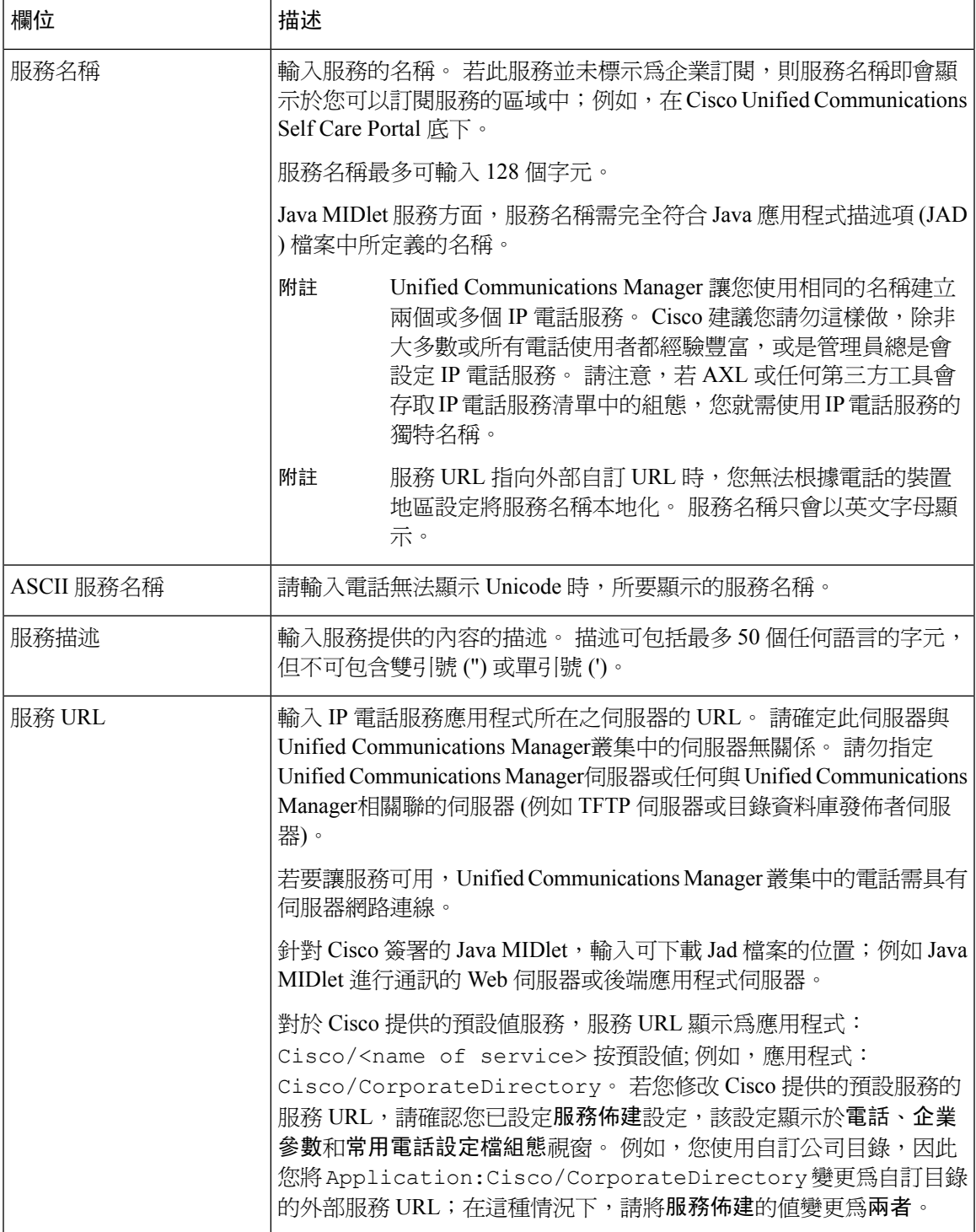

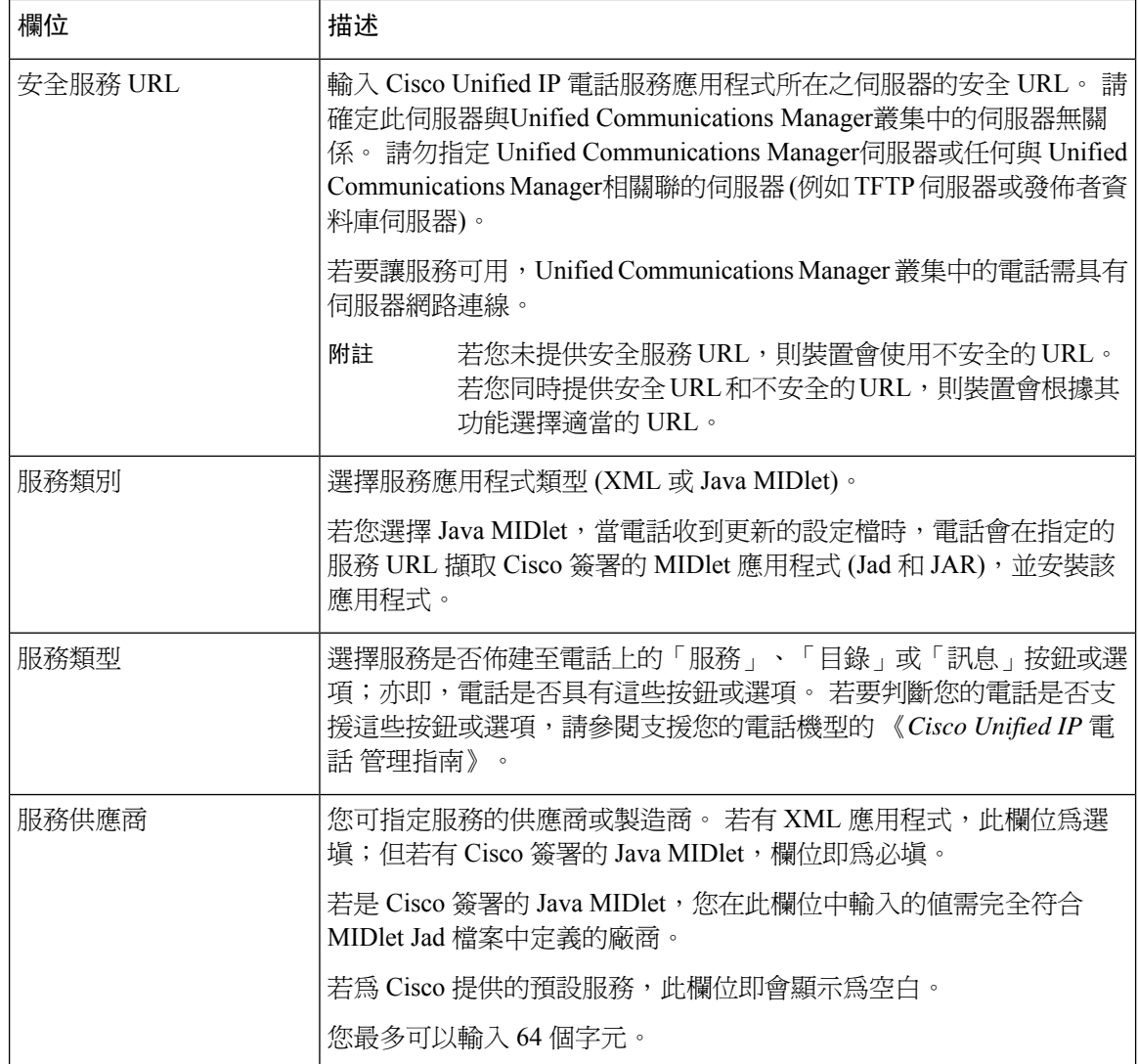

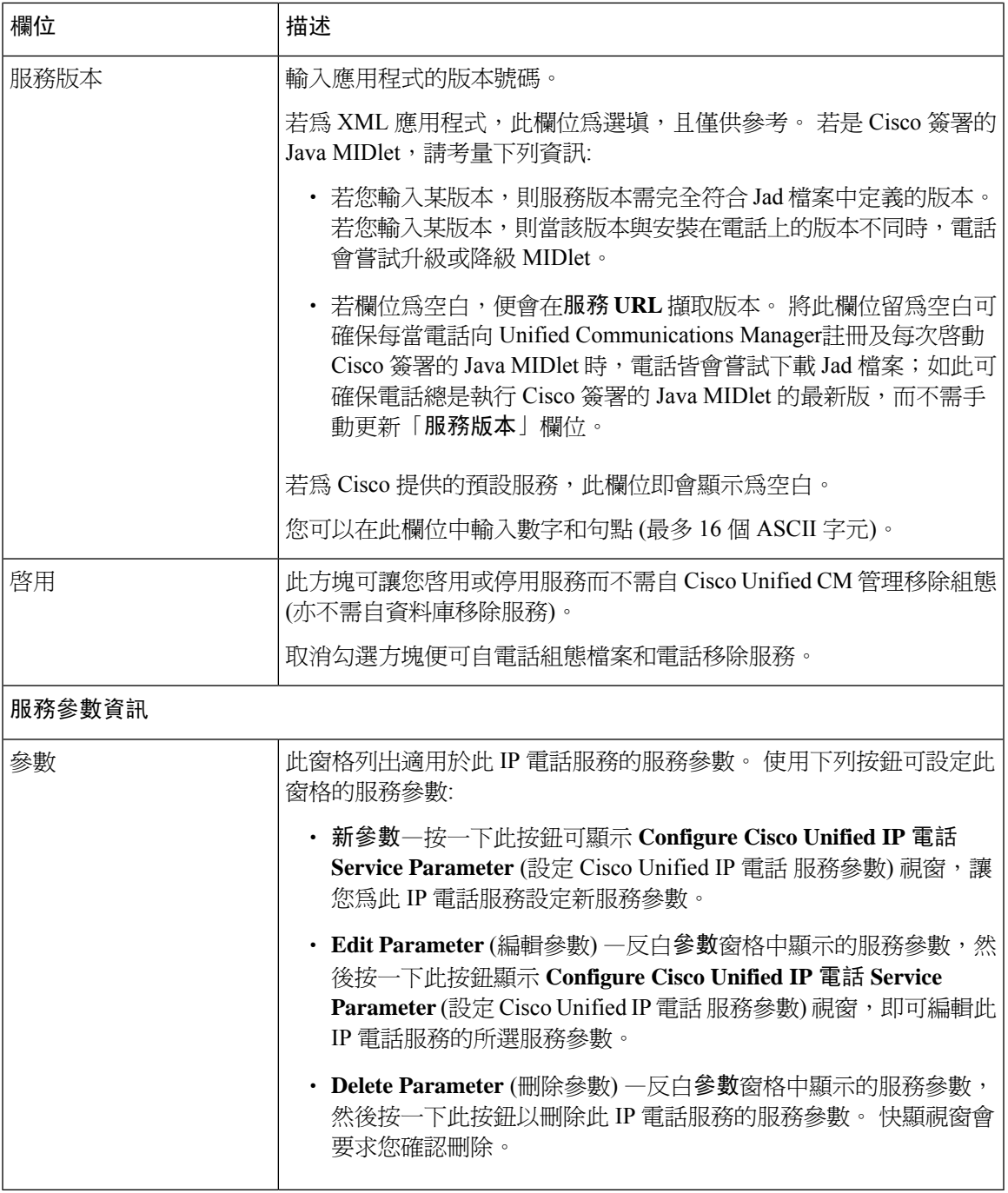

# <span id="page-230-0"></span>配置 **Manager**、**Assistant** 和所有人員的電話按鈕範本

本節中的流程說明如何配置 Manager 和 Assistant 的電話按鈕。

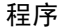

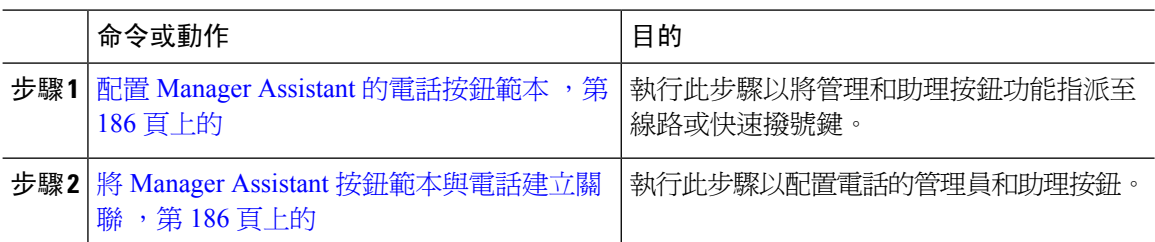

## <span id="page-231-0"></span>配置 **Manager Assistant** 的電話按鈕範本

使用此流程以配置 Manager Assistant 功能的電話按鈕範本。

程序

- 步驟 **1** 在 Cisco Unified CM 管理中,選擇裝置 > 裝置設定 > 電話按鈕範本。
- 步驟 **2** 點擊尋找以顯示所支援的電話範本的清單。
- **步驟3** 若要建立新電話按鈕範本,請執行此步驟;否則,請進行下一個步驟。
	- a) 選擇電話機型的預設範本,然後按一下複製。
	- b) 在電話按鈕範本資訊欄位中,輸入範本的新名稱。
	- c) 按一下儲存。
- 步驟 **4** 若要將電話按鈕新增至現有的範本,請執行此步驟。
	- a) 輸入搜尋條件,然後按一下尋找。
	- b) 選擇現有的範本。
- 步驟 **5** 在線路下拉式清單中選擇您要新增至範本的功能。
- 步驟 **6** 按一下儲存。
- 步驟 **7** 您可以執行下列一項作業:
	- 若您修改已經與裝置關聯的範本,請按一下**套用組**態以重新啓動裝置。
	- 若您建立新的軟鍵範本,請將範本與裝置相關聯,然後重新啟動裝置。

#### <span id="page-231-1"></span>將 **Manager Assistant** 按鈕範本與電話建立關聯

開始之前

配置 Manager Assistant [的電話按鈕範本](#page-231-0) , 第 186 頁上的

程序

步驟 **1** 在 Cisco Unified CM 管理中,選擇裝置 > 電話。

步驟 **2** 按一下尋找以顯示所配置的電話的清單。

- 步驟 **3** 選擇您要新增電話按鈕範本的電話。
- 步驟 **4** 在電話按鈕範本下拉式清單中選擇包含新功能按鈕的電話按鈕範本。
- 步驟 **5** 按一下儲存。

含訊息的對話方塊會隨即顯示,按重設以更新電話設定。

## <span id="page-232-0"></span>配置 **Manager** 並指派共用線路模式的 **Assistant**

程序

- 步驟 **1** 在 Cisco Unified CM 管理中,選擇使用者管理 > 一般使用者。
- 步驟 **2** 按一下尋找。 搜尋結果即會顯示 Unified Communications Manager中所設定的所有一般使用者。
- 步驟 **3** 在相關連結下拉式清單中選擇**Manager** 組態,然後按一下執行。
- 步驟 **4** 勾選自動配置方塊以依據Cisco IP Manager Assistant服務參數自動配置軟鍵範本及使用免持通話自動 接聽管理員電話的對講線路。
	- 對講的自動配置僅適用於在 Cisco Unified IP 電話 7940 和 7960 上使用 Unified Communications ManagerAssistant 對講功能時。 附註
- 步驟 **5** 勾選 **Uses Shared Lines** (使用共用線路) 方塊。
- 步驟 **6** 在裝置名稱**/**設定檔下拉式清單中選擇裝置名稱或裝置設定檔,以將裝置名稱或裝置設定檔與管理員 相關聯。
	- 若管理員遠距工作,請勾選 **Mobile Manager**(行動管理員)方塊,並在 **Device Name/Profile**(裝置名稱**/**設定檔)下拉式清單中選擇性地選擇裝置配置檔。 選擇裝置設 定檔時,管理員需使用 Cisco Extension Mobility 登入電話始能存取 Manager Assistant 。 附註

如需有關 Manager Assistant 的 Extension Mobility 的詳細資訊,請參閱相關主題。

- 步驟 **7** 在對講線路下拉式清單中選擇管理員的對講聯動線路 (若適用)。 所選的對講線路會套用至 Manager Assistant 和 Unified Communications Manager對講的功能。
- 步驟 **8** 在 **Assistant Pool** (助理集區) 下拉式清單中選擇適當的集區號碼 (1 至 3)。
- 步驟 **9** 在「Available Assistants」 (可用助理) 選擇方塊中選擇助理名稱,並按一下向下鍵以將助理指派給管 理員,即可將其移至「Associated Assistants」 (相關聯的助理) 選擇方塊。 您可以通過突出顯示助理名稱並按一下檢視詳細資料鏈接,進入助理組態設定視窗。
- 步驟 **10** 在「可用線路」清單方塊中選擇適當的線路,並按一下向下箭頭以配置 Manager Assistant 控制的線 路,即可將其移至「所選線路」清單方塊。 請確保控制的線路一律為共用線路 DN。
- 步驟 **11** 按一下儲存。

若您選擇自動配置方塊,且服務參數無效,便即會顯示訊息。請確保服務參數為有效。成功完成自 動配置後,管理員裝置便會重設。 若您配置了裝置設定檔,管理員需登出再登入裝置,變更才會生 效。

## <span id="page-233-0"></span>配置共用線路的 **Assistant** 聯動線路

系統管理員可以設定一或多條具有共用聯動線路的線路。UnifiedCommunicationsManager系統認為, 如果一個目錄號碼出現在同一分區的多個裝置上,它就是一條共享線路。

#### 程序

- 步驟 **1** 在 Cisco Unified CM 管理中,選擇使用者管理 > 一般使用者。
- 步驟 **2** 按一下尋找。 搜尋結果即會顯示 Unified Communications Manager中所設定的所有一般使用者。
- 步驟 **3** 按一下使用者名稱以顯示選擇的助理的使用者資訊。 一般使用者組態視窗會隨即顯示。
- 步驟 **4** 在相關連結下拉式清單中選擇助理組態,然後按一下執行。 **Assistant** 組態視窗會隨即顯示。 選擇自動配置方塊時,系統會自動根據 Cisco IP Manager Assistant 服務參數設定軟鍵範本和對講線路。 此外,系統也會為對講線路設定「以喇叭自動接聽 」。
- 步驟 **5** 在裝置名稱下拉式清單中選擇要與助理關聯的裝置名稱。
- 步驟 **6** 在對講線路下拉式清單中選擇助理的來電對講聯動線路。
- 步驟 **7** 在主要線路下拉式清單中選擇助理的主要線路。
	- a) 若要檢視現有的Manager組態資訊,請反白關聯的管理員清單中的管理員名稱,然後按一下檢視 詳細資料。

**Manager** 組態視窗隨即顯示。

b) 要返回到助理組態設定視窗, 突出顯示助理名稱,在管理員組態設定視窗中按一下檢視詳細資料 鏈結。

關聯的管理員選擇清單方塊中即會顯示先前設定的管理員的名稱。

- 步驟 **8** 若要將 Manager 線路關聯至 Assistant 線路,請在「Assistant 線路關聯的 Manager」選擇方塊執行下 列步驟:
	- a) 在可用線路下拉式清單中選擇將關聯至管理員線路的助理線路。
	- b) 在**Manager** 名稱下拉式清單中選擇此 Proxy 線路將套用的預先設定管理員名稱。
	- c) 在**Manager** 線路下拉式清單中選擇此 Proxy 線路將套用的管理員線路。
- 步驟 **9** 按一下儲存。

更新會立即生效。 若您選擇**自動配置**,助理裝置便會自動重設。

## <span id="page-234-0"></span>安裝 **Assistant** 主控台外掛程式

程序

- 步驟 **1** 在 Cisco Unified CM 管理中,選擇應用程式 > 外掛程式。 尋找和列出外掛程式視窗會隨即顯示。
- 步驟 **2** 按一下尋找。 可安裝的應用程式外掛程式會隨即顯示。
- 步驟 **3** 按一下 Cisco Unified CM Assistant 主控台的下載連結,然後將可執行檔儲存至某位置。
- 步驟 **4** 執行可執行檔案。
	- 若您在 Windows Vista PC 上安裝應用程式,可能即會顯示安全性視窗。 請允許安裝以繼 續。 附註

**Cisco Unified CallManager Assistant** 主控台安裝精靈會隨即顯示。

- 步驟 **5** 在簡介視窗中,按一下下一步。
- 步驟 **6** 在授權合約視窗中,按一下下一步。
- 步驟 **7** 選擇您要安裝應用程式的位置,然後按一下下一步。
	- 預設情況,應用程式會安裝在 C:\Program Files\Cisco\Unified CallManager Assistant Console。 附註
- 步驟 **8** 在 **Pre-installation Summary (**預先安裝摘要**)** 視窗中檢視摘要,然後按一下 **Install (**安裝**)**。 安裝程序隨即開始。
- 步驟 **9** 完成安裝後,按一下 **Finish (**完成**)**。
- 步驟 **10** 提供助理登入主控台所需的使用者名稱和密碼。
- 步驟 **11** 要啟用助理控制台,按兩下桌面圖示或從 **Cisco Unified Communications Manager Assistant** > 開始**...** 程式功能表 > 助理控制台。
- 步驟 **12 Cisco Unified Communications Manager Assistant** 設定值視窗中的「進階」索引標籤允許您為助理 控制台啓用跟蹤。
- 步驟 **13** 提供助理通訊埠號碼和已啟用 Cisco IP Manager Assistant 服務的 Unified Communications Manager伺 服器的IP位址或主機名稱。助理第一次登入主控台時,需在**Cisco Unified CommunicationsManager Assistant** 伺服器通訊埠和**Cisco Unified Communications Manager Assistant** 伺服器主機名稱或 **IP** 位 址欄位中輸入資訊。

# **Manager Assistant** 互動

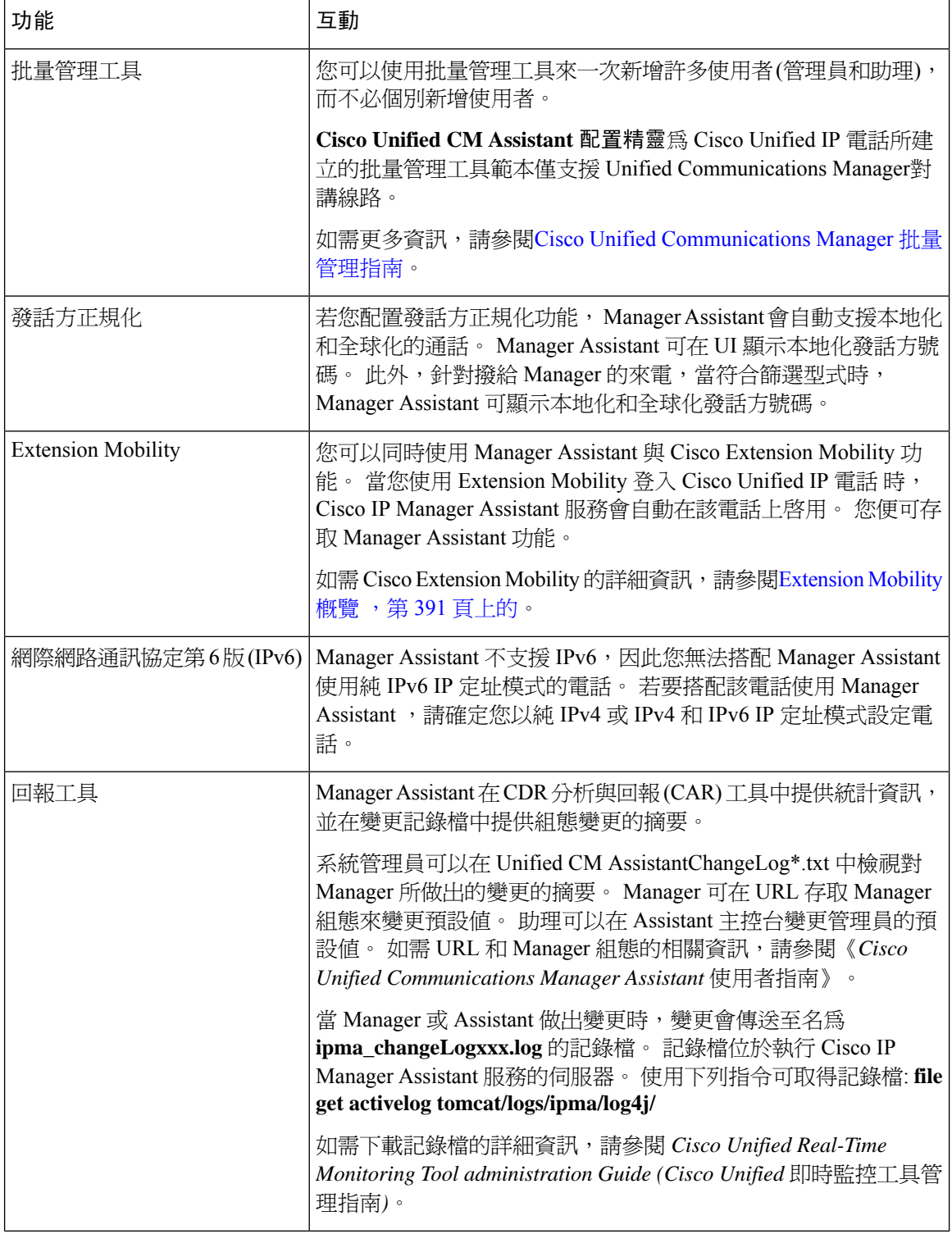

I

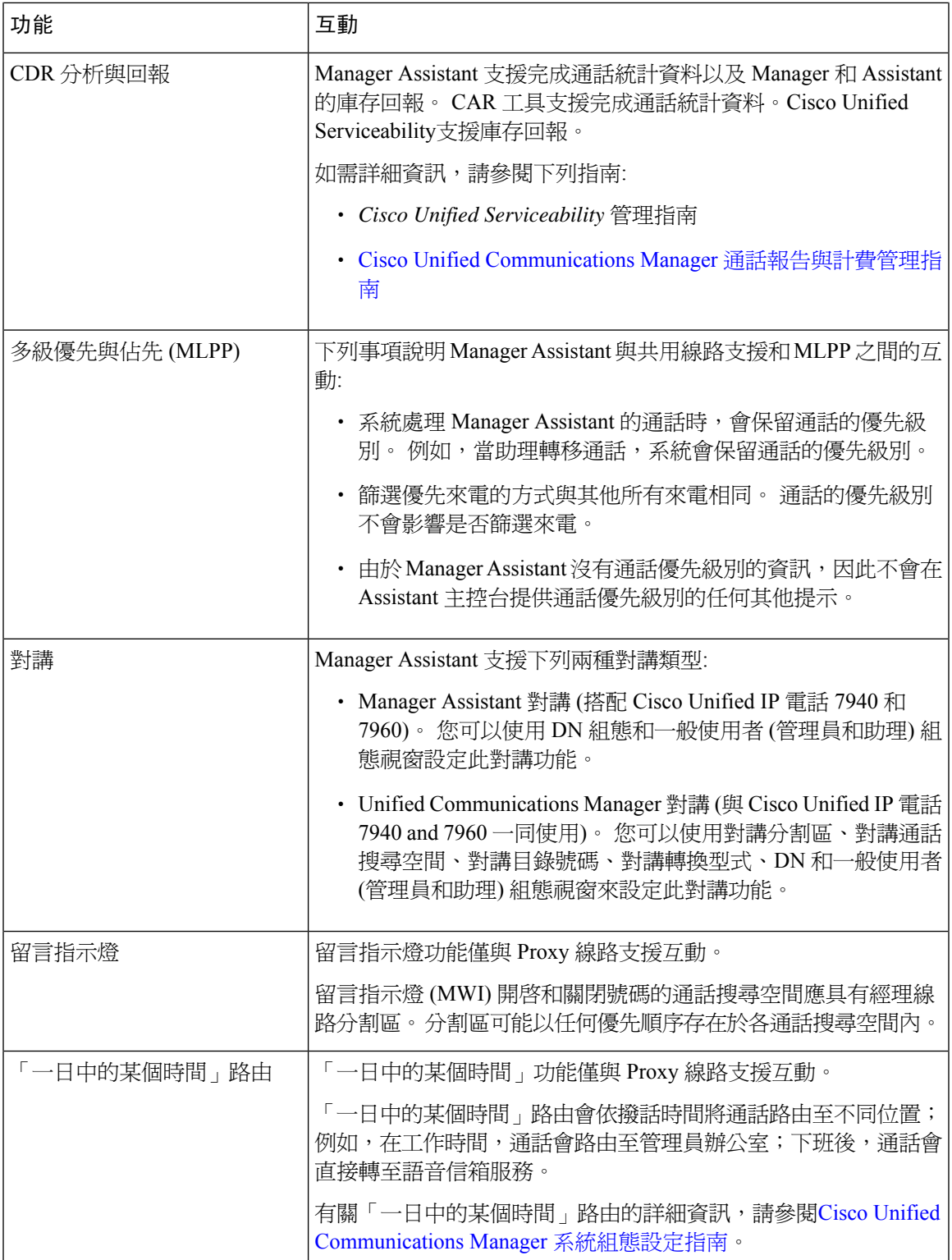

# **Manager Assistant** 的限制

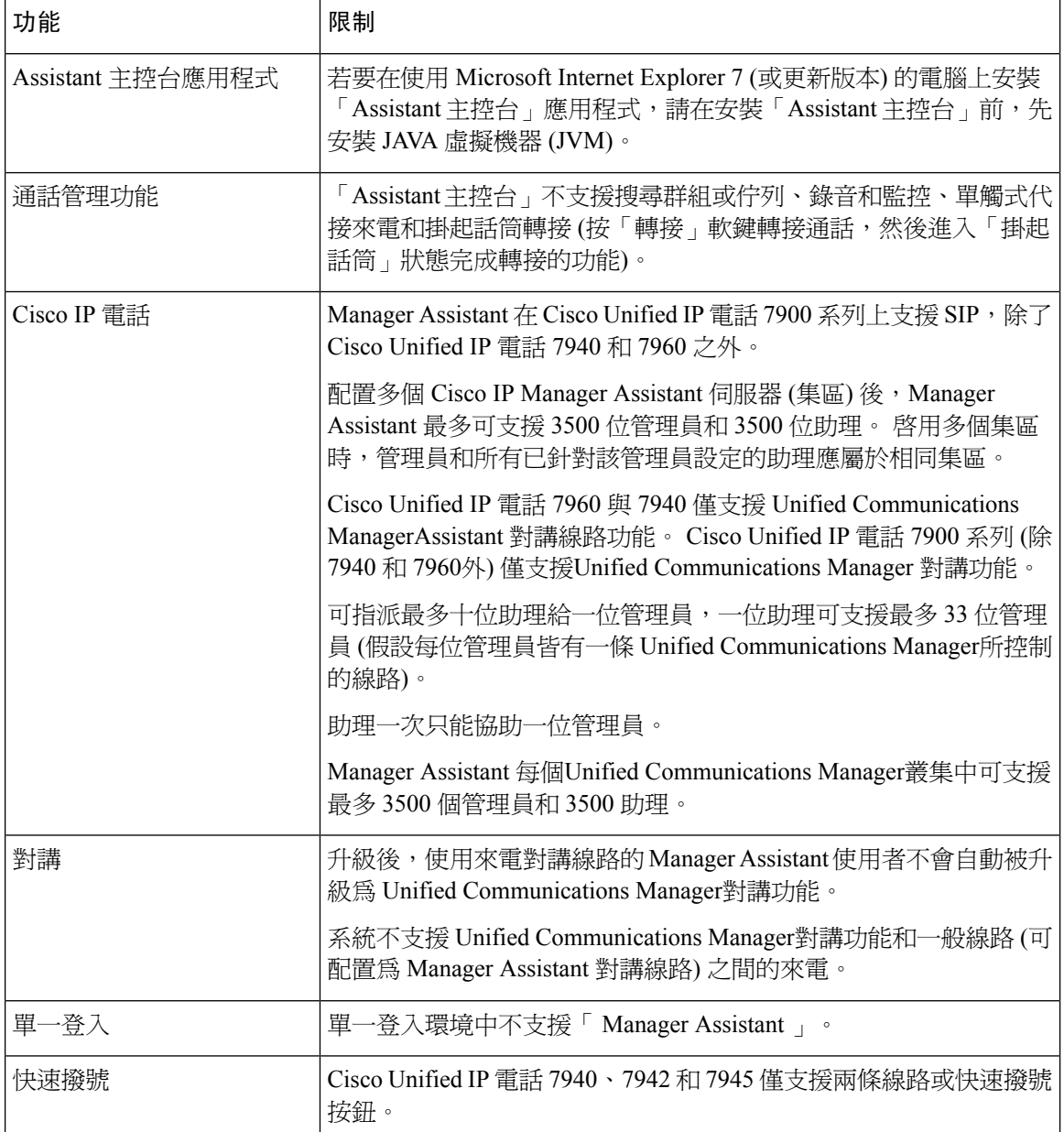

# **Cisco Unified Communications Manager Assistant** 疑難排解

本節說明 Manager Assistant 和使用者端桌面的疑難排解工具,以及 Manager Assistant 的疑難排解資 訊。

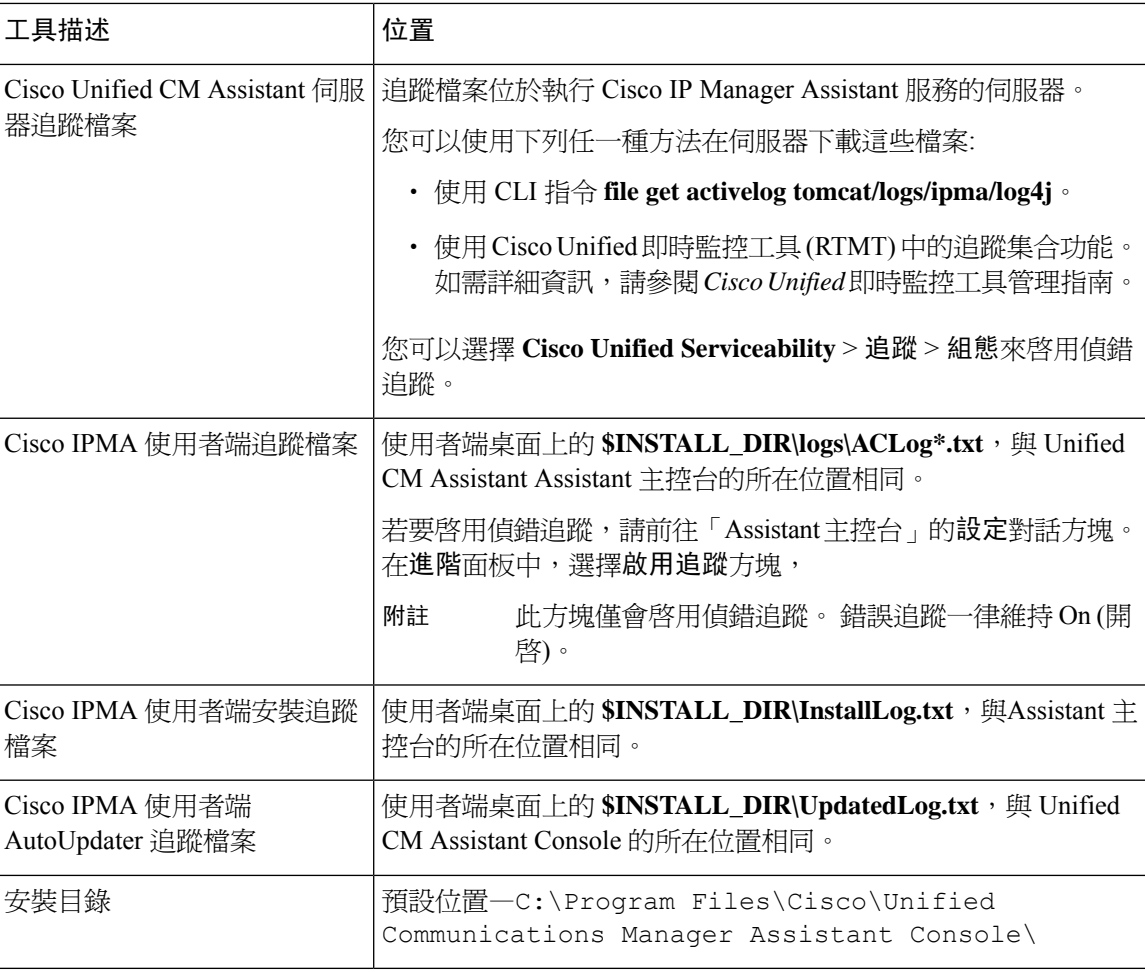

## 發話方聽到重新排序提示音

#### 問題

發話方收到重新排序提示音或訊息: 此通話無法完成撥打。

#### 可能的原因

通話線路的通話搜尋空間可能配置的不正確。

#### 解決方法

檢查線路的通話搜尋空間。 更多有關組態的資訊請參閱Cisco Unified [Communications](https://www.cisco.com/c/en/us/support/unified-communications/unified-communications-manager-callmanager/products-installation-and-configuration-guides-list.html) Manager 系統 [組態設定指南](https://www.cisco.com/c/en/us/support/unified-communications/unified-communications-manager-callmanager/products-installation-and-configuration-guides-list.html)。

您還可以使用 Cisco Dialed Number Analyzer 服務來檢查通話搜尋空間中的缺點。 更多資訊請參閱 *Cisco Unified Communications Manager Dialed Number Analyzer* 指南。

## 篩選開啟或關閉時通話不會被路由

#### 問題

通話路由不正確。

#### 可能的原因 **1**

Cisco CTI Manager 服務可能已停止。

#### 解決方法 **1**

在**Cisco Unified Serviceability** > 工具 > **Control Center**—功能服務重新啟動 Cisco CTI Manager 和 Cisco IP Manager Assistant 服務。

#### 可能的原因 **2**

Unified Communications Manager輔助路由點配置不正確。

#### 解決方法 **2**

使用通配符以與UnifiedCommunicationsManager輔助CTI路由點的目錄號碼和為UnifiedCommunications Manager助理所配置用於所有管理員的主目錄號碼相符。

#### 可能的原因 **3**

管理員電話上的狀態視窗顯示向下過濾訊息。 此訊息可能顯示Unified Communications Manager輔助 CTI 路由點可能已刪除或已停止運作。

#### 解決方法 **3**

使用以下流程配置 CTI 路由點並重新啟動 Cisco IP Manager Assistant 服務:

- **1.** 在 Cisco Unified CM 管理中,選擇裝置 > **CTI** 路由點。
- **2.** 找到路由點,或新增一個新的路由點。更多有關組態的資訊請參閱Cisco [UnifiedCommunications](https://www.cisco.com/c/en/us/support/unified-communications/unified-communications-manager-callmanager/products-installation-and-configuration-guides-list.html) Manager [系統組態設定指南。](https://www.cisco.com/c/en/us/support/unified-communications/unified-communications-manager-callmanager/products-installation-and-configuration-guides-list.html)
- **3.** 在**Cisco Unified Serviceability** > 工具 > **Control Center**—功能服務重新啟動 Cisco CTI Manager 和 Cisco IP Manager Assistant 服務。

## **Cisco IP Manager Assistant Service** 無法使用

問題

開啟 Assistant 主控台後將顯示以下訊息:

Cisco IPMA 服務無法存取

#### 可能的原因 **1**

Cisco IP Manager Assistant service 可能已停止。

#### 解決方法 **1**

從 **Cisco Unified** 服務能力 > 工具 > 控制中心—功能服務,重新啟用助理Unified Communications Manager。

#### 可能的原因 **2**

主要及輔助Unified Communications Manager Assistant的伺服器位址可配置為 DNS 名稱,但在 DNS 伺服器中卻未配置 DNS 名稱。

#### 解決方法 **2**

使用以下流程替換 DNS 名稱。

- **1.** 在 Cisco Unified CM 管理中,選擇系統 > 伺服器。
- **2.** 以相對應的 IP 位址替換伺服器的 DNS 名稱。
- 3. 從 Cisco Unified 服務能力 > 工具 > 控制中心—功能服務, 重新啓用助理Unified Communications Manager。

#### 可能的原因 **3**

Cisco CTI Manager 服務可能已停止。

#### 解決方法 **3**

從 **Cisco Unified** 服務能力 > 工具 > 控制中心—功能服務,重新啟用助理Unified Communications Manager。

#### 可能的原因 **4**

Unified Communications Manager助理服務可能已配置為以安全模式開啓 CTI 連線,但安全性的配置 可能未完成。

若發生這種情況,則會在警報檢視器或Unified Communications Manager Assistant 服務記錄檔中顯示 以下訊息。

IPMA 服務無法初始化-無法獲取供應商。

#### 解決方法 **4**

在 Cisco IP Manager Assistant 服務的服務參數中檢查安全性組態。

從 **Cisco Unified** 服務能力 > 工具 > 控制中心—功能服務,重新啟用助理Unified Communications Manager。

## 無法啟始 **Cisco IP Manager Assistant** 服務

#### 問題

Cisco IP Manager Assistant 服務無法開啟與 CTI Manager 的連線並顯示以下訊息:

IPMA 服務無法初始化-無法獲取供應商

#### 可能的原因

Cisco IP Manager Assistant 服務無法開啟與 CTIManager 的連線。 您可以在警報查看器或 Unified CM Assistant 服務記錄檔中看到該訊息。

#### 解決方法

在**Cisco Unified Serviceability** > 工具 > **Control Center**—功能服務重新啟動 Cisco CTI Manager 和 Cisco IP Manager Assistant 服務。

## 從 **Web** 安裝 **Assistant** 主控台失敗

#### 問題

從 Web 安裝 Assistant 主控台失敗。 隨即顯示下列訊息:

異常:java.lang.ClassNotFoundException:InstallerApplet.class

#### 可能的原因

使用 Sun Java 外掛程式虛擬機而非附有標準 Assistant 主控台的 MicrosoftJVMUnified Communications Manager安裝會導致失敗。

#### 解決方法

管理員將使用者導向到以下 URL,該 URL 是支援 Sun Java 外掛程式的 JSP 頁面: https://<servername>:8443/ma/Install/IPMAConsoleInstallJar.jsp

## **HTTP** 狀態 **503**—此應用程式目前無法使用

#### 問題

**<server-name>http://:8443/ma/Install/IPMAConsoleInstall.jsp**顯示以下錯誤訊息:

HTTP 狀態 503—此應用程式目前無法使用

#### 可能的原因

Cisco IP Manager Assistant 服務尚未啟動或未執行。

#### 解決方法

在**Cisco Unified Serviceability** > 工具 > 服務啟動檢查服務的啟動狀態,確保已啟動 Cisco IP Manager Assistant 服務。

若 Cisco IP Manager Assistant 服務已被啓動,請重新啓動Unified Communications Manager在的助手 **Cisco Unified Serviceability** > 工具 > **Control Center**—功能服務。

## 服務仍在執行時管理員已登出

#### 問題

儘管管理員已登出Unified Communications ManagerAssistant,服務仍在執行。 管理員 IP 電話上的畫 面消失。 儘管已啟用篩選,但通話不會被路由。 要驗證管理員已登出,請使用 Cisco Unified 即時監 控工具查看應用程式記錄檔。注意是否有Cisco Java Applications的警告顯示Cisco IP Manager Assistant 服務已登出。

#### 可能的原因

管理員按下軟鍵每秒多於四次 (所允許之上限)。

#### 解決方法

Unified Communications Manager 系統管理員須更新管理員組態。 請執行以下流程來更正此問題:

**1.** 在 Cisco Unified CM 管理中,選擇使用者管理 > 一般使用者。

尋找和列出使用者視窗會隨即顯示。

- **2.** 在搜尋欄位中輸入管理員的姓名然後點擊 尋找。
- **3.** 在搜尋結果清單中選擇您要更新的管理員。

一般使用者組態視窗會隨即顯示。

- **4.** 在相關連結下拉式清單中選擇**Cisco IPMA Manager**,然後按一下執行。
- **5.** 對管理員組態做出需要的變更然後點擊更新。

## 管理員無法攔截正在 **Assistant Proxy** 線路上響鈴的通話。

#### 問題

管理員無法攔截正在 Assistant Proxy 線路上響鈴的通話。

#### 可能的原因

Proxy 線路的通話搜尋空間配置的不正確。

#### 解決方法

檢查 Assistant 電話的 Proxy 線路的通話搜尋空間。 請執行以下流程來更正此問題:

- **1.** 在 Cisco Unified CM 管理中,選擇裝置 > 電話。 尋找並列出電話視窗即會顯示。
- **2.** 點擊 Assistant 的電話 電話組態視窗會隨即顯示。
- **3.** 驗證電話和目錄號碼 (線路) 的通話搜尋空間組態是否正確,並依需將其更新。

## 找不到頁面錯誤

#### 問題

<server-name>http://:8443/ma/Install/IPMAConsoleInstall.jsp顯示以下錯誤訊 息:

找不到頁面錯誤

#### 可能的原因 **1**

網路問題。

#### 解決方法 **1**

確保使用者端具有與伺服器的連線。 對 URL 中指定的伺服器名稱進行 Ping 動作並驗證該名稱是否 可存取。

#### 可能的原因 **2**

網址拼寫錯誤。

#### 解決方法 **2**

由於 URL 區分大小寫,因此請確保 URL 與說明中的 URL 完全相符。

## 系統錯誤 **-** 請聯絡系統管理員

#### 問題

開啟 Assistant 主控台後將顯示以下訊息: 系統錯誤 - 請聯絡系統管理員

#### 可能的原因 **1**

您可能已經升級了Unified Communications Manager。 當您升級 Assistant 主控台時,系統不會自動升 級Assistant 主控台Unified Communications Manager。

#### 解決方法 **1**

通過選擇開始 > 程式 > Cisco Unified Communications Manager Assistant > 解除 安裝助理控制台卸載控制台,並從URL**https://<server-name>:8443/ma/Install/IPMAConsoleInstall.jsp** 重新安裝主控台。

#### 可能的原因 **2**

在資料庫中未正確配置使用者。

#### 解決方法 **2**

確保使用者 ID 和密碼是以Unified Communications Manager使用者身分登入 Cisco Unified CM 管理。

#### 可能的原因 **3**

當您在 Assistant 中刪除管理員時,Cisco Unified CM 管理仍為助理留下一空白行。

#### 解決方法 **3**

在**Assistant** 組態視窗中重新指定 proxy 線路。

## **Cisco IP Manager Assistant Service** 關閉時無法撥話給管理員

#### 問題

當 Cisco IP Manager Assistant 服務中斷時,通話無法正確路由到管理員。

#### 可能的原因

Unified Communications Manager輔助 CTI 路由點未啓用"來電轉接無人接聽"。

#### 解決方法

執行以下步驟以正確配置Unified Communications Manager輔助路由點。

**1.** 在 Cisco Unified CM 管理中,選擇裝置 > **CTI** 路由點。

尋找並列出 **CTI** 路由點視窗會隨即顯示。

**2.** 按一下尋找。

顯示已配置的 CTI 路由點的清單。

- **3.** 選擇Unified Communications Manager您要更新的輔助 CTI 路由點。
- **4.** 在**CTI** 路由點組態視窗中的關聯區點擊要更新的行。
- 5. 在來電轉接和代接設定部分中勾選轉接無應答內部和轉接無應答外部的一方塊,然後在覆蓋範 圍**/**目標欄位 (例如,對於路由點 DN 1xxx,CFNA 為 1xxx 等) 中輸入CTI 路由點 DN。
- **6.** 在通話搜尋空間下拉式清單中選擇**CSS-M-E** 或適當的通話搜尋空間。
- **7.** 按一下更新。

## 使用者驗證失敗

#### 問題

使用 Assistant 主控台中的登入視窗登入時, 使用者驗證失敗。

#### 可能的原因

以下可能的原因可能適用:

- 資料庫中使用者的管理不正確
- Assistant 或管理員對使用者的管理不正確

#### 解決方法

確保在 Cisco Unified CM 管理中使用者 ID 和密碼是以Unified Communications Manager使用者的身份 執行。

您需將UnifiedCommunications ManagerAssistant使用者資訊建立關聯以將使用者以Assistant或Manager 的身份執行,您可透過 Cisco Unified CM 管理的使用者管理 > 一般使用者存取。

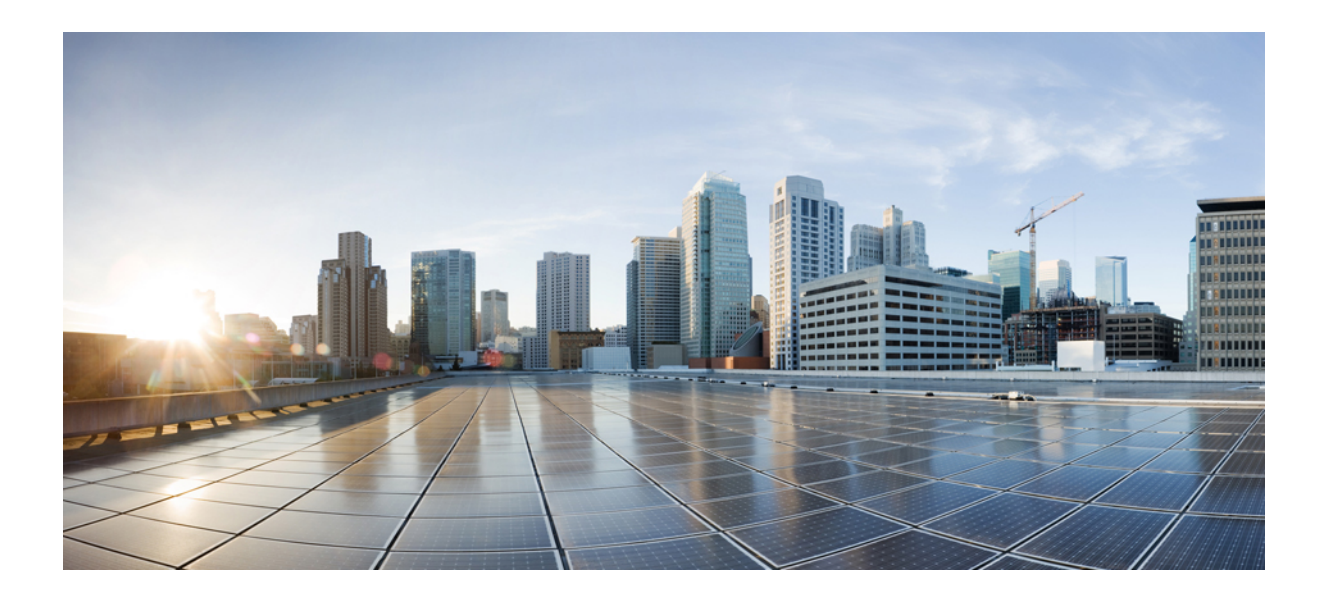

# 第  $VII$  <sub>部分</sub>

# 語音留言功能

• [有可聽取語音留言提示聲](#page-248-0) , 第 203 頁上的 • [立即轉接](#page-252-0) ,第 207 頁上的

<span id="page-248-0"></span>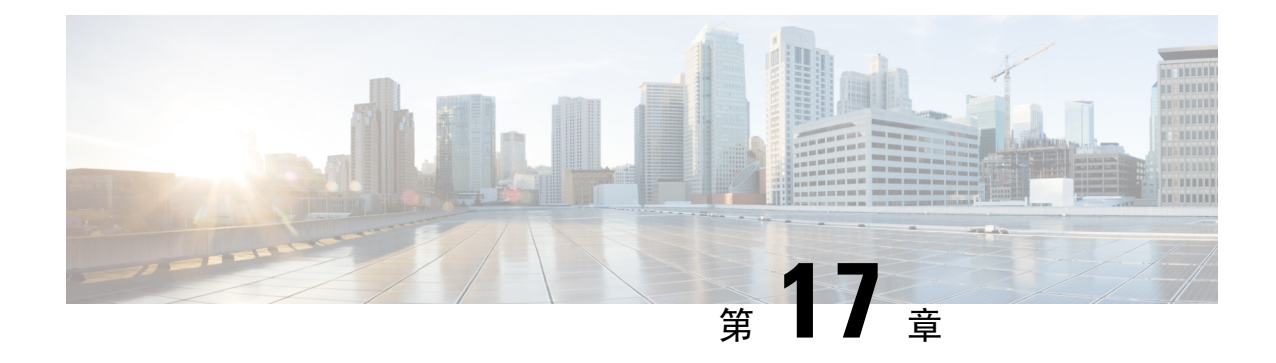

# 有可聽取語音留言提示聲

- [有可聽取語音留言提示聲](#page-248-1) 槪覽 ,第 203 頁上的
- [有可聽取語音留言提示聲先決條件](#page-248-2),第 203 頁上的
- [有可聽取語音留言提示聲配置任務流程](#page-248-3),第 203 頁上的
- [有可聽取語音留言提示聲疑難排解](#page-250-0),第 205 頁上的

# <span id="page-248-1"></span>有可聽取語音留言提示聲 概覽

您可配置有可聽取語音留言指示聲 (AMWI) 以在Cisco Unified IP 電話上播放斷斷續續的撥話音以通 知使用者有新的語音留言。 每當電話於留下語音留言的線路變為提起話筒狀態時,使用者都會聽到 撥話音斷斷續續的情況。

您可以為叢集中的所有電話或僅某些目錄號碼配置AMWI。目錄號碼級別的配置優先於全叢集範圍 的配置。

# <span id="page-248-3"></span><span id="page-248-2"></span>有可聽取語音留言提示聲先決條件

您僅可在執行電話韌體版本 8.3 (1)或更高版本的Cisco Unified IP 電話上配置 AMWI。

# 有可聽取語音留言提示聲配置任務流程

#### 開始之前

• 檢閱[有可聽取語音留言提示聲先決條件](#page-248-2),第 203 頁上的。

#### 程序

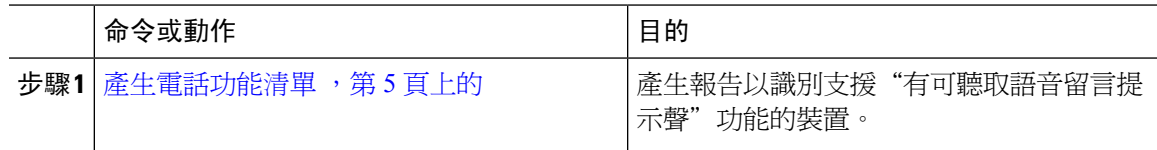

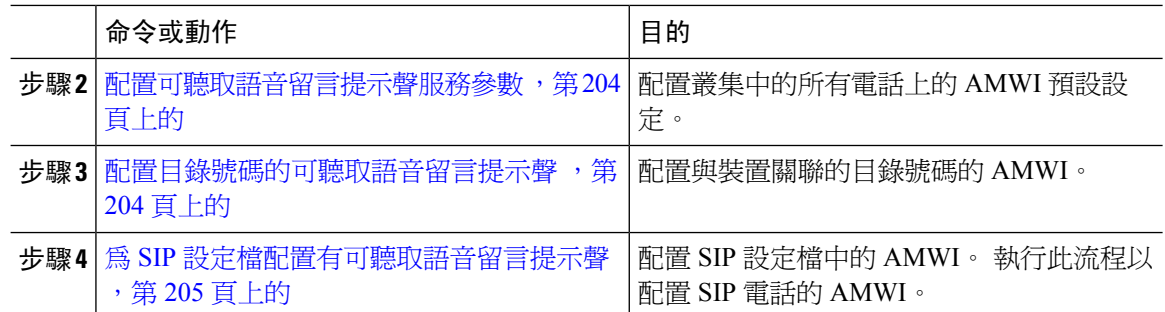

## <span id="page-249-0"></span>配置可聽取語音留言提示聲服務參數

此流程描述如何為叢集中的所有電話組態 AMWI 預設設定。

#### 開始之前

[產生電話功能清單](#page-50-0) ,第 5 頁上的

#### 程序

- 步驟 **1** 在 Cisco Unified CM 管理中,選擇系統 > 服務參數。
- 步驟 **2** 在伺服器下拉式清單中選擇執行 Cisco CallManager 服務的伺服器。
- 步驟 **3** 在服務下拉式清單中選擇 **Cisco CallManager**。
- 步驟 **4** 在全叢集範圍的參數 **(**功能**-**常規**)** 部分,選擇可聽取語音留言提示聲原則服務參數。 此參數決'定叢 集中所有裝置的"可聽取語音留言提示聲"是開啓或關閉。
- 步驟 **5** 按一下儲存。

## <span id="page-249-1"></span>配置目錄號碼的可聽取語音留言提示聲

請依以下步驟配置與裝置關聯的目錄號碼的 AMWI。

附註 單個目錄號碼上的 AMWI 設定將會覆蓋全叢集範圍的設定。

程序

- 步驟 **1** 在 Cisco Unified CM 管理中,選擇裝置 > 電話。
- 步驟 **2** 在關聯資訊部分中,按一下新增 **DN**。 目錄號碼組態視窗會隨即顯示。
- 步驟 **3** 選擇 可聽取式留言等候指示聲原則。 選擇下列其中一個選項:

• 關閉

.

- 開啟—當您選擇此選項時,您會在拿起電話時收到斷續撥話音
- 預設—當您選取此選項時,電話會使用在系統層級設定的預設值。

步驟 **4** 設定目錄號碼組態視窗中的其餘欄位。 如需有關欄位及其組態選項的詳細資訊,請參閱線上說明。 步驟 **5** 按一下儲存。

## <span id="page-250-1"></span>為 **SIP** 設定檔配置有可聽取語音留言提示聲

請按照以下步驟為 SIP 設定檔配置可聽取語音留言提示聲 (AMWI)。

附註 單個 SIP 設定檔上的 AMWI 設定將覆蓋全叢集範圍的設定。

#### 程序

- 步驟 **1** 在 Cisco Unified CM 管理中,選擇裝置 > 裝置設定 > **SIP** 設定檔。 隨即顯示尋找及列出 **SIP** 設定檔視窗。
- 步驟 **2** 輸入搜尋條件,然後按一下尋找。 該視窗顯示符合搜尋條件的 SIP 設定檔。
- 步驟 **3** 點擊您要更新的 SIP 設定檔。 **SIP** 設定檔組態 視窗會出現。
- 步驟 **4** 勾選有留言時啟動斷斷續續方塊可在電話為提起話筒狀態並且有新訊息時啟動斷斷續續撥話音。
- 步驟 **5** 按一下儲存。
- 步驟 **6** 按一下套用組態。

## <span id="page-250-0"></span>有可聽取語音留言提示聲疑難排解

## 未在電話上聽到可聽取語音留言提示聲

問題 電話不會播放斷斷續續的撥話音以通知使用者新的語音留言。 若使用者使用 SCCP 電話,請檢查以下內容:

- 確保電話韌體版本為 8.3 (1)或更高版本。
- 檢查電話的 AMWI 設定以及使用者「提起話筒」的線路。
- 確定 Cisco CallManager 服務在伺服器上執行。
- 檢查電話和Unified Communications Manager之間的 Sniffer 追蹤。 確定電話有收到 StartTone 訊 息而音調類型等於 42。

若使用者使用 SIP 雷話,請檢杳以下內容:

- 確保電話韌體版本為 8.3 (1)或更高版本。
- 檢查線路 (目錄號碼) 組態 電話需顯示如 line1\_msgWaitingAMWI:1,line2\_msgWaitingAMWI:0 的設定。
- 確保在 Cisco Unified CM 管理的**SIP** 設定檔組態設定視窗中選中斷續訊息等候選取方塊。

## 在特定區域設定中未播放本地化的 **AMWI** 提示聲

問題 在非英語區域設定中配置的電話不會播放本地化的提示音。

解決方案 請檢查下列項目:

- 在 Cisco Unified CM 管理中,在裝置設定檔配置視窗 (裝置 > 裝置設定 > 裝置設定檔) 驗證使用 者區域設定。
- 確保使用者在變更區域設定後重設電話。
- 檢查user/local/cm/tftp/<locale name>目錄,核實 AMWI 音調是否在本地化的 g3-tones.xml 文件中定義。
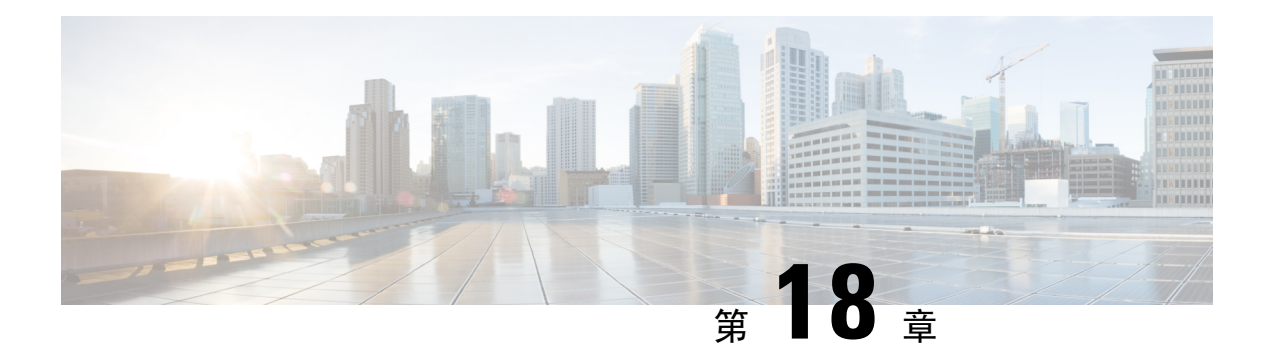

## 立即轉接

- [立即轉接](#page-252-0) 概覽 ,第 207 頁上的
- [立即轉接先決條件](#page-253-0) ,第 208 頁上的
- [立即轉接配置任務流程](#page-253-1),第 208 頁上的
- [立即轉接互動](#page-258-0),第 213 頁上的
- [立即轉接](#page-259-0) 限制 ,第 214 頁上的
- [立即轉接疑難排解](#page-260-0) , 第 215 頁上的

## <span id="page-252-0"></span>立即轉接 概覽

立即轉接功能是Unified Communications Manager補充服務,使您可以立即將來電轉接至語音留言系 統。當立即轉接轉接通話時,線路會變為可用於撥打或接聽新的來電。透過使用IP電話上的iDivert 或 Divert 軟鍵存取立即轉接功能。

立即轉接提供以下功能:

- 透過以下方式將來電轉接至語音留言系統:
	- 舊版 iDivert 將來電轉接至叫用 iDivert 功能的一方的語音信箱。
	- 增強型iDivert將來電轉接至叫用iDivert功能的一方的語音信箱或轉接到原始受話方的語音 信箱。
- ・轉接處於"通話提供","保留通話"或"通話進行中"狀態的傳入通話。
- 在"通話進行中"或"保留通話"狀態下轉接傳出通話。

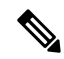

儘管立即轉接功能不適用於 CTI 應用程式,但仍存在執行與立即轉接相同功能的 CTI 重新導向操 作。 應用程式開發人員可以使用 CTI 重新導向操作來完成立即轉接。 附註

## <span id="page-253-0"></span>立即轉接先決條件

• 您需配置語音郵件設定檔和搜尋引導。

有關如何配置語音郵件設定檔和搜尋引導的資訊,請參閱Cisco [UnifiedCommunications](https://www.cisco.com/c/en/us/support/unified-communications/unified-communications-manager-callmanager/products-installation-and-configuration-guides-list.html) Manager [系統組態設定指南](https://www.cisco.com/c/en/us/support/unified-communications/unified-communications-manager-callmanager/products-installation-and-configuration-guides-list.html)

- 以下裝置支援立即轉接:
	- 語音留言系統,例如使用精簡型使用者端控制通訊協定 (SCCP) 的Cisco Unity Connection。
	- QSIG 裝置 (啓用 QSIG 的 H.323 裝置,MGCP PRI QSIG T1 閘道和 MGCP PRI QSIG E1 閘 道),取決於"在 iDivert 全叢集範圍內使用舊版立即轉接和允許 QSIG"服務參數的設定。
	- 下表列出了使用 Divert 或 iDivert 軟鍵的電話。

#### 表 **21:** 使用立即轉接軟鍵的 **Cisco Unified IP** 電話

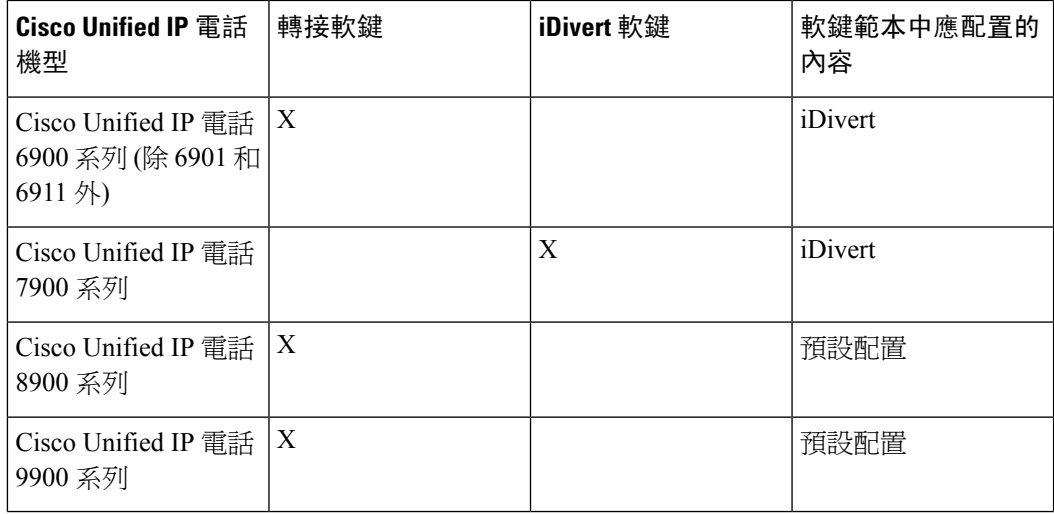

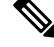

附註 Cisco Unified IP 電話 8900 和 9900 系列預設情況下已指派了轉接軟鍵。

## <span id="page-253-1"></span>立即轉接配置任務流程

#### 開始之前

• 檢[閱立即轉接先決條件](#page-253-0),第 208 頁上的。

#### 程序

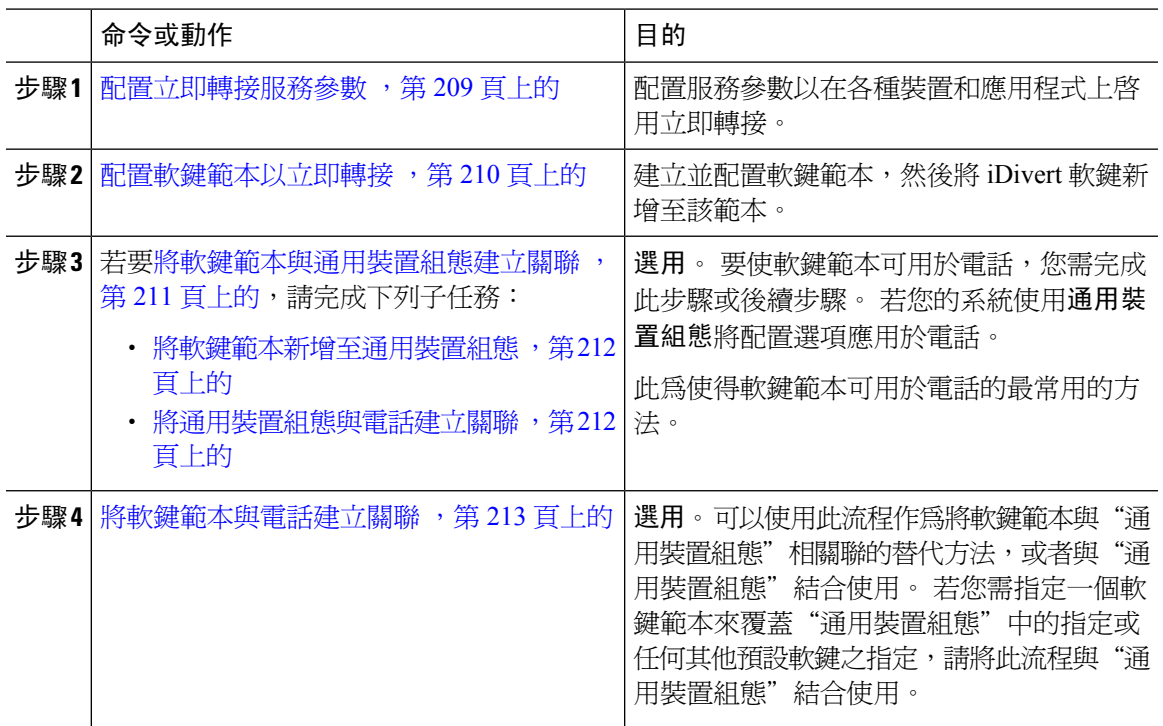

### <span id="page-254-0"></span>配置立即轉接服務參數

#### 程序

- 步驟 **1** 在 Cisco Unified CM 管理中,選擇系統 > 服務參數。
- 步驟 **2** 在伺服器下拉式清單中選擇執行 Cisco CallManager 服務的伺服器。
- 步驟 **3** 在服務下拉式清單中選擇 **Cisco CallManager**。
- 步驟 **4** 配置相關的服務參數,然後點擊儲存。

#### 表 **22:** 立即轉接的服務參數欄位

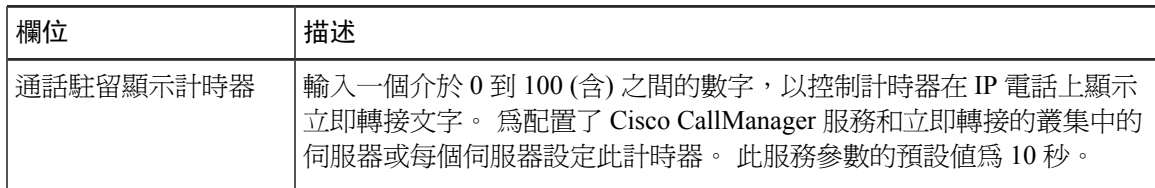

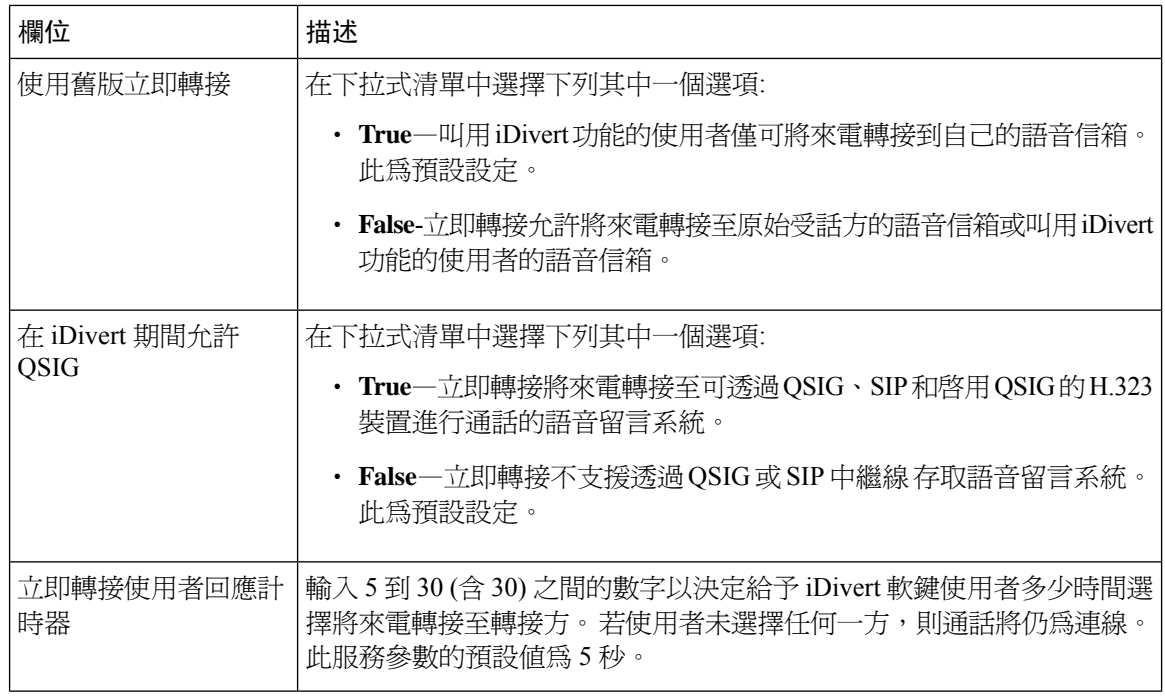

### <span id="page-255-0"></span>配置軟鍵範本以立即轉接

要轉接來電或去電,請配置軟鍵範本,然後將iDivert軟鍵指派給該範本。您可在以下的通話狀態下 配置 iDivert 軟鍵:

- 已連線
- 保留
- 響鈴

立即轉接支援以下通話狀態:

- 來電:
	- 通話提供 (在軟鍵範本上顯示為"來電響鈴")。
	- 通話保留中
	- 通話進行中
- 去電:
	- 通話保留中
	- 通話進行中

#### 程序

- 步驟 **1** 在 Cisco Unified CM 管理中,選擇裝置 > 裝置設定 > 軟鍵範本。
- 步驟 **2** 若要建立新電話按鈕範本,請執行此步驟;否則請進行下一個步驟。
	- a) 按一下新增。
	- b) 選擇預設的範本然後再點擊複製。
	- c) 在軟鍵範本名稱欄位中輸入此範本的新名稱。
	- d) 按一下儲存。
- 步驟 **3** 執行以下步驟將軟鍵新增至現有範本。
	- a) 輸入搜尋條件,然後按一下尋找。
	- b) 選擇所需的現有範本。
- 步驟 **4** 若要將此軟鍵範本指定為標準軟鍵範本,請勾選預設軟鍵範本方塊。
	- 當您將軟鍵範本指定為預設軟鍵範本時,除非先移除預設之指定,否則您將無法將其刪 除。 附註
- 步驟 **5** 在右上方的相關連結下拉式清單中選擇配置軟鍵排列然後點擊執行。
- 步驟 **6** 請在「選擇要設定的通話狀態」下拉式清單中選擇您要軟鍵顯示的通話狀態。
- 步驟 **7** 在未選擇的軟鍵清單中,選擇要新增的軟鍵,然後點擊向右箭頭將軟鍵移至選定軟鍵清單。 使用上 下箭頭變更新軟鍵的位置。
- **步驟8** 重複上一步,以在其他通話狀態下顯示該軟鍵。
- 步驟 **9** 按一下儲存。
- 步驟 **10** 您可以執行下列一項作業:
	- 若您修改已經與裝置關聯的範本,請按一下套用組態以重新啓動裝置。
	- 若您建立新的軟鍵範本,請將範本與裝置相關聯,然後重新啟動裝置。 更多資訊請參閱將軟鍵 範本新增至通用裝置組態和將軟鍵範本與電話關聯部分。

### <span id="page-256-0"></span>將軟鍵範本與通用裝置組態建立關聯

選用。 有兩種方式可以將軟鍵範本與電話建立關聯:

- 將軟鍵範本新增至電話組態。
- 將軟鍵範本新增至通用裝置組態。

本節中的流程描述了如何將軟鍵範本與通用裝置組態建立關聯。 若系統使用通用裝置組態將組態選 項套用於電話,請依流程操作。 此為使得軟鍵範本可用於電話的最常用的方法。

若要使用替代方式,請參閱 [將軟鍵範本與電話建立關聯](#page-258-1) ,第 213 頁上的

程序

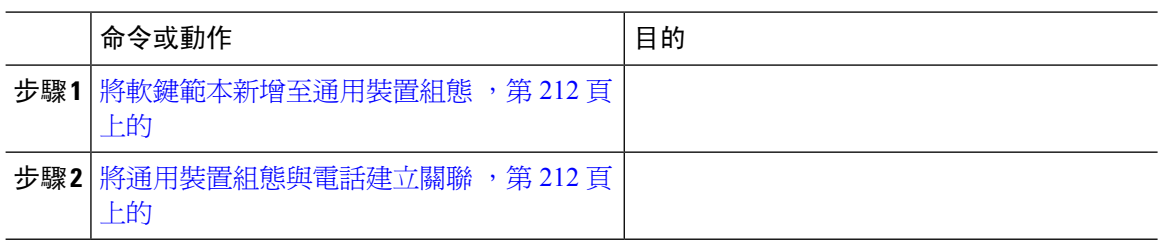

#### <span id="page-257-0"></span>將軟鍵範本新增至通用裝置組態

程序

- 步驟 **1** 在 Cisco Unified CM 管理中,選擇裝置 > 裝置設定 > 通用裝置組態。
- 步驟 **2** 執行以下步驟建立新的通用裝置組態,並將軟鍵範本與其建立關聯;否則,請繼續下一步。
	- a) 按一下新增。
	- b) 在"通用裝置組態"中的名稱欄位中輸入名稱。
	- c) 按一下儲存。
- 步驟 **3** 執行以下步驟,將軟鍵範本新增至現有的"通用裝置組態"中。
	- a) 輸入搜尋條件,然後按一下尋找。
	- b) 點擊現有的通用裝置組態
- 步驟 **4** 在軟鍵範本下拉清單中,選擇包含您要使其可用的軟鍵的軟鍵範本。
- 步驟 **5** 按一下儲存。
- 步驟 **6** 您可以執行下列一項作業:
	- 若您修改已經與裝置關聯的範本,請按一下套用組態以重新啓動裝置。
	- ・若建立了新的"通用裝置組態",請將該組態與裝置建立關聯然後將裝置重新啓動。

#### <span id="page-257-1"></span>將通用裝置組態與電話建立關聯

- 步驟 **1** 在 Cisco Unified CM 管理中,選擇裝置 > 電話。
- 步驟 **2** 點擊尋找並選擇電話裝置以新增軟鍵範本。
- 步驟 **3** 在通用裝置組態下拉式清單中選擇通用裝置組態的軟鍵範本。
- 步驟 **4** 按一下儲存。
- 步驟 **5** 點擊重設以更新電話設定。

### <span id="page-258-1"></span>將軟鍵範本與電話建立關聯

選用。可以使用此流程作爲將軟鍵範本與"通用裝置組態"建立關聯的替代方法。此流程亦可與通 用裝置組態一同運作。此流程亦可與"通用裝置組態"結合使用:當您需要指派一個軟鍵範本來覆蓋 "通用裝置組態"中的指派或任何其他預設軟鍵的指派時,使用此流程。

#### 開始之前

[配置軟鍵範本以立即轉接](#page-255-0) ,第 210 頁上的

#### 程序

- 步驟 **1** 在 Cisco Unified CM 管理中,選擇裝置 > 電話。
- 步驟 **2** 點擊尋找以選擇要加入軟鍵範本的電話。
- 步驟 **3** 在軟鍵範本下拉式清單中選擇含有新軟鍵的範本。
- 步驟 **4** 按一下儲存。

## <span id="page-258-0"></span>立即轉接互動

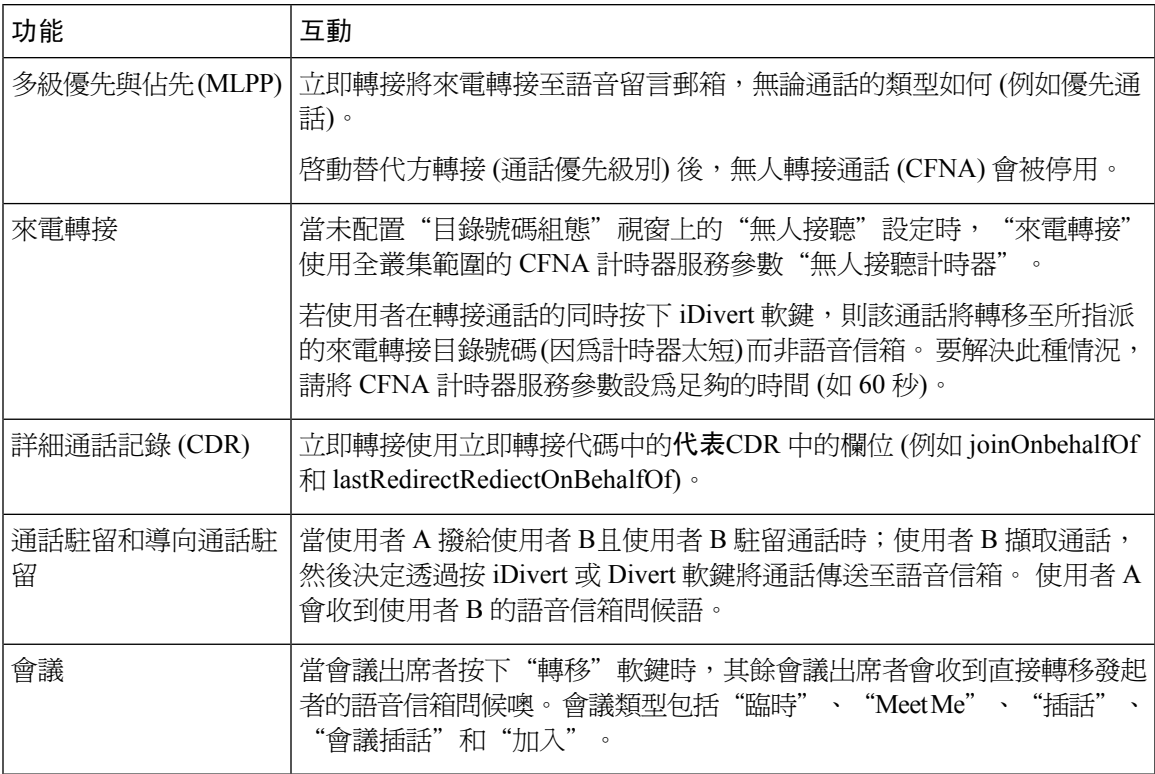

I

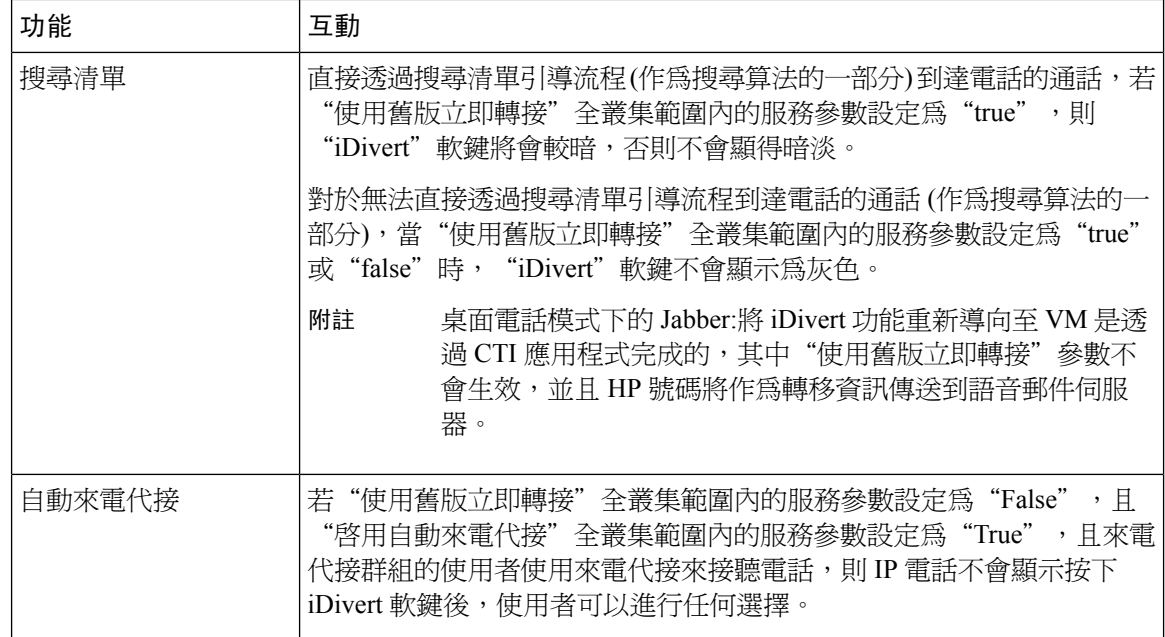

## <span id="page-259-0"></span>立即轉接 限制

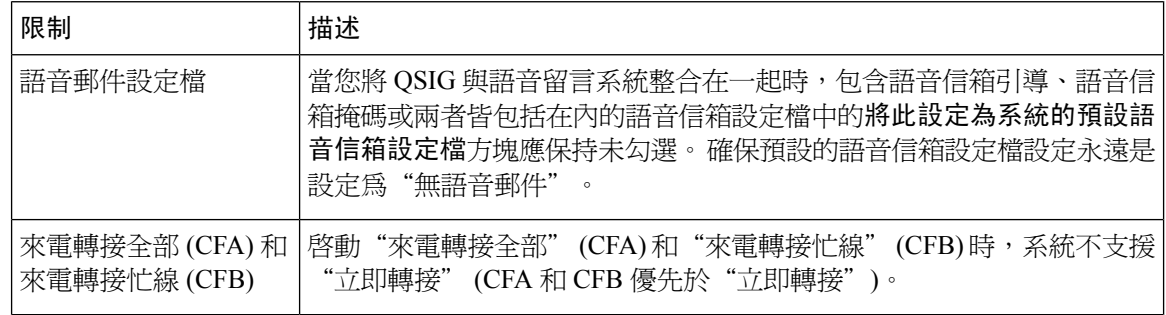

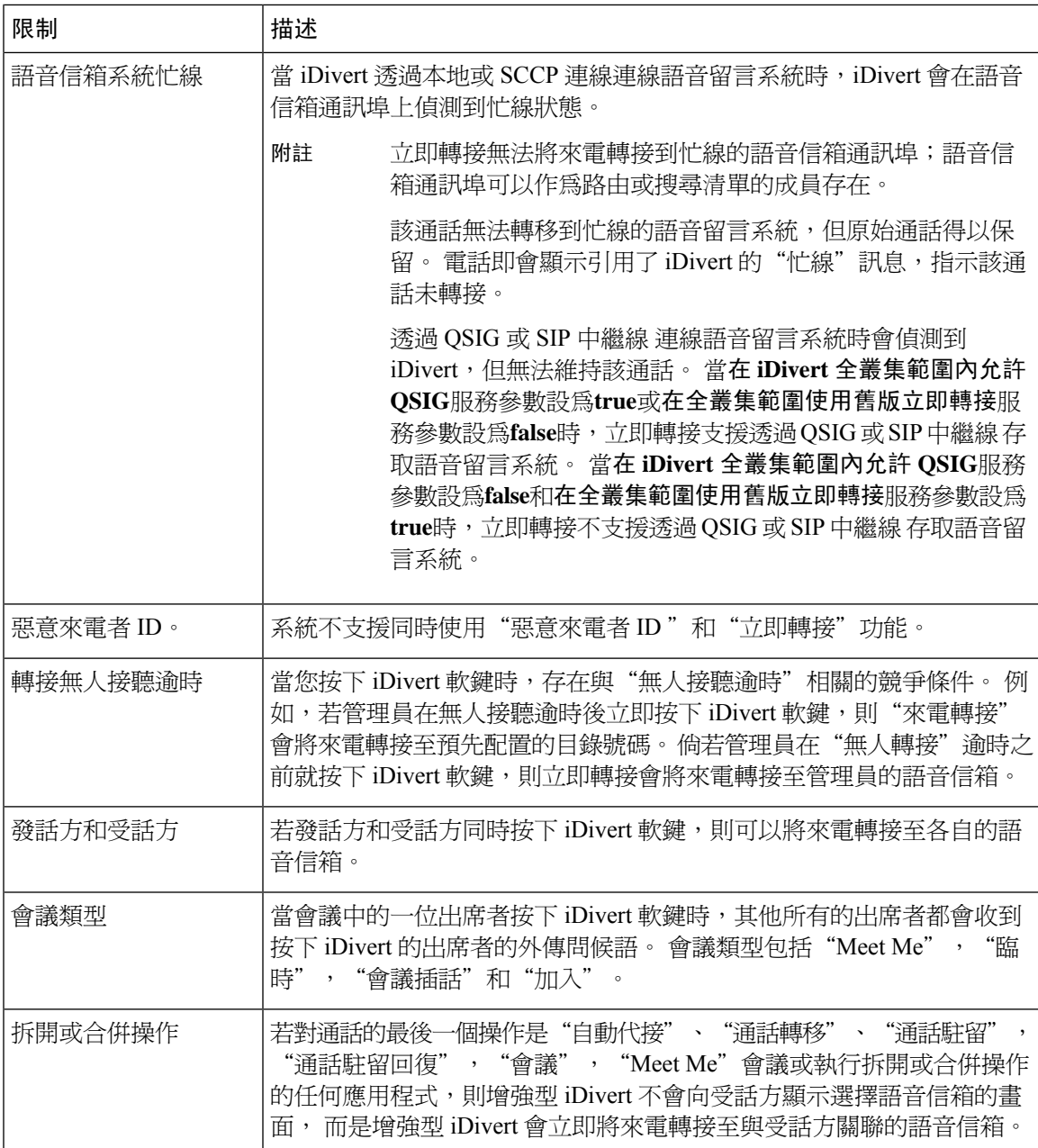

## <span id="page-260-0"></span>立即轉接疑難排解

按鍵未啟動

當使用者按下 iDivert 時, 電話顯示此訊息:

#### 按鍵未啟動

按下 iDivert 的使用者的語音留言個人資料檔並無語音留言嚮導。 在使用者語音留言組態檔中配置語音留言響導。

### 暫時故障

當使用者按下 iDivert 時, 電話顯示此訊息:

#### 暫時故障

語音留言系統未正常運作,或存在網路問題。 請對語音留言系統進行疑難排解。 請參閱疑難排解或語音留言說明檔案。

### 忙線

當使用者按下 iDivert 時, 電話顯示此訊息:

#### 忙線

此訊息表示語音留言系統正忙線。 配置更多語音留言通訊埠或重試。

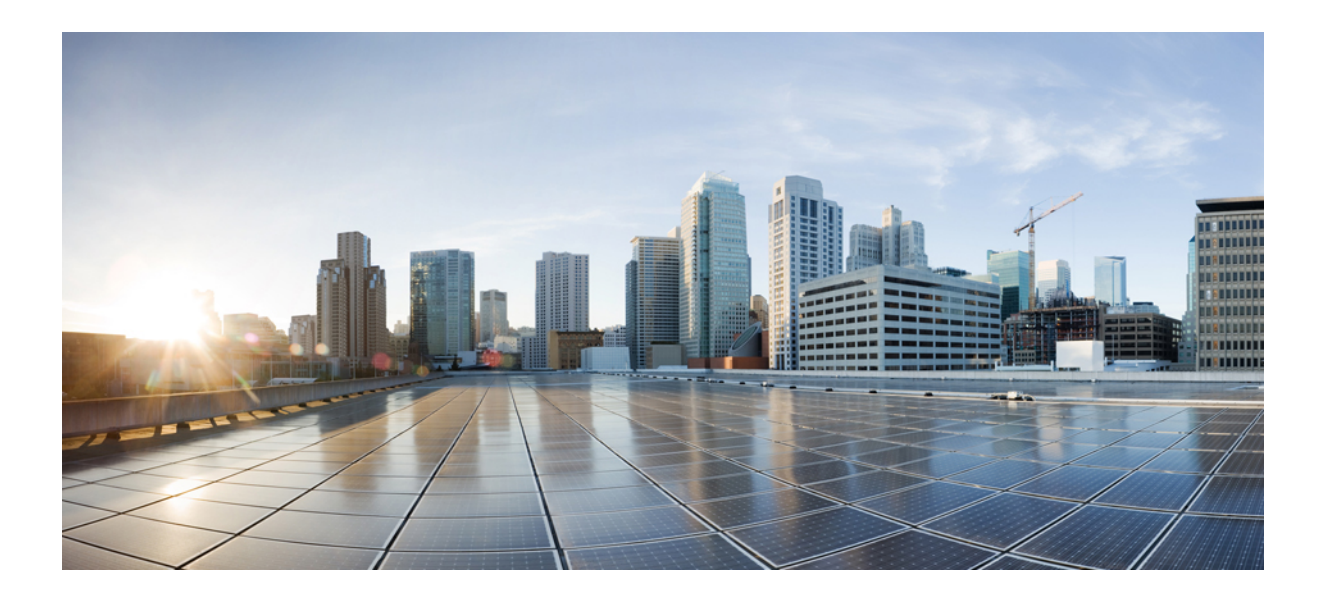

# 第  $VII$  <sub>部分</sub>

## 會議功能

- [臨時會議](#page-264-0) ,第 219 頁上的
- Meet Me 會議 , 第 229 [頁上的](#page-274-0)
- [立即舉辦會議](#page-280-0) , 第 235 頁上的

<span id="page-264-0"></span>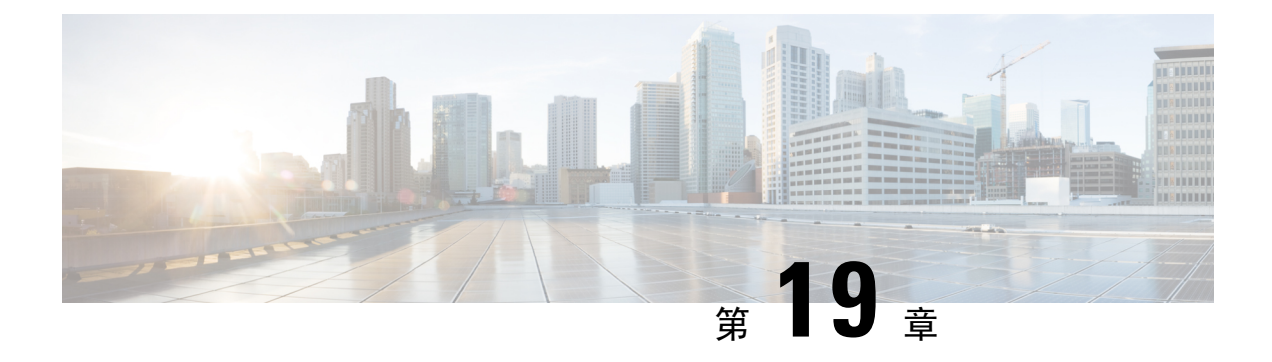

## 臨時會議

- [臨時會議概覽](#page-264-1) ,第 219 頁上的
- [臨時會議任務流程](#page-264-2) ,第 219 頁上的
- [會議互動](#page-271-0) ,第 226 頁上的
- [會議限制](#page-271-1) ,第 226 頁上的

## <span id="page-264-1"></span>臨時會議概覽

臨時會議允許會議控制者 (或在某些情況下,另一位出席者) 將出席者新增至會議中。

臨時會議包括兩種類型:基本會議和進階會議。在基本的臨時會議中,會議的發起者充當會議的控制 者,且為唯一可新增或刪除其他出席者的出席者。 在進階臨時會議中,任何出席者都可以新增或刪 除其他出席者。 進階臨時會議還允許您將多個臨時會議連結在一起。

透過進階臨時會議,您可以將臨時會議新增至另一個臨時會議,就像會議是單個出席者一樣,在而 將多個臨時會議連結在一起。若您在"啓用進階臨時會議"服務參數設定為 False 的情況下嘗試將 多個會議連結在一起,則IP電話將顯示一則訊息。您亦可使用可用於將單個出席者新增至臨時會議 的方式以將另一個會議新增至臨時會議。

## <span id="page-264-2"></span>臨時會議任務流程

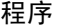

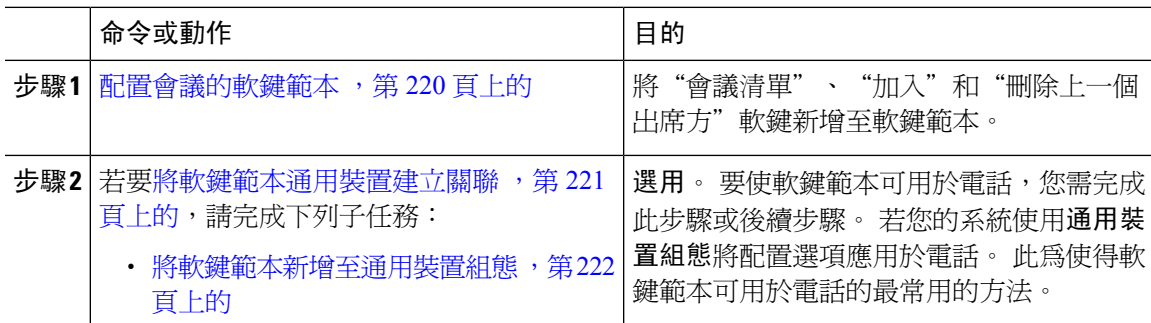

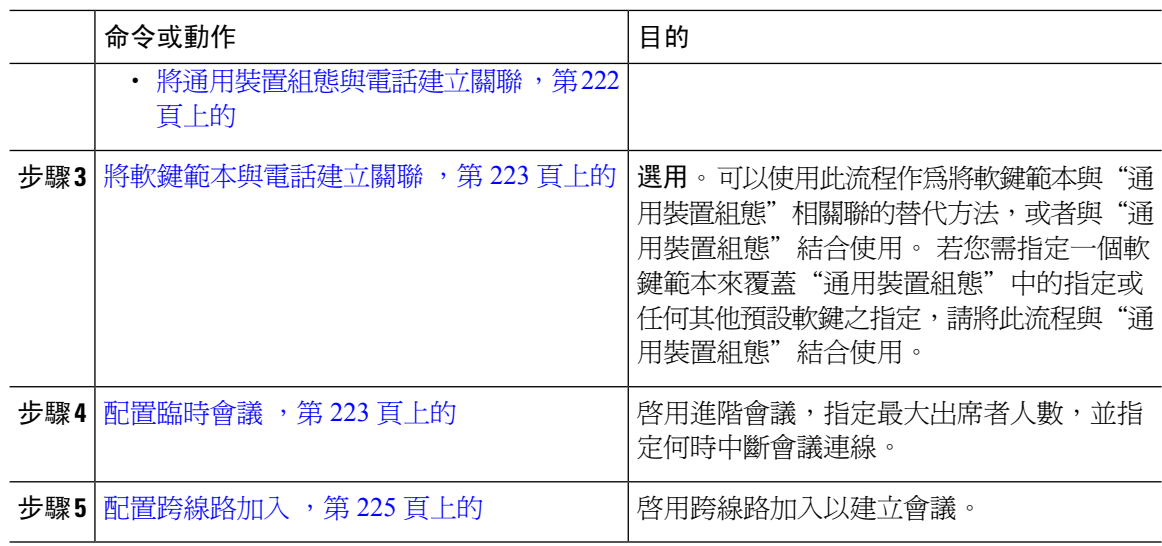

### <span id="page-265-0"></span>配置會議的軟鍵範本

使用此流程可以使以下會議軟鍵可用:

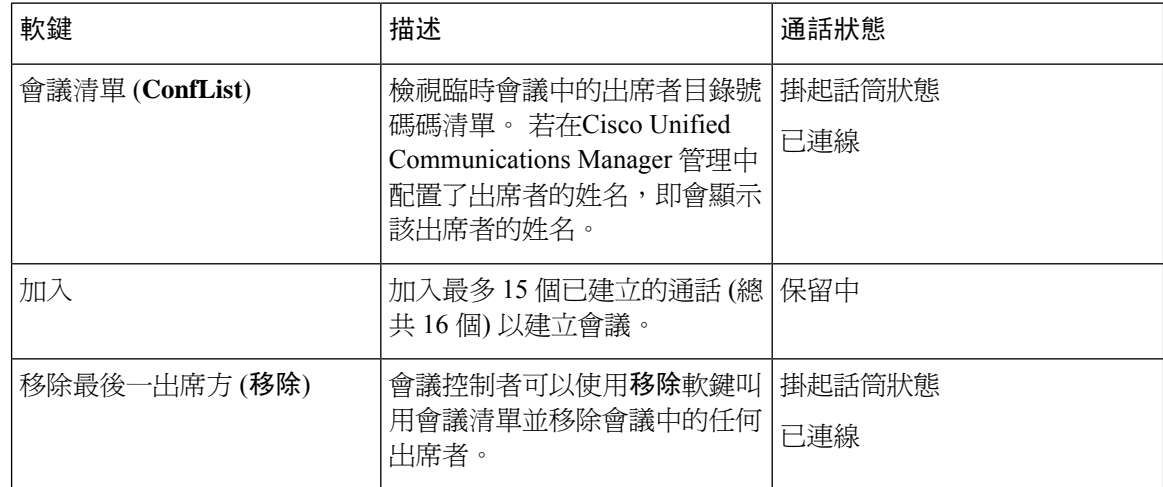

- 步驟 **1** 在 Cisco Unified CM 管理中,選擇裝置 > 裝置設定 > 軟鍵範本。
- 步驟 **2** 若要建立新電話按鈕範本,請執行此步驟;否則請進行下一個步驟。
	- a) 按一下新增。
	- b) 選擇預設的範本然後再點擊複製。
	- c) 在軟鍵範本名稱欄位中輸入此範本的新名稱。
	- d) 按一下儲存。
- 步驟 **3** 執行以下步驟將軟鍵新增至現有範本。
- a) 輸入搜尋條件,然後按一下尋找。
- b) 選擇所需的現有範本。
- 步驟 **4** 若要將此軟鍵範本指定為標準軟鍵範本,請勾選預設軟鍵範本方塊。
	- 當您將軟鍵範本指定為預設本時,除非先移除預設之指定,否則您將無法將其刪 除。 附註
- 步驟 **5** 在右上方的相關連結下拉式清單中選擇配置軟鍵排列然後點擊執行。
- 步驟 **6** 請在「選擇要設定的通話狀態」下拉式清單中選擇您要軟鍵顯示的通話狀態。
- **步驟7** 在未選擇的軟鍵清單中,選擇要新增的軟鍵,然後點擊向右箭頭將軟鍵移至選定軟鍵清單。 使用上 下箭頭變更新軟鍵的位置。
- 步驟 **8** 重複上一步,以在其他通話狀態下顯示該軟鍵。
- 步驟 **9** 按一下儲存。
- 步驟 **10** 您可以執行下列一項作業:
	- 若您修改已經與裝置關聯的範本,請按一下**套用組**態以重新啓動裝置。
	- 若您建立新的軟鍵範本,請將範本與裝置相關聯,然後重新啟動裝置。 更多資訊請參閱將軟鍵 範本新增至通用裝置組態和將軟鍵範本與電話關聯部分。

下一步

請完成下列其中一項流程:

- [將軟鍵範本通用裝置建立關聯](#page-266-0) ,第 221 頁上的
- [將軟鍵範本與電話建立關聯](#page-268-0) ,第 223 頁上的

### <span id="page-266-0"></span>將軟鍵範本通用裝置建立關聯

選用。 有兩種方式可以將軟鍵範本與電話建立關聯:

- 將軟鍵範本新增至電話組態。
- 將軟鍵範本新增至通用裝置組態。

本節中的流程描述了如何將軟鍵範本與通用裝置組態建立關聯。 若系統使用通用裝置組態將組態選 項套用於電話,請依流程操作。 此為使得軟鍵範本可用於電話的最常用的方法。

若要使用替代方式,請移至 [將軟鍵範本與電話建立關聯](#page-268-0) ,第 223 頁上的

#### 開始之前

[配置會議的軟鍵範本](#page-265-0) ,第 220 頁上的

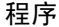

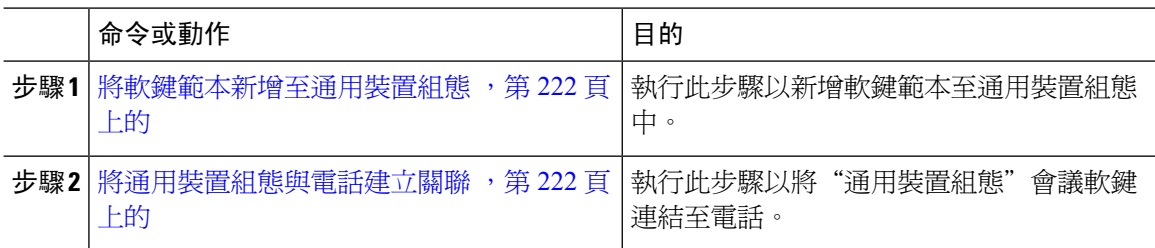

#### <span id="page-267-0"></span>將軟鍵範本新增至通用裝置組態

程序

- 步驟 **1** 在 Cisco Unified CM 管理中,選擇裝置 > 裝置設定 > 通用裝置組態。
- 步驟 **2** 執行以下步驟建立新的通用裝置組態,並將軟鍵範本與其建立關聯;否則,請繼續下一步。
	- a) 按一下新增。
	- b) 在"通用裝置組態"中的名稱欄位中輸入名稱。
	- c) 按一下儲存。
- 步驟 **3** 執行以下步驟,將軟鍵範本新增至現有的"通用裝置組態"中。
	- a) 輸入搜尋條件,然後按一下尋找。
	- b) 點擊現有的通用裝置組態
- 步驟 **4** 在軟鍵範本下拉清單中,選擇包含您要使其可用的軟鍵的軟鍵範本。
- 步驟 **5** 按一下儲存。
- 步驟 **6** 您可以執行下列一項作業:
	- 若您修改已經與裝置關聯的範本,請按一下套用組態以重新啓動裝置。
	- 若建立了新的"通用裝置組態",請將該組態與裝置建立關聯然後將裝置重新啓動。

#### <span id="page-267-1"></span>將通用裝置組態與電話建立關聯

程序

- 步驟 **1** 在 Cisco Unified CM 管理中,選擇裝置 > 電話。
- 步驟 **2** 點擊尋找並選擇電話裝置以新增軟鍵範本。
- 步驟 **3** 在通用裝置組態下拉式清單中選擇通用裝置組態的軟鍵範本。
- 步驟 **4** 按一下儲存。

步驟 **5** 點擊重設以更新電話設定。

### <span id="page-268-0"></span>將軟鍵範本與電話建立關聯

選用。可以使用此流程作為將軟鍵範本與"通用裝置組態"建立關聯的替代方法。此流程亦可與通 用裝置組態一同運作。此流程亦可與"通用裝置組態"結合使用:當您需要指派一個軟鍵範本來覆蓋 "通用裝置組態"中的指派或任何其他預設軟鍵的指派時,使用此流程。

#### 程序

- 步驟 **1** 在 Cisco Unified CM 管理中,選擇裝置 > 電話。
- 步驟 **2** 點擊尋找以選擇要加入軟鍵範本的電話。
- 步驟 **3** 在軟鍵範本下拉式清單中選擇含有新軟鍵的範本。
- 步驟 **4** 按一下儲存。
- 步驟 **5** 點擊重設以更新電話設定。

### <span id="page-268-1"></span>配置臨時會議

配置進階臨時會議,以允許非控制方出席者新增和刪除其他出席者以及所有出席者將臨時會議連結 在一起的能力。

#### 程序

- 步驟 **1** 在 Cisco Unified CM 管理中,選擇系統 > 服務參數。
- 步驟 **2** 在伺服器下拉式清單中選擇伺服器。
- 步驟 **3** 在服務下拉式清單中選擇 **Cisco CallManager**。
- 步驟 **4** 配置全叢集範圍的參數**(**功能**-**會議**)**區域中的欄位。參數的描述請參[閱臨時會議服務參數,第](#page-268-2)223頁 [上的](#page-268-2)。
- 步驟 **5** 按一下儲存。

#### 下一步

[配置跨線路加入](#page-270-0),第225頁上的

#### <span id="page-268-2"></span>臨時會議服務參數

下表列出了臨時會議的主要服務參數。 有關其他會議服務參數,請參閱服務參數組態視窗中的進階 選項。 會議服務參數顯示於全叢集範圍參數 **(**功能**-**會議**)**。

I

#### 表 **23:** 臨時會議服務參數

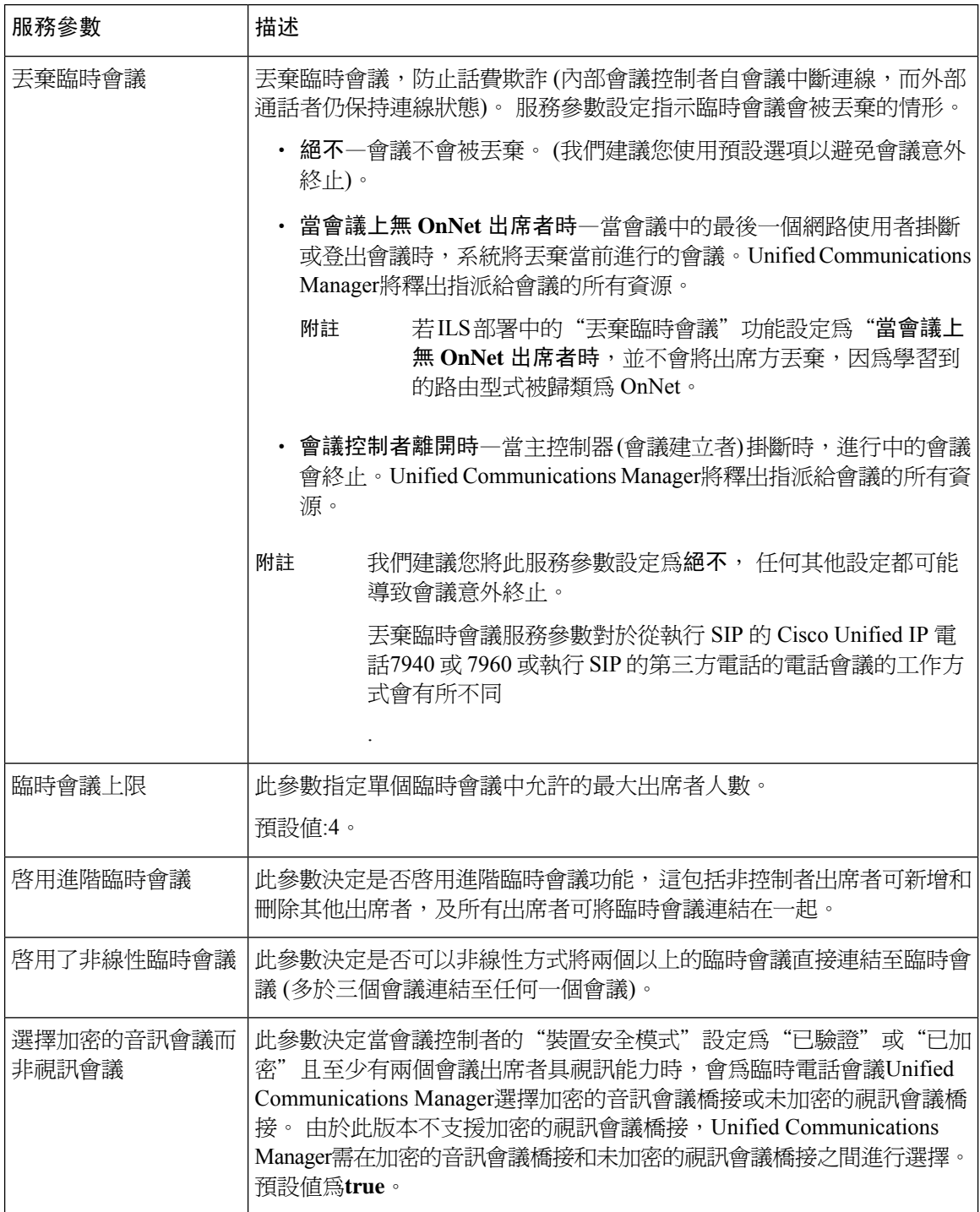

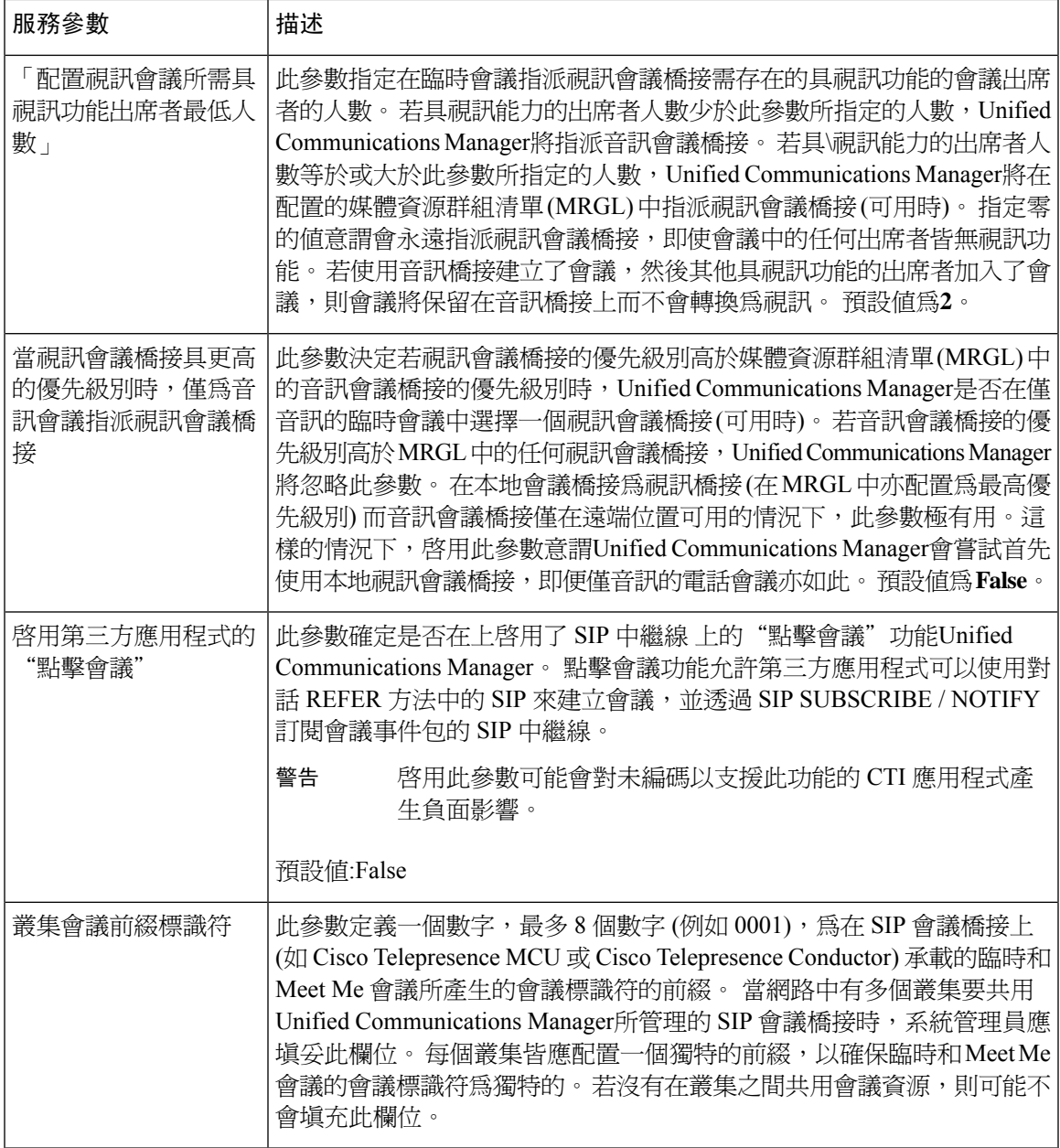

### <span id="page-270-0"></span>配置跨線路加入

「跨線路加入 (JAL)」功能可讓使用者加入多條電話線路的通話 (使用不同的目錄號碼,或使用相同 的目錄號碼但不同的分割區) 以建立會議。

#### 開始之前

- 確保電話機型支援跨線路加入 [產生電話功能清單](#page-50-0),第5頁上的
- [配置臨時會議](#page-268-1) ,第 223 頁上的

#### 程序

- 步驟 **1** 在 Cisco Unified CM 管理中,選擇裝置 > 裝置設定 > 預設裝置設定檔。 裝置設定檔組態視窗會隨即顯示。
- 步驟 **2** 在裝置設定檔類型下拉式清單中選擇電話機型。
- 步驟 **3** 在裝置通訊協定下拉式清單中選擇恰當的 SIP 或 SCCP 通訊協定。
- 步驟 **4** 將跨線路加入至設為開啟。
- 步驟 **5** 按一下儲存。

## <span id="page-271-0"></span>會議互動

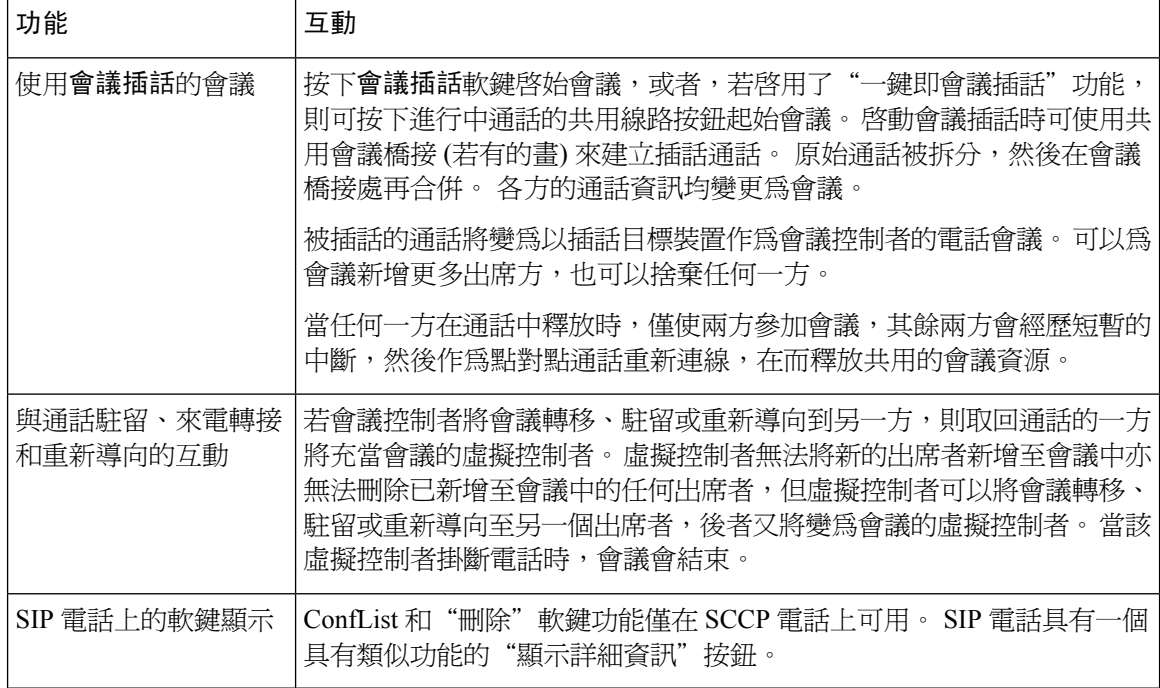

## <span id="page-271-1"></span>會議限制

以下限制適用於臨時會議:

 $\mathbf I$ 

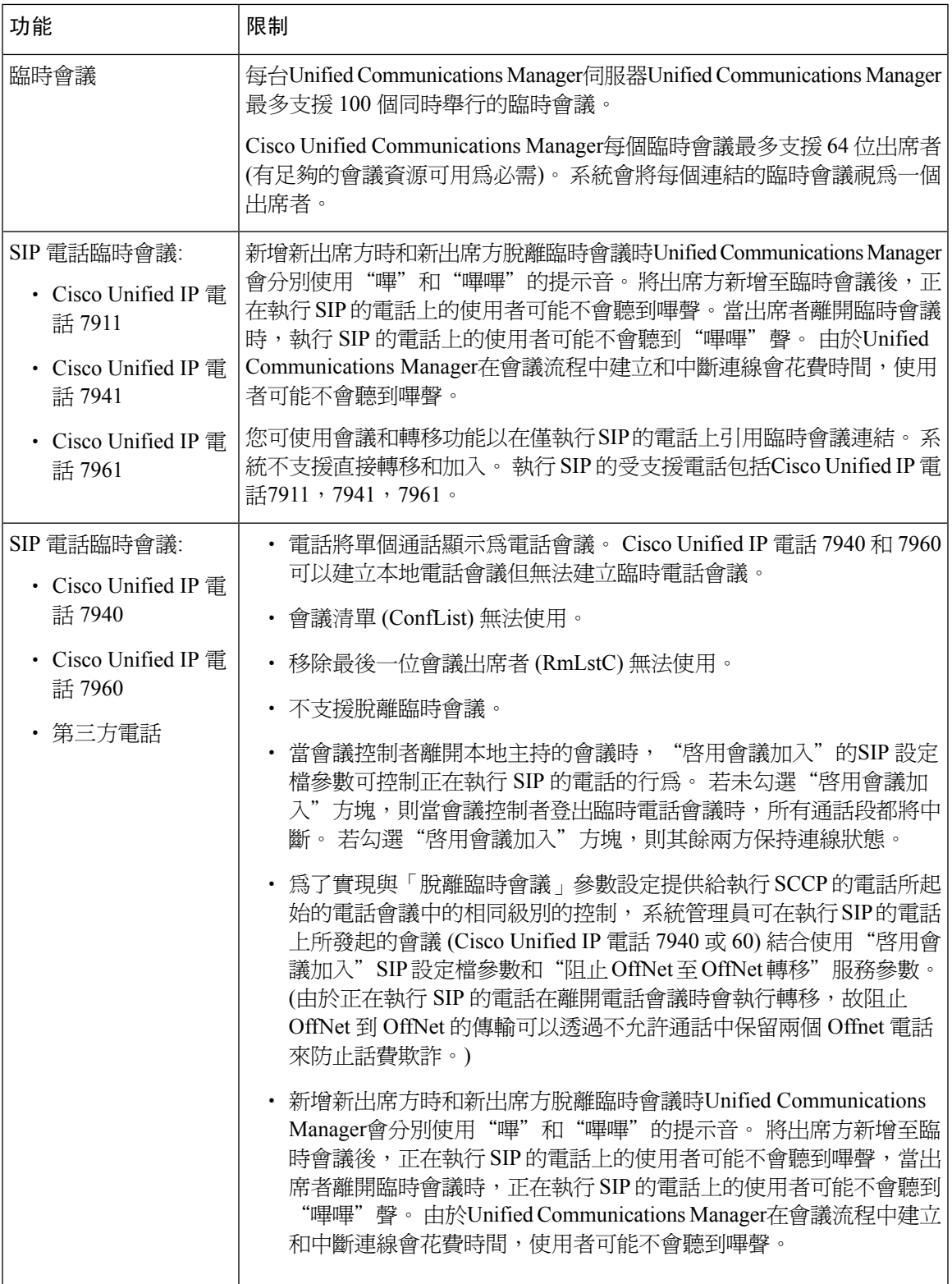

 $\mathbf I$ 

 $\mathsf{l}$ 

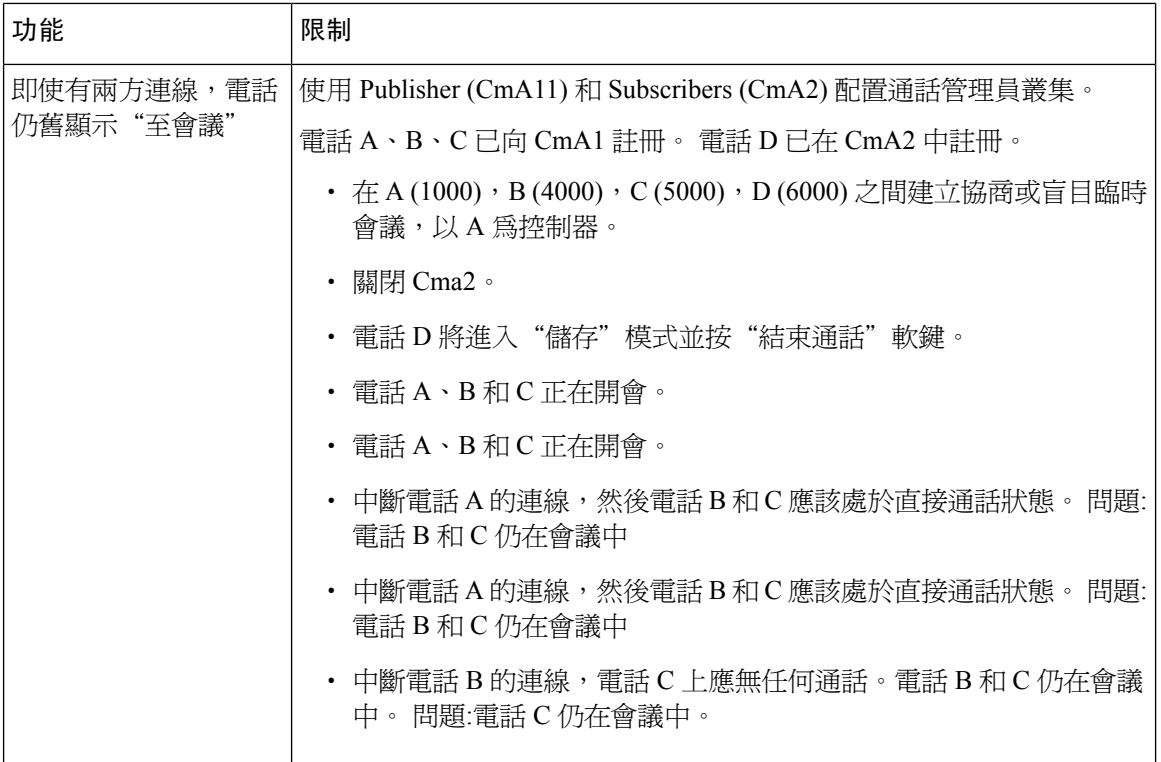

<span id="page-274-0"></span>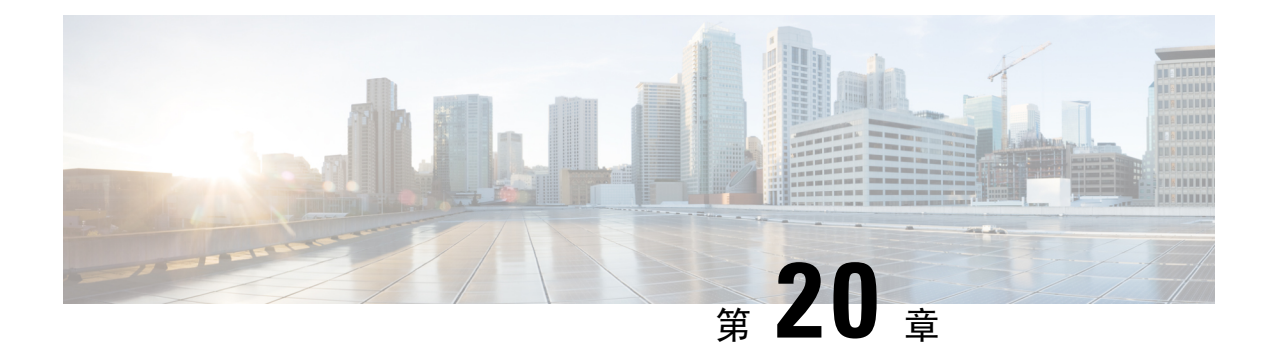

## **Meet Me** 會議

- Meet Me [會議概覽](#page-274-1),第 229 頁上的
- Meet Me [會議任務流程](#page-274-2), 第 229 頁上的
- Meet Me [會議限制](#page-279-0),第 234 頁上的

## <span id="page-274-2"></span><span id="page-274-1"></span>**Meet Me** 會議概覽

使用者可以使用"Meet Me"會議來設定或加入會議。 設定會議的使用者稱為會議控制者。 加入會 議的使用者稱為出席者。

## **Meet Me** 會議任務流程

#### 開始之前

• 請參閱路由器隨附的配置說明檔案,並在繼續進行"MeetMe"會議任務流程之前,檢查可能需 配置的任何設定。

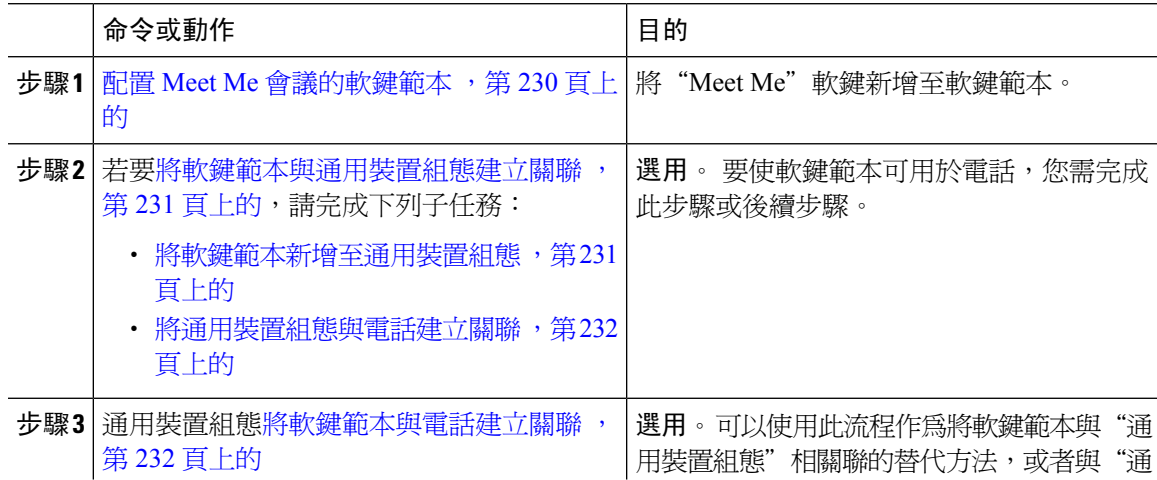

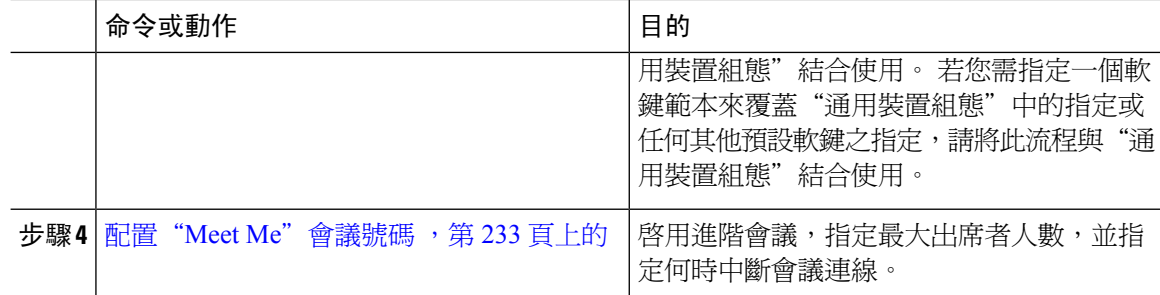

### <span id="page-275-0"></span>配置 **Meet Me** 會議的軟鍵範本

使用此流程使"Meet Me"軟鍵在"提起話筒"的通話狀態下亦可用。

- 步驟 **1** 在 Cisco Unified CM 管理中,選擇裝置 > 裝置設定 > 軟鍵範本。
- 步驟 **2** 若要建立新電話按鈕範本,請執行此步驟;否則請進行下一個步驟。
	- a) 按一下新增。
	- b) 選擇預設的範本然後再點擊複製。
	- c) 在軟鍵範本名稱欄位中輸入此範本的新名稱。
	- d) 按一下儲存。
- 步驟 **3** 執行以下步驟將軟鍵新增至現有範本。
	- a) 輸入搜尋條件,然後按一下尋找。
	- b) 選擇所需的現有範本。
- 步驟 **4** 若要將此軟鍵範本指定為標準軟鍵範本,請勾選預設軟鍵範本方塊。
	- 當您將軟鍵範本指定為預設本時,除非先移除預設之指定,否則您將無法將其刪 除。 附註
- 步驟 **5** 在右上方的相關連結下拉式清單中選擇配置軟鍵排列然後點擊執行。
- 步驟 **6** 請在「選擇要設定的通話狀態」下拉式清單中選擇您要軟鍵顯示的通話狀態。
- 步驟 **7** 在未選擇的軟鍵清單中,選擇要新增的軟鍵,然後點擊向右箭頭將軟鍵移至選定軟鍵清單。 使用上 下箭頭變更新軟鍵的位置。
- 步驟 **8** 重複上一步,以在其他通話狀態下顯示該軟鍵。
- 步驟 **9** 按一下儲存。
- 步驟 **10** 您可以執行下列一項作業:
	- 若您修改已經與裝置關聯的範本,請按一下套用組態以重新啓動裝置。
	- 若您建立新的軟鍵範本,請將範本與裝置相關聯,然後重新啟動裝置。 更多資訊請參閱將軟鍵 範本新增至通用裝置組態和將軟鍵範本與電話關聯部分。

### <span id="page-276-0"></span>將軟鍵範本與通用裝置組態建立關聯

選用。 有兩種方式可以將軟鍵範本與電話建立關聯:

- 將軟鍵範本新增至電話組態。
- 將軟鍵範本新增至通用裝置組態。

本節中的流程描述了如何將軟鍵範本與通用裝置組態建立關聯。若系統使用通用裝置組態將組態選 項套用於電話,請依流程操作。 此為使得軟鍵範本可用於電話的最常用的方法。

若要使用替代方式,請參閱[將軟鍵範本與電話建立關聯](#page-277-1),第 232 頁上的。

#### 開始之前

配置 Meet Me [會議的軟鍵範本](#page-275-0),第 230 頁上的

#### 程序

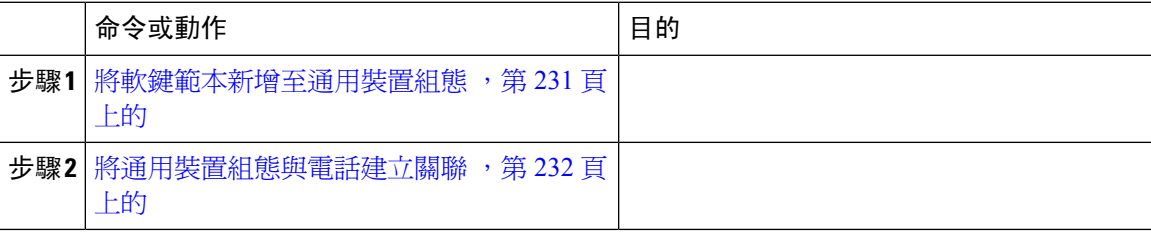

<span id="page-276-1"></span>將軟鍵範本新增至通用裝置組態

- 步驟 **1** 在 Cisco Unified CM 管理中,選擇裝置 > 裝置設定 > 通用裝置組態。
- **步驟2** 執行以下步驟建立新的通用裝置組態,並將軟鍵範本與其建立關聯;否則,請繼續下一步。
	- a) 按一下新增。
	- b) 在"通用裝置組態"中的名稱欄位中輸入名稱。
	- c) 按一下儲存。
- 步驟 **3** 執行以下步驟,將軟鍵範本新增至現有的"通用裝置組態"中。
	- a) 輸入搜尋條件,然後按一下尋找。
	- b) 點擊現有的通用裝置組態
- 步驟 **4** 在軟鍵範本下拉清單中,選擇包含您要使其可用的軟鍵的軟鍵範本。
- 步驟 **5** 按一下儲存。
- 步驟 **6** 您可以執行下列一項作業:
	- 若您修改已經與裝置關聯的範本,請按一下套用組態以重新啓動裝置。

・若建立了新的"通用裝置組態",請將該組態與裝置建立關聯然後將裝置重新啓動。

#### <span id="page-277-0"></span>將通用裝置組態與電話建立關聯

開始之前

[將軟鍵範本新增至通用裝置組態](#page-276-1),第 231 頁上的

程序

步驟 **1** 在 Cisco Unified CM 管理中,選擇裝置 > 電話。

步驟 **2** 點擊尋找並選擇電話裝置以新增軟鍵範本。

步驟 **3** 在通用裝置組態下拉式清單中選擇通用裝置組態的軟鍵範本。

步驟 **4** 按一下儲存。

步驟 **5** 點擊重設以更新電話設定。

### <span id="page-277-1"></span>將軟鍵範本與電話建立關聯

選用。可以使用此流程作為將軟鍵範本與"通用裝置組態"建立關聯的替代方法。此流程亦可與通 用裝置組態一同運作。此流程亦可與"通用裝置組態"結合使用:當您需要指派一個軟鍵範本來覆蓋 "通用裝置組態"中的指派或任何其他預設軟鍵的指派時,使用此流程。

#### 開始之前

配置 Meet Me [會議的軟鍵範本](#page-275-0) ,第 230 頁上的

- 步驟 **1** 在 Cisco Unified CM 管理中,選擇裝置 > 電話。
- 步驟 **2** 點擊尋找以選擇要加入軟鍵範本的電話。
- 步驟 **3** 在軟鍵範本下拉式清單中選擇含有新軟鍵的範本。
- 步驟 **4** 按一下儲存。
- 步驟 **5** 點擊重設以更新電話設定。

### <span id="page-278-0"></span>配置"**Meet Me**"會議號碼

Cisco Unified Communications Manager 管理員會提供即時會議目錄號碼範圍給使用者,好讓他們可 以存取此功能。使用者在為"MeetMe"號碼或"型式"指定的範圍中選擇一個目錄號碼以建立Meet Me 會議並成為會議控制者。

#### 程序

- 步驟 **1** 在 Cisco Unified CM 管理中,選擇通話路由 > **Meet Me** 號碼**/**型式. 尋找和列出 **Meet Me** 號碼視窗會隨即顯示。
- 步驟 **2** 輸入適當的搜尋準則,然後按一下尋找。 隨即顯示所有相符的記錄。
- 步驟 **3** 在顯示的記錄清單中,按一下您要檢視的記錄的連結。
- 步驟 **4** 執行下列其中一項工作:
	- 若要複製 Meet Me 號碼或型式,請點擊要複製的Meet Me 號碼或型式。 **Meet Me** 號碼**/**型式組態 視窗隨即顯示。 按一下複製。
	- 要新增 Meet Me 號碼或型式,請點擊新增按鈕。
	- 要更新現有的 Meet Me 號碼或型式,請點擊要更新的 Meet Me 號碼或型式。

步驟 **5** 輸入適當的設定。

如需有關欄位及其組態選項的詳細資訊,請參閱「相關主題」一節。

步驟 **6** 按一下儲存。

### **Meet Me** 號碼及型式設定

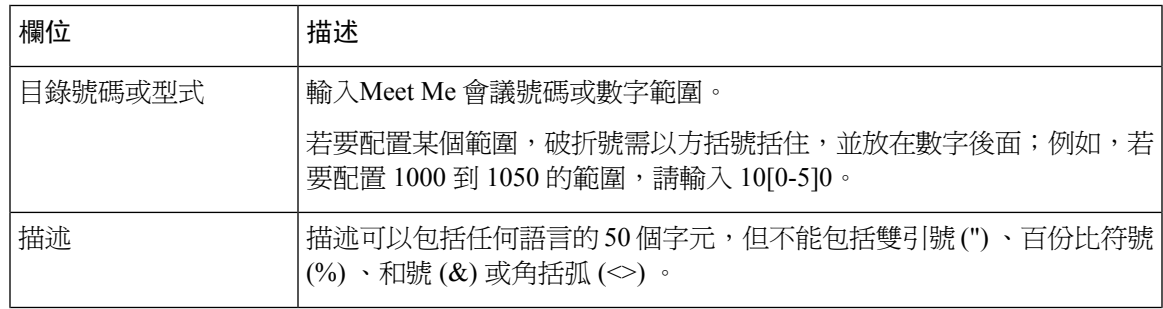

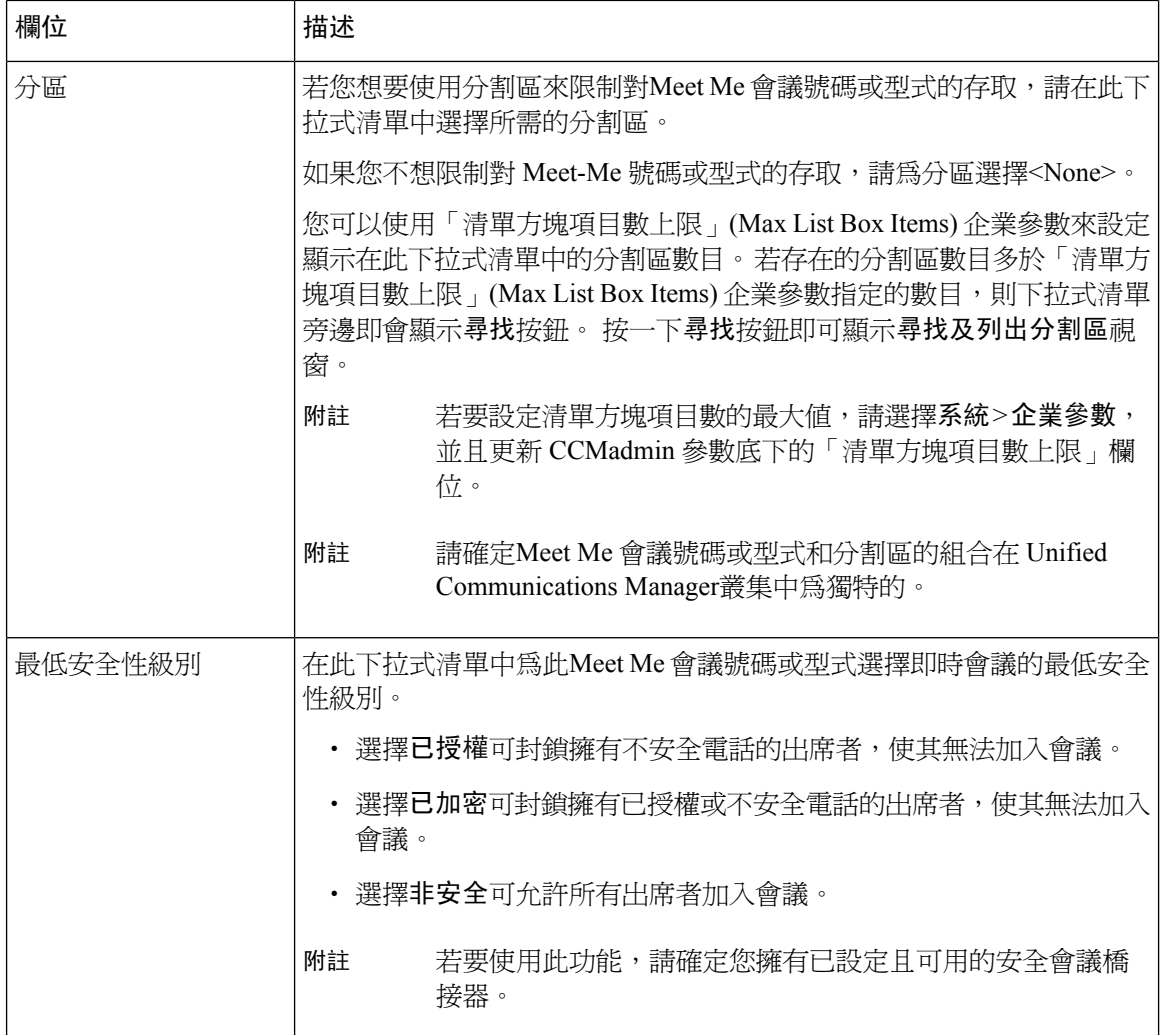

## <span id="page-279-0"></span>**Meet Me** 會議限制

Unified Communications Manager每個會議最多支援 100 個同步 Meet Me 會議Unified Communications Manager伺服器。

在超過為該會議指定的最大出席者人數之後,其他任何通話者都無法加入會議。

<span id="page-280-0"></span>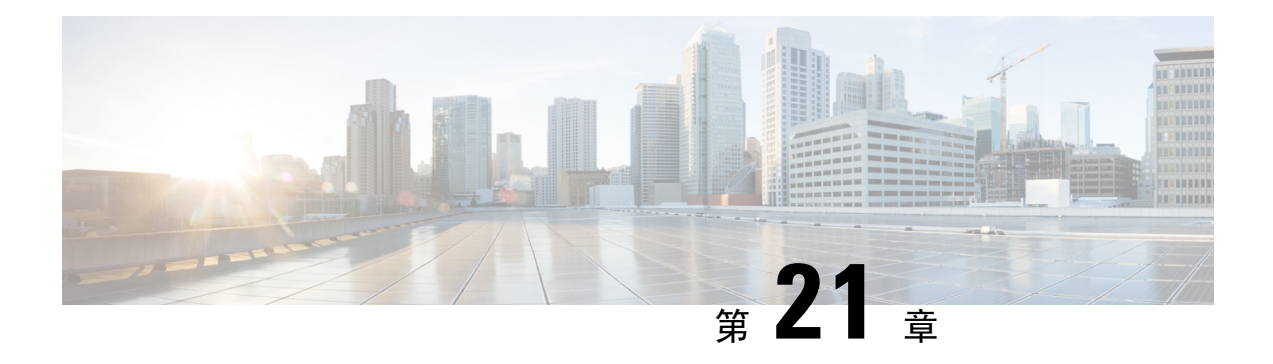

## 立即舉辦會議

- [立即舉辦會議概覽](#page-280-1) , 第 235 頁上的
- [「立即舉辦會議」先決條件](#page-280-2) ,第 235 頁上的
- 啓用 Cisco IP Voice Media [Streaming](#page-281-0), 第 236 頁上的
- [配置「立即舉辦會議」設定](#page-281-1) ,第 236 頁上的
- 啓用使用者的「立即舉辦會議」,第237頁上的
- 透過 LDAP 啓用「立即舉辦會議」,第237 頁上的
- [「立即舉辦會議」互動](#page-283-0) ,第 238 頁上的
- [「立即舉辦會議」限制](#page-284-0) ,第 239 頁上的

## <span id="page-280-1"></span>立即舉辦會議概覽

「立即舉辦會議 」爲小型企業客戶提供了一種基本的音訊會議解決方案,允許內部和外部通話者透 過集中式 IVR 加入會議。

若要主持會議,已配置的使用者需配置在開始會議時需輸入的會議 PIN 以及會議號碼。 主持人向其 他會議出席者提供相關的會議資訊,包括時段、會議號碼 (通常為主持人的主要分機) 以及用於安全 會議的選用存取代碼。在指定的時間,其他出席者可以透過撥打IVR並在提示符處輸入會議資訊加 入通話。

系統管理員需將一般使用者配置為具有主持「立即舉辦會議」的會議的權限。 配置此功能後,會議 主持人可以在 Self Care Portal 中編輯其會議存取代碼。

附註

Cisco 建議您將基於 IPVMS 軟體的會議橋接用於"立即舉辦會議"。若您使用其他會議橋接,則會 議進入和退出的提示音可能不會對出席者播放。

## <span id="page-280-2"></span>「立即舉辦會議」先決條件

要使用「立即舉辦會議」需確保已配置下列媒體資源,且這些媒體資源可用於將要啓動會議的裝置。

- 會議橋接—為獲得最佳使用者體驗,我們建議使用軟體型 Cisco IPVMS 會議橋接。 使用另一個 會議橋接即可能不會播放會議出席者的進入和登出提示聲。
- 互動式語音回應 (IVR)

配置這些資源後,可以配置包含這些資源的媒體資源群組清單,然後將該媒體資源群組清單與裝置 將要使用的裝置集區或單個裝置建立關聯,使得裝置可使用。 有關配置會議橋接、互動式語音回應 和媒體資源群組的更多資訊,請參閱Cisco Unified Communications Manager [系統組態設定指南。](https://www.cisco.com/c/en/us/support/unified-communications/unified-communications-manager-callmanager/products-installation-and-configuration-guides-list.html)

## <span id="page-281-0"></span>啟用 **Cisco IP Voice Media Streaming**

若要使用 IVR 的服務和立即舉辦會議,Cisco IP Voice Media Streaming 服務需為執行。

程序

步驟 **1** 在 Cisco Unified Serviceability 中,選擇工具 > 服務啟動。

步驟 **2** 在伺服器下拉式清單中選擇 Cisco Unified Communications Manager 伺服器。

步驟 **3** 若**Cisco IP Voice Media Streaming**應用程式已停用,請勾選相對應的方塊,然後點擊儲存。

## <span id="page-281-1"></span>配置「立即舉辦會議」設定

使用此流程在Unified Communications Manager中配置 立即舉辦會議 系統設定。

#### 程序

- 步驟 **1** 在 Cisco Unified CM 管理中,選擇通話路由 > 「立即舉辦會議」。
- 步驟 **2** 在立即舉辦會議 **IVR** 目錄號碼欄位中,輸入Unified Communications Manager叢集以提供對外部通話 者的存取。
- 步驟 **3** 在"路由分割區"下拉式清單中選擇一個分割區。
	- 附註 號碼與分割區的組合在叢集內需為獨特。
- 步驟 **4** 填妥 立即舉辦會議組態視窗。 如需有關欄位及其組態選項的詳細資訊,請參閱線上說明。 步驟 **5** 按一下儲存。

#### 下一步

為一般使用者啓用該功能:

- 若尚未同步 LDAP 目錄,請將"立即舉辦會議"新增至 LDAP 同步中,以便新同步的使用者將 能夠主持"立即舉辦會議"會議。 請參閱透過 LDAP 啓用「立即舉辦會議」 , 第 237 頁上的。
- ・ 要爲現有的一般使用者啓用該功能,請參閱啓用使用者的「立即舉辦會議 」,第 237 頁上的。

## <span id="page-282-0"></span>啟用使用者的「立即舉辦會議」

使用此流程可配置現有的一般使用者並使其能夠主持「立即舉辦之會議」。

## 

您還可以使用批量管理的"更新使用者"功能透過 csv 檔案為大量使用者啟用「立即舉辦會議」。 您需確保配置與以下任務中相同的設定。有關如何使用更新使用者的更多資訊,請參閱[CiscoUnified](https://www.cisco.com/c/en/us/support/unified-communications/unified-communications-manager-callmanager/products-maintenance-guides-list.html) [Communications](https://www.cisco.com/c/en/us/support/unified-communications/unified-communications-manager-callmanager/products-maintenance-guides-list.html) Manager 批量管理指南。 附註

#### 程序

- 步驟 **1** 在 Cisco Unified CM 管理中,選擇使用者管理 > 一般使用者。
- 步驟 **2** 按一下尋找並選擇您要新增「立即舉辦會議」的一般使用者。
- 步驟 **3** 在「立即舉辦會議」下勾選允許一般使用者主持立即舉辦的會議方塊。
- 步驟 **4** (可選) 為了確保會議安全,請輸入出席者存取代碼。 請注意,一般使用者將能夠在 Self Care Portal 中修改其存取代碼設定。
	- 若使用者已被指派一個自助服務使用者**ID**,「立即舉辦會議」會議代碼將預先填充自助 服務使用者 ID, 預設為使用者的主要分機。 附註
- 步驟 **5** 在一般使用者組態視窗中填妥所有剩餘的欄位。 如需有關欄位及其組態選項的詳細資訊,請參閱線 上說明。
- 步驟 **6** 按一下儲存。

## <span id="page-282-1"></span>透過 **LDAP** 啟用「立即舉辦會議」

若尙未同步 LDAP 目錄,則可將選項新增至功能組範本然後再將該功能組範本新增至初始 LDAP 同 步,為已同步的使用者啓用立即舉辦會議。 透過 LDAP 同步佈建的新使用者的"立即舉辦會議"功 能即啓用。

附註

您無法將功能組範本套用於已進行初始同步的 LDAP 目錄同步。 要將這些編輯套用於 LDAP 同步, 需仍未發生初始同步。

#### 程序

步驟 **1** 在 Cisco Unified CM 管理中,選擇使用者管理 > 使用者電話**/**新增 > 功能組範本。

- 步驟 **2** 執行下列其中一項:
	- 選擇尋找然後選擇現有的範本。
	- 按一下新增以建立新範本。
- 步驟 **3** 在下拉清單中選擇一個 服務設定檔。
- 步驟 **4** 在下拉式清單中選擇一個 使用者個人資料檔。
- 步驟 **5** 勾選允許一般使用者主持立即舉辦的會議方塊。
- 步驟 **6** 按一下儲存。

#### 下一步

將範本指派給 LDAP 目錄同步,以便為同步的使用者配置"立即舉辦會議"功能。 有關配置 LDAP 同步的更多資訊,請參閱Cisco Unified Communications Manager [系統組態設定指南。](https://www.cisco.com/c/en/us/support/unified-communications/unified-communications-manager-callmanager/products-installation-and-configuration-guides-list.html)

或者您亦可透過快速使用者**/**電話新增功能表新增有立即舉辦會議功能的使用者。除了指派主要副檔 名之外,您還需新增一個使用此功能組範本的新使用者。

## <span id="page-283-0"></span>「立即舉辦會議」互動

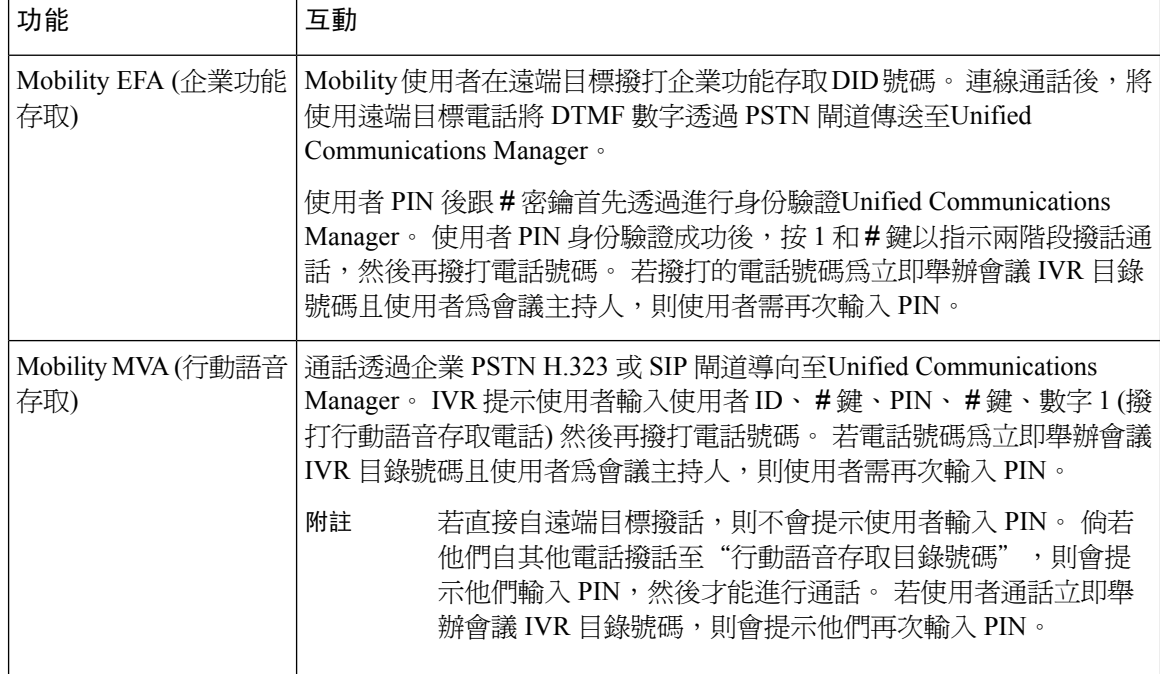

## <span id="page-284-0"></span>「立即舉辦會議」限制

「立即舉辦會議」功能具有以下限制:

- 主持人無法使出席者靜音。
- 出席者無法透過輸入 DTMF 數字來使音訊靜音。
- 不支援「立即舉辦會議」出席者清單。
- 會議中最大出席者人數由現有的 MeetMe 會議單播上限CallManager 服務參數控制, 適用於內部 和外部通話者。
- 每個會議同時並發和MeetMe會議實例合併在一起的最大數目為UnifiedCommunications Manager 每個 CallManager 節點 100。
- 不支援待話期間視訊。
- IPVMS 軟體會議橋接僅支援編解碼器 G.711 (ALaw 和 ULaw) 和寬頻 256k。 若通話裝置和軟體 會議橋接之間的編解碼器不相符,則會指派一個代碼轉換器。
- 確保至少滿足以下條件中的一項以播放出席方進入和退出的提示音:
	- 至少一名會議出席者正在使用 Cisco IP 電話。
	- IPVMS 是指派的軟體會議橋接。
- ・設定會議橋接後,無論主持人在場與否,其餘的出席者將繼續進行會議。 若主持人想重新加入 會議,則若主持人已配置,會播放輸入出席者存取代碼的公告。 主持人無法進行出席者的排程 或將其靜音;故主持人狀態不再有效。
- 如果主持人是第一個加入會議的人,則不會播放音訊通知。但當主持人自內部IP電話撥入「立 即舉辦會議 | 時,IP 電話上可看到顯示"至會議"。

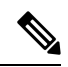

若主持人自任何外部的電話加入「立即舉辦會議」,則電話上將不會有所 顯示。 附註

I

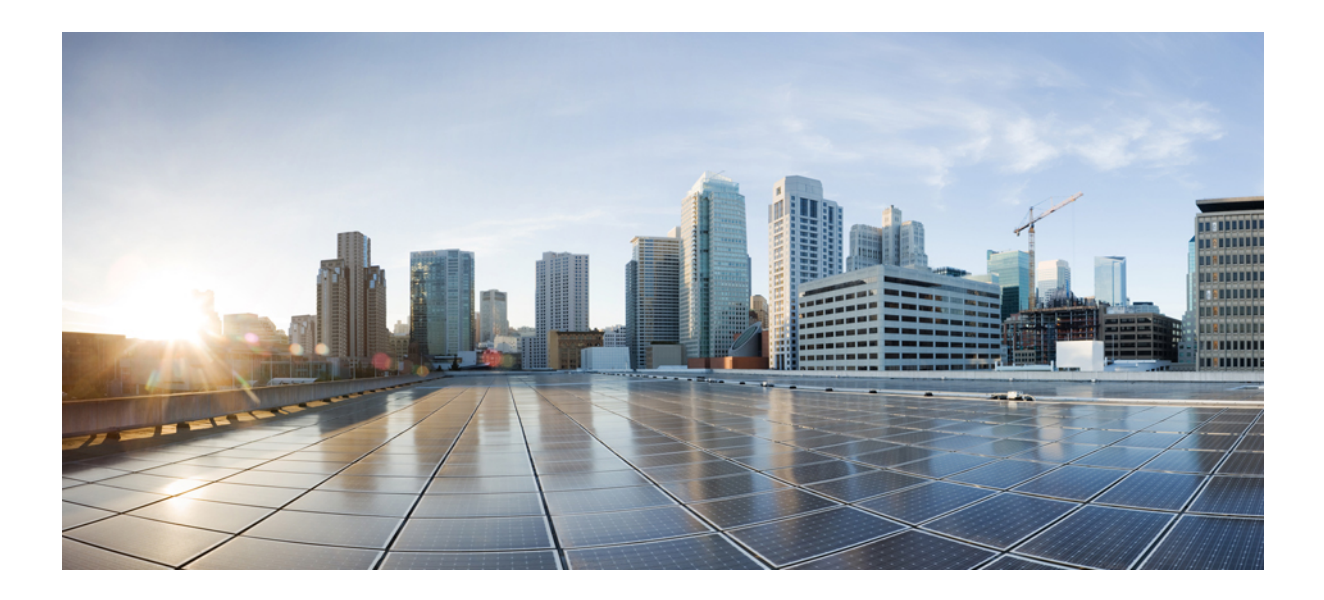

# 第 X 部分

## 撥話

- 回撥 ,第 243 [頁上的](#page-288-0)
- 熱線 ,第 253 [頁上的](#page-298-0)
- [快速撥號與簡化撥號](#page-312-0) ,第 267 頁上的
- [WebDialer](#page-316-0) , 第 271 頁上的
- 呼叫中 ,第 287 [頁上的](#page-332-0)
- 對講 ,第 307 [頁上的](#page-352-0)
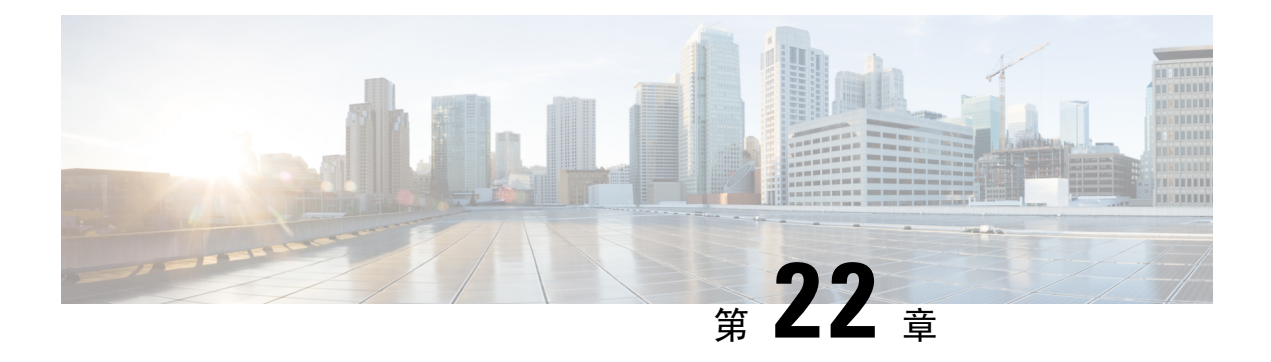

# 回撥

- [回撥概覽](#page-288-0),第 243 頁上的
- [回撥先決條件](#page-288-1) ,第 243 頁上的
- [回撥配置任務流程](#page-289-0),第 244 頁上的
- [回撥互動](#page-294-0),第 249 頁上的
- [回撥限制](#page-295-0) ,第 250 頁上的
- [回撥的疑難排解](#page-295-1) ,第 250 頁上的

# <span id="page-288-0"></span>回撥概覽

CallBack 功能使您可在忙線的分機可用以接聽電話時接收到通知。

您可以為同一Unified Communications Manager叢集內的目標電話啟動回撥或在透過 QSIG trunk 或啟 用 QSIG 的叢集間 trunk 的遠端專用整合網路交換 (PINX) 上的電話上啟動回撥。

要接收 CallBack 通知,請在收到忙線音或回鈴音時按"CallBack"軟鍵或功能按鈕。 您可在無人接 聽計時器到期時觸發的重新排序提示音期間啓動"回撥"。

#### 暫停**/**繼續

若發起"回撥"的使用者正忙線,則"回撥"功能使系統能夠暫停通話完成服務。 然後,當原始發 起回撥的使用者可聯繫時,通話完成服務將為該使用者恢復。

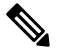

附註 回撥支援叢集內和叢集間 QSIG trunk 或啟用 QSIG 的叢集間 trunk 的暫停/恢復 CallBack 通知。

# <span id="page-288-1"></span>回撥先決條件

要使用回撥功能,目標電話需位於以下位置之一:

- 在相同的Unified Communications Manager叢集中作為使用者電話
- 在 QSIG trunk 上的遠端 PINX 上

• 在啟用了 QSIG 的叢集間 trunk 上的遠端 PINX 上

若要使用非英語電話區域設定或特定於國家/地區的提示音則需安裝區域設定。

- 以下裝置支援"回撥"功能:
	- Cisco Unified IP 電話 6900、7900、8900 和 9900 系列 (6901 和 6911 除外)
	- Cisco IP 電話 7800 及 8800 系列
	- Cisco VGC 電話 (使用 Cisco VG248 閘道)
	- Cisco 類比電話配接器 (ATA) 186 和 188
	- Cisco VG224 端點的忙線訂閱者
	- Cisco VG224 端點無人接聽
- 一個 CTI 路由點,可將來電轉接到任何受支援的電話。

# <span id="page-289-0"></span>回撥配置任務流程

視您的電話支援軟鍵還是按鈕,完成一項任務流程。

使用此表來確定是配置 CallBack 軟鍵還是 Call Back 支援的 IP 電話的按鈕。

表 **24:** 使用回撥軟鍵和按鈕的 **Cisco IP** 電話

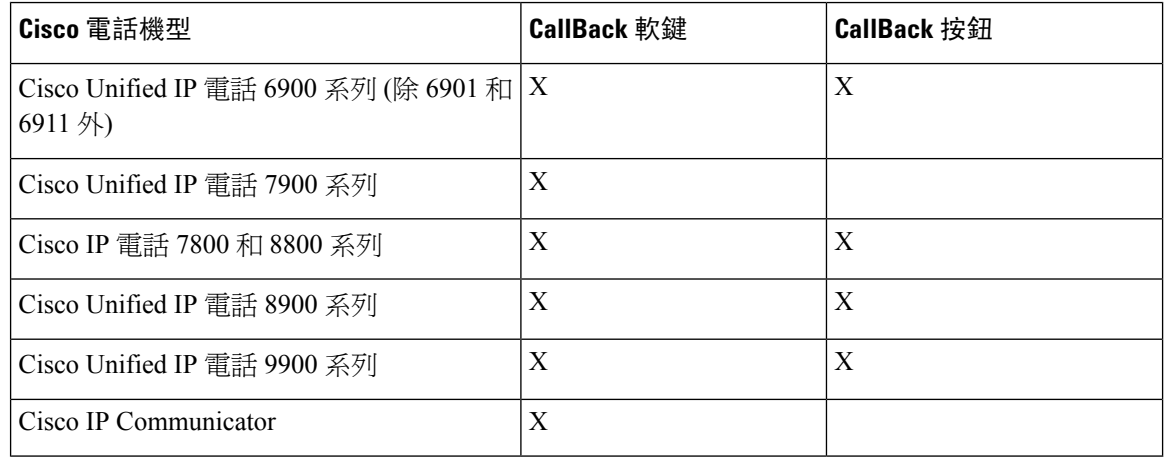

#### 開始之前

• 檢[閱回撥先決條件](#page-288-1),第 243 頁上的。

#### 程序

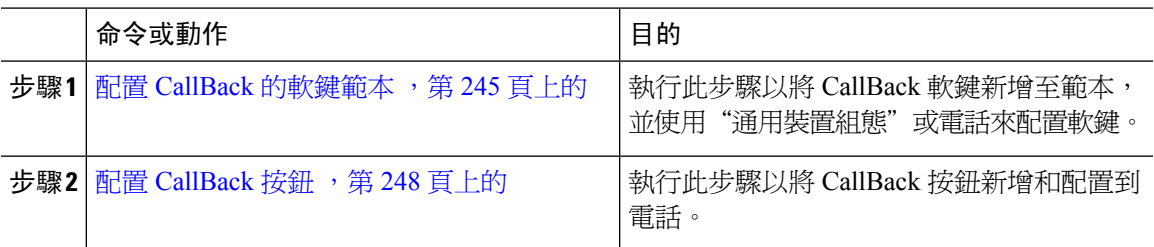

# <span id="page-290-0"></span>配置 **CallBack** 的軟鍵範本

CallBack 軟鍵具有以下通話狀態:

- 掛起話筒狀態
- 響鈴
- 連線的轉接

使用此流程使得 CallBack 軟鍵可使用:

#### 開始之前

確保電話有支援回撥。

#### 程序

- 步驟 **1** 在 Cisco Unified CM 管理中,選擇裝置 > 裝置設定 > 軟鍵範本。
- 步驟 **2** 若要建立新電話按鈕範本,請執行此步驟;否則請進行下一個步驟。
	- a) 按一下新增。
	- b) 選擇預設的範本然後再點擊複製。
	- c) 在軟鍵範本名稱欄位中輸入此範本的新名稱。
	- d) 按一下儲存。
- 步驟 **3** 執行以下步驟將軟鍵新增至現有範本。
	- a) 輸入搜尋條件,然後按一下尋找。
	- b) 選擇所需的現有範本。
- 步驟 **4** 若要將此軟鍵範本指定為標準軟鍵範本,請勾選預設軟鍵範本方塊。
	- 當您將軟鍵範本指定為預設本時,除非先移除預設之指定,否則您將無法將其刪 除。 附註
- 步驟 **5** 在右上方的相關連結下拉式清單中選擇配置軟鍵排列然後點擊執行。
- 步驟 **6** 請在「選擇要設定的通話狀態」下拉式清單中選擇您要軟鍵顯示的通話狀態。
- 步驟 **7** 在未選擇的軟鍵清單中,選擇要新增的軟鍵,然後點擊向右箭頭將軟鍵移至選定軟鍵清單。 使用上 下箭頭變更新軟鍵的位置。

步驟 **8** 重複上一步,以在其他通話狀態下顯示該軟鍵。

步驟 **9** 按一下儲存。

步驟 **10** 您可以執行下列一項作業:

- 若您修改已經與裝置關聯的範本,請按一下套用組態以重新啓動裝置。
- 若您建立新的軟鍵範本,請將範本與裝置相關聯,然後重新啟動裝置。 更多資訊請參閱將軟鍵 範本新增至通用裝置組態和將軟鍵範本與電話關聯部分。

#### 下一步

請執行下列一項流程:

- 將 CallBack [軟鍵範本與通用裝置組態建立關聯](#page-291-0) ,第 246 頁上的
- 將 CallBack [軟鍵範本與電話建立關聯](#page-292-0) ,第 247 頁上的

### <span id="page-291-0"></span>將 **CallBack** 軟鍵範本與通用裝置組態建立關聯

選用。 有兩種方式可以將軟鍵範本與電話建立關聯:

- 將軟鍵範本新增至電話組態。
- 將軟鍵範本新增至通用裝置組態。

本節中的流程描述了如何將軟鍵範本與通用裝置組態建立關聯。 若系統使用通用裝置組態將組態選 項套用於電話,請依流程操作。 此為使得軟鍵範本可用於電話的最常用的方法。

若要使用替代方式,請參閱將 CallBack [軟鍵範本與電話建立關聯](#page-292-0),第 247 頁上的。

程序

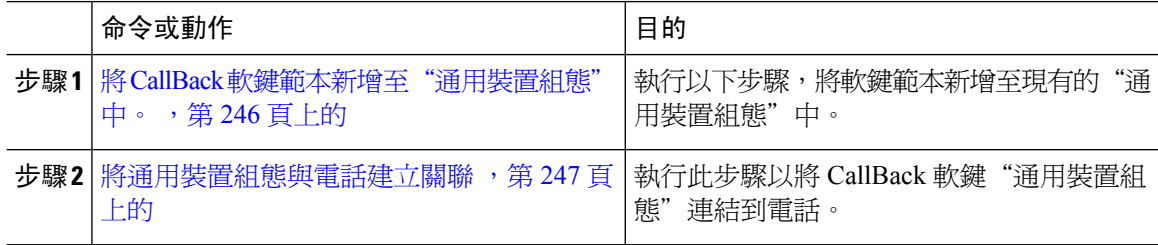

<span id="page-291-1"></span>將 **CallBack** 軟鍵範本新增至"通用裝置組態"中。

#### 程序

步驟 **1** 在 Cisco Unified CM 管理中,選擇裝置 > 裝置設定 > 通用裝置組態。

步驟 **2** 執行以下步驟建立新的通用裝置組態,並將軟鍵範本與其建立關聯;否則,請繼續下一步。 a) 按一下新增。

- b) 在"通用裝置組態"中的名稱欄位中輸入名稱。
- c) 按一下儲存。
- 步驟 **3** 執行以下步驟,將軟鍵範本新增至現有的"通用裝置組態"中。
	- a) 輸入搜尋條件,然後按一下尋找。
	- b) 點擊現有的通用裝置組態
- 步驟 **4** 在軟鍵範本下拉清單中,選擇包含您要使其可用的軟鍵的軟鍵範本。
- 步驟 **5** 按一下儲存。
- 步驟 **6** 您可以執行下列一項作業:
	- 若您修改已經與裝置關聯的範本,請按一下**套用組**態以重新啓動裝置。
	- 若建立了新的"通用裝置組態",請將該組態與裝置建立關聯然後將裝置重新啓動。

#### <span id="page-292-1"></span>將通用裝置組態與電話建立關聯

#### 程序

- 步驟 **1** 在 Cisco Unified CM 管理中,選擇裝置 > 電話。
- 步驟 **2** 點擊尋找並選擇電話裝置以新增軟鍵範本。
- 步驟 **3** 在通用裝置組態下拉式清單中選擇通用裝置組態的軟鍵範本。
- 步驟 **4** 按一下儲存。
- 步驟 **5** 點擊重設以更新電話設定。

### <span id="page-292-0"></span>將 **CallBack** 軟鍵範本與電話建立關聯

選用:使用此流程作爲將軟鍵範本與"通用裝置組態"建立關聯的替代方法,或者與"通用裝置組 熊"結合使用。 若您需指定一個軟鍵範本來覆蓋"通用裝置組熊"中的指定或任何其他預設軟鍵之 指定,請將此流程與"通用裝置組態"結合使用。

#### 程序

- 步驟 **1** 在 Cisco Unified CM 管理中,選擇裝置 > 電話。
- 步驟 **2** 點擊尋找以選擇要加入軟鍵範本的電話。
- 步驟 **3** 在軟鍵範本下拉式清單中選擇含有新軟鍵的範本。
- 步驟 **4** 按一下儲存。
- 步驟 **5** 點擊重設以更新電話設定。

# <span id="page-293-0"></span>配置 **CallBack** 按鈕

本節中的流程描述了如何配置 CallBack 按鈕。

#### 程序

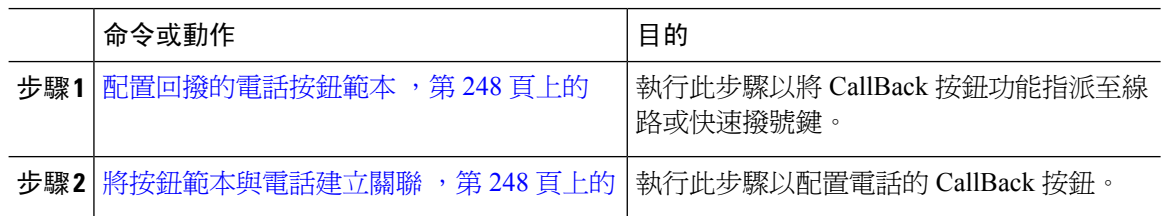

### <span id="page-293-1"></span>配置回撥的電話按鈕範本

若要指派功能給線路或快速撥號鍵,請依此流程操作。

#### 程序

- 步驟 **1** 在 Cisco Unified CM 管理中,選擇裝置 > 裝置設定 > 電話按鈕範本。
- 步驟 **2** 點擊尋找以顯示所支援的電話範本的清單。
- 步驟3 若要建立新電話按鈕範本,請執行此步驟;否則,請進行下一個步驟。
	- a) 選擇電話機型的預設範本,然後按一下複製。
	- b) 在電話按鈕範本資訊欄位中,輸入範本的新名稱。
	- c) 按一下儲存。
- 步驟 **4** 若要將電話按鈕新增至現有的範本,請執行此步驟。
	- a) 輸入搜尋條件,然後按一下尋找。
	- b) 選擇現有的範本。
- 步驟 **5** 在線路下拉式清單中選擇您要新增至範本的功能。
- 步驟 **6** 按一下儲存。
- 步驟 **7** 您可以執行下列一項作業:
	- 若您修改已經與裝置關聯的範本,請按一下套用組態以重新啓動裝置。
	- 若您建立新的軟鍵範本,請將範本與裝置相關聯,然後重新啟動裝置。

## <span id="page-293-2"></span>將按鈕範本與電話建立關聯

#### 程序

步驟 **1** 在 Cisco Unified CM 管理中,選擇裝置 > 電話。

步驟 **2** 按一下尋找以顯示所配置的電話的清單。

- 步驟 **3** 選擇您要新增電話按鈕範本的電話。
- 步驟 **4** 在電話按鈕範本下拉式清單中選擇包含新功能按鈕的電話按鈕範本。
- 步驟 **5** 按一下儲存。

含訊息的對話方塊會隨即顯示,按重設以更新電話設定。

# <span id="page-294-0"></span>回撥互動

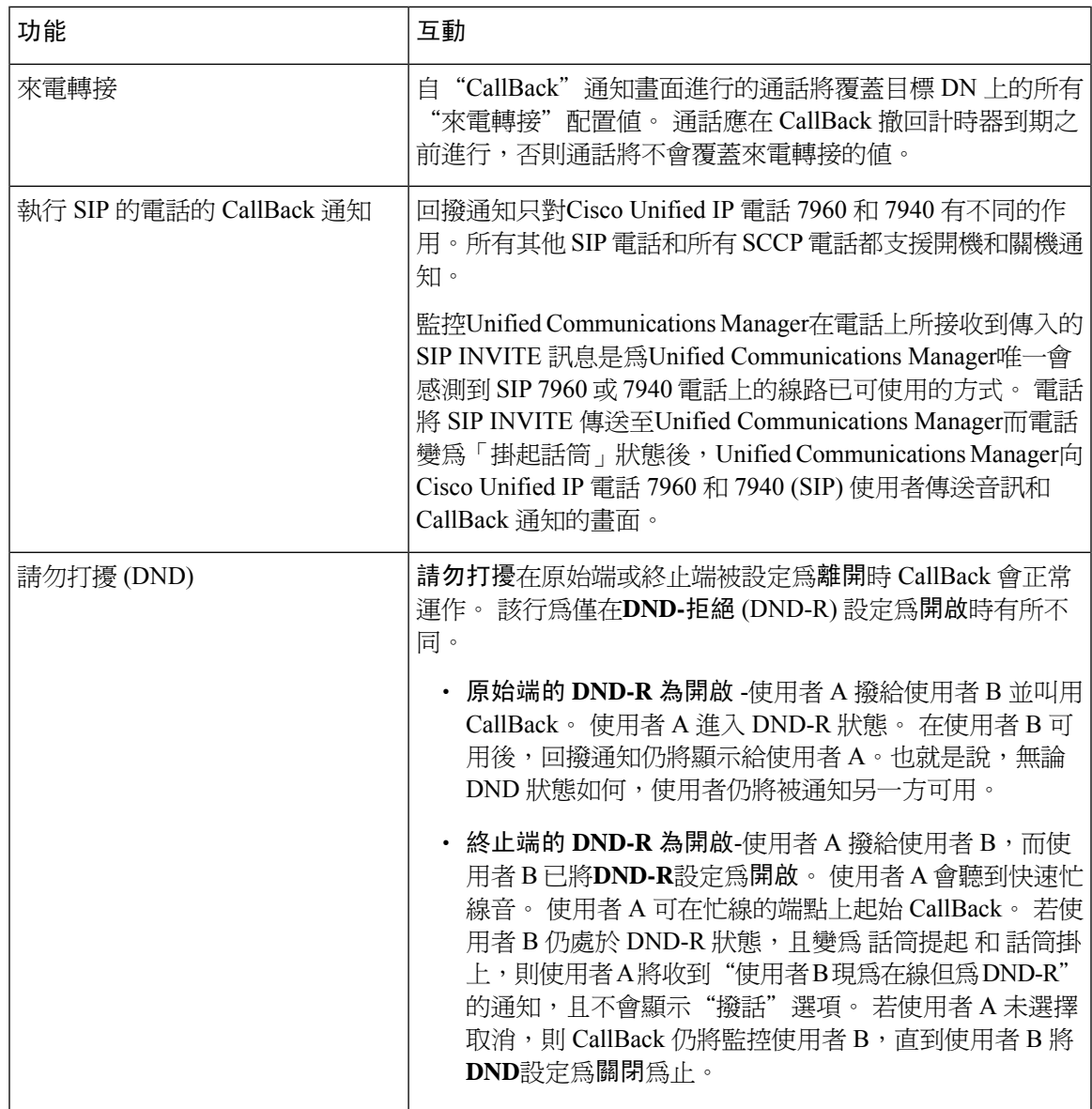

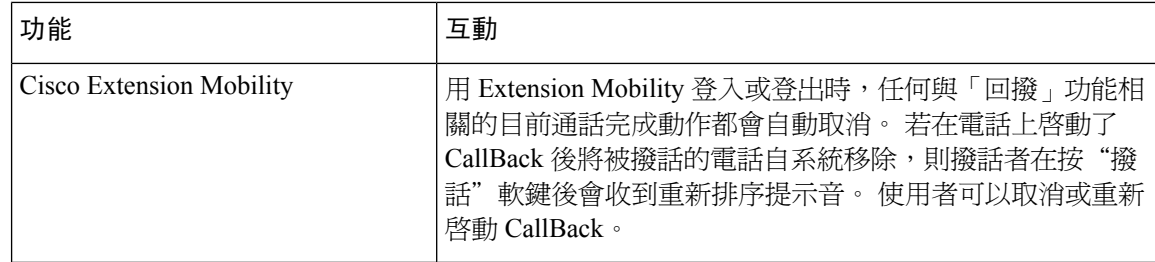

# <span id="page-295-0"></span>回撥限制

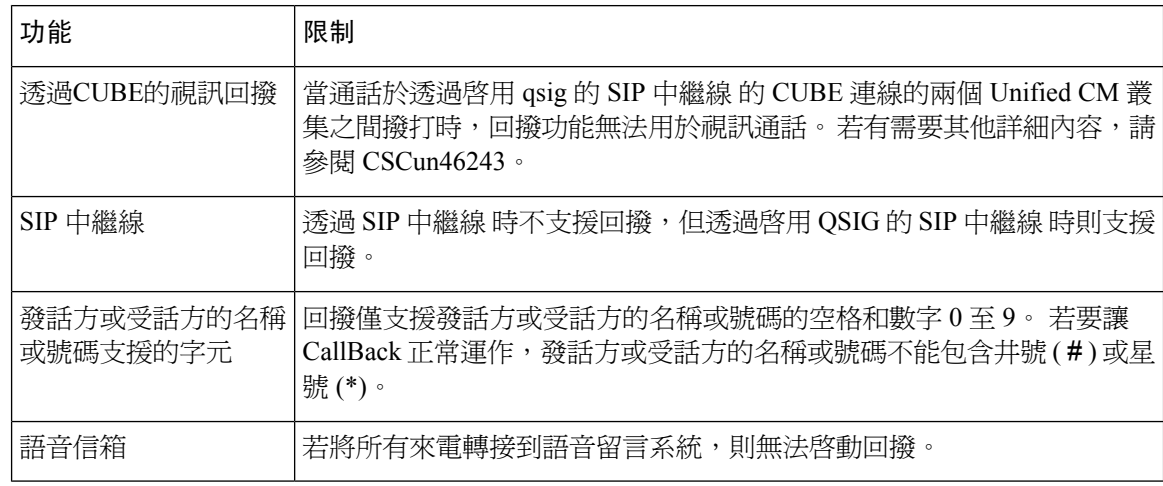

# <span id="page-295-1"></span>回撥的疑難排解

本節介紹各種情況下的問題,可能的原因和解決方法,以及 IP 電話上顯示用於回撥的錯誤訊息。

# 在按下 **CallBack** 軟鍵後但在 **CallBack** 發生之前拔除**/**重設電話

#### 問題

在按下 CallBack 軟鍵之後但在啓動 CallBack 之前,您已拔除電話或重設了電話。

#### 可能的原因

Unified Communications Manager 取消回撥啓動。

### 解決方法

撥話者的電話註冊後,撥話者電話在重設後不會顯示"回撥"啓動視窗。通話者需按 CallBack 軟鍵 才能查看活躍的 Call Back 服務。 CallBack 通知在電話上發生。

## 重設電話之前,通話者錯過了查看可用性通知的資訊

#### 問題

在叢集內或叢集間回撥方案中,通話者為不可用的使用者 (例如,使用者 B) 發起回撥。 當使用者 B 變為可用時,在通話者電話上顯示可用性通知畫面並發出提示音。 通話者由於某種原因錯過了可用 性通知,因此電話重設。

通話者聯繫另一個使用者,例如使用者 C,並按下 CallBack 軟鍵,因使用者 C 顯示為忙碌。 替換/ 保留螢幕顯示在通話者電話上,但是該螢幕未指出使用者 B 已出現了可用性通知。

#### 可能的原因

使用者重設電話。

#### 解決方法

重設電話後 (但非於進行之通話中),請查看電話上的回撥通知。 按下 CallBack 軟鍵。

## 回撥錯誤資訊

以下部分描述了 IP 電話螢幕上顯示的錯誤訊息。

## **CallBack** 未啟動

### 問題

顯示以下錯誤訊息:

CallBack is not active. Press Exit to quit this screen.

#### 可能的原因

使用者在閒置狀態時按下 CallBack 軟鍵。

#### 解決方法

請依錯誤訊息中所提供的建議進行操作。

## **CallBack** 已啟動

#### 問題

顯示以下錯誤訊息:

CallBack is already active on xxxx. Press OK to activate on yyyy. Press Exit to quit this screen.

#### 可能的原因

使用者嘗試啟動回撥,但回撥已處於活躍狀態。

### 問題

請依錯誤訊息中所提供的建議進行操作。

## **CallBack** 無法啟動

#### 問題

顯示以下錯誤訊息:

CallBack cannot be activated for xxxx.

#### 可能的原因

當使用者嘗試啓動回撥時,該分機在Unified Communications Manager資料庫中不可用,或者並沒有 到目標 QSIG 的路由 (即該分機屬於透過非 QSIG trunk 連線的遠端 Proxy), 且在資料庫中找不到該分 機。

### 解決方法

使用者需重試,否則系統管理員需將目錄號碼新增至 Cisco Unified CM 管理中。

## 按鍵未啟動

#### 問題

通話之期間,CallBack 軟鍵即會顯示在電話上,且使用者會在電話鈴響之前按下 CallBack 軟鍵。 但 以下錯誤訊息即會顯示在電話上:

Key Not Active

#### 可能的原因

使用者可能沒有在適當的時間按下 CallBack 軟鍵。

#### 解決方法

收到響鈴或忙線音後,使用者需按CallBack軟鍵。在錯的時間按下軟鍵可能會導致電話上顯示錯誤 訊息。

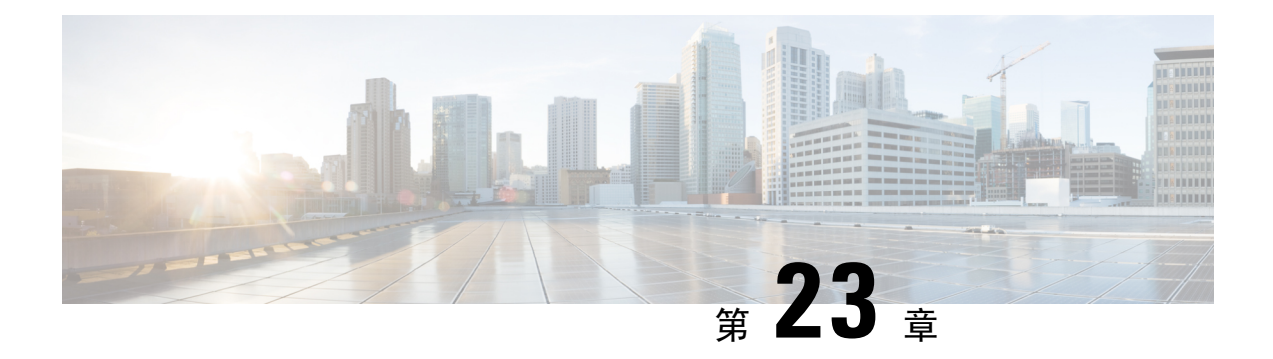

# 熱線

- [熱線概覽](#page-298-0), 第 253 頁上的
- [熱線的系統需求](#page-299-0) ,第 254 頁上的
- [熱線配置任務流程](#page-299-1),第 254 頁上的
- [熱線疑難排解](#page-309-0) ,第 264 頁上的

# <span id="page-298-0"></span>熱線概覽

熱線功能延伸了私人線路自動響鈴(PLAR)功能,該功能允許您配置電話,以便在使用者提起話筒 (或按下 NewCall 軟鍵或線路鍵)時,電話會立即撥打預先配置的號碼。 這對於指定用於通話緊急 或「熱線」號碼的電話很有用。

管理員可以配置最多 15 秒的延遲。 讓使用者有時間在電話預設為熱線號碼之前撥打電話。 您可以 組態設定脫鉤到第一數字計時器参數,在裝置 > 裝置設定值 > **SIP** 設定檔中設置計時器。

熱線為使用 PLAR 的電話新增了以下其他限制和管理員控制:

- 接聽電話的熱線裝置 (配置為使用熱線的裝置) 將僅接收在其他熱線裝置的通話,並拒絕非熱線 通話者。
- 您可以將熱線電話配置為僅撥話、僅接收或撥話和接收兩者皆可。
- 您可以透過將熱鍵範本套用於電話來限制熱線電話上可用的功能。
- 類比熱線電話會忽略內傳的 Flash 訊號。

#### 路由類別訊號

熱線使用路由類別訊號傳遞,以允許熱線電話僅接收來自其他熱線電話的通話。 路由類別為識別通 話之流量類別的 DSN 代碼。 路由類別會將特殊路由或終止的要求通知下游裝置。 熱線電話只能接 受來自具有相同路由類別的熱線電話的通話。

#### 來電過濾

熱線還提供基於來電者 ID 的可配置性來電過濾。 可配置的來電過濾允許接收通話的熱線電話利用 來電 ID 資訊篩選來電, 且僅允許篩選清單中的來電者連線。

# <span id="page-299-0"></span>熱線的系統需求

存在以下熱線系統需求:Unified Communications Manager:

- Unified Communications Manager 叢集中每個伺服器上的 8.0 (1)或更高版本
- MGCP 閘道 POTS 電話 (FXS)。
- SCCP 閘道 POTS 電話 (FXS)。

 $\mathcal{L}$ 

Cisco Feature Navigator讓您可確定哪些 Cisco IOS 和 Catalyst OS 軟體映像支援特定的軟體版本、功 能集或平台。 要存取 Cisco Feature Navigator, 請移至<http://cfn.cloudapps.cisco.com/ITDIT/CFN/>。 提示

您不需 Cisco.com 帳號即可存取 Cisco Feature Navigator。

# <span id="page-299-1"></span>熱線配置任務流程

#### 程序

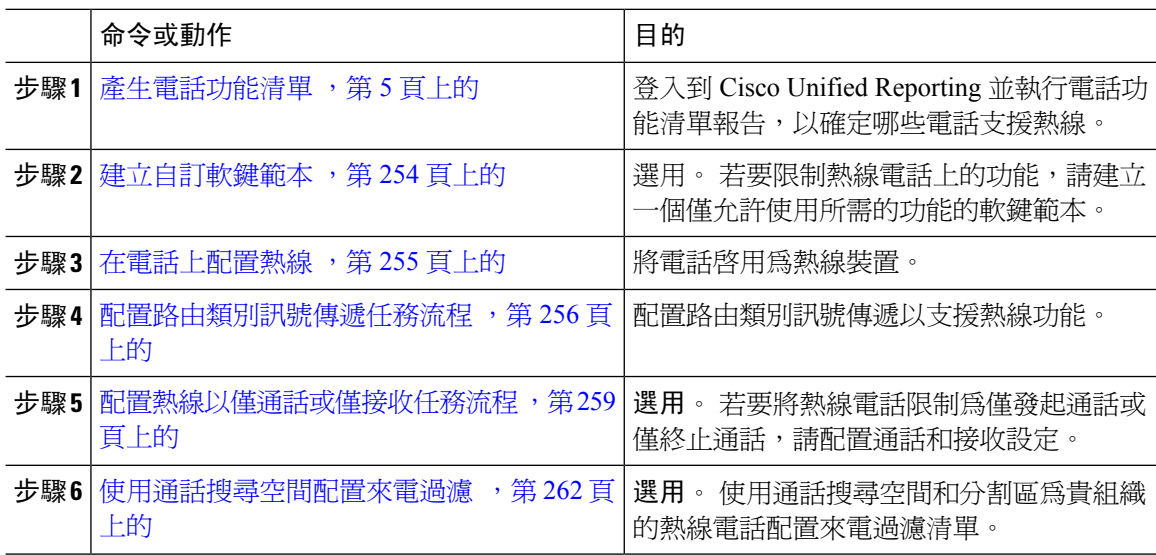

# <span id="page-299-2"></span>建立自訂軟鍵範本

配置熱線電話時,您可自訂軟鍵範本,以僅顯示要用於熱線電話的功能。

Unified Communications Manager 包括通話處理和應用程式適用的標準軟鍵範本。 在建立自訂的軟鍵 範本時,請複製標準範本並視需要加以修改。

### 開始之前

[產生電話功能清單](#page-50-0),第5頁上的

### 程序

- 步驟 **1** 選擇裝置 > 裝置設定 > 軟鍵範本。
- 步驟 **2** 按一下新增。
- 步驟 **3** 在下拉式清單中選擇軟鍵範本,然後按一下「複製」來建立新範本。
- 步驟 **4** 在軟鍵範本名稱欄位中,輸入用來識別軟鍵範本的專用名稱。
- **步驟 5** 輸入用以形容範本使用的方式的描述, 描述可以包括任何語言的 50 個字元,但不能包括雙引號 (") 、百份比符號 (%) 、和號 (&) 、反斜杠 (\) 或角括號 (◇) 。
- 步驟 **6** 若要將此軟鍵範本指定為標準軟鍵範本,請勾選「預設軟鍵範本」方塊。
	- 當您將軟鍵範本指定為預設軟鍵範本時,除非您先移除預設的指定,否則您將無法刪除 此軟鍵範本。 附註
- 步驟 **7** 按一下儲存。

隨即複製此軟鍵範本,並重新顯示軟鍵範本組態視窗。

- 步驟 **8** (可選) 點擊新增應用程式按鈕。
- 步驟 **9** 請在 Cisco Unified IP 電話LCD 螢幕上配置軟鍵的位置。
- 步驟 **10** 若要儲存您的組態,請按一下儲存。

## <span id="page-300-0"></span>在電話上配置熱線

使用此流程將電話啟用為熱線裝置。

#### 開始之前

選用。 若要[建立自訂軟鍵範本](#page-299-2)以僅顯示您想使熱線電話可以使用的功能,請參閱建立自訂軟鍵範本 ,第 254 [頁上的](#page-299-2)。

#### 程序

- 步驟 **1** 在 Cisco Unified CM 管理中,選擇裝置 > 電話。
- 步驟 **2** 點擊尋找並選擇要用作熱線裝置的電話。
- 步驟 **3** 勾選熱線裝置方塊。

步驟 **4** 若您已經建立了專門用於熱線電話的自訂軟鍵範本,請在軟鍵範本下拉式清單中選擇軟鍵範本。 步驟 **5** 按一下儲存。

附註 您還可以將軟鍵範本指派給裝置集區,然後將該裝置集區指派給電話。

# <span id="page-301-0"></span>配置路由類別訊號傳遞任務流程

執行此任務流程為熱線通話配置路由類別訊號傳遞。

#### 程序

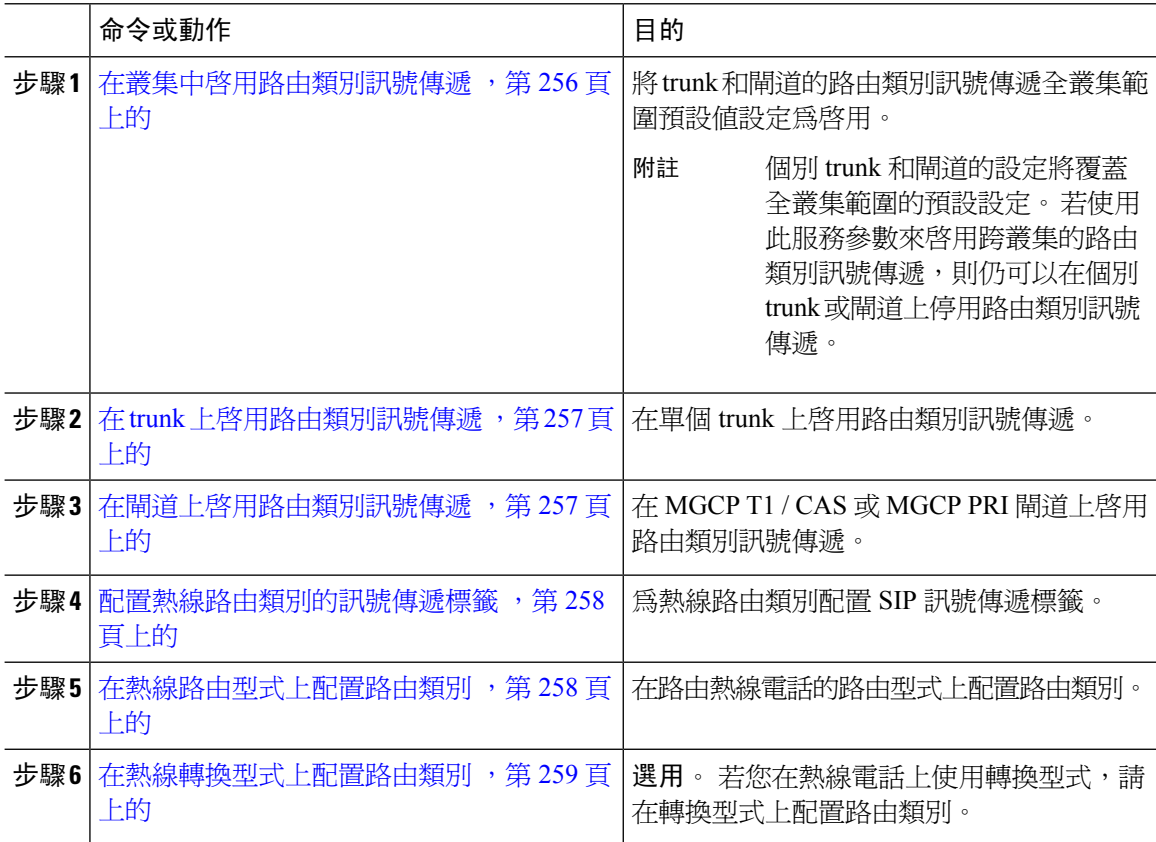

## <span id="page-301-1"></span>在叢集中啟用路由類別訊號傳遞

當您將啟用路由類別 **trunk** 訊號傳遞服務參數設為**true**,叢集中所有支援路由類別訊號傳遞的 trunk 或閘道的預設路由類別訊號傳遞設定將被設定為啟用。

# $\label{eq:1} \bigotimes_{\mathbf{k}}$

個別 trunk 和閘道的設定將覆蓋全叢集範圍的預設設定。 若使用此服務參數來啟用跨叢集的路由類 別訊號傳遞,則仍可以在個別 trunk 或閘道上停用路由類別訊號傳遞。

附註

#### 程序

- 步驟 **1** 在 Cisco Unified CM 管理中,選擇系統 > 服務參數。
- 步驟 **2** 將啟用路由類別 **trunk** 訊號傳遞服務參數設為**true**。
- 步驟 **3** 按一下儲存。

#### 下一步

使用以下流程在單個 trunk 或閘道上配置路由類別訊號傳遞。

在 trunk 上啓用路由類別訊號傳遞,第 257 頁上的

[在閘道上啟用路由類別訊號傳遞](#page-302-1) ,第 257 頁上的

## <span id="page-302-0"></span>在 **trunk** 上啟用路由類別訊號傳遞

使用此流程可在單個 trunk 上啟用路由類別訊號傳遞。 單個 trunk 的配置將覆蓋全叢集範圍的服務參 數設定。

#### 開始之前

遵循在叢集中啓用路由類別訊號傳遞,第 256 頁上的流程使用全叢集範圍服務參數爲叢集中所有 trunk 配置預設的路由類別訊號傳遞設定。

#### 程序

- 步驟 **1** 在 Cisco Unified CM 管理中,選擇**Device** > **Trunk**.
- 步驟 **2** 點擊尋找並選擇要在其上啟用路由類別訊號傳遞的 SIP 中繼線。
- 步驟 **3** 在 路由類別訊號傳遞下拉式清單方塊中選擇下列其中一個選項:
	- 預設—此 trunk 使用啟用路由類別訊號傳遞服務參數。
	- 關閉-此 trunk 停用路由類別訊號傳遞。
	- 開啟-此 trunk 啟用了路由類別訊號傳遞。

步驟 **4** 按一下儲存。

### <span id="page-302-1"></span>在閘道上啟用路由類別訊號傳遞

使用此流程可在單個 MGCP PRI 或 MGCP T1 / CAS 閘道上啟用路由類別訊號傳遞。 單個閘道的配 置將覆蓋全叢集範圍的服務參數設定。

#### 開始之前

依循在叢集中啓用路由類別訊號傳遞 ,第 256 頁上的流程使用全叢集範圍服務參數爲叢集中所有 trunk 配置預設的路由類別訊號傳遞設定。

執行在 trunk 上啓用路由類別訊號傳遞,第 257 頁上的爲單個 trunk 配置路由類別訊號傳遞的流程。

程序

步驟 **1** 在 Cisco Unified CM 管理中,選擇裝置 > 閘道。

步驟 **2** 點擊尋找並選擇要在其上配置路由類別訊號傳遞的閘道。

步驟 **3** 在 路由類別訊號傳遞下拉式清單方塊中選擇下列其中一個選項:

- 預設–該閘道使用全叢集範圍的"啓用路由類別訊號傳遞"服務參數中的設定。
- 關閉-在此閘道上停用了路由類別訊號傳遞。
- 開啟-在此閘道上啟用了路由類別訊號傳遞。

步驟 **4** 若您想對語音通話的語音路由類別進行編碼,請勾選將語音路由類別編碼方塊。 步驟 **5** 按一下儲存。

### <span id="page-303-0"></span>配置熱線路由類別的訊號傳遞標籤

您需為要使用的熱線路由類別配置 SIP 訊號傳遞標籤值。

#### 開始之前

在 trunk 和閘道上啟用路由類別訊號傳遞。 如需詳細資訊,請參[閱在叢集中啟用路由類別訊號傳遞](#page-301-1) ,第 256 [頁上的。](#page-301-1)

#### 程序

- 步驟 **1** 在 Cisco Unified CM 管理中,選擇系統 > 服務參數。
- 步驟 **2** 在 伺服器的下拉式清單中選擇執行 CallManager 服務的伺服器。
- 步驟 **3** 在服務下拉式清單中選擇 **Cisco CallManager**。
- 步驟 **4** 按一下進階。
- 步驟 **5** 在**SIP** 路由類別命名權威服務參數欄位中輸入一個值以代表命名之權威和在 SIP 訊號傳遞中代表路 由類別的標籤的上下文。 預設值為**cisco.com**。
- 步驟 **6** 在**SIP**熱線語音路由類別標籤服務參數欄位中,輸入標籤來表示熱線語音路由類別。預設值為熱線。
- <span id="page-303-1"></span>步驟 **7** 在**SIP** 熱線資料路由類別標籤服務參數欄位中,輸入一個表示熱線資料路由類別的標籤。 預設值為 **ccdata**。
- 步驟 **8** 按一下儲存。

### 在熱線路由型式上配置路由類別

此流程描述了特定於熱線裝置的通話路由說明。 有關如何在網路中配置路由型式和轉換型式的更多 資訊,請參閱Cisco Unified Communications Manager [系統組態設定指南。](https://www.cisco.com/c/en/us/support/unified-communications/unified-communications-manager-callmanager/products-installation-and-configuration-guides-list.html)

對於您希望路由熱線通話的每個路由型式,需將該路由型式的路由類別設定為熱線語音或熱線資料。

#### 開始之前

[配置熱線路由類別的訊號傳遞標籤](#page-303-0),第 258 頁上的

在執行此流程之前,應使用路由型式設定網路通話路由。

#### 程序

- 步驟 **1** 在 Cisco Unified CM 管理中,選擇通話路由 > 路由**/**搜尋 > 路由型式。
- 步驟 **2** 點擊尋找顯示網路中的路由型式清單。
- 步驟 **3** 對於用於路由熱線電話的每個 T1 / CAS 路由型式:
	- a) 在尋找並列出路由型式視窗中,選擇路由型式。
	- b) 在路由類別下拉式清單方塊中選擇熱線語音或熱線資料作為此路由型式的路由類別。
	- c) 按一下儲存。

### <span id="page-304-1"></span>在熱線轉換型式上配置路由類別

#### 開始之前

在執行此流程之前應已設定具有路由型式和轉換型式的網路通話路由。 執行[在熱線路由型式上配置路由類別](#page-303-1),第 258 頁上的流程。

#### 程序

- 步驟 **1** 在 Cisco Unified CM 管理中,選擇通話路由 > 轉換型式。
- 步驟 **2** 點擊尋找顯示叢集中的轉換型式。
- 步驟 **3** 對於您要在熱線號碼上使用的每種轉換型式,請執行以下步驟:
	- a) 在路由類別下拉式清單方塊中選擇熱線語音或熱線資料。
	- b) 按一下儲存。

# <span id="page-304-0"></span>配置熱線以僅通話或僅接收任務流程

此任務流程中的配置範例描述了如何將熱線電話設定為僅撥打或僅接聽。

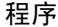

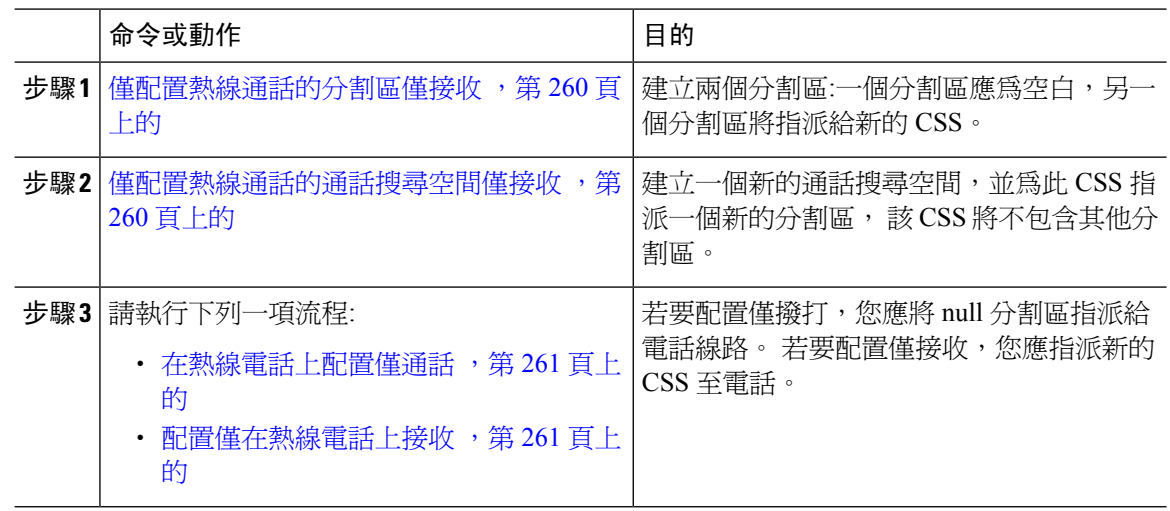

## <span id="page-305-0"></span>僅配置熱線通話的分割區僅接收

若要將熱線電話組態為僅撥打電話或僅接聽電話,則需建立兩個分割區。

#### 程序

- 步驟 **1** 在 Cisco Unified CM 管理中,選擇通話路由 > 控制類別 > 分割區。
- 步驟 **2** 按一下新增。
- 步驟 **3** 建立一個新的分割區。
- 步驟 **4** 輸入分割區的獨特名稱與描述, 如**IsolatedPartition**。
	- 附註 該分割區將不會指派給任何 CSS。
- 步驟 **5** 按一下儲存
- 步驟 **6** 重複步驟 2-5,並建立第二個分割區。 例如**null** 分割區。
	- 附註 該分割區不會指派給任何電話線路,但會指派給 NoRouteCSS。

## <span id="page-305-1"></span>僅配置熱線通話的通話搜尋空間僅接收

您需建立一個通話搜尋,並將已建立的兩個分割區之一指派給通話搜尋空間。

開始之前

[僅配置熱線通話的分割區僅接收](#page-305-0),第 260 頁上的

#### 程序

- 步驟 **1** (在 Cisco Unified CM 管理中,選擇通話路由 > 控制類別 > 通話搜尋空間)
- 步驟 **2** 按一下新增。
- 步驟 **3** 輸入通話搜尋空間的名稱和描述。
- 步驟 **4** 在可用分割區清單方塊中使用箭頭選擇**EmptyPartition**分割區。
	- 附註 確保將分割區僅指派給該通話搜尋空間,而不指派給電話線路。

步驟 **5** 按一下儲存

#### 下一步

請執行下列一項流程:

- [在熱線電話上配置僅通話](#page-306-0) ,第 261 頁上的
- [配置僅在熱線電話上接收](#page-306-1) ,第 261 頁上的

### <span id="page-306-0"></span>在熱線電話上配置僅通話

若已設定分割區和通話搜尋空間,請執行以下步驟以將熱線電話配置為僅撥打電話。

#### 開始之前

[僅配置熱線通話的通話搜尋空間僅接收](#page-305-1),第 260 頁上的

程序

- 步驟 **1** 在 Cisco Unified CM 管理中,選擇通話路由 > 電話。
- 步驟 **2** 點擊尋找並選擇熱線電話。
- 步驟 **3** 在左導覽窗格中點擊電話線路。 目錄號碼組態視窗會隨即顯示。
- 步驟 **4** 在路由分割區下拉式清單中選擇您建立的 null 分割區。
- 步驟 **5** 按一下儲存。

### <span id="page-306-1"></span>配置僅在熱線電話上接收

若您已建立了通話搜尋空間和分割區,請執行以下步驟將熱線電話配置為僅接聽電話。

#### 開始之前

[僅配置熱線通話的通話搜尋空間僅接收](#page-305-1),第 260 頁上的

#### 程序

步驟 **1** 在 Cisco Unified CM 管理中,選擇裝置 > 電話。

步驟 **2** 點擊尋找並選擇熱線電話。

步驟 **3** 在通話搜尋空間下拉式清單中選擇您在上一流程中建立的新 CSS。

步驟 **4** 按一下儲存。

## <span id="page-307-0"></span>使用通話搜尋空間配置來電過濾

透過指派獨特的 CSS 來配置任何網路內交換 (線路到線路) 熱線電話的來電過濾,其中分割區中的熱 線電話為您僅希望能夠互相通話的熱線電話。

 $\label{eq:1} \begin{picture}(20,5) \put(0,0){\line(1,0){10}} \put(15,0){\line(1,0){10}} \put(15,0){\line(1,0){10}} \put(15,0){\line(1,0){10}} \put(15,0){\line(1,0){10}} \put(15,0){\line(1,0){10}} \put(15,0){\line(1,0){10}} \put(15,0){\line(1,0){10}} \put(15,0){\line(1,0){10}} \put(15,0){\line(1,0){10}} \put(15,0){\line(1,0){10}} \put(15,$ 

附註 您亦可建立轉換型式 (其中每個型式與您要允許或過濾的每個號碼模式相符) 來配置來電過濾。

#### 程序

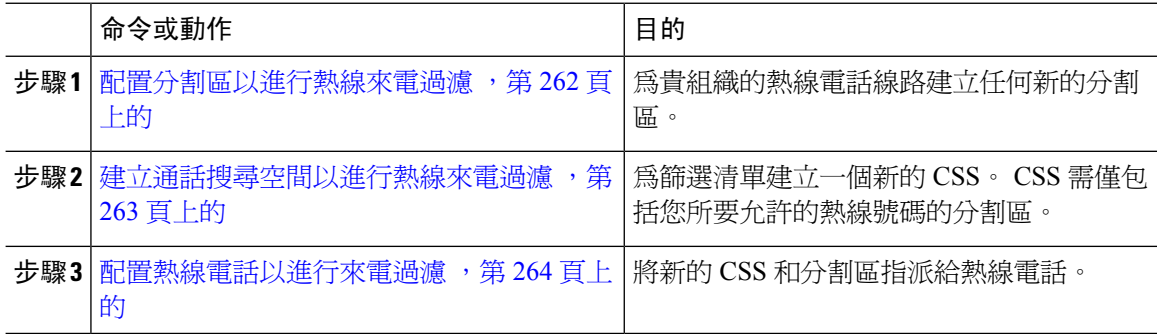

## <span id="page-307-1"></span>配置分割區以進行熱線來電過濾

要使用通話搜尋空間在熱線電話中配置來電過濾,需設定分割區,其中獨特的熱線號碼是您要允許 的號碼。

若您需爲熱線電話遮罩清單建立一個新分割區,請執行以下步驟。

#### 程序

- 步驟 **1** 在 Cisco Unified CM 管理中,選擇通話路由 > 控制類別 > 分割區。
- 步驟 **2** 按一下新增以建立新分割區。
- 步驟 **3** 在 **Partition Name, Description(**分割區名稱、描述**)** 欄位中,輸入分割區名稱中獨特的分割區名稱。 分割區名稱可包含英數字元,空格、連字型大小 (-) 和底線 (\_) 字元。 如需有關分割區名稱的指南, 請參閱線上說明。

撥話

步驟 **4** 在分割區名稱後方輸入逗號 (,),然後在同一行輸入分割區之描述, 描述最多可包含任何語言的 50 個字元,但是不可包含雙引號 (")、百分比符號 (%)、& 符號、反斜線 (\)、角括號 (<>) 或方括號 ([ ])。

若您未輸入描述,Cisco Unified Communications Manager 會自動在此欄位中輸入分割區名稱。

- **步驟5** 若要建立多個分割區,請在每個分割區項目使用一行。
- 步驟 **6** 在時間表下拉式清單中選擇時間表以關聯此分割區。

時間表指定分割區可接聽來電的時間。 若您選擇無,分割區仍會永遠保持啓用。

- 步驟 **7** 選擇下列其中一個單選按鈕以設定時區:
	- 發話裝置—選擇此按鈕時,系統會對照時間表比較通話裝置的時區,以判斷分割區是否可接聽 來電。
	- 特定時區—選擇此按鈕後,請在下拉式清單中選擇時區。 系統會對照時間表比較選擇的時區, 以判斷分割區是否可接聽來電。

步驟 **8** 按一下儲存。

### <span id="page-308-0"></span>建立通話搜尋空間以進行熱線來電過濾

執行以下流程,在來電過濾清單中為熱線電話建立新的通話搜尋空間。確保為此CSS選定的分割區 中的熱線電話號碼是您在來電過濾清單中要允許的熱線電話號碼,而非其他號碼。 您要篩選掉的熱 線電話號碼不應包含在此 CSS 的分割區中。

#### 開始之前

[配置分割區以進行熱線來電過濾](#page-307-1) ,第 262 頁上的

#### 程序

- 步驟 **1** (在 Cisco Unified CM 管理中,選擇通話路由 > 控制類別 > 通話搜尋空間)
- 步驟 **2** 按一下新增。
- 步驟 **3** 在名稱欄位中輸入名稱。

確保系統中的每個通話搜尋空間名稱皆獨一無二。 此名稱最多可包含 50 個英數字元以及空格、句 點 (.)、連字型大小 (-) 及底線字元 (\_) 的任意組合。

步驟 **4** 在描述欄位中輸入描述。

描述最多可包含任何語言的 50 個字元,但不可包括雙引號 (")、百分比符號 (%)、& 符號、反斜線  $\left(\setminus\right)$  或角括號  $\left(\diamondsuit\right)$ 。

- 步驟 **5** 在 **Available Partitions (**可用分割區**)** 下拉式清單中,執行下列其中一個步驟:
	- 若為單一分割區,請選擇該分割區。
	- 若為多個分割區,請按住控制 **(CTRL)** 鍵,然後選擇適當的分割區。
- 步驟 **6** 方塊之間的向下箭頭,以將分割區移至 **Selected Partitions(**所選分割區**)**欄位。

步驟 **7** (可選) 使用 **Selected Partitions (**所選分割區**)** 方塊右側的箭頭鍵變更所選分割區的優先順序。 步驟 **8** 按一下儲存。

### <span id="page-309-1"></span>配置熱線電話以進行來電過濾

若您已經爲熱線電話篩選配置了通話搜尋空間和分割區,請執行以下流程將通話搜尋空間和分割區 指派給貴組織的熱線電話。

#### 開始之前

[建立通話搜尋空間以進行熱線來電過濾](#page-308-0),第 263 頁上的

#### 程序

- 步驟 **1** 在 Cisco Unified CM 管理中,選擇裝置 > 電話。
- 步驟 **2** 點擊尋找並選擇熱線電話。
- 步驟 **3** 在通話搜尋空間下拉式清單中選擇為熱線電話篩選清單所建立的新通話搜尋空間。
- 步驟 **4** 按一下儲存。
- 步驟 **5** 在左側導覽窗格中點擊要用於熱線通話的電話線路。 目錄號碼組態視窗會隨即顯示。
- 步驟 **6** 在路由分割區下拉式清單中選擇您設定的通話搜尋空間中所包含的分割區。
- 步驟 **7** 按一下儲存。

# <span id="page-309-0"></span>熱線疑難排解

下表提供了有關熱線電話無法正確撥打的情況的疑難排解資訊。

#### 表 **25:** 疑難排解熱線**-**通話無法正確撥打

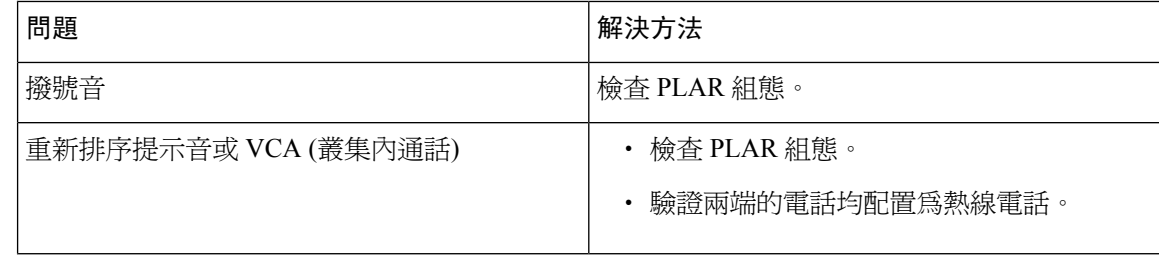

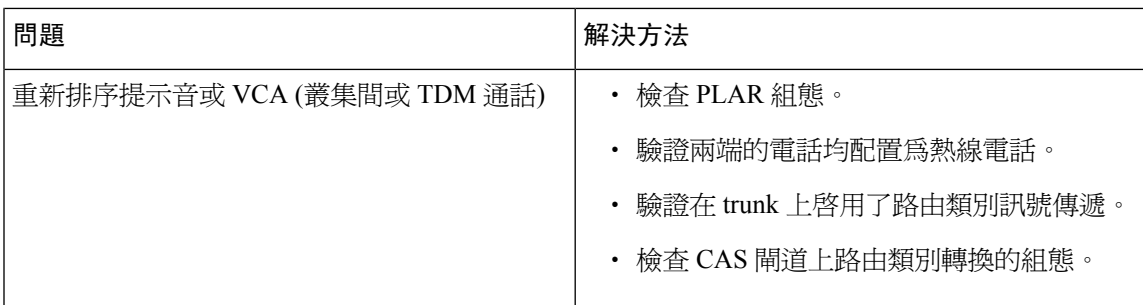

下表提供了有關無法根據來電者 ID 進行來電過濾的情況的疑難排解資訊。

#### 表 **26:** 熱線疑難排解**-**根據來電者 **ID** 問題進行的來電過濾

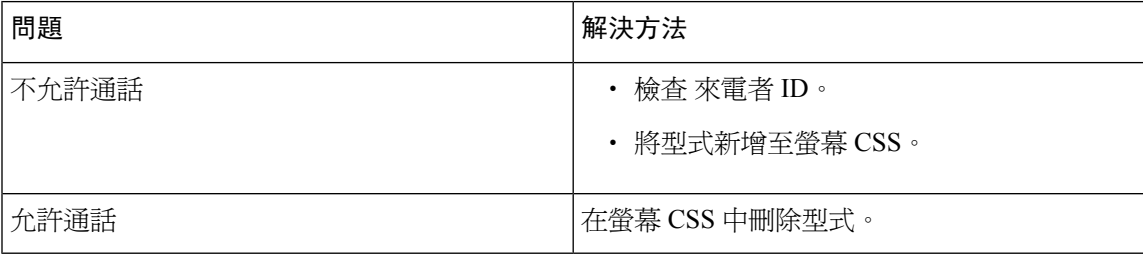

I

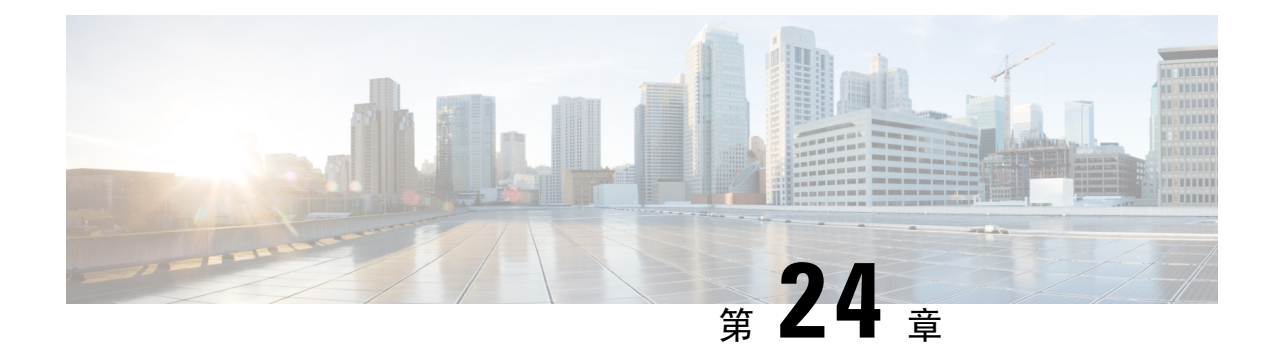

# 快速撥號與簡化撥號

- [快速撥號與簡化撥號概覽](#page-312-0),第 267 頁上的
- [快速撥號與簡化撥號配置任務流程](#page-313-0),第 268 頁上的

# <span id="page-312-0"></span>快速撥號與簡化撥號概覽

系統管理員可以配置電話的快速撥號號碼以為使用者提供快速撥號按鈕,或配置沒有為其指派特定 使用者的電話。 使用者可使用 Cisco Unified Communications Self Care Portal 新增或變更電話上的快 速撥號按鈕。配置快速撥號項目時,有些項目被指定至IP電話上的快速撥號按鈕,而其餘的項目則 是用於簡化撥號。 當使用者開始撥號時,AbbrDial 軟鍵即會顯示在電話上,使用者可輸入適當的簡 化撥號索引 (代碼) 存取任何快速撥號項目。

電話上的快速撥號設定與電話上的實體按鈕關聯,而簡化撥號設定不與電話按鈕關聯。

## 在快速撥號中編寫暫停

您可以在快速撥號中編寫逗號,以撥打需要強制驗證代碼 (FAC)、使用者端事件代碼 (CMC)、撥號 暫停或其他數字 (例如使用者內線、會議存取號碼或語音信箱密碼) 的雷話號碼。 在快速撥號中,每 個逗號 (,) 都代表以下其中一項:

- 區隔目標撥打位址與 FAC 或 CMC 代碼的分隔符號
- 在傳送連線後 DTMF 數字之前暫停 2 秒

例如, 假設您需要包含 FAC 與 CMC 代碼的快速撥號, 且後面緊接著以下的 IVR 提示:

- 受話方號碼為 91886543。
- FAC 代碼為 8787。
- CMC 代碼為 5656。
- IVR 回應為 987989#,接通電話後的 4 秒鐘需輸入此回應。

在此情況下,您會編寫 **91886543,8787,5656,,987989#** 當做快速撥號。

# <span id="page-313-0"></span>快速撥號與簡化撥號配置任務流程

#### 程序

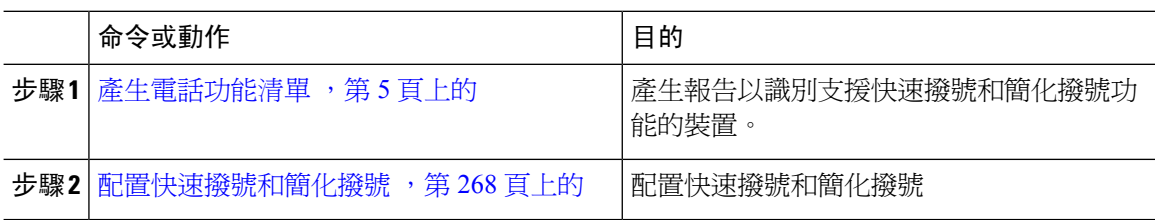

# <span id="page-313-1"></span>配置快速撥號和簡化撥號

您總共可以配置 199 個快速撥號和簡化撥號設定。 配置電話上實體按鈕的快速撥號設定。 針對您使 用簡化撥號存取的快速撥號號碼配置簡化撥號設定。 您可以在同一視窗中配置快速撥號項目和簡化 撥號索引。

您亦可將連線後的 DTMF 數字以及 FAC, CMC 代碼配置於快速撥號。

請依以下步驟操作以配置快速撥號和簡化撥號。

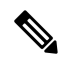

附註 並非所有 Cisco Unified IP 電話 都支援縮位撥號。 如需相關資訊,請參閱電話使用者指南。

#### 開始之前

[產生電話功能清單](#page-50-0) ,第 5 頁上的

#### 程序

- 步驟 **1** 在 Cisco Unified CM 管理中,選擇裝置 > 電話。 輸入搜尋條件,然後按一下尋找。 選擇要為其配置 快速撥號按鈕的電話。
- 步驟 **2** 在「電話組態」視窗中,於視窗最上方的「相關連結」下拉式清單中選擇「新增**/**更新快速撥號」, 然後按一下「移至」。 隨即顯示此電話的「快速撥號和簡化撥號組態」視窗。
- 步驟 **3** 在數字欄位中,輸入當使用者按下快速撥號按鈕或簡化撥號的索引時系統要撥打的號碼。 您可以輸 入 0 到 9 的數字、\*、# 和 + (國際冠碼替代符)。 若要在快速撥號中加入暫停,您可先輸入逗號 (,) 作 為分隔符號然後再傳送 DTMF 數字。 包含的每個逗點代表另一個 2 秒鐘的暫停。 例如,兩個逗點 (,,) 代表 4 秒鐘的暫停。 逗號還可讓您將 FAC 及 CMC 與快速撥號字串中的其他數字分隔開來。
- FAC 在快速撥號字串中一定是在 CMC 前面。
- 含有 FAC 與 DTMF 數字的快速撥號需快速撥號標籤。
- 字串中的 FAC 與 CMC 數位之間只允許一個逗點。
- 步驟 **4** 在標籤欄位中輸入要於快速撥號按鈕上或簡化撥號號碼上顯示的文字。
	- 此欄位不適用於所有電話。 要確定此欄位是否可用於貴組織的 Cisco Unified IP 電話機 型,請參閱該電話機型的使用者說明檔案。 附註
- 步驟 **5** (可選) 若您要設定快速撥號中的暫停,您需新增標籤,好讓 FAC、CMC 及 DTMF 的數字不會顯示 在電話螢幕上。

I

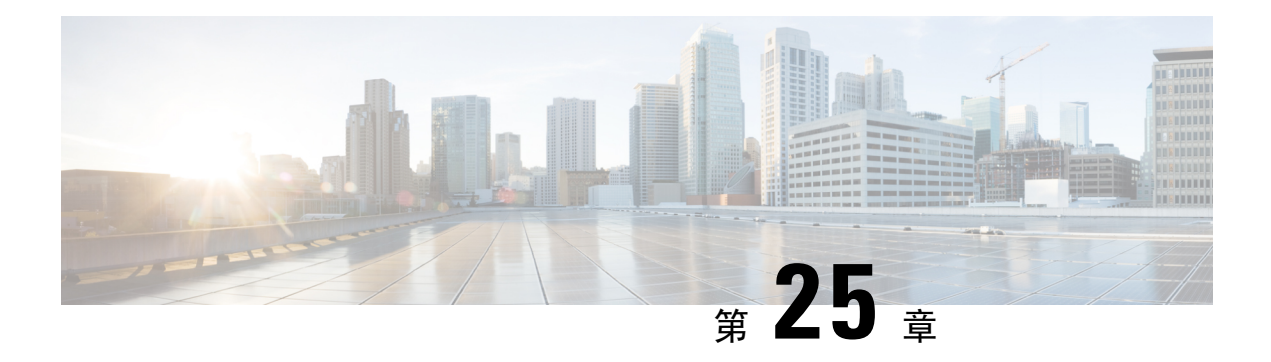

# **WebDialer**

- [WebDialer](#page-316-0) 概覽,第271頁上的
- [WebDialer](#page-316-1) 先決條件, 第 271 頁上的
- WebDialer [配置任務流程](#page-317-0),第 272 頁上的
- [WebDialer](#page-327-0) 互動, 第 282 頁上的
- [WebDialer](#page-328-0) 限制,第 283 頁上的
- [WebDialer](#page-328-1) 疑難排解,第 283 頁上的

# <span id="page-316-0"></span>**WebDialer** 概覽

Cisco WebDialer 安裝於 Unified Communications Manager節點上並與 Unified Communications Manager 一同使用, 其允許 Cisco Unified IP 電話使用者可自 Web 和桌面應用程式撥號。

Cisco WebDialer在公司目錄中使用附加超連結的電話號碼,使用者只要點擊想要撥打的對象的電話 號碼即能自網頁撥打電話。 Cisco WebDialer同時支援 IPv4 和 IPv6 尋址。

在 Cisco Unified Communications Self Care Portal 中的目錄視窗中以類似於下列的 URL 啟動 Cisco WebDialer:

https://<IP address of Cisco Unified Communications Manager server>:8443/webdialer/ Webdialer

在 **Cisco WebdDialer**螢幕點擊登入以存取 WebdDialer 系統。 一個新的彈出視窗允許您輸入 Unified Communications Manager使用者身份和密碼執行必要的撥打電話活動。

# <span id="page-316-1"></span>**WebDialer** 先決條件

Cisco WebDialer需以下軟體組件:

• CTI 支援的 Cisco Unified IP 電話

# <span id="page-317-0"></span>**WebDialer** 配置任務流程

### 開始之前

• 檢閱[WebDialer](#page-316-1) 先決條件, 第 271 頁上的。

### 程序

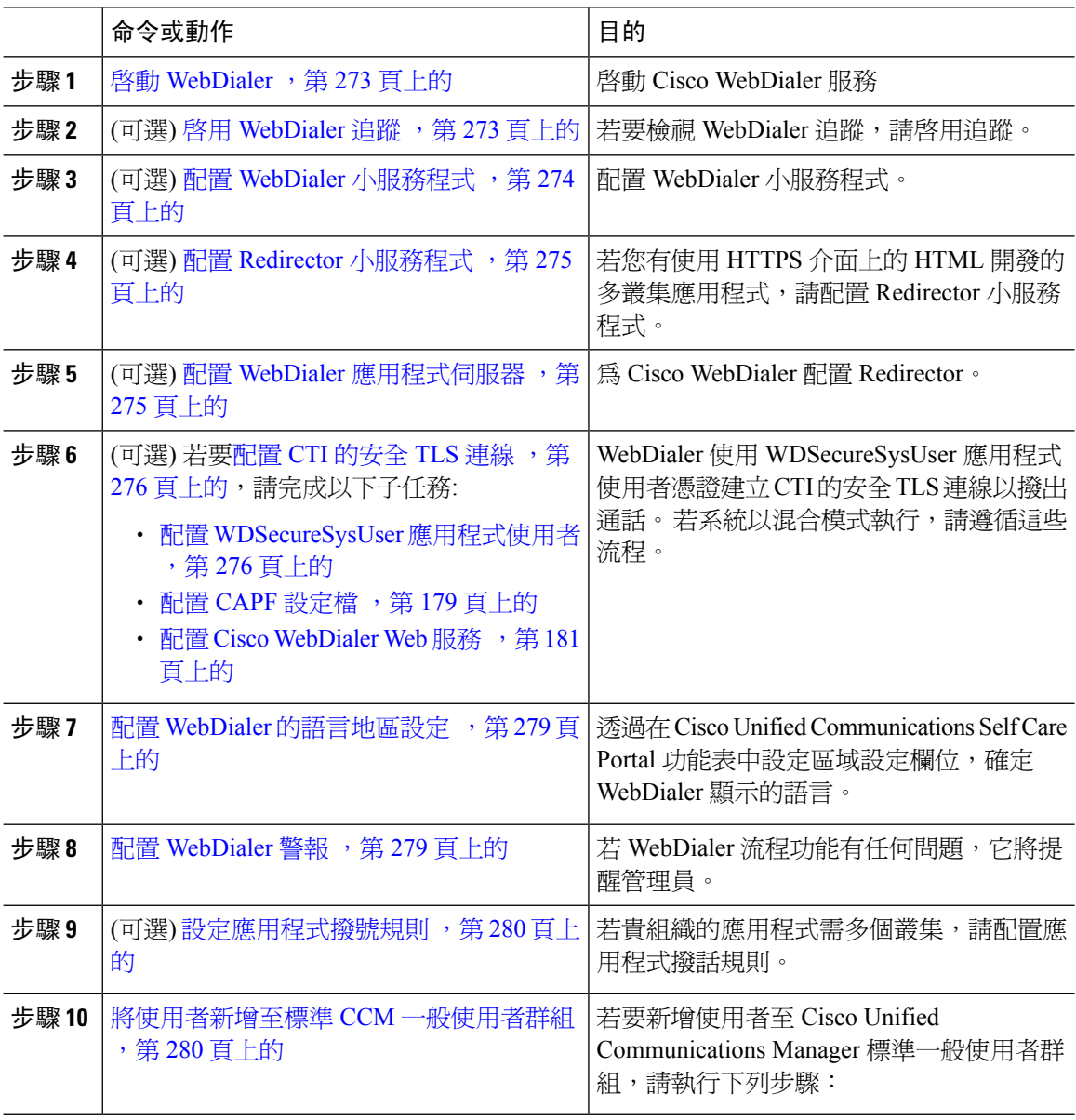

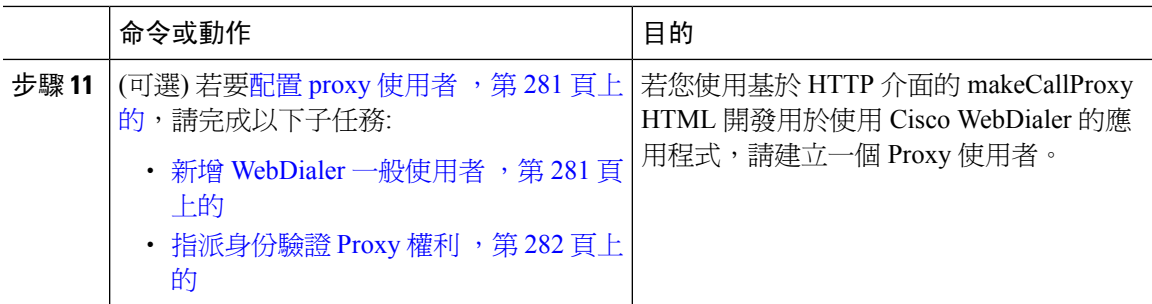

## <span id="page-318-0"></span>啟動 **WebDialer**

程序

- 步驟 **1** 在 Cisco Unified Serviceability 中,選擇工具 > 服務啟動。
- 步驟 **2** 在 伺服器 下拉式清單中,選擇所列出的 Unified Communications Manager伺服器。
- 步驟 **3** 在 **CTI** 服務中,選擇 **Cisco WebDialer Web Service**(Cisco WebDialer Web 服務)方塊。
- 步驟 **4** 按一下儲存。
- 步驟 **5** 在 Cisco Unified Serviceability 中,選擇工具 > **Control Center -** 功能服務以確認 CTI 管理員服務啟用 中且處於啓動模式。
	- 為了讓 WebDialer 正常運作, CTI 管理員服務需為啓用中且處於啓動模式。

#### 下一步

配置 WebDialer [的語言地區設定](#page-324-0) , 第 279 頁上的 或完成下列任何或所有選擇性工作:

- 啓用 [WebDialer](#page-318-1) 追蹤,第273 頁上的
- 配置 WebDialer [小服務程式](#page-319-0) ,第 274 頁上的
- 配置 Redirector [小服務程式](#page-320-0),第 275 頁上的
- 配置 WebDialer [應用程式伺服器](#page-320-1),第 275 頁上的
- 配置 CTI [的安全](#page-321-0) TLS 連線 ,第 276 頁上的

## <span id="page-318-1"></span>啟用 **WebDialer** 追蹤

若要啓用 Cisco WebDialer 追蹤,請使用 Cisco Unified Serviceability管理應用程式。 追蹤設定會套用 至 WebDialer 和 Redirector 小服務程式。 若要收集追蹤,請使用即時監控工具 (RTMT)。

若要存取 WebDialer 追蹤檔案,請使用下列 CLI 指令:

• **file get activelog tomcat/logs/webdialer/log4j**

#### • **file get activelog tomcat/logs/redirector/log4j**

如需有關追蹤的詳細資訊,請參閱《*Cisco Unified Serviceability*管理指南》。

開始之前

啓動 [WebDialer](#page-318-0), 第 273 頁上的

程序

- 步驟 **1** 在 Cisco Unified Communications Manager 應用程式的導覽下拉式清單中選擇 **Cisco Unified Serviceability**,然後點按執行。
- 步驟 **2** 選擇追蹤 > 組態。
- 步驟 **3** 在伺服器下拉式清單中選擇要啟用追蹤的伺服器。
- 步驟 **4** 在服務群組下拉式清單中選擇 CTI 服務。
- 步驟 **5** 在服務下拉式清單中選擇 **Cisco WebDialer Web** 服務。
- 步驟 **6** 在追蹤組態視窗中,根據疑難排解需求變更追蹤設定。
	- 如需有關 WebDialer 追蹤組態設定的詳細資訊,請參閱《*Cisco Unified Serviceability*管理 指南》。 附註

步驟 **7** 按一下儲存。

## <span id="page-319-0"></span>配置 **WebDialer** 小服務程式

WebDialer 小服務程式 是一個 Java 小服務程式,可讓特定叢集中的 Cisco Unified Communications Manager 使用者進行及完成通話。

#### 開始之前

啓動 [WebDialer](#page-318-0), 第 273 頁上的

#### 程序

- 步驟 **1** 選擇系統 > 服務參數。
- 步驟 **2** 在伺服器下拉式清單中選擇要配置 Redirector 小服務程式 的 Cisco Unified Communications Manager 伺服器。
- 步驟 **3** 從服務下拉清單中,選擇 **Cisco WebDialer** 網路服務。
- 步驟 **4** 配置相關的 WebDialer Web 服務參數。 如需參數的詳細資訊,請參閱線上說明。

步驟 **5** 重新啟動 Cisco WebDialer Web 服務,以讓新參數值生效。

# <span id="page-320-0"></span>配置 **Redirector** 小服務程式

Redirector 小服務程式 是以 Java 為基礎的 Tomcat 小服務程式。 Cisco WebDialer 使用者提出請求時, Redirector 小服務程式 會在 Cisco Unified Communications Manager 叢集中尋找該請求,並將請求重新 導向至位於 Cisco Unified Communications Manager 叢集中的特定 Cisco WebDialer 伺服器。 Redirector 小服務程式 僅適用於透過 HTTPS 介面使用 HTML 開發的多叢集應用程式。

#### 開始之前

啓動 [WebDialer](#page-318-0), 第 273 頁上的

#### 程序

- 步驟 **1** 在 Cisco Unified CM 管理中,選擇 系統 > 服務參數。
- 步驟 **2** 在伺服器下拉式清單中選擇要設定 Redirector 小服務程式 的 Cisco Unified Communications Manager伺 服器。
- 步驟 **3** 在服務下拉式清單中選擇 Cisco WebDialer Web 服務。
- 步驟 **4** 配置相關的 WebDialer Web 服務參數。 如需參數的詳細資訊,請參閱線上說明。
- 步驟5 重新啓動 Cisco WebDialer Web 服務,以讓新參數值生效。

如需有關 WebDialer Web 服務的詳細資訊,請參閱《*Cisco Unified Serviceability*管理指南》。

## <span id="page-320-1"></span>配置 **WebDialer** 應用程式伺服器

需要應用程式伺服器才能設定 Redirector 小服務程式。 僅當您在叢集中設定多個 Cisco Unified Communications Manager 伺服器時才需要 Redirector。

#### 開始之前

啓動 [WebDialer](#page-318-0), 第 273 頁上的

#### 程序

- 步驟 **1** 在 Cisco Unified Communications Manager 管理應用程式伺服器視窗中選擇系統 > 應用程式伺服器。
- 步驟 **2** 在應用程式伺服器類型下拉式清單方塊中選擇**Cisco WebDialer** 應用程式伺服器。 該伺服器出現在視窗中的 **List of WebDialers** 欄位中 **Service Parameter Configuration** Cisco WebDialer Web 。

## <span id="page-321-0"></span>配置 **CTI** 的安全 **TLS** 連線

WebDialer 使用 WDSecureSysUser 應用程式使用者憑證建立 CTI 的安全 TLS 連線以撥出通話。 若要 配置 WDSecureSysUser 應用程式使用者以建立安全 TLS 連線,請完成下列的任務。

#### 開始之前

- 安裝及配置 Cisco CTL 使用者端。 有關 CTL 使用者端的更多資訊,請參閱Cisco [Unified](https://www.cisco.com/c/en/us/support/unified-communications/unified-communications-manager-callmanager/products-maintenance-guides-list.html) [Communications](https://www.cisco.com/c/en/us/support/unified-communications/unified-communications-manager-callmanager/products-maintenance-guides-list.html) Manager 安全性指南。
- 確定企業參數組態視窗中的叢集安全性模式為 1 (混合模式)。 以混合模式操作系統會影響系統 中的其他安全性功能。 若系統目前不是以混合模式執行,請勿在瞭解這些互動之前切換為混合 模式。 如需更多資訊,請參閱Cisco Unified [Communications](https://www.cisco.com/c/en/us/support/unified-communications/unified-communications-manager-callmanager/products-maintenance-guides-list.html) Manager 安全性指南。
- 驗證"叢集 SIPOAuth 模式"欄位是否設定為"已啟用"。
- 在第一個節點啟用 Cisco 憑證授權單位 Proxy 功能服務。
- 啟動 [WebDialer](#page-318-0) ,第 273 頁上的

#### 程序

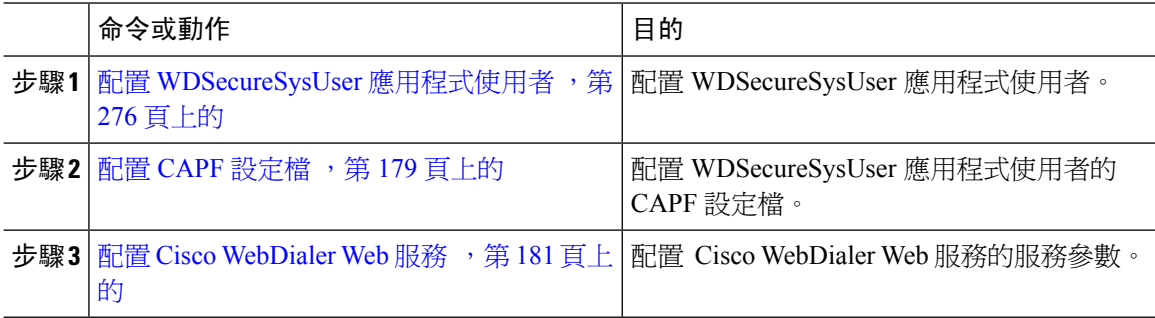

## <span id="page-321-1"></span>配置 **WDSecureSysUser** 應用程式使用者

#### 程序

- 步驟 **1** 在 Cisco Unified CM 管理中,選擇使用者管理 > 應用使用者。
- 步驟 **2** 按一下尋找。
- 步驟 **3** 在 **Find and List Application Users Application** (尋找並列出應用程式使用者應用程式) 視窗中,選擇 **WDSecureSysUser**。
- 步驟 **4** 設定應用程式使用者組態視窗中的欄位,然後按一下儲存。

#### 下一步

配置 CAPF [設定檔](#page-224-0) ,第 179 頁上的

撥話

## 配置 **CAPF** 設定檔

憑證授權單位 Proxy 功能 (CAPF) 是執行工作以發出及授權安全憑證的元件。 當您建立應用程式使 用者 CAPF 設定檔時,設定檔會使用組態詳細資料來為應用程式開啓安全連線。

#### 程序

- 步驟 **1** 在 Cisco Unified CM 管理中,選擇使用者管理 > 應用程式使用者 **CAPF** 設定檔.
- 步驟 **2** 您可以執行下列一項作業:
	- 要增加一個新的 CAPF 組態設定檔,在查找視窗中按一下增加新的。
	- 要複製一個現有的資料,找到適當的資料,在複製列中按一下該記錄的複製圖示。

若要更新現有的項目,請尋找並顯示適當的設定檔。

- 步驟 **3** 配置或更新相關 CAPF 設定檔欄位。 如需有關欄位及其組態選項的詳細資訊,請參閱「相關主題」 一節。
- 步驟 **4** 按一下儲存。
- 步驟 **5** 為每個您要使用安全性的應用程式和一般使用者重複此流程。

**CAPF** 設定檔設定

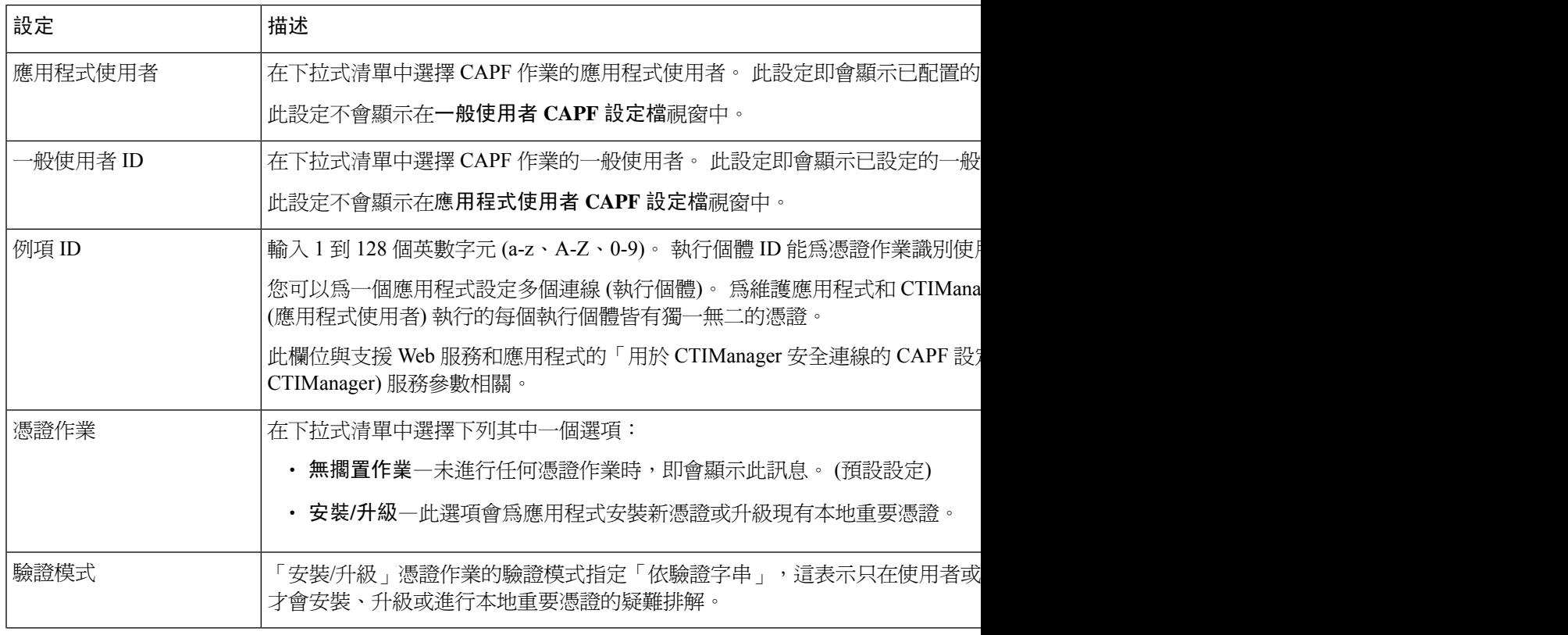

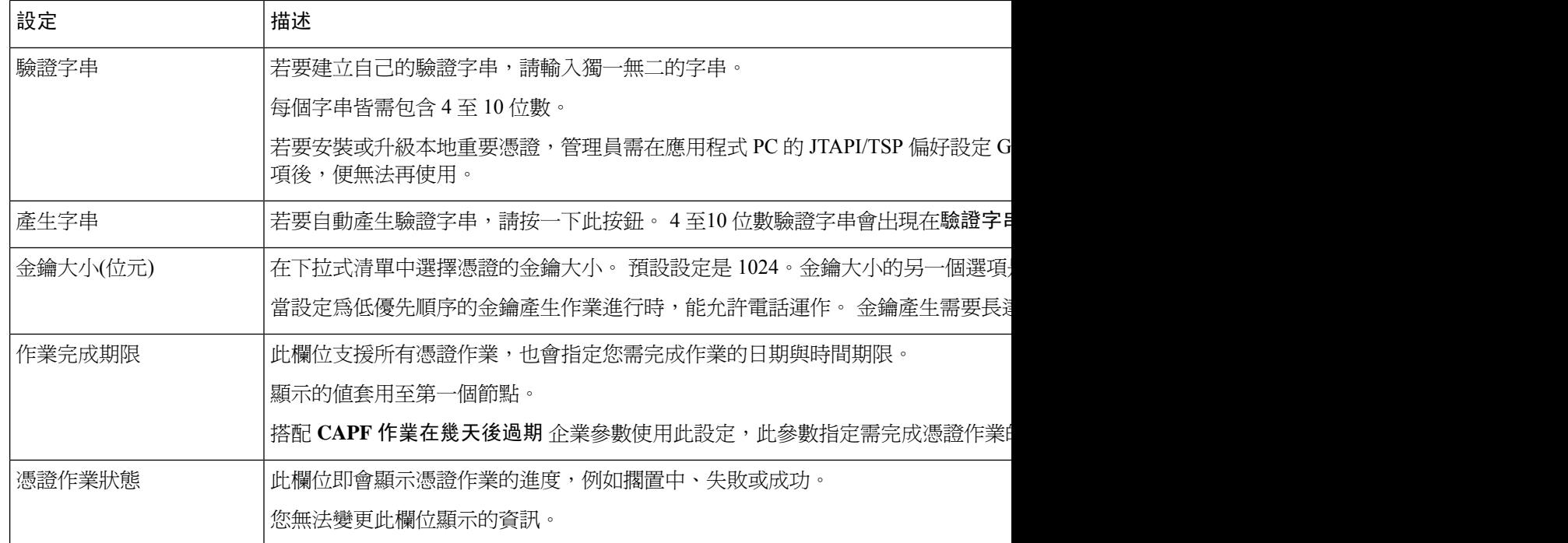

## 配置 **Cisco IP Manager Assistant**

#### 程序

- 步驟 **1** 在 Cisco Unified CM 管理中,選擇系統 > 服務參數。
- 步驟 **2** 在伺服器下拉式清單中選擇啟用 Cisco WebDialer Web服務的伺服器。
- 步驟 **3** 在服務下拉式清單中選擇 **Cisco WebDialer Web** 服務。 參數清單即會顯示。
- 步驟4 導覽並更新「CTIManager Connection Security Flag」和「CAPF Profile Instance ID for Secure Connection to CTIManager」參數。

若要檢視參數說明,請按一下參數名稱連結。

- 附註 CTIManager 支援 IPv4 和 IPv6 位址。
- 步驟 **5** 按一下儲存。
- 步驟 **6** 於啟用服務的各伺服器上重複此程序。

#### 下一步

請參閱[共用線路的](#page-216-0) Manager Assistant 工作流程, 第 171 頁上的來判斷下一個要完成的工作。
# <span id="page-324-0"></span>配置 **WebDialer** 的語言地區設定

使用 Cisco Unified Communications Self Care Portal 配置 Cisco WebDialer 的語言地區。 預設語言為英 文。

開始之前

啓動 [WebDialer](#page-318-0), 第 273 頁上的

程序

- 步驟 **1** 在 Cisco Unified Communications Self Care Portal 中點按 一般設定索引標籤。
- 步驟 **2** 按一下語言。
- 步驟 **3** 在 **Display Language (**顯示語言**)** 下拉式清單中選擇語言地區設定,然後按一下 **Save (**儲存**)**。

# <span id="page-324-1"></span>配置 **WebDialer** 警報

Cisco WebDialer 服務使用 Cisco Tomcat 產生警報。

開始之前

配置 WebDialer [的語言地區設定](#page-324-0) , 第 279 頁上的

### 程序

步驟 **1** 在 Cisco Unified Serviceability 中,選擇警報 > 組態。

步驟 **2** 在「伺服器」下拉式清單選擇要設定警報的伺服器,然後按一下執行。

步驟 **3** 在「服務群組」下拉式清單中,選擇平台服務;然後按一下執行。

步驟 **4** 在 服務 下拉式清單中,選擇 **Cisco Tomcat**然後點擊執行。

- 步驟 **5** 若組態支援叢集,請勾選套用至所有節點方塊以將警報組態套用至叢集中所有的節點。
- 步驟 **6** 如「警報組態」設定中所述進行設定,其中包括監控器和事件層級的說明。

附註 如需有關警報組態設定的詳細資訊,請參閱《*Cisco Unified Serviceability* 指南》。

步驟 **7** 按一下儲存。

#### 下一步

將使用者新增至標準CCM[一般使用者群組,第](#page-325-0)280頁上的或(選用)若您的應用程式需要多個叢集, 請參閱[設定應用程式撥號規則](#page-325-1) ,第 280 頁上的。

# <span id="page-325-1"></span>設定應用程式撥號規則

開始之前

配置 [WebDialer](#page-324-1) 警報, 第 279 頁上的

程序

- 步驟 **1** 在 Cisco Unified CM 管理中,選擇通話路由 > 撥號規則 > 應用程式撥號規則。
- 步驟 **2** 在 名稱欄位中輸入撥號規則的名稱。
- 步驟 **3** 在 描述欄位中輸入撥號規則的描述。
- 步驟 **4** 在號碼開頭為 欄位中填寫您想要套用此應用程式撥號規則之目錄號碼的開始數字。
- 步驟 **5** 在 位數 欄位中輸入您想要套用此應用程式撥號規則的目錄號碼的數字長度。
- 步驟 **6** 在要移除的數字欄位中輸入您希望UnifiedCommunications Manager從套用此撥號規則的撥出號碼的 開頭移除的位數。
- 步驟 **7** 在型式前綴欄位中輸入要附加於套用於此應用程式撥號規則的撥出號碼之前的開頭型式。
- 步驟 **8** 應用程式撥號規則優先級別選擇上、中或下。
- 步驟 **9** 按一下儲存。

## <span id="page-325-0"></span>將使用者新增至標準 **CCM** 一般使用者群組

要在以下使用者目錄視窗中使用 Cisco WebDialer 連結,請執行以下操作:Unified Communications Manager,您需將每位使用者新增至標準Unified Communications Manager一般使用者群組。

### 程序

步驟 **1** 選擇使用者管理 > 使用者群組。

- 步驟 **2** 在尋找並列出電話視窗中按一下尋找。
- 步驟 **3** 點擊 標準 **CCM** 一般使用者。
- 步驟 **4** 在使用者群組組態視窗中,點擊將一般使用者新增至群組。
- 步驟 **5** 在尋找並列出電話視窗中按一下尋找。 您可以輸入特定使用者的條件。
- 步驟 **6** 要將一個或多個使用者新增至使用者群組,請完成以下步驟之一:
	- 要新增一個或多個使用者,請勾選要新增的每位使用者旁邊的方塊,然後點擊新增所選。
	- 要新增所有使用者,請點擊全選然後點擊新增所選。

使用者將顯示在使用者群組組態視窗。

# 配置 **proxy** 使用者

若您使用基於 HTTP 介面的 makeCallProxy HTML 開發用於使用 Cisco WebDialer 的應用程式,請建 立一個 Proxy 使用者。 有關 makeCallProxy 介面的資訊,請參閱*Cisco WebDialer API* 參考指南中的 makeCallProxy 部分。

MakeCallProxy HTTP 方法是 WebDialer 服務下的服務參數, 此參數控制 MakeCallProxy API 接受的 HTTP 方法。 HTTP GET 被認為是不安全的,因為 API 所需的憑證已作為參數包含在 HTTP GET 請 求中。 因此,可以在應用程式記錄檔和 Web 瀏覽器的歷史記錄中捕獲這些 HTTP GET 參數。 附註

當服務參數 MakeCallProxy HTTP Methods 設定為 Secure 時, HTTP GET 發出的請求將被拒絕。 預 設情況下,參數 MakeCallProxy HTTP Methods 設定為 Insecure, 以便 API 接受 GET 和 POST 方法, 並保持向後相容性。

### 開始之前

[將使用者新增至標準](#page-325-0) CCM 一般使用者群組 , 第 280 頁上的

### 程序

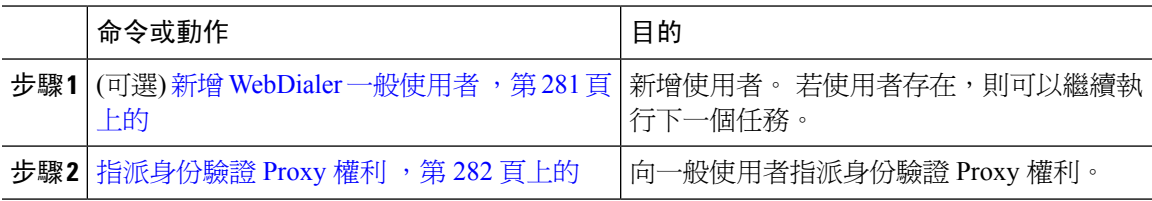

### <span id="page-326-0"></span>新增 **WebDialer** 一般使用者

- 步驟 **1** 在 Cisco Unified CM 管理中,選擇使用者管理 > 一般使用者。
- 步驟 **2** 按一下新增。
- 步驟 **3** 輸入一個姓氏。
- 步驟 **4** 輸入並確認密碼。
- 步驟 **5** 輸入並確認**PIN**。
- 步驟 **6** 在一般使用者組態視窗中填妥所有剩餘的欄位。 如需有關欄位及其組態選項的詳細資訊,請參閱線 上說明。
- 步驟 **7** 按一下儲存。

# <span id="page-327-0"></span>指派身份驗證 **Proxy** 權利

執行以下流程為現有使用者啟用身份驗證 Proxy 權限。

程序

步驟 **1** 選擇使用者管理 > 使用者群組。

隨即顯示尋找及列出使用者群組視窗。

- 步驟 **2** 按一下尋找。
- 步驟 **3** 點擊標準 **EM** 驗證 **Proxy** 權利連結。 隨即顯示使用者群組組態視窗。
- 步驟 **4** 按一下新增一般使用者至群組。 尋找和列出使用者視窗會隨即顯示。
- 步驟 **5** 按一下尋找。 您還可為特定使用者新增條件。
- 步驟 **6** 要將 Proxy 權利指派給一個或多個使用者,請完成以下步驟之一:
- 步驟 **7** 要新增單個使用者,請選擇該使用者然後點擊新增選定的。
- 步驟 **8** 要新增出現在清單中的所有使用者,請點擊全選然後點擊新增選定的。 在使用者群組組態設定視窗中,使用者或使用者出現在使用者中群組表中。

# **WebDialer** 互動

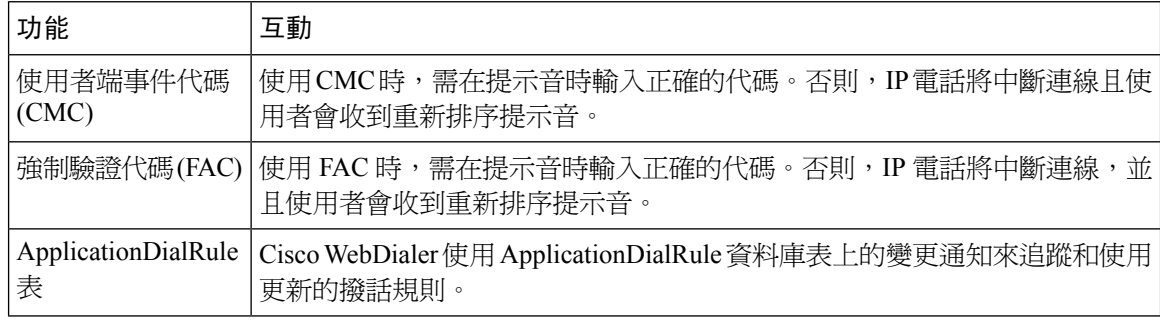

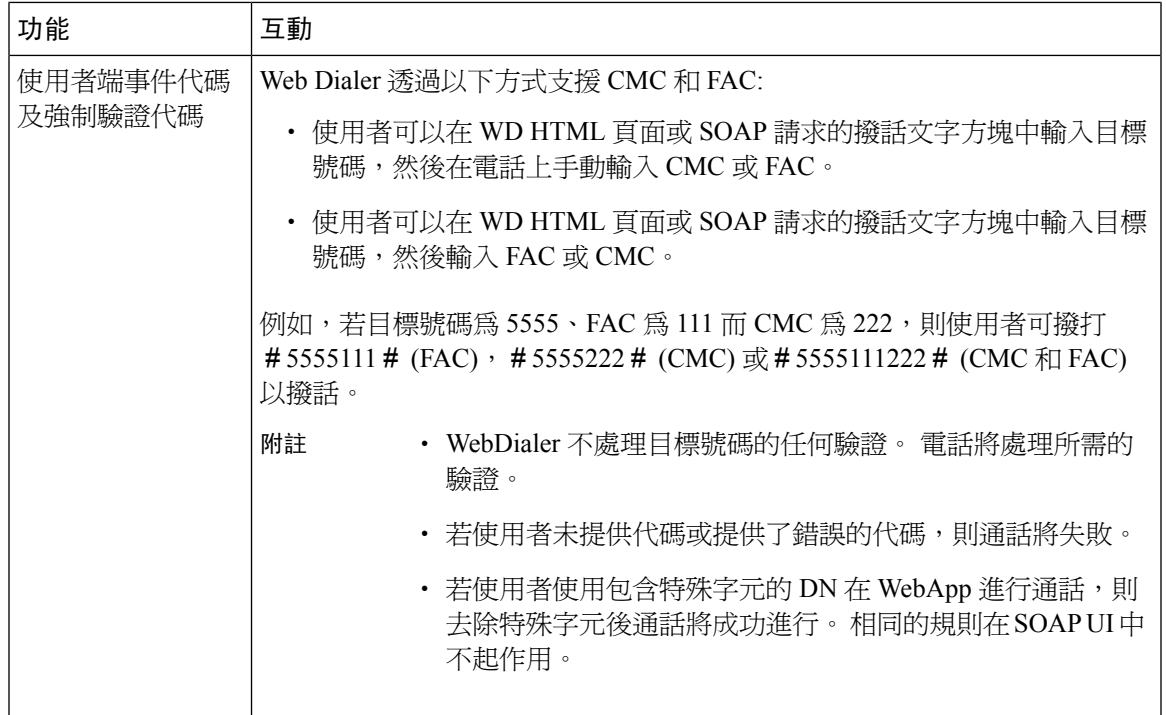

# **WebDialer** 限制

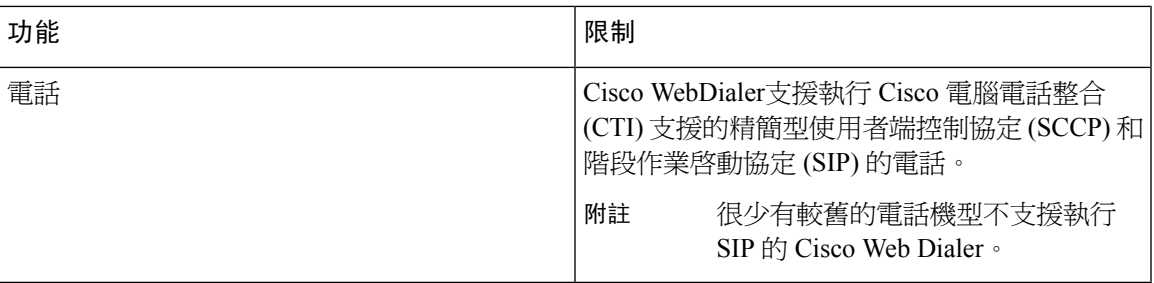

# **WebDialer** 疑難排解

驗證錯誤。

問題

Cisco WebDialer 顯示以下訊息: 驗證失敗,請重試。

### 可能的原因

使用者輸入了錯誤的使用者 ID 或密碼。

### 解決方法

確保有輸入您的Unified Communications Manager Cisco Unified Communications Manager 使用者 ID 與 密碼以登入

## 暫時無法提供服務

### 問題

Cisco WebDialer 顯示以下訊息: 服務暫時無法使用,請稍後再嘗試。

#### 可能的原因

Cisco CallManager 服務已超載,因為它已達到三個併行 CTI 階段作業的節流極限。

### 解決方法

請片刻之後再重試連線。

# 目錄服務故障

### 問題

Cisco WebDialer 顯示以下訊息: 服務暫時無法使用,請稍後重試: 目錄服務故障。

### 可能的原因

Cisco Communications Manager 目錄服務可能已故障

### 解決方法

請片刻之後再重試連線。

# **Cisco CTIManager** 故障

### 問題

Cisco WebDialer 顯示以下訊息: 服務暫時無法使用,請稍後重試: Cisco CTIManager 已關閉。

### 可能的原因

為 Cisco Web Dialer 配置的 Cisco CTIManager 服務出現故障。

### 解決方法

請片刻之後再重試連線。

# 階段作業已到期,請重新登入

問題

Cisco WebDialer 顯示以下訊息: 階段作業已到期,請重新登入。

### 可能的原因

Cisco Web Dialer 階段作業已到期:

- 在 WebDialer 小服務程式 被配置之後
- 若 Cisco Tomcat 服務重新啟動 。

### 解決方法

使用您的 Unified Communications Manager使用者 ID 和密碼登入。

# 使用者未登入任何裝置

### 問題

Cisco Web Dialer 顯示以下訊息:

使用者未登入任何裝置。

### 可能的原因

使用者在 Cisco WebDialer 偏好設定視窗選擇使用 Cisco Extension Mobility 但未登入至任何 IP 電話。

### 解決方法

- 使用 Cisco WebDialer 之前登入到電話。
- 在對話方塊的 Cisco WebDialer 偏好設定清單中選擇裝置,而非選擇使用**Extension Mobility** 選 項。

撥話

# 無法開啟裝置**/**線路

### 問題

使用者嘗試撥打電話後,Cisco WebDialer 顯示以下訊息:

使用者未登入任何裝置。

### 可能的原因

- 使用者選擇了未註冊至Unified Communications Manager的Cisco Unified IP 電話。 例如,使用者 在啟動應用程式之前選擇 Cisco IP SoftPhone 為偏好的裝置。
- 擁有新電話的使用者選擇了不再使用的舊電話。

### 解決方法

選擇正在使用並已註冊至Unified Communications Manager的電話。

# 目標無法聯繫

### 問題

Cisco WebDialer 在"結束通話"視窗中顯示以下訊息: 目標無法聯繫。

### 可能的原因

- 使用者撥打了錯誤的號碼。
- 沒有套用正確的撥話規則。 例如,使用者撥打 5550100 而不是 95550100。

### 解決方法

檢查撥話規則。

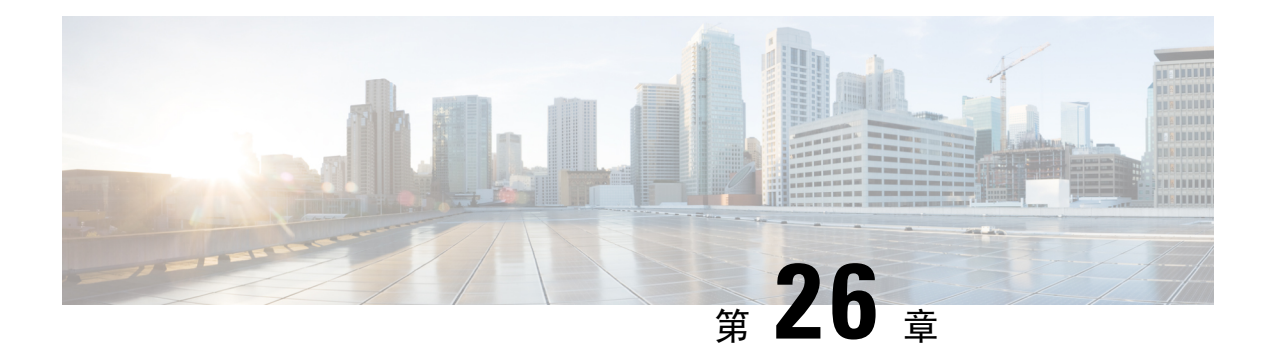

# 呼叫中

- [通話概覽](#page-332-0) ,第 287 頁上的
- [通話先決條件](#page-333-0) ,第 288 頁上的
- Cisco Unified Communications Manager [基本通話任務流程的配置](#page-334-0),第 289 頁上的
- [進階通知通話配置任務流程](#page-344-0),第299頁上的
- [通話互動](#page-351-0) ,第 306 頁上的

# <span id="page-332-1"></span><span id="page-332-0"></span>通話概覽

Unified Communications Manager可以配置為與 Cisco Paging Server 整合, 以將基本通話服務提供給 Cisco Unified IP 電話和各種端點。 Cisco Paging Server 產品經由 InformaCast Virtual Appliance 提供, 同時也提供下列部署選項:

# **InformaCast** 基本通話

InformaCast 基本通話提供電話至電話即時音訊通話,可通話個別的 Cisco IP 電話,或同時通話多達 50 部電話。 InformaCast 基本通話所有 Unified Communications Manager客戶及所有 Cisco Business Edition 6000 和 Cisco Business Edition 7000 客戶皆可免費使用。

# **InformaCast** 進階通知

InformaCast 進階通知是功能完整的緊急通知與通話解決方案,可讓您透過文字和音訊訊息聯繫無限 部 Cisco IP 電話及各種裝置與系統。

為了簡化配置之流程,Unified Communications Manager隨附配置精靈,可讓您快速配置進階通知服 務。

功能包括:

- 文字和音訊 (即時或預錄製) 到 Cisco IP 電話和其他端點
- 模擬和 IP 附加通話系統整合
- 911 或緊急通話監控或警報或記錄
- Cisco Jabber 整合
- Cisco Spark 整合
- 自動天氣通知
- 動態觸發的緊急電話會議
- 預先錄製或安排的廣播 (校鈴或換班)
- 訊息確認和回報的事件責任制
- 通知電腦桌面 (Windows 和 Mac OS)
- 設施整合 (控制照明,門鎖)
- 安全整合 (緊急或脅迫按鈕,動作探測器,火災)

購買授權密鑰以存取 InformaCast 進階通知功能。

# **InformaCast** 行動裝置版

InformaCast 行動裝置版為雲端型的服務,允許使用者傳送影像、文字和預先錄製的音訊至 iOS 或 Android 系統的行動裝置, 與 InformaCast 進階通知亦具有雙向整合。

功能包括:

- 透過 iOS 或 Android 系統的行動裝置傳送和接收 InformaCast 訊息的功能
- 與 InformaCast 進階通知進行雙向整合
- 訊息確認和已讀回條
- 免收通話費或簡訊費用

InformaCast 行動裝置版需直接在 Singlewire Software 購買。 請參訪 Singlewire 網站以獲得更多詳細 資訊和檔案下載。

若您已配置Unified Communications Manager與 InformaCast 進階通知整合, 即無需再進一步配置Unified Communications Manager。

# <span id="page-333-0"></span>通話先決條件

Cisco Paging Server 是設計為在群播環境中運作。 您需配置網路以進行群播。

有關支援通話的 Cisco Unified IP 電話的清單,請參閱 Singlewire 相容性矩陣的**Cisco Unified IP** 電話 部分:

[http://www.singlewire.com/compatibility-matrix.html.](http://www.singlewire.com/compatibility-matrix.html)

# <span id="page-334-0"></span>**Cisco Unified Communications Manager** 基本通話任務流程 的配置

執行以下任務以將UnifiedCommunications Manager配置與CiscoPagingServer整合以進行InformaCast 基本通話部署。

### 開始之前

- 請檢閱以更瞭解功能:
	- [通話概覽](#page-332-0) ,第 287 頁上的
	- [InformaCast](#page-332-1) 基本通話 ,第 287 頁上的
- 檢閱 [通話先決條件](#page-333-0) ,第 288 頁上的
- 使用[進階通知通話配置任務流程精](#page-344-0)靈。

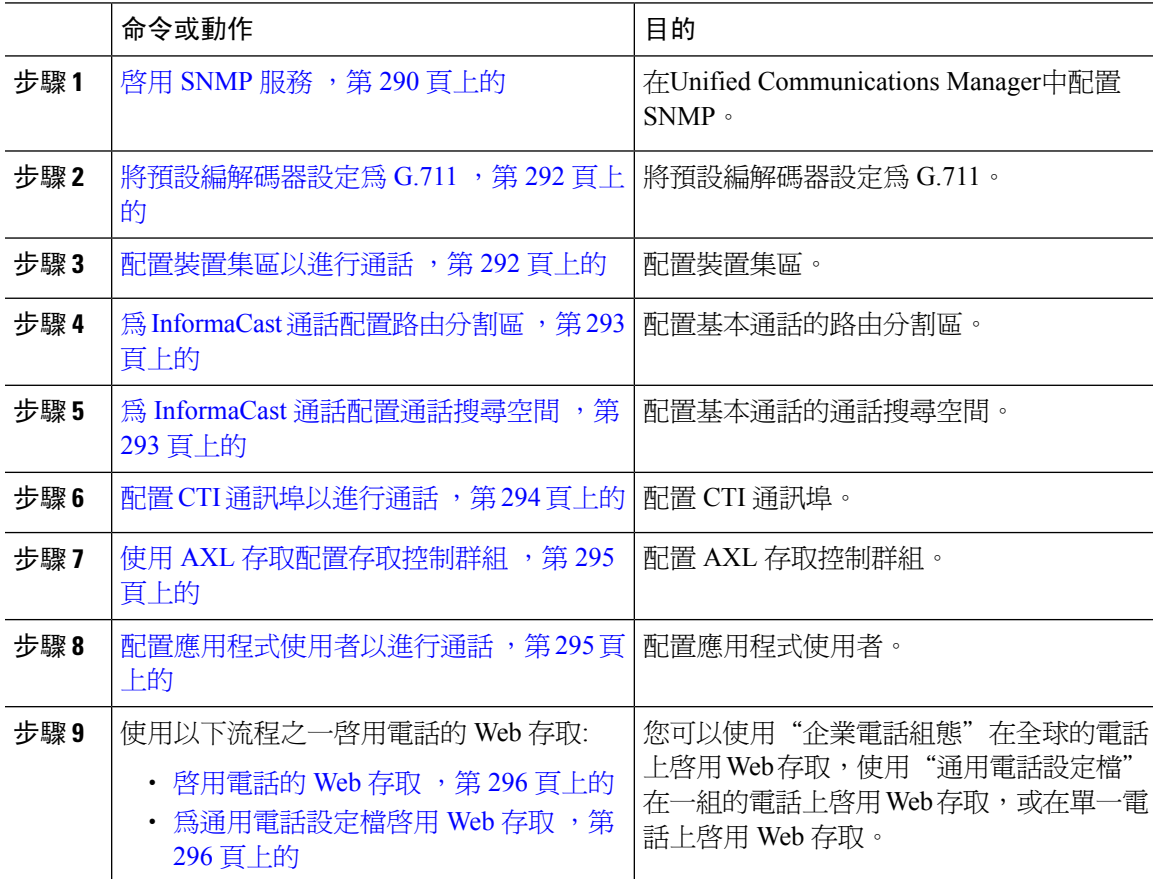

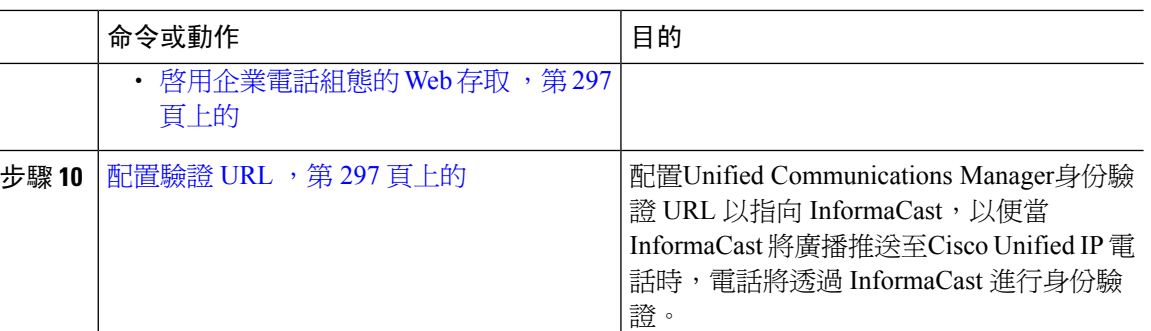

有關如何配置 Cisco Unified Communications Manager 和 Cisco Paging Server 的詳細流程,請參閱 *InformaCast Virtual Appliance*基本通話安裝和使用者指南。

# <span id="page-335-1"></span>配置通話的 **SNMP**

執行以下任務,在叢集中組態設定 SNMP 服務。

### 程序

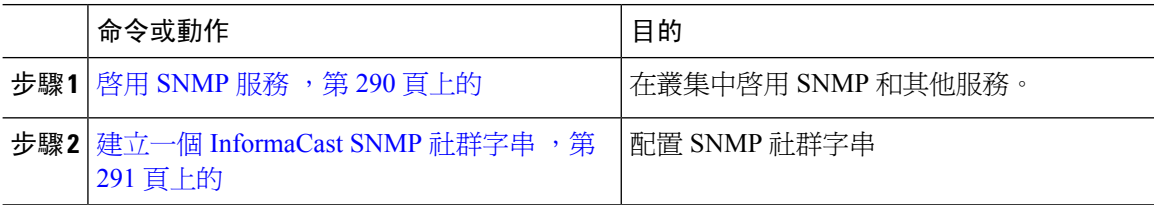

### <span id="page-335-0"></span>啟用 **SNMP** 服務

若要配置通話,您需在叢集中的每個節點上啓用 SNMP。 此外,您需啓用以下的服務:

- Cisco CallManager SNMP 服務-在叢集中的所有節點上啟用。
- Cisco CallManager-在至少一個節點上啟用。
- Cisco AXL Web 服務-至少在一個節點上啟用。
- Cisco CTIManager-在至少一個節點上啟用。

- 步驟 **1** 在 Cisco Unified Serviceability 中,選擇工具 > 服務啟動。
- 步驟 **2** 在伺服器下拉式清單中,選擇要配置 SNMP 的伺服器。
- 步驟 **3** 勾選與**Cisco CallManager SNMP** 服務相對應的方塊。
- 步驟 **4** 請針對叢集中至少一台伺服器勾選與**Cisco CallManager**、**Cisco CTIManager**、**Cisco AXLWeb**服務 服務相對應的方塊。
- 步驟 **5** 按一下儲存。

步驟 **6** 按一下確定。

步驟 **7** 在叢集中所有節點上重複上述的步驟。

### <span id="page-336-0"></span>建立一個 **InformaCast SNMP** 社群字串

執行此基本通話的流程以設定 SNMP 社群字串。

### 開始之前

啓用 SNMP 服務, 第 290 [頁上的](#page-335-0)

### 程序

步驟 **1** 在 Cisco Unified Serviceability 中,選擇**SNMP** > **V1/V2c** > 社群字串。

步驟 **2** 在 伺服器 下拉式清單中,選擇伺服器並點擊 尋找。

- 步驟 **3** 按一下新增。
- 步驟 **4** 在社群字串名稱欄位中輸入**ICVA**。
- 步驟 **5** 在存取權限下拉式清單中選擇**ReadOnly**。
- 步驟6 若方塊可勾選,勾選套用至所有節點方塊。
- 步驟 **7** 按一下儲存。
- 步驟 **8** 按一下確定。

### 下一步

[將預設編解碼器設定為](#page-337-0) G.711, 第 292 頁上的

# 配置區域以進行通話

基本通話方面,需為通話部署設定一個區域。

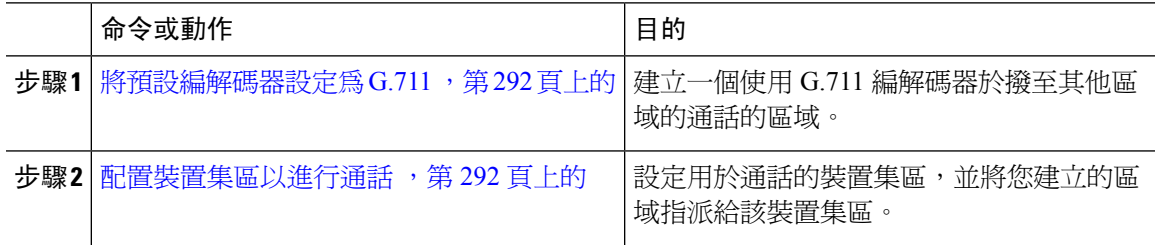

### <span id="page-337-0"></span>將預設編解碼器設定為 **G.711**

您需建立一個 InformaCast 區域,該區域使用 G.711 為撥至其他區域的通話的預設編解碼器。

開始之前

[配置通話的](#page-335-1) SNMP,第290 頁上的

程序

- 步驟 **1** 在 Cisco Unified CM 管理中,選擇系統 > 地區資訊 > 地區。
- 步驟 **2** 按一下新增。
- 步驟 **3** 在名稱欄位中輸入**ICVA**。
- 步驟 **4** 按一下儲存。
- 步驟 **5** 在地區文字方塊中按下**CTRL**鍵以選擇所有區域,然後點擊所有選定的區域。
- 步驟 **6** 在最大音訊位元率下拉式清單中選擇**64 kbps (G.722**,**G.711)**。
- 步驟 **7** 在視訊通話的最大階段作業位元率列點擊無單選按鈕。
- 步驟 **8** 按一下儲存。

### <span id="page-337-1"></span>配置裝置集區以進行通話

執行此流程為貴組織的通話部署配置裝置集區。

### 開始之前

將預設編解碼器設定爲 G.711 , 第 292 頁上的

- 步驟 **1** 在 Cisco Unified CM 管理中,選擇系統 > 裝置集區.
- 步驟 **2** 按一下新增。
- 步驟 **3** 在裝置集區名稱欄位,輸入**ICVA**。
- 步驟 **4** 在**Cisco Unified Communications Manager** 群組下拉式清單中選擇包含 InformaCast Virtual Appliance 將與其通訊的 Cisco Unified CM 叢集的群組。
- 步驟 **5** 在日期**/**時間群組下拉式清單中選擇一個日期/時間群組。 除非您要在一天中的某個時間執行撥話限 制,選擇**CMLocal**。
- 步驟 **6** 在地區下拉式清單中選擇**ICVA**。
- 步驟 **7** 在**SRST** 參考下拉式清單中選擇停用。
- 步驟 **8** 按一下儲存。

# 配置通話的分割區和通話搜尋空間

執行以下任務來配置分割區及通話通話搜尋空間 (CSS), 如下所示:

• "基本通話"部署方面,請為 InformaCast 通話建立單個分割區和 CSS。

### 程序

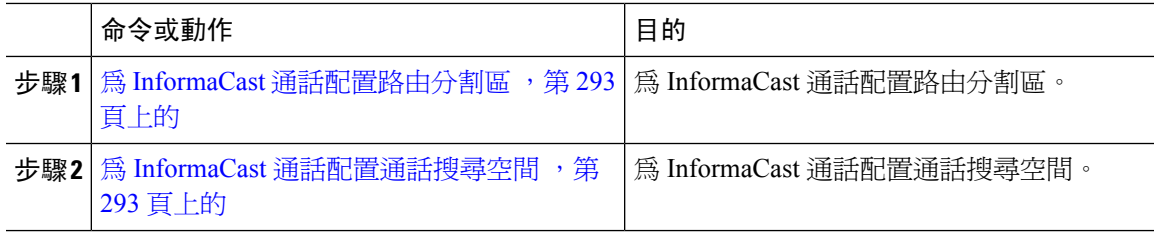

### <span id="page-338-0"></span>為 **InformaCast** 通話配置路由分割區

為 InformaCast 通話建立路由分割區。

### 開始之前

[配置裝置集區以進行通話](#page-337-1) ,第 292 頁上的

### 程序

步驟 **1** 在 Cisco Unified CM 管理中,選擇通話路由 > 控制類別 > 路由分割區。

- 步驟 **2** 按一下新增。
- 步驟 **3** 在名稱欄位中輸入分割區之名稱和描述: **ICVA-CTIOutbound**,**ICVA-**請勿新增至任何電話 **CSS**。 步驟 **4** 按一下儲存。

### <span id="page-338-1"></span>為 **InformaCast** 通話配置通話搜尋空間

執行此流程為 InformaCast 通話配置通話搜尋空間。

- 步驟 **1** (在 Cisco Unified CM 管理中,選擇通話路由 > 控制類別 > 通話搜尋空間)
- 步驟 **2** 按一下新增。
- 步驟 **3** 在名稱欄位中輸入**ICVA**。
- 步驟 **4** 在可用分割區清單方塊,使用箭頭將以下分割區移動至選定分割區清單方塊。
	- 您為 InformaCast 通話建立的分割區
	- 包含貴組織使用者的分機和所有類比通話分機的分割區

步驟 **5** 按一下儲存。

## <span id="page-339-0"></span>配置 **CTI** 通訊埠以進行通話

執行此流程為貴組織的通話部署配置 CTI 通訊埠。 所需的 CTI 通訊埠數目取決於部署類型和應用程 式的使用情況:

• 基本通話部署方面,您需至少為 InformaCast 通話建立兩個 CTI 通訊埠。

#### 開始之前

為 InformaCast [通話配置通話搜尋空間](#page-338-1),第 293 頁上的

- 步驟 **1** 在 Cisco Unified CM 管理中,選擇裝置 > 電話。
- 步驟 **2** 按一下新增。
- 步驟 **3** 在 電話類型 下拉式清單中選擇 **CTI** 通訊埠。
- 步驟 **4** 在裝置名稱欄位中輸入 CTI 通訊埠的名稱。 例如, **ICVA-IC-001**為一 InformaCast 通訊埠的名稱 的名稱。
- 步驟 **5** 在描述欄位中輸入通訊埠的說明。 例如,用於通話監控的 **InformaCast** 錄音通訊埠。
- 步驟 **6** 在裝置集區下拉式清單中選擇**ICVA**。
- 步驟 **7** 在通話搜尋空間下拉式清單中選擇**ICVA**。
- 步驟 **8** 在裝置安全性設定檔下拉式清單中選擇**Cisco CTI** 通訊埠**-**標準 **SCCP** 非安全設定檔
- 步驟 **9** 按一下儲存。
- 步驟 **10** 按一下確定。
- 步驟 **11** 在左側關聯區域中按一下線路 **[1] -** 新增 **DN**。
- 步驟 **12** 在目錄號碼欄位中輸入目錄號碼。該目錄號碼不得用於撥打通話外的其他任何目的,不應將其指派 給電話且不應在直接向內撥話之範圍內。
- 步驟 **13** 在路由分割區下拉式清單中選擇下列的通訊埠:
	- InformaCast 通訊埠選擇**ICVA-CTIOutbound**。
- 步驟 **14** 在顯示 **(**内部來電者身份**)** 文本框中,輸入**InformaCast**。
- 步驟 **15** 在**ASCII** 顯示 **(**內部來電者身份文本框中,輸入**InformaCast**。
- 步驟 **16** 按一下儲存。
- 步驟 **17** 為所需的每個 CTI 通訊埠重複此流程。

下一步

## <span id="page-340-0"></span>使用 **AXL** 存取配置存取控制群組

執行此流程建立一個包括 AXL 存取的存取控制群組。

### 程序

- 步驟 **1** 在 Cisco Unified CM 管理中,選擇使用者管理 > 使用者設定 > 存取控制群組。
- 步驟 **2** 按一下新增。
- 步驟 **3** 在姓名文字方塊中輸入**ICVA** 使用者群組。
- 步驟 **4** 按一下儲存。
- 步驟 **5** 在相關連結下拉式清單方塊中選擇訂閱**/**取消訂閱服務然後按一下執行。
- 步驟 **6** 在角色列中,點擊一個與新的存取控制群組相對應的圖示。
- 步驟 **7** 按一下指派角色至群組。
- 步驟 **8** 按一下尋找。
- 步驟 **9** 勾選標準 **AXL API** 存取方塊,然後點擊新增所選。
- 步驟 **10** 按一下儲存。

## <span id="page-340-1"></span>配置應用程式使用者以進行通話

執行此流程以配置應用程式使用者:

• 對基本通話而言,配置一個 InformaCast 應用程式使用者。

- 步驟 **1** 在 Cisco Unified CM 管理中,選擇使用者管理 > 應用使用者。
- 步驟 **2** 按一下新增。
- 步驟 **3** 在使用者身份文字方塊中輸入應用程式使用者的使用者 ID。 例如, **ICVA InformaCast**。
- 步驟 **4** 在密碼和確定密碼欄位中重新輸入此密碼。
- 步驟 **5** 在可用裝置清單方塊中,點擊為部署建立的 CTI 通訊埠,然後使用箭頭將裝置移至受控制裝置清單 方塊。 例如,選擇**ICVA-IC-001**以用於 InformaCast,**ICVA-CA-001**以用於 CallAware。
- 步驟 **6** 按一下新增至存取控制群組。
- 步驟 **7** 按一下尋找。
- 步驟 **8** 勾選以下方塊 (除非另有說明,否則為所有應用程式使用者選擇這些權限) :
	- ICVA 使用者群組
	- 標準 CTI 允許控制所有裝置
- 標準 CTI 可控制支援已連線轉接及會議之電話
- 標準 CTI 允許控制支援變換模式的電話
- Standard CTI Enabled (啓用標準 CTI)

步驟 **9** 按一下新增選擇的項目。

步驟 **10** 按一下儲存。

## <span id="page-341-0"></span>啟用電話的 **Web** 存取

在基本通話中執行此流程啓用Cisco Unified IP 電話的網頁存取。 您亦可使用"通用電話設定檔"為 使用該設定檔的一組電話啓用 Web 存取。 如需詳細資訊,請參閱爲通用電話設定檔啓用 Web 存取 ,第 296 [頁上的。](#page-341-1)

### 開始之前

[配置應用程式使用者以進行通話](#page-340-1),第 295 頁上的

#### 程序

步驟 **1** 在 Cisco Unified CM 管理中,選擇裝置 > 電話。 步驟 **2** 點擊尋找並選擇要為其啟用 Web 存取的電話。 步驟 **3** 在「產品專屬組態版面」區中的「**Web** 存取」下拉清單中勾選啟用。 步驟 **4** 按一下儲存。

### 下一步

[配置驗證](#page-342-1) URL ,第 297 頁上的

## <span id="page-341-1"></span>為通用電話設定檔啟用 **Web** 存取

在執行以下步驟基本通話為一組使用通用電話設定檔的 Cisco Unified IP 電話啟用 Web 存取。 您亦 可在單一電話上啓用 Web 存取, 如需詳細資訊,請參閱啓用電話的 Web 存取 ,第 296 頁上的。

#### 開始之前

[配置應用程式使用者以進行通話](#page-340-1),第295頁上的

#### 程序

步驟 **1** 在 Cisco Unified CM 管理中,選擇I 裝置 > 裝置設定 > 通用電話設定檔。

步驟 **2** 點擊尋找並選擇適用於要為其啟用 Web 存取的電話群組的設定檔。

步驟 **3** 在「產品專屬組態版面」區域中的「**Web** 存取」下拉清單中勾選啟用。

- 步驟 **4** 按一下儲存。
- 步驟 **5** 點擊套用組態將使用通用電話設定檔的電話重設。
- 步驟 **6** 按一下確定。

### 下一步

[配置驗證](#page-342-1) URL , 第 297 頁上的

## <span id="page-342-0"></span>啟用企業電話組態的 **Web** 存取

在Unified Communications Manager中執行此步驟為一組使用通用電話設定檔的Cisco Unified IP 電話 啓用 Web 存取, 您亦可在單一電話上啓用 Web 存取, 如需詳細資訊,請參閱啓用電話的 Web 存取 ,第 296 [頁上的](#page-341-0)。

### 開始之前

[配置應用程式使用者以進行通話](#page-340-1),第295頁上的.

### 程序

- 步驟 **1** 在 Cisco Unified CM 管理中,選擇系統 > 企業電話組態。
- 步驟 **2** 在網路存取下拉式清單中選擇啟用。
- 步驟 **3** 按一下儲存。
- 步驟 **4** 點擊套用組態將使用通用電話設定檔的電話重設。
- 步驟 **5** 按一下確定。

## <span id="page-342-1"></span>配置驗證 **URL**

執行以下任務來配置指向 InformaCast 的身份驗證 URL,以便當 InformaCast 將廣播推送至 Cisco Unified IP 電話時, 電話將使用 InformaCast 而非 InauthaCast 進行身份驗證Unified Communications Manager。

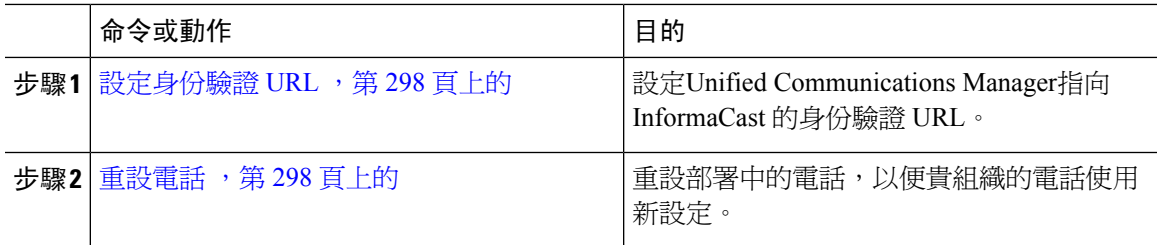

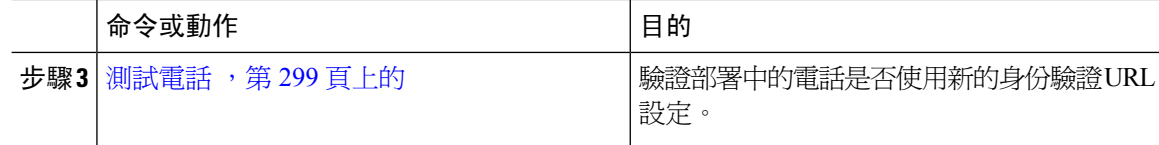

### <span id="page-343-0"></span>設定身份驗證 **URL**

執行以下步驟來設定指向 InformaCast Virtual Appliance的Unified Communications Manager身份驗證 URL。

#### 程序

步驟 **1** 在 Cisco Unified CM 管理中,選擇系統 > 企業參數。

步驟 **2** 捲動到電話 **URL** 參數區域,在**URL** 驗證欄位,輸入 **http://<IP**

- **Address>:8081/InformaCast/phone/auth**其中<IP Address>是 InformaCast 虛擬裝置的 IP 位 址。
- 記下**URL** 身分驗證欄位中現有的 URL。 配置 InformaCast 時,可能會需要此功能。 詳細 資訊請參閱 InformaCast 說明檔案。 附註
- 步驟 **3** 捲動到**SecuredPhone URLParameters**區域,在**Secured Authentication URL**欄位,輸入 **http://<IP Address>:8081/InformaCast/phone/auth**其中<IP Address>是 InformaCast 虛擬裝置的 IP 位 址。
- 步驟 **4** 按一下儲存。

### <span id="page-343-1"></span>重設電話

將身份驗證 URL 設定為指向 InformaCast Virtual Appliance後,需重設電話。 此流程說明如何手動重 設裝置集區中的電話。有很多方法可以重設電話。例如,您還可以使用批量管理工具安排在非工作 時間進行重設。 如需批量管理工具的資訊請參閱 *Cisco Unified Communications Manager* 批量管理指 南。

- 步驟 **1** 在 Cisco Unified CM 管理中,選擇裝置 > 電話。
- 步驟 **2** 在自哪裡的電話方塊中選擇裝置集區。
- 步驟 **3** 將其他下拉功能表和欄位項目設定為將調出含有貴組織電話的裝置集區的設定。
- 步驟 **4** 按一下尋找。
- 步驟 **5** 選擇要重設的裝置集區。
- 步驟 **6** 點擊 重設所選擇的項目。
- 步驟 **7** 按一下重設。

### <span id="page-344-1"></span>測試電話

驗證貴組織的電話是否正在使用 InformaCast Virtual Appliance進行身份驗證。

程序

- 步驟 **1** 在 Cisco Unified CM 管理中,選擇裝置 > 電話。
- 步驟 **2** 使用"尋找和列出電話"視窗中的下拉式清單和欄位來過濾搜尋應使用新身份驗證URL的電話,然 後點擊尋找。
- 步驟 **3** 應使用新設定的電話而言,請在**IPv4** 位址欄中點擊 IP 位址連結。
- 步驟 **4** 點擊網路組態。 「網路組態」頁面會隨即顯示。
- 步驟 **5** 驗證認證 **URL**欄位顯示您輸入的 InformaCast Virtual Appliance IP 位址。 **URL** 認證企業參數。 若未 顯示正確的 URL,則需設定身份驗證 URL。

# <span id="page-344-0"></span>進階通知通話配置任務流程

執行以下任務以將 InformaCast Paging Server 與Unified Communications Manager整合以用於 IP 通話和 緊急通話警報。 它包含下列功能:

- InformaCast 進階通知
- 緊急按鈕組態
- 當使用者撥打緊急服務號碼 (CallAware) 時, 傳給 IP 電話的文字和音訊通知

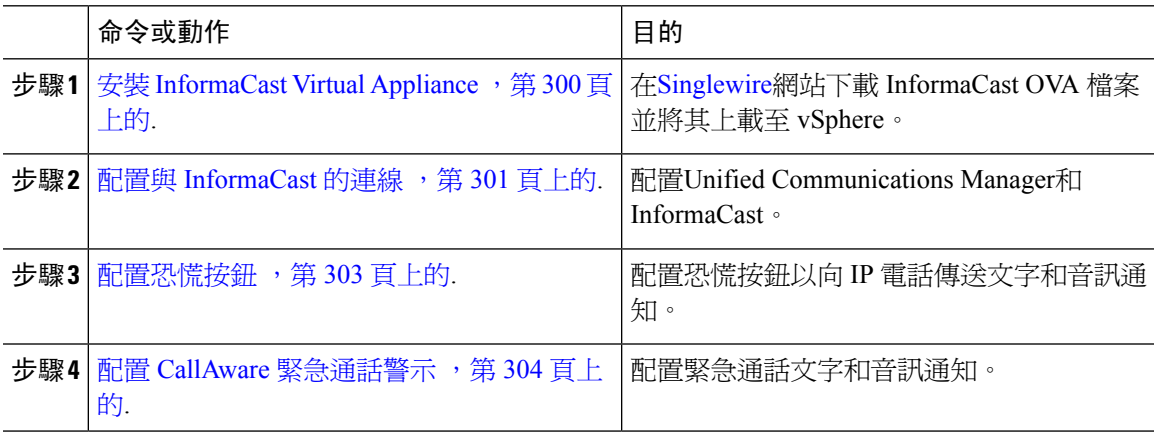

## <span id="page-345-0"></span>安裝 **InformaCast Virtual Appliance**

Singlewire 支援 VMware ESXi 平台上的 InformaCast Virtual Appliance, 此平台是透過 vSphere Client 進行管理。

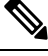

附註

若要檢視 Singlewire 支援的 VMware ESXi 版本清單,請移至此 URL:[https://www.singlewire.com/](https://www.singlewire.com/compatibility-matrix) [compatibility-matrix](https://www.singlewire.com/compatibility-matrix),並按一下「InformaCast Platform」區段底下的「Server Platforms」連結。

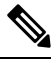

附註

若您已購買授權,請參閱 <https://www.singlewire.com/icva-kb-activate>來啟用您的授權。 如此將可確保 緊急通知在 90 天試用期之後依然保持活躍狀態。

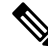

如需有關安裝的詳細資訊,包括 InformaCast 螢幕擷取畫面,請移至以下 URL[:https://www.singlewire.com/icva-kb-install](https://www.singlewire.com/icva-kb-install)。 附註

### 開始之前

使用 vSphere Client 匯入 InformaCast Virtual Appliance。 這可以在您的 VMware 伺服器下載。

### 程序

- 步驟1 在 [Singlewire](https://www.singlewire.com/icva) 網站下載 OVA 檔案,然後登入 vSphere Client。
	- 若您正在 Communications Manager Business Edition 6000 上使用 InformaCast, 您會收到套 件中的 DVD,上面有包含 OVA (實體媒體)。 附註

隨即出現 **vSphere Client** 視窗。

- 步驟 **2** 在 **vSphere Client** 視窗中,選擇檔案 > 部署 **OVF** 範本 (Deploy OVF Template)。 隨即出現部署 **OVF** 範本 (Deploy OVF Template) 對話方塊。
- 步驟 **3** 按一下在檔案部署 (Deploy from File) 單選按鈕,然後按一下導覽來選擇儲存的 OVA 檔案 (或是提供 的 DVD 上的 OVA 檔案)。 在您選擇 OVA 檔案後,請按一下開啟。 來源位置在部署 **OVF** 範本對話方塊中被選中。
- 步驟 **4** 按下一步繼續。 部署 **OVF** 範本 (Deploy OVF Template) 對話方塊會重新整理,然後出現 **OVF** 範本詳細資料 (OVF Template Details)。
- 步驟 **5** 按下一步來驗證名稱與位置 (Name and Location),然後按下一步來選擇儲存新的虛擬機器檔案的網 路。
	- 將 Virtual Appliance 放在與您的 Cisco Unified Communications Manager 相同的 VLAN 上 是很好的做法。 提示
- 步驟 **6** 按下一步繼續進行,然後按一下完成。 InformaCast Virtual Appliance 就會開始匯入。
- 步驟 **7** 在 **vSphere Client** 視窗中,按一下主機和叢集 (Hosts and Clusters) 圖示,然後選擇您的主機伺服器。 **vSphere Client** 視窗會重新整理。
- 步驟 **8** 按一下組態設定標籤,並在軟體區段選擇虛擬機器啟用**/**關機鏈結。
- 步驟 **9** 按一下屬性 (Properties) 連結。 隨即出現虛擬機器啟動和關機 (Virtual Machine Startup and Shutdown) 對話方塊。
- 步驟 **10** 選取系統設定值下的允許虛擬機器隨系統自動啟用和停止選取方塊。
- 步驟 **11** 在啟用順序下,捲動到手動啟用區段並選擇您的虛擬機器 (通過預設值,這是 Singlewire InformaCast VM),然後通過使用上移按鈕,將其從手動啟用區段移到自動啟用區段。 在行動後,按一下確定。 InformaCast Virtual Appliance 會自動隨著其託管所在的伺服器一起啟動及停止。 現在您可以開啟 InformaCast 的虛擬機器並設定其網路組態。
- 步驟 **12** 選擇檢視 **(View)** > 庫存 **(Inventory)** > **VM** 與範本 **(VMs and Templates)**,然後選擇您的虛擬機器。
- 步驟 **13** 選擇庫存 **(Inventory)** > 虛擬機器 **(Virtual Machine)** > 開啟主控台 **(Open Console)** 隨即出現 Singlewire InformaCast VM 主控台視窗。
- 步驟 **14** InformaCast 配置會初次啟動。 在此配置之期間,請為 InformaCast Virtual Appliance 執行下列任務:
	- a) 接受 Cisco 使用者授權合約 (EULA)
	- b) 接受 Singlewire EULA
	- c) 設定主機名稱
	- d) 設定 IP 位址、子網路遮罩及預設閘道
	- e) 設定 DNS 伺服器 IP 位址和網網域名稱稱
	- f) 設定 NTP 伺服器 IP 位址或主機名稱
	- g) 設定時區
	- h) 設定安全通訊端階層 (SSL) 憑證參數
	- i) 設定 SSL 主體替代名稱 (選用)
	- j) 設定 OS 管理員密碼
	- k) 設定 InformaCast 和 PTT (PushToTalk) 管理員密碼。 此密碼必需在 Cisco Unified CM 管理連接 到 Cisco Unified Communications Manager 和 InformaCast, 進階功能 > 緊急通知傳呼。
	- l) 設定備份與通訊的安全複雜密碼

當您的組態配置成功後,就即會顯示"歡迎使用 Singlewire InformaCast" (Welcome to Singlewire InformaCast) 訊息。

<span id="page-346-0"></span>步驟 **15** 按一下繼續即可使用 Singlewire InformaCast。

## 配置與 **InformaCast** 的連線

使用此流程將 InformaCast 憑證加載至Unified Communications ManagerTomcat trust store。

### 開始之前

安裝 [InformaCast](#page-345-0) Virtual Appliance, 第 300 頁上的.

#### 程序

- 步驟 **1** 在 Cisco Unified CM 管理中,選擇進階功能 > 緊急通知呼叫。
- 步驟 **2** 在**InformaCast** 緊急通知簡介頁面中點擊下一個以繼續。 安裝 **InformaCast Virtual Appliance**頁面會出現。
- 步驟 **3** 在安裝 **InformaCast Virtual Appliance**頁面中點擊下一個以繼續。
	- 您應已經成功安裝了 InformaCast Virtual Appliance以使用Unified Communications Manager 再進行配置。 附註
	- 將 **Cisco Unified Communications Manager** 與 **InformaCast** 連線頁面會出現。
- 步驟 **4** 在**InformaCast VM** 的 **IP** 位址欄位中輸入 IP 位址或主機名稱。
	- 根據預設值,使用者名稱在使用者名稱中被陳述為管理,以用於 **InformaCast**欄位,並 且它是不可編輯的。 附註
- 步驟 **5** 在系統管理員使用者的密碼欄位中輸入 InformaCast 應用程式的管理員密碼。 顯示 InformaCast 憑證的指紋的對話方塊即會顯示。
- 步驟 **6** 點擊確定將 InformaCast 憑證加載至Unified Communications ManagerTomcat trust store中。 配置流程開始。
	- 附註 配置成功後,狀態欄位顯示完成狀態。
- 步驟 **7** 按下一步。

精靈會執行下列任務:

- 啟動 SNMP 服務
- 使用本地產生的隨機憑證配置 SNMP 服務
- 啓動 CTI Manager 服務
- 配置Unified Communications Manager用於 InformaCast
	- 建立新區域 (每個叢集 1 個)
	- 建立新的裝置集區 (每個叢集 1 個)
	- 建立 SIP 中繼線 (每個叢集 1 個)
	- 建立路由群組 (每個叢集 1 個)
	- 建立路由清單
	- 建立角色
	- 建立應用程式使用者
- 配置 InformaCast 用於 Unified Communications Manager
	- 建立新叢集
- 會重新整理收件人群組
- 設定 SIP 存取為拒絕
- 建立 SIP 存取

## <span id="page-348-0"></span>配置恐慌按鈕

使用此流程可配置恐慌按鈕以向IP電話傳送文字和音訊通知。若發生緊急情況,這使您可以發出一 鍵式警報。

### 開始之前

配置與 [InformaCast](#page-346-0) 的連線, 第 301 頁上的.

- 步驟 **1** 在 Cisco Unified CM 管理中,選擇進階功能 > 緊急通知呼叫。
- 步驟 **2** 在**InformaCast** 緊急通知簡介頁面中點擊下一個以繼續。
- 步驟 **3** 在安裝 **InformaCast Virtual Appliance**頁面中點擊下一個以繼續。
- 步驟 **4** 在將 **Cisco Unified Communications Manager** 與 **InformaCast** 連線頁面中點擊下一個以繼續。 配置恐慌按鈕頁面將出現。
- 步驟 **5** 在依名稱選擇預先錄製的訊息下拉式清單中選擇要在緊急情況時在 Cisco Unified IP 電話以及各種裝 置和系統上顯示的預先錄製的訊息。
	- 附註 您可視需要在 InformaCast 管理中變更預先錄製的訊息。
- 步驟 **6** 在輸入**DN**以觸發恐慌按鈕欄位中輸入目錄號碼(DN),包括了0到9的數字,星號(\*)和井號(#)。 預設值為 \*\*\*5。
- 步驟 **7** 在路由分割區下拉式清單中選擇一個分割區以限制對路由型式的存取。
	- 附註 若您不想限制對路由型式的存取,請為此分割區選擇 <無>。
- 步驟 **8** 點擊選擇要傳送通知的電話按鈕。 傳送通知的電話對話方塊會出現。
- 步驟 **9** 在傳送通知的電話對話方塊中,選擇 Cisco Unified IP 電話以傳送預錄的訊息。 您輸入的撥號型式 (例如 \*\*\*5) 會在所選的電話上配置為快速撥號。 選定的Cisco Unified IP 電話顯示於選定以傳送通知的電話清單方塊中。
- 步驟 **10** 點擊新增規則以為選定的Cisco Unified IP 電話建立新規則以接收通知。
	- a) 請在此下拉式清單中選擇下列其中一個參數: 可用的選項為"裝置集區"、"描述"和"目錄號 碼"。
	- b) 在第二個下拉式清單中選擇下列其中一個條件:
- 會
- 不會
- c) 在第三個下拉式清單中選擇下列其中一個條件:
	- 開頭為
	- 結尾為
	- 包含
- d) 在文字方塊中輸入搜尋條件。
	- 最少可建立一個新的規則,最多可建立五個新的規則。當設定五個規則時,新增規 則按鈕即會被停用。 附註
	- 附註 要刪除規則,請點鑿刪除規則。
- e) 點擊測試規則以驗證建立的規則。 當使用多於零台電話來完成測試規則時,就會啓用**下一步**按 鈕。
- 符合此規則於較晚日期新增至Cisco UnifiedCommunications Manager的電話亦將被包括於 收得到此群組的通知。 附註
- 步驟 **11** 按下一步。

精靈會執行下列任務:

- 將輸入的 DN 的快速撥號新增至所選電話。 若所選定的電話已將未使用的快速撥號指派至現有 電話按鈕範本,則此快速撥號會直接出現在所選定的電話上。 若所選電話無未使用的快速撥號 按鈕,則會建立恐慌按鈕快速撥號,但不會出現在電話上。
- 使用建立的路由清單在所選分割區中新增所輸入之 DN 的路由型式。
- 為輸入之 DN 建立一個 InformaCast DialCast 項目,以將所選訊息傳送到符合所選規則的電話。

# <span id="page-349-0"></span>配置 **CallAware** 緊急通話警示

使用此流程配置 CallAware 緊急通話警示的詳細資料, 當使用者撥打緊急服務號碼 (CallAware) 時會 將文字和音訊通知傳至 IP 電話, 亦會偵測撥打至非 911 的號碼的通話。

### 開始之前

[配置恐慌按鈕](#page-348-0),第 303 頁上的.

### 程序

- 步驟 **1** 在 Cisco Unified CM 管理中,選擇進階功能 > 緊急通知呼叫。
- 步驟 **2** 在**InformaCast** 緊急通知簡介頁面中點擊下一個以繼續。
- 步驟 **3** 在安裝 **InformaCast Virtual Appliance**頁面中點擊下一個以繼續。
- 步驟 **4** 在將 **Cisco Unified Communications Manager** 與 **InformaCast** 連線頁面中點擊下一個以繼續。
- 步驟 **5** 在 配置恐慌按鈕 頁面中點擊下一個以繼續。 配置 **CallAware** 緊急通話警示頁面即會顯示。
- 步驟 **6** 在依名稱選擇預先錄製的訊息下拉式清單中選擇要在緊急情況時在 Cisco Unified IP 電話以及各種裝 置和系統上顯示的預先錄製的訊息。

附註 您可視需要在 InformaCast 管理中變更預先錄製的訊息。

- 步驟 **7** 點擊選擇緊急路由型式按鈕。 路由型式 對話方塊即會顯示。
- 步驟 **8** 在 路由型式 對話方塊中在想要使用的型式旁勾選方塊。
	- a) 按一下儲存選擇的項目**/**變更按鈕,

選擇的路由型式清單方塊中即會顯示所選擇的路由型式

- 步驟 **9** 點擊新增規則以為選定的Cisco Unified IP 電話建立新規則以接收通知。
	- a) 請在此下拉式清單中選擇下列其中一個參數: 可用的選項為"裝置集區"、"描述"和"目錄號 碼"。
	- b) 在第二個下拉式清單中選擇下列其中一個條件:
		- 會
		- 不會
	- c) 在第三個下拉式清單中選擇下列其中一個條件:
		- 開頭為
		- 結尾為
		- 包含
	- d) 在文字方塊中輸入搜尋條件。
		- 最少可建立一個新的規則,最多可建立五個新的規則。 當設定五個規則時,**新增規** 則按鈕即會被停用。 附註
		- 附註 要刪除規則,請點擊刪除規則。
	- e) 點擊測試規則以驗證建立的規則。當使用多於零台電話來完成測試規則時,就會啓用**完成**按鈕。
	- 符合此規則於較晚日期新增至Unified Communications Manager的電話亦將收得到此群組 的通知。 附註

步驟 **10** 按一下完成。

精靈會執行下列任務:

- 新增 InformaCast 的外部通話控制設定檔
- 每一個選擇的路由型式您應修改以使其參考外部通話控制設定檔
- 建立帶有規則的接收群組,規則與電話相符即會接收通知
- 建立含有所選訊息和接收群組的 Informacast 路由請求

簡述頁面即會顯示,確認已透過UnifiedCommunications Manager成功配置InformaCast的組態。更多 資訊請參閱 <https://www.singlewire.com>。

# <span id="page-351-1"></span><span id="page-351-0"></span>通話互動

• [進階通知通話互動](#page-351-1) ,第 306 頁上的

# 進階通知通話互動

### 表 **27:** 進階通知通話互動

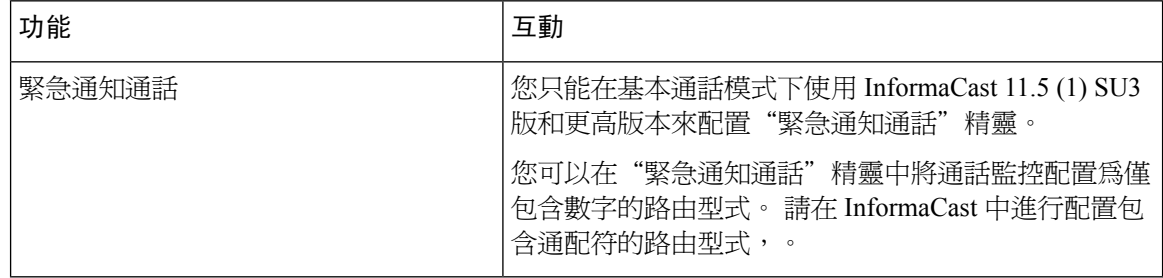

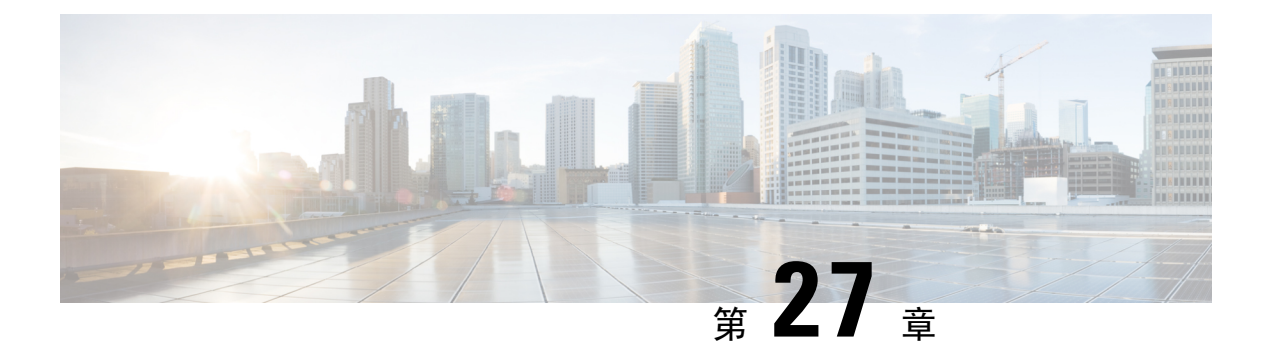

# 對講

- [對講概覽](#page-352-0) ,第 307 頁上的
- [對講先決條件](#page-353-0) ,第 308 頁上的
- [對講配置任務流程](#page-353-1),第 308 頁上的
- [對講互動](#page-356-0) ,第 311 頁上的
- [對講限制](#page-358-0) ,第 313 頁上的
- [對講疑難排解](#page-358-1) ,第 313 頁上的

# <span id="page-352-0"></span>對講概覽

對講是一種電話線路,結合了傳統線路和快速撥號的功能。 使用對講線路,使用者可以撥至另一個 使用者的對講線路,該對講線路會自動應答單向音訊細語。 然後接聽者可確認細語通話並發起雙向 對講通話。

您可以使用對講線路撥打對講分割區中的任何其他對講線路,也可以將線路預先配置為以對講分割 區外的對講線路為目標。

對講允許使用者向預定目標撥打電話。 在啟用靜音的情況下,被撥打的目標會在免持且靜音模式下 自動接聽電話。 這樣在發起方和目標之間即是建立了一條單向語音路徑,故發起方可傳遞簡短的訊 息,無論受話方是忙線還是閒置。

為確保在自動接聽對講的通話時受話方的聲音不會被傳送回發話方,UnifiedCommunicationsManager 會實施細語對講。細語對講確保撥話者至受話方僅存在單向音訊。受話方需手動按下一個按鍵才能 與撥話者通話。

一聲自動應答提示音即是表示傳送者和接收者的細語對講狀態的開始。

## 對講和預設裝置

每一個對講線路皆需搭配一部預設裝置。 對講線路僅顯示於指定的預設裝置上。

當系統管理員將對講線路指派給裝置時,若之前未設定則系統會將裝置設定為對講線路的預設裝置。 系統管理員可以修改內部通訊線路的預設裝置。 當系統管理員將預設裝置變更為其他裝置時,即使 內部通訊線路仍可指派給原始裝置,內部通訊線路亦會自原始裝置移除。

您可以將對講線路指派至裝置設定檔。 僅當使用者使用裝置設定檔登入至與對講線路的預設裝置相 符的預設裝置時,對講線路始可使用, 否則使用者登入時將不會顯示對講線路。

# <span id="page-353-0"></span>對講先決條件

對講功能具有以下的系統需求:

• Cisco Unified IP 電話 韌體版本 8.3(1)或更高版本

# <span id="page-353-1"></span>對講配置任務流程

### 開始之前

• 檢[閱對講先決條件](#page-353-0),第 308 頁上的。

### 程序

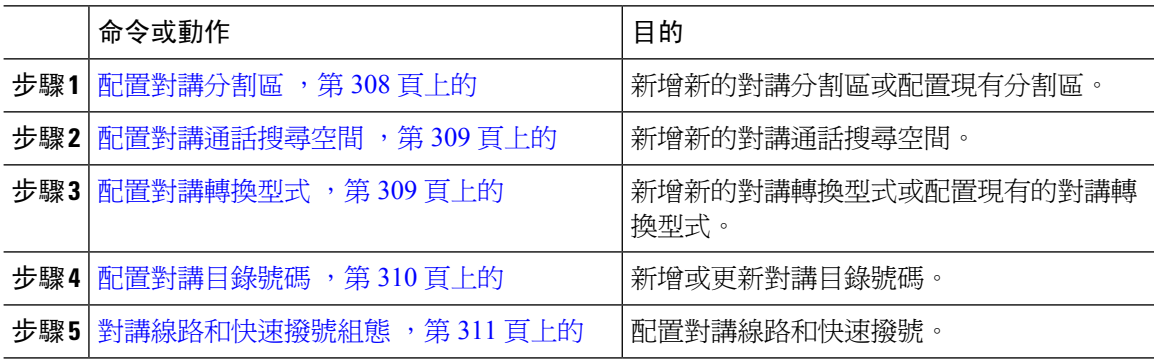

# <span id="page-353-2"></span>配置對講分割區

### 開始之前

請確保電話機型針對特定版本和裝置套件支援對講功能 [產生電話功能清單](#page-50-0) ,第 5 頁上的

程序

步驟 **1** 在 Cisco Unified CM 管理中,選擇通話路由 > 對講機 > 對講機路由分割區。

Find and List Intercom Partitions (尋找並列出對講分割區)視窗會隨即顯示。

步驟 **2** 按一下新增。

**Add New Intercom Partition (**新增對講分割區**)** 視窗會隨即出現。

- 步驟 **3** 在 **Intercom Partition Information (**對講分割區資訊**)** 區段底下的 **Name (**名稱**)** 方塊中,輸入您要新 增的對講分割區名稱和描述。
	- 若要輸入多個分割區,請針對每個分割區輸入使用一行。 您可以輸入多達75個分割區; 名稱和描述一共可包含最多 1475 個字元。 分割區名稱不可超過 50 個字元。 請使用逗號 (,)區隔每一行上的分割區名稱和描述。若未輸入說明,則UnifiedCommunicationsManager 會使用分割區名稱作為描述。 附註
- 步驟 **4** 按一下儲存。
- 步驟 **5** 尋找您要配置的分割區。 **Intercom Partition Configuration (**對講分割區組態**)** 視窗會隨即顯示。
- 步驟 **6** 配置「對講分割區組態」欄位區域中的欄位。 如需有關欄位及其組態選項的詳細資訊,請參閱線上 說明。
- 步驟 **7** 按一下儲存。

**Intercom Partition Configuration (**對講分割區組態**)** 視窗會隨即顯示。

- 步驟 **8** 輸入適當的設定。 如需「對講分割區組態」參數的詳細資訊,請參閱線上說明。
- 步驟 **9** 按一下儲存。
- 步驟 **10** 按一下套用組態。

### <span id="page-354-0"></span>配置對講通話搜尋空間

開始之前

[配置對講分割區](#page-353-2),第 308 頁上的

### 程序

- 步驟 **1** 在功能表列中,選擇通話路由 > 對講 > 對講通話搜尋空間。
- 步驟 **2** 點擊 新增。
- 步驟 **3** 配置「對講通話搜尋空間」欄位區域中的欄位。 如需有關欄位及其組態選項的詳細資訊,請參閱線 上說明。
- 步驟 **4** 按一下儲存。

# <span id="page-354-1"></span>配置對講轉換型式

### 開始之前

[配置對講通話搜尋空間](#page-354-0),第 309 頁上的

程序

步驟 **1** 選擇通話路由 > 對講 > 對講轉換型式。

尋找並列出對講轉換型式視窗會隨即顯示。

- 步驟 **2** 執行下列其中一項工作:
	- a) 若要複製現有的對講轉換型式,請尋找要配置的分割區,然後在要複製的型式旁按複製按鈕。
	- b) 若要新增一對講轉換型式,請按一下新增按鈕。
- 步驟 **3** 配置「Intercom Translation Pattern Configuration」 (對講轉換型式組態) 欄位區域中的欄位。 如需有 關欄位及其組態選項的詳細資訊,請參閱線上說明。
- 步驟 **4** 按一下儲存。

請確定使用所選分割區、路由篩選器和編碼計畫組合的對講轉換型式獨一無二。若您收到表示有重 複項目的錯誤,請檢查路由型式或搜尋引導、轉換型式、目錄號碼、通話駐留號碼、來電代接號碼, 或Meet Me 會議號碼組態視窗。

**Intercom Translation Pattern Configuration (**對講轉換型式組態**)** 視窗即會顯示新配置的對講轉換型 式。

## <span id="page-355-0"></span>配置對講目錄號碼

您可以為對講目錄號碼指派型式,例如352XX。當您為對講目錄號碼指派型式時,若要避免使用者 的混淆,請在這些對講 DN 組熊欄位、線路檔案標籤、顯示 (內部來電者 ID) 和外部電話號碼遮罩中 新增文字或數字。 只有當您新增對講目錄號碼並且將此對講目錄號碼與電話建立關聯後,才會針對 此對講目錄號碼顯示這些欄位。

例如,在線路文字標籤和內部來雷者ID中新增使用者名稱,並在外部號碼遮里中新增外線號碼,這 樣當顯示撥話資訊時,就會出現 John Chan,而不是 352XX。

### 程序

步驟 **1** 選擇通話路由 > 對講 > 對講目錄號碼。

隨即顯示尋找並列出對講目錄號碼視窗。

- 步驟 **2** 若要尋找特定對講目錄號碼,請輸入搜尋條件,然後按一下尋找。 隨即顯示符合搜尋條件的對講目錄號碼清單。
- 步驟 **3** 執行下列其中一項工作:
	- a) 若要新增對講目錄號碼,請按一下新增按鈕。
	- b) 若要更新對講目錄號碼,請按一下對講目錄號碼以更新。

對講目錄號碼組態視窗會隨即顯示。

- 步驟 **4** 設定「對講目錄號碼組態」欄位區域中的欄位。 如需有關欄位及其組態選項的詳細資訊,請參閱線 上說明。
- 步驟 **5** 按一下儲存。
- 步驟 **6** 按一下套用組態。
- 步驟 **7** 按一下重設電話。
- 步驟 **8** 重新啟動裝置。

在重新啟動期間,系統可能會中斷閘道上的通話。

# <span id="page-356-1"></span>對講線路和快速撥號組態

### 開始之前

### [配置對講目錄號碼](#page-355-0),第 310 頁上的

### 程序

- 步驟 **1** 選擇裝置 > 裝置設定 > 電話按鈕範本,並將對講線路新增至現有的電話按鈕範本或建立新範本。 附註 對講線路無法設為主要線路。
- 步驟 **2** 在 **Button Information (**按鈕資訊**)** 區域中,在 **Feature (**功能**)** 下拉式清單中選擇 **Intercom (**對講**)**。
- 步驟 **3** 在 **Button Information (**按鈕資訊**)** 區域中,在 **Feature (**功能**)** 下拉式清單中選擇 **Speed Dial (**快速撥 號**)**。

附註 您可以使用預先定義的目標 (快速撥號) 配置對講線路以允許快速存取。

- 步驟 **4** 按一下儲存。
- 步驟 **5** 按一下套用組態。

# <span id="page-356-0"></span>對講互動

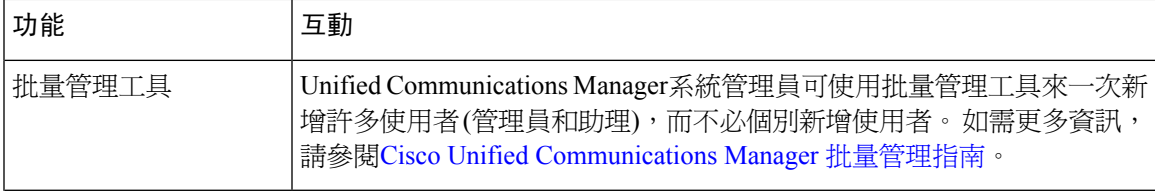

I

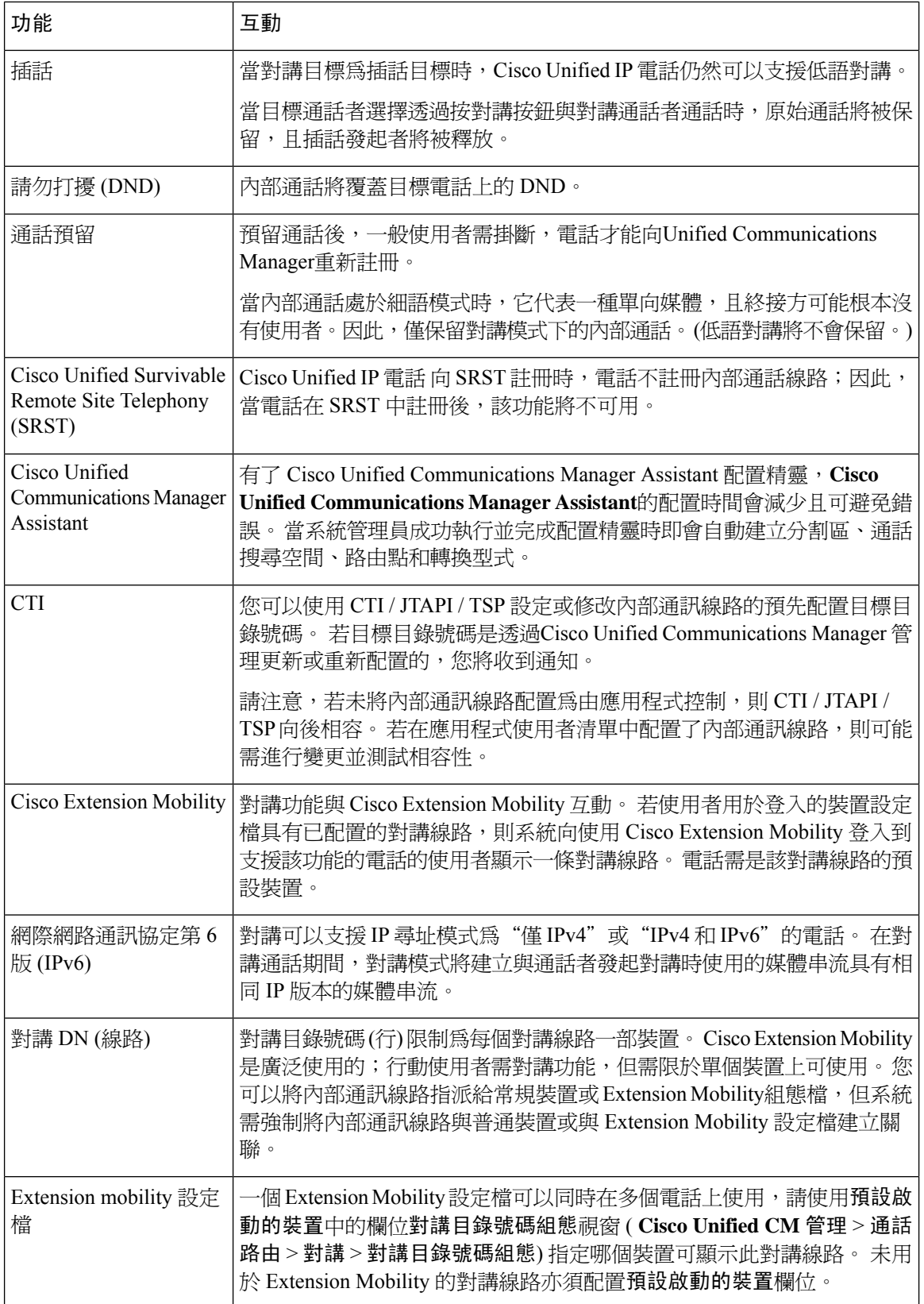

# <span id="page-358-0"></span>對講限制

下列的限制適用於對講功能:

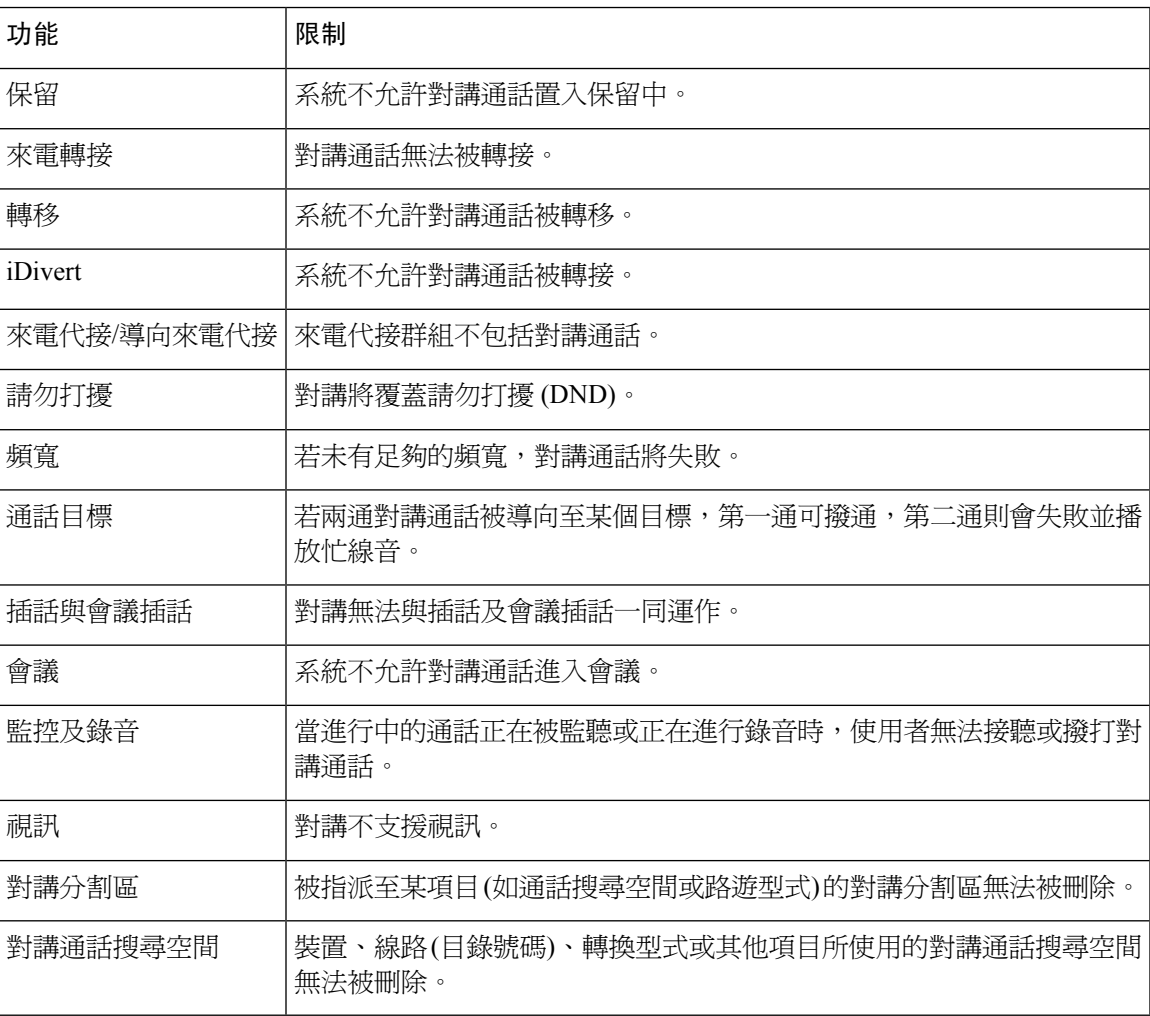

# <span id="page-358-1"></span>對講疑難排解

從內部通話線路撥出時的忙線音

問題

當使用者在對講線路中撥出電話時,電話會發出忙線音。

### 可能的原因

DN 與通話號碼不在同一對講分割區中。

### 解決方法

• 確保 DN 與通話號碼位於同一對講分割區中。

• I

若確實如此,請確保在另一部電話上配置了撥出的DN,且該電話已在同一UnifiedCommunications Manager叢集上註冊。

# 對講通話不能與喇叭、話筒或耳機一同使用 **Talkback**

### 問題

使用者無法使用耳機、話筒或喇叭進入對講通話的回講模式。

### 可能的原因

此情況為故意創造出的。 進入對講通話的已連線狀態的唯一方式即為按下相對應的線路按鈕。

### 解決方法

使用者可以使用喇叭、話筒或耳機結束通話。

# **SCCP** 的疑難排解

### 對講線路未顯示於電話上

### 問題

對講線路不顯示在電話上。

### 可能的原因

電話版本可能早於 8.3 (1),或按鈕範本可能未指派給電話。

### 解決方法

- 檢查電話版本, 確保為 8.3 (1)或更高版本。
- 確定按鈕範本是否已指派給電話。
- 捕獲 Cisco Unified Communications Manager 與電話之間的 Sniffer 追蹤。 在按鈕範本回應中,查 看是否將內部通訊線路傳送至電話 (按鈕定義= Ox17)。
#### 電話退回 **SRST** 時對講線路不顯示

#### 問題

配置了Unified Communications Manager版本 6.0 (x) 或更高版本的電話含兩個內部通訊線路。Unified Communications Manager停止並倒退至 SRST。 對講線路不顯示。

#### 可能的原因

SRST 的 SCCP 版本不支援 SCCP 版本 12。

#### 解決方法

- 檢查 SRST 的 SCCP 版本。 若 SRST 支援 SCCP 版本 12 則將支援內部通訊線路。
- 若 SRST 支援 SCCP 版本 12,則您應捕獲 Sniffer 追蹤並確保電話傳送的按鈕範本包括內部通訊 線路。

### **SIP** 的疑難排解

### 對正在執行 **SIP** 的電話除錯

使用以下除錯命令:**debug sip-messages sip-task gsmfsmIsm sip-adapter**。

#### 執行 **SIP** 的電話的配置

顯示配置-若將內部通訊線路配置爲具有 Featureid-> 23 的常規線路,則即會顯示電話上的命令。

# **Cisco Extension Mobility** 的使用者已登入,但對講線路不顯示

#### 問題

Cisco Extension Mobility 使用者已登入電話,但使用者對講線路未顯示。

可能的原因

預設啟動的裝置配置的不正確。

#### 解決方法

- 檢查預設啟動的裝置是否在對講目錄號碼上配置。
- 檢查預設啟動的裝置是否與使用者登入的裝置相符。

# 對講線路無法顯示於電話上

#### 問題

對講線路已配置並指派給電話,但無法在電話上顯示。

#### 可能的原因

"預設啟動的裝置"值設定為此裝置的對講線路。

#### 解決方法

若配置已完成,請重設電話。

 $\mathcal{A}$ 

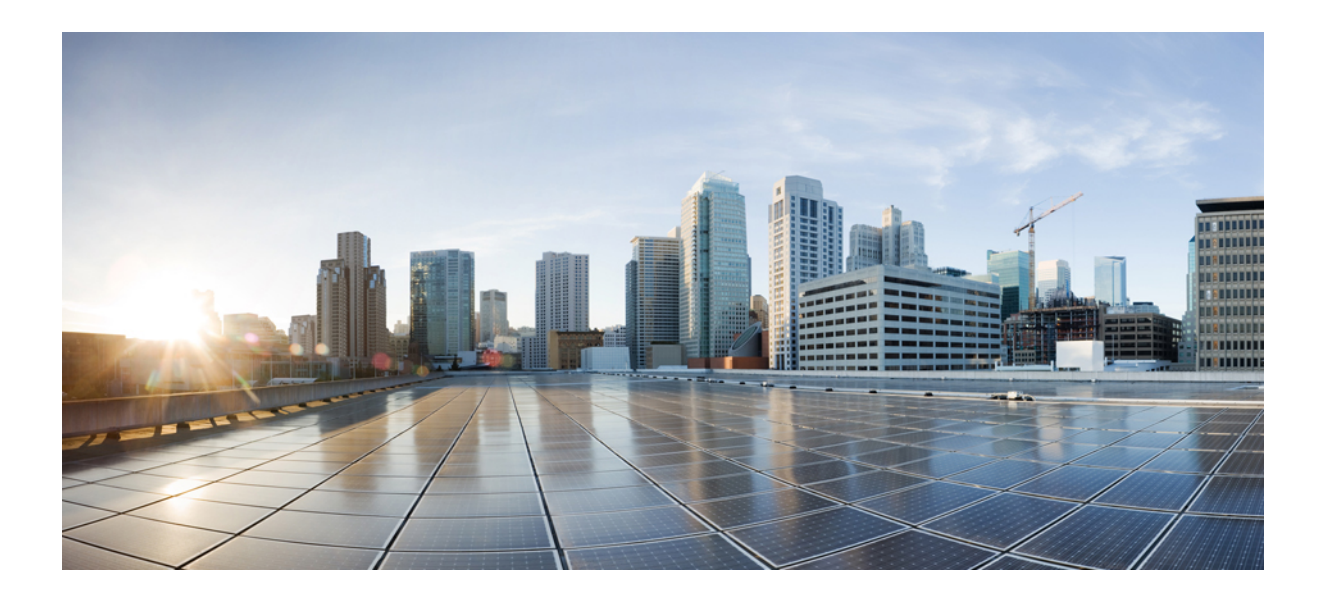

# 第 X 部分

# 接聽來電

- Prime Line 支援 , 第 319 [頁上的](#page-364-0)
- [來電轉接](#page-368-0) , 第 323 頁上的
- [來電代接](#page-390-0) , 第 345 頁上的
- [通話駐留和導向通話](#page-410-0) ,第 365 頁上的
- [Extension](#page-436-0) Mobility , 第391 頁上的
- 跨叢集 [Extension](#page-452-0) Mobility , 第 407 頁上的
- Extension Mobility [跨叢集的漫遊](#page-484-0),第439頁上的
- [保留回復](#page-498-0) ,第 453 頁上的
- [存取搜尋群組](#page-506-0) ,第 461 頁上的
- [惡意來電識別](#page-514-0) ,第 469 頁上的
- [通話轉移](#page-524-0) , 第 479 頁上的
- [外部通話轉移的限制](#page-538-0) , 第 493 頁上的

<span id="page-364-0"></span>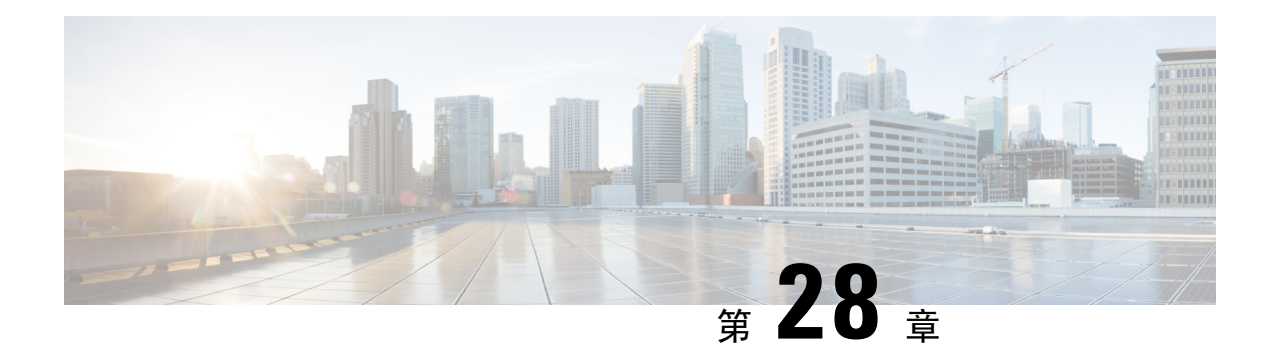

# **Prime Line** 支援

- Prime Line 支援 概覽 , 第 319 百上的
- Prime Line [支援先決條件](#page-364-2) , 第 319 頁上的
- Prime Line [支援配置任務流程](#page-364-3) , 第 319 頁上的
- Prime Line [支援互動](#page-366-0),第 321 頁上的
- Prime Line [支援疑難排解](#page-367-0),第 322 頁上的

# <span id="page-364-2"></span><span id="page-364-1"></span>**Prime Line** 支援 概覽

您可在 Cisco Unified CM 管理中配置主要線路支援,以便當電話為提起話筒時並在任何線路上收到 來電時,系統永遠會選擇該來電的主要線路。

# **Prime Line** 支援先決條件

以下裝置與"Prime Line 支援"功能相容:

Cisco Unified IP 電話 7900 系列、8900 系列、9900 系列

有關支援的裝置的更多資訊,請參閱最新版本的 *Cisco Unified IP* 電話指南和*Cisco Unified IP* 電話管 理指南。

# <span id="page-364-3"></span>**Prime Line** 支援配置任務流程

要為 Cisco CallManager 服務或裝置和裝置設定檔配置"Prime Line 支援"功能,請執行以下步驟之 一。

#### 開始之前

• 檢閱Prime Line [支援先決條件](#page-364-2),第319 頁上的。

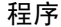

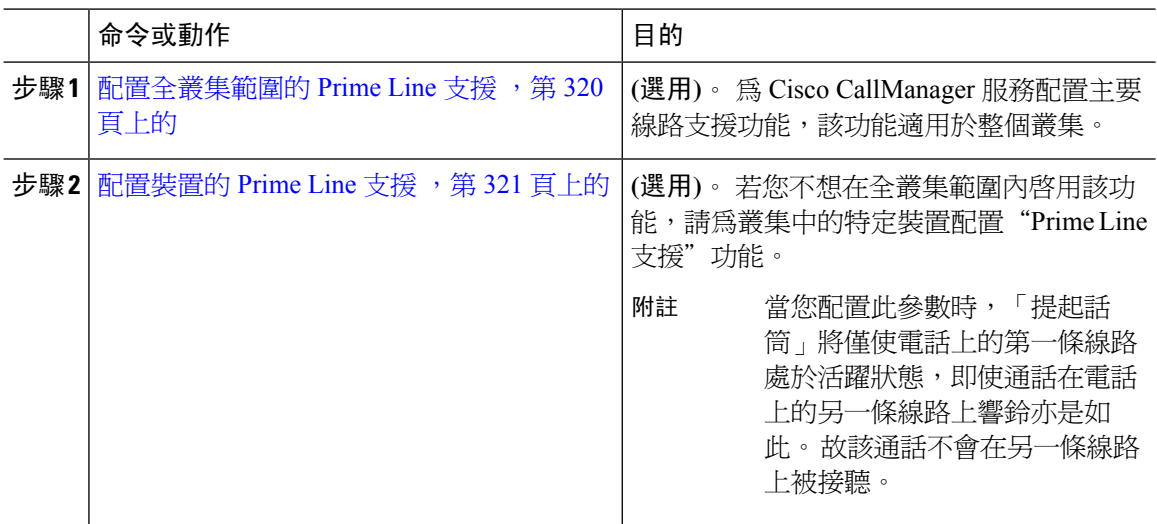

# <span id="page-365-0"></span>配置全叢集範圍的 **Prime Line** 支援

#### 程序

- 步驟 **1** 在 Cisco Unified CM 管理中,選擇系統 > 服務參數。
- 步驟 **2** 在伺服器下拉式清單中選擇執行 Cisco CallManager 服務的伺服器。
- 步驟 **3** 在服務下拉式清單中選擇 **Cisco CallManager**。
- 步驟 **4** 在一律使用 **Prime Line**全叢集範圍服務參數,在下拉式清單中選擇以下選項之一:
	- **True** 當電話為提起話筒時會選擇主要線路並成為活躍的線路。
	- **False**-當電話為提起話筒時,IP 電話會自動選擇一條可用線路作為活躍線路。

(此服務參數的預設值為 **False**。)

- 步驟 **5** 為使此變更在 SIP 電話上生效,請點擊 Cisco Unified CM 管理中的**ApplyConfig**按鈕 (例如,在裝置 組態視窗、裝置集區組態視窗或任何其他含 ApplyConfig 選項的視窗)。
	- 若新配置未在 SIP 電話上套用,則在下一次重設 Cisco CallManager 服務或重設每個受影 響的裝置之前,將不會實施 SIP Prime 線路支援功能變更。 附註

# <span id="page-366-1"></span>配置裝置的 **Prime Line** 支援

程序

- 步驟 **1** 在 Cisco Unified CM 管理中,選擇裝置 > 通用電話設定檔.
- 步驟 **2** 在尋找並列出視窗中,選擇要變更其"一律使用 Prime Line"設定的電話。 電話組態視窗會隨即顯示。
- 步驟 **3** 在一律使用 **Prime Line**下拉式清單中選擇下列其中一個選項:
	- 關閉—若電話閒置時於任何線路上接到來電,則電話使用者會在接到來電的線路上接聽來電。
	- 開啟一若電話閒置 (話筒提起狀態) 時,於任何線路上接到來電,則會選擇主要線路接聽來電。 其他線路上的來電會繼續響鈴,而且電話使用者需選擇其他線路來接聽這些來電。
	- 預設- Unified Communications Manager使用 **Always Use Prime Line** 服務參數的組態,其支援 Cisco CallManager 服務。

步驟 **4** 按一下儲存。

# <span id="page-366-0"></span>**Prime Line** 支援互動

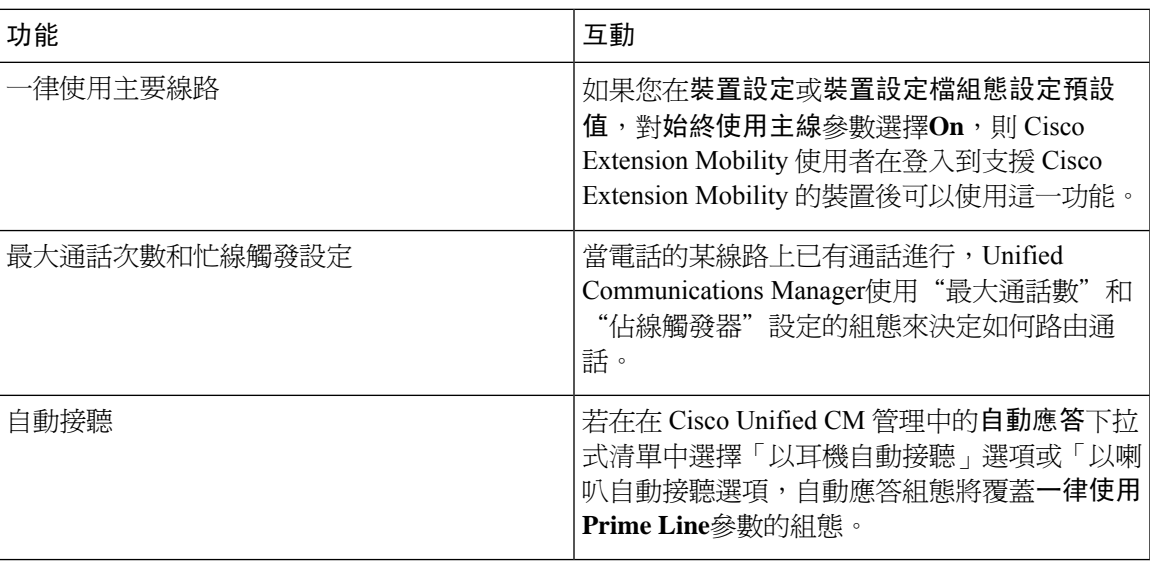

# <span id="page-367-0"></span>**Prime Line** 支援疑難排解

### 設定為 **True** 時,**Prime Line** 支援無法正確運作

問題 當全叢集範圍的一律使用 **Prime Line**服務參數設為**true**而 IP 電話為提起話筒狀態時,主線路變 為活躍的線路。 當使用者變為提起話筒狀態時,即使得使用者的第二條線路有響鈴的來電,通話僅 會啟動第一條線路。 不會接聽第二條線路上的通話。 但使用具有多條線路外觀的 IP 電話及 7.1.2 電 話載檔時,當第二條線路響鈴時電話不會使用主線路。 若使用者拿起話筒,電話將在第二條線路上 接聽通話。

解決方案 按下主要線路的線路按鈕,以便在啓動通話時不接通次要線路。

### 無法接聽傳入通話

問題 使用者在提起 IP 電話的話筒後無法自動接聽傳入的通話,需按下"接聽"軟鍵以接聽通話。 解決方案 要解決此問題,請執行以下步驟:

- **1.** 在 Cisco Unified CM 管理中,選擇系統 > 服務參數。
- **2.** 在伺服器下拉式清單中選擇執行 Cisco CallManager 服務的伺服器。
- **3.** 在服務下拉式清單中選擇 **Cisco CallManager**。
- **4.** 在"全叢集範圍的參數" ("裝置"-"電話") 中,將一律使用 **Prime Line**設為**False**。

### 傳入通話會自動被接聽

問題 當在 IP 電話的共用線路上收到傳入通話時,在提起話筒時會立即接聽該通話,而不能選擇接聽 電話或撥打傳出電話。 即使這種行為也不會改變自動線路選擇設定為停用。

解決方案 要解決此問題,請執行以下步驟:

- **1.** 在 Cisco Unified CM 管理中,選擇系統 > 服務參數。
- **2.** 在伺服器下拉式清單中選擇執行 Cisco CallManager 服務的伺服器。
- **3.** 在服務下拉式清單中選擇 **Cisco CallManager**。
- **4.** 在"全叢集範圍的參數" ("裝置"-"電話") 中,將一律使用 **Prime Line**設為**False**。

<span id="page-368-0"></span>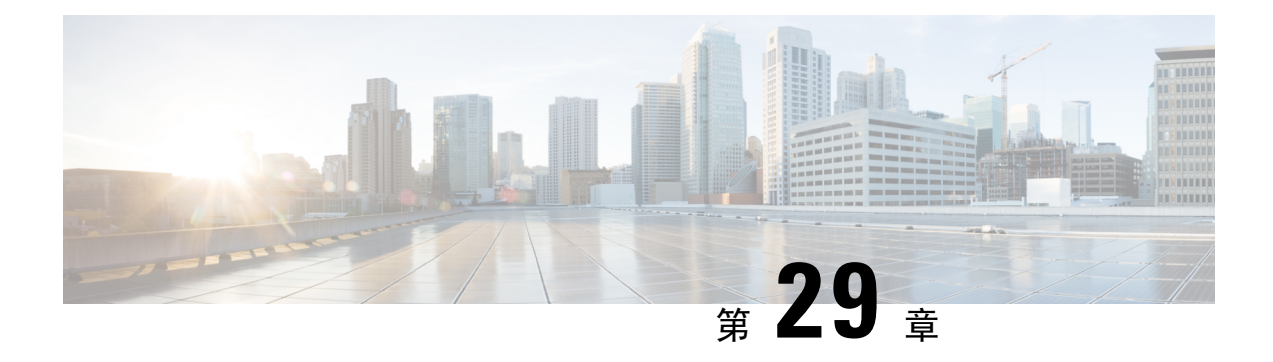

# 來電轉接

- 來雷轉接概覽, 第 323 百上的
- [來電轉接配置任務流程](#page-369-0),第 324 頁上的
- [來電轉接互動](#page-385-0) ,第 340 頁上的
- [來電轉接的限制](#page-388-0),第 343 頁上的

# <span id="page-368-1"></span>來電轉接概覽

作為使用者,您可以配置 Cisco Unified IP 電話將來電轉接到另一部電話。 支援以下來電轉接類型:

- 來電轉接無頻寬-當由於頻寬不足而無法撥打目錄號碼時將來電轉接,並使用公共電話交換網路 (PSTN) 作為替代路由提供轉接至自動替代路由 (AAR) 目標或語音留言系統的功能。
- 來電轉接至替代目標—當未應答對電話號碼和轉接目標的通話時將來電轉接。 該通話被轉移至 替代目標,作為最後的手段。 此來電轉接類型亦稱為"MLPP 替代方目標。"
- 來電轉接全部 **(CFA)**—允許電話使用者將所有來電轉接至目錄號碼。
- 來電轉接忙線 **(CFB)** —僅在使用線路且達到配置的"來電轉接忙線"觸發值時才轉接通話。
- 來電轉接無人接聽 (CFNA) -在超過配置的"無應答響鈴持續時間"計時器或未註冊目標後,若 無人接聽電話則轉接通話。
- 來電轉接無收訊 (CFNC) -當搜尋清單用盡或渝時且收訊節圍的關聯搜尋引導指定"使用個人偏 好設定"進行最終轉接的時候,將來電轉接。
- 來電轉接未註冊 **(CFU)** -當由於遠端 WAN 連結故障而取消註冊電話時轉接通話,並透過公用電 話交換網路 (PSTN) 提供自動重新路由時,將來電轉接。 亦可根據通話者的類型 (內部或外部) 轉接來電。
- **CFA** 目標覆蓋-來電轉接到的使用者 (目標) 撥打給撥打這些或此通通話的使用者 (發起者) 時, 將來電轉接。 發起方的電話會響鈴而非將來電轉接回目標。

# 來電轉接全部,包括 **CFA** 循環預防和 **CFA** 循環突破

來電轉接全部 (CFA) 允許電話使用者將所有來電轉接至目錄號碼。

您可以為內部和外部通話配置 CFA,並可以透過配置通話搜尋空間 (CSS) 將來電轉接到語音留言系 統或撥打的目標號碼。Unified Communications Manager包括 CFA 的輔助「通話搜尋空間」配置欄 位。 用於 CFA 的輔助 CSS 與用於 CFA 的現有 CSS 結合在一起,以支援替代 CSS 系統組熊。 啓用 CFA 時,僅使用 CFA 的主要 CSS 和輔助 CSS 來驗證 CFA 目標並將通話重新導向至 CFA 目標。 若 這些欄位為空白則使用 null CSS。 僅使用在 CFA 的主 CSS 和 CFA 的輔助 CSS 中所配置的 CSS 欄 位。 若在電話啓用了 CFA,則使用 CFA 的 CSS 和 CFA 的輔助 CSS 驗證 CFA 目標,並將 CFA 目 標寫入資料庫。 啓用 CFA 後,一律會針對 CFA 的 CSS 和 CFA 的輔助 CSS 驗證 CFA 目標。

Unified Communications Manager 識別到 CFA 循環後,可防止在電話上啓用 CFA。 例如, Unified Communications Manager,當使用者在目錄號為 1000 的電話上按下 CFwdALL 軟鍵,並輸入 1001 作 爲 CFA 目的地,1001 已將所有通話轉給目錄號 1002,後者將所有通話轉給目錄號 1003,後者將所 有通話轉給 1000 時,就會識別出通話轉接迴圈。在這種情況下,Unified Communications Manager, 識別出發生了一個迴圈,並阻止目錄號為 1000 的電話上的 CFA 啓用。

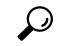

若不同分割區中存在相同的目錄號碼,例如,分割區 1 和 2 中存在目錄號碼 1000,Unified Communications Manager便會允許在電話上啟用 CFA。 提示

CFA 循環不會影響通話處理,因為Unified Communications Manager支援 CFA 循環突破,如此可確保 若識別出 CFA 循環,則通話將會透過整個轉接鏈,脫離「來電轉接全部」循環,而該循環將如預期 完成,即使為轉接鏈中的任何一個目錄號碼配置了 CFNA、CFB 或其他轉接選項。

例如,目錄號碼為 1000 的電話的使用者將所有來電轉接到目錄號碼 1001,目錄 1001 將所有來電轉 接到目錄號碼 1002,目錄號碼 1002 將所有來電轉接到目錄號碼 1000,這樣便會產生出 CFA 循環。 此外,目錄號 1002 已經組態設定了 CFNA 給目錄號 1004。目錄號為 1003 的電話的使用者通話目錄 號為 1000,它轉發到 1001、後者轉發到 1002。Unified Communications Manager,識別出一個 CFA 環路,突破環路的通話,試圖連接到目錄號1002。如果無應答鈴聲持續時間計時器在目錄號為1002 的電話的使用者接聽電話之前過期,Unified Communications Manager,將通話轉發給目錄號為 1004 的電話。

對於單一電話,Unified Communications Manager可能會識別出多個 CFA 循環,並在識別出每個循環 後嘗試連線通話。

# <span id="page-369-0"></span>來電轉接配置任務流程

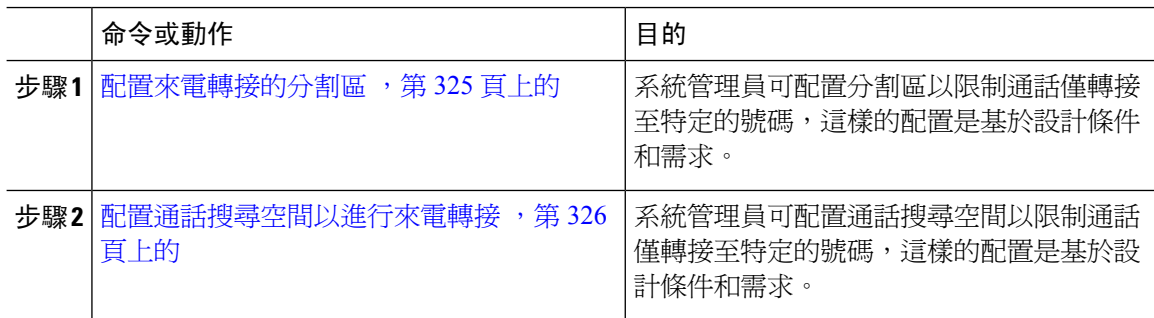

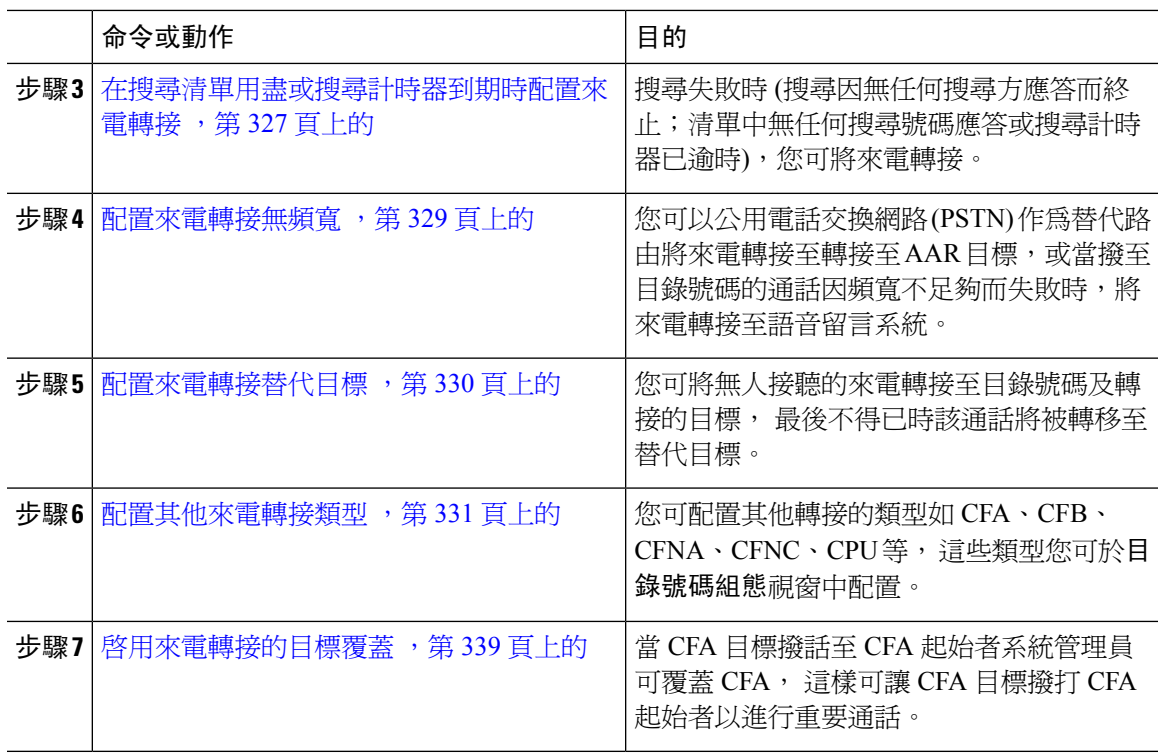

### <span id="page-370-0"></span>配置來電轉接的分割區

配置分割區以建立目錄號碼 (DN) 的邏輯性分組和具類似連繫能力特性的路由型式。 分割區是將路 由計畫分割為以組織、位置和通話類型為基礎的邏輯子集,以提供通話路由。 您可以設定多個分割 區。

配置分割區以根據貴組織的設計標準和需求將來電轉接的限制為某些號碼。

- 步驟 **1** 在 Cisco Unified CM 管理中,選擇通話路由 > 控制類別 > 分割區。
- 步驟 **2** 按一下新增以建立新分割區。
- 步驟 **3** 在 **Partition Name, Description(**分割區名稱、描述**)** 欄位中,輸入分割區名稱中獨特的分割區名稱。 分割區名稱可包含英數字元,空格、連字型大小 (-) 和底線 (\_) 字元。 如需有關分割區名稱的指南, 請參閱線上說明。
- 步驟 **4** 在分割區名稱後方輸入逗號 (,),然後在同一行輸入分割區之描述, 描述最多可包含任何語言的 50 個字元,但是不可包含雙引號 (")、百分比符號 (%)、&符號、反斜線 (\)、角括號 (<>) 或方括號 ([ ])。 若您未輸入描述,Cisco Unified Communications Manager 會自動在此欄位中輸入分割區名稱。
- **步驟5** 若要建立多個分割區,請在每個分割區項目使用一行。
- 步驟 **6** 在時間表下拉式清單中選擇時間表以關聯此分割區。

時間表指定分割區可接聽來電的時間。若您選擇無,分割區仍會永遠保持啓用。

- 步驟 **7** 選擇下列其中一個單選按鈕以設定時區:
	- 發話裝置—選擇此按鈕時,系統會對照時間表比較通話裝置的時區,以判斷分割區是否可接聽 來電。
	- 特定時區一選擇此按鈕後,請在下拉式清單中選擇時區。 系統會對照時間表比較選擇的時區, 以判斷分割區是否可接聽來電。

步驟 **8** 按一下儲存。

#### 來電轉接的分割區名稱準則

通話搜尋空間中的分割區清單上限為 1024 個字元,這表示 CSS 中的分割區數目上限因分割區名稱 的長度而異。 若名稱為固定長度,請使用下表判斷可新增至通話搜尋空間的分割區數目上限。

#### 表 **28:** 分割區名稱準則

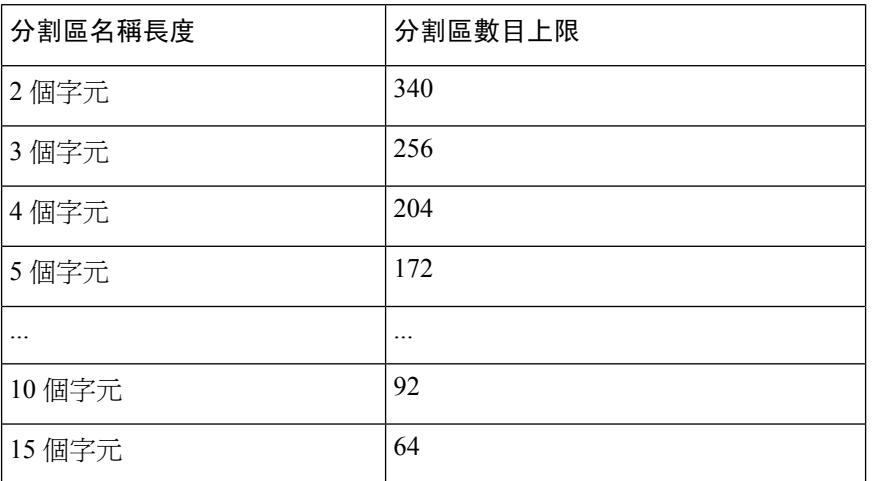

### <span id="page-371-0"></span>配置通話搜尋空間以進行來電轉接

通話搜尋空間是通常指派給裝置的路由分割區排序清單。 通話搜尋空間會判斷通話裝置嘗試完成通 話時可搜尋的分割區。

配置通話搜尋空間以依據貴組織的設計標準和需求將來電轉接的限制為僅某些號碼可轉接。

#### 開始之前

[配置來電轉接的分割區](#page-370-0),第 325 頁上的

#### 程序

步驟 **1** (在 Cisco Unified CM 管理中,選擇通話路由 > 控制類別 > 通話搜尋空間)

步驟 **2** 按一下新增。

步驟 **3** 在名稱欄位中輸入名稱。

確保系統中的每個通話搜尋空間名稱皆獨一無二。 此名稱最多可包含 50 個英數字元以及空格、句 點 (.)、連字型大小 (-) 及底線字元 (\_) 的任意組合。

步驟 **4** 在描述欄位中輸入描述。

描述最多可包含任何語言的 50 個字元,但不可包括雙引號 (")、百分比符號 (%)、& 符號、反斜線  $\left(\setminus\right)$  或角括號  $\left(\diamondsuit\right)$ 。

- 步驟 **5** 在 **Available Partitions (**可用分割區**)** 下拉式清單中,執行下列其中一個步驟:
	- 若爲單一分割區,請選擇該分割區。
	- 若為多個分割區,請按住控制 **(CTRL)** 鍵,然後選擇適當的分割區。
- 步驟 **6** 方塊之間的向下箭頭,以將分割區移至 **Selected Partitions(**所選分割區**)**欄位。
- 步驟 **7** (可選) 使用 **Selected Partitions (**所選分割區**)** 方塊右側的箭頭鍵變更所選分割區的優先順序。
- 步驟 **8** 按一下儲存。

### <span id="page-372-0"></span>在搜尋清單用盡或搜尋計時器到期時配置來電轉接

搜尋的概念與來電轉接的概念不同。 搜尋允許Unified Communications Manager將通話延伸至一個或 多個號碼的清單,其中每個清單會指定在固定算法集中所選定的其中一個搜尋順序。 當通話在這些 清單中延伸至搜尋方且該方未應答或忙線時,即繼續下一個搜尋方之搜尋。(下一個搜尋方則視當前 的搜尋算法而有所不同。) 然後,搜尋將忽略被嘗試的一方所配置來電轉接無人接聽 (CFNA),來電 轉接忙線 (CFB) 或來電轉接全部 (CFA) 的值。

來電轉接允許在受話方未應答或忙線且未進行搜尋時如何延伸 (轉移或重新導向) 通話的詳細控制。 例如,若將線路的 CFNA 値設定為自動搜尋號碼,則撥至該線路未應答的通話將轉移至搜尋引導號 碼並開始搜尋。

#### 開始之前

[配置通話搜尋空間以進行來電轉接](#page-371-0),第 326 頁上的

- 步驟 **1** 在 Cisco Unified CM 管理中,選擇通話路由 > 路由**/**搜尋 > 搜尋引導。 尋找並列出搜尋引導視窗會隨即顯示。
- 步驟 **2** 按一下尋找。 顯示已配置的搜尋引導清單。
- 步驟 **3** 選擇搜尋失敗時要為其配置通話處理的模式。 搜尋引導組態視窗會隨即顯示。
- 步驟 **4** 在搜尋引導組態中配置搜尋通話處理設定區域的欄位。 如需有關欄位及其組態選項的詳細資訊,請 參閱線上說明。

步驟 **5** 按一下儲存。

### 來電轉接的搜尋通話處理欄位

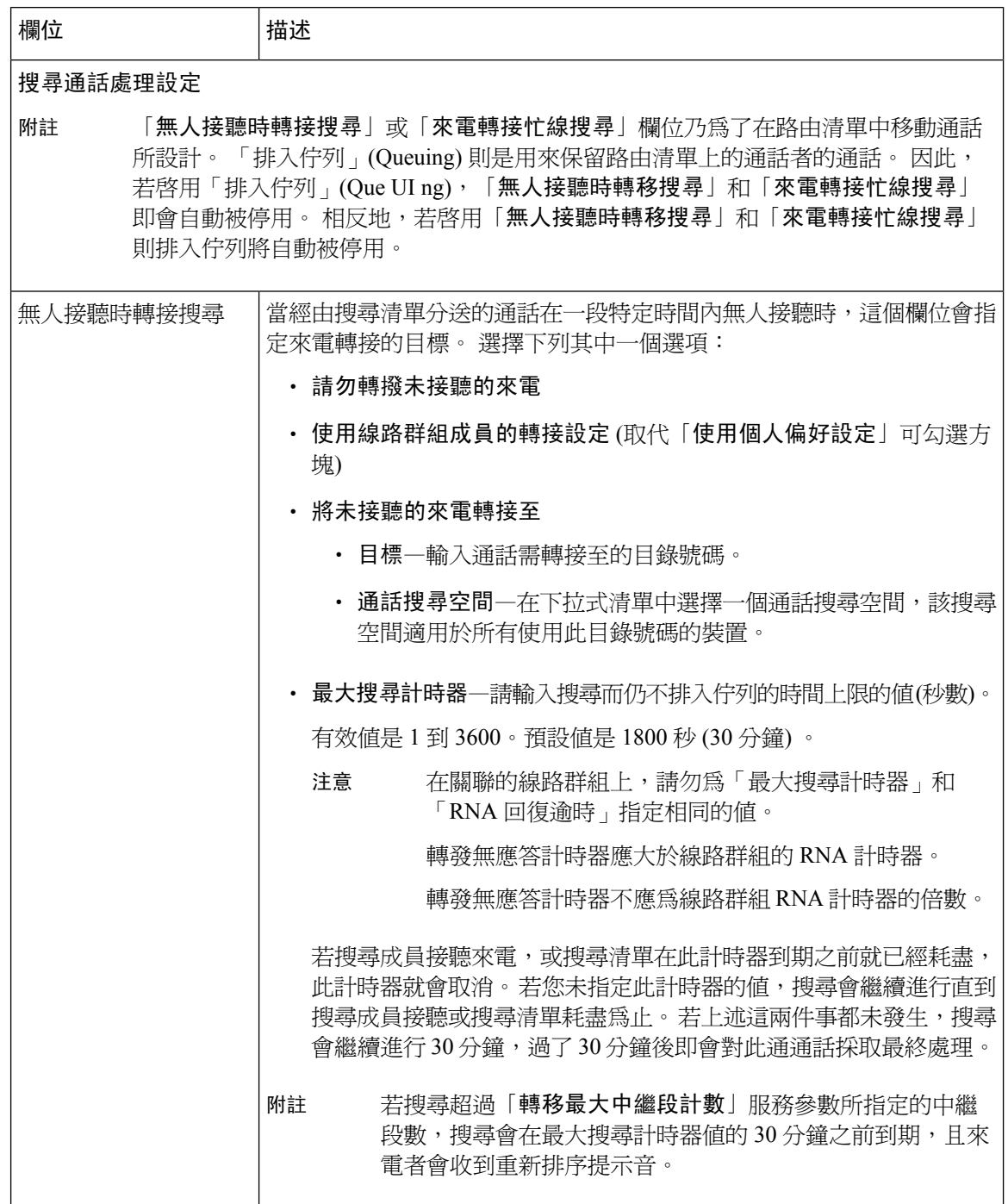

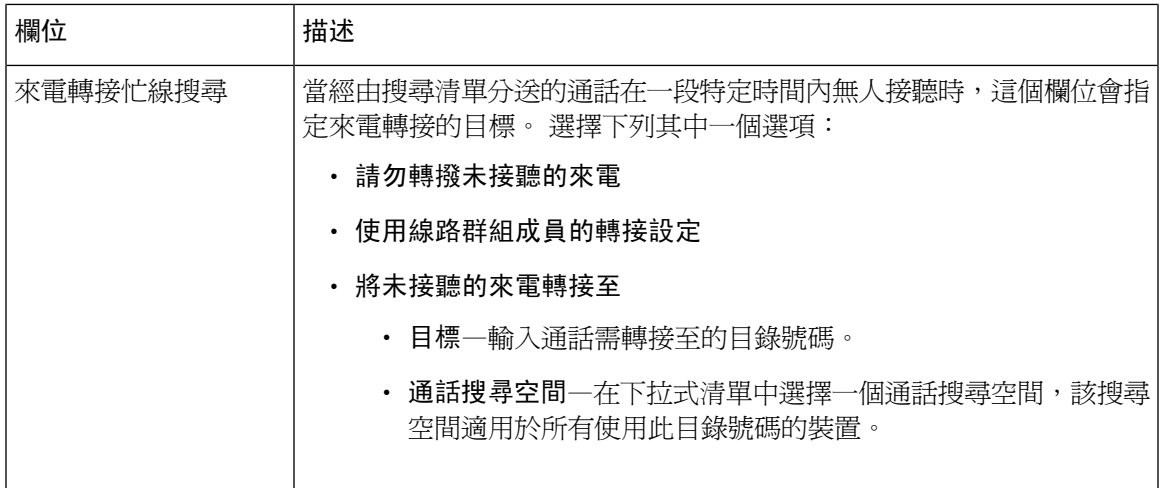

# <span id="page-374-0"></span>配置來電轉接無頻寬

#### 開始之前

[在搜尋清單用盡或搜尋計時器到期時配置來電轉接](#page-372-0),第 327 頁上的

#### 程序

- 步驟 **1** 在 Cisco Unified CM 管理中,選擇通話路由 > 目錄號碼組態。 隨即顯示尋找並列出目錄號碼視窗。
- 步驟 **2** 按一下尋找。
	- 顯示已配置目錄號碼的清單。
- 步驟 **3** 當頻寬不足時,選擇要為其配置來電轉接的目錄號碼。 目錄號碼組態視窗會隨即顯示。
- 步驟 **4** 配置**AAR**設定區域中的欄位。如需有關欄位及其組態選項的詳細資訊,請參[閱來電轉接的目錄號碼](#page-374-1) [組態欄位](#page-374-1),第329頁上的。
- 步驟 **5** 按一下儲存。

### <span id="page-374-1"></span>來電轉接的目錄號碼組態欄位

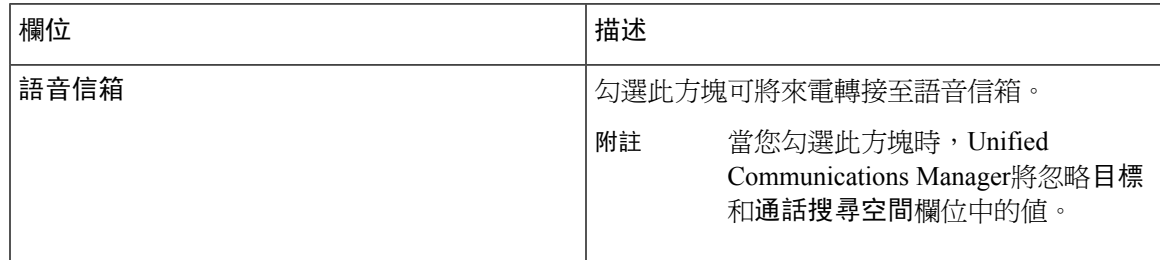

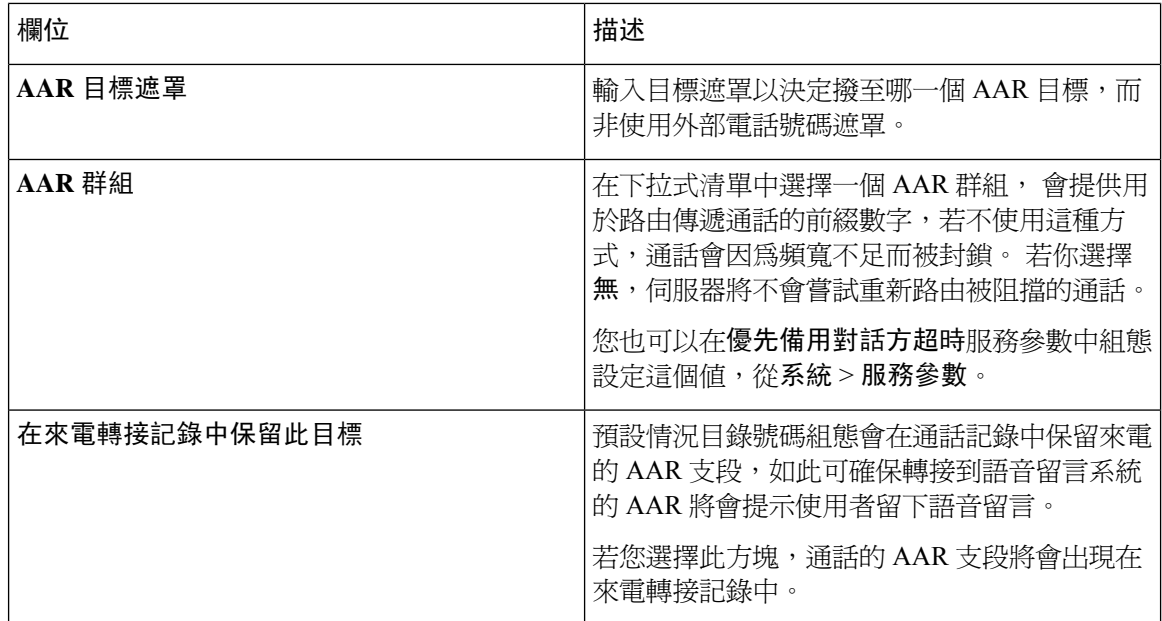

# <span id="page-375-0"></span>配置來電轉接替代目標

#### 開始之前

[配置來電轉接無頻寬](#page-374-0),第 329 頁上的

- 步驟 **1** 在 Cisco Unified CM 管理中,選擇通話路由 > 目錄號碼組態。 隨即顯示尋找並列出目錄號碼視窗。
- 步驟 **2** 按一下尋找。 顯示已配置目錄號碼的清單。
- 步驟 **3** 選擇您所要配置替代目標的目錄號碼。 目錄號碼組態視窗會隨即顯示。
- 步驟 **4** 配置**MLPP** 替代方和機密存取級別資訊中的欄位。 如需有關欄位及其組態選項的詳細資訊,請參閱 來電轉接的 MLPP [替代方和機密存取級別設定欄位](#page-376-1),第 331 頁上的。
- 步驟 **5** 按一下儲存。

#### <span id="page-376-1"></span>來電轉接的 **MLPP** 替代方和機密存取級別設定欄位

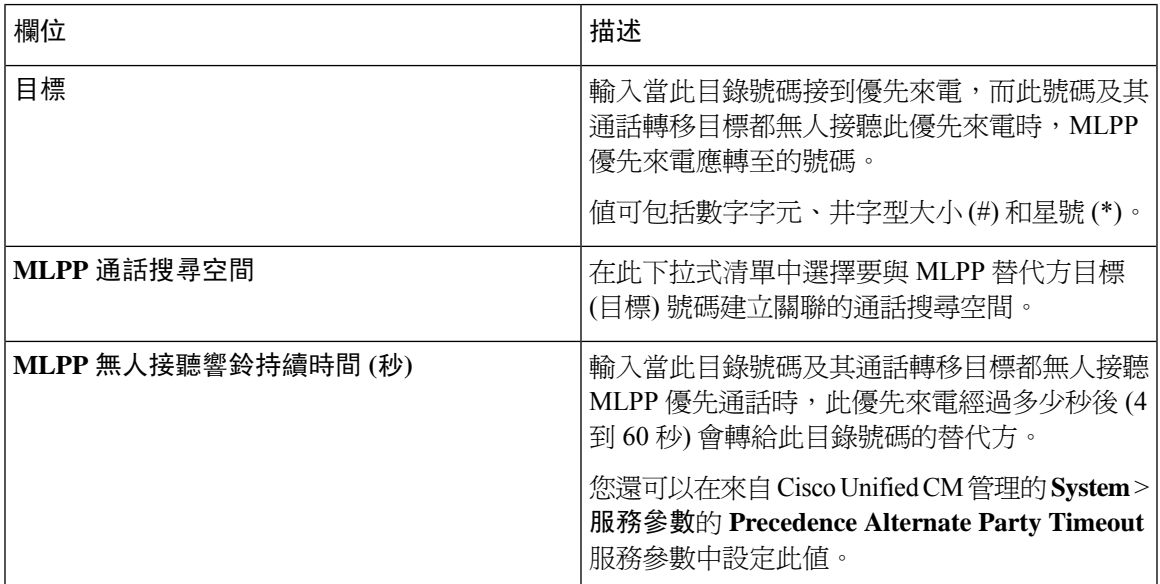

### <span id="page-376-0"></span>配置其他來電轉接類型

您可以在目錄號碼組態視窗配置來電轉接全部 (CFA)、來電轉接忙碌 (CFB)、來電轉接無人接聽 (CFNA)、來電轉接無訊號 (CFNC) 和來電轉接未註冊 (CFU)。

#### 開始之前

- 為了使來電轉接功能如預期運作,Cisco建議為已配置的電話和各個分割區中的目錄號碼配置來 電轉接通話搜尋空間,否則轉接可能會失敗。 當來電轉接至或重新導向至來電轉接目標時,系 統會使用配置的來電轉接通話搜尋空間轉接來電。
- [配置來電轉接替代目標](#page-375-0) ,第 330 頁上的

#### 程序

步驟 **1** 在 Cisco Unified CM 管理中,選擇通話路由 > 目錄號碼組態。

隨即顯示尋找並列出目錄號碼視窗。

- 步驟 **2** 在目錄編號組態設定視窗中組態設定通話轉接和通話代答設定值欄位,以設定CFA、CFB、CFNA、 CFNC 和 CFU。 如需有關欄位及其組熊選項的相關資訊,請參[閱來電轉接欄位](#page-377-0), 第 332 頁上的。
- 步驟 **3** 按一下儲存。

# <span id="page-377-0"></span>來電轉接欄位

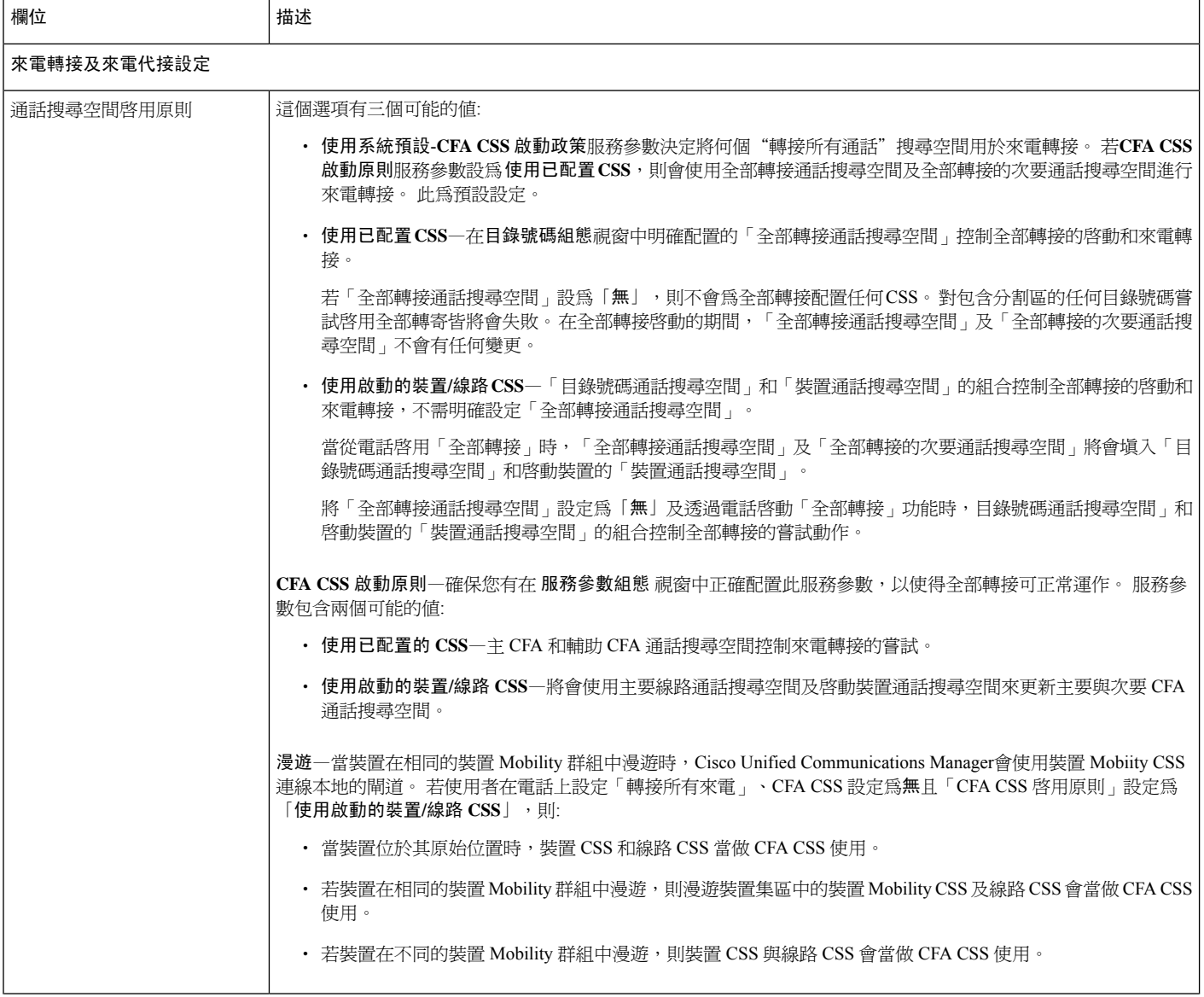

 $\mathbf I$ 

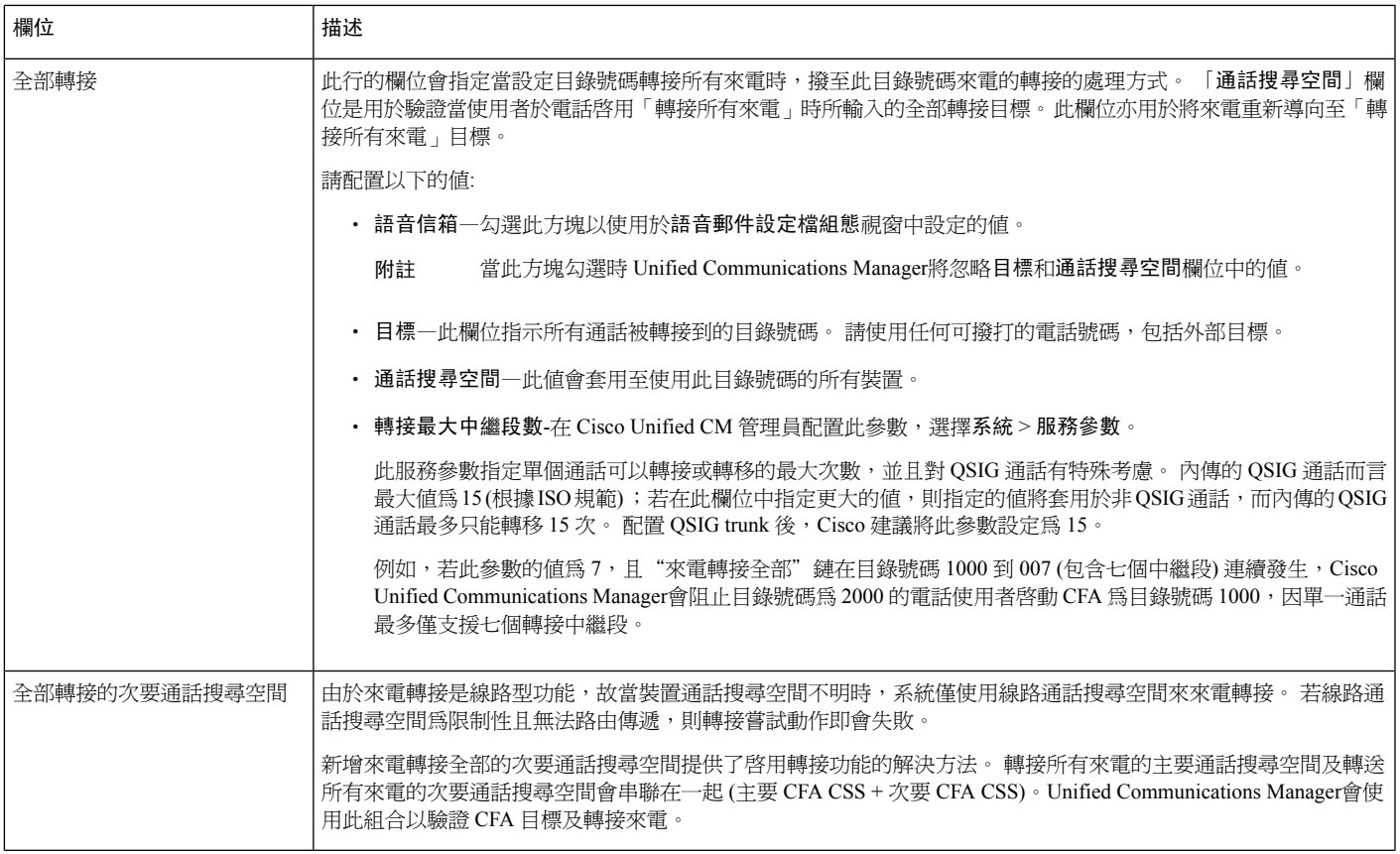

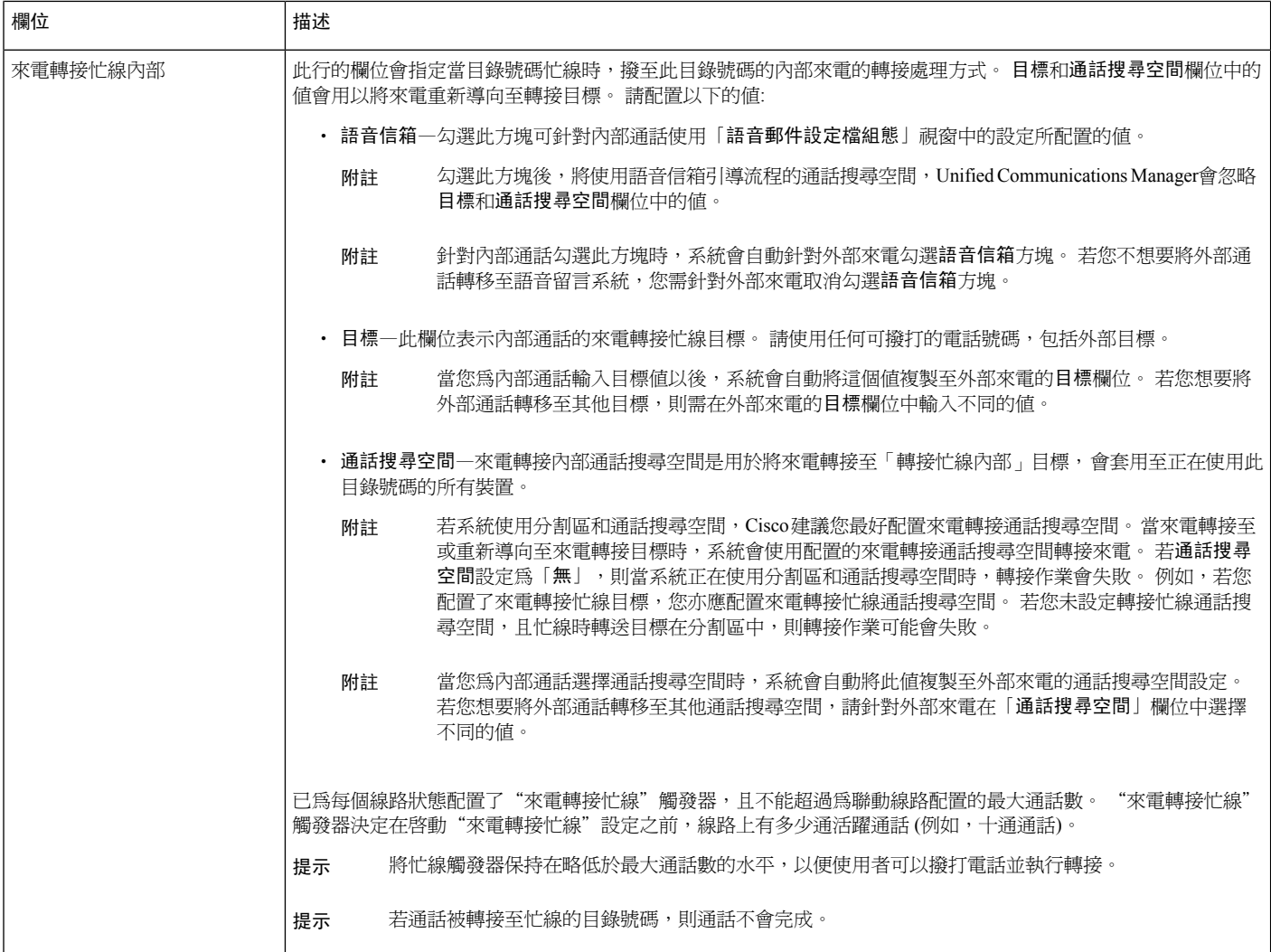

 $\mathbf I$ 

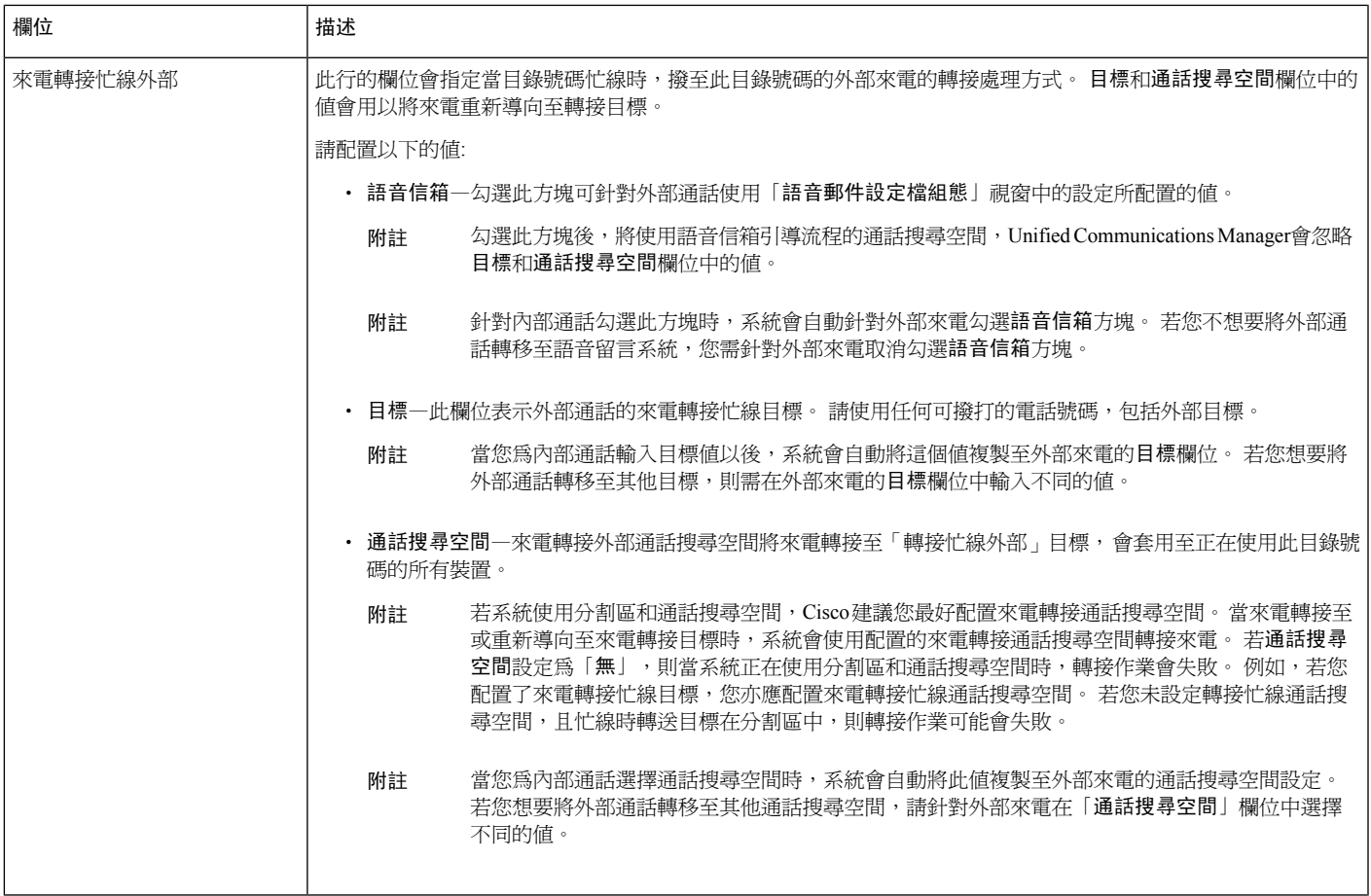

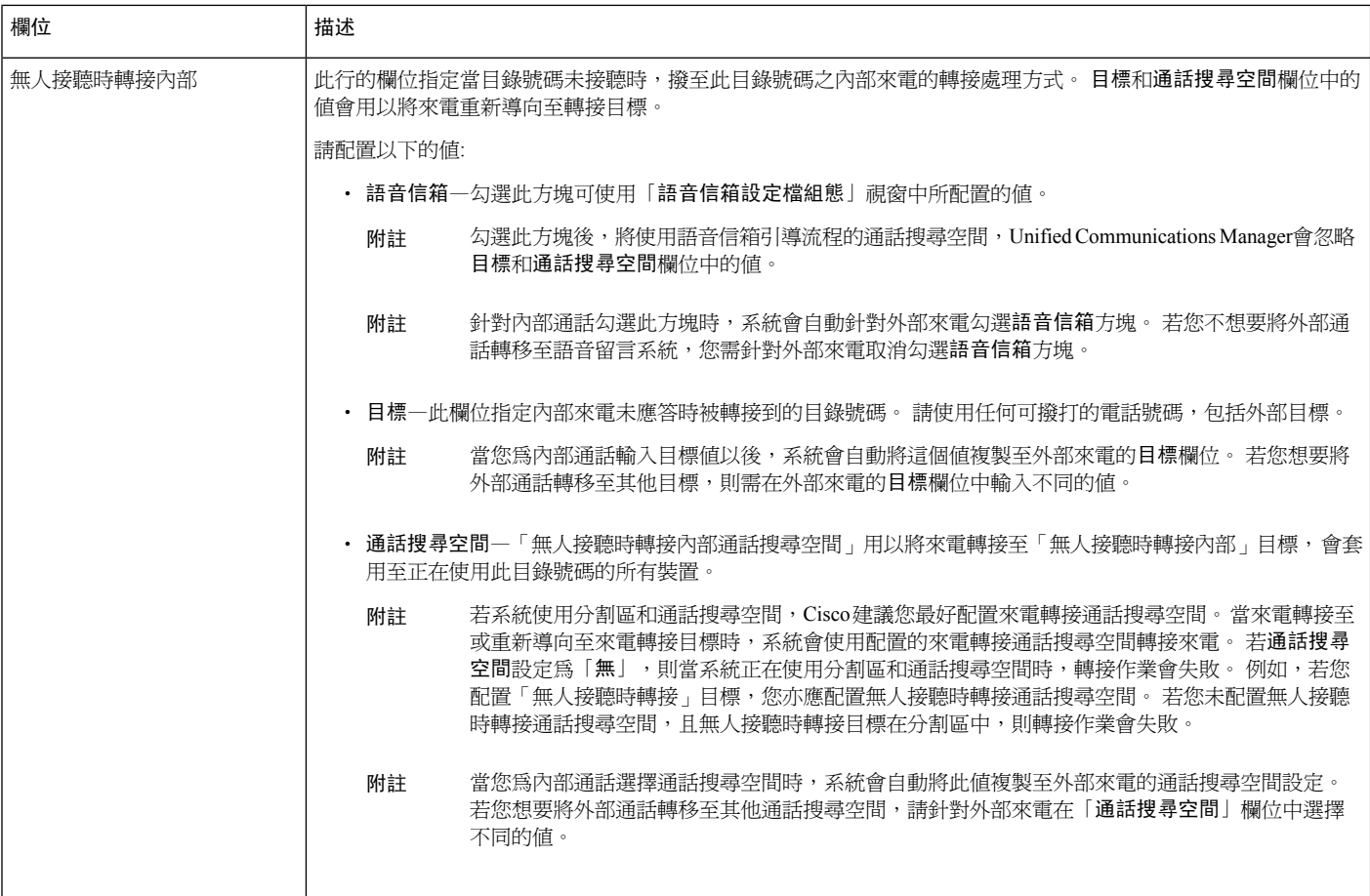

 $\mathbf I$ 

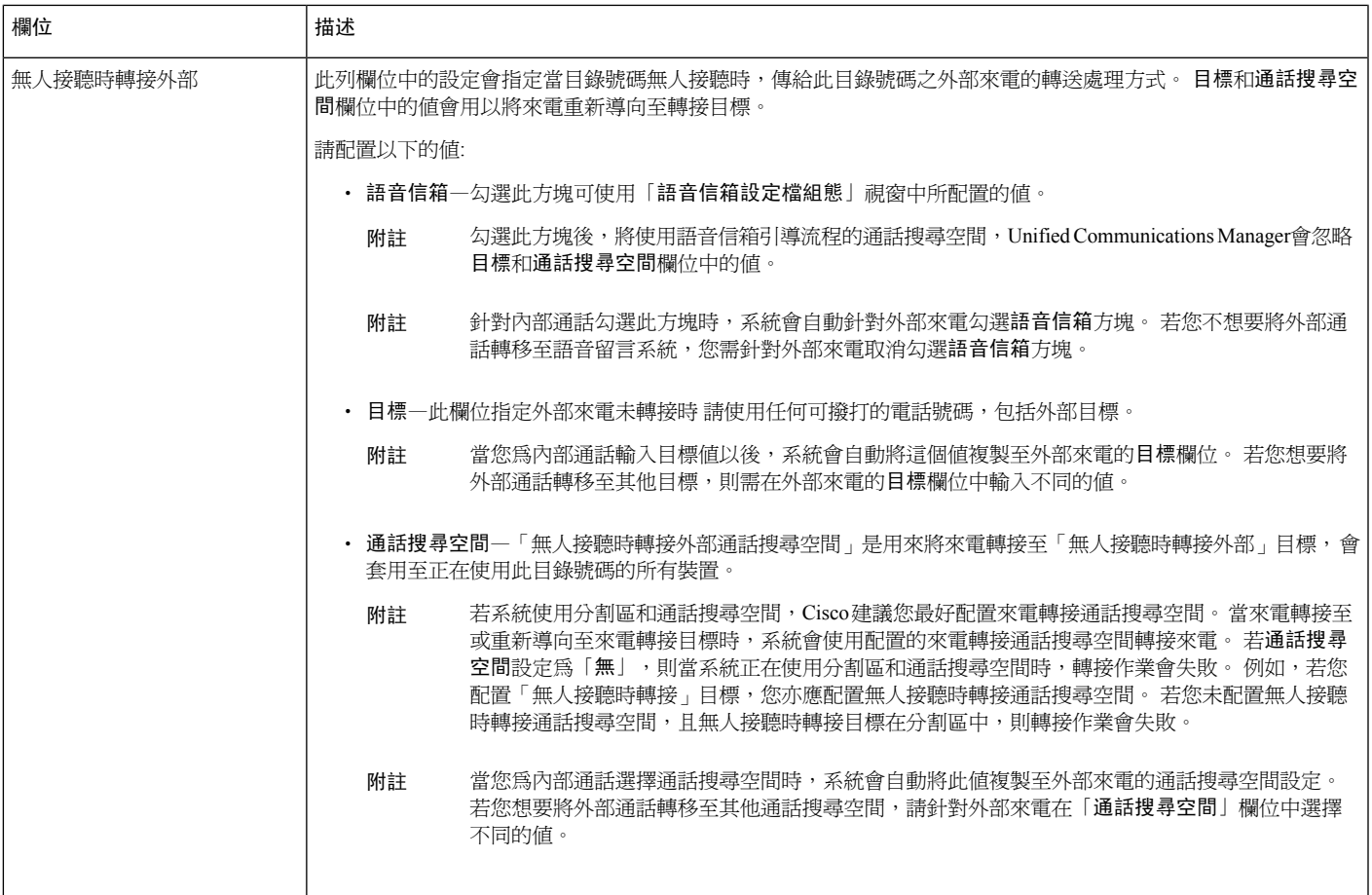

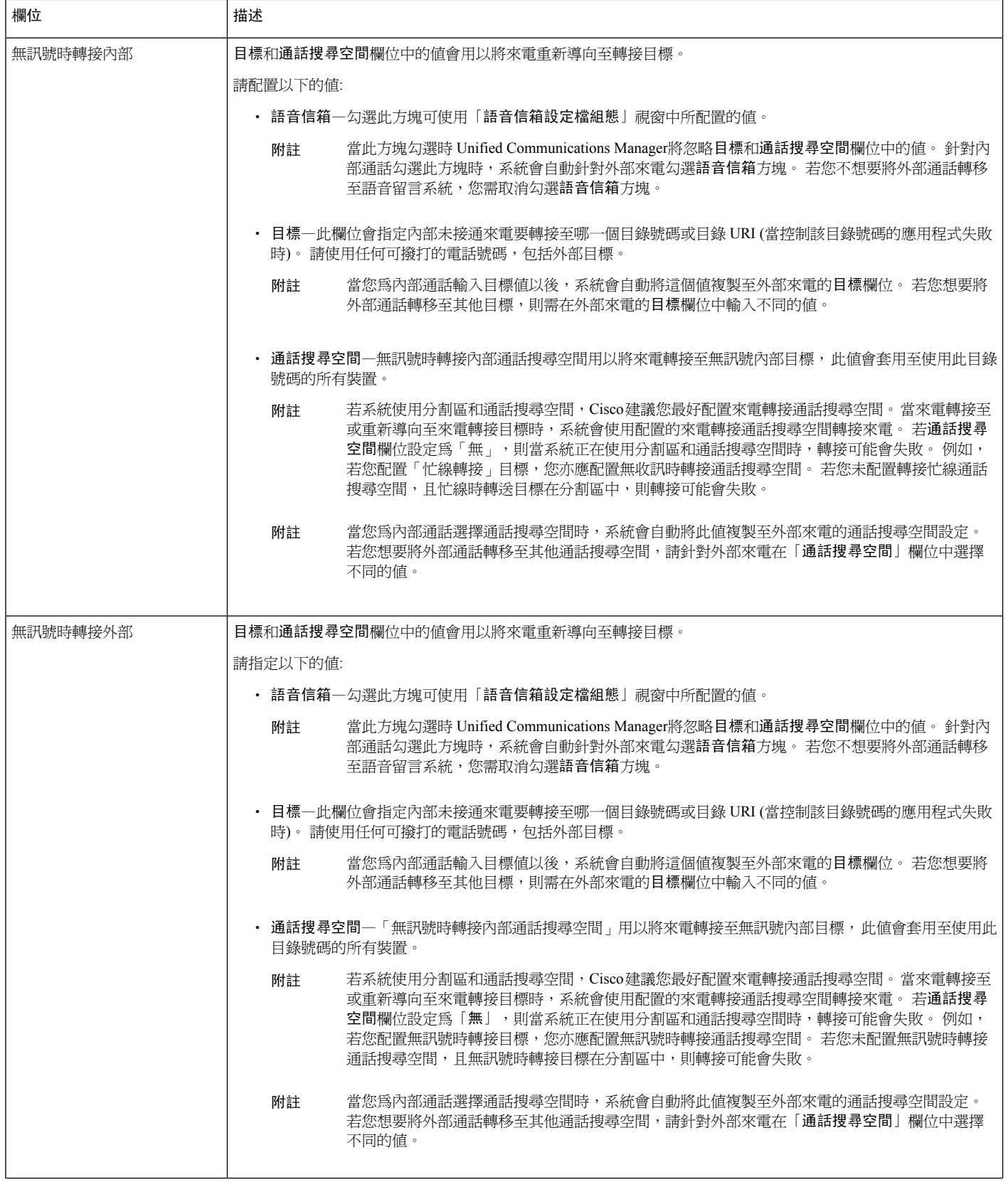

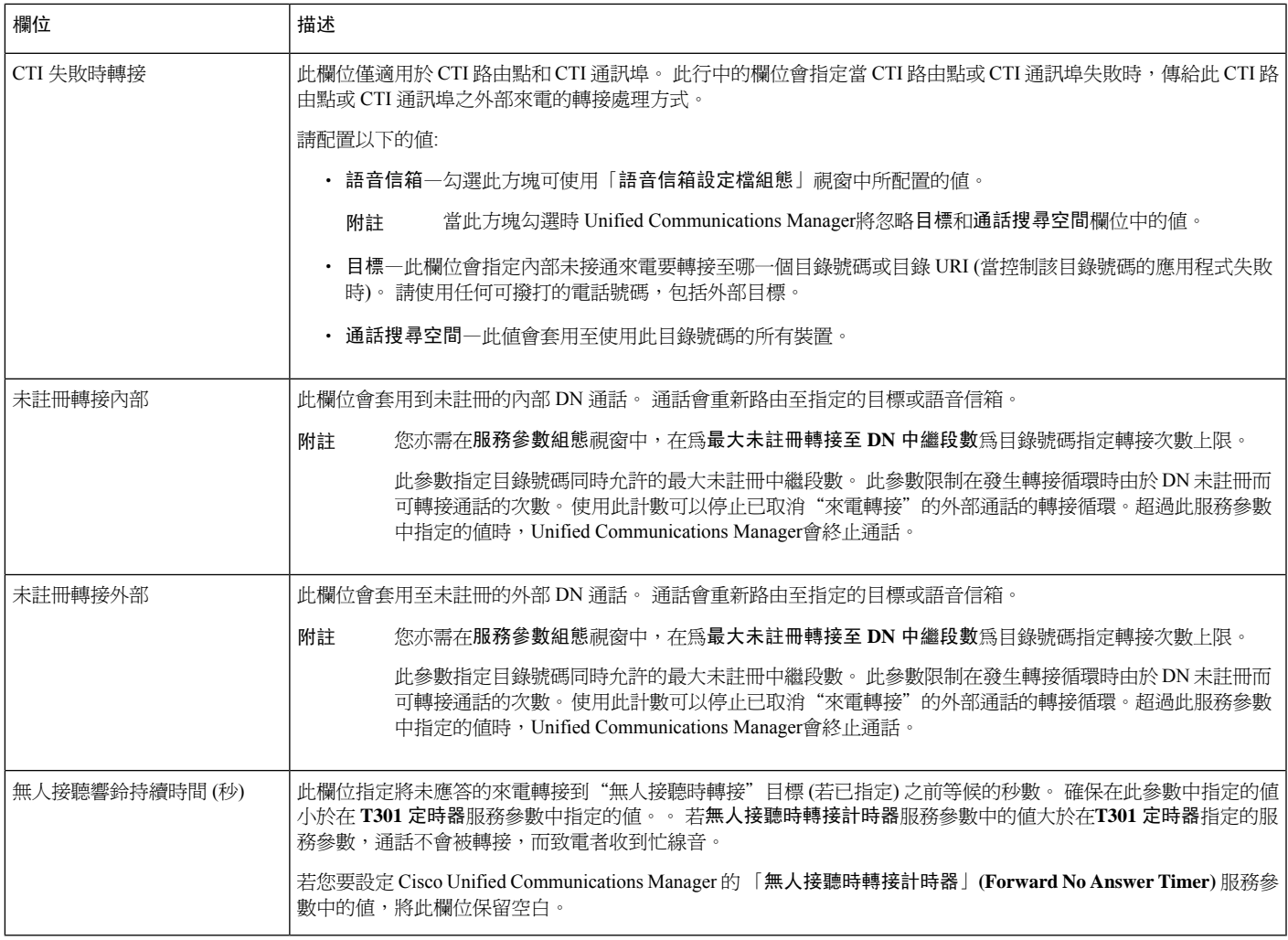

# <span id="page-384-0"></span>啟用來電轉接的目標覆蓋

為來電轉接啟用目標覆蓋;當 CFA 目標與發話方號碼相符時,Unified Communications Manager將忽 略 CFA 目標。 覆蓋適用於內部和外部通話。

若有發話方號碼已轉換的情況,發話方號碼與 CFA 目標不相符,則不會發生任何覆蓋。

#### 開始之前

[配置其他來電轉接類型](#page-376-0),第 331 頁上的

#### 程序

步驟 **1** 在 Cisco Unified CM 管理中,選擇系統 > 服務參數。 服務參數組態視窗會隨即顯示。

步驟 **2** 在全叢集範圍內的參數 **(**功能**-**保留回復**)** 區域中將**CFA** 目標覆蓋服務參數的值設為**true**。

# <span id="page-385-0"></span>來電轉接互動

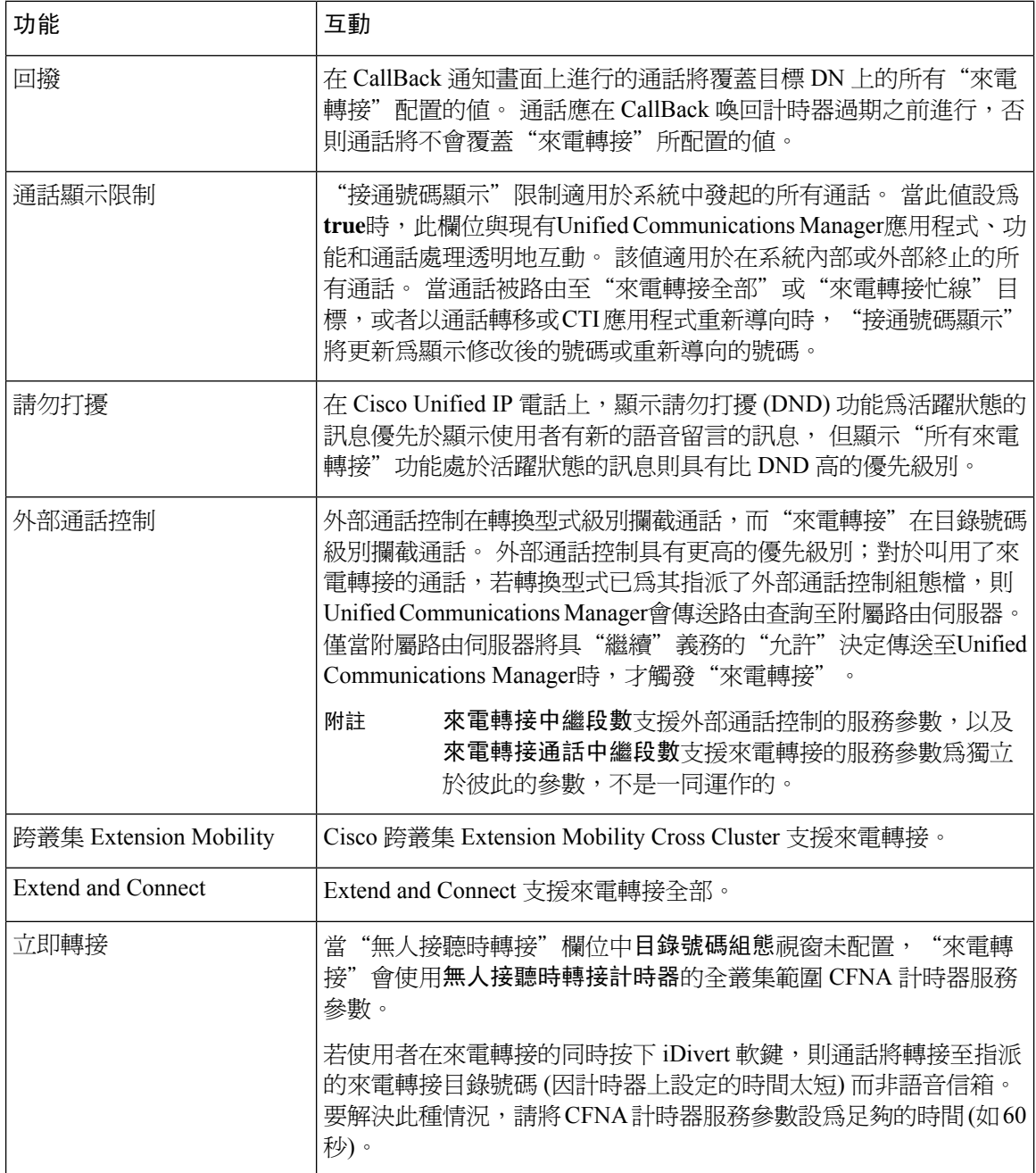

 $\mathbf I$ 

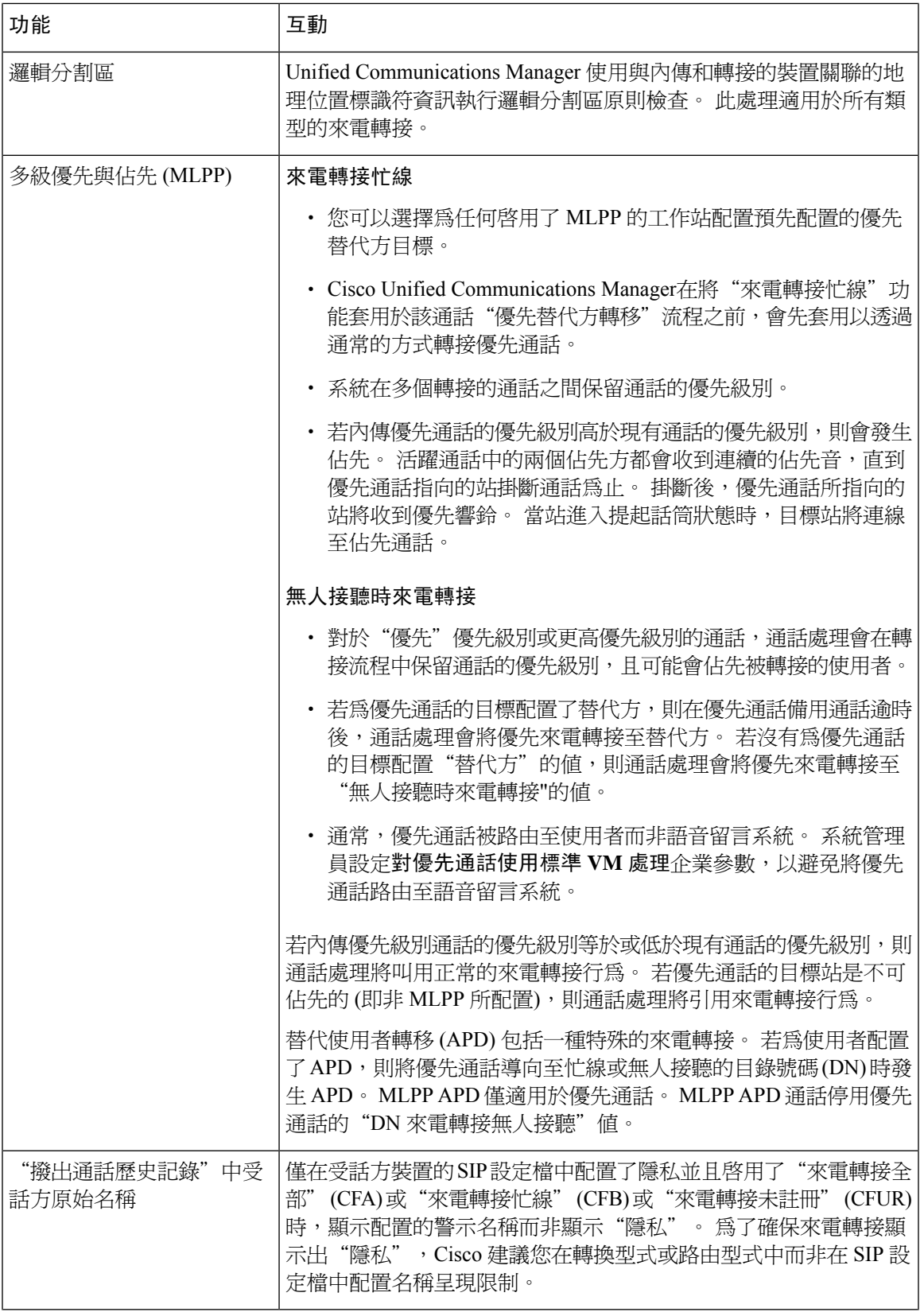

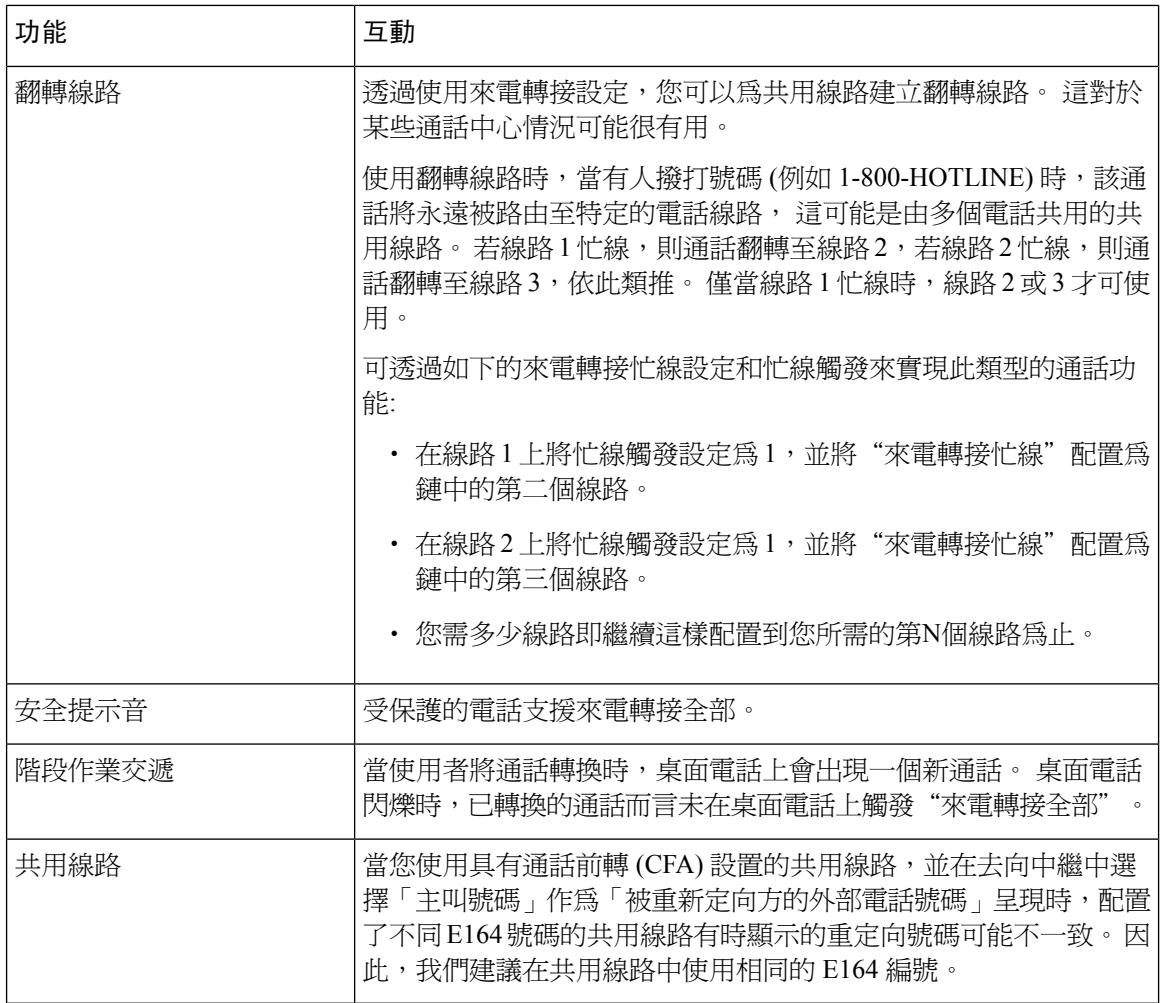

 $\overline{\phantom{a}}$ 

# <span id="page-388-0"></span>來電轉接的限制

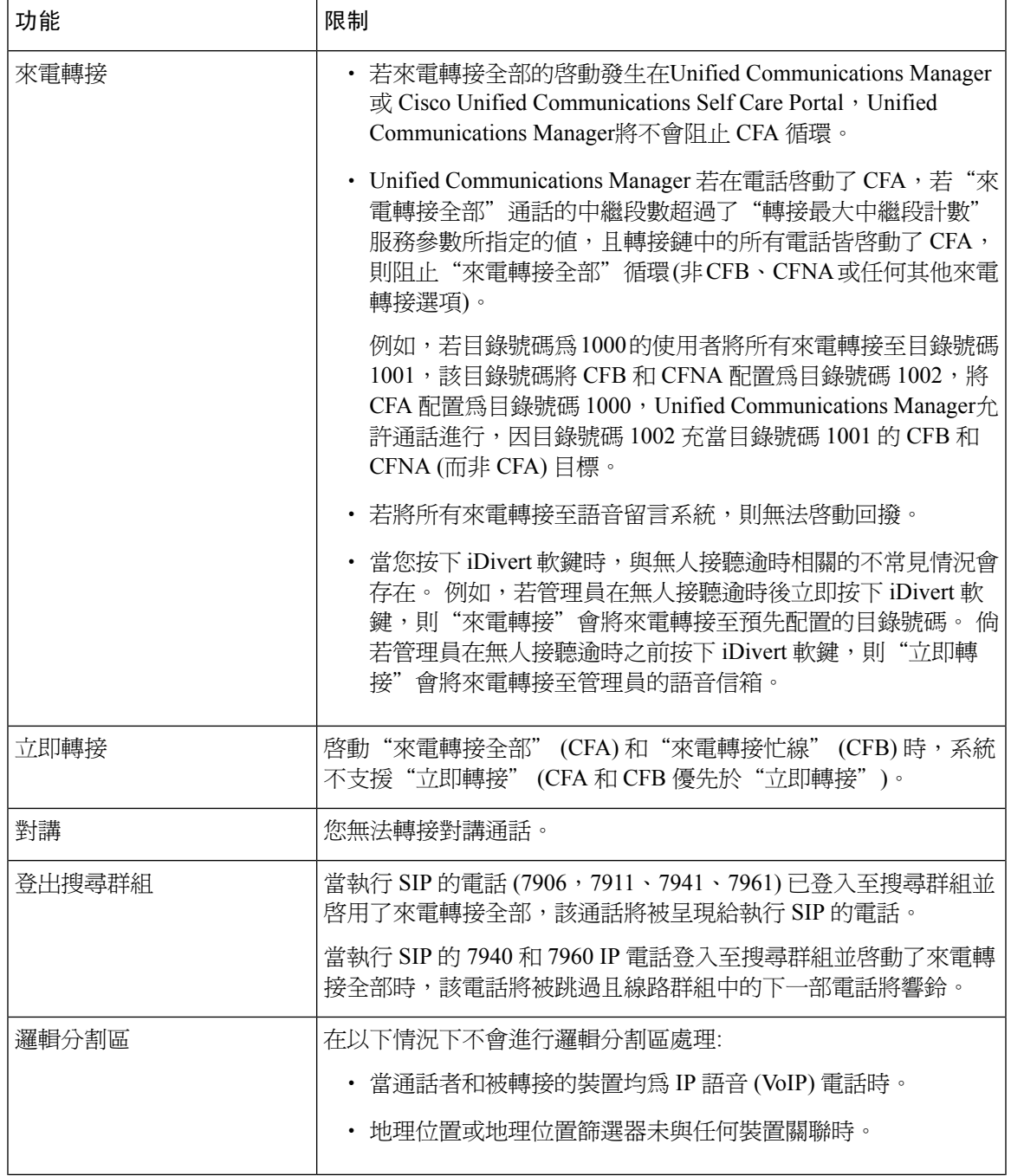

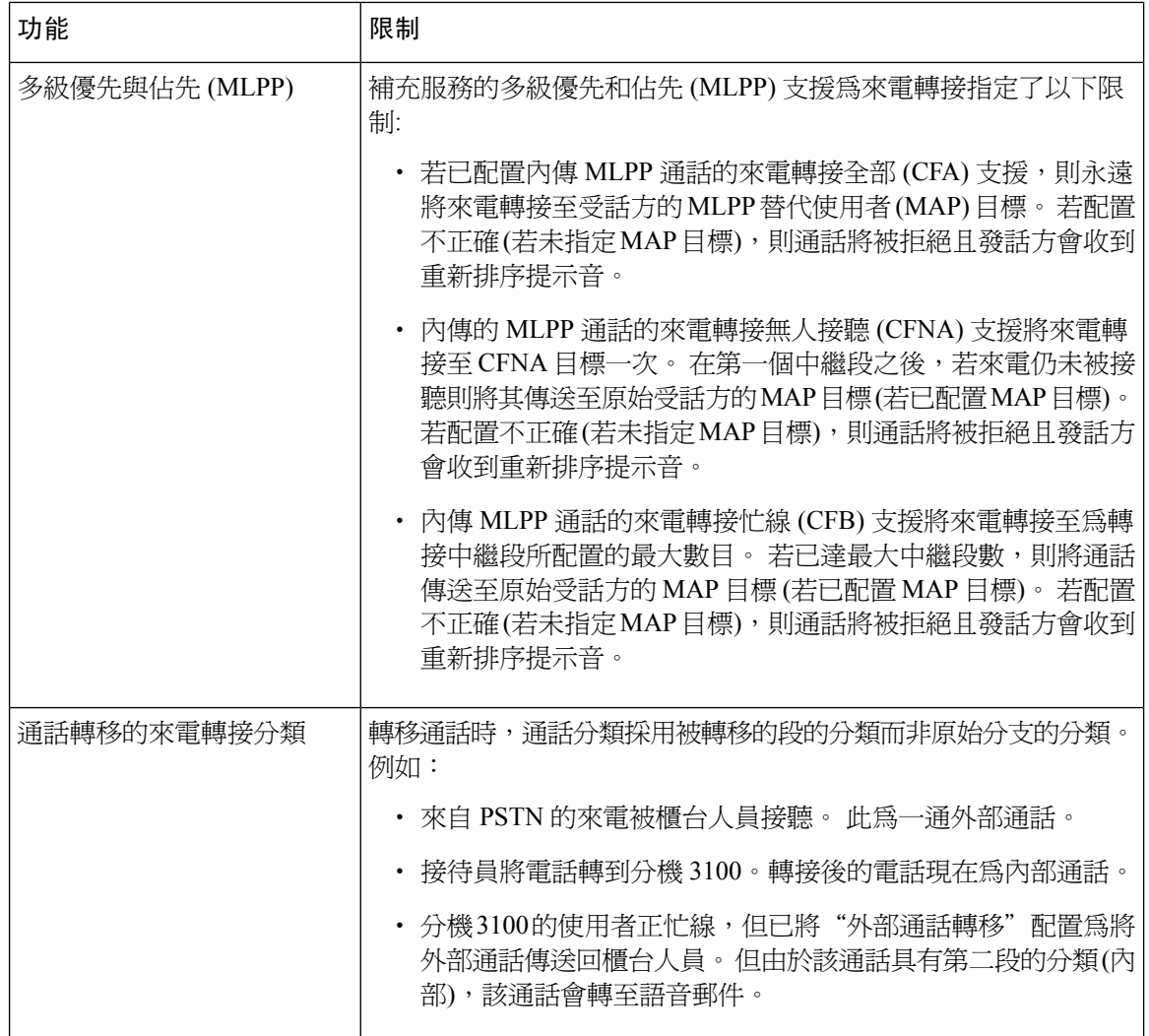

<span id="page-390-0"></span>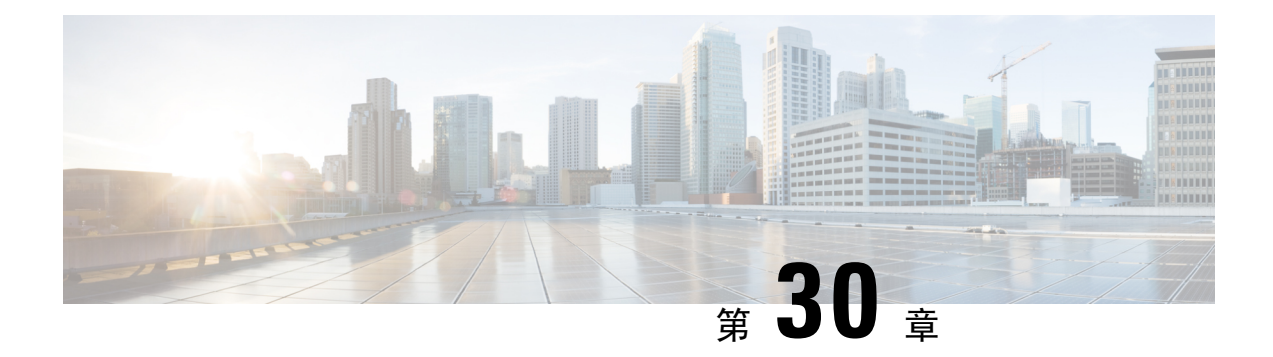

# 來電代接

- 來雷代接 概覽 , 第 345 百上的
- [來電代接配置任務流程](#page-392-0),第 347 頁上的
- [來電代接互動](#page-408-0) ,第 363 頁上的
- [來電代接的限制](#page-409-0),第 364 頁上的

# <span id="page-390-1"></span>來電代接 概覽

來電代接功能使得使用者可以應答來自自身目錄號碼以外的號碼的來電。

# 多人來電代接 概覽

群組來電代接功能可讓使用者代接另一個群組中的來電。 當使用者自 Cisco Unified IP 電話啟用此功 能時,需撥打正確的來電代接群組號碼。 此類型的來電代接應使用 GPickUp 軟鍵。 當多個通話正 進入代接群組而使用者叫用"群組來電代接"電話功能時,使用者將連線至響鈴時間最長的來電。 視電話的機型而定,使用者可使用"群組代接"可編程功能按鈕或"群組代接"軟鍵代接來電。 若 未啓用自動群組來電代接,使用者需按下 GPickup 軟鍵,撥打另一個代接群組的群組號碼,然後接 聽通話以建立連線。

### 其他群組代接概覽

「其他群組代接」功能可讓使用者代接與其群組相關聯的群組的來電。 當使用者由 Cisco Unified IP 電話啟動此功能時, Unified Communications Manager會自動在關聯的群組中搜尋該來電以建立通話 連線。 此類來電代接而言使用者使用 OPickUP 軟鍵。 若未啓用「自動其他群組代接」, 使用者須 按 OPickUp 和 Answer 軟鍵以將通話接通。 視電話機型而定,使用者可使用"來電代接"可編程功 能按鈕或"來電代接"軟鍵代接來電。

當存在多個相關群組時,第一個相關聯群組具有應答該相關群組的來雷的最高優先級別。 例如,群 組 A、B、C 與群組 X 建立關聯,群組 A 的優先級別最高,而群組 C 的優先級別最低。 儘管群組 C 中的來電可能來得早於群組 A 中的來電,但群組 X 仍接聽了群組 A 中的來電。

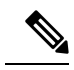

若該群組中有多個來電,則最長警示的通話 (響鈴時間最長) 將首先被接聽。 其他群組來電代接而 言,若配置了多個關聯的代接群組,則優先級別優先於響鈴時間。 附註

### 導向來電代接 概覽

導向來電代接功能允許使用者透過按 GPickUp 或群組代接軟鍵並輸入正在響鈴的裝置的目錄號碼, 直接在 DN 上代接響鈴的通話。 若未啓用"自動導向來電代接",則使用者需按下 GPickUp 軟鍵, 撥打正在響鈴的電話的 DN,然後接聽現在將於使用者電話上響鈴的通話以建立連線。Unified CommunicationsManager使用關聯的群組機制以控制要使用導向來電代接接聽來電的使用者的特權。 使用者的關聯群組指定一個或多個與使用者所屬的代接群組關聯的來電代接群組。

若使用者想要直接自 DN 代接正在響鈴的通話,與使用者關聯的群組須包含 DN 所屬的代接群組。 若兩個使用者屬於兩個不同的來電代接群組,且使用者的關聯群組不包含另一個使用者的來電代接 群組,則這些使用者將無法叫用導向來電代接來代接彼此的來電。

當使用者叫用該功能並輸入 DN 以接聽來電時,無論該來電是否爲該 DN 所屬的來電代接群組中響 鈴最長的通話,使用者皆將連線至所指定的電話上的來電。 若多個通話在特定 DN 上響鈴,且使用 者叫用"導向來電代接"以代接來自該 DN 的通話,則使用者將連線至已在指定 DN 上響鈴時間最 長的來電。

### **BLF** 來電代接概覽

BLF 來電代接功能允許Unified Communications Manager通知電話使用者,何時正有來自 BLF DN 的 通話等待被接聽。 BLF 來電代接發起方 (代接電話的電話) 被選作下一個可用線路或指定線路。 要 使用指定的線路,在按下 BLF SD 按鈕之前,該線路需維持為提起話筒狀態。 您可以將搜尋清單成 員 DN 配置為 BLF DN,以允許 BLF 來電代接發起者代接撥給搜尋清單成員的來電。 搜尋清單成員 上的來電可以是來自搜尋清單,也可為導向通話。 每種情況下的行為取決於您如何為搜尋清單成員 DN,BLF DN 和搜尋引導號碼配置來電代接。 當將服務參數"自動來電代接已啓用"設定為 false 時發生來電代接,電話需維持為提起話筒或使用者需按下接聽鍵代接該來電。

電話上的 BLF SD 按鈕可以處於以下任意狀態:

- 閒置—表示 BLF DN 上不存在任何通話。
- 忙線—表示 BLF DN 上至少存在一通進行中的通話,但無警報。
- 警報—閃爍表示 BLF DN 上至少存在一個來電。

當 BLF DN 有來電時,BLF SD 代接發起方電話上的 BLF SD 按鈕會閃爍,顯示撥至 BLF DN 的來電 存在。 若配置了自動來電代接,則使用者可以按來電代接發起方電話上的 BLF SD 按鈕代接來電。 若未配置自動來電代接,則電話需保持為提起話筒狀態,否則使用者需按接聽鍵代接來電。

# <span id="page-392-0"></span>來電代接配置任務流程

<span id="page-392-1"></span>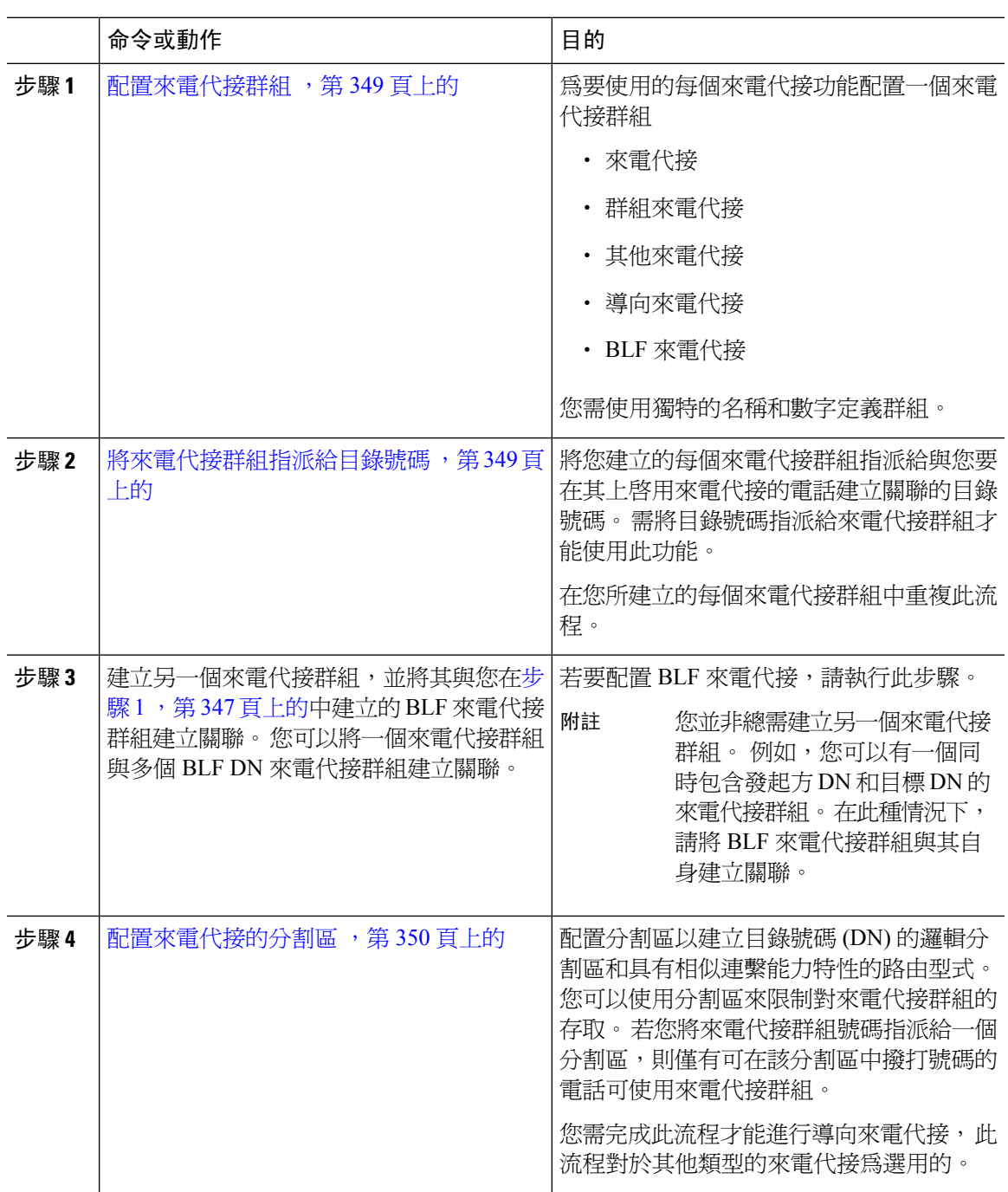

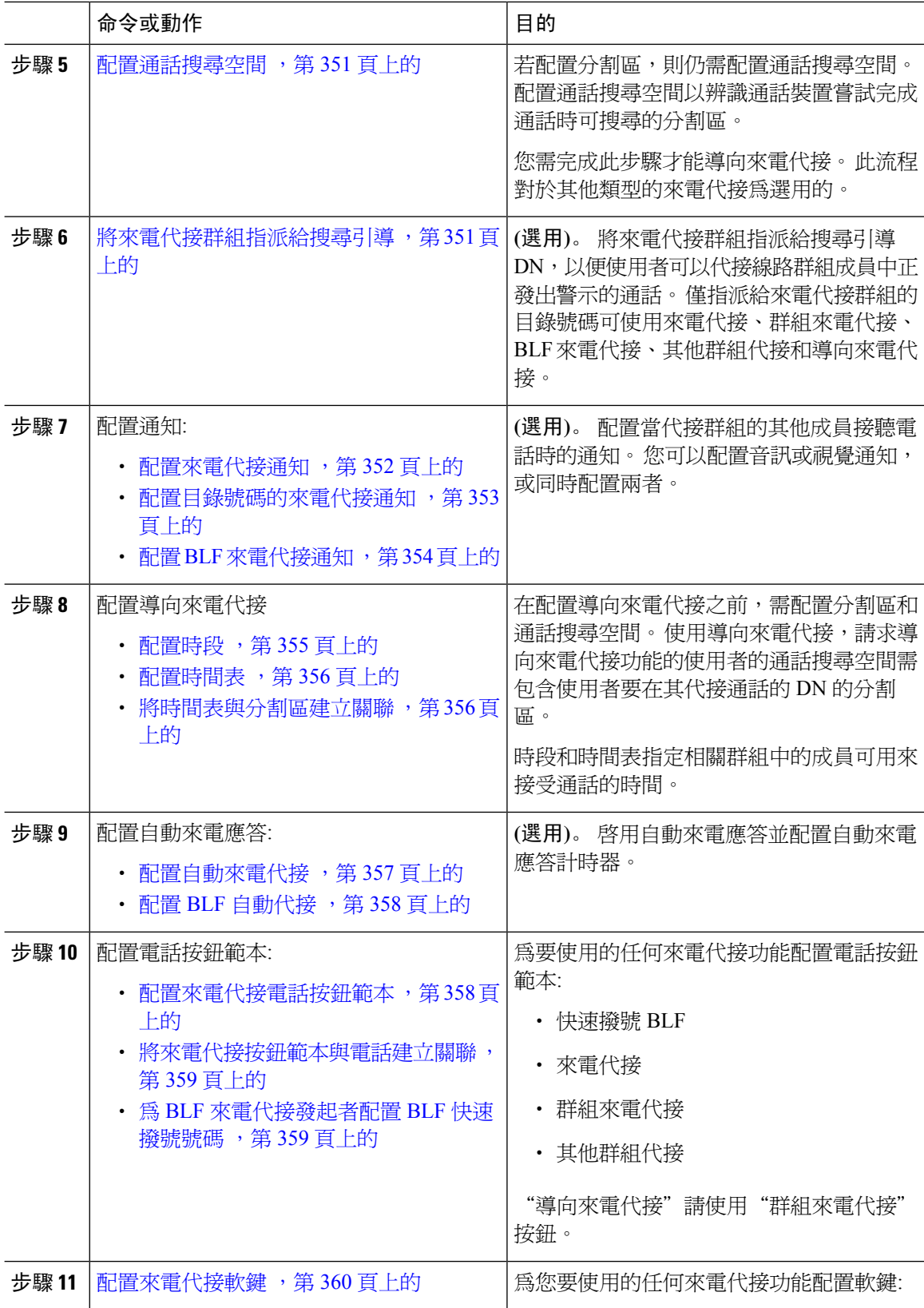

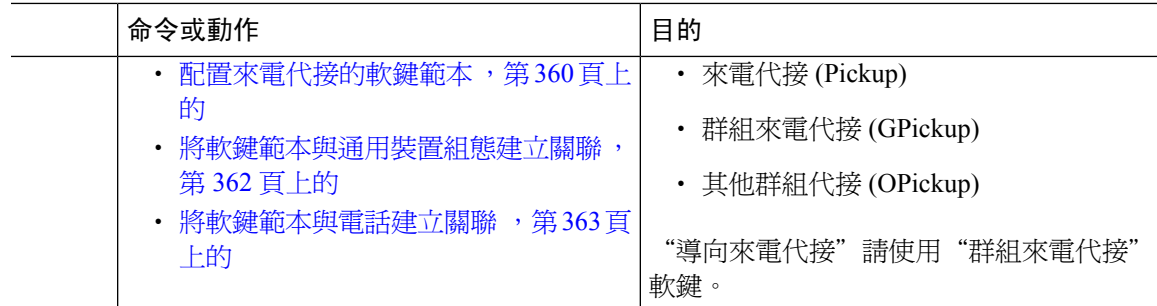

### <span id="page-394-0"></span>配置來電代接群組

#### 程序

- 步驟 **1** 在 Cisco Unified CM 管理中,選擇通話路由 > 通話代接群組。 隨即顯示尋找及列出來電代接群組視窗。
- 步驟 **2** 按一下新增。

來電代接群組組態視窗即會顯示。

步驟 **3** 配置來電代接群組配置視窗中的欄位。 如需有關欄位及其組態選項的詳細資訊,請參閱線上說明。

# <span id="page-394-1"></span>將來電代接群組指派給目錄號碼

此節描述了如何將來電代接群組指派給目錄號碼。 僅指派給來電代接群組的目錄號碼可以使用來電 代接、群組來電代接、其他群組代接和導向來電代接。 若將分割區與來電代接號碼一同使用,請確 保指派給來電代接群組的目錄號碼具有包含適當分割區的通話搜尋空間。

#### 開始之前

[配置來電代接群組](#page-394-0),第 349 頁上的

- 步驟 **1** 選擇裝置 > 電話或通話路由 > 目錄號碼。
- 步驟 **2** 輸入適當的搜尋條件以找到要指派給來電代接群組的電話或電話號碼,然後點擊尋找。 符合搜尋條件的電話清單會隨即顯示。
- 步驟 **3** 選擇您要為其指派來電代接群組的電話或目錄號碼。
- 步驟 **4** 從關聯資料視窗中的電話組態設定清單中,選擇將被指定到代接來電群組的目錄號碼。
- 步驟 **5** 在"來電轉接和來電代接設定"區域中顯示的來電代接群組下拉式清單中選擇所需的來電代接群組。

步驟 **6** 若要儲存資料庫中的變更,請點選儲存。

#### 下一步

執行下列的任務:

- [配置來電代接的分割區](#page-395-0),第350頁上的
- ・ [配置通話搜尋空間](#page-396-0) ,第 351 頁上的

### <span id="page-395-0"></span>配置來電代接的分割區

您可以透過為來電代接群組號碼指派一個分割區來限制對來電代接群組的存取。 使用此組態時,僅 具有通話搜尋空間 (包括具有來電代接群組號碼的分割區) 的電話才能參與該來電代接群組。 確保分 割區和群組號碼的組合在整個系統中為獨特的。 您可建立多個分割區。

若您將來電代接群組號碼指派給一個分割區,則僅有可在該分割區中撥打號碼的電話可使用來電代 接群組。 若分割區在多租戶的組態中代表租戶,請確保將代接群組指派給每個租戶的適當分割區。

#### 開始之前

[將來電代接群組指派給目錄號碼](#page-394-1),第 349 頁上的

- 步驟 **1** 在 Cisco Unified CM 管理中,選擇通話路由 > 控制類別 > 分割區。
- 步驟 **2** 在 **Partition Name, Description(**分割區名稱、描述**)** 欄位中,輸入分割區名稱中獨特的分割區名稱。 分割區名稱可包含英數字元,空格、連字型大小 (-) 和底線 (\_) 字元。 如需有關分割區名稱的指南, 請參閱線上說明。
- **步驟3** 在分割區名稱後方輸入逗號 (,),然後在同一行輸入分割區之描述, 描述最多可包含任何語言的 50 個字元,但是不可包含雙引號 (")、百分比符號 (%)、& 符號、反斜線 (\)、角括號 (<>) 或方括號 ([ ])。 若您未輸入描述,Cisco Unified Communications Manager 會自動在此欄位中輸入分割區名稱。
- **步驟 4** 若要建立多個分割區,請在每個分割區項目使用一行。
- 步驟 **5** 在時間表下拉式清單中選擇時間表以關聯此分割區。 時間表指定分割區可接聽來電的時間。 若您選擇無,分割區仍會永遠保持啓用。
- 步驟 **6** 選擇下列其中一個單選按鈕以設定時區:
	- 發話裝置—選擇此按鈕時,系統會對照時間表比較通話裝置的時區,以判斷分割區是否可接聽 來電。
	- 特定時區—選擇此按鈕後,請在下拉式清單中選擇時區。 系統會對照時間表比較選擇的時區, 以判斷分割區是否可接聽來電。
步驟 **7** 按一下儲存。

## <span id="page-396-0"></span>配置通話搜尋空間

通話搜尋空間是通常指派給裝置的路由分割區排序清單。 通話搜尋空間會判斷通話裝置嘗試完成通 話時可搜尋的分割區。

#### 開始之前

[配置來電代接的分割區](#page-395-0) ,第 350 頁上的

#### 程序

- 步驟 **1** (在 Cisco Unified CM 管理中,選擇通話路由 > 控制類別 > 通話搜尋空間)
- 步驟 **2** 按一下新增。
- 步驟 **3** 在名稱欄位中輸入名稱。

確保系統中的每個通話搜尋空間名稱皆獨一無二。 此名稱最多可包含 50 個英數字元以及空格、句 點 (.)、連字型大小 (-) 及底線字元 (\_) 的任意組合。

步驟 **4** 在描述欄位中輸入描述。

描述最多可包含任何語言的 50個字元,但不可包括雙引號 (")、百分比符號 (%)、& 符號、反斜線  $\left(\setminus\right)$ 或角括號 $\left(\diamondsuit\right)$ 。

步驟 **5** 在 **Available Partitions (**可用分割區**)** 下拉式清單中,執行下列其中一個步驟:

- 若為單一分割區,請選擇該分割區。
- 若為多個分割區,請按住控制 **(CTRL)** 鍵,然後選擇適當的分割區。

步驟 **6** 方塊之間的向下箭頭,以將分割區移至 **Selected Partitions(**所選分割區**)**欄位。

步驟 **7** (可選) 使用 **Selected Partitions (**所選分割區**)** 方塊右側的箭頭鍵變更所選分割區的優先順序。

步驟 **8** 按一下儲存。

### <span id="page-396-1"></span>將來電代接群組指派給搜尋引導

僅指派給來電代接群組的搜尋清單可使用來電代接、群組來電代接、BLF來電代接和導向來電代接。 請依以下步驟將來電代接群組指派給搜尋引導:

#### 開始之前

[配置通話搜尋空間](#page-396-0),第 351 頁上的

#### 程序

步驟 **1** 在 Cisco Unified CM 管理中,選擇通話路由 > 路由**/**搜尋 > 搜尋引導。

步驟 **2** 輸入適當的搜尋條件以找到要指派給來電代接群組的搜尋引導,然後點擊尋找。 符合您搜尋條件的 使用者清單會隨即顯示。

步驟 **3** 選擇要為其指派來電代接群組的搜尋引導。

步驟 **4** 從代接來電群組的下拉式清單中,出現在**Hunt Forward** 設定值區域,選擇所需的代接來電群組。 步驟 **5** 按一下儲存。

### 配置來電代接通知

您可以在系統級別、來電代接群組級別或單一電話級別配置來電代接通知。

#### 開始之前

[將來電代接群組指派給搜尋引導](#page-396-1) ,第 351 頁上的

#### 程序

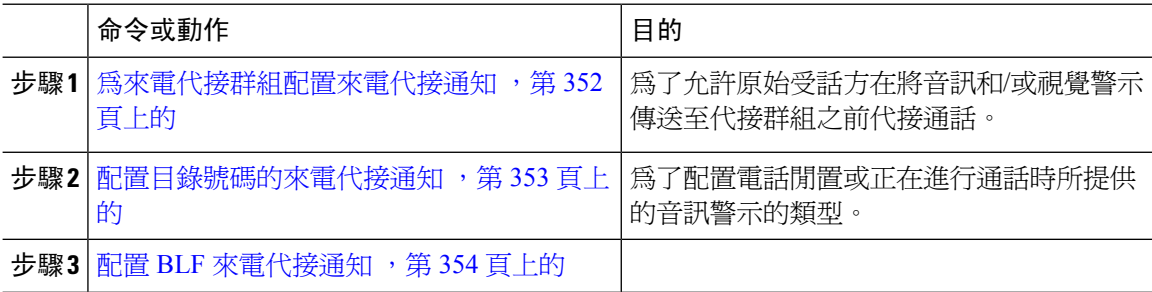

#### <span id="page-397-0"></span>為來電代接群組配置來電代接通知

#### 開始之前

[將來電代接群組指派給搜尋引導](#page-396-1) ,第 351 頁上的

程序

步驟 **1** 在 Cisco Unified CM 管理中,選擇通話路由 > 通話代接群組。 來電代接群組視窗會出現。

步驟 **2** 在代接來電群組通知設定值區段組態設定欄位,在代接來電群組組態設定視窗。 如需有關欄位及其 組熊選項的相關資訊,請參閱[來電代接的來電代接通知欄位](#page-398-1) ,第 353 頁上的。

#### 附註 有關會影響您所配置的來電代接功能互動和限制請參閱來電代接互動及限制。

#### <span id="page-398-1"></span>來電代接的來電代接通知欄位

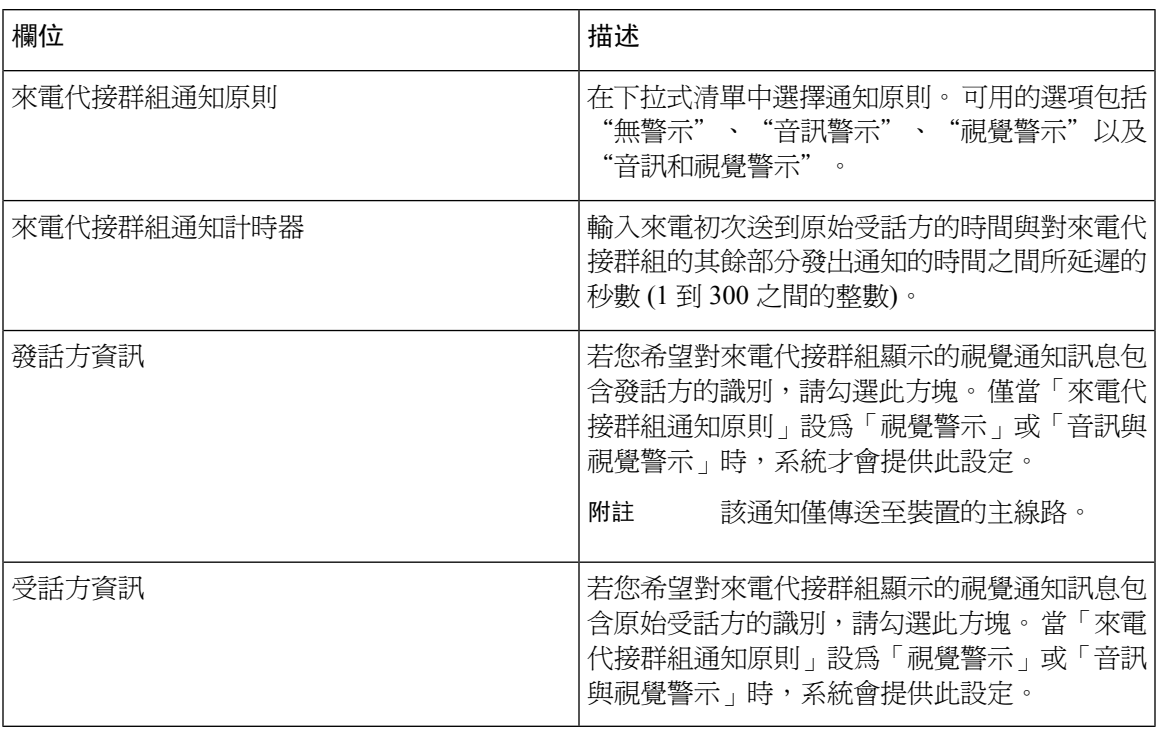

#### <span id="page-398-0"></span>配置目錄號碼的來電代接通知

執行以下步驟以配置在電話閒置或使用中時所提供的音訊通知類型。

#### 開始之前

[為來電代接群組配置來電代接通知](#page-397-0),第 352 頁上的

- 步驟 **1** 在 Cisco Unified CM 管理中,選擇通話路由 > 目錄號碼。 隨即顯示尋找及列出目錄號碼視窗。
- 步驟 **2** 輸入搜尋條件,然後按一下尋找。
- 步驟 **3** 點擊要為其配置來電代接通知的目錄號碼。 目錄號碼組態視窗會隨即顯示。
- 步驟 **4** 請在「相關裝置」窗格中選擇裝置名稱,然後按一下「編輯聯動線路」按鈕。 目錄號碼組態視窗會重新整理,以顯示您在裝置上為此 DN 選擇的聯動線路。
- 步驟 **5** 在來電代接群組音訊警示設定 **(**電話閒置**)** 下拉式清單中選擇以下選項之一:
- 使用系統預設
- 停用
- 響鈴一次

步驟 **6** 在來電代接群組音訊警示設定 **(**電話為活躍狀態**)** 下拉式清單中選擇以下選項之一:

- 使用系統預設
- 停用
- 僅嗶聲

步驟 **7** 按一下儲存。

### <span id="page-399-0"></span>配置 **BLF** 來電代接通知

開始之前

[配置目錄號碼的來電代接通知](#page-398-0),第 353 頁上的

#### 程序

- 步驟 **1** 在 Cisco Unified CM 管理中,選擇系統 > 服務參數。
- 步驟 **2** 在伺服器下拉式清單中選擇執行 Cisco CallManager 服務的伺服器。
- 步驟 **3** 在服務下拉式清單中選擇 **Cisco CallManager**。
- 步驟 **4** 在服務參數組態設定視窗中,組態設定全叢集參數 **(**裝置—電話) 區段的欄位。 如需有關欄位及其組 態選項的詳細資訊,請參閱BLF [來電代接通知的服務參數欄位](#page-399-1),第 354 頁上的。

#### <span id="page-399-1"></span>**BLF** 來電代接通知的服務參數欄位

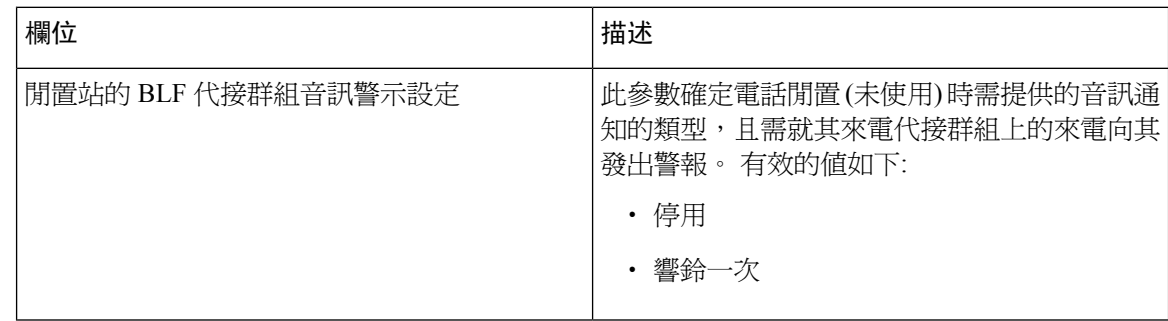

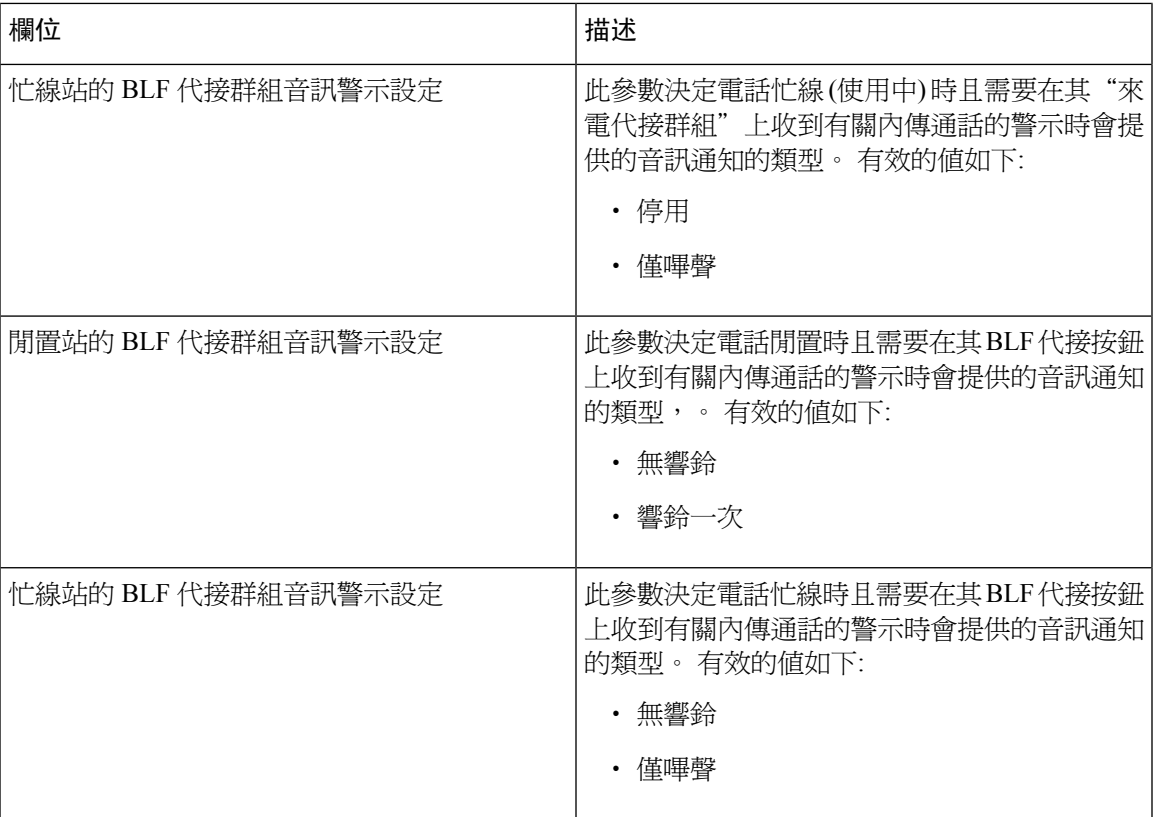

## 配置導向來電代接

程序

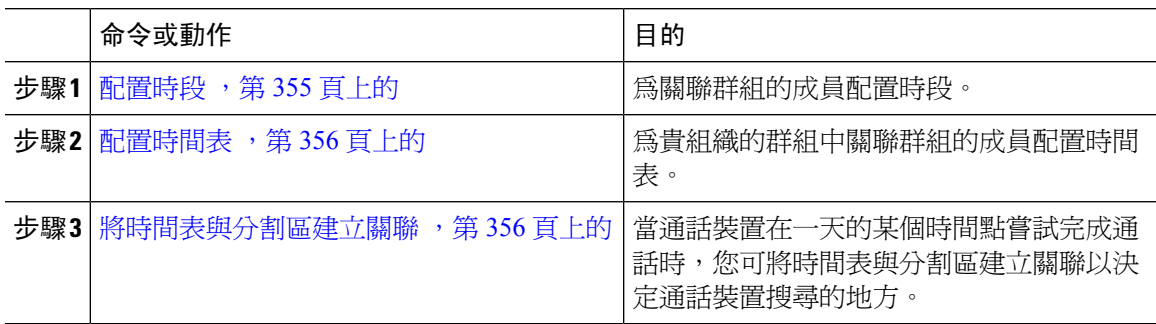

### <span id="page-400-0"></span>配置時段

使用此流程以定義時段。 您可定義開始時間和結束時間,亦可將重複間隔指定為星期幾或年度行事 曆上指定的日期。

#### 程序

步驟 **1** 在 Cisco Unified CM 管理中選擇通話路由 > 控制類別 > 時段。

步驟 **2** 配置時段組態視窗中的欄位。 如需有關欄位及其組態選項的詳細資訊,請參閱線上說明。 步驟 **3** 按一下儲存。

### <span id="page-401-0"></span>配置時間表

開始之前

[配置時段](#page-400-0),第355頁上的

程序

步驟 **1** 在 Cisco Unified CM 管理中,選擇通話路由 > 控制類別 > 時間表。

步驟 **2** 在時間表組態視窗中配置欄位。 如需有關欄位及其組態選項的詳細資訊,請參閱線上說明。

#### <span id="page-401-1"></span>將時間表與分割區建立關聯

將時間表與分割區建立關聯以決定當通話裝置在一天中特定時間嘗試完成通話時會於何處搜尋。

#### 開始之前

[配置時間表](#page-401-0),第356頁上的

#### 程序

步驟 **1** 在 Cisco Unified CM 管理中選擇通話路由 > 控制類別 > 分割區。

步驟 **2** 在時間表下拉式清單中選擇時間表以關聯此分割區。 時間表指定分割區可接聽來電的時間。若您選擇無,分割區仍會永遠保持啓用。

步驟 **3** 按一下儲存。

## <span id="page-402-1"></span>配置自動來電應答

程序

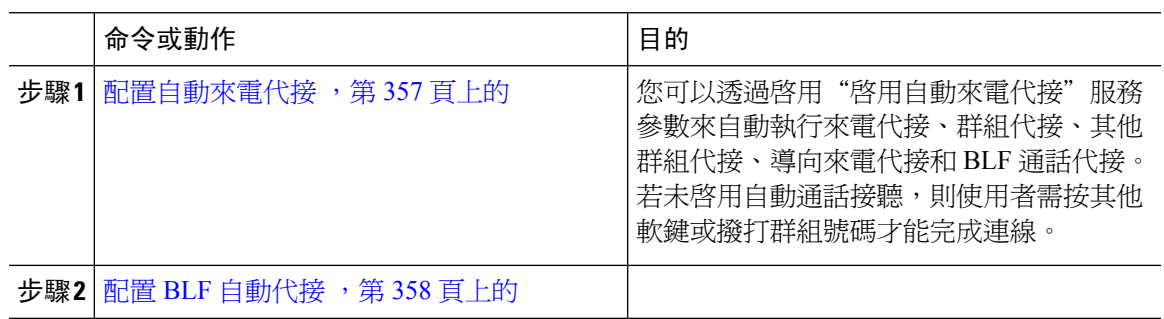

### <span id="page-402-0"></span>配置自動來電代接

自動來電代接將使用者連線至來電。當使用者按下電話上的軟鍵時,UnifiedCommunicationsManager 在群組中找到來電並完成通話連線。 您可以透過啓用"啓用自動來電代接"服務參數來自動執行來 電代接、群組代接、其他群組代接、導向來電代接和BLF通話代接。若未啟用自動通話接聽,則使 用者需按其他軟鍵或撥打群組號碼才能完成連線。

#### 開始之前

[將時間表與分割區建立關聯](#page-401-1),第 356 頁上的

- 步驟 **1** 在 Cisco Unified CM 管理中,選擇系統 > 服務參數。
- 步驟 **2** 在伺服器下拉式清單中選擇執行 Cisco CallManager 服務的伺服器。
- 步驟 **3** 在服務下拉式清單中選擇 **Cisco CallManager**。
- 步驟 **4** 在全叢集參數 **(**功能 **-** 通話接聽**)**區段,從已啟用自動來電代接下拉式清單中選擇**True**或**False**,以啟 用或停用通話接聽組的自動來電代接。
- 步驟 5 若自動來電代接已啟用服務參數為 False,請在來電代接無應答計時器欄位中輸入 12 到 300 之間的 值。 若透過代接、群組代接或其他代接來代接而未接聽通話,則此參數控制通話回復所需的時間。
- 步驟 **6** 在**Pickup Locating Timer**欄位中,輸入一個從 1 到 5 的值。這個服務參數指定了 Cisco Unified Communications Manager 識別叢集中所有節點的所有警示通話的最大時間,單位是秒。 然後該資訊 將用於幫助確保已在佇列中等候最長時間的通話被交付給下一個按下 PickUp、GPickUp 或 OPickUp 軟鍵的使用者。
- 步驟 **7** 按一下儲存。

### <span id="page-403-0"></span>配置 **BLF** 自動代接

開始之前

[配置自動來電代接](#page-402-0),第 357 頁上的

程序

- 步驟 **1** 在 Cisco Unified CM 管理中,選擇系統 > 服務參數。
- 步驟 **2** 在伺服器下拉式清單中選擇執行 Cisco CallManager 服務的伺服器。
- 步驟 **3** 在服務下拉式清單中選擇 **Cisco CallManager**。
- 步驟 **4** 配置以下全叢集範圍服務參數的值:
	- 閒置工作站的BLF代接音訊警示設定—在下拉式清單中選擇**True**或**False**以啟用或停用通話代接 群組的自動來電應答。 (此服務參數的預設值為 False。)
	- 忙碌工作站的 BLF 代接音訊警示設定—若啓用自動來電代接服務參數設定為 false,輸入 12 至 300 之間的値 (可輸入 12 或 300)。 若透過代接、群組代接或其他代接來代接而未接聽通話,則 此參數控制通話回復所需的時間。

## <span id="page-403-2"></span>配置來電代接電話按鈕

#### 程序

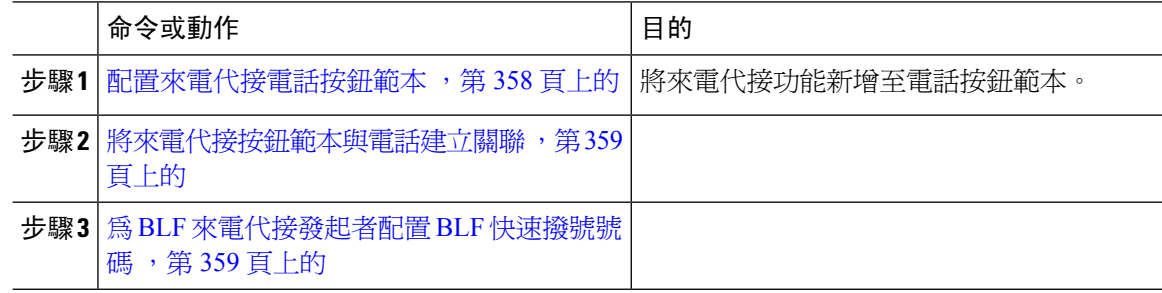

#### <span id="page-403-1"></span>配置來電代接電話按鈕範本

請依以下步驟操作將來電代接功能新增至電話按鈕範本。

#### 開始之前

[配置自動來電應答](#page-402-1),第 357 頁上的

#### 程序

- 步驟 **1** 在 Cisco Unified CM 管理中,選擇裝置 > 裝置設定 > 電話按鈕範本。
- 步驟 **2** 點擊尋找以顯示所支援的電話範本的清單。
- 步驟 **3** 若要建立新電話按鈕範本,請執行此步驟;否則,請進行下一個步驟。
	- a) 選擇電話機型的預設範本,然後按一下複製。
	- b) 在電話按鈕範本資訊欄位中,輸入範本的新名稱。
	- c) 按一下儲存。
- 步驟 **4** 若要將電話按鈕新增至現有的範本,請執行此步驟。
	- a) 輸入搜尋條件,然後按一下尋找。
	- b) 選擇現有的範本。
- 步驟 **5** 在線路下拉式清單中選擇您要新增至範本的功能。
- 步驟 **6** 按一下儲存。
- 步驟 **7** 您可以執行下列一項作業:
	- 若您修改已經與裝置關聯的範本,請按一下套用組態以重新啓動裝置。
	- 若您建立新的軟鍵範本,請將範本與裝置相關聯,然後重新啟動裝置。

#### <span id="page-404-0"></span>將來電代接按鈕範本與電話建立關聯

#### 開始之前

[配置來電代接電話按鈕範本](#page-403-1) ,第 358 頁上的

#### 程序

- 步驟 **1** 在 Cisco Unified CM 管理中,選擇裝置 > 電話。
- 步驟 **2** 按一下尋找以顯示所配置的電話的清單。
- 步驟 **3** 選擇您要新增電話按鈕範本的電話。
- 步驟 **4** 在電話按鈕範本下拉式清單中選擇包含新功能按鈕的電話按鈕範本。
- 步驟 **5** 按一下儲存。 含訊息的對話方塊會隨即顯示,按重設以更新電話設定。

### <span id="page-404-1"></span>為 **BLF** 來電代接發起者配置 **BLF** 快速撥號號碼

#### 開始之前

[將來電代接按鈕範本與電話建立關聯](#page-404-0) ,第 359 頁上的

#### 程序

步驟 **1** 在 Cisco Unified CM 管理中,選擇裝置 > 電話。

步驟 **2** 選擇要作為 BLF 來電代接發起者的電話。

步驟 **3** 在關聯窗格中新增新的 **BLF SD**連結。 忙線燈欄位快速撥號組態視窗會出現。

步驟 **4** 選擇一個應透過 BLF SD 按鈕進行監控的目錄號碼 (BLF DN)。

步驟5 勾選來電代接方塊以將 BLF SD 按鈕用於 BLF 來電代接和 BLF 快速撥號。 若未勾選此方塊,則 BLF SD 按鈕將僅用於 BLF 快速撥號。

步驟 **6** 按一下儲存。

## 配置來電代接軟鍵

程序

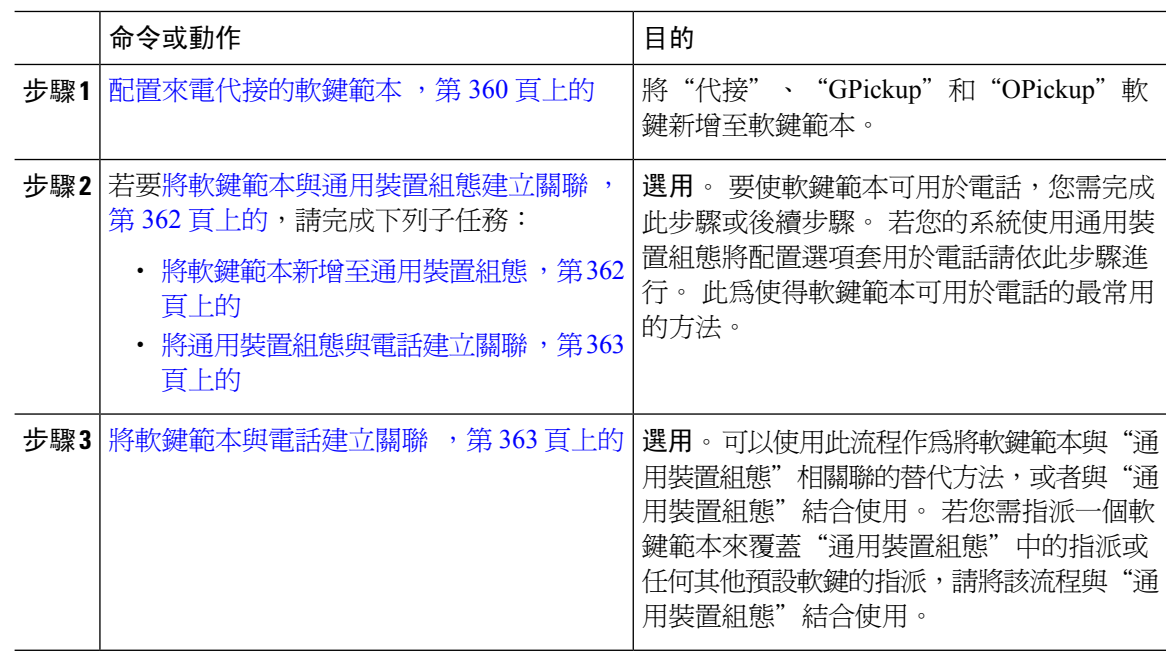

### <span id="page-405-0"></span>配置來電代接的軟鍵範本

使用此流程可使得以下來電代接軟鍵變為可用:

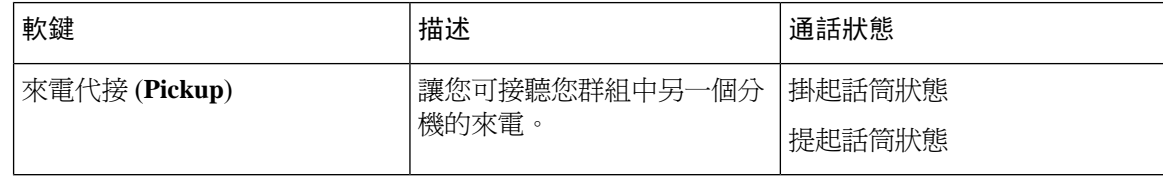

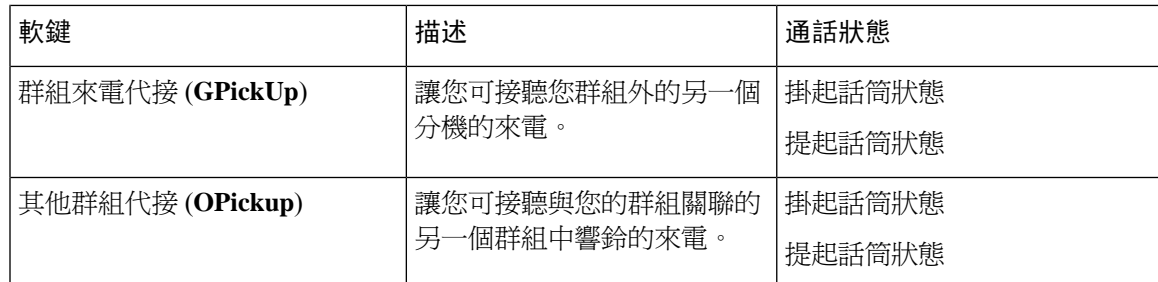

#### 開始之前

[配置來電代接電話按鈕](#page-403-2),第 358 頁上的

- 步驟 **1** 在 Cisco Unified CM 管理中,選擇裝置 > 裝置設定 > 軟鍵範本。
- 步驟 **2** 若要建立新電話按鈕範本,請執行此步驟;否則請進行下一個步驟。
	- a) 按一下新增。
	- b) 選擇預設的範本然後再點擊複製。
	- c) 在軟鍵範本名稱欄位中輸入此範本的新名稱。
	- d) 按一下儲存。
- 步驟 **3** 執行以下步驟將軟鍵新增至現有範本。
	- a) 輸入搜尋條件,然後按一下尋找。
	- b) 選擇所需的現有範本。
- 步驟 **4** 若要將此軟鍵範本指定為標準軟鍵範本,請勾選預設軟鍵範本方塊。
	- 當您將軟鍵範本指定為預設軟鍵範本時,除非先移除預設之指定,否則您將無法將其刪 除。 附註
- 步驟 **5** 在右上方的相關連結下拉式清單中選擇配置軟鍵排列然後點擊執行。
- 步驟 **6** 請在「選擇要設定的通話狀態」下拉式清單中選擇您要軟鍵顯示的通話狀態。
- 步驟 **7** 在未選擇的軟鍵清單中,選擇要新增的軟鍵,然後點擊向右箭頭將軟鍵移至選定軟鍵清單。 使用上 下箭頭變更新軟鍵的位置。
- 步驟 **8** 重複上一步,以在其他通話狀態下顯示該軟鍵。
- 步驟 **9** 按一下儲存。
- 步驟 **10** 您可以執行下列一項作業:
	- 若您修改已經與裝置關聯的範本,請按一下套用組態以重新啓動裝置。
	- ・ 若您建立新的軟鍵範本,請將範本與裝置相關聯,然後重新啓動裝置。 更多資訊請參閱將軟鍵 範本新增至通用裝置組態和將軟鍵範本與電話關聯部分。

#### 下一步

您可以執行下列一項作業:

- [將軟鍵範本與通用裝置組態建立關聯](#page-407-0),第 362 頁上的
- [將軟鍵範本與電話建立關聯](#page-408-1) ,第 363 頁上的

#### <span id="page-407-0"></span>將軟鍵範本與通用裝置組態建立關聯

選用。 有兩種方式可以將軟鍵範本與電話建立關聯:

- 將軟鍵範本新增至電話組態。
- 將軟鍵範本新增至通用裝置組態。

本節中的流程描述了如何將軟鍵範本與通用裝置組態建立關聯。 若系統使用通用裝置組態將組態選 項套用於電話,請依流程操作。 此為使得軟鍵範本可用於電話的最常用的方法。 若要使用替代方式,請參閱[將軟鍵範本與電話建立關聯](#page-408-1),第 363 頁上的。

#### 程序

步驟 **1** [將軟鍵範本新增至通用裝置組態](#page-407-1) ,第 362 頁上的

步驟2 將通用裝置組熊與電話建立關聯,第 363 頁上的

#### <span id="page-407-1"></span>將軟鍵範本新增至通用裝置組態

- 步驟 **1** 在 Cisco Unified CM 管理中,選擇裝置 > 裝置設定 > 通用裝置組態。
- 步驟 **2** 執行以下步驟建立新的通用裝置組態,並將軟鍵範本與其建立關聯;否則,請繼續下一步。
	- a) 按一下新增。
	- b) 在"通用裝置組態"中的名稱欄位中輸入名稱。
	- c) 按一下儲存。
- 步驟 **3** 執行以下步驟,將軟鍵範本新增至現有的"通用裝置組態"中。
	- a) 輸入搜尋條件,然後按一下尋找。
	- b) 點擊現有的通用裝置組態
- 步驟 **4** 在軟鍵範本下拉清單中,選擇包含您要使其可用的軟鍵的軟鍵範本。
- 步驟 **5** 按一下儲存。
- 步驟 **6** 您可以執行下列一項作業:
	- 若您修改已經與裝置關聯的範本,請按一下套用組態以重新啓動裝置。

• 若建立了新的"通用裝置組態",請將該組態與裝置建立關聯然後將裝置重新啓動。

#### <span id="page-408-0"></span>將通用裝置組態與電話建立關聯

#### 程序

- 步驟 **1** 在 Cisco Unified CM 管理中,選擇裝置 > 電話。
- 步驟 **2** 點擊尋找並選擇電話裝置以新增軟鍵範本。
- 步驟 **3** 在通用裝置組態下拉式清單中選擇通用裝置組態的軟鍵範本。
- 步驟 **4** 按一下儲存。
- 步驟 **5** 點擊重設以更新電話設定。

### <span id="page-408-1"></span>將軟鍵範本與電話建立關聯

#### 程序

- 步驟 **1** 在 Cisco Unified CM 管理中,選擇裝置 > 電話。
- 步驟 **2** 點擊尋找以選擇要加入軟鍵範本的電話。
- 步驟 **3** 在軟鍵範本下拉式清單中選擇含有新軟鍵的範本。
- 步驟 **4** 按一下儲存。

## 來電代接互動

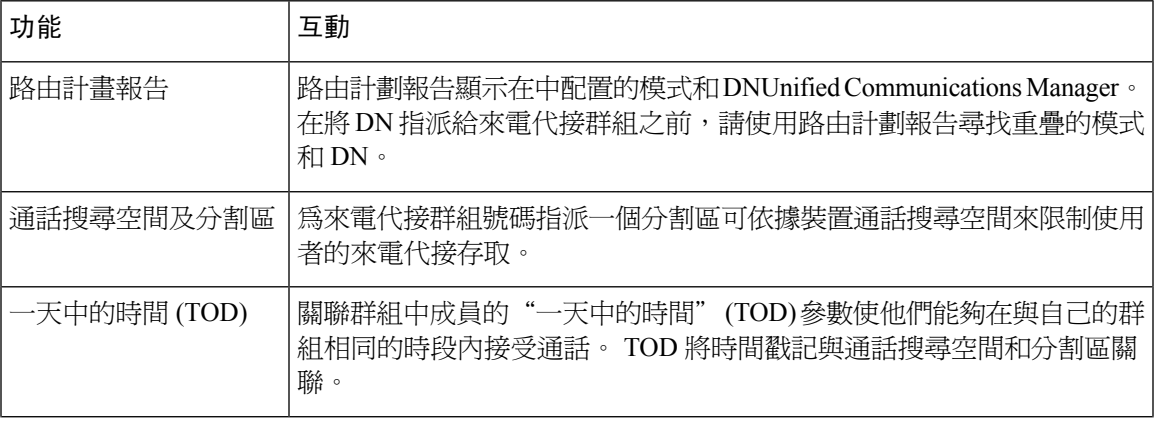

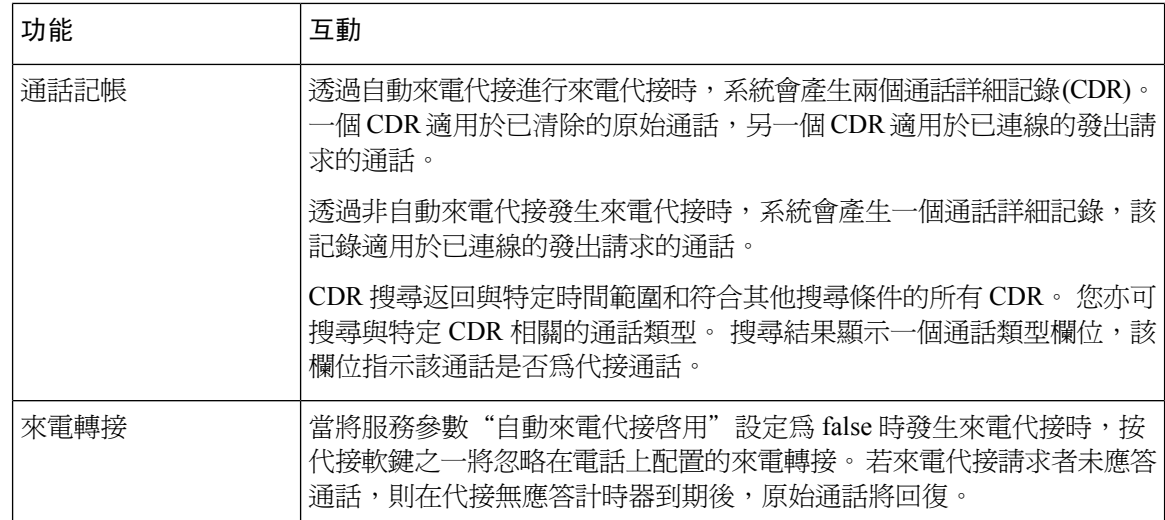

# 來電代接的限制

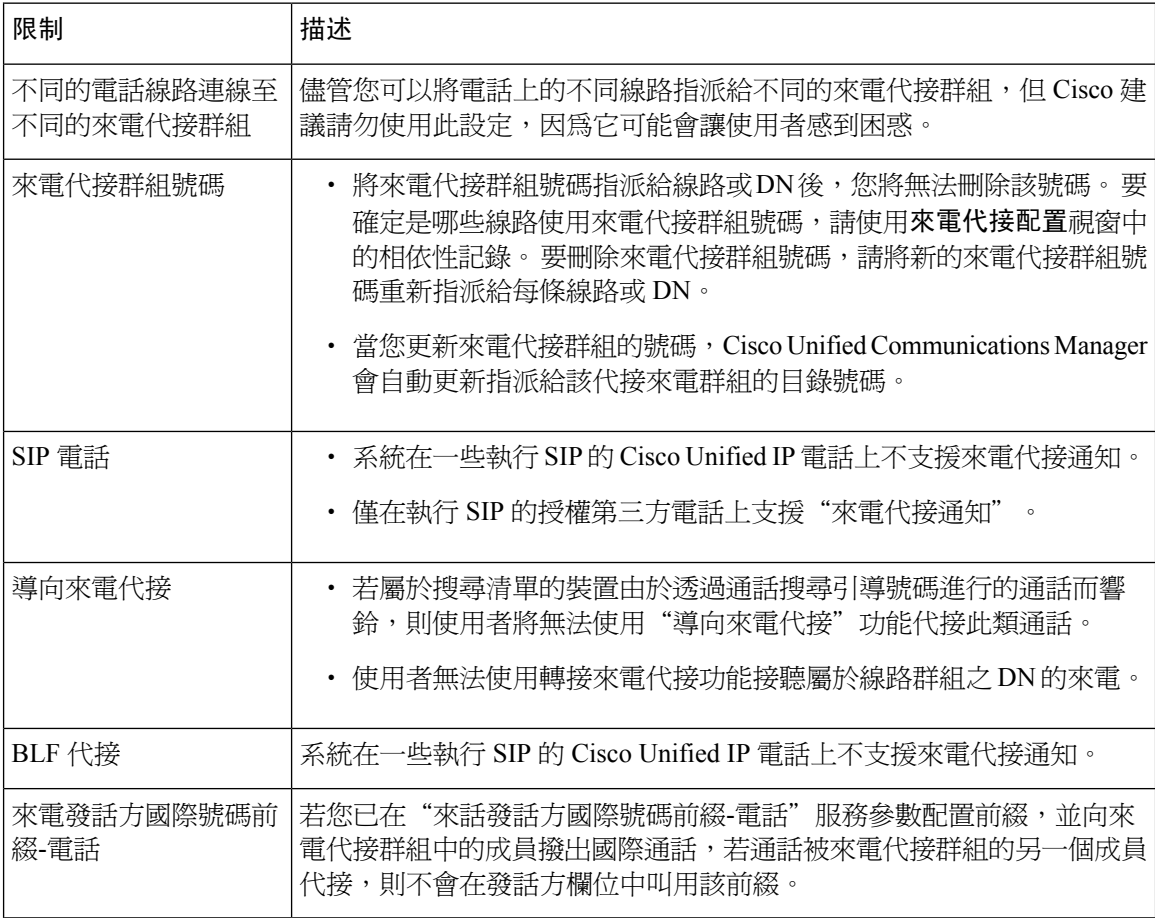

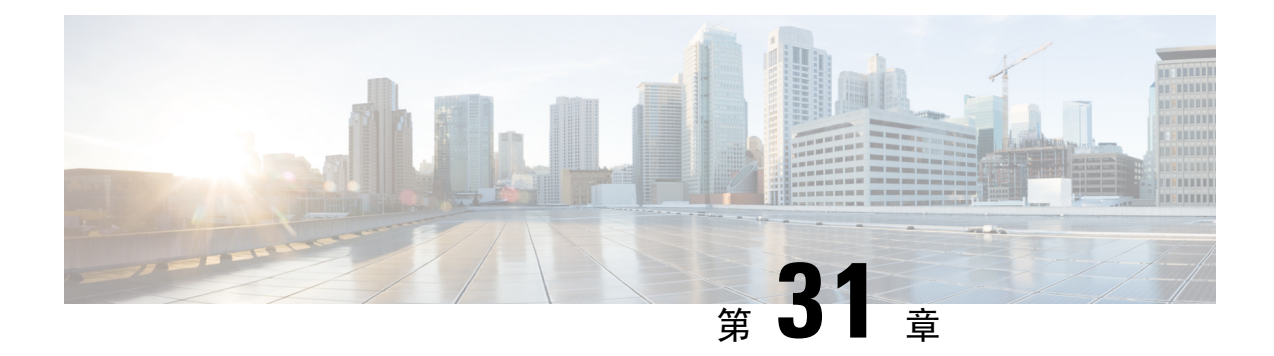

## 通話駐留和導向通話

- [通話駐留概覽](#page-410-0),第 365 頁上的
- [通話駐留先決條件](#page-411-0) ,第 366 頁上的
- [通話駐留配置任務流程](#page-411-1),第 366 頁上的
- [通話駐留互動](#page-424-0),第 379 頁上的
- [通話駐留限制](#page-425-0) ,第 380 頁上的
- [對通話駐留進行疑難排解](#page-426-0),第 381 頁上的
- [導向通話駐留概覽](#page-427-0),第382頁上的
- [導向通話駐留先決條件](#page-427-1),第382頁上的
- [導向通話駐留配置任務流程](#page-427-2),第 382 頁上的
- [導向通話駐留互動](#page-431-0) ,第 386 頁上的
- [導向通話駐留限制](#page-432-0) ,第 387 頁上的
- [對導向通話駐留進行疑難排解](#page-433-0) ,第 388 頁上的

## <span id="page-410-0"></span>通話駐留概覽

通話駐留功能可讓使用者保留通話,以便可以從Unified Communications Manager系統中的其他電話 擷取 (例如,另一個辦公室或會議室的電話)。 若您正在進行通話,他們可以按「駐留」軟鍵將通話 駐留到通話駐留分機。 然後,系統中的另一部電話可撥打通話駐留內線號碼以擷取該通話。

您可以定義單一目錄號碼或一系列的目錄號碼當做通話駐留分機號碼使用。 您每個通話駐留分機號 碼僅可駐留一通通話。

通話駐留功能可在Unified Communications Manager叢集中運作,每個Unified Communications Manager 叢集中的"節點"需有定義"通話駐留"分機號碼。 您可以定義單一目錄號碼或一系列的目錄號碼 當做通話駐留分機號碼使用。 確保目錄號碼或號碼範圍為獨特的。

使用者可以撥打指派的路由型式 (例如,叢集間 trunk 的路由型式可為 80XX) 和通話駐留號碼 (例如 8022) 以自另一個Unified Communications Manager叢集擷取駐留的通話。 您需確保正確配置了通話 搜尋空間和分割區。 通話駐留可跨叢集運作。

有效的通話駐留分機號碼由整數和通配符 X 組成。您可以在通話駐留分機號碼配置最大的 XX (例如 80XX),最多可提供 100 個通話駐留分機號碼。 通話被保留後,Unified Communications Manager選 擇下一個可用的下一個通話駐留分機號碼並在電話上顯示該號碼。

#### 駐留監控

駐留監控是一項選用的通話駐留功能, Cisco Unified Communications Manager 可以監控駐留通話的 狀態,直到計時器到期為,請時器到期後,通話將被轉接到預先指定的號碼,傳送到語音信箱或 返回給通話駐留者。 您可以將駐留監控套用於電話線路並搜尋引導。

## <span id="page-411-0"></span>通話駐留先決條件

若要在叢集之間使用通話駐留,則需配置分割區和通話搜尋空間。

表 **29:** 支援駐留軟鍵範本和通話駐留按鈕範本的 **Cisco Unified IP** 電話

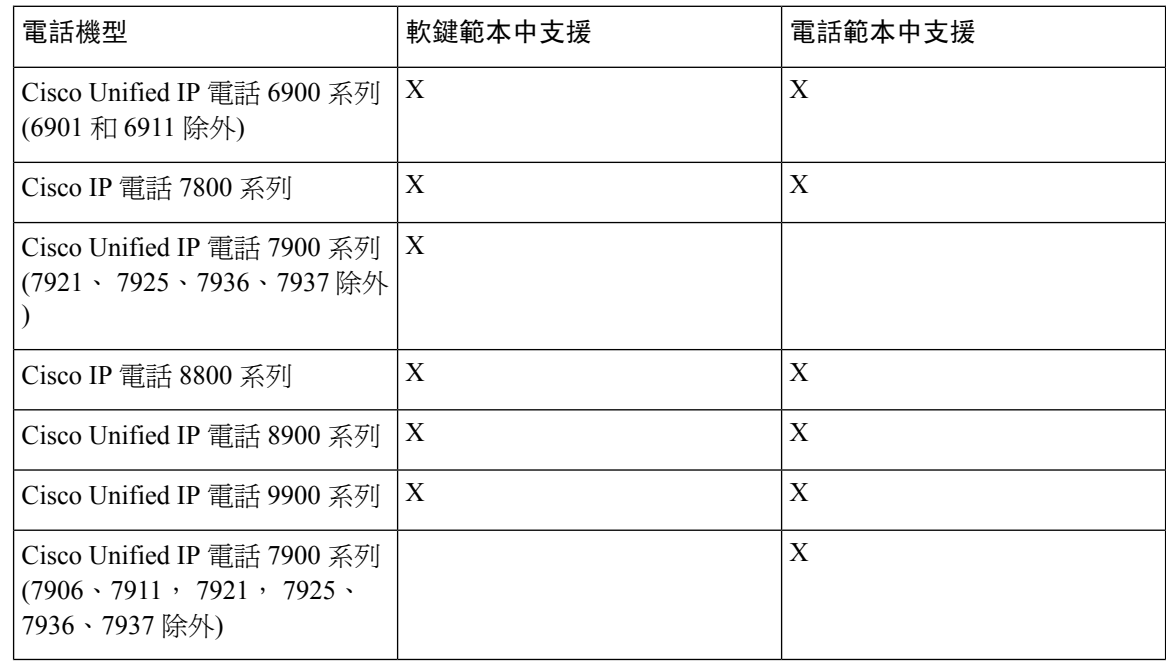

附註 您可以使用可編程線路鍵功能在任何線路 (線路 1 除外) 或按鈕上配置通話駐留。

## <span id="page-411-1"></span>通話駐留配置任務流程

開始之前

• 檢閱 [通話駐留先決條件](#page-411-0) ,第 366 頁上的

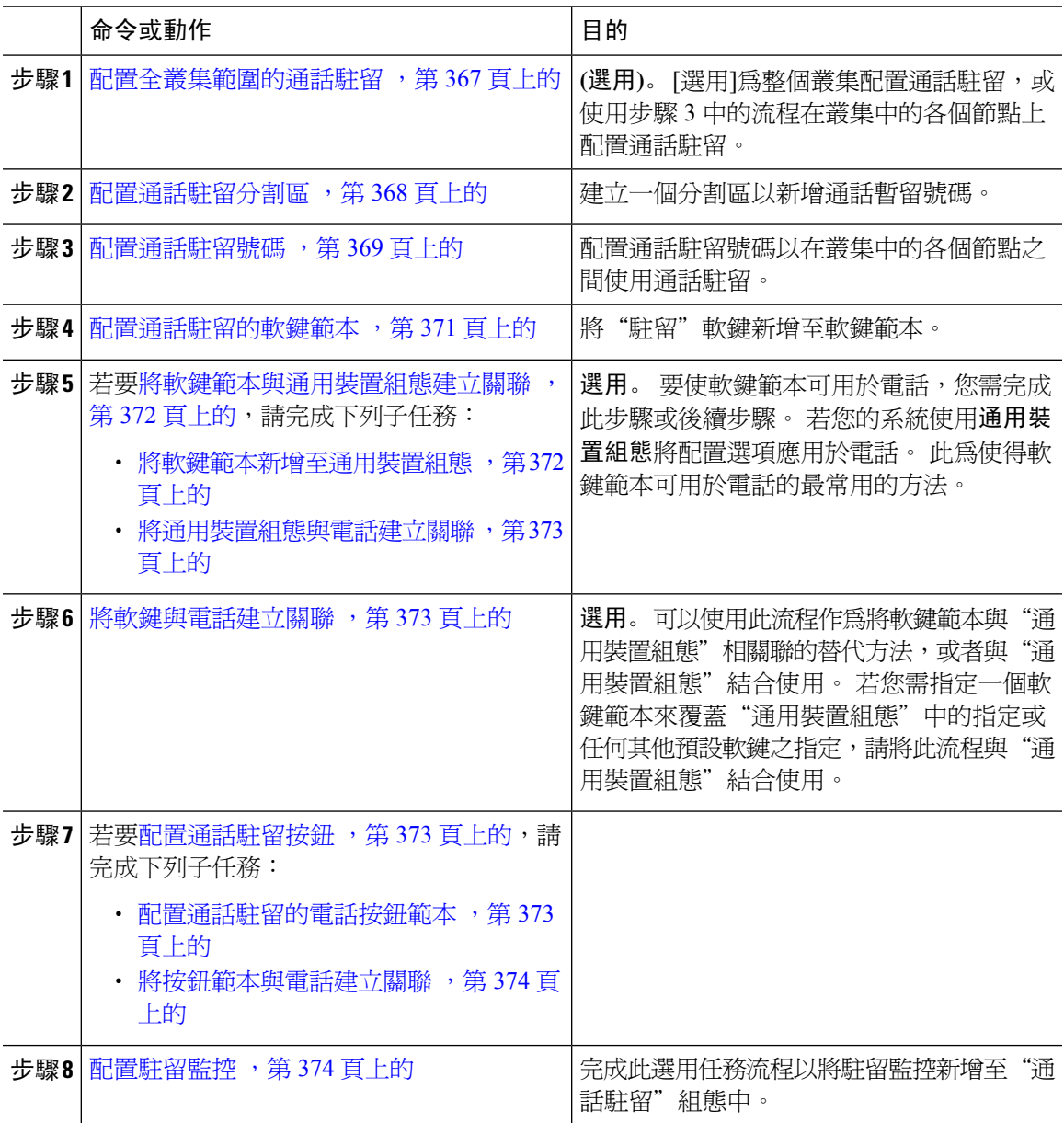

#### 程序

## <span id="page-412-0"></span>配置全叢集範圍的通話駐留

程序

步驟 **1** 選擇系統 > 服務參數。

步驟 **2** 選擇所需的節點為伺服器、服務為**Cisco CallManager** (作用中)。

步驟 **3** 按一下進階。

進階服務參數顯示在視窗中。

步驟 **4** 在全叢集範圍 (功能-一般) 區段中,設定啟用全叢集範圍內的通話駐留號碼**/**範圍至**true**。

預設值為 False。 此參數確定"通話駐留"功能是在全叢集範圍內實施或僅在特定的 Unified CM 節 點上實施。

步驟 **5** 設定通話駐留顯示計時器對於配置了 Cisco CallManager 服務和通話駐留的叢集中的每個伺服器。

預設值為 10 秒。 此參數確定通話駐留號碼在駐留通話的電話上顯示多長時間。

步驟 **6** 為叢集中已配置Unified Communications Manager服務和通話駐留的叢集設定通話駐留恢復計時器。

預設值為 60 秒。 此參數決定通話保持駐留的時間。 當此計時器到期時,駐留的通話將返回到駐留 該通話的裝置。 若搜尋群組成員駐留了透過尋線引導程序撥入的來電,則當"通話駐留轉換計時 器"到期時,該通話將返回到尋線引導程序。

若輸入的通話駐留回復計時器的值小於通話駐留顯示計時器,則通話駐留號碼可能不會 顯示在電話上。 附註

步驟 **7** 按一下儲存。

步驟 **8** 重新啟動所有Unified Communications Manager和 CTI 管理員服務。

### <span id="page-413-0"></span>配置通話駐留分割區

配置分割區以建立目錄號碼 (DN) 的邏輯性分組和具類似連繫能力特性的路由型式。 分割區是將路 由計畫分割為以組織、位置和通話類型為基礎的邏輯子集,以提供通話路由。 您可以設定多個分割 區。

#### 開始之前

(選用) [配置全叢集範圍的通話駐留](#page-412-0) ,第 367 頁上的

- 步驟 **1** 在 Cisco Unified CM 管理中,選擇通話路由 > 控制類別 > 分割區。
- 步驟 **2** 按一下新增以建立新分割區。
- 步驟 **3** 在 **Partition Name, Description(**分割區名稱、描述**)** 欄位中,輸入分割區名稱中獨特的分割區名稱。 分割區名稱可包含英數字元,空格、連字型大小 (-) 和底線 (\_) 字元。 如需有關分割區名稱的指南, 請參閱線上說明。
- 步驟 **4** 在分割區名稱後方輸入逗號 (,),然後在同一行輸入分割區之描述, 描述最多可包含任何語言的 50 個字元,但是不可包含雙引號 (")、百分比符號 (%)、&符號、反斜線 (\)、角括號 (<>) 或方括號 ([ ])。 若您未輸入描述,Cisco Unified Communications Manager 會自動在此欄位中輸入分割區名稱。
- 步驟 **5** 若要建立多個分割區,請在每個分割區項目使用一行。

步驟 **6** 在時間表下拉式清單中選擇時間表以關聯此分割區。

時間表指定分割區可接聽來電的時間。 若您選擇無,分割區仍會永遠保持啓用。

- 步驟 **7** 選擇下列其中一個單選按鈕以設定時區:
	- 發話裝置—選擇此按鈕時,系統會對照時間表比較通話裝置的時區,以判斷分割區是否可接聽 來電。
	- 特定時區—選擇此按鈕後,請在下拉式清單中選擇時區。 系統會對照時間表比較選擇的時區, 以判斷分割區是否可接聽來電。

步驟 **8** 按一下儲存。

### <span id="page-414-0"></span>配置通話駐留號碼

若要跨叢集中的伺服器使用通話駐留,則需在每個伺服器上配置通話駐留分機號碼。

確保每個通話駐留目錄號碼、分割區和範圍在Unified Communications Manager中都是獨特的。 每 Unified Communications Manager向其註冊裝置需要其自己的獨特通話駐留目錄號碼和範圍。Cisco Unified Communications Manager 管理不會驗證用於配置通話駐留的通話駐留號碼或範圍。 為了幫助 識別無效的數字或範圍以及潛在的範圍重疊,請使用Unified Communications Manager撥號號碼分析 器工具。

#### 開始之前

[配置通話駐留分割區](#page-413-0) ,第 368 頁上的

#### 程序

- 步驟 **1** 選擇通話路由 > 通話駐留。
- 步驟 **2** 您可以執行下列一項作業:
	- 若要新增伺服器,請按一下新增。
	- 要複製通話駐留號面話駐留號碼或號碼範圍,然後點選複製圖示。
	- 要更新通話駐留號碼,請找到通話駐留號碼或號碼範圍。

顯示通話駐留號碼組態視窗。

- 步驟 **3** 配置「通話駐留」的組態欄位。 如需有關欄位及其組態選項的詳細資訊,請參閱[通話駐留組態欄位](#page-415-0) ,第 370 [頁上的](#page-415-0)。
- 步驟 **4** 要將新的或更改的通話駐留號碼儲存於資料庫中,點選儲存。

## <span id="page-415-0"></span>通話駐留組態欄位

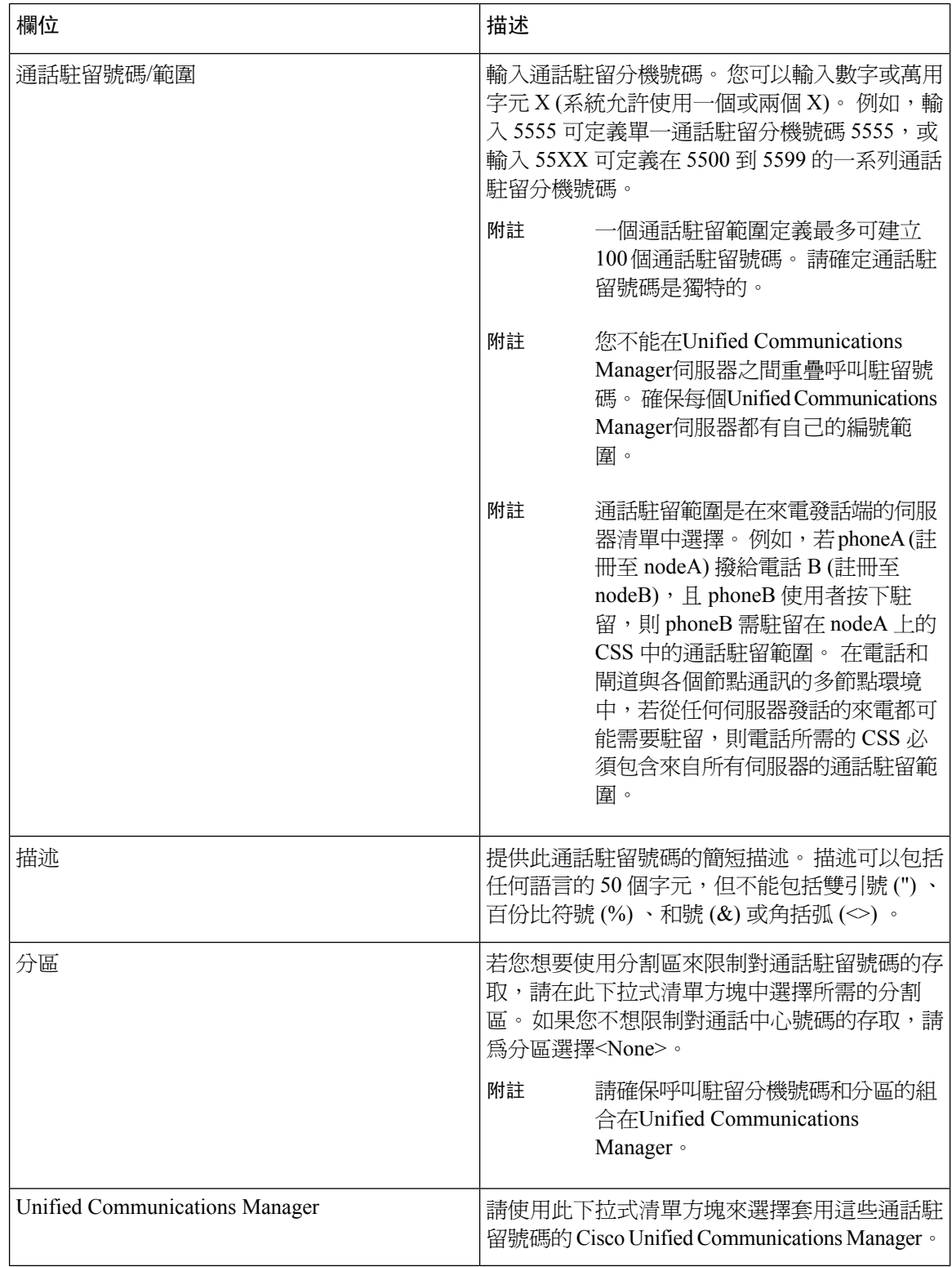

## <span id="page-416-0"></span>配置通話駐留的軟鍵範本

使用此流程可以使駐留軟鍵可用。

駐留軟鍵具有以下通話狀態:

- 掛起話筒狀態
- 響鈴
- 連線的轉接

- 步驟 **1** 在 Cisco Unified CM 管理中,選擇裝置 > 裝置設定 > 軟鍵範本。
- 步驟 **2** 若要建立新電話按鈕範本,請執行此步驟;否則請進行下一個步驟。
	- a) 按一下新增。
	- b) 選擇預設的範本然後再點擊複製。
	- c) 在軟鍵範本名稱欄位中輸入此範本的新名稱。
	- d) 按一下儲存。
- 步驟 **3** 執行以下步驟將軟鍵新增至現有範本。
	- a) 輸入搜尋條件,然後按一下尋找。
	- b) 選擇所需的現有範本。
- 步驟 **4** 若要將此軟鍵範本指定為標準軟鍵範本,請勾選預設軟鍵範本方塊。
	- 當您將軟鍵範本指定為預設本時,除非先移除預設之指定,否則您將無法將其刪 除。 附註
- 步驟 **5** 在右上方的相關連結下拉式清單中選擇配置軟鍵排列然後點擊執行。
- 步驟 **6** 請在「選擇要設定的通話狀態」下拉式清單中選擇您要軟鍵顯示的通話狀態。
- 步驟 **7** 在未選擇的軟鍵清單中,選擇要新增的軟鍵,然後點擊向右箭頭將軟鍵移至選定軟鍵清單。 使用上 下箭頭變更新軟鍵的位置。
- 步驟 **8** 重複上一步,以在其他通話狀態下顯示該軟鍵。
- 步驟 **9** 按一下儲存。
- 步驟 **10** 您可以執行下列一項作業:
	- 若您修改已經與裝置關聯的範本,請按一下套用組態以重新啓動裝置。
	- 若您建立新的軟鍵範本,請將範本與裝置相關聯,然後重新啟動裝置。 更多資訊請參閱將軟鍵 範本新增至通用裝置組態和將軟鍵範本與電話關聯部分。

<span id="page-417-0"></span>選用。 有兩種方式可以將軟鍵範本與電話建立關聯:

- 將軟鍵範本新增至電話組態。
- 將軟鍵範本新增至通用裝置組態。

本節中的流程描述了如何將軟鍵範本與通用裝置組態建立關聯。若系統使用通用裝置組態將組態選 項套用於電話,請依流程操作。 此為使得軟鍵範本可用於電話的最常用的方法。

若要使用替代方法,請參閱將軟鍵範本與電話關聯一節。

#### 程序

步驟1 [將軟鍵範本新增至通用裝置組態](#page-417-1), 第 372 頁上的 步驟2 [將通用裝置組態與電話建立關聯](#page-418-0),第 373 頁上的

#### <span id="page-417-1"></span>將軟鍵範本新增至通用裝置組態

- 步驟 **1** 在 Cisco Unified CM 管理中,選擇裝置 > 裝置設定 > 通用裝置組態。
- **步驟2** 執行以下步驟建立新的通用裝置組熊,並將軟鍵範本與其建立關聯;否則,請繼續下一步。
	- a) 按一下新增。
	- b) 在"通用裝置組態"中的名稱欄位中輸入名稱。
	- c) 按一下儲存。
- 步驟 **3** 執行以下步驟,將軟鍵範本新增至現有的"通用裝置組態"中。
	- a) 輸入搜尋條件,然後按一下尋找。
	- b) 點擊現有的通用裝置組態
- 步驟 **4** 在軟鍵範本下拉清單中,選擇包含您要使其可用的軟鍵的軟鍵範本。
- 步驟 **5** 按一下儲存。
- 步驟 **6** 您可以執行下列一項作業:
	- 若您修改已經與裝置關聯的範本,請按一下套用組態以重新啓動裝置。
	- ・若建立了新的"通用裝置組態",請將該組態與裝置建立關聯然後將裝置重新啓動。

#### <span id="page-418-0"></span>將通用裝置組態與電話建立關聯

程序

- 步驟 **1** 在 Cisco Unified CM 管理中,選擇裝置 > 電話。
- 步驟 **2** 點擊尋找並選擇電話裝置以新增軟鍵範本。
- 步驟 **3** 在通用裝置組態下拉式清單中選擇通用裝置組態的軟鍵範本。
- 步驟 **4** 按一下儲存。
- 步驟 **5** 點擊重設以更新電話設定。

### <span id="page-418-1"></span>將軟鍵與電話建立關聯

選用。可以使用此流程作為將軟鍵範本與"通用裝置組態"建立關聯的替代方法。此流程亦可與通 用裝置組態一同運作。此流程亦可與"通用裝置組態"結合使用:當您需要指派一個軟鍵範本來覆蓋 "通用裝置組態"中的指派或任何其他預設軟鍵的指派時,使用此流程。

#### 程序

- 步驟 **1** 在 Cisco Unified CM 管理中,選擇裝置 > 電話。
- 步驟 **2** 點擊尋找以選擇要加入軟鍵範本的電話。
- 步驟 **3** 在軟鍵範本下拉式清單中選擇含有新軟鍵的範本。
- 步驟 **4** 按一下儲存。
- 步驟 **5** 點擊重設以更新電話設定。

## <span id="page-418-3"></span><span id="page-418-2"></span>配置通話駐留按鈕

配置通話駐留的電話按鈕範本

- 步驟 **1** 在 Cisco Unified CM 管理中,選擇裝置 > 裝置設定 > 電話按鈕範本。
- 步驟 **2** 點擊尋找以顯示所支援的電話範本的清單。
- 步驟 **3** 若要建立新電話按鈕範本,請執行此步驟;否則,請進行下一個步驟。
	- a) 選擇電話機型的預設範本,然後按一下複製。
	- b) 在電話按鈕範本資訊欄位中,輸入範本的新名稱。
	- c) 按一下儲存。

步驟 **4** 若要將電話按鈕新增至現有的範本,請執行此步驟。

- a) 輸入搜尋條件,然後按一下尋找。
- b) 選擇現有的範本。
- 步驟 **5** 在線路下拉式清單中選擇您要新增至範本的功能。
- 步驟 **6** 按一下儲存。
- 步驟 **7** 您可以執行下列一項作業:
	- 若您修改已經與裝置關聯的範本,請按一下套用組態以重新啓動裝置。
	- 若您建立新的軟鍵範本,請將範本與裝置相關聯,然後重新啟動裝置。

#### <span id="page-419-0"></span>將按鈕範本與電話建立關聯

#### 開始之前

[配置通話駐留的電話按鈕範本](#page-418-3) ,第 373 頁上的

#### 程序

- 步驟 **1** 在 Cisco Unified CM 管理中,選擇裝置 > 電話。
- 步驟 **2** 按一下尋找以顯示所配置的電話的清單。
- 步驟 **3** 選擇您要新增電話按鈕範本的電話。
- 步驟 **4** 在電話按鈕範本下拉式清單中選擇包含新功能按鈕的電話按鈕範本。
- 步驟 **5** 按一下儲存。

含訊息的對話方塊會隨即顯示,按重設以更新電話設定。

## <span id="page-419-1"></span>配置駐留監控

完成這些選用任務以將駐留監控新增至貴組織的通話駐留組態中。

#### 開始之前

僅部分支援通話駐留的電話支援駐留監控。 以下 Cisco Unified IP 電話支援駐留監控:

- Cisco IP 電話 8811
- Cisco IP 電話 8841
- Cisco IP 電話 8845
- Cisco IP 電話 8851
- Cisco IP 電話 8851NR
- Cisco IP 電話 8861
- Cisco IP 電話 8865
- Cisco IP 電話 8865NR
- Cisco Unified IP 電話 8961
- Cisco Unified IP 電話 9951
- Cisco Unified IP 電話 9971

#### 程序

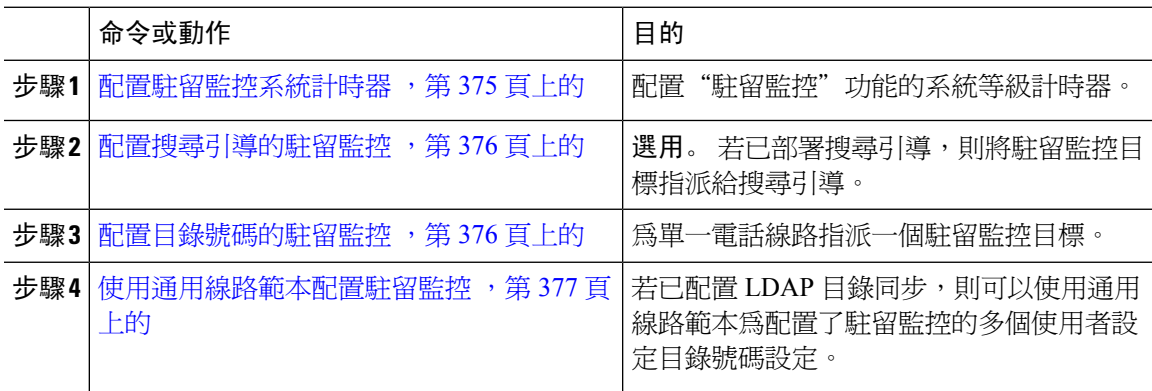

#### <span id="page-420-0"></span>配置駐留監控系統計時器

使用此流程為"通話監控"功能配置系統級計時器。

- 步驟 **1** 在 Cisco Unified CM 管理中,選擇系統 > 服務參數。
- 步驟 **2** 在伺服器下拉式清單中選擇發佈者節點。
- 步驟 **3** 在服務下拉式清單中選擇**Cisco CallManager**。
- 步驟 **4** 配置以下服務參數的值:
	- 駐留監控計時器— Cisco Unified Communications Manager 等候多少秒後提示使用者擷取駐留的 通話。單獨的電話線路,此設定在目錄號碼組態視窗中可被相同的設定覆蓋。當通話駐留回復 計時器到期時,該通話將被轉接到搜尋引導。
	- 駐留監控定期回復計時器—駐留通話後,兩次回復嘗試之間的秒數。CiscoUnifiedCommunications Manager 透過響鈴、提示音或閃爍駐留的電話來提示使用者有關駐留的通話的資訊。 當駐留監 控回復計時器到期時,該通話將被轉接至駐留方,而非搜尋引導。
	- 駐留監控轉發無檢索計時器—在駐留通話被轉發到駐留監控轉發無檢索目的地在呼叫駐留者的 目錄號碼組態設定中指定的駐留提醒通知的秒數。 當駐留監控轉接時,沒有任何回復計時器到 期,該通話將被轉接到搜尋引導。

附註 有關這些欄位的更多詳細資訊,請參閱服務參數在線幫助。

步驟 **5** 按一下儲存。

#### 下一步

使用以下任何選用任務來指派如何處理單一電話線路和搜尋引導的過期計時器:

- [配置搜尋引導的駐留監控](#page-421-0) ,第 376 頁上的
- [配置目錄號碼的駐留監控](#page-421-1) ,第 376 頁上的
- [使用通用線路範本配置駐留監控](#page-422-0) ,第 377 頁上的

### <span id="page-421-0"></span>配置搜尋引導的駐留監控

若貴組織的部署使用搜尋引導,請使用此選用流程將駐留監控目標指派給搜尋引導。

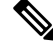

有關設定搜尋引導的一般資訊,請參閱Cisco Unified Communications Manager [系統組態設定指南](https://www.cisco.com/c/en/us/support/unified-communications/unified-communications-manager-callmanager/products-installation-and-configuration-guides-list.html)中 "配置搜尋引導"章節。 附註

#### 開始之前

[配置駐留監控系統計時器](#page-420-0),第 375 頁上的

#### 程序

- 步驟 **1** 在 Cisco Unified CM 管理中,選擇通話路由 > 路由**/**搜尋 > 搜尋引導。
- 步驟 **2** 點擊尋找並選擇您要在其上配置駐留監控目標的搜尋引導。

步驟 **3** 在駐留監控未擷取目標欄位,指派一個目標目錄號碼和通話搜尋空間。

步驟 **4** 填妥搜尋引導組態視窗中其餘的欄位。 如需有關欄位及其組態選項的詳細資訊,請參閱線上說明。 步驟 **5** 按一下儲存。

#### <span id="page-421-1"></span>配置目錄號碼的駐留監控

使用此流程可以為單一電話線路指派駐留監控目標。 您可以將來電轉接到另一個號碼,傳送到語音 信箱或返回到通話駐留流程。

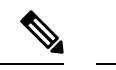

可以使用以下工具為多條電話線路佈建設定: 附註

- 使用通用線路範本可以透過 LDAP 目錄同步為多條電話線路佈建駐留監控設定。 如需詳細資 訊,請參閱[使用通用線路範本配置駐留監控](#page-422-0) ,第 377 頁上的。
- 使用批量管理工具匯入具有大量電話線路設定的CSV檔案。如需更多資訊,請參閱[CiscoUnified](https://www.cisco.com/c/en/us/support/unified-communications/unified-communications-manager-callmanager/products-maintenance-guides-list.html) [Communications](https://www.cisco.com/c/en/us/support/unified-communications/unified-communications-manager-callmanager/products-maintenance-guides-list.html) Manager 批量管理指南。

#### 開始之前

[配置駐留監控系統計時器](#page-420-0),第 375 頁上的

程序

- 步驟 **1** 在 Cisco Unified CM 管理中,選擇通話路由 > 目錄號碼。
- 步驟 **2** 點擊 尋找然後選擇您想要配置的 LDAP 的目錄。
- 步驟 **3** 輸入下列駐留監控欄位的值:
	- 駐留監控轉接無擷取目標外部—當駐留監控的無人接聽轉接計時器到期,且接受駐留者為外部 的一方時,通話將被轉接至語音信箱或指定的目錄號碼。 若此欄位為空白,通話將會重新導向 至駐留者的線路。
	- · 駐留監控轉接無擷取目標內部一當駐留監控的"無人接聽轉接計時器"到期,並且被接聽者是 內部發話方時,該通話將被轉接到語音郵件或指定的目錄號碼。 若此欄位為空白,通話將會重 新導向至駐留者的線路。
	- 駐留監控回復計時器—此參數會決定 Cisco Unified Communications Manager 在提示使用者擷取 使用者所駐留的通話之前所等候的秒數。 若值為 0 或為空白,則 Cisco Unified Communications Manager 使用駐留監控器回復計時器服務參數的值。
- 步驟 **4** 填滿目錄號碼組態設定視窗中其餘的欄位。如需有關欄位及其組態選項的詳細資訊,請參閱線上說 明。

步驟 **5** 按一下儲存。

### <span id="page-422-0"></span>使用通用線路範本配置駐留監控

使用此流程可將駐留監控設定指派給通用線路範本。 若已配置 LDAP 目錄同步,則可以使用通用線 路範本配置來配置目錄號碼設定,並為多個使用者配置駐留監控。

開始之前

[配置駐留監控系統計時器](#page-420-0) ,第 375 頁上的

#### 程序

步驟 **1** 在 Cisco Unified CM 管理中,選擇使用者管理 > 使用者電話**/**新增 > 通用線路範本。

- 步驟 **2** 執行下列其中一個步驟:
	- 按一下尋找並選取現有的範本。
	- 按一下新增以建立新範本。
- 步驟 **3** 展開駐留監控設定部分並填寫欄位。如需取得欄位之描述請參閱[通用線路範本的駐留監控設定,第](#page-423-0) 378 [頁上的](#page-423-0)。
- 步驟 **4** 按一下儲存。

#### 下一步

要將通用線路範本套用於單個目錄號碼,需將範本指派至使用者設定檔、功能組範本和 LDAP 目錄 同步。發生同步時,範本設定將套用於作為同步一部分的電話線路。有關LDAP設定,請參閱[Cisco](https://www.cisco.com/c/en/us/support/unified-communications/unified-communications-manager-callmanager/products-installation-and-configuration-guides-list.html) Unified Communications Manager [系統組態設定指南](https://www.cisco.com/c/en/us/support/unified-communications/unified-communications-manager-callmanager/products-installation-and-configuration-guides-list.html)。

#### <span id="page-423-0"></span>通用線路範本的駐留監控設定

下表包含Cisco Unified Communications Manager 的通用線路範本組態視窗中的駐留監控的欄位。

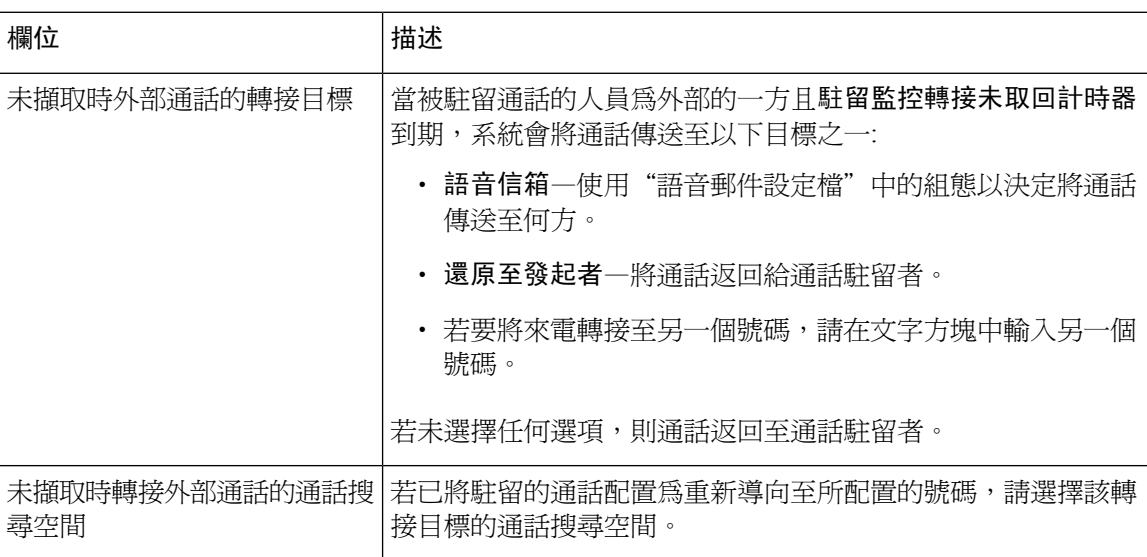

表 **30:** 通用線路範本的駐留監控設定

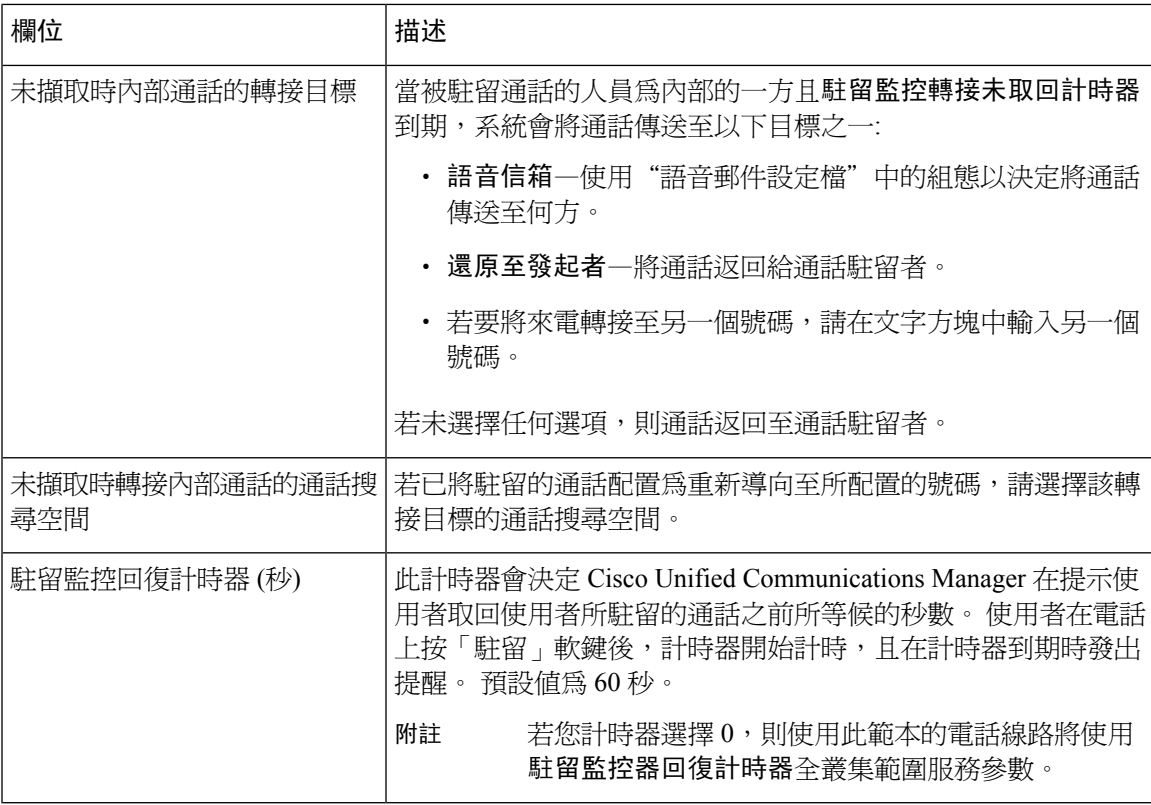

## <span id="page-424-0"></span>通話駐留互動

 $\overline{\phantom{a}}$ 

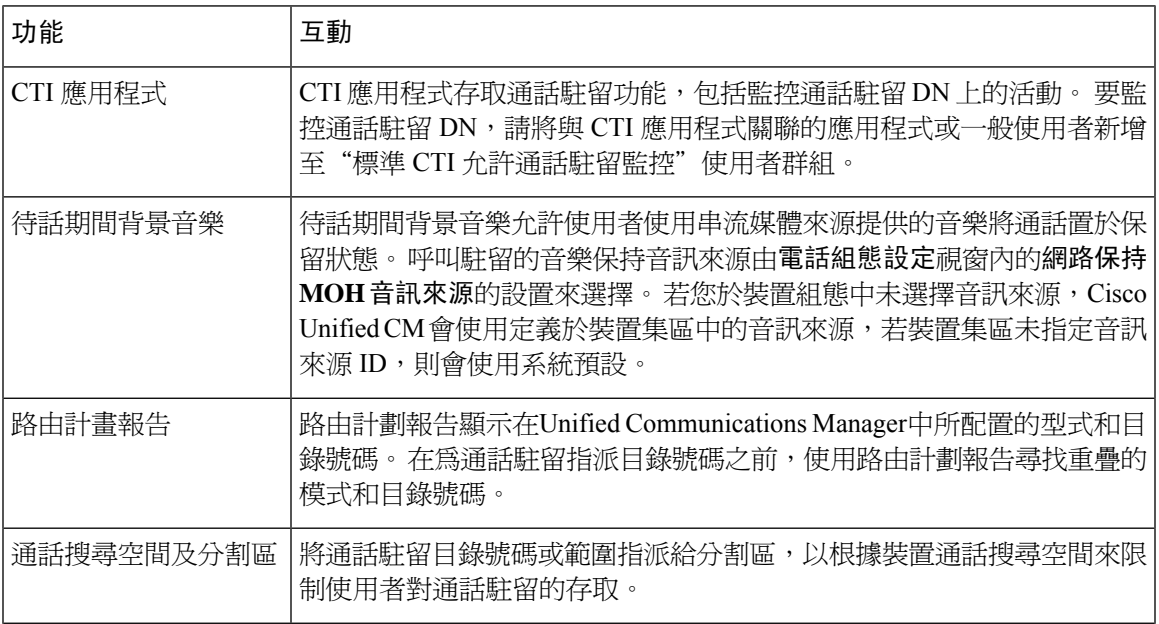

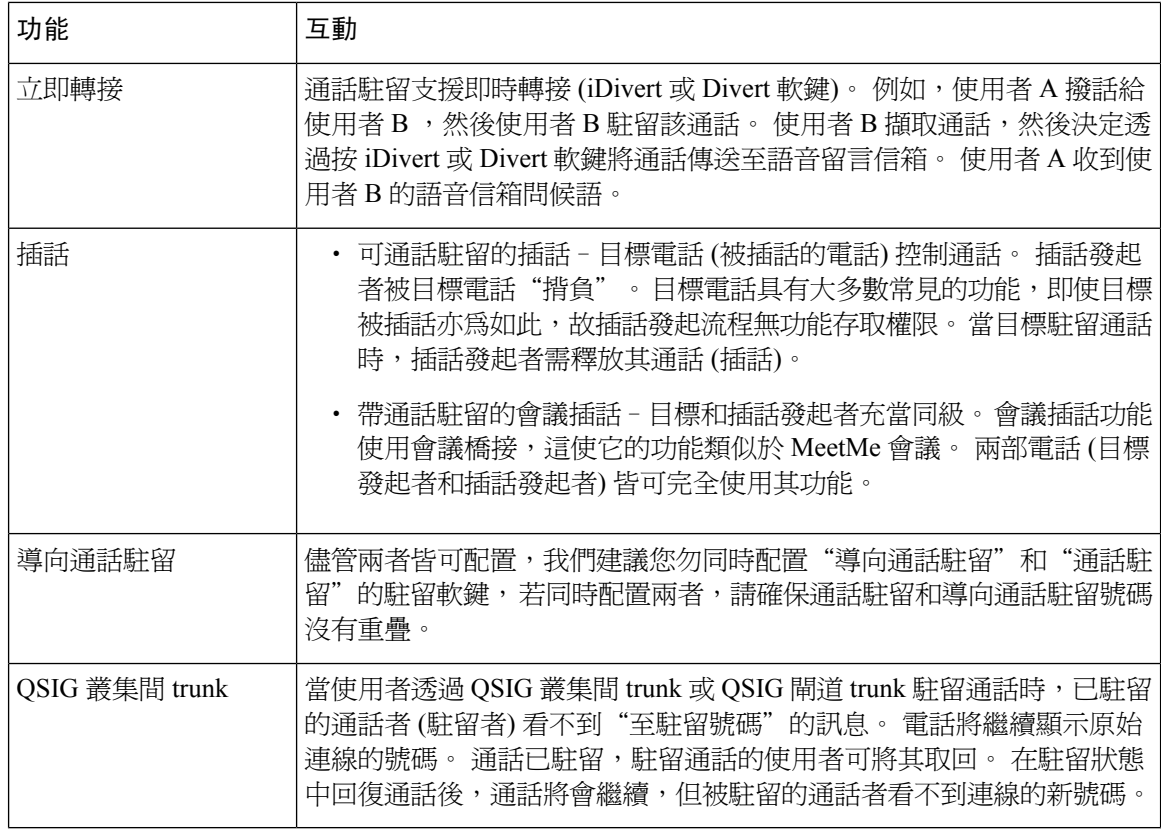

## <span id="page-425-0"></span>通話駐留限制

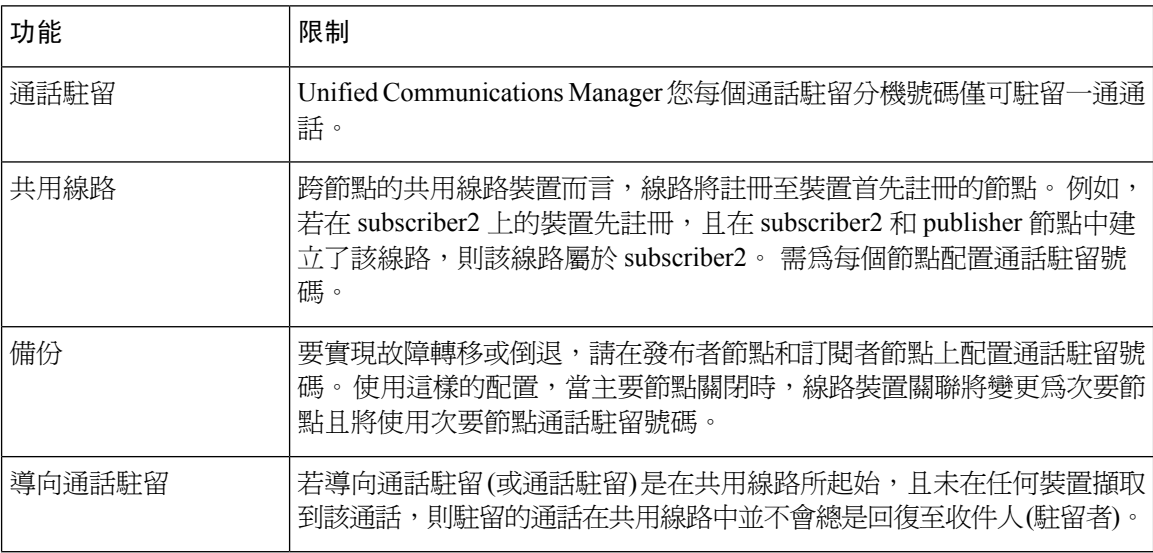

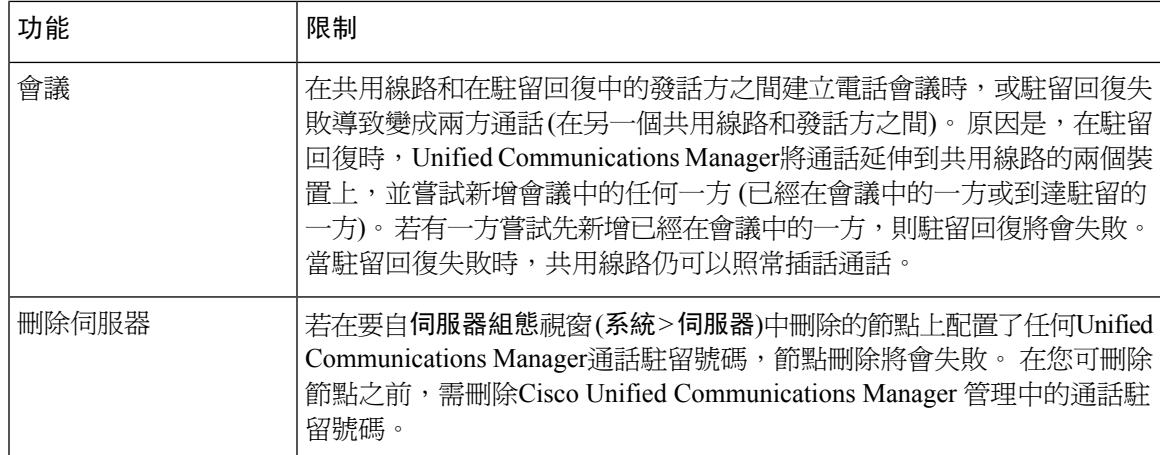

## <span id="page-426-0"></span>對通話駐留進行疑難排解

## 使用者無法駐留通話

#### 問題

使用者無法駐留通話。 當使用者按下"駐留"軟鍵或功能按鈕時,該通話不會被駐留。

#### 解決方法

確保在叢集中為每個Unified Communications Manager指派了獨特的通話駐留號碼。

指派給通話駐留號碼的分割區與指派給電話目錄號碼的分割區不相符。 有關分割區的更多資訊,請 參閱Cisco Unified Communications Manager [系統組態設定指南](https://www.cisco.com/c/en/us/support/unified-communications/unified-communications-manager-callmanager/products-installation-and-configuration-guides-list.html)。

## 通話駐留號碼未顯示夠久

#### 問題

通話駐留號碼未為使用者顯示夠久。

#### 解決方法

將"通話駐留顯示計時器"設為更長的持續時間。 有關計時器的更多資訊請參閱[配置全叢集範圍的](#page-412-0) [通話駐留](#page-412-0),第367頁上的。

## <span id="page-427-0"></span>導向通話駐留概覽

轉接通話駐留可讓使用者將來電轉接給可用使用者選擇的轉接通話駐留號碼。 配置的導向通話駐留 號碼存在於整個叢集。 您可以配置支援導向通話駐留忙線指示聲區域 (BLF) 的電話以監控特定轉接 來電駐留號碼的忙線/閒置狀態。 使用者也可以使用 BLF 來快速撥打導向通話駐留號碼。

Unified Communications Manager 僅可在每個導向通話駐留號碼上駐留一個通話。 若要擷取駐留的來 電,使用者需撥打配置的擷取前綴,然後再撥打此通話的導向通話駐留號碼。

## <span id="page-427-1"></span>導向通話駐留先決條件

確保您部署中的電話支援導向通話駐留。 若要查看支援的電話的清單,請執行 Cisco Unified Reporting 中的電話功能清單報告並選擇輔助導向通話駐留爲功能。如需詳細資訊,請參閱[產生電話功能清單](#page-50-0) ,第 5 [頁上的。](#page-50-0)

## <span id="page-427-2"></span>導向通話駐留配置任務流程

#### 開始之前

• 檢閱 [導向通話駐留先決條件](#page-427-1),第 382 頁上的

#### 程序

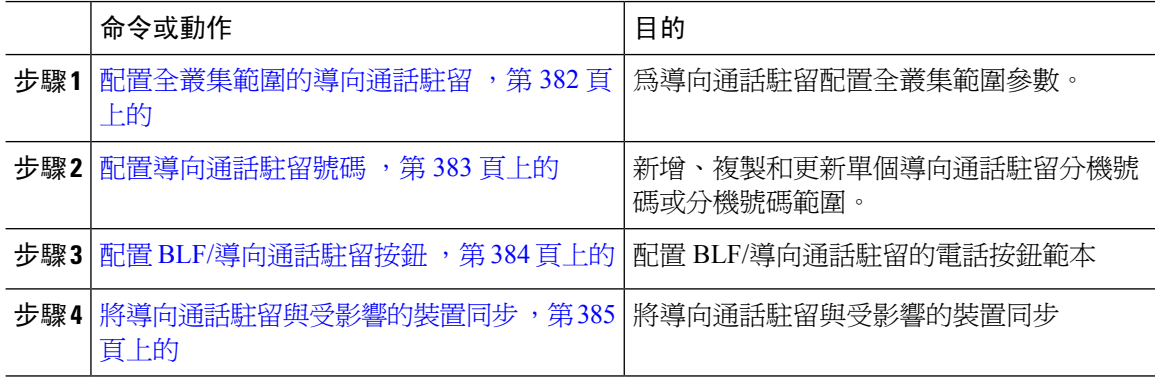

### <span id="page-427-3"></span>配置全叢集範圍的導向通話駐留

程序

步驟 **1** 在 Cisco Unified CM 管理中,選擇 系統 > 服務參數。

步驟 **2** 要設定計時器,請更新通話駐留回復計時器全叢集範圍 (功能-常規) "部分中的"欄位"。

預設値爲 60 秒。 此參數決定通話保持駐留的時間。 當此計時器到期時,駐留的通話將返回至駐留 通話的裝置或另一個指定的號碼,取決於您在導向通話駐留組態視窗中所配置的為何個設定。

## <span id="page-428-0"></span>配置導向通話駐留號碼

#### 開始之前

確定每個導向通話駐留目錄號碼、分割區和範圍在Unified Communications Manager中皆為獨特的。 在開始之前,請產生一個路由計劃報告。 若還啟動了駐留軟鍵 (不建議使用),請確保通話駐留號碼 和導向通話駐留號碼之間不存在重疊。 若未配置回復號碼,則在"通話駐留回復計時器"到期後, 通話將回復至駐留者 (駐留方)。

[配置全叢集範圍的導向通話駐留](#page-427-3),第 382 頁上的

#### 程序

#### 步驟 **1** 選擇 通話路由 > 導向通話駐留。

- 步驟 **2** 您可以執行下列一項作業:
	- 若要新增導向通話駐留號碼,請按一下新增。
	- 若要複製通話駐網號通話駐留號碼或號碼範圍,然後點選複製圖示。
	- 若要更新通話駐留號碼,請找到導向通話駐留號碼或號碼的範圍。

導向通話駐留號碼組態視窗即會顯示。

- 步驟 **3** 在"導向通話駐留"設定的區域中配置欄位。 如需有關欄位及其組態選項的詳細資訊,請參閱[導向](#page-429-1) [通話駐留組態設定](#page-429-1),第 384 頁上的。
- 步驟 **4** 要將新或變更的通話駐留號碼儲存於資料庫中,點選儲存。

若您更新導向通話駐留號碼,UnifiedCommunicationsManager僅在"通話駐留回復計時器"到期後, 才回復駐留在該號碼上的任何通話。

步驟 **5** 按一下套用組態。

「套用組態資訊」對話隨即顯示。

- 步驟 **6** 按一下確定。
- 步驟 **7** 如果您使用 BLF 來監控直接來電駐留號碼,請按一下直接來電駐留組態設定視窗上的重新啟用裝 置。 若您正在使用變更通知,則此步驟是選用的。

### <span id="page-429-1"></span>導向通話駐留組態設定

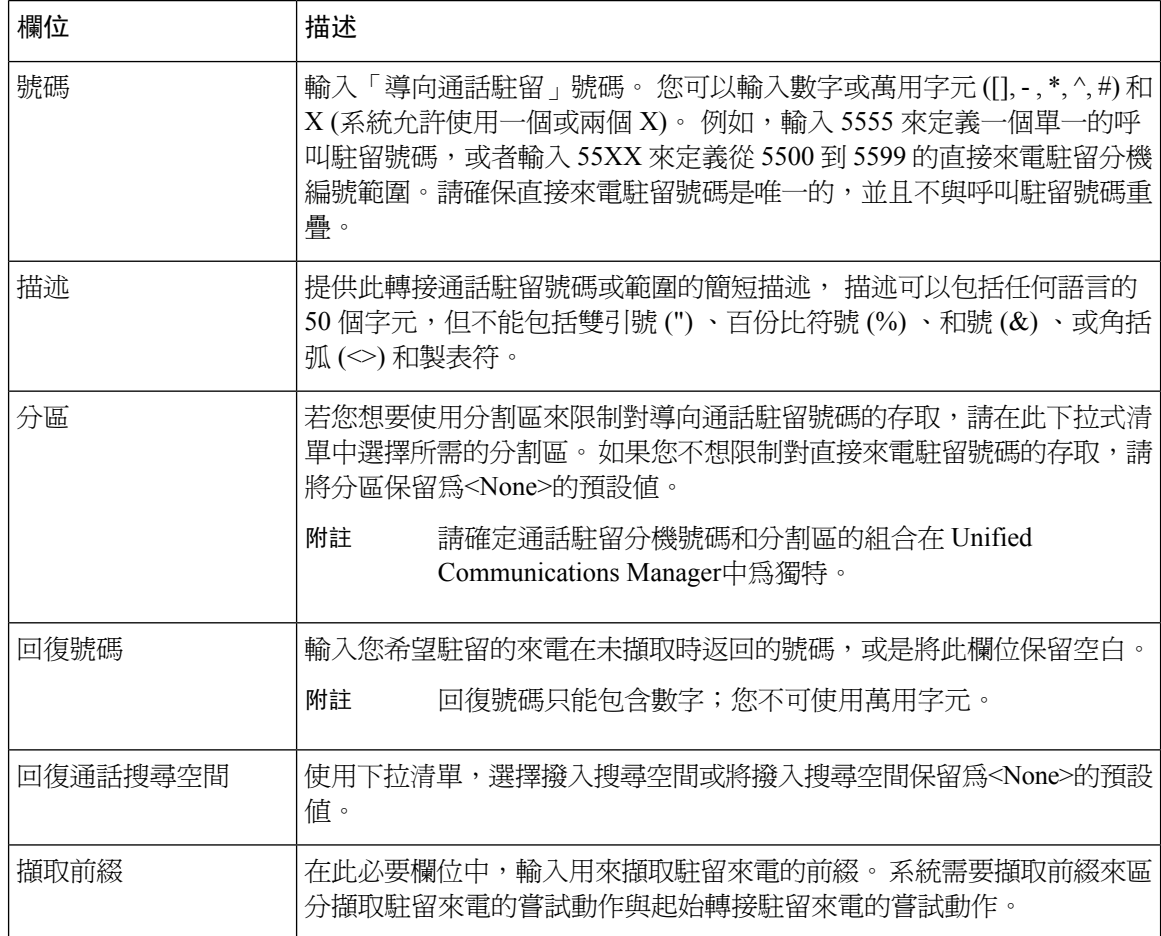

## <span id="page-429-0"></span>配置 **BLF/**導向通話駐留按鈕

#### 開始之前

[配置全叢集範圍的導向通話駐留](#page-427-3),第 382 頁上的

- 步驟 **1** 在 Cisco Unified CM 管理中,選擇裝置 > 裝置設定 > 電話按鈕範本。
- 步驟 **2** 組態視窗開始顯示後,您需在「關聯資訊」窗格中點擊新增 新增 **BLF** 導向通話駐留連結。
	- 若您套用於電話或裝置設定檔的電話按鈕範本不支援BLF/導向通話駐留,則該連結不會 顯示在"關聯資訊"窗格中。 附註
- 步驟3 在"BLF /導向通話駐留"欄位區域中配置欄位。如需有關欄位及其組態選項的詳細資訊,請參閱 BLF/[導向通話駐留組態欄位](#page-430-1),第 385 頁上的。

步驟 **4** 完成配置後點擊儲存並關閉視窗。

目錄號碼顯示在"電話組態"視窗的"關聯資訊"窗格中。

### <span id="page-430-1"></span>**BLF/**導向通話駐留組態欄位

#### 表 **31: BLF/**導向通話駐留組態欄位

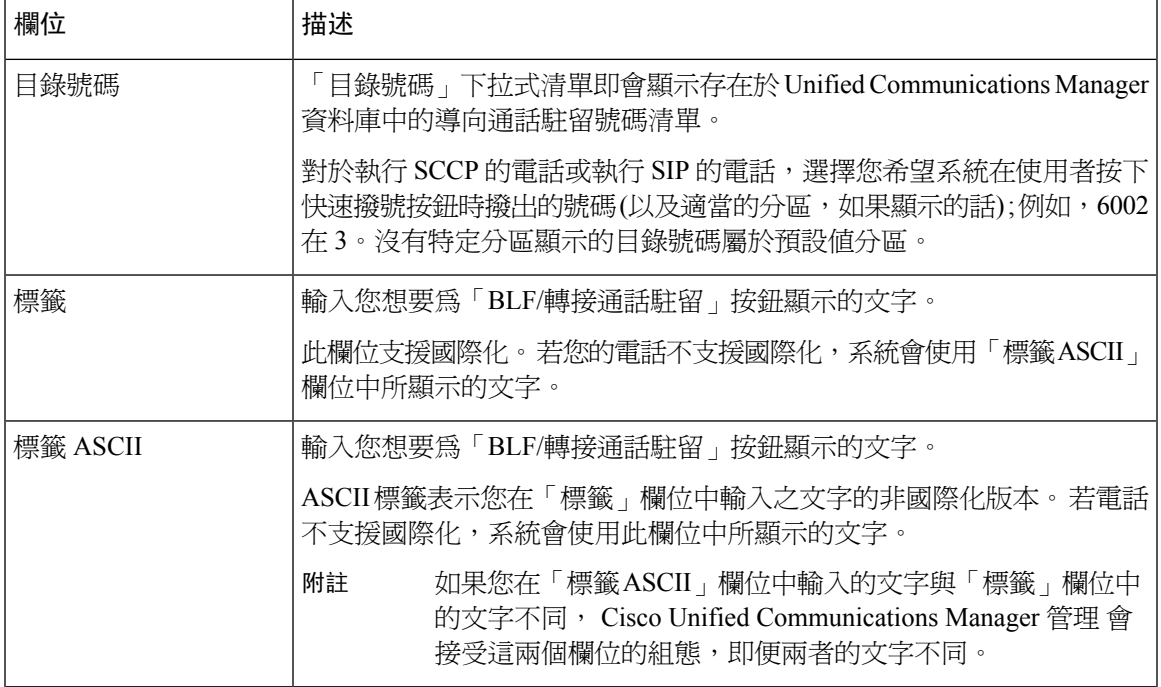

## <span id="page-430-0"></span>將導向通話駐留與受影響的裝置同步

程序

步驟 **1** 選擇 通話路由 > 導向通話駐留。

尋找並列出導向通話駐留視窗會隨即顯示。

- 步驟 **2** 選擇要使用的搜尋條件。
- 步驟 **3** 點擊尋找。

該視窗顯示符合搜尋條件的導向通話駐留清單。

- 步驟 **4** 點擊您所要同步適用裝置的導向通話駐留。 導向通話駐留號碼組態視窗即會顯示。
- 步驟 **5** 進行任何其他的組態變更。
- 步驟 **6** 按一下儲存。

步驟 **7** 按一下套用組態。

「套用組態資訊」對話隨即顯示。

步驟 **8** 按一下確定。

## <span id="page-431-0"></span>導向通話駐留互動

下表描述了與導向通話駐留功能的功能互動。

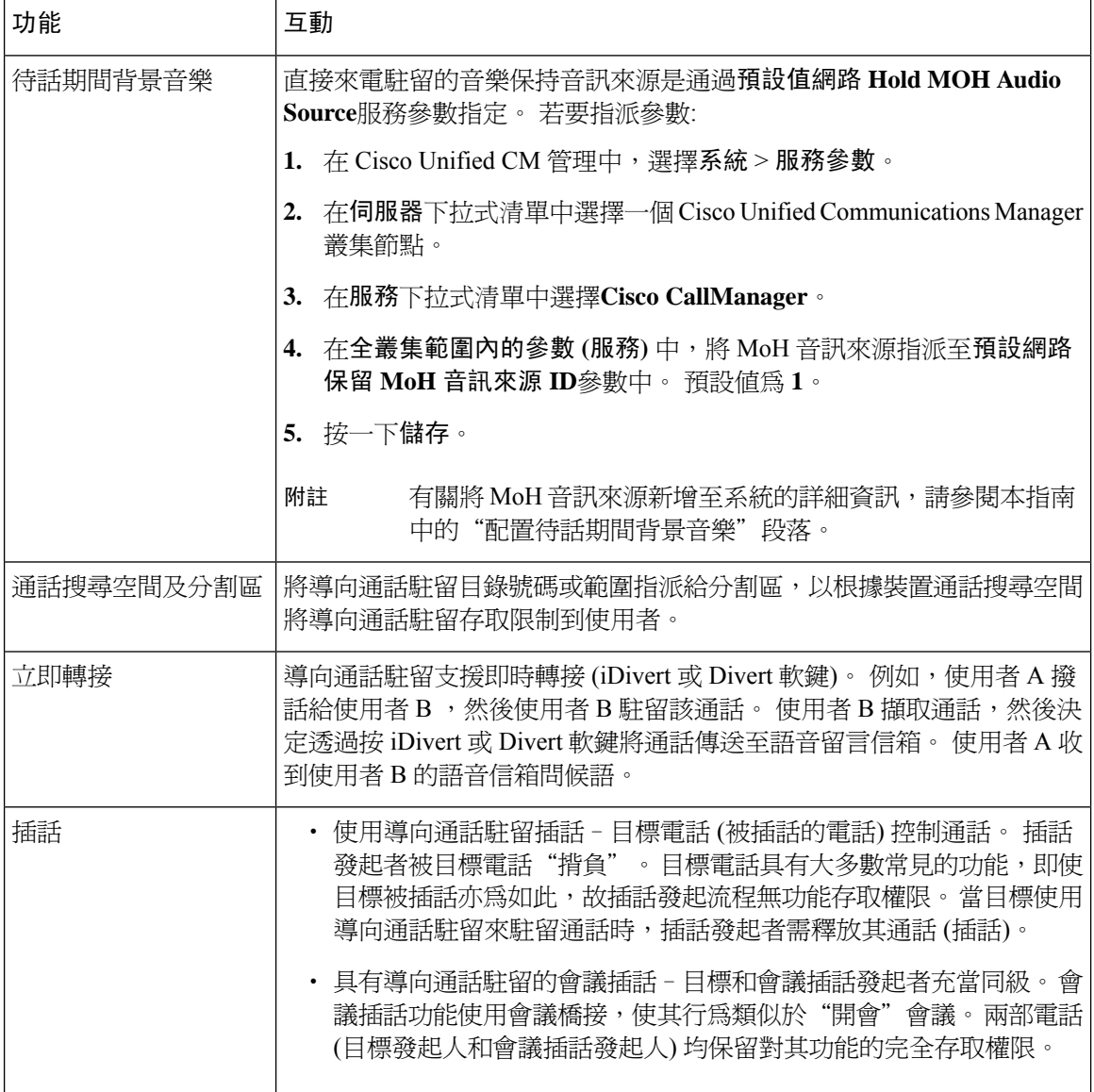
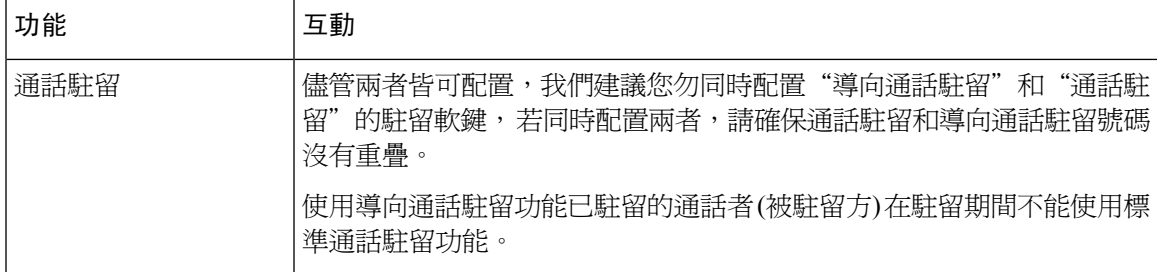

# 導向通話駐留限制

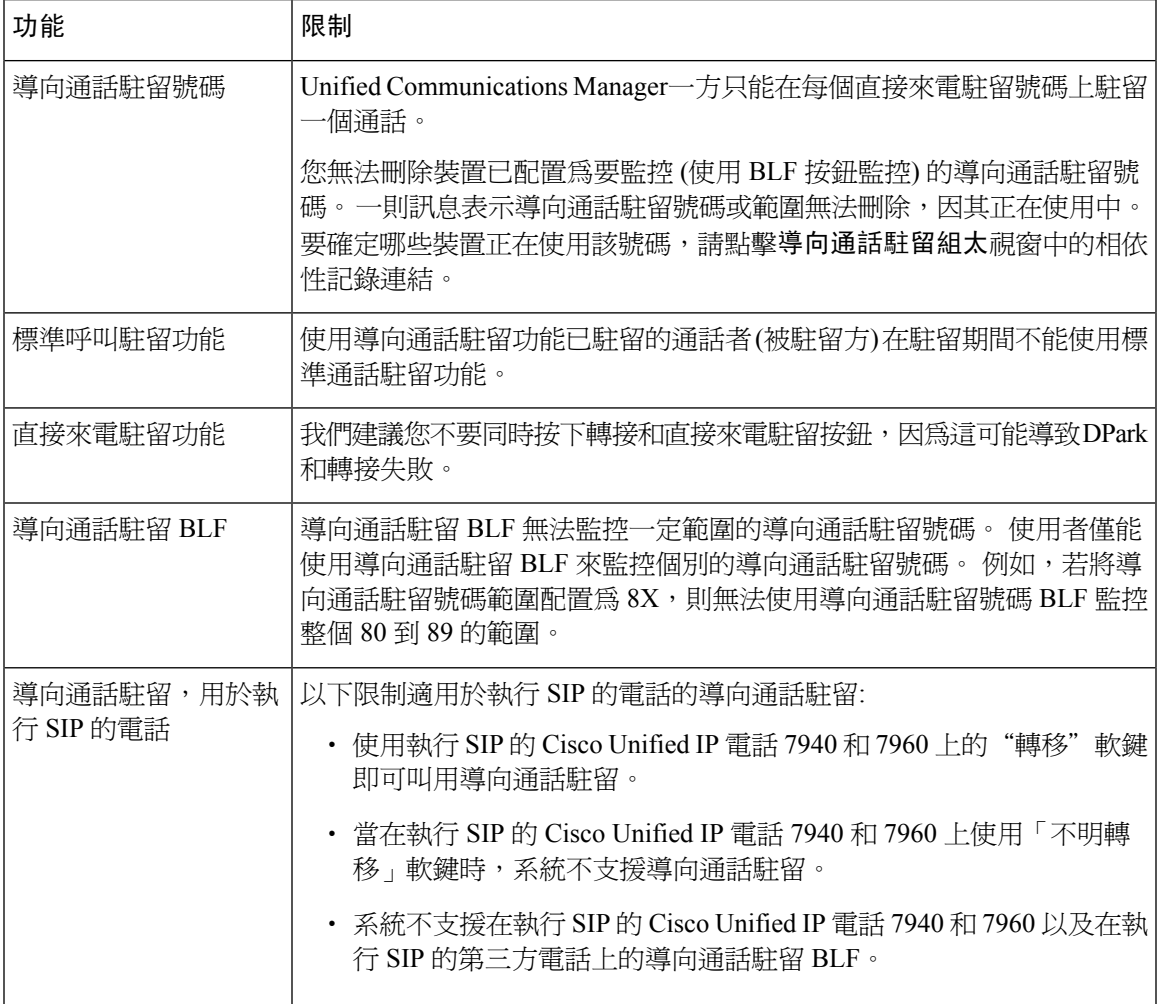

# 對導向通話駐留進行疑難排解

### 使用者無法擷取駐留的通話

使用者無法擷取駐留的通話撥打導向通話駐留號碼以擷取駐留的通話後,使用者會聽到忙線音且IP 電話即會顯示"駐留槽位不可用"的訊息。

確保使用者有撥打擷取前綴和導向通話駐留號碼。

## 使用者無法駐留通話

使用者無法駐留通話。 在按下轉移軟鍵 (或轉移按鈕) 並撥打導向通話駐留號碼後,該通話未被駐 留。

確保指派給通話駐留號碼的分割區與指派給電話目錄號碼的分割區相符。 確保為裝置正確配置了分 割區和通話搜尋空間。 如需更多有關分割區的資訊,請參閱 *Cisco Unified Communications Manager* 的系統組態設定指南。

### 使用者在回復計時器到期後收到重新排序提示音

使用者無法駐留通話。 在回復計時器到期後,使用者會收到重新排列的提示音。

確保使用者在撥打導向通話駐留號碼之前按轉移軟鍵(或轉移按鈕),然後再次按轉移軟鍵(或轉移按 鈕), 或在撥打導向通話駐留號碼後進入掛起話筒狀態。由於導向通話駐留是一種轉移功能,因此不 能單獨撥打導向通話駐留號碼。

 $\bigotimes$ 

附註

若啓用轉移掛起話筒狀態服務參數設為"True",則僅能掛起話筒狀態以完成轉移而非按第二次"轉 移"軟鍵 (或"轉移"按鈕)。

### 使用者收到重新排序提示音或公告

使用者無法駐留通話。 按下"轉移"軟鍵(或"轉移"按鈕,若可用)並撥打導向通話駐留號碼後, 使用者會收到重新排序提示音或公告。

確保已撥的號碼是配置為導向通話駐留號碼。

## 使用者無法在該範圍內的號碼上駐留通話

配置了導向通話駐留號碼範圍後,使用者無法在該範圍內的號碼處駐留通話。

請檢閱用於輸入一系列導向通話駐留號碼的語法。 若使用了不正確的語法,則系統可能實際上並未 配置範圍。

# 駐留的通話回復得太快

駐留的通話回復得太快。

將通話駐留回復計時器設定為更長的持續時間。

# 駐留槽位無法使用

使用者無法駐留通話。 按下轉接軟鍵 (或轉接按鈕,若可用) 並撥打導向通話駐留號碼後,使用者會 聽到忙線音且 IP 電話顯示訊息"駐留槽位不可用"。

確保撥出的導向通話駐留號碼尙未被駐留通話佔用,或將通話駐留在其他導向通話駐留號碼上。

### 駐留的通話不會回復至駐留的電話號碼

駐留的電話不會回復至駐留通話的號碼。

檢查導向通話駐留號碼的組態以確保有將其配置為還原為駐留通話的號碼而非其他目錄號碼。

### 因正在使用號碼或範圍,故無法刪除

嘗試刪除導向通話駐留號碼或範圍時,將顯示一則訊息,指示由於正在使用該號碼或範圍而無法刪 除。

您無法刪除裝置已配置要監控的導向通話駐留號碼 (使用 BLF 按鈕)。 要確定哪些裝置正在使用該號 碼,請在"導向通話駐留配置"視窗中點擊"相依性記錄"連結。

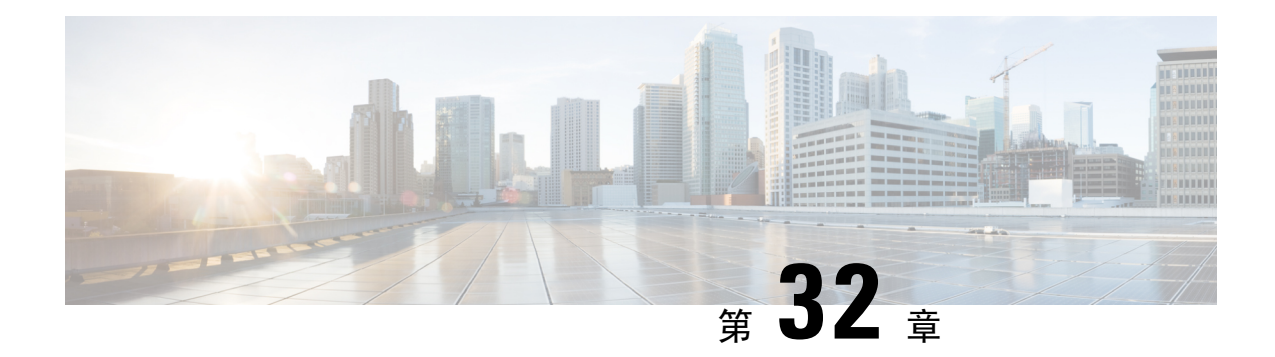

# **Extension Mobility**

- [Extension](#page-436-0) Mobility 概覽,第391頁上的
- [Extension](#page-436-1) Mobility 先決條件, 第 391 頁上的
- Extension Mobility [配置任務流程](#page-437-0), 第 392 頁上的
- Cisco [Extension](#page-445-0) Mobility 互動,第400頁上的
- Cisco [Extension](#page-446-0) Mobility 限制, 第401 頁上的
- [Extension](#page-447-0) Mobility 疑難排解,第402頁上的

# <span id="page-436-0"></span>**Extension Mobility** 概覽

CiscoExtensionMobility能讓使用者在系統內的其他電話暫時存取電話設定,例如聯動線路、服務和 快速撥號。 例如,若您有一部多位員工會使用的電話,您可以設定 Extension Mobility,以讓個別使 用者登入電話及存取其設定,而不影響其他使用者帳戶的設定。

在使用者使用 Extension Mobility 登入後,如果 Extension Mobility 設定文件已經與應用程式使用者相 關聯,那麼 CTI 應用程式將發送裝置相關資料。

CTI 應用程式可以控制使用者登入的裝置 (使用該 Extension Mobility 設定文件),而不必直接控制該 裝置。 因此,儘管其沒有直接關聯裝置,但對應用程式使用者的裝置設定文件關聯的記錄應該是有 效的。

# <span id="page-436-1"></span>**Extension Mobility** 先決條件

- 可連線的 TFTP 伺服器。
- Extension mobility 功能擴及大多數 Cisco Unified IP 電話。 請查看電話檔案,以確認是否支援 Cisco Extension Mobility。

# <span id="page-437-0"></span>**Extension Mobility** 配置任務流程

### 開始之前

程序

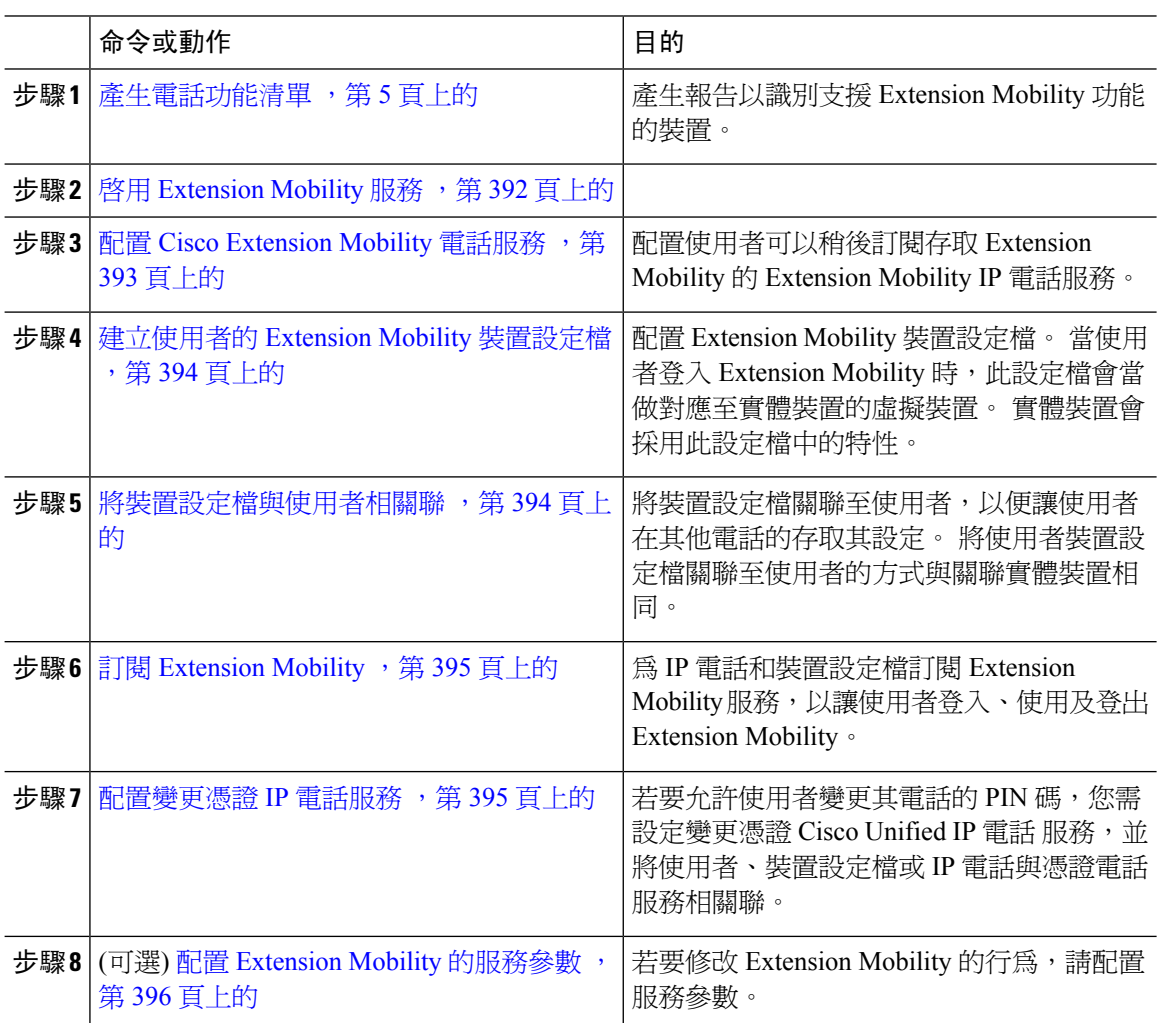

# <span id="page-437-1"></span>啟用 **Extension Mobility** 服務

程序

步驟 **1** 在 Cisco Unified Serviceability 中,選擇工具 > 服務啟動。

步驟 **2** 在伺服器下拉式清單中選擇發佈者節點。

步驟 **3** 啟用下列服務:

- a) Cisco CallManager
- b) Cisco Tftp
- c) Cisco Extension Mobility
- d) ILS 伺服
	- 附註 您需選擇發布者節點才能啟動 ILS 服務。

步驟 **4** 按一下儲存。

步驟 **5** 按一下確定。

### <span id="page-438-0"></span>配置 **Cisco Extension Mobility** 電話服務

配置使用者可以稍後訂閱存取 Extension Mobility 的 Extension Mobility IP 電話服務。

### 程序

- 步驟 **1** 在 Cisco Unified CM 管理中,選擇裝置 > 裝置設定 > 電話服務.
- 步驟 **2** 按一下新增。
- 步驟 **3** 在服務名稱欄位中,輸入服務的名稱。
- 步驟 **4** 在服務 **URL** 欄位中,輸入服務 URL。

格式為 http://<IP Address>:8080/emapp/EMAppServlet?device=#DEVICENAME#. IP Address即為 Cisco Extension Mobility 已啓用且執行中的 Unified Communications ManagerIP 位址,

可為 IPv4 或 IPv6 位址。

### 範例:

http://123.45.67.89:8080/emapp/EMAppServlet?device=#DEVICENAME#

### 範例:

http://[2001:0001:0001:0067:0000:0000:0000:0134]:8080/emapp/EMAppServlet?device=#DEVICENAME#

此格式可讓使用者以使用者 ID 及 PIN 碼登入。 您可以為已訂閱 Extension Mobility 服務的 IP 電話使 用者配置更多登入選項。若要配置更多登入選項,請以下列格式將 loginType 參數附加至服務 URL:

• loginType=DN 可讓使用者使用主要分機和 PIN 碼登入。

```
服務 URL 格式為:http://<IP
Address>:8080/emapp/EMAppServlet?device=#DEVICENAME#&loginType=DN.
```
• loginType=SP 可讓使用者使用Self Service使用者 ID 和 PIN 碼登入。

服務 URL 格式為: http://<IP Address>:8080/emapp/EMAppServlet?device=#DEVICENAME#&loginType=SP.

• loginType= UI D 可讓使用者以使用者 ID 和 PIN 碼登入。

服務 URL 格式為:http://<IP Address>:8080/emapp/EMAppServlet?device=#DEVICENAME#&loginType=UID。

若您未將 loginType 附加至 URL 結尾,則顯示的預設登入選項會是使用者 ID 和 PIN 碼。

步驟 **5** 在服務類型欄位中選擇服務是否已佈建至「服務」、「目錄」或「訊息」按鈕。

步驟 **6** 按一下儲存。

# <span id="page-439-0"></span>建立使用者的 **Extension Mobility** 裝置設定檔

配置 Extension Mobility 裝置設定檔。 當使用者登入 Extension Mobility 時,此設定檔會當做對應至 實體裝置的虛擬裝置。 實體裝置會採用此設定檔中的特性。

#### 程序

步驟 **1** 在 Cisco Unified CM 管理中,選擇裝置 > 裝置設定 > 裝置配置檔。

步驟 **2** 您可以執行下列一項作業:

- 點擊尋找修改設定並在所產生的清單中選擇現有裝置設定檔。
- 請按一下新增以新增裝置設定檔然後在裝置設定檔類型中選擇一個選項。 按下一步。
- 在裝置通訊協定下拉式清單中選擇一部裝置通訊協定然後點擊下一步。

**步驟 3** 配置欄位。 如需有關欄位及其組態選項的詳細資訊,請參閱線上說明。

步驟 **4** 按一下儲存。

步驟 **5** 在關聯資訊區段中,按一下新增 **DN**。

步驟 **6** 在目錄號碼欄位中,輸入目錄號碼,然後按一下儲存。

步驟 **7** 按一下重設並遵循提示。

### <span id="page-439-1"></span>將裝置設定檔與使用者相關聯

將裝置設定檔關聯至使用者,以便讓使用者在其他電話的存取其設定。 將使用者裝置設定檔關聯至 使用者的方式與關聯實體裝置相同。

### $\Omega$

您可以使用批量管理工具(BAT)為CiscoExtensionMobility一次新增及刪除多個使用者裝置設定檔。 請參閱Cisco Unified [Communications](https://www.cisco.com/c/en/us/support/unified-communications/unified-communications-manager-callmanager/products-maintenance-guides-list.html) Manager 批量管理指南。 提示

程序

步驟 **1** 在 Cisco Unified CM 管理中,選擇使用者管理 > 一般使用者。

步驟 **2** 您可以執行下列一項作業:

- 若要修改現有使用者的設定,請輸入搜尋條件,按一下尋找,並在結果清單中選擇現有使用者。 • 按一下新增並加入新的使用者。
- 步驟 **3** 在**Extension Mobility** 底下,尋找您建立的裝置設定檔並將其從可用的設定檔移至受控的設定檔。
- 步驟 **4** 選擇主叢集方塊。
- 步驟 **5** 按一下儲存。

## <span id="page-440-0"></span>訂閱 **Extension Mobility**

爲 IP 電話和裝置設定檔訂閱 Extension Mobility 服務,以讓使用者登入、使用及登出 Extension Mobility。

#### 程序

- 步驟 **1** 在 Cisco Unified CM 管理執行下列其中一項工作:
	- 選擇裝置 > 電話,指定搜尋條件,按一下尋找,然後選擇使用者會用於 Extension Mobility 的電 話。
	- ・ 選擇裝置 > 裝置設定 > 裝置設定檔,指定搜尋條件,按一下尋找,然後選擇您建立的裝置設定 檔。
- 步驟 **2** 在相關連結下拉式清單中選擇訂閱**/**取消訂閱服務,然後按一下執行。
- 步驟 **3** 在選擇服務下拉式清單中選擇 **Extension Mobility** 服務。
- 步驟 **4** 按下一步。
- 步驟 **5** 按一下訂閱。
- 步驟 **6** 按一下儲存,然後關閉快顯視窗。

### <span id="page-440-1"></span>配置變更憑證 **IP** 電話服務

若要允許使用者變更其電話的 PIN 碼,您需設定變更憑證 Cisco Unified IP 電話 服務,並將使用者、 裝置設定檔或 IP 電話與憑證電話服務相關聯。

- 步驟 **1** 在 Cisco Unified CM 管理中,選擇裝置 > 裝置設定 > 電話服務.
- 步驟 **2** 按一下新增。
- 步驟 **3** 在服務名稱欄位中,輸入 **Change Credential** (變更憑證)。
- 步驟 **4** 在服務 **URL** 欄位中輸入下列的值,其中 server為執行變更憑證 IP 電話服務的伺服器:

http://server:8080/changecredential/ChangeCredential小服務程 式?device=#DEVICENAME#

步驟 **5** (可選) 在安全服務 **URL** 欄位中輸入下列的值,其中 server為執行變更憑證 IP 電話服務的伺服器:

```
https://server:8443/changecredential/ChangeCredential小服務程
式?device=#DEVICENAME#
```
- 步驟 **6** 配置**IP** 電話服務組態視窗中的其餘欄位,然後選擇儲存。
- 步驟 **7** 若要使得Cisco Unified IP 電話訂閱變更憑證 IP 電話服務,請選擇裝置 > 電話。
- 步驟 **8** 在電話組態視窗中,前往相關連結下拉式清單,然後選擇訂閱**/**取消訂閱服務。
- 步驟 **9** 按一下 **Go**(執行)。
- 步驟 **10** 在選擇服務下拉式清單中選擇 **Change Credential IP phone service** (變更憑證 IP 電話服務)。
- 步驟 **11** 按下一步。
- 步驟 **12** 按一下訂閱。
- 步驟 **13** 按一下儲存。

# <span id="page-441-0"></span>配置 **Extension Mobility** 的服務參數

(選用)

若要修改 Extension Mobility 的行為,請配置服務參數。

#### 程序

- 步驟 **1** 在 Cisco Unified CM 管理中,選擇系統 > 服務參數。
- 步驟 **2** 在伺服器欄位中選擇執行 Cisco Extension Mobility 服務的節點。
- 步驟 **3** 在服務欄位中選擇 **Cisco Extension Mobility**。
- 步驟 **4** 按一下進階以顯示所有服務參數。

如需有關這些[服務參數](#page-442-0)及其組態選項的詳細資訊,請參閱Extension Mobility 服務參數 ,第 397 頁上 [的。](#page-442-0)

步驟 **5** 按一下儲存。

# <span id="page-442-0"></span>**Extension Mobility** 服務參數

### 表 **32: Extension Mobility** 服務參數

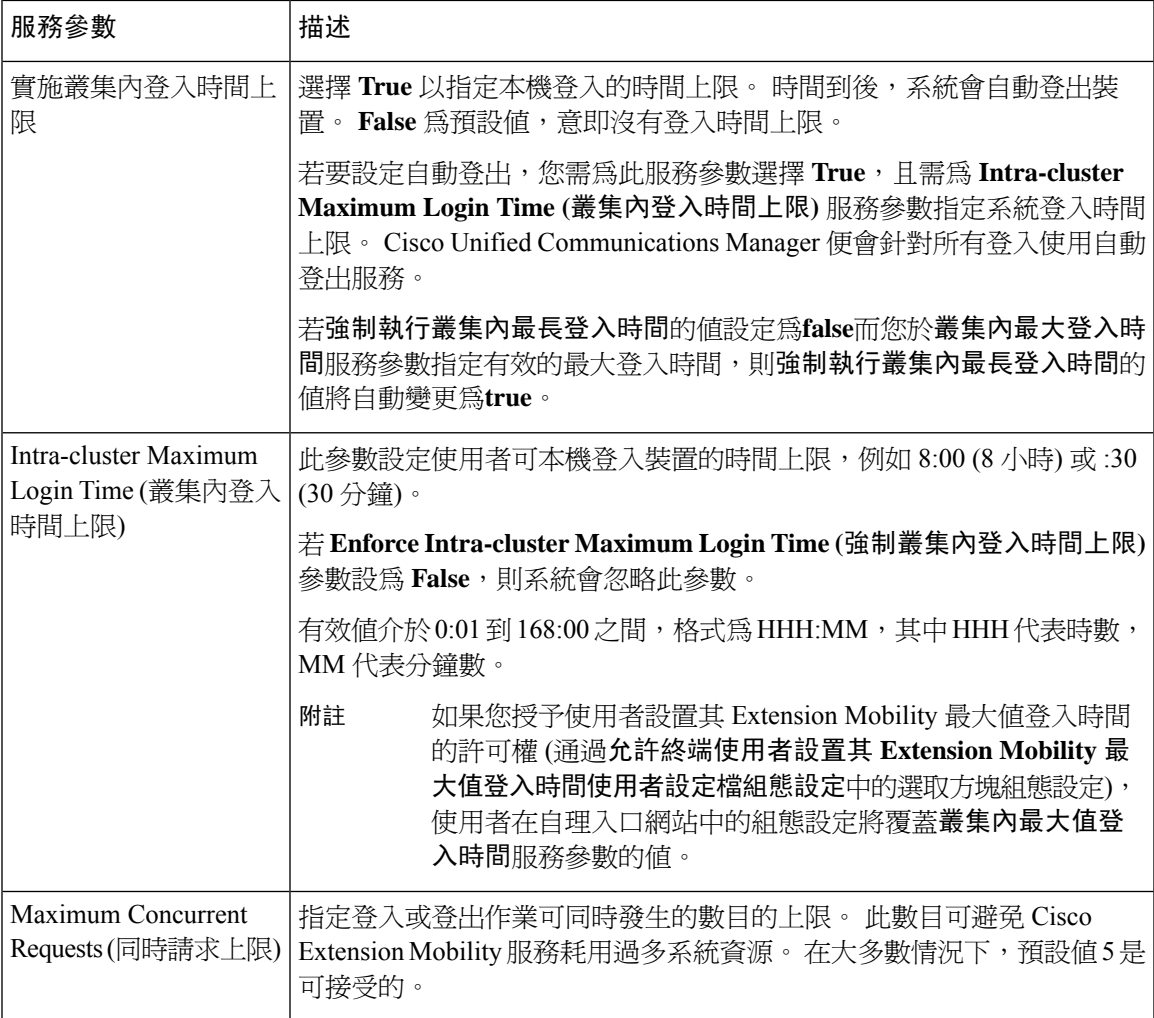

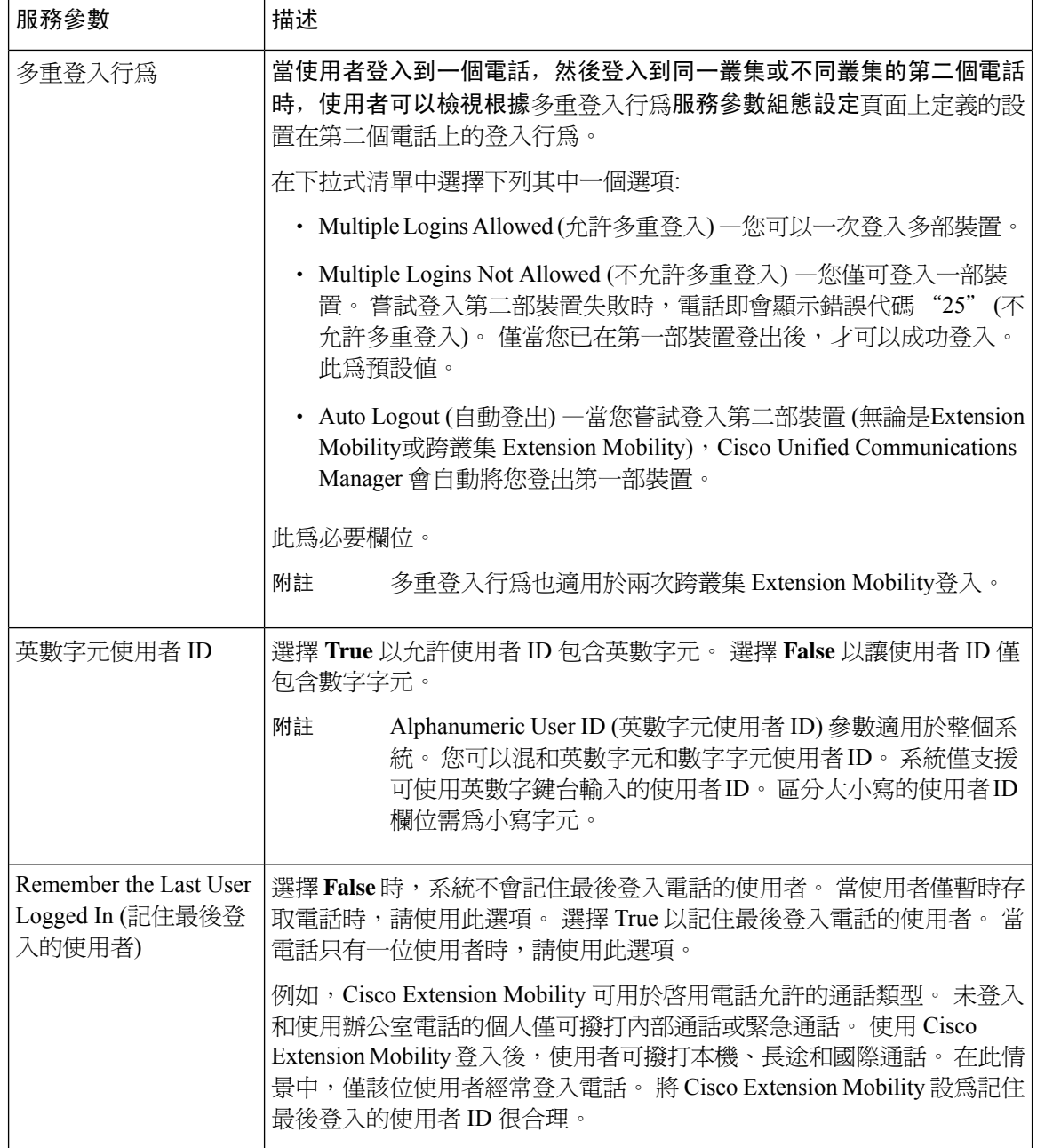

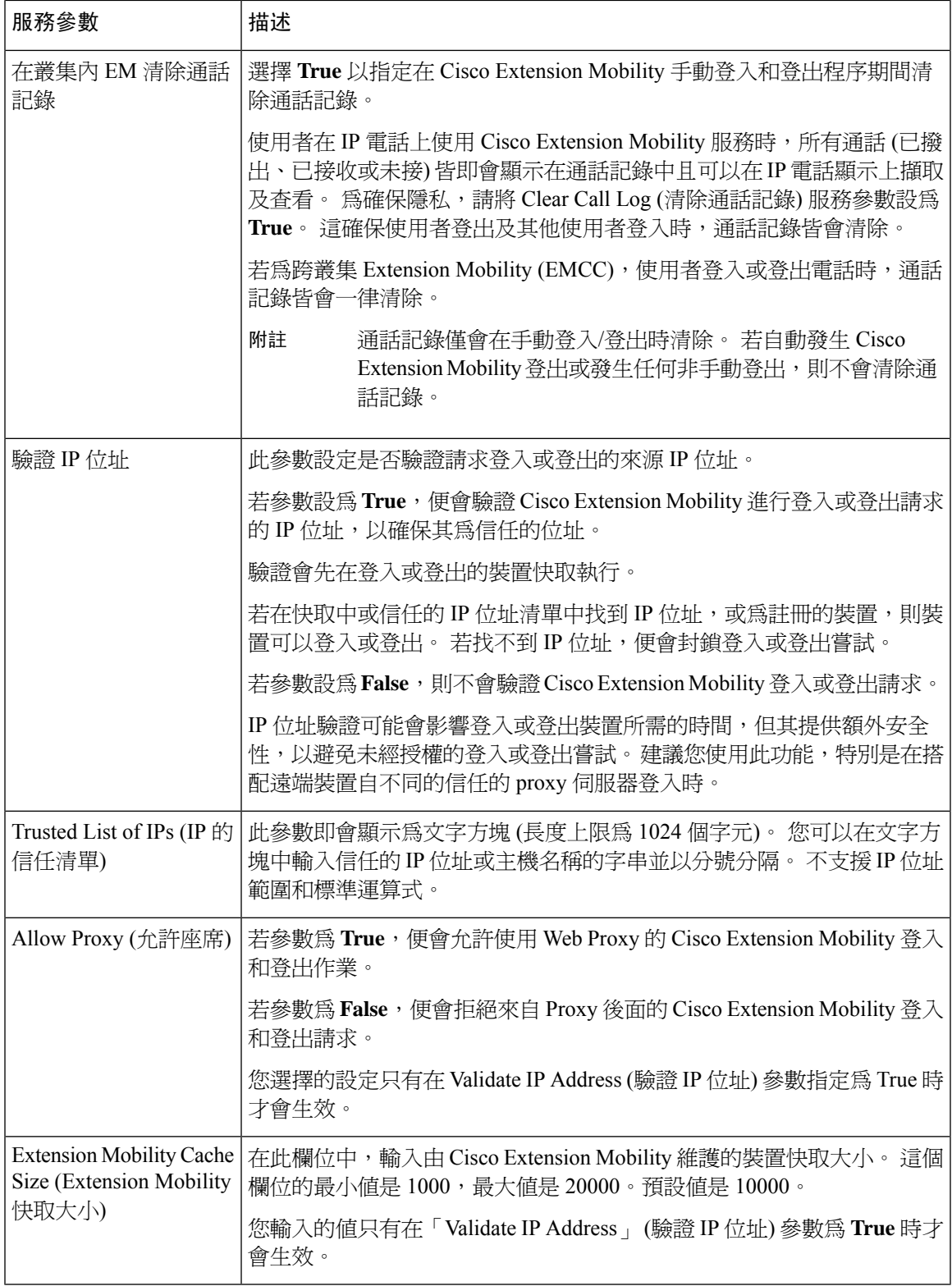

# <span id="page-445-0"></span>**Cisco Extension Mobility** 互動

#### 表 **33: Cisco Extension Mobility** 互動

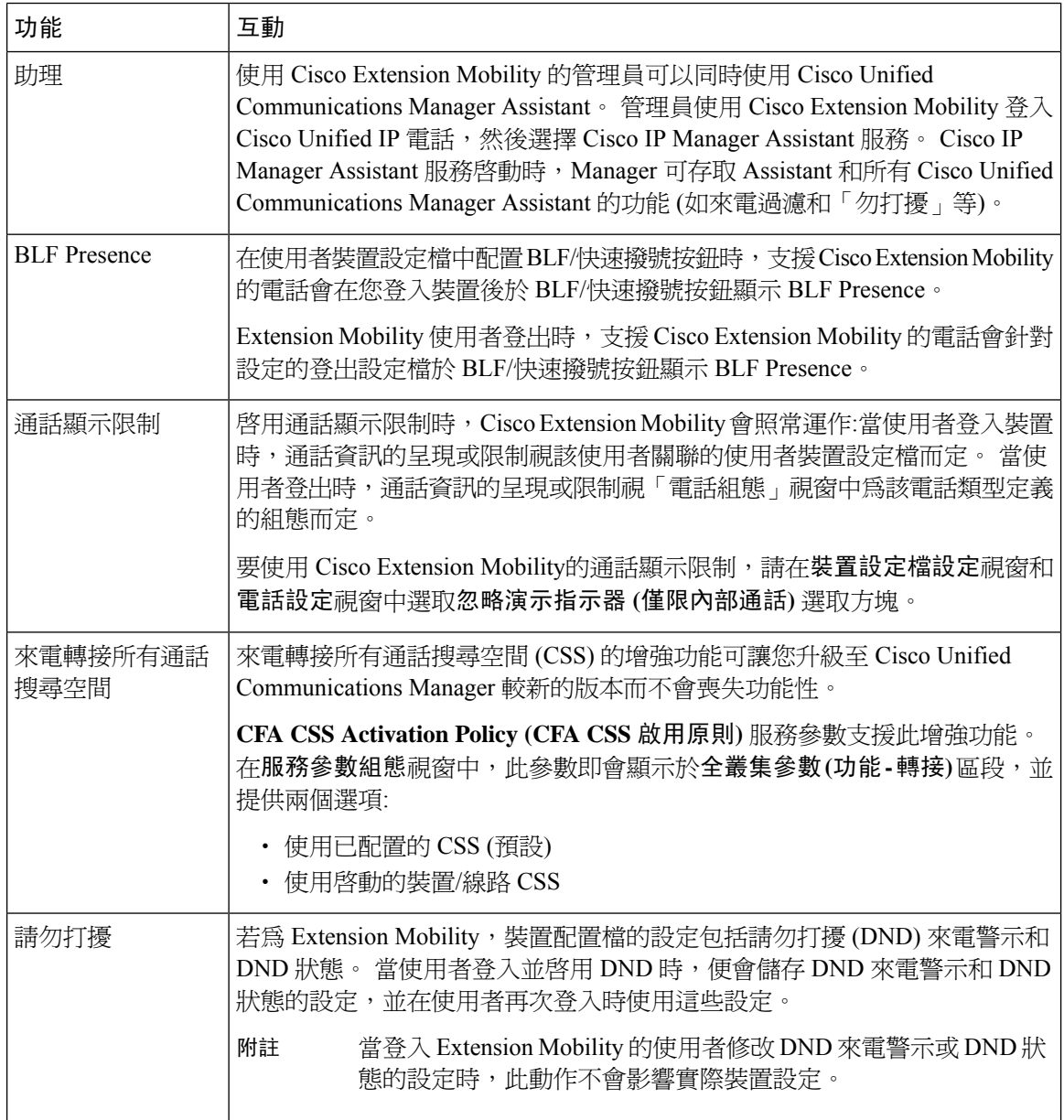

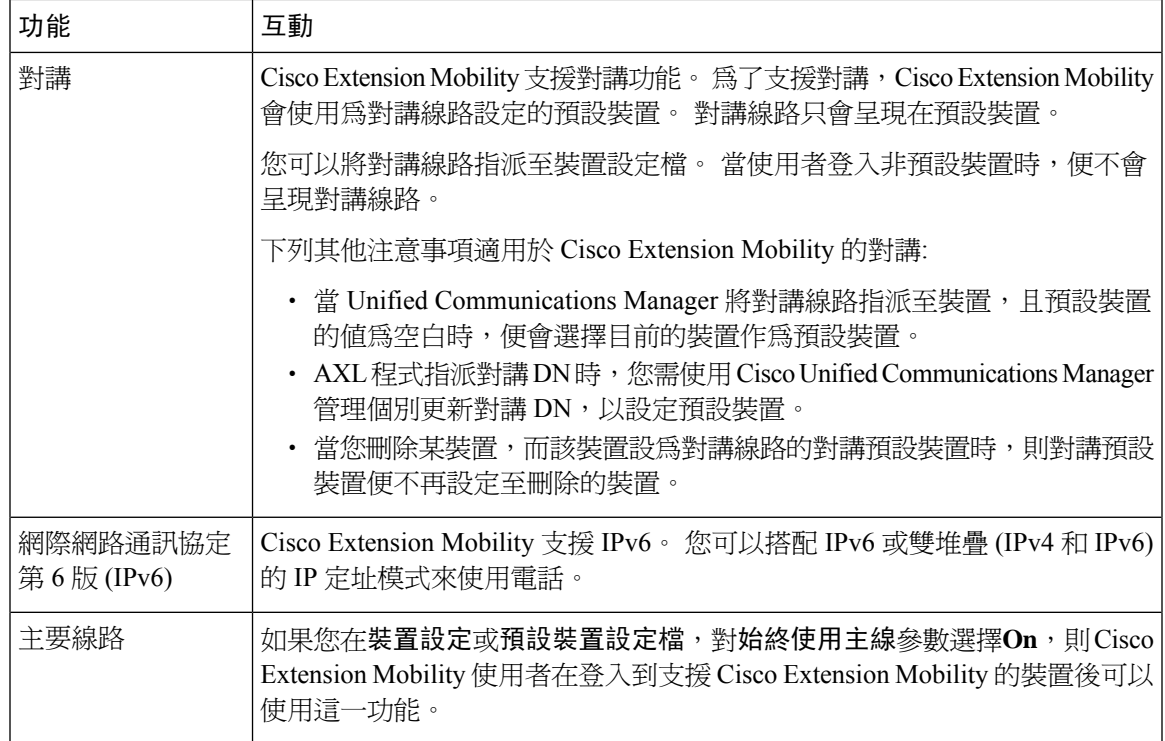

# <span id="page-446-0"></span>**Cisco Extension Mobility** 限制

#### 表 **34: Cisco Extension Mobility** 限制

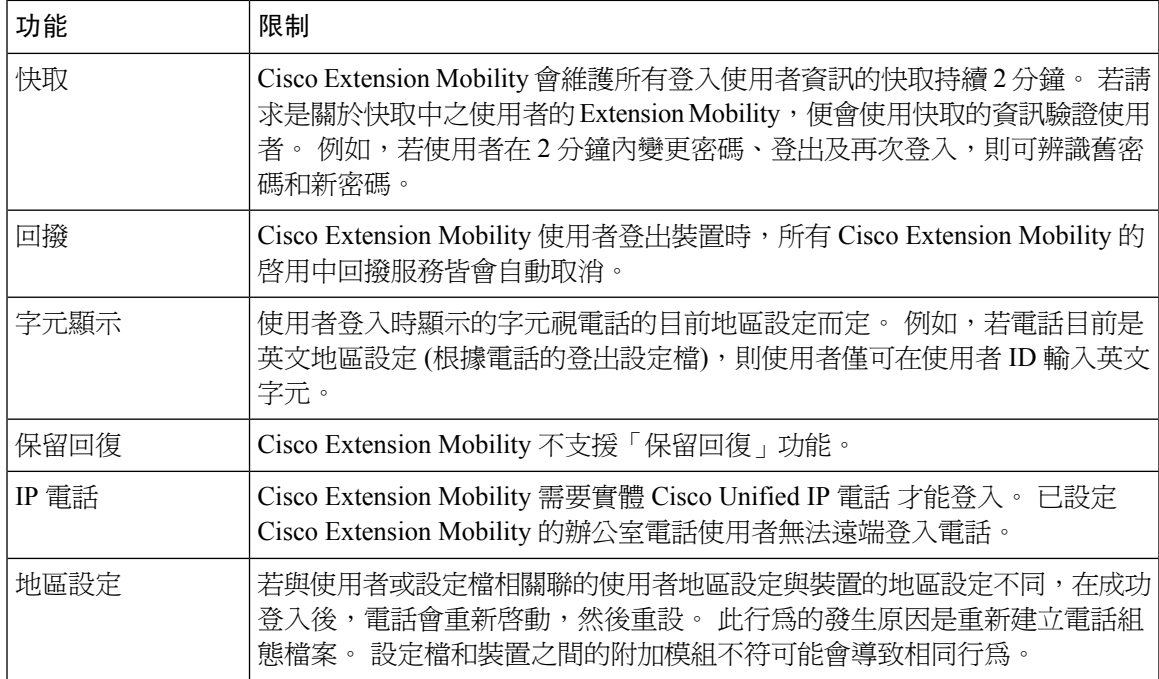

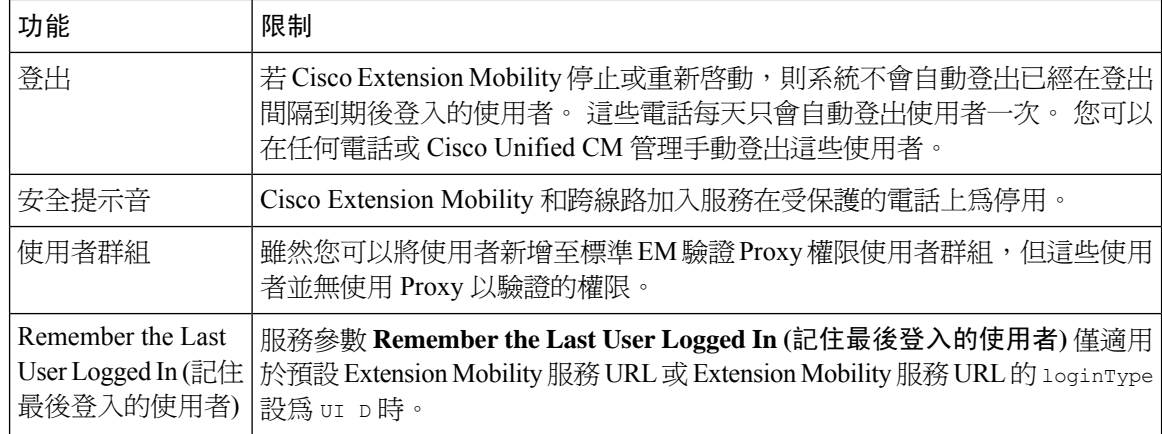

# <span id="page-447-0"></span>**Extension Mobility** 疑難排解

## **Extension Mobility** 疑難排解

### 程序

- 執行下列步驟,以設定 Cisco Extension Mobility 追蹤目錄,並啓用偵錯追蹤:
	- a) 在 Cisco Unified Serviceability 中,選擇追蹤 > 追蹤組態。
	- b) 在伺服器下拉式清單中,選擇伺服器。
	- c) 在 **Configured Services (**已設定的服務**)** 下拉式清單中,選擇 **Cisco Extension Mobility**。
- 請確定為 Cisco Extension Mobility 服務輸入正確的 URL。 請記住,URL 區分大小寫。
- 確定您已徹底正確執行所有組態程序。
- 若 Cisco Extension Mobility 使用者的驗證發生問題,請前往使用者頁面並確認 PIN 碼。

# 驗證錯誤。

問題 "錯誤 201 驗證錯誤"出現在電話上。

解決方案 使用者應確認輸入正確的使用者 ID 和 PIN 碼;使用者應與系統管理員確認使用者 ID 和 PIN 碼正確。

## 空白的使用者 **ID** 或 **PIN** 碼

問題 "錯誤 202 空白的使用者 ID 或 PIN 碼"出現在電話上。 解決方案 輸入有效的使用者 ID 和 PIN 碼。

## 忙線中,請再試一次

問題 "錯誤 26 忙線中,請重試"出現在電話上。

解決方案 檢查同時登入數目和登出請求數目是否大於**Maximum Concurrent requests**(同時請求上限) 服務參數。倘若如此,請減小同時請求數目。

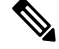

若要驗證同時登入和登出請求數目,請使用 Cisco Unified 即時監控工具檢視 Extension Mobility 物件 的「Requests In Progress」 (進行中的請求) 計數器。如需詳細資訊,請參閱 Cisco Unified Real-Time Monitoring Tool administration G UI de (Cisco Unified 即時監控工具管理指南) : [http://www.cisco.com/c/](http://www.cisco.com/c/en/us/support/unified-communications/unified-communications-manager-callmanager/products-maintenance-guides-list.html) [en/us/support/unified-communications/unified-communications-manager-callmanager/](http://www.cisco.com/c/en/us/support/unified-communications/unified-communications-manager-callmanager/products-maintenance-guides-list.html) [products-maintenance-guides-list.html](http://www.cisco.com/c/en/us/support/unified-communications/unified-communications-manager-callmanager/products-maintenance-guides-list.html) 附註

## 資料庫錯誤

問題 "錯誤 6 資料庫錯誤"出現在電話上。

解決方案 請檢查是否有大量請求。 若有大量請求,Extension Mobility 物件計數器中的「Requests In Progress」 (進行中的請求) 計數器即會顯示高值。 若請求因為大量同時請求遭拒,「Requests Throttled」 (節流的請求) 計數器亦即會顯示高值。 請收集詳細資料庫記錄。

## 裝置登入已停用

問題 "錯誤 22 裝置登入已停用"出現在電話上。

解決方案 確認您在電話組態設定視窗中選取了啟用 **Extension Mobility** 選取方塊 (裝置 > 電話) 。

## 裝置名稱為空白

問題 "錯誤 207 裝置名稱為空白"出現在電話上。

解決方案 請檢查為 Cisco Extension Mobility 設定的 URL 是否正確。 請參閱「相關主題」一節以取得 更多資訊。

### 相關主題

配置 Cisco Extension Mobility [電話服務](#page-438-0), 第 393 頁上的

### **EM** 服務連線錯誤

問題 "錯誤 207 EM 服務連線錯誤"出現在電話上。

解決方案 在 Cisco Unified Serviceability 中選擇工具 > **Control Center**—功能,確認 Cisco Extension Mobility 服務執行中。

# **Extension Mobility** 升級期間的表現

問題 Extension Mobility (EM) 升級後發布者切換版本期間的登入表現。

解決方案 如果在 Unified Communications Manager Publisher 的交換機版本升級期間 Extension Mobility (EM)使用者登入,並且如果Publisher處於非活動狀態,則在交換機版本期間EM登入數據將遺失, 並且 EM 設定檔將被登出。

附註

如果 EM 登入設定檔被登出,使用者可以重新登入,或者僅在Unified Communications Manager切換 版本後生效。

# 找不到主機

問題 電話上顯示"找不到主機"錯誤訊息。

解決方案 在 Cisco Unified Serviceability中選擇工具 > **Control Center**—網路服務,確認 Cisco Tomcat 服務執行中。

# **HTTP** 錯誤

問題 HTTP 錯誤 (503) 出現在電話上。

解決方案

- 若您在按服務按鈕時出現此錯誤,請檢查 Cisco IP 電話服務是否正在執行,方法是在 Cisco Unified Serviceability中選擇工具 > **Control Center -** 網路服務。
- 若您在選擇 Extension Mobility 服務時出現此錯誤,請檢查 Cisco Extension Mobility 應用程式服 務是否執行中,方法是在 Cisco Unified Serviceability中選擇工具 > **Control Center -** 網路服務。

# 電話重設

問題 使用者登入或登出後,其電話重設,而非重新啓動。

可能的原因 地區設定變更是重設的可能原因。

解決方案 不需要任何動作。 若與登入的使用者或設定檔相關聯的使用者地區設定與裝置的地區設定 不同,在成功登入後,電話會重新啓動,然後重設。 此型式的發生原因是重新建立電話組態檔案

### 電話服務在登入後無法使用

問題 使用者登入後,發現電話服務無法使用。

可能的原因 此問題發生的原因是使用者個人資料檔載入至電話時沒有關聯的服務。

解決方案

• 請確保使用者個人資料檔包含 Cisco Extension Mobility 服務。

• 變更使用者登入的電話組態以包含 Cisco Extension Mobility。 更新電話後,使用者便可存取電 話服務。

# 電話服務在登出後無法使用

問題 使用者登出且電話回復為預設裝置設定檔後,電話服務便無法再使用。

解決方案

- 確認 **Synchronization Between Auto Device Profile and Phone Configuration** (自動裝置設定檔和 電話組態之間的同步) 企業參數設為 **True**。
- 為電話訂閱 Cisco Extension Mobility 服務。

# 使用者已在其他位置登入

問題 "錯誤 25 使用者已在其他位置登入"出現在電話上。

解決方案請檢查使用者是否已登入其他電話。若有需要允許多重登入,請確定**MultipleLoginBehavior (**多重登入行為**)** 服務參數設為 **Multiple Logins Allowed (**允許多重登入**)**。

# 缺少使用者設定

問題 "Error 205 User Profile Absent" (錯誤 205 缺少使用者個人資料檔) 出現在電話上。

解決方案 將裝置設定檔與使用者相關聯。

缺少使用者設定

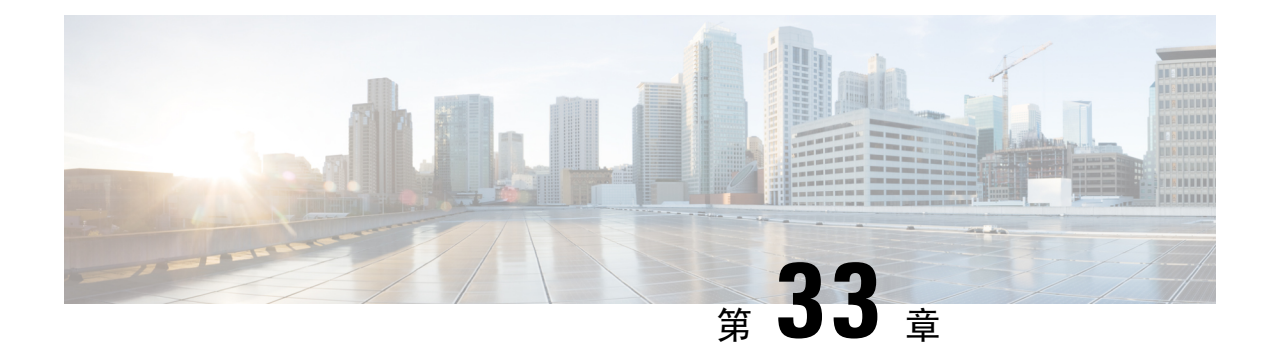

# 跨叢集 **Extension Mobility**

- 跨叢集 [Extension](#page-452-0) Mobility 概覽, 第407 頁上的
- 跨叢集 [Extension](#page-452-1) Mobility 先決條件,第407 頁上的
- 跨叢集 Extension Mobility [配置任務流程](#page-452-2), 第407 頁上的
- 跨叢集 [Extension](#page-473-0) Mobility 互動, 第 428 頁上的
- 跨叢集 [Extension](#page-474-0) Mobility限制,第429 頁上的
- 跨叢集 [Extension](#page-478-0) Mobility疑難排解,第433頁上的

# <span id="page-452-1"></span><span id="page-452-0"></span>跨叢集 **Extension Mobility** 概覽

跨叢集 Extension Mobility (EMCC) 功能提供使用者與 Extension Mobility 相同的功能但可讓使用者離 開某一個叢集 (主叢集) 並登入另一個遠端叢集 (訪客叢集) 的暫時電話。 他們可以在任何位置在中存 取其電話設定,就如同在自己的辦公室使用 IP 電話。

# 跨叢集 **Extension Mobility** 先決條件

- 其他支援及使用跨叢集 Extension Mobility (EMCC) 組熊的通話控制實體,例如,其他 Cisco Unified Communications Manager 叢集、EMCC 叢集間服務設定檔和 EMCC 遠端叢集服務
- 設爲不安全或混合模式的叢集。 如需更多資訊,請參[閱不同叢集版本的跨叢集](#page-476-0) Extension Mobility [和安全性模式](#page-476-0) ,第 431 頁上的。
- 安全或不安全模式中受支援的電話

# <span id="page-452-2"></span>跨叢集 **Extension Mobility** 配置任務流程

### 開始之前

- 檢閱 跨叢集 [Extension](#page-452-1) Mobility 先決條件,第407 頁上的
- 檢閱 **Extension Mobility** 跨叢集的互動及限制

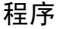

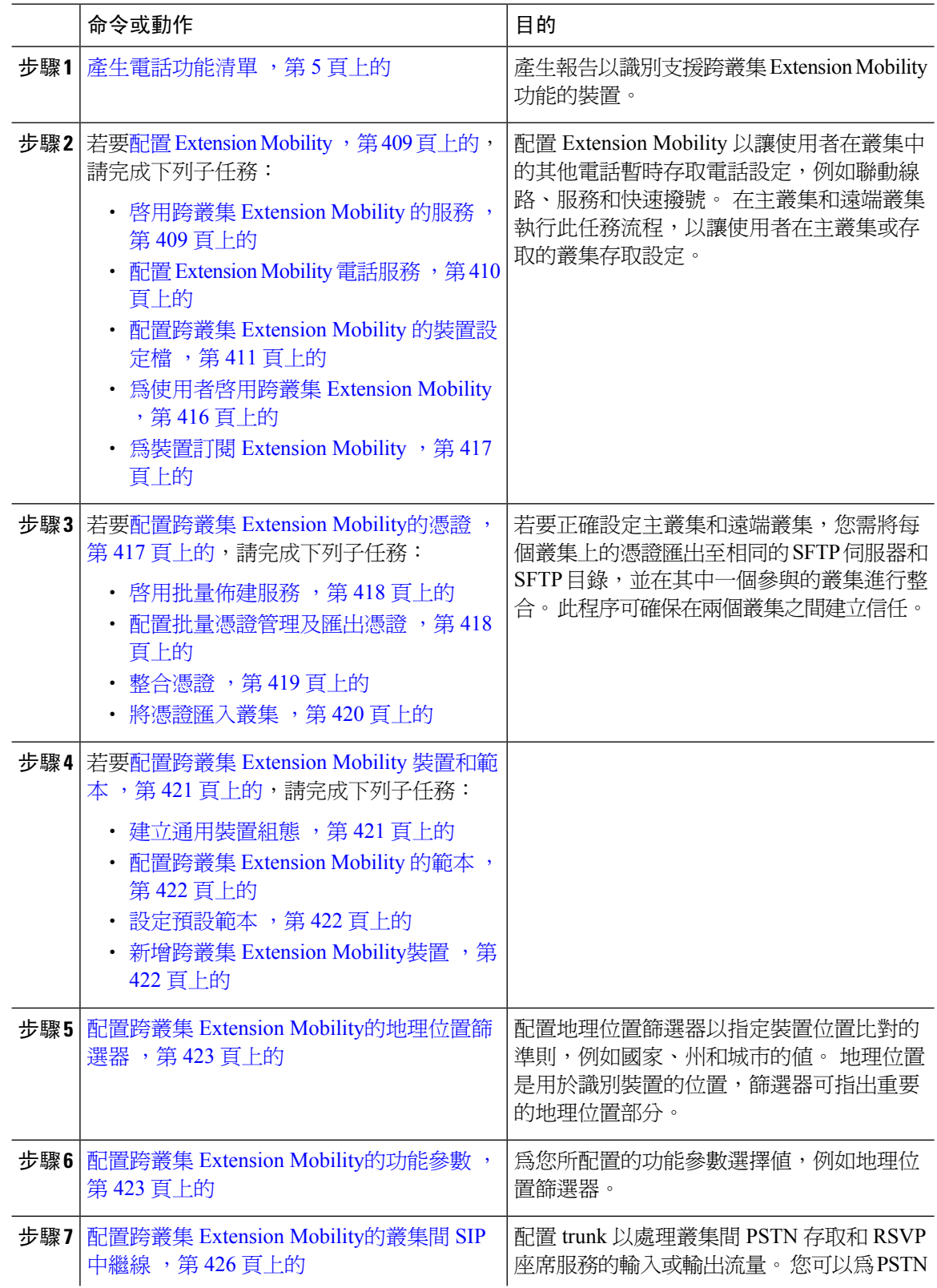

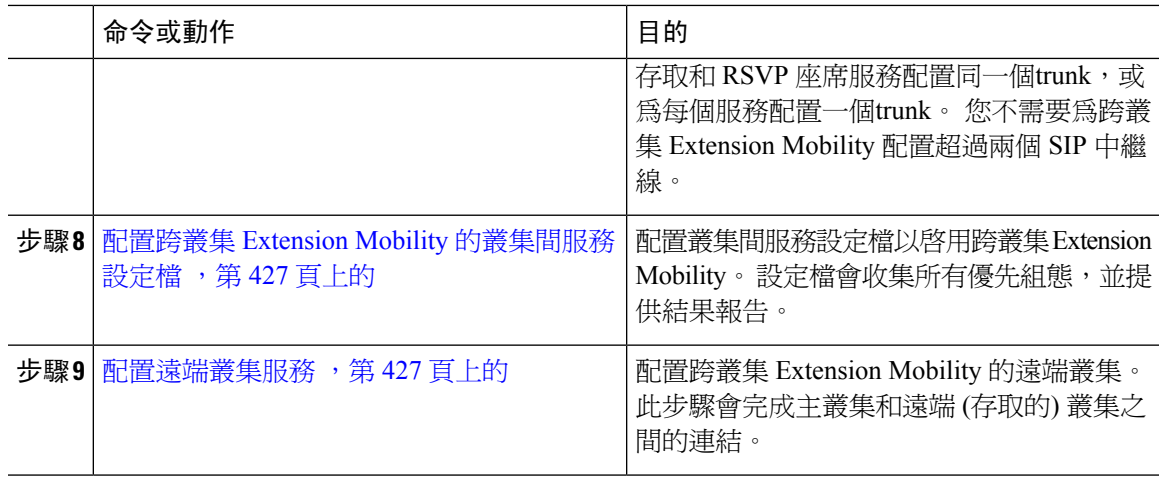

# <span id="page-454-0"></span>配置 **Extension Mobility**

配置 Extension Mobility 以讓使用者在叢集中的其他電話暫時存取電話設定,例如聯動線路、服務和 快速撥號。 在主叢集和遠端叢集執行此任務流程,以讓使用者在主叢集或存取的叢集存取設定。

### 程序

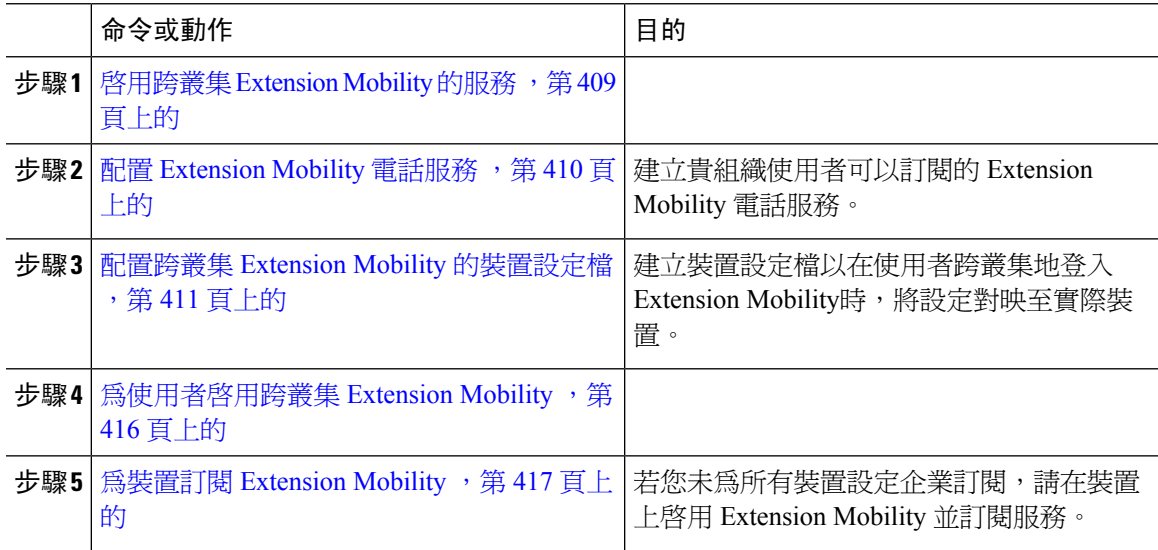

### <span id="page-454-1"></span>啟用跨叢集 **Extension Mobility** 的服務

- 步驟 **1** 在 Cisco Unified Serviceability 中,選擇工具 > 服務啟動。
- 步驟 **2** 在伺服器下拉式清單中選擇發佈者節點。
- 步驟 **3** 啟用下列服務:
- a) Cisco CallManager
- b) Cisco Tftp
- c) Cisco Extension Mobility
- d) ILS 伺服

附註 您需選擇發布者節點才能啟動 ILS 服務。

步驟 **4** 按一下儲存。

步驟 **5** 按一下確定。

### <span id="page-455-0"></span>配置 **Extension Mobility** 電話服務

建立貴組織使用者可以訂閱的 Extension Mobility 電話服務。

#### 程序

- 步驟 **1** 在 Cisco Unified CM 管理中,選擇裝置 > 裝置設定 > 電話服務.
- 步驟 **2** 按一下新增。
- 步驟 **3** 在服務名稱欄位中,輸入服務的名稱。

例如,輸入 Extension Mobility 或 EM 等名稱。 Java MIDlet 服務方面,服務名稱需完全符合 Java 應 用程式描述項 (JAD ) 檔案中所定義的名稱。

步驟 **4** 在服務 **URL** 欄位中以下列格式輸入服務 URL:

http://<IP Address>:8080/emapp/EMAppServlet?device=#DEVICENAME#&EMCC=#EMCC#.

- 步驟5 (可選) 若要建立使用 HTTPS 的安全 URL,請以下列格式輸入安全服務 URL:
	- https://<IP Address>:8443/emapp/EMAppServlet?device=#DEVICENAME#&EMCC=#EMCC#
- 步驟 **6** (可選) 若要配置更多登入選項,請以下列格式將 loginType 參數附加至服務 URL:
	- loginType=DN使使用者能夠使用主分機和 PIN 進行登入。服務 URL 格式為:http://<IP Address>:8080/emapp/EMAppServlet?device=#DEVICENAME#&EMCC=#EMCC#&loginType=DN。
	- loginType=SP 可讓使用者使用Self Service使用者 ID 和 PIN 碼登入。

```
服務 URL 格式為: http://<IP
Address>:8080/emapp/EMAppServlet?device=#DEVICENAME#&EMCC=#EMCC#&loginType=SP。
```
• loginType= UI D 可讓使用者以使用者 ID 和 PIN 碼登入。

服務 URL 格式為:http://<IP Address>:8080/emapp/EMAppServlet?device=#DEVICENAME#&EMCC=#EMCC#&loginType=UID.

loginType 參數也可附加至安全 URL。 若您未將 loginType 附加至 URL 尾端,則顯示的預設登入選 項將是使用者 ID 和 PIN 碼。

- 步驟 **7** 使用服務類別和服務類型欄位的預設值。
- 步驟 **8** 勾選啟用方塊。
- 步驟 **9** (可選) 勾選企業訂閱方塊為所有電話和裝置設定檔訂閱此電話服務。
	- 若您在初次設定服務時選擇此方塊,便會將此IP電話服務設為企業訂閱服務。企業中的 所有電話和裝置設定檔將自動訂閱此 IP 電話服務,您不需要個別訂閱。 附註
- 步驟 **10** 按一下儲存。

### <span id="page-456-0"></span>配置跨叢集 **Extension Mobility** 的裝置設定檔

建立裝置設定檔以在使用者跨叢集地登入 Extension Mobility時,將設定對映至實際裝置。

#### 程序

- 步驟 **1** 在 Cisco Unified CM 管理中,選擇裝置 > 裝置設定 > 裝置配置檔。
- 步驟 **2** 您可以執行下列一項作業:
	- 點擊尋找以修改現有的裝置設定檔,輸入搜尋條件。 點擊所產生的清單中的裝置設定檔名稱。
	- 若要新增裝置設定檔,請按一下新增,然後按下一步選擇一個裝置設定檔。 點擊下一步選擇一 個通訊協定,然後再點擊下一步。
- 步驟 **3** 配置裝置設定檔組態視窗中的欄位。如需有關欄位及其組態選項的詳細資訊,請參閱跨叢集[Extension](#page-456-1) Mobility [裝置設定檔欄位](#page-456-1),第411頁上的。
- 步驟 **4** 按一下儲存。
- 步驟 **5** 將目錄號碼 (DN) 新增至新的裝置設定檔。

#### <span id="page-456-1"></span>跨叢集 **Extension Mobility** 裝置設定檔欄位

#### 表 **35:** 裝置設定檔設定

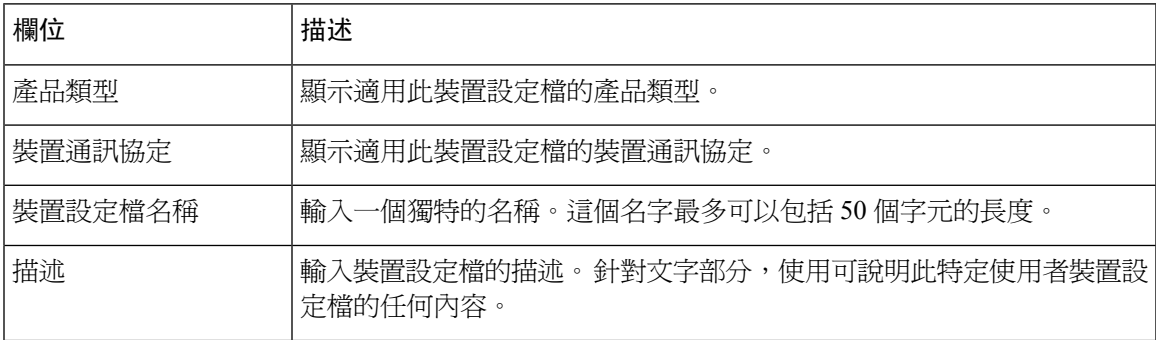

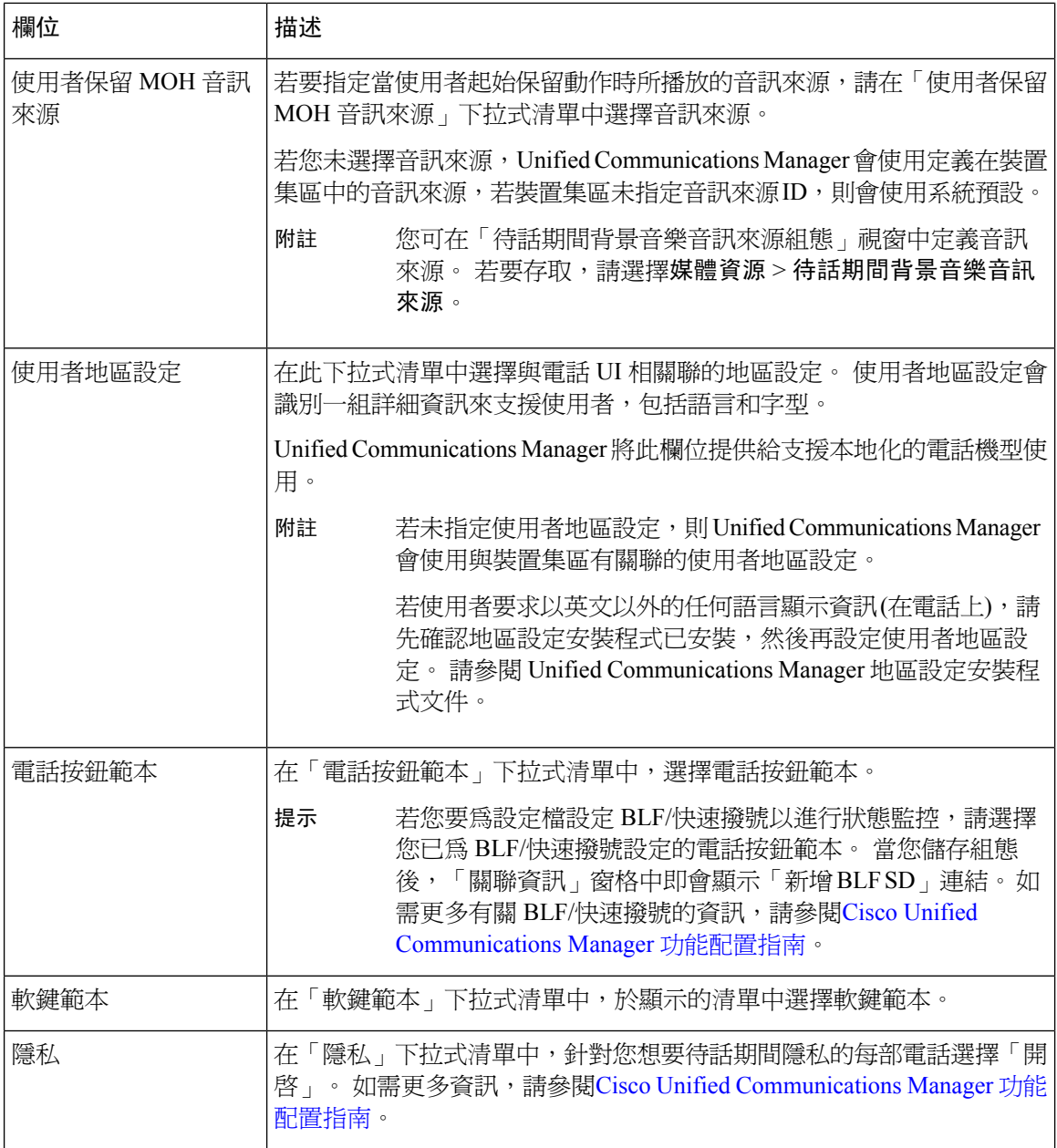

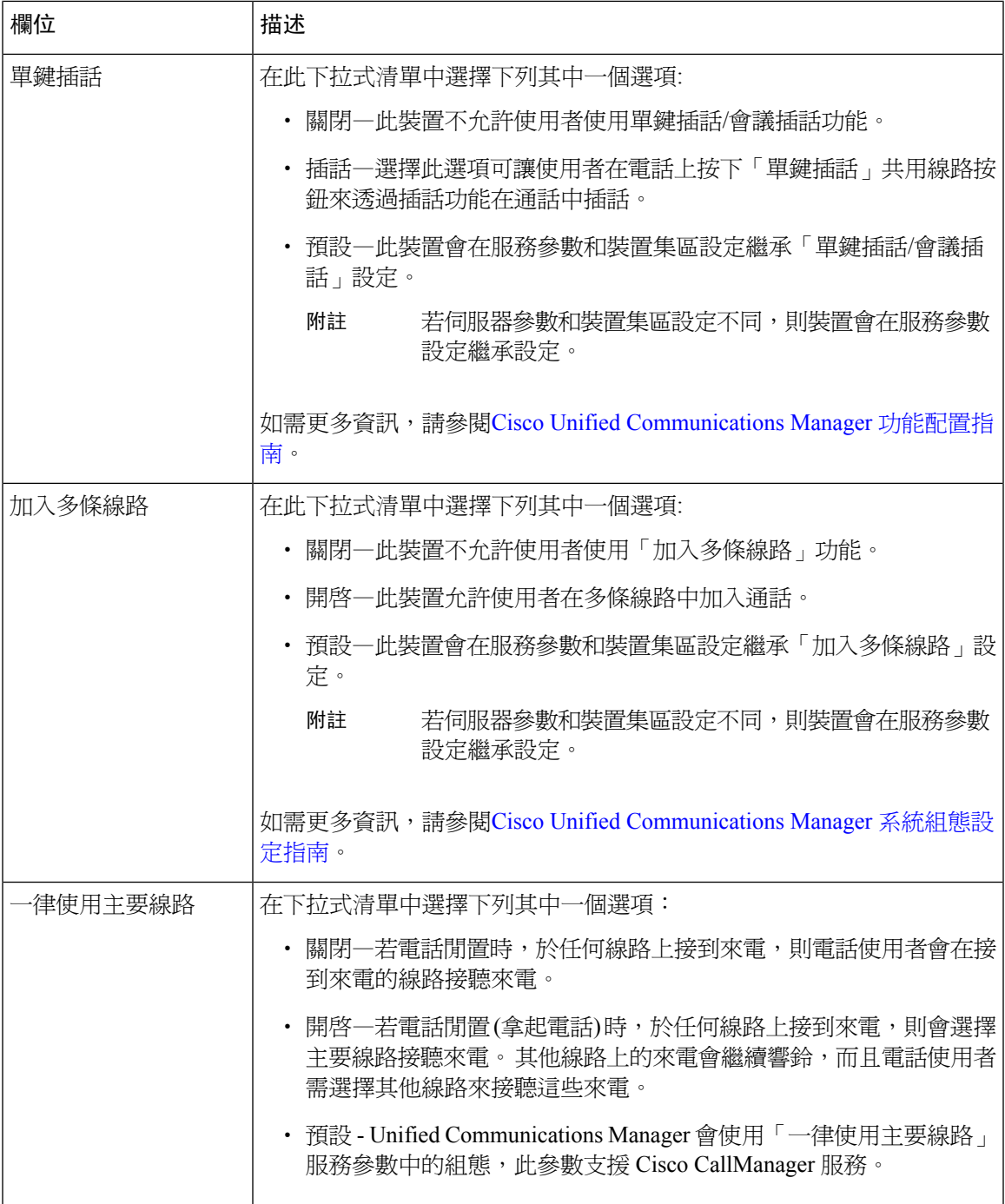

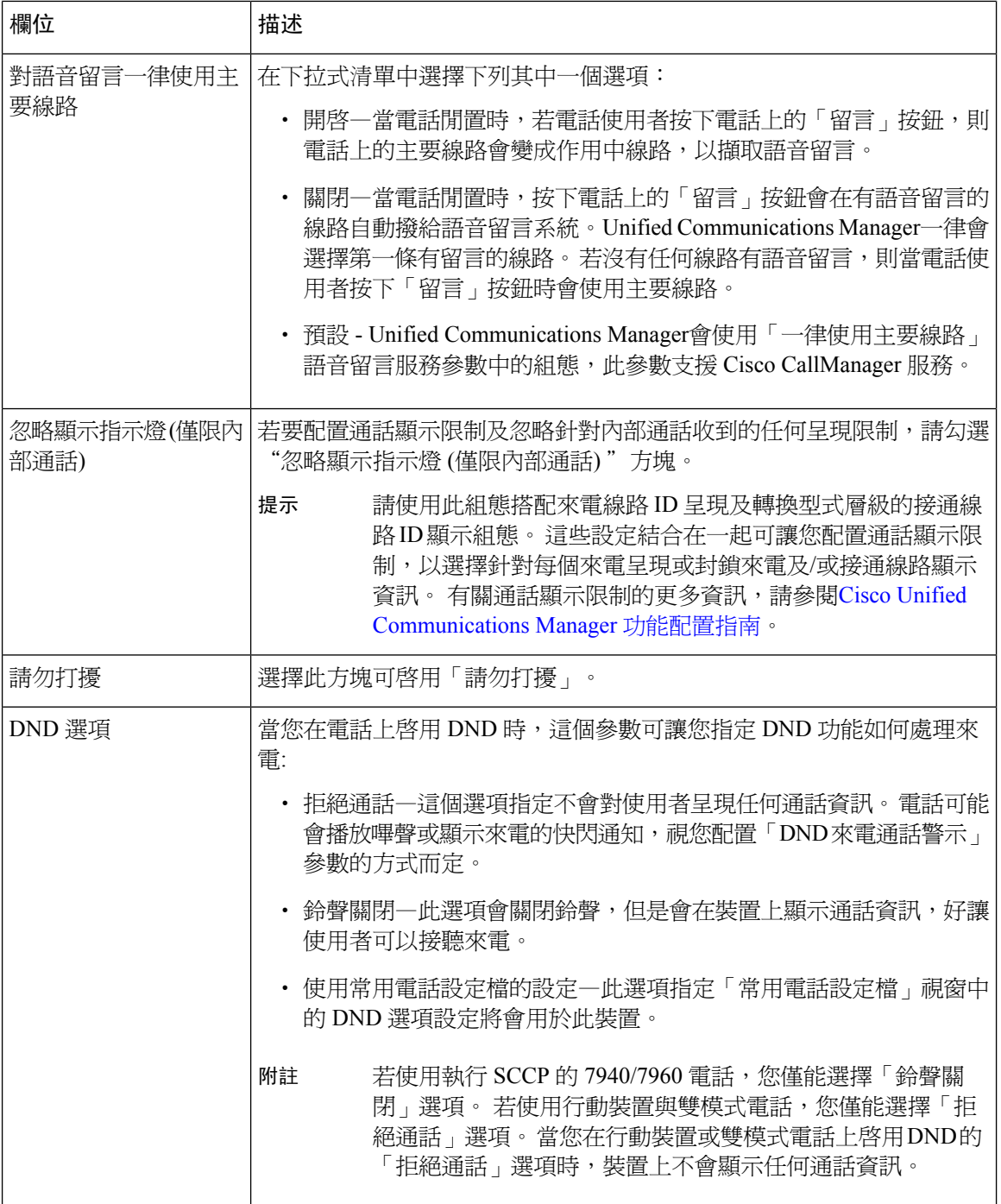

 $\overline{\phantom{a}}$ 

ш

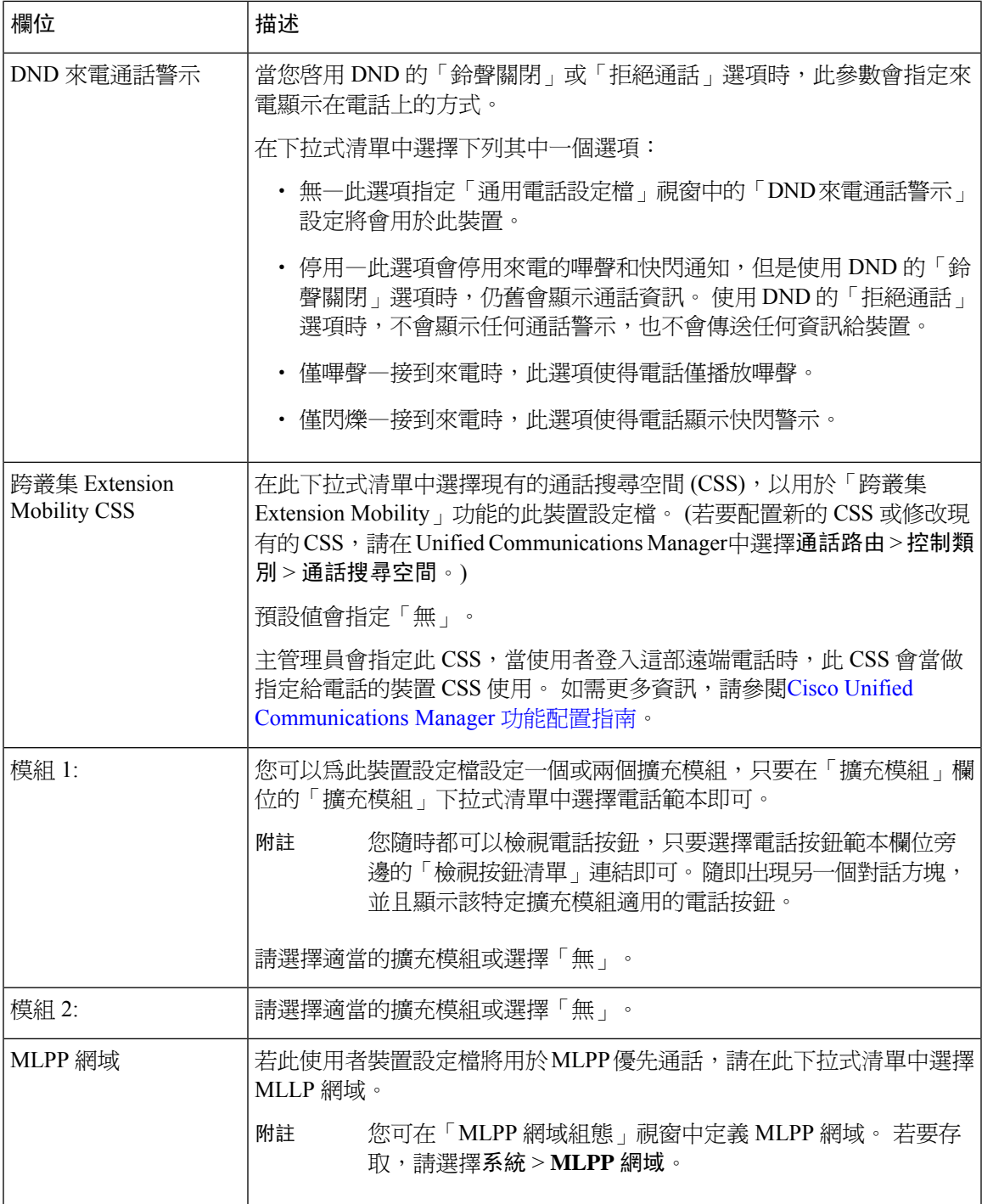

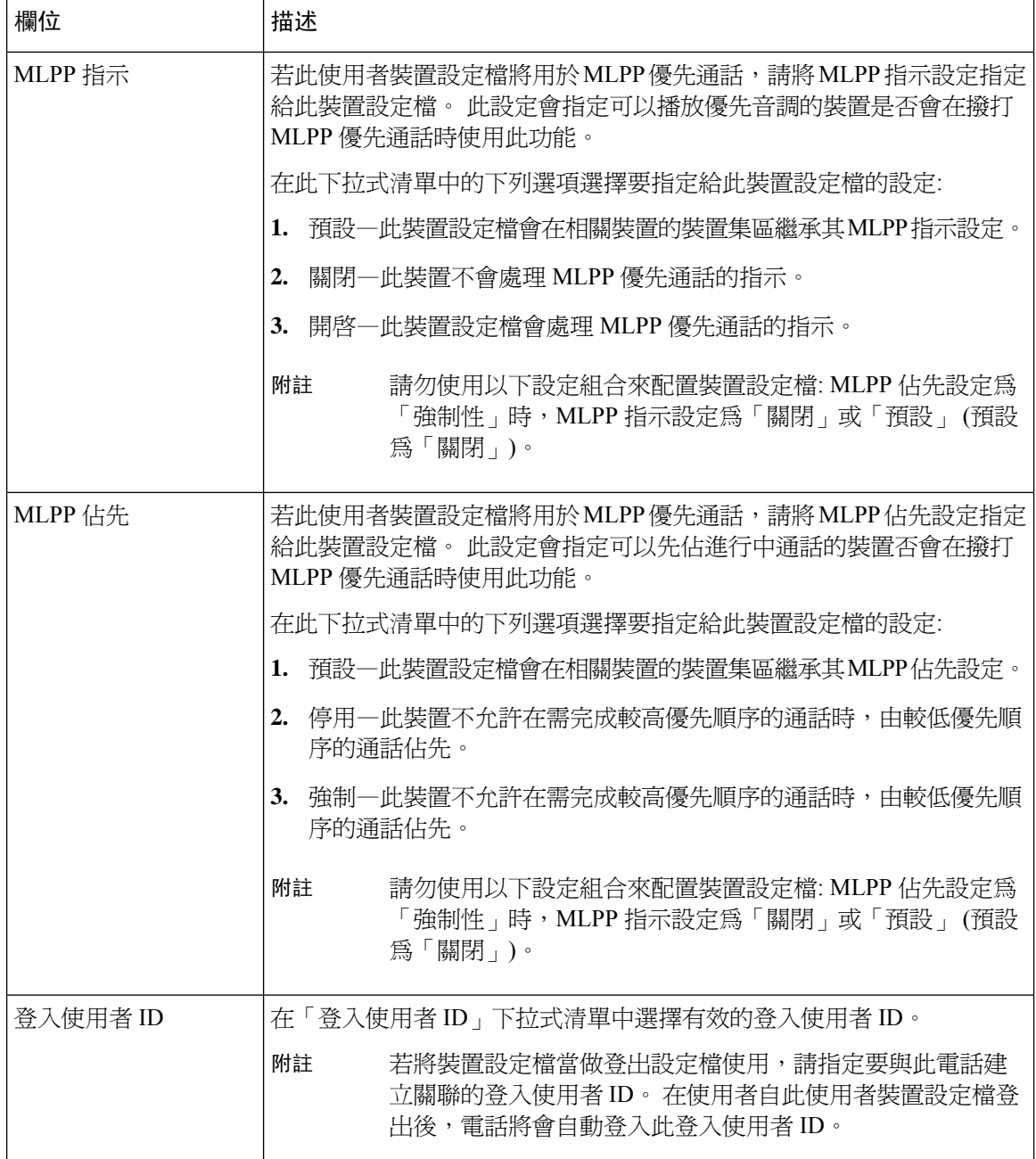

### <span id="page-461-0"></span>為使用者啟用跨叢集 **Extension Mobility**

程序

步驟 **1** 在 Cisco Unified CM 管理中,選擇使用者管理 > 一般使用者。

步驟 **2** 您可以執行下列一項作業:

- 若要修改現有使用者的設定,按一下尋找並在結果清單中選擇現有使用者。
- 按一下新增並加入新的使用者。
- 步驟 **3** 在 **Extension Mobility** 窗格中,選擇跨叢集 **Extension Mobility**方塊。
- 步驟 **4** 在 **Extension Mobility** 窗格中的可用設定檔列表窗格中選擇裝置設定文件。
- 步驟 **5** 將裝置設定檔移至控制設定檔清單窗格。
- 步驟 **6** 按一下儲存。

### <span id="page-462-0"></span>為裝置訂閱 **Extension Mobility**

若您未為所有裝置設定企業訂閱,請在裝置上啟用 Extension Mobility 並訂閱服務。

#### 程序

- 步驟 **1** 在在 Cisco Unified CM 管理中,選擇裝置 > 電話中,
- 步驟 **2** 尋找使用者可以使用跨叢集 Extension Mobility的電話。
- 步驟 **3** 對於這個裝置,在分機資料窗格中勾选啟用 **Extension Mobility**選取方塊。
- 步驟 **4** 在電話組態視窗中,選擇相關連結下拉式清單中的訂閱**/**取消訂閱服務選項。
- 步驟 **5** 按一下 **Go**(執行)。
- 步驟 **6** 在快顯視窗中,在選擇服務下拉式清單中選擇**Extension Mobility**服務。
- 步驟7 按下一步。
- 步驟 **8** 按一下訂閱。
- 步驟 **9** 在快顯視窗中,按一下儲存,然後關閉視窗。
- 步驟 **10** 在電話組態視窗中,按一下儲存。
- 步驟 **11** 系統提示時,請按一下確定。

### <span id="page-462-1"></span>配置跨叢集 **Extension Mobility**的憑證

若要正確設定主叢集和遠端叢集,您需將每個叢集上的憑證匯出至相同的 SFTP 伺服器和 SFTP 目 錄,並在其中一個參與的叢集進行整合。 此程序可確保在兩個叢集之間建立信任。

### 開始之前

配置 [Extension](#page-454-0) Mobility, 第409 頁上的

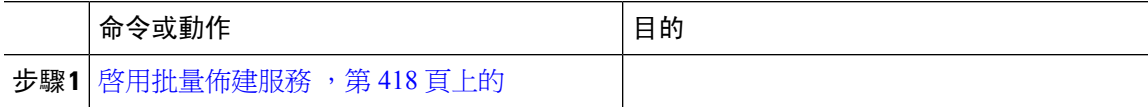

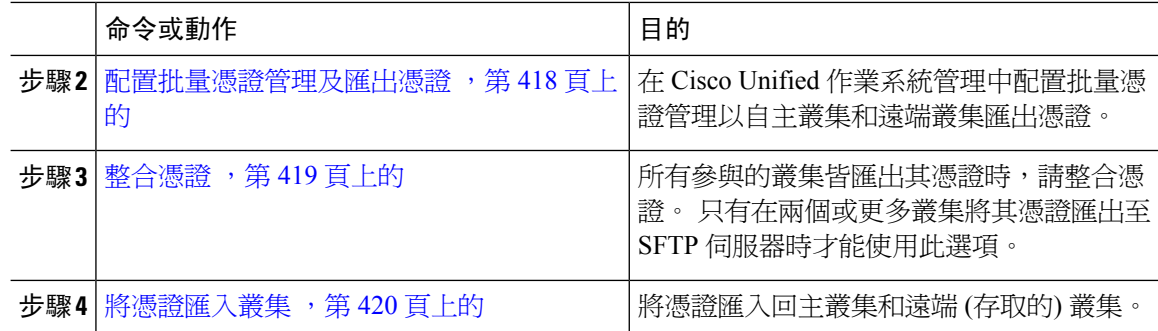

### <span id="page-463-0"></span>啟用批量佈建服務

#### 開始之前

配置 [Extension](#page-454-0) Mobility, 第409 頁上的

程序

- 步驟 **1** 在 Cisco Unified Serviceability 中,選擇工具 > 服務啟動。
- 步驟 **2** 在伺服器下拉式清單中選擇發佈者節點。
- 步驟 **3** 勾選 **Cisco** 批量佈建服務 方塊。
- 步驟 **4** 按一下儲存。
- 步驟 **5** 按一下確定。

### <span id="page-463-1"></span>配置批量憑證管理及匯出憑證

在 Cisco Unified 作業系統管理中配置批量憑證管理以自主叢集和遠端叢集匯出憑證。

此程序可建立 PKCS12 檔案,其包含叢集中所有節點的憑證。

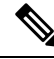

附註

- 每個參與叢集皆需將憑證匯出至相同的 SFTP 伺服器和 SFTP 目錄。
	- 每當 Tomcat、Tomcat-ECDSA、TFTP 或 CAPF 憑證在任何一個叢集節點上重新生成時,您必須 在叢集上匯出憑證。

- 步驟 **1** 在 Cisco Unified 作業系統管理中,選擇安全性 > **Bulk Certificate Management (**批量憑證管理**)**。
- 步驟 **2** 為主叢集和遠端叢集皆可聯繫的 TFTP 伺服器進行設定。 如需有關欄位及其組態選項的資訊,請參 閱線上說明。
- 步驟 **3** 按一下儲存。
- 步驟 **4** 按一下匯出。
- 步驟 **5** 在批量憑證匯出視窗中,在憑證類型欄位選擇所有。
- 步驟 **6** 按一下匯出。
- 步驟 **7** 按一下關閉。
	- 執行批量憑證匯出後,憑證將按以下方式上載至遠端叢集: 附註
		- CAPF 憑證以 CallManager-trust 形式上載
		- Tomcat 憑證以 Tomcat 信任上載
		- CallManager 憑證以 CallManager-trust 形式上載
		- CallManager 憑證以 Phone-SAST-trust 形式上載
		- ITLRecovery 憑證以 PhoneSast-trust 和 CallManager-trust 形式上載

當憑證為自我簽署且在另一個叢集中無共同trust時,將執行上述步驟。若存在共同的信 任或相同的簽署者則不需匯出所有的憑證。

### <span id="page-464-0"></span>整合憑證

所有參與的叢集皆匯出其憑證時,請整合憑證。 只有在兩個或更多叢集將其憑證匯出至 SFTP 伺服 器時才能使用此選項。

此流程會將 SFTP 伺服器中的所有 PKCS12 檔案整合為單一檔案。

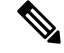

附註 若您在整合後匯出新憑證,則需再次執行此流程,以包含新匯出的憑證。

- 步驟 **1** 自 在 Cisco Unified CM 管理中,選擇安全性 > 批量憑證管理 > 合併 > 批量憑證管理合併。
- 步驟 **2** 在 **Certificate Type (**憑證類型**)** 欄位中,選擇**All (**所有**)**。
- 步驟 **3** 按一下 **Consolidate (**整合**)**。

附註 熱行批量憑證合併後,憑證將按以下方式上載至遠端叢集:

- CAPF 憑證以 CallManager-trust 形式上載
- Tomcat 憑證以 Tomcat 信任上載
- CallManager 憑證以 CallManager-trust 形式上載
- CallManager 憑證以 Phone-SAST-trust 形式上載
- ITLRecovery 憑證以 PhoneSast-trust 和 CallManager-trust 形式上載

### <span id="page-465-0"></span>將憑證匯入叢集

將憑證匯入回主叢集和遠端 (存取的) 叢集。

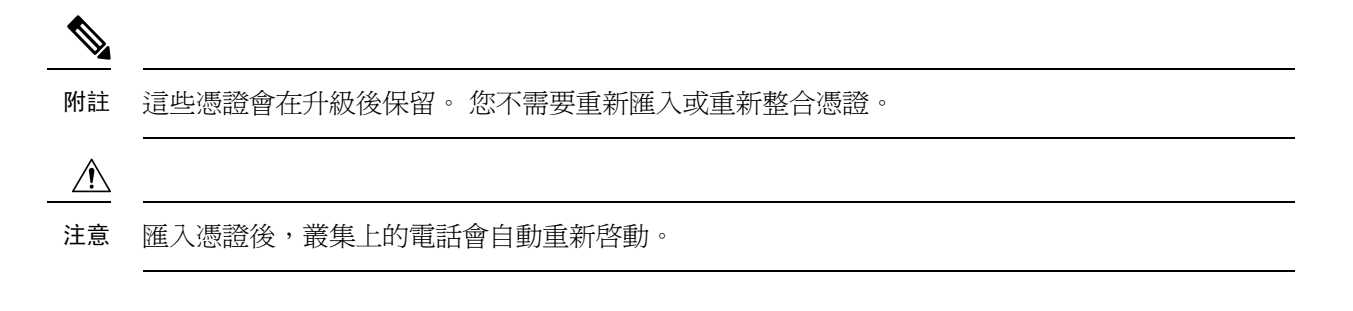

#### 程序

- 步驟 **1** 在 在 Cisco Unified CM 管理中,選擇安全性 > 批量憑證管理 > 匯入 > 批量憑證匯入中。
- 步驟 **2** 在 **Certificate Type (**憑證類型**)** 下拉式清單中選擇 **All (**所有**)**。

### 步驟 **3** 選擇 **Import (**匯入**)**。

- 執行批量憑證匯入後,憑證將按以下方式上載到遠端叢集: 附註
	- CAPF 憑證以 CallManager-trust 形式上載
	- Tomcat 憑證以 Tomcat 信任上載
	- CallManager 憑證以 CallManager-trust 形式上載
	- CallManager 憑證以 Phone-SAST-trust 形式上載
	- ITLRecovery 憑證以 PhoneSast-trust 和 CallManager-trust 形式上載

下列類型的憑證確定重新啓動的電話: 附註

- Callmanager-僅在憑證所屬節點上啟動了 TFTP 伺服的情況下,僅適用於所有電話。
- TVS-基於 Callmanager 群組成員身份的 某些 電話。
- CAPF-僅在啟動了 CAPF 的情況下始可使用 所有 電話。

# <span id="page-466-0"></span>配置跨叢集 **Extension Mobility** 裝置和範本

### 程序

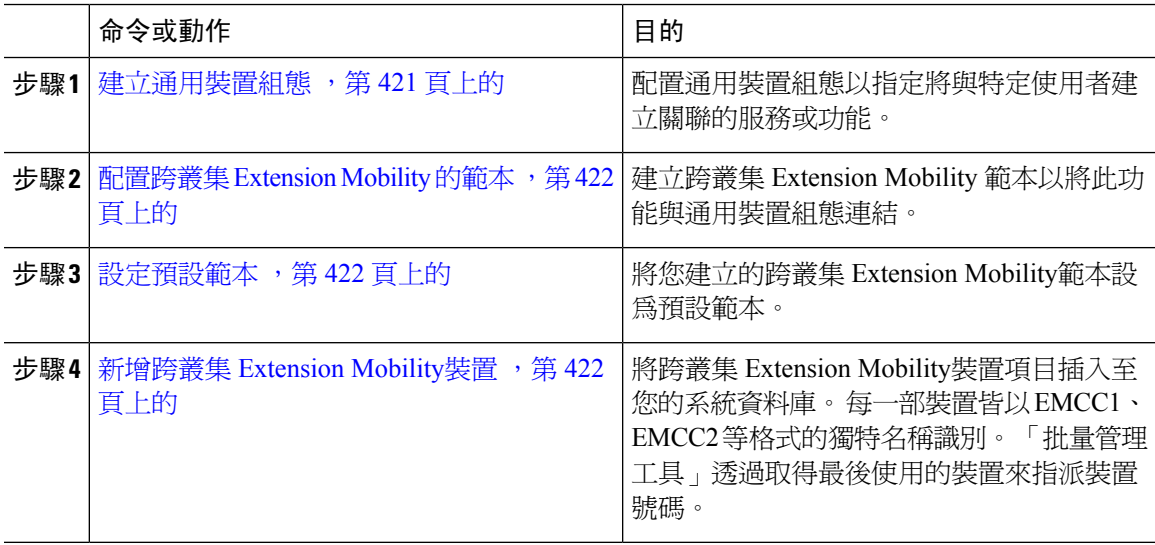

### <span id="page-466-1"></span>建立通用裝置組態

配置通用裝置組態以指定將與特定使用者建立關聯的服務或功能。

#### 程序

步驟 **1** 在 Cisco Unified CM 管理中,選擇裝置 > 裝置設定 > 通用裝置組態。

步驟 **2** 您可以執行下列一項作業:

- 若要修改現有的通用裝置組態,請按一下尋找並於結果清單中選擇通用裝置組態。
- 若要新增通用裝置組態,請按一下新增。

步驟 **3** 配置通用裝置組態視窗中的欄位。 如需有關欄位及其組態選項的詳細資訊,請參閱線上說明。 步驟 **4** 按一下儲存。

### <span id="page-467-0"></span>配置跨叢集 **Extension Mobility** 的範本

建立跨叢集 Extension Mobility 範本以將此功能與通用裝置組態連結。

程序

步驟 **1** 在 Cisco Unified CM 管理中,選擇批量管理 > **EMCC** > **EMCC** 範本。

步驟 **2** 按一下新增。

步驟 **3** 設定 **EMCC** 範本組態視窗中的欄位。 如需有關欄位及其組態選項的詳細資訊,請參閱線上說明。 步驟 **4** 按一下儲存。

### <span id="page-467-1"></span>設定預設範本

將您建立的跨叢集 Extension Mobility範本設為預設範本。

#### 程序

- 步驟 **1** 在 Cisco Unified CM 管理中,選擇批量管理 > **EMCC** > 插入**/**更新 **EMCC**。
- 步驟 **2** 按一下 **Update EMCC Devices (**更新 **EMCC** 裝置**)**。
- 步驟 **3** 在**DefaultEMCC Template (**預設**EMCC**範本**)**下拉式清單中選擇您要設定的跨叢集Extension Mobility 裝置範本。
- 步驟 **4** 按一下 **Run Immediately (**立即執行**)**。
- 步驟 **5** 按一下遞交。
- 步驟 **6** 驗證工作是否成功:
	- a) 選擇批量管理 > 工作排程器。
	- b) 尋找工作的工作 ID。

### <span id="page-467-2"></span>新增跨叢集 **Extension Mobility**裝置

將跨叢集 Extension Mobility裝置項目插入至您的系統資料庫。 每一部裝置皆以 EMCC1、EMCC2 等 格式的獨特名稱識別。 「批量管理工具」透過取得最後使用的裝置來指派裝置號碼。

- 步驟 **1** 在 在 Cisco Unified CM 管理中,選擇批量管理 > **EMCC** > 插入**/**更新 **EMCC**中。
- 步驟 **2** 按一下插入 **EMCC** 裝置。
- 步驟 **3** 在 **Number of EMCC Devices to be ad ded (**要新增的 **EMCC** 裝置數目**)** 欄位中輸入您要新增的裝置 數目。
步驟 **4** 按一下 **Run Immediately**(立即執行),然後按一下**Submit**(遞交)。

步驟 **5** 重新整理視窗,並確認 **Number of EMCC Devices alread y in database (**資料庫中已有的 **EMCC** 裝置 數目**)** 的值顯示您新增的裝置數目。

### 配置跨叢集 **Extension Mobility**的地理位置篩選器

配置地理位置篩選器以指定裝置位置比對的準則,例如國家、州和城市的值。 地理位置是用於識別 裝置的位置,篩選器可指出重要的地理位置部分。

程序

- 步驟 **1** 在 Cisco Unified CM 管理中,選擇系統 > 地理位置篩選器。
- 步驟 **2** 按一下新增。
- 步驟 **3** 配置地理位置篩選器組態視窗中的欄位。 如需有關欄位及其組態選項的詳細資訊,請參閱線上說 明。
- 步驟 **4** 按一下儲存。

## 配置跨叢集 **Extension Mobility**的功能參數

為您所配置的功能參數選擇值,例如地理位置篩選器。

### 程序

- 步驟 **1** 在 Cisco Unified CM 管理中,選擇進階功能 > **EMCC** > **EMCC** 功能組態。
- 步驟 **2** 設定 **EMCC** 功能組態視窗中的欄位。 如需有關欄位及其組態選項的詳細資訊,請參閱 [跨叢集](#page-468-0) Extension Mobility[的功能參數欄位](#page-468-0),第423頁上的。
- 步驟 **3** 按一下儲存。

### <span id="page-468-0"></span>跨叢集 **Extension Mobility**的功能參數欄位

#### 表 **36:** 跨叢集 **Extension Mobility**的功能參數欄位

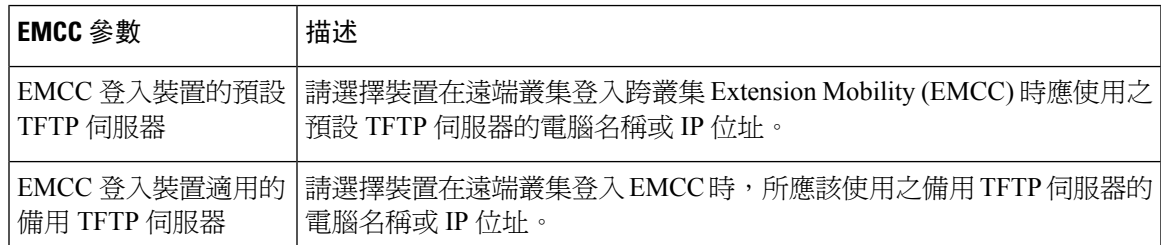

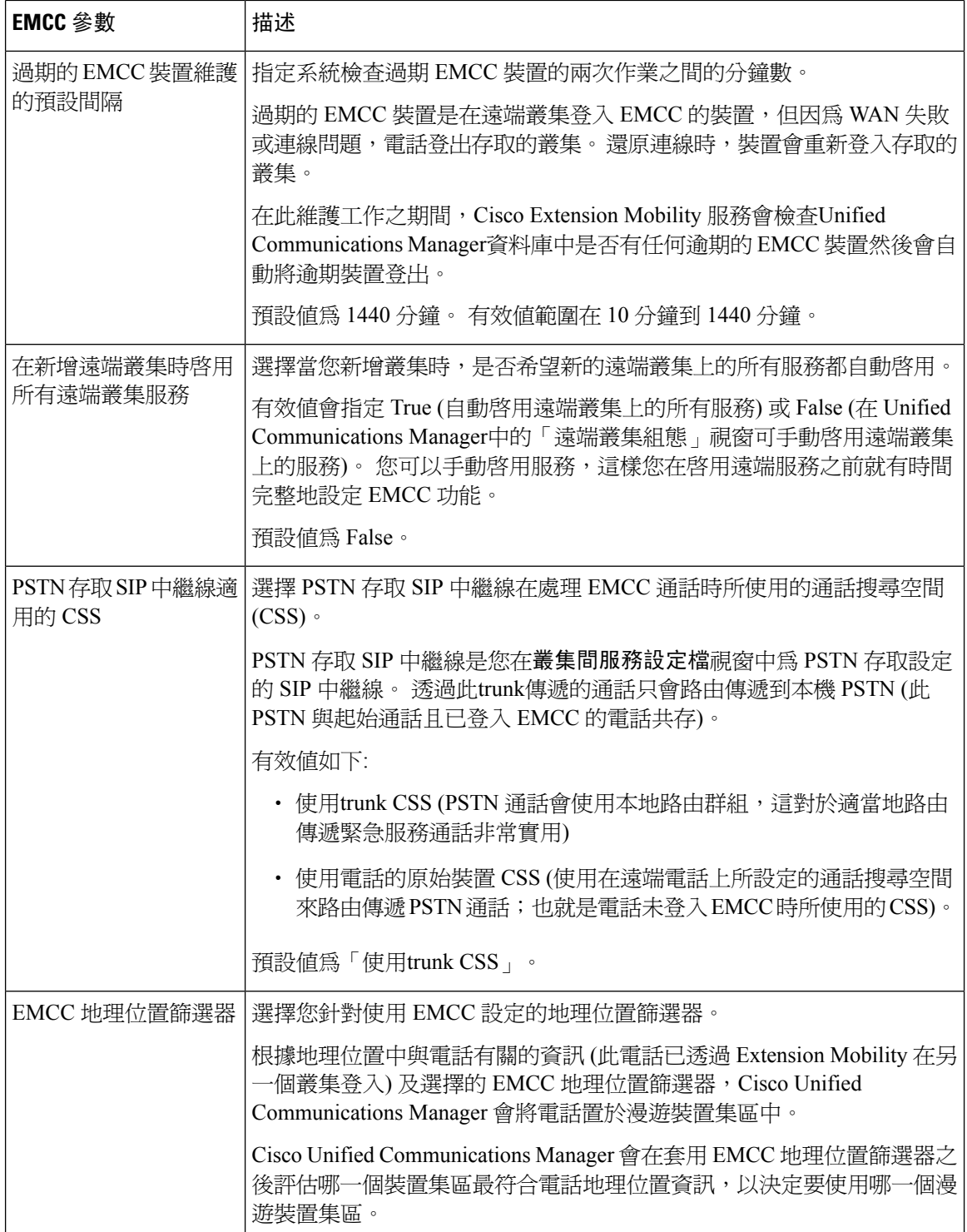

I

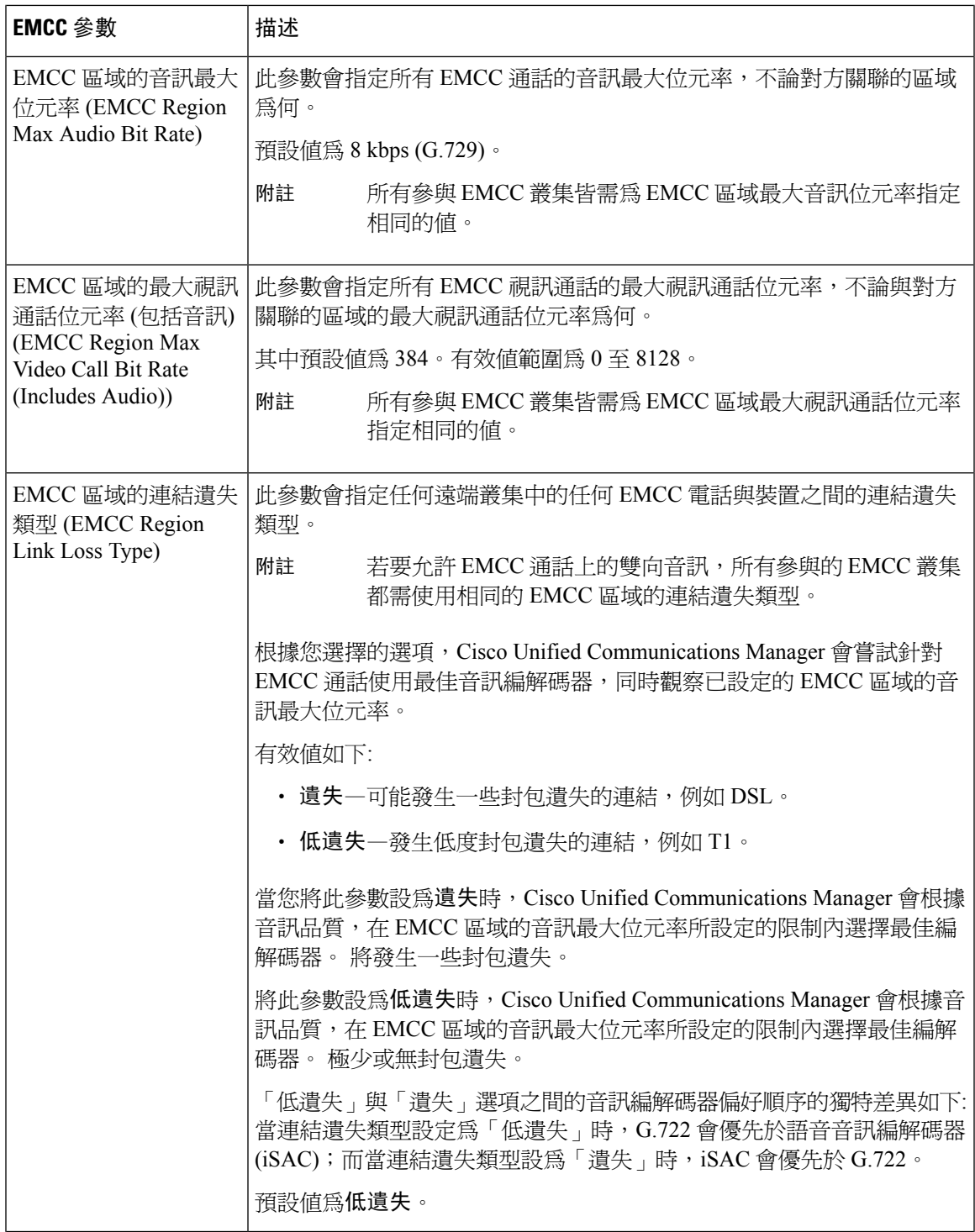

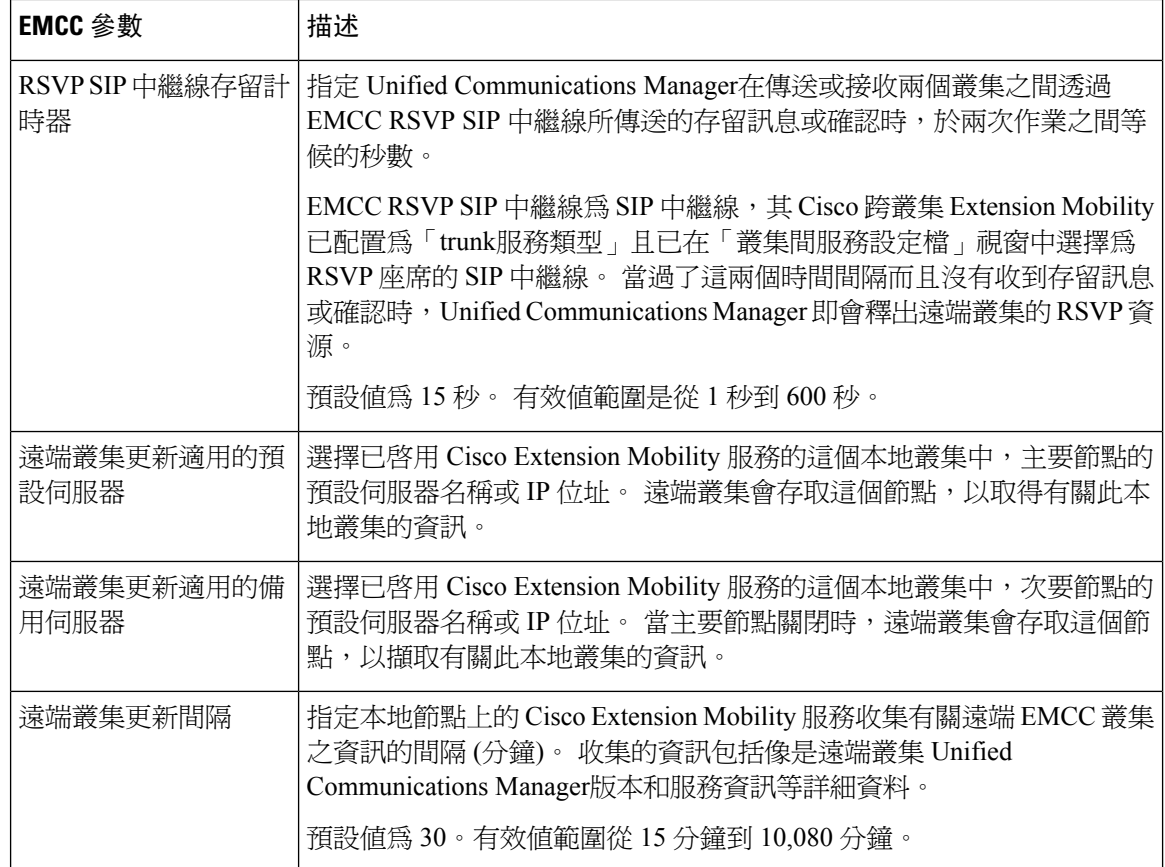

## 配置跨叢集 **Extension Mobility**的叢集間 **SIP** 中繼線

配置 trunk 以處理叢集間 PSTN 存取和 RSVP 座席服務的輸入或輸出流量。 您可以為 PSTN 存取和 RSVP座席服務配置同一個trunk,或為每個服務配置一個trunk。您不需要為跨叢集 Extension Mobility 配置超過兩個 SIP 中繼線。

### 程序

- 步驟 **1** 在 Cisco Unified CM 管理中,選擇裝置 > **trunk**。
- 步驟 **2** 按一下新增。
- 步驟 **3** 在 **Trunk Type**(**trunk** 類型)下拉式清單中選擇 **SIP Trunk**(**SIP trunk**)。
- 步驟 **4** 在 **Trunk Service Type (Trunk** 服務類型**)** 下拉式清單中選擇 **Extension Mobility Cross Clusters (**跨叢 集 **Extension Mobility)**。
- 步驟 **5** 按下一步。
- 步驟 **6** 配置 **trunk**組態視窗中的欄位。 如需有關欄位及其組態選項的詳細資訊,請參閱線上說明。
- 步驟 **7** 按一下儲存。

## 配置跨叢集 **Extension Mobility** 的叢集間服務設定檔

配置叢集間服務設定檔以啓用跨叢集 Extension Mobility。 設定檔會收集所有優先組態,並提供結果 報告。

程序

- 步驟 **1** 在 Cisco Unified CM 管理中,選擇進階功能 > **EMCC** > **EMCC** 叢集間服務設定檔。
- 步驟 **2** 配置 **EMCC** 叢集間服務設定檔組態視窗中的欄位。 如需有關欄位及其組態選項的詳細資訊,請參 閱線上說明。
- 步驟 **3** 若快顯視窗中未顯示失敗訊息,請按一下儲存。

配置遠端叢集服務

配置跨叢集 Extension Mobility 的遠端叢集。 此步驟會完成主叢集和遠端 (存取的) 叢集之間的連結。

#### 程序

- 步驟 **1** 在 在 Cisco Unified CM 管理中,選擇進階功能 > 叢集檢視。
- 步驟 **2** 按一下尋找以顯示已知的遠端叢集清單。
- 步驟 **3** 執行下列其中一個步驟:
	- 若顯示您所要配置的遠端叢集,請按一下遠端叢集名稱,並確認欄位。
	- 若未顯示您所要配置的遠端叢集,請按一下新增然後配置下列欄位:
		- **1.** 叢集 **ID** 欄位中請確保 ID 符合其他叢集的叢集 ID 企業參數值。
		- 2. 在完整名稱欄位中輸入遠端叢集的 IP 位址,或可解析爲遠端叢集的任何節點的網網域名稱 稱。
		- **3.** 按一下儲存。
		- 附註 跨叢集 Extension Mobility 中的**TFTP**可勾選方塊應永遠停用。

# 跨叢集 **Extension Mobility** 互動

#### 表 **37:** 跨叢集 **Extension Mobility** 互動

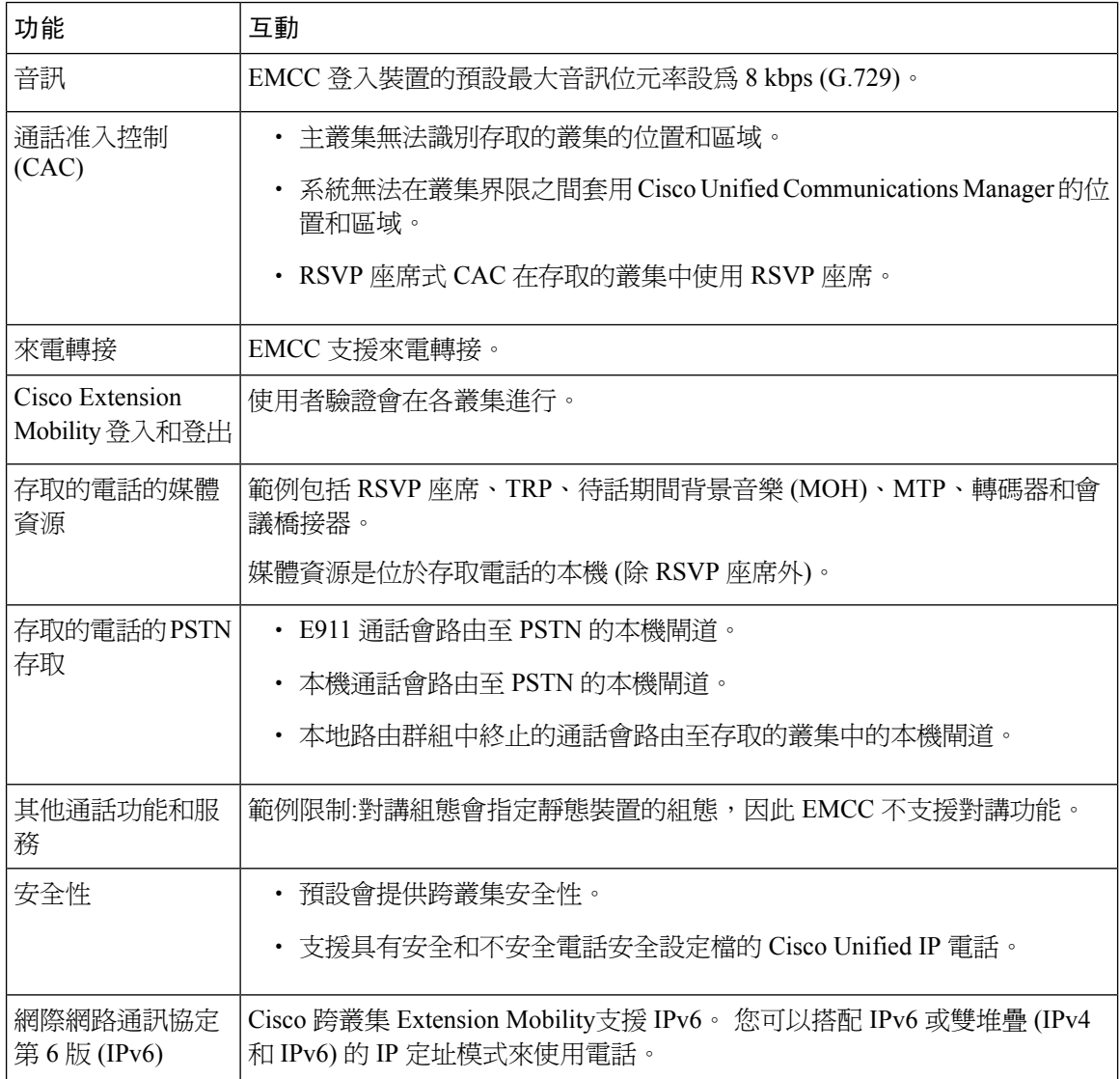

Ι

# 跨叢集 **Extension Mobility**限制

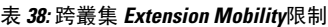

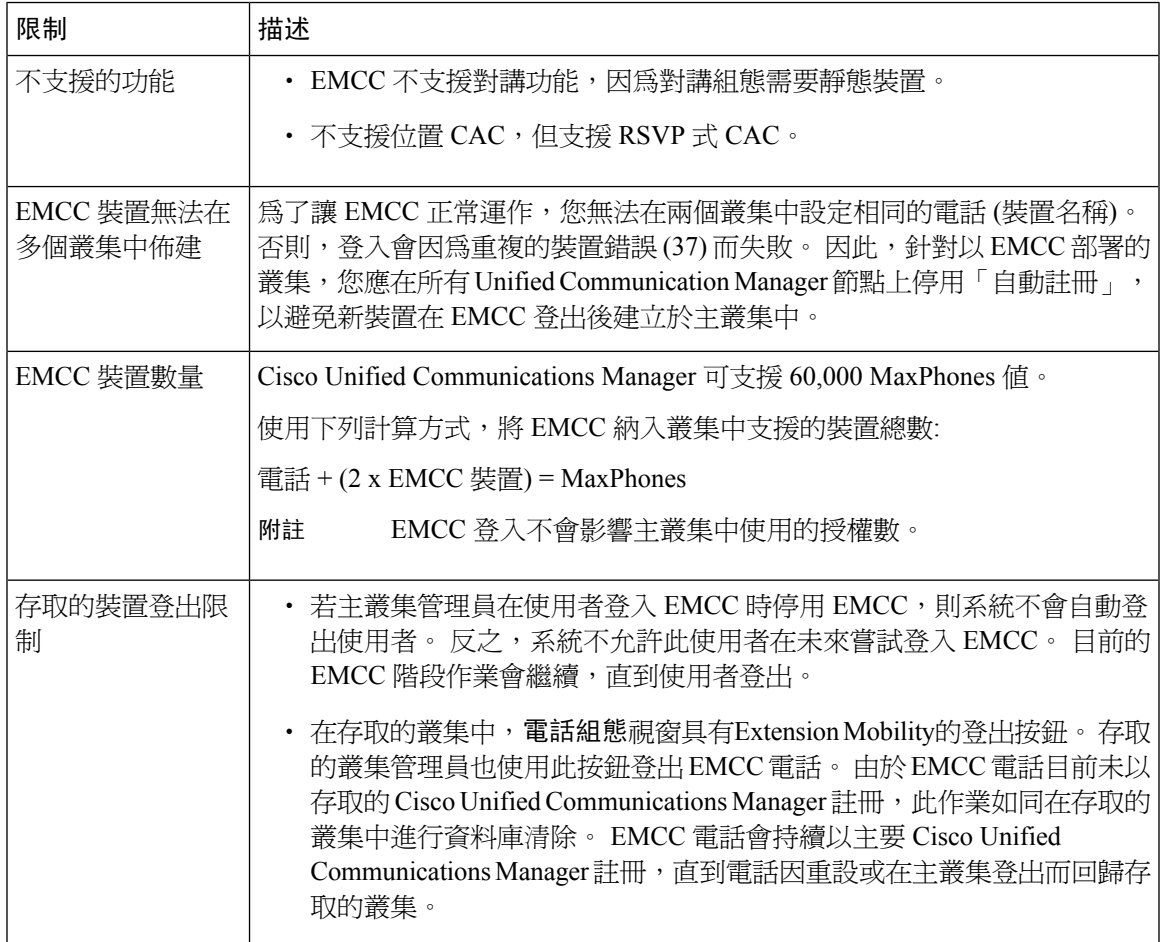

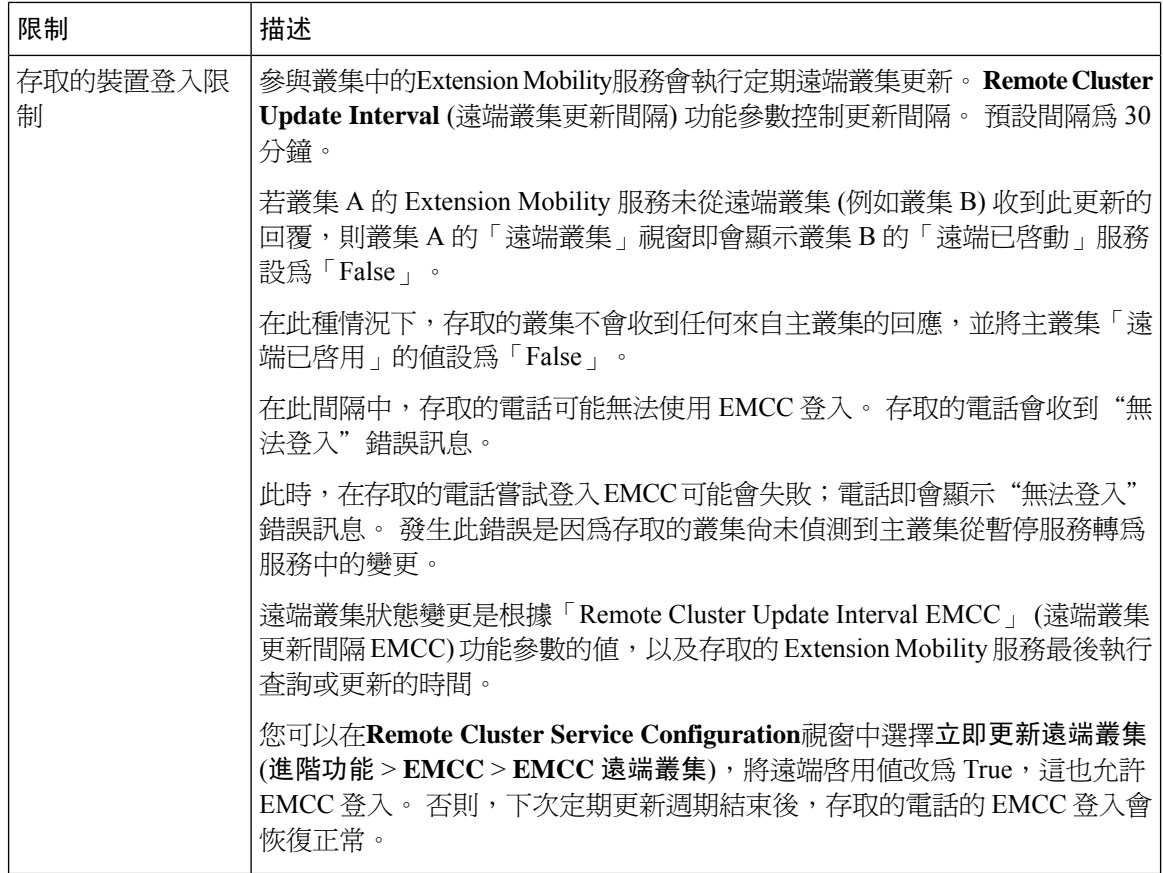

### 不同叢集版本的 **loginType** 的 **EMCC** 登入結果

下表顯示了loginType參數輸入於服務 URL 中時不同叢集版本的 Extension Mobility 跨叢集功能的登 入結果。

#### 表 **39:** 不同叢集版本的 **loginType** 的 **EMCC** 登入結果

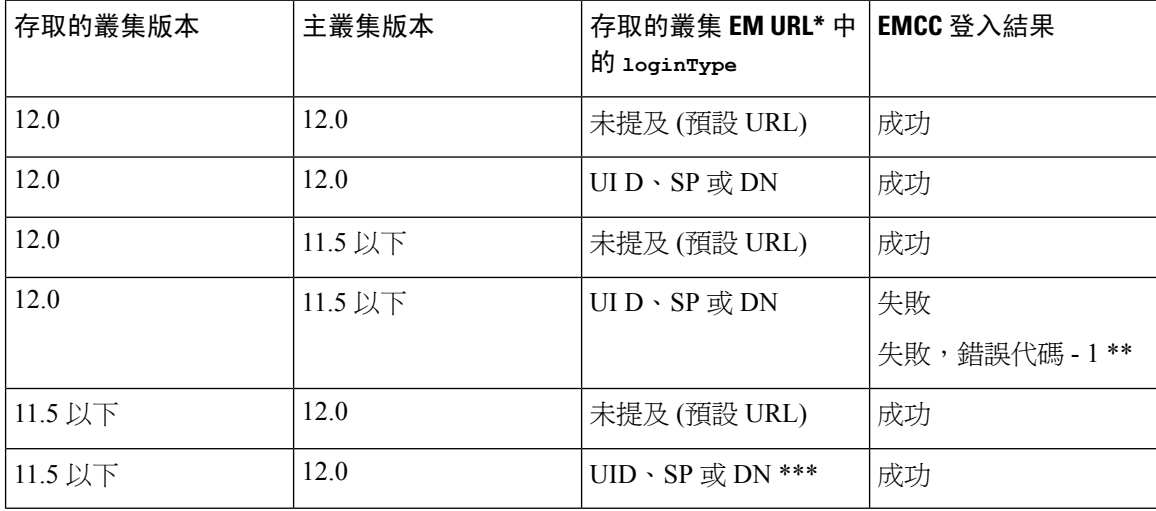

• \*以下為loginType參數的選項: 附註

- UI D-使用者使用使用者 ID 和 PIN 登入
- SP-使用者使用 Self Service 使用者 ID 和 PIN 登入
- DN-使用者使用主要分機和 PIN 登入
- \* 失敗, 錯誤代碼 1 (EMService 無法剖析來自 EMApp/EMService 的 XML 請求時)
- \*\*\* 將會忽略loginType, 電話中會填滿使用者 ID / PIN 登入提示

## 不同叢集版本的跨叢集 **Extension Mobility**和安全性模式

僅當主叢集和存取的叢集版本為9.x或較新版本時,以及啓用TFTP加密組態旗標時,才能將電話組 態檔案加密。 附註

在 EMCC 登入期間,若存取的叢集和主叢集的版本爲 9.x 或較新版本,則電話會以不同模式運作, 如下表所示。

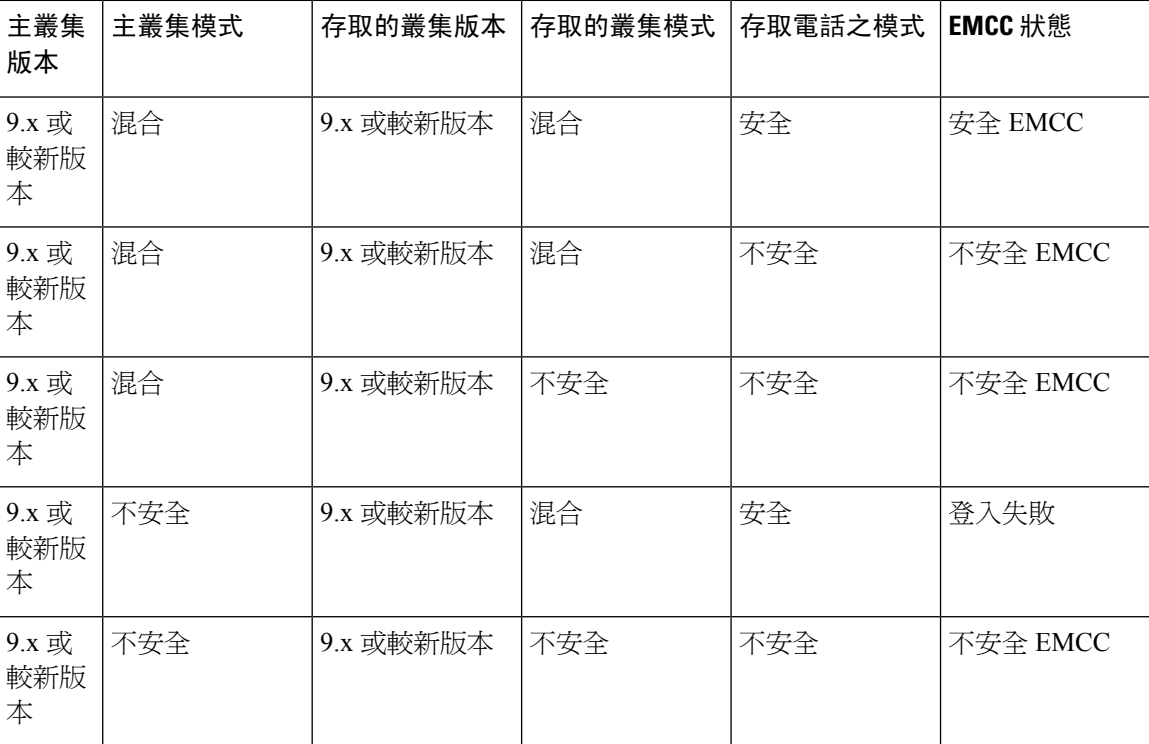

#### 表 **40:** 存取的叢集和主叢集為 **9.x** 或較新版本時支援的安全性模式

在 EMCC 登入期間,若存取的叢集版本為 8.x 且主叢集的版本為 9.x 或較新版本,則電話會以不同 模式運作,如下表所示。

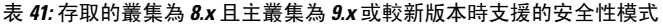

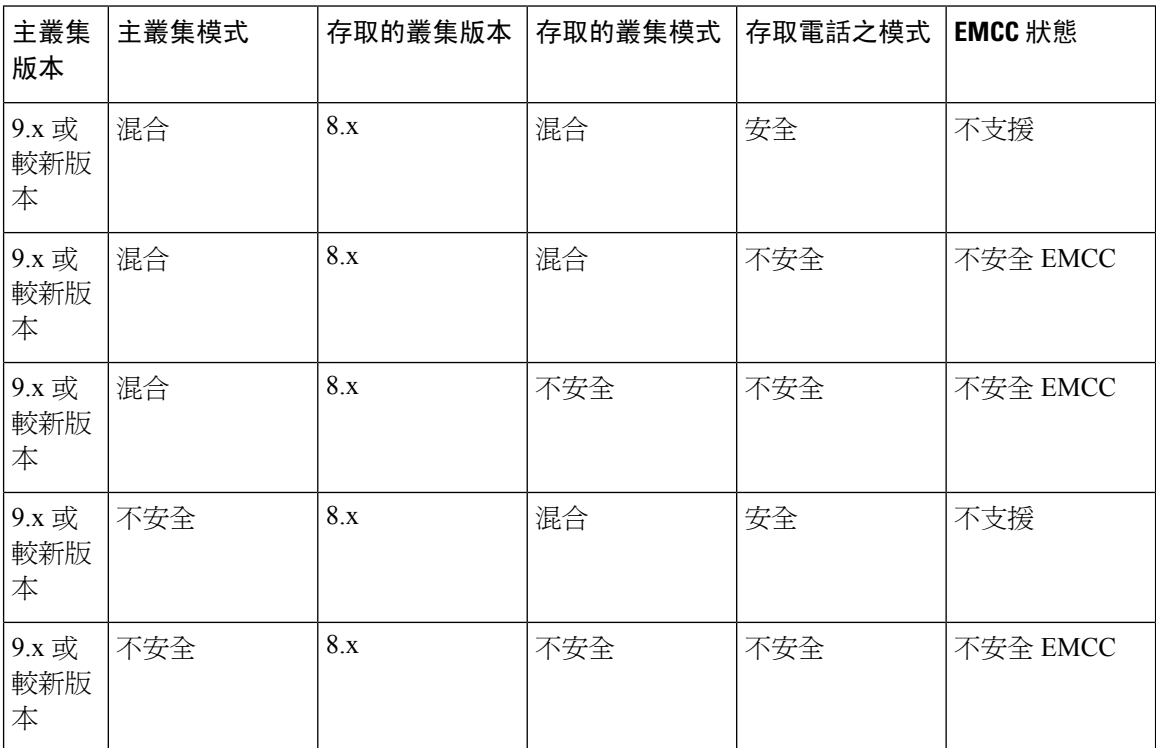

在 EMCC 登入期間,若存取的叢集版本為 9.x 或較新版本且主叢集版本為 8.x,則電話會以不同模式 運作,如下表所示。

### 表 **42:** 存取的叢集為 **9.x** 或較新版本且主叢集為 **8.x** 版本時支援的安全性模式

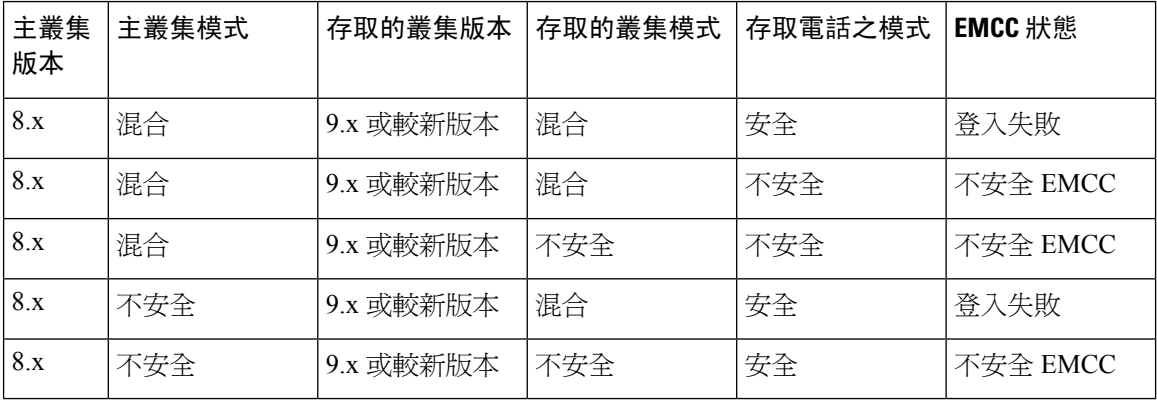

# 跨叢集 **Extension Mobility**疑難排解

## **Extension Mobility** 應用程式錯誤代碼

### 表 **43: Extension Mobility** 應用程式錯誤代碼

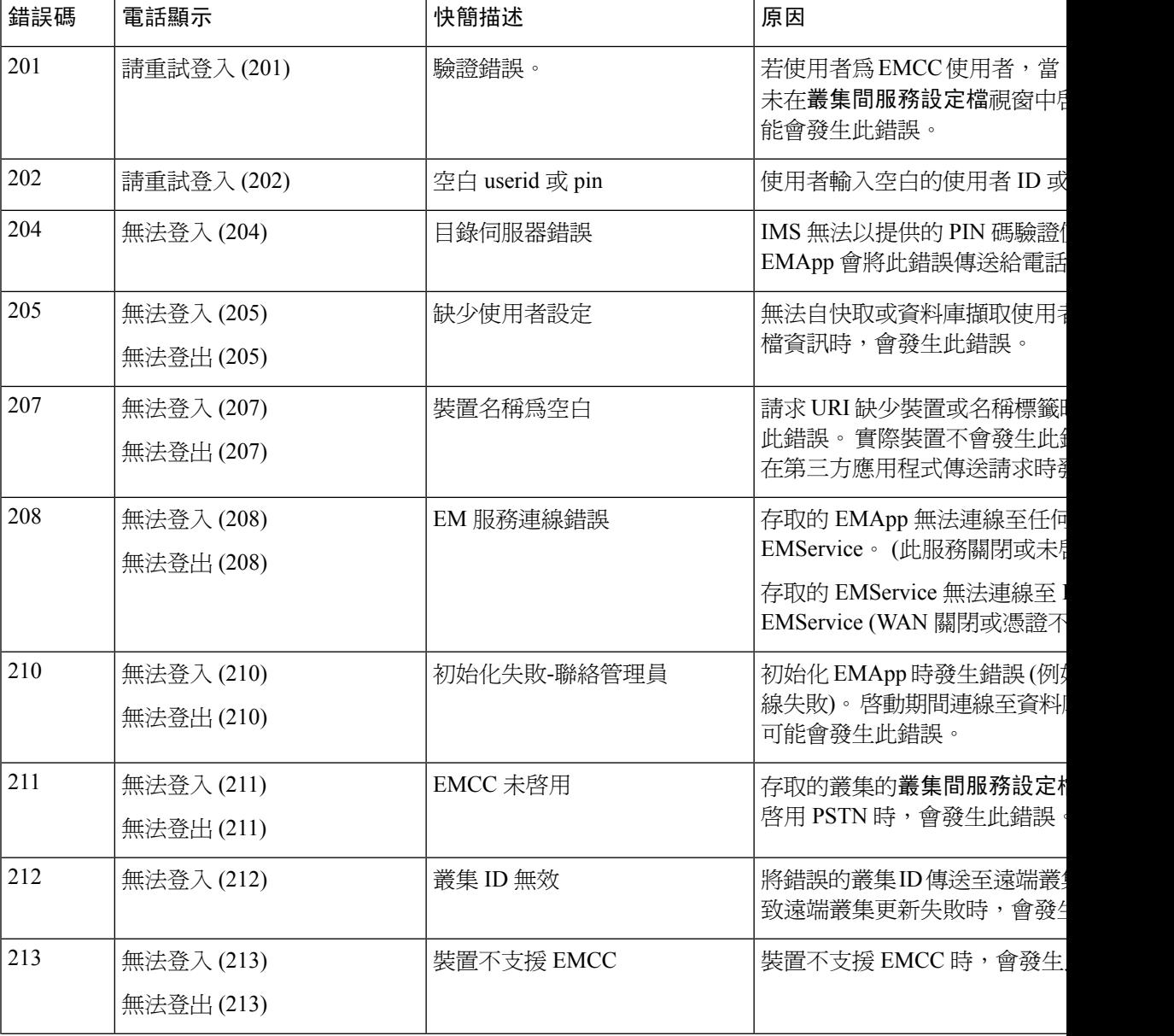

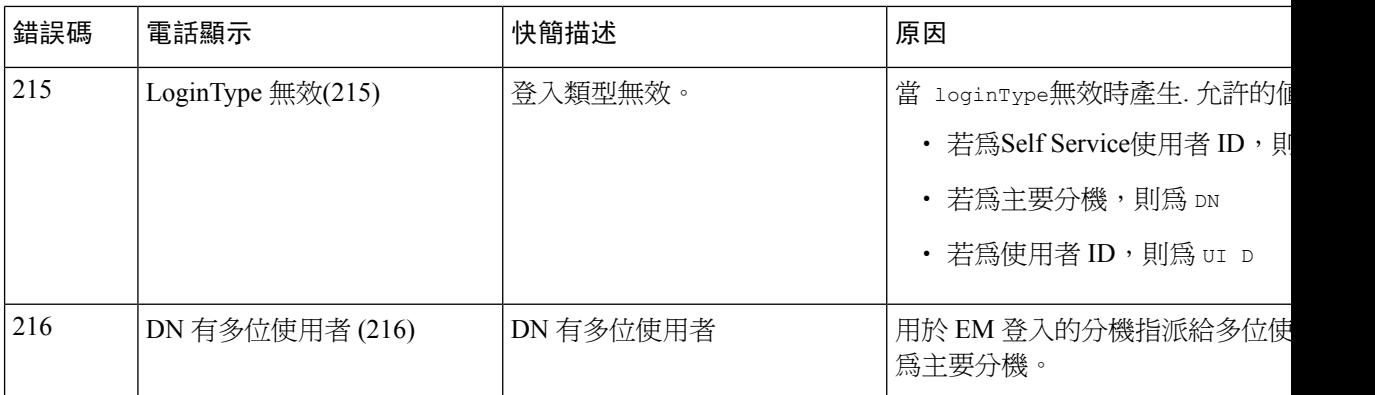

## **Extension Mobility** 服務錯誤代碼

### 表 **44: Extension Mobility** 服務錯誤代碼

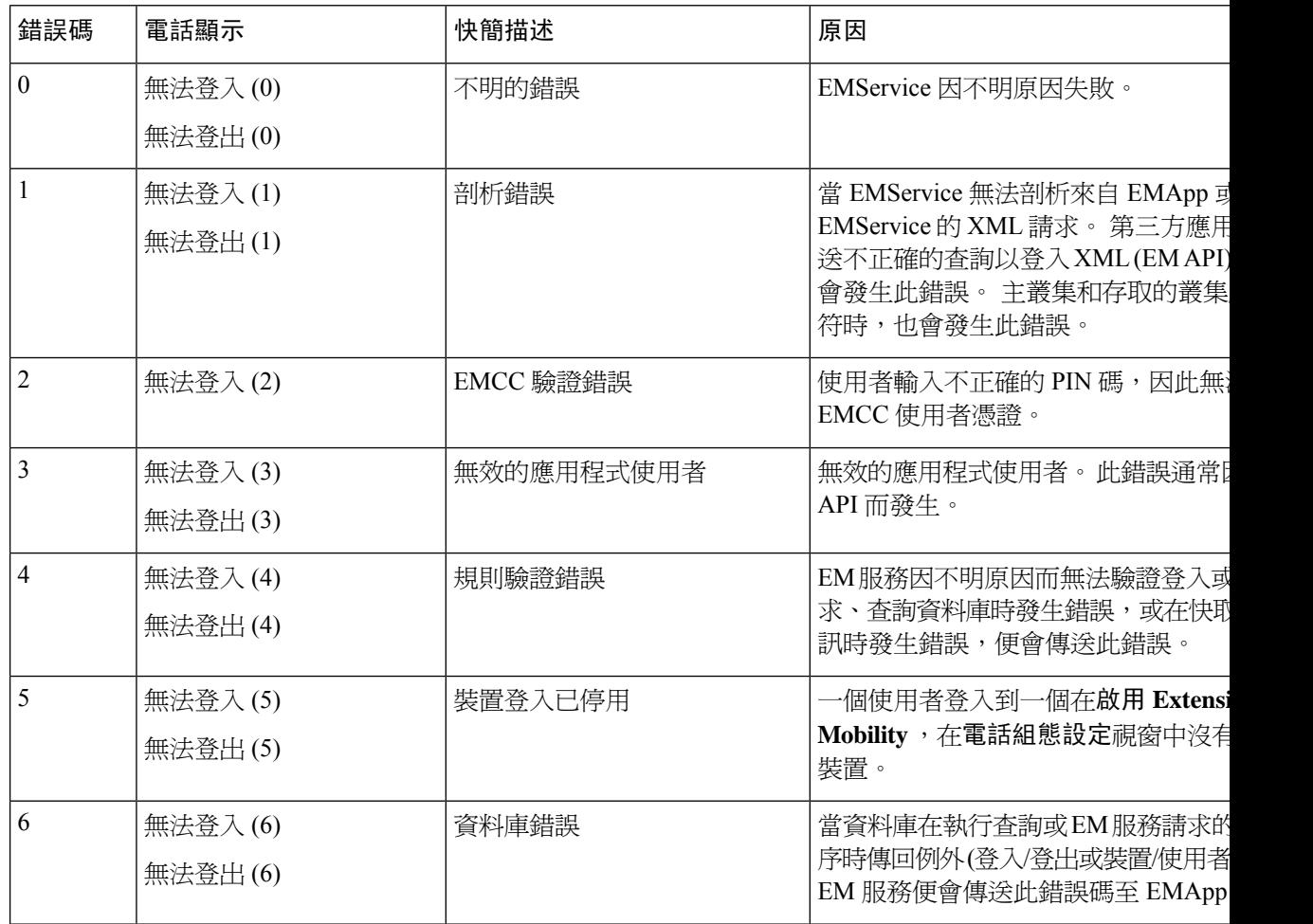

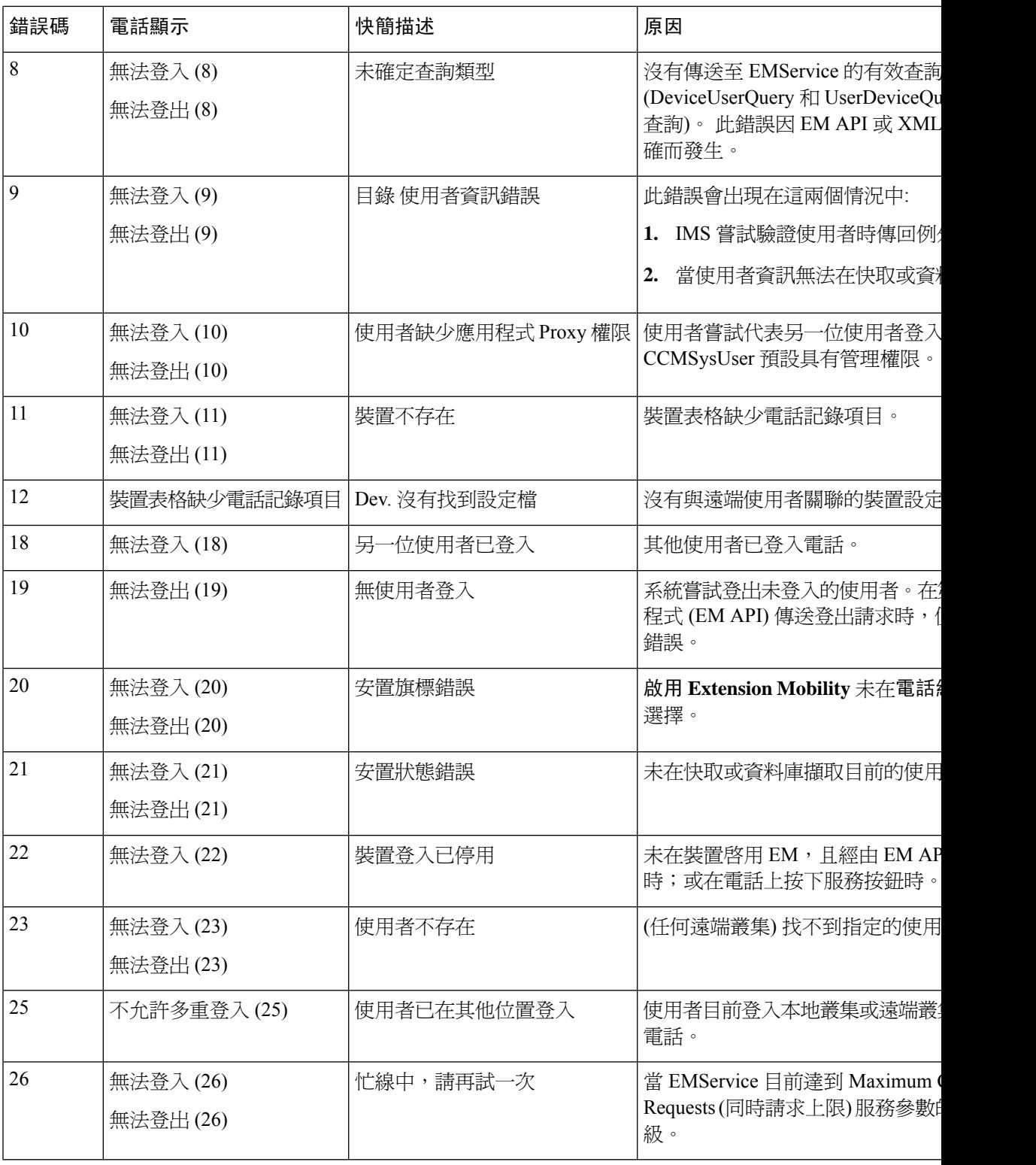

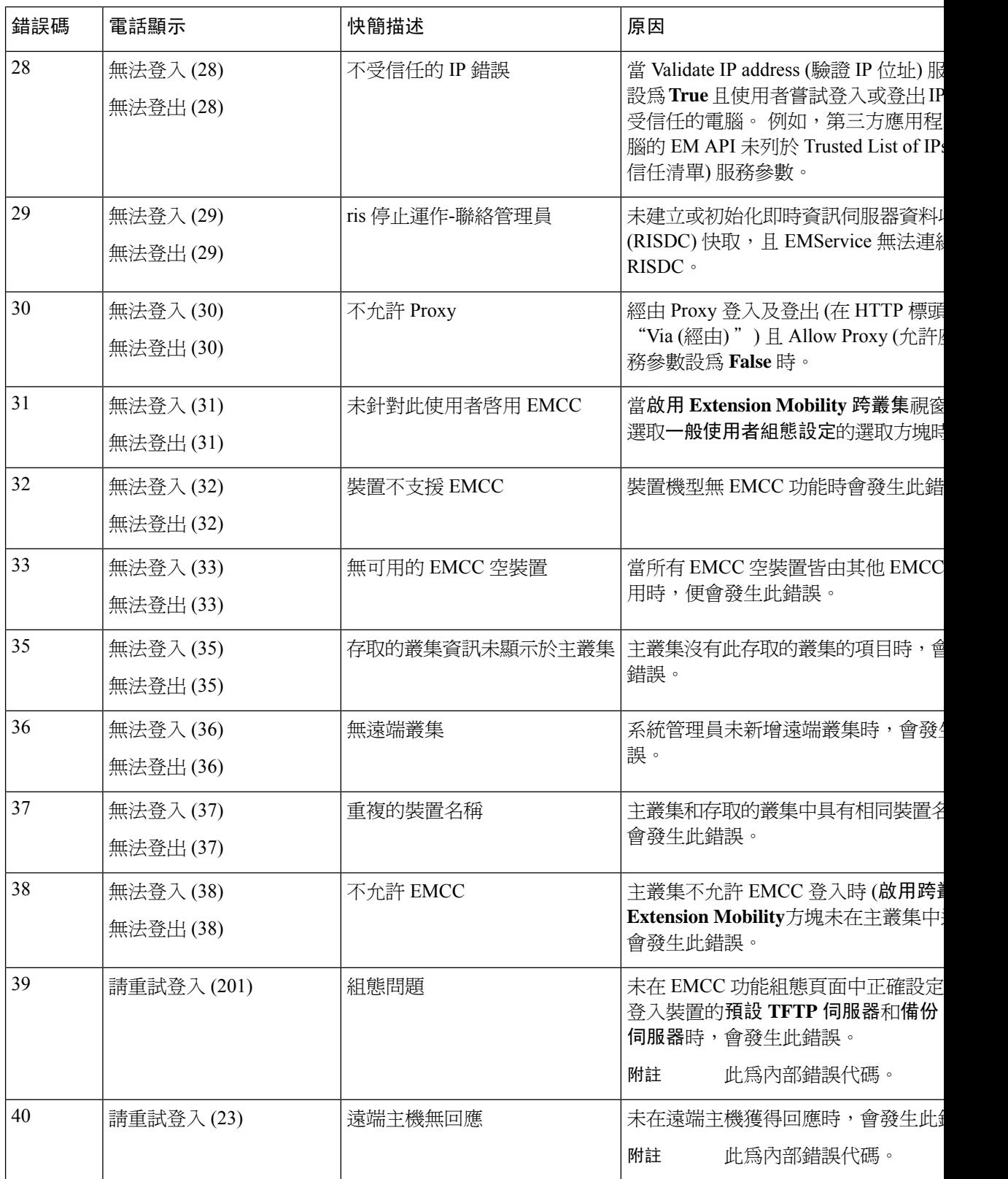

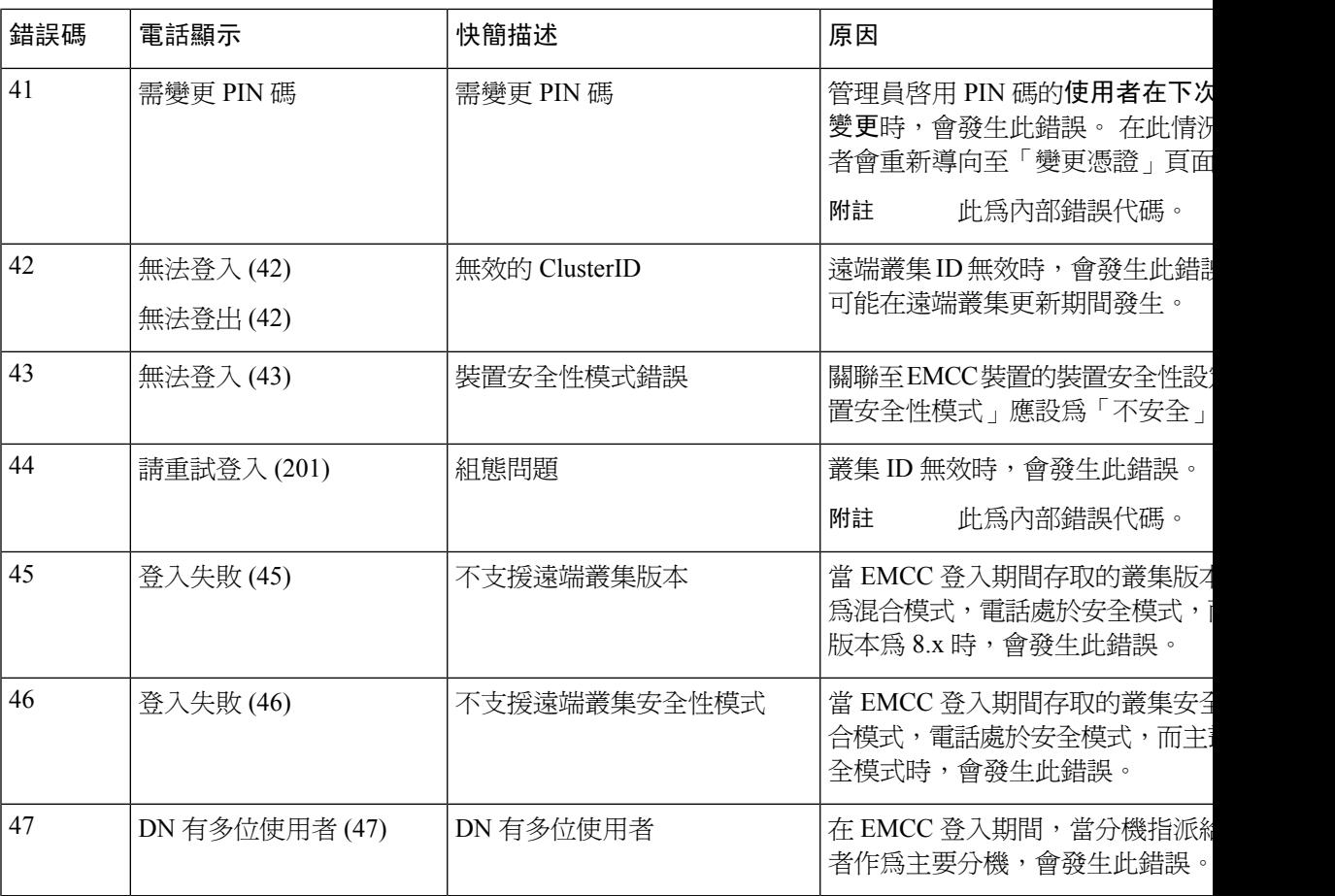

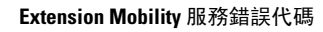

I

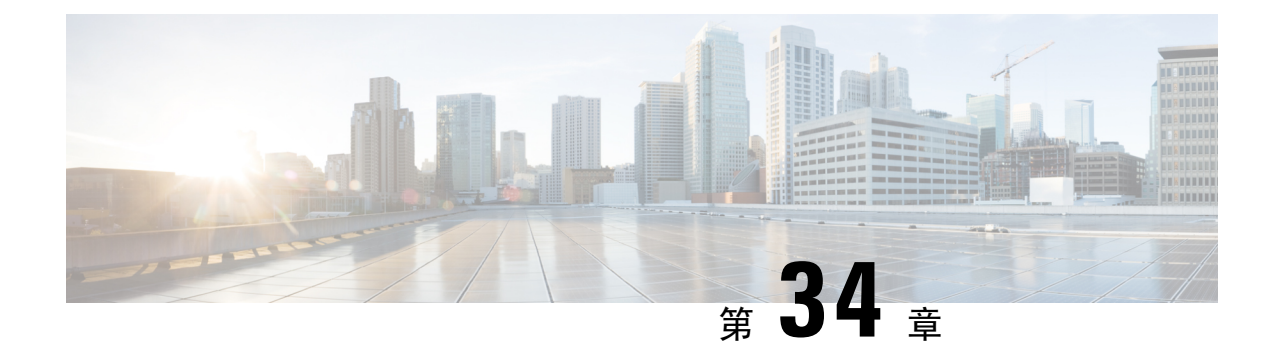

# **Extension Mobility** 跨叢集的漫遊

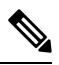

附註

- 若要部署 Extension Mobility 跨叢集漫遊,您需執行 Cisco Unified Communications Manager 最低為 12.0 (1) SU1 的版本。
- 跨叢集 [Extension](#page-484-0) Mobility 漫遊 概覽,第439 頁上的
- 跨叢集 Extension Mobility [漫遊的系統需求](#page-485-0),第440頁上的
- 跨叢集 [Extension](#page-485-1) Mobility 漫遊登入,第440頁上的
- ILS 互動, 第 443 [頁上的](#page-488-0)
- Extension Mobility [跨叢集的漫遊任務流程](#page-488-1),第 443 頁上的
- 跨叢集 Extension Mobility [漫遊的互動和限制](#page-492-0),第447 頁上的
- [不同類型的](#page-493-0) Extension Mobility, 第448 頁上的
- 跨叢集 [Extension](#page-493-1) Mobility 疑難排解,第448 頁上的

## <span id="page-484-0"></span>跨叢集 **Extension Mobility** 漫遊 概覽

跨叢集 Extension Mobility 漫遊讓使用者能夠跨多個叢集漫遊,甚至在使用者的主叢集關閉時亦可撥 打或接聽通話。此功能利用叢集間尋找服務 (ILS) 在所有叢集之間複製 Extension Mobility 使用者的 目錄號碼。

使用者登入到漫遊叢集時,其電話將使用目錄號碼註冊到漫遊叢集。與存取叢集中的電話註冊至主 叢集的 Extension Mobility 跨叢集 (EMCC) 不同的是,漫遊功能允許使用者在其要存取的任何叢集中 保持其註冊。

### 配置概覽

要部署此功能,您需執行以下操作:

• 設定 ILS 網路-ILS 用於在叢集之間同步目錄號碼。

有關配置 ILS 的詳細資訊,請於[https://www.cisco.com/c/en/us/support/unified-communications/](https://www.cisco.com/c/en/us/support/unified-communications/unified-communications-manager-callmanager/products-installation-and-configuration-guides-list.html) [unified-communications-manager-callmanager/products-installation-and-configuration-guides-list.html](https://www.cisco.com/c/en/us/support/unified-communications/unified-communications-manager-callmanager/products-installation-and-configuration-guides-list.html) 參閱*Cisco Unified Communications Manager* 系統組態指南。

• 設定統一的撥號計劃-在整個 ILS 網路中您需統一的撥號計劃。

如需詳細資訊,請於[https://www.cisco.com/c/en/us/support/unified-communications/](https://www.cisco.com/c/en/us/support/unified-communications/unified-communications-manager-callmanager/products-installation-and-configuration-guides-list.html) [unified-communications-manager-callmanager/products-installation-and-configuration-guides-list.html](https://www.cisco.com/c/en/us/support/unified-communications/unified-communications-manager-callmanager/products-installation-and-configuration-guides-list.html) 參閱《*Cisco Unified Communications Manager* 系統組態指南》的配置撥號計劃章節。

- 裝置設定檔和使用者資訊需在所有叢集中同步。
- 配置 Extension Mobility
- 配置貴組織 Extension Mobility 使用者的漫遊存取。
- 超級使用者同步工具-跨叢集同步超級使用者資訊。

## <span id="page-485-0"></span>跨叢集 **Extension Mobility** 漫遊的系統需求

Cisco Unified Communications Manager 存在以下系統需求:

- Cisco Unified Communications Manager 版本說明 12.0(1)SU1 或更高。
- Cisco Extension Mobility 服務需為執行中。
- 叢集間查詢服務 (ILS) 需為執行中。

## <span id="page-485-1"></span>跨叢集 **Extension Mobility** 漫遊登入

### 登入術語

下圖描述了跨叢集 Extension Mobility漫遊中的主叢集與漫遊叢集。

圖 **7:** 主叢集與漫遊叢集

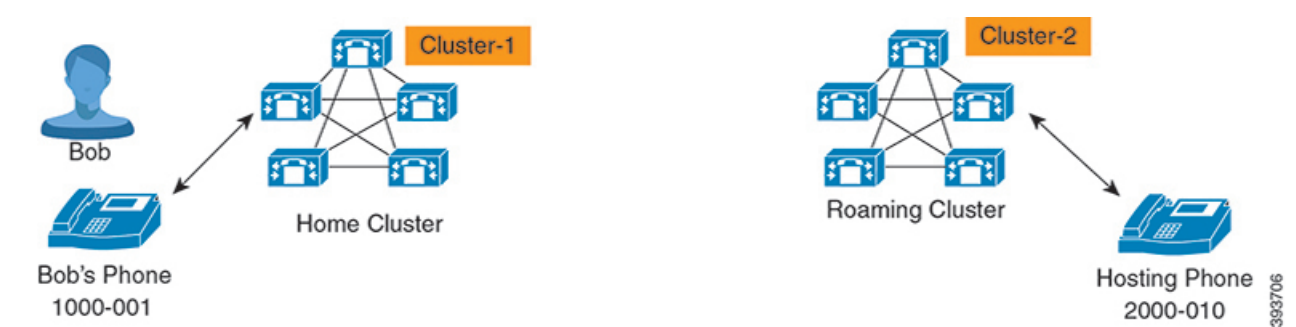

#### 主叢集

主叢集爲使用者組態 (如"使用者裝置"組態檔,"撥號計劃") 所位於的叢集。

### 漫遊叢集

漫遊叢集為使用者可以像在其主叢集一樣將 Extension Mobility 登入到任何具 Extension Mobility 功能的電話的叢集。

#### 超級使用者

超級使用者是與以下內容建立關聯的使用者:跨叢集超級使用者的標準**EM**漫遊存取控制群組。 該使用者有權在漫遊叢集登入 Extension Mobility,且可以撥打或接聽電話。

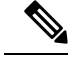

附註

• 超級使用者資訊需在所有叢集之間共用,無論使用者登入所在的叢集如何。

• 一個 Web 型應用程式,稱為超級使用者同步工具提供了用於在整個叢集之間同步超級使用 者資訊的功能。 此同步在管理員可以在該工具上配置的預定同步時間內進行。 您可在 <https://software.cisco.com>下載超級使用者同步工具。

### 登入流程

Cisco Unified Communications Manager 支援在多個叢集中建立的超級使用者的 Extension Mobility 登 入。 漫遊叢集中的 Extension Mobility 登入允許超級使用者存取其電話設定,例如聯動線路、服務、 撥號計劃。 超級使用者可以像在本地叢集中一樣在漫遊叢集中撥打或接聽通話。

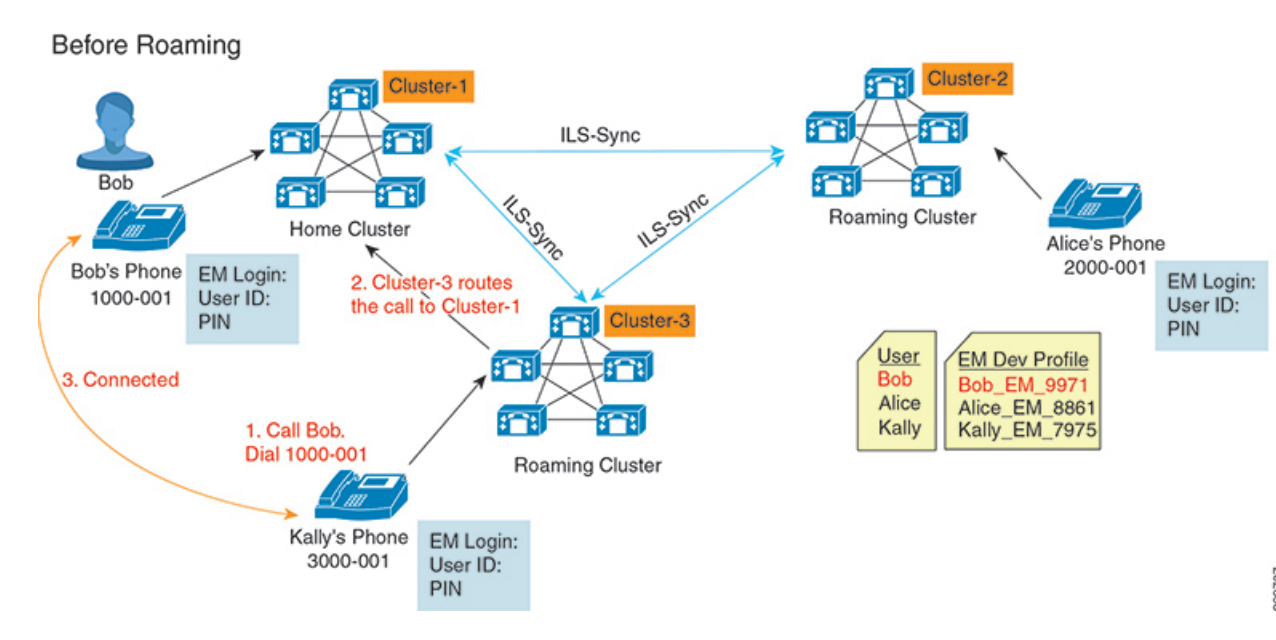

圖 **8:** 使用者在主叢集中時的通話流程

在上圖中,我們假設鮑勃的DN為1000-001,愛麗絲的DN為2000-001,而卡莉的DN為3000-001,  $\overline{C}$ 們分別在叢集 1、2 和 3 中註冊。 當 Kally 撥打 Bob 的 DN 1000-001 時,叢集 3 將通話路由到叢集 1,且 Bob 和 Kally 已連線。

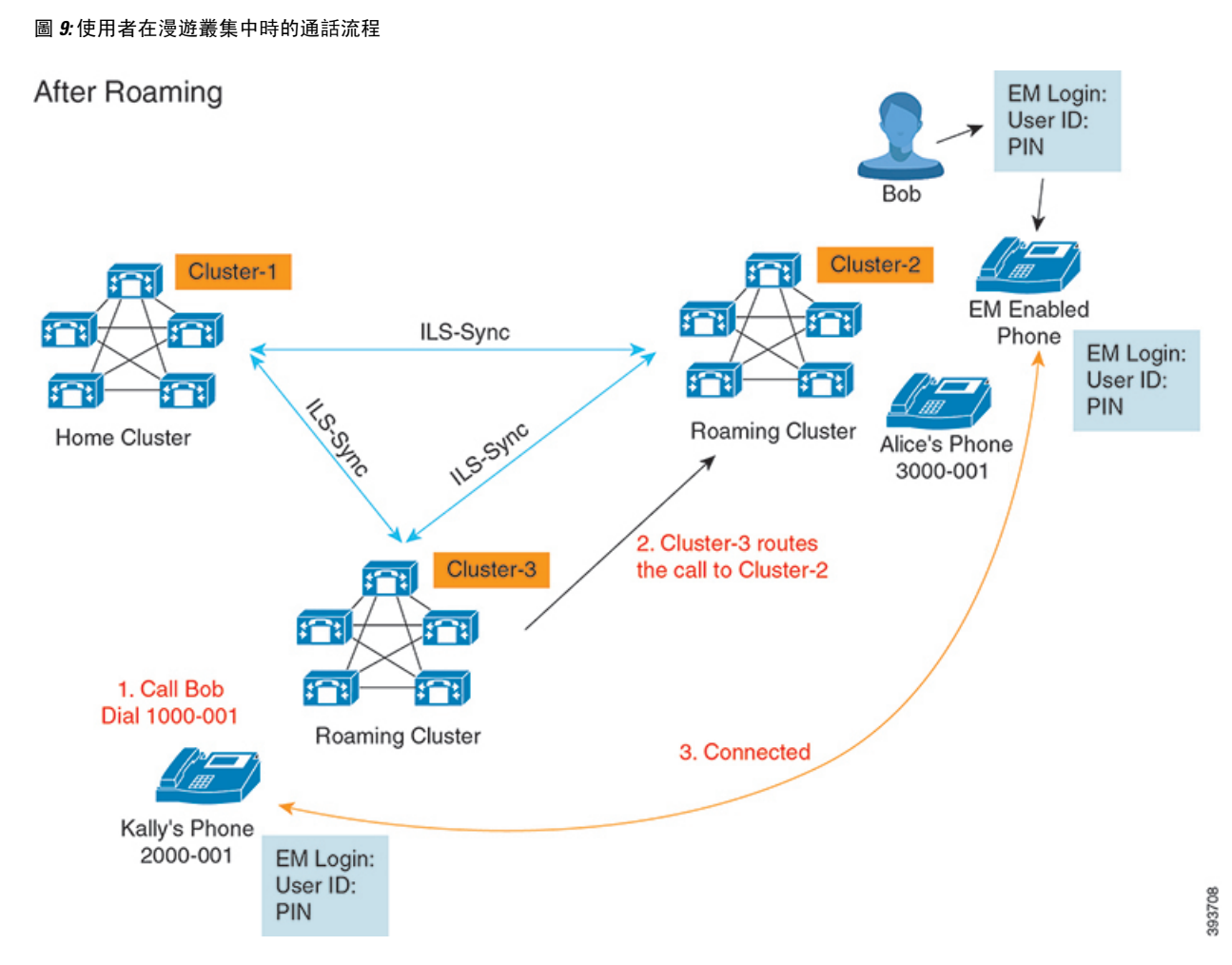

讓我們假設 Bob 的主叢集已關閉,並且 Bob 被配置為可以在叢集中漫遊的超級使用者。 當 Bob 移 至叢集 2 並執行 Extension Mobility 登入時,託管的電話將使用 Bob 的設定進行重新註冊。 登入成功 後,所有其他叢集都將使用 Bob 的新位置進行更新。 現在,當 Kally 撥打 Bob 的 DN 1000-01 時, 叢集 3 將通話路由到叢集 2,且 Bob 和 Kally 已連線。 同樣,Bob 可以透過撥打 DN 3000-001 來撥 話給 Kally。

## $\mathscr{D}$

附註

- 若超級使用者執行 Extension Mobility 登入至另一個叢集,則該使用者將自動在主叢集中登出。 若叢集已關閉,它將等到叢集啟動後再在使用者的先前的登入中登出。
- ・ 跨叢集 Extension Mobility漫遊支援多重登入行為。 因此,超級使用者可以在同一叢集內的多個 裝置登入,但不能跨叢集登入。

## <span id="page-488-0"></span>**ILS** 互動

在 Cisco Unified CM 管理中,您可在一對叢集上配置 ILS 然後再合併叢集以形成一個 ILS 網路。建 立 ILS 網路後,您可將其他的叢集加入網路而毋需配置各個叢集間的連線。

Extension Mobility 登入或登出發生時, ILS 同步開始將可用的資訊更新至其他的叢集。

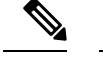

附註 配置使用者為超級使用者將自動起始 ILS 同步,無論 ILS 的目錄號碼組態如何配置。

更多資訊請於[https://www.cisco.com/c/en/us/support/unified-communications/](https://www.cisco.com/c/en/us/support/unified-communications/unified-communications-manager-callmanager/products-installation-and-configuration-guides-list.html) [unified-communications-manager-callmanager/products-installation-and-configuration-guides-list.html](https://www.cisco.com/c/en/us/support/unified-communications/unified-communications-manager-callmanager/products-installation-and-configuration-guides-list.html)參閱 *Cisco Unified Communications Manager* 系統組態指南中的配置叢集間找尋章節。

# <span id="page-488-1"></span>**Extension Mobility** 跨叢集的漫遊任務流程

### 程序

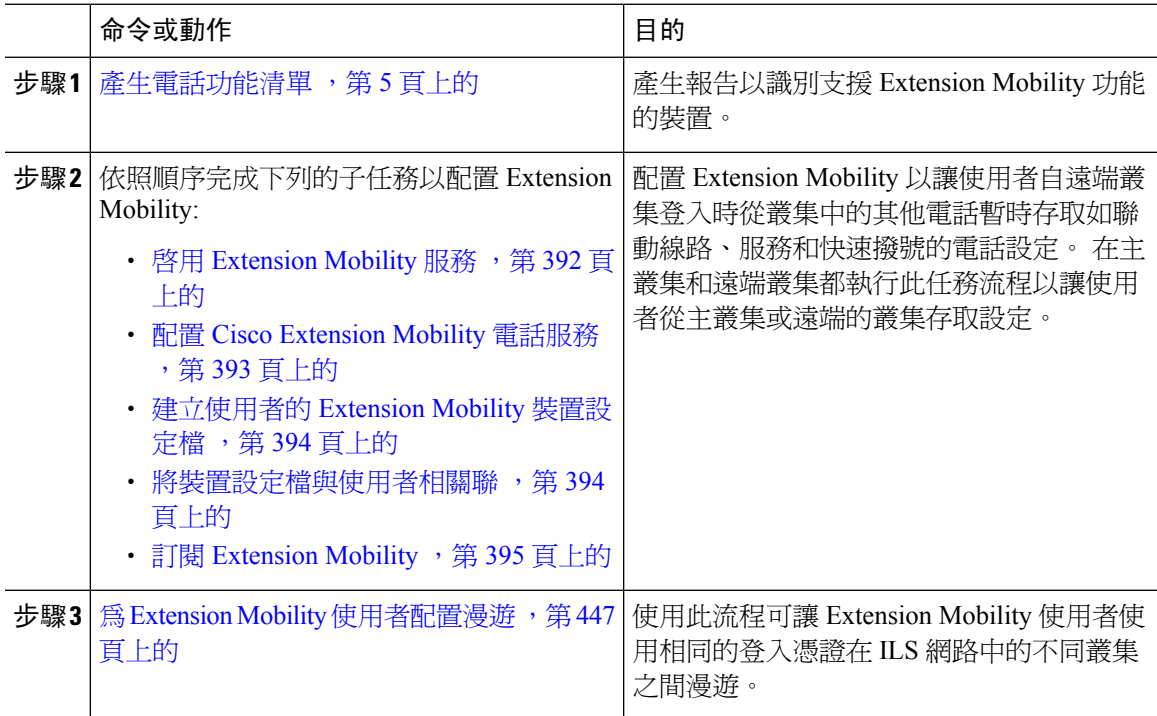

## 產生電話功能清單

產生電話功能清單報告以判斷哪些裝置支援您要設定的功能。

#### 程序

步驟 **1** 從 Cisco Unified 報告選擇系統報告。

步驟 **2** 在報告清單中,按一下 **Unified CM Phone Feature List (Unified CM** 電話功能清單**)**。

- 步驟 **3** 執行下列其中一個步驟:
	- 選擇 **Generate New Report (**產生新報告**)** (直條圖圖示) 以產生新報告。
	- 若報告已存在,請選擇 **Unified CM** 電話功能清單。

步驟 **4** 在 **Product (**產品**)** 下拉式清單中選擇 **All (**所有**)**。

步驟 **5** 按一下您要設定的功能名稱。

步驟 **6** 點擊 遞交以產生報告。

### 啟用 **Extension Mobility** 服務

程序

```
步驟 1 在 Cisco Unified Serviceability 中,選擇工具 > 服務啟動。
```
步驟 **2** 在伺服器下拉式清單中選擇發佈者節點。

- 步驟 **3** 啟用下列服務:
	- a) Cisco CallManager
	- b) Cisco Tftp
	- c) Cisco Extension Mobility
	- d) ILS 伺服

附註 您需選擇發布者節點才能啓動 ILS 服務。

步驟 **4** 按一下儲存。

步驟 **5** 按一下確定。

## 配置 **Cisco Extension Mobility** 電話服務

配置使用者可以稍後訂閱存取 Extension Mobility 的 Extension Mobility IP 電話服務。

程序

步驟 **1** 在 Cisco Unified CM 管理中,選擇裝置 > 裝置設定 > 電話服務. 步驟 **2** 按一下新增。

#### 步驟 **3** 在服務名稱欄位中,輸入服務的名稱。

步驟 **4** 在服務 **URL** 欄位中,輸入服務 URL。

格式為 http://<IP Address>:8080/emapp/EMAppServlet?device=#DEVICENAME#. IP Address即為 Cisco Extension Mobility 已啓用且執行中的 Unified Communications ManagerIP 位址,

可為 IPv4 或 IPv6 位址。

#### 範例:

http://123.45.67.89:8080/emapp/EMAppServlet?device=#DEVICENAME#

### 範例:

http://[2001:0001:0001:0067:0000:0000:0000:0134]:8080/emapp/EMAppServlet?device=#DEVICENAME#

此格式可讓使用者以使用者 ID 及 PIN 碼登入。 您可以為已訂閱 Extension Mobility 服務的 IP 電話使 用者配置更多登入選項。若要配置更多登入選項,請以下列格式將 loginType 參數附加至服務 URL:

• loginType=DN 可讓使用者使用主要分機和 PIN 碼登入。

服務 URL 格式為:http://<IP Address>:8080/emapp/EMAppServlet?device=#DEVICENAME#&loginType=DN.

• loginType=SP 可讓使用者使用Self Service使用者 ID 和 PIN 碼登入。

服務 URL 格式為:http://<IP Address>:8080/emapp/EMAppServlet?device=#DEVICENAME#&loginType=SP.

• loginType= UI D 可讓使用者以使用者 ID 和 PIN 碼登入。

服務 URL 格式爲:http://<IP Address>:8080/emapp/EMAppServlet?device=#DEVICENAME#&loginType=UID。

若您未將 loginType 附加至 URL 結尾,則顯示的預設登入選項會是使用者 ID 和 PIN 碼。

步驟 **5** 在服務類型欄位中選擇服務是否已佈建至「服務」、「目錄」或「訊息」按鈕。 步驟 **6** 按一下儲存。

### 建立使用者的 **Extension Mobility** 裝置設定檔

配置 Extension Mobility 裝置設定檔。 當使用者登入 Extension Mobility 時,此設定檔會當做對應至 實體裝置的虛擬裝置。 實體裝置會採用此設定檔中的特性。

### 程序

步驟 **1** 在 Cisco Unified CM 管理中,選擇裝置 > 裝置設定 > 裝置配置檔。

- 步驟 **2** 您可以執行下列一項作業:
	- 點擊尋找修改設定並在所產生的清單中選擇現有裝置設定檔。
	- 請按一下新增以新增裝置設定檔然後在裝置設定檔類型中選擇一個選項。 按下一步。

• 在裝置通訊協定下拉式清單中選擇一部裝置通訊協定然後點擊下一步。 步驟 **3** 配置欄位。 如需有關欄位及其組態選項的詳細資訊,請參閱線上說明。

步驟 **4** 按一下儲存。

步驟 **5** 在關聯資訊區段中,按一下新增 **DN**。

步驟 **6** 在目錄號碼欄位中,輸入目錄號碼,然後按一下儲存。

步驟 **7** 按一下重設並遵循提示。

### 將裝置設定檔與使用者相關聯

將裝置設定檔關聯至使用者,以便讓使用者在其他電話的存取其設定。 將使用者裝置設定檔關聯至 使用者的方式與關聯實體裝置相同。

$$
\mathcal{Q}
$$

您可以使用批量管理工具(BAT)為CiscoExtensionMobility一次新增及刪除多個使用者裝置設定檔。 請參閱Cisco Unified [Communications](https://www.cisco.com/c/en/us/support/unified-communications/unified-communications-manager-callmanager/products-maintenance-guides-list.html) Manager 批量管理指南。 提示

### 程序

步驟 **1** 在 Cisco Unified CM 管理中,選擇使用者管理 > 一般使用者。

步驟 **2** 您可以執行下列一項作業:

- 若要修改現有使用者的設定,請輸入搜尋條件,按一下尋找,並在結果清單中選擇現有使用者。
- 按一下新增並加入新的使用者。

步驟 **3** 在**Extension Mobility** 底下,尋找您建立的裝置設定檔並將其從可用的設定檔移至受控的設定檔。 步驟 **4** 選擇主叢集方塊。

步驟 **5** 按一下儲存。

### 訂閱 **Extension Mobility**

爲 IP 電話和裝置設定檔訂閱 Extension Mobility 服務,以讓使用者登入、使用及登出 Extension Mobility。

程序

步驟 **1** 在 Cisco Unified CM 管理執行下列其中一項工作:

• 選擇裝置 > 電話,指定搜尋條件,按一下尋找,然後選擇使用者會用於 Extension Mobility 的電 話。

- ・ 選擇裝置 > 裝置設定:と、指定搜尋條件,按一下尋找,然後選擇您建立的裝置設定 檔。
- 步驟 **2** 在相關連結下拉式清單中選擇訂閱**/**取消訂閱服務,然後按一下執行。
- 步驟 **3** 在選擇服務下拉式清單中選擇 **Extension Mobility** 服務。
- 步驟 **4** 按下一步。
- 步驟 **5** 按一下訂閱。
- 步驟 **6** 按一下儲存,然後關閉快顯視窗。

### <span id="page-492-1"></span>為 **Extension Mobility** 使用者配置漫遊

使用此流程可讓 Extension Mobility 使用者使用相同的登入憑證在 ILS 網路中的不同叢集之間漫遊。 若要這樣做,您需將選定的使用者指派至跨叢集超級使用者的標準 **EM** 漫遊存取控制群組。

### 開始之前

需使用 ILS 網路,因為 ILS 用於跨叢集複製使用者和登入資訊。

#### 程序

- 步驟 **1** 在 Cisco Unified CM 管理中選擇使用者管理 > 使用者設定 > 存取控制群組。
- 步驟 **2** 點擊尋找然後選擇跨叢集超級使用者的標準 **EM** 漫遊群組。
- 步驟 **3** 點擊將一般使用者新增至群組按鈕。 尋找和列出使用者視窗會隨即顯示。
- 步驟 **4** 點擊尋找並選擇要向其提供漫遊功能的所有使用者。

步驟 **5** 按一下新增選擇的項目。

## <span id="page-492-0"></span>跨叢集 **Extension Mobility** 漫遊的互動和限制

### 跨叢集漫遊 **Extension Mobility** 互動

本部分列出了跨叢集漫遊 Extension Mobility 與其他 Cisco Unified Communications Manager 管理組件 的互動。

- Extension Mobility
- 叢集間查詢服務 (ILS)

### 跨叢集漫遊 **Extension Mobility** 限制

本節列出了具有其他 Cisco Unified Communications Manager 管理組件的跨叢集漫遊 Extension Mobility 的限制。

• 若 Hub ILS 未開啓,則連線至它的輻條將不會同步,直到 Hub 開啓為止。

## <span id="page-493-0"></span>不同類型的 **Extension Mobility**

下表列出了 Cisco Unified Communications Manager 中可用的 Extension Mobility 功能的不同類型及其 區別。

表 **45:** 跨叢集的 **EM**、**EMCC** 和 **Extension Mobility**漫遊之間的差異

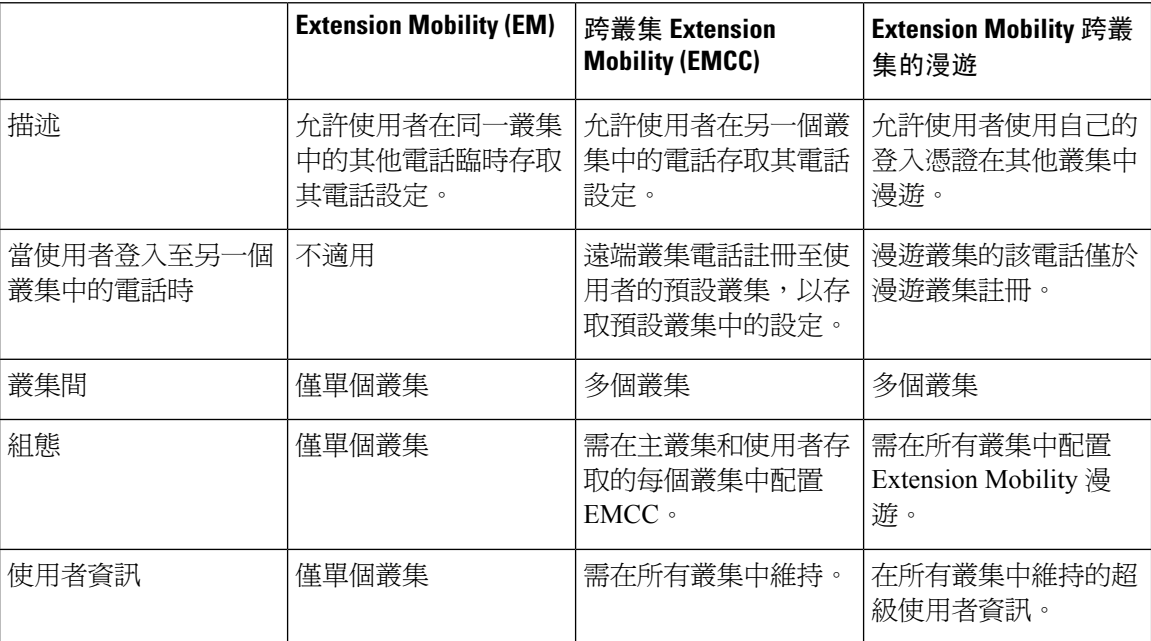

## <span id="page-493-1"></span>跨叢集 **Extension Mobility** 疑難排解

本節提供有關 EMApp 和 EMService 的錯誤代碼的資訊。

### 驗證錯誤。

問題 "錯誤 201 驗證錯誤"出現在電話上。

解決方案 使用者應確認輸入正確的使用者 ID 和 PIN 碼;使用者應與系統管理員確認使用者 ID 和 PIN 碼正確。

## 空白的使用者 **ID** 或 **PIN** 碼

問題 "錯誤 202 空白的使用者 ID 或 PIN 碼"出現在電話上。 解決方案 輸入有效的使用者 ID 和 PIN 碼。

## 忙線中,請再試一次

問題 "錯誤 26 忙線中,請重試"出現在電話上。

解決方案 檢查同時登入數目和登出請求數目是否大於**Maximum Concurrent requests**(同時請求上限) 服務參數。倘若如此,請減小同時請求數目。

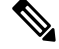

若要驗證同時登入和登出請求數目,請使用 Cisco Unified 即時監控工具檢視 Extension Mobility 物件 的「Requests In Progress」 (進行中的請求) 計數器。如需詳細資訊,請參閱 Cisco Unified Real-Time Monitoring Tool administration G UI de (Cisco Unified 即時監控工具管理指南) : [http://www.cisco.com/c/](http://www.cisco.com/c/en/us/support/unified-communications/unified-communications-manager-callmanager/products-maintenance-guides-list.html) [en/us/support/unified-communications/unified-communications-manager-callmanager/](http://www.cisco.com/c/en/us/support/unified-communications/unified-communications-manager-callmanager/products-maintenance-guides-list.html) [products-maintenance-guides-list.html](http://www.cisco.com/c/en/us/support/unified-communications/unified-communications-manager-callmanager/products-maintenance-guides-list.html) 附註

## 資料庫錯誤

問題 "錯誤 6 資料庫錯誤"出現在電話上。

解決方案 請檢查是否有大量請求。 若有大量請求,Extension Mobility 物件計數器中的「Requests In Progress」 (進行中的請求) 計數器即會顯示高值。 若請求因為大量同時請求遭拒,「Requests Throttled」 (節流的請求) 計數器亦即會顯示高值。 請收集詳細資料庫記錄。

### 裝置登入已停用

問題 "錯誤 22 裝置登入已停用"出現在電話上。

解決方案 確認您在電話組態設定視窗中選取了啟用 **Extension Mobility** 選取方塊 (裝置 > 電話) 。

## 裝置名稱為空白

問題 "錯誤 207 裝置名稱為空白"出現在電話上。

解決方案 請檢查為 Cisco Extension Mobility 設定的 URL 是否正確。 請參閱「相關主題」一節以取得 更多資訊。

### 相關主題

配置 Cisco Extension Mobility [電話服務](#page-438-0), 第 393 頁上的

### **EM** 服務連線錯誤

問題 "錯誤 207 EM 服務連線錯誤"出現在電話上。

解決方案 在 Cisco Unified Serviceability 中選擇工具 > **Control Center**—功能,確認 Cisco Extension Mobility 服務執行中。

## 找不到主機

問題 電話上顯示"找不到主機"錯誤訊息。

解決方案 在 Cisco Unified Serviceability中選擇工具 > **Control Center**—網路服務,確認 Cisco Tomcat 服務執行中。

## **HTTP** 錯誤

問題 HTTP 錯誤 (503) 出現在電話上。

### 解決方案

- 若您在按服務按鈕時出現此錯誤,請檢查 Cisco IP 電話服務是否正在執行,方法是在 Cisco Unified Serviceability中選擇工具 > **Control Center -** 網路服務。
- 若您在選擇 Extension Mobility 服務時出現此錯誤,請檢查 Cisco Extension Mobility 應用程式服 務是否執行中,方法是在 Cisco Unified Serviceability中選擇工具 > **Control Center -** 網路服務。

## 電話重設

問題 使用者登入或登出後,其電話重設,而非重新啓動。

可能的原因 地區設定變更是重設的可能原因。

解決方案 不需要任何動作。 若與登入的使用者或設定檔相關聯的使用者地區設定與裝置的地區設定 不同,在成功登入後,電話會重新啓動,然後重設。 此型式的發生原因是重新建立電話組態檔案

### 電話服務在登入後無法使用

問題 使用者登入後,發現電話服務無法使用。

可能的原因 此問題發生的原因是使用者個人資料檔載入至電話時沒有關聯的服務。

### 解決方案

- 請確保使用者個人資料檔包含 Cisco Extension Mobility 服務。
- 變更使用者登入的電話組熊以句含 Cisco Extension Mobility。 更新電話後,使用者便可存取電 話服務。

### 電話服務在登出後無法使用

問題 使用者登出且電話回復為預設裝置設定檔後,電話服務便無法再使用。

解決方案

- 確認 **Synchronization Between Auto Device Profile and Phone Configuration** (自動裝置設定檔和 電話組態之間的同步) 企業參數設為 **True**。
- 為電話訂閱 Cisco Extension Mobility 服務。

## 使用者已在其他位置登入

問題 "錯誤 25 使用者已在其他位置登入"出現在電話上。

解決方案請檢查使用者是否已登入其他電話。若有需要允許多重登入,請確定**MultipleLoginBehavior (**多重登入行為**)** 服務參數設為 **Multiple Logins Allowed (**允許多重登入**)**。

## 缺少使用者設定

問題 "Error 205 User Profile Absent" (錯誤 205 缺少使用者個人資料檔) 出現在電話上。

解決方案 將裝置設定檔與使用者相關聯。

缺少使用者設定

I

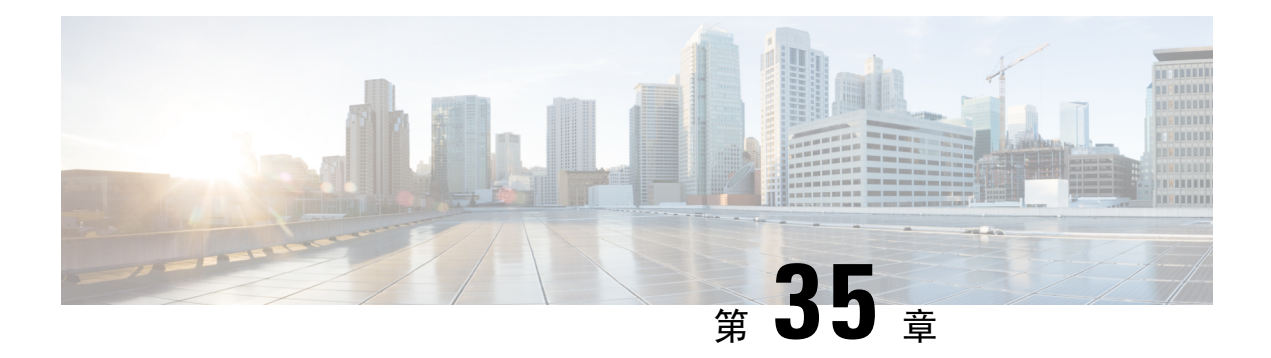

## 保留回復

- [保留回復](#page-498-0) 概覽 , 第 453 頁上的
- [保留回復先決條件](#page-499-0) ,第 454 頁上的
- [保留回復配置任務流程](#page-499-1) ,第 454 頁上的
- [保留回復互動](#page-502-0) ,第 457 頁上的
- [保留回復限制](#page-503-0) ,第 458 頁上的

# <span id="page-498-0"></span>保留回復 概覽

保留通話時,保留回復功能會在保留的通話超過所配置的時限時提醒您。 當所配置的時限到期時, 電話上會產生一則警示提醒您處理通話。

可使用以下警報:

- 電話響鈴一次或發出嗶聲一次
- 狀態行顯示"保留回復"
- 線路按鈕旁邊的 LED 持續閃爍
- 顯示振動的話筒圖示

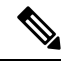

附註 您收到的警示類型取決於電話的功能。

要擷取已回撥的電話,您可以:

- 拿起話筒
- 按電話上的喇叭按鈕
- 按耳機按鈕
- 選擇與已回復通話關聯的線路
- 按下繼續軟鍵

詳細資料請參閱您所使用的電話機型的使用者指南。

## <span id="page-499-0"></span>保留回復先決條件

- Cisco CallManager 服務需在叢集中的至少一個節點上執行
- Cisco CTIManager 服務需在叢集中的至少一個節點上執行
- Cisco Database Layer Monitor 服務需與 Cisco CallManager 服務在同一節點上執行
- Cisco RIS 資料收集器服務需與 Cisco CallManager 服務在同一節點上執行
- Cisco Tftp 服務需在叢集中的至少一個節點上執行
- 若要使用非英語電話區域設定或特定國家/地區的音調,則需安裝 Cisco Unified Communications Manager 區域設定安裝流程

## <span id="page-499-1"></span>保留回復配置任務流程

執行以下步驟配置電話的保留回復。 此流程假定您已爲電話配置了目錄號碼,或您正在使用自動註 冊。

### 開始之前

- 若電話使用者希望保留回復訊息以英語以外的其他語言顯示,或您希望使用者接收特定國家/地 區的通話提示音,請驗證是否已安裝地區設定安裝程式。
- 檢閱 [保留回復先決條件](#page-499-0) ,第 454 頁上的

#### 程序

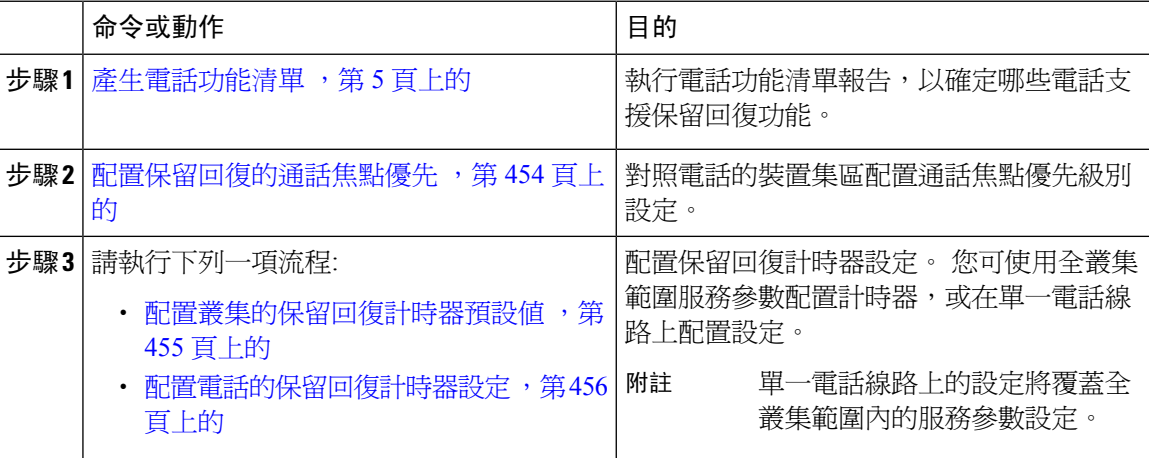

## <span id="page-499-2"></span>配置保留回復的通話焦點優先

身為系統管理員,您可將來電和回復的通話配置為優先。 預設情況下,所有來電皆在回復的通話之 前進行處理,但您可變更通話焦點優先級別使得回復通話為優先。

### 開始之前

[產生電話功能清單](#page-50-0) ,第 5 頁上的

### 程序

- 步驟 **1** 在 Cisco Unified CM 管理中選擇系統 > 裝置集區並開啟貴組織的電話的裝置集區。
- 步驟 **2** 在回復通話焦點優先欄位中,選擇以下選項之一,然後點擊儲存:
	- 預設-來電優先於回復通話。
	- 最高—回復通話優先於來電。
- 步驟 **3** 按一下儲存。
- 步驟 **4** 執行以下的步驟以重設裝置集區中的所有裝置:
	- a) 按一下重設。 顯示裝置重設視窗。
	- b) 在裝置重設視窗中點擊重設。

### 下一步

執行以下流程之一來配置保留回復計時器設定:

- 配置叢集的保留回復計時器預設値 ,第 455 頁上的
- [配置電話的保留回復計時器設定](#page-501-0) ,第 456 頁上的

### <span id="page-500-0"></span>配置叢集的保留回復計時器預設值

執行此流程以配置套用保留回復計時器預設設定至叢集中所有電話的全叢集範圍服務參數。

# $\label{eq:1} \bigotimes_{\mathbb{Z}}\mathbb{Z}_{\mathbb{Z}}$

配置全叢集範圍服務參數時,該組態將套用為叢集中所有電話的預設保留回復設定。 但單一電話線 路上的設定可覆蓋全叢集範圍的預設設定。 附註

### 開始之前

[配置保留回復的通話焦點優先](#page-499-2),第454頁上的

### 程序

- 步驟 **1** 在 Cisco Unified CM 管理中,選擇系統 > 服務參數。
- 步驟 **2** 在伺服器下拉式清單中選擇執行**CallManager** 服務的伺服器。
- 步驟 **3** 在服務下拉式清單中選擇 **Cisco CallManager**。
- 步驟 **4** 配置以下全叢集範圍服務參數的值:
- 保留回復持續時間-輸入 0 至 1200 之間的數字,以秒爲單位指定 Cisco Unified Communications Manager 等候多少時間之後發出通話已回復之警示。 若您輸入 0,除非在電話線路上已配置回 復的通話警示,否則 Cisco Unified Communications Manager 不會發出這些警示。
- 保持回復間隔通知—輸入 0 至 1200之間的數字,以秒為單位指定 Cisco Unified Communications Manager 等候多少時間之後傳送定期提醒之警示。 若您輸入 0,除非在電話線路上已配置了計 時器,否則 Cisco Unified Communications Manager 不會傳送定期提醒之警示。

步驟 **5** 按一下儲存。

## <span id="page-501-0"></span>配置電話的保留回復計時器設定

執行此流程為電話和電話線路配置保留回復計時器設定。

### 開始之前

執行配置叢集的保留回復計時器預設値 ,第 455 頁上的以配置保留回復全叢集範圍的預設値。

#### 程序

- 步驟 **1** 在 Cisco Unified CM 管理中,選擇裝置 > 電話。
- 步驟 **2** 點擊尋找並選擇要在其上配置保留回復的電話。
- 步驟 **3** 在左側的關聯窗格中點擊要配置保留回復的電話線路。
- 步驟 **4** 配置下列欄位的值:
	- 保留回復響鈴持續時間-輸入介於 0 至 1200 (含) 之間的數字,以秒為單位指定 Cisco Unified Communications Manager 發出還原的通話警報之前將等候多少時間。 若輸入 0,則 Cisco Unified Communications Manager 不會向該 DN 發出還原的通話警報。 若您將該欄位保留為空白 (預設設 定),則 Cisco Unified Communications Manager 會套用"保留回復持續時間"服務參數中的設 定。
	- 保留回復響鈴間隔通知―輸入介於 0 到 1200 (含) 之間的數字,以秒為單位指定 Cisco Unified Communications Manager 傳送定期提醒警報之前將等候多少時間。 若輸入 0,則 Cisco Unified Communications Manager 不會向該 DN 發出還原的通話警報。 若您將該欄位保留為空白 (預設設 定),則 Cisco Unified Communications Manager 會套用"保留回復間隔通知"服務參數中的設 定。
- 步驟 **5** 按一下儲存。
- 步驟 **6** 透過執行以下步驟來重設電話:
	- a) 按一下重設。 顯示裝置重設視窗。

您還可以使用全叢集範圍的服務參數配置"保留回復"計時器設定。 但單一電話線路上的設定將覆 蓋全叢集範圍的服務參數設定。 附註

b) 按一下重設。

# <span id="page-502-0"></span>保留回復互動

### 表 **46:** 保留回復功能互動

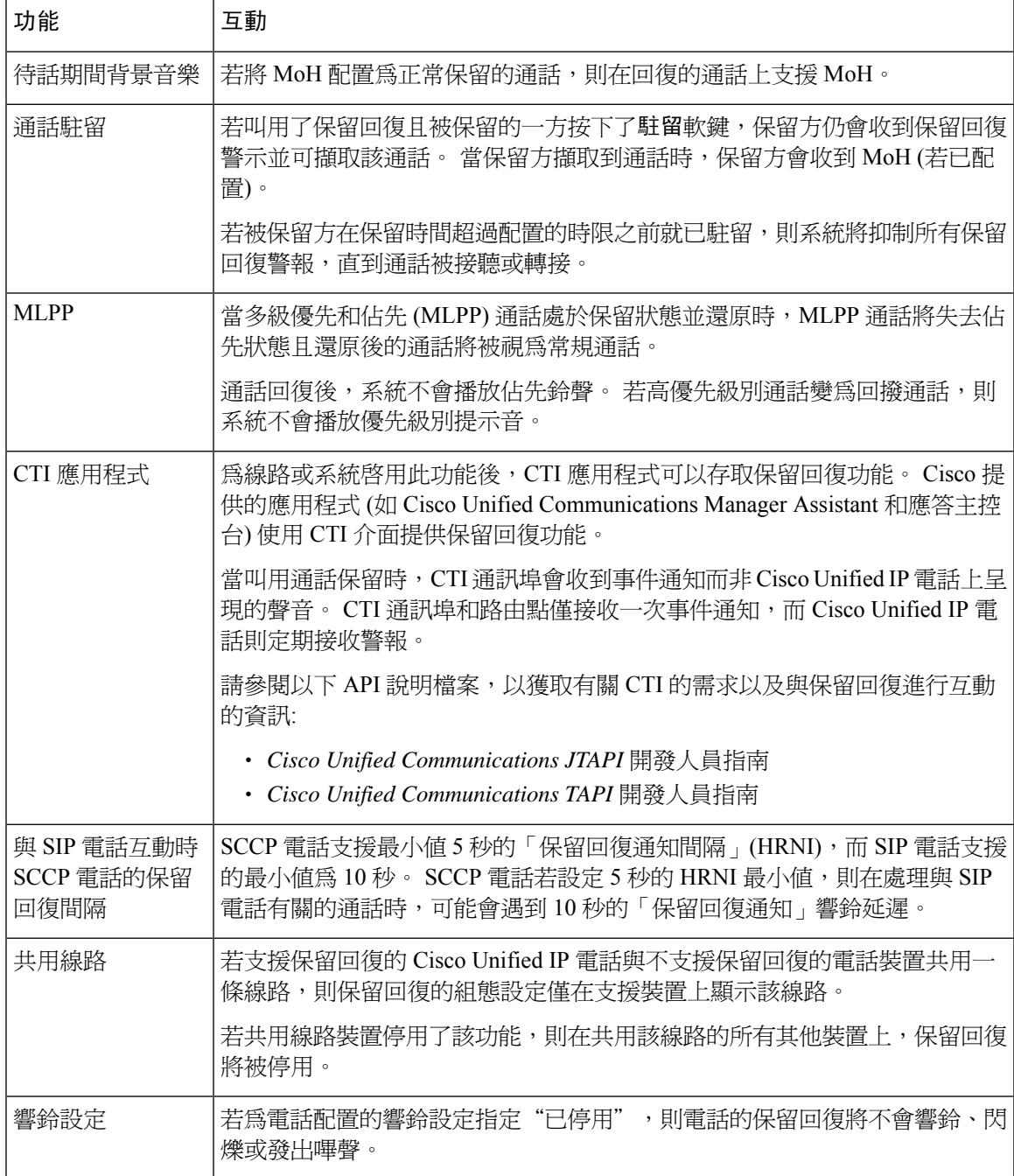

# <span id="page-503-0"></span>保留回復限制

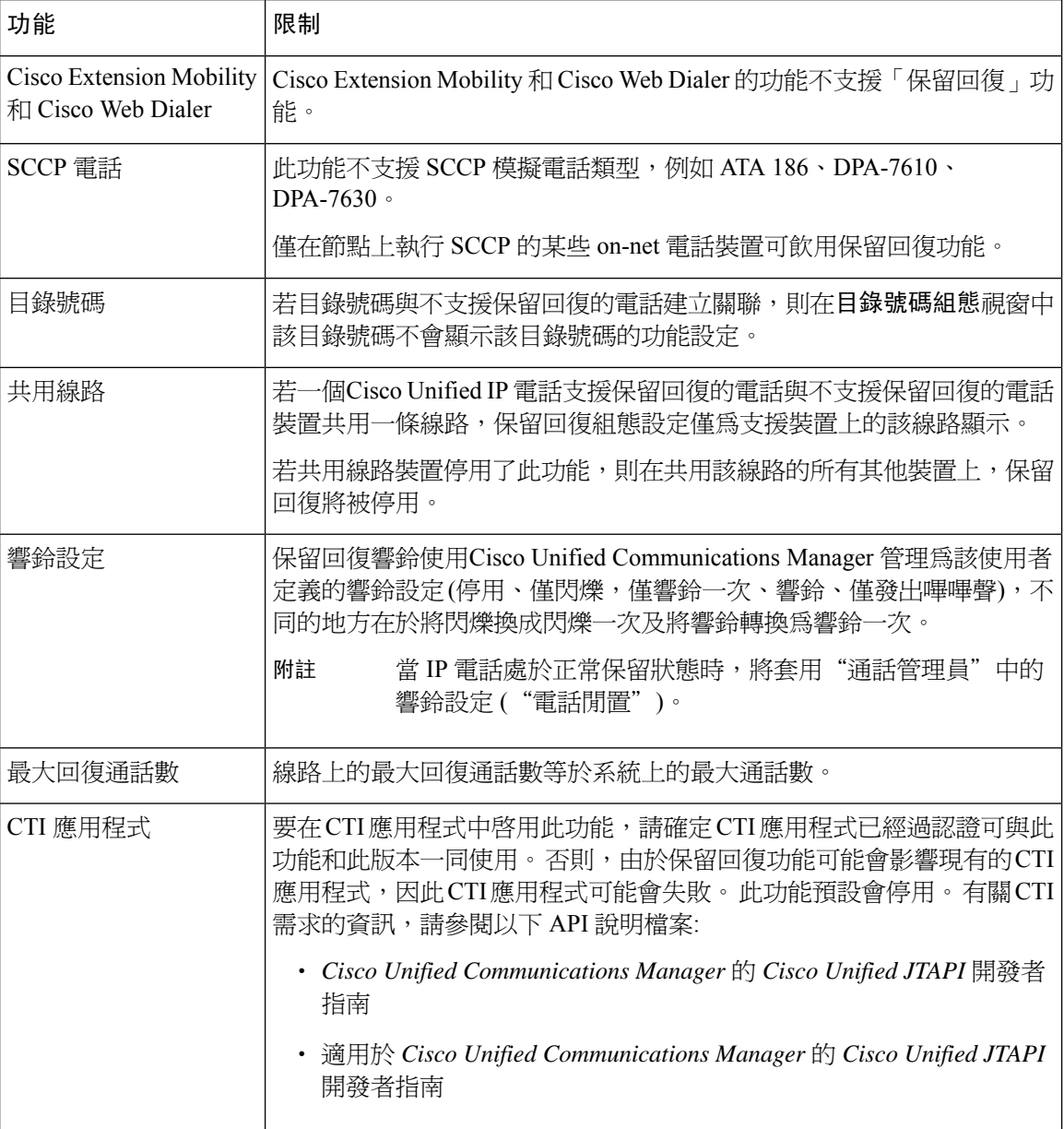
$\mathbf I$ 

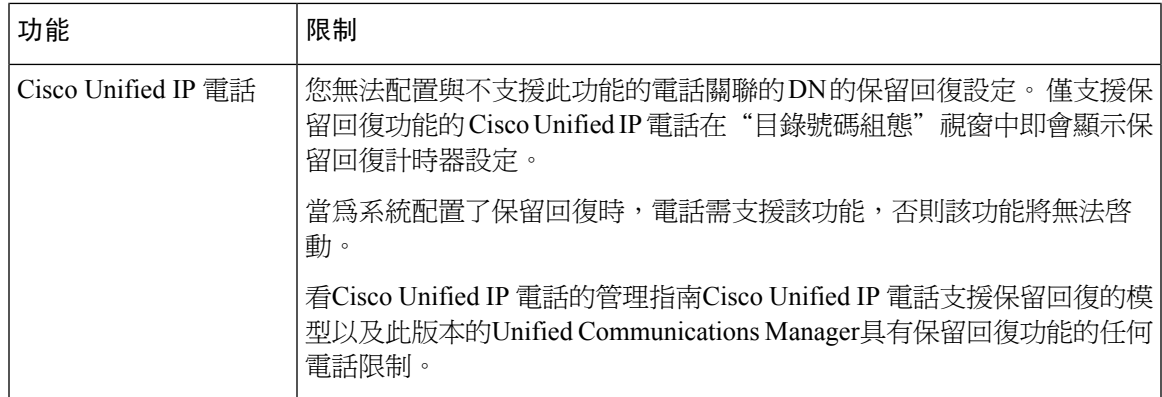

I

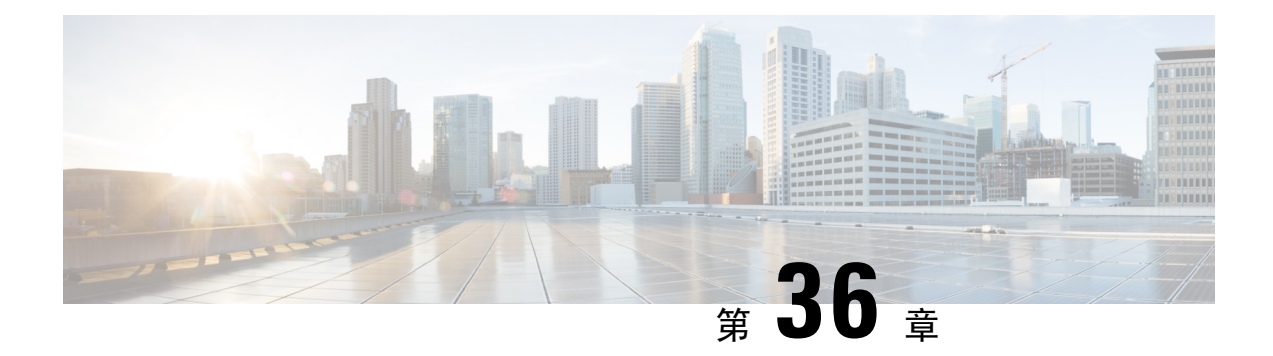

# 存取搜尋群組

- [搜尋群組概覽](#page-506-0),第461頁上的
- [搜尋群組先決條件](#page-507-0) ,第 462 頁上的
- [搜尋群組配置任務流程](#page-507-1),第462頁上的
- [搜尋群組互動](#page-512-0) ,第 467 頁上的
- [搜尋群組的限制](#page-512-1) ,第 467 頁上的

## <span id="page-506-0"></span>搜尋群組概覽

搜尋群組是按層次結構組織的一組線路,因此,若搜尋群組清單中的第一個號碼忙線中,系統將撥 打第二個號碼。 若第二個號碼忙線中,系統將撥打下一個號碼,依此類推。

電話使用者可以使用 IP 電話上的 HLog 軟鍵或"搜尋群組"線路按鈕登入或登出搜尋群組。 電話提 供登入狀態的可觀看狀態,以便使用者可確定是否登入至一個或多個線路群組。

搜尋群組功能提供以下功能:

- IP 電話上的 HLog 軟鍵允許使用者在電話的登入和登出之間交遞。
- 搜尋群組允許通話者在一組分機中自動找到可用線路。
- 搜尋群組登出功能使電話使用者可以防止其電話接收路由到目錄號碼的來電。 無論電話狀態如 何,電話通常會為不與該電話關聯的一個或多個線路群組的通話的來電而響鈴。

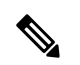

附註 目錄號碼 (DN) 屬於與電話關聯的線路群組。

- 系統管理員可以在自動登入到搜尋群組的電話將使用者登入或登出。
- 使用 HLog 軟鍵, 電話使用者可以在電話目錄號碼所屬的所有線路群組中登出電話。
- 從Cisco Unified Communications Manager 9.0 版開始, "搜尋群組登出"功能使您可以將行動裝 置作為桌面電話使用。透過行動使用者端使用"HLog"軟鍵時,您將不會再收到撥至搜尋引導 的通話。

## <span id="page-507-0"></span>搜尋群組先決條件

- 電話需執行階段作業起始通訊協定 (SIP) 或精簡型通話控制通訊協定 (SCCP)。
- 電話鈴聲檔案需位於 TFTP 目錄 (/usr/local/cm/tftp) 中。

## <span id="page-507-1"></span>搜尋群組配置任務流程

#### 開始之前

• 檢閱 [搜尋群組先決條件](#page-507-0) ,第 462 頁上的

#### 程序

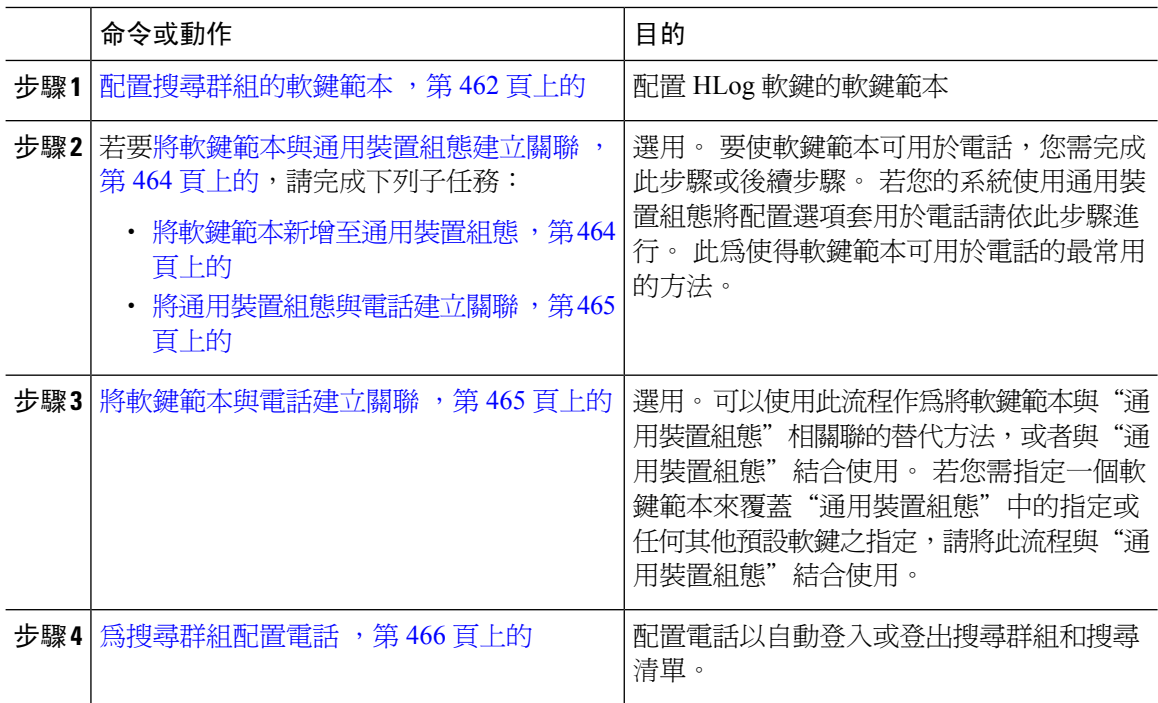

## <span id="page-507-2"></span>配置搜尋群組的軟鍵範本

當電話處於以下通話狀態時,HLog 軟鍵將出現在電話上:

- 已連線
- 掛起話筒狀態
- 提起話筒狀態

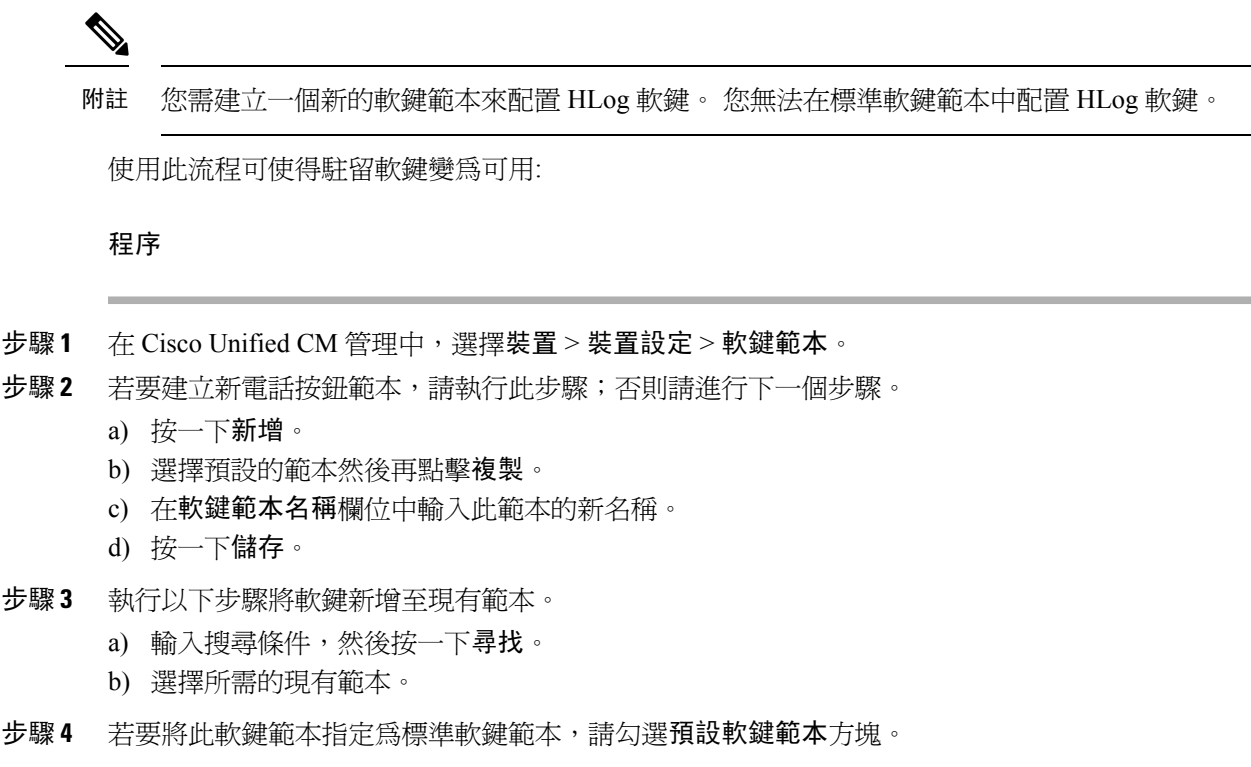

- 當您將軟鍵節本指定為預設的事件,除非先移除預設之指定,否則您將無法將其刪 除。 附註
- 步驟 **5** 在右上方的相關連結下拉式清單中選擇配置軟鍵排列然後點擊執行。
- 步驟 **6** 請在「選擇要設定的通話狀態」下拉式清單中選擇您要軟鍵顯示的通話狀態。
- 步驟 **7** 在未選擇的軟鍵清單中,選擇要新增的軟鍵,然後點擊向右箭頭將軟鍵移至選定軟鍵清單。 使用上 下箭頭變更新軟鍵的位置。
- 步驟 **8** 重複上一步,以在其他通話狀態下顯示該軟鍵。
- 步驟 **9** 按一下儲存。
- 步驟 **10** 您可以執行下列一項作業:
	- 若您修改已經與裝置關聯的範本,請按一下**套用組**態以重新啓動裝置。
	- 若您建立新的軟鍵範本,請將範本與裝置相關聯,然後重新啟動裝置。 更多資訊請參閱將軟鍵 範本新增至通用裝置組態和將軟鍵範本與電話關聯部分。

#### 下一步

請執行下列一項流程:

- [將軟鍵範本新增至通用裝置組態](#page-509-1) ,第 464 頁上的
- [將軟鍵範本與電話建立關聯](#page-510-1) ,第 465 頁上的

### <span id="page-509-0"></span>將軟鍵範本與通用裝置組態建立關聯

選用。 有兩種方式可以將軟鍵範本與電話建立關聯:

- 將軟鍵範本新增至電話組態。
- 將軟鍵範本新增至通用裝置組態。

本節中的流程描述了如何將軟鍵範本與通用裝置組態建立關聯。 若系統使用通用裝置組態將組態選 項套用於電話,請依流程操作。 此為使得軟鍵範本可用於電話的最常用的方法。 若要使用替代方式,請參閱[將軟鍵範本與電話建立關聯](#page-510-1),第 465 頁上的。

#### 開始之前

[配置搜尋群組的軟鍵範本](#page-507-2) ,第 462 頁上的

#### 程序

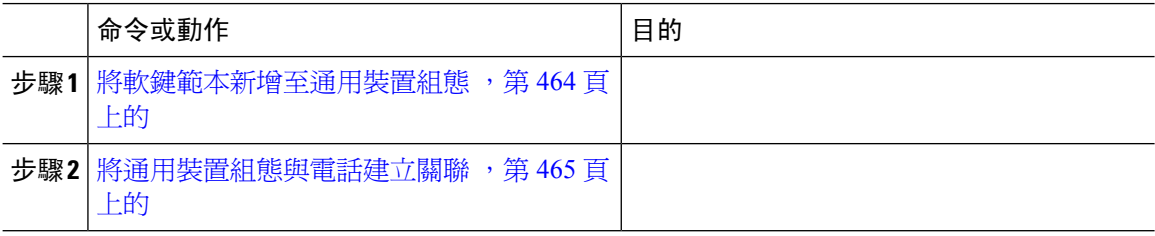

<span id="page-509-1"></span>將軟鍵範本新增至通用裝置組態

- 步驟 **1** 在 Cisco Unified CM 管理中,選擇裝置 > 裝置設定 > 通用裝置組態。
- 步驟 **2** 執行以下步驟建立新的通用裝置組態,並將軟鍵範本與其建立關聯;否則,請繼續下一步。
	- a) 按一下新增。
	- b) 在"通用裝置組態"中的名稱欄位中輸入名稱。
	- c) 按一下儲存。
- 步驟 **3** 執行以下步驟,將軟鍵範本新增至現有的"通用裝置組態"中。
	- a) 輸入搜尋條件,然後按一下尋找。
	- b) 點擊現有的通用裝置組態
- 步驟 **4** 在軟鍵範本下拉清單中,選擇包含您要使其可用的軟鍵的軟鍵範本。
- 步驟 **5** 按一下儲存。
- 步驟 **6** 您可以執行下列一項作業:
	- 若您修改已經與裝置關聯的範本,請按一下套用組態以重新啓動裝置。

・ 若建立了新的"通用裝置組態",請將該組態與裝置建立關聯然後將裝置重新啓動。

### <span id="page-510-0"></span>將通用裝置組態與電話建立關聯

開始之前

[將軟鍵範本新增至通用裝置組態](#page-509-1),第464頁上的

程序

- 步驟 **1** 在 Cisco Unified CM 管理中,選擇裝置 > 電話。
- 步驟 **2** 點擊尋找並選擇電話裝置以新增軟鍵範本。
- 步驟 **3** 在通用裝置組態下拉式清單中選擇通用裝置組態的軟鍵範本。
- 步驟 **4** 按一下儲存。

步驟 **5** 點擊重設以更新電話設定。

### <span id="page-510-1"></span>將軟鍵範本與電話建立關聯

此流程爲選用。您可使用此流程爲將軟鍵範本與"通用裝置組態"建立關聯的替代方法。此流程亦 可與"通用裝置組態"結合使用:當您需要指派一個軟鍵範本來覆蓋"通用裝置組態"中的指派或任 何其他預設軟鍵的指派時,使用此流程。

#### 開始之前

[配置搜尋群組的軟鍵範本](#page-507-2) ,第 462 頁上的

- 步驟 **1** 在 Cisco Unified CM 管理中選擇裝置 > 電話。 尋找和列出電話視窗會隨即顯示。
- 步驟 **2** 選擇您要新增軟鍵範本的電話。 電話組態視窗會隨即顯示。
- 步驟 **3** 在軟鍵範本下拉式清單中選擇含有新軟鍵的範本。
- 步驟 **4** 按一下儲存。 對話方塊會隨即顯示您應按重設以更新電話設定的訊息。

### <span id="page-511-0"></span>為搜尋群組配置電話

使用此流程將電話配置為自動登入或登出搜尋群組和搜尋清單。

#### 開始之前

確保電話目錄號碼屬於一個或多個搜尋群組。

有關搜尋群組和搜尋清單的資訊請參閱Cisco Unified [Communications](https://www.cisco.com/c/en/us/support/unified-communications/unified-communications-manager-callmanager/products-maintenance-guides-list.html) Manager 管理指南。

#### 程序

步驟 **1** 在 Cisco Unified CM 管理中,選擇裝置 > 電話。

- 步驟 **2** 您可以執行下列一項作業:
	- a) 若要修改現有電話的欄位,請輸入搜尋條件,然後在結果清單中選擇電話。 電話組態視窗會隨 即顯示。
	- b) 若要新增電話,請按一下新增。

新增新電話視窗會隨即顯示。

步驟 **3** 在電話組態視窗中請執行以下任務之一:

- a) 要自搜尋群組登出電話,請取消勾選**登入搜**尋群組方塊。
- b) 要將電話登入至搜尋群組,請確定有勾選登入搜尋群組方塊。

附註 預設情況下所有電話的**登入搜尋群組**方塊維持勾選。

步驟 **4** 按一下儲存。

### 配置搜尋群組服務參數

當進入線路群組的通話到達當前已登出的電話時,搜尋群組登出通知參數提供了開啓或關閉可聽鈴 聲的選項。 此鈴聲提醒登出的使用者,該線路爲其成員的搜尋清單有來雷,但由於登出狀態,該通 話不會在該線路群組成員的電話上響鈴。

執行以下步驟以配置搜尋群組登出通知服務參數。

- 步驟 **1** 在 Cisco Unified CM 管理中選擇系統 > 服務參數。
- 步驟 **2** 在伺服器下拉式清單中選擇執行 Cisco CallManager 服務的伺服器。
- 步驟 **3** 在服務下拉式清單中選擇 **Cisco CallManager**。 服務參數組態視窗隨即會顯示。
- 步驟 **4** 在"全叢集範圍內的參數" (裝置**-**電話) 部分中配置以下"搜尋群組登出通知"服務參數的值:

輸入當線路群組 (搜尋群組) 成員登出時 Cisco IP 電話播放的鈴聲檔案的名稱。 此服務參數的預設值 為"無",表示沒有鈴聲。 輸入最多 255 個字元。

步驟 **5** 按一下儲存。

視窗會重新整理,且Cisco Unified Communications Manager以您所做出的變更更新服務參數。

## <span id="page-512-0"></span>搜尋群組互動

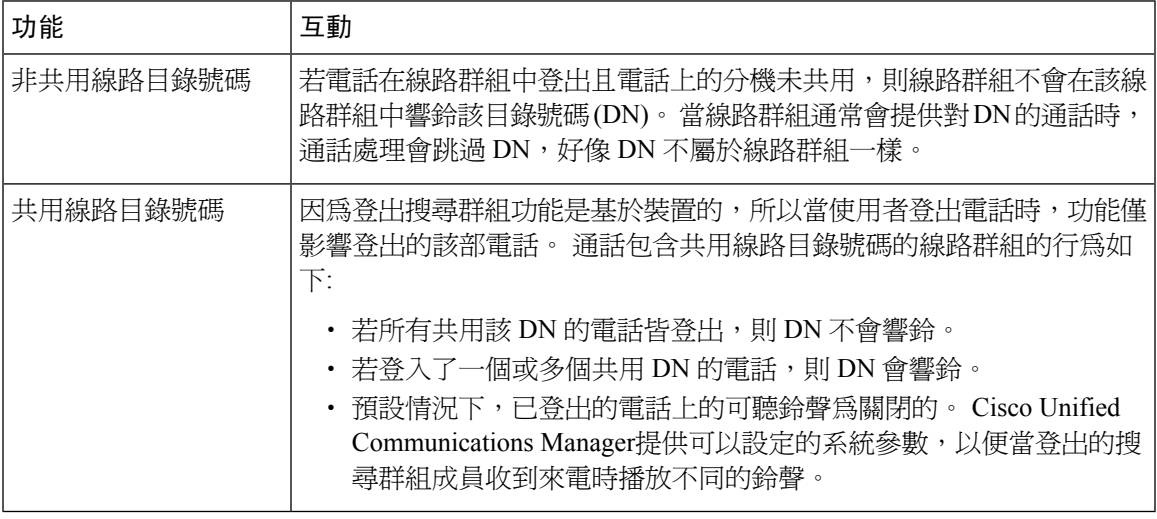

# <span id="page-512-1"></span>搜尋群組的限制

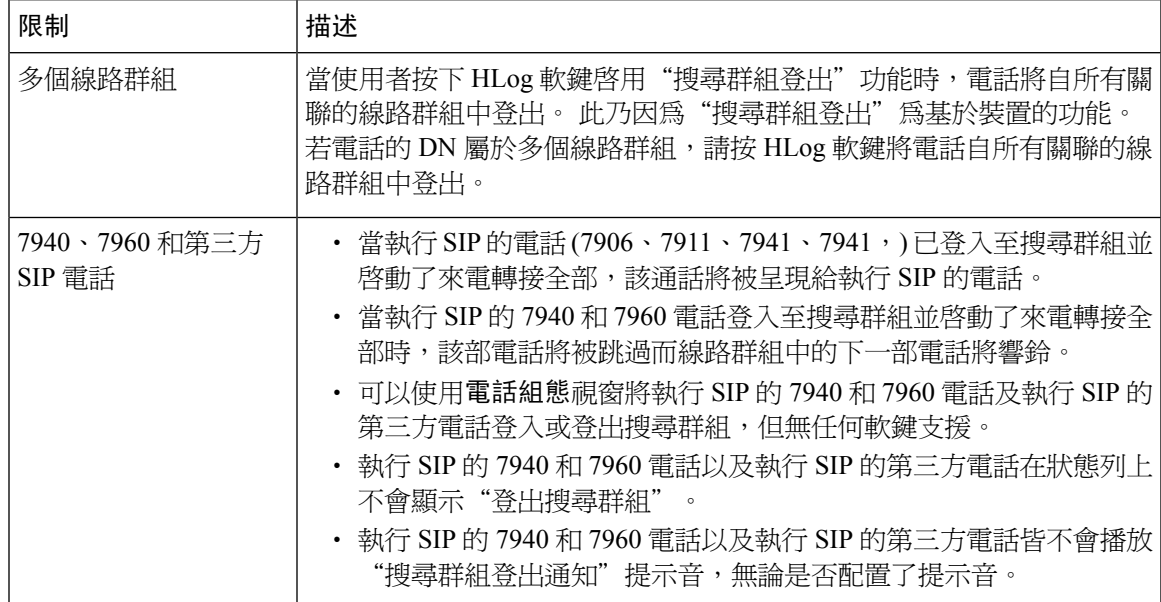

I

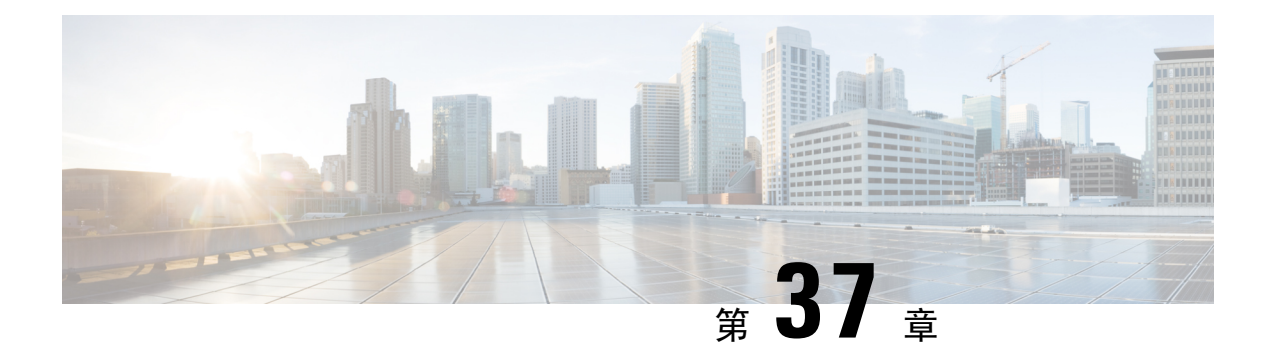

## 惡意來電識別

- [惡意來電](#page-514-0) ID 槪覽 ,第 469 頁上的
- 惡意來電 ID [先決條件](#page-514-1) , 第 469 頁上的
- [惡意來電識別配置任務流程](#page-515-0) ,第 470 頁上的
- [惡意來電識別互動](#page-521-0) ,第 476 頁上的
- [惡意來電識別的限制](#page-522-0) ,第 477 頁上的
- 惡意來電 ID [疑難排解](#page-523-0) , 第 478 頁上的

## <span id="page-514-0"></span>惡意來電 **ID** 概覽

您可配置惡意來電識別 (MCID) 功能以追蹤麻煩或威脅性來電。 使用者可請求 Cisco Unified Communications Manager 辨識並註冊網路中來電的來源以回報這些通話。

配置 MCID 功能之後,會執行下列的動作:

- **1.** 使用者收到威脅性的來電並按下惡意來電 (或若使用的為連線至 SCCP 閘道的 POTS 電話的話, 輸入功能代碼 \*39)。
- 2. 若電話有螢幕, Cisco Unified Communications Manager 會傳送確認提示聲和文字訊息給使用者以 確認收到 MCID 通知。
- **3.** Cisco Unified Communications Manager將該通來電已被登記為惡意來電的標示,將該通來電更新 至通話詳細記錄。
- **4.** Cisco Unified Communications Manager會產生警報及含有該事件資料的系統記錄檔項目。
- **5.** Cisco Unified Communications Manager 將 MCID 的叫用動作透過設施訊息傳送至已連線的網路。 設施資訊元素 (IE) 將 MCID 的叫用動作編碼。
- **6.** 收到此通知後,PSTN 或其他連線的網路可採取如將該來電之資料通知執法單位的動作。

# <span id="page-514-1"></span>惡意來電 **ID** 先決條件

- 支援 MCID 的閘道和連線:
	- 使用 MGCP PRI 回傳介面進行 T1 (NI2) 和 E1 (ETSI) 連線的 PRI 閘道。
	- H.323 trunk 與閘道

• 支援 MCID 的 IP 電話

# <span id="page-515-0"></span>惡意來電識別配置任務流程

#### 開始之前

• 檢閱 惡意來電 ID [先決條件](#page-514-1),第469頁上的

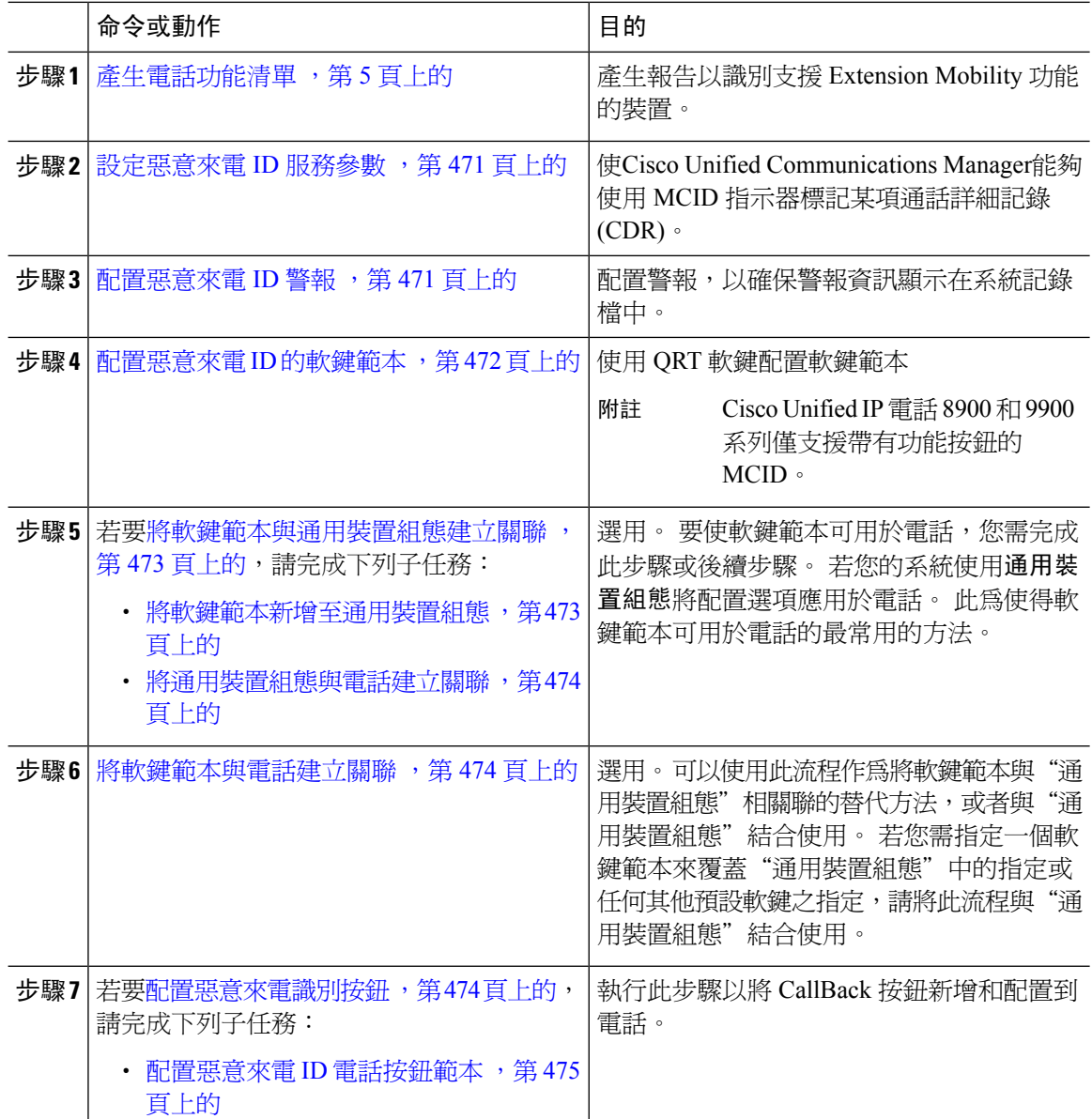

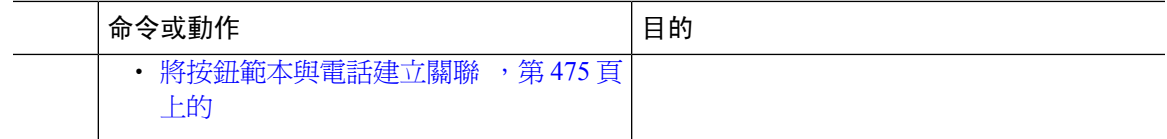

## <span id="page-516-0"></span>設定惡意來電 **ID** 服務參數

要啓用Unified Communications Manager使用 MCID 指示器標記 CDR,需啓用 CDR 標記。

#### 開始之前

[配置惡意來電](#page-516-1) ID 警報 ,第 471 頁上的

#### 程序

- 步驟 **1** 在 Cisco Unified CM 管理中,選擇系統 > 服務參數。
- 步驟 **2** 在伺服器下拉式清單中選擇Unified Communications Manager伺服器名稱。
- 步驟 **3** 在服務下拉式清單中選擇 **Cisco CallManager**。 服務參數組態視窗隨即顯示。
- 步驟 **4** 在系統區域中,設定 **CDR** 啟用標誌欄位為**true**。
- 步驟 **5** 按一下儲存。

### <span id="page-516-1"></span>配置惡意來電 **ID** 警報

在本機系統記錄檔中,您需設定警報事件級別並啓動 MCID 警報。 Cisco Business Edition 5000 系統僅支援一個節點。

#### 開始之前

[設定惡意來電](#page-516-0) ID 服務參數 , 第 471 頁上的

- 步驟 **1** 在 Cisco Unified Serviceability 中,選擇警報 > 組態。 警報組態視窗即會顯示。
- 步驟 **2** 在伺服器下拉式清單中選擇Unified Communications Manager伺服器然後按一下執行。
- 步驟 **3** 在服務群組 下拉式清單中選擇 **CM** 服務。 警報組態視窗會隨組態的欄位更新。
- 步驟 **4** 在服務下拉式清單中選擇 **Cisco CallManager**。
- 步驟 **5** 在本機系統記錄檔下的警報事件層級下拉式清單方塊中選擇資訊性。 警報組態視窗會隨組態的欄位更新。
- 步驟 **6** 在本機系統記錄檔下勾選啟用警報方塊。
- 步驟 **7** 若要將審計記錄檔組態套用到叢集中的所有節點,請勾選套用至所有節點方塊。
- 步驟 **8** 要開啟資訊性警報,請點擊更新。

### <span id="page-517-0"></span>配置惡意來電 **ID** 的軟鍵範本

 $\label{eq:1} \begin{array}{c} \mathcal{L} \end{array}$ 

附註 精簡型使用者端控制通訊協定 (SCCP) IP 電話使用軟鍵以叫用 MCID 功能。

#### 開始之前

[配置惡意來電](#page-516-1) ID 警報, 第 471 頁上的

#### 程序

- 步驟 **1** 在 Cisco Unified CM 管理中,選擇裝置 > 裝置設定 > 軟鍵範本。
- 步驟 **2** 若要建立新電話按鈕範本,請執行此步驟;否則請進行下一個步驟。
	- a) 按一下新增。
	- b) 選擇預設的範本然後再點擊複製。
	- c) 在軟鍵範本名稱欄位中輸入此範本的新名稱。
	- d) 按一下儲存。
- 步驟 **3** 執行以下步驟將軟鍵新增至現有範本。
	- a) 輸入搜尋條件,然後按一下尋找。
	- b) 選擇所需的現有範本。
- 步驟 **4** 若要將此軟鍵範本指定為標準軟鍵範本,請勾選預設軟鍵範本方塊。
	- 當您將軟鍵範本指定為預設本時,除非先移除預設之指定,否則您將無法將其刪 除。 附註
- 步驟 **5** 在右上方的相關連結下拉式清單中選擇配置軟鍵排列然後點擊執行。
- 步驟 **6** 在選擇要配置的通話狀態欄位中選擇已連線。

未選定的軟鍵清單會變更以顯示此通話狀態的可用軟鍵。

- 步驟 **7** 在未選定的軟鍵下拉式清單中選擇交遞惡意通話追蹤 **(MCID)**。
- 步驟 **8** 在未選擇的軟鍵清單中,選擇要新增的軟鍵,然後點擊向右箭頭將軟鍵移至選定軟鍵清單。 使用上 下箭頭變更新軟鍵的位置。
- 步驟 **9** 按一下儲存。

### <span id="page-518-0"></span>將軟鍵範本與通用裝置組態建立關聯

選用。 有兩種方式可以將軟鍵範本與電話建立關聯:

- 將軟鍵範本新增至電話組態。
- 將軟鍵範本新增至通用裝置組態。

本節中的流程描述了如何將軟鍵範本與通用裝置組態建立關聯。 若系統使用通用裝置組態將組態選 項套用於電話,請依流程操作。 此為使得軟鍵範本可用於電話的最常用的方法。 若要使用替代方式,請參閱[將軟鍵範本與電話建立關聯](#page-519-1) ,第 474 頁上的。

#### 開始之前

配置惡意來雷 ID 的軟鍵範本, 第 472 百上的

#### 程序

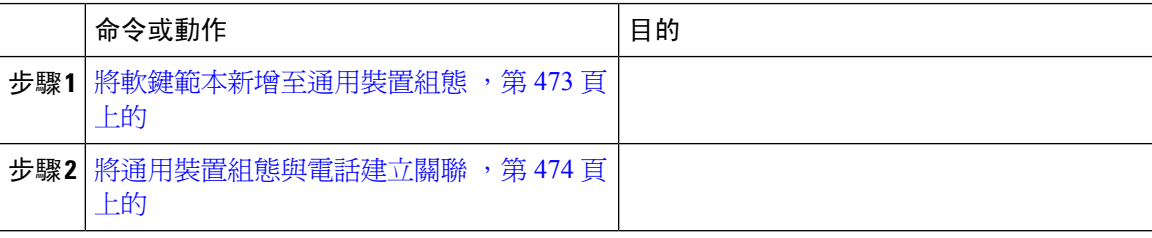

### <span id="page-518-1"></span>將軟鍵範本新增至通用裝置組態

開始之前

[配置惡意來電](#page-517-0) ID 的軟鍵範本 ,第 472 頁上的

#### 程序

- 步驟 **1** 在 Cisco Unified CM 管理中,選擇裝置 > 裝置設定 > 通用裝置組態。
- **步驟2** 執行以下步驟建立新的通用裝置組態,並將軟鍵範本與其建立關聯;否則,請繼續下一步。
	- a) 按一下新增。
	- b) 在"通用裝置組態"中的名稱欄位中輸入名稱。
	- c) 按一下儲存。
- 步驟 **3** 執行以下步驟,將軟鍵範本新增至現有的"通用裝置組態"中。
	- a) 輸入搜尋條件,然後按一下尋找。
	- b) 點擊現有的通用裝置組態
- 步驟 **4** 在軟鍵範本下拉清單中,選擇包含您要使其可用的軟鍵的軟鍵範本。
- 步驟 **5** 按一下儲存。

步驟 **6** 您可以執行下列一項作業:

- 若您修改已經與裝置關聯的範本,請按一下套用組態以重新啓動裝置。
- 若建立了新的"通用裝置組態",請將該組態與裝置建立關聯然後將裝置重新啓動。

### <span id="page-519-0"></span>將通用裝置組態與電話建立關聯

#### 開始之前

[將軟鍵範本新增至通用裝置組態](#page-518-1),第473頁上的

#### 程序

步驟 **1** 在 Cisco Unified CM 管理中,選擇裝置 > 電話。

- 步驟 **2** 點擊尋找並選擇電話裝置以新增軟鍵範本。
- 步驟 **3** 在通用裝置組態下拉式清單中選擇通用裝置組態的軟鍵範本。
- 步驟 **4** 按一下儲存。

步驟 **5** 點擊重設以更新電話設定。

### <span id="page-519-1"></span>將軟鍵範本與電話建立關聯

選用。可以使用此流程作為將軟鍵範本與"通用裝置組態"建立關聯的替代方法。此流程亦可與通 用裝置組態一同運作。此流程亦可與"通用裝置組態"結合使用:當您需要指派一個軟鍵範本來覆蓋 "通用裝置組態"中的指派或任何其他預設軟鍵的指派時,使用此流程。

#### 程序

- 步驟 **1** 在 Cisco Unified CM 管理中,選擇裝置 > 電話。
- 步驟 **2** 點擊尋找以選擇要加入軟鍵範本的電話。
- 步驟 **3** 在軟鍵範本下拉式清單中選擇含有新軟鍵的範本。
- <span id="page-519-2"></span>步驟 **4** 按一下儲存。
- 步驟 **5** 點擊重設以更新電話設定。

### 配置惡意來電識別按鈕

本節中的流程描述了如何配置"惡意來電識別"按鈕。

#### 開始之前

[配置惡意來電](#page-516-1) ID 警報 ,第 471 頁上的

#### 程序

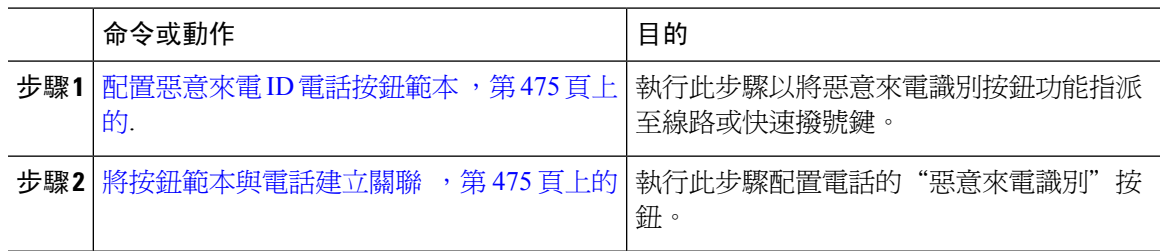

### <span id="page-520-0"></span>配置惡意來電 **ID** 電話按鈕範本

#### 開始之前

[配置惡意來電](#page-516-1) ID 警報 ,第 471 頁上的

#### 程序

- 步驟 **1** 在 Cisco Unified CM 管理中,選擇裝置 > 裝置設定 > 電話按鈕範本。
- 步驟 **2** 點擊尋找以顯示所支援的電話範本的清單。
- 步驟 **3** 若要建立新電話按鈕範本,請執行此步驟;否則,請進行下一個步驟。
	- a) 選擇電話機型的預設範本,然後按一下複製。
	- b) 在電話按鈕範本資訊欄位中,輸入範本的新名稱。
	- c) 按一下儲存。
- 步驟 **4** 若要將電話按鈕新增至現有的範本,請執行此步驟。
	- a) 輸入搜尋條件,然後按一下尋找。
	- b) 選擇現有的範本。
- 步驟 **5** 在線路下拉式清單中選擇您要新增至範本的功能。
- 步驟 **6** 按一下儲存。
- 步驟 **7** 您可以執行下列一項作業:
	- 若您修改已經與裝置關聯的範本,請按一下套用組態以重新啓動裝置。
	- 若您建立新的軟鍵範本,請將範本與裝置相關聯,然後重新啟動裝置。

### <span id="page-520-1"></span>將按鈕範本與電話建立關聯

開始之前

[配置惡意來電](#page-520-0) ID 電話按鈕範本,第 475 頁上的

#### 程序

步驟 **1** 在 Cisco Unified CM 管理中,選擇裝置 > 電話。

步驟 **2** 按一下尋找以顯示所配置的電話的清單。

步驟 **3** 選擇您要新增電話按鈕範本的電話。

步驟 **4** 在電話按鈕範本下拉式清單中選擇包含新功能按鈕的電話按鈕範本。

步驟 **5** 按一下儲存。

含訊息的對話方塊會隨即顯示,按重設以更新電話設定。

# <span id="page-521-0"></span>惡意來電識別互動

#### 表 **47:** 惡意來電識別互動

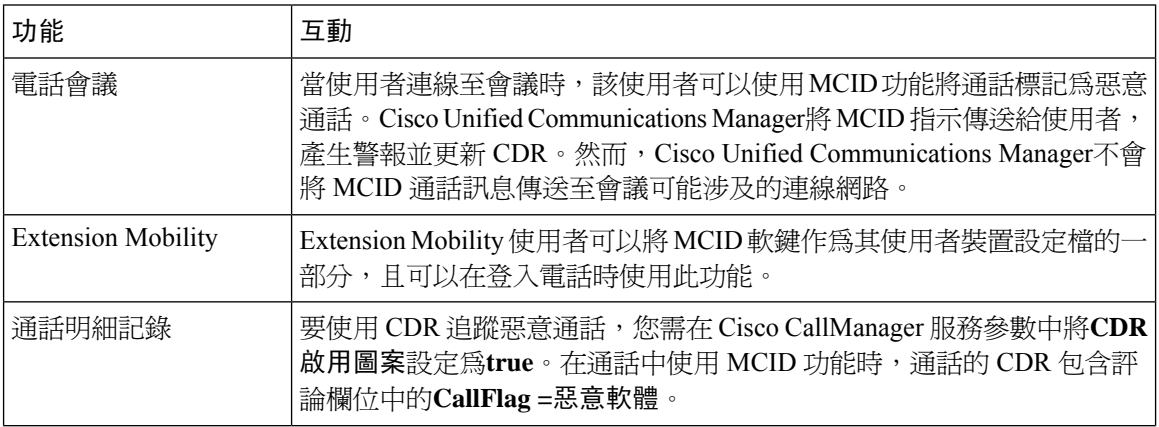

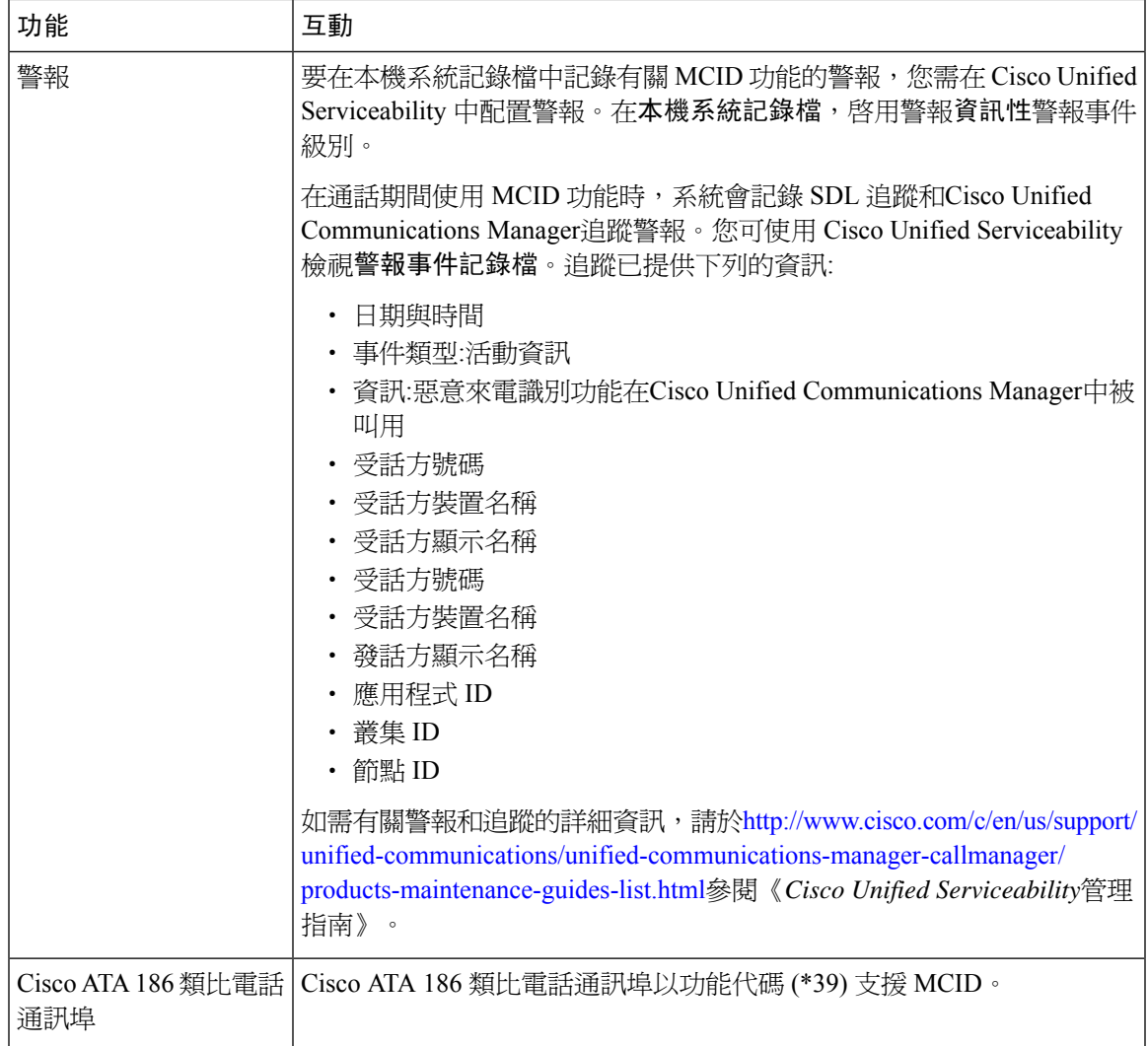

# <span id="page-522-0"></span>惡意來電識別的限制

#### 表 **48:** 惡意來電識別的限制

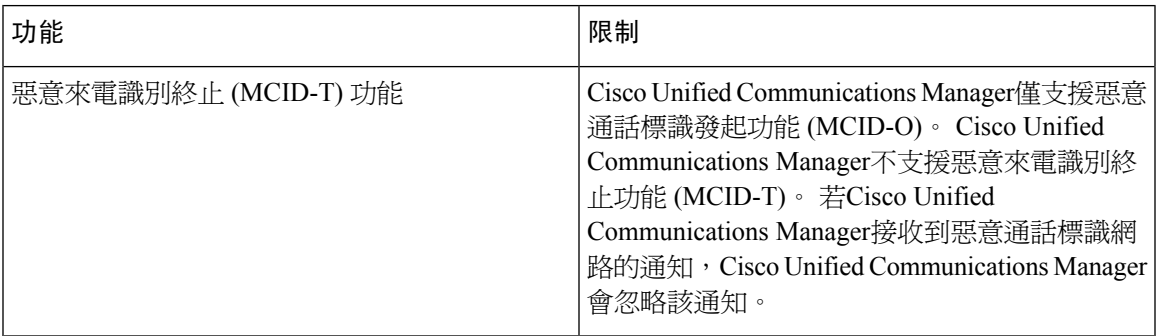

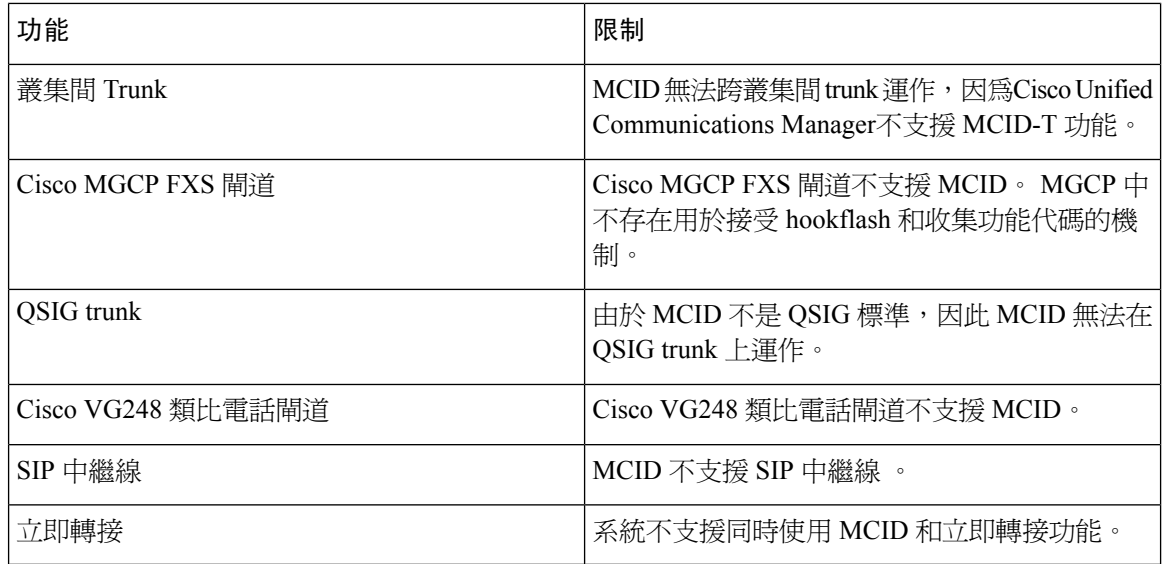

# <span id="page-523-0"></span>惡意來電 **ID** 疑難排解

要追蹤和排除惡意通話 ID,您可以使用Cisco Unified Communications ManagerSDL 追蹤和警報。 如 需有關設定MCID的陷阱和追蹤的詳細資訊,請參閱《*Cisco Unified Serviceability*管理指南》。有關 如何為 MCID 產生報告的資訊,請參閱*Cisco Unified CDR* 分析和報告管理指南。

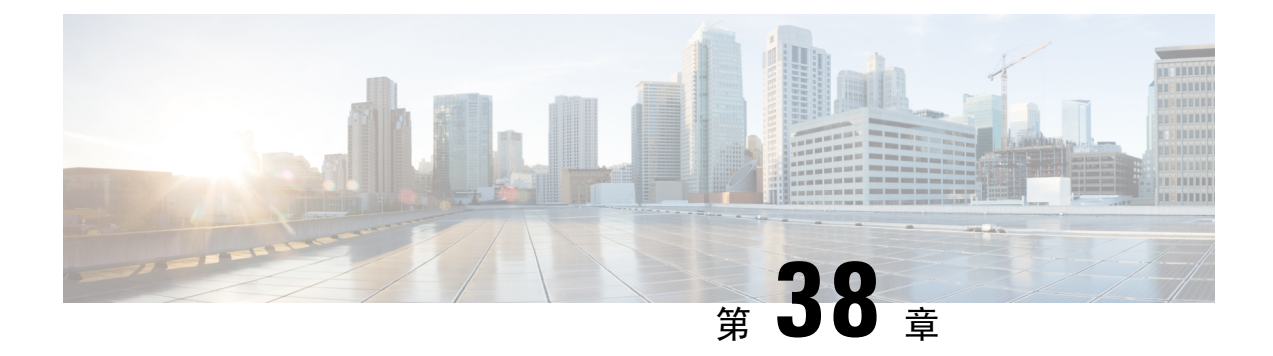

## 通話轉移

- 涌話轉移 槪覽 ,第 479 百上的
- [通話轉移配置任務流程](#page-525-0) ,第 480 頁上的
- [通話轉移互動](#page-535-0) ,第 490 頁上的
- [通話轉移限制](#page-536-0) ,第 491 頁上的

## <span id="page-524-0"></span>通話轉移 概覽

轉移功能可讓您將接通的通話從您的電話重新導向至其他號碼。 通話轉移後,您的通話將斷線而轉 移的通話將被建立為新的通話連線。

以下為不同類型的通話轉移:

• 諮詢轉移和不明轉移—在諮詢轉移中,執行轉移的電話使用者在諮詢了接聽電話的目標電話使 用者之後,可將發話者重新導向至其他的目標位址, 也就是說,執行轉移的電話使用者將保留 在通話中直到目標電話使用者接聽電話為止。 在"不明轉移"中,執行轉移的電話使用者在轉 移的目標接聽電話之前將發話者連線至目標線路。

大多數電話使用硬鍵或軟鍵進行轉移。諮詢轉移和不明轉移均不需單獨配置。兩種類型的轉移 之間的差異取決於轉移方何時第二次按下轉移按鈕。 諮詢轉移而言,轉移方在目標接聽後按下 轉移按鈕;不明轉移而言,轉移方則是在目標接聽前按下轉移按鈕。

SCCP 起始的不明轉移而言, Cisco Unified Communications Manager以回傳響鈴的形式向被轉移 的使用者提供通話進度之指示。

• 掛起話筒狀態轉移一在此類型的通話轉移中,使用者按下轉移軟鍵,撥打要將通話轉移至的號 碼,然後再次按下轉移軟鍵,或乾脆掛起話筒狀態即完成傳輸之操作。 您需將掛起話筒狀態轉 移服務參數設定為**true**。 該服務參數決定由於起始轉移操作之後使用者進入掛起話筒狀態所導 致的通話轉移是否會完成。

諮詢轉移和不明轉移均使用掛起話筒狀態轉移選項。

• 直接轉移—此類型的轉移允許使用者將兩個已建立的通話 (兩通通話可為保留狀態或已連線狀 態) 匯合為單一通話然後將發起方退出轉移。 「直接轉接」 不會起始諮詢通話,亦不會將進行 中通話置於保留狀態。 使用者以**DirTrfr**軟鍵加入任何兩個已建立的通話並移除發起方。

# <span id="page-525-0"></span>通話轉移配置任務流程

#### 程序

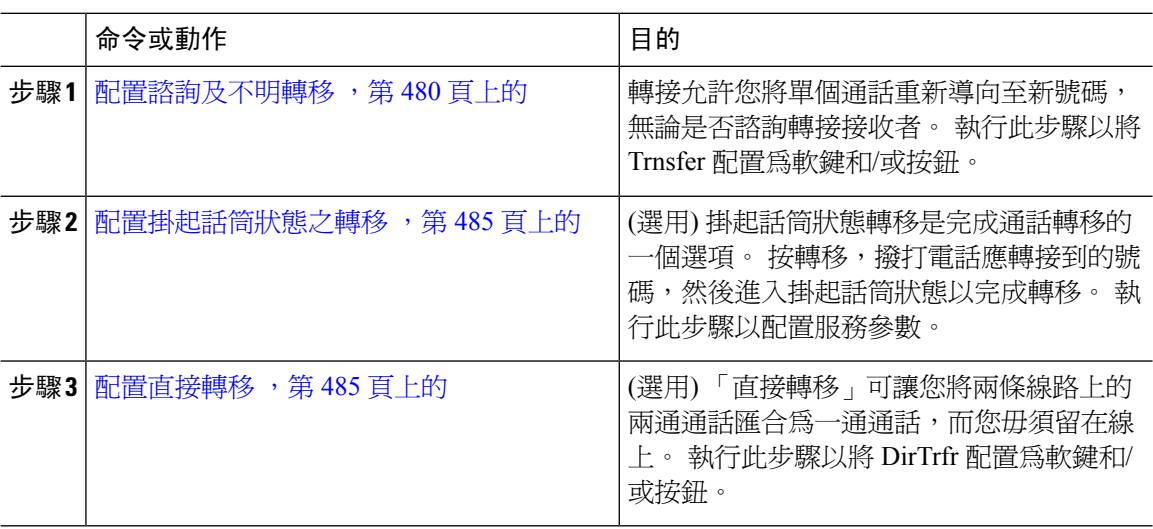

## <span id="page-525-1"></span>配置諮詢及不明轉移

視您的電話支援軟鍵還是按鈕,完成一項任務流程。

#### 程序

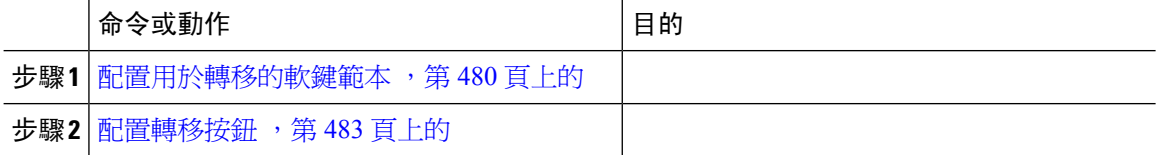

### <span id="page-525-2"></span>配置用於轉移的軟鍵範本

轉移軟鍵用於諮詢和通話的不明轉移。 轉移軟鍵具有以下通話狀態:

- 已連線
- 保留中

使用此流程可以使轉移軟鍵可用。

- 步驟 **1** 在 Cisco Unified CM 管理中,選擇裝置 > 裝置設定 > 軟鍵範本。
- 步驟 **2** 若要建立新電話按鈕範本,請執行此步驟;否則請進行下一個步驟。
- a) 按一下新增。
- b) 選擇預設的範本然後再點擊複製。
- c) 在軟鍵範本名稱欄位中輸入此範本的新名稱。
- d) 按一下儲存。
- 步驟 **3** 執行以下步驟將軟鍵新增至現有範本。
	- a) 輸入搜尋條件,然後按一下尋找。
	- b) 選擇所需的現有範本。
- 步驟 **4** 若要將此軟鍵範本指定為標準軟鍵範本,請勾選預設軟鍵範本方塊。
	- 當您將軟鍵範本指定為預設軟鍵範本時,除非先移除預設之指定,否則您將無法將其刪 除。 附註
- 步驟 **5** 在右上方的相關連結下拉式清單中選擇配置軟鍵排列然後點擊執行。
- 步驟 **6** 請在「選擇要設定的通話狀態」下拉式清單中選擇您要軟鍵顯示的通話狀態。
- 步驟 **7** 在未選擇的軟鍵清單中,選擇要新增的軟鍵,然後點擊向右箭頭將軟鍵移至選定軟鍵清單。 使用上 下箭頭變更新軟鍵的位置。
- 步驟 **8** 重複上一步,以在其他通話狀態下顯示該軟鍵。
- 步驟 **9** 按一下儲存。
- 步驟 **10** 您可以執行下列一項作業:
	- 若您修改已經與裝置關聯的範本,請按一下套用組態以重新啓動裝置。
	- 若您建立新的軟鍵範本,請將範本與裝置相關聯,然後重新啟動裝置。 更多資訊請參閱將軟鍵 範本新增至通用裝置組態和將軟鍵範本與電話關聯部分。

#### 下一步

請執行下列一項流程:

- 將轉移軟鍵範本與通用裝置組熊建立關聯 ,第 481 頁上的
- [將轉移軟鍵範本與電話建立關聯](#page-528-1) ,第 483 頁上的

#### <span id="page-526-0"></span>將轉移軟鍵範本與通用裝置組態建立關聯

選用。 有兩種方式可以將軟鍵範本與電話建立關聯:

- 將軟鍵範本新增至電話組態。
- 將軟鍵範本新增至通用裝置組態。

本節中的流程描述了如何將軟鍵範本與通用裝置組態建立關聯。 若系統使用通用裝置組態將組態選 項套用於電話,請依流程操作。 此為使得軟鍵範本可用於電話的最常用的方法。 若要使用替代方式,請參閱[將轉移軟鍵範本與電話建立關聯](#page-528-1) ,第 483 頁上的。

#### 開始之前

#### [配置用於轉移的軟鍵範本](#page-525-2) ,第 480 頁上的

#### 程序

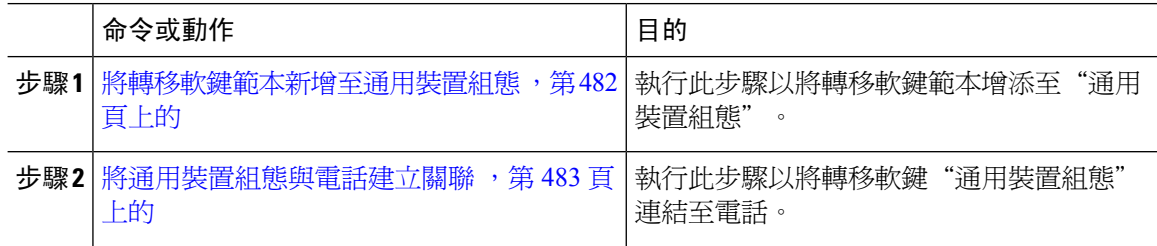

#### 下一步

[配置轉移按鈕](#page-528-0),第 483 頁上的

#### <span id="page-527-0"></span>將轉移軟鍵範本新增至通用裝置組態

#### 開始之前

[配置用於轉移的軟鍵範本](#page-525-2) ,第 480 頁上的

- 步驟 **1** 在 Cisco Unified CM 管理中,選擇裝置 > 裝置設定 > 通用裝置組態。
- 步驟 **2** 執行以下步驟建立新的通用裝置組態,並將軟鍵範本與其建立關聯;否則,請繼續下一步。
	- a) 按一下新增。
	- b) 在"通用裝置組態"中的名稱欄位中輸入名稱。
	- c) 按一下儲存。
- 步驟 **3** 執行以下步驟,將軟鍵範本新增至現有的"通用裝置組態"中。
	- a) 輸入搜尋條件,然後按一下尋找。
	- b) 點擊現有的通用裝置組態
- 步驟 **4** 在軟鍵範本下拉清單中,選擇包含您要使其可用的軟鍵的軟鍵範本。
- 步驟 **5** 按一下儲存。
- 步驟 **6** 您可以執行下列一項作業:
	- 若您修改已經與裝置關聯的範本,請按一下套用組態以重新啓動裝置。
	- ・若建立了新的"通用裝置組態",請將該組態與裝置建立關聯然後將裝置重新啓動。

#### <span id="page-528-2"></span>將通用裝置組態與電話建立關聯

#### 開始之前

[將轉移軟鍵範本新增至通用裝置組態](#page-527-0),第482頁上的

#### 程序

- 步驟 **1** 在 Cisco Unified CM 管理中,選擇裝置 > 電話。
- 步驟 **2** 點擊尋找並選擇電話裝置以新增軟鍵範本。
- 步驟 **3** 在通用裝置組態下拉式清單中選擇通用裝置組態的軟鍵範本。
- 步驟 **4** 按一下儲存。
- 步驟 **5** 點擊重設以更新電話設定。

#### <span id="page-528-1"></span>將轉移軟鍵範本與電話建立關聯

選用。可以使用此流程作為將軟鍵範本與"通用裝置組態"建立關聯的替代方法。此流程亦可與通 用裝置組態一同運作。此流程亦可與"通用裝置組態"結合使用:當您需要指派一個軟鍵範本來覆蓋 "通用裝置組態"中的指派或任何其他預設軟鍵的指派時,使用此流程。

#### 開始之前

[配置用於轉移的軟鍵範本](#page-525-2) ,第 480 頁上的

#### 程序

- 步驟 **1** 在 Cisco Unified CM 管理中,選擇裝置 > 電話。
- 步驟 **2** 點擊尋找以選擇要加入軟鍵範本的電話。
- 步驟 **3** 在軟鍵範本下拉式清單中選擇含有新軟鍵的範本。
- 步驟 **4** 按一下儲存。
- 步驟 **5** 點擊重設以更新電話設定。

### <span id="page-528-0"></span>配置轉移按鈕

本節中的流程描述了如何配置轉移按鈕。

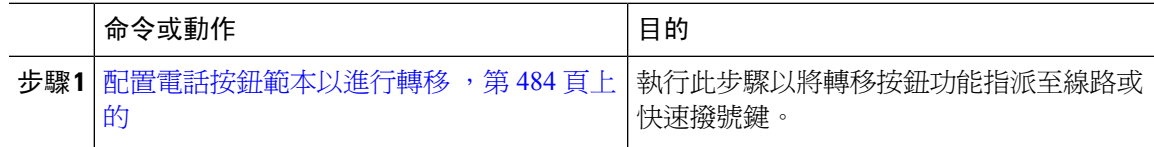

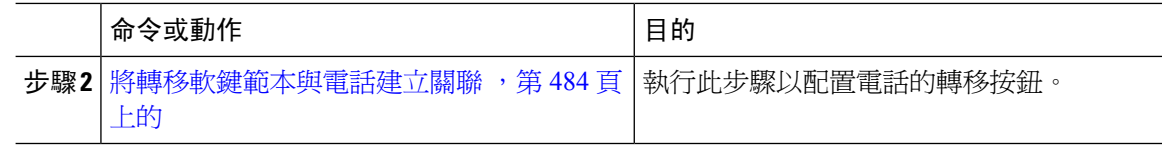

#### <span id="page-529-0"></span>配置電話按鈕範本以進行轉移

選用。 若要指派功能給線路或快速撥號鍵,請依此流程操作。

程序

- 步驟 **1** 在 Cisco Unified CM 管理中,選擇裝置 > 裝置設定 > 電話按鈕範本。
- 步驟 **2** 點擊尋找以顯示所支援的電話範本的清單。
- 步驟3 若要建立新電話按鈕範本,請執行此步驟;否則,請進行下一個步驟。
	- a) 選擇電話機型的預設範本,然後按一下複製。
	- b) 在電話按鈕範本資訊欄位中,輸入範本的新名稱。
	- c) 按一下儲存。
- 步驟 **4** 若要將電話按鈕新增至現有的範本,請執行此步驟。
	- a) 輸入搜尋條件,然後按一下尋找。
	- b) 選擇現有的範本。
- 步驟 **5** 在線路下拉式清單中選擇您要新增至範本的功能。
- 步驟 **6** 按一下儲存。
- 步驟 **7** 您可以執行下列一項作業:
	- 若您修改已經與裝置關聯的範本,請按一下套用組態以重新啓動裝置。
	- 若您建立新的軟鍵範本,請將範本與裝置相關聯,然後重新啟動裝置。

<span id="page-529-1"></span>將轉移軟鍵範本與電話建立關聯

程序

- 步驟 **1** 在 Cisco Unified CM 管理中,選擇裝置 > 電話。
- 步驟 **2** 按一下尋找以顯示所配置的電話的清單。
- 步驟 **3** 選擇您要新增電話按鈕範本的電話。
- 步驟 **4** 在電話按鈕範本下拉式清單中選擇包含新功能按鈕的電話按鈕範本。
- 步驟 **5** 按一下儲存。

含訊息的對話方塊會隨即顯示,按重設以更新電話設定。

## <span id="page-530-0"></span>配置掛起話筒狀態之轉移

#### 開始之前

[配置諮詢及不明轉移](#page-525-1) ,第 480 頁上的

程序

- 步驟 **1** 在 Cisco Unified CM 管理中,選擇系統 > 服務參數。 服務參數組態視窗會隨即顯示。
- 步驟 **2** 在伺服器下拉式清單中,選擇要啟用追蹤的伺服器。
- 步驟 **3** 在服務下拉式清單中選擇 **Cisco Call Manager (**活躍**)** 服務。
- 步驟 **4** 在叢集範圍參數(裝置**-**電話),為傳輸開啟掛接已啟用服務參數選擇**True**。
- 步驟 **5** 按一下儲存。

### <span id="page-530-1"></span>配置直接轉移

視您的電話支援軟鍵還是按鈕,完成一項任務流程。

#### 程序

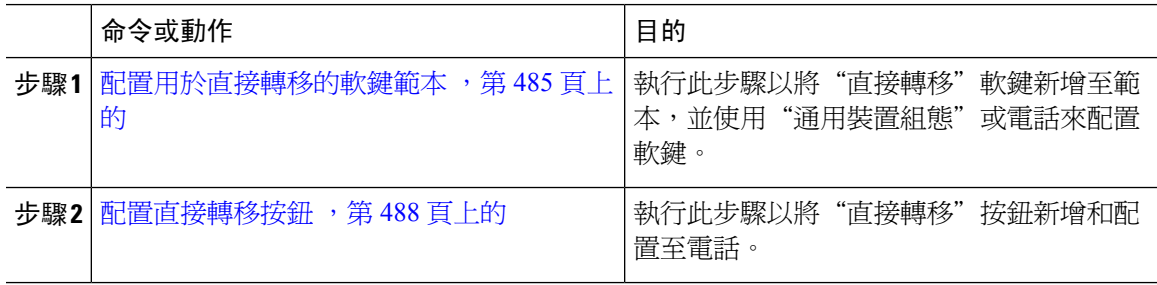

### <span id="page-530-2"></span>配置用於直接轉移的軟鍵範本

直接轉移軟鍵具有下列的通話狀態:

- 已連線
- 保留

使用此流程以使得直接轉移軟鍵變為可用:

#### 程序

步驟 **1** 在 Cisco Unified CM 管理中,選擇裝置 > 裝置設定 > 軟鍵範本。

- 步驟 **2** 若要建立新電話按鈕範本,請執行此步驟;否則請進行下一個步驟。
	- a) 按一下新增。
	- b) 選擇預設的範本然後再點擊複製。
	- c) 在軟鍵範本名稱欄位中輸入此範本的新名稱。
	- d) 按一下儲存。
- 步驟 **3** 執行以下步驟將軟鍵新增至現有範本。
	- a) 輸入搜尋條件,然後按一下尋找。
	- b) 選擇所需的現有範本。
- 步驟 **4** 若要將此軟鍵範本指定為標準軟鍵範本,請勾選預設軟鍵範本方塊。
	- 當您將軟鍵範本指定為預設軟鍵範本時,除非先移除預設之指定,否則您將無法將其刪 除。 附註
- 步驟 **5** 在右上方的相關連結下拉式清單中選擇配置軟鍵排列然後點擊執行。
- 步驟 **6** 請在「選擇要設定的通話狀態」下拉式清單中選擇您要軟鍵顯示的通話狀態。
- 步驟 **7** 在未選擇的軟鍵清單中,選擇要新增的軟鍵,然後點擊向右箭頭將軟鍵移至選定軟鍵清單。 使用上 下箭頭變更新軟鍵的位置。
- 步驟 **8** 重複上一步,以在其他通話狀態下顯示該軟鍵。
- 步驟 **9** 按一下儲存。
- 步驟 **10** 您可以執行下列一項作業:
	- 若您修改已經與裝置關聯的範本,請按一下套用組態以重新啓動裝置。
	- 若您建立新的軟鍵範本,請將範本與裝置相關聯,然後重新啟動裝置。 更多資訊請參閱將軟鍵 範本新增至通用裝置組態和將軟鍵範本與電話關聯部分。

#### 下一步

請執行下列一項流程:

- 將直接轉移軟鍵範本與通用裝置組熊建立關聯 ,第 486 頁上的
- [將直接轉移軟鍵範本與電話建立關聯](#page-533-1) ,第 488 頁上的

#### <span id="page-531-0"></span>將直接轉移軟鍵範本與通用裝置組態建立關聯

選用。 有兩種方式可以將軟鍵範本與電話建立關聯:

- 將軟鍵範本新增至電話組態。
- 將軟鍵範本新增至通用裝置組態。

本節中的流程描述了如何將軟鍵範本與通用裝置組態建立關聯。 若系統使用通用裝置組態將組態選 項套用於電話,請依流程操作。 此為使得軟鍵範本可用於電話的最常用的方法。 若要使用替代方式,請參閱 [將直接轉移軟鍵範本與電話建立關聯](#page-533-1),第 488 頁上的

#### 開始之前

#### [配置用於直接轉移的軟鍵範本](#page-530-2) ,第 485 頁上的

#### 程序

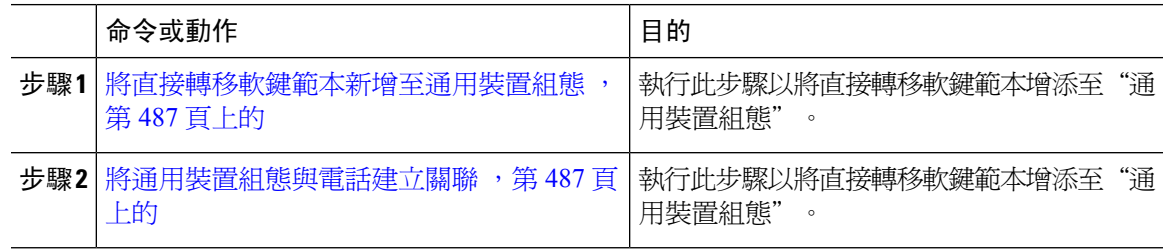

<span id="page-532-0"></span>將直接轉移軟鍵範本新增至通用裝置組態

#### 程序

- 步驟 **1** 在 Cisco Unified CM 管理中,選擇裝置 > 裝置設定 > 通用裝置組態。
- 步驟 **2** 執行以下步驟建立新的通用裝置組態,並將軟鍵範本與其建立關聯;否則,請繼續下一步。
	- a) 按一下新增。
	- b) 在"通用裝置組態"中的名稱欄位中輸入名稱。
	- c) 按一下儲存。
- 步驟 **3** 執行以下步驟,將軟鍵範本新增至現有的"通用裝置組態"中。
	- a) 輸入搜尋條件,然後按一下尋找。
	- b) 點擊現有的通用裝置組態
- 步驟 **4** 在軟鍵範本下拉清單中,選擇包含您要使其可用的軟鍵的軟鍵範本。
- 步驟 **5** 按一下儲存。
- 步驟 **6** 您可以執行下列一項作業:
	- 若您修改已經與裝置關聯的範本,請按一下套用組態以重新啓動裝置。
	- ・ 若建立了新的"通用裝置組態",請將該組態與裝置建立關聯然後將裝置重新啓動。

<span id="page-532-1"></span>將通用裝置組態與電話建立關聯

#### 開始之前

[將直接轉移軟鍵範本新增至通用裝置組態](#page-532-0),第487頁上的

#### 程序

步驟 **1** 在 Cisco Unified CM 管理中,選擇裝置 > 電話。

步驟 **2** 點擊尋找並選擇電話裝置以新增軟鍵範本。

步驟 **3** 在通用裝置組態下拉式清單中選擇通用裝置組態的軟鍵範本。

步驟 **4** 按一下儲存。

步驟 **5** 點擊重設以更新電話設定。

#### <span id="page-533-1"></span>將直接轉移軟鍵範本與電話建立關聯

選用。可以使用此流程作爲將軟鍵範本與"通用裝置組態"建立關聯的替代方法。此流程亦可與通 用裝置組態一同運作。此流程亦可與"通用裝置組態"結合使用:當您需要指派一個軟鍵範本來覆蓋 "通用裝置組態"中的指派或任何其他預設軟鍵的指派時,使用此流程。

#### 開始之前

[配置用於直接轉移的軟鍵範本](#page-530-2) ,第 485 頁上的

#### 程序

- 步驟 **1** 在 Cisco Unified CM 管理中,選擇裝置 > 電話。
- 步驟 **2** 點擊尋找以選擇要加入軟鍵範本的電話。
- 步驟 **3** 在軟鍵範本下拉式清單中選擇含有新軟鍵的範本。
- 步驟 **4** 按一下儲存。

步驟 **5** 點擊重設以更新電話設定。

### <span id="page-533-0"></span>配置直接轉移按鈕

本節中的流程描述了如何配置直接轉移按鈕。

#### 程序

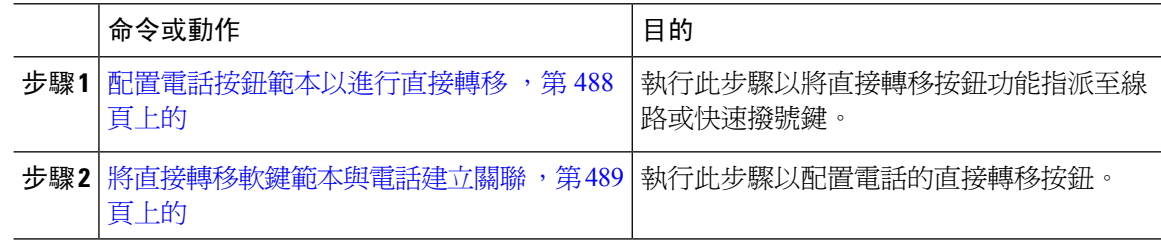

#### <span id="page-533-2"></span>配置電話按鈕範本以進行直接轉移

選用。 若要指派功能給線路或快速撥號鍵,請依此流程操作。

#### 程序

- 步驟 **1** 在 Cisco Unified CM 管理中,選擇裝置 > 裝置設定 > 電話按鈕範本。
- 步驟 **2** 點擊尋找以顯示所支援的電話範本的清單。
- 步驟 **3** 若要建立新電話按鈕範本,請執行此步驟;否則,請進行下一個步驟。
	- a) 選擇電話機型的預設範本,然後按一下複製。
	- b) 在電話按鈕範本資訊欄位中,輸入範本的新名稱。
	- c) 按一下儲存。
- 步驟 **4** 若要將電話按鈕新增至現有的範本,請執行此步驟。
	- a) 輸入搜尋條件,然後按一下尋找。
	- b) 選擇現有的範本。
- 步驟 **5** 在線路下拉式清單中選擇您要新增至範本的功能。
- 步驟 **6** 按一下儲存。
- 步驟 **7** 您可以執行下列一項作業:
	- 若您修改已經與裝置關聯的範本,請按一下套用組態以重新啓動裝置。
	- 若您建立新的軟鍵範本,請將範本與裝置相關聯,然後重新啟動裝置。

#### <span id="page-534-0"></span>將直接轉移軟鍵範本與電話建立關聯

#### 開始之前

[配置電話按鈕範本以進行直接轉移](#page-533-2),第488頁上的

- 步驟 **1** 在 Cisco Unified CM 管理中,選擇裝置 > 電話。
- 步驟 **2** 按一下尋找以顯示所配置的電話的清單。
- 步驟 **3** 選擇您要新增電話按鈕範本的電話。
- 步驟 **4** 在電話按鈕範本下拉式清單中選擇包含新功能按鈕的電話按鈕範本。
- 步驟 **5** 按一下儲存。 含訊息的對話方塊會隨即顯示,按重設以更新電話設定。

I

# <span id="page-535-0"></span>通話轉移互動

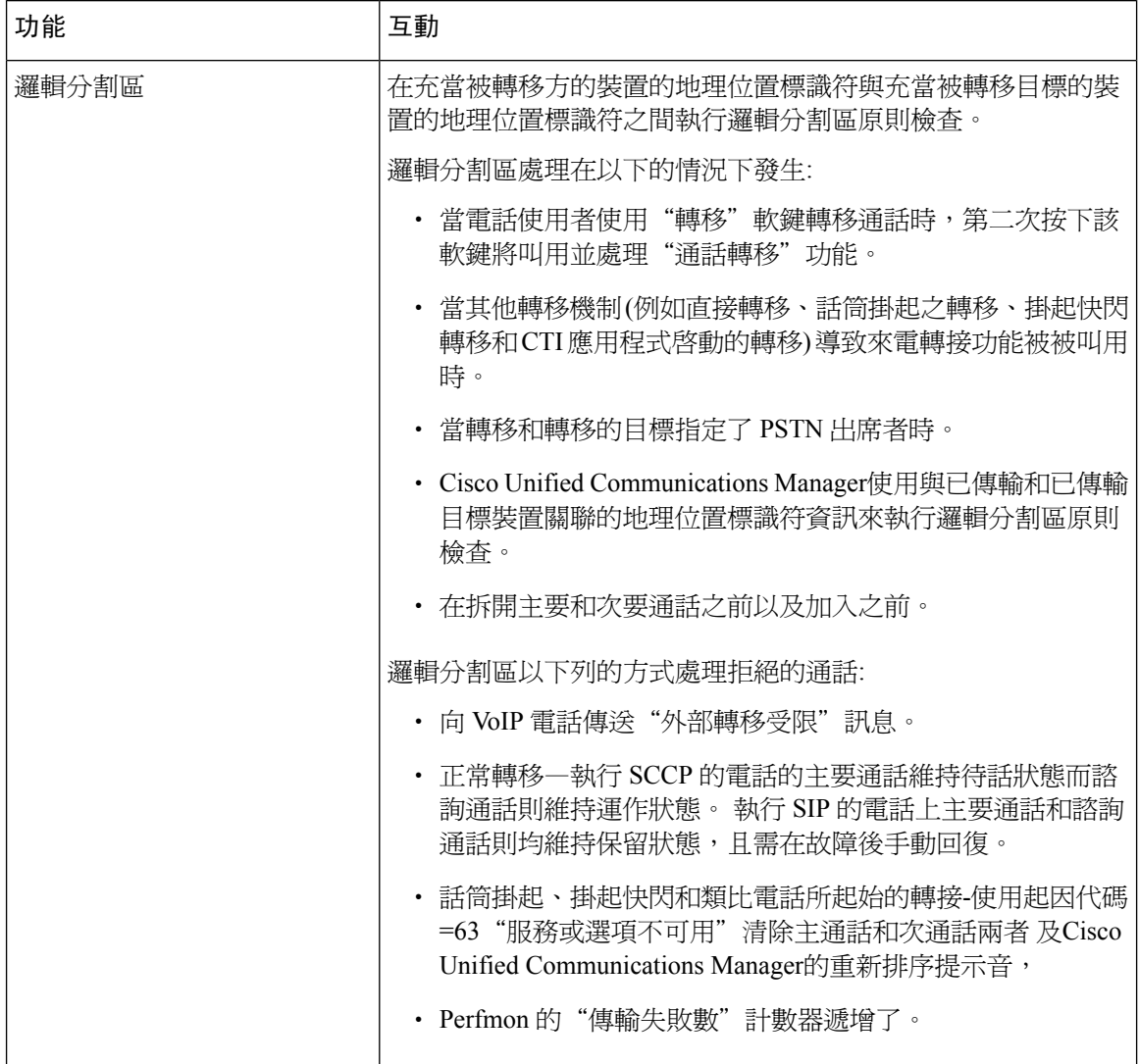

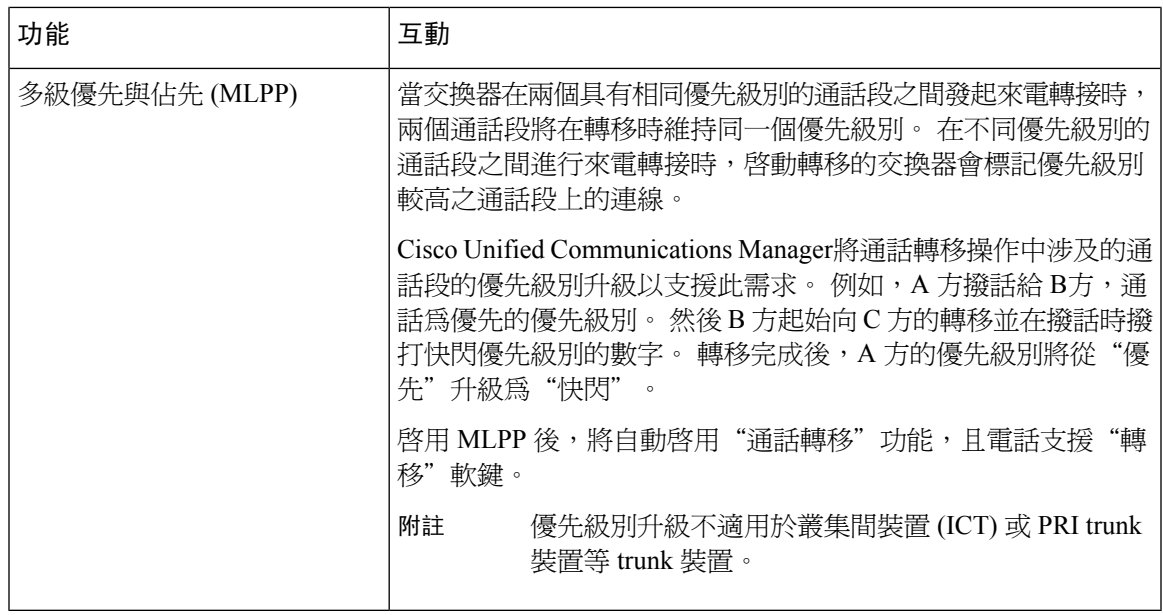

# <span id="page-536-0"></span>通話轉移限制

 $\mathbf I$ 

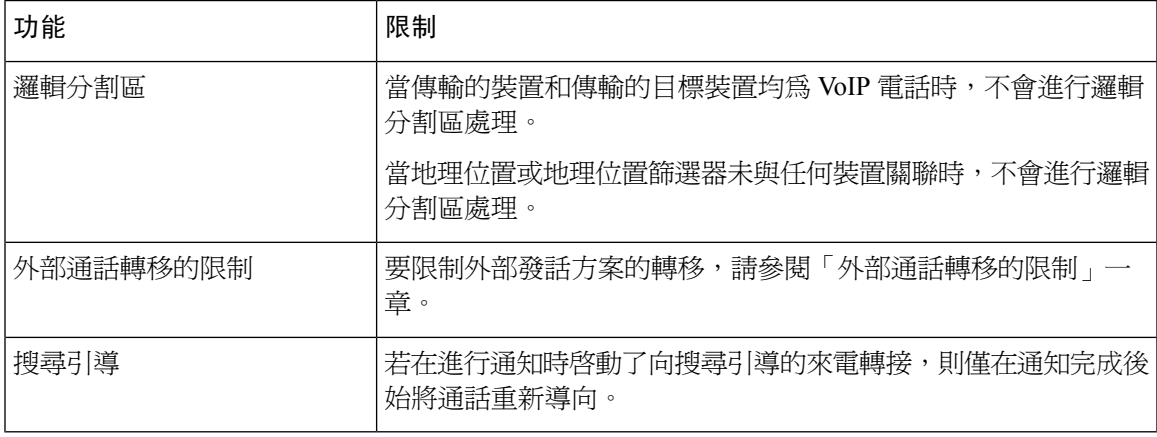

 $\mathbf I$ 

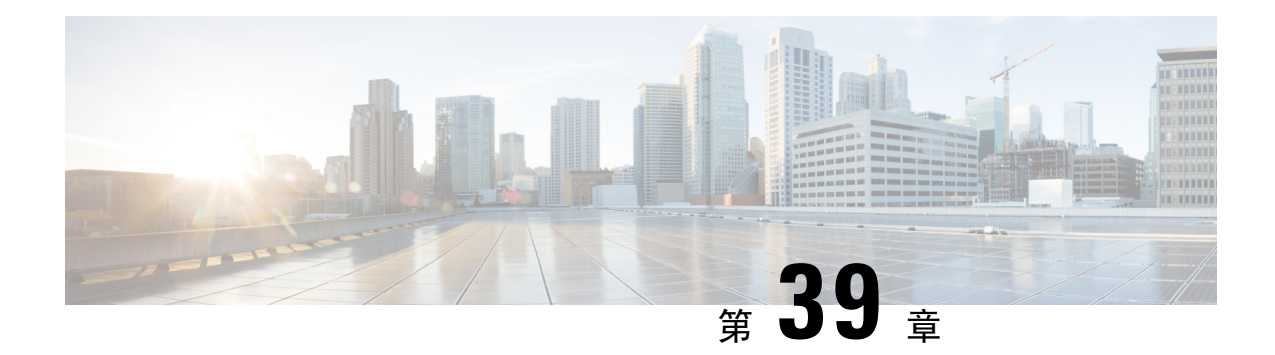

# 外部通話轉移的限制

- [外部通話轉移的限制概覽](#page-538-0),第493頁上的
- [配置外部通話轉移的限制任務流程](#page-539-0),第 494 頁上的
- [外部通話轉移的限制互動](#page-543-0) ,第 498 頁上的
- [外部通話轉移的限制](#page-543-1) ,第 498 頁上的

## <span id="page-538-0"></span>外部通話轉移的限制概覽

外部通話轉移的限制為一項您可用於在系統級別將閘道、 trunk 和路由型式配置為 OnNet (內部) 或 OffNet (外部) 裝置的功能。 透過將裝置設定為 OffNet,可以限制將外部通話轉移到外部裝置,在而 有助於防止話費欺詐。

若在服務參數"阻止 OffNet 到 OffNet 的轉移"設定為 True 時嘗試在 OffNet 閘道或 trunk 上轉移通 話,則使用者電話上即會顯示一則訊息顯示無法轉移通話。

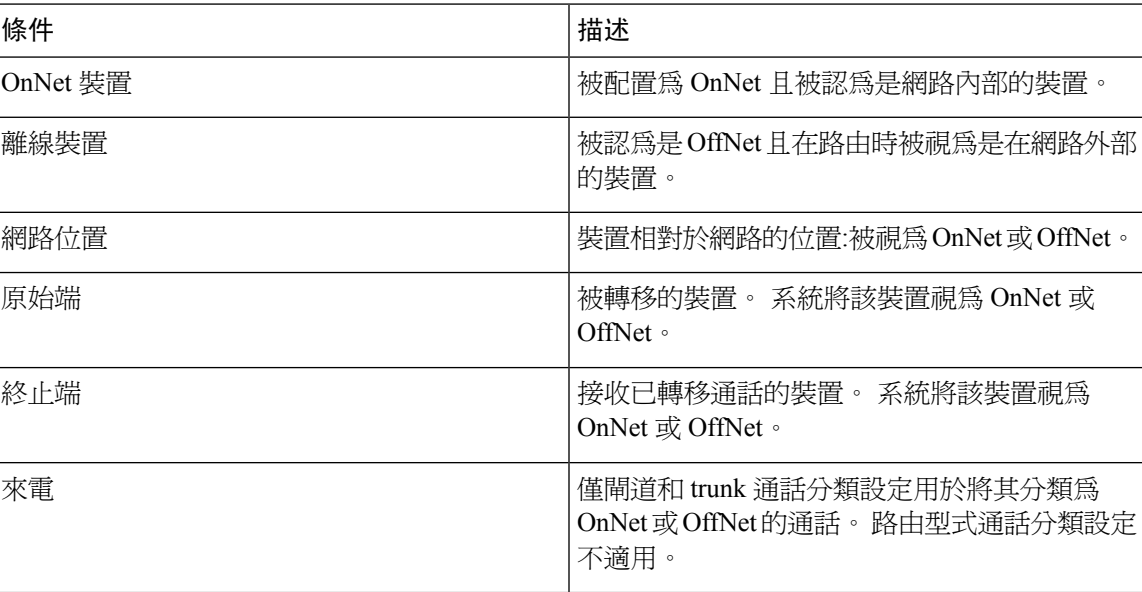

本章使用以下的術語:

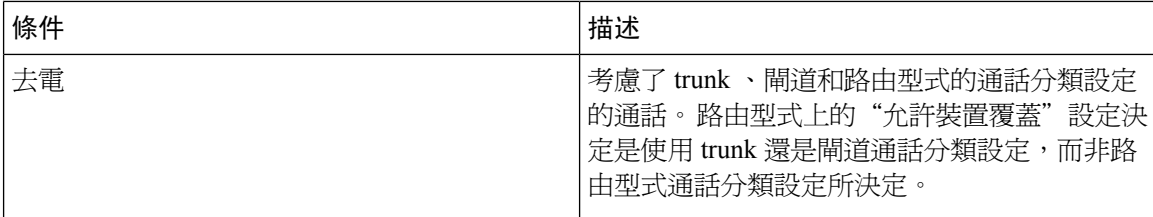

## <span id="page-539-0"></span>配置外部通話轉移的限制任務流程

#### 程序

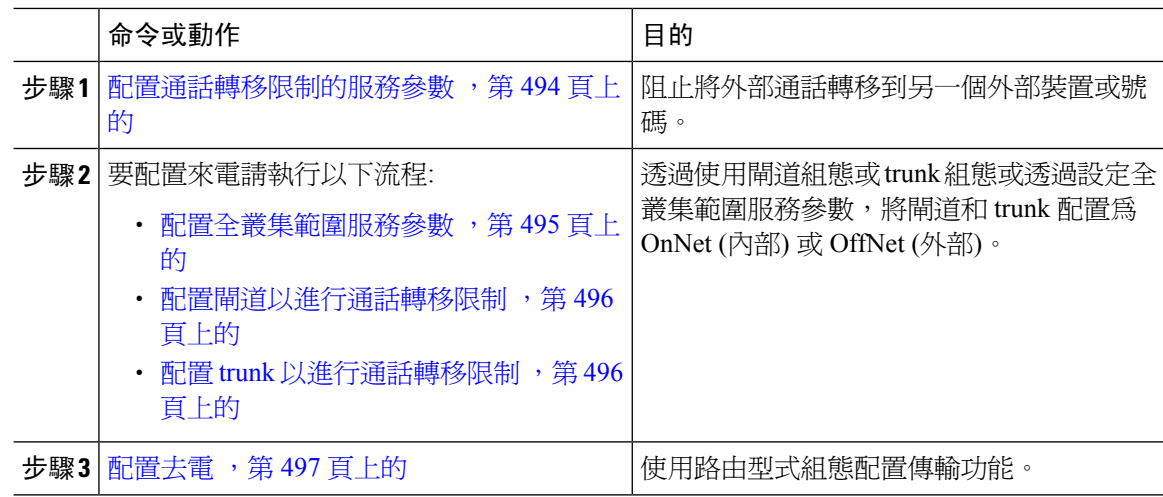

### <span id="page-539-1"></span>配置通話轉移限制的服務參數

要阻止外部通話轉移至另一個外部裝置或號碼,請執行以下操作:

#### 程序

步驟 **1** 在 Cisco Unified CM 管理的 UI 中選擇系統 > 服務參數。

步驟2 在"服務參數組態"視窗中的"伺服器"下拉式清單中選擇要配置的 Cisco Unified CM 伺服器。

步驟 **3** 從服務下拉或選單中選擇**Cisco CallManager (**啟用中**)**。

步驟 **4** 在阻止 OffNet 至 OffNet 轉移下拉式清單中選擇**true**。 預設值指定 False。

步驟 **5** 按一下儲存。
### 配置來電任務流程

### 程序

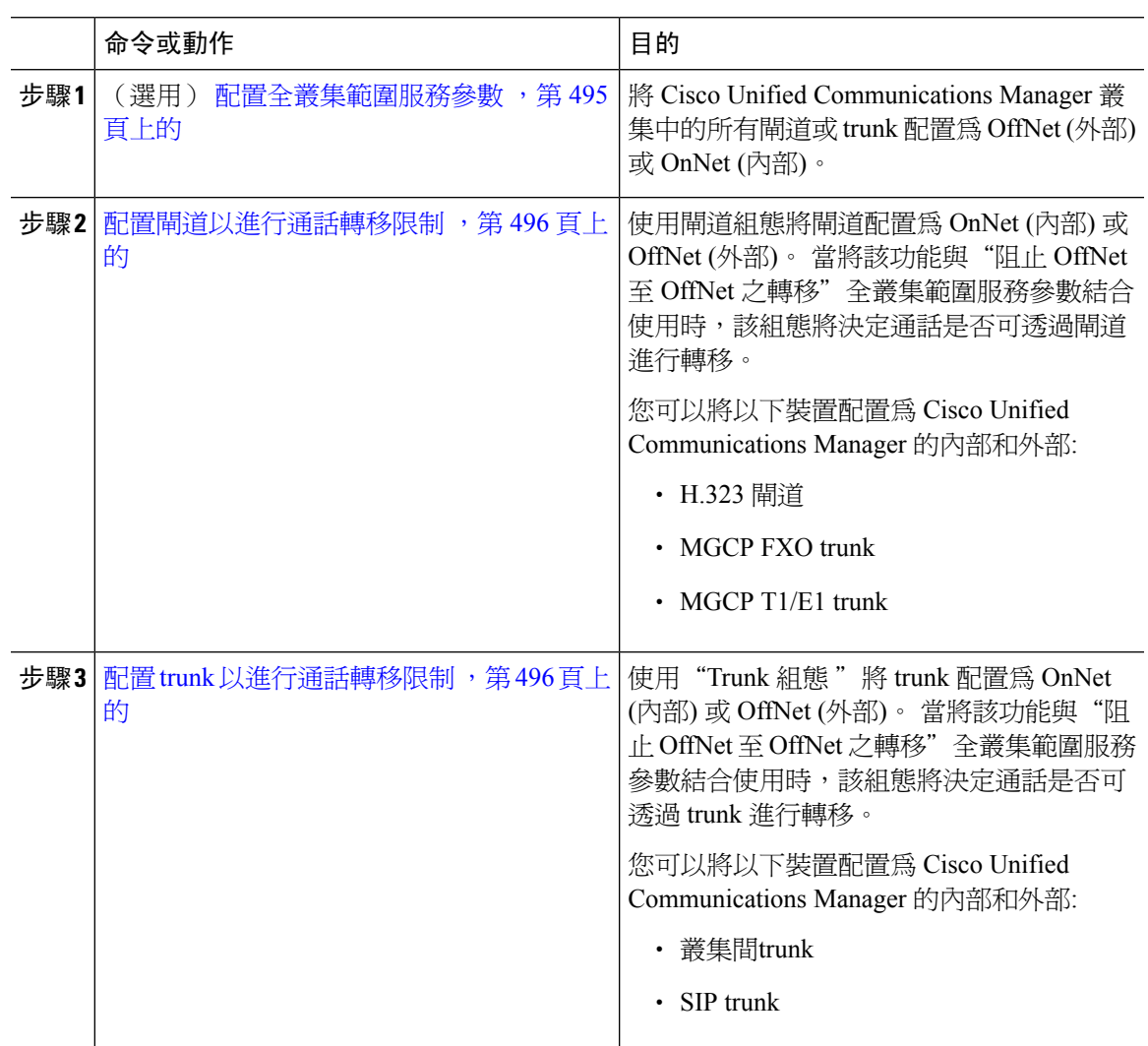

### <span id="page-540-0"></span>配置全叢集範圍服務參數

若要將所有Cisco Unified Communications Manager叢集中閘道或 trunk 配置為 OffNet (外部) 或 OnNet (內部),請執行以下步驟:

### 開始之前

[配置通話轉移限制的服務參數](#page-539-0),第494頁上的

#### 程序

步驟 **1** 在 Cisco Unified CM 管理的 UI 中選擇系統 > 服務參數。

步驟 **2** 在"服務參數組態"視窗中的"伺服器"下拉式清單中選擇要配置的 Cisco Unified CM 伺服器。

步驟 **3** 從服務下拉或選單中選擇**Cisco CallManager (**啟用中**)**。

步驟 **4** 在通話分類下拉式清單中選擇 OffNet 或 OnNet (預設指定 OffNet)。

### <span id="page-541-0"></span>配置閘道以進行通話轉移限制

要將閘道配置爲 OffNet、OnNet 或使用系統預設,請執行以下流程。 系統將透過該閘道到達網路的 通話分別視為 OffNet 或 OnNet。

### 開始之前

[配置全叢集範圍服務參數](#page-540-0) ,第 495 頁上的

#### 程序

步驟 **1** 在 Cisco Unified CM 管理中,選擇裝置 > 閘道。

隨即顯示尋找及列出閘道視窗。

步驟 **2** 要列出已配置的閘道,請點擊尋找。

在Unified Communications Manager中配置的閘道即會顯示。

- 步驟 **3** 選擇您要配置為 OffNet 或 OnNet 的閘道。
- 步驟 **4** 在"通話分類"欄位中,選擇"OffNet"或"OnNet"。 若對所有閘道啟用了全叢集範圍之限制, 則將每個閘道配置為"使用系統預設",這樣將會讀取"通話分類"服務參數中的設定並將該設定 用於閘道。
- 步驟 **5** 按一下儲存。

### <span id="page-541-1"></span>配置 **trunk** 以進行通話轉移限制

要將 Trunk 配置為 OffNet、OnNet 或使用系統預設,請執行以下流程。 系統將透過該 trunk 到達網 路的通話分別視為 OffNet 或 OnNet。

### 開始之前

[配置閘道以進行通話轉移限制](#page-541-0),第496頁上的

#### 程序

步驟 **1** 在 Cisco Unified CM 管理中,選擇**Device** > **Trunk**。

隨即顯示「尋找及列出 Trunk」視窗。

步驟 **2** 要列出已配置的 Trunk,請點擊尋找。

在Unified Communications Manager中所配置的 trunk 即會顯示。

- 步驟 **3** 選擇您要配置為 OffNet 或 OnNet 的 trunk 。
- 步驟 **4** 在"通話分類"下拉式清單中選擇以下欄位之一:
	- **Off-net -**選擇此欄位時會將閘道標識為外部閘道。 當在配置為 OffNet 的閘道進行通話時,系統 會將外面之響鈴傳送至目標裝置。
	- **On-net -**選擇此欄位時會將閘道標識為內部閘道。 當在配置為 OnNet 的閘道進行通話時,系統 會將裡面之響鈴傳送至目標裝置。
	- 使用系統預設**-**當您選擇此欄位時,欄位將使用Unified Communications Manager"通話分類"全 叢集範圍服務參數。
	- 若對所有 trunk 都啓用了全叢集範圍限制,則將每個 trunk 配置為"使用系統預設" (這 將讀取"通話分類"服務參數中的設定,並將該設定用於 trunk ) 附註

步驟 **5** 按一下儲存。

### 配置去電

要將通話歸類為 OnNet 或 OffNet,管理員可以在路由型式組態設定視窗上將通話分類欄位分別設置 為 OnNet 或 OffNet。 管理員可以通過在路由型式組態設定視窗中選取允許裝置覆蓋選取方塊來覆蓋 路由型式設置並使用中繼或網關設置。

#### 開始之前

配置 trunk [以進行通話轉移限制](#page-541-1), 第 496 頁上的

- 步驟 **1** 在 Cisco Unified CM 管理,選擇通話路由 > 路由**/**搜尋 > 路由型式然後再點擊尋找以列出所有路由型 式。
- 步驟2 選擇要配置的路由型式,或點擊新增。
- 步驟 **3** 在路由型式組態視窗中,使用以下的欄位以路由型式的組態配置傳輸功能:
	- a) 通話分類—使用此下拉式清單將使用此路由型式的通話分類為 OffNet 或 OnNet。
	- b) 提供外線撥話音—若"通話分類"設定為"OffNet" 則將勾選此方塊。

c) 允許裝置覆蓋一勾選此方塊後,系統將使用與路由型式關聯的 trunk 或閘道的"通話分類"設定 而非"路由型式組態"視窗上的"通話分類"設定。

步驟 **4** 按一下儲存。

## 外部通話轉移的限制互動

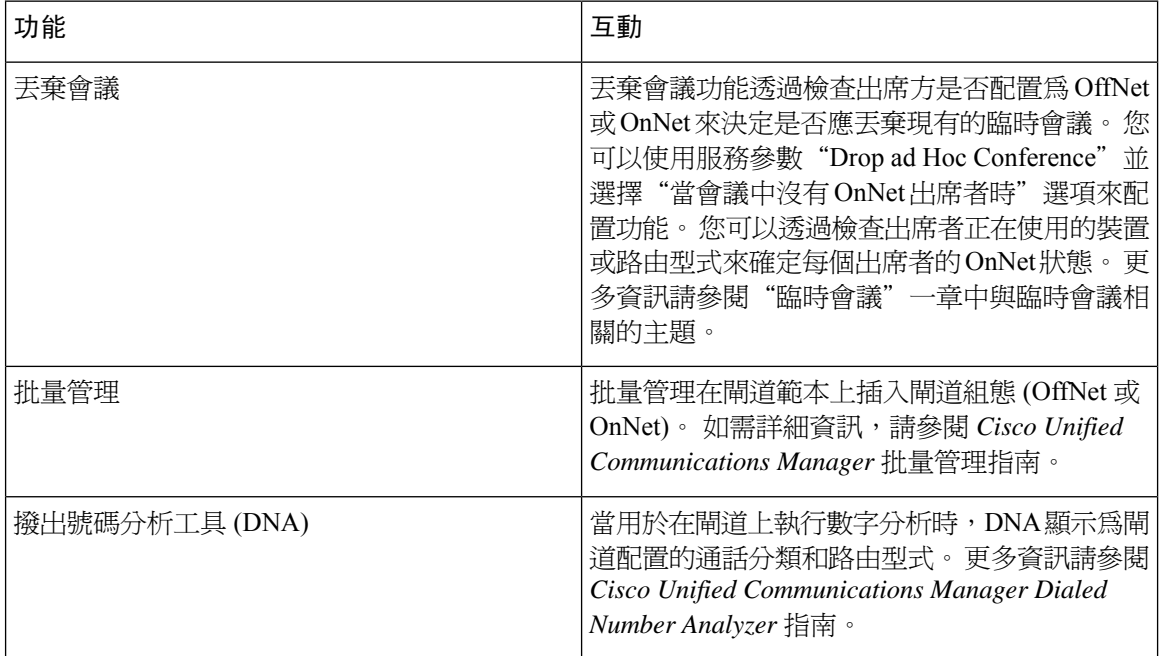

## 外部通話轉移的限制

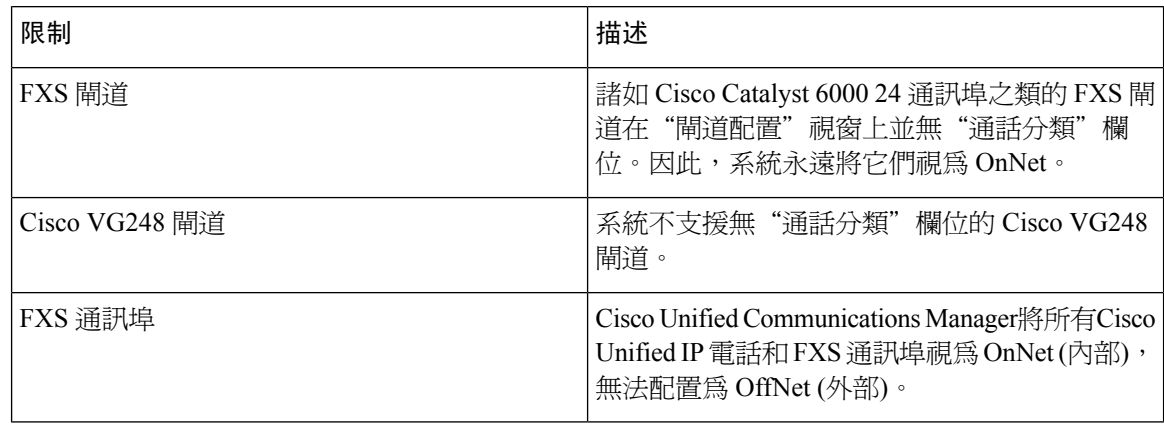

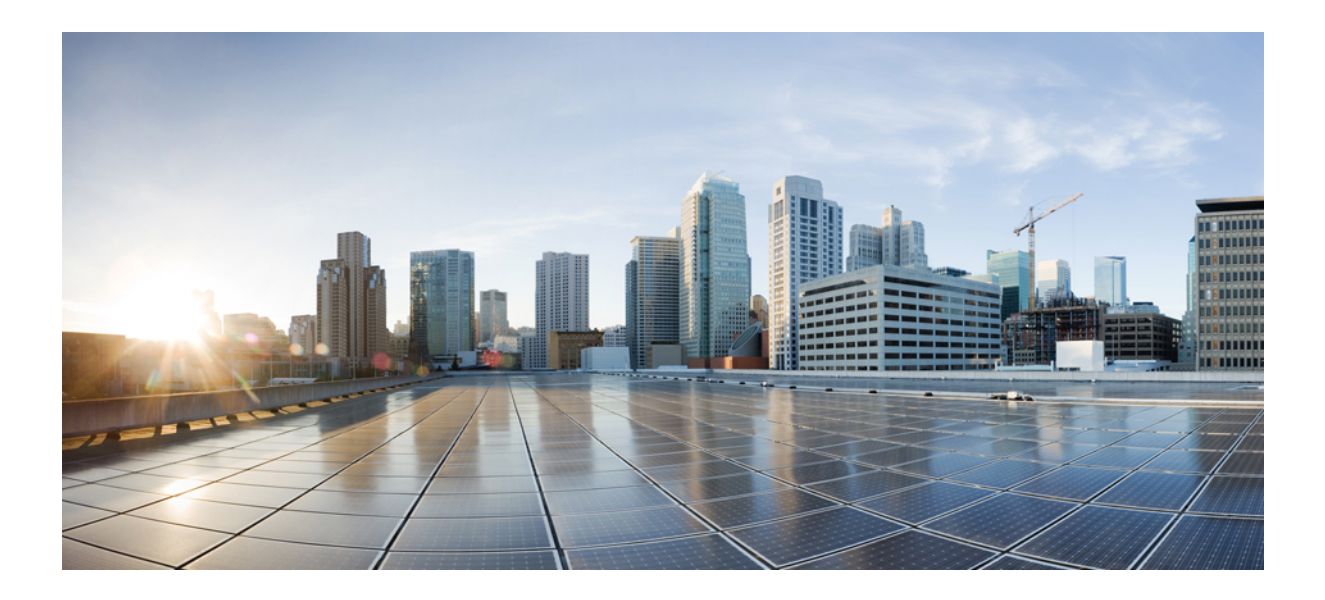

# 第 XI 部分

## **Presence** 與隱私功能

- 插話 ,第 501 [頁上的](#page-546-0)
- BLF [Presence](#page-558-0) , 第 513 頁上的
- [通話顯示限制](#page-572-0) , 第 527 頁上的
- [請勿打擾](#page-584-0) ,第 539 頁上的
- 隱私 ,第 551 [頁上的](#page-596-0)
- [私人線路自動響鈴](#page-602-0) , 第 557 頁上的
- [安全提示音](#page-608-0) , 第 563 頁上的

<span id="page-546-0"></span>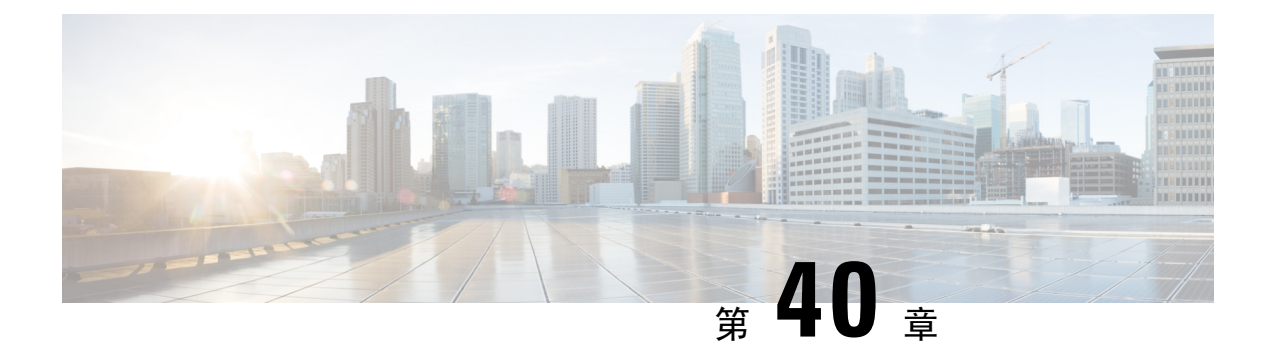

## 插話

- [插話概覽](#page-546-1) ,第 501 頁上的
- [插話配置任務流程](#page-548-0),第 503 頁上的
- [插話互動](#page-555-0) ,第 510 頁上的
- [插話限制](#page-555-1) ,第 510 頁上的
- [插話疑難排解](#page-556-0) ,第 511 頁上的

## <span id="page-546-1"></span>插話概覽

插話使得使用者可被加入共用線路上的遠端活躍的通話。 某線路遠端活躍的通話為撥打至另外一個 裝置或來自另外一個裝置的活躍 (已連線) 的通話,該裝置與線路是共用一個目錄號碼。

若您配置參與方進入提示音,當基本通話變為插話或會議插話通話時,電話會播放提示音。 此外, 當有一方離開多方通話時,會播放另外一個提示音。

電話支援下列會議模式中的插話:

- 被插話的電話上的內建橋接—此模式會使用插話軟鍵。 大部分的 Cisco Unified IP 電話都包括內 建橋接的功能。
- 共用會議橋接—此模式會使用會議插話軟鍵。

若使用者在遠端使用中通話狀態時按下插話或會議插話軟鍵則會與所有參與方一同加入通話,所有 參與方都將收到插話的嗶聲。 若插話失敗,則原始的通話仍會繼續進行。 若無會議橋接可用 (內建 或共用),插話請求將被拒絕而一則訊息即會顯示在插話發起者的裝置。 當網路或 Unified Communications Manager 故障發生時,插話的通話將會被保留。

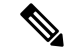

若要顯示插話和會議插話的軟鍵選項,您需在 Unified Communications Manager UI 中為有共用聯動 線路的裝置停用隱私選項。 附註

若需導覽支援插話的 Cisco Unified IP 電話的清單,請登入 Cisco Unified Reporting 然後執行 Unified CM電話功能清單報告。確保有選擇內建橋接的功能。如需詳細資訊,請參[閱產生電話功能清單,](#page-50-0) 第5百上的。

#### 單一按鈕插話和單一按鈕會議插話

單一按鈕插話和單一按鈕會議插話功能讓使用者可按下遠端活躍通話的共用線路按鈕以被加入通話。 所有參與方皆會收到插話嗶聲 (若有配置的話)。 若插話失敗,則原始的通話仍會繼續進行。

電話在兩個會議模式中支援單一按鈕插話和單一按鈕會議插話:

- 被插話的電話上的內建橋接—此模式會使用插話軟鍵。
- 共用會議橋接—此模式使用單一按鈕會議插話功能。

讓使用者按下遠端活躍通話的共用線路按鈕即與其他參與方一同被加入通話,所有參與方皆會收到 插話嗶聲 (若有配置的話)。 若插話失敗,則原始的通話仍會繼續進行。 若無會議橋接可用 (內建或 共用),插話請求將被拒絕而一則訊息即會顯示在插話發起者的裝置。

### 內建會議

當使用者按下"插話"軟鍵或共用線路按鈕時,將使用內建的會議橋接 (若有的話) 來建立"插話" 通話, 內建的會議橋接是有利的,因為在設定"插話"時, 既不會發生媒體中斷, 也不會變更原始 通話的顯示。

### 共用會議

當使用者按下會議插話軟鍵或共用線路按鈕時,將使用共用會議橋接 (若有的話) 建立會議插話的通 話。原始通話被拆分,然後在會議橋接處再合併,這會導致短暫的媒體中斷。各方的通話資訊變更 為"插話"。被插話的通話將變為以插話目標裝置作為會議控制者的電話會議。可以為會議新增更 多出席方,也可以捨棄任何一方。當任何一方釋放通話時,其餘兩方皆會經歷短暫的中斷,然後以 點對點通話重新連線,在而釋放該共用的會議資源。

### 內建和共用會議的差別

下表描述了帶內建會議橋接的會議插話和共用會議之間的區別。

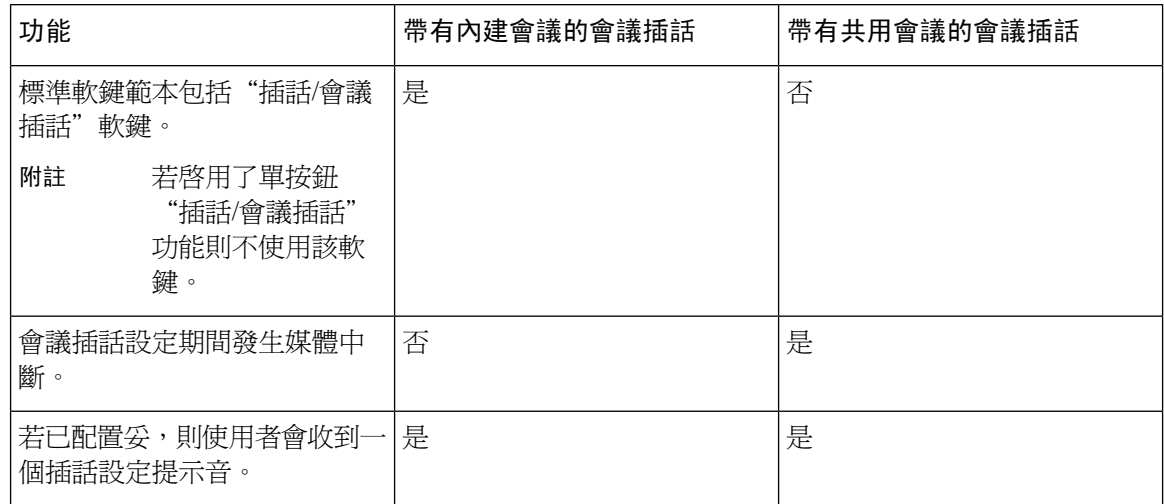

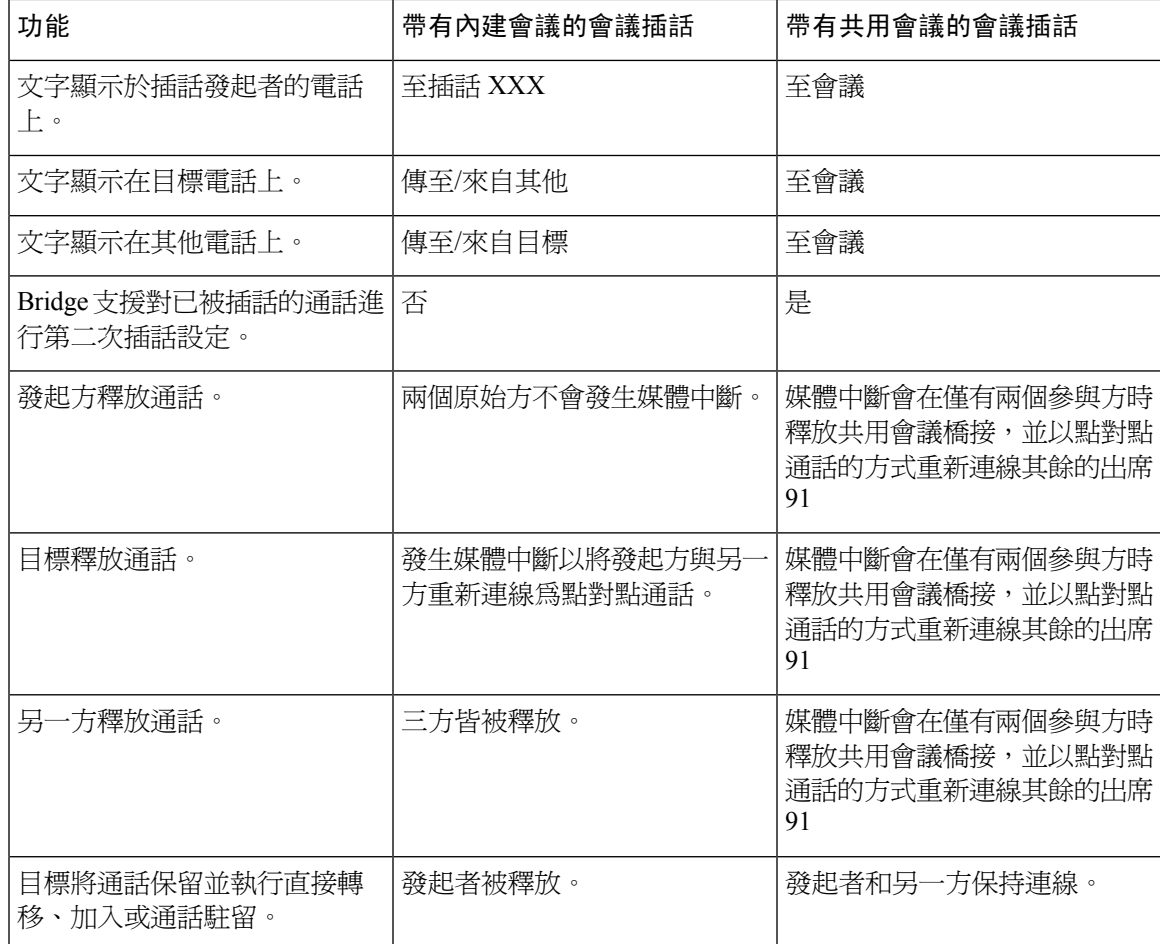

## <span id="page-548-0"></span>插話配置任務流程

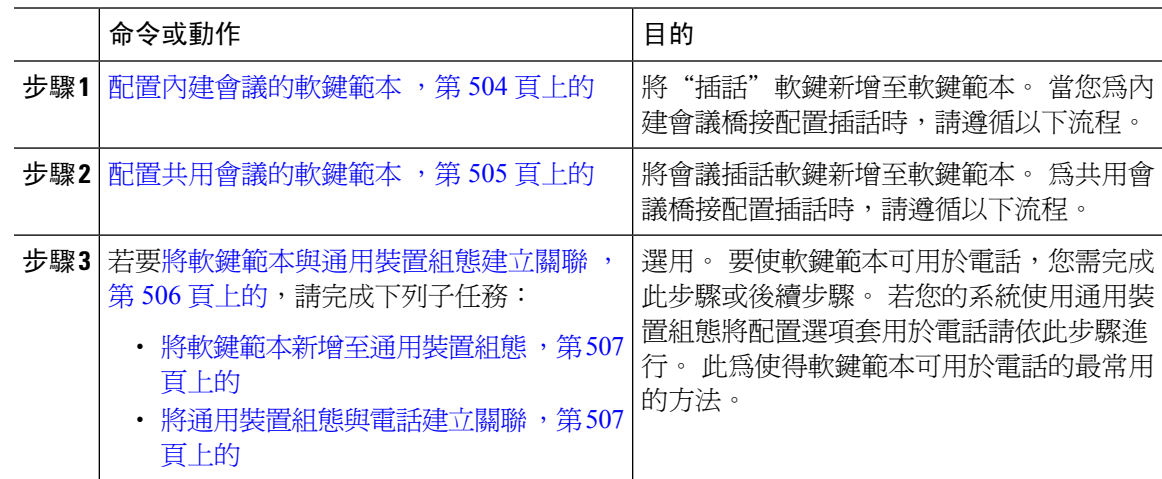

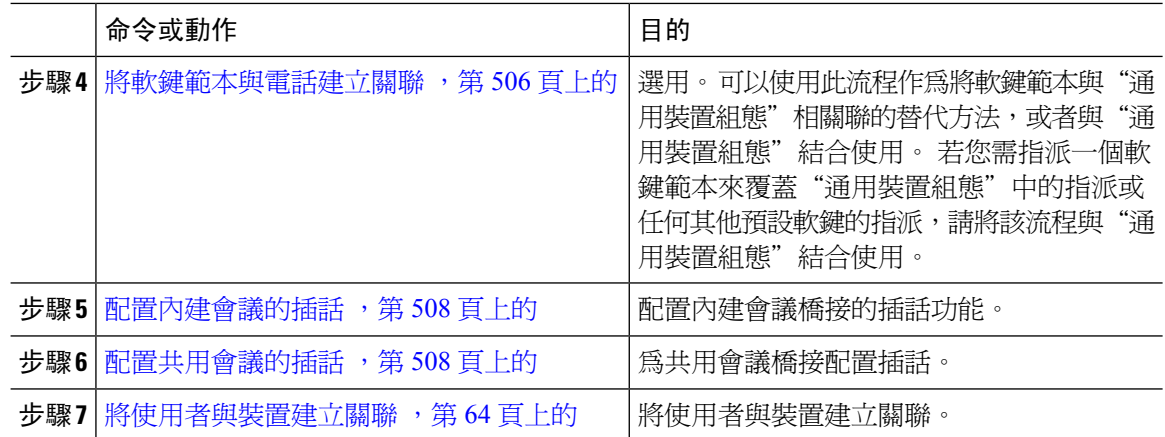

### <span id="page-549-0"></span>配置內建會議的軟鍵範本

為"插話"配置軟鍵範本,然後將"插話"軟鍵指派給該範本。 您可以在遠端使用中通話狀態中配 置"插話"軟鍵。

- 步驟 **1** 在 Cisco Unified CM 管理中,選擇裝置 > 裝置設定 > 軟鍵範本。
- 步驟 **2** 若要建立新電話按鈕範本,請執行此步驟;否則請進行下一個步驟。
	- a) 按一下新增。
	- b) 選擇預設的範本然後再點擊複製。
	- c) 在軟鍵範本名稱欄位中輸入此範本的新名稱。
	- d) 按一下儲存。
- 步驟 **3** 執行以下步驟將軟鍵新增至現有範本。
	- a) 輸入搜尋條件,然後按一下尋找。
	- b) 選擇所需的現有範本。
- 步驟 **4** 若要將此軟鍵範本指定為標準軟鍵範本,請勾選預設軟鍵範本方塊。
	- 當您將軟鍵節本指定為預設的事件,除非先移除預設之指定,否則您將無法將其刪 除。 附註
- 步驟 **5** 在右上方的相關連結下拉式清單中選擇配置軟鍵排列然後點擊執行。
- 步驟 **6** 請在「選擇要設定的通話狀態」下拉式清單中選擇您要軟鍵顯示的通話狀態。
- 步驟 **7** 在未選擇的軟鍵清單中,選擇要新增的軟鍵,然後點擊向右箭頭將軟鍵移至選定軟鍵清單。 使用上 下箭頭變更新軟鍵的位置。
- 步驟 **8** 重複上一步,以在其他通話狀態下顯示該軟鍵。
- 步驟 **9** 按一下儲存。
- 步驟 **10** 您可以執行下列一項作業:
- · 若您修改已經與裝置關聯的範本,請按一下**套用組**態以重新啓動裝置。
- ・ 若您建立新的軟鍵範本,請將範本與裝置相關聯,然後重新啓動裝置。 更多資訊請參閱將軟鍵 範本新增至通用裝置組態和將軟鍵範本與電話關聯部分。

#### 下一步

請執行下列一項流程:

- [將軟鍵範本新增至通用裝置組態](#page-552-0) ,第 507 頁上的
- 將通用裝置組熊與電話建立關聯 ,第 507 頁上的

### <span id="page-550-0"></span>配置共用會議的軟鍵範本

為共用會議配置軟鍵範本,然後將會議插話軟鍵指派給該範本。 您可以在遠端使用中通話狀態中配 置會議插話軟鍵。

- 步驟 **1** 在 Cisco Unified CM 管理中,選擇裝置 > 裝置設定 > 軟鍵範本。
- 步驟 **2** 若要建立新電話按鈕範本,請執行此步驟;否則請進行下一個步驟。
	- a) 按一下新增。
	- b) 選擇預設的範本然後再點擊複製。
	- c) 在軟鍵範本名稱欄位中輸入此範本的新名稱。
	- d) 按一下儲存。
- 步驟 **3** 執行以下步驟將軟鍵新增至現有範本。
	- a) 輸入搜尋條件,然後按一下尋找。
	- b) 選擇所需的現有範本。
- 步驟 **4** 若要將此軟鍵範本指定為標準軟鍵範本,請勾選預設軟鍵範本方塊。
	- 當您將軟鍵範本指定為預設軟鍵範本時,除非先移除預設之指定,否則您將無法將其刪 除。 附註
- 步驟 **5** 在右上方的相關連結下拉式清單中選擇配置軟鍵排列然後點擊執行。
- 步驟 **6** 請在「選擇要設定的通話狀態」下拉式清單中選擇您要軟鍵顯示的通話狀態。
- 步驟 **7** 在未選擇的軟鍵清單中,選擇要新增的軟鍵,然後點擊向右箭頭將軟鍵移至選定軟鍵清單。 使用上 下箭頭變更新軟鍵的位置。
- 步驟 **8** 重複上一步,以在其他通話狀態下顯示該軟鍵。
- 步驟 **9** 按一下儲存。
- 步驟 **10** 您可以執行下列一項作業:
	- 若您修改已經與裝置關聯的範本,請按一下套用組態以重新啓動裝置。

• 若您建立新的軟鍵範本,請將範本與裝置相關聯,然後重新啟動裝置。 更多資訊請參閱將軟鍵 範本新增至通用裝置組態和將軟鍵範本與電話關聯部分。

### <span id="page-551-1"></span>將軟鍵範本與電話建立關聯

程序

- 步驟 **1** 在 Cisco Unified CM 管理中選擇裝置 > 電話。 尋找並列出電話視窗會隨即顯示。
- 步驟 **2** 選擇您要新增軟鍵範本的電話。
- 步驟 **3** 您可以執行下列一項作業:
	- 在通用裝置組態下拉式清單中,選擇通用裝置組態的軟鍵範本。
	- 在軟鍵範本下拉式清單中選擇含有新軟鍵的範本。
- 步驟 **4** 按一下儲存。

含訊息的對話方塊會隨即顯示,按重設以更新電話設定。

### <span id="page-551-0"></span>將軟鍵範本與通用裝置組態建立關聯

選用。 有兩種方式可以將軟鍵範本與電話建立關聯:

- 將軟鍵範本新增至電話組態。
- 將軟鍵範本新增至通用裝置組態。

本節中的流程描述了如何將軟鍵範本與通用裝置組態建立關聯。 若系統使用通用裝置組態將組態選 項套用於電話,請依流程操作。 此為使得軟鍵範本可用於電話的最常用的方法。

若要使用替代方式,請參閱[將軟鍵範本與電話建立關聯](#page-551-1),第506頁上的。

### 程序

步驟 **1** [將軟鍵範本新增至通用裝置組態](#page-407-0) ,第 362 頁上的

步驟2 [將通用裝置組態與電話建立關聯](#page-408-0),第 363 頁上的

### <span id="page-552-0"></span>將軟鍵範本新增至通用裝置組態

### 開始之前

視需要執行下列一個或兩個步驟:

- [配置內建會議的軟鍵範本](#page-549-0) ,第 504 頁上的
- [配置共用會議的軟鍵範本](#page-550-0) ,第 505 頁上的

#### 程序

- 步驟 **1** 在 Cisco Unified CM 管理中,選擇裝置 > 裝置設定 > 通用裝置組態。
- **步驟2** 執行以下步驟建立新的通用裝置組態,並將軟鍵範本與其建立關聯;否則,請繼續下一步。
	- a) 按一下新增。
	- b) 在"通用裝置組態"中的名稱欄位中輸入名稱。
	- c) 按一下儲存。
- 步驟 **3** 執行以下步驟,將軟鍵範本新增至現有的"通用裝置組態"中。
	- a) 輸入搜尋條件,然後按一下尋找。
	- b) 點擊現有的通用裝置組態
- 步驟 **4** 在軟鍵範本下拉清單中,選擇包含您要使其可用的軟鍵的軟鍵範本。
- 步驟 **5** 按一下儲存。
- 步驟 **6** 您可以執行下列一項作業:
	- 若您修改已經與裝置關聯的範本,請按一下套用組態以重新啓動裝置。
	- 若建立了新的"通用裝置組態",請將該組態與裝置建立關聯然後將裝置重新啓動。

### <span id="page-552-1"></span>將通用裝置組態與電話建立關聯

### 開始之前

視需要執行下列一個或兩個步驟:

- [配置內建會議的軟鍵範本](#page-549-0) ,第 504 頁上的
- [配置共用會議的軟鍵範本](#page-550-0) ,第 505 頁上的

#### 程序

步驟 **1** 在 Cisco Unified CM 管理中,選擇裝置 > 電話。

步驟 **2** 點擊尋找並選擇電話裝置以新增軟鍵範本。

步驟 **3** 在通用裝置組態下拉式清單中選擇通用裝置組態的軟鍵範本。

步驟 **4** 按一下儲存。

步驟 **5** 點擊重設以更新電話設定。

### 下一步

請執行下列一項或兩項操作:

- [配置內建會議的插話](#page-553-0) , 第 508 頁上的
- [配置共用會議的插話](#page-553-1) ,第 508 頁上的

### <span id="page-553-0"></span>配置內建會議的插話

大多數 Cisco Unified IP 電話都具有內建的會議橋接功能,亦即這些 Cisco IP 電話具有一個內部 DSP, 該DSP充當一個小型會議橋接以支援插話功能。它最多僅能支援包括電話本身在內的三個參與方。 在韌體版本 11.x 開始,Cisco IPPhone 8800 系列具有以菊花鏈方式連結內建橋接 (BIB) 功能的功能。

#### 程序

- 步驟 **1** 在 Cisco Unified CM 管理中,選擇系統 > 服務參數並將內建橋接啟用全叢集範圍內的服務參數設定 為開啟。
	- 如果此參數設置為關,則通過在電話組態設定視窗中設置內建橋接器欄位,為每部電話 設定駁接。 附註
- 步驟 **2** 將對話方入場音叢集範圍服務參數設置為**True** (需要音調)或在目錄號碼組態設定視窗中組態設定對 話方入場音欄位。
- 步驟 **3** 將一鍵即插話**/**即會議插話原則設為插話。
	- 如果該參數設置為關,通過設置單按鈕接駁視窗中的電話組態設定,為每部電 話設定單按鈕駁接。 附註
- 步驟 **4** 將響鈴時允許會議插話服務參數設為**true**。
- 步驟 **5** 按一下儲存。

### <span id="page-553-1"></span>配置共用會議的插話

Cisco建議您請勿為有配置了插話功能的使用者配置用於共用會議的插話功能(cBarge)。每位使用者 只能選擇一種插話方法。

#### 程序

- 步驟 **1** 在 Cisco Unified CM 管理中,選擇系統 > 服務參數並將內建橋接啟用全叢集範圍內的服務參數設定 為開啟。
	- 如果該參數被設置為關,則通過在電話組態設定視窗中設置內建橋接器欄位,為每部電 話組態設定 cBarge。 附註
- 步驟 **2** 將對話方入場音叢集範圍服務參數設置為**True** (需要音調)或在目錄號碼組態設定視窗中組態設定對 話方入場音欄位。
- 步驟 **3** 將一鍵即插話**/**插話原則設定為**cBarge**。
	- 如果該參數設置為關,則通過設置電話組態設定下單按鈕**cBarge**視窗中的單按鈕cBarge, 為每部電話組態設定單按鈕 cBarge。 附註
- 步驟 **4** 將響鈴時允許插話服務參數設定為 True。
- 步驟 **5** 按一下儲存。

### 將使用者與裝置建立關聯

### 開始之前

請執行下列一項或兩項操作:

- [配置內建會議的插話](#page-553-0) ,第 508 頁上的
- [配置共用會議的插話](#page-553-1) , 第 508 頁上的

### 程序

- 步驟 **1** 在 Cisco Unified CM 管理中,選擇使用者管理 > 一般使用者。
- 步驟 **2** 在在哪裡找到使用者欄位中指定適當的篩選器,然後選擇尋找以擷取使用者的清單。
- 步驟 **3** 自清單中選擇使用者。 隨即顯示一般使用者組態視窗。
- 步驟 **4** 尋找裝置資訊區段。
- 步驟 **5** 按一下裝置關聯。

使用者裝置關聯視窗會隨即顯示。

- 步驟 **6** 尋找並選擇 CTI 遠端裝置。
- 步驟 **7** 若要完成關聯,請按一下儲存選擇的項目**/**變更。
- 步驟 **8** 在「相關連結」下拉式清單中選擇「返回使用者」,然後按一下移至。 「一般使用者組態」視窗會隨即顯示,且您選擇的關聯裝置即會顯示於「受控制的裝置」窗格中。

## <span id="page-555-0"></span>插話互動

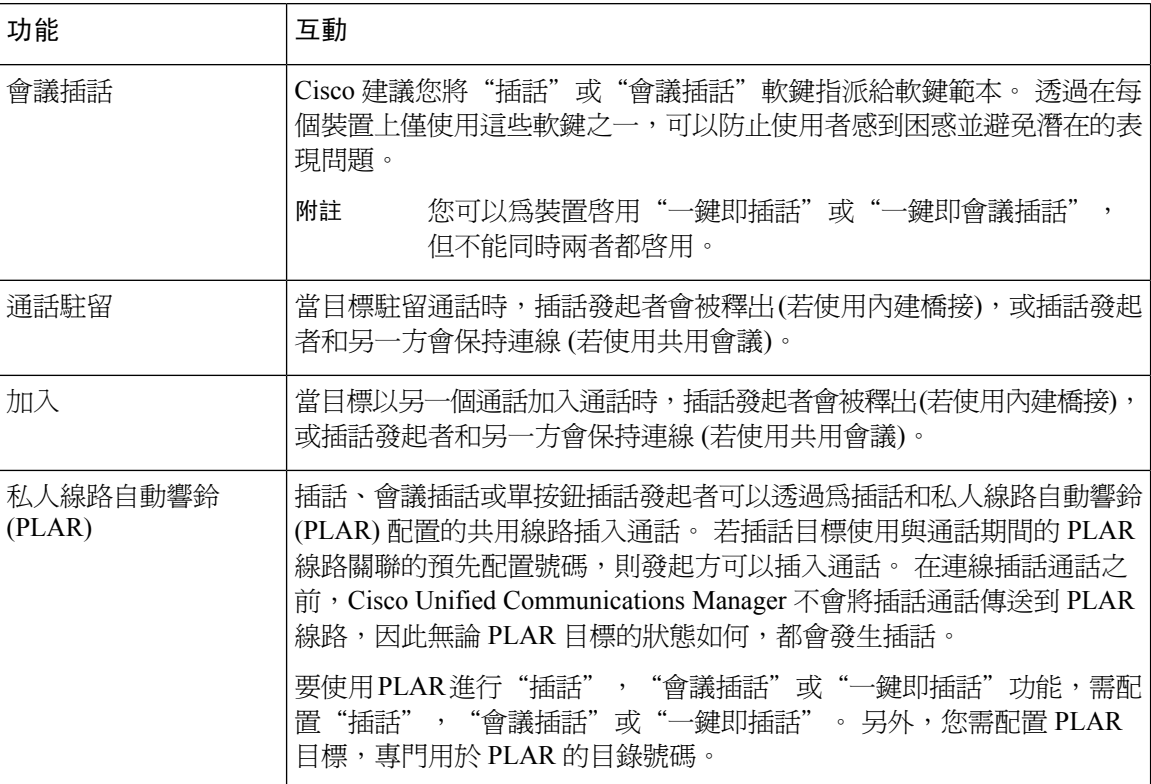

## <span id="page-555-1"></span>插話限制

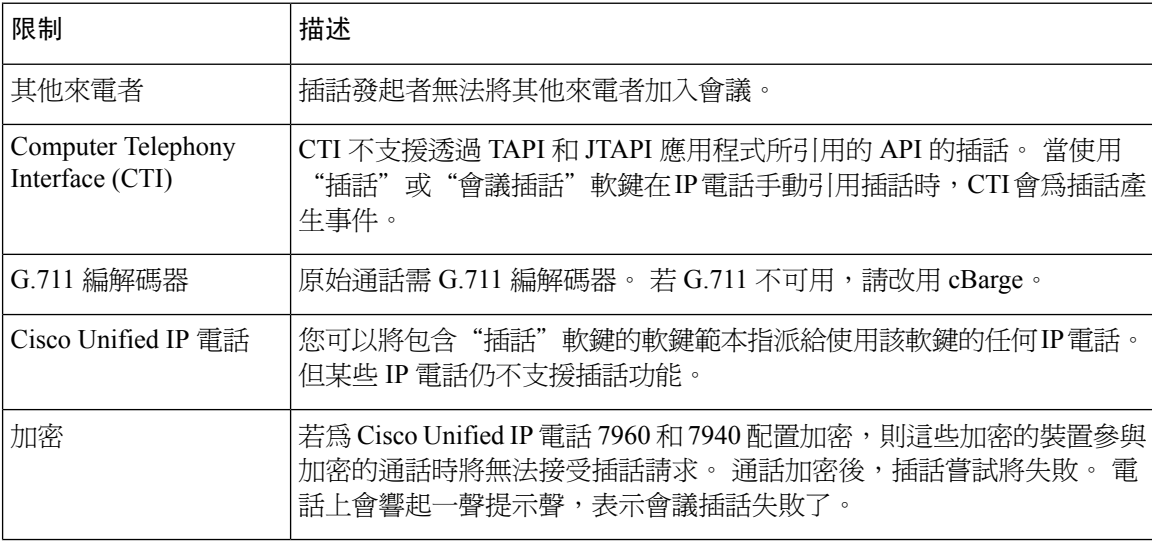

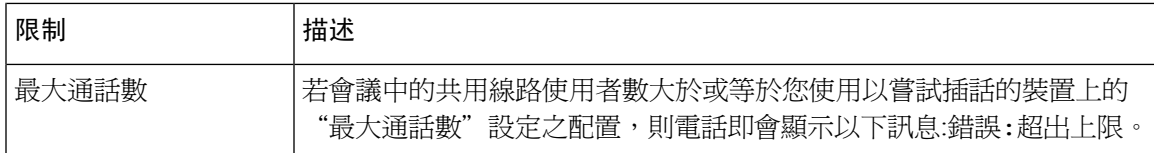

## <span id="page-556-0"></span>插話疑難排解

### 無會議橋接

當按下"插話"軟鍵時,IP 電話上顯示無會議橋接可用訊息。

目標電話的電話組態設定視窗中的內建橋接器欄位沒有正確設置。

若要解決此問題,請執行下列步驟:

- **1.** 在 Cisco Unified CM 管理中選擇裝置 > 電話然後點擊尋找電話尋找出現問題的電話的電話組態。
- **2.** 設定內建橋接為開啟。
- **3.** 按一下更新。
- **4.** 將電話重設

### 錯誤**:**超出上限

電話即會顯示該訊息,錯誤:超出上限。

會議中的共用線路使用者數大於或等於您使用以嘗試插話的裝置上的"最大通話數"設定之配置,

- 移至服務參數配置視窗並找到全叢集範圍的參數 **(**功能**-**會議**)** 部分。 依需要增加最高臨時會議 參數的值。
- 檢杳您嘗試要插話的裝置上共用線路的**最大通話數**的值,並視需要增加該值。

I

<span id="page-558-0"></span>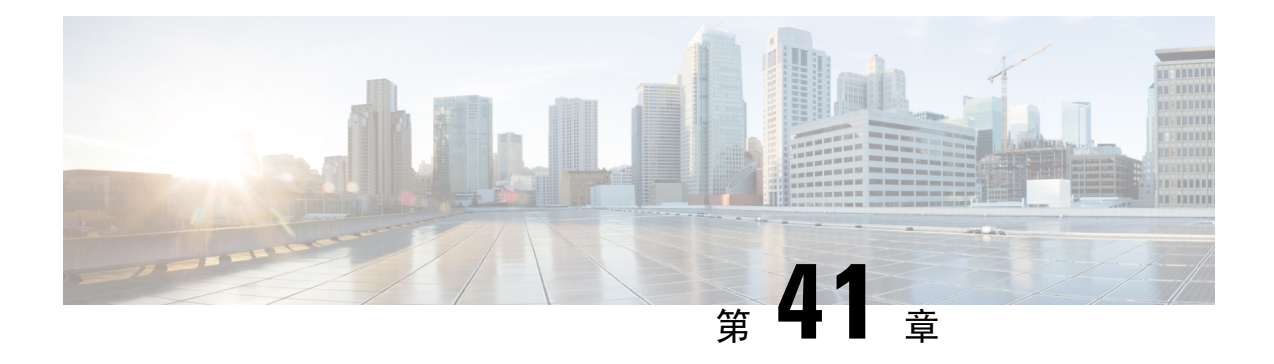

## **BLF Presence**

- BLF [Presence](#page-558-1) 概覽,第513頁上的
- BLF Presence [先決條件](#page-558-2), 第513 頁上的
- BLF Presence [配置任務流程](#page-559-0) , 第 514 頁上的
- BLF [Presence](#page-569-0) 互動, 第 524 頁上的
- BLF [Presence](#page-570-0) 限制, 第525 頁上的

## <span id="page-558-1"></span>**BLF Presence** 概覽

忙線燈欄位 (BLF) 存在功能允許作為監看員的使用者以目錄號碼或在監看員裝置的階段作業啟動協 定 (SIP) 統一資源標識符 (URI) 監控另一個使用者的即時狀態。

監看員可以使用以下選項監控使用者或 BLF Presence 實體 (亦稱為 Presentity) 的狀態:

- BLF 與快速撥號按鈕
- 目錄視窗中的未接通話、已撥通話或已接通話清單
- 共用目錄,例如企業目錄

通話清單和目錄顯示現有項目的 BLF 狀態。 當您配置 BLF/快速撥號按鈕時, BLF Presence 實體會 以快速撥號的形式出現在監看員的裝置上。

要查看 BLF Presence實體的狀態, 監看員會將 BLF Presence 請求傳送至Cisco Unified Communications Manager。 系統管理員配置了 BLF Presence 功能後,即時狀態圖示將出現在監看員的裝置上,顯示 BLF Presence 實體是否在電話上、狀態未知等等。

Extension Mobility 使用者可以在支援 Extension Mobility 的電話上使用 BLF Presence 功能。

BLF Presence 群組授權確保僅授權的監看員可存取目標的 BLF Presence 。 因系統管理員確保在配置 BLF 或快速撥號後授權監看員可監控目標,故 BLF Presence 群組授權不適用於 BLF 或快速撥號。

## <span id="page-558-2"></span>**BLF Presence** 先決條件

- 配置您想於其上使用 BLF Presence 功能的電話。
- 配置您想於其上使用 BLF Presence 功能的 SIP 中繼線。

## <span id="page-559-0"></span>**BLF Presence** 配置任務流程

### 開始之前

• 檢閱 BLF Presence [先決條件](#page-558-2),第 513 頁上的

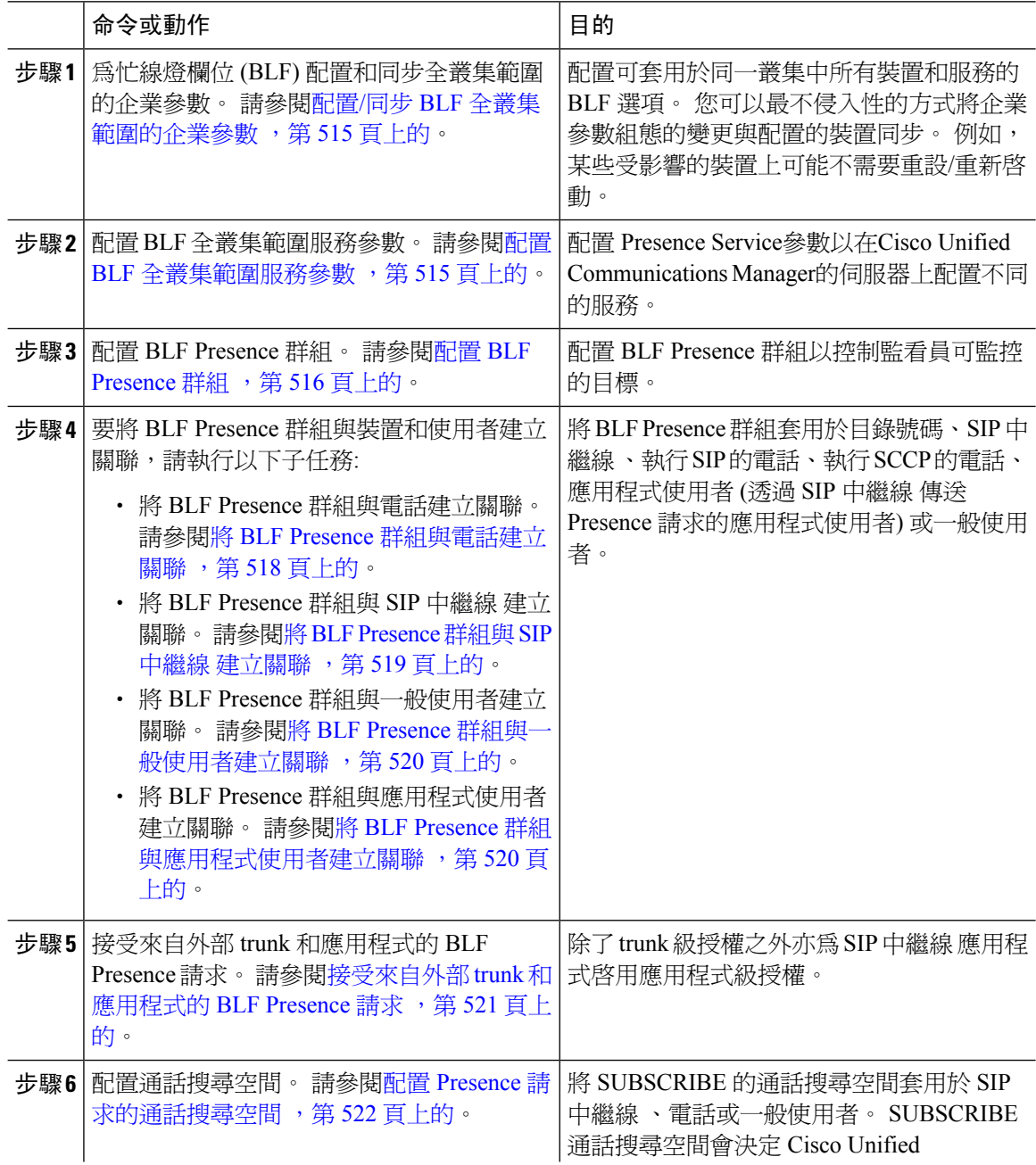

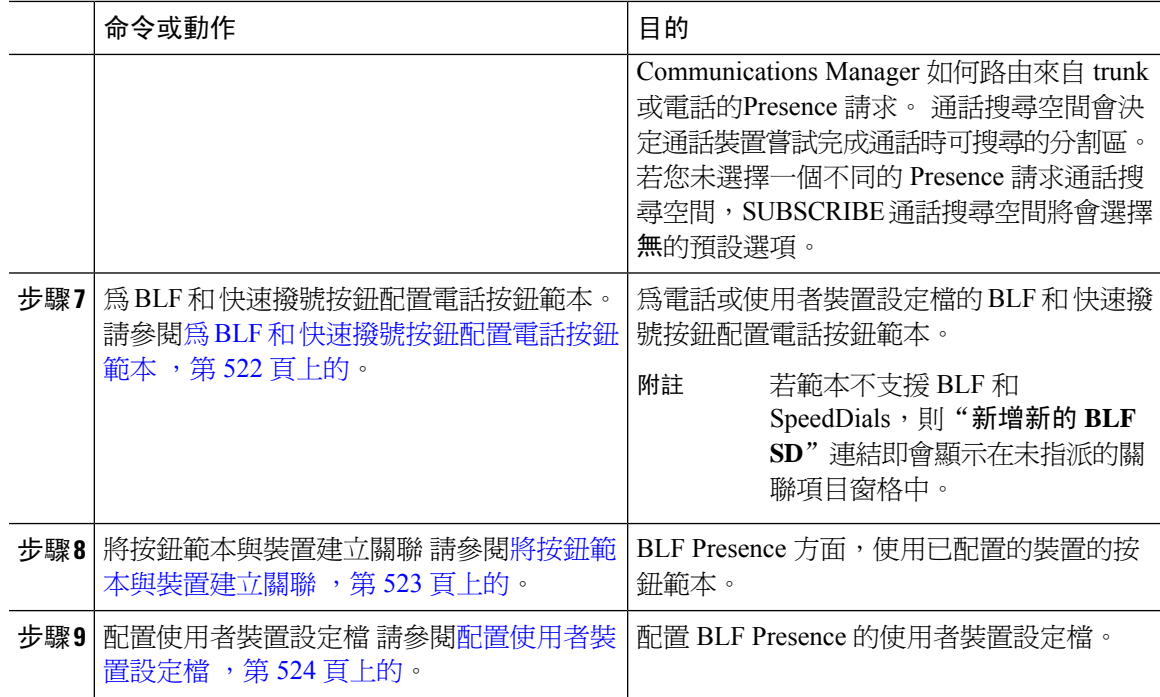

### <span id="page-560-0"></span>配置**/**同步 **BLF** 全叢集範圍的企業參數

可套用至相同叢集內的所有裝置與服務的預設設定請使用企業參數。 叢集包含共用相同資料庫的一 組 Cisco Unified Communications Manager。 當您安裝新的 Cisco Unified Communications Manager 時 Cisco Unified Communications Manager 會使用企業參數來設定其裝置的最初預設值。

### 程序

- 步驟 **1** 在 Cisco Unified CM 管理中,選擇系統 > 企業參數。
- 步驟 **2** 配置企業參數組態視窗中的欄位。 如需有關欄位及其組態選項的詳細資訊,請參閱線上說明。
	- 提示 有關企業參數的詳細資訊,請點擊參數名稱或出現在企業參數組態視窗中的問號。
- 步驟 **3** 按一下儲存。
- 步驟 **4** (可選) 點擊套用配置以將全叢集範圍的參數同步。

「套用組態資訊」對話方塊隨即顯示。

步驟 **5** 按一下確定。

### <span id="page-560-1"></span>配置 **BLF** 全叢集範圍服務參數

您可在 BLF 服務參數組態的視窗中配置一個或多個可用的服務。

開始之前

配置/同步 BLF [全叢集範圍的企業參數](#page-560-0) , 第 515 頁上的

程序

步驟 **1** 在 Cisco Unified CM 管理中,選擇系統 > 服務參數。

步驟 **2** 在伺服器下拉式清單中選擇您要配置參數的伺服器。

- 步驟 **3** 配置服務參數配置視窗中的欄位。 如需有關欄位及其組態選項的詳細資訊,請參閱線上說明。
	- 有關服務參數的詳細資訊,請點擊服務參數配置視窗中的參數名稱或出現在功能表中的 問號。 提示

步驟 **4** 按一下儲存。

附註 "預設 Presence 群組間訂閱"參數不適用於 BLF 和 SpeedDials。

### <span id="page-561-0"></span>配置 **BLF Presence** 群組

您可以使用 BLFPresence 群組來控制監看員可以監控的目標。 要配置 BLFPresence群組,請在Cisco Unified Communications Manager 管理中建立該群組並將一個或多個目標和監看員指派給同一組。

當您新增新的 BLF Presence 群組時, Unified Communications Manager定義新群組的所有群組關係並 使用預設叢集欄位為初始權限欄位。 要套用不同的權限,請為要變更的每個權限在新群組和現有群 組之間配置新的權限。

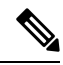

附註 系統永遠允許同一 BLF Presence 群組內的 BLF Presence 請求。

要查看狀態實體的狀態,監看員會將狀態請求傳送至Unified Communications Manager。 系統要求具 以下需求的監看員有權啟動狀態實體的狀態請求:

- 監看員 BLF Presence 群組被授權獲取 Presence 實體狀態群組的狀態,無論該狀態在叢集內部還 是在叢集外部。
- 需授權 Unified CM 接受在外部狀態伺服器或應用程式的 BLF 狀態請求。

### 開始之前

配置 BLF [全叢集範圍服務參數](#page-560-1) , 第 515 頁上的

程序

步驟 **1** 在 Cisco Unified CM 管理中,選擇系統 > **BLF Presence**群組。

- 步驟 **2** 配置**BLF Presence**群組組態視窗中的欄位。如需有關欄位及其組態選項的相關資訊,請參閱[BLF](#page-562-0)的 Presence [群組欄位](#page-562-0),第517頁上的。
	- CiscoCallManager服務請使用預設**Presence**群組間訂閱服務參數,參數會為BLFPresence 群組設定全叢集範圍參數以允許訂閱或禁止訂閱。 該欄位讓系統管理員可使用叢集的預 設欄位設定系統預設值和配置 BLF Presence 群組關係。 附註
- 步驟 **3** 按一下儲存。
	- 您為 BLFPresence 群組所配置的權限會在您點擊「儲存」時顯示於 **BLF Presence** 群組關 係窗格中。 使用系統預設權限欄位進行群組對群組關係的權限不會出現。 附註

### 下一步

執行以下子任務將 BLF Presence 群組與裝置和使用者建立關聯:

- 將 BLF Presence [群組與電話建立關聯](#page-563-0),第 518 頁上的
- · 將 BLF Presence 群組與 SIP 中繼線 [建立關聯](#page-564-0) ,第 519 頁上的
- 將 BLF Presence [群組與一般使用者建立關聯](#page-565-0),第 520 頁上的
- 將 BLF Presence [群組與應用程式使用者建立關聯](#page-565-1) , 第 520 頁上的

### <span id="page-562-0"></span>**BLF** 的 **Presence** 群組欄位

Presence 授權適用於 BLF Presence 群組。 下表描述了 BLF Presence 群組組態欄位。

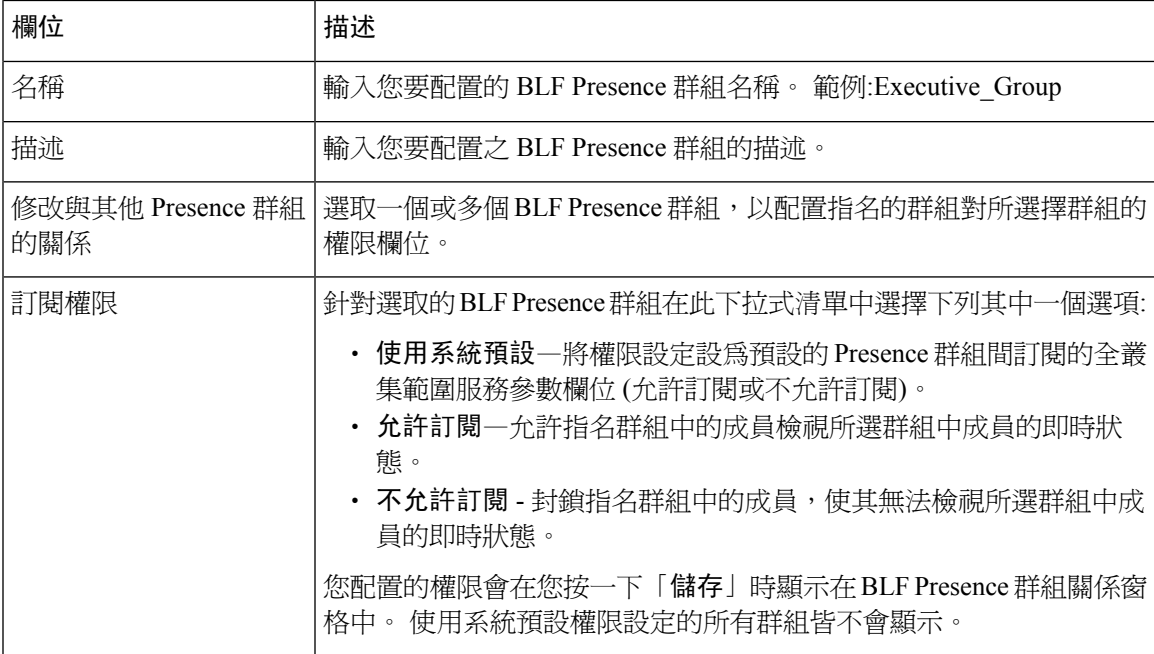

### **BLF Presence** 群組與裝置和使用者的關聯

執行以下流程,將 BLF Presence 群組套用於電話、SIP 中繼線、執行 SIP 的電話、執行 SCCP 的電 話、目錄號碼、應用程式使用者 (透過 SIP 中繼線 傳送 Presence 請求的應用程式使用者) 以及一般使 用者。

附註 該系統允許同一 BLF Presence 群組中成員之間的 Presence 請求。

### <span id="page-563-0"></span>將 **BLF Presence** 群組與電話建立關聯

當電話和 trunk 具有傳送和接收 Presence 請求的權限時,您即可使用電話和 trunk 的 BLF Presence 。

無論叢集內部還是叢集外部,Cisco Unified Communications Manager 都可以處理針對 Cisco Unified Communications Manager 使用者的 BLF Presence請求。 透過電話傳送 BLF Presence 請求的 Cisco Unified Communications Manager 監看者而言,若電話和 BLF Presence 實體位於同一位置,則 Cisco Unified Communications Manager 會以 BLF Presence 進行回應。

### 開始之前

配置 BLF [Presence](#page-561-0) 群組, 第 516 頁上的

#### 程序

- 步驟 **1** 在 Cisco Unified CM 管理中選擇裝置 > 電話然後點擊新增。 新增新電話視窗會隨即顯示。
- 步驟 **2** 在電話類型下拉式清單中選擇要將 BLF Presence 群組關聯到的電話的類型。
- 步驟 **3** 按下一步。
- 步驟 **4** 配置電話組態視窗中的欄位。 如需有關欄位及其組態選項的資訊,請參閱線上說明。
	- 在訂閱通話搜尋空間下拉式清單中選擇用於電話的在線請求的訂閱通話搜尋空間。您在 **Cisco Unified Communications Manager**管理中所配置的所有通話搜尋空間都即會顯示在 「訂閱通話搜尋空間」下拉式清單中。 若您並未在此下拉式清單中為一般使用者選擇不 同的通話搜尋空間,則訂閱通話搜尋空間會預設為無。 若要專門為這個用途來設定訂閱 通話搜尋空間,您會設定一個通話搜尋空間,就像所有通話搜尋空間一樣。 附註

步驟 **5** 按一下儲存。

#### 下一步

執行以下子任務將 BLF Presence 群組與裝置和使用者建立關聯:

- 將 BLF Presence 群組與 SIP 中繼線 [建立關聯](#page-564-0) , 第 519 頁上的
- 將 BLF Presence [群組與一般使用者建立關聯](#page-565-0) ,第 520 頁上的

• 將 BLF Presence [群組與應用程式使用者建立關聯](#page-565-1) ,第 520 頁上的

### <span id="page-564-0"></span>將 **BLF Presence** 群組與 **SIP** 中繼線 建立關聯

若未爲 SIP 中繼線 配置摘要身份驗證,則可將 trunk 配置爲接受內傳的訂閱但無法啓動應用程式級 授權,且UnifiedCM在執行群組授權之前會接受所有內傳的請求。當摘要身份驗證與應用程式級別 授權一同使用時,Unified CM 亦將對傳送 BLF 狀態請求的應用程式進行身份驗證。

當有對存在於叢集外部的裝置的 BLF Presence 請求時,Unified Communications Manager會透過 SIP 中繼線 查詢外部裝置。 若監看員有權監控外部裝置,則 SIP 中繼線 將 BLFPresence請求傳送至外部 裝置,並將 BLF Presence狀態返回給監看員。

 $\boldsymbol{\mathcal{Q}}$ 

若要使用 BLF Presence 群組身份驗證於 SIP 中繼線 上的內傳 Presence 請求,請為該 trunk 配置一個 出席群組,例如 External\_Presence\_Serv\_Group1,並配置叢集內其他群組的適當權限。 提示

若SIP中繼線Presence請求兩個授權級別皆配置,則僅當在內傳的應用程式請求中未標識BLFPresence 群組時才使用 SIP 中繼線 的 BLF Presence 群組。

#### 開始之前

配置 BLF [Presence](#page-561-0) 群組, 第 516 頁上的

#### 程序

- 步驟 **1** 在 Cisco Unified CM 管理中,選擇裝置 > **Trunk**,然後點擊新增。
- 步驟 **2** 在電話類型下拉式清單中選擇要將 BLF Presence 群組關聯到的電話的類型。 裝置通訊協定下拉式清單的值會自動填充。
- 步驟 **3** 按下一步。
- 步驟 **4** 配置 **trunk**組態視窗中的欄位。 如需有關欄位及其組態選項的資訊,請參閱線上說明。
	- 要授權 Unified CM 系統接受來自 SIP 中繼線 的內傳 BLF Presence 請求,請勾選"SIP 中 繼線 安全性設定檔配置"視窗中的接受狀態訂閱方塊。 要在 SIP 中繼線 上阻止內傳的 Presence 請求,請取消勾選該方塊。 當您允許 SIP 中繼線 BLF Presence請求時, Unified CM 接受來自連線至該 trunk 的 SIP 使用者座席 (SIP Proxy 伺服器或外部 BLF Presence伺 服器) 的請求。 將 Unified CM 配置為接受在 SIP 中繼線 的 BLF Presence請求時,可以將 摘要身份驗證視為選用。 附註

步驟 **5** 按一下儲存。

### 下一步

執行以下子任務將 BLF Presence 群組與裝置和使用者建立關聯:

• 將 BLF Presence [群組與電話建立關聯](#page-563-0),第 518 頁上的

- 將 BLF Presence [群組與一般使用者建立關聯](#page-565-0),第 520 頁上的
- 將 BLF Presence [群組與應用程式使用者建立關聯](#page-565-1),第 520 百上的

### <span id="page-565-0"></span>將 **BLF Presence** 群組與一般使用者建立關聯

管理員將 BLF Presence 群組與一般使用者建立關聯,以獲取使用者目錄和通話清單,並配置 Extension Mobility 設定。

#### 開始之前

配置 BLF [Presence](#page-561-0) 群組, 第 516 頁上的

#### 程序

步驟 **1** 在 Cisco Unified CM 管理中選擇使用者管理 > 一般使用者然後點擊新增。 隨即顯示一般使用者組態視窗。

步驟 **2** 配置一般使用者組態視窗中的欄位。 如需有關欄位及其組態選項的資訊,請參閱線上說明。

步驟 **3** 按一下儲存。

### 下一步

執行以下子任務將 BLF Presence 群組與裝置和使用者建立關聯:

- 將 BLF Presence [群組與電話建立關聯](#page-563-0) ,第 518 頁上的
- 將 BLF Presence 群組與 SIP 中繼線 [建立關聯](#page-564-0),第 519 頁上的
- 將 BLF Presence [群組與應用程式使用者建立關聯](#page-565-1) ,第 520 頁上的

### <span id="page-565-1"></span>將 **BLF Presence** 群組與應用程式使用者建立關聯

外部應用程式方面系統管理員會將 BLFPresence 群組與應用程式使用者建立關聯。 這些外部應用程 式於以 SIP 中繼線 連線的 Proxy 伺服器上載送 SIP 中繼線 或主要位置的 BLF Presence 請求, 例如 Web Dial、Meeting Place、會議伺服器及 Presence 伺服器。

開始之前

配置 BLF [Presence](#page-561-0) 群組, 第 516 頁上的

- 步驟 **1** 在 Cisco Unified CM 管理中選擇使用者管理 > 應用程式使用者然後點擊新增。 隨即顯示一般使用者組態視窗。
- 步驟 **2** 配置應用程式使用者組態視窗中的欄位。 如需有關欄位及其組態選項的資訊,請參閱線上說明。

步驟 **3** 按一下儲存。

下一步

執行以下子任務將 BLF Presence 群組與裝置和使用者建立關聯:

- 將 BLF Presence [群組與電話建立關聯](#page-563-0),第 518 頁上的
- 將 BLF Presence 群組與 SIP 中繼線 [建立關聯](#page-564-0) , 第 519 頁上的
- 將 BLF Presence [群組與一般使用者建立關聯](#page-565-0) ,第 520 頁上的

### <span id="page-566-0"></span>接受來自外部 **trunk** 和應用程式的 **BLF Presence** 請求

要允許在叢集外部的 BLF Presence 請求,請將系統配置爲接受來自外部 trunk 或應用程式的 BLF Presence 請求。 您可以將 BLF Presence 群組指派給叢集外的 trunk 和應用程式以引用 BLF Presence 群組授權。

### 開始之前

執行以下子任務將 BLF Presence 群組與裝置和使用者建立關聯:

- 將 BLF Presence [群組與電話建立關聯](#page-563-0) ,第 518 頁上的
- 將 BLF Presence 群組與 SIP 中繼線 [建立關聯](#page-564-0) , 第 519 頁上的
- 將 BLF Presence [群組與一般使用者建立關聯](#page-565-0) , 第 520 頁上的
- 將 BLF Presence [群組與應用程式使用者建立關聯](#page-565-1),第 520 頁上的

#### 程序

- 步驟 **1** 在 Cisco Unified CM 管理中,選擇裝置 > **Trunk**,然後點擊新增。 **Trunk** 組態 會隨即顯示。
- 步驟 **2** 要允許來自 SIP 中繼線的 BLF 存在請求,請在**SIP** 中繼線安全組態設定檔組態設定視窗中選中接受 存在訂閱。
- 步驟 **3** 除了 trunk 層級之授權外,要為 SIP 中繼線 應用程式啟用應用程式層級授權,請在**SIP** 中繼線 安全 性設定檔組態視窗中勾選以下的方塊:
	- 啟用摘要式驗證
	- 啟用應用程式層級授權
	- 附註 除非啟用摘要確定,否則不能選取啟用應用程式級授權。

步驟 **4** 將設定檔套用於 trunk 。 點擊重設以便對 trunk 所做的變更可以生效。

附註 如果您選取了啟用應用程式級別授權,在應用程式使用者組態設定視窗中為應用程式選 取接受存在的訂閱。

### <span id="page-567-0"></span>配置 **Presence** 請求的通話搜尋空間

SUBSCRIBE 通話搜尋空間選項可讓您針對 BLF Presence 請求套用與通話處理搜尋空間不同的通話 搜尋空間。 選擇一個不同的 Presence 請求通話搜尋空間,否則 SUBSCRIBE 通話搜尋空間將選擇無 的預設選項。 與一般使用者關聯的 SUBSCRIBE 通話搜尋空間會用於 Extension Mobility 通話。

您將 SUBSCRIBE 通話搜尋空間套用於 SIP 中繼線 、電話或一般使用者。 與一般使用者關聯的 SUBSCRIBE 通話搜尋空間會用於 Extension Mobility 通話。

#### 開始之前

接受來自外部 trunk [和應用程式的](#page-566-0) BLF Presence 請求 ,第 521 頁上的

#### 程序

- 步驟 **1** (在 Cisco Unified CM 管理中,選擇通話路由 > 控制類別 > 通話搜尋空間)
- 步驟 **2** 在通話搜尋空間配置視窗,在**SUBSCRIBE** 通話搜尋空間下拉式清單中選擇該通話搜尋空間。
- 步驟 **3** 按一下新增。
- 步驟 **4** 在名稱欄位中輸入名稱。
- **步驟 5** (可選) 在描述欄位中,輸入描述以標識通話搜尋空間。
- 步驟 **6** 在可用分割區清單中選擇一個或多個分割區,然後點擊箭頭鍵。 所選分割區出現在選定的分割區清單。
- 步驟 **7** (可選) 要在選定的分割區清單中新增或刪除分割區,點擊清單方塊旁的箭頭鍵。
- 步驟 **8** 按一下儲存。

您在Cisco Unified Communications Manager 管理中組態設定的所有通話搜尋空間都會出現在 **SUBSCRIBE** 通話搜尋空間下拉清單中,在中繼組態設定或電話組態設定視窗中。

### <span id="page-567-1"></span>為 **BLF** 和 快速撥號按鈕配置電話按鈕範本

您可以為電話或使用者裝置設定檔配置 BLF 和快速撥號按鈕。 將範本套用於電話或裝置設定檔 (並 儲存電話或裝置設定檔配置) 後,新增新的 BLF SD 連結將出現在 Cisco Unified Communications 管 理"中的關聯資訊窗格。

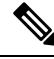

若範本不支援 BLF 和 SpeedDials, 則"新增新的 BLF SD"連結即會顯示在未指派的關聯項目窗格 中。 附註

當管理員決定為 SIP URI 新增或變更 BLF 和 快速撥號按鈕時,系統管理員確保監看員有權監控該目 標。 若系統使用 SIP 中繼線 聯繫 SIP URI BLF 目標,則將套用與 SIP 中繼線 關聯的 BLF Presence 群組。

附註 您不需為 BLF 和 SpeedDials 配置 BLF Presence 群組或"預設跨 Presence 群組訂閱"參數。

開始之前

配置 Presence [請求的通話搜尋空間](#page-567-0),第 522 頁上的

程序

- 步驟 **1** 在 Cisco Unified CM 管理中,選擇裝置 > 裝置設定 > 電話按鈕範本。
- 步驟 **2** 按一下 新增按鈕。 電話按鈕範本組態視窗會隨即顯示。
	-
- 步驟 **3** 在範本名稱欄位中輸入一個名稱。
- 步驟 **4** 在「電話按鈕範本」下拉式清單中選擇電話按鈕範本。
- 步驟 **5** 點擊複製建立基於所選按鈕範本的佈局的新按鈕。
- 步驟 **6** 按一下儲存。

### <span id="page-568-0"></span>將按鈕範本與裝置建立關聯

您可以為電話或使用者裝置設定檔配置 BLF 和 快速撥號按鈕。 BLF 值不必在叢集上。 有關電話上 顯示的"忙線燈欄位 (BLF)"狀態圖示的資訊,請參閱您所使用電話的Cisco Unified IP 電話說明檔 案。 要確定您所使用的電話是否支援 BLF Presence ,請參閱您所使用的電話Cisco Unified IP 電話的 說明檔案和此版本的Unified Communications Manager的說明檔案。

### 開始之前

為 BLF 和 [快速撥號按鈕配置電話按鈕範本](#page-567-1),第 522 頁上的

- 步驟 **1** 在 Cisco Unified CM 管理中,選擇裝置 > 裝置設定 > 裝置配置檔。
- 步驟 **2** 輸入搜尋參數以找到已配置的電話按鈕範本,然後點擊尋找。 符合所有搜尋條件的記錄會出現。
- 步驟 **3** 按一下其中一個記錄。 裝置設定檔組態視窗會隨即顯示。
- 步驟 **4** 在「電話按鈕範本」下拉式清單中選擇已配置的電話按鈕範本。

步驟 **5** (可選) 修改已配置裝置的值。 步驟 **6** 按一下儲存。

### <span id="page-569-1"></span>配置使用者裝置設定檔

詳細資訊請參閱BLF [Presence](#page-569-0) 互動, 第 524 頁上的中"具 Extension Mobility 的 BLF Presence"的部 分。

### 開始之前

[將按鈕範本與裝置建立關聯](#page-568-0) ,第 523 頁上的

#### 程序

- 步驟 **1** 在 Cisco Unified CM 管理中選擇 裝置 > 裝置設定 > 裝置配置檔。
- 步驟 **2** 按一下新增。

裝置設定檔組態視窗會隨即顯示。

- 步驟 **3** 在裝置設定檔組態視窗中配置欄位。 如需有關欄位及其組態選項的資訊,請參閱線上說明。
	- 若您套用於電話或裝置設定檔的電話按鈕範本不支援 BLF 和 SpeedDials,則該連結不會 出現在關聯資訊窗格而會出現在未指派的關聯項目窗格中。 附註

步驟 **4** 按一下儲存。

## <span id="page-569-0"></span>**BLF Presence** 互動

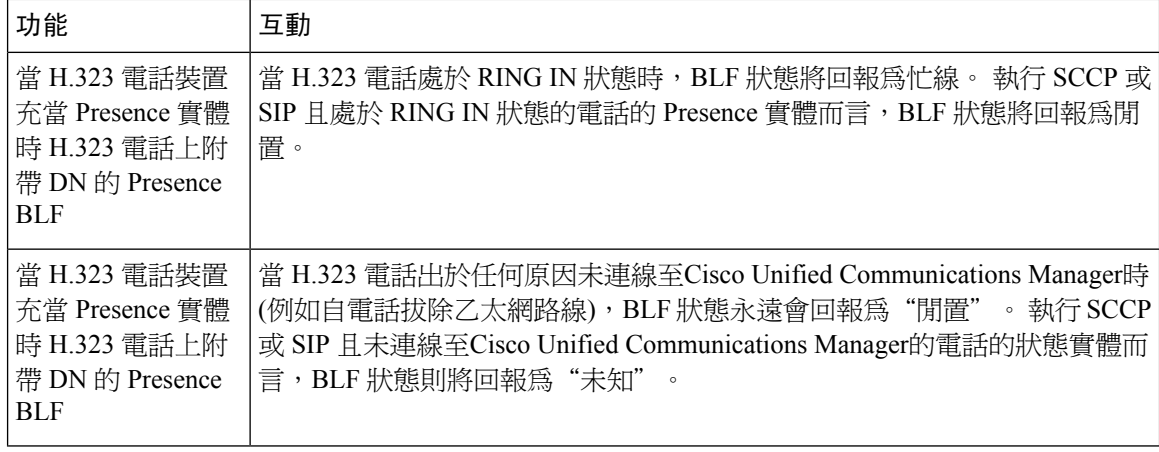

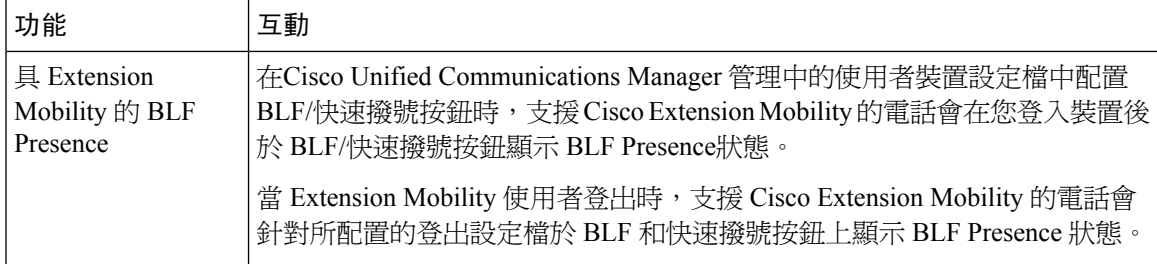

## <span id="page-570-0"></span>**BLF Presence** 限制

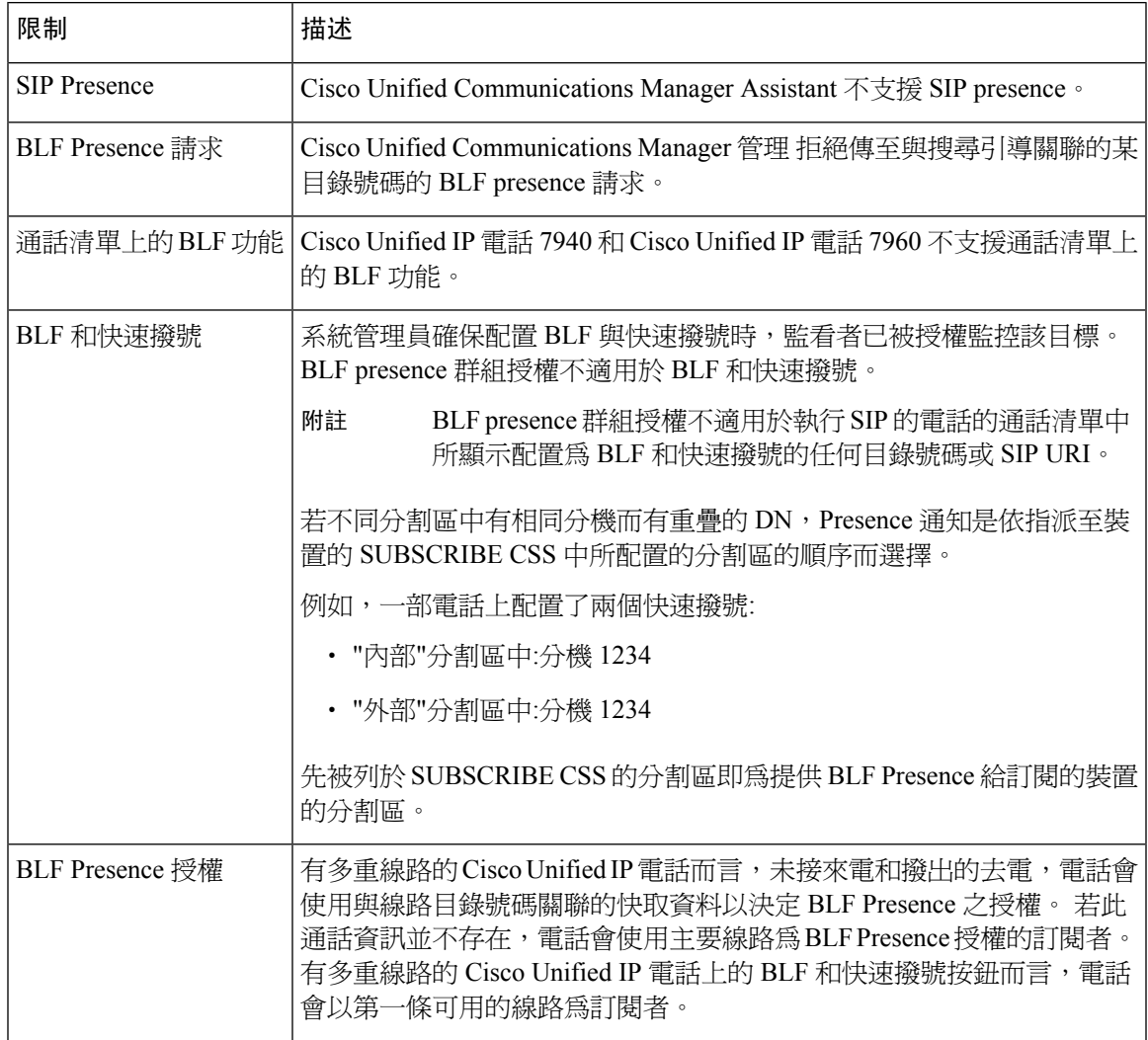

I

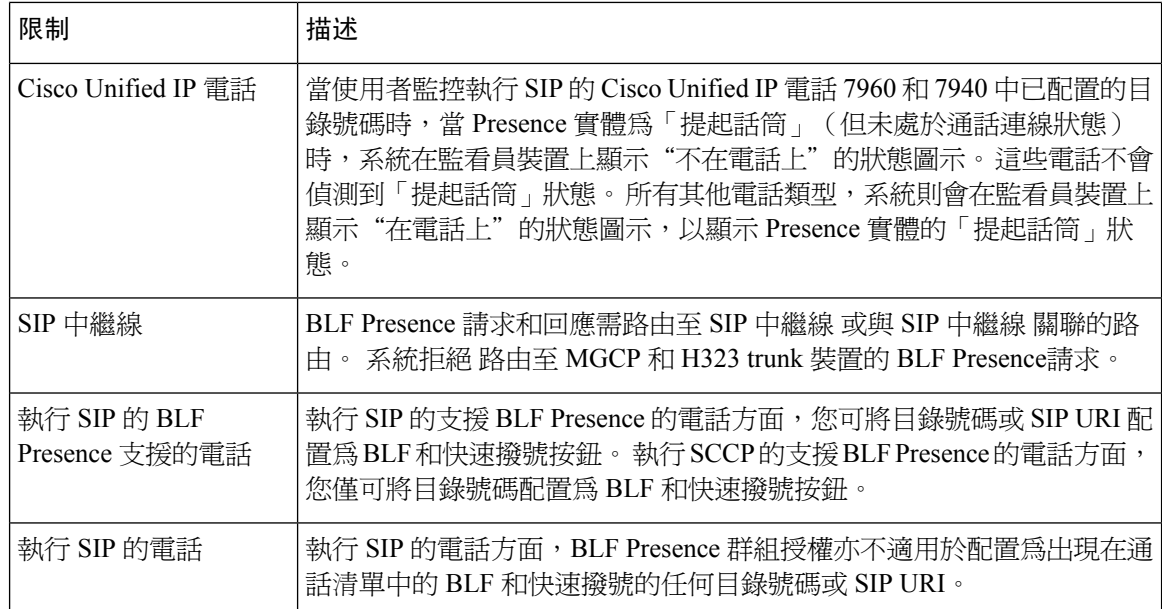

<span id="page-572-0"></span>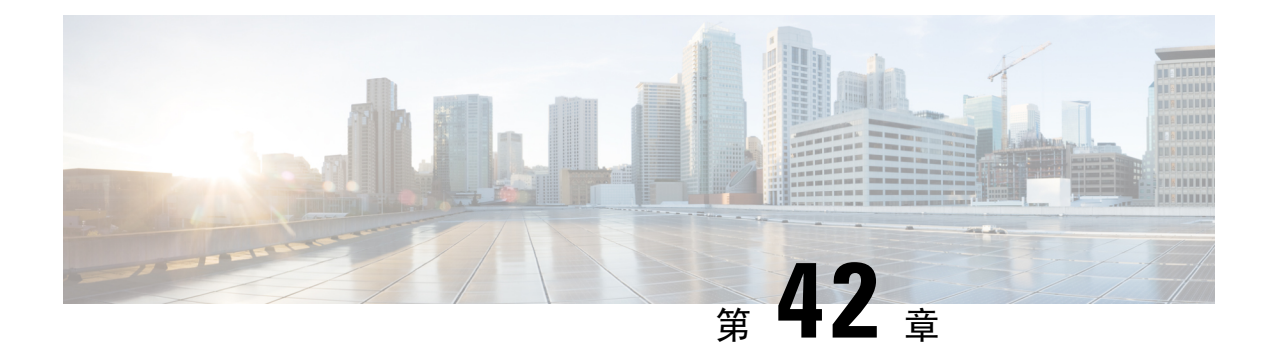

## 通話顯示限制

- [通話顯示限制概覽](#page-572-1),第 527 頁上的
- [通話顯示限制配置任務流程](#page-572-2),第527頁上的
- [通話顯示限制互動](#page-581-0),第 536 頁上的
- [通話顯示限制功能限制](#page-582-0) ,第 537 頁上的

## <span id="page-572-1"></span>通話顯示限制概覽

Cisco Unified Communications Manager 提供了彈性配置選項,這些選項允許並限制顯示通話和已連 線使用者的號碼和名稱資訊。 您可以相互獨立地限制連線的數字和名稱。

您可配置 SIP 中繼線 層級上的接通號碼和名稱限制。 SIP 中繼線 層級組態會覆蓋各通話的組態。

例如,在旅館的環境中,您可能希望查看在客房和大廳櫃台之間進行的通話的顯示資訊。 但客房之 間的通話您可限制通話資訊僅顯示在其中一台電話上。

## <span id="page-572-2"></span>通話顯示限制配置任務流程

### 開始之前

• 檢閱 [通話顯示限制互動](#page-581-0),第536頁上的

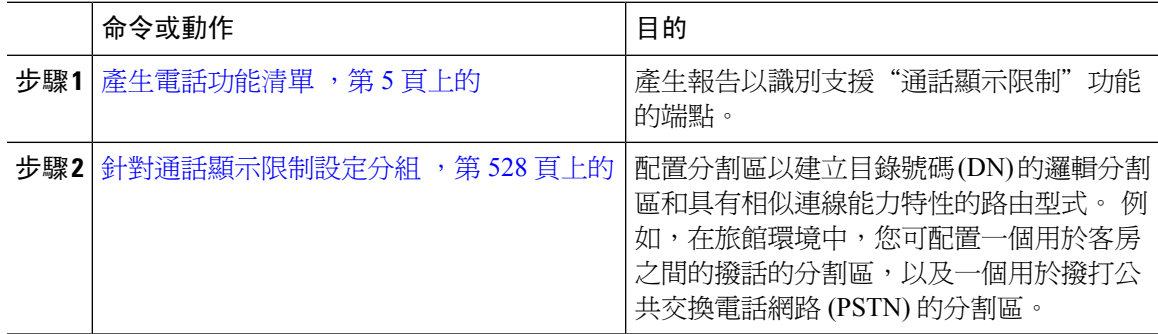

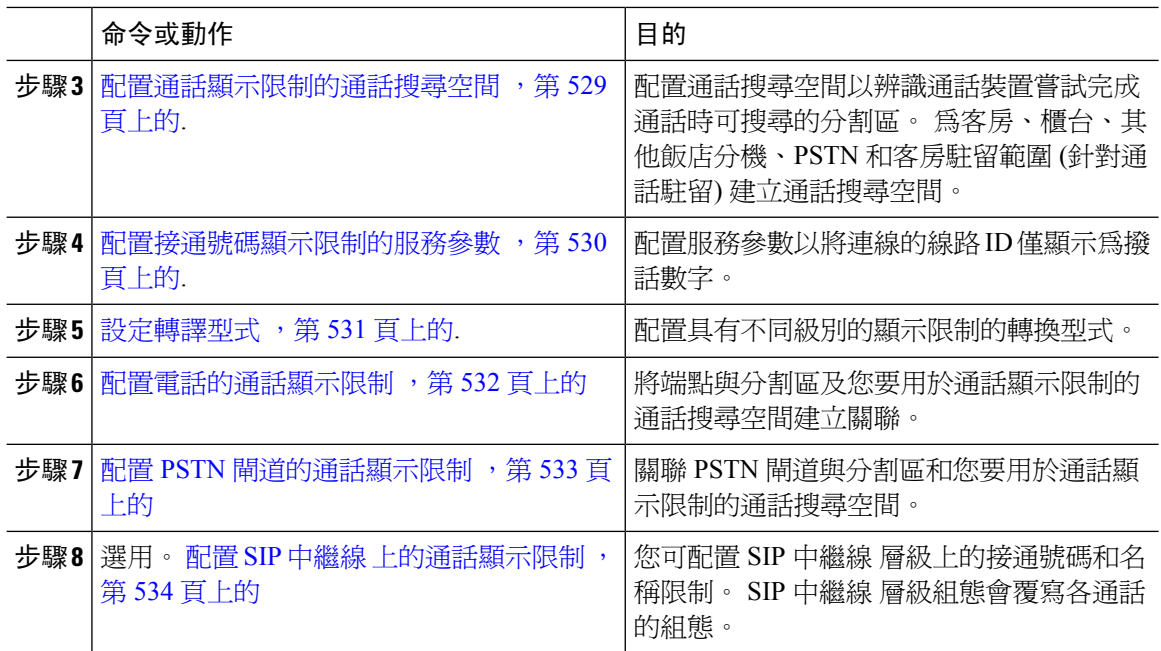

### <span id="page-573-0"></span>針對通話顯示限制設定分組

配置分割區以建立目錄號碼 (DN) 的邏輯性分組和具類似連繫能力特性的路由型式。 分割區是將路 由計畫分割為以組織、位置和通話類型為基礎的邏輯子集,以提供通話路由。 您可以配置多個分割 區

- 步驟 **1** 在 Cisco Unified CM 管理中,選擇通話路由 > 控制類別 > 分割區。
- 步驟 **2** 按一下新增以建立新分割區。
- 步驟 **3** 在 **Partition Name, Description(**分割區名稱、描述**)** 欄位中,輸入分割區名稱中獨特的分割區名稱。 分割區名稱可包含英數字元,空格、連字型大小 (-) 和底線 (\_) 字元。 如需有關分割區名稱的指南, 請參閱線上說明。
- 步驟 **4** 在分割區名稱後方輸入逗號 (,),然後在同一行輸入分割區之描述, 描述最多可包含任何語言的 50 個字元,但是不可包含雙引號 (")、百分比符號 (%)、&符號、反斜線 (\)、角括號 (◇) 或方括號 ([ ])。 若您未輸入描述,Cisco Unified Communications Manager 會自動在此欄位中輸入分割區名稱。
- **步驟5** 若要建立多個分割區,請在每個分割區項目使用一行。
- 步驟 **6** 在時間表下拉式清單中選擇時間表以關聯此分割區。 時間表指定分割區可接聽來電的時間。若您選擇無,分割區仍會永遠保持啓用。
- 步驟 **7** 選擇下列其中一個單選按鈕以設定時區:
- 發話裝置―選擇此按鈕時,系統會對照時間表比較通話裝置的時區,以判斷分割區是否可接聽 來電。
- 特定時區—選擇此按鈕後,請在下拉式清單中選擇時區。 系統會對照時間表比較選擇的時區, 以判斷分割區是否可接聽來電。

步驟 **8** 按一下儲存。

### 分割區名稱準則

通話搜尋空間中的分割區清單上限為 1024 個字元, 這表示 CSS 中的分割區數目上限因分割區名稱 的長度而異。 若名稱為固定長度,請使用下表判斷可新增至通話搜尋空間的分割區數目上限。

表 **49:** 分割區名稱準則

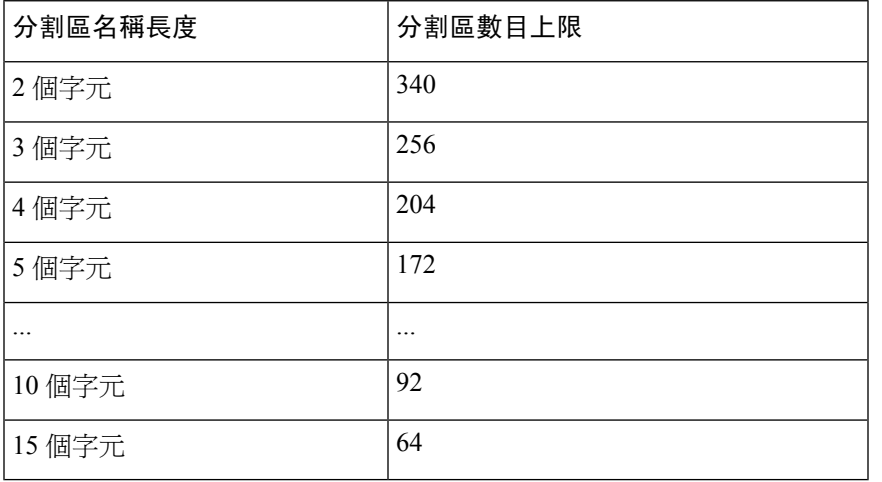

### <span id="page-574-0"></span>配置通話顯示限制的通話搜尋空間

配置通話搜尋空間以辨識通話裝置嘗試完成通話時可搜尋的分割區。 為客房、櫃台、其他飯店分 機、PSTN 和客房駐留範圍 (針對通話駐留) 建立通話搜尋空間。

#### 開始之前

針對涌話顯示限制設定分組,第 528 頁上的

### 程序

- 步驟 **1** (在 Cisco Unified CM 管理中,選擇通話路由 > 控制類別 > 通話搜尋空間)
- 步驟 **2** 按一下新增。
- 步驟 **3** 在名稱欄位中輸入名稱。

確保系統中的每個通話搜尋空間名稱皆獨一無二。 此名稱最多可包含 50 個英數字元以及空格、句 點 (.)、連字型大小 (-) 及底線字元 (\_) 的任意組合。

步驟 **4** 在描述欄位中輸入描述。

描述最多可包含任何語言的 50 個字元,但不可包括雙引號 (")、百分比符號 (%)、& 符號、反斜線  $\left(\setminus\right)$  或角括號  $\left(\diamondlearrowright)$ 。

步驟 **5** 在 **Available Partitions (**可用分割區**)** 下拉式清單中,執行下列其中一個步驟:

- 若爲單一分割區,請選擇該分割區。
- 若為多個分割區,請按住控制 **(CTRL)** 鍵,然後選擇適當的分割區。
- 步驟 **6** 方塊之間的向下箭頭,以將分割區移至 **Selected Partitions(**所選分割區**)**欄位。

步驟 **7** (可選) 使用 **Selected Partitions (**所選分割區**)** 方塊右側的箭頭鍵變更所選分割區的優先順序。

步驟 **8** 按一下儲存。

### <span id="page-575-0"></span>配置接通號碼顯示限制的服務參數

接通號碼顯示限制會將接通線路 ID 顯示限制為僅有撥出號碼。 此選項能解決客戶隱私問題,以及 對電話使用者不具意義的接通號碼顯示。

#### 開始之前

[配置通話顯示限制的通話搜尋空間](#page-574-0),第 529 頁上的

### 程序

- 步驟 **1** 在 Cisco Unified CM 管理中,選擇系統 > 服務參數。
- 步驟 **2** 選擇執行 Cisco CallManager 服務的伺服器,然後選擇 Cisco CallManager 服務。
- 步驟 **3** 將 **Always Display Original Dialed Number (**永遠顯示原始撥出號碼**)** 服務參數設為 **True** 以啟用此功 能。

預設值為 **False**。

步驟 **4** (可選) 設定 **Name Display for Original Dialed Number When Translated (**轉譯後原始撥出號碼的名稱 顯示**)** 服務參數。

預設欄位即會顯示原始撥出號碼轉譯前的警示名稱。 您可以變更此參數以在轉譯後顯示撥出號碼的 警示名稱。 若 **Always Display Original Number (**永遠顯示原始號碼**)** 服務參數設為 **False**,則此參數 不適用。

步驟 **5** 按一下儲存。
# <span id="page-576-1"></span>設定轉譯型式

Unified Communications Manager 使用轉換型式在路由通話之前管控撥出的數字。 在某些情況下,系 統並不會使用撥出號碼。 在其他情況下,公共交換電話網路 (PSTN) 無法辨識撥出號碼。 「通話顯 示限制」功能,通話會先路由至不同轉換型式,然後再延伸至實際裝置。

### 開始之前

[配置接通號碼顯示限制的服務參數](#page-575-0),第 530 頁上的

## 程序

- 步驟 **1** 在 Cisco Unified CM 管理中,選擇通話路由 > 轉換型式。
- 步驟 **2** 配置轉換型式組態視窗中的欄位。 如需有關欄位及其組態選項的詳細資訊,請參閱[通話顯示限制的](#page-576-0) [轉換型式欄位](#page-576-0),第531頁上的。

步驟 **3** 按一下儲存。

## <span id="page-576-0"></span>通話顯示限制的轉換型式欄位

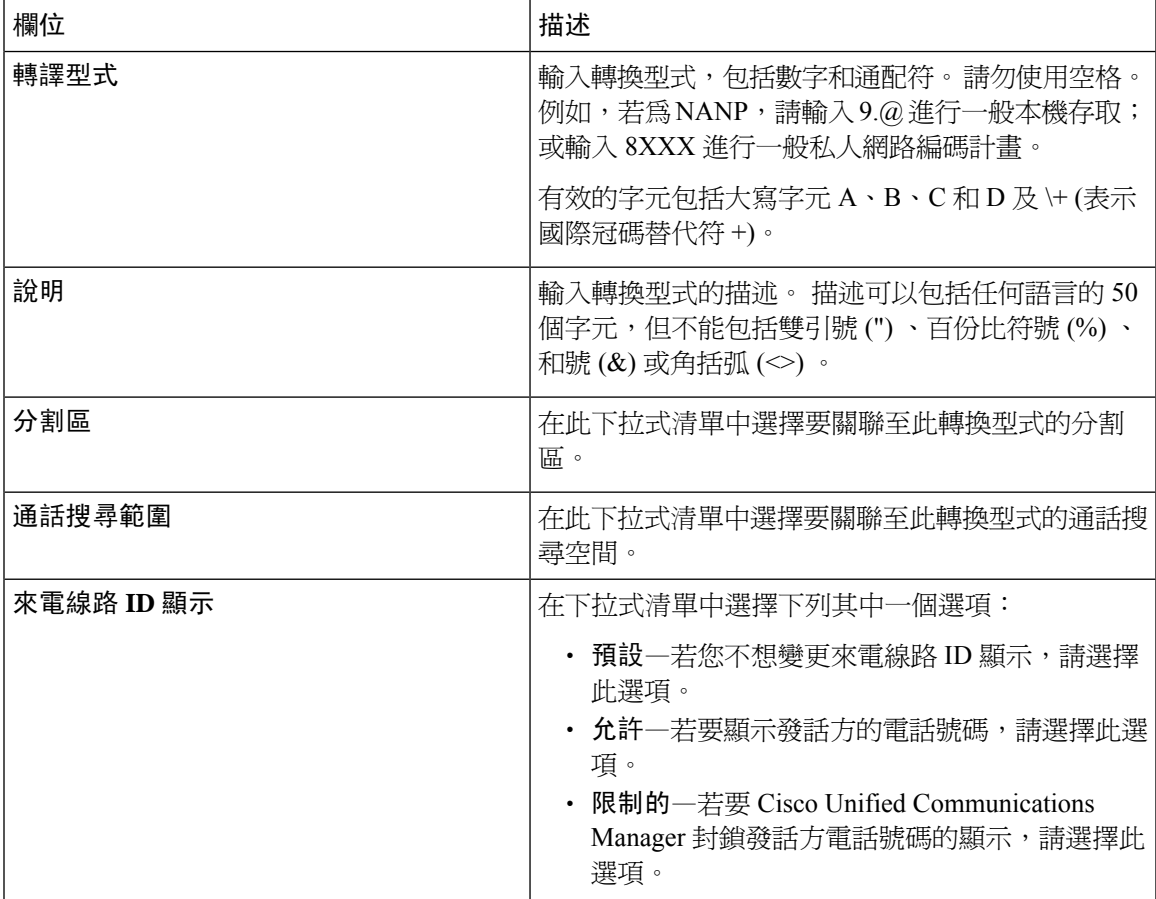

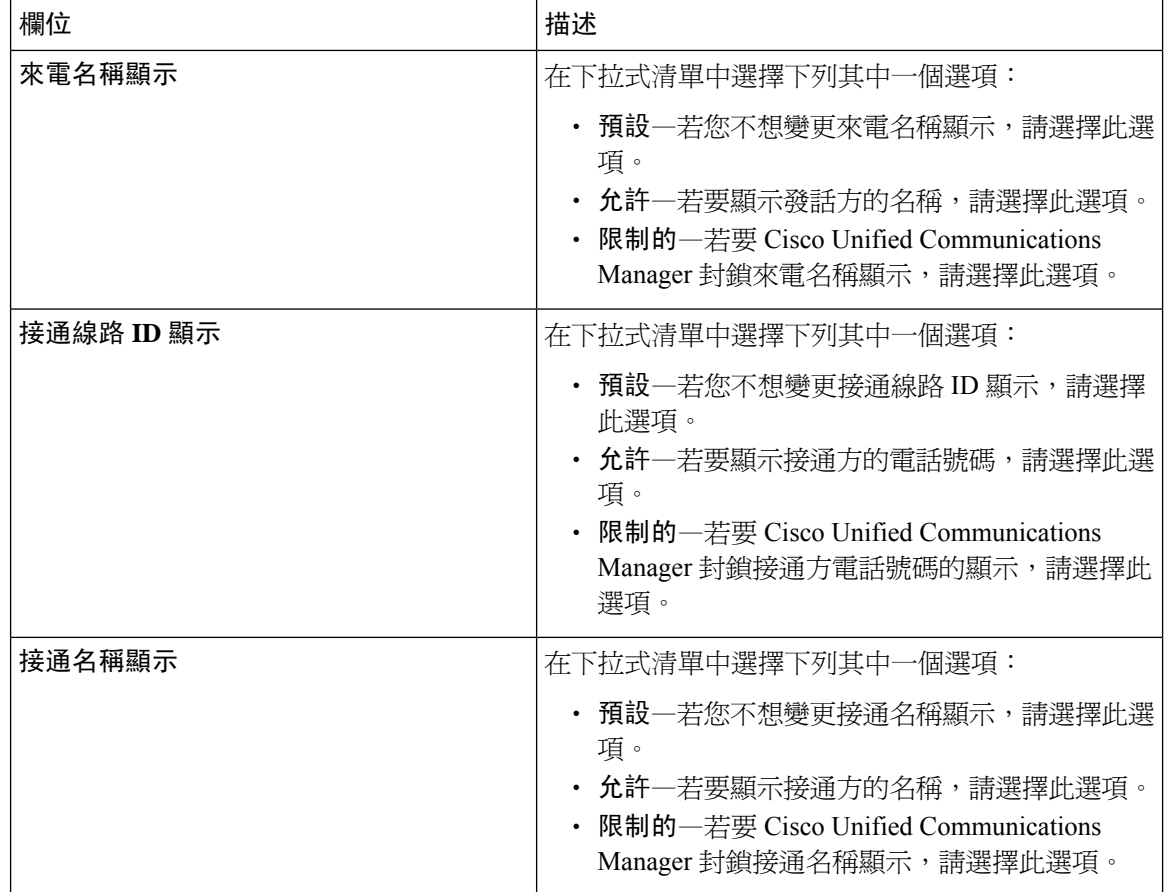

# <span id="page-577-0"></span>配置電話的通話顯示限制

使用此流程可將電話與分割區和用於通話顯示限制的通話搜尋空間建立關聯。

## 開始之前

[設定轉譯型式](#page-576-1),第 531 頁上的

## 程序

- 步驟 **1** 在 Cisco Unified CM 管理中,選擇裝置 > 電話。
- 步驟 **2** 您可以執行下列一項作業:
	- a) 若要修改現有電話的欄位,請輸入搜尋條件,然後在結果清單中選擇電話。 電話組態視窗會隨 即顯示。
	- b) 若要新增電話,請按一下新增。

新增新電話視窗會隨即顯示。

步驟 **3** 在通話搜尋空間下拉式清單中選擇系統決定如何路由撥出號碼時的通話搜尋空間。

- 步驟 **4** 選擇忽略呈現指示 **(**僅限內部通話**)** 方塊以忽略內部通話的任何呈現限制。
- 步驟 **5** 按一下儲存。 電話隨即新增至資料庫。
- 步驟 **6** 若要將新增的電話關聯至目錄號碼,請選擇裝置 > 電話,輸入搜尋參數以搜尋您新增的電話。
- 步驟 **7** 在尋找並列出電話視窗中,按一下電話的名稱。 電話組態視窗會隨即顯示。
- 步驟 **8** 在關聯窗格中,按一下電話名稱以新增或修改目錄號碼。 目錄號碼組態視窗會隨即顯示。
- 步驟 **9** 在目錄號碼組態視窗中,於目錄號碼文字方塊中新增或修改目錄號碼的值,然後在路由分割區下拉 式清單中選擇值。
- 步驟 **10** 按一下儲存。

### 電話組態範例

以分割區 P\_Room 和裝置/線路通話搜尋空間 CSS\_FromRoom 設定電話 A (會議室 1)

{ P\_Phones, CSS\_FromRoom} : 221/Room-1

以分割區 P\_Room 和裝置/線路通話搜尋空間 CSS\_FromRoom 設定電話 B (會議室 2)

{ P\_Phones, CSS\_FromRoom} : 222/Room-2

以分割區 P\_FrontDesk 和裝置/線路通話搜尋空間設定電話 C (櫃台 1)

CSS\_FromFrontDesk 和「忽略呈現指示」方塊已啟用

{ P\_FrontDesk, CSS\_FromFrontDesk, IgnorePresentationIndicators set} : 100/Reception

以分割區 P\_FrontDesk 和裝置/線路通話搜尋空間設定電話 D (櫃台 2)

CSS\_FromFrontDesk 和「忽略呈現指示」方塊已啟用

{ P\_FrontDesk, CSS\_FromFrontDesk, IgnorePresentationIndicators set} : 200/Reception

以分割區 P Club 和通話搜尋空間 CSS FromClub 設定電話 E (俱樂部)

{ P\_Club, CSS\_FromClub) : 300/Club

# <span id="page-578-0"></span>配置 **PSTN** 閘道的通話顯示限制

關聯 PSTN 閘道與分割區和您要用於通話顯示限制的通話搜尋空間。

#### 開始之前

[配置電話的通話顯示限制](#page-577-0) ,第 532 頁上的

程序

步驟 **1** 在 Cisco Unified CM 管理中選擇裝置 > 閘道。

- 步驟 **2** 輸入搜尋條件,然後在結果清單中選擇 PSTN 閘道。 閘道組態視窗會隨即顯示。
- 步驟 **3** 在通話搜尋空間下拉式清單中選擇系統決定如何在 PSTN 路由來電時的通話搜尋空間。
- 步驟 **4** 按一下儲存和重設以套用組態變更。
- 步驟 **5** (選用) 若要將可用 trunk 或閘道建立關聯,請在 Cisco Unified Communications Manager 管理中選擇 **SIP** 路由型式,然後在 **SIP** 中繼線**/**路由清單下拉式清單中選擇 SIP 中繼線 或路由清單。

### 閘道組態範例

以路由型式 P\_PSTN 和通話搜尋空間 CSS\_FromPSTN 設定 PSTN 閘道 E {CSS\_FromPSTN}, RoutePattern {P\_PSTN}

# 配置 **SIP** 中繼線 上的通話顯示限制

您可配置 SIP 中繼線 層級上的接通號碼和名稱限制。 SIP 中繼線 層級組態會覆寫各通話的組態。

## 開始之前

(選用) 配置 PSTN [閘道的通話顯示限制](#page-578-0) ,第 533 頁上的

### 程序

步驟 **1** 在 Cisco Unified CM 管理中,選擇裝置 **> Trunk**。 **Find and List Trunks (**尋找及列出 **trunk)** 視窗會隨即顯示。

步驟 **2** 輸入搜尋條件,然後按一下尋找。

- 步驟 **3** 選擇您要更新的trunk的名稱。
- 步驟 **4** 配置 **SIP** 中繼線 **Configuration (SIP** 中繼線 組態**)** 視窗中的欄位。 如需有關欄位及其組態選項的詳 細資訊,請參閱SIP 中繼線 [的通話顯示限制欄位](#page-580-0) ,第 535 頁上的。

步驟 **5** 按一下 **Save (**儲存**)**。

# <span id="page-580-0"></span>**SIP** 中繼線 的通話顯示限制欄位

## 表 **50:** 傳入通話

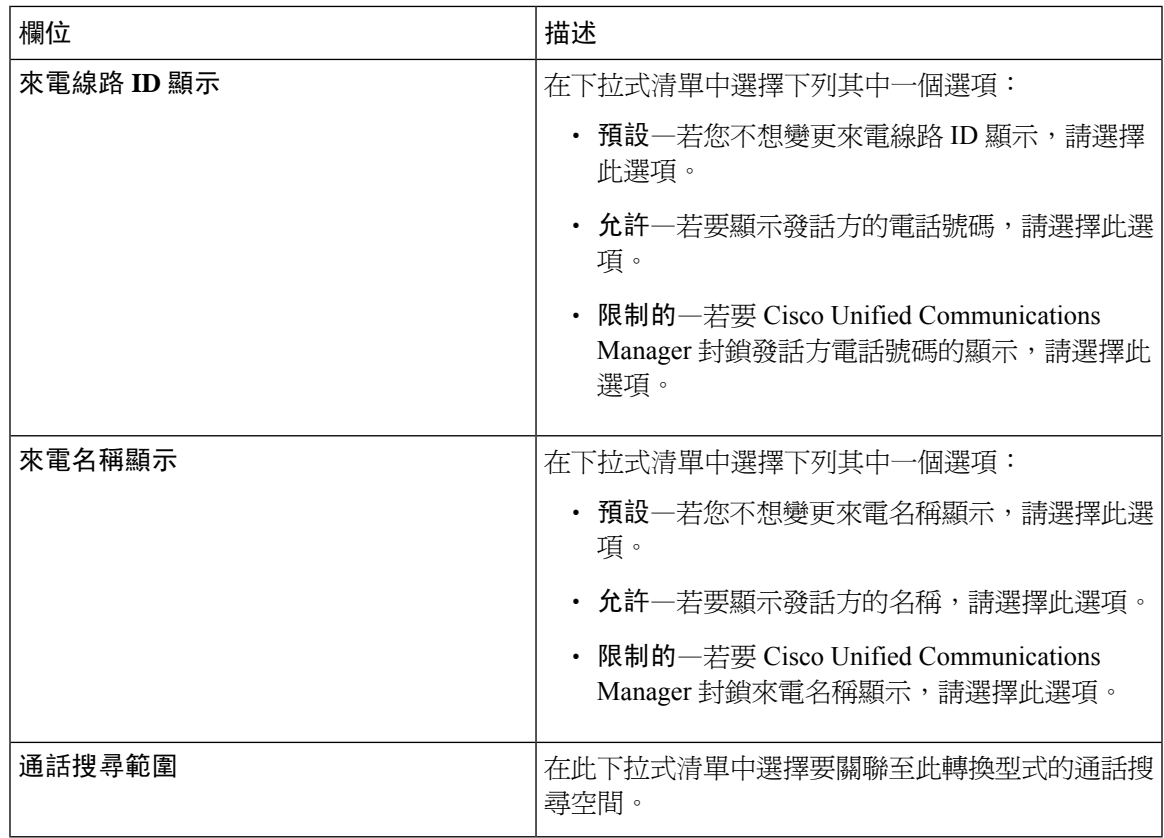

## 表 **51:** 傳出通話

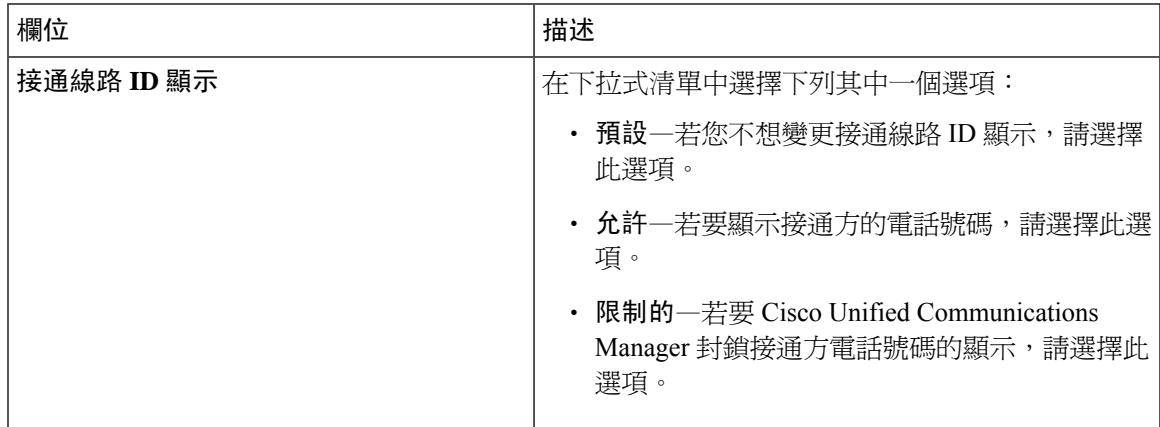

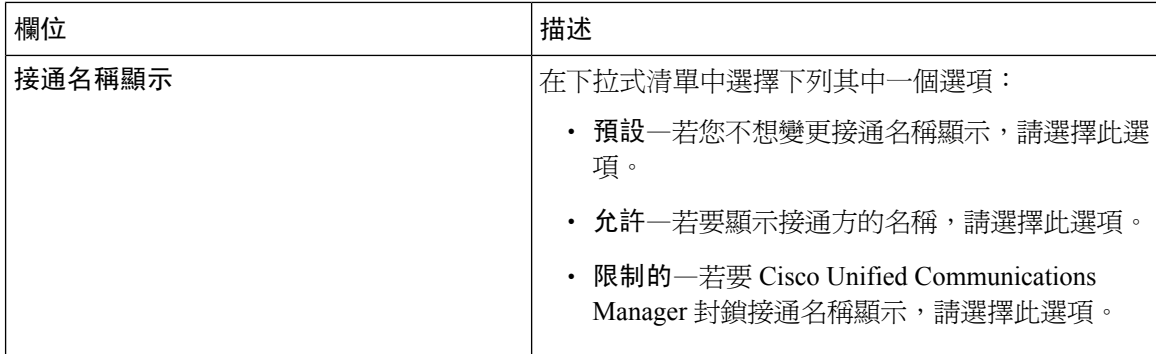

# 通話顯示限制互動

本節介紹"通話顯示限制"功能如何與Cisco Unified Communications Manager應用程式和通話處理功 能互動。

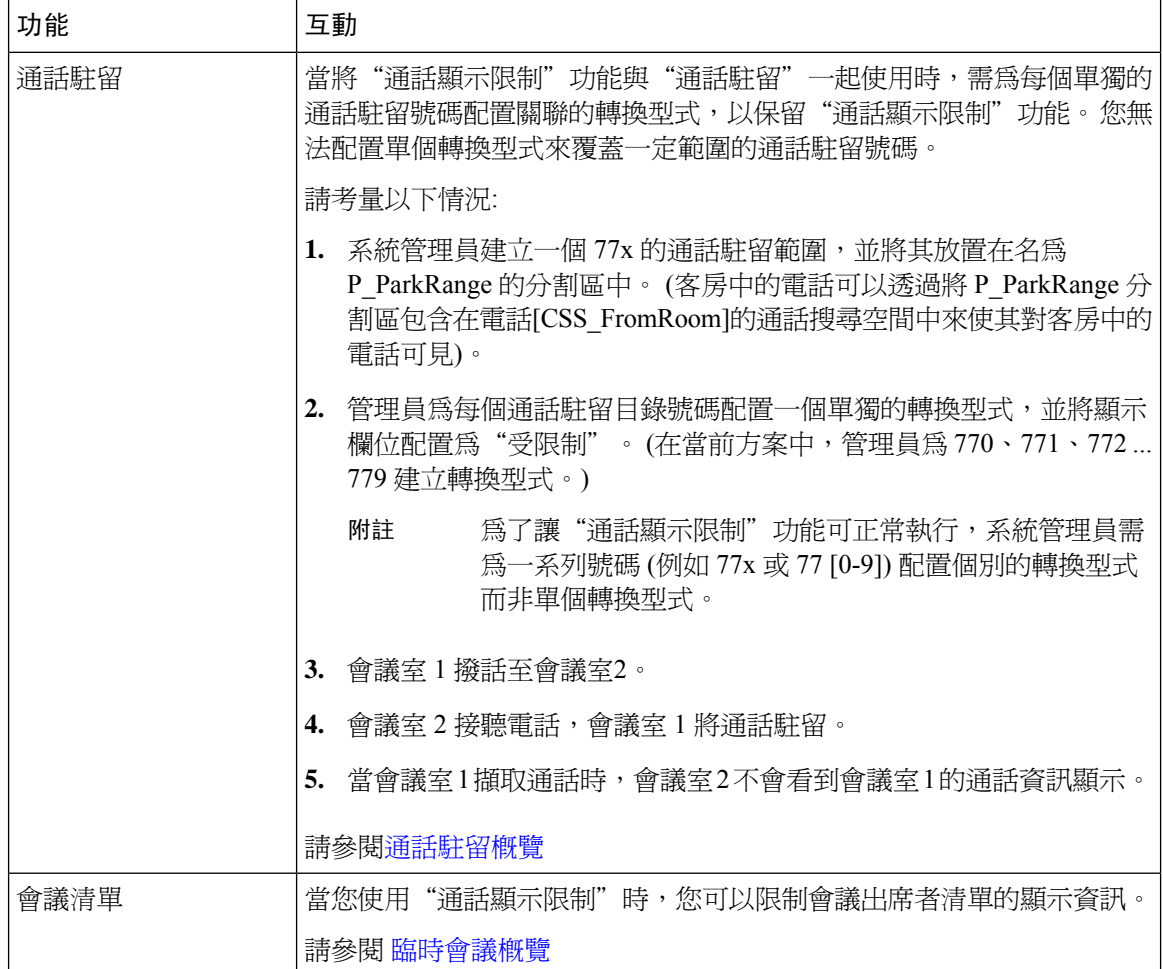

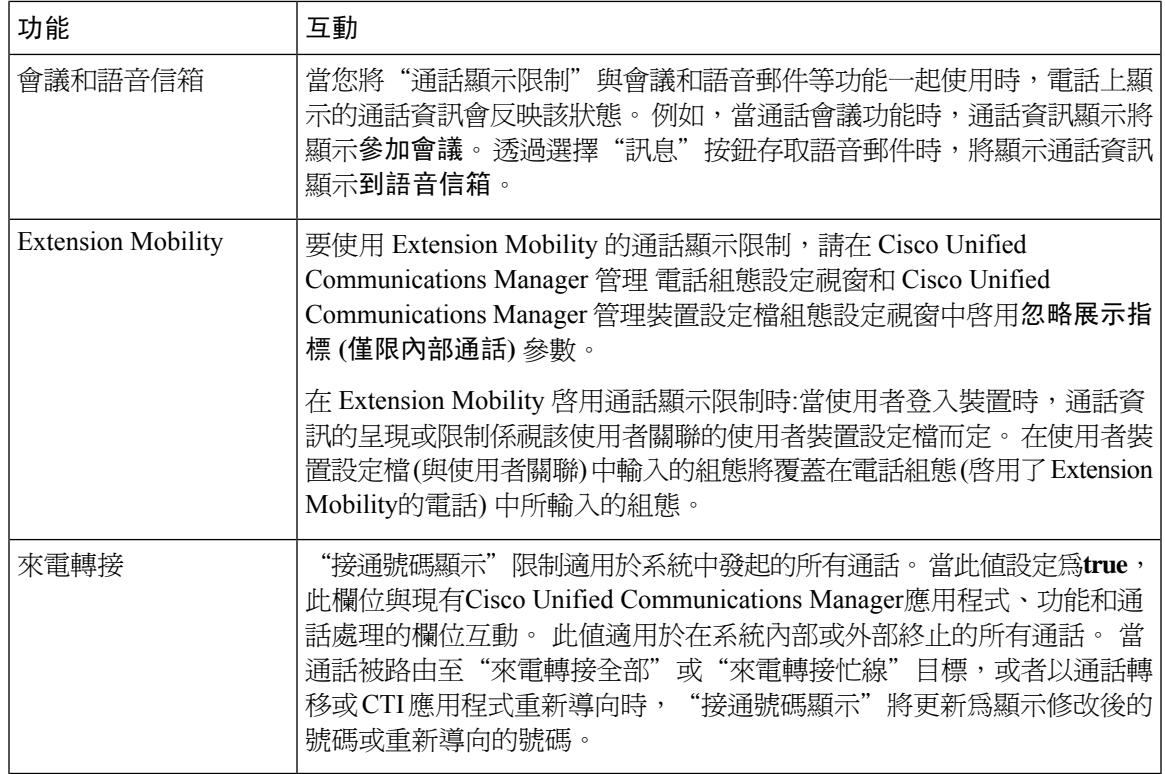

# 通話顯示限制功能限制

轉換型式-轉換型式中不允許重複的項目。

I

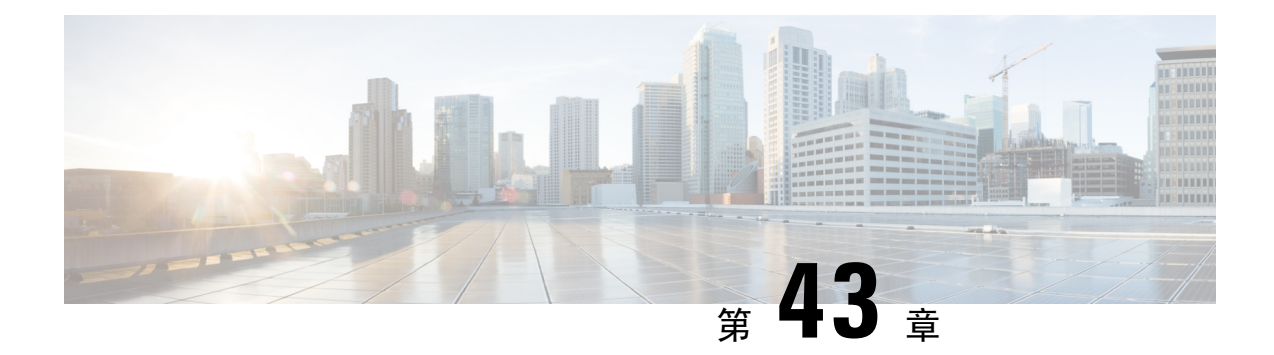

# 請勿打擾

- [請勿打擾概覽](#page-584-0),第 539 頁上的
- [請勿打擾配置任務流程](#page-585-0) , 第 540 頁上的
- [請勿打擾互動及限制](#page-592-0) ,第 547 頁上的
- [請勿打擾疑難排解](#page-594-0) , 第 549 頁上的

# <span id="page-584-0"></span>請勿打擾概覽

請勿打擾 (DND) 提供以下選項:

- ・拒絕通話―此選項指定來電會被拒絕。 電話可能會播放嗶聲或顯示來電的快閃通知,視您配置 「DND 來電通話警示」參數的方式而定。
- 鈴聲關閉—此選項會關閉鈴聲,但是會在裝置上顯示通話資訊,好讓使用者可以接聽來電。

啟用請勿打擾功能後,所有具有正常優先級別的新來電皆將遵循裝置的請勿打擾設定。 裝置上會響 起高優先級別通話,例如 Cisco Emergency Responder (CER) 通話或具有多級優先和佔先 (MLPP) 的 通話。 另外,啓用 DND 時,自動應答功能亦會被停用。

使用者可以透過以下方式在電話上啓動"請勿打擾":

- 軟鍵
- 功能按鈕
- Cisco Unified Communications Self Care Portal

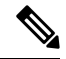

附註 您還可以在 Cisco Unified Communications Manager 中按電話啟用或停用該功能。

## 電話行為

當您啓用"請勿打擾"時, Cisco Unified IP 電話顯示"請勿打擾爲開啓"訊息。 某些 Cisco Unified IP 電話顯示 DND 狀態圖示。 有關各個電話機型如何使用"請勿打擾"的詳細資訊,請參閱該特定 電話機型的使用者指南。

當您啓動 DND 時,您仍然可以按照 Cisco Unified Communications Manager 管理中的"來電警報"設 定中所指定的方式在電話上接收來電通知,但電話不會響鈴,除了高優先級別通話 (例如 Cisco Emergency Responder 和 MLPP 通話) 外。 另外,若在電話響鈴時啓用了 DND,則電話會停止響鈴。

### 狀態通知

SIP 和 Cisco 精簡型通話控制協定 (SCCP) 裝置均支援"請勿打擾"。

SIP 電話使用 SIP PUBLISH 方式向 Cisco Unified Communications Manager 發出 DND 狀態變更的訊 號。 Cisco Unified Communications Manager 使用 Remote-cc REFER 請求向 SIP 電話發出 DND 狀態 變更的訊號。

SCCP 電話使用 SCCP 訊息傳遞向 Cisco Unified Communications Manager 發出 DND 狀態變更的訊 號。

# <span id="page-585-0"></span>請勿打擾配置任務流程

## 程序

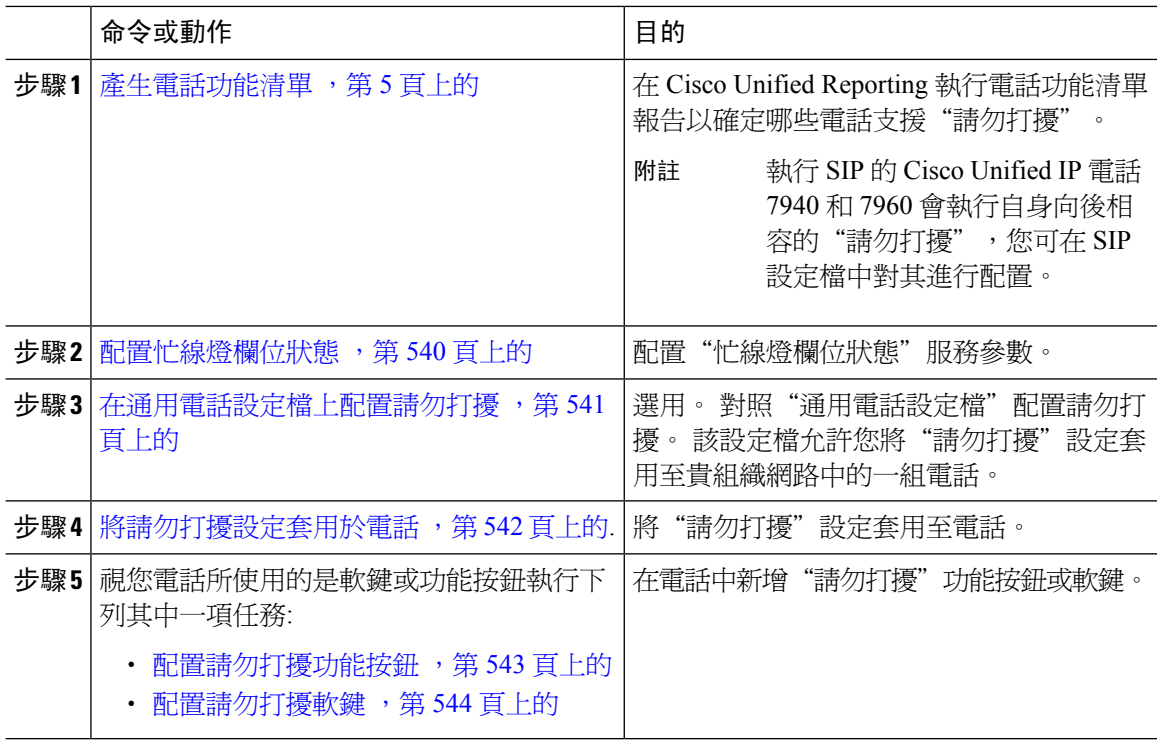

# <span id="page-585-1"></span>配置忙線燈欄位狀態

您可以通過設置**BLF Status Depects DND**服務參數來設定 BLF 狀態如何描述免打擾。 要設定 BLF 狀態,請執行以下操作:

開始之前

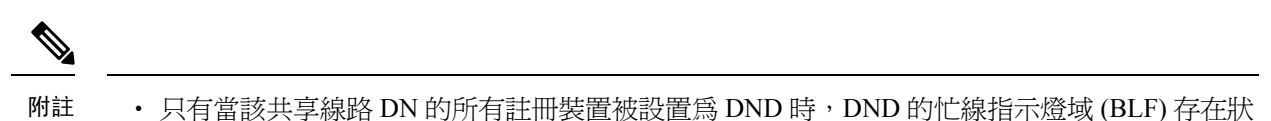

• 如果您在同一個 DN 上使用 Jabber for iOS 或 Jabber for Android, 它們就會被視爲已註冊, 即使 它們沒有註冊而只是設定了。

[產生電話功能清單](#page-50-0) ,第 5 頁上的

態才會發揮作用。

### 程序

步驟 **1** 在 Cisco Unified CM 管理中,選擇系統 > 服務參數。

步驟 **2** 依您所要配置的伺服器選擇**Cisco CallManager**的服務。

- 步驟 **3** 在"全叢集範圍的參數 (系統-存在) "窗格中,為 **BLF** 狀態描述 **DND**服務參數指定以下的值之一:
	- true—若在裝置上啓動了"請勿打擾",則裝置或線路外觀的 BLF 狀態指示燈將反映"請勿打 擾"狀態。
	- **false**—若在裝置上啟動了"請勿打擾",則裝置或線路外觀的 BLF 狀態指示燈將反映裝置的實 際狀態。

下一步

請執行下列一項流程:

[在通用電話設定檔上配置請勿打擾](#page-586-0) ,第 541 頁上的 [將請勿打擾設定套用於電話](#page-587-0),第 542 頁上的

## <span id="page-586-0"></span>在通用電話設定檔上配置請勿打擾

通用電話設定檔允許您配置"請勿打擾"設定,然後將這些設定套用於網路中使用該設定檔的一組 電話。

## 開始之前

[配置忙線燈欄位狀態](#page-585-1) ,第 540 頁上的

程序

步驟 **1** 在 Cisco Unified CM 管理中選擇 裝置 > 裝置設定 > 通用電話設定檔。

步驟 **2** 在請勿打擾選項下拉式清單中選擇您希望"請勿打擾"功能處理來電的方式。

- 拒絕通話—不會對使用者呈現任何來電資訊。 電話可能會播放嗶聲或顯示來電的快閃通知,視 您配置「DND 來電通話警示」參數的方式而定。
- 鈴聲關閉—此選項會關閉鈴聲但會在裝置上顯示通話資訊,好讓使用者可接聽來電。
- 附註 電話和雙模式電話您僅可選擇拒絕通話選項。

步驟 **3** 在來電提示下拉式清單中選擇當您開啟"請勿打擾"時如何警示電話使用者有來電。

- 停用—通話的嗶嗶聲和閃光通知均被停用。若您配置了"DND鈴聲關閉"選項則仍會顯示來電 資訊,但使用DND的「拒絕通話」選項則不會顯示任何通話警示亦不會傳送任何資訊至裝置。
- 僅閃爍—電話閃爍以接聽來電。
- 僅嗶聲—電話將顯示來電的閃爍警示。

步驟 **4** 按一下儲存。

# <span id="page-587-0"></span>將請勿打擾設定套用於電話

此流程描述如何在 Cisco Unified IP 電話上套用"請勿打擾"設定。 您可在"Cisco Unified CM 管 理"的電話組態視窗中套用 DND 設定,亦可將 DND 設定套用於通用電話設定檔然後再將該設定檔 套用至電話。

## 開始之前

若您使用的為通用電話設定檔,請填妥[在通用電話設定檔上配置請勿打擾](#page-586-0) ,第 541 頁上的。 否則,請填妥 [配置忙線燈欄位狀態](#page-585-1) ,第 540 頁上的

#### 程序

- 步驟 **1** 在 Cisco Unified CM 管理中選擇裝置 > 電話。
- 步驟 **2** 點擊尋找並選擇要配置"請勿打擾"的電話。
- 步驟 **3** 若要在"通用電話設定檔"中套用"請勿打擾"設定,請在通用電話資料下拉式清單中選擇您已經 配置妥"請勿打擾"的設定檔。
- 步驟 **4** 勾選請勿打擾方塊可在電話上啟用「請勿打擾」。
- 步驟 **5** 在請勿打擾選項下拉式清單中,在以下選項中指定您希望 DND 功能將如何處理內傳通話。
	- 拒絕通話—不會對使用者呈現任何來電資訊。 視組熊而定,電話會發出嗶聲或顯示閃動通知。
	- 鈴聲關閉—通話資訊會呈現在裝置上顯示,以讓使用者可以接聽來雷,但鈴聲關閉。
	- ・ 使用通用組態檔設定―使用了為此裝置指定的"通用電話設定檔"的"請勿打擾"設定。
	- 若使用執行 SCCP 的 7940/7960 電話,您僅能選擇「鈴聲關閉」選項。 若使用行動裝置 與雙模式電話,您僅能選擇「拒絕通話」選項。 當您在行動裝置或雙模式電話上啟用 DND 的「拒絕通話」選項時,裝置上不會顯示任何通話資訊。 附註

步驟 **6** 在請勿打擾來電提示下拉式清單中,在以下選項中指定在啟用 DND 時電話如何顯示來電。

- 無—此選項指定「常用電話設定檔」視窗中的「DND 來電通話警示」設定會用於此裝置。
- 停用—請勿打擾鈴聲關閉會停用來電的嗶聲和快閃通知,但仍會顯示來電資訊。 "通話拒絕" 方面將停用嗶聲和快閃通知,且不會將內傳的通話資訊傳遞至裝置。
- 僅嗶聲—收到來電時,電話僅播放嗶聲。
- 僅快閃一收到來電時,電話僅顯示快閃警示。

## 步驟 **7** 按一下儲存。

下一步

請完成下列其中一項流程: [配置請勿打擾功能按鈕](#page-588-0),第 543 頁上的 [配置請勿打擾軟鍵](#page-589-0) ,第 544 頁上的

## <span id="page-588-0"></span>配置請勿打擾功能按鈕

請將 DND 功能按鈕新增至您的 Cisco Unified IP 電話。

### 程序

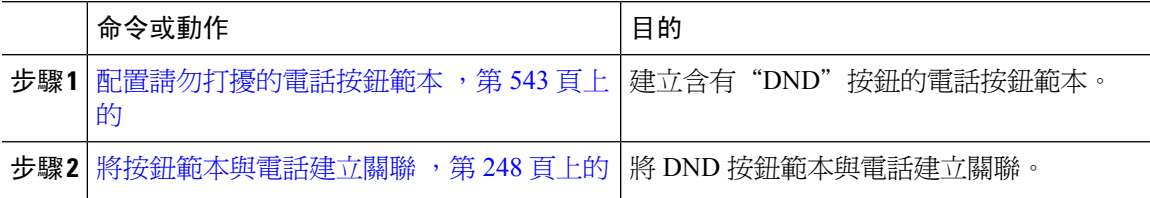

## <span id="page-588-1"></span>配置請勿打擾的電話按鈕範本

請依以下流程配置電話按鈕範本,其中包括"請勿打擾"按鈕。

- 步驟 **1** 在 Cisco Unified CM 管理中,選擇裝置 > 裝置設定 > 電話按鈕範本。
- 步驟 **2** 點擊尋找以顯示所支援的電話範本的清單。
- 步驟 **3** 若要建立新電話按鈕範本,請執行此步驟;否則,請進行下一個步驟。
	- a) 選擇電話機型的預設範本,然後按一下複製。
	- b) 在電話按鈕範本資訊欄位中,輸入範本的新名稱。
	- c) 按一下儲存。
- 步驟 **4** 若要將電話按鈕新增至現有的範本,請執行此步驟。
	- a) 輸入搜尋條件,然後按一下尋找。
	- b) 選擇現有的範本。

步驟 **5** 在線路下拉式清單中選擇您要新增至範本的功能。

步驟 **6** 按一下儲存。

步驟 **7** 您可以執行下列一項作業:

- 若您修改已經與裝置關聯的範本,請按一下套用組態以重新啓動裝置。
- 若您建立新的軟鍵範本,請將範本與裝置相關聯,然後重新啟動裝置。

## 將按鈕範本與電話建立關聯

### 開始之前

[配置請勿打擾的電話按鈕範本](#page-588-1),第 543 頁上的

程序

- 步驟 **1** 在 Cisco Unified CM 管理中,選擇裝置 > 電話。
- 步驟 **2** 按一下尋找以顯示所配置的電話的清單。
- 步驟 **3** 選擇您要新增電話按鈕範本的電話。
- 步驟 **4** 在電話按鈕範本下拉式清單中選擇包含新功能按鈕的電話按鈕範本。
- 步驟 **5** 按一下儲存。

含訊息的對話方塊會隨即顯示,按重設以更新電話設定。

## <span id="page-589-0"></span>配置請勿打擾軟鍵

選用。 若電話使用軟鍵,請執行以下任務流程中的任務,以將"請勿打擾"軟鍵增至電話中。

#### 程序

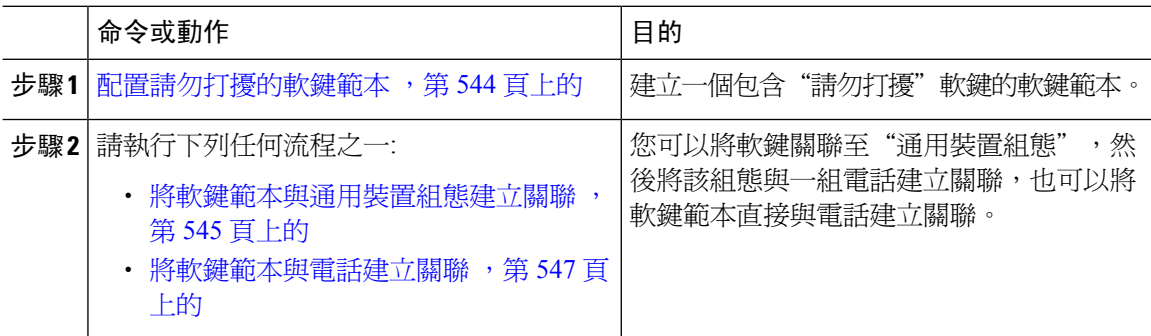

## <span id="page-589-1"></span>配置請勿打擾的軟鍵範本

執行以下步驟以配置包括"請勿打擾"軟鍵的軟鍵範本。

#### 程序

- 步驟 **1** 在 Cisco Unified CM 管理中,選擇裝置 > 裝置設定 > 軟鍵範本。
- 步驟 **2** 若要建立新電話按鈕範本,請執行此步驟;否則請進行下一個步驟。
	- a) 按一下新增。
	- b) 選擇預設的範本然後再點擊複製。
	- c) 在軟鍵範本名稱欄位中輸入此範本的新名稱。
	- d) 按一下儲存。
- 步驟 **3** 執行以下步驟將軟鍵新增至現有範本。
	- a) 輸入搜尋條件,然後按一下尋找。
	- b) 選擇所需的現有範本。
- 步驟 **4** 若要將此軟鍵範本指定為標準軟鍵範本,請勾選預設軟鍵範本方塊。
	- 當您將軟鍵範本指定為預設軟鍵範本時,除非先移除預設之指定,否則您將無法將其刪 除。 附註
- 步驟 **5** 在右上方的相關連結下拉式清單中選擇配置軟鍵排列然後點擊執行。
- 步驟 **6** 請在「選擇要設定的通話狀態」下拉式清單中選擇您要軟鍵顯示的通話狀態。
- 步驟 **7** 在未選擇的軟鍵清單中,選擇要新增的軟鍵,然後點擊向右箭頭將軟鍵移至選定軟鍵清單。 使用上 下箭頭變更新軟鍵的位置。
- **步驟8** 重複上一步,以在其他通話狀態下顯示該軟鍵。
- 步驟 **9** 按一下儲存。
- 步驟 **10** 您可以執行下列一項作業:
	- 若您修改已經與裝置關聯的範本,請按一下套用組態以重新啓動裝置。
	- ・ 若您建立新的軟鍵範本,請將範本與裝置相關聯,然後重新啓動裝置。 更多資訊請參閱將軟鍵 範本新增至通用裝置組態和將軟鍵範本與電話關聯部分。

### 下一步

執行以下流程之一,以將軟鍵範本新增至電話中。 [將軟鍵範本與通用裝置組態建立關聯](#page-590-0),第 545 頁上的 [將軟鍵範本與電話建立關聯](#page-592-1),第547頁上的

## <span id="page-590-0"></span>將軟鍵範本與通用裝置組態建立關聯

當您將請勿打擾 (DND) 軟鍵範本與通用裝置組態建立關聯時,您可以將 DND 軟鍵新增至使用該通 用裝置組態的一組 Cisco Unified IP 電話中。

### 開始之前

[配置請勿打擾的軟鍵範本](#page-589-1) ,第 544 頁上的

#### 程序

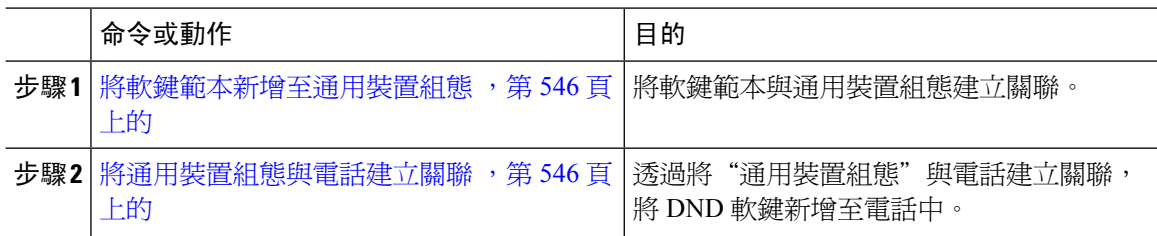

#### <span id="page-591-0"></span>將軟鍵範本新增至通用裝置組態

程序

- 步驟 **1** 在 Cisco Unified CM 管理中,選擇裝置 > 裝置設定 > 通用裝置組態。
- 步驟 **2** 執行以下步驟建立新的通用裝置組態,並將軟鍵範本與其建立關聯;否則,請繼續下一步。
	- a) 按一下新增。
	- b) 在"通用裝置組態"中的名稱欄位中輸入名稱。
	- c) 按一下儲存。
- 步驟 **3** 執行以下步驟,將軟鍵範本新增至現有的"通用裝置組態"中。
	- a) 輸入搜尋條件,然後按一下尋找。
	- b) 點擊現有的通用裝置組態
- 步驟 **4** 在軟鍵範本下拉清單中,選擇包含您要使其可用的軟鍵的軟鍵範本。
- 步驟 **5** 按一下儲存。
- 步驟 **6** 您可以執行下列一項作業:
	- 若您修改已經與裝置關聯的範本,請按一下套用組態以重新啓動裝置。
	- 若建立了新的"通用裝置組態",請將該組態與裝置建立關聯然後將裝置重新啓動。

<span id="page-591-1"></span>將通用裝置組態與電話建立關聯

#### 開始之前

[將軟鍵範本與通用裝置組態建立關聯](#page-590-0) ,第 545 頁上的

- 步驟 **1** 在 Cisco Unified CM 管理中,選擇裝置 > 電話。
- 步驟 **2** 點擊尋找並選擇電話裝置以新增軟鍵範本。
- 步驟 **3** 在通用裝置組態下拉式清單中選擇通用裝置組態的軟鍵範本。
- 步驟 **4** 按一下儲存。

步驟 **5** 點擊重設以更新電話設定。

## <span id="page-592-1"></span>將軟鍵範本與電話建立關聯

若已使用"請勿打擾"軟鍵配置了軟鍵範本且要將該軟鍵範本與電話建立關聯,請執行此流程。

開始之前

[配置請勿打擾的軟鍵範本](#page-589-1) ,第 544 頁上的

#### 程序

步驟 **1** 在 Cisco Unified CM 管理中,選擇裝置 > 電話。

- 步驟 **2** 點擊尋找以選擇要加入軟鍵範本的電話。
- 步驟 **3** 在軟鍵範本下拉式清單中選擇含有新軟鍵的範本。
- 步驟 **4** 按一下儲存。
- 步驟 **5** 點擊重設以更新電話設定。

# <span id="page-592-0"></span>請勿打擾互動及限制

此節提供請勿打擾互動與限制的資訊。

# 互動

下表描述了與"請勿打擾" (DND) 功能的功能互動。 除非另有說明,否則這些互動適用於 DND 響 鈴關閉和 DND 通話拒絕選項。

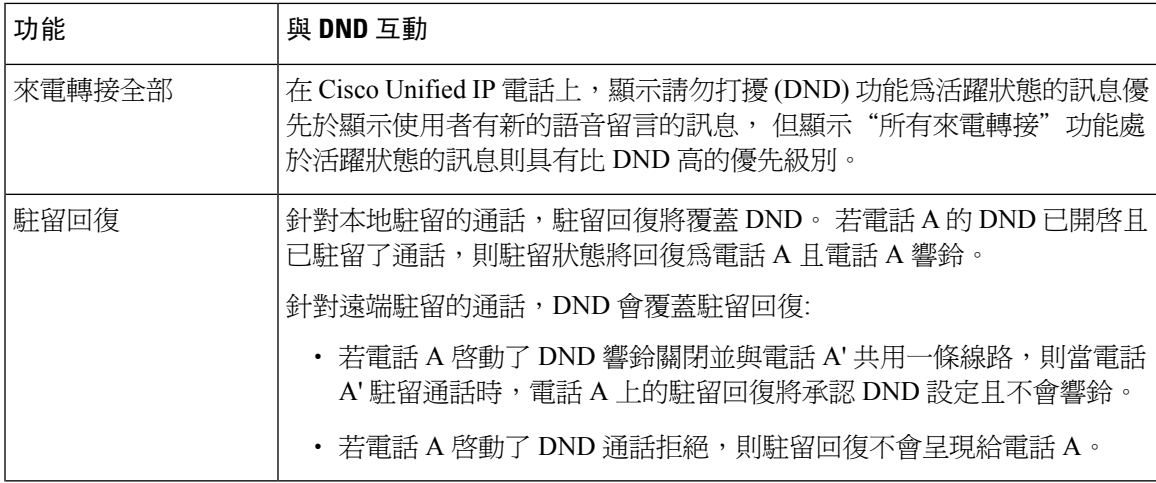

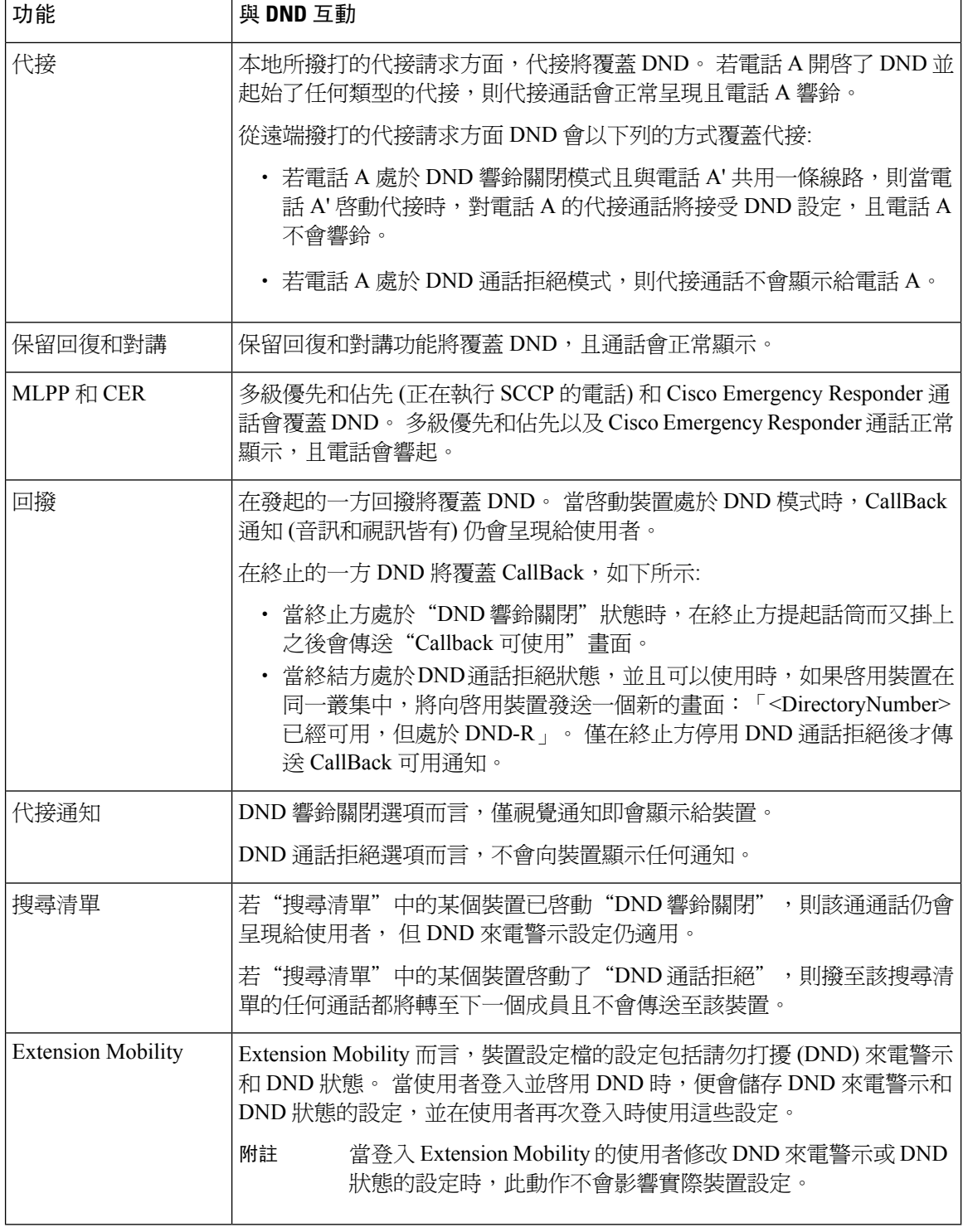

限制

根據使用的電話或裝置類型,某些限制適用於 DND 使用。

- 下列執行 SCCP 的電話機型和裝置僅支援 DND 鈴聲關閉選項:
	- Cisco Unified IP 電話 7940
	- Cisco Unified IP 電話 7960
	- Cisco IP Communicator

執行 SIP 的 Cisco Unified IP 電話 7940 和 7960 使用自身的請勿打擾模式, 其為向後相容。 附註

- 以下電話機型和裝置僅支援 DND 通話拒絕選項:
	- 行動裝置 (雙模式)
	- 遠端目標設定檔
	- Cisco Unified Mobile Communicator

# <span id="page-594-0"></span>請勿打擾疑難排解

本節提供 Cisco Unified IP 電話 (SCCP 和 SIP) 的疑難排解資訊。

SIP 電話請使用以下資訊進行疑難排解:

- debugs: sip-dnd, sip-messages, dnd-settings
- show: config, dnd-settings
- Sniffer 追蹤

SCCP 電話請使用以下資訊進行疑難排解:

- debug: jvm all info
- Sniffer 追蹤

## 疑難排解的錯誤

下表描述如何使用"請勿打擾"對錯誤進行疑難排解。

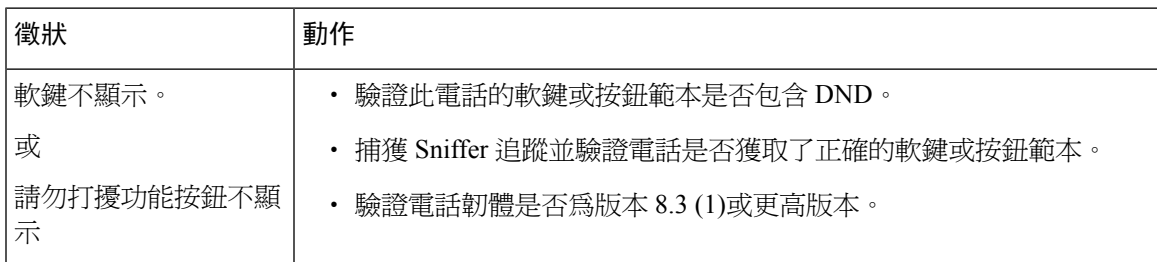

I

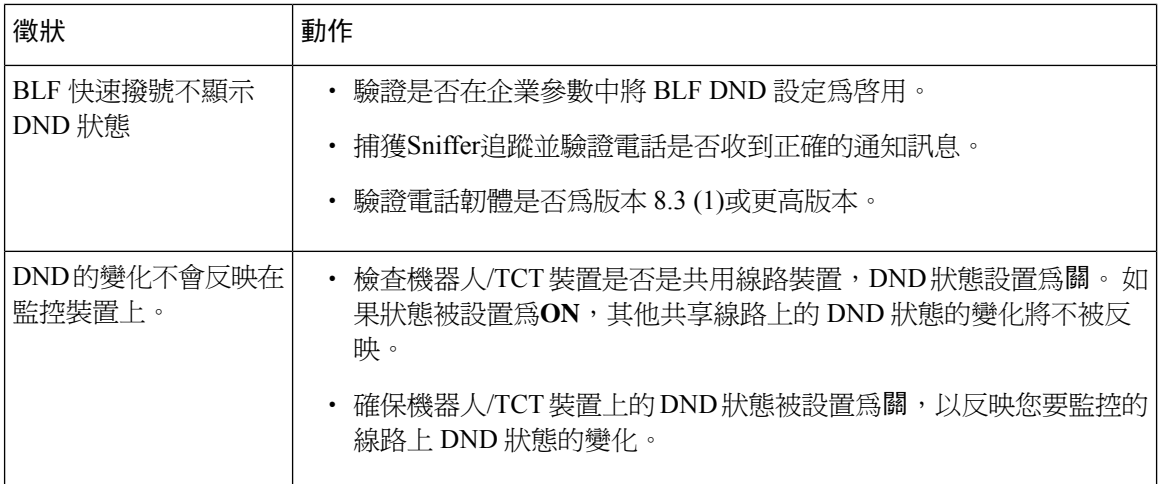

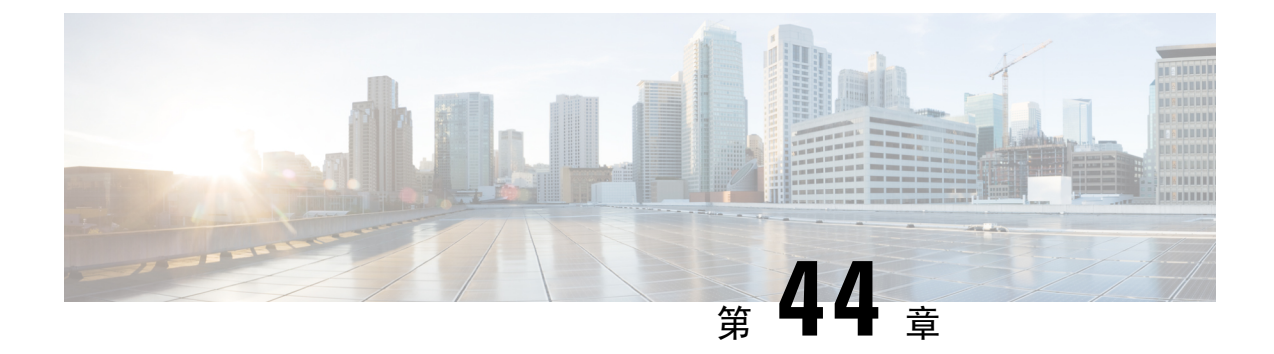

隱私

- [隱私概覽](#page-596-0) ,第 551 頁上的
- [隱私配置任務流程](#page-597-0) , 第 552 頁上的
- [隱私限制](#page-600-0) ,第 555 頁上的

# <span id="page-596-0"></span>隱私概覽

隱私功能使您可以啓用或停用具有共用同一線路(DN)的電話的使用者的功能,以查看通話狀態和插 話。您可以為每個電話或所有電話啟用或停用隱私。預設情況下,系統為叢集中的所有電話啟用隱 私。

當配置了隱私功能裝置註冊至Cisco Unified Communications Manager時, 配置了隱私功能的電話上的 功能按鈕將被標記,且狀態會在圖示中顯示。 若按鈕上有指示燈則該燈會點亮。

當電話接收到來電時,使用者可以透過按"隱私"功能按鈕將通話設爲私人通話(因此通話資訊即不 會顯示在共用線路上)。 隱私功能按鈕在開啟和關閉之間切換。

要驗證貴組織的 Cisco Unified IP 電話是否支援隱私,請參閱電話機型的使用者說明檔案。

# 待話期間隱私

待話期間隱私功能使您可以啓用或停用具有共用同一線路(DN)的電話的使用者的功能,以杳看通話 狀態並擷取保留的通話。

您可以爲特定電話或所有電話啓用或停用"待話期間隱私"。 啓用"待話期間隱私"後,"待話期 間隱私"將在所有私人通話中自動啓動。 預設情況下,系統會爲叢集中的所有電話停用"待話期間 隱私"。

若要啓動"待話期間隱私",使用者在私人通話時會按下保留軟鍵或保留按鈕。 若要返回通話,使 用者會按下繼續軟鍵。 將通話保留的電話即會顯示該通保留的通話的狀態指示燈。共用線路即會顯 示私人通話和被保留的通話的狀態指示燈。

# <span id="page-597-0"></span>隱私配置任務流程

程序

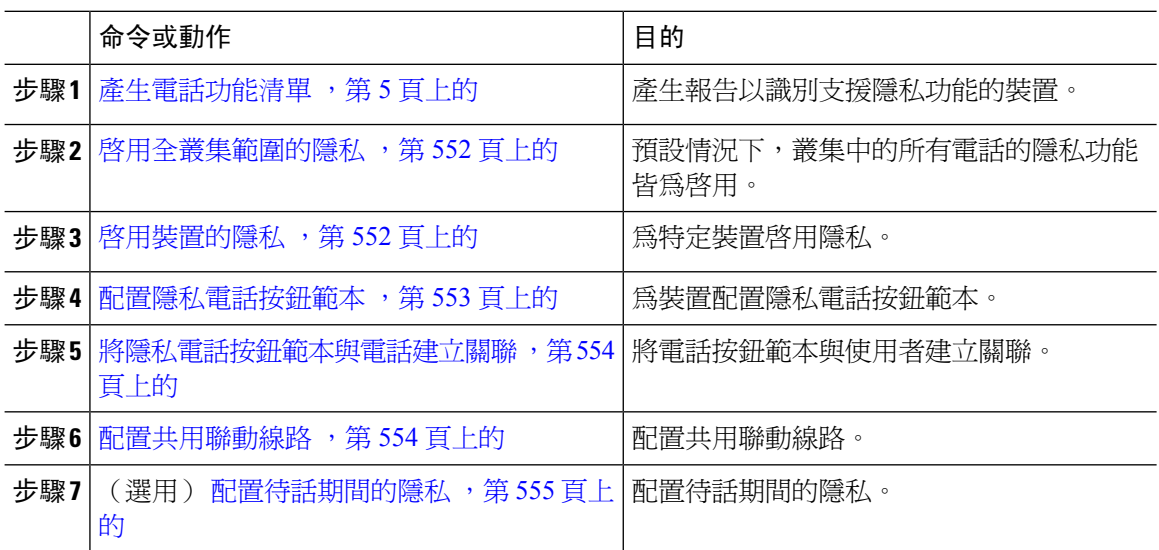

# <span id="page-597-1"></span>啟用全叢集範圍的隱私

執行以下步驟以預設爲整個叢集啓用"隱私"。

## 程序

- 步驟 **1** 在 Cisco Unified CM 管理中,選擇系統 > 服務參數。 服務參數組態視窗隨即會顯示。
- 步驟 **2** 在伺服器下拉式清單中選擇執行 **Cisco CallManager** 服務的伺服器。
- 步驟 **3** 在服務下拉式清單中選擇 **Cisco CallManager**。
- 步驟 **4** 在隱私設定下拉式清單中選擇**true**。
- 步驟 **5** 按一下儲存。

# <span id="page-597-2"></span>啟用裝置的隱私

開始之前

確保電話機型支援隱私。如需更多資訊,請參[閱產生電話功能清單](#page-50-0),第 5 頁上的。

#### 程序

- 步驟 **1** 在 Cisco Unified CM 管理中,選擇裝置 > 電話。
- 步驟 **2** 指定搜尋條件,然後按一下尋找。 出現電話搜尋結果。
- 步驟 **3** 選取電話。
- 步驟 **4** 在隱私下拉式清單中選擇預設。
- 步驟 **5** 按一下儲存。

# <span id="page-598-0"></span>配置隱私電話按鈕範本

### 開始之前

啓用裝置的隱私,第552頁上的

- 步驟 **1** 在 Cisco Unified CM 管理中,選擇裝置 > 裝置設定 > 電話按鈕範本。
- 步驟 **2** 點擊尋找以顯示所支援的電話範本的清單。
- 步驟 **3** 若要建立新電話按鈕範本,請執行此步驟;否則,請進行下一個步驟。
	- a) 選擇電話機型的預設範本,然後按一下複製。
	- b) 在電話按鈕範本資訊欄位中,輸入範本的新名稱。
	- c) 按一下儲存。
- 步驟 **4** 若要將電話按鈕新增至現有的範本,請執行此步驟。
	- a) 輸入搜尋條件,然後按一下尋找。
	- b) 選擇現有的範本。
- 步驟 **5** 在線路下拉式清單中選擇您要新增至範本的功能。
- 步驟 **6** 按一下儲存。
- 步驟 **7** 您可以執行下列一項作業:
	- 若您修改已經與裝置關聯的範本,請按一下套用組態以重新啓動裝置。
	- 若您建立新的軟鍵範本,請將範本與裝置相關聯,然後重新啟動裝置。

# <span id="page-599-0"></span>將隱私電話按鈕範本與電話建立關聯

#### 開始之前

[配置隱私電話按鈕範本](#page-598-0),第 553 頁上的

程序

- 步驟 **1** 在 Cisco Unified CM 管理中,選擇裝置 > 電話。
- 步驟 **2** 按一下尋找以顯示所配置的電話的清單。
- 步驟 **3** 選擇您要新增電話按鈕範本的電話。
- 步驟 **4** 在電話按鈕範本下拉式清單中選擇包含新功能按鈕的電話按鈕範本。
- 步驟 **5** 按一下儲存。 含訊息的對話方塊會隨即顯示,按重設以更新電話設定。

## <span id="page-599-1"></span>配置共用聯動線路

開始之前

[將隱私電話按鈕範本與電話建立關聯](#page-599-0),第 554 頁上的

程序

- <span id="page-599-2"></span>步驟 **1** 在 Cisco Unified CM 管理中,選擇裝置 > 電話。 尋找和列出電話視窗會隨即顯示。
- 步驟2 若要找到特定的電話,輸入搜尋條件,然後按一下尋找。 隨即顯示符合搜尋條件的電話清單。
- 步驟 **3** 選擇要為其配置共用聯動線路的電話。 電話組態視窗會隨即顯示。
- <span id="page-599-3"></span>步驟 **4** 按一下在電話組態設定視窗左側的關聯資料區域的增加一個新的 **DN** 鏈結。 目錄號碼組態視窗會隨即顯示。
- 步驟 **5** 輸入目錄號碼然後選擇該號碼所屬的路由分組。
- 步驟 **6** 設定目錄號碼組態視窗中的其餘欄位。 如需有關欄位及其組態選項的詳細資訊,請參閱線上說明。
- **步驟7** 在您要為其建立共用聯動線路的所有電話重複步驟 3 ,第 554 [頁上的到](#page-599-2)步驟 6 ,第 554 [頁上的。](#page-599-3)

附註 確保有為共用聯動線路中的所有電話指派相同的目錄號碼和路由分割區。

# <span id="page-600-1"></span>配置待話期間的隱私

程序

- 步驟 **1** 在 Cisco Unified CM 管理中,選擇系統 > 服務參數。 服務參數組態視窗隨即會顯示。
- 步驟 **2** 在伺服器下拉式清單中選擇執行 Cisco CallManager 服務的伺服器。
- 步驟 **3** 在服務下拉式清單中選擇 **Cisco CallManager**。
- 步驟 **4** 將在保留的通話上強制實施隱私配置服務參數設為**true**。

步驟 **5** 按一下儲存。

# <span id="page-600-0"></span>隱私限制

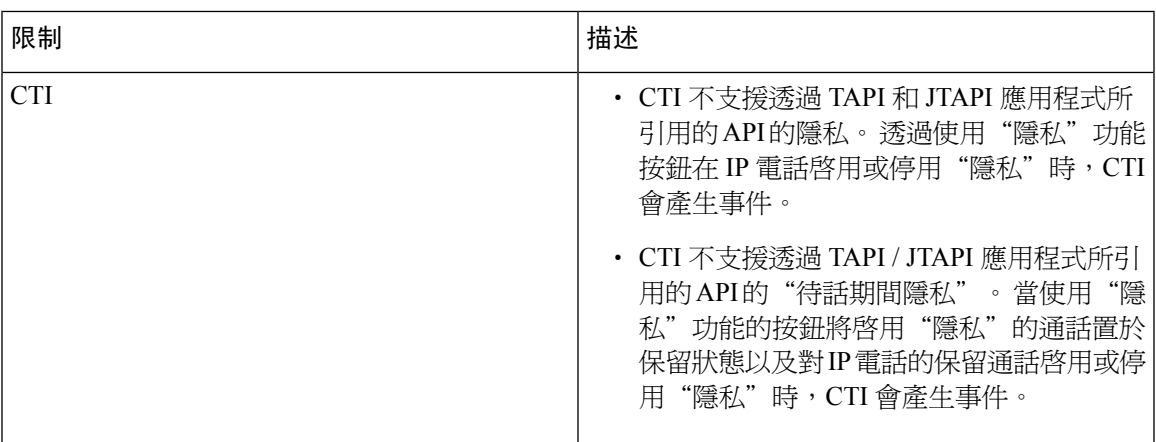

 $\mathbf I$ 

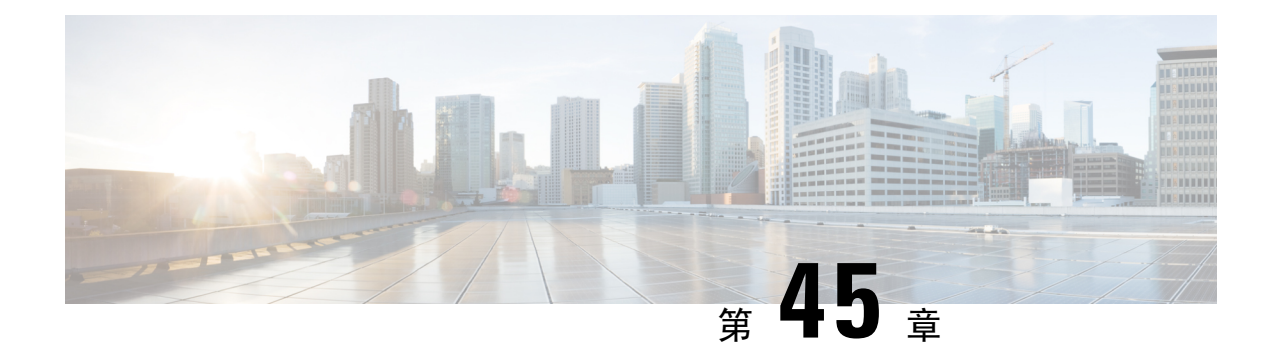

# 私人線路自動響鈴

- [私人線路自動響鈴概覽](#page-602-0),第 557 頁上的
- SCCP [電話的私人線路自動響鈴配置任務流程](#page-602-1), 第 557 頁上的
- SIP [電話的私人線路自動響鈴配置任務流程](#page-605-0), 第 560 頁上的
- [私人線路自動響鈴疑難排解](#page-606-0) ,第 561 頁上的

# <span id="page-602-0"></span>私人線路自動響鈴概覽

私人線路自動響鈴(PLAR)功能可配置電話,以便在使用者提起話筒(或按下NewCall軟鍵或線路鍵) 時,電話立即撥打預先配置的號碼。 電話使用者無法在已配置為 PLAR 的電話線路上撥打任何其他 號碼。

PLAR 具有諸如"插話"、"會議插話"或"一鍵即插話"之類的功能。 若將 PLAR 與某功能一起 使用,則需依照功能說明檔案中的說明配置功能,且需配置 PLAR 目標,為專門用於 PLAR 的目錄 號碼。

# <span id="page-602-1"></span>**SCCP** 電話的私人線路自動響鈴配置任務流程

執行以下任務以在 SCCP 電話上配置私人線路自動響鈴 (PLAR)。

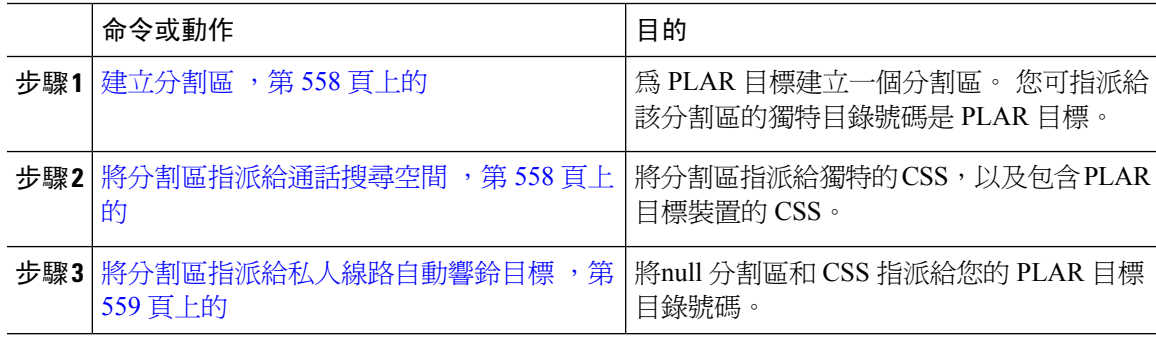

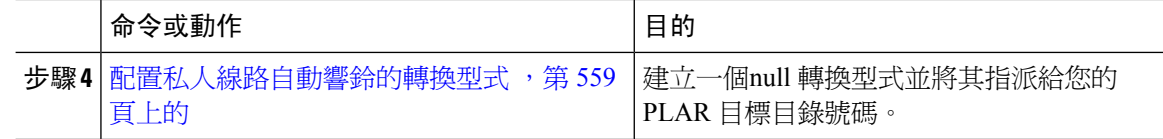

# <span id="page-603-0"></span>建立分割區

爲私人線路自動響鈴 (PLAR) 目標建立一個新分割區。 爲了使該功能正常運作,僅可將您爲 PLAR 配置的 null 轉換型式指派給該分割區。

## 程序

步驟 **1** 在 Cisco Unified CM 管理中,選擇通話路由 > 控制類別 > 分割區。

步驟 **2** 按一下新增。

步驟3 在名稱欄位中,輸入分割區名稱和描述,並以逗號分隔。

步驟 **4** 按一下儲存。

# <span id="page-603-1"></span>將分割區指派給通話搜尋空間

SCCP 電話上的私人線路自動響鈴 (PLAR) 您需配置兩個通話搜尋空間 (CSS) :

• 第一個 CSS 應包括用於null 轉換型式的新分割區以及路由至目標電話的分割區。

• 第二個 CSS 應僅為 null 轉換型式包括新的分割區。

## 開始之前

[建立分割區](#page-603-0),第558頁上的

- 步驟 **1** (在 Cisco Unified CM 管理中,選擇通話控制 > 控制類別 > 通話搜尋空間)
- 步驟 **2** 點擊尋找並選擇 PLAR 目標裝置的通話搜尋空間。
- 步驟 **3** 使用箭頭將以下兩個分割區皆移動至選定分割區清單方塊:您為 null 轉換型式所建立的新分割區及路 由至目標裝置的分割區。
- 步驟 **4** 按一下儲存。
- 步驟 **5** 按一下新增。
- 步驟 **6** 輸入通話搜尋空間的名稱和描述。
- 步驟 **7** 使用箭頭將新分割區移動至選定分割區清單方塊。

步驟 **8** 按一下儲存。

# <span id="page-604-0"></span>將分割區指派給私人線路自動響鈴目標

在 SCCP 電話上配置私人線路自動響鈴 (PLAR) 時,將 null 分割區指派給要用作 PLAR 目標的目錄 號碼。

 $\label{eq:1} \bigotimes_{\mathbb{Z}}\mathbb{Z}_{\mathbb{Z}}$ 附註

每一個 PLAR 目標目錄號碼需具有獨特的分割區。 請勿將其他任何目錄號碼新增至為 PLAR 目標建 立的 null 分割區中。

### 開始之前

[將分割區指派給通話搜尋空間](#page-603-1),第 558 頁上的

程序

- 步驟 **1** 在 Cisco Unified CM 管理中選擇通話路由 > 目錄號碼。
- 步驟 **2** 點擊尋找並選擇要作為 PLAR 目標的目錄號碼。
- 步驟 **3** 在路由分割區欄位中,選擇您為 PLAR 目標建立的分割區。
- 步驟 **4** 在通話搜尋空間下拉式清單中選擇同時包含 null 分割區和目標裝置的 CSS。
- 步驟 **5** 按一下儲存。

## <span id="page-604-1"></span>配置私人線路自動響鈴的轉換型式

要在電話上配置私人線路自動響鈴 (PLAR),請配置 null 轉換型式,然後將 PLAR 目標號碼指派給該 轉換型式。

開始之前

[將分割區指派給私人線路自動響鈴目標](#page-604-0) ,第 559 頁上的

- 步驟 **1** 在 Cisco Unified CM 管理中,選擇通話路由 > 轉換型式。
- 步驟 **2** 按一下新增以建立新的轉換型式。
- 步驟 **3** 將轉換型式欄位保留為空白。
- 步驟 **4** 在分割區下拉式清單中選擇為 null 轉換型式建立的新分割區。

步驟 **5** 在通話搜尋空間下拉式清單中選擇一個通話搜尋空間,其中包括新分割區和 PLAR 目標裝置的分割 區。

步驟 **6** 在受話方轉換掩碼欄位中,輸入 PLAR 目標目錄號碼。

步驟 **7** 按一下儲存。

# <span id="page-605-0"></span>**SIP** 電話的私人線路自動響鈴配置任務流程

執行以下任務以在 SIP 電話上配置私人線路自動響鈴 (PLAR)。

### 程序

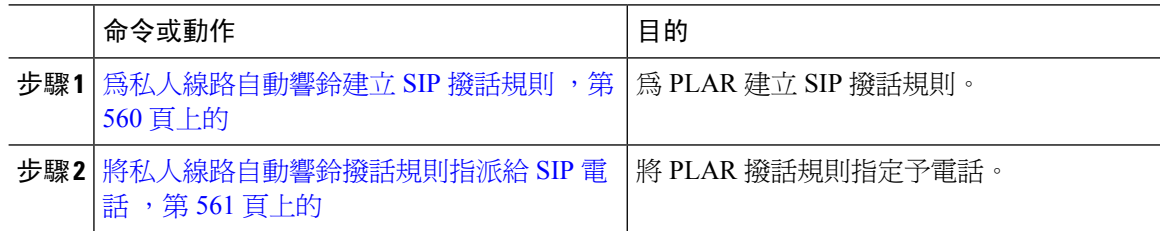

# <span id="page-605-1"></span>為私人線路自動響鈴建立 **SIP** 撥話規則

要在 SIP 電話上配置私人線路自動響鈴 (PLAR),需為 PLAR 目標號碼配置 SIP 撥話規則。

## 開始之前

[建立分割區](#page-603-0),第558頁上的 [將分割區指派給通話搜尋空間](#page-603-1),第 558 頁上的 [將分割區指派給私人線路自動響鈴目標](#page-604-0) ,第 559 頁上的 [配置私人線路自動響鈴的轉換型式](#page-604-1),第 559 頁上的

### 程序

步驟 **1** 在 Cisco Unified CM 管理中選擇通話路由 > 控制類別 > 通話搜尋空間。

- 步驟 **2** 按一下新增。
- 步驟 **3** 在撥話型式下拉式清單中選擇**7940\_7960\_OTHER**。
- 步驟 **4** 按下一步。
- 步驟 **5** 輸入撥話規則的名稱和描述。
- 步驟 **6** 按下一步。
- 步驟 **7** 在型式欄位中,輸入與 PLAR 目標號碼相符的型式,然後點擊新增 **PLAR**。

步驟 **8** 按一下儲存。

# <span id="page-606-1"></span>將私人線路自動響鈴撥話規則指派給 **SIP** 電話

為電話指派啟用了 PLAR 的 SIP 撥話規則即可在 SIP 電話上配置私人線路自動響鈴 (PLAR)。

#### 開始之前

[為私人線路自動響鈴建立](#page-605-1) SIP 撥話規則,第 560 頁上的

## 程序

步驟 **1** 在 Cisco Unified CM 管理中,選擇裝置 > 電話。

步驟 **2** 點擊尋找並選擇要在其上配置 PLAR 的電話。

步驟 **3** 在**SIP** 撥話規則下拉式清單中選擇您為 PLAR 建立的撥話規則。

步驟 **4** 按一下儲存。

# <span id="page-606-0"></span>私人線路自動響鈴疑難排解

## 對 **SCCP** 電話上的私人線路自動響鈴進行疑難排解

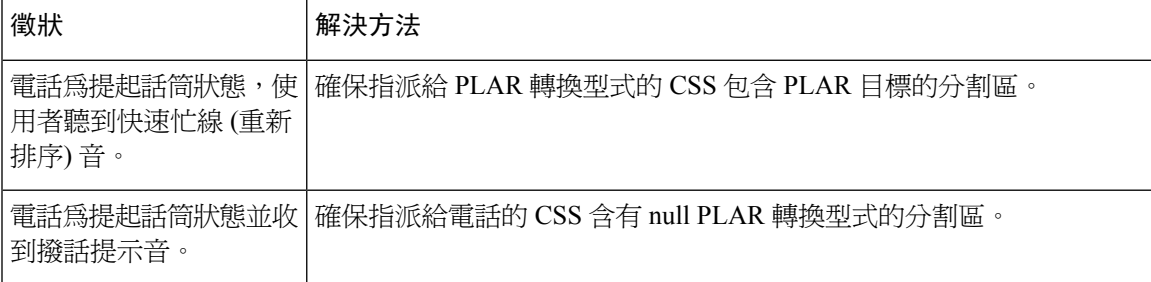

#### 對 **SIP** 電話上的私人線路自動響鈴進行疑難排解

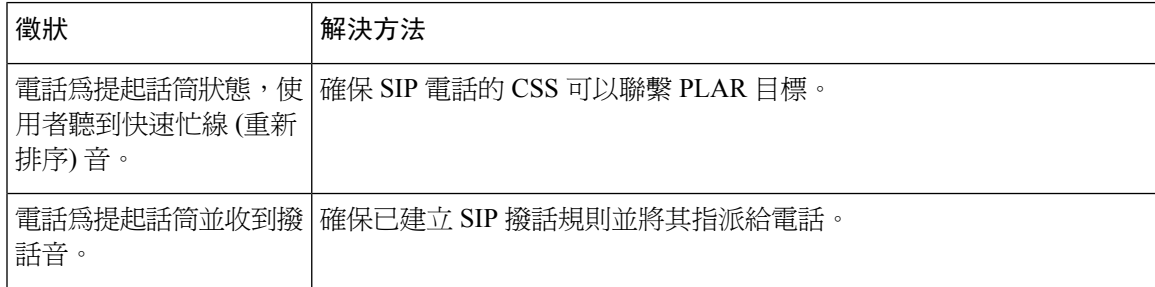

I

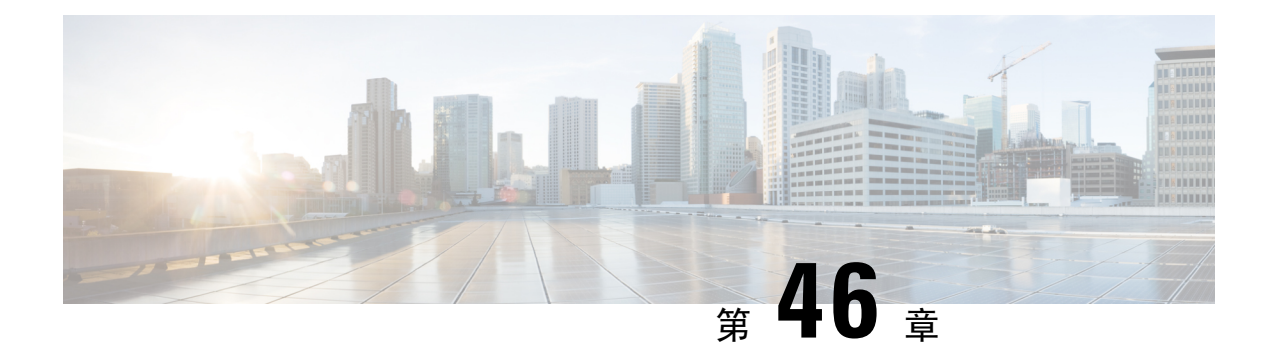

安全提示音

- [安全提示音](#page-608-0) 概覽 , 第 563 頁上的
- [安全提示音先決條件](#page-609-0) ,第 564 頁上的
- [安全提示音配置任務流程](#page-609-1),第564頁上的
- [安全提示音互動](#page-612-0) ,第 567 頁上的
- [安全提示音限制](#page-612-1),第 567 頁上的

# <span id="page-608-0"></span>安全提示音 概覽

安全提示音功能可以將電話配置為在加密通話時播放安全的提示音。 提示音表示該通話受到保護且 可交換器密資訊。 2 秒的聲音包括三聲的長鳴音。 若通話受到保護,受話方接聽電話後,該聲音就 會在受保護的電話上開始播放。

當通話沒有受到保護時,系統會在受保護的電話上播放「不安全」的提示音,其中包括六聲短促的 嗶嗶聲。

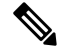

僅受保護的電話上的通話者可聽到這些安全或非安全提示音。 未受保護的電話上的通話者無法聽到 附註 這些聲音。

以下類型的通話支援安全和非安全指示音:

- 叢集內至 IP 到 IP 的通話
- 叢集間受保護的通話
- 透過受保護的 MGCP E1 PRI 閘道進行 IP 至時分多路復用 (TDM) 通話

視訊通話而言,系統會在受保護的裝置上播放安全提示音和非安全提示音。

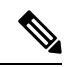

視訊通話而言,使用者可能會首先聽到通話音訊部分的安全指示音,然後再聽到整體非安全媒體的 非安全指示音。 附註

Cisco Unified IP 電話上顯示的鎖定圖示表示該媒體已加密,但並不表示該電話已被配置為受保護的 裝置。 但鎖定圖示需存在始可進行受保護的通話。

# 受保護的裝置閘道

您僅可在 Cisco Unified Communications Manager 中將支援的 Cisco Unified IP 電話和 MGCP E1 PRI 閘 道配置為受保護的裝置。

當系統鑑定通話的保護狀態時,Cisco Unified Communications Manager 還可指示 MGCP Cisco IOS 閘 道播放安全和非安全指示音。

受保護的裝置提供以下功能:

- 您可以將執行 SCCP 或 SIP 的電話組態為受保護的裝置。
- 受保護的裝置可以通話已加密或未加密的未受保護的裝置。 在這種情況下,通話將指定為不受 保護,且系統會向通話中的電話播放「不安全」的提示音。
- 當受保護的電話通話另一個受保護的電話,但媒體未加密時,系統會在通話中向電話播放「不 安全」的提示音。

# <span id="page-609-0"></span>安全提示音先決條件

- 您需為 MGTP 閘道配置 SRTP 加密。 使用以下命令配置閘道: **mgcp package-capability srtp-package**。
- MGCP 閘道需指定"進階 IP 服務"或"進階企業服務"映像 (例如 c3745-ad venterprisek9-mz.124-6.T.bin)。

# <span id="page-609-1"></span>安全提示音配置任務流程

開始之前

• 檢閱 [安全提示音先決條件](#page-609-0) ,第 564 頁上的

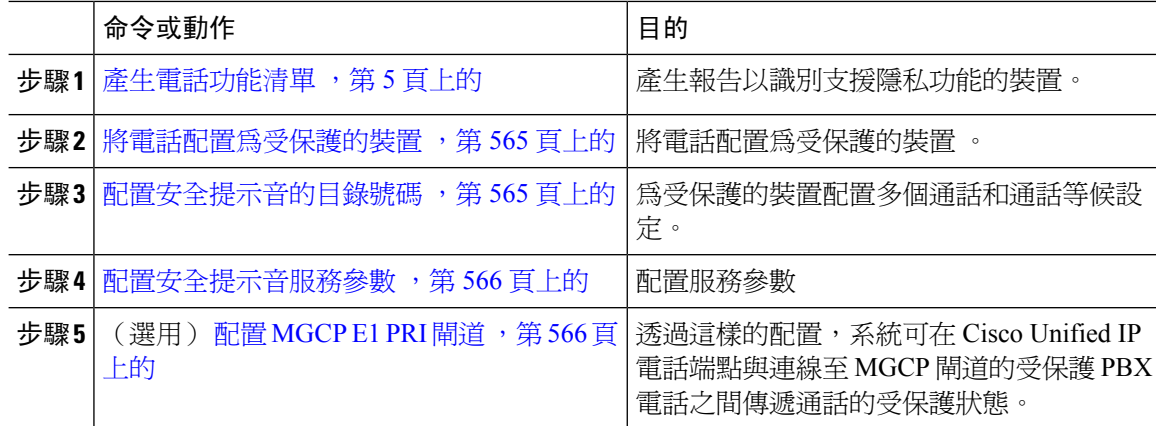

# <span id="page-610-0"></span>將電話配置為受保護的裝置

#### 開始之前

[產生電話功能清單](#page-50-0) ,第 5 頁上的

程序

- 步驟 **1** 在 Cisco Unified CM 管理中,選擇裝置 > 電話。
- 步驟 **2** 點擊要為其設定安全提示音參數的電話。 電話組態視窗會隨即顯示。
- 步驟 **3** 在軟鍵範本在視窗的"裝置資訊"部分的下拉式清單中選擇標準保護電話。

附註 受保護的電話而言,需使用沒有補充服務軟鍵的新軟鍵範本。

- 步驟 **4** 將跨線路加入選項設為關閉。
- 步驟 **5** 勾選受保護的裝置方塊。
- 步驟 **6** 在裝置安全性設定檔下拉式清單 (在視窗的"協定專屬資訊"部分中) 中選擇已經在電話安全設定檔 組態視窗中配置的安全電話組態檔 (系統 > 安全檔案 > 電話安全設定檔。
- 步驟 **7** 按一下儲存。

下一步

請執行下列一項流程:

- [配置安全提示音的目錄號碼](#page-610-1),第565頁上的
- 配置 MGCP E1 PRI 閘道 ,第 566 [頁上的](#page-611-1)

# <span id="page-610-1"></span>配置安全提示音的目錄號碼

開始之前

[將電話配置為受保護的裝置](#page-610-0),第 565 頁上的

- 步驟 **1** 在電話組態設定視窗中找到關聯區段。
- 步驟 **2** 選擇新增一個新的 **DN**。 目錄號碼組態視窗會隨即顯示。
- 步驟 **3** 在目錄號碼欄位中指定目錄號碼。

步驟 **4** 在「裝置」裝置「裝置名稱」上的多個通話/插撥設定值「」目錄號碼組態設定「視窗的區域,將」 最大通話次數「和」忙線觸發「選項設為 1。

步驟 **5** 設定目錄號碼組態視窗中的其餘欄位。 如需有關欄位及其組態選項的詳細資訊,請參閱線上說明。 步驟 **6** 按一下儲存。

# <span id="page-611-0"></span>配置安全提示音服務參數

程序

步驟 **1** 在 Cisco Unified Communications Manager 管理中,選擇系統 > 服務參數。

步驟 **2** 在伺服器下拉式清單中選擇一個伺服器。

步驟 **3** 在服務下拉式清單中選擇 **Cisco CallManager**。

步驟 **4** 在全叢集範圍參數**(**功能**-**安全提示音**)**區域,設定播放音調以指示安全**/**非安全通話狀態選項為True。 步驟 **5** 按一下儲存。

# <span id="page-611-1"></span>配置 **MGCP E1 PRI** 閘道

若您希望系統在 Cisco Unified IP 電話端點和連線至 MGCP 閘道的受保護 PBX 電話之間傳遞通話的 受保護狀態,請按照以下步驟操作:

#### 開始之前

將電話配置爲受保護的裝置 ,第 565 頁上的

- 步驟 **1** 在 Cisco Unified Communications Manager 管理中選擇裝置 > 閘道。
- 步驟 **2** 指定適當的搜尋條件,然後按一下尋找。
- 步驟 **3** 選擇一個 MGCP 閘道。 閘道組態視窗會隨即顯示。
- 步驟 **4** 將全局 **ISDN** 交換器類型設定為亞洲。
- 步驟 **5** 在閘道組態視窗中配置欄位。 如需有關欄位及其組態選項的詳細資訊,請參閱線上說明。
- 步驟 **6** 按一下儲存。
- 步驟 **7** 點擊出現在視窗中子單元 0 右側的端點圖示。 啟用受保護的設施 **IE**方塊會出現。 勾選此方塊。
# 安全提示音互動

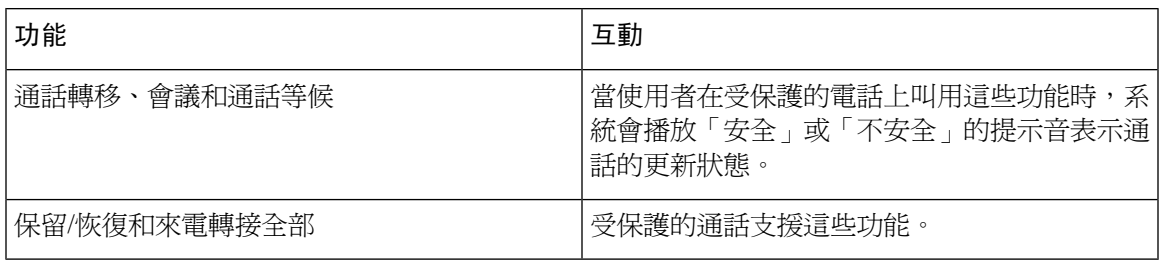

# 安全提示音限制

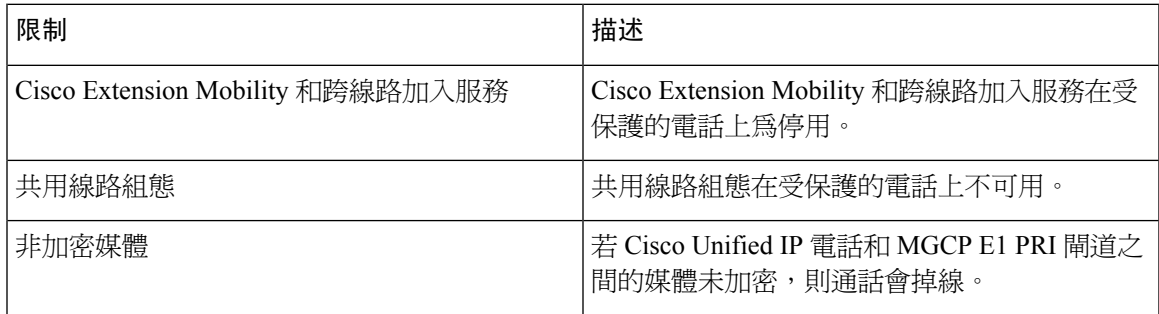

I

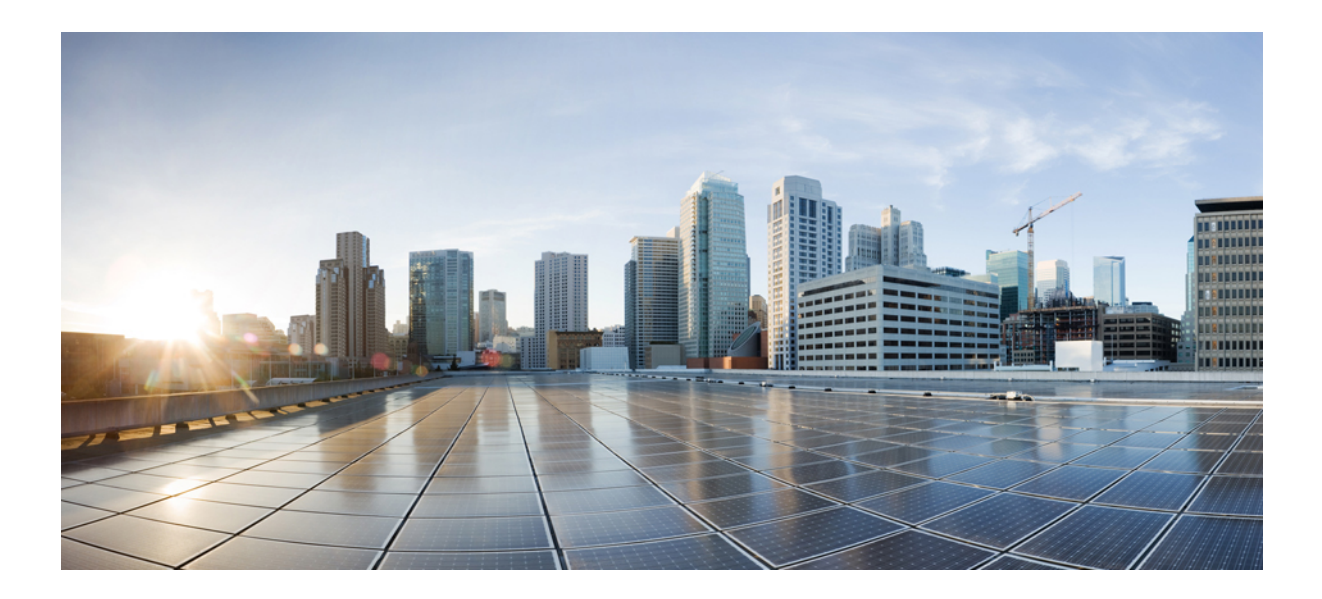

# 第 XII 部分

# 自訂功能

- [商標自訂](#page-616-0) ,第 571 頁上的
- [使用者端事件代碼及強制驗證代碼](#page-624-0),第 579 頁上的
- [自訂電話鈴聲和背景](#page-630-0) , 第 585 頁上的
- [待話期間背景音樂](#page-638-0) , 第 593 頁上的
- Self Care Portal , 第 611 [頁上的](#page-656-0)
- [緊急通話處理程序](#page-660-0) ,第 615 頁上的
- RedSky [緊急通話處理](#page-672-0),第 627 頁上的
- [企業群組](#page-678-0) , 第 633 頁上的

<span id="page-616-0"></span>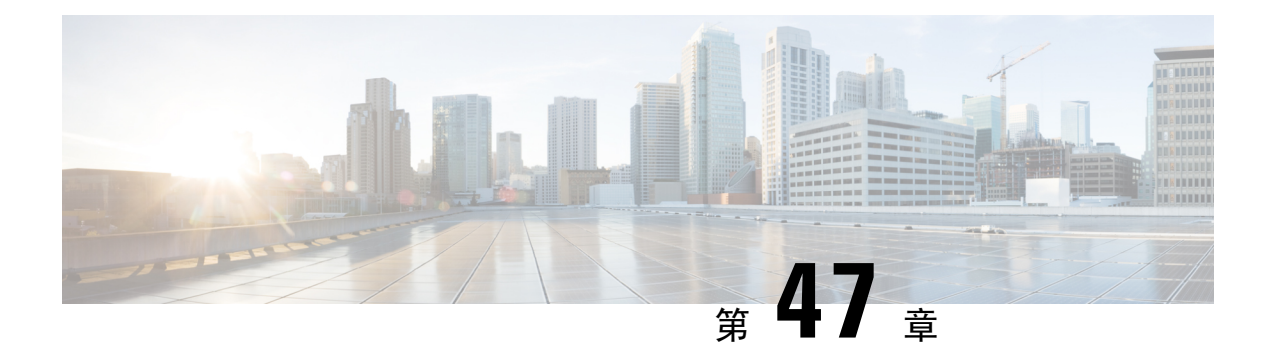

# 商標自訂

- [商標概觀](#page-616-1) ,第 571 頁上的
- [商標先決條件](#page-616-2) ,第 571 頁上的
- [商標任務流程](#page-617-0) ,第 572 頁上的
- [商標檔案需求](#page-619-0) ,第 574 頁上的

# <span id="page-616-1"></span>商標概觀

品牌功能可讓您上載 Cisco Unified Communications Manager 的自訂品牌。 品牌標記將套用於 Cisco Unified CM 管理登入和組態視窗。 您可以新增或修改的項目包括:

- 企業標誌
- 背景色彩
- 框線色彩
- 字型色彩

#### 在 **Self Care Portal** 中附加公司圖案

使用品牌功能,您可以將公司圖案附加至 Unified Communications Self Care Portal 登入頁面和 UI 標 題上。您必須在您的branding.zip文件中包括branding logo.png文件,並將 zip 文件上載到 Cisco Unified Communications Manager。 在 Cisco Unified Communications Manager 中啓用商標後, 司圖案即會顯示在 Self Care Portal 中。

並無自訂 Self Care Portal 背景顏色或字體的選項。

# <span id="page-616-2"></span>商標先決條件

您需建立自己的branding.zip檔案,包含指定資料夾結構和檔案。如需詳細資訊,請參[閱商標檔](#page-619-0) [案需求](#page-619-0) ,第 574 頁上的。

# <span id="page-617-0"></span>商標任務流程

完成這些任務以在 Cisco Unified Communications Manager 和 Unified Communications Self Care Portal 中套用商標。

### 開始之前

• 檢閱 [商標先決條件](#page-616-2),第 571 頁上的

#### 程序

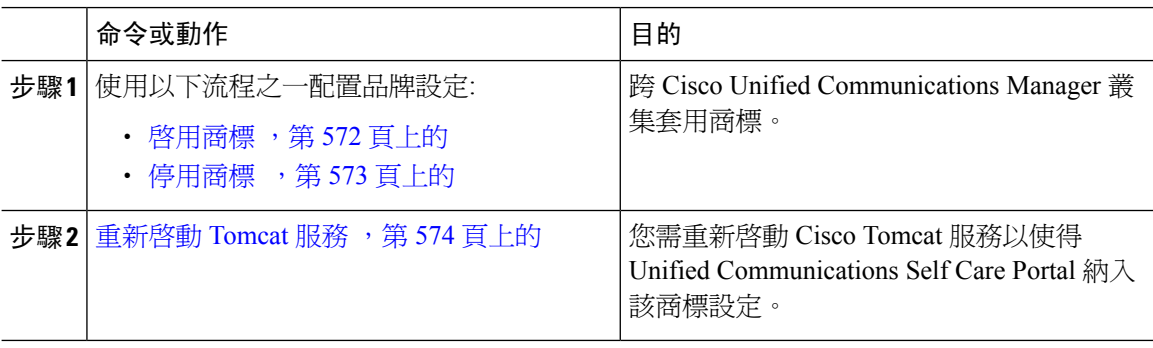

### <span id="page-617-1"></span>啟用商標

使用此流程啟用Unified Communications Manager的商標自訂。 即使為系統啟用了 SAML 單一登入亦 即會顯示品牌更新。

# $\label{eq:1} \bigotimes_{\mathbb{Z}}\mathbb{Z}_{\mathbb{Z}}$

若要啟用商標,您需使用具權限層級 4 的存取權的主要管理員帳戶, 此為安裝期間建立的主要管理 員帳戶。 附註

### $\mathscr{O}$

確保您在 GUI 和 CLI 中只使用一個來啓用品牌推廣以及停用它。 例如,如果您使用 GUI 界面啓用 品牌推廣,您必須使用 GUI 介面本身來停用品牌推廣。 否則,它將無法正常運作。 附註

### 開始之前

準備branding.zip檔案並將其儲存在Unified Communications Manager可存取的位置。

### 程序

步驟 **1** 登入 Cisco Unified 作業系統管理。

步驟 **2** 選取軟體升級 > 商標。

步驟 **3** 瀏覽至遠端伺服器,並選取 branding.zip 檔案。

- 步驟 **4** 按一下上傳檔案。
- 步驟 **5** 按一下啟用商標。

附註 您還可透過執行 **utils branding enable** CLI 命令啟用商標。

- 步驟 **6** 請重新整理瀏覽器。
- 步驟 **7** 在所有 Unified Communications Manager 叢集節點上重複此流程。

若要將公司圖案附加至 Self Care Portal UI ,請參閱重新啓動 Tomcat 服務 ,第 574 頁上的。

### <span id="page-618-0"></span>停用商標

使用此流程可以停用 Cisco Unified Communications Manager 叢集中的商標。 若要在 Self Care Portal 中移除貴司的公司圖案,您亦需停用商標。

若要停用商標,您需使用具權限層級 4 的存取權的主要系統管理員帳戶, 此為安裝期間建立的主要 管理員帳戶。 附註

## $\mathscr{D}$

確保您在 GUI 和 CLI 中只使用一個來啓用品牌推廣以及停用它。 例如,如果您使用 GUI 界面啓用 品牌推廣,您必須使用 GUI 介面本身來停用品牌推廣。 否則,它將無法正常運作。 附註

#### 程序

- 步驟 **1** 登入 Cisco Unified 作業系統管理。
- 步驟 **2** 選取軟體升級 > 商標。
- 步驟 **3** 按一下停用商標。

附註 您也可以透過執行 **utils branding disable** CLI 命令停用商標。

- 步驟 **4** 請重新整理瀏覽器。
- 步驟 **5** 在所有 Unified Communications Manager 叢集節點上重複此流程。

若要在 Self Care Portal UI 中移除貴司的公司圖案,請參閱 重新啓動 Tomcat 服務 ,第 574 頁上的

### <span id="page-619-1"></span>重新啟動 **Tomcat** 服務

您需重新啓動 Cisco Tomcat 服務,品牌更新才能反映於 Self Care Portal 中。

#### 開始之前

確保您已完成以下操作:

- 要將貴組織的公司圖案附加至 Self Care Portal 中,您需首先在 Cisco Unified Communications Manager 中啟用商標。 branding.zip上載檔案需含有顯示貴司公司圖案 44x25 畫素 branding logo.png的檔案。 如需詳細資訊,請參閱啓用商標 ,第 572 頁上的。
- 若要自 Self Care Portal 移除貴司的公司圖案,需在 Cisco Unified Communications Manager 中停 用商標。 如需詳細資訊,請參閱[停用商標](#page-618-0) ,第 573 頁上的。

#### 程序

步驟 **1** 登入命令行介面。

- 步驟 **2** 執行 **utils service restart Cisco Tomcat** CLI 命令。
- 步驟 **3** 在所有 Unified Communications Manager 叢集節點上重複此流程。

### 下一步

服務重新啟動後,重新整理瀏覽器以查看 Self Care Portal 中的變更。

# <span id="page-619-0"></span>商標檔案需求

在套用自訂商標至系統的版本之前,須依所規定之規格產生貴組織的 branding.zip 檔案。 在遠 端伺服器上,建立商標資料夾並以指定的內容填入資料夾。 在新增所有的影像檔案與子資料夾之 後,壓縮整個資料夾並儲存檔案為 branding.zip。

資料夾結構有兩個選項,取決於您標題要使用單一影像,或六個影像以建立漸層效果的標題的組合。

#### 表 **52:** 資料夾結構選項

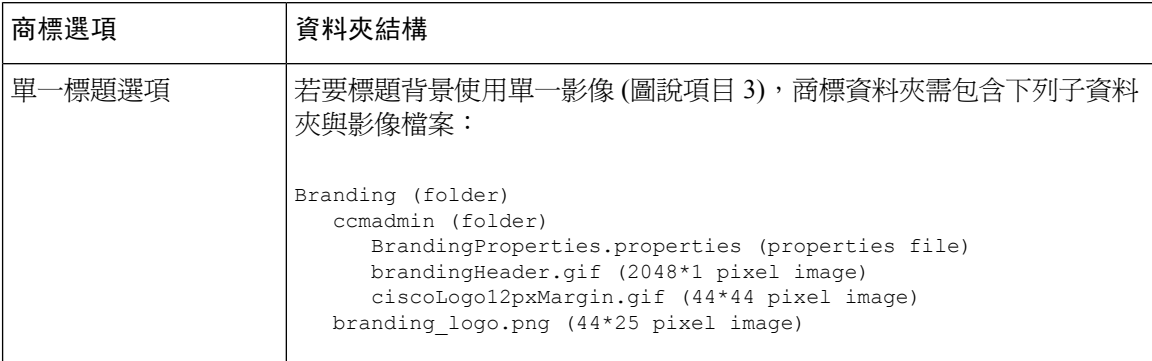

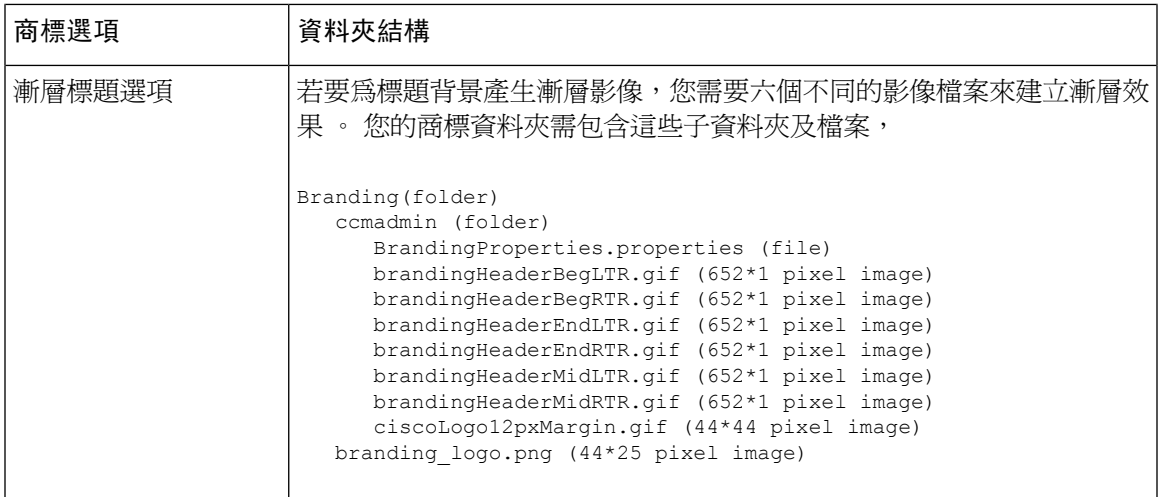

### 使用者介面商標選項

下列影像顯示 Cisco Unified CM IM and Presence 管理 UI 的自訂選項。

圖 **10: Unified CM** 管理登入畫面商標選項

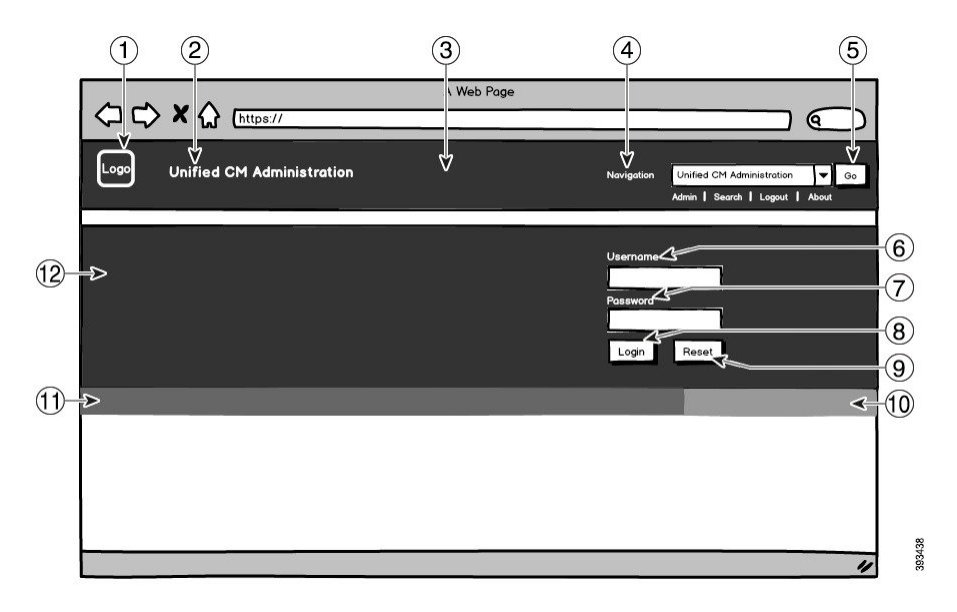

### 圖 **11: Unified CM** 管理已登入畫面商標選項

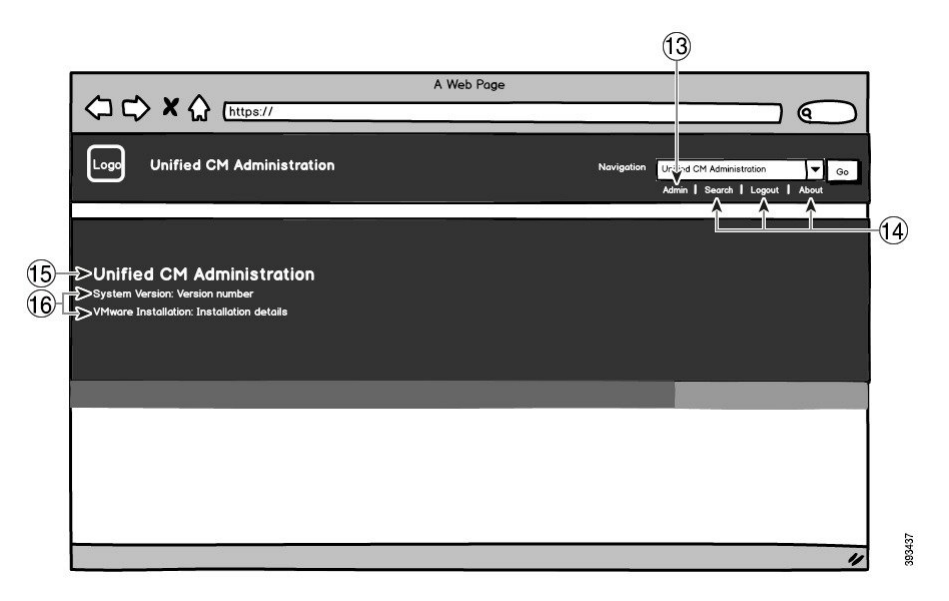

下表描述各個圖說選項。

### 表 **53: UI** 商標選項**:** 登入畫面

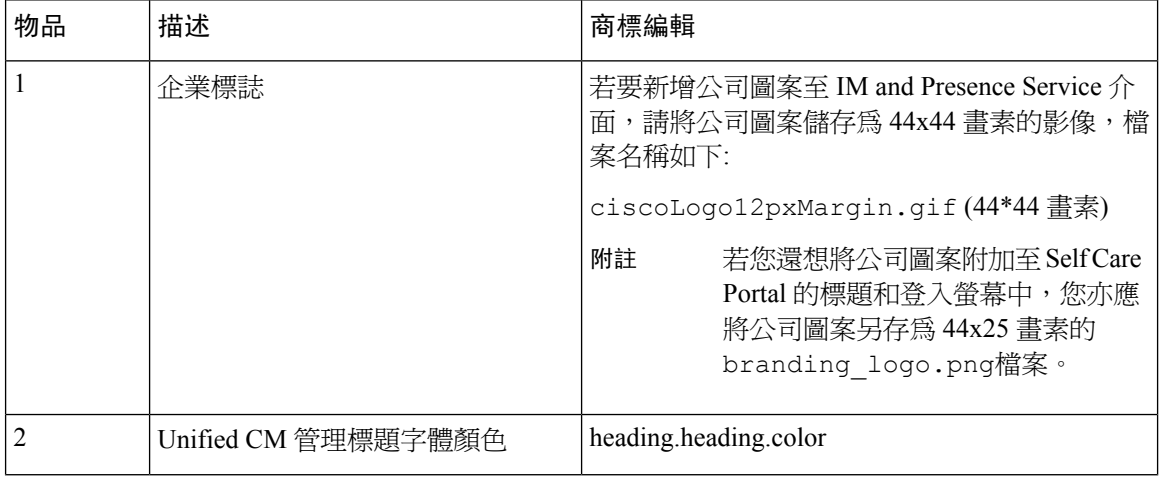

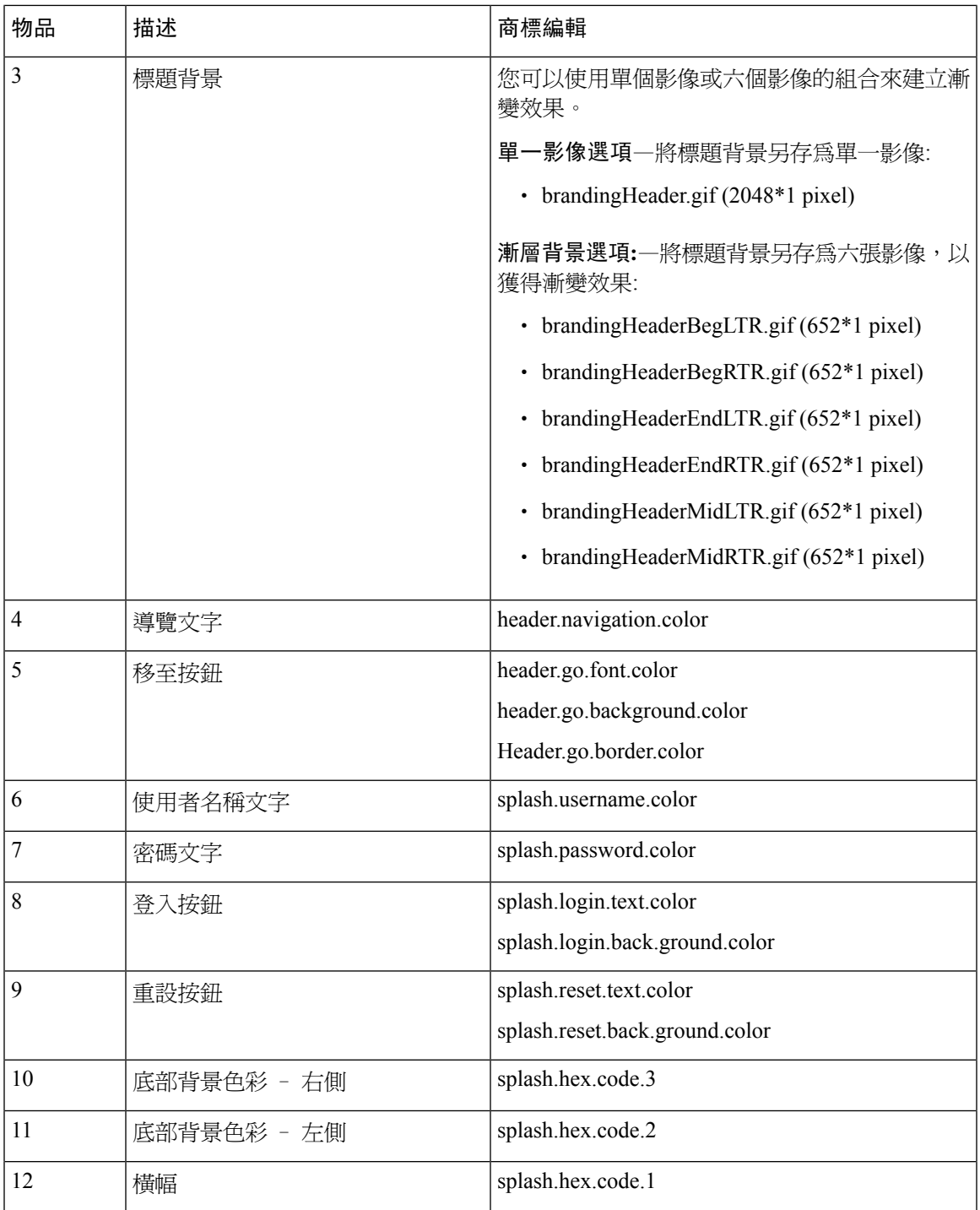

#### 表 **54: UI** 商標選項**:** 已登入畫面

I

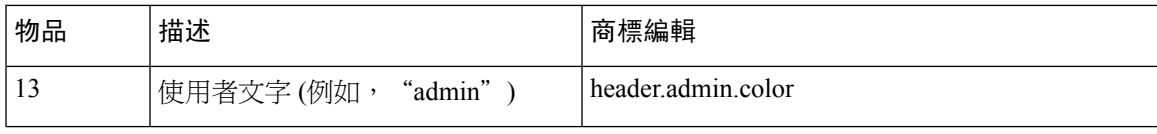

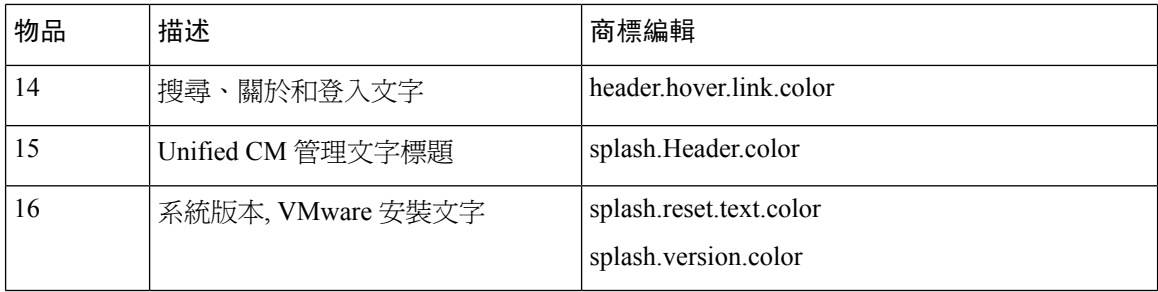

### 商標屬性編輯範例

商標屬性可透過在內容檔案中新增十六進位程式碼,來編輯商標屬性 (BrandingProperties.properties)。 內容檔案使用 HTML 式十六進位程式碼。 例如,若要 變更導覽文字項目 (圖說項目 #4) 為紅色,新增下列程式碼至內容檔案:

header.navigation.color="#FF0000"

在此程式碼中,header.navigation.color 是您要編輯的商標屬性,而 "#FF0000" 是新設定 (紅色)。

<span id="page-624-0"></span>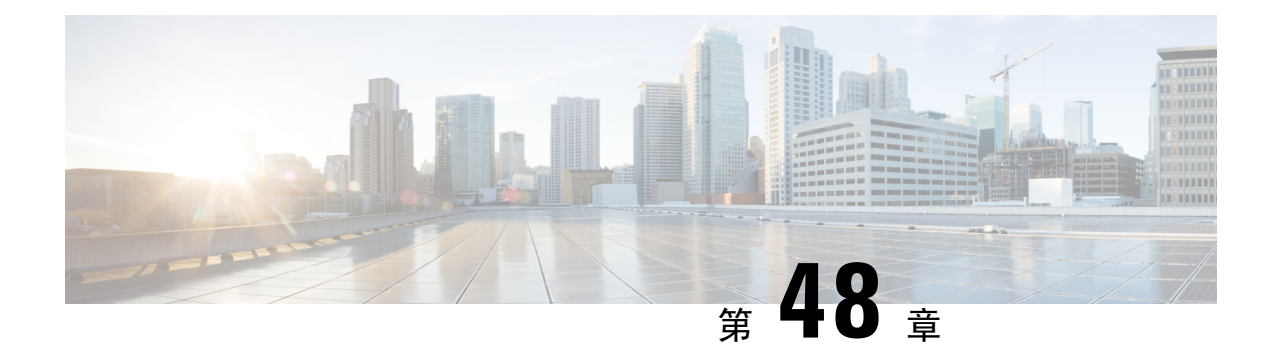

# 使用者端事件代碼及強制驗證代碼

- 使用者端事件代碼及強制驗證代碼槪覽,第 579 頁上的
- [使用者端事件代碼及強制驗證代碼先決條件](#page-624-2),第 579 頁上的
- [使用者端事件代碼及強制驗證代碼配置任務流程](#page-624-3),第 579 頁上的
- [使用者端事件代碼及強制驗證代碼互動](#page-627-0) ,第 582 頁上的
- [使用者端事件代碼及強制驗證代碼限制](#page-628-0),第 583 頁上的

# <span id="page-624-1"></span>使用者端事件代碼及強制驗證代碼概覽

強制驗證代碼 (FAC) 與使用者端事件代碼 (CMC) 可讓您管理通話存取和帳戶資料。 CMC 會協助使 用者端的通話計費和帳單發送,而強制驗證代碼則規範某些使用者可撥打的電話類型。

使用者端事件代碼會強制使用者輸入代碼,此輸入的動作指定該通話與特定使用者端事件有關聯。 您可為客戶、學員或其他使用者指定使用者端事件代碼,以供通話計費及發送帳單之用。FAC強制 使用者需於通話結束前輸入有效的驗證代碼,代碼是於某個存取層級指定。

# <span id="page-624-3"></span><span id="page-624-2"></span>使用者端事件代碼及強制驗證代碼先決條件

- 執行 SCCP 和 SIP 的 Cisco Unified IP 電話支援 CMC 和 FAC。
- CMC 和 FAC 音訊只能在執行 SCCP 或 SIP 的 Cisco Unified IP 電話上播放;TAPI / JTAPI 通訊 埠;和 MGCP FXS 通訊埠。

# 使用者端事件代碼及強制驗證代碼配置任務流程

您可以單獨或一起執行CMC和FAC。例如,您可以授權使用者發出某些通話類別,如長途電話等, 且還可將通話類別指派給特定的使用者端。 CMC 和 FAC 提示音對使用者來說聽起來是一樣的。若 您同時配置了這兩個代碼,則該功能會提示使用者在第一個提示音後輸入 FAC,再於第二個提示音 後輸入 CMC。

開始之前

• 檢閱 [使用者端事件代碼及強制驗證代碼先決條件](#page-624-2),第 579 頁上的

### 程序

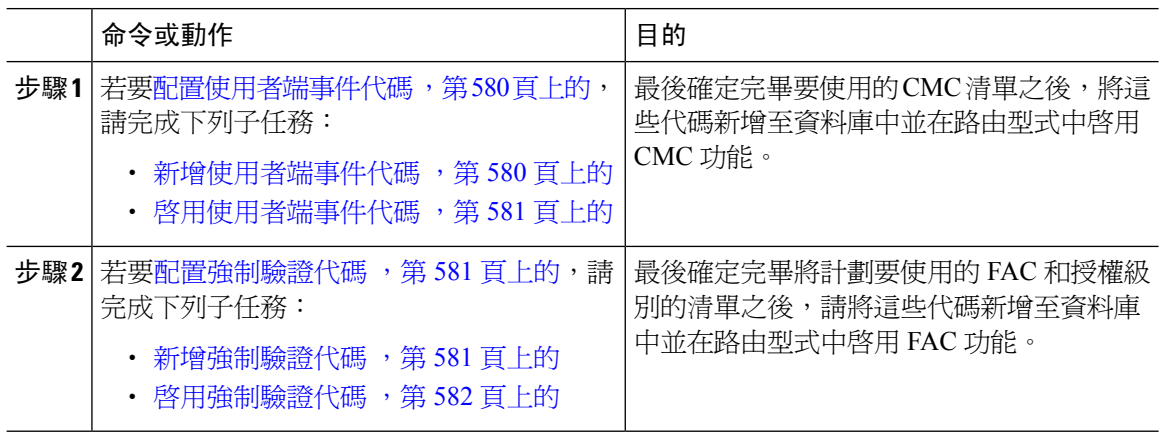

### <span id="page-625-0"></span>配置使用者端事件代碼

#### 程序

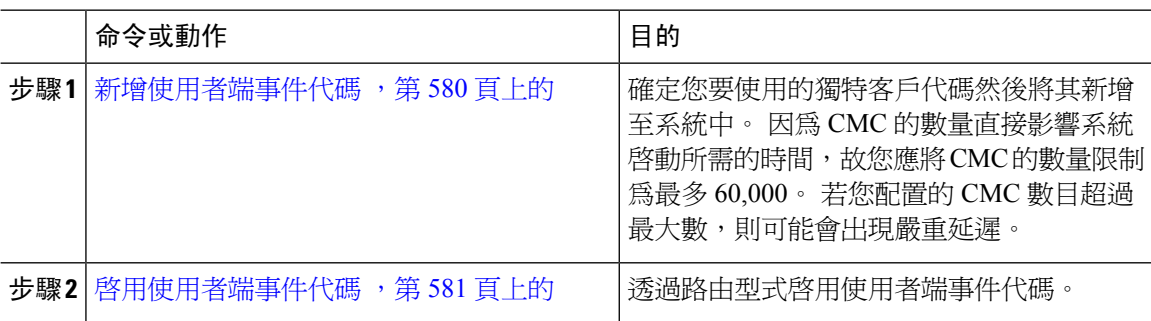

### <span id="page-625-1"></span>新增使用者端事件代碼

確定您要使用的獨特客戶代碼然後將其新增至系統中。 因為 CMC 的數量直接影響系統啟動所需的 時間,故您應將 CMC 的數量限制為最多 60,000。 若您配置的 CMC 數目超過最大數,則可能會出現 嚴重延遲。

### 程序

步驟 **1** 在 Cisco Unified CM 管理中,選擇通話路由 > 使用者端事件代碼。

步驟 **2** 按一下新增。

步驟 **3** 在使用者端事件代碼欄位中輸入使用者在撥話時將輸入的獨特代碼 (不得超過 16 個位數)。

步驟 **4** 在描述欄位中,若您要識別使用者端事件代碼,請輸入使用者端名稱。

步驟 **5** 按一下儲存。

### <span id="page-626-0"></span>啟用使用者端事件代碼

透過路由型式啟用使用者端事件代碼。

### 開始之前

[新增使用者端事件代碼](#page-625-1),第 580 頁上的

### 程序

步驟1 在 Cisco Unified CM 管理,選擇通話路由 > 路由/搜尋 > 路由型式。

- 步驟 **2** 您可以執行下列一項作業:
	- 要更新現有的路由型式,請輸入搜尋條件,然後點擊尋找,然後在結果清單中選擇一種路由型 式。
	- 要新增新的路由型式請點擊新增。

步驟 **3** 在路由型式組態視窗中勾選需要使用者端事件代碼方塊。

步驟 **4** 按一下儲存。

### <span id="page-626-1"></span>配置強制驗證代碼

### 程序

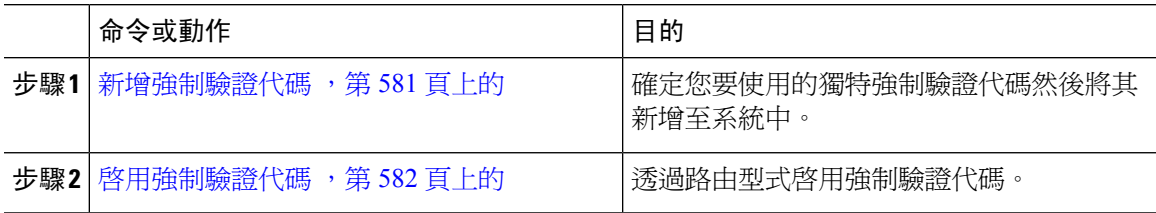

### <span id="page-626-2"></span>新增強制驗證代碼

使用此流程來決定要使用的獨特強制驗證代碼,並將其新增至系統中。 若要成功地路由通話,使用 者的授權層級需大於或等於通話的路由型式所指定的授權層級。

程序

步驟 **1** 在 Cisco Unified CM 管理中選擇通話路由 > 強制驗證代碼。

步驟 **2** 在驗證代碼名稱欄位中輸入不超過 50 個字元的獨特名稱。

此名稱將授權代碼綁定至特定的使用者或使用者群組。

步驟 **3** 在驗證代碼欄位中輸入不超過 16 個位數的獨特授權代碼。

當使用者透過具備 FAC 功能的路由型式撥話時,使用者會輸入此代碼。

步驟 **4** 在授權等級欄位中,輸入 0 至 255 之間的三位數授權級別。

步驟 **5** 按一下儲存。

### <span id="page-627-1"></span>啟用強制驗證代碼

使用此流程可透過路由型式啟用強制驗證代碼。

程序

步驟 **1** 在 Cisco Unified CM 管理,選擇通話路由 > 路由**/**搜尋 > 路由型式。

步驟 **2** 您可以執行下列一項作業:

- 點擊尋找,然後在結果清單中選擇一種路由型式以更新現有的路由型式。
- 按一下新增以建立新的路由型式。

步驟 **3** 在路由型式配置視窗中勾選需強制驗證代碼方塊。

步驟 **4** 在授權等級欄位中,輸入介於 0 到 255 之間的授權級別值。

使用者的 FAC 級別需大於或等於配置的級別,通話才能成功路由。

步驟 **5** 按一下儲存。

# <span id="page-627-0"></span>使用者端事件代碼及強制驗證代碼互動

#### 表 **55:** 使用者端事件代碼及強制驗證代碼互動

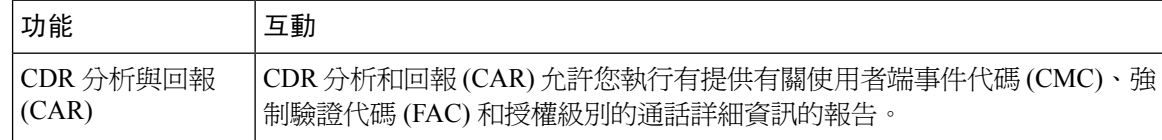

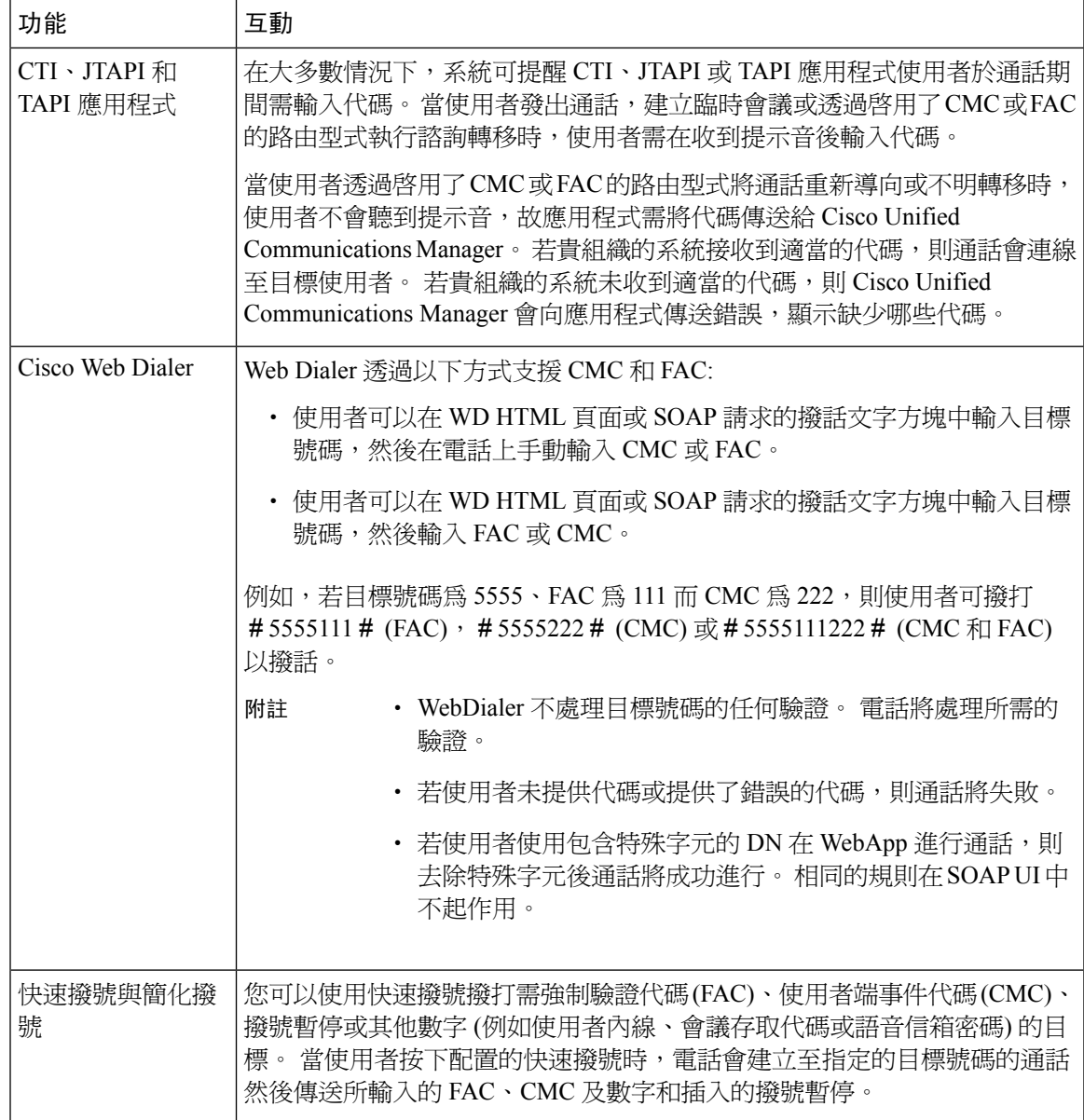

# <span id="page-628-0"></span>使用者端事件代碼及強制驗證代碼限制

### 表 **56:** 使用者端事件代碼及強制驗證代碼限制

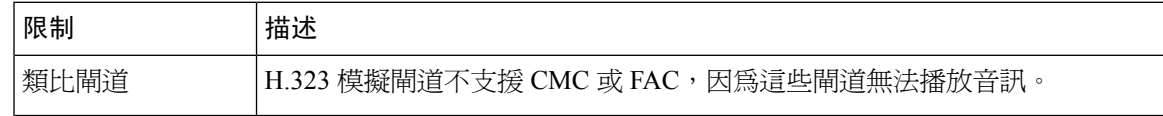

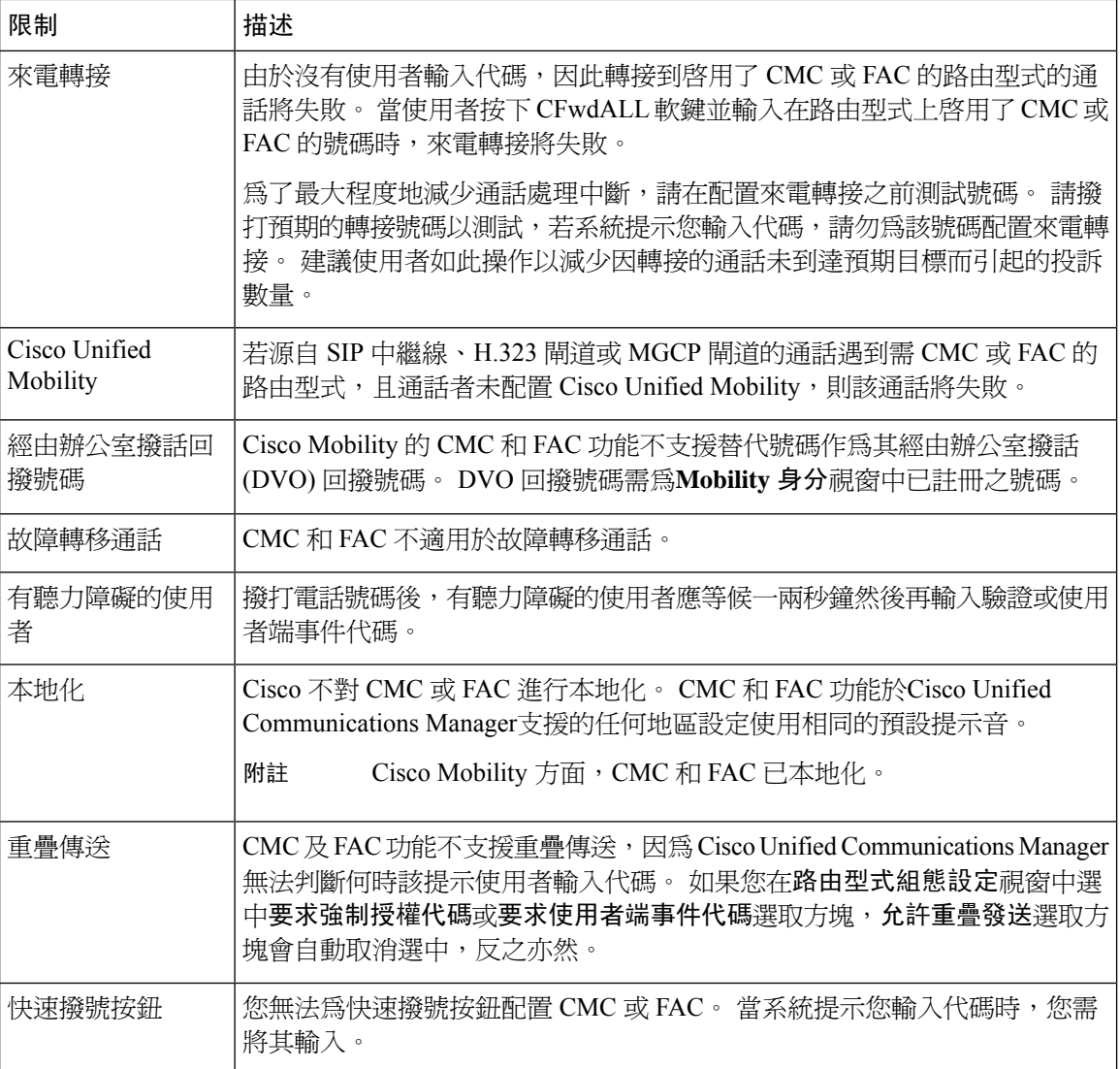

<span id="page-630-0"></span>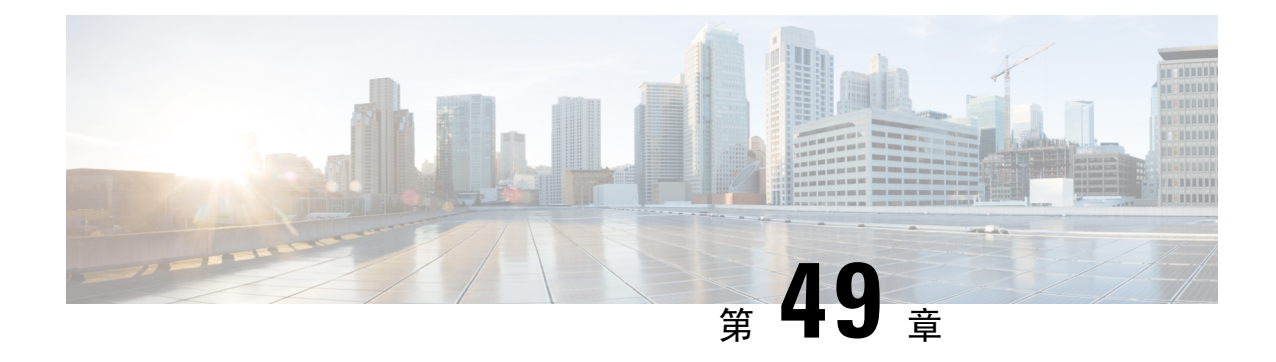

# 自訂電話鈴聲和背景

- [自訂電話鈴聲概覽](#page-630-1),第 585 頁上的
- [自訂電話鈴聲先決條件](#page-630-2),第 585 頁上的
- [自訂鈴聲配置任務流程](#page-631-0),第586頁上的
- [自訂背景](#page-633-0) ,第 588 頁上的
- [自訂背景配置任務流程](#page-634-0) , 第 589 頁上的

# <span id="page-630-1"></span>自訂電話鈴聲概覽

使用自訂電話鈴聲,您可以建立自訂電話鈴聲並將自訂檔案上載至 Cisco Unified IP 電話可存取的 Cisco Unified Communications Manager TFTP 伺服器。

Cisco Unified IP 電話的硬體內建有兩種預設鈴聲類型︰Chirp1 與 Chirp2。 此外,Cisco Unified Communications Manager 還提供了將以下檔案上載至電話的功能:

### **PCM** 檔案

Cisco Unified Communications Manager 還提供了其他內建於軟體的電話鈴聲預設組合:脈衝編碼 調變 (PCM) 音訊檔案。 每個 PCM 檔案指定一個鈴聲類型。

#### **Ringlist.xml** 檔案

Ringlist.xml 檔案描述了可用於電話的鈴聲選項清單。

您可以將自訂的 PCM 音訊檔案 (如自訂的鈴聲和回撥音) 以及修改後的 Ringlist.xml 檔案上載至 Cisco Unified Communications Manager 中的 TFTP 目錄。

# <span id="page-630-2"></span>自訂電話鈴聲先決條件

以下先決條件適用於"自訂電話鈴聲":

- 為了上載自訂電話鈴聲,需執行 Cisco TFTP 服務。
- 您要上載的任何 PCM 檔案需滿足一系列的檔案需求始能與 Cisco Unified IP 電話相容。 詳細資 訊請檢閱主題PCM [檔案格式需求](#page-632-0),第 587 頁上的。

• Ringlist.xml 檔案需符合一系列的格式準則。詳細資訊請檢閱主題Ringlist.XML 檔案格式需求 , 第 587 [頁上的](#page-632-1)。

# <span id="page-631-0"></span>自訂鈴聲配置任務流程

開始之前

• 檢閱 [自訂電話鈴聲先決條件](#page-630-2) ,第 585 頁上的

### 程序

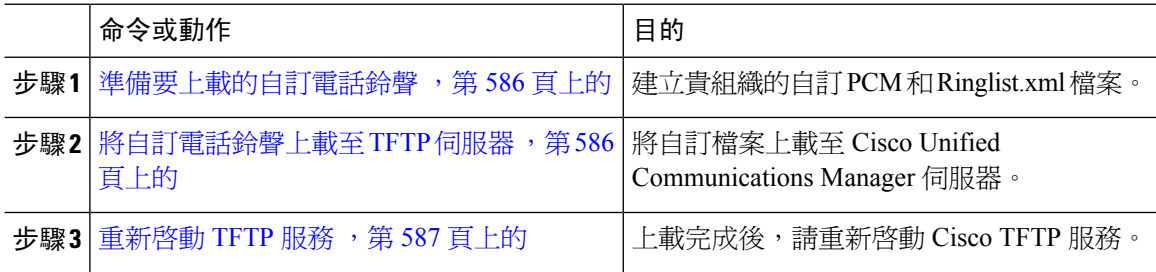

### <span id="page-631-1"></span>準備要上載的自訂電話鈴聲

### 程序

- 步驟1 使用file get tftp<tftp path> CLI 指令下載現有的 Ringlist.xml 檔, 此外還有您想修改的任何 PCM 檔。
- 步驟 **2** 為您要上載的每種鈴聲類型建立一個 PCM 檔案。 若有需要 Cisco Unified Communications Manager 與 PCM 檔案相容性的準則,請參閱 PCM [檔案格式需求](#page-632-0) ,第 587 頁上的。
- 步驟 **3** 使用 ASCII 編輯器使用新的電話鈴聲來更新 Ringlist.xml 檔案。 有關 Ringlist.xml 檔案格式需求的詳 細資訊,請參閱Ringlist.XML [檔案格式需求](#page-632-1),第 587 頁上的。

### <span id="page-631-2"></span>將自訂電話鈴聲上載至 **TFTP** 伺服器

開始之前

[準備要上載的自訂電話鈴聲](#page-631-1),第586頁上的

程序

步驟 **1** 在 Cisco Unified 作業系統管理中選擇 軟體升級 > **TFTP** > 檔案管理。

步驟 **2** 按一下上傳檔案。

步驟 **3** 點擊導覽並選擇 Ringlist.xml 檔案以及要上載的任何 PCM 檔案。

步驟 **4** 按一下上傳檔案。

### <span id="page-632-2"></span>重新啟動 **TFTP** 服務

開始之前

[將自訂電話鈴聲上載至](#page-631-2) TFTP 伺服器,第 586 頁上的

程序

步驟 **1** 登入 Cisco Unified Serviceability 並選擇工具 > **Control Hub -** 功能服務。

步驟 **2** 在伺服器下拉式清單中選擇執行 Cisco TFTP 服務的伺服器。

步驟 **3** 點選 **Cisco TFTP** 服務的圓形方塊。

步驟 **4** 按一下重新啟動。

### <span id="page-632-0"></span>**PCM** 檔案格式需求

鈴聲的 PCM 檔案必須滿足一組需求以在 Cisco Unified IP 電話上正常播放︰ 建立或修改 PCM 檔案 時,可使用支援以下檔案格式需求的任何標準音訊編輯軟體包:

- 原始 PCM
- 每秒 8000 個範例
- 每個範例 8 位元
- Mu-law 壓縮
- 鈴聲大小上限 = 16080 個取樣
- 鈴聲中的取樣數需可被 240 整除
- 鈴聲在零交叉處開始與結束

### <span id="page-632-1"></span>**Ringlist.XML** 檔案格式需求

Ringlist.xml 檔案定義包含電話鈴聲類型清單的 XML 物件。 每種鈴聲類型包含一個用於該鈴聲類型 的 PCM 檔案的指點,以及出現在Cisco Unified IP 電話「鈴聲類型」功能表上用於該鈴聲的文字。

CiscoIPPhoneRinglist XML 物件使用下列簡易標籤集合來描述資訊︰

```
<CiscoIPPhoneRinglist> <Ring>
     <DisplayName/>
      <FileName/>
   </Ring>
</CiscoIPPhoneRinglist>
```
#### 下列特性適用於定義名稱。

- DisplayName 指定顯示於 Cisco Unified IP 電話「鈴聲類型」功能表上相關聯 PCM 檔案的自訂鈴 聲的名稱。
- FileName 對與 DisplayName 關聯的自訂鈴聲指定 PCM 檔案的名稱。

$$
\boldsymbol{\mathcal{L}}
$$

提示 DisplayName 與 FileName 欄位長度不得超過 25 個字元。

下例顯示定義兩種電話鈴聲類型的 Ringlist.xml 檔案︰

```
<CiscoIPPhoneRinglist> <Ring>
      <DisplayName>Analog Synth 1</DisplayName>
      <FileName>Analog1.raw</FileName>
   \langle Ring>
   \langleRing\rangle<DisplayName>Analog Synth 2</DisplayName>
      <FileName>Analog2.raw</FileName>
   </Ring>
</CiscoIPPhoneRinglist>
```
### $\boldsymbol{\varOmega}$

每種電話鈴聲類型都需包含要求的 DisplayName 與 FileName。 Ringlist.xml 檔案最多可以包含 50 種 鈴聲類型。 提示

# <span id="page-633-0"></span>自訂背景

您亦可使用 TFTP 伺服器上載新的自訂背景影像至貴組織網路中的電話, 電話使用者選用擇您上載 的影像為其電話背景。 您可配置系統以讓使用者可在各種的影像中選擇,或指定所有電話皆需使用 某特定的影像。

若希望貴組織的使用者能夠自訂電話的背景影像,您要上載新影像的任何時候都需準備將下列的檔 案上載至 TFTP 伺服器。

- 全尺寸背景影像—有關您的電話機型的影像規格如檔案類型、影像尺寸 (以畫素為單位)、顏色 類型等,請參閱電話說明檔案。
- 縮圖—若您希望電話使用者能夠可以選擇自己的背景圖片,請選擇。 有關縮圖影像規格請參閱 電話說明檔案,
- 編輯的 List.xml檔案—此檔案含有電話使用者可從之選擇背景影像的清單, 您需將新的影像 加至此檔案中。

若您想要指定所有電話皆需使用某特定的影像,則僅需上載主要背景影像, 您亦需更新通用電話設 定檔,將所有電話配置以使用您所指定的影像。

# <span id="page-634-0"></span>自訂背景配置任務流程

完成這些任務以爲貴組織部署中的電話配置和上載自訂的背景影像。 您可以配置系統,以便電話使 用者可自各種影像進行選擇,亦可指派在所有電話上顯示的特定背景影像。

### 程序

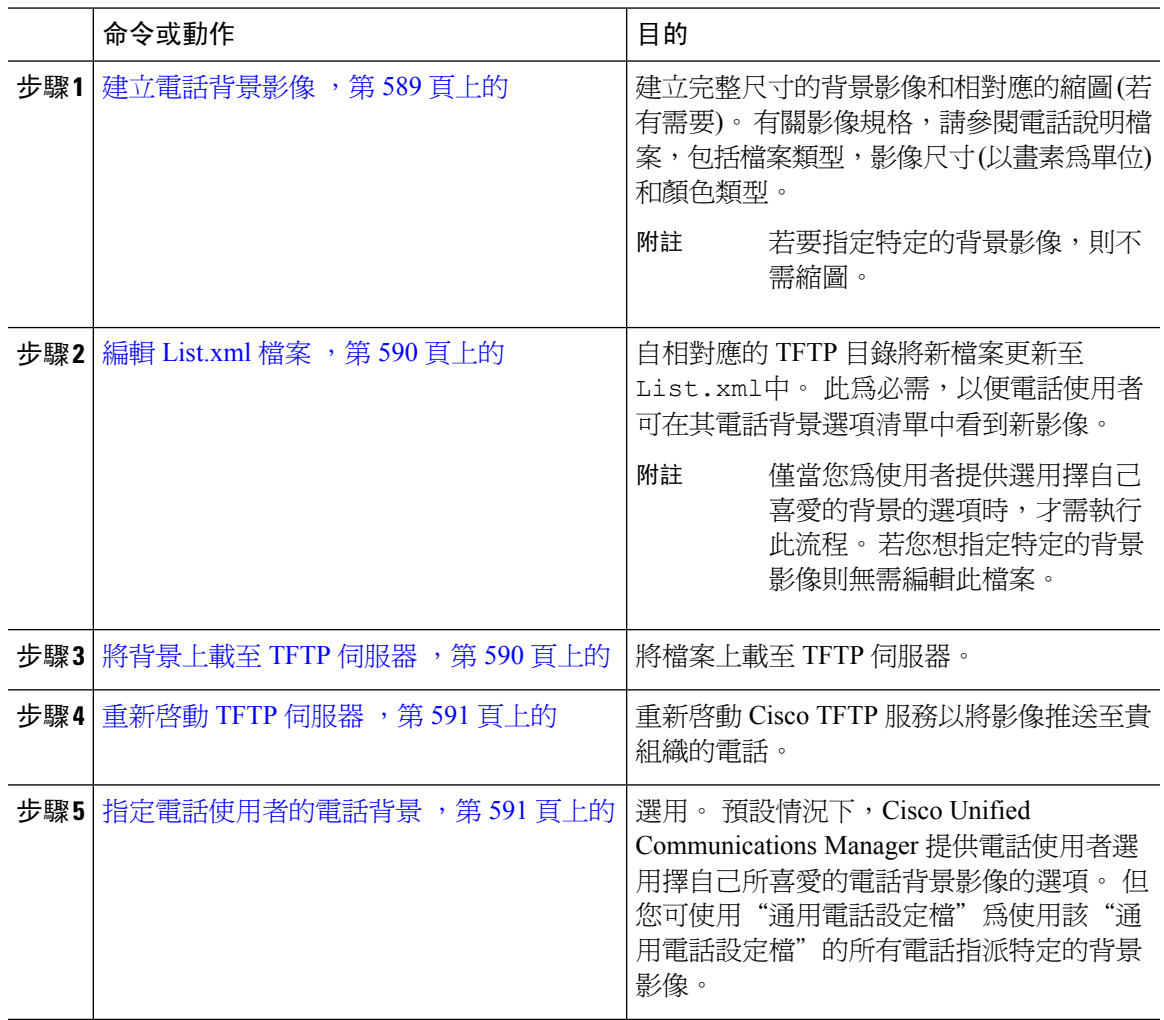

### <span id="page-634-1"></span>建立電話背景影像

有關背景影像規格和縮圖影像規格,請參閱電話說明檔案,這包括影像大小(以畫素為單位),檔案 類型以及該電話機型的適當目標 TFTP 目錄 (TFTP 目錄基於影像規格)。

- 若希望電話使用者選用擇使用或不使用上載的影像,則需依該特定電話機型的規格準備全尺寸 影像和縮圖影像。
- 若要將影像指派給特定的電話,則僅需全尺寸的影像。

#### 下一步

若您希望電話使用者能夠選擇自己的背景圖片,請選擇編輯 [List.xml](#page-635-0) 檔案 ,第 590 頁上的。

若您要指派特定的背景圖片,則無需更新List.xml檔案。 繼續執行步驟 [將背景上載至](#page-635-1) TFTP 伺服 器 ,第 590 [頁上的](#page-635-1)

### <span id="page-635-0"></span>編輯 **List.xml** 檔案

若您希望電話使用者可以選擇背景的圖片,請使用此流程將您上載的任何新背景圖片新增至現有的 List.xml檔案。每個 TFTP 影像目錄都包含一個List.xml,使用該 TFTP 目錄的電話會使用此檔 案。 檔案會指向每個背景選項的特定背景和縮圖影像,且最多可含 50 個背景影像。 影像是依電話 上出現的順序列出。 對於每張影像,檔包含有一個<ImageItem>元素,包括這兩個屬性:

- 影像︰統一資源識別元 (URI),用於指定電話會取得所出現在電話「背景影像」 功能表上的縮 圖影像的位置。
- URL—用於指定電話會取得完整大小影像的位置的 URI。

### 範例:

下例 (Cisco Unified IP 電話 7971G-GE 和 7970G) 顯示定義兩種影像的 List.xml 檔案。 每種影像 需包括要求的影像與 URL。 範例中所示的 TFTP URI 是連結至完整大小影像與縮圖影像的獨特支援 的方式。

```
<CiscoIPPhoneImageList>
  <ImageItem Image="TFTP:Desktops/320x212x12/TN-Fountain.png"
URL="TFTP:Desktops/320x212x12/Fountain.png"/>
  <ImageItem Image="TFTP:Desktops/320x212x12/TN-FullMoon.png"
URL="TFTP:Desktops/320x212x12/FullMoon.png"/>
</CiscoIPPhoneImageList
```
#### 程序

- 步驟 **1** 登入命令行介面
- 步驟 **2** 執行file get tftp<filename>CLI指令,其中<filename>代表List.xml檔的檔和文件路徑,用於適 當的 TFTP 目錄。
	- 確定您自正確的 TFTP 目錄下載List .xml檔案,因每個影像目錄皆有一個該檔案。 請 參閱電話說明檔案以獲取有關該電話機型的相應 TFTP 目錄的資訊,因該目錄是基於影 像規格。 附註

### 將背景上載至 **TFTP** 伺服器

使用此流程將新的電話背景檔案上載至 TFTP 伺服器。

<span id="page-635-1"></span>步驟 **3** 編輯 xml 文件,為您要增加的每個新的背景選項增加一個新的<ImageItem>元素。

- 若希望電話使用者能夠選擇自己的背景圖片,則需上載完整尺寸的背景圖片、縮圖及更新的 List.xml檔案。
- 若要指派特定的背景影像,則只需上載完整尺寸的背景影像。

### 程序

- 步驟 **1** 在 Cisco Unified 作業系統管理中選擇 軟體升級 > **TFTP** 檔案管理。
- 步驟 **2** 點擊上載檔案並執行以下操作:
	- a) 按一下選擇檔案並選擇您要上載的背景檔案。
	- b) 在目錄欄位中輸入該電話機型的 TFTP 目錄。 TFTP 目錄與影像大小和顏色類型相對應。 有關影 像的規格請參閱電話說明檔案。
	- c) 點擊上傳檔案。
	- d) 重複這些步驟以上載縮圖還有list.xml檔案。 這些檔案應與主要背景影像加載到相同的 TFTP 目錄中。

步驟 **3** 按一下關閉。

### <span id="page-636-0"></span>重新啟動 **TFTP** 伺服器

將自訂檔案上載至 TFTP 目錄後,重新啓動 Cisco TFTP 伺服器以將檔案推送到電話。

#### 程序

- 步驟 **1** 登入 Cisco Unified Serviceability 並選擇工具 > **Control Hub -** 功能服務。
- 步驟 **2** 在伺服器下拉式清單中選擇執行 Cisco TFTP 服務的伺服器。
- 步驟 **3** 點選 **Cisco TFTP** 服務的圓形方塊。
- 步驟 **4** 按一下重新啟動。

### <span id="page-636-1"></span>指定電話使用者的電話背景

預設情況下, Cisco Unified Communications Manager 允許電話使用者自訂他們自己的電話背景影像。 但您可使用"通用電話設定檔"設定為使用此"通用電話設定檔"的所有電話指派特定的背景影像。

#### 程序

步驟 **1** 在 Cisco Unified CM 管理中選擇 裝置 > 裝置設定 > 通用電話設定檔。

步驟 **2** 請執行下列其中一個步驟:

- 點擊尋找,然後選擇貴組織的電話所使用的通用電話設定檔。
- 點擊新增建立新的通用電話設定檔。
- 步驟 **3** 若您希望使用者能夠選擇其背景圖片,請確保允許一般使用者存取電話背景影像設定方塊被勾選(此 為預設設定)。
- 步驟 **4** 若要為使用此組態檔的電話指派特定的背景圖片,請執行以下操作:
	- 取消勾選 啟用一般使用者的電話背景圖像設定方塊。
	- 在背景影像文字方塊中輸入要指派的影像檔案的檔案名稱。 另外,請勾選覆蓋企業設定與此文 字方塊相對應的方塊。

步驟 **5** 在 常用電話設定檔視窗中填妥其餘的欄位。 如需有關欄位及其設定的說明,請參閱線上說明。

步驟 **6** 按一下儲存。

若您指派了特定的背景影像,則使用此"通用電話設定檔"的所有電話都將使用您指定的影像。

### 下一步

若您建立了新的通用電話設定檔,請重新配置貴組織的電話,以使他們使用此設定檔。 如需有關如 何在 Cisco Unified Communications Manager 配置功能的詳細資訊,請參閱位於 *Cisco Unified Communications Manager* 系統組態指南中的配置端點裝置。

### $\mathcal{Q}$

若要指派大量電話,請使用批量管理工具透過一次操作將"通用電話設定檔"指派給大量電話。 如 需詳細資訊,請參閱《*Cisco Unified Communications Manager* 批量管理指南》。 提示

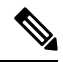

附註 完成配置後,請重設電話。

<span id="page-638-0"></span>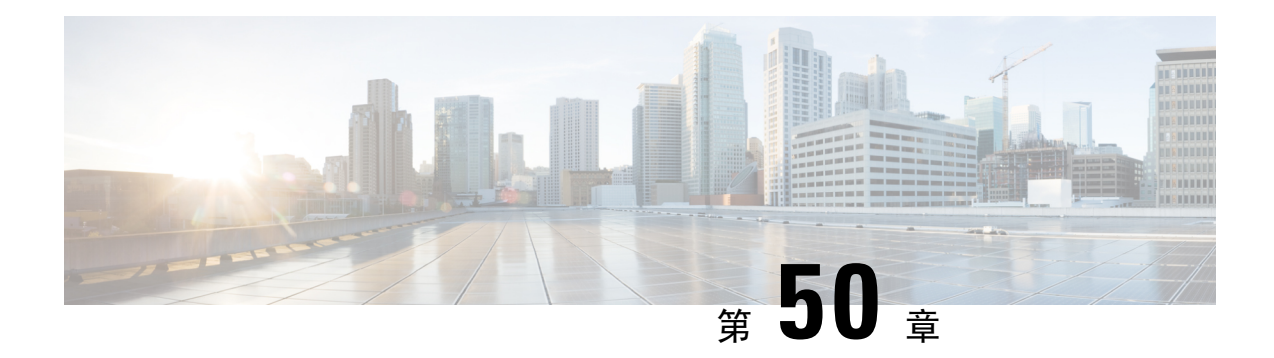

# 待話期間背景音樂

- [待話期間背景音樂概覽](#page-638-1),第 593 頁上的
- 將外部群播 MoH [互通至單播](#page-641-0) MoH , 第 596 頁上的
- [待話期間背景音樂先決條件](#page-642-0),第 597 頁上的
- [待話期間背景音樂配置任務流程](#page-643-0),第 598 頁上的
- [單播和群播音訊來源](#page-649-0),第 604 頁上的
- [待話期間背景音樂互動](#page-651-0),第 606頁上的
- [待話期間背景音樂限制](#page-652-0) ,第 607 頁上的
- [待話期間背景音樂疑難排解](#page-654-0),第 609 頁上的

# <span id="page-638-1"></span>待話期間背景音樂概覽

使用整合式待話期間背景音樂(MOH)功能以串流來源的音樂將on-net和off-net使用者置於保留中。 此來源使音樂可用於您置入保留的任何on-net或off-net裝置。on-net裝置包括互動式語音回應(IVR) 或通話分派器將其置於保留、諮詢保留或駐留保留狀態的工作站裝置和應用程式。 off-net 使用者包 括透過媒體閘道控制協定(MGCP)或精簡型通話控制協定(SCCP)閘道、Cisco IOS H.323閘道和Cisco IOS媒體閘道控制協定閘道連線的使用者。該系統亦使得透過Cisco IOSH.323或MGCP上的Foreign Exchange Station (FXS) 通訊埠連線至 Cisco IP 網路的 Cisco IP POTS 電話以及 Cisco MGCP 或 SCCP 閘道可使用"待話期間背景音樂"功能。

開始Cisco Unified Communications Manager以建立一個媒體資源管理員。 待話期間背景音樂伺服器 以其待話期間背景音樂資源註冊至媒體資源管理員。 待話期間背景音樂伺服器為提供待話期間背景 音樂音訊來源並將待話期間背景音樂音訊來源連接至多重串流的軟體應用程式。

當端點裝置或功能將通話置於保留狀態時, Cisco Unified Communications Manager將保留的裝置連線 至音樂資源。 擷取到保留的裝置後,將中斷與保留的音樂資源的連線並恢復正常的操作。

### 特定來電者的待話期間背景音樂

電話透過 SIP 中繼線 收到的 SIP 通話方面, Cisco Unified Communications Manager可以使用其他 MoH 音訊來源。

外部應用程式 (例如 Cisco Unified Customer Voice Portal (CVP) 聯絡中心解決方案) 會在收到公共交換 電話網路通話時根據來電者 ID 、撥打的號碼或 IVR 互動來確定最合適的 MoH 音訊來源 (PSTN)。

若需詳細資訊,請參閱[http://www.cisco.com/c/en/us/support/customer-collaboration/](http://www.cisco.com/c/en/us/support/customer-collaboration/unified-customer-voice-portal/tsd-products-support-series-home.html) [unified-customer-voice-portal/tsd-products-support-series-home.html](http://www.cisco.com/c/en/us/support/customer-collaboration/unified-customer-voice-portal/tsd-products-support-series-home.html)的 Cisco Unified Customer Voice Portal 說明檔案。

### **IP Voice Media Streaming** 應用程式的容量增加和 **MoH** 音訊來源的擴展

當您安裝 Cisco Unified Communications Manager 時將自動安裝 Cisco IP Voice Media Streaming應用程 式。 啓動此應用程式以啓用"待話期間背景音樂" (MoH) 功能。

有了這個版本,Cisco Unified Communication Manager支援獨特和並行的 MOH 音訊來源的能力,而 音樂保持服務在 MOH 伺服器上執行,從 51 增加到 501。MOH 音頻源的編號從 1 到 501、固定的 MOH 音訊來源仍為 51 號。

固定待話期間背景音樂裝置無法使用透過 USB MOH 裝置連線的音訊來源,因 Cisco Unified Communications Manager 在 VMware 上執行時不支援 USB。 VMware 不支援使用固定 MoH USB 裝 置。 但您仍需配置外部聲音裝置以與使用 Cisco Unified Survivable Remote Site Telephony (SRST) 群 播 MoH 的部署一同使用。

您可以將每個 MoH 音訊來源配置為使用自訂通知作為初始問候語和/或定期向聽到音樂的通話者播 放的公告。 Cisco Unified Communications Manager 提供 500 個自訂公告;您可在一個或多個 MoH 音 訊來源上使用。 這些公告不在叢集內的 Cisco Unified Communications Manager 伺服器之間分派。 您 需將這些自訂公告檔案上載至提供 MoH 和公告服務的各個伺服器, 亦需將 MoH 音訊來源的每一個 自訂音樂檔案上載至各個伺服器。

### 具有服務的媒體裝置的表現影響

Cisco IP Voice MediaStreaming應用程式可作為四個媒體裝置的服務執行-公告器 (ANN)、軟體會議橋 接、待話期間背景音樂(MoH)和軟體媒體終止點。在與通話處理共存的CiscoUnifiedCommunications Manager 伺服器上啓動此服務。 啓動此服務時,請確保將這些媒體裝置配置為有限的容量,以避免 對通話處理造成任何影響。媒體裝置的預設設定由基於此共同駐存之操作所定義。您可以透過減少 使用一個或多個媒體裝置來增加其他設定來調整這些設定。

例如,若您不使用軟體媒體端點裝置,則可以選擇執行旗標設定 SW MTP 為**false**,選擇系統 > 服務 參數 > **Cisco IP Voice Media Streaming**應用程式服務 > **MTP** 參數,然後新增**MTP** 通話計數設定至 媒體資源 > MoH 伺服器 > 最大半雙工串流組態中。 您可以依通話流量修改預設設定, 但仍需監控 CPU,記憶和 IO 等待的伺服器表現活躍。 對於更高容量的叢集,例如使用 7500 使用者 OVA 組態 的叢集,可以將"通話計數"的預設媒體裝置設定增加 25%。

您希望媒體裝置使用率很高的安裝而言,例如"待話期間背景音樂",或在高通話流量需更多個媒 體連線的情況下,請在一台或多台未啟動通話處理功能的 Cisco Unified Communications Manager 伺 服器上啟動 Cisco IP Voice Media Streaming應用程式服務。 啟動此服務可將媒體裝置使用對其他服 務 (例如通話處理) 的影響限制在一定範圍內。 然後,您可以增加媒體裝置的最大通話數的組態設 定。

當您將 Cisco IP Voice Media Streaming 應用程式與 Cisco Unified Communications Manager 服務共同駐 存時會影響通話處理表現。 要在預設設定增加"待話期間背景音樂"或公告器的容量設定,建議在 不啓動 Cisco Unified Communications Manager 的情況下啓動伺服器上的 Cisco IP Voice Media Streaming 應用程式。

當活躍通話者處於保留狀態或配置了群播 MoH 音訊串流時,MoH 會影響 CPU 表現。

#### 表 **57:** 總體績效結果

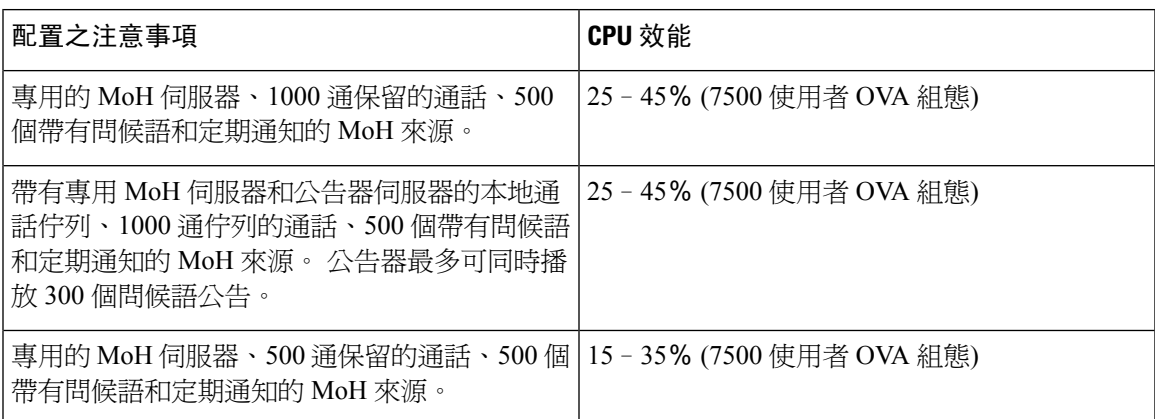

#### 表 **58:** 外推建議

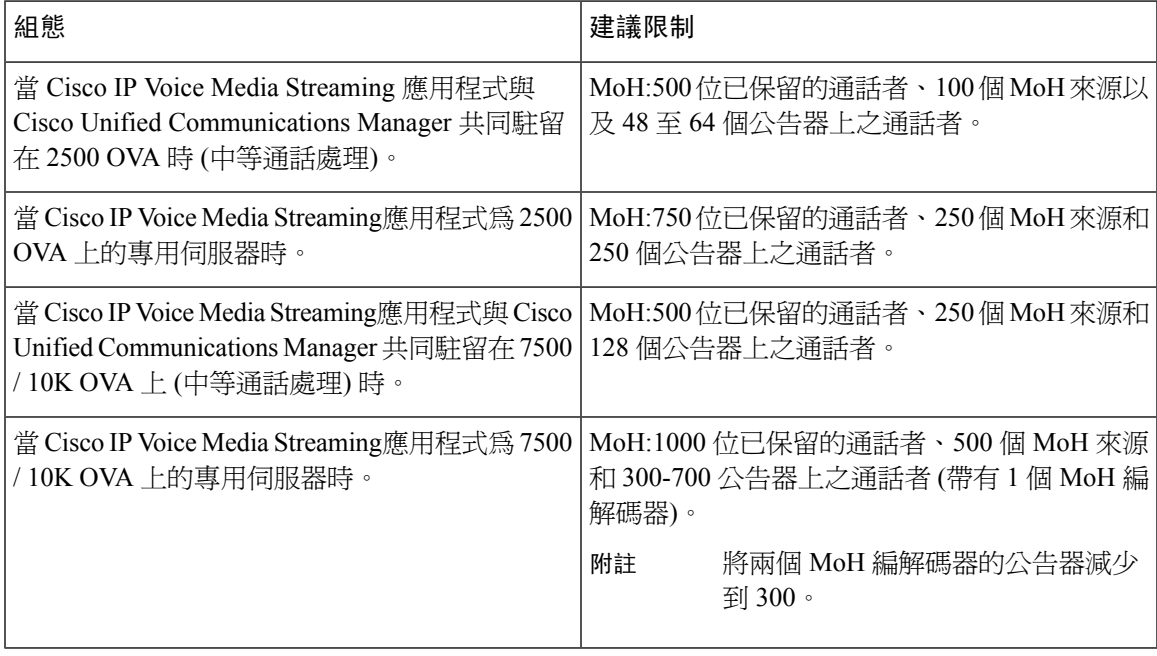

 $\mathscr{O}$ 

附註

這些建議特定於 MoH / ANN 裝置。 若將這些裝置與軟體媒體終止點 (MTP) 及來電轉接忙線 (CFB) 裝置合併,請減少限制以提供串流。

### 容量規劃的配置侷限

Cisco IP Voice MediaStreaming 應用程式和自我佈建 IVR 服務使用媒體核心驅動程式來建立和控制即 時傳輸協定 (RTP) 串流。 該媒體核心驅動程式的容量為 6000 個串流。 串流允許媒體裝置和 IVR 進 行資源預留。

預留是基於以下容量計算:

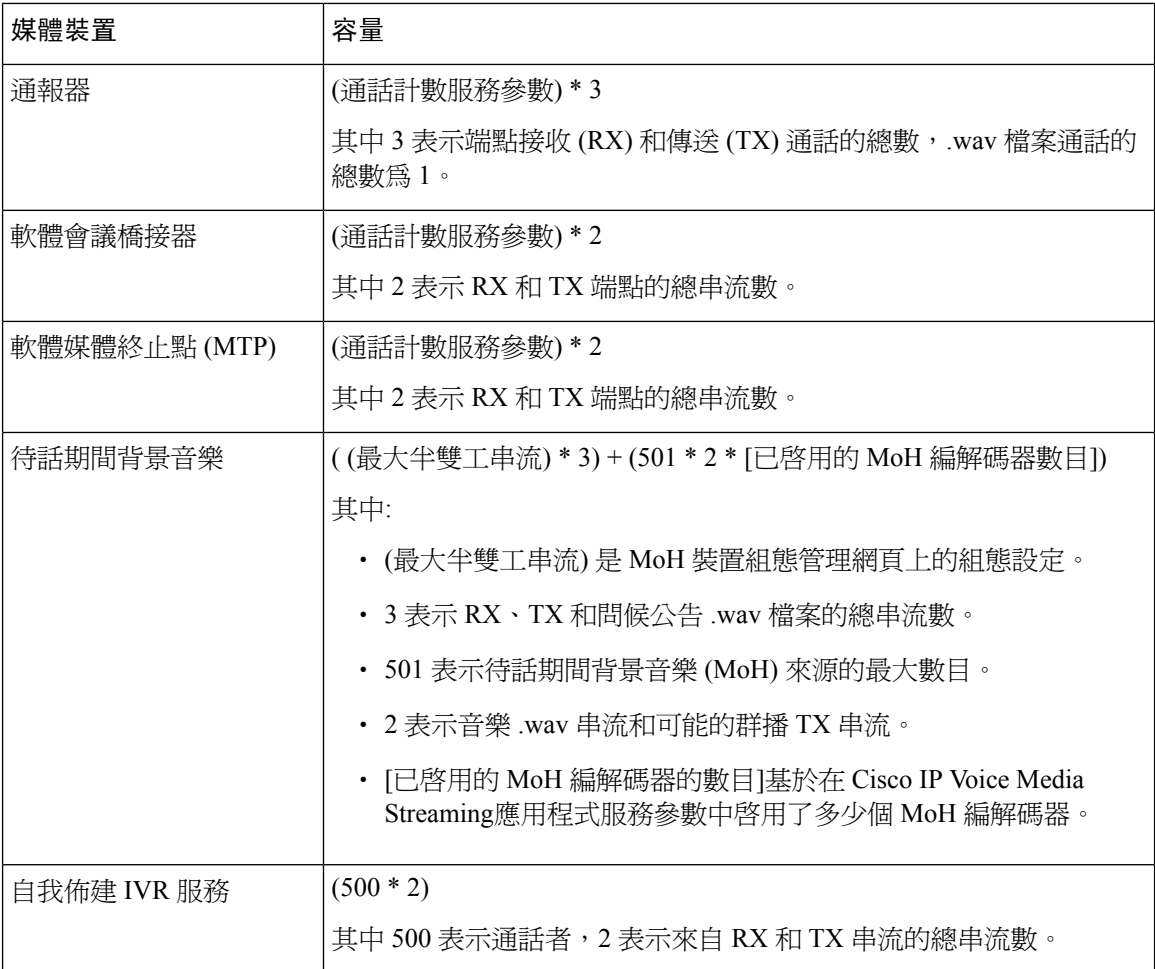

故要使 MoH 最多支援 1000 個通話者,您需使用以下公式: 1000 \* 3 + 501 \* 2 \* 1 = 4002 個具有一個啟用的編解碼器的驅動程式串流,以及1000 \* 3 +501 \* 2 \* 2 = 5004個具有兩 個啓用的編解碼器的驅動程式串流。 減少剩餘的裝置,並停用 Self Provisioning IVR 服務,以將總預 留限制為6000而使得MoH裝置可以進行這些預留。還可能會要求您勿於已安裝Cisco IP Voice Media Streaming應用程式的同一伺服器上啓動自我佈建 IVR 服務。

若媒體裝置的組態設定超出了媒體裝置驅動程式的容量,則先與裝置驅動程式註冊的媒體裝置將能 夠預留其所需的串流資源。稍後註冊的媒體裝置則會有較少的串流資源。稍後註冊的媒體裝置導致 一些警報訊息被記錄,及自動減少受限制媒體裝置的通話計數。

 $\frac{\mathcal{P}}{\mathcal{P}}$ 

附註 容量為 6000 個串串流的媒體核心驅動程式可能無法同時支援那麼多媒體裝置連線。

# <span id="page-641-0"></span>將外部群播 **MoH** 互通至單播 **MoH**

使用此版本,您可以將 Cisco Unified Survivable Remote Site Telephony (SRST) 路由器配置為音訊來 源。 該路由器為能夠進行群播接收的裝置提供群播 MoH 音訊。 在這種方法中,裝置就像 Cisco

Unified Communications Manager 在傳送群播 MoH 音訊一樣。 但是, 僅能夠單播接收的裝置無法聽 到外部 MoH 來源 (例如 Cisco Unified SRST 路由器) 傳送的 MoH 音訊。 僅能夠單播接收的裝置如公 共交換電話網路 (PSTN) 電話,階段作業邊界控制器 (SBC) 的目標和階段作業起始協定 (SIP) trunk 。

在此版本的 Cisco Unified Communications Manager 中, 此功能已得到增強, 可以在外部音訊來源接 收群播 MoH 音訊並將其作為單播 MoH 音訊傳送。 對於僅支援單播 MoH 接收的裝置,Cisco Unified Communications Manager 使用此功能將群播 MoH 音訊作為單播 MoH 播放。 外部 MoH 音訊來源的 範例可以是 Cisco Unified SRST 路由器或可以傳送群播 MoH 音訊的軟體。

系統管理員在 Cisco Unified CM 管理待話期間背景音樂音訊來源組態視窗中配置此功能的欄位。

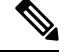

附註

- 此功能對使用外部音訊來源播放能夠接收群播的裝置的群播 MoH 音訊的現有功能沒有影響。
	- 單播媒體連線而言,即使您使用外部群播來源配置MoH音訊來源,CiscoUnifiedCommunications Manager MoH 伺服器亦會播放初始公告和定期公告。

#### 特定於編解碼器的內傳音訊串流的配置提示

將外部群播音訊來源 (例如 Cisco Unified SRST 路由器) 配置至 MoH 伺服器以串流所需的音訊。

要設定外部組播音訊來源,如 Cisco Unified SRST 路由器,請在源 **IPv4** 組播地址和源連接埠號碼視 窗中組態設定**MOH** 音訊來源組態設定。

- Cisco Unified Communications Manager 在您於**MoH** 音訊來源組態視窗中所配置的外部群播 IP 位 址和通訊埠上偵聽群播 G.711 mu-law 串流。 MoH 伺服器可以在 G.711 mu-law 或 a-law 或 L16 256K寬頻MoH編解碼器之間進行代碼轉換。外部群播RTP串流使用用於MoH的G.711mu-law 編解碼器作為 G.711 mu-law 或 a-law 或 L16 256K 寬頻 MoH 編解碼器的源。 G.711 a-law 和寬頻 通話而言,Cisco Unified Communications Manager MoH 伺服器將內傳 G.711 mu-law 串流傳輸到 外傳 G.711 a-law 或寬頻串流,然後再將其傳送至裝置。
- Cisco Unified Communications Manager 在**MoH** 音訊來源組態視窗中所配置的外部群播 IP 和增添 的通訊埠值: 4 偵聽群播 G.729 串流 。 例如,若使用 239.1.1.1:16384 配置 MoH 音訊來源,則 Cisco Unified Communications Manager 會偵聽 239.1.1.1:16384 上的 G.711 mu-law 串流和 239.1.1.1:16388 上的 G.729 串流 (增添通訊埠值: 4)。 MoH 伺服器無法為 G.729 編解碼器進行代 碼轉換。 使用 MoH G.729 編解碼器的通話者需使用 G.729 或 G.729a 編解碼器的外部群播 RTP 串流。

# <span id="page-642-0"></span>待話期間背景音樂先決條件

- 在配置群播之前,請確保配置 MoH 伺服器和音訊來源。 若要使用固定音訊來源,請先將其配 置,然後再配置群播。
- 您需決定要進行單播還是群播待話期間背景音樂
- 計劃部署和配置的硬體的容量並確保其可支援網路的預期通話流量至關重要。您需要知道MOH 資源的硬體容量並考量群播和單播 MOH 與此容量相關的影響。 確保網路通話流量不超過硬體

所容許之上限。 當 MoH 階段作業達到這些上限時,額外的負載可能會導致 MoH 品質下降、 MoH 操作不穩定或 MoH 功能喪失。

- 若使用群播 MoH,且偵聽群播 MoH 串流的裝置不在同一 IP 網路中,則需在 IP 網路中啓用群 播路由。 啟用群播路由時,請務必小心,以免錯誤傳送的群播資料包 (特別是在 WAN 連結上) 充斥著網路。 在不需群播 MoH 資料包的介面上停用群播,並使用「最大中繼段」參數。
- 有關計劃"待話期間背景音樂"部署和伺服器容的詳細資訊,請參閱*Cisco*協作系統解決方案參 考網路設計。

# <span id="page-643-0"></span>待話期間背景音樂配置任務流程

完成這些任務以為系統配置待話期間背景音樂 (MoH)。

#### 程序

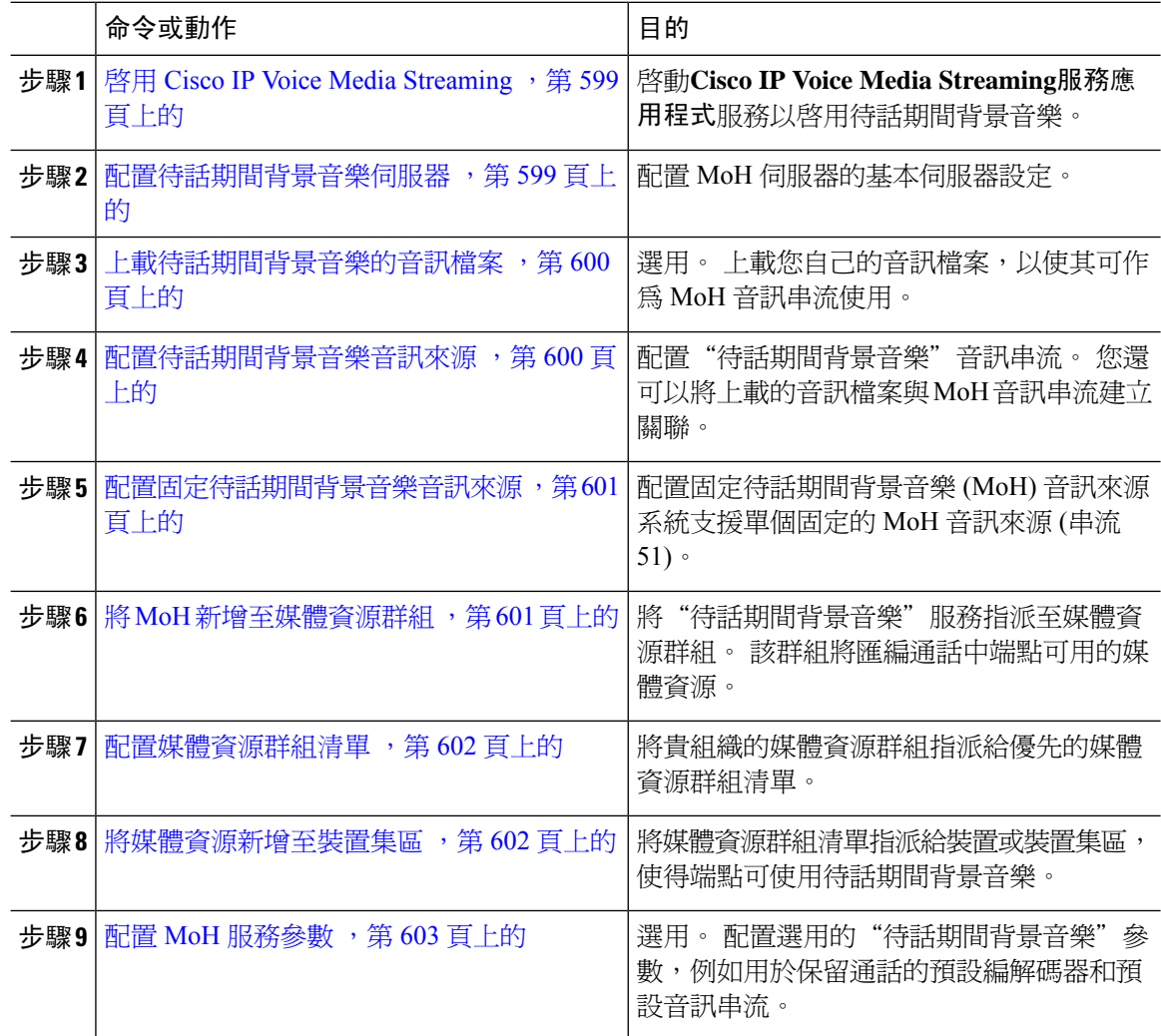

### <span id="page-644-0"></span>啟用 **Cisco IP Voice Media Streaming**

若要使用待話期間背景音樂**Cisco IP Voice Media Streaming** 應用程式服務需為啟動。

在安裝流程中,UnifiedCommunicationsManager安裝並配置預設的"待話期間背景音樂"音訊來源。 待話期間背景音樂功能可以透過使用預設音訊來源繼續進行。 附註

#### 程序

- 步驟 **1** 在 Cisco Unified CM 管理中,選擇工具 > 服務啟動。
- 步驟 **2** 在伺服器下拉式清單中選擇一個伺服器。
- 步驟 **3** 在**CM** 服務中,請確保**Cisco IP Voice Media Streaming**應用程式服務為啟動。 若該服務已停用,請 檢查該服務然後點擊儲存。

### <span id="page-644-1"></span>配置待話期間背景音樂伺服器

### 開始之前

確定一台或多台"待話期間背景音樂" (MoH) 伺服器可連線。

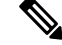

當 Cisco Unified Communications Manager MoH 伺服器被自動新增時,**Cisco IP Voice MediaStreaming** 應用程式服務已啓動。 附註

#### 程序

- 步驟 **1** 在 Cisco Unified CM 管理中,選擇媒體資源 > **MoH** 伺服器。
- 步驟 **2** 點擊尋找並選擇要更新的 MoH 伺服器。
- 步驟 **3** 選擇主機伺服器。
- 步驟 **4** 輸入一個描述性的**MoH** 伺服器名稱及其描述。
- 步驟 **5** 選擇您要用於此伺服器的裝置集區。
- 步驟 **6** 透過配置以下欄位來配置伺服器容量:
	- 最大半雙工串流—將此設為在任何時間,自此台 MoH 伺服器串流且可單播 MoH 的裝置數上 限。 您可以使用以下公式來計算最大值:
		- 附註 (伺服器及部署容量) -( (多點傳播 MoH 來源數 ) \* (啟用的 MoH 編解碼器數) )
	- 最大群播連線—將此設為在任何時間大於或等於可能置於群播 MoH 裝置數的值。

步驟 **7** (可選)要啟用群播,請勾選在此**MoH**伺服器上啟用群播音訊來源方塊,然後配置群播IP位址範圍。 步驟 **8** 在**MoH** 伺服器組態視窗中配置其他欄位。 如需有關欄位及其設定的說明,請參閱線上說明。 步驟 **9** 按一下儲存。

### <span id="page-645-0"></span>上載待話期間背景音樂的音訊檔案

若要上載可作為"待話期間背景音樂"音訊串流使用的自訂音訊檔案,請使用此流程。

程序

步驟 **1** 在 Cisco Unified CM 管理中,選擇媒體資源 > **MoH** 音訊檔案管理。

- 步驟 **2** 按一下上傳檔案。
- 步驟 **3** 點擊選擇檔案並導覽至您要上載的檔案。 選擇檔案後,點擊開啟。
- 步驟 **4** 按一下上載。

上載結果視窗即會顯示上載結果。 檔案上載流程時會將檔案上載且執行音訊轉換,爲 MOH 建立編 解碼器專用的音訊檔。 視原始檔案的大小而定,處理可能需幾分鐘的時間才能完成。

- 步驟 **5** 點擊 關閉 以關閉上載結果視窗。
- 步驟 **6** 若要上載其他音訊檔案,請重複此流程。
	- 當您導入一個音訊來源檔時,Unified Communications Manager,處理該檔並將該檔轉換 為適當的格式,供 Music On Hold 伺服器使用。 以下是有效輸入音訊來源檔的例子: 附註
		- 16 位元 PCM .wav 檔案
		- 立體聲或單聲道
		- 48 kHz、44.1 kHz、32 kHz、16 kHz 或 8 kHz 的取樣率
	- MOH音訊來源檔不會自動傳播至叢集中的其他MOH伺服器。您需將音訊來源檔上載到 叢集中的每部 MOH 伺服器,或分開上載至叢集中的各個伺服器。 附註

### <span id="page-645-1"></span>配置待話期間背景音樂音訊來源

使用此流程可配置待話期間背景音樂音訊來源。 您可以配置音訊串流,並將上載的檔案關聯到音訊 串流。 您最多可以配置 500 個音訊串流。

$$
\overline{\mathscr{O}}
$$

附註 若有新的版本的音訊來源檔案可用,請執行更新流程以使用新的版本。

#### 程序

步驟 **1** 在 Cisco Unified CM 管理中選擇媒體資源 > 待話期間背景音樂音訊來源。

- 步驟 **2** 執行下列其中一項:
	- 點擊尋找並選擇現有音訊串流。
	- 點擊新增配置新的串流。
- 步驟 **3** 在**MoH** 音訊串流號碼中選擇一個音訊串流。
- 步驟 **4** 請在**MOH** 音訊來源名稱欄位中輸入 MOH 音訊來源的獨特名稱。
- 步驟 **5** 選用。 若要允許該檔案被群播,則勾選允許群播方塊。
- 步驟 **6** 配置音訊來源:
	- 選擇使用 **MoH WAV** 檔案來源單選按鈕,然後在**MoH** 音訊來源檔案中選擇要指派的檔案。
	- 選擇重播外部群播來源單選按鈕,然後輸入群播來源 IP 位址詳細資訊。
- 步驟 **7** 在被保留和搜尋引導通話的公告設定部分中指派要用於此音訊來源的公告。
- 步驟 **8** 在音樂保持音訊來源配置視窗中配置其餘的欄位。 如需有關欄位及其設定的說明,請參閱線上說 明。
- 步驟 **9** 按一下儲存。

### <span id="page-646-0"></span>配置固定待話期間背景音樂音訊來源

每個叢集,您可定義一個固定的音訊來源 (來源 51)。 您需設定在每個 MoH 伺服器上每個叢集配置 的固定音訊來源。 固定音訊來源源自使用本機電腦音訊驅動程式的固定裝置。

#### 程序

- 步驟 **1** 在 Cisco Unified CM 管理中,選擇媒體資源 > 固定的 **MoH** 音訊來源。
- 步驟 **2** 選用。 若要允許此音訊來源被群播,則勾選允許群播方塊。
- 步驟 **3** 請勾選啟用方塊,以啟用此固定 MoH 音訊來源。 勾選此方塊時,姓名為必需的。
- 步驟 **4** 在已保留和搜尋引導通話的公告設定區域中為此音訊來源配置公告。

步驟 **5** 在固定的 **MoH** 音訊來源組態視窗中配置欄位。 如需有關欄位及其設定的說明,請參閱線上說明。 步驟 **6** 按一下儲存。

### <span id="page-646-1"></span>將 **MoH** 新增至媒體資源群組

媒體資源群組是媒體資源的邏輯分割區。 您可視需要將媒體資源群組與地理位置或站點建立關聯。 您亦可組成媒體資源群組來控制所需的伺服器使用情況或服務類型 (單播或群播)。

#### 程序

步驟 **1** 在 Cisco Unified CM 管理中,選擇媒體資源 > 媒體資源群組。

- 步驟 **2** 執行下列其中一項:
	- 按一下尋找並選擇現有的群組。
	- 按一下新增以建立新的群組。
- 步驟 **3** 輸入名稱和說明。
- 步驟 **4** 在可用媒體資源清單中,選擇"待話期間背景音樂"資源,然後使用向下箭頭將該資源新增至選定 的媒體資源。 對要指派給該群組的其他媒體資源重複此步驟。
- 步驟 **5** (可選) 若要允許待話期間背景音樂群播,請勾選**MoH** 音訊使用群播方塊。
- 步驟 **6** 按一下儲存。

### <span id="page-647-0"></span>配置媒體資源群組清單

媒體資源群組清單會列出依優先順序排列的媒體資源群組清單。 應用程式會根據媒體資源群組清單 中所定義的優先順序,在可用的媒體資源中選擇所需的媒體資源。

#### 程序

步驟 **1** 在 Cisco Unified CM 管理中,選擇媒體資源 > 媒體資源群組清單。

步驟 **2** 執行下列其中一項:

- 點擊尋找並選擇一個現有的媒體資源群組清單。
- 點擊新增建立一個新的媒體資源群組清單。
- 步驟 **3** 輸入此清單的名稱。
- 步驟 **4** 在可用媒體資源群組清單中,選擇要新增至此清單中的群組,然後使用向下箭頭將其移至選定的媒 體資源群組。

步驟 **5** 在選定的媒體資源群組清單中使用清單右側的向上和向下箭頭來編輯群組的優先順序。

步驟 **6** 按一下儲存。

### <span id="page-647-1"></span>將媒體資源新增至裝置集區

您可將包含 MoH 資源的媒體資源群組清單指派給裝置或裝置集區,使得裝置可使用 MoH。

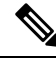

通話中的裝置將使用在電話組態視窗中指派給該裝置的媒體資源群組清單。 若未指派,則將使用用 於通話的裝置集區的媒體資源群組清單。 附註
#### 程序

步驟 **1** 在 Cisco Unified CM 管理中執行下列其中之一個操作:

- 選擇系統 > 裝置集區。
- 選擇裝置 > 電話。

步驟 **2** 點擊尋找並選擇現有電話或現有裝置集區。

步驟 **3** 在媒體資源群組清單下拉式清單中選擇含有"待話期間背景音樂"資源的媒體資源群組清單。

步驟 **4** 填妥組態視窗中剩餘的欄位。 如需有關欄位及其組態選項的詳細資訊,請參閱線上說明。

步驟 **5** 按一下儲存。

# 配置 **MoH** 服務參數

使用此流程為"待話期間背景音樂" (MoH) 配置選用服務參數。 在許多部署中預設之設定即已足 夠。

## 程序

- 步驟 **1** 在 Cisco Unified CM 管理中,選擇系統 > 服務參數。
- 步驟 **2** 在 伺服器 下拉式清單中選擇伺服器。
- 步驟 **3** 在服務下拉式清單中選擇**Cisco IP Voice Media Streaming**。
- 步驟 **4** 在全叢集範圍參數 **(**適用於所有伺服器的參數**)** 區域中配置選用的 MoH 服務參數。
- 步驟 **5** 按一下儲存。
- 步驟 **6** 在服務下拉式清單中選擇**Cisco CallManager**。
- 步驟 **7** 配置選用的 MoH 參數。 例如,在全叢集範圍參數 **(**服務**)** 中,您可以為指定"保留"的預設音訊來 源。
- 步驟 **8** 按一下儲存。
	- 附註 除全叢集範圍群組中的參數外,所有參數僅適用於當前的伺服器。

# 查看待話期間背景音樂的音訊檔案

查看系統上儲存的現有"待話期間背景音樂"音訊檔案。

### 程序

步驟 **1** 在Cisco Unified CM 管理中選擇媒體資源 > **MoH** 音訊檔案管理。

待話期間背景音樂音訊檔案管理視窗會出現。

步驟 **2** 查看每個記錄的以下資訊:

- 可勾選方塊—若音訊檔案可以被刪除,則在檔案名稱列之前會出現可勾選方塊。
- 檔案名稱—此列顯示音訊檔案名稱。
- 長度—此列以分鐘和秒為單位顯示音訊檔案的長度。
- 檔案狀態—此列顯示音訊檔案的以下狀態之一:
	- 轉換完成—成功上載檔案後,此狀態會出現,可作為待話期間背景音樂音訊來源的音訊檔 案使用。
	- 正在使用一新增將此音訊檔案作為其 MoH 音訊來源檔案的 MoH 音訊來源後,將出現此狀 態。
		- 附註 您無法刪除使用中狀態的檔案。

# 單播和群播音訊來源

"單播 MoH"是系統預設選項。 倘若有需要,您則需配置群播 MoH。 群播和單播組態皆向被保留 方呈現相同的音訊來源行為。每個音訊來源僅使用一次,且串流在內部拆開並傳送到被保留方。這 裡的話群播和單播之間的獨特區別即為資料以何種方式透過網路傳送。

#### 表 **59:** 單播和群播音訊來源之間的差異

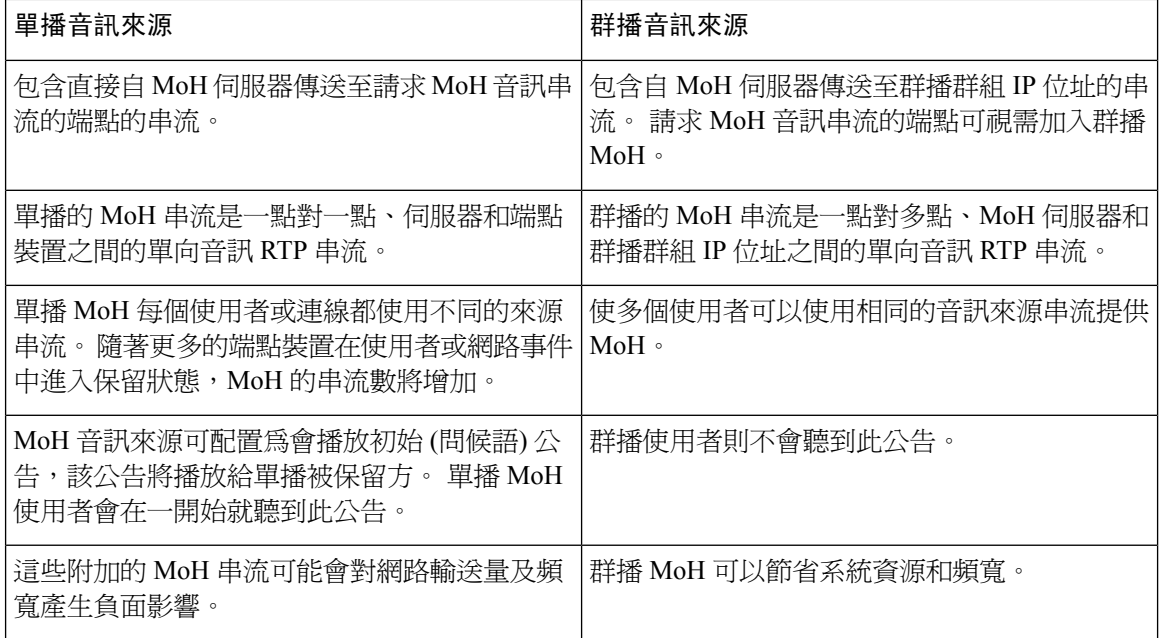

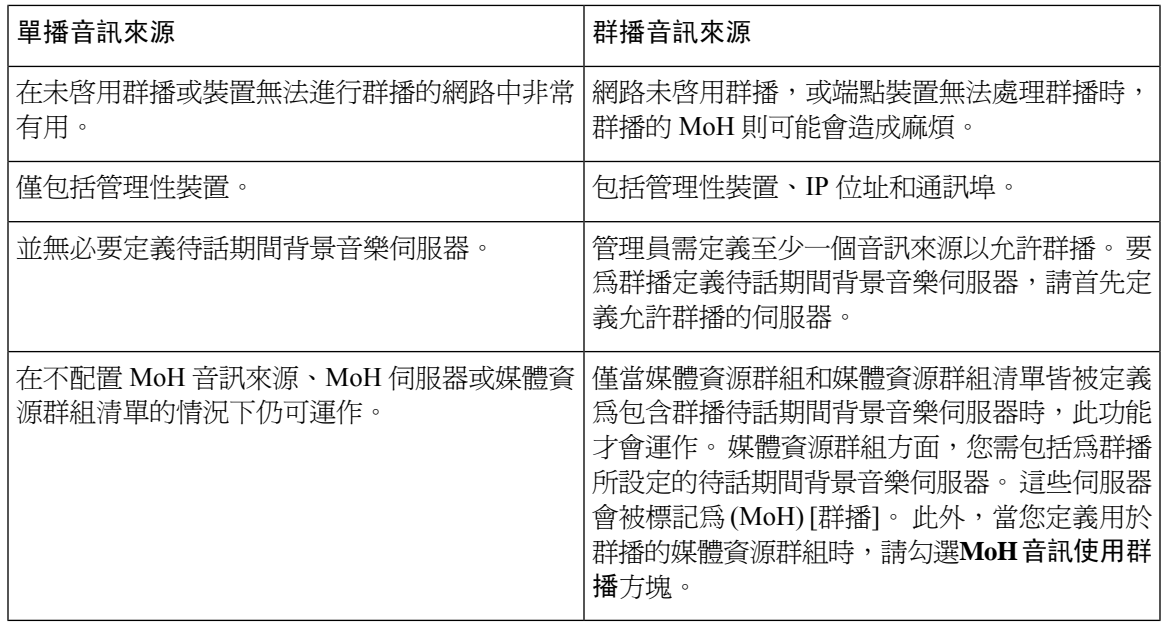

SIP 服務的"群播 MoH 方向屬性"參數決定Cisco Unified Communications Manager將其群播待話期 間背景音樂 (MoH) INVITE 訊息中的階段作業描述協定 (SDP) 的方向屬性是設為 sendOnly 還是 recvOnly。 附註

若貴組織的部署使用 SIP 電話使用 8.4 及更早版本用於Cisco Unified IP 電話7940 和 7960,或 SIP 電 話使用 8.1(x) 版或更早的版本Cisco Unified IP 電話 7906、7911、7941 和 7961,將此參數設爲 **sendOnly**。 否則,請將此參數集保留為預設值**recvOnly**。

# 待話期間背景音樂互動

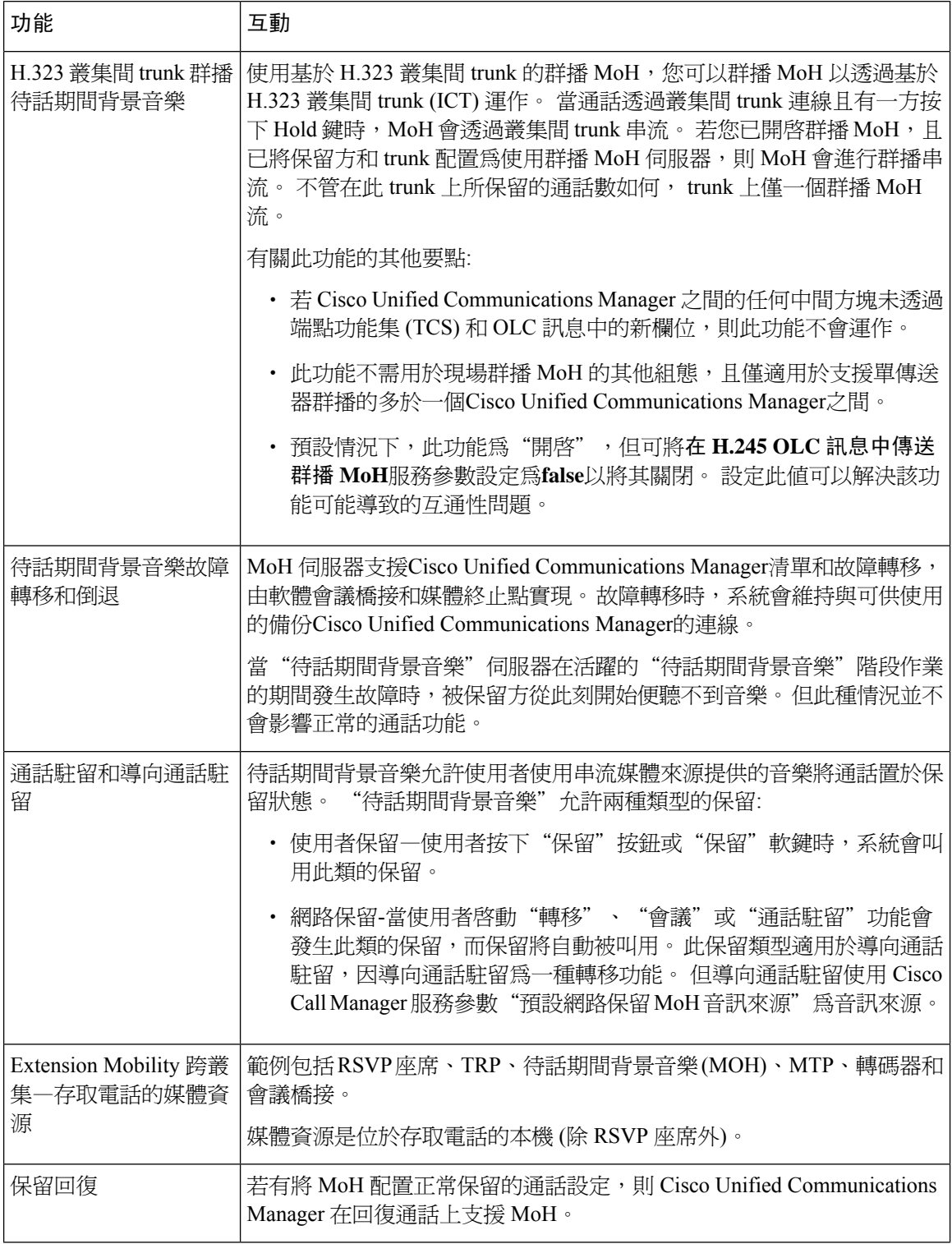

I

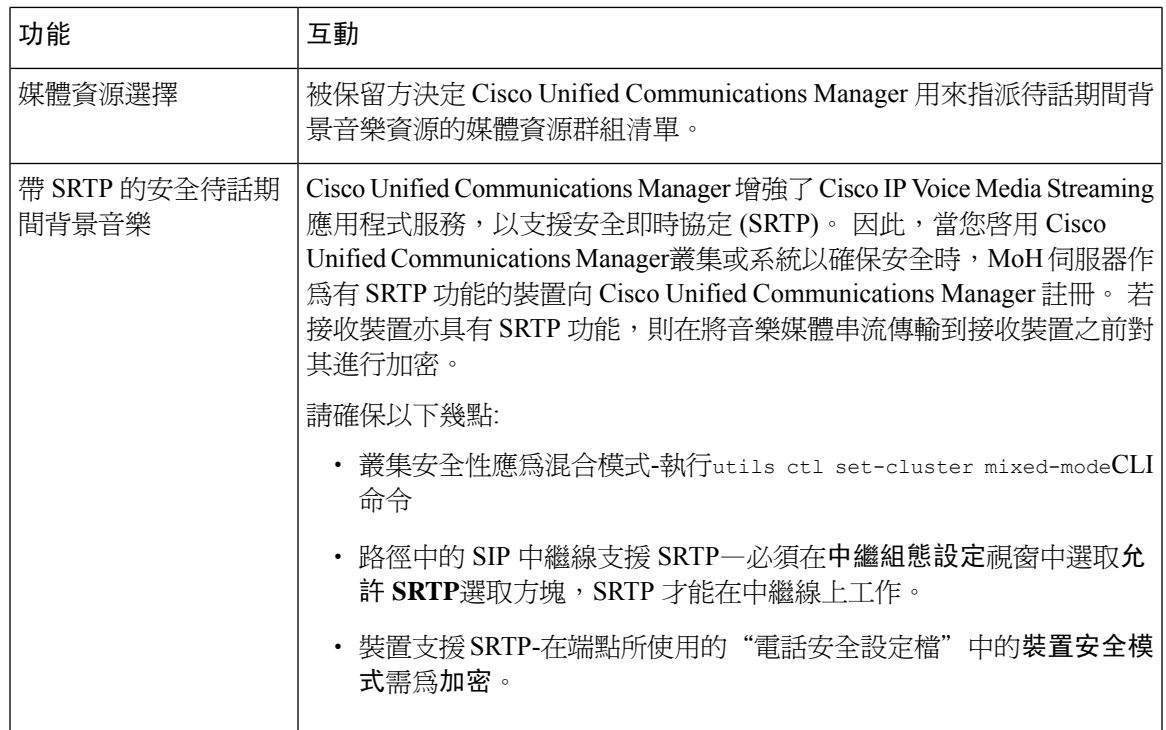

# 待話期間背景音樂限制

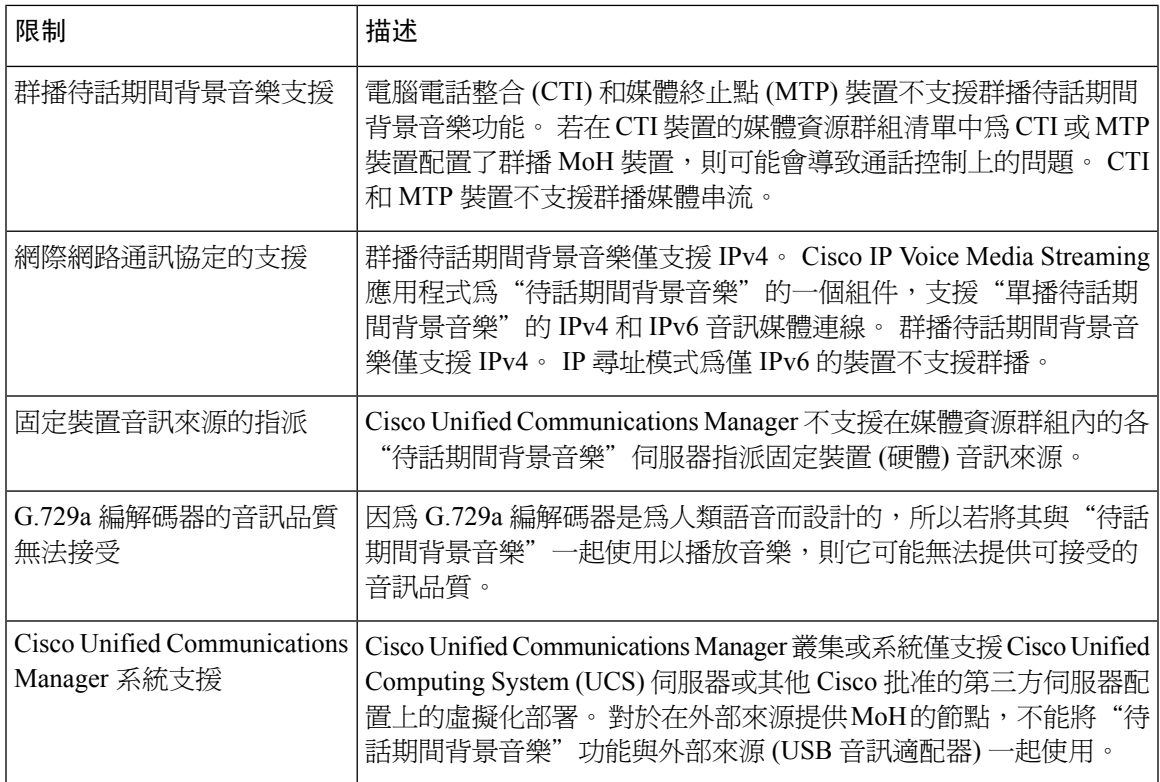

L

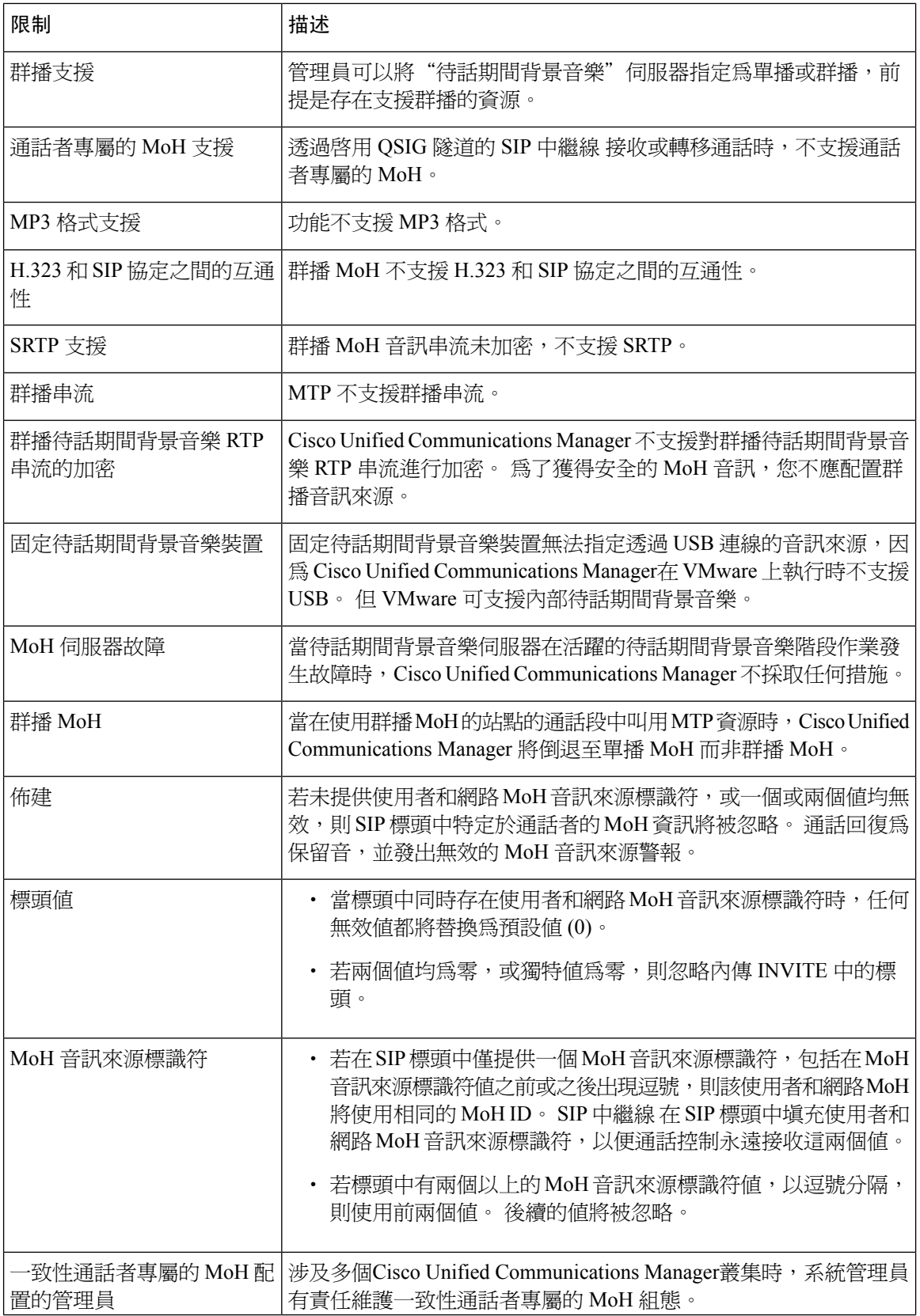

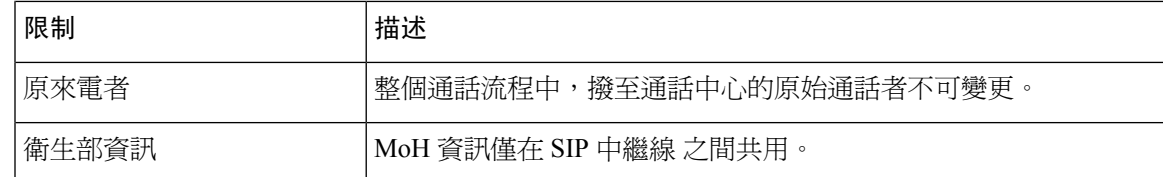

# 待話期間背景音樂疑難排解

# 待話期間背景音樂無法在電話上播放

電話使用者聽不到待話期間背景音樂。

- G.729a 編解碼器與 MoH 一起用於音樂,這可能無法提供可接受的音訊品質。
- 在使用群播 MoH 的站點的通話段中叫用 MTP 資源。
- 當在使用群播 MoH 的站點的通話段中引用 MTP 資源時,通話者將收到靜音而非待話期間背景 音樂。 為了避免這種情況,請配置單播 MoH 或"待話期間提示音"而非群播 MoH。

I

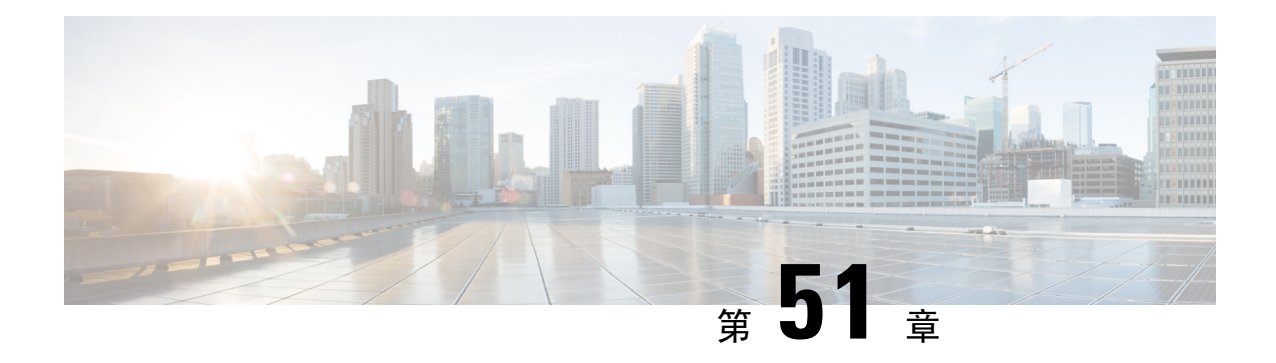

# **Self Care Portal**

- Self Care Portal 概覽,第 611 [頁上的](#page-656-0)
- Self Care Portal [任務流程](#page-657-0), 第 612 頁上的
- Self Care Portal [互動及限制](#page-658-0), 第613 頁上的

# <span id="page-656-0"></span>**Self Care Portal** 概覽

使用者可以在 Cisco Unified Communications Self Care Portal 中自訂及控制電話功能與設定。 身為管 理員您將控制 Self Care Portal 的存取權限。 在一般使用者可以存取 Portal 之前, 您需將使用者新增 至預設使用者標準 **CCM** 一般使用者存取控制群組,或有指派標準 **CCM** 一般使用者角色的任何存 取控制群組:。 此外,使用者需輸入其使用者 ID、密碼以及用於存取 Portal 的 URL。 使用者可以透 過以下 URL 存取 Portal :

### **http(s)://<server\_name>:<port\_number>/ucmuser/**

其中:

- **<server\_name>**代表 Unified Communication Manager IP 位址、主機名或完全合資格的功能變 數名稱。
- <port number>代表要連接的連接埠。 該通訊埠為選用,但在開啓防火牆的情況時可派上用 場。
- **ucmuser**是指向 Self Care 的強制性子路徑

(選用) 您亦可在 Cisco Unified Communications Manager 中配置企業參數, 以指派可供一般使用者配 置的電話設定。 例如,顯示來電轉接企業參數決定使用者是否可透過 Portal 配置來電轉接。

# <span id="page-657-0"></span>**Self Care Portal** 任務流程

### 程序

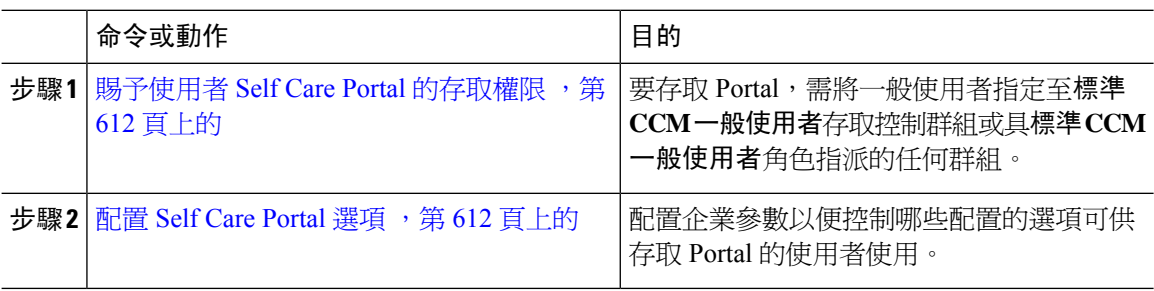

# <span id="page-657-1"></span>賜予使用者 **Self Care Portal** 的存取權限

要存取 Portal,需將一般使用者指定至標準 **CCM** 一般使用者存取控制群組或具標準 **CCM** 一般使用 者角色指派的任何群組。

### 程序

- 步驟 **1** 在 Cisco Unified CM 管理中,選擇使用者管理 > 一般使用者。
- 步驟 **2** 搜尋您所要提供 Self Care 存取的使用者。
- 步驟 **3** 在一般使用者部分中確保使用者已有配置密碼和 PIN,

通常新增使用者時會輸入憑證。

- 步驟 **4** 在權限資訊部分中點擊新增至存取控制群組。
- 步驟 **5** 點擊 尋找 並選擇標準 **CCM** 一般使用者 群組或含有該標準 **CCM** 一般使用者角色的自訂群組。
	- 更多有關編輯存取控制群組和存取控制群組的角色指派的資訊,請參閱*Cisco Unified Communications Manager*管理指南中的"管理使用者存取"章節。 附註

步驟 **6** 選取儲存。

# <span id="page-657-2"></span>配置 **Self Care Portal** 選項

使用此流程來配置 Self Care Portal 企業參數以控制哪些組態選項可供存取 Portal 的使用者使用。

開始之前

賜予使用者 Self Care Portal [的存取權限](#page-657-1),第 612 頁上的

程序

- 步驟 **1** 在 Cisco Unified Communications Manager 管理中選擇系統 > 企業參數。
- 步驟 **2** 在 **Self Care Portal** 參數底下的下拉式清單中選擇可用伺服器之一以設定 **Self Care Portal** 預設伺服 器。

此參數確定 Jabber 使用哪個 Cisco Unified CM 伺服器顯示嵌入式的" Self Care "選項頁面。 若選擇 無,則 Jabber 預設為 Publisher 伺服器。

- 步驟 **3** 配置任何剩餘的 Self Care Portal 參數以啟用或停用 Portal 功能。 有關欄位的說明,請參閱企業參數 說明。
- 步驟 **4** 選取儲存。

# <span id="page-658-0"></span>**Self Care Portal** 互動及限制

下表重點介紹了 Self Care Portal 的功能互動和限制。

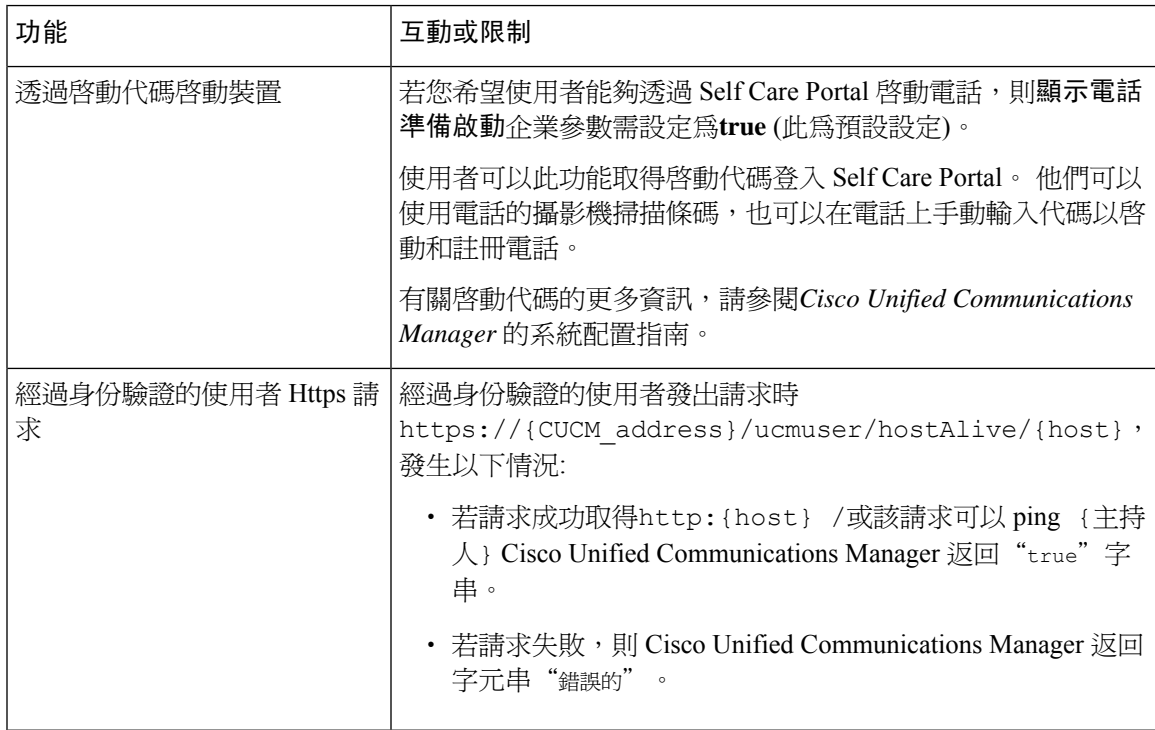

I

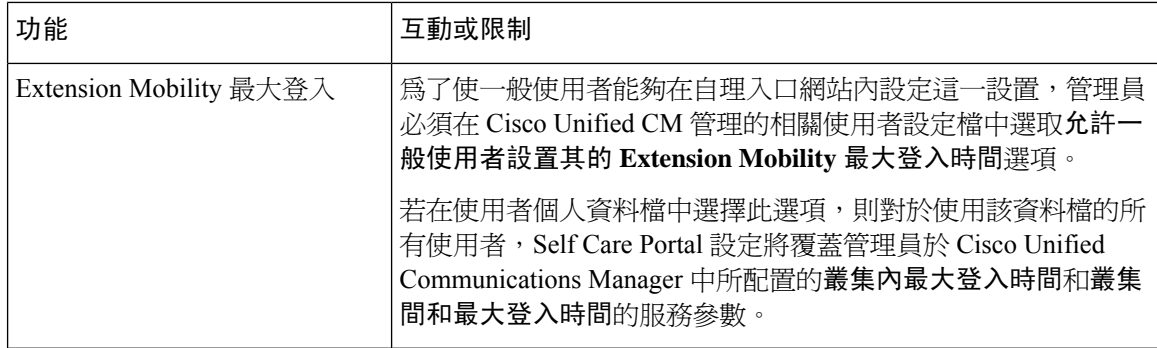

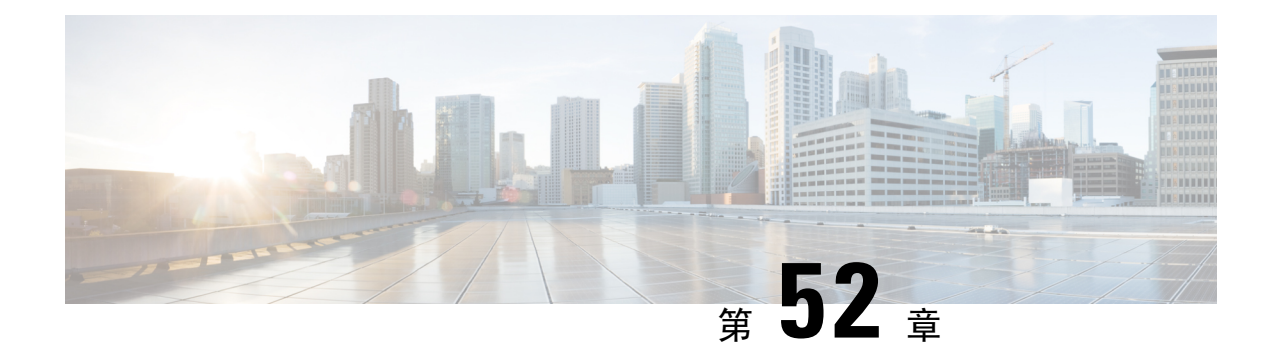

# 緊急通話處理程序

- 緊急涌話處理程序概覽 , 第 615 百上的
- [緊急通話處理程序先決條件](#page-661-0) ,第 616 頁上的
- [緊急通話處理程序任務流程](#page-661-1) ,第 616 頁上的
- 互動 ,第 622 [頁上的](#page-667-0)
- [緊急通話處理程序疑難排解](#page-669-0),第 624 頁上的

# <span id="page-660-0"></span>緊急通話處理程序概覽

緊急通話處理程序可幫助您在電話網路中管理緊急通話,同時遵守當地法令和規定。

在撥打緊急通話時需以下條件:

- 緊急通話需根據來電者的位置路由傳遞到當地公共安全勤務中心 (PSAP)。
- 來電者的位置資訊需顯示在緊急操作員端點機上。 位置資訊可以在自動位置資訊 (ALI) 資料庫 取得。

來電者的位置是由緊急位置識別號碼 (ELIN) 所判定。 ELIN 是一個直接撥入 (DID) 號碼,當緊急通 話被切斷或 PSAP 需要與來電者重新交談時,PSAP 可以撥打此號碼來重新連線緊急來電者。 緊急 通話會根據與此號碼相關聯的位置資訊路由傳遞到 PSAP。

若是多線路的電話系統 (例如辦公室系統),可以將電話分割區在 ELIN 群組中,好讓 ELIN 可以與多 部電話建立關聯。 緊急通話處理常式中的 ELIN 群組會識別位置。 此 ELIN 群組底下的 ELIN 需對 應到 ALI 資料庫中的位置。

每個位置都應該視需要建立多個 ELIN,以支援同時緊急通話。 例如,若要支援 5 通同時通話,則 ELIN 群組中需要五個 ELIN。

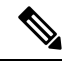

緊急通話處理常式在每個叢集中最多支援 100 個 ELIN。 附註

> 確保由ELIN至原本通話方的對應處於活動狀態,直到ELIN用於來自同一位置的下一次緊急通話。 如果未使用 ELIN 對應,則 DN 最多只能處於活動狀態 3 小時。

以下是使用 ELIN 群組所支援的電話類型:

- SIP 與 SCCP IP 電話
- CTI 通訊埠
- MGCP 和 SCCP 類比電話
- H.323 電話

# <span id="page-661-0"></span>緊急通話處理程序先決條件

## 範例

在網路中部署緊急通話處理程序之前,我們建議您測試 ALI 遞交流程。 在服務供應商的幫 助下,測試 PSAP 是否可以使用 ALI 資料成功回撥至貴組織的網路。

在本地 PSAP 保留 ELIN 號碼。 不同地區和不同公司的條例和法規可能會有所不同,因此在 部署此功能之前,請先研究貴組織的安全和法律需求。

# <span id="page-661-1"></span>緊急通話處理程序任務流程

### 開始之前

• 檢閱 [緊急通話處理程序先決條件](#page-661-0) ,第 616 頁上的

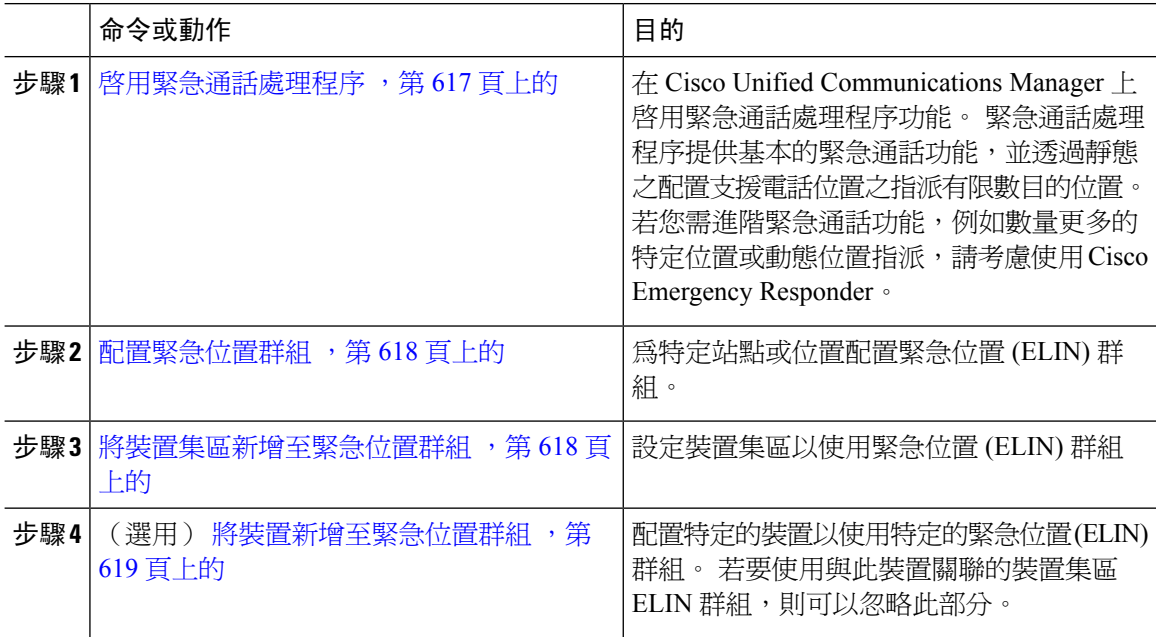

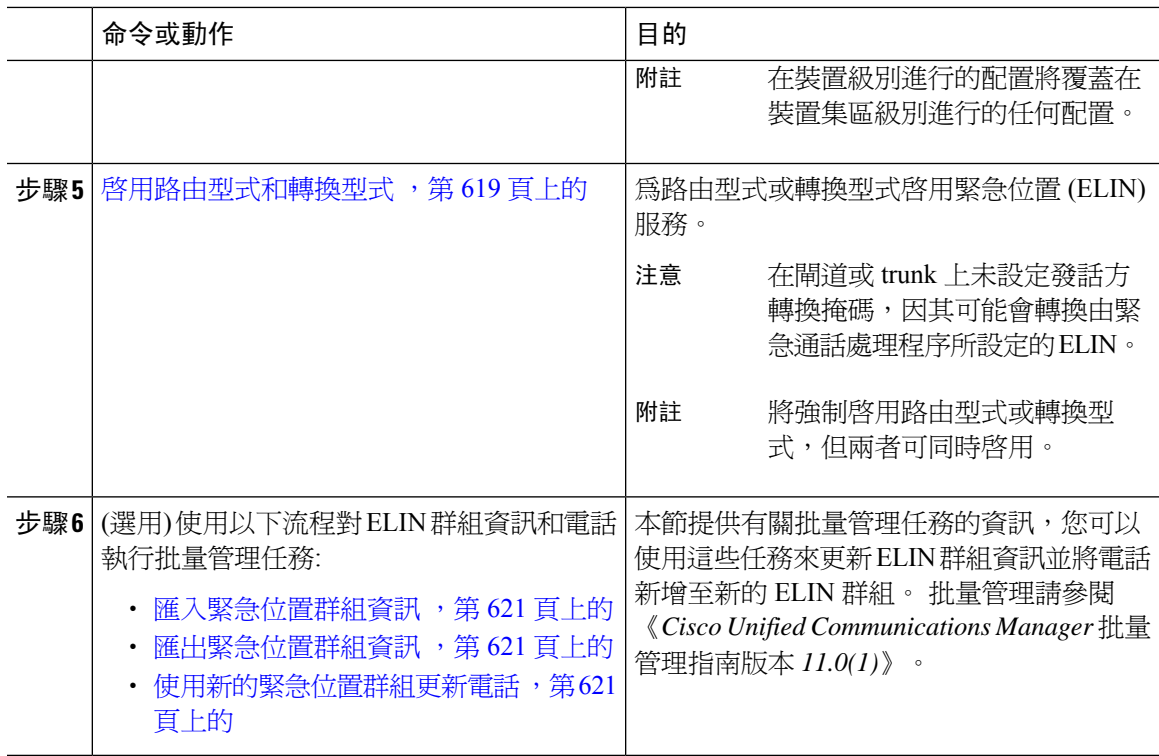

# <span id="page-662-0"></span>啟用緊急通話處理程序

在 Cisco Unified Communications Manager 上啟用緊急通話處理程序功能。 緊急通話處理程序提供基 本的緊急通話功能,並透過靜態之配置支援電話位置之指派有限數目的位置。 若您需進階緊急通話 功能,例如數量更多的特定位置或動態位置指派,請考慮使用 Cisco Emergency Responder。

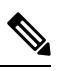

若您已經在使用外部緊急通話解決方法 (例如 Cisco Emergency Responder),請勿啟用此功能。 若您決定要啟用此功能,請務必停用外部解決方法。 附註

- 步驟 **1** 在 Cisco Unified CM 管理中,選擇通話路由 > 緊急通話處理 > 緊急位置組態。
- 步驟 **2** 在"緊急位置配置"視窗中:
	- 要啟用緊急通話處理程序功能,請勾選啟用緊急位置 **(ELIN)** 支援方塊。 設定預設會停用。 當 您啓用 ELIN 時,與此功能有關的設定即會顯示在「相關設定」窗格中。 您需進行這些設定, 此功能才能運作。 有關如何配置這些相關設定的更多詳細資訊,請參閱以下任務。
	- 要停用緊急通話處理程序功能,請取消勾選啟用緊急位置 **(ELIN)** 支援方塊。
		- 若停用此功能,則將刪除所有已配置的相關設定。 有關所有已配置的設定,請參閱 "相關設定"窗格。 附註

若要停用功能,並且與 ELIN 群組關聯的裝置超過 500 個,則需手動刪除關聯,直 到關聯少於 500個,然後才能停用該功能。 附註

步驟 **3** 按一下儲存。

# <span id="page-663-0"></span>配置緊急位置群組

為特定站點或位置配置緊急位置 (ELIN) 群組。

### 開始之前

[啟用緊急通話處理程序](#page-662-0) ,第 617 頁上的

程序

- 步驟 **1** 在 Cisco Unified CM 管理中,選擇通話路由 > 緊急通話處理程序 > 緊急位置 **(ELIN)** 群組。
- 步驟 **2** 在緊急位置 **(ELIN)** 群組組態視窗中,在姓名欄位中輸入群組的名稱。
- 步驟 **3** 在號碼欄位中輸入已經在公眾安全回應點 (PSAP) 註冊的 DID 號碼集區。
- 步驟 **4** 按一下儲存。

# <span id="page-663-1"></span>將裝置集區新增至緊急位置群組

設定裝置集區以使用緊急位置 (ELIN) 群組

### 開始之前

[配置緊急位置群組](#page-663-0),第 618 頁上的

- 步驟 **1** 在 Cisco Unified CM 管理中,選擇系統 > 裝置集區.
- 步驟 **2** 在尋找並列出裝置集區視窗中,若您要新增現有裝置集區,請點擊尋找然後在清單中選擇裝置集區。 若要新增新的裝置集區,請點擊新增。
- 步驟 **3** 在裝置集區組態視窗中,在緊急位置 **(ELIN)** 群組下拉式清單中選擇要將裝置集區新增至的 ELIN 群 組。 若要新增新的裝置集區,請填寫其他所有必填欄位。
- 步驟 **4** 按一下儲存。

# <span id="page-664-0"></span>將裝置新增至緊急位置群組

配置特定的裝置以使用特定的緊急位置 (ELIN) 群組。 若要使用與此裝置關聯的裝置集區 ELIN 群 組,則可以忽略此部分。

附註 在裝置級別進行的配置將覆蓋在裝置集區級別進行的任何配置。

附註 您新增至 ELIN 群組中的裝置應新增至代表這些裝置所在特定位置的 ELIN 群組中。

### 開始之前

[將裝置集區新增至緊急位置群組](#page-663-1) ,第 618 頁上的

程序

步驟 **1** 在 Cisco Unified CM 管理中,選擇裝置 > 電話。

附註 若您使用的不是 IP 電話,請移至該電話的相關組態頁面。

- 步驟 **2** 在尋找並列出電話視窗,若要新增現有裝置,請點擊尋找然後在清單中選擇要配置的裝置。 若要新 增新的裝置,請點擊新增。
- 步驟 **3** 若要新增新的電話,請在電話類型下拉式清單中選擇要新增的電話類型,然後點擊下一個。
- 步驟 **4** 在電話組態視窗的緊急位置**(ELIN)**群組下拉式清單中選擇要將裝置新增至的ELIN群組。若要新增 新的裝置,請填寫其他必填欄位。
- 步驟 **5** 按一下儲存。

## <span id="page-664-1"></span>啟用路由型式和轉換型式

為路由型式或轉換型式啟用緊急位置 (ELIN) 服務。

 $\label{eq:1} \begin{picture}(20,5) \put(0,0){\line(1,0){10}} \put(0,0){\line(1,0){10}} \put(0,0){\line(1,0){10}} \put(0,0){\line(1,0){10}} \put(0,0){\line(1,0){10}} \put(0,0){\line(1,0){10}} \put(0,0){\line(1,0){10}} \put(0,0){\line(1,0){10}} \put(0,0){\line(1,0){10}} \put(0,0){\line(1,0){10}} \put(0,0){\line(1,0){10}} \put(0,0){\line(1,0){10$ 

附註 將強制啟用路由型式或轉換型式,但兩者可同時啟用。

開始之前

[將裝置新增至緊急位置群組](#page-664-0),第 619 頁上的

#### 程序

步驟 **1** 在 Cisco Unified CM 管理中選擇下列的其中之一:

- 要啟用路由型式,請選擇通話路由 > 路由**/**搜尋 > 路由型式。
- 要啓用轉換型式,請選擇通話路由 > 轉換型式。
- 步驟 **2** 在尋找並列出路由型式或尋找和列出轉換型式視窗中,點擊尋找然後在清單中選擇路由型式或轉換 型式。
- 步驟 **3** 在路由型式組態或轉換型式組態視窗中勾選是緊急服務號碼方塊。
	- 若您使用的為「緊急通話處理程序」功能而非如 Cisco Emergency Responder 的其他外部 緊急通話解決方案,請勾選此方塊。 附註

步驟 **4** 按一下儲存。

# <span id="page-665-0"></span>緊急位置群組和電話的批量管理

• [緊急位置群組和電話的批量管理任務流程](#page-665-0),第 620 頁上的

## 緊急位置群組和電話的批量管理任務流程

本節提供有關批量管理任務的資訊,您可以使用這些任務來更新 ELIN 群組資訊並將電話新增至新 的 ELIN 群組。 如需更多有關批量管理的資訊,請參閱《*Cisco Unified Communications Manager* 批 量管理指南》。

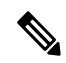

在執行這些步驟之前,請確保已啓用"緊急通話處理程序"功能。請參閱啓用緊急通話處理程序, 第 617 [頁上的](#page-662-0)。 附註

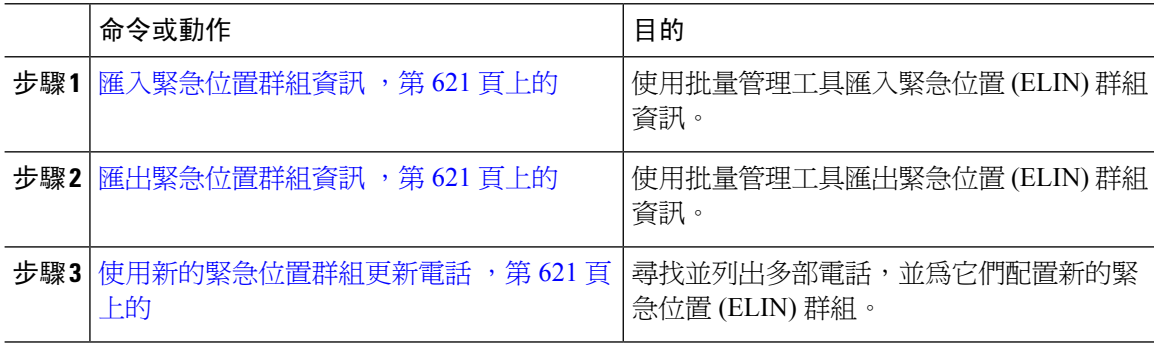

### <span id="page-666-0"></span>匯入緊急位置群組資訊

使用批量管理工具匯入緊急位置 (ELIN) 群組資訊。

程序

- 步驟 **1** 在 Cisco Unified CM 管理中,選擇批量管理 > 匯入**/**匯出 > 匯入。
- 步驟 **2** 在檔案名稱下拉式清單中,選擇要匯入的 .tar 檔案,然後點擊下一步。
- 步驟3 匯入組態部分會列出 .tar 檔案的所有元件。 勾選您所要匯入之選項的,與 ELIN 群組相關的方塊。
- 步驟 **4** 點擊相對應的單選按鈕來選擇立即執行此工作或於稍後執行。
- 步驟 **5** 若要建立工作來匯入所選的資料,請按一下遞交。 狀態部分中的訊息可讓您知道工作已遞交成功。
- 步驟 **6** 使用批量管理主功能表中的「工作排程工具」選項可排定或啟動此工作。

<span id="page-666-1"></span>匯出緊急位置群組資訊

使用批量管理工具匯出緊急位置 (ELIN) 群組資訊。

#### 開始之前

[匯入緊急位置群組資訊](#page-666-0) ,第 621 頁上的

### 程序

- 步驟 **1** 在 Cisco Unified CM 管理中,選擇批量管理 > 匯入**/**匯出 > 匯出。
- 步驟 **2** 在匯出資料視窗的工作資訊部分中於**Tar** 檔案名稱欄位中輸入 .tar 檔案名稱但勿輸入副檔名, BPS 會使用此檔案名稱來匯出組態詳細資料。
	- 附註 同時匯出的所有檔案都會被捆包在一起 (.tar) 且可自伺服器下載。
- 步驟3 要匯出 ELIN 群組資訊,請在Elin 群組,在選擇要匯出的專案窗格上選取。
- 步驟 **4** (可選) 執行以下步驟:
	- 若要匯出配置了 ELIN 群組的裝置集區,請勾選裝置集區方塊。
	- 若要匯出配置了 ELIN 群組的電話,請勾選電話方塊。
- 步驟 **5** 在工作描述 欄位中輸入您要在工作中覆蓋的敘述。 匯出組態為預設描述。
- <span id="page-666-2"></span>步驟 **6** 您可選擇相對應的單選按鈕來選擇立即執行此工作或稍後再執行。
- 步驟 **7** 若要建立工作來匯出所選的資料,請按一下遞交。 狀態窗格中的訊息會通知您工作已成功遞交。
- 步驟 **8** 使用批量管理主功能表中的「工作排程工具」選項可排定或啟動此工作。

使用新的緊急位置群組更新電話

尋找並列出多部電話,並為它們配置新的緊急位置 (ELIN) 群組。

## 開始之前

[匯出緊急位置群組資訊](#page-666-1) ,第 621 頁上的

## 程序

- 步驟 **1** 在 Cisco Unified CM 管理中選擇批量管理 > 電話 > 更新電話 > 查詢。
- 步驟 **2** 在尋找並列出要更新的電話視窗中,設定用於搜尋的參數,然後點擊尋找。

- 步驟 **3** 尋找並列出要更新的電話視窗即會顯示您所選的電話的詳細資料。 按下一步。
- 步驟 **4** 在更新電話視窗中,勾選緊急位置 **(ELIN)** 群組方塊,然後在下拉式清單中選擇一個新的 ELIN 群 組。

步驟 **5** 按一下遞交。

# <span id="page-667-0"></span>互動

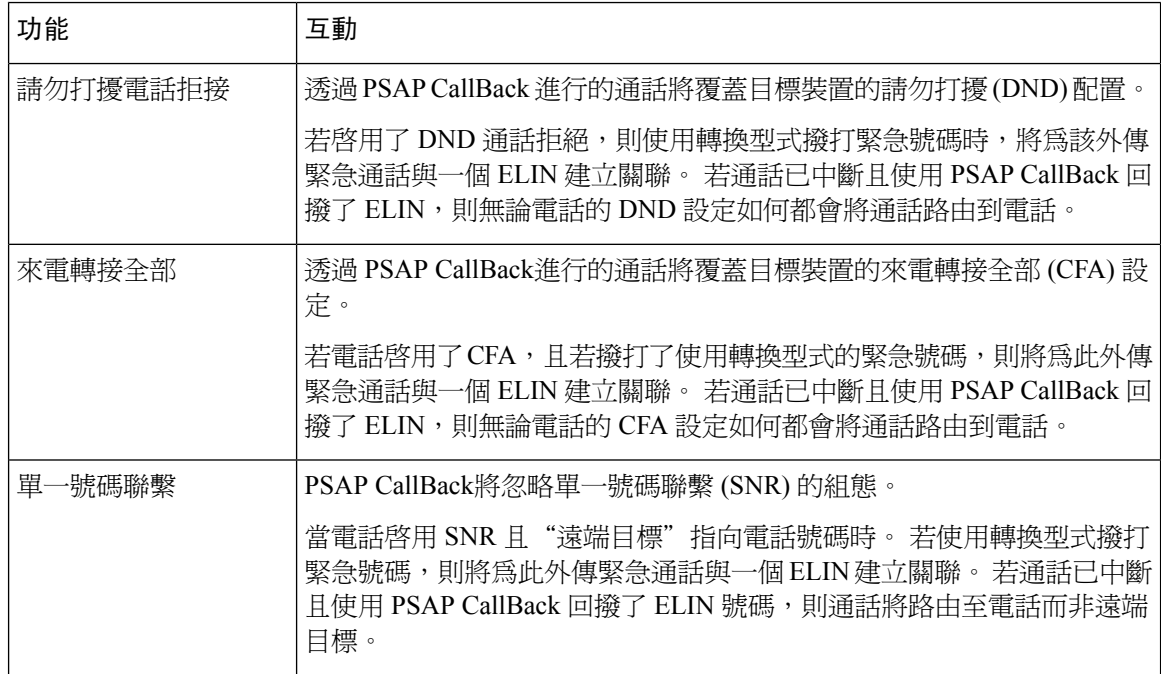

附註 若要更新所有電話,請按一下尋找,而請勿指定查詢。

I

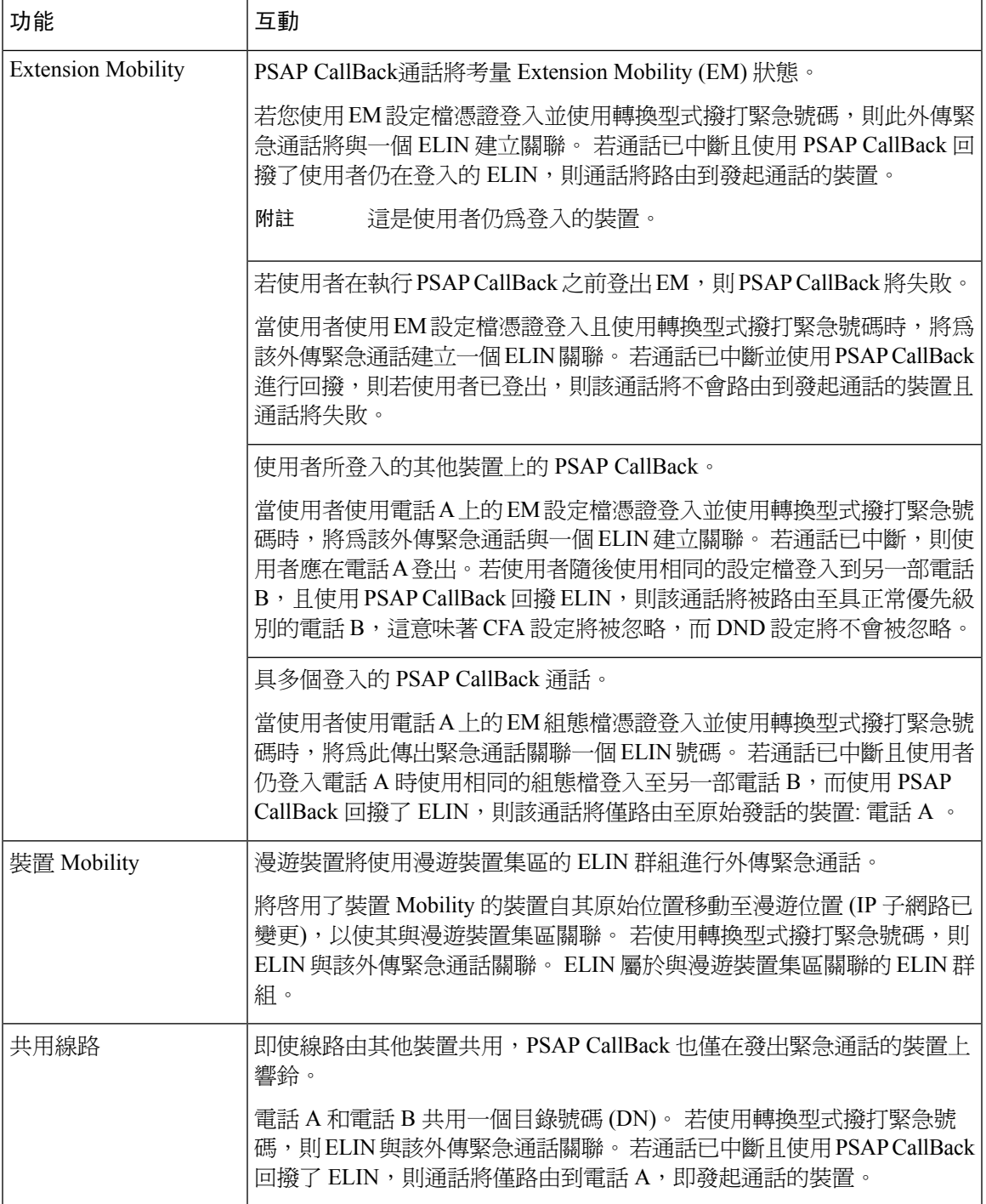

# <span id="page-669-0"></span>緊急通話處理程序疑難排解

# 關於緊急通話處理程序的疑難排解情景

本節提供以下區域中有關某些緊急通話處理程序疑難排解情景的資訊:

- 配置情景
- 去電情景
- 來電情景

# **Configuration Scenarios**

## 緊急通話會收到忙線音且不會被路由

## 問題**:**

緊急通話會收到忙線音且不會被路由。

## 解決方案:

若正在撥打緊急通話的使用者正在執行重新排序提示音,請執行以下檢查:

- 檢查是否已使用緊急通話的轉換或路由型式, 可能需檢查 CSS 上的裝置或電話。
- 檢查緊急通話的轉換或路由型式的**是緊急服務號碼**方塊是否已勾選,且其應正確路由至閘道。

若撥打緊急電話的使用者未到達正確的閘道或公共服務應答點(PSAP),請檢查電話或裝置的設定或 裝置集區設定是否配置了正確的緊急位置 (ELIN) 群組。

## 緊急位置號碼是於外部撥打的而會發出重新排序提示音

### 問題**:**

發出重新排序提示音時由外面撥打緊急位置 (ELIN) 號碼。

原因:

在這種情況下,ELIN 已設定為 DID,用於識別通話者的位置。 請勿將其用於任何電話或任何其他 目的。

### 解決方法**:**

檢查 ELIN 配置資訊,並取消設定為 DID 的 ELIN。

# **Outgoing Calls Scenarios**

## 緊急通話不包含發話方作為緊急位置號碼

問題**:**

撥出的緊急通話不包含發話方作為緊急位置 (ELIN) 號碼。

原因:

此 ELIN 的轉換型式或路由型式未正確配置。

解決方案:

檢查是否為此 ELIN 正確配置了轉換型式或路由型式設定,並確保相關轉換型式或路由型式配置頁 面上的是緊急服務號碼方塊已勾選。

## 緊急通話包含修改後的緊急位置號碼

問題**:**

撥出的緊急通話包含已修改的緊急位置 (ELIN) 號碼。

原因:

傳出的 trunk 或路由清單包含 ELIN 不需的額外轉換。

解決方案:

檢查套用於該通話的轉換,並確保在外傳 trunk 或路由清單中僅存在 ELIN 所需的轉換。

# **Incoming Calls Scenarios**

## **PSAP CallBack** 來電失敗

問題**:**

一通 PSAP CallBack 來電失敗了。

原因:

發出原始緊急通話的裝置未正確註冊。

解決方案:

檢查發出原始緊急通話的裝置是否仍為註冊狀態,以及是否有涉及 Extension Mobility。

## **PSAP CallBack** 來電未如預期路由

問題**:**

一通 PSAP CallBack 來電未如預期路由。

原因:

緊急位置 (ELIN) 號碼與原始受話方的號碼不相符。

### 解決方案:

為了將 ELIN 成功反向對映至原始受話方,兩個數字需相符。若內傳閘道或 trunk 上已有轉換,且配 置了有效數字,請確保最後轉換的受話方與 ELIN 號碼相符。

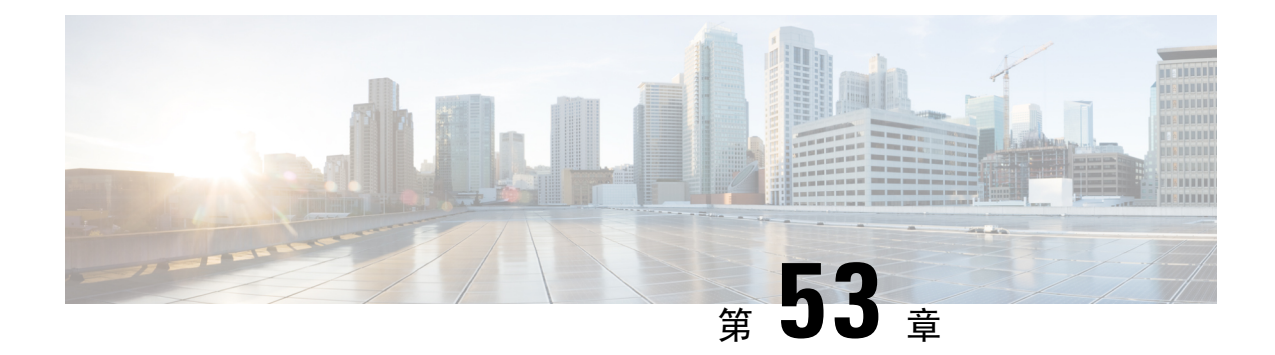

# **RedSky** 緊急通話處理

- RedSky [緊急通話處理概觀](#page-672-0),第 627 頁上的
- [緊急通話處理配置程序任務流程](#page-673-0),第 628 頁上的

# <span id="page-672-0"></span>**RedSky** 緊急通話處理概觀

## Ú

重要須知 這個功能從 12.5 (1) SU6 和 14SU2 版開始適用。

與 Unified Communications Manager 整合的 RedSky 解決方案使客戶能夠為其整個員工 (無論是在場內 還是遠程) 擁有一個活動位置,以覆蓋 9-1-1 緊急通話,並將通話發送給緊急回應者。

端點儲存從 RedSky 伺服器接收的位置 URI 作為對啟用 HTTP 的位置傳遞 (HELD) 請求的回應。 當 從 Webex 撥打緊急號碼 9-1-1 時, Unified Communications Manager 會獲取先前儲存的位置 URI 作為 INVITE 消息中的地理位置標頭,並將通話路由到 RedSky 伺服器,並使用包含位置 URI 作為地理位 置的傳出 INVITE 與被通話裝置的位置相對應的標頭。 RedSky 伺服器替換為正確的 ELIN,並將通 話發送到任何公共安全應答點 (PSAP) 以進行緊急傳輸。 E911 Anywhere 同時發送通話通知,包括 SMS 短訊、電子郵件和安全桌面螢幕警報。

Cisco Emergency Responder 會在您的所有裝置在整個企業中移動時自動尋找並追蹤它們的可調度位 置,以便您遵守E911法規。緊急回應者透過交換機端口或接入點或IP子網路或手動配置追蹤Cisco IP 電話。 緊急回應者維護電話的狀態 (本地、非本地、未定位),並將任何自動位置資訊 (ALI) 或 ELIN 資訊傳遞給 RedSky。 電話使用者依靠 Unified CM 將他們的緊急通話路由到 RedSky 和指定的 緊急服務提供者。

對於場外電話,如果之前未定義使用者電話的當前位置,則會將使用者定向到緊急回應人員場外使 用者網頁以建立新位置。 在確定新位置並確認地址後,從外部電話撥打的緊急通話將透過 RedSky 完成。

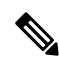

附註 我們建議,當員工在組織站點進行本地工作時,使用者的位置應由通話系統管理員定義。

# <span id="page-673-0"></span>緊急通話處理配置程序任務流程

管理員可以使用以下任務獲得 9-1-1 緊急通話的動態位置,並將通話轉移給緊急回應者。

#### 程序

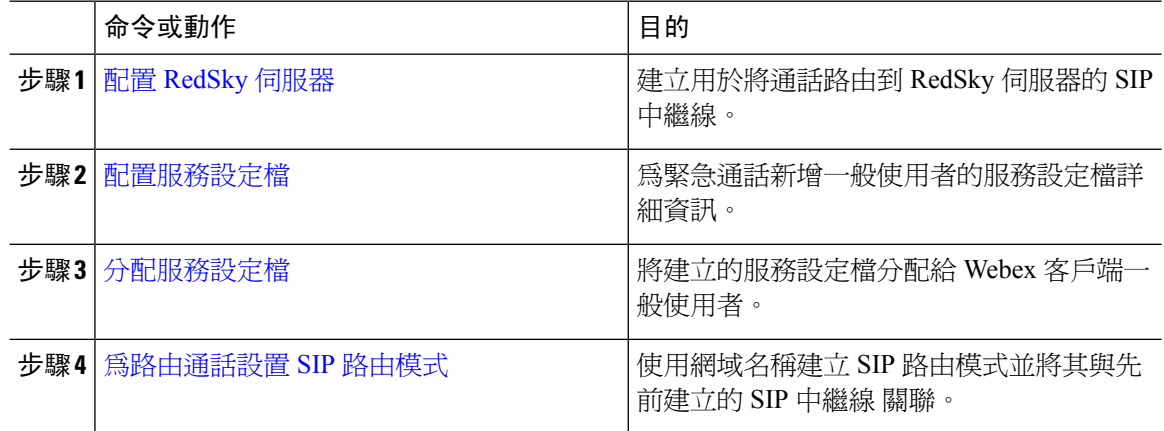

# <span id="page-673-1"></span>配置 **RedSky** 伺服器

使用此程序建立 SIP 中繼線,以將通話路由到 RedSky 伺服器。

附註 步驟 7、8 和 9 只在企業內部整合時需要。

程序

- 步驟 **1** 在 Cisco Unified CM 管理中,選擇裝置 > 中繼線。
- 步驟 **2** 按一下新增。
- 步驟 **3** 在 **Trunk Type(trunk** 類型**)**下拉式清單中選擇 **SIP Trunk(SIP trunk)**。
- 步驟 **4** 在通訊協定類型下拉式清單中選擇與貴組織的部署相符的 SIP 中繼線 類型,然後點擊下一步。
- 步驟 **5** 在**SIP Information**區域,在目的地 **Address**文本框中輸入 RedSky 伺服器的 IPv4 位址、完全合資格 域名或您想連接到 SIP 中繼的伺服器或終端的 DNS SRV 記錄。
- 步驟 **6** 在**SIP** 中繼線 安全性設定檔下拉功能表中指派一個安全性設定檔。 若您未選擇此選項,則將指派一 個不安全的 SIP 中繼線安全性設定檔。
- 步驟 **7** (可選) 在**SIP** 設定檔下拉式清單中,指派一個已啟用 Ping 選項的 RedSky SIP 設定檔。
- 步驟 **8** (可選) 在歸一化腳本區域,從歸一化腳本下拉選擇**redsky-alternate-id-interop**。
- 步驟 **9** (可選) 對於參數名稱和參數值,輸入適當的資訊。

參數名稱,支援以下輸入:

- **RedSky-CustomerID**—這是一個強制性欄位。 它是 RedSky 管理頁面上的 HELD 身份。 這是用 來識別通話方的使用者端帳戶。
- **Alternate-Callback-Number**—這是一個可選欄位。該欄位插入了一個可選的回撥號碼,用於緊 急情況通話。 它應該用於沒有直接向內撥號 (DID) 號碼的回撥的來電者。
- **Ext-Length**—這是一個可選欄位。 該參數用於非 E.164 編號慣例的使用者端。 該參數將把非 E.164 輸入 RedSky E911-User-ID 標題。
- **Agent-Ext**—這是一個可選欄位。 該參數根據前導數字識別代理分機。 填充此參數可將代理通 話方放入 RedSky E911-User-ID 標頭。

步驟 **10** 按一下儲存。

## <span id="page-674-0"></span>配置服務設定檔

使用此程序為緊急通話新增一般使用者的服務設定檔詳細資訊。

#### 開始之前

- 您需要建立一個 SIP 中繼線,將目的地作為 RedSky 伺服器,並建立一個啓用了 Ping 選項的 SIP 設定檔。 必須使用所需的網域名稱 (RedSky) 建立 SIP 路由模式,並與之前建立的中繼關聯。
- 只有在指定擁有者的使用者 ID 時,才會為給定的裝置套用服務設定檔。

- 步驟 **1** 在 Cisco Unified CM 管理中,選取使用者管理 > 使用者設定 > 服務配置檔。
- 步驟 **2** 按一下新增。
- 步驟 **3** 為所選的服務設定檔組態輸入名稱和說明。
	- 至於您想要其變為此設定檔一部分的每個 UC 服務,請為該服務指定主要、次要和第三 的連線。 服務設定檔配置視窗中的欄位因您配置的 UC 服務而異。 附註
- 步驟 **4** 在緊急通話設定檔部分,執行以下操作:
	- a) 選擇啓用緊急通話以啓用端點和軟客戶端的配置參數,以更新位置並向緊急通話服務提供者發送 緊急通話。
	- b) 建立帳戶時,在組織 **ID**和秘密欄位輸入緊急通話服務提供者提供的公司 ID 和密碼。 例如, RedSky 提供的 32 個字元的英數字串。
	- c) 在秘密欄位輸入緊急通話服務提供者授權服務所需的密碼。 例如,RedSky 提供的 16 個字元的 英數字串。
	- d) 在位置 **URL** 欄位輸入裝置用於請求的 URL。
	- e) 輸入緊急服務號碼。 預設情況下,輸入 911、933 時使用逗號分隔每個數字。

當 Webex 客戶端撥打緊急號碼中配置的任何緊急模式時,它將使用地理位置標頭路 由到 SIP 中繼線中配置的 RedSky 伺服器。 附註

步驟 **5** 請完成服務設定檔組態視窗中的其餘欄位。 如需詳細的欄位說明,請參閱線上說明。 步驟 **6** 按一下儲存。

## <span id="page-675-0"></span>分配服務設定檔

使用此程序將建立的服務設定檔分配給 Webex 客戶端一般使用者。 如果 Webex 未註冊到 Unified CM,則一般使用者將不會處於活動狀態,並且不會將緊急通話路由到 RedSky。

您可以將服務設定檔應用於一般使用者,以將服務設定檔中的 UC 服務配置設置分配給該一般使用 者。 您可以為不同的使用者群組配置不同的服務配置檔,如此一來,每一群組的使用者都具有為其 工作配置的適用的服務。

### 程序

步驟 **1** 在 Cisco Unified CM 管理中,選擇使用者管理 > 一般使用者。

步驟 **2** 在尋找並列出使用者視窗,請執行以下任務之一:

- a) 點擊新增以配置新的使用者。
- b) 在在哪裡找到使用者欄位中指定篩選器,然後選擇尋找以擷取使用者的清單。
	- 有關將裝置與使用者關聯的更多資訊,請參閱Cisco [Emergency](https://www.cisco.com/c/en/us/support/unified-communications/emergency-responder/products-maintenance-guides-list.html) Responder 管理指南中 的「將裝置與一般使用者關聯」部分。 附註

步驟 **3** 在服務設置部分,從**UC** 服務設定檔下拉式清單中選擇 Redsky 服務設定檔。

步驟 **4** 在一般使用者組態視窗中填妥所有其餘的欄位。 如需詳細的欄位說明,請參閱線上說明。

步驟 **5** 按一下儲存。

## <span id="page-675-1"></span>為路由通話設置 **SIP** 路由模式

使用此程序使用網域名稱建立 SIP 路由模式,並將其與先前建立的 SIP 中繼線關聯。

所有被路由到緊急事件提供者的緊急事件通話必須符合路由型式。路由型式將通話引向可到達RedSky 伺服器的路由群組、路由清單和 SIP 中繼或 PRI 閘道。

PRI - RedSky 為使用者端提供一個特定帳戶的存取號碼。 在這種情況下,號碼是使用者端身份, 打電話的一方是使用者參考。 它遵循傳統的 RP/RG/RL/GW 的冗餘。 主叫方號碼必須與 RedSky 使 用者的身份相符。

我們建議使用 SIP 中繼線連接 RedSky 伺服器。 對於專用實例來說,這就是預設值方法。 對於在企 業內部部署了Unified Communications Manager的使用者端,在建立用於到達 RedSky 伺服器的路由型 式之前,您必須設定 SIP 中繼、路由群組和路由清單。

如果使用 SIP 中繼,管理員必須使用預定義的 LUA 腳本以確保正確的使用者端識別。 對於 Unified CM的部署,您必須上載腳本並將其應用於SIP中繼。LUA指令只允許一個參數,即RedskyOrgID。

## 程序

步驟 **1** 在 Cisco Unified CM 管理,選擇通話路由 > **SIP** 路由型式。

步驟 **2** 點擊添新增新項目新增 RedSky 路線模式。

步驟 **3** 從型式使用下拉功能表中,選擇網域路由。

步驟 **4** 在**IPv4** 型式或**IPv6** 型式欄位中輸入路由字串,這取決於您部署的是 IPv4 還是 IPv6 位址。

步驟 **5** 在**SIP** 中繼線**/**路由清單**\***下拉功能表中選擇一個 RedSky SIP 中繼線。

步驟 **6** (可選) 按一下编辑鏈接到檢視或變更中繼組態設定詳細資料。

步驟 **7** 請完成 SIP 路由型式組態視窗中的其餘欄位。 如需詳細的欄位說明,請參閱線上說明。

步驟 **8** 按一下儲存。

I

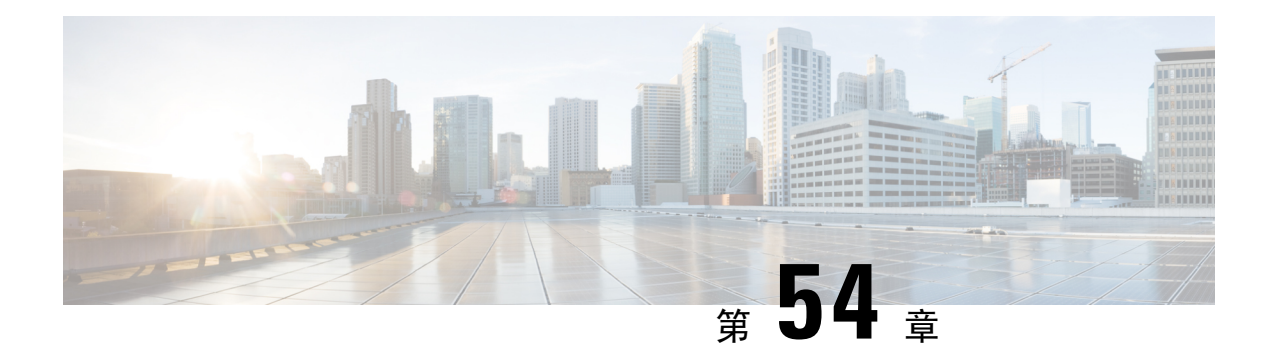

# 企業群組

- [企業群組概觀](#page-678-0) ,第 633 頁上的
- [企業群組先決條件](#page-679-0),第 634 頁上的
- [企業群組組態任務流程](#page-679-1) ,第 634 頁上的
- [企業的群組部署模型](#page-683-0) (AD),第 638 頁上的
- [企業群組的侷限](#page-685-0) ,第 640 頁上的

# <span id="page-678-0"></span>企業群組概觀

設定企業群組時, Cisco Unified Communications Manager 包含與外部 LDAP 目錄同步其資料庫時的 使用者群組。 在 Cisco Unified CM 管理中,您可以使用者群組視窗中檢視同步的群組。

此功能也可協助管理員:

- 以一組功能佈建使用者類似特徵特性 (如業務和會計小組)。
- 將訊息以特定群組中的所有使用者為目標。
- 對於特定群組的所有成員設定統一的存取權

此功能也有助於 Cisco Jabber 使用者快速建立共用一般特性的使用者聯絡人名單。 Cisco Jabber 使用 者可在外部 LDAP 目錄中搜尋使用者群組,並將其新增至他們的聯絡人名單中。 例如,Jabber 使用 者可以搜尋外部 LDAP 目錄,將銷售群組新增至聯絡人名單,在而也將所有銷售小組成員新增至聯 絡人名單中。 若外部目錄中的群組已更新,使用者的聯絡人名單也隨之自動更新。

企業的群組支援在 Windows 上將 Microsoft AD 做為外部 LDAP 目錄。

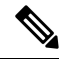

若您停用企業群組功能,Cisco Jabber使用者將無法搜尋企業群組或查看他們已新增至其聯絡人名單 的群組。若在您停用該功能時,使用者已經登入,則在使用者登出之前還是可以看至該群組。當使 用者再次登入時,將無法看至該群組。 附註

## 安全性群組

安全性群組是企業群組的子功能。Cisco Jabber使用者也可以在他們的聯絡人名單中搜尋及新增安全 性群組。 若要設定此功能,管理員需設定自訂的 LDAP 過濾器,並將其套用至已設定的 LDAP 目錄 同步。 只有 Microsoft AD 中才支援安全性群組。

### 允許的項目數上限

設定企業群組時,請確定您配置處理群組的聯絡人名單最大值

- 聯絡人名單中允許的項目數上限為聯絡人名單中的項目數及已新增至聯絡人名單之群組中的項 目數總和。
- 聯絡人名單中的項目數上限 = (聯絡人名單中的項目數) + (群組中的項目數)
- 當啓用企業群組功能時,若聯絡人名單中的項目數小於允許的項目數上限,Cisco Jabber 使用者 就可以將群組新增至聯絡人名單。若在停用此功能時超出允許的項目數上限,則要等至啓用此 功能後才會限制使用者。若使用者在啟用此功能後持續登入,將不會顯示任何錯誤訊息。當使 用者登出並重新登入時,將會顯示錯誤訊息,需求使用者清除過多的項目。

# <span id="page-679-0"></span>企業群組先決條件

此功能假定您已經以下列條件配置 LDAP 目錄同步排程。 如何有關如何設定 LDAP 目錄同步的詳細 資訊,請參閱 *Cisco Unified Communications Manager* 系統組態設定指南中的「在 LDAP 目錄匯入使 用者」一章。

- 需啟用 Cisco DirSync 服務
- LDAP 目錄同步需包含使用者與群組
- 以 **LDAP** 目錄同步排程所配置的一般 LDAP 目錄同步需排程。

#### 支援的 **LDAP** 目錄

只有 Microsoft AD 支援企業群組。

# <span id="page-679-1"></span>企業群組組態任務流程

完成下列工作,來設定企業群組功能。

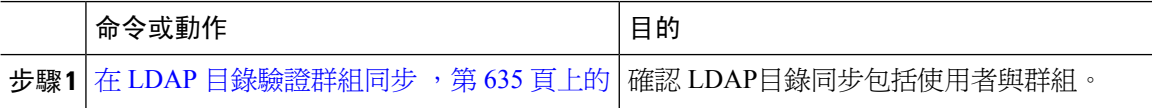

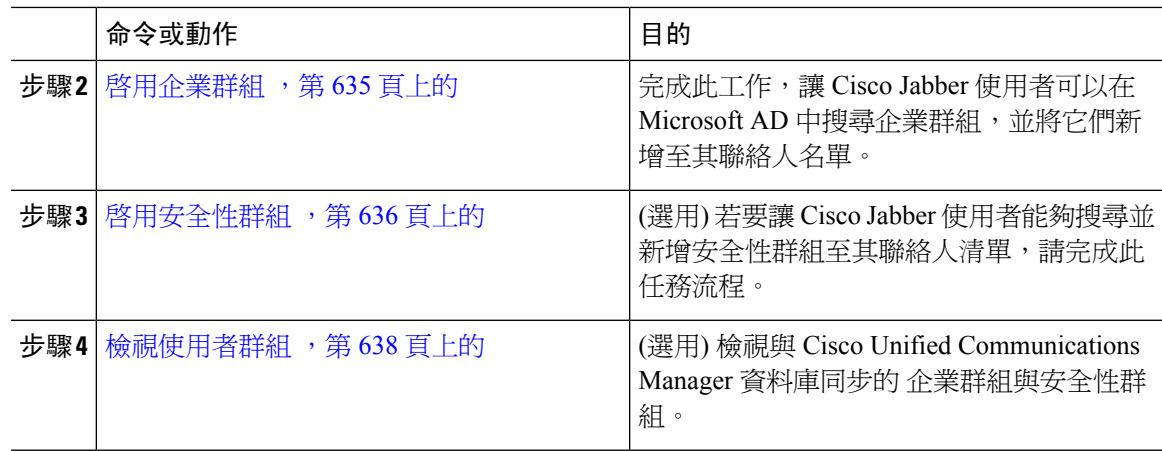

# <span id="page-680-0"></span>在 **LDAP** 目錄驗證群組同步

使用此流程確認您的 LDAP 目錄同步包括使用者與群組。

## 程序

步驟 **1** 在 Cisco Unified CM 管理中,選擇伺服器 > **LDAP** > **LDAP** 目錄。

步驟 **2** 按一下尋找並在您要同步企業群組的 LDAP 目錄選擇。

步驟 **3** 確認同步欄位已選擇使用者與群組。

步驟 **4** 設定 LDAP 目錄組視窗中的任何剩餘欄位。 如需有關欄位及其設定的說明,請參閱線上說明。

步驟 **5** 按一下儲存。

# <span id="page-680-1"></span>啟用企業群組

設定系統為在 LDAP 目錄同步中包含企業群組。

#### 程序

- 步驟 **1** 在 Cisco Unified CM 管理中,選擇系統 > 企業參數。
- 步驟 **2** 在使用者管理參數中將 **Cisco IM and Presence** 上的目錄群組作業參數設定為啟用。
- 步驟 **3** 輸入允許狀態資訊的企業群組大小上限參數的值。允許的範圍為1至200位使用者,預設值為100。
- 步驟 **4** 在企業群組的同步模式下拉式清單中配置要定期執行LDAP同步的間隔:無、差異同步、完整同步。

附註 請參閱企業參數說明,以取得配置這些欄位的協助。

步驟 **5** 按一下儲存。

# <span id="page-681-0"></span>啟用安全性群組

若您想要讓 Cisco Jabber 使用者能夠將安全性群組新增至其聯絡人名單,請完成這些選用工作來將安 全性群組納入 LDAP 目錄同步中。

```
\label{eq:1} \begin{picture}(20,5) \put(0,0){\line(1,0){10}} \put(15,0){\line(1,0){10}} \put(15,0){\line(1,0){10}} \put(15,0){\line(1,0){10}} \put(15,0){\line(1,0){10}} \put(15,0){\line(1,0){10}} \put(15,0){\line(1,0){10}} \put(15,0){\line(1,0){10}} \put(15,0){\line(1,0){10}} \put(15,0){\line(1,0){10}} \put(15,0){\line(1,0){10}} \put(15,
```
附註 僅自 Microsoft AD 支援安全性群組同步。

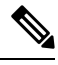

若已進行初始同步,您便無法將新的組態新增至 Cisco Unified Communications Manager 中的現有 LDAP 目錄組態內。 附註

### 程序

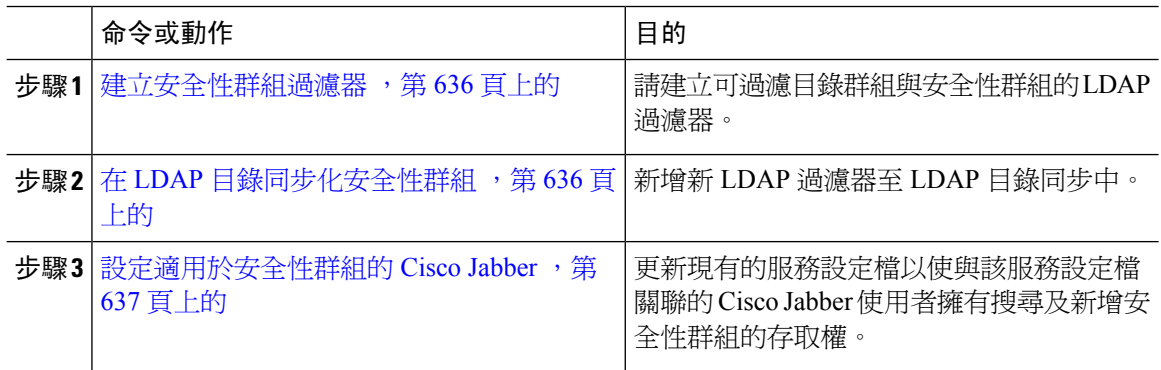

## <span id="page-681-1"></span>建立安全性群組過濾器

建立用來過濾安全性群組的 LDAP 過濾器。

### 程序

步驟 **1** 在 Cisco Unified CM 管理中,選擇系統 > **LDAP** > **LDAP** 過濾器。 步驟 **2** 按一下新增。 步驟 **3** 輸入唯一的過濾器名稱。 例如 syncSecurityGroups。 步驟 **4** 輸入下列過濾器:(&(objectClass=group)(CN=\*))。 步驟 **5** 按一下儲存。

## <span id="page-681-2"></span>在 **LDAP** 目錄同步化安全性群組

請將您的安全性群組過濾器新增至 LDAP 目錄同步,並完成同步。

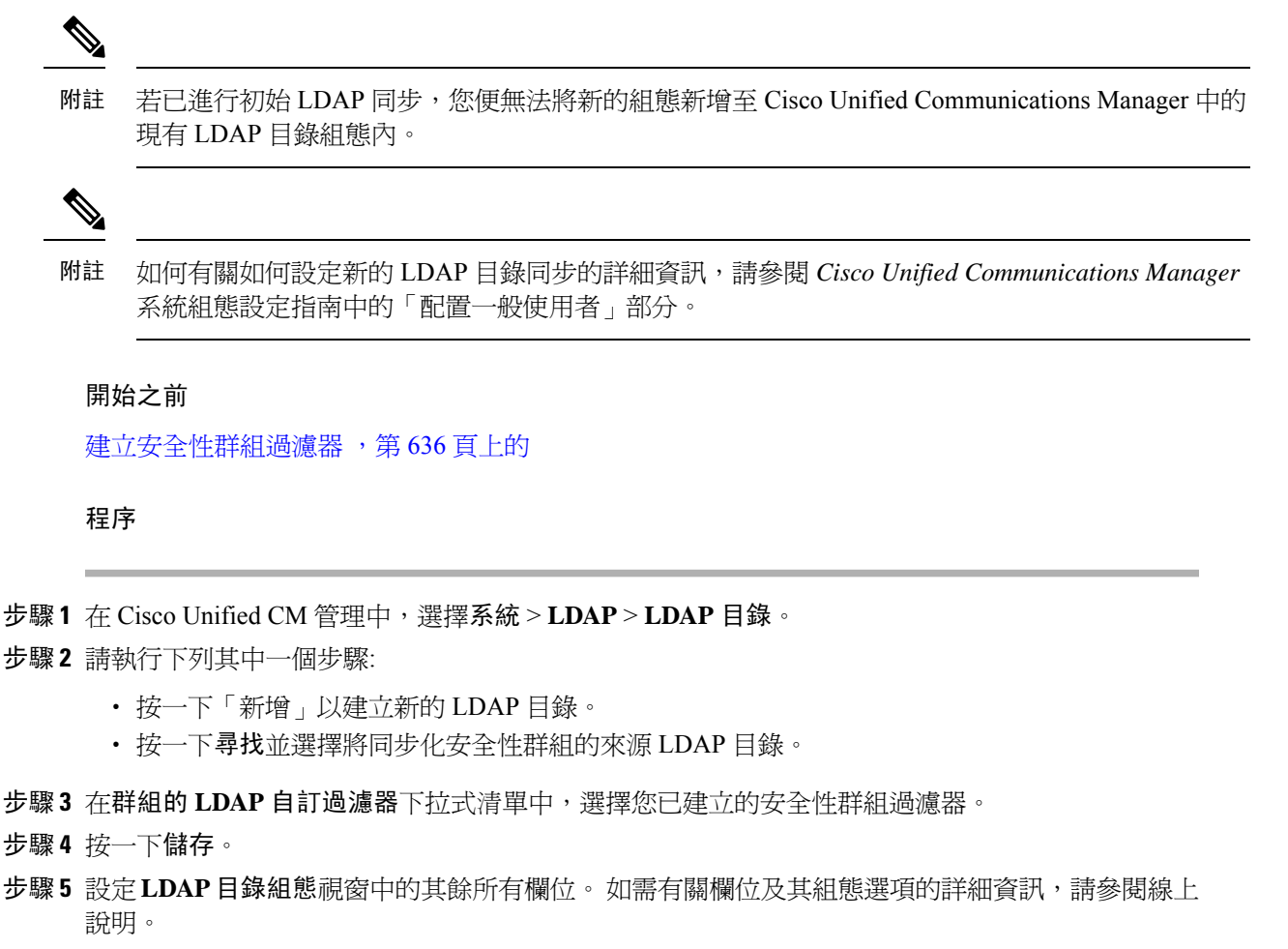

步驟 **6** 按一下立即執行完整同步,即可立即同步。 否則,在進行下一次排定的 LDAP 同步時,會將安全性 群組同步化。

## <span id="page-682-0"></span>設定適用於安全性群組的 **Cisco Jabber**

更新現有的服務設定檔,好讓與該服務設定檔有關聯的 Cisco Jabber 使用者將 LDAP 目錄中的安全 性群組新增至其聯絡人名單中。

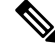

有關如何設定新的服務設定檔並將其指定給 Cisco Jabber 使用者的詳細資訊,請參閱 *Cisco Unified Communications Manager* 系統組態設定指南中的「配置服務設定檔」一章。 附註

開始之前

在 LDAP [目錄同步化安全性群組](#page-681-2) ,第 636 頁上的

程序

- 步驟 **1** 請填完服務設定檔組態視窗中的所有其餘欄位。 如需有關欄位及其設定的說明,請參閱線上說明。
- 步驟 **2** 按一下尋找並選擇您的 Jabber 使用者使用的服務設定檔。
- 步驟 **3** 在目錄設定檔底下,選擇允許 **Jabber** 搜尋及新增安全性群組方塊。
- 步驟 **4** 按一下儲存。
	- 與此服務設定檔有關聯的 Cisco Jabber 使用者現在可以搜尋及新增安全性群組。
- 步驟 **5** 請針對您的 Cisco Jabber 使用者使用的所有服務設定檔重複此流程。

## <span id="page-683-1"></span>檢視使用者群組

您可以使用以下步驟來檢視與 Cisco Unified Communications Manager 資料庫同步的 企業群組與安全 性群組。

### 程序

- 步驟 **1** 在 Cisco Unified CM 管理中,選擇使用者管理 > 使用者設定 > 使用者群組。 隨即顯示尋找及列出使用者群組視窗。
- 步驟 **2** 輸入搜尋條件,然後按一下尋找。 隨即顯示符合搜尋條件的使用者群組清單。
- 步驟 **3** 若要檢視屬於某個使用者群組的使用者清單,請按一下想要的使用者群組。 隨即顯示使用者群組組態視窗。
- 步驟 **4** 輸入搜尋條件,然後按一下尋找。 隨即顯示符合搜尋條件的使用者清單。

若您按一下清單中的使用者、將會出現一般使用者組態視窗。

# <span id="page-683-0"></span>企業的群組部署模型 **(AD)**

企業群組功能提供 AD 的兩個部署選項。

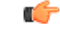

確保透過 Cisco Intercluster Sync Agent同步資料之前,叢集 1 及 2 叢集具有一組獨特的 UserGroup、 UserGroupMember 和 UserGroupWatcherList 記錄。 若兩個叢集都有獨特的記錄集,兩個叢集都會在 同步後有超級的記錄集。 重要須知
### 企業群組部署模型 **1**

在此部署模式中,叢集1及2叢集會在Microsoft AD同步不同子集的使用者及群組。Cisco Intercluster Sync Agent服務會複製叢集 1 的資料至叢集 2,以建立完整的使用者與群組完成資料庫 。

#### 圖 **12:** 企業群組部署模型 **<sup>1</sup>**

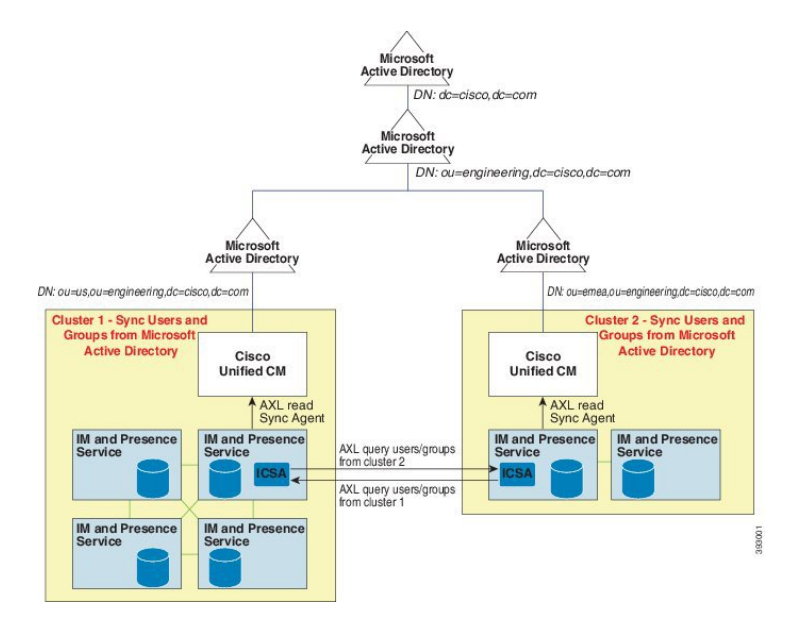

### 企業群組部署模型 **2**

在此部署模式中,叢集 1 在 Microsoft AD 同步所有使用者與群組。 叢集 2 僅在 Microsoft AD 同步處 理使用者。 Cisco Intercluster Sync Agent服務會在叢集 1 複製群組資訊至叢集 2。

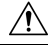

若使用此部署模型,確保僅同步一個叢集中的群組資料。 若未如此操作,企業群組功能將無法如預 期運作。 注意

您可以在 **Cisco Unified CM IM and Presence** 管理 > 狀態管理 > 叢集間視窗中驗證您的組態。

檢查叢集間對等表格中的企業群組 **LDAP** 組態參數。 找不到任何衝突表示同級間沒有任何錯誤組 態。如找到衝突,按下企業 GroupConflicts 連結,再按下顯示的詳細資料按鈕。 這會開啓報告視 窗,顯示詳細的報告。

### 圖 **13:** 企業群組部署模型 **2**

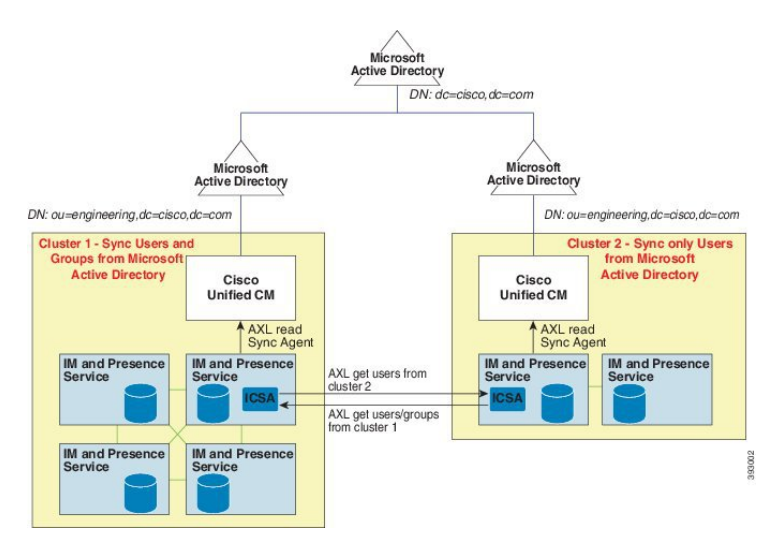

## 企業群組的侷限

### 表 **60:** 企業群組的侷限

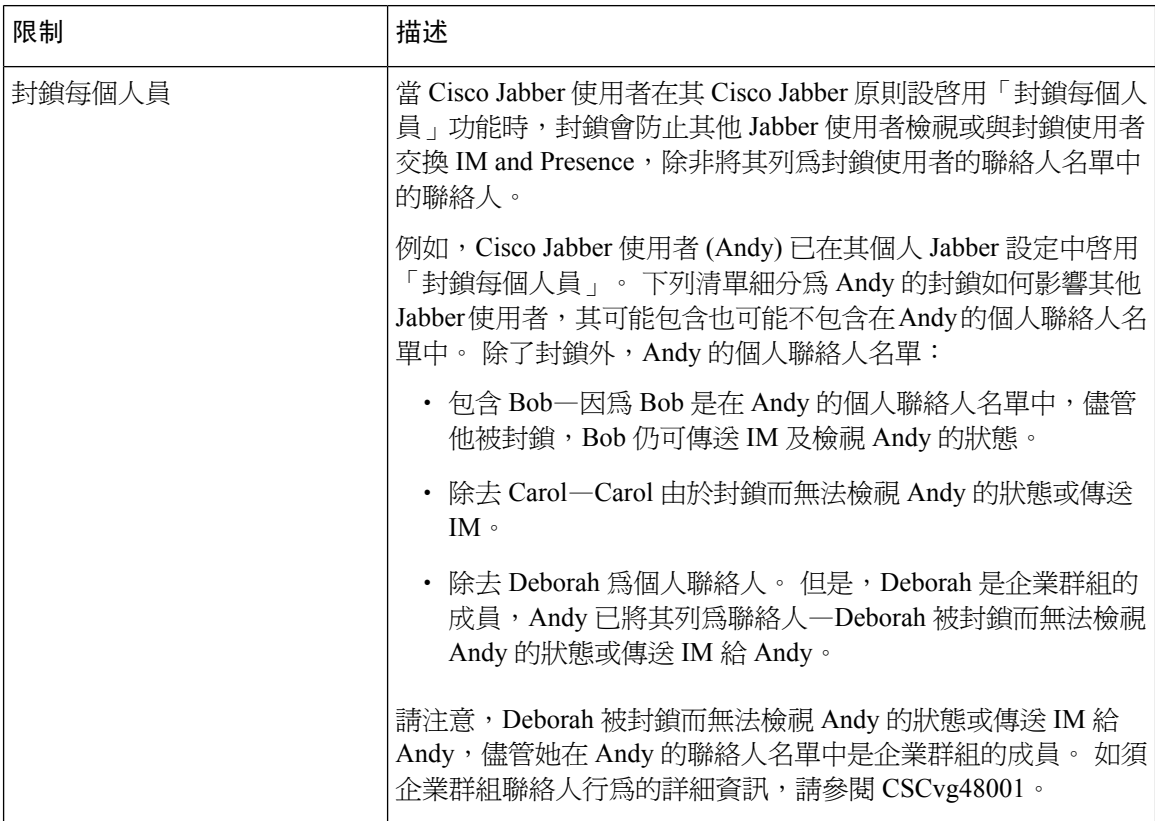

 $\mathbf I$ 

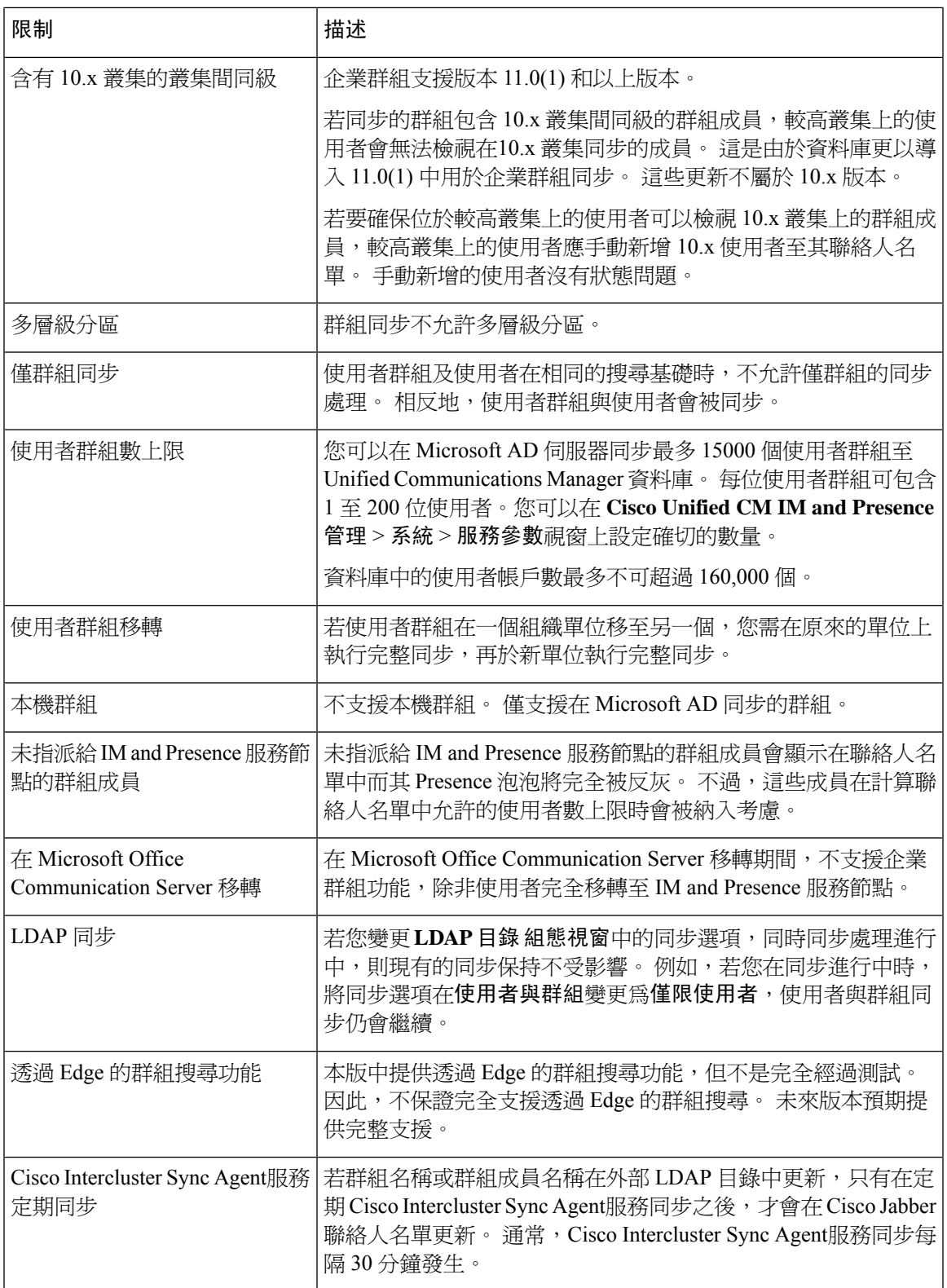

I

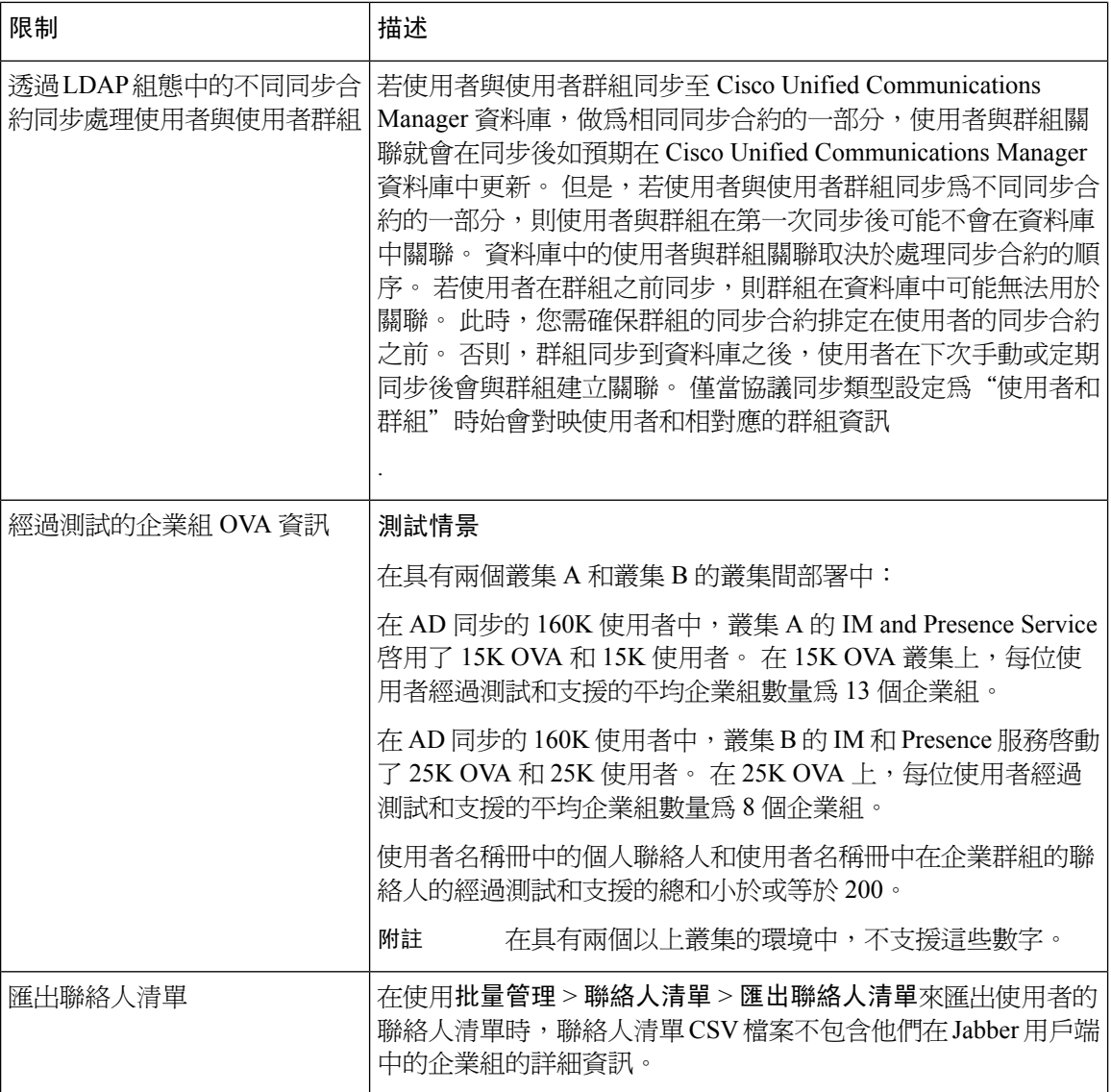

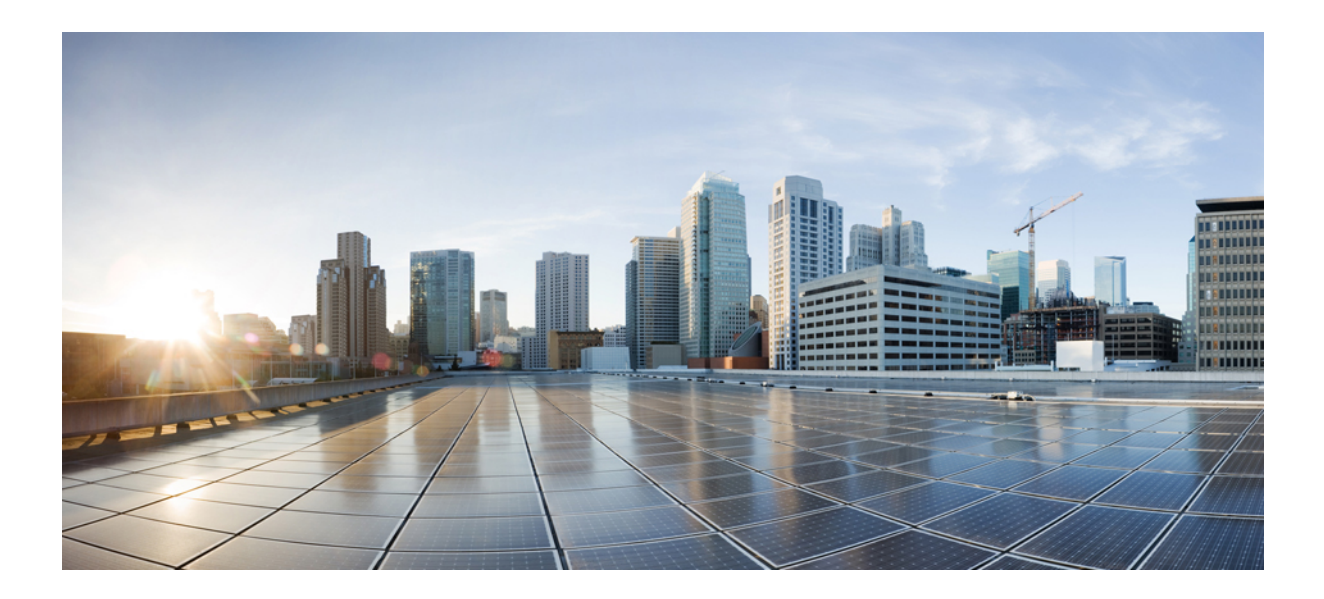

# 第 XIII 部分

## 裝置管理

- [耳機及配件管理](#page-690-0) , 第 645 頁上的
- [耳機服務](#page-706-0) ,第 661 頁上的
- 使用 IVR [和電話服務進行原生電話遷移](#page-714-0) ,第 669 頁上的
- [視訊端點管理](#page-732-0) ,第 687 頁上的

<span id="page-690-0"></span>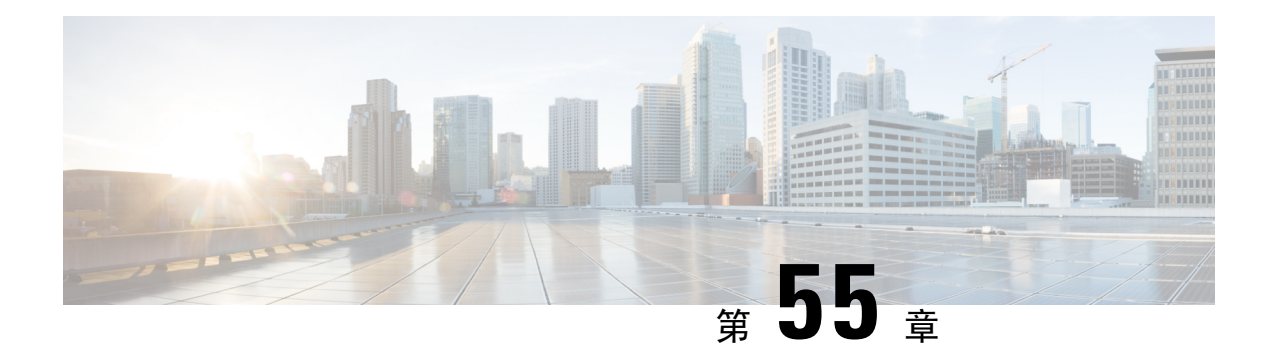

## 耳機及配件管理

- [耳機及配件管理概覽](#page-690-1) , 第 645 頁上的
- [耳機及配件管理的功能相容性](#page-690-2), 第 645 頁上的
- 工作流程:配置耳機 [Serviceability](#page-692-0), 第 647 頁上的
- [耳機及配件範本管理](#page-696-0) ,第 651 頁上的
- [韌體管理](#page-700-0) ,第 655 頁上的
- [耳機及配件庫存管理](#page-700-1) ,第 655 頁上的
- [耳機及配件疑難排解及診斷](#page-704-0) ,第 659 頁上的

## <span id="page-690-1"></span>耳機及配件管理概覽

耳機及配件管理可增強貴組織的Cisco耳機部署,使系統管理員可以自Cisco UnifiedCommunications Manager 管理耳機的Serviceability 。 在 Cisco Unified CM 管理中,系統管理員可以:

- 遠端設定耳機設定,例如無線功率範圍、音訊頻寬、藍牙開/關。
- 定義並控制耳機或配件的韌體。
- 查看部署中所有耳機及配件的詳細庫存。
- 使用遠端 PRT、通話管理記錄 (CMR) 中的耳機指標和警報對耳機進行診斷和疑難排解。

## <span id="page-690-2"></span>耳機及配件管理的功能相容性

以下版本的 Unified Communications Manager 支援 Cisco 耳機管理:

• 12.x 版本:版本 12.5(1)SU4

與 Unified Communications Manager 版本一樣, 功能支援取決於 Cisco 耳機及配件、Cisco IP 雷話和 Cisco Jabber的韌體版本。下表列出了取決於您使用的耳機、電話和UnifiedCommunicationsManager 版本的可用的耳機及配件管理功能。

 $\label{eq:1} \bigotimes_{\mathbb{Z}} \mathbb{Z}_{\mathbb{Z}}$ 

12.0(x) 或 12.5 (1) 不支援 Cisco 耳機及配件管理功能。 較早的版本方面,可能對透過defaulthead setconfig.json 組態檔和 TFTP手動傳送 IP 電話耳機組態範本的支援有限。 請参閱您的耳機管 理指南中的詳細資料。 附註

#### 表 **61: Cisco IP** 電話的耳機 **Serviceability** 功能

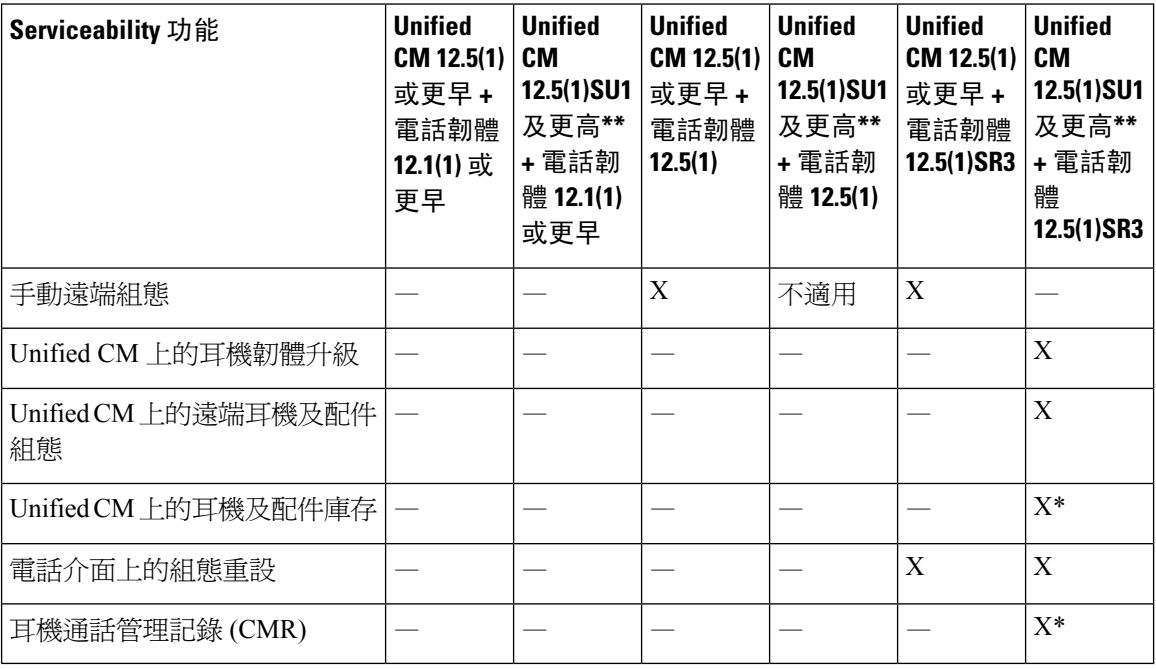

- \*此功能僅在具有耳機韌體 1.5 或更新版本的耳機上可用。
- \*\*12.0.x 和 12.5(1) 版本不支援此功能。
- N/A 當您自更早版本升級至 Unified CM 12.5(1) 或更高時,許多 Cisco IP 電話會自動升級至電話 韌體 12.5(1)SR3 或更高版本。

表 **62: Cisco Jabber** 的耳機服務能力功能

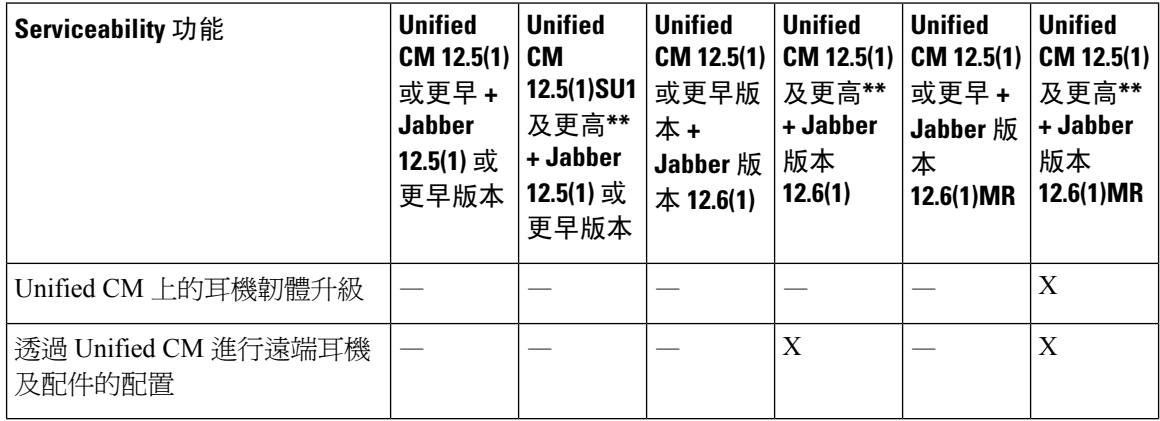

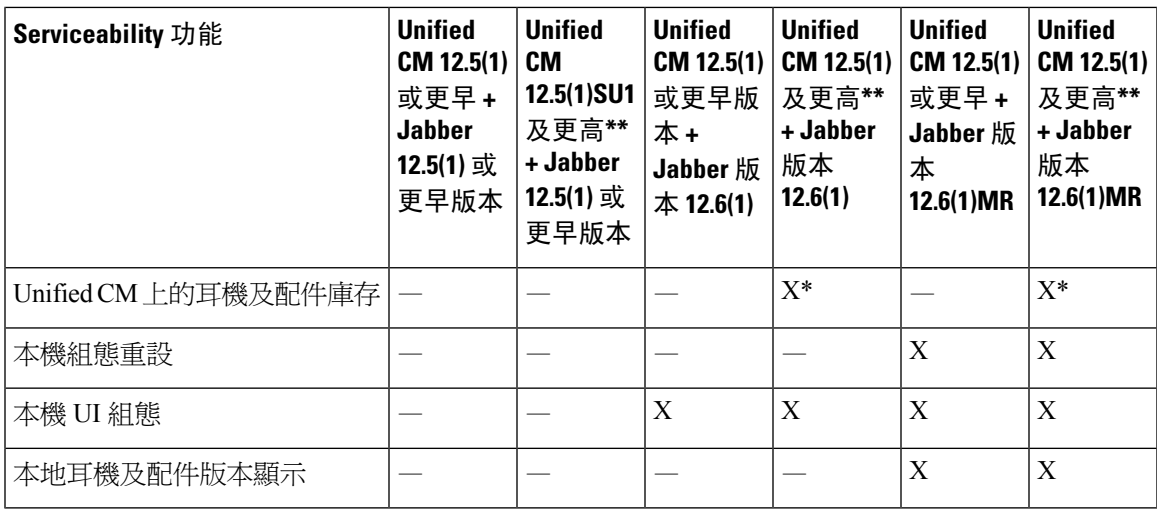

• \*此功能僅能偵測具有耳機韌體 1.5 或更新版本的耳機。

• \*\*12.0.x 和 12.5(1) 版本不支援此功能。

## <span id="page-692-0"></span>第三方耳機及配件支援

若您要部署第三方耳機或配件,Unified Communications Manager 支援在 Cisco Unified CM 管理介面 中直接管理第三方耳機或配件,但第三方耳機或配件資訊有限。 Unified Communications Manager 不 支援第三方耳機的耳機或配件的組態範本、韌體、診斷和耳機 CMR。

## 工作流程**:**配置耳機 **Serviceability**

使用以下工作流程來指引您完成 Cisco 耳機 Serviceability 的設定。

完成此工作流程後,您可配置耳機或配件的設定、將耳機或配件的韌體載檔維持為最新、配置與使 用者的耳機或配件的關聯、啟用耳機型 Extension Mobility 以及對存貨進行管理。

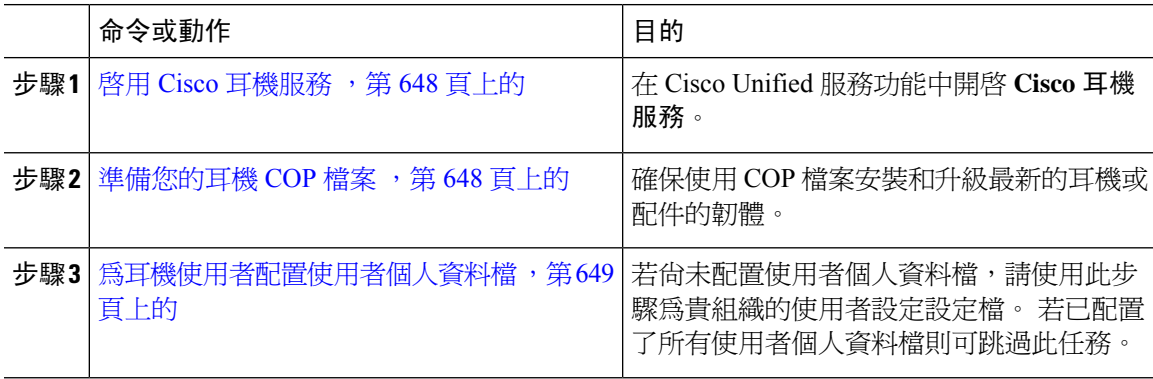

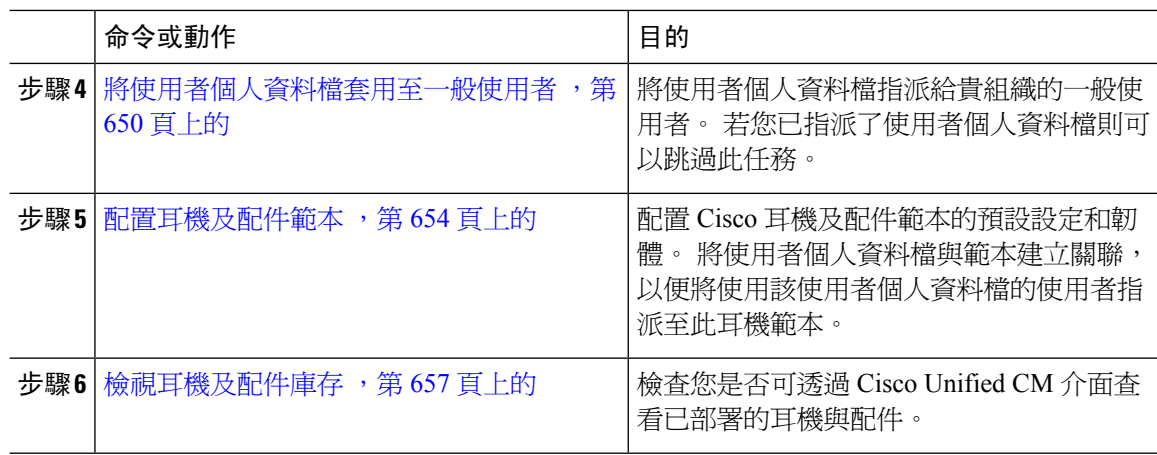

### <span id="page-693-0"></span>啟用 **Cisco** 耳機服務

在您可以開始透過 Cisco Unified CM 管理介面管理 Cisco 耳機與配件之前,請在 Cisco Unified Communications Manager Serviceability 中開啟 **Cisco** 耳機服務。

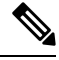

每當 Cisco CallManager 服務執行時,都應該在所有 Unified Communications Manager 節點上啓動 Cisco 耳機服務 。 請務必使用 Cisco Unified CM 管理介面在要管理耳機或配件的 Unified Communications Manager 節點上啓動 Cisco 耳機服務。 當您啓用 Cisco 耳機服務時, Cisco CallManager 服務將會自動 啓動。 若不需 Cisco CallManager 服務,請予以停用。 附註

### 程序

步驟 **1** 在 Cisco Unified CM 管理中前往 **Cisco Unified Serviceability**然後按一下前往。

步驟 **2** 選取工具 > 服務啟用。

步驟 **3** 在「CM 服務」部分選擇 **Cisco** 耳機服務的方塊,然後選擇儲存。

下一步

準備您的耳機 COP 檔案。

### <span id="page-693-1"></span>準備您的耳機 **COP** 檔案

您可以使用 COP 檔案安裝和升級最新的耳機韌體。 耳機 COP 檔案包含不同耳機或配件機型的所有 韌體版本及其組態資料。

在安裝 COP 檔案之前,請確保 Cisco 耳機服務已啟動並正在運作。 確保在 Unified Communications Manager 的所有節點上安裝了耳機 COP 檔案。 附註 **1.** 在可以開始使用 Cisco 耳機或配件之前,請先將 COP 檔案安裝或升級到 Unified Communications Manager 系統。 將耳機或配件連線到端點時會套用耳機及配件範本組態的變更。 若您在 Unified Communications Manager 上對耳機及配件範本設定進行了任何更新,則端點將這些組態的更新套用至連線的耳機或 配件上。 所有組態的更新均取決於 COP 檔案中耳機及配件範本的版本。 若最新的 COP 檔案中的耳機及配件 範本版本較新,則 Unified Communications Manager 上的設定檔將會被更新。 若 COP 檔案中的設定 檔已升級,則不管範本的版本為何,Unified Communications Manager 中的耳機及配件範本版本皆會 更新,反之亦然。 下表顯示了 COP 檔案升級後的各種範本版本更新方案: • 若當前安裝了耳機及配件範本版本 1-10 的 Unified Communications Manager,且您升級了具有耳 機及配件範本版本 1-12 的 Unified Communications Manager 伺服器,則所選的耳機及配件範本 版本為 1-12。 Unified Communications Manager 會選擇較新的耳機及配件範本版本。 • 若當前安裝了耳機及配件範本版本 1-10 的 Unified Communications Manager,且您升級了具有耳 機及配件範本版本 1-9 的 Unified Communications Manager 伺服器,則所選的耳機及配件範本版 本為 1-10。 Unified Communications Manager 會選擇較新的耳機及配件範本版本。

- 若 Unified Communications Manager 當前安裝了耳機及配件範本版本 1-10 ,且您安裝了具有耳 機及配件範本版本 1-12 的 COP 檔案,則所選的耳機及配件範本版本爲 1-12。 隨 COP 檔案一同 安裝的耳機及配件範本為偏好的選項。
- ・ 若 Unified Communications Manager 當前安裝了耳機及配件範本版本 1-10 ,且您安裝了具有耳 機及配件範本版本 1-9 的 COP 檔案,則所選的耳機及配件範本版本為 1-9。 隨 COP 檔案一同安 裝的耳機及配件範本為偏好的選項。
- 若您之前安裝了具有耳機及配件範本版本 1-12 的 COP 檔案,並且升級了具有耳機及配件範本 版本 1-10 的 Unified Communications Manager 伺服器,則所選的耳機及配件範本版本為 1-12。 Unified Communications Manager 會選擇較新的耳機及配件範本版本。

## <span id="page-694-0"></span>為耳機使用者配置使用者個人資料檔

若尚未為使用者配置使用者個人資料檔,請依循此步驟設定設定檔。耳機與配件範本會在使用者的 個人資料檔中指派給他們。 若您已經配置了使用者個人資料檔,則可以跳過此任務。

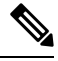

根據部署需要,為不同的使用者群組配置多個使用者個人資料檔。 預設情況下,所有使用者個人資 料檔都會被指定系統預設耳機範本。 當您配置耳機及配件範本時,您可將使用者指派至自訂範本。 附註

#### 程序

步驟 **1** 在 Cisco Unified CM 管理中,選擇使用者管理 > 使用者設定 > 使用者設定檔。

- 步驟 **2** 按一下新增。
- 步驟 **3** 輸入使用者個人資料檔的名稱和描述。
- 步驟 **4** 指派通用裝置範本以套用至使用者的桌面電話、行動及桌上型裝置和遠端目標**/**裝置設定檔。
- 步驟 **5** 指派通用線路範本以套用至此使用者個人資料檔中的使用者電話線路。
- 步驟 **6** 若要讓此使用者個人資料檔的使用者使用自我佈建功能,以佈建自己的電話,請執行下列作業:
	- a) 勾選 **Allow end user to provision their own phones(**允許一般使用者佈建自己的電話**)**方塊。
		- b) 在 **Limit Provisioning once End User has this many phones (**當一般使用者有許多部電話時限制佈 建**)** 欄位中,輸入允許使用者佈建的電話數目上限。 最大值為 20。
- 步驟 **7** 若您想與此使用者個人資料檔關聯的 Cisco Jabber 使用者可以使用 Mobile and Remote Access 功能, 請勾選啟用 **Mobile and Remote Access**方塊。
	- 此可勾選方塊預設為勾選。取消勾選此方塊時,**Jabber**原則區段便會被停用並依預設選 擇「無服務」使用者端原則選項。 附註
	- 僅Cisco Jabber使用者需要進行此設定。非Jabber使用者無需使用此設定來使用「Mobile and Remote Access」。 Mobile and Remote Access 功能僅適用於 Jabber Mobile and Remote Access 使用者,不適用於任何其他端點或使用者端。 附註
- 步驟 **8** 為此使用者個人資料檔指派 Jabber 原則。 在 **Jabber Desktop Client Policy (Jabber** 桌面使用者端原 則**)** 和 **Jabber Mobile Client Policy (Jabber** 行動使用者端原則**)** 下拉式清單中選擇下列其中一個選項:
	- 無服務—此原則會停用所有 Cisco Jabber 服務的存取。
	- 僅限 IM & Presence—此原則只會啟用即時訊息與目前狀態功能。
	- IM & Presence、語音和視訊通話—此原則會針對擁有音訊或視訊裝置的所有使用者來啟用即時 訊息、狀態、語音信箱和會議功能。 此為預設選項。
	- Jabber 桌面使用者端包括 Windows 版 Cisco Jabber 使用者和 Mac 版 Cisco Jabber 使用者。 Jabber 行動使用者端包括 iPhone 與 iPad 版 Cisco Jabber 使用者和 Android 版 Cisco Jabber 使用者。 附註
- 步驟 **9** 如您希望此使用者個人資料檔中的使用者能在 CiscoUnified Communications Self Care Portal 設定 Extension Mobility 或跨叢集 Extension Mobility 的登入時間上限,請勾選 允許一般使用者設定其 **Extension Mobility** 的登入時間上限方塊。
	- 附註 預設未勾選允許一般使用者設定其 **Extension Mobility** 的登入時間上限方塊。
- <span id="page-695-0"></span>步驟 **10** 按一下儲存。

### 將使用者個人資料檔套用至一般使用者

將您的使用者與您建立的使用者個人資料檔建立關聯。 使用者個人資料檔需與一般使用者關聯,且 裝置的 MAC 需新增至受控制的裝置中始能套用耳機及配件範本組態的變更。

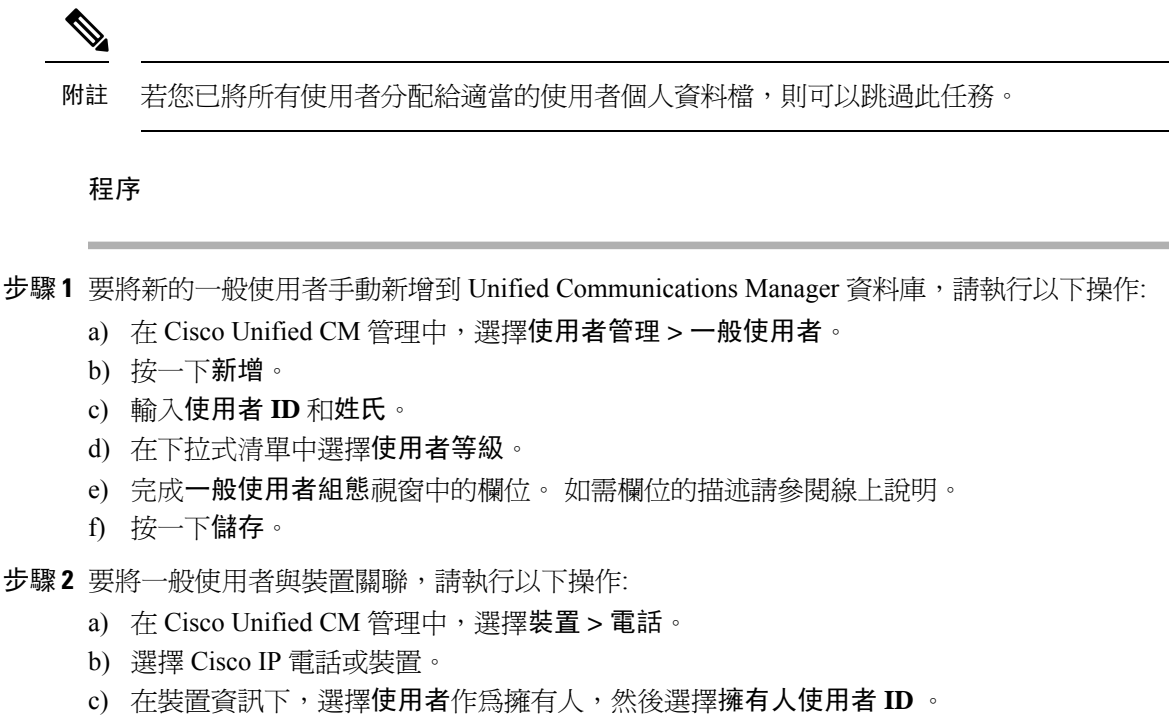

d) 按一下儲存及套用組態以使組態變更生效。

## <span id="page-696-0"></span>耳機及配件範本管理

您可以將耳機範本分指派至 Unified Communications Manager 中的使用者個人資料檔,以在使用者的 Cisco IP 電話重設時配置使用者的預設耳機組態。 耳機及配件範本將提供建立使用者個人資料檔關 聯的選項。 Unified Communications Manager 支援下列的耳機及配件範本類型:

### 標準預設耳機組態範本

此為系統預設範本,其中包含所有耳機機型系列的出廠設定, 該範本包含系統上安裝的所有耳機及 配件機型系列當中最新耳機韌體所支援的耳機及配件設定。 儘管您可變更設定檔組態設定,但將無 法編輯預設設定。

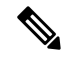

僅在以下情況下建立標準預設耳機組態範本:**Cisco** 耳機服務在 Cisco Unified Serviceability UI 中被啟 用。 附註

預設情況下,所有使用者個人資料檔都與標準耳機範本相關聯,除非管理員將這些使用者個人資料 檔與任何自訂的耳機範本相關聯。 您可以製作標準預設耳機範本的副本,以使用參數的自訂值 (包 括耳機韌體版本) 建立自訂範本。

### 系統產生的自訂耳機範本

對於某些不支援完整 Cisco Headset Serviceability 功能的早期版本,系統管理員可透過 defaultheadsetconfig.json組態檔和 TFTP手動配置和部署耳機及配件範本。 若您在之前的 版本中使用了此方法然後升級至此版本,則組態檔將轉換為系統產生的自訂耳機範本並顯示於耳機 及配件組態範本視窗中。 升級後,使用組態檔的使用者和裝置將與此自訂範本建立關聯。

#### 自訂耳機組態範本

在 Cisco Unified CM 管理中使用裝置 > 耳機及配件 > 耳機及配件範本視窗依照貴組織的部署需求自 訂耳機及配件的範本。您可以在同一範本中將不同的耳機參數指定給不同的機型,您還可將不同的 韌體載檔指派給不同的耳機或配件機型。 透過將使用者個人資料檔與自訂耳機範本建立關聯,可將 自訂耳機即配件之設定指派給特定的使用者群組。

#### 表 **63:** 耳機及配件範本組態範本設定

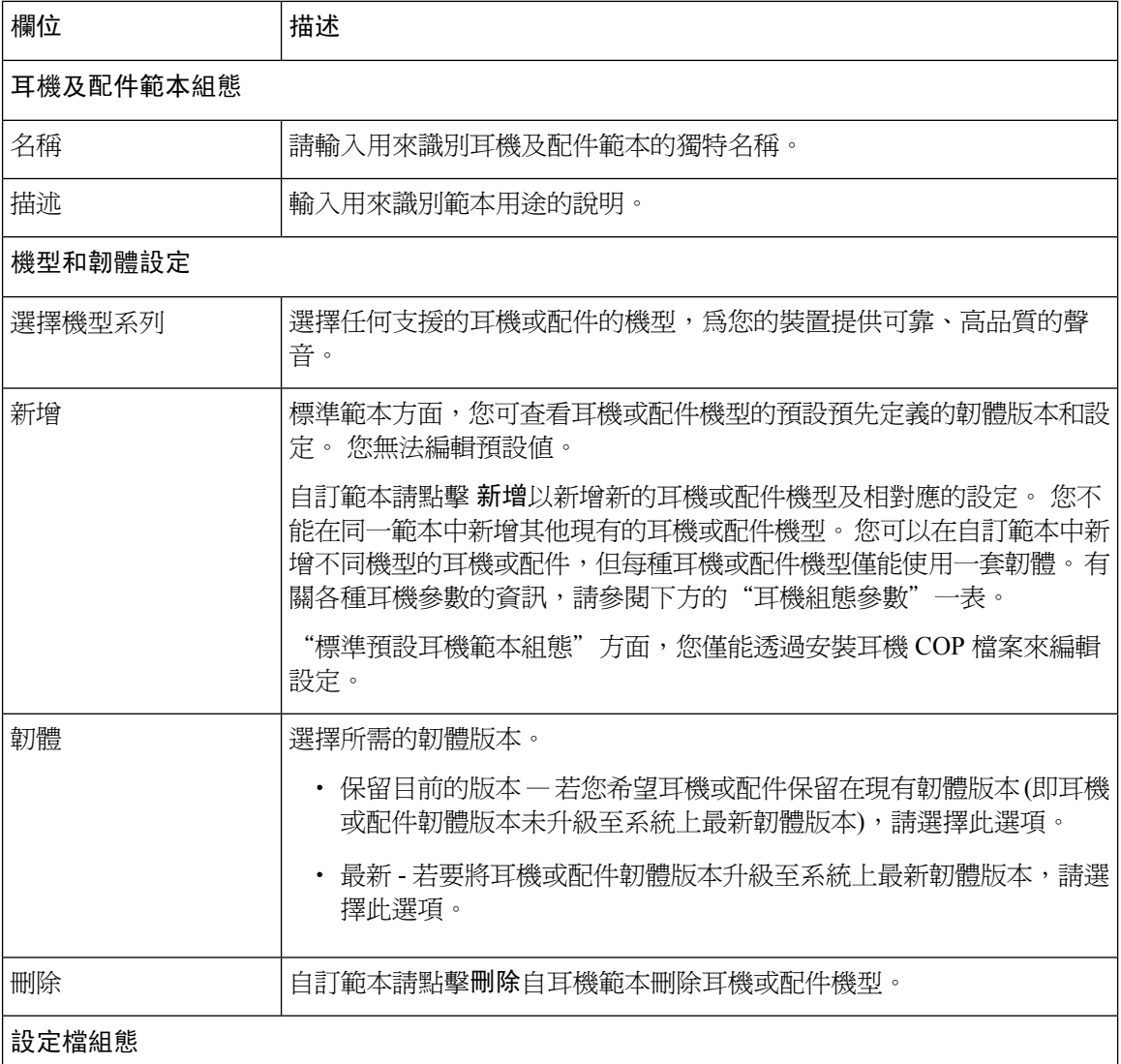

**Cisco Unified Communications Manager** 第 **14** 版和 **SU** 的功能組態設定指南

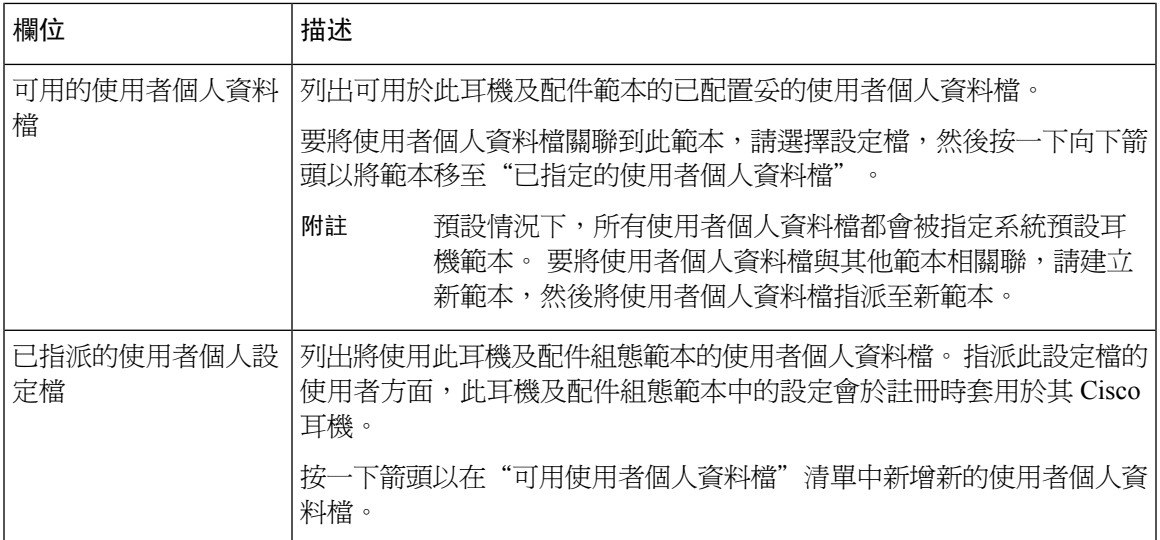

下表說明了每個耳機與配件範本中的參數。

附註 RJ-9 連線無法使用本地和多重平台耳機的 Serviceability 功能。

### 表 **64: Cisco** 耳機 **300** 系列參數

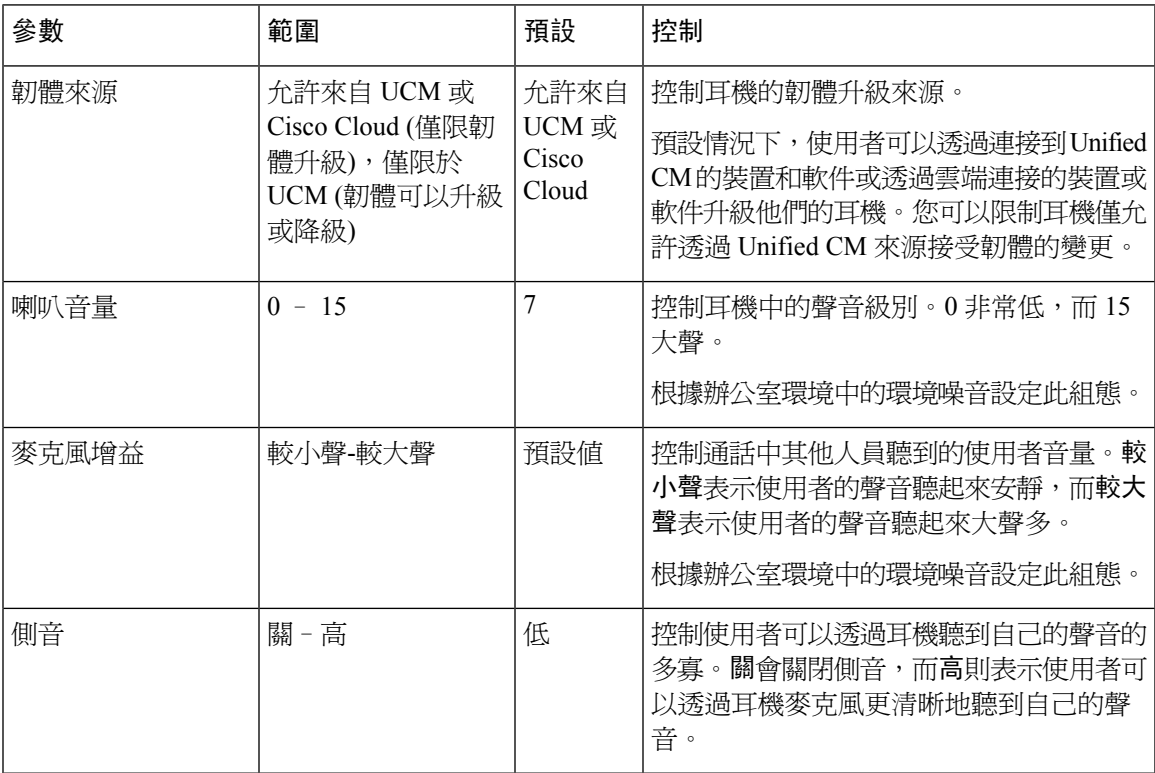

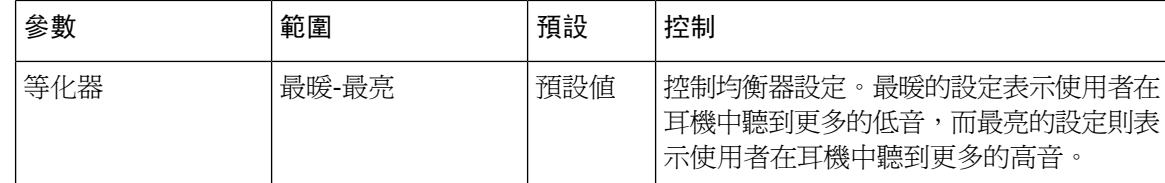

### <span id="page-699-0"></span>配置耳機及配件範本

使用此步驟,即可使用能套用於 Cisco 耳機的自訂設定來配置耳機與配件的範本。 您可以建立自訂 範本或使用系統定義的「標準預設耳機範本」。

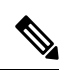

標準預設耳機組態範本屬於系統定義的範本。 您可以將新的使用者個人資料檔指派至標準預設耳機 範本,但不能編輯該範本。預設情況下,所有使用者個人資料檔皆指派至該範本。要將使用者個人 資料檔與此範本解除關聯,需將設定檔指派至新的範本。 附註

#### 程序

- 步驟 **1** 在 Cisco Unified CM 管理中選擇 裝置 **>** 耳機及配件 **>** 耳機及配件範本。
- 步驟 **2** 執行下列其中一項:
	- 要編輯現有範本,請選擇範本。
	- 要建立新範本,請選擇任何現有範本,然後按一下複製。 現有設定將套用於新範本。
- 步驟 **3** 為範本新增一個名稱和說明。
- 步驟 **4** 在型號和韌體設定底下指派要套用至此範本的所有自訂耳機或配件設定。 要新增新設定,請按一下 **新增**按鈕並設定相關設定。
- 步驟 **5** 使用向上和向下箭頭,將要指派至此範本的使用者個人資料檔移動至已指派的使用者個人資料檔清 單方格, 指派的設定檔的所有的使用者亦將被指派至此耳機與配件範本。
- 步驟 **6** 按一下儲存。
- 步驟 **7** 使用設為預設按鈕返回預設範本設定。
- 步驟 **8** 按一下套用組態。

標準預設耳機組態範本方面,套用設定按鈕將對以下內容生效:

- 您新增至「已指派的使用者個人資料檔」清單中的使用者所擁有的裝置
- 匿名裝置

自訂耳機組態範本而言,套用設定按鈕適用於您新增到指派的使用者個人資料檔清單中的使用者的 裝置。

## <span id="page-700-0"></span>韌體管理

連線到 Unified Communications Manager 的大多數電話和裝置都支援 Cisco 耳機 500 系列和 Cisco 耳 機 700 系列。 安裝最新的電話韌體版本及裝置軟體包,然後再將耳機或配件連線至電話。 當耳機或 配件首次連線時,耳機將下載必要的韌體並開始升級程序。

針對某個耳機或配件機型,可支援以下兩個韌體選項:

- 保留目前的版本 若您希望耳機或配件保留在現有韌體版本 (即耳機或配件韌體版本未升級至 系統上最新韌體版本),請選擇此選項。
- 最新—選擇此選項可以升級或降級耳機或配件。 系統將安裝並執行所選軟體,即使該韌體或配 件是耳機當前所擁有版本的較舊版本。

例如,如果您選擇**1-5-1-10**作為最新的,該固件將安裝在耳機或附件,而不管耳機或附件目前是 否為**1-5-1-9**或**1-5-1-11**。

### 韌體注意事項

- 被指派標準耳機範本的使用者將一律收到最新的耳機或配件韌體和設定。
- ・ 耳機範本設定中顯示的設定 (標準和自訂) 一律設定爲**最新韌**體,適用於所有耳機與配件機型系 列。

## <span id="page-700-1"></span>耳機及配件庫存管理

每當耳機處於連線或中斷連線狀態時Cisco IP電話皆會將耳機庫存資料傳送到UnifiedCommunications Manager。 Unified Communications Manager 會儲存庫存資料,以便您可以為此伺服器中部署的所有 耳機及配件產生庫存摘要報告或自訂庫存報告。

報告資訊包括:耳機或配件之序號和機型、擴充基座詳細資訊、韌體、使用的組態範本,供應商詳細 資訊以及耳機或配件與裝置的連線狀態。

### 耳機及配件庫存

從 Cisco Unified CM 管理, 使用裝置 > 耳機及配件 > 耳機和配件庫存視窗, 檢視獲得部署在伺服器 上的所有耳機和附件的完整清單。您可以使用此資訊來產生所有已部署耳機與配件的報告。若按一 下裝置的序號,則可以在彈出式視窗中查看各個耳機的詳細資訊。

### 表 **65:** 耳機及配件庫存摘要設定

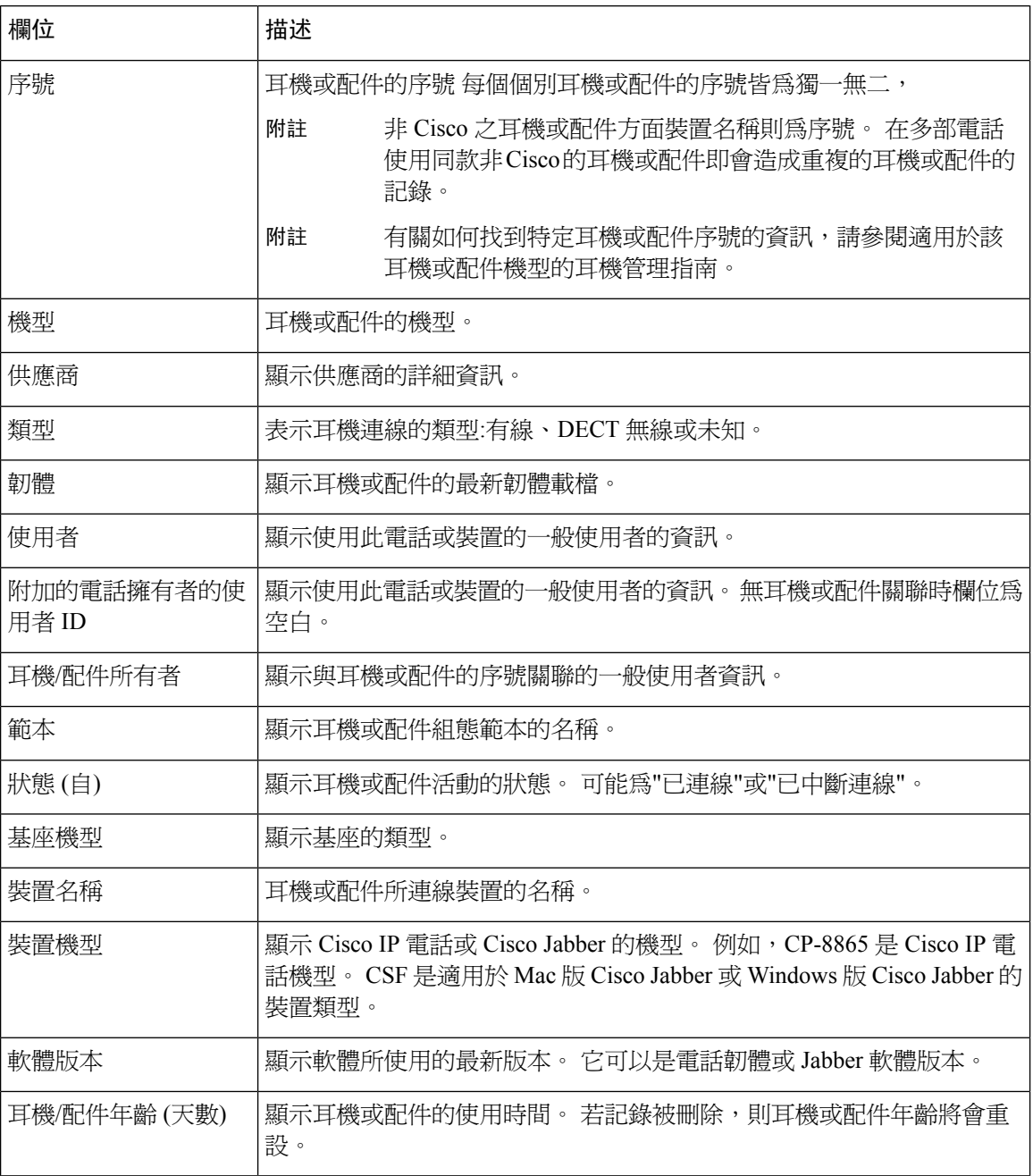

### 耳機及配件庫存下載

Ú

重要須知 本節從 12.5 (1) SU4 版和 14 版開始適用。

在 Cisco Unified Communications Manager 管理中,在耳機及配件 **>** 耳機及配件庫存功能表路徑中自 "相關連結"下拉式清單中選擇耳機及配件庫存下載,以 CSV 檔案格式下載耳機及配件的詳細資 訊。

您可以使用此資訊來分析使用範例的資料,例如追蹤耳機及配件的使用情況,部署中的第三方耳機 以及重新整理耳機等。

### 耳機及配件庫存管理任務流程

程序

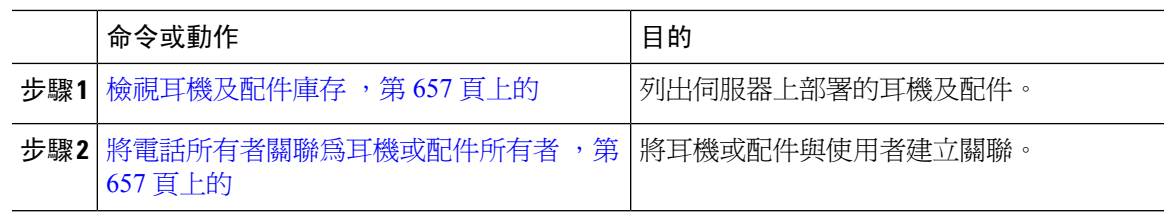

### <span id="page-702-0"></span>檢視耳機及配件庫存

您可檢視伺服器上部署的所有耳機及配件的完整清單。 您可以使用此資訊來產生所有已部署耳機與 配件的報告。

#### 程序

步驟 **1** 在 Cisco Unified CM 管理中選擇 裝置 > 耳機及配件 > 耳機及配件清單。

- 步驟 **2** 執行下列其中一項:
	- 選擇尋找以查看伺服器上已部署耳機的完整清單。
	- 在搜尋條件中輸入一個或多個搜尋條件,然後選擇尋找。

### <span id="page-702-1"></span>將電話所有者關聯為耳機或配件所有者

使用此流程將批量耳機或配件與使用者建立關聯。

- 步驟 **1** 在 Cisco Unified CM 管理中,選擇裝置 > 耳機及配件 > 耳機及配件清單。
- 步驟 **2** 點擊尋找查看伺服器上部署的耳機或配件的完整清單。
- 步驟 **3** 點擊全選或選擇所需的序號,然後點擊關聯電話所有者為耳機**/**配件所有者以將耳機或配件與使用者 建立關聯。
- 當耳機或配件已經關聯或沒有電話所有者要關聯時,您不能將它們關聯起來。 重新加載 頁面後,"耳機/配件所有者"列中將顯示耳機或配件之關聯。 您最多只能將 15 個耳機或配件與特定使用者建立關聯。 一旦達到特定使用者的最大限 制即不會將其餘的耳機或配件建立關聯,且即會顯示錯誤訊息。 附註
- 步驟 4 (可選) 選擇所需的序號,然後點擊將耳機/配件所有者取消關聯使耳機或配件的序號與所選的使用者 的脫離關聯。
	- 附註 若耳機或配件與所有者沒有關聯,則無法取消耳機或配件的關聯。
- 步驟 **5** (可選) 要查看一般使用者組態以及耳機或配件的關聯詳細資訊,請於附加的電話所有者使用者 **ID**或 耳機**/**配件所有者列中點擊使用者名稱的連結。
	- 附註 一般使用者組態視窗即顯示耳機或配件的關聯和取消關聯的詳細資訊。

### 耳機及配件庫存摘要

從 Cisco Unified CM 管理可使用裝置 > 耳機及配件 > 耳機及配件庫存摘要在耳機及配件庫存摘要視 窗中檢視伺服器上所部署的所有耳機與配件的彙總摘要。

#### 依機型列出之耳機及配件庫存摘要

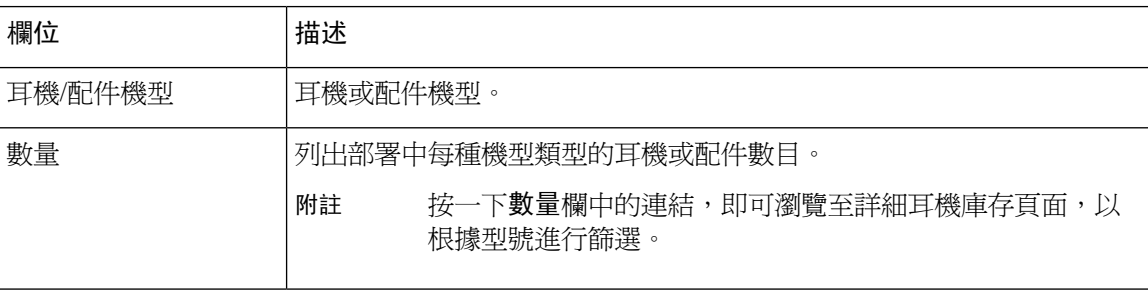

### 依狀態列出之耳機及配件庫存摘要

按一下耳機機型、使用中、非使用中和未指派欄中的超連結即可導覽至各個狀態地詳細耳機與配件 庫存頁面。

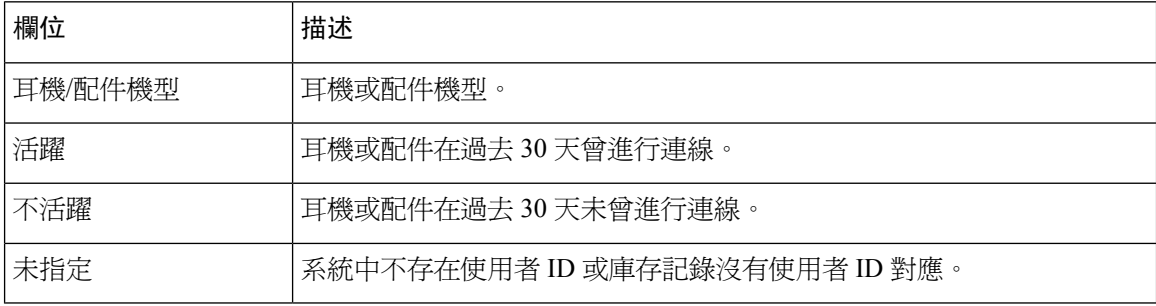

### 取得已部署耳機的匯總摘要

您可在耳機庫存摘要視窗中查看已部署耳機的匯總摘要。

程序

在 Cisco Unified CM 管理中選擇 裝置 > 耳機及配件 > 耳機及配件清單簡述。

您可依機型或耳機及配件狀態檢視耳機庫存明細。

## <span id="page-704-0"></span>耳機及配件疑難排解及診斷

您可配置 Unified Communications Manager 或 Cisco Unified 即時監控工具 (RTMT) 來收集已連線到 Cisco IP 電話的耳機或配件之問題報告工具 (PRT) 記錄檔。 PRT 包括有關通話品質、使用的編解碼 器、音訊設定、無線設定和警報記錄檔的資料。

Unified Communications Manager 會儲存耳機的通話診斷詳細資訊。 Cisco IP 電話以 BYE 訊息或對 BYE 訊息的 200 OK 回應的形式, 在 Headset-Stat 標頭中傳送耳機或配件的診斷資料以更新 Unified Communications Manager 中的 CMR。

Cisco IP 電話會與 Unified Communications Manager 共用耳機診斷資料;此資料會在 CMR 記錄中儲 存於下列的欄位中:

- SN—耳機或配件的序號。
- 度量項目—耳機及配件的度量項目,如RSSI影格錯誤、掉線原因、信標移動、音訊設定和DECT 頻寬等。

有關匯出及查看 CMR 記錄的詳細資訊,請參閱*Cisco Unified Communications Manager* 通話回報與計 費管理指南。

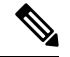

附註 耳機 CMR 記錄適用於 Cisco 耳機 500 系列,但不適用於 700 系列。

### 在 **Unified DM** 產生端點的 **PRT**

使用此步驟可在端點上觸發問題報告工具 (PRT)。

### 程序

步驟 **1** 在 Cisco Unified CM 管理中,選擇裝置 **>** 電話。

步驟 **2** 請按一下尋找並選擇耳機已連線的一部或多部電話。

步驟 **3** 按一下為選定項目產生 **PRT** 以收集所選電話上使用的耳機 PRT 記錄。

步驟 **4** 按一下儲存。

Cisco Unified Communications Manager 會傳送 SIP 通知訊息, 以透過遠端觸發電話上的記錄收集, 並 上載到「客戶支援上載 URL」參數中設定的錄製伺服器。

### 在 **RTMT** 產生端點的 **PRT**

裝置或端點會為每個關鍵事件產生警報,以進行診斷和疑難排解。 這些警報是使用 Cisco Unified 即 時監控工具 (RTMT) UI 的「追蹤收集」功能表或「裝置監控」功能表中的問題報告工具 (PRT) 所產 生。

程序

- 步驟 **1** 開啟追蹤和記錄中心選項。
- 步驟 **2** 在追蹤和記錄中心樹狀階層中,選擇產生 **PRT**。 產生的 PRT 精靈隨即出現。
- 步驟 **3** 輸入在 Cisco Unified CM 管理 UI 的「尋找和列出電話」頁面中設定的裝置名稱。
- 步驟 **4** 按一下產生 **PRT**。

產生的報告會上傳到客戶支援上傳 **URL**。 下載選項僅在以下情況下可用:已在 Cisco Unified CM 管 理 UI 的「企業」、「設定檔」或「裝置級別」中設定客戶支援上載網址參數。

在「企業」、「設定檔」或「裝置級別」組態頁面設定中選擇客戶支援上載**URL**參數。 否則,PRT 產生會失敗。 附註

<span id="page-706-0"></span>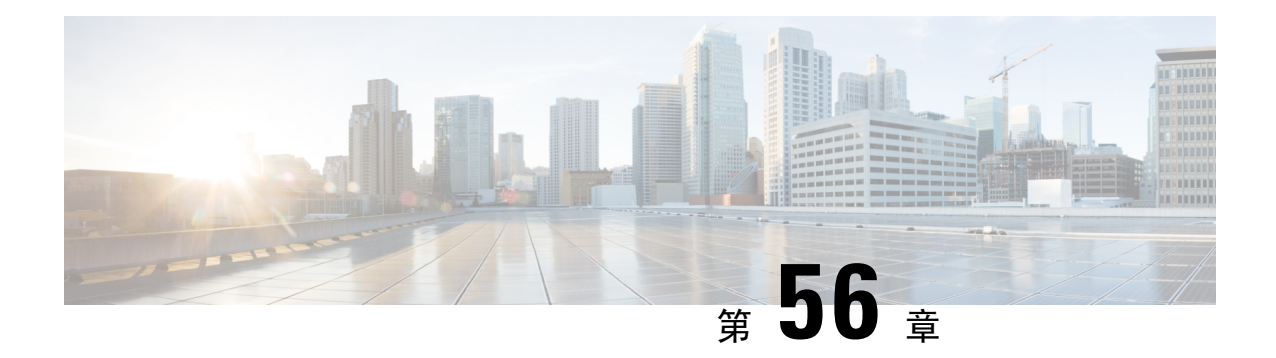

## 耳機服務

- [耳機服務概覽](#page-706-1),第 661 頁上的
- [耳機服務先決條件](#page-707-0),第 662 頁上的
- [耳機服務系統管理員配置任務流程](#page-707-1),第662頁上的
- [耳機服務一般使用者關聯任務流程](#page-710-0),第 665 頁上的

## <span id="page-706-1"></span>耳機服務概覽

耳機服務使您可以將 Cisco 耳機連線至受支援的裝置中, 以提供簡單與整合的使用者體驗, 例如基 於耳機的 Extension Mobility 以及將來的更多功能。

基於耳機的 Extension Mobility 是"耳機服務"下引入的第一個功能。 當您將 Cisco 耳機連線至啟用 了Extension Mobility 的裝置時,它將為 Extension Mobility 登入和登出提供無縫的登入體驗。

耳機服務使管理員和一般使用者可以在任何裝置 (例如,自有裝置,共用空間和公共區域裝置) 將耳 機建立關聯。這種關聯有助於身份驗證並為其使用者建立自訂的體驗。此功能同時支援有線和無線 耳機。

耳機關聯將使用者的身份指派給耳機。 您可以登入到需使用者身份的服務。

Unified Communications Manager介面允許管理員執行以下操作:

- 將耳機與序號與一般使用者建立和取消關聯。
- 啟用耳機型 Extension Mobility
- 將批量使用者匯入和匯出至耳機關聯。

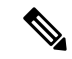

Extension Mobility 跨叢集 (EMCC) 不支援基於耳機的 Extension Mobility 登入。 附註

基於耳機的 Extension Mobility 登入適用於支援移動和 Remote Access (MRA) 的裝置。 兼容的電話韌 體版本是 14.1 (1)。

如果同一使用者 ID 同時控制耳機和電話,則基於耳機的 Extension Mobility 登入無法使用。

## <span id="page-707-0"></span>耳機服務先決條件

- 確保一般使用者已經在Unified Communications Manager中建立。
- 請確保在使用者裝置中啟用了使用耳機登入的Extension Mobility。然後允許耳機進行**Extension Mobility**登入及登出選項啟用以便使用者可以 Extension Mobility 登入或以 Cisco 耳機登出。

附註 基於耳機的 Extension Mobility 功能僅支援 88XX 和 78XX 系列 Cisco IP 電話的最新韌體。

## <span id="page-707-1"></span>耳機服務系統管理員配置任務流程

管理員可以使用以下任務將耳機與使用者建立關聯,並啓用基於耳機的 Extension Mobility 。

### 程序

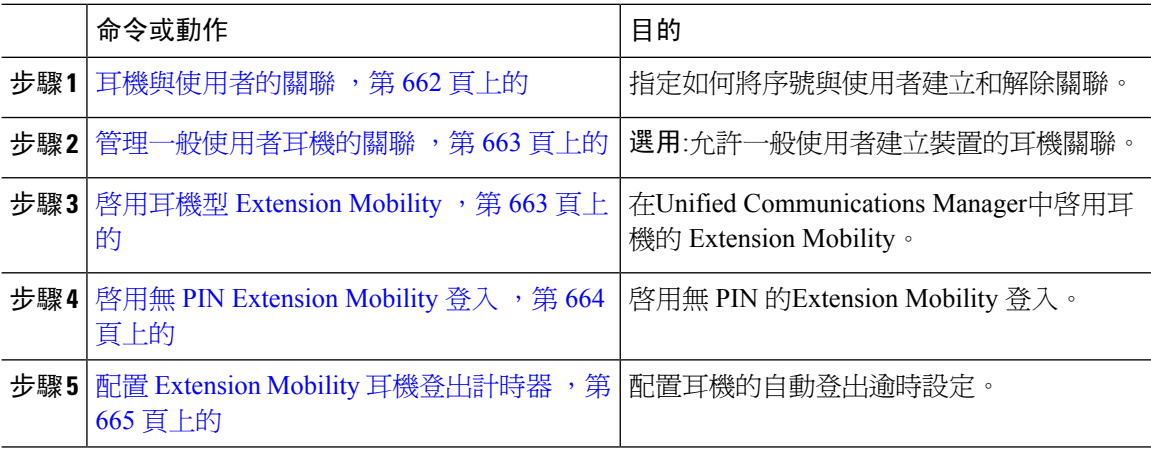

## <span id="page-707-2"></span>耳機與使用者的關聯

使用此流程將耳機與使用者建立關聯。

程序

步驟 **1** 在 Cisco Unified CM 管理中,選擇使用者管理 > 一般使用者。

- 步驟 **2** 點擊尋找並選擇要將耳機關聯到的現有使用者。
- 步驟 **3** 在關聯耳機部分中,輸入要指派的耳機的序號。
- 步驟 **4** 按一下儲存。
- 步驟 **5** 請點擊**(+)**以將更多耳機與所選擇的使用者建立關聯。

附註 您最多只能將 15 個耳機與某位特定使用者建立關聯。 每一個個別耳機序號皆不同。 同 一耳機不能與兩個使用者關聯。 若要將耳機關聯移至其他使用者,您需首先將耳機與第 一個使用者解除關聯。

有關如何找到特定耳機序號的資訊,請參閱適用於該耳機機型的耳機管理指南。

步驟 **6** (可選) 請點擊 **(-)** 以為選定的使用者解除關聯耳機序號。

### <span id="page-708-0"></span>管理一般使用者耳機的關聯

選用:使用此流程可在Unified Communications Manager中配置設定讓一般使用者可使用裝置螢幕上的 耳機關聯的功能表選項建立耳機的關聯。

### 程序

- 步驟 **1** 在 Cisco Unified CM 管理中,選擇系統 > 企業參數。
- 步驟 **2** 在企業參數組態部分中,選擇以下選項之一以將一般使用者耳機與裝置建立關聯:
	- 耳機首次連線至裝置時選擇提示使用者在所有裝置上啟動耳機關聯以顯示耳機關聯的畫面。 預 設情況下,此參數值為勾選。
	- 選擇提示使用者僅在啟用了**ExtensionMobility**的裝置啟動耳機關聯以使耳機協會的畫面僅顯示 於已啟用 Extension Mobility 的裝置上。
	- 選擇請勿提示使用者在所有裝置上啟動耳機關聯以在所有裝置上停用耳機關聯畫面。 此設定不 會阻止使用者在裝置功能表手動啟動耳機關聯。
	- 附註 設定中的任何變更均不適用於已經與一般使用者關聯的耳機。

步驟 **3** 按一下儲存及套用組態以使組態變更生效。

提示 在企業參數組態設定視窗中,按一下參數名稱或問號 **(**?**)** 圖示,瞭解詳細附註。

### <span id="page-708-1"></span>啟用耳機型 **Extension Mobility**

使用此流程可允許使用者在關聯的耳機登入至 Extension Mobility 。

### 開始之前

確保您有在 IP 電話和裝置設定檔配置 Extension Mobility 服務,以讓耳機使用者可以耳機登入、使 用、登出 [Extension](#page-440-0) Mobility。 如需更多資訊,請參閱訂閱 Extension Mobility ,第 395 頁上的。

步驟 **7** 請點擊查看詳情連結以查看耳機的清單詳細資訊。 更多資訊請參閱"耳機及配件管理"一章中的 "耳機庫存設定"部分以查看耳機詳細資訊。

#### 程序

- 步驟 **1** 在 Cisco Unified CM 管理中,選擇系統 > 服務參數。
- 步驟 **2** 在伺服器欄位中選擇執行 Cisco Extension Mobility 服務的節點。
- 步驟 **3** 在服務欄位中選擇 **Cisco Extension Mobility**。
- 步驟 **4** 在耳機型**Extension Mobility**欄位中,選擇以下選項之一以使用關聯的耳機進行Extension Mobility登 入:
	- 選擇允許耳機進行 **Extension Mobility** 登入及登出以允許耳機使用者透過 Extension Mobility 登 入。 預設情況下,此參數值為勾選。
	- 選擇不允許耳機進行 **Extension Mobility** 登入和登出限制耳機使用者使用 Extension Mobility 登 入。 若選擇此選項,則一般使用者在連線耳機時不會看到 Extension Mobility 登入或登出螢幕。

步驟 **5** 按一下儲存。

### <span id="page-709-0"></span>啟用無 **PIN Extension Mobility** 登入

使用此流程可使用與使用者關聯的耳機進行無 PIN Extension Mobility 登入。

附註 從 12.5(1)SU3 版本後開始支援此功能。

### 開始之前

指定系統在自動登入至服務參數組態 > 耳機連線後自動登入計時器 **(**秒**)** 欄位中的 Extension Mobility 設定檔之前等候使用者輸入的最長時間。

附註 指定的最大持續時間僅在 用於耳機式登入的 **PIN** 輸入欄位設定為不需 的情況下生效。

- 步驟 **1** 在 Cisco Unified CM 管理中,選擇系統 > 服務參數。
- 步驟 **2** 在伺服器欄位中選擇執行 Cisco Extension Mobility 服務的節點。
- 步驟 **3** 在服務欄位中選擇 **Cisco Extension Mobility**。
- 步驟 **4** 在用於基於耳機的登入的**PIN**輸入欄位中,選擇以下選項之一以啟用或停用無PIN ExtensionMobility 登入:
	- 選擇必需以提示使用者輸入用於 Extension Mobility 登入的 PIN。 預設情況下,此參數值爲勾 選。

• 選擇不需以在一分鐘內自動將使用者登入 Extension Mobility。 並不會提示使用者在"電話" UI 上輸入 PIN 詳細資訊。

步驟 **5** 按一下儲存。

### <span id="page-710-1"></span>配置 **Extension Mobility** 耳機登出計時器

使用此流程可配置自動登出逾時設定。

若基於耳機的 Extension Mobility 服務參數在服務參數配置視窗是設定為不允許耳機進行 **Extension Mobility登入及登岀**,則自動登出計時器値的配置將會無效。 附註

#### 程序

- 步驟 **1** 在 Cisco Unified CM 管理中,選擇服務 > 服務參數。
- 步驟 **2** 在伺服器欄位中選擇執行 Cisco Extension Mobility 服務的節點。
- 步驟 **3** 在服務欄位中選擇 **Cisco Extension Mobility**。
- 步驟4 在中斷耳機連線後自動登出計時器欄位中,輸入當耳機與裝置中斷連線後自動登出使用者前,系統 可等候使用者輸入的最大時間值。

附註 預設情況下,該值設定為 5 分鐘。 您可以將最大值設定為 15 分鐘。

步驟 **5** 按一下儲存。

## <span id="page-710-0"></span>耳機服務一般使用者關聯任務流程

一般使用者可以下列的任務與耳機建立關聯,並以所關聯的身份使用 Extension Mobility 登入。

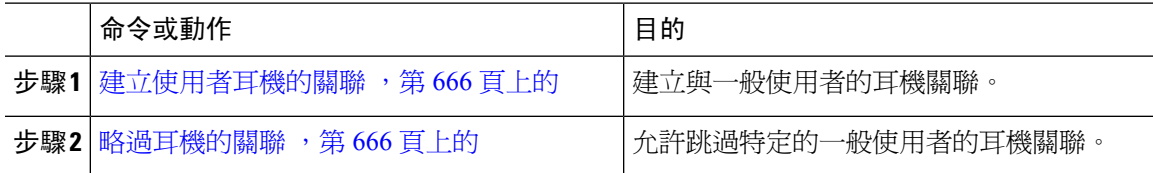

當使用者在設定的時間內自動登出或使用有線或無線耳機手動登出時,我們建議使 用者點擊取消以避免在指定時間內自動登入。 重要須知

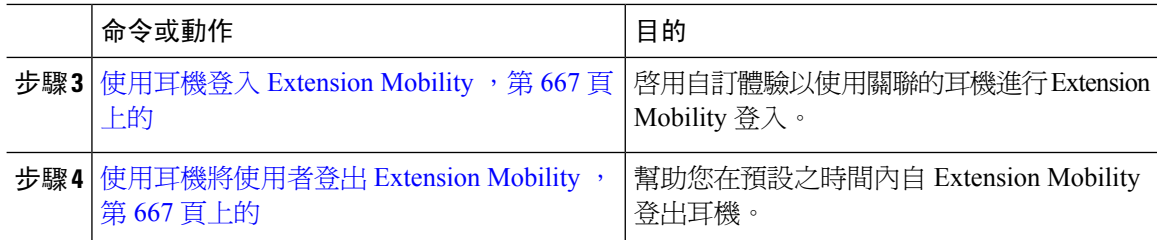

### <span id="page-711-0"></span>建立使用者耳機的關聯

使用此流程將耳機指派給使用者。

程序

步驟 **1** 將耳機連線至 Cisco IP 電話。

將耳機與使用者建立關聯彈出螢幕出現在 IP 電話的畫面上。

若裝置位於共用空間或公共區域中,或使用者與該裝置關聯,則將自動填充使用者名稱。 若裝置為 语名,則使用者身份欄位為空白,任何一般使用者都可以建立與提供使用者憑證的耳機的關聯。

- 步驟 **2** 輸入或修改 使用者 **ID**及**PIN**。 若您不曉得憑證為何,請與系統管理員聯繫。
- 步驟 **3** 按一下遞交。

顯示成功關聯的耳機訊息以及使用者名稱。

若您輸入無效的憑證 (使用者身份或**PIN**) 超過三遍,Cisco IP 電話顯示一則錯誤訊息。

若耳機關聯失敗,則可以中斷連線並連線耳機以提供有效的憑證或聯繫管理員。

步驟 **4** (可選) 要透過 Cisco IP 電話手動關聯耳機,請選擇設定 > 配件 > **Cisco** 耳機設定 > 關聯使用者。

附註 關聯使用者若耳機已中斷連線,則該選項顯示為灰色。 要啟用,請將耳機連線至裝置。

### <span id="page-711-1"></span>略過耳機的關聯

使用此流程可跳過將耳機與使用者建立關聯。

### 程序

步驟 **1** 將耳機連線至 Cisco IP 電話。

步驟 **2** 在將耳機與使用者關聯之前點擊退出。

步驟 **3** 若您不想關聯耳機請點擊是。

與裝置的任何其他連線皆不會提示耳機關聯畫面。 若同一副耳機連線至另一部裝置,則將耳機關聯 到使用者彈出畫面會出現在 Cisco IP 電話的螢幕上,並導覽您的關聯流程。

### <span id="page-712-0"></span>使用耳機登入 **Extension Mobility**

使用此流程,可以使用具有關聯使用者的耳機以 Extension Mobility 登入。

#### 程序

- 步驟 **1** 將耳機連線至 Cisco IP 電話。
- 步驟 **2** 若未關聯耳機,請執行以下操作:
	- a) 輸入使用者 **ID**和**PIN**將耳機與使用者建立關聯。
	- b) 按一下遞交。

登入螢幕顯示帶有相關使用者 ID 的成功訊息,並允許使用者使用 Extension Mobility 登入。

- c) 點擊登入完成 Extension Mobility 登入。
- 步驟 **3** 若耳機已經與使用者建立關聯,請執行以下操作:
	- a) 輸入**PIN**以使用Extension Mobility 登入。
	- b) 選擇所需的使用者個人資料檔。
	- c) 按一下遞交。
- 步驟 4 若使用者已經登入至裝置上的 Extension Mobility,且另一個使用者插入先前關聯的耳機,則會出現 登出螢幕,並允許該使用者登出先前登入的使用者。
- 步驟 **5** 點擊是登出之前的設定檔。
- 步驟 **6** 輸入**PIN**以使用Extension Mobility 登入。
- 步驟 **7** 按一下遞交。
	- 附註 每次裝置設定檔變更電話皆會重設,而使用者的設定檔變回原本的設定檔。

## <span id="page-712-1"></span>使用耳機將使用者登出 **Extension Mobility**

使用此流程在啟用了 Extension Mobility 的裝置上登出耳機。

程序

步驟 **1** 自 Cisco IP 電話中斷耳機。

步驟 **2** 點擊登出。

附註 電話將重設,且裝置設定檔變更為原始裝置設定檔。

若您於正在進行的通話中 (一對一通話或電話會議) 中斷耳機的連線,通話並不會終止, 僅當通話結束時 Extension Mobility 登出才會發生。

若您尚未手動登出或已超出無線耳機的範圍,則會在設定的時間內自動登出。 預設情況 下,設定時間為 5 分鐘。 如需更多資訊,請參閱配置 Extension Mobility [耳機登出計時器](#page-710-1) ,第 665 [頁上的一](#page-710-1)節。

步驟 **3** 若要保留當前的 Extension Mobility 階段作業,點擊取消。 在預設設定時間內重新連線以保留使用者 個人資料檔並避免重設。

<span id="page-714-0"></span>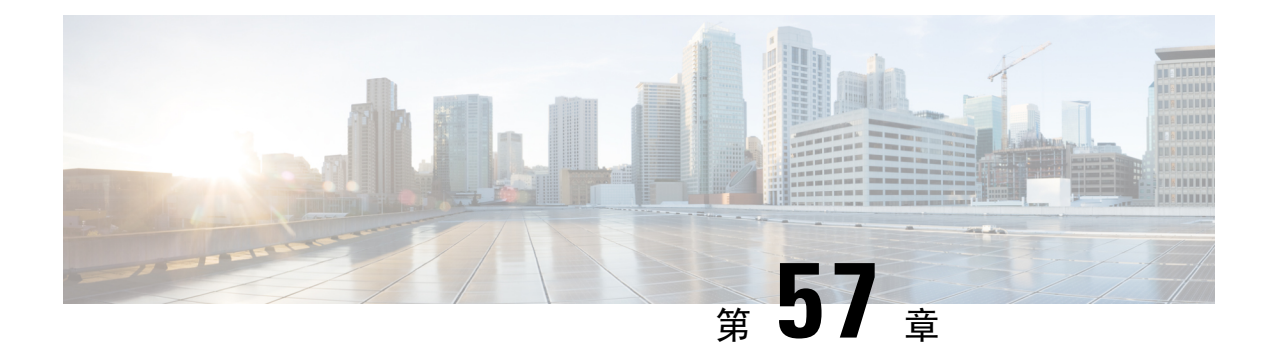

## 使用 **IVR** 和電話服務進行原生電話遷移

- 使用 IVR [和電話服務進行原生電話遷移](#page-714-1) 概覽,第 669 頁上的
- [電話遷移先決條件](#page-717-0) ,第 672 頁上的
- 使用自我佈建 IVR [的電話遷移任務流程](#page-717-1) , 第 672 頁上的
- 使用電話遷移的電話遷移任務流程,第 678 頁上的
- [檢視電話遷移報告](#page-726-0) ,第 681 頁上的
- 使用 Cisco Unified CM [管理介面遷移電話](#page-727-0),第682頁上的
- [遷移情景](#page-727-1) , 第 682 頁上的

## <span id="page-714-1"></span>使用 **IVR** 和電話服務進行原生電話遷移 概覽

電話遷移功能是 Unified Communications Manager 固有的一種簡單直觀的 Cisco IP 電話遷移解決方 案。它將更換過時或故障電話的成本和復雜性降至最低。一般使用者或管理員可多加利用使用此解 決方案簡單的 UI 輕鬆地將所有設定自舊的電話遷移至新的電話。 解決方法支援以下遷移電話的方 法:

- 使用自我佈建 **IVR** 服務
- 使用電話遷移服務
- 使用 **Cisco Unified CM** 管理介面

下表提供了各種電話遷移選項的快速比較:

表 **66:** 不同的電話遷移選項和注意事項

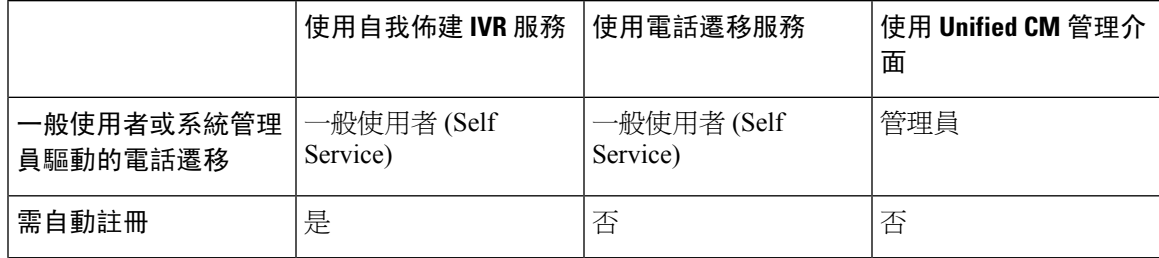

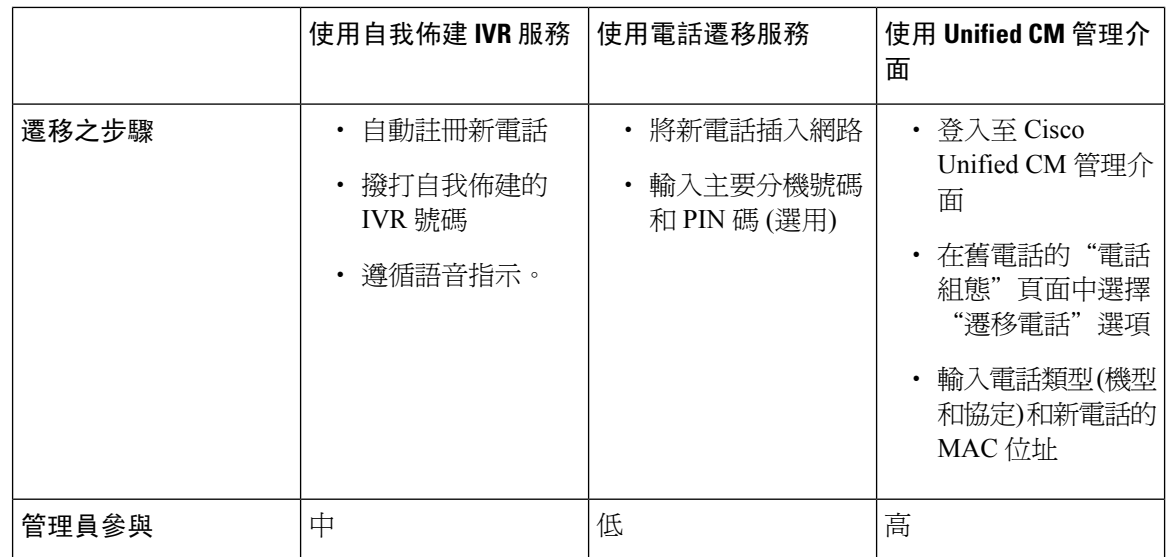

$$
\mathscr{D}
$$

附註 使用自我佈建 IVR 服務和電話遷移服務進行電話遷移有助於一般使用者Self Service,將電話進行遷 移;系統管理員可使用這些方式以一般使用者或普通電話 (例如大廳的電話) 的名義遷移電話。

 $\mathscr{P}$ 

在電話遷移期間,若一般使用者不記得 PIN 且一定得將其變更,則系統管理員應建議一般使用者登 入 Self Care Portal 將 PIN 變更。 附註

### 電話遷移的企業參數

遷移取決於"企業參數組態"頁面中的以下兩個參數:

• 為一般使用者配置替換電話時—您可以選擇保留現有電話 (預設選項) 或刪除該一般使用者的現 有電話。 若保留現有電話選項被勾選,然後在遷移期間,舊電話被標記為已遷移,並且可以在 "尋找和列出電話"頁面中進行過濾以產生遷移報告。

 $\label{eq:1} \bigotimes_{\mathbb{Z}} \mathbb{Z}_{\mathbb{Z}}$ 

若系統管理員電話釋移方面決定選擇保留現有電話,則將總共消耗兩個授 權,即現有之電話和為遷移選定的新電話各使用一個授權。 附註

 $\frac{\mathcal{L}}{\mathcal{L}}$ 

在電話遷移期間,若系統管理員電話遷移方面決定選擇保留現有電話選 項,對講DN將不會遷移至新裝置。若刪除該一般使用者的現有電話選項 被勾選,對講 DN 資訊也將被遷移。 附註

- 遷移電話的安全性組態檔—此選項確定在電話遷移期間套用於已遷移電話 (舊電話處於安全模 式) 的安全性設定檔的類型。 選擇非安全個人資料檔後,會以非安全模式啓動貴組織的裝置。
- 電話遷移使用者標識提示-此參數決定使用者使用Self Service使用者 ID 或是主要分機以進行電 話遷移。 若選擇了使用一般使用者 **Self Service** 使用者 **ID**選項,則在繼續進行電話遷移之前將 提示一般使用者輸入獨特的 Self Service 使用者 ID。 若選擇了使用一般使用者主分機選項,您 可在輸入主要分機號碼後遷移電話。 在此模式下,若不同的路由分割區中存在相同的 DN,則 無法使用 IVR 或電話遷移服務進行電話遷移。

### 預設值為使用一般使用者主分機。

為了促進安全的電話遷移,已新增了以下"標準通用電話安全設定檔"範本。 基於舊的電話安全設 定檔,新電話選擇這些新組態檔之一。

- 通用裝置範本-安全性設定檔-不安全
- 通用裝置範本-安全性設定檔-已驗證
- 通用裝置範本-安全性設定檔-加密
- 通用裝置範本-安全性設定檔-加密-Device\_TFTP
- 通用裝置範本-安全性設定檔-偏好使用加密 EC

下表列出了電話遷移後的新裝置安全性設定檔對映:

#### 表 **67:** 電話安全設定檔遷移資料

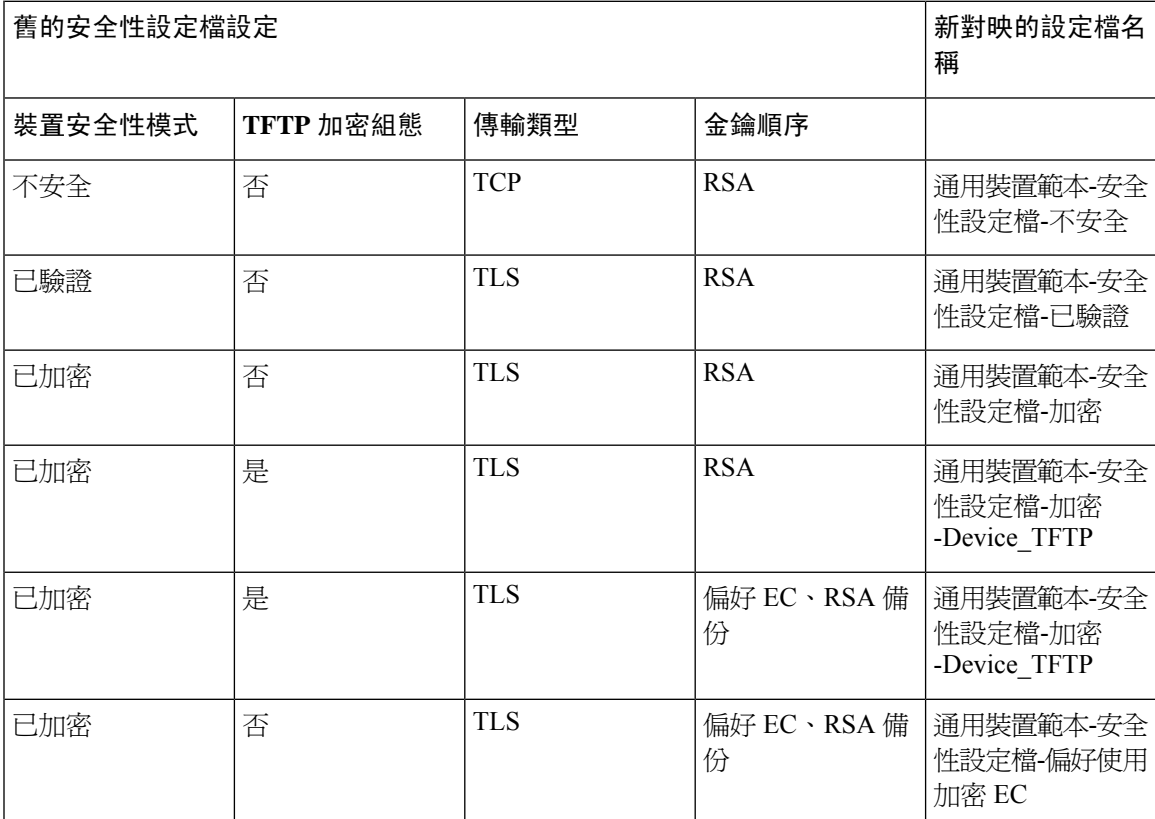

## <span id="page-717-0"></span>電話遷移先決條件

### 使用自我佈建 **IVR**

在一般使用者可以使用自我佈建進行遷移之前,應配置以下內容:

- 啟用自動註冊。
- 一般使用者需有主要分機。 確保電話或裝置上的主 DN 永遠為線路 1。
- 一般使用者需與使用者個人資料檔或功能組範本建立關聯,該使用者個人資料檔或功能組範本 已啟用自我佈建功能並包括通用線路範本、通用裝置範本。
- 確保選擇了正確的"CTI 路由點"和"應用程式使用者"組態。
- 啟用自我佈建 IVR 服務。

#### 使用電話遷移服務

在一般使用者可使用電話遷移服務進行遷移之前,應配置以下內容:

- 停用自動註冊。
- 一般使用者需有主要分機。 確保電話或裝置上的主 DN 永遠為線路 1。
- 支援的電話機型:88XX、78XX、8832、7832。
- 支援的最低電話版本為 12.8.1 版及更高版本。

## <span id="page-717-1"></span>使用自我佈建 **IVR** 的電話遷移任務流程

使用以下任務流程指導您完成電話遷移流程。

完成此任務流程後,您可以配置自我佈建 IVR 服務,遷移舊的或有故障的 Cisco IP 電話以及追蹤遷 移的電話清單。

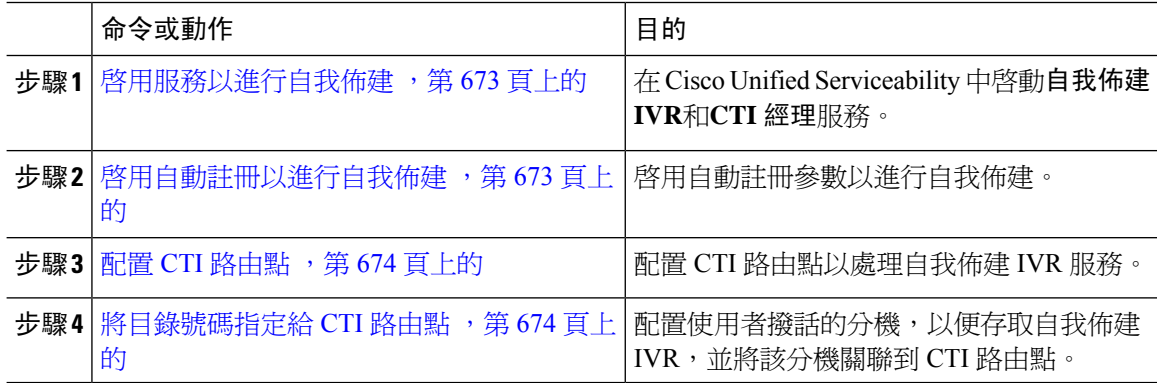

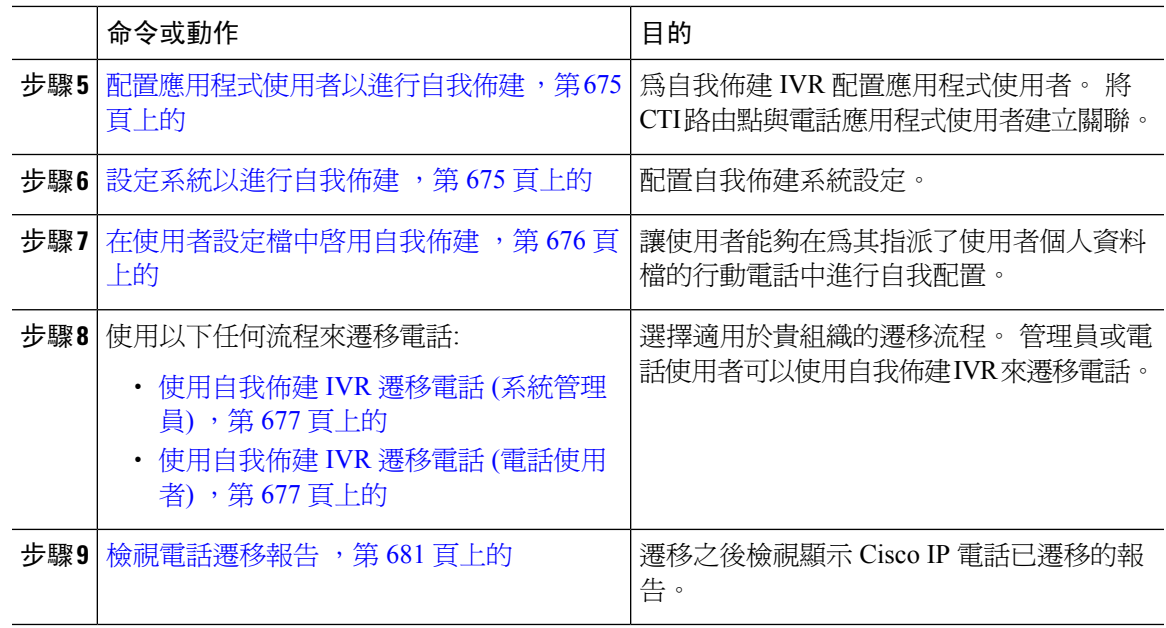

## <span id="page-718-0"></span>啟用服務以進行自我佈建

使用此程序可以啟用支援自我佈建功能的服務。 確保自我佈建 IVR 和 Cisco CTI Manager 服務都在 執行。

### 程序

步驟 **1** 在 Cisco Unified Serviceability中,選擇工具 > 服務啟用。 步驟 **2** 在伺服器下拉式清單中,選擇發佈者節點,然後按一下執行。 步驟 **3** 在 **CM** 服務下方,查看 **Cisco CTI** 管理員。 步驟 **4** 在 **CTI** 服務下方,查看自我佈建 **IVR**。 步驟 **5** 按一下儲存。

## <span id="page-718-1"></span>啟用自動註冊以進行自我佈建

使用此流程進行自我配置,需在發布者上配置自動註冊參數。

- 步驟 **1** 在 Cisco Unified CM 管理中選擇 系統 > **Cisco Unified CM**。
- 步驟 **2** 按一下發佈者節點。
- 步驟 **3** 選擇您想要套用於已佈建電話的通用裝置範本。

步驟 **4** 選擇您想要套用於已佈建電話所屬電話線路的通用線路範本。

步驟 **5** 使用起始目錄號碼和結束目錄號碼欄位以輸入要套用於已佈建電話的目錄號碼範圍。

步驟 **6** 勾選 停用 **Cisco Unified Communications Manager** 的自動註冊功能方塊。

步驟 **7** 確認將用於 SIP 註冊的通訊埠。 在大多數情況下,無需變更通訊埠的預設設定。

步驟 **8** 按一下儲存。

### <span id="page-719-0"></span>配置 **CTI** 路由點

使用此流程為自我佈建 IVR 配置 CTI 路由點。

程序

- 步驟 **1** 在 Cisco Unified CM 管理中選擇裝置 > **CTI** 路由點。
- 步驟 **2** 完成以下其中一個步驟:
	- a) 點擊尋找並選取現有的 CTI 路由點。
	- b) 點擊新增建立一個新的 CTI 路由點。
- 步驟 **3** 在裝置名稱欄位中,輸入獨特的名稱以標識路由點。
- 步驟 **4** 在裝置集區下拉式清單中選擇指定該裝置屬性的裝置集區。
- 步驟 **5** 在位置下拉式清單中,為 CTI 路由點選取合適的位置。
- 步驟 **6** 在使用信任的中繼點下拉式清單中,啟用或停用 Unified Communications Manager 是否會在此媒體端 點插入信任的中繼點 (TRP) 裝置。 預設設定為使用與此裝置關聯的"通用裝置組態"設定。
- 步驟 **7** 請在 **CTI** 路由點組態視窗中填妥剩下的欄位。 如需有關欄位及其設定的詳細資訊,請參閱線上說 明。
- 步驟 **8** 按一下儲存。

### <span id="page-719-1"></span>將目錄號碼指定給 **CTI** 路由點

使用此程序,設定使用者將撥入以存取自我佈建 IVR 的內線。 您必須將此內線與用於自我佈建的 CTI 路由點建立關聯。

- 步驟 **1** 在 Cisco Unified CM 管理中,選擇裝置 > **CTI** 路由點。
- 步驟 **2** 點擊尋找並選擇您為自我佈建設定的 CTI 路由點。
- 步驟 **3** 在「關聯」下,按一下線路 **[1] -** 新增 **DN**。 目錄號碼組態視窗會隨即顯示。
- 步驟 **4** 在目錄號碼欄位中,輸入您希望使用者撥打以存取自我佈建 IVR 服務的內線。
步驟 **5** 按一下儲存。

步驟 **6** 填妥目錄號碼組態視窗中的其餘欄位。 如需有關欄位及其設定的更多資訊,請參閱線上說明。 步驟 **7** 按一下儲存。

### 配置應用程式使用者以進行自我佈建

您需為自我佈建 IVR 設定一個應用程式使用者,並將您建立的 CTI 路由點與該應用程式使用者建立 關聯。

#### 程序

步驟 **1** 在 Cisco Unified CM 管理中,選擇使用者 > 應用程式使用者。

- 步驟 **2** 執行下列其中一個步驟:
	- a) 要選擇現有的應用程式使用者,請點擊尋找並選擇應用程式使用者。
	- b) 如要建立新的應用程式使用者,請按一下**新增**。
- 步驟 **3** 在使用者 **ID**文字方塊中輸入應用程式使用者獨特的 ID。
- 步驟 **4** 選擇一個適用於應用程式使用者的**BLF Presence** 群組。
- 步驟 **5** 執行以下的步驟將您建立的 CTI 路由點與應用程式使用者建立關聯:
	- a) 若您建立的 CTI 路由點未出現在可用裝置清單方塊,點擊尋找更多路由點。 您建立的 CTI 路由點顯示為可用裝置。
	- b) 在可用裝置清單中,選擇您為自我佈建所建立的 CTI 路由點然後點擊向下箭頭。 CTI 路由點即會顯示在受控裝置清單中。

步驟 **6** 填妥應用程式使用者組態視窗中的剩餘欄位。 如需有關欄位及其設定的說明,請參閱線上說明。 步驟 **7** 按一下儲存。

### 設定系統以進行自我佈建

使用此流程可配置系統以進行自我佈建。自我佈建使貴組織網路上的使用者可透過IVR系統新增自 己的桌面電話,而無需聯繫系統管理員。

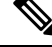

附註 為了使用自我佈建功能,一般使用者還需在使用者個人資料檔中啟用該功能。

#### 程序

步驟 **1** 在 Cisco Unified CM 管理中,選擇使用者管理 > 自我佈建。

步驟 **2** 透過點擊以下單選按鈕之一,配置是否要自我佈建 IVR 對一般使用者進行身份驗證:

- 需認證—爲了使用自我佈建 IVR,一般使用者需輸入其密碼、PIN 或系統驗證代碼。
- 無需身份驗證-一般使用者無需身份驗證即可存取自我佈建 IVR。
- 步驟 **3** 若將自動配置的 IVR 配置為需要身份驗證,請點擊以下單選按鈕之一,以配置 IVR 對一般使用者進 行身份驗證的方法:
	- 僅允許一般使用者進行身份驗證— 一般使用者需輸入他們的密碼或 PIN。
	- 允許使用者 **(**透過密碼**/PIN** 碼**)** 及系統管理員 **(**透過驗證代碼**)** 的身份驗證 一般使用者需輸入 驗證代碼。若選擇此選項,請在驗證代碼文字方塊中輸入0到20之間的整數,以配置驗證碼。
- 步驟 **4** 在**IVR**設定清單方塊,使用箭頭選擇您希望用於IVR提示的語言。可用語言的清單取決於您在系統 上安裝的語言包。 若要下載其他語言包,請參考 cisco.com 的"下載"部份。
- 步驟 **5** 在**CTI** 路由點下拉式清單中選擇您為自我佈建 IVR 所配置的 CTI 路由點。
- 步驟 **6** 在應用程式使用者下拉清單中選擇您所配置的自我佈建的應用程式使用者。
- 步驟 **7** 按一下儲存。

### 在使用者設定檔中啟用自我佈建

為了使得使用者能夠使用自我佈建的電話,需在指派給使用者的該個人資料檔中啟用該功能。

若您不知道使用者使用的為哪個使用者個人資料檔,則可以在"一般使用者組態"視窗中開啓使用 者的設定,然後檢視**使用者資料檔**欄位以看到正確的設定檔。 附註

### 程序

- 步驟 **1** 在 Cisco Unified CM 管理中選擇使用者管理 **>** 使用者設定 **>** 使用者個人資料檔。
- 步驟 **2** 點擊尋找並選擇使用者個人資料檔。
- 步驟 **3** 將通用線路範本和通用裝置範本指派給使用者個人資料檔。
- 步驟 **4** 配置自我佈建的使用者設定:
	- 勾選 **Allow end user to provision their own phones(**允許一般使用者佈建自己的電話**)**方塊。
	- 輸入使用者可配置的電話數上限, 預設值為 10。
	- 若您希望使用者能夠使用自我佈建功能來重新指定之前指定的電話,請在與舊裝置的一般使用 者相關的使用者個人資料檔頁面中,檢查允許佈建已指定給其他一般使用者的電話設定。 僅在 與舊裝置相關的使用者個人資料檔中啟用此可勾選方塊時,使用者才能重新指定之前指定的電 話。

步驟 **5** 按一下儲存。

### 電話遷移之任務

設定自我佈建身份驗證後,請使用以下任何流程來遷移電話。

### 使用自我佈建 **IVR** 遷移電話 **(**系統管理員**)**

系統管理員可以使用此流程代表一般使用者遷移 Cisco IP 電話或遷移通用電話 (例如,大廳電話)。

### 開始之前

在繼續進行遷移之前請確定舊的電話為"未註冊"狀態。 您可以將新的電話插入網路中,等候裝置 註冊,然後再執行遷移任務。 遷移成功後,裝置將以使用者的電話組態資料重新註冊。

### 程序

步驟 **1** 自新電話撥打指定給自我佈建 IVR 的分機。

- 步驟 **2** 按下 **2** 以替換現有的電話。
- 步驟 **3** 輸入一般使用者電話或通用電話的主要分機號碼,然後按井字鍵 ( #)。
- 步驟 **4** 輸入驗證代碼然後按井字鍵 ( #)。

認證成功後開始遷移。 遷移後,雷話以從一般使用者的舊雷話遷移過來的組態設定重新啓動。

### 使用自我佈建 **IVR** 遷移電話 **(**電話使用者**)**

電話使用者可使用此流程遷移至新的 Cisco IP 電話。

### 開始之前

在繼續進行遷移之前請確定舊的電話為"未註冊"狀態。 您可以將新的電話插入網路中,等候裝置 註冊,然後再執行遷移任務。 遷移成功後,裝置將以使用者的電話組態資料重新註冊。

### 程序

- 步驟 **1** 自新的 Cisco IP 電話撥打指定給自我佈建 IVR 的分機。
- 步驟 **2** 按下 **2** 以替換現有的電話。
- 步驟 **3** 輸入電話的主要分機號碼然後再按井字鍵 ( #)。
- 步驟 **4** 輸入您的 PIN 然後再按井字鍵 (**#**)。

認證成功後開始遷移。 成功遷移後,電話將以從舊電話遷移的設定重新啓動。

若將電話指派給了另一個使用者,則電話使用者可以重新佈建電話,前提是管理員已於 該使用者的"使用者個人資料檔"視窗中啓用了允許佈建已指派給其他一般使用者的電 話選項。 與貴組織的管理員討論此選項。 附註

## 使用電話遷移服務的電話遷移任務流程

使用以下任務流程來指導您使用"電話遷移服務"完成電話遷移流程。 完成此任務流程後,您可以遷移舊的或有故障的 Cisco IP 電話,並追蹤已遷移的電話清單。

#### 程序

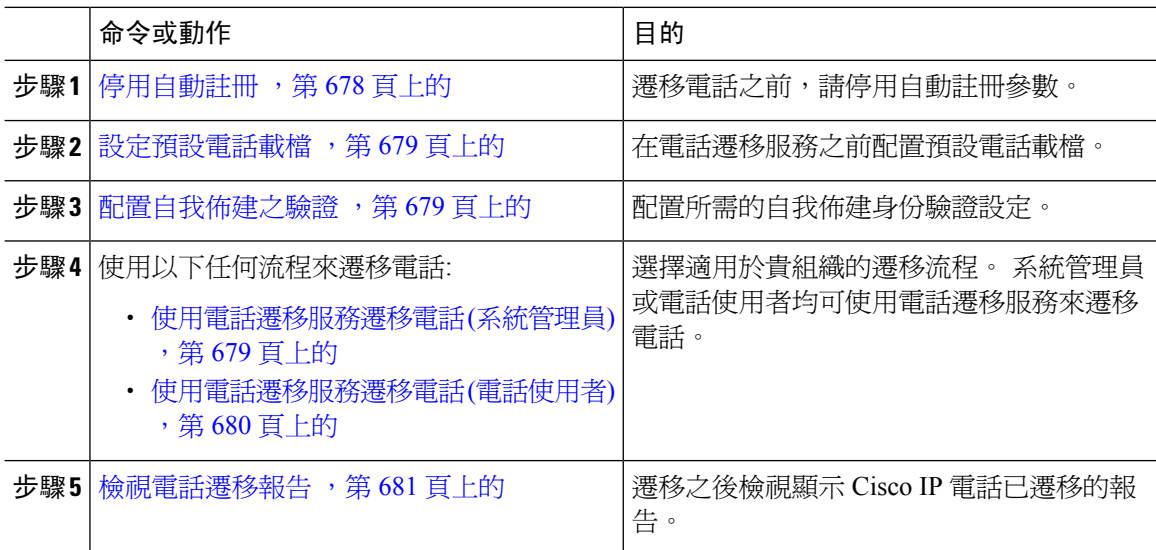

## <span id="page-723-0"></span>停用自動註冊

要使用電話遷移服務,需停用自動註冊。

### 程序

- 步驟 **1** 在 Cisco Unified CM 管理中選擇 系統 **> Cisco Unified CM**。
- 步驟 **2** 按一下發佈者節點。
- 步驟 **3** 勾選 停用此 **Cisco Unified Communications Manager** 的自動註冊功能方塊。
- 步驟 **4** 確認將用於 SIP 註冊的通訊埠。 在大多數情況下,無需變更通訊埠的預設設定。
- 步驟 **5** 按一下儲存。

## <span id="page-724-0"></span>設定預設電話載檔

使用此流程可以設定電話遷移服務之前的預設電話載檔。

程序

- 步驟 **1** 在 Cisco Unified CM 管理中選擇 裝置 **>** 裝置設定 **>** 裝置預設值。
- 步驟 **2** 選擇所需的電話機型進行遷移。
- 步驟 **3** 輸入電話載檔,然後點擊電話載檔中的交換負荷按鈕使其成為預設電話載檔。
- 步驟 **4** 按一下儲存。

### <span id="page-724-1"></span>配置自我佈建之驗證

電話移轉服務在電話移轉前使用自我佈建系統設定驗證使用者。

#### 程序

- 步驟 **1** 在 Cisco Unified CM 管理中,選擇使用者管理 > 自我佈建。
- 步驟 **2** 點擊以下的單選按鈕以配置是否要自我佈建驗證一般使用者:
	- 需要驗證—為了使用自我佈建 IVR,一般使用者必須輸入密碼、PIN 或系統驗證代碼。
	- 不需驗證—一般使用者不需驗證即可存取自我佈建選項。
- 步驟 **3** 若將自我佈建 IVR 配置為需要驗證,請按一下其中的單選按鈕以配置自我佈建選項如何驗證一般使 用者的方式。
	- 僅允許一般使用者進行身份驗證— 一般使用者需輸入他們的密碼或 PIN。
	- 允許使用者 **(**透過密碼**/PIN** 碼**)** 及系統管理員 **(**透過驗證代碼**)** 的身份驗證 一般使用者需輸入 驗證代碼。若選擇此選項,請在驗證代碼文字方塊中輸入0到20之間的整數,以配置驗證碼。

步驟 **4** 按一下儲存。

### <span id="page-724-2"></span>電話遷移之任務

設定自我佈建身份驗證後,請使用以下任何流程來遷移電話。

### 使用電話遷移服務遷移電話 **(**系統管理員**)**

系統管理員可以使用此流程代表一般使用者遷移 Cisco IP 電話或遷移通用電話 (例如,大廳電話)。

#### 開始之前

在繼續進行遷移之前請確定舊的電話為"未註冊"狀態。 您可以將新電話插入網路,等待直到出現 電話遷移或配置提示,然後開始遷移流程。 遷移成功後,裝置將以使用者電話組態資料重新註冊。

程序

步驟 **1** 將新的 Cisco IP 電話連線至網路。

- 步驟 **2** 選擇選項**2**以更換現有電話。
	- 若系統管理員尚未在不支援啟動代碼的11.5 (1)SU8版本的UnifiedCommunicationsManager 上配置基於啟動代碼的裝置登入或電話遷移,電話將顯示應輸入主要分機的畫面。 附註
- 步驟 **3** 輸入電話的主要分機號碼。
- 步驟 **4** 輸入 驗證代碼.

認證成功後開始遷移。 成功遷移後,電話以從舊電話遷移過來的組態設定重新啓動。

- 考慮一個場景,在裝置預設組態設定頁面中,內部部署上線方法選項被選為自動註冊。 在執行電話遷移時,若在顯示錯誤訊息時您按下了退出或倒退,在預期的延遲後您會被 直接帶到初始電話遷移的畫面。此延遲是由於電話嘗試重新註冊至 Unified CM 所致,因 Unified Communications Manager 伺服器中停用了自動註冊。 附註
- 若具有相同主要分機的使用者使用的裝置不止一個,則會提示使用者選擇要遷移的裝置。 如需更多資訊,請參閱電話遷移服務-[為使用者指派了多個裝置](#page-728-0) ,第 683 頁上的。 附註

### <span id="page-725-0"></span>使用電話遷移服務遷移電話 **(**電話使用者**)**

電話使用者可以使用此流程透過非 IVR 方式遷移至新的 Cisco IP 電話。 將電話插入網路後,電話將 嘗試啓動並自行配置。 在預設電話負載中,使用者可以選擇"佈建新電話"或"替換現有電話"

附註 一般使用者只有在其是舊裝置的擁有者時才應執行移轉。

#### 開始之前

在繼續進行遷移之前請確定舊的電話為"未註冊"狀態。 您可以將新電話插入網路,等待直到出現 電話遷移或配置提示,然後開始遷移流程。 遷移成功後,裝置將以使用者電話組態資料重新註冊。

#### 程序

步驟 **1** 將新的 Cisco IP 電話連線至網路。

步驟 **2** 選擇選項**2**以更換現有電話。

- 附註 如果管理員沒有設定基於啓用碼的裝置上線,或在不支援啓用碼的 11.5 (1) SU8 版本的 Unified Communications Manager 上進行手機移轉,手機會顯示輸入主要分機的畫面。
- 步驟 **3** 輸入電話的主要分機號碼。
- 步驟 **4** 輸入**PIN**。

認證成功後開始遷移。 成功遷移後,電話以從舊電話遷移過來的組態設定重新啓動。

- 考慮一個場景,在裝置預設組態設定頁面中,內部部署上線方法選項被選為自動註冊。 在執行電話遷移時,若在顯示錯誤訊息時您按下了退出或倒退,在預期的延遲後您會被 直接帶到初始電話遷移的畫面。此延遲是由於電話嘗試重新註冊至 Unified CM 所致,因 Unified Communications Manager 伺服器中停用了自動註冊。 附註
- 若具有相同主要分機的使用者使用的裝置不止一個,則會提示使用者選擇要遷移的裝置。 如需更多資訊,請參閱電話遷移服務-[為使用者指派了多個裝置](#page-728-0) ,第 683 頁上的。 附註

### 電話遷移服務 **COP** 檔案

若您正在執行 11.5 (1)至 11.5 (1) SU7 之前的任何版本的 Unified Communications Manager, 請安裝電 話遷移服務 COP 檔案 (ciscocm-migration-service-11-5-1.zip) 以獲得原生電話遷移功能的支援。

作為 COP 檔案安裝的一部分 Unified Communications Manager 會自動完成"Tftp 重新啓動"服務。

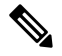

若您計劃在安裝電話遷移服務 COP 檔案後再升級 Unified CM,請確保將 Unified CM 伺服器升級至 有支援原生電話遷移功能的版本。 附註

## <span id="page-726-0"></span>檢視電話遷移報告

使用此流程查看所有已遷移的 Cisco IP 電話的清單。

#### 程序

- 步驟 **1** 在 Cisco Unified CM 管理中選擇裝置 **>** 電話。
- 步驟 **2** 從「查找和列出電話」頁面,從「查找電話」「何處」下拉式清單中選擇「移轉 **(**舊電話**)** 」。
- 步驟 **3** 按一下尋找。

您可查看所有已遷移的舊裝置的清單。 僅當在"企業參數"頁面中已配置保留現有電話選項時始會 填滿此清單。

## 使用 **Cisco Unified CM** 管理介面遷移電話

請使用以下步驟透過以下任一方式遷移電話:電話範本或電話類型 **(**和協定**)** Cisco Unified CM 管理介 面中的選項。

程序

- 步驟 **1** 在「尋找及列出電話」視窗中 (裝置 **>** 電話),找出您要遷移的 Cisco IP 電話。
- 步驟 **2** 在您想移轉的 Cisco IP 電話的電話組態設定視窗,從相關鏈結下拉清單中選擇移轉電話。
- 步驟 **3** 您可以使用以下其中一個選項來遷移電話:
	- a) 電話範本—選擇您要將電話組態遷移到其中之電話機型適用的電話範本。
	- b) 電話類型 **(**及通訊協定**)**—選擇您所要遷移電話組態的 Cisco IP 電話的機型。
- 步驟 **4** 請輸入您所要遷移組態至其中的新的 Cisco Unified IP 電話的**MAC** 位址。
- 步驟 **5 (**選用**)**輸入新電話的描述。有關遷移注意事項和配置設定的更多資訊,請參閱*Cisco UnifiedCM*管理 在線說明的頁面。
- 步驟 **6** 按一下儲存。

若出現一則警告訊息,告知您新電話可能會失去一些功能,請按一下確定。 遷移後,新裝置將繼承 舊電話的設定。

## 遷移情景

## 使用共用線路的電話

考慮舊電話具有與多個裝置的主 DN 共用線路的情況。 這些裝置可以由同一使用者擁有,亦可由多 個使用者擁有。 當您嘗試使用 Self—佈建 IVR 或電話移轉服務方法使用共用線路將舊電話與新的 Cisco IP 電話進行移轉時,只有擁有 DN 為線路 1 的裝置的使用者可以進行移轉。在這裡,共享線路 的功能設定值在電話移轉後被延續下來。

若舊雷話不支援共用線路功能,則在雷話遷移後,舊雷話線路將被刪除。 雷話遷移後,新雷話將保 留舊電話之線路。

### 在 **Proxy TFTP** 上執行的電話遷移服務

使用電話遷移服務的原生電話遷移支援 Cisco Proxy TFTP 伺服器部署模型。

在Proxy TFTP上執行的電話遷移服務會在所有遠端叢集上搜尋主要分機,並將電話重新導向至其本 地或本地電話遷移服務以完成電話遷移。

在 Proxy 設定環境中,Unified Communications Manager 伺服器在遠端叢集中會尋找具有相同 DN 的 裝置。 若在任一叢集外有處於註冊狀態或未註冊狀態且具有相同 DN 的多個裝置,則不考慮將該特 定叢集外的那些裝置用於電話遷移。 此為版本 11.5 (1) SU8 已知的侷限。

在 Proxy TFTP 中,遷移後,電話將使用遷移自舊電話的組態設定重新啓動。 請注意,電話在成功 遷移後需 2 個重設週期才能重新啟動。 附註

## <span id="page-728-0"></span>電話遷移服務**-**為使用者指派了多個裝置

若有多個具有相同主副檔名的使用者使用的裝置進行遷移,則會提示使用者選擇要遷移的裝置。 下表顯示了可能的各種遷移情景:

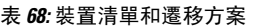

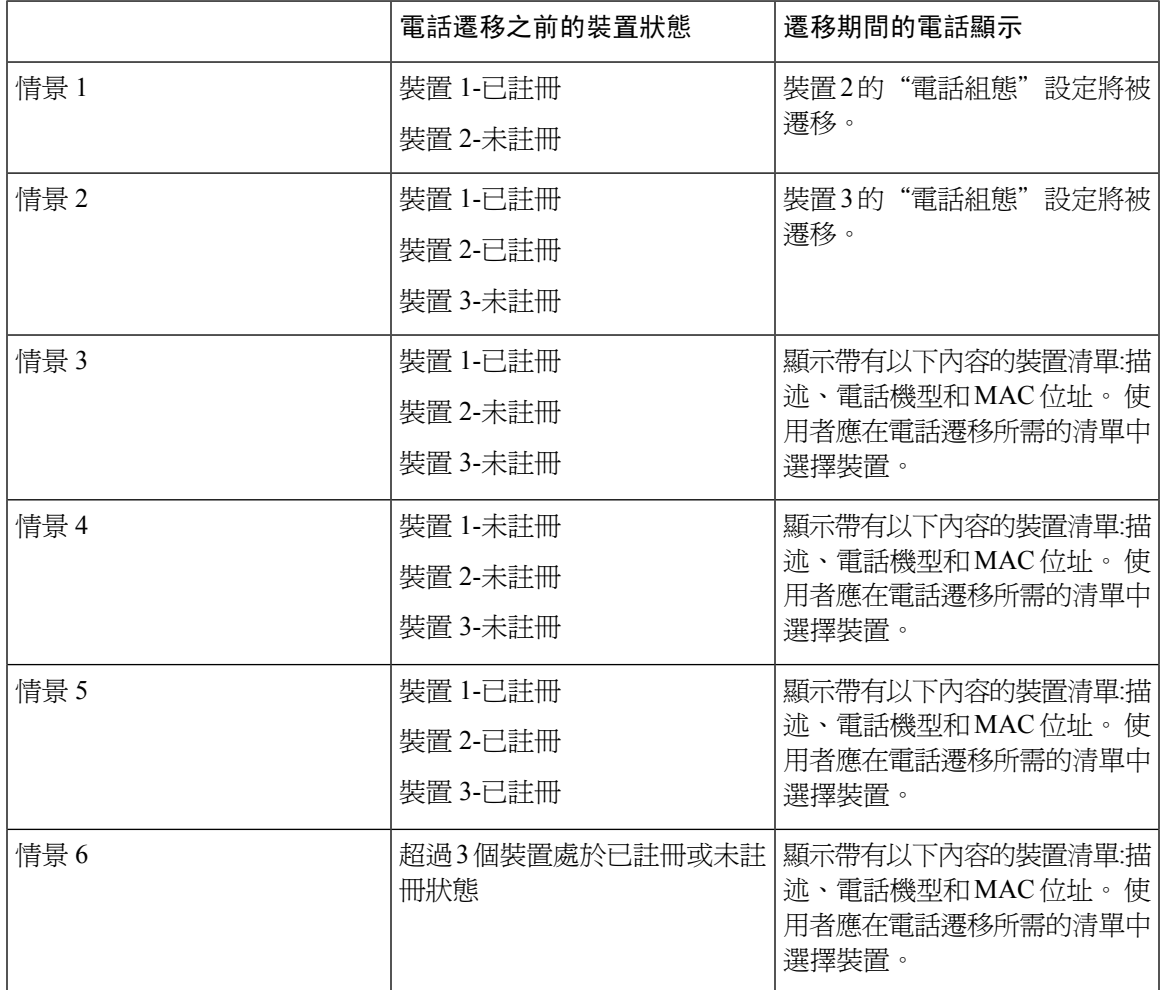

## 基於 **Unified CM** 參數設定的裝置顯示

下表依據 Cisco Unified Communications Manager 的發行版本和相關組態設定,列出了新電話上遷移 螢幕的表現:

### 表 **69:** 基於各種 **Unified CM** 參數設定的裝置顯示

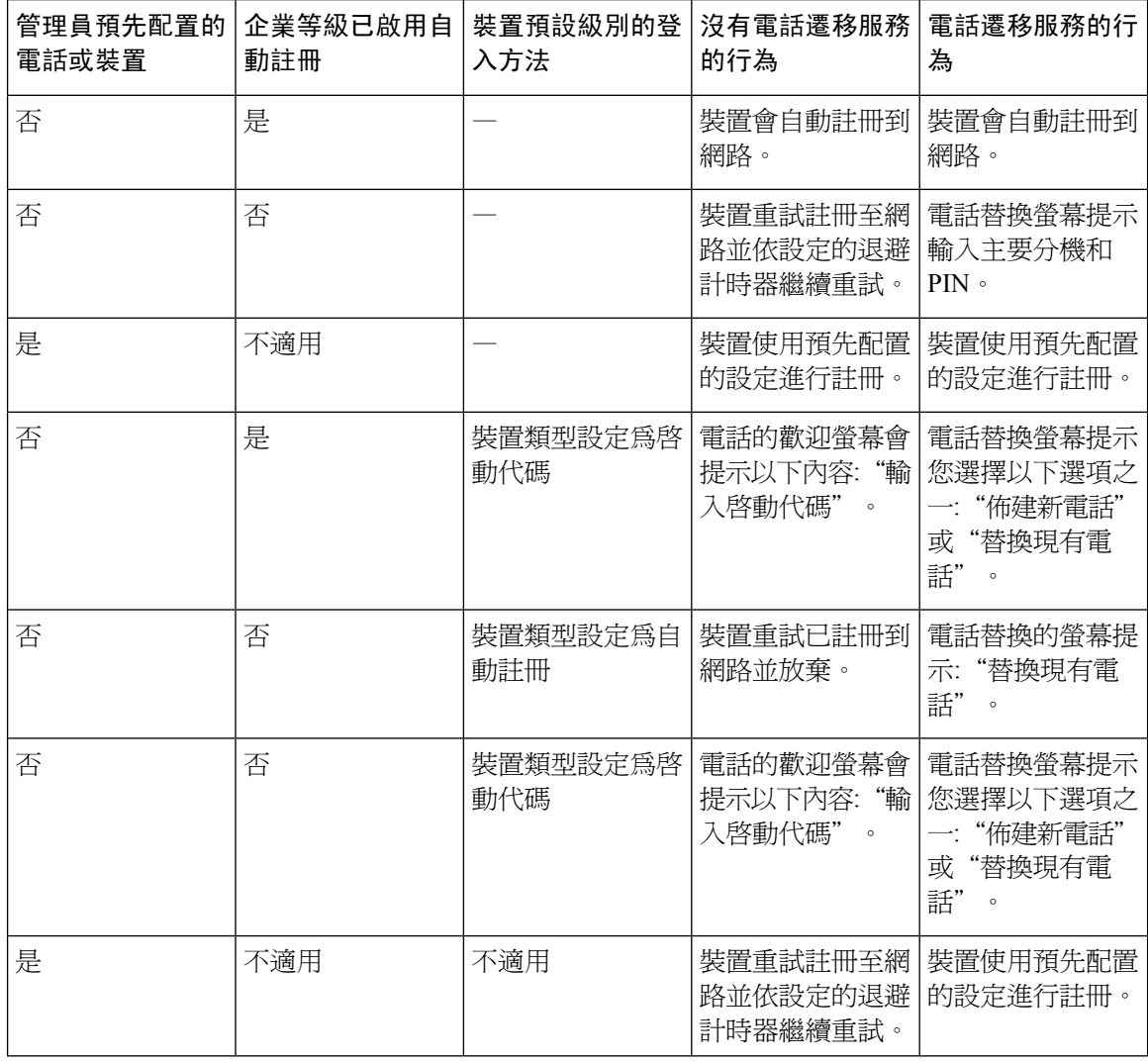

## 使用 **Extension Mobility** 的電話

在舊電話支援 Extension Mobility 登入的情況下,遷移後, 新裝置亦將支援 Extension Mobility 功能。 若舊電話在遷移之前已登入,則在電話遷移期間已登入的 Extension Mobility 使用者將自動被登出。 使用者需在新電話上執行全新的 Extension Mobility 登入。

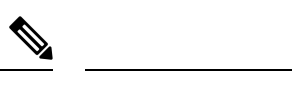

附註 原生電話遷移不支援一般使用者 Extension Mobility 裝置設定檔之遷移。

## 受 **CTI** 控制的裝置

若在電話遷移之前舊裝置受 CTI 控制,則新裝置亦受 CTI 控制。 此乃因為裝置組態設定會在電話遷 移後保留下來。

## 帶有按鍵擴展模塊的電話

若舊電話上連線的按鍵擴展模塊(KEM)與新電話機型不相容,則在電話遷移後,新電話上的KEM"擴 展模塊資訊"組態設定將遺失。

下表說明了不同的方案:

#### 表 **70: KEM** 遷移方案

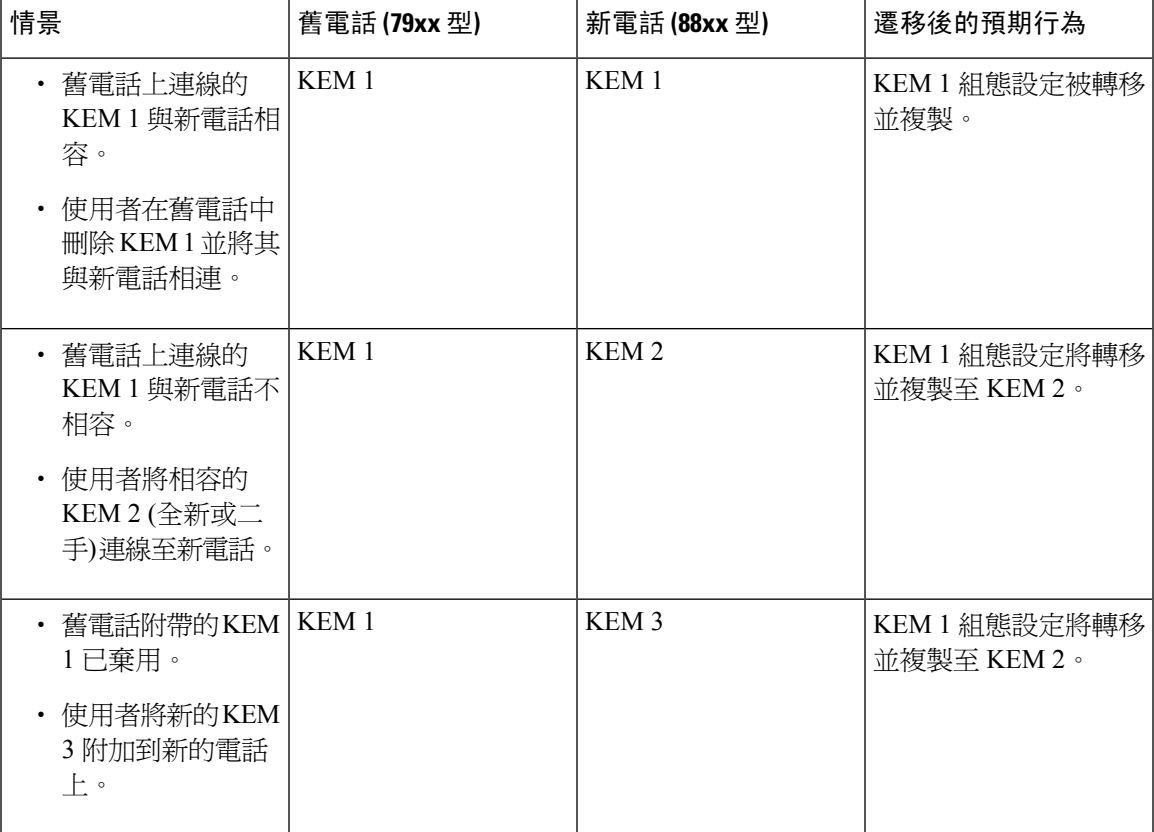

## 產品專屬組態參數

在電話遷移期間亦將遷移舊電話的產品專屬參數。新的電話僅考量電話可理解的參數,而其餘的參 數則設定為其預設值。

若在電話遷移期間已配置"線路模式"參數則將繼續沿用舊的"線路模式"組態設定。 否則,此參 數預設將設定為"階段作業線路模式"。

另外,在電話遷移期間,若在舊電話中配置了"顯示主線路上的所有通話"參數,則新電話將在電 話遷移後保留"顯示主線路上的所有通話"參數。 若在電話遷移之前未配置此參數,則預設情況會 在電話遷移後啟用此參數。

### 電話按鈕範本

將 SCCP 電話模型遷移到 SIP 電話模型時,SIP 電話僅考量其可以理解的參數, 抑或會採用 SIP 電 話模型的預設組態值 (例如,標準 SIP 設定檔)。

若舊電話具有獨特的"自訂電話按鈕範本",則新電話將在電話遷移後保留該"自訂電話按鈕範 本"。 標準電話按鈕範本方面,新裝置使用專屬於電話機型的標準電話按鈕範本。

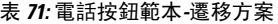

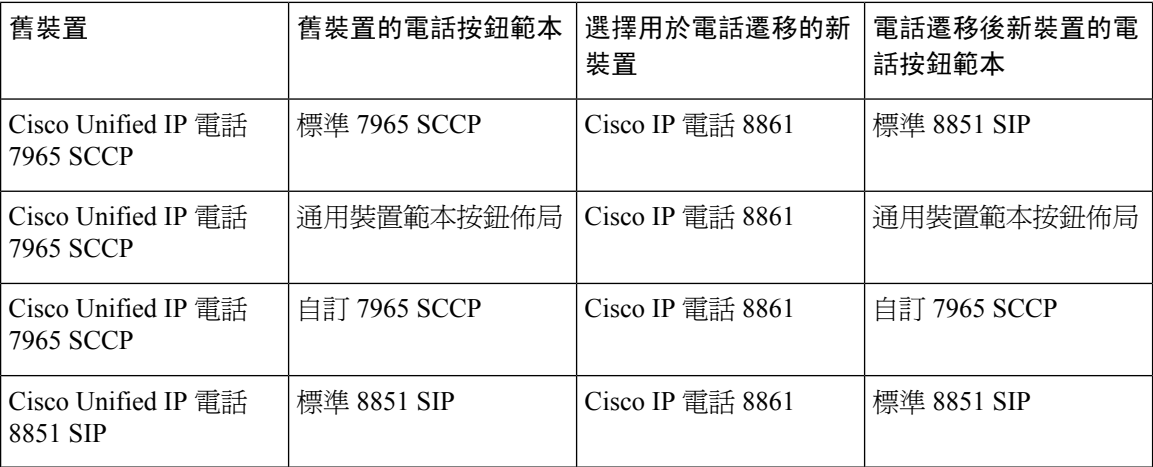

## 協作裝置**-**會議室系統、桌面和 **IP** 電話

- 您只能將視訊端點裝置遷移至另一個視訊端點裝置。
- Unified Communications Manager 不支援將電話遷移至 CSF (桌面版 Jabber)、TCT (iPhone 版 Jabber), TAB (iPad 版 Jabber) 或 BOT (Android 版 Jabber) 裝置。
- 您不能使用"電話遷移服務"遷移視訊端點。
- 若舊的視訊端點裝置處於鎖定狀態,請注意,新的視訊端點裝置在電話遷移後將不會保持鎖定 狀態。

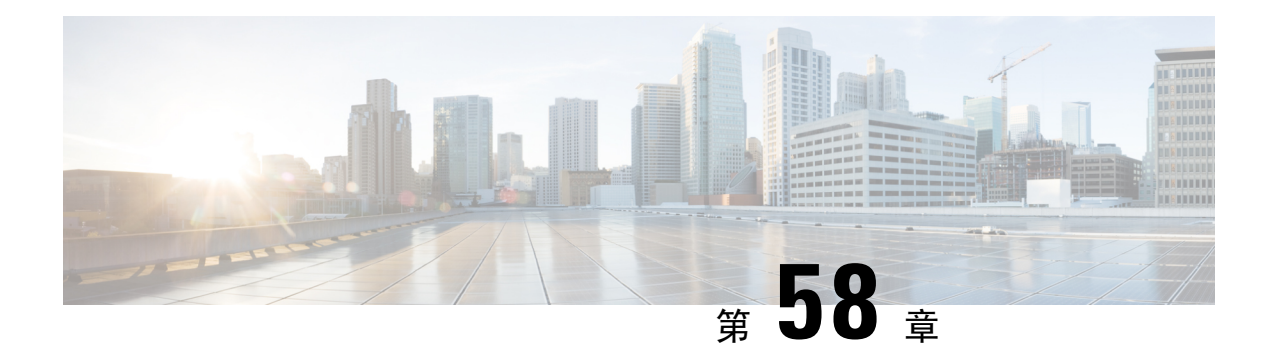

## 視訊端點管理

- [視訊端點管理概覽](#page-732-0), 第687 頁上的
- [視訊端點管理功能相容性](#page-733-0) ,第 688 頁上的
- [視訊端點佈建的遷移注意事項](#page-734-0),第 689 頁上的
- [視訊端點遷移報告](#page-735-0) ,第 690 頁上的
- [佈建和遷移的情景](#page-735-1),第 690 頁上的

## <span id="page-732-0"></span>視訊端點管理概覽

此功能簡化了系統管理員佈建和管理Cisco TelePresence視訊端點的工作。系統管理員可以在Unified Communications Manager 中佈建 Cisco TelePresence 端點的設定,然後將這些產品專屬的組態設定推 送到端點。

在版本 12.5 (1) SU1 之前僅將有限的數目的產品專屬組態從 Unified Communications Manager 推送至 端點,導致端點僅部分配置。 系統管理員當時需依賴 Cisco TelePresence Management Suite 或 TelePresence Endpoint 的 Web 介面配置所有設定。 Unified Communications Manager 中的"電話組 熊"視窗包含用於 Cisco TelePresence 端點的完整產品專屬組態之佈局,該佈局與使用者在其端點上 看到的內容相符。 此更新使系統管理員可代表使用者套用設定然後再將這些設定推送給使用者。

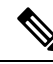

批量管理工具 (BAT) 電話範本組態頁面還以頁籤式佈局顯示特定於機型的新組態,支援端點參數的 完整清單。 您可批量匯入整個參數集或批量修改端點中的特定參數。 附註

視訊端點管理功能具有以下優點:

- 可在UnifiedCommunications Manager完整佈建TelePresence端點—UnifiedCommunications Manager UI中所列出的端點參數的順序與您的Cisco TelePresence機型的進階組態設定中所列出的順序相 同。 有關各種進階參數的更多資訊,請參閱《Collaboration Endpoints 管理員指南》中相對應的 模型。
- 新的產品專屬組態佈局-嶄新的頁籤式佈局中詳細說明了特定於機型的組態。此為對較早的平面 格式的升級,該格式僅提供存取有限數目的參數集。 新的佈局可確保您在 Cisco Unified CM 管 理介面上具有 Cisco TelePresence 設定的完整清單。

• 在視訊端點自動遷移配置資料-將資料從端點自動同步到 Unified Communications Manager 和相 反方向的同步簡化了端點的部署。重設為出廠設定或產品退貨與更換(RMA)交換後,可完全還 原端點組態。

任何支援 Collaboration Endpoint (CE) 軟體 9.8 或更高版本的端點皆可在"電話組態"頁面上的"產 品專屬組態"欄位中使用新的佈局。 若您使用的是 9.8 之前的 CE 軟體版本,則將能夠查看所有新 的進階參數集。但僅當您將 CE 軟體版本升級至 9.8 或更高版本時新的參數集才會正常運作。 所支 援的參數子集在 UI 中每個參數值的右側會有標記"#"。若裝置類型能夠支援新的佈建框架,但 不顯示其餘的參數,則需將裝置包加載至 Unified Communications Manager 中。 附註

## <span id="page-733-0"></span>視訊端點管理功能相容性

下表詳細介紹了視訊端點管理功能與 Unified Communications Manager 和 Collaboration Endpoint (CE) 版本的相容性:

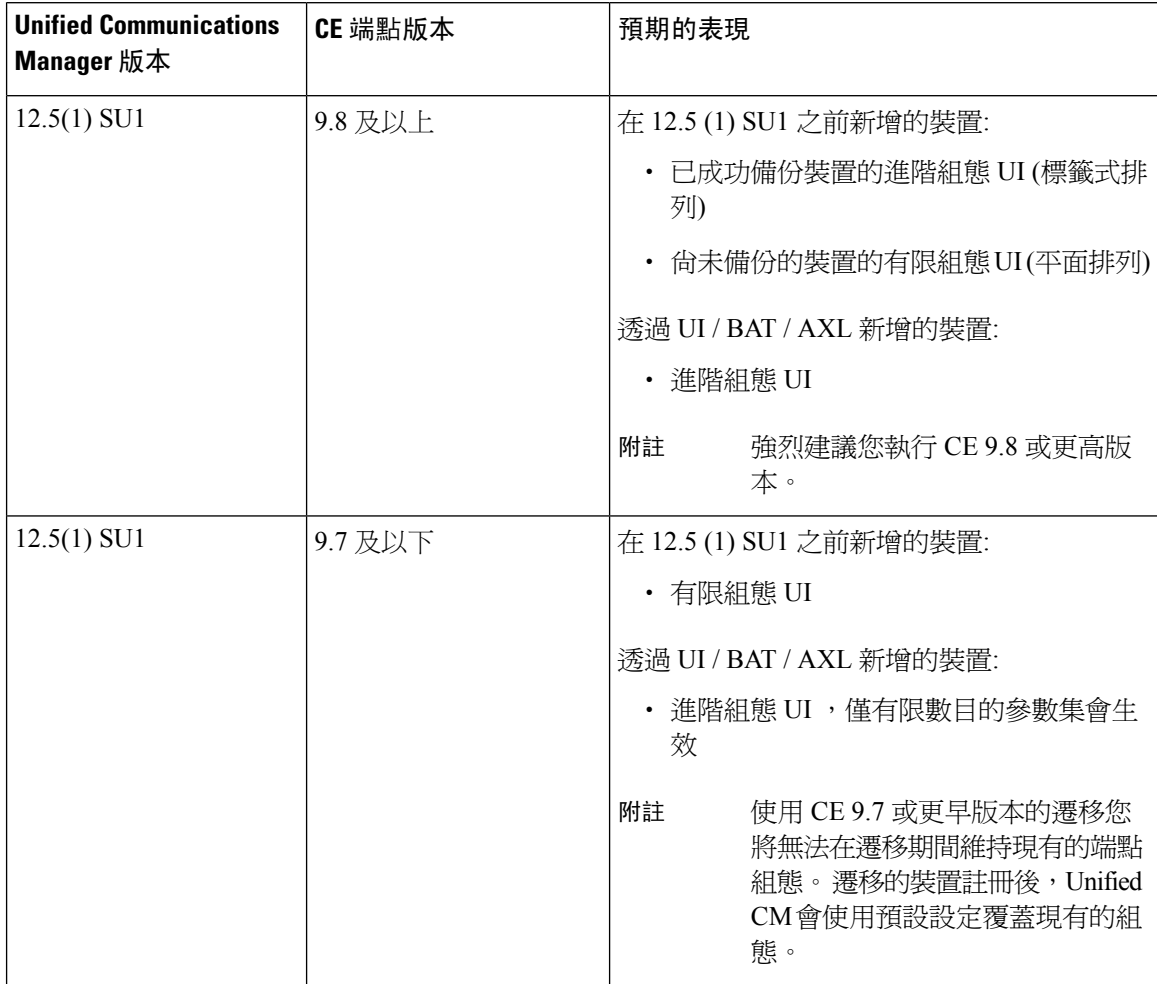

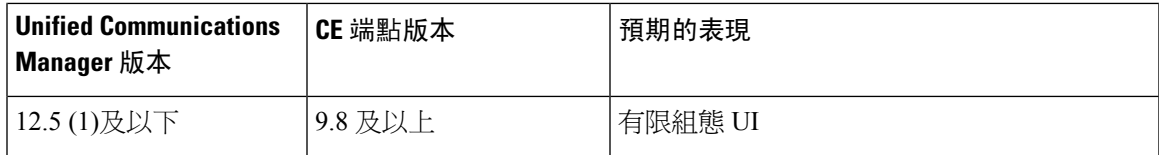

## <span id="page-734-0"></span>視訊端點佈建的遷移注意事項

#### **Unified Communications Manager** 升級後的自動備份

升級到 Unified Communications Manager 12.5 (1) SU1 時,支援的端點類型的現有的組態資料會自動 自端點遷移至 Unified Communications Manager。

- **1.** 將 Unified Communications Manager 升級至 12.5 (1) SU1 版或更高版本。
- **2.** 端點將註冊至 Unified Communications Manager。
- 3. 然後 Unified Communications Manager 將 SIP NOTIFY 訊息傳送至端點, 以請求完整的產品專屬 的配置參數集。
- **4.** 升級到 CE 9.8 及更高版本的端點使用 SIP REFER 訊息將完整的組態資料集傳送至 Unified Communications Manager (以 xConfiguration 格式)。
- **5.** Unified Communications Manager 處理此組態資料,並在 Cisco Unified CM 管理介面上填滿 Cisco TelePresence 設定 (進階組態 UI ) 的完整清單。

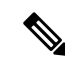

僅當 Unified CM 能夠在端點成功備份資料時,Unified Communications Manager 伺服器才會在新佈局 中顯示完整的端點組態設定。 附註

#### 組態控制模式

根據部署需求,系統管理員可在 Cisco Unified CM 管理介面中配置各種組態控制模式。 您可以決定 是否要在端點或 Unified Communications Manager 或兩者一起集中控制組態設定。

導航到電話組態設定頁面的產品特定組態設定佈局區段,在雜項索引標籤的"一般設定値"下選擇 組態設定控制型式,以控制各種模式。 以下是各種組態控制模式:

- **Unified CM** 和端點 **(**預設**)** -若您希望 Unified Communications Manager 和端點充當配給端點資料 的優先來源,請使用此模式。 若 Unified CM and Endpoint 為配置模式,則透過本地端點進行的 任何更新都將與 Unified CM 伺服器同步。
- **Unified CM** -若希望 Unified Communications Manager 作為佈建端點資料的集中式主要來源且不 想在本地接受端點上所完成的任何組態,請使用此模式。
- 端點-若希望端點為組態資料的集中式主要來源,請使用此模式。 在此模式下,端點將忽略在 Unified Communications Manager 的任何組態資料且不會同步於本地完成的變更。 當視聽 (AV) 整合器正安裝端點並希望在端點控制組態時,通常會使用此模式。

在端點模式下,CE 裝置會繼續接受在 12.5 (1) SU1 版本之前所支援的有限數目的參數集。 Unified Communications Manager 用"#"符號表示這些參數。 CE 裝置將忽略自 12.5 (1) SU1 版本以後所開 始支援的延伸參數集。 附註

#### 即需即提取組態功能

管理員可以使用在電話取得組態選項於該點所需求的 CE 9.8 端點裝置中提取組態的變更。

導覽至"電話組態"頁面上的"產品專屬組態佈局"部分,然後點擊頁面上角自電話獲取組態的按 鈕可依需求於 CE 9.8 端點提取任何資料組態。 僅當端點處於註冊狀態時,才啟用此選項。

## <span id="page-735-0"></span>視訊端點遷移報告

具延伸組態備份的視訊端點是版本 12.5 (1) SU1 的"尋找和列出電話"視窗中引入的新篩選器。 管 理員可以搜尋有關自動遷移多少個 CE 端點以及沒有遷移多少個 CE 端點的詳細資訊。 根據這些資 訊,他們可以採取糾正措施。

## 

在「尋找並列出電話」視窗中,具有擴展組態備份的視訊端點篩選器僅適用於執行協作端點(CE)軟 體 9.8 或更高版本的視訊端點。

## <span id="page-735-1"></span>佈建和遷移的情景

下表描述了各種配置和遷移之情景。 所有這些情況都假定您的 TelePresence 視訊端點已經升級到支 援 Unified CM 的產品特定組態設定佈建的 CE 版本。在 Unified CM 中,這些設定值出現在產品特定 組態設定區段,但在端點上,它們出現在進階組態設定。

#### 表 **72:** 視訊端點的佈建和遷移方案

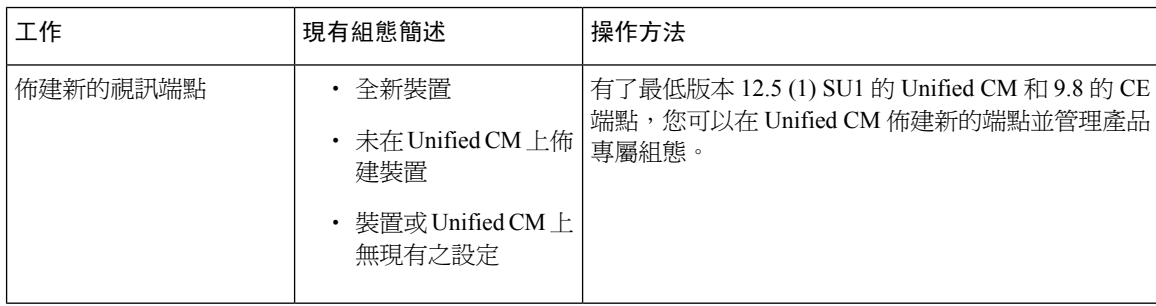

附註

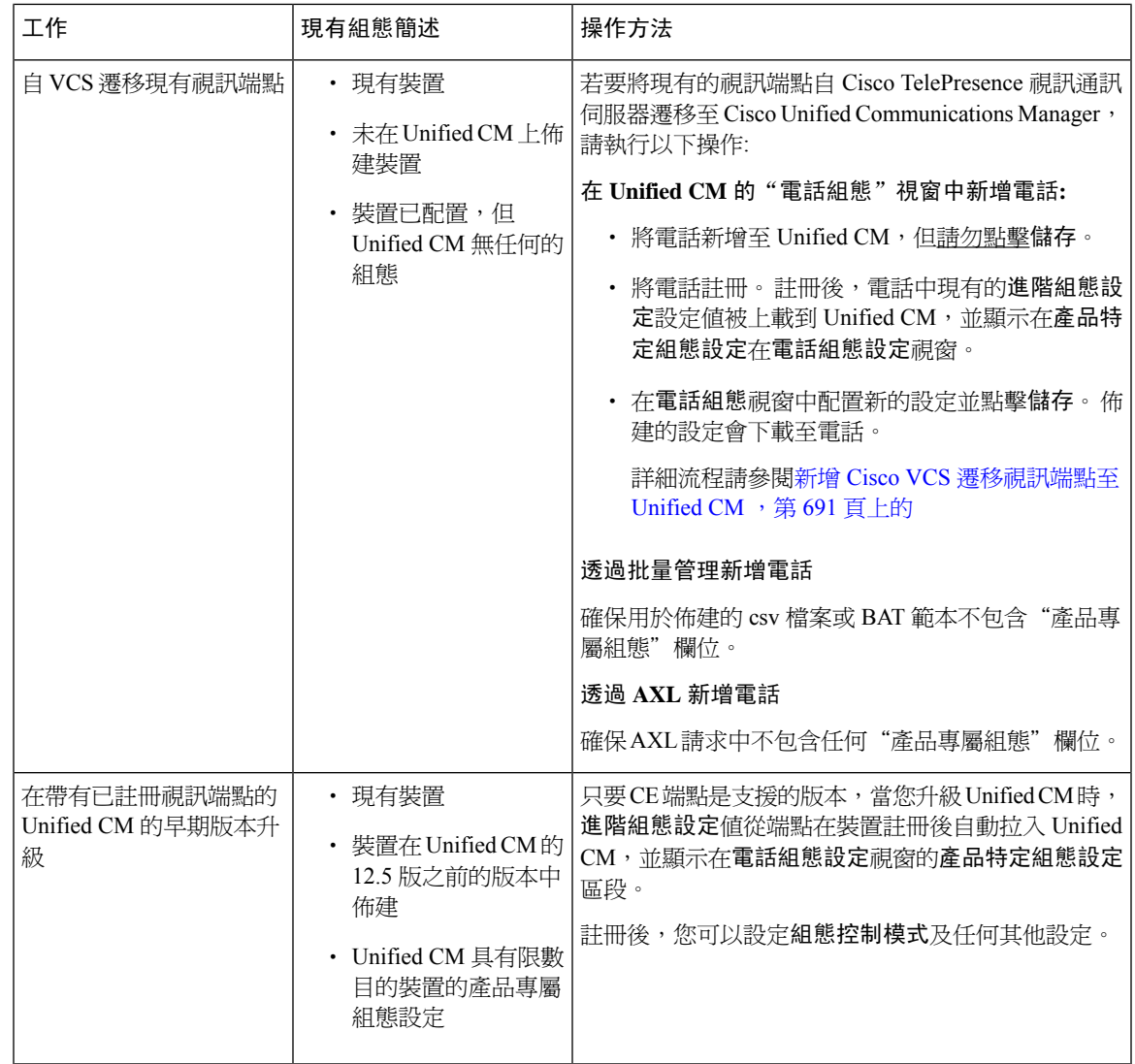

## <span id="page-736-0"></span>新增 **Cisco VCS** 遷移視訊端點至 **Unified CM**

如果您正在將現有的 Cisco TelePresence 視訊端點從 Cisco TelePresence 通訊伺服器移轉到 Unified Communications Manager,請使用此程式將 CE 端點通過電話設定視窗增加到 Unified CM 中,以便 從端點的現有進階組態設定,可以從Unified CM 的電話組態設定視窗管理。

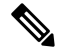

附註 確保您有仔細地依照此流程操作。在註冊裝置之前,在端點電腦的設定不會自動上載至UnifiedCM。

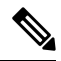

這個過程使用從範本增加新的視窗中的 Unified CM電話組態設定設置。 您還可以使用諸如批量管理 或 AXL 之類的工具來新增端點。 附註

### 開始之前

強烈建議您在遷移之前將韌體升級至 CE 9.8 或更高版本。 使用 CE 9.7 或更早版本,Unified CM 會 在註冊期間使用預設設定覆蓋現有端點配置。

程序

步驟 **1** 在 Cisco Unified CM 管理中選擇裝置 > 電話。

步驟 **2** 點擊在範本新增新並輸入以下電話的詳細資訊:

- 在電話類型下拉式清單中選擇機型。
- 輸入端點的**MAC** 位址
- 在裝置範本下拉式清單中選擇涌用裝置範本。
- 選擇您要新增至電話中的目錄號碼。 若不存在,請點擊新號碼並配置目錄號碼。
- 在所有者下拉清單中,選擇要為其建立裝置的使用者。
- 步驟 **3** 按一下新增。電話組態顯示帶有通用裝置範本設定的資訊,以填寫電話組態。產品專屬組態部分也 會出現,但具有預設設定而非電話中的現有設定。
	- 附註 您亦可使用電話組態視窗的新增,但此方式要求您手動輸入設定。
- 步驟 **4** 請勿點擊儲存。若您儲存設定,UnifiedCM不會自電話加載現有之設定。若您錯誤地儲存設定,請 直接移至此流程底部的疑難排解說明取得回復之步驟。
- 步驟 **5** 將電話註冊。 註冊期間,現有進階設定電話中的設定將被拉入 Unified CM 並顯示在電話組態視窗產品專屬組態部 分。
- 步驟 **6** 在電話組態視窗中配置組態控制模式欄位以管理端點的設定:
	- **Unified CM** 和端點 **(**預設**)** -若您希望 Unified Communications Manager 和端點充當配給端點資料 的優先來源,請使用此模式。 若 Unified CM 和 Endpoint 已為配置模式,則透過本地端點進行 的任何更新都將與 Unified CM 同步,且對 Unified CM 所做的任何變更都將同步至該端點。
	- **Unified CM** -若希望 Unified Communications Manager 作為佈建端點資料的集中式主要來源且不 想在本地接受端點上所完成的任何組態,請使用此模式。
	- 端點-若希望端點為組態資料的集中式主要來源,請使用此模式。在此模式中,端點將維持現有 地設定,忽略 Unified Communications Manager 的任何組態資料且不會同步回本地所完成的變 更。 當視聽 (AV) 整合器正安裝端點並希望在端點控制組態時,通常會使用此模式。
	- 若要保留端點上的現有設定,建議選擇端點模式,至少直到端點完全完成註冊流程之後。 完成此流程後,可將組態切換至其他模式之一。 附註
- 步驟 **7** 配置所需的任何電話設定。 如需有關欄位及其組態選項的詳細資訊,請參閱線上說明。
- 步驟 **8** 按一下儲存。

Unified Communications Manager 中佈建的設定將下載到端點。

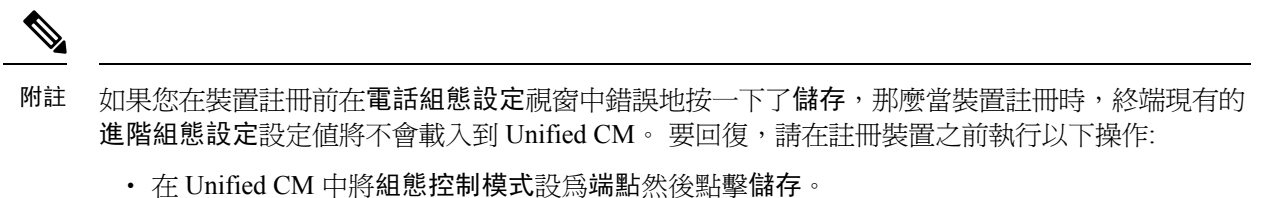

- 讓電話註冊至 Unified CM。
- 註冊後,返回電話組態視窗,然後點擊自裝置取得組態按鈕。 設置的結果是,手機上現有的進 階組態設定,被拉入 Unified CM。注意,這個按鈕在裝置註冊後才會出現。
- 返回流程的步驟 6 以完成配置。

I

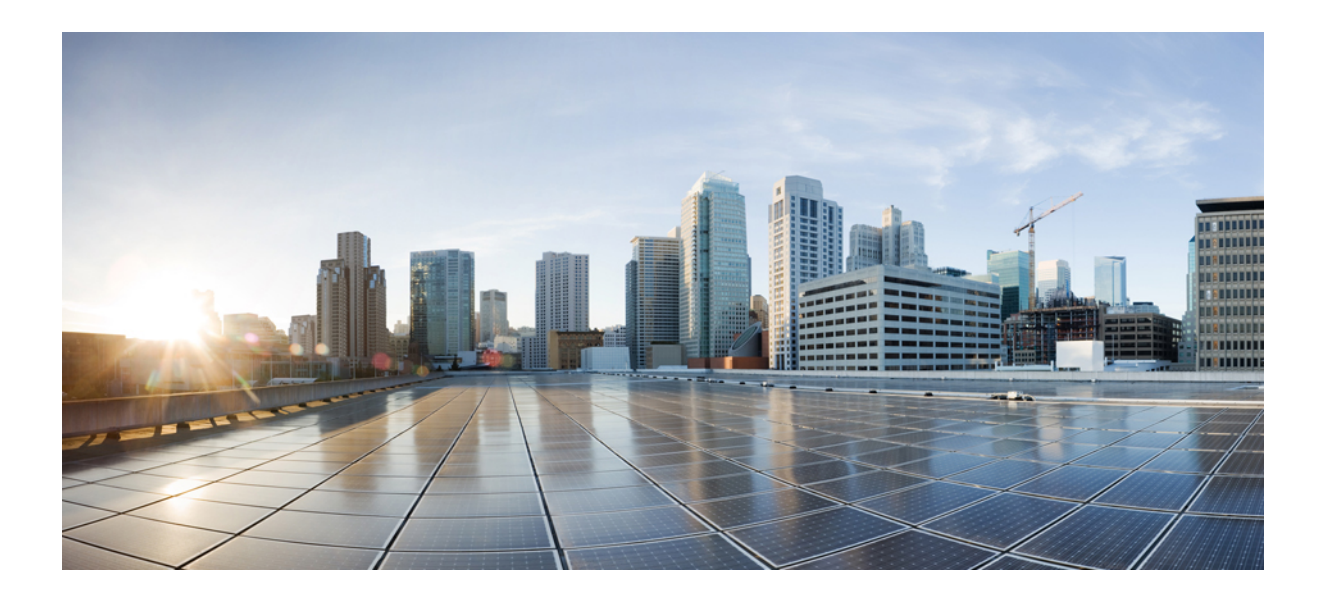

# 第 XIV 部分

## 進階通話處理

- [配置通話控制發現](#page-742-0) ,第 697 頁上的
- [配置外部通話控制](#page-752-0) , 第 707 頁上的
- [配置通話佇列](#page-762-0) ,第 717 頁上的
- [配置通話節流](#page-774-0) ,第 729 頁上的
- [配置邏輯分割區](#page-778-0),第 733 頁上的
- [配置位置感知](#page-788-0) , 第 743 頁上的
- 配置彈性 DSCP [標記和視訊升級](#page-794-0),第749頁上的
- SIP [中的單獨發話方號碼和帳單號碼](#page-802-0),第 757 頁上的
- SIP OAuth 模式, 第 771 [頁上的](#page-816-0)

<span id="page-742-0"></span>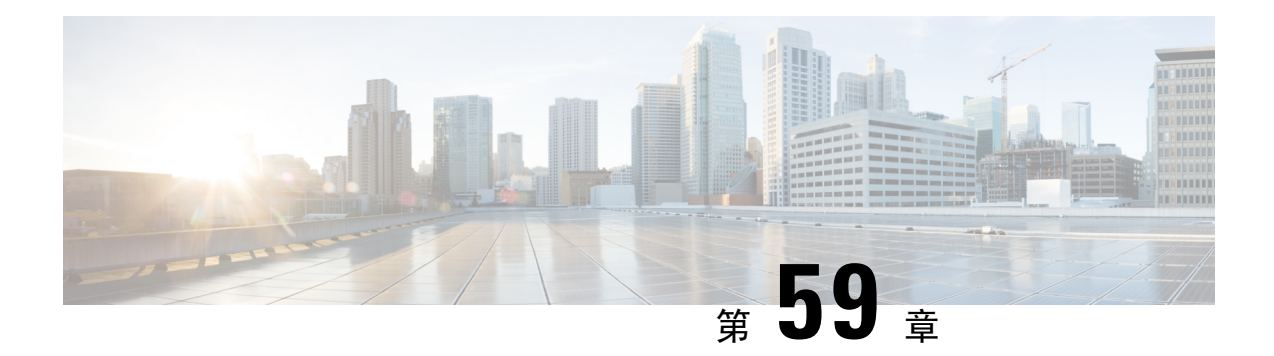

## 配置通話控制發現

- [通話控制發現](#page-742-1) 概覽 , 第 697 頁上的
- [通話控制發現的先決條件](#page-742-2),第697頁上的
- [通話控制發現配置任務流程](#page-742-3) ,第 697 頁上的
- [通話控制發現互動](#page-748-0),第 703頁上的
- [通話控制發現的限制](#page-750-0),第705頁上的

## <span id="page-742-1"></span>通話控制發現 概覽

使用通話控制發現 (CCD) 以通告 Unified Communications Manager 資訊以及其他關鍵屬性,例如目錄 號碼型式等。 使用服務通告框架 (SAF) 網路的其他通話控制實體可以使用通告的資訊來動態地配置 和調整其路由操作。 所有使用 SAF 的實體都將其目錄號碼型式與其他關鍵資訊一起通告。 其他遠 端通話控制實體可在此通告中學習到資訊,並調整通話的路由操作。

## <span id="page-742-2"></span>通話控制發現的先決條件

- 啟用 SAF 的 SIP 或 H.323 叢集間 (非閘道管理員控制) trunk
- 支援和使用 SAF 網路的遠端通話控制實體;例如其他Unified Communications Manager或 Cisco Unified Communications Manager Express 伺服器
- 配置為 SAF 轉接程式的 Cisco IOS 路由器

## <span id="page-742-3"></span>通話控制發現配置任務流程

### 程序

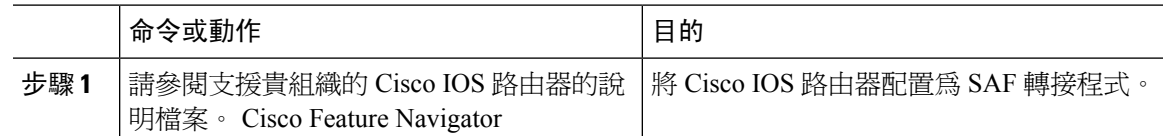

I

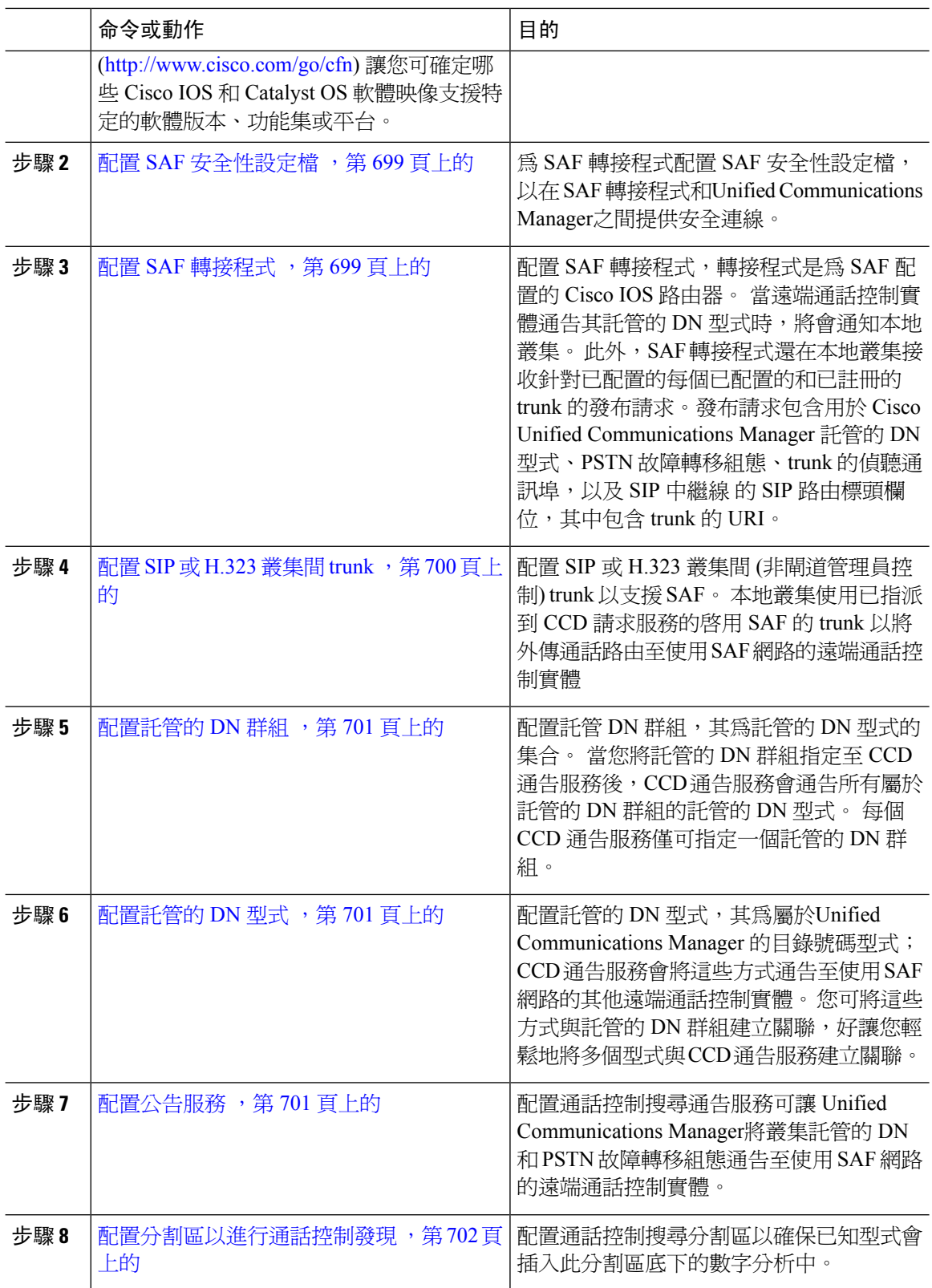

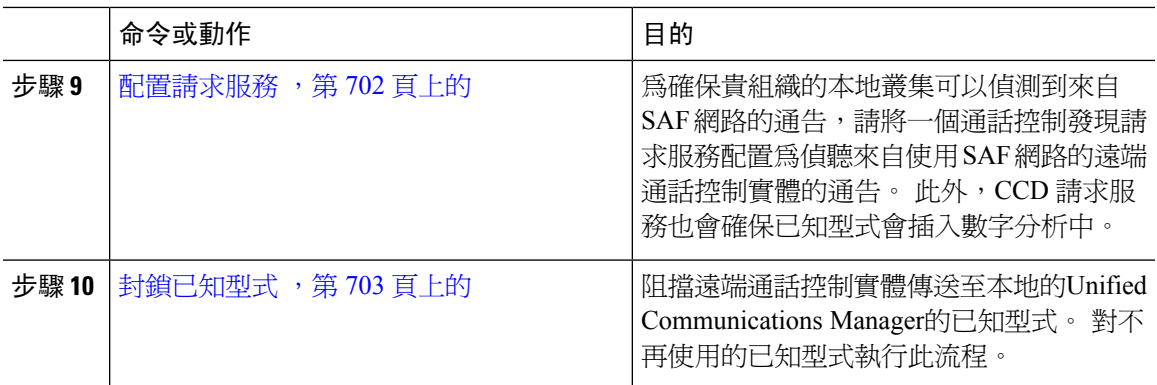

## <span id="page-744-0"></span>配置 **SAF** 安全性設定檔

為 SAF 轉接程式配置 SAF 安全性設定檔, 以在 SAF 轉接程式和 Unified Communications Manager 之 間提供安全連線。

 $\boldsymbol{\mathsf{Q}}$ 

提示 使用您在路由器 (SAF 轉接程式) 上所輸入的同一個使用者名稱和密碼。

#### 開始之前

將 Cisco IOS 路由器配置為 SAF 轉接程式。 (請參閱 Cisco Feature Navigator,網址為 <http://www.cisco.com/%20go/cfn>)

#### 程序

步驟 **1** 在 Cisco Unified CM 管理中選擇進階功能 > **SAF** > **SAF** 安全性設定檔。

步驟 **2** 配置 **SAF** 安全性設定檔組態視窗中的欄位。

如需有關欄位及其組態選項的詳細資訊,請參閱線上說明。

步驟 **3** 按一下儲存。

## <span id="page-744-1"></span>配置 **SAF** 轉接程式

配置 SAF 轉接程式,轉接程式是為 SAF 配置的 Cisco IOS 路由器。 當遠端通話控制實體通告其託管 的 DN 型式時,將會通知本地叢集。 此外,SAF 轉接程式還在本地叢集接收針對已配置的每個已配 置的和已註冊的 trunk 的發布請求。發布請求包含用於 Cisco Unified Communications Manager 託管的 DN 型式、PSTN 故障轉移組態、trunk 的偵聽通訊埠,以及 SIP 中繼線 的 SIP 路由標頭欄位,其中 包含 trunk 的 URI。

 $\mathcal{Q}$ 

若在「選定的 **Cisco Unified Communications Manager**」窗格中有顯示多於一個節點,請將 @ 附加 至使用者端標籤值,否則若每個節點都使用相同的使用者端標籤來向 SAF 轉接程式註冊,會發生錯 誤。 提示

程序

- 步驟 **1** 在 Cisco Unified CM 管理中選擇進階功能 > **SAF** > **SAF** 轉接程式。
- 步驟 **2** 在**SAF** 轉接程式組態視窗中配置欄位。

如需有關欄位及其組態選項的詳細資訊,請參閱線上說明。

步驟 **3** 按一下儲存。

## <span id="page-745-0"></span>配置 **SIP** 或 **H.323** 叢集間 **trunk**

配置 SIP 或 H.323 叢集間 (非閘道管理員控制) trunk 以支援 SAF。 本地叢集使用已指派到 CCD 請求 服務的啓用 SAF 的 trunk 以將外傳通話路由至使用 SAF 網路的遠端通話控制實體

#### 程序

- 步驟 **1** 在 Cisco Unified CM 管理中,選擇裝置 > 中繼線。
- 步驟 **2** 按一下新增。
- 步驟 **3** 您可以執行下列一項作業:
	- SIP 中繼線:
		- **1.** 在**trunk** 服務類型類型下拉式清單中選擇通話控制發現。 在下拉式清單中選擇 trunk 服務類 型後您將無法再變更。
		- **2.** 按下一步。
		- **3.** 在**Trunk**組態視窗中配置欄位。如需有關欄位及其組態選項的詳細資訊,請參閱線上說明。
	- 叢集間 trunk (非閘道管理員控制) :
		- **1.** 按下一步。
		- **2.** 勾選啟用 **SAF**方塊。
		- **3.** 在**Trunk** 組態視窗中配置其他的欄位。 如需有關欄位及其組態選項的詳細資訊,請參閱線 上說明。

步驟 **4** 按一下儲存。

## <span id="page-746-0"></span>配置託管的 **DN** 群組

配置託管 DN 群組,其為託管的 DN 型式的集合。 當您將託管的 DN 群組指定至 CCD 通告服務後, CCD 通告服務會通告所有屬於託管的 DN 群組的託管的 DN 型式。 每個 CCD 通告服務僅可指定一 個託管的 DN 群組。

#### 程序

- 步驟 **1** 在 Cisco Unified CM 管理中選擇通話路由 > 通話控制發現 > 託管的 **DN** 群組。
- 步驟 **2** 配置託管的 **DN** 群組組態視窗中的欄位。

如需有關欄位及其組態選項的詳細資訊,請參閱線上說明。

步驟 **3** 按一下儲存。

### <span id="page-746-1"></span>配置託管的 **DN** 型式

配置託管的 DN 型式,其為屬於Unified Communications Manager 的目錄號碼型式;CCD 通告服務會 將這些方式通告至使用 SAF 網路的其他遠端通話控制實體。 您可將這些方式與託管的 DN 群組建立 關聯,好讓您輕鬆地將多個型式與 CCD 通告服務建立關聯。

### 程序

步驟 **1** 在 Cisco Unified CM 管理,選擇通話路由 > 通話控制發現 > 託管的 **DN** 型式。

步驟 **2** 配置託管的**DN**型式組態視窗中的欄位。如需有關欄位及其組態選項的詳細資訊,請參閱線上說明。 步驟 **3** 按一下儲存。

### <span id="page-746-2"></span>配置公告服務

配置通話控制搜尋通告服務可讓 Unified Communications Manager將叢集託管的 DN 和 PSTN 故障轉 移組態通告至使用 SAF 網路的遠端通話控制實體。

#### 程序

步驟 **1** 在 Cisco Unified CM 管理中選擇通話路由 > 通話控制發現 > 通告服務。

步驟 **2** 配置通告服務組態視窗中的欄位。 如需有關欄位及其組態選項的詳細資訊,請參閱線上說明。

步驟 **3** 按一下儲存。

## <span id="page-747-0"></span>配置分割區以進行通話控制發現

配置通話控制搜尋分割區以確保已知型式會插入此分割區底下的數字分析中。

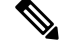

附註 CCD 分區沒有出現在通話路由 > 控制類 > 分區在 Cisco Unified Communications Manager 管理。

程序

- 步驟 **1** 在 Cisco Unified CM 管理中選擇通話路由 > 通話控制發現 > 分割區。
- 步驟 **2** 配置通話控制發現分割區組態視窗中的欄位。 如需有關欄位及其組態選項的詳細資訊,請參閱線上 說明。
- 步驟 **3** 按一下儲存。

## <span id="page-747-1"></span>配置請求服務

### $\triangle$

更新已知型式前綴或路由分割區欄位會影響系統表現。 為了避免發生系統效能問題, Cisco 建議您 在非尖峰時段更新這些欄位。 注意

為確保貴組織的本地叢集可以偵測到來自 SAF 網路的通告,請將一個通話控制發現請求服務配置為 偵聽來自使用 SAF 網路的遠端通話控制實體的通告。 此外,CCD 請求服務也會確保已知型式會插 入數字分析中。

### 程序

- 步驟 **1** 在 Cisco Unified CM 管理中選擇通話路由 > 通話控制發現 > 託管的 **DN** 型式。
- 步驟 **2** 配置請求服務組態視窗中的欄位。 如需有關欄位及其組態選項的詳細資訊,請參閱線上說明。
- 步驟 **3** 按一下儲存。

配置貴組織的遠端通話控制實體以使用 SAF 網路。 (請參閱遠端通話控制實體的說明檔案。)

## <span id="page-748-1"></span>封鎖已知型式

阻擋遠端通話控制實體傳送至本地的Unified Communications Manager的已知型式。 對不再使用的已 知型式執行此流程。

### 開始之前

配置貴組織的遠端通話控制實體以使用SAF網路。請參閱支援貴組織的遠端通話控制實體的說明檔 案。

### 程序

- 步驟 **1** 在 Cisco Unified CM 管理中選擇通話路由 > 通話控制發現 > 阻止已知型式。
- 步驟 **2** 按一下新增。
- 步驟 **3** 配置下列的欄位之一:
	- 在已知型式欄位中輸入想要封鎖的確切的已知型式。您需輸入想要Cisco UnifiedCommunications Manager封鎖的確切的型式。
	- 在已知型式前綴欄位中的前綴輸入前綴以根據附加於型式前的前綴來封鎖某已知型式。

### 範例:

已知型式:輸入 235XX 以阻止 235XX 型式。

### 範例:

已知型式前綴:請輸入 +1 以阻止使用+1 的型式。

- 步驟 **4** 在遠端通話控制實體欄位中輸入通告您要封鎖的型式的遠端通話控制實體名稱。
- 步驟 **5** 在遠端 **IP**欄位中輸入封鎖型式的遠端通話控制實體的 IP 位址。
- 步驟 **6** 按一下儲存。

## <span id="page-748-0"></span>通話控制發現互動

#### 表 **73:** 通話控制發現互動

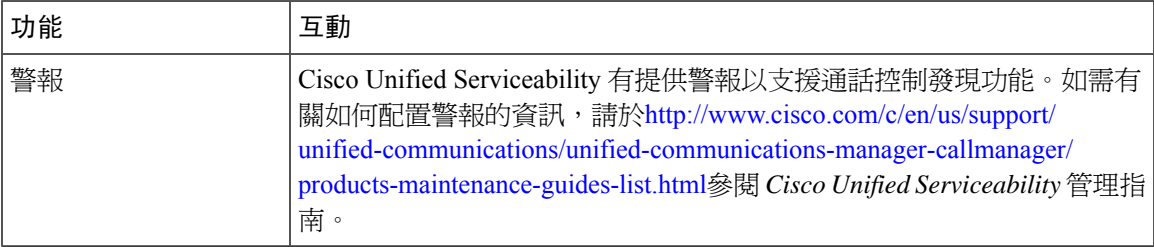

I

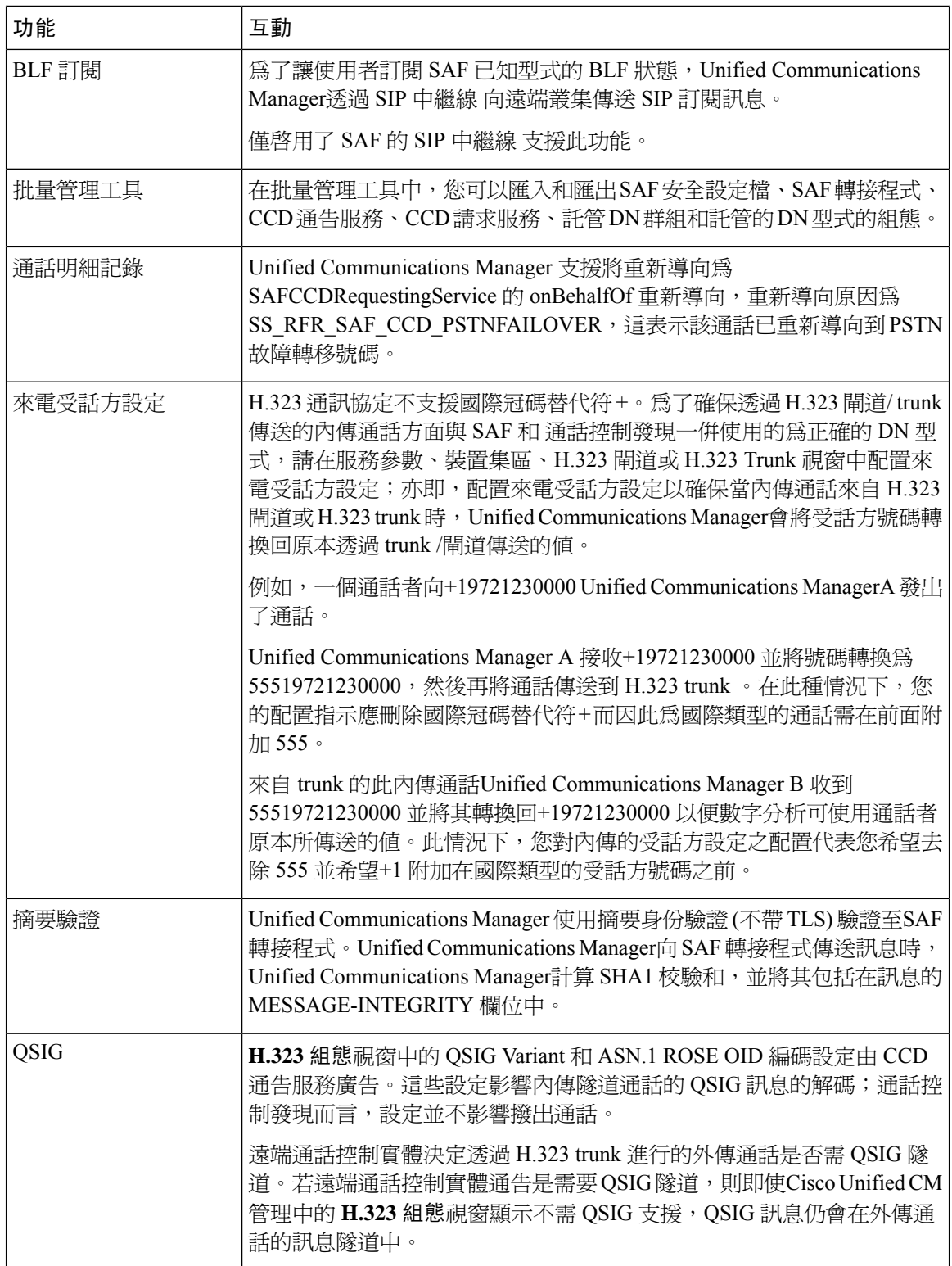

## <span id="page-750-0"></span>通話控制發現的限制

所有叢集都限於同一自治系統 (AS) 中的通告或學習的路由。

I

<span id="page-752-0"></span>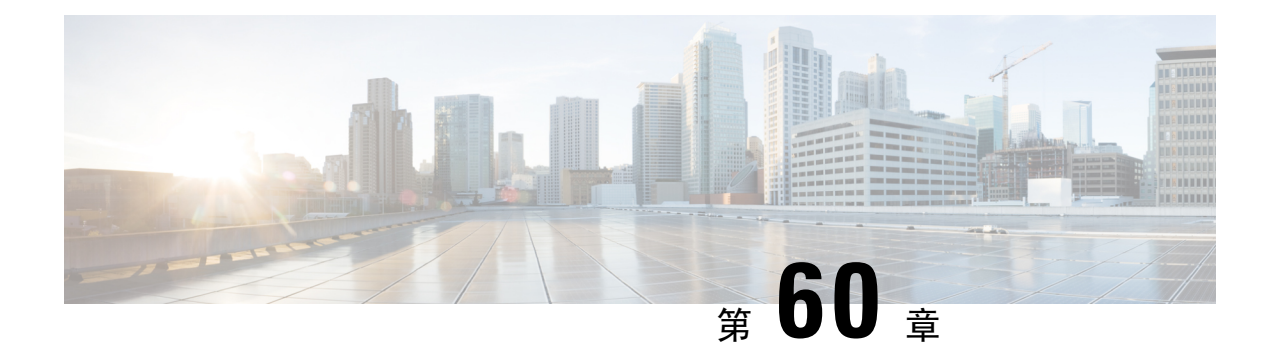

## 配置外部通話控制

- 外部涌話控制概覽 , 第 707 頁上的
- [外部通話控制先決條件](#page-752-2),第 707 頁上的
- [外部通話控制配置任務流程](#page-753-0),第708頁上的
- [外部通話控制互動](#page-758-0) , 第 713 頁上的
- [外部通話控制限制](#page-760-0),第 715 頁上的

## <span id="page-752-1"></span>外部通話控制概覽

外部通話控制讓附屬路由伺服器使用 Cisco Unified 路由規則介面為 Unified Communications Manager 做出通話路由的決策。 當您配置外部通話控制時,Unified Communications Manager 會將包含發話方 與受話方資訊的路由請求發給附屬路由伺服器。 該伺服器會接收請求,應用適當的商業邏輯,然後 傳回指示系統該如何路由通話的路由回應,以及其他任何應套用的通話處理。

附屬路由伺服器影響系統如何允許、轉接或拒絕來電、修改發話方和受話方資訊、對來電者播放公 告、重設通話記錄,好讓附屬語音信箱和IVR伺服器可以正確解讀發話方/受話方資訊,並且會記錄 顯示為何轉接或拒絕來電的原因代碼。

外部通話控制提供下列的功能:

- 最佳品質語音路由—附屬路由伺服器將監控網路連結可用性、頻寬使用率、延遲、抖動和平均 意見分數 (MOS),以確保透過可提供最佳的語音品質的語音閘道路由通話。
- 最少花費之路由—附屬路由伺服器已配置如本地存取和運輸區域 (LATA) 和 LATA間費率方案 的行動業者合約資訊,trunk 使用費用,和爆發使用費率,以確保通話是透過最節省的連結路 由。
- 道德法牆—附屬路由伺服器已配置決定聯繫性的企業原則,例如,使用者 1 是否允許撥話給使 用者 2。

## <span id="page-752-2"></span>外部通話控制先決條件

此功能需 Cisco Unified Routing Rules XML 介面,該介面可指導貴組織的系統如何處理通話。

更多資訊請於<https://developer.cisco.com>參閱*Cisco Unified*路由規則介面開發人員指南(CURRI說明檔 案)。

## <span id="page-753-0"></span>外部通話控制配置任務流程

程序

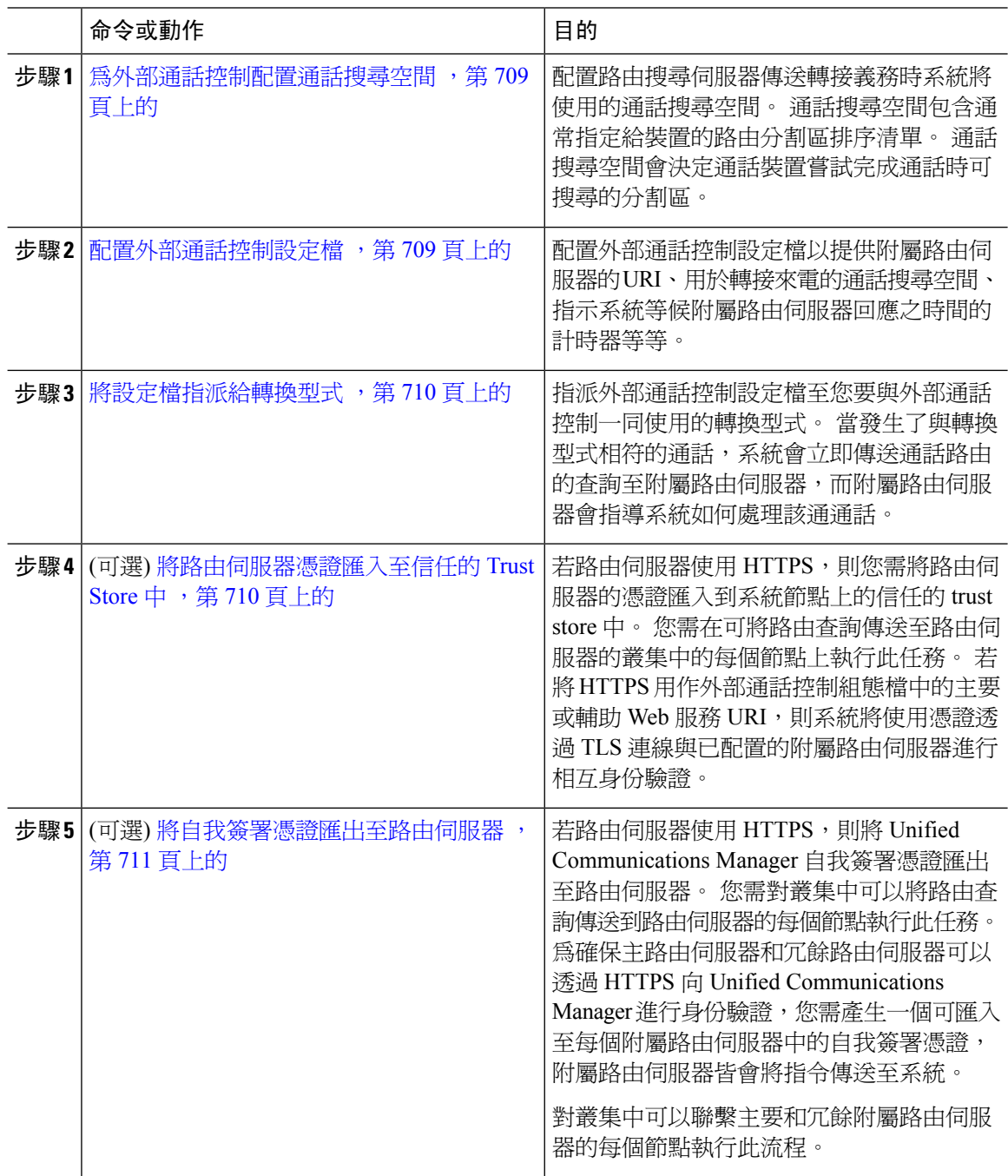

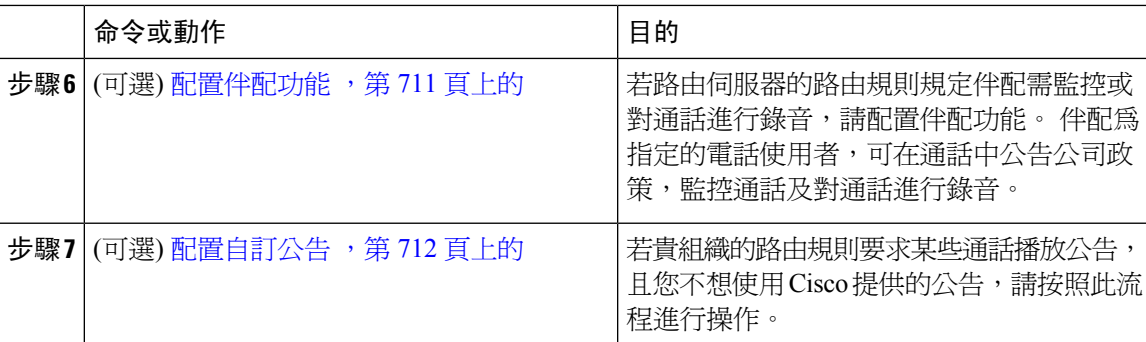

## <span id="page-754-0"></span>為外部通話控制配置通話搜尋空間

配置路由搜尋伺服器傳送轉接義務時系統將使用的通話搜尋空間。 通話搜尋空間包含通常指定給裝 置的路由分割區排序清單。 通話搜尋空間會決定通話裝置嘗試完成通話時可搜尋的分割區。

#### 程序

- 步驟 **1** 在 Cisco Unified CM 管理中,選擇通話路由 > 控制類別 > 通話搜尋空間。
- 步驟 **2** 按一下新增。
- 步驟 **3** 在名稱欄位中輸入名稱。

確保系統中的每個通話搜尋空間名稱皆獨一無二。 此名稱最多可包含 50 個英數字元以及空格、句 點 (.)、連字型大小 (-) 及底線字元 (\_) 的任意組合。

步驟 **4** 在描述欄位中輸入描述。

描述最多可包含任何語言的 50 個字元,但不可包括雙引號 (")、百分比符號 (%)、& 符號、反斜線  $\left(\right)$  或角括號  $\left(\diamond\right)$ 。

- 步驟 **5** 在 **Available Partitions (**可用分割區**)** 下拉式清單中,執行下列其中一個步驟:
	- 若爲單一分割區,請選擇該分割區。
	- 若為多個分割區,請按住控制 **(CTRL)** 鍵,然後選擇適當的分割區。
- 步驟 **6** 方塊之間的向下箭頭,以將分割區移至 **Selected Partitions**(所選分割區)欄位。

步驟 **7** 使用 **Selected Partitions (**所選分割區**)** 方塊右側的箭頭鍵變更所選分割區的優先順序。

步驟 **8** 按一下儲存。

## <span id="page-754-1"></span>配置外部通話控制設定檔

配置外部通話控制設定檔以提供附屬路由伺服器的 URI、用於轉接來電的通話搜尋空間、指示系統 等候附屬路由伺服器回應之時間的計時器等等。

#### 程序

步驟 **1** 在 Cisco Unified CM 管理中選擇通話路由 > 外部通話控制設定檔。

步驟 **2** 您可以執行下列一項作業:

- 按一下尋找,並在結果清單中選擇現有裝置設定檔以修改現有外部通話控制設定檔的設定,輸 入搜尋條件。
- 點擊新增以增添新的外部通話控制設定檔。

步驟 **3** 配置裝置設定檔組態視窗中的欄位。 如需有關欄位及其組態選項的詳細資訊,請參閱線上說明。 步驟 **4** 按一下儲存。

### <span id="page-755-0"></span>將設定檔指派給轉換型式

配置外部通話控制設定檔以提供附屬路由伺服器的 URI、用於轉接來電的通話搜尋空間、指示系統 等候附屬路由伺服器回應之時間的計時器等等。

### 程序

步驟 **1** 在 Cisco Unified CM 管理中,選擇通話路由 > 轉譯型式。

步驟 **2** 您可以執行下列一項作業:

- 點擊尋找,並從結果清單中選擇現有的轉換型式以修改現有轉換型式的設定,輸入搜尋條件,。
- 點擊新增以新增新的轉換型式。

步驟 **3** 在外部通話控制設定檔 下拉式清單中選擇您要指定至路由型式的外部通話控制設定檔。

- 步驟 **4** 在轉換型式組態視窗中依需要配置其他欄位。如需有關欄位及其組態選項的詳細資訊,請參閱線上 說明。
- 步驟 **5** 按一下儲存。

## <span id="page-755-1"></span>將路由伺服器憑證匯入至信任的 **Trust Store** 中

若路由伺服器使用 HTTPS,則您需將路由伺服器的憑證匯入到系統節點上的信任的 trust store 中。 您需在可將路由查詢傳送至路由伺服器的叢集中的每個節點上執行此任務。 若將 HTTPS 用作外部 通話控制組態檔中的主要或輔助 Web 服務 URI,則系統將使用憑證透過 TLS 連線與已配置的附屬路 由伺服器進行相互身份驗證。

### 程序

步驟 **1** 在 Cisco Unified 作業系統管理中選擇安全性 > 憑證管理。
- 步驟 **2** 按一下上傳憑證。
- 步驟 **3** 在上載憑證快顯視窗中,從憑證名稱下拉清單中按下**CallManager-trust**,並瀏覽到輔助路由伺服器 的憑證。
- 步驟 **4** 憑證顯示於上載檔案欄位後,請按一下上載。
- 步驟 **5** (可選) 若系統可以聯繫冗餘附屬路由伺服器,請再次執行此流程。

### 將自我簽署憑證匯出至路由伺服器

若路由伺服器使用HTTPS, 則將 Unified Communications Manager 自我簽署憑證匯出至路由伺服器。 您需對叢集中可以將路由查詢傳送到路由伺服器的每個節點執行此任務。 為確保主路由伺服器和冗 餘路由伺服器可以透過 HTTPS 向 Unified Communications Manager 進行身份驗證,需產生一個自我 簽署憑證,您可以將該憑證匯入到將指令傳送到系統的每個附屬路由伺服器中。

對叢集中可以聯繫主要和冗餘附屬路由伺服器的每個節點執行此流程。

### 程序

- 步驟 **1** 在「Cisco Unified 營運管理」中選擇安全性 > 憑證管理。
- 步驟 **2** 在憑證詳細資料視窗中按一下重新產生。
- 步驟 **3** 在 **Certificate Type (**憑證類型**)** 下拉式清單中選擇 **CallManager**。
- 步驟 **4** 按一下產生新的。
- 步驟 **5** 在尋找並列出憑證視窗中選擇您剛剛建立的**CallManager.pem**憑證。
- **步驟6** 憑證檔案資料出現後,點擊下載將憑證下載到可用於將憑證匯出到附屬路由伺服器的位置。
- 步驟 **7** 將憑證匯出到每個傳送指令的附屬路由伺服器。

## 配置伴配功能

若路由伺服器的路由規則規定伴配需監控或對通話進行錄音,請配置伴配功能。 伴配為指定的電話 使用者,可在通話中公告公司政策,監控通話及對通話進行錄音。

根據附屬路由伺服器的指示,Unified Communications Manager 提供以下功能來支援伴配功能:

- 將來電重新導向至伴配 、搜尋群組或伴配清單。
- 為伴配提供對通話進行錄音的功能。

當伴配連線至通話者或建立伴配會議時,錄音軟鍵或可程式線路鍵 (PLK) (視電話機型而定) 在電話 上為啟動,以便伴配可以叫用通話記錄。 通話記錄僅發生在當前通話中,通話記錄在當前通話結束 時停止。 當伴配按下錄音軟鍵或 PLK 時,指示錄音狀態的訊息可能即會顯示在電話上。

#### 程序

- 步驟 **1** 對於您想啟用錄音的電話,在電話組態設定視窗中將內建橋接器設置為開。
- 步驟 **2** 建立錄音設定檔:
	- a) 選擇裝置 > 裝置設定 > 錄音檔案。
	- b) 為可以對伴配會議進行錄音的電話建立通話錄音設定檔。
- 步驟 **3** 將錄音設定檔套用於聯動線路。
- 步驟 **4** 新增一個 SIP 中繼線 以指向錄音器。
- 步驟 **5** 建立一個指向 SIP 中繼線 的路由型式。
- 步驟 **6** 配置以下服務參數的值:
	- a) 播放錄音通知音給觀察的目標
	- b) 播放錄音通知音給觀察的連線目標
- 步驟 **7** 將"標準伴配電話"軟鍵範本指派給該伴配使用的電話。
- 步驟 **8** 在新的電話上的通話路由 > 目錄號碼或已配置的電話上的裝置 > 電話執行以下步驟:
	- a) 僅為伴配電話配置一個目錄號碼 (DN) :
	- b) 對於陪護雷話上的 DN,從錄音選項下拉式清單中選擇裝置撥入通話錄音已啟用。
	- c) 對於陪護電話上的 DN,輸入**2**,用於最大通話次數設置,輸入**1**,用於忙線觸發設置。
- 步驟 **9** 支援錄音軟鍵的 Cisco Unified IP 電話:請配置"標準伴配電話"軟鍵範本,以便僅會議、錄音和結束 通話軟鍵在已連線狀態時顯示於電話上。
- 步驟 **10** 支援錄音可編程線路鍵 (PLK) 的 Cisco Unified IP 電話:請在電話按鈕範本組態視窗中配置 PLK。
- 步驟 **11** (可選)若叢集中有多個伴配,請將伴配DN新增至您所計劃指派至伴配搜尋清單的伴配線路群組中。 此步驟乃確保會有伴配監控通話。

## 配置自訂公告

若貴組織的路由規則要求某些通話播放公告,且您不想使用 Cisco 提供的公告,請按照此流程進行 操作。

### $\mathcal{Q}$

提示 請勿在通知標識符中使用嵌入的空格。

若安裝了其他語言區域設定,則可以上載其他.wav檔案供此公告與這些其他的區域設定一起使用。

#### 程序

步驟 **1** 在 Cisco Unified CM 管理中選擇媒體資源 > 公告。 步驟 **2** 您可以執行下列一項作業:

- 要新增新的公告:
- a) 按一下新增。
- b) 在公告標識欄位中輸入公告標識符。
- c) 在描述中輸入公告的描述。
- d) 在預設公告下拉式清單中若有需要,選擇預設的 Cisco 提供的公告。
- e) 按一下儲存。
	- 若要上載公告的自訂 .wav 檔案,請執行以下操作:
- a) 按一下上傳檔案。
- b) 在地區設定下拉式清單中選擇公告的地區語言。
- c) 點擊選擇檔案,然後選擇一個 .wav 檔案上載。
- d) 按一下上傳檔案。
- e) 上載完成後,請點擊關閉以重新整理視窗並顯示上載的公告。

# 外部通話控制互動

### 表 **74:** 外部通話控制互動

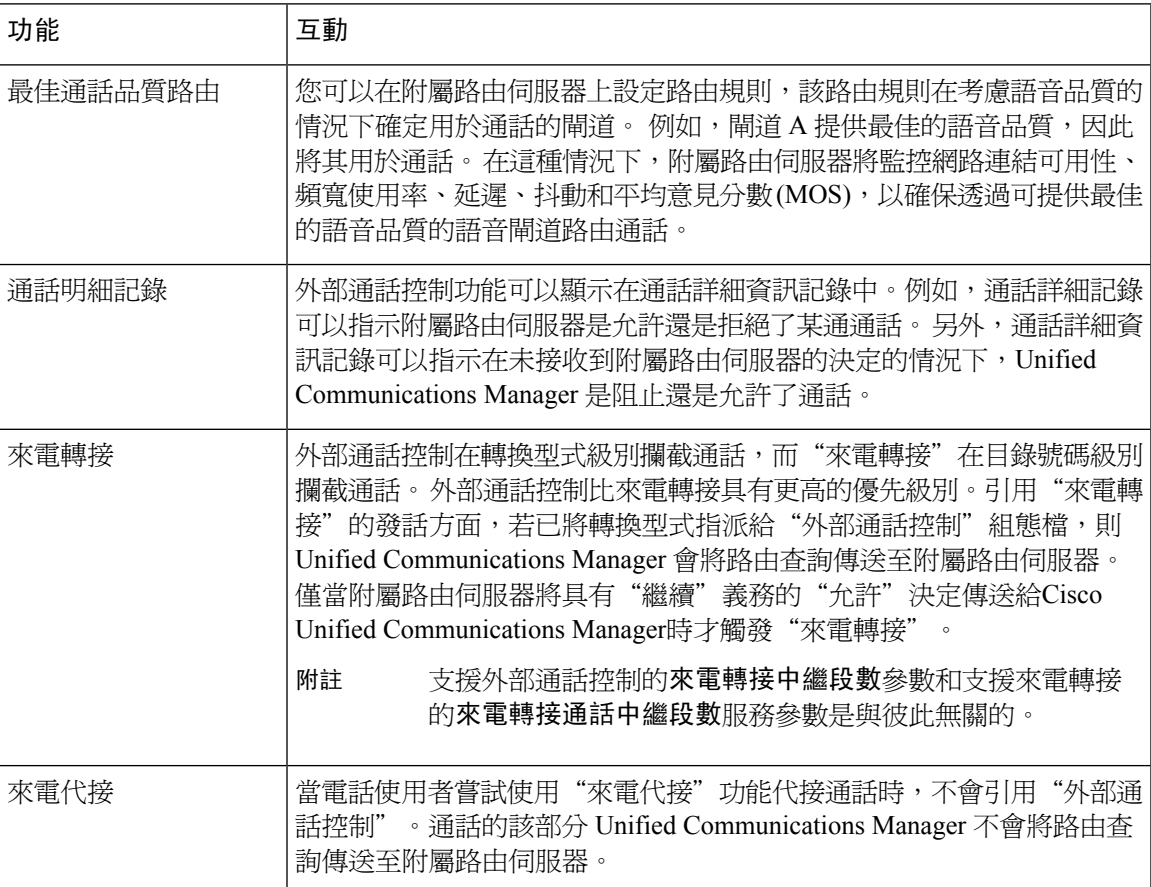

I

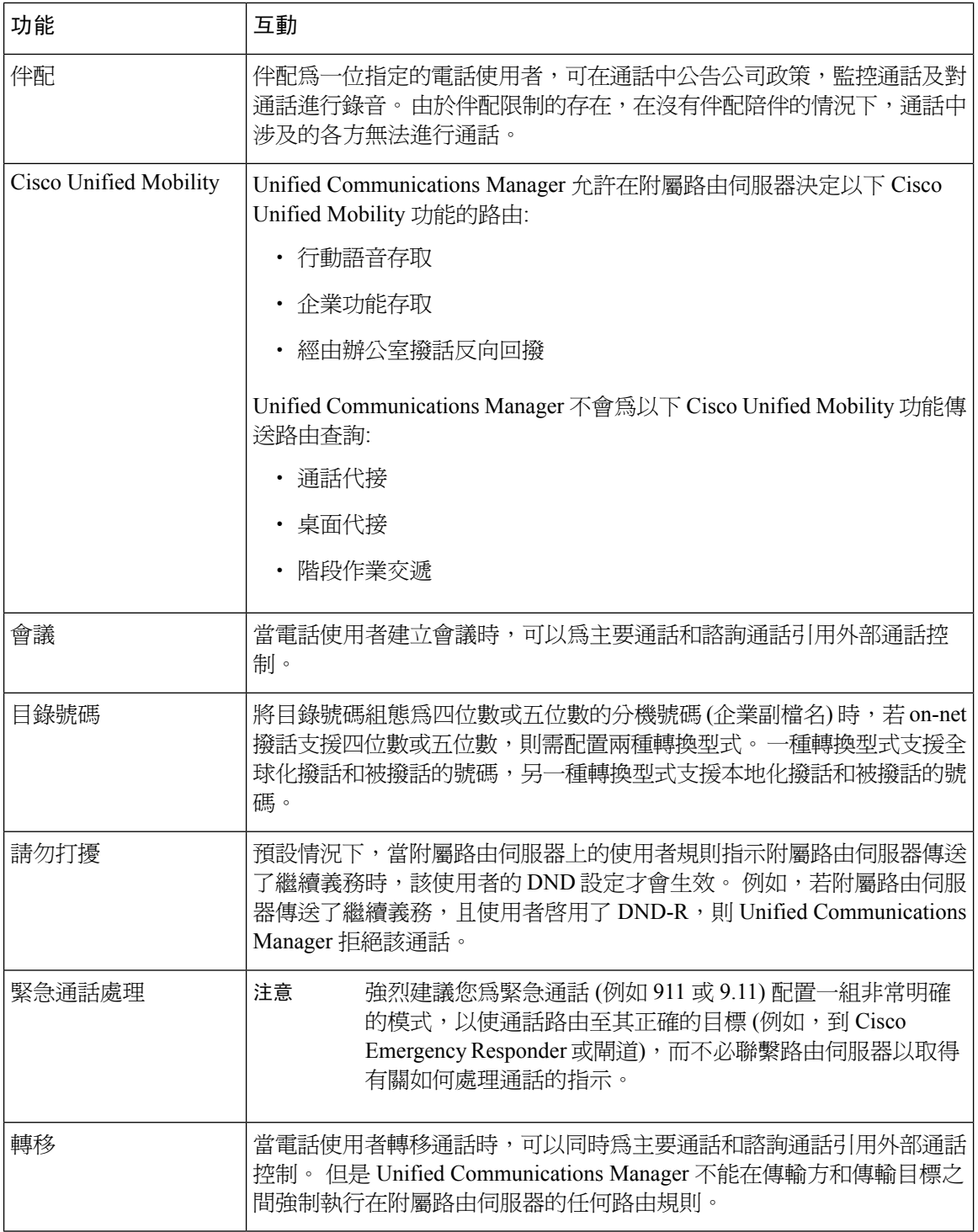

 $\overline{\phantom{a}}$ 

# 外部通話控制限制

### 表 **75:** 外部通話控制限制

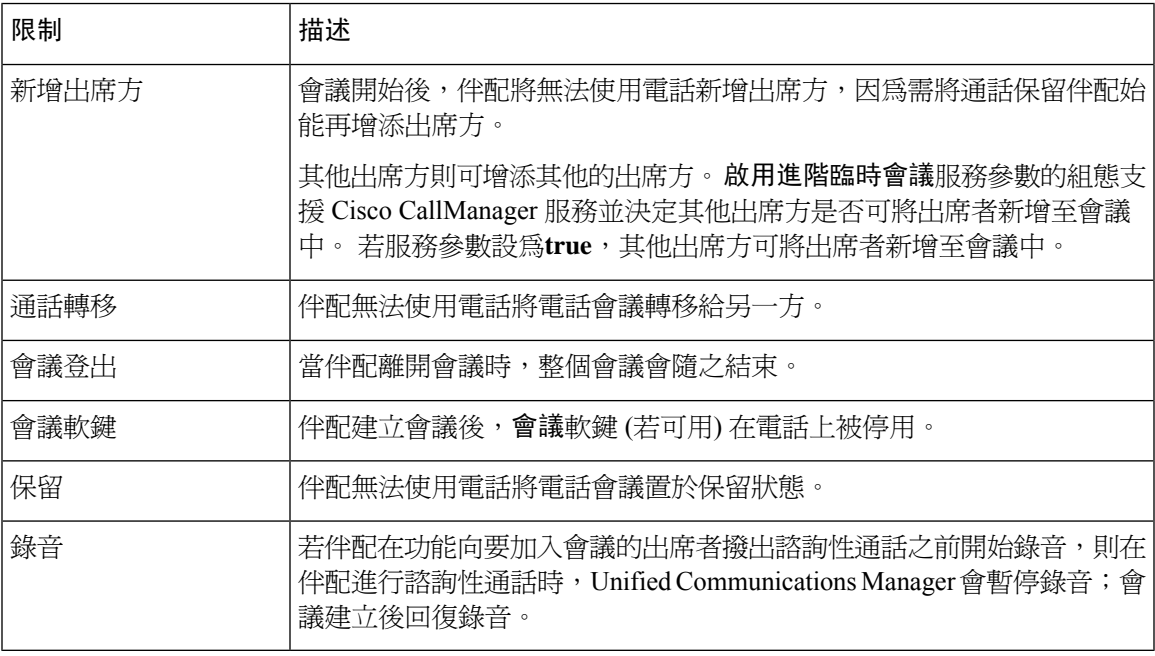

I

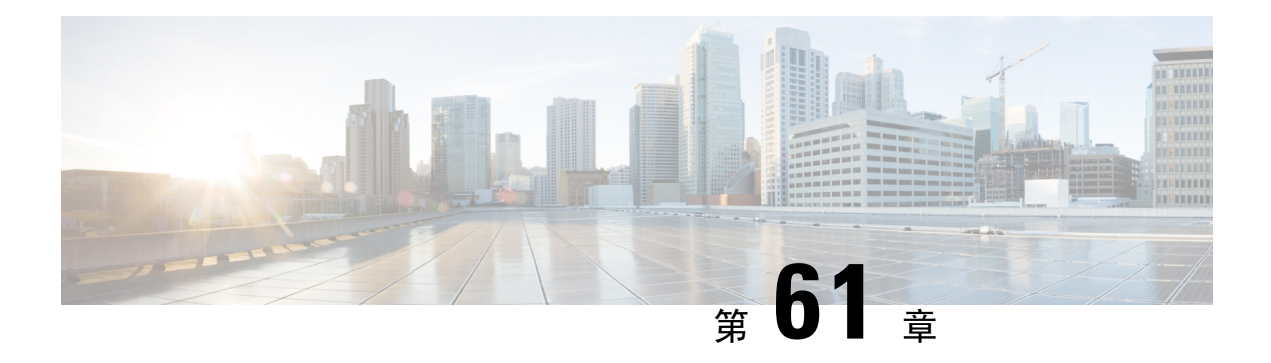

# 配置通話佇列

- [通話佇列概覽](#page-762-0) ,第 717 頁上的
- [通話佇列先決條件](#page-764-0) ,第 719 頁上的
- [通話佇列任務流程](#page-764-1),第719頁上的
- [通話佇列互動](#page-770-0),第 725 頁上的
- [通話佇列限制](#page-771-0) ,第 726 頁上的
- · [具有通話佇列功能的搜尋引導的效能和可擴充性](#page-771-1),第726頁上的

## <span id="page-762-0"></span>通話佇列概覽

Unified Communications Manager 提供了通話佇列功能,可將通話者置於佇列中, 直到搜尋成員可以 應答它們為止。 系統管理員可以設定預設值,以便在將通話延伸至座席之前,通話者可以收到初始 問候語,也可變更預設値,以便僅在將通話者置於"待話期間背景音樂"或"待話期間提示音"之 後才播放初始通知。 若通話者在指定的時段內仍在佇列中,則以配置的間隔播放輔助通知,直到可 以應答通話或最大等待計時器到期為止。

當來電連到搜尋引導時將提供以下功能:

- 在繼續進行操作之前,可以將通話者連線至初始的可自訂問候通知。
- 若一個或多個線路成員登入搜尋引導且處於閒置狀態,若沒有通話佇列,則通話將延伸至閒置 時間最長的線路成員。
- 若沒有線路成員接聽電話,則該通話者不會被排入佇列。 根據無搜尋成員接聽,登入或註冊時 的設定,將通話路由到新目標或中斷連線。
- 若線路成員未應答啓用了佇列的通話,則僅當設定為**自動登出尋回成員,無人接聽**在"線路群 組"設定視窗中選擇。
- 僅當所有成員都忙線時,通話才放入佇列。
- 在佇列中等候的通話者可能會聽到"待話期間背景音樂"和重複 (可自訂) 的定期通知。
- 線路成員變為閒置後,跨多個搜尋群組的等待時間最長的通話者將延伸至該閒置線路成員。 若 閒置線路成員未應答通話,則通話者將返回到佇列中的上一個位置。
- 若佇列的通話超過了其最大等候時間,或超過了佇列中允許的通話者的最大數目,則可以將通 話路由至替代號碼,也可以將其中斷,取決於搜尋引導流程所配置的方式。 替代號碼可為以下 之一:
	- 具有啟用或停用佇列功能的搜尋引導 DN
	- 語音信箱 DN
	- 線路 DN
	- 共用 DN
- 線路成員可以顯示其啟用佇列的搜尋引導員的佇列狀態。 佇列狀態顯示提供下列資訊:
	- 搜尋引導模式
	- 各搜尋群組佇列中排入佇列的通話者數量
	- 最長等候時間

通話佇列與現有的搜尋引導一起運作,但是無論是佇列還是非佇列的搜尋引導,搜尋操作的行為都 沒有改變。 啓用了通話佇列的搜尋引導提供以下功能:

- 啟用佇列的搜尋引導通話只能由線路成員一次接聽一個通話。 不能向線路成員提供兩個啟用佇 列的搜尋引導通話。 線路成員可以直接接收到 DN 的通話,也可以接收在非佇列搜尋引導的通 話。
- 不接聽由搜尋引導路由的通話的線路成員將自動被登出。 若該線路成員收到啓用了佇列的搜尋 引導通話,且在發生逾時之前未接聽該通話,則該線路成員會自動自裝置登出。 對於共用線路 部署,所有配置了同一共用線路的裝置都將被登出。 您可以在"線路群組"設定視窗中配置此 行為,方法是選擇"無人接聽時自動登出搜尋成員"。 僅當勾選此方塊時,線路成員才會被登 出。

如需通話佇列監控或公告監控的詳細資訊,請參閱 *Cisco Unified* 即時監控工具管理指南。

您可將傳入通話配置為在播放佇列通知之前變更為已連線的通話狀態,同時將通話延伸至啟用了佇 列的搜尋引導中的搜尋成員。

## 安全通話佇列

Ú

重要須知 本節適用於 14SU2 及更高版本。

當安全通話被放置到 Hunt Pilot,並且所有線路組都忙碌時,在佇列中等待的來雷者會聽到音樂保持 和重複的(可定製的)定期公告,直到內部部署代理接聽通話。 在這個過程中,通話被暫時擱置。如 果端點不支援 SRTP 回退,那麼由於密碼不匹配,向駐留區域 (非安全裝置) 發出的通話就會中斷。

UnifiedCommunication Manager現在已經增強了對本地通話佇列的安全通話支援,實現了臨時保持通 話的加密功能,避免了通話掉線。 無論 SRTP 回退選項的狀態如何,Unified CM 都會將發起的安全 實時傳輸協定 (SRTP) 通話作為一個安全通話來處理。

# <span id="page-764-0"></span>通話佇列先決條件

- Cisco IP Voice Media Streaming (IPVMS) 應用程式,應在叢集中的至少一個節點上將其啓動
- 在叢集中的至少一台伺服器上執行的 Cisco CallManager 服務
- 與 Cisco CallManager 服務在同一伺服器上執行的 Cisco RIS Data Collector 服務
- Cisco UnifiedCommunications Manager區域設定安裝流程,執行以使用非英語電話區域設定或特 定於國家/地區的提示音

# <span id="page-764-1"></span>通話佇列任務流程

### 程序

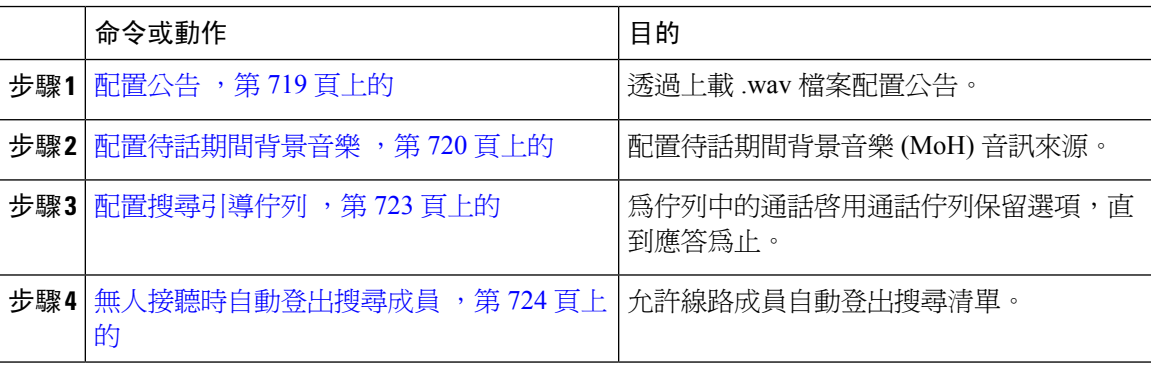

## <span id="page-764-2"></span>配置公告

Cisco Unified Communications Manager 允許您

- 使用 Cisco 現有的公告,
- 變更要播放公告的訊息或音調,
- 插入自訂公告 .wav 檔案,
- 指定公告的語言環境,
- 變更公告的描述,
- 變更要公告播放的訊息或提示聲。

功能公告是由與搜尋引導通話佇列或外部通話控制相關的特定功能 (例如待話期間背景音樂 (MoH)) 所使用。

最多可使用 50 個功能公告。 這些通告可能是 Cisco 提供的音訊檔案或是上載的自訂 .wav 檔案。 所有自訂通告 .wav 檔案都需上載至叢集中的所有伺服器。

程序

步驟 **1** 在 Cisco Unified Communications Manager 中,選擇媒體資源 > 公告內容。

隨即顯示「尋找及列出公告」視窗。

步驟 **2** 選擇一個超連結到您要使用的公告。

範例:

- 超連結–Wait In Queue Sample 您可以編輯公告的描述或選擇自訂已上載的公告。
- 步驟 **3** 要上載 .wav 檔案作為自訂的公告,請點擊上載檔案。 上載檔案視窗會開啟。
- 步驟 **4** 在上載檔案視窗中,選擇語言環境,輸入檔案名稱或導覽以選擇 .wav 檔案,然後點擊上載檔案。 上載流程開始且可能需幾分鐘的時間,具體取決於檔案。 處理完成後,狀態將更新。
- 步驟 **5** 點擊 關閉 以關閉上載視窗。 公告組態視窗會重新整理以更新上載的檔案狀態。
- 步驟 **6** 要播放定製的公告,請確保在公告組態設定視窗的「按地區公告」窗格中選中啟用選取方塊。
- 步驟 **7** 在公告組態視窗中進行變更,點擊儲存。

### 下一步

您需在叢集中的每個節點上上載公告,因爲公告檔案不會在叢集中的伺服器之間傳播。 導覽到叢集 中每台伺服器上的 Cisco Unified Communications Manager 管理,然後重複上載流程。

## <span id="page-765-0"></span>配置待話期間背景音樂

您可配置待話期間背景音樂 (MoH) 於發話者首次待話時向其播放問候語公告,及播放定期的重複播 放的通告。 這些公告可使用 Cisco 提供的音訊檔案之一或上載至系統的檔案。

執行下列流程以新增或更新待話期間背景音樂音訊來源,將現有音訊來源與音訊串流號碼建立關聯, 或上載新的自訂音訊來源。

程序

步驟 **1** 在 Cisco Unified CM 管理中選擇媒體資源 > 待話期間背景音樂音訊來源。

尋找和列出待話期間背景音樂音訊來源 視窗隨即顯示。

- **步驟2** 若要新增待話期間背景音樂音訊來源,點擊**新增**。若要更新待話期間背景音樂音訊來源,請找到特 定的待話期間背景音樂音訊來源。 依據您所指定的搜尋條件,系統即會顯示符合所有條件的記錄的 搜尋結果。
- **步驟 3** 輸入適當的設定,如[待話期間背景音樂音訊來源欄位](#page-766-0) ,第 721 頁上的中所述。

### 步驟 **4** 按一下儲存。

視窗下方的清單方塊即會顯示新的待話期間背景音樂音訊來源。MoH音訊來源檔案狀態窗格即會顯 示新增來源的 MoH 音訊轉換狀態。

## <span id="page-766-0"></span>待話期間背景音樂音訊來源欄位

表 **76:** 待話期間背景音樂音訊來源資訊

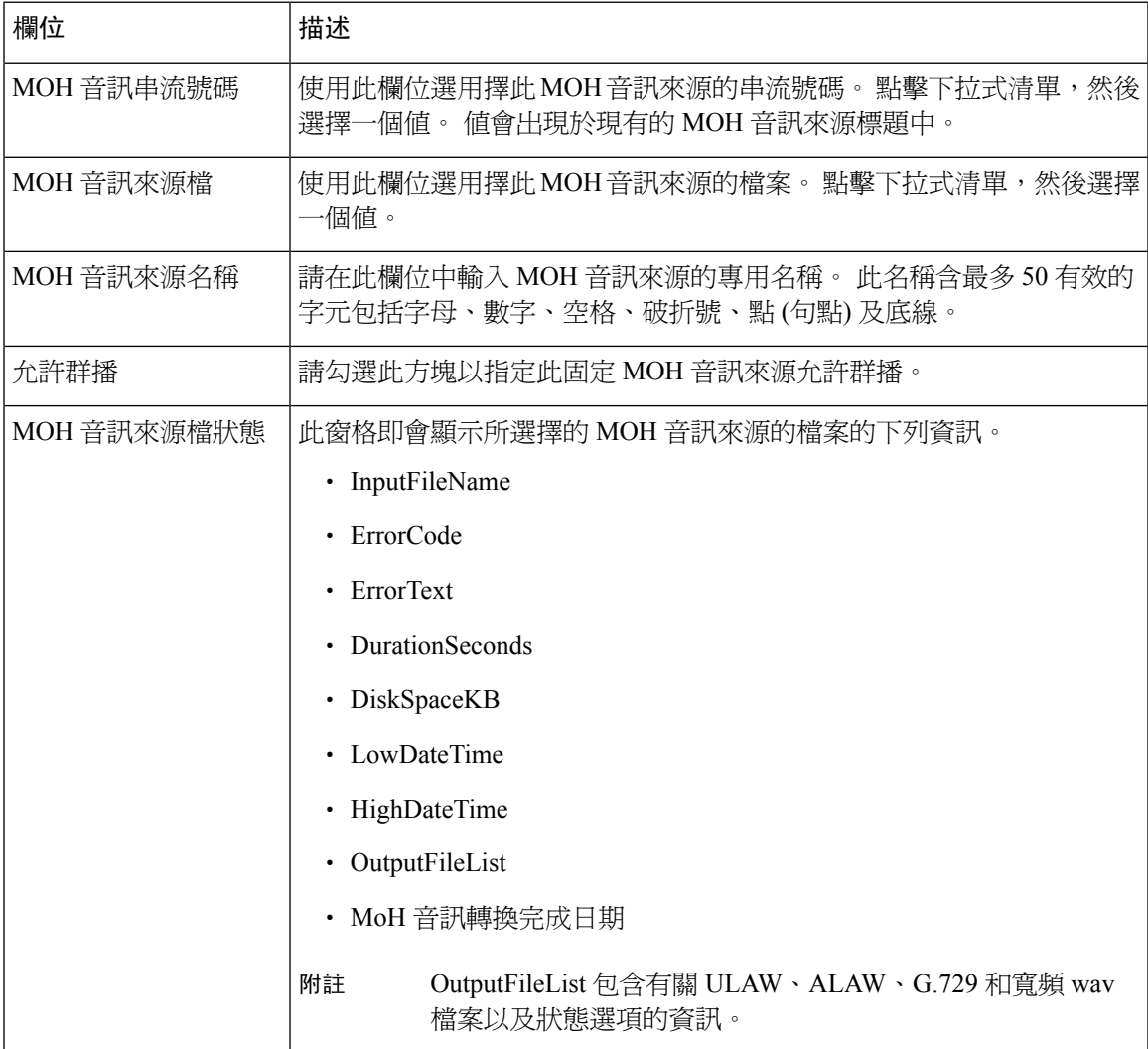

I

### 表 **77:** 通告設定

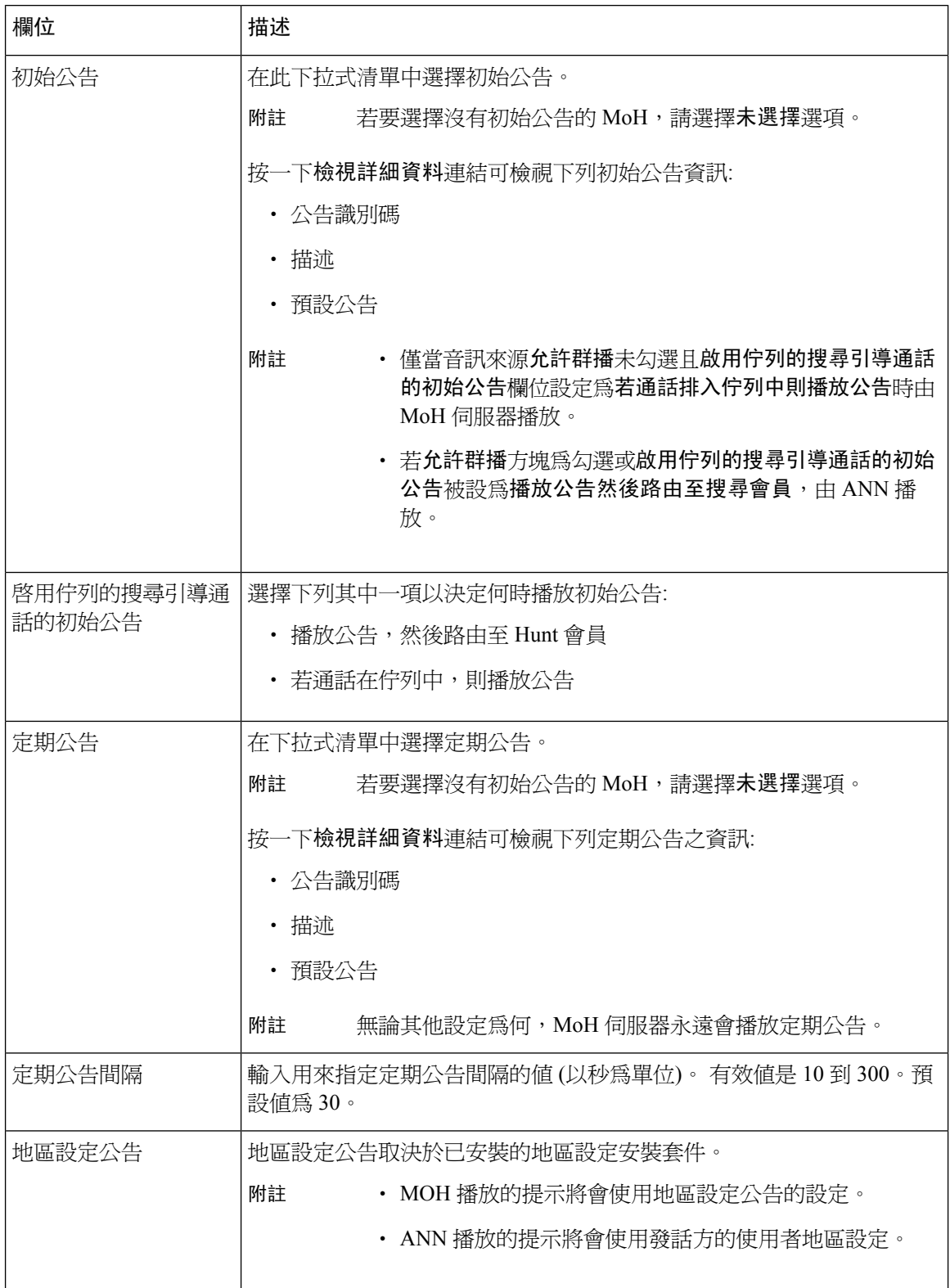

### 表 **78:** 待話期間背景音樂音訊來源

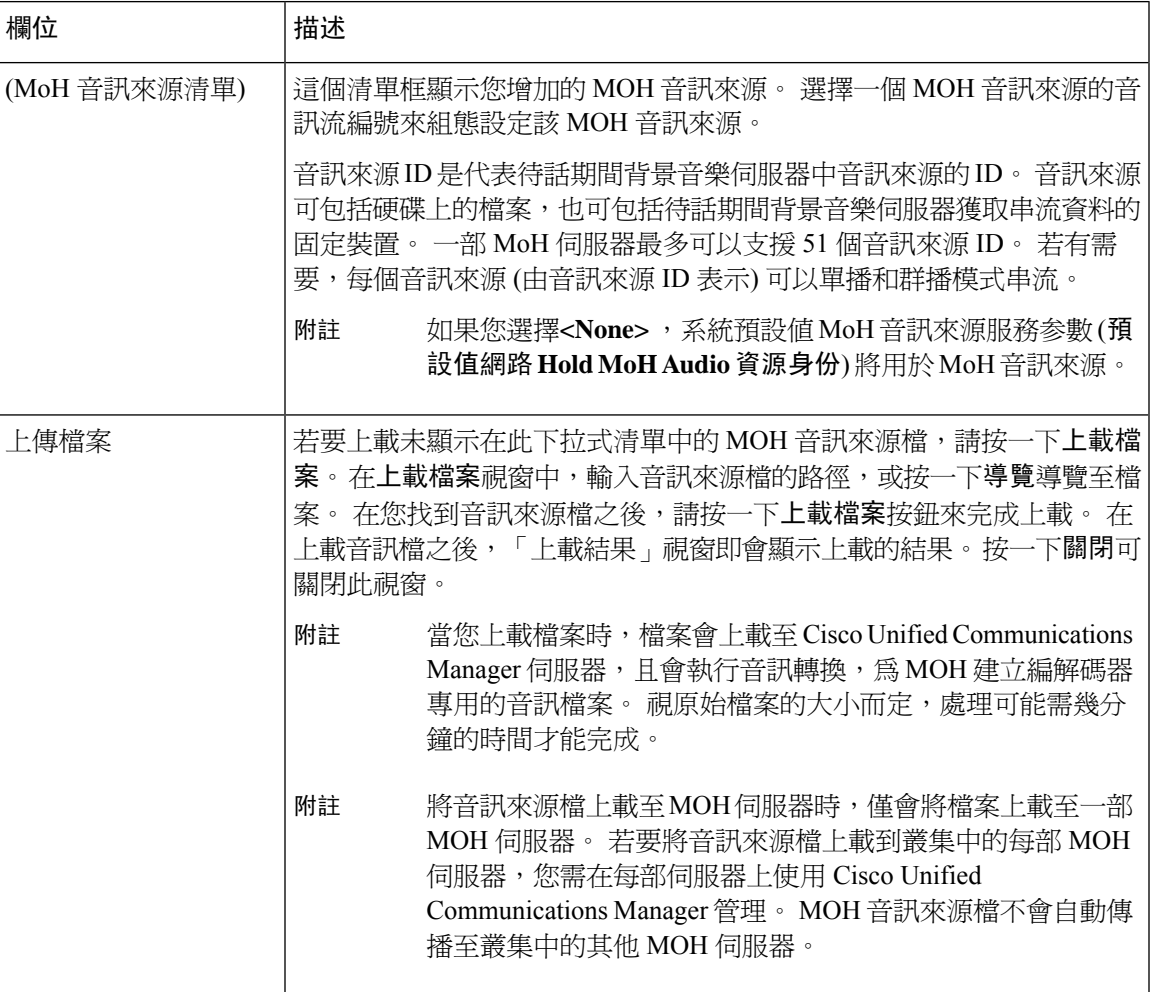

## <span id="page-768-0"></span>配置搜尋引導佇列

若在任何指定的時間點,搜尋引導經由來電分配功能所分配的來電數目多於其搜尋成員可以處理的 數目時,將來電排入佇列功能就會將這些來電保留在佇列中,直到可以接聽為止。

若啟用「排入佇列」(Que UI ng),「無人接聽時轉接搜尋」和「來電轉接忙線搜尋」即會自動被停 用。相反地,若「無人接聽時轉接搜尋」或「來電轉接忙線搜尋」已啓用,「排入佇列」(Que UI ng) 即會被自動停用。

### 程序

- 步驟 **1** 在 Cisco Unified Communications Manager 管理中,使用通話路由 > 路由**/**搜尋 > 搜尋引導功能表路徑 可配置搜尋引導。
- 步驟 **2** 選擇您需為排入佇列配置的搜尋引導。
- 步驟 **3** 導覽至搜尋引導組態視窗中的"排入佇列"部分。
- 步驟 **4** 選擇「將來電排入佇列」方塊可啟用排入佇列功能。
- 步驟 **5** 在此下拉式清單中選擇將用來播放通告的待話期間背景音樂 (MoH) 來源,並提供佇列保留處理方 式。

MoH 來源可以設定為單播或群播。 群播或單播時,發話方的媒體資源群組清單 (MRGL) 組態為優 先。

若未選擇來源,則使用預設的網路保留 MoH / MoH 來源和公告。

MoH 來源公告地區設定是用來決定通公所使用的語言。 每個搜尋引導僅能播放一種語言的公告。

- 步驟 **6** 在佇列中所允許最大數撥話者欄位中針對此搜尋引導的佇列中允許的來電者數目輸入整數值。 其中預設值為 32。欄位範圍從 1 到 100。
- 步驟 **7** 當達到佇列中通話者的最大數目時,請選擇以下選項之一:
	- 若要中斷後續通話,請選擇中斷通話。
	- 若要將後續通話路由到輔助目標,請選擇將來電轉接到此目標。 請提供特定裝置 DN、共用線 路 DN 或其他搜尋引導 DN。
	- 您亦可在此下拉式清單中選擇「完整佇列通話搜尋空間」 (選用)。 用於確定嘗試完成通話時要 搜尋的分割區。
- 步驟 **8** 在佇列中最長等候時間欄位中請輸入整數值來設定佇列中的最長等候時間 (秒數)。 預設值為 900 秒。 此欄位值範圍是在 10 至 3600 秒。
- 步驟 **9** 當達到最大等候時間時,請選擇以下選項之一:
	- 若要中斷該通話,請選擇中斷通話。
	- 若您希望將通話路由至輔助目標,請選擇將來電轉接到此目標。 請提供特定裝置 DN、共用線 路 DN 或其他搜尋引導 DN。
	- 您亦可在此下拉式清單中選擇「通話搜尋空間最長等候時間」 (選用)。 用於確定嘗試完成通話 時要搜尋的分割區。
- 步驟 **10** 若在來電時沒有任何線路成員登入或註冊,請選擇以下選項之一:
	- 若您需中斷該通話,請選擇中斷通話。
	- 若您需將該通話路由到輔助目標,請選擇將來電轉接到此目標。 請提供特定裝置 DN、共用線 路 DN 或其他搜尋引導 DN。
	- 您亦可從此下拉式清單中選擇「無搜尋成員登入或註冊的通話搜尋空間」 (選用)。 用於確定嘗 試完成通話時要搜尋的分割區。
- <span id="page-769-0"></span>步驟 **11** 按一下儲存。

## 無人接聽時自動登出搜尋成員

允許線路成員自動登出搜尋清單。 若座席未應答啓用了佇列的搜尋引導通話,則該座席將被登出搜 尋群組,並且除非按下電話上的"HLOG"軟鍵以登入至搜尋引導,否則不會再收到其他的搜尋引 導通話。

線路成員可以使用 "HLOG" 軟鍵或 PLK 重新登入。

### 程序

- 步驟 **1** 在 Cisco Unified Communications Manager 管理中,使用通話路由 > 路由**/**搜尋 **>** 線路群組功能表路徑 來設定線路群組。
- 步驟 **2** 在尋找和列出線路群組視窗中選擇您需配置的線路群組。
- 步驟 **3** 導覽到線路群組配置視窗中的搜尋選項部分。
- 步驟 **4** 確保無人接聽時自動登出搜尋成員方塊為已勾選。
- 步驟 **5** 按一下儲存。

# <span id="page-770-0"></span>通話佇列互動

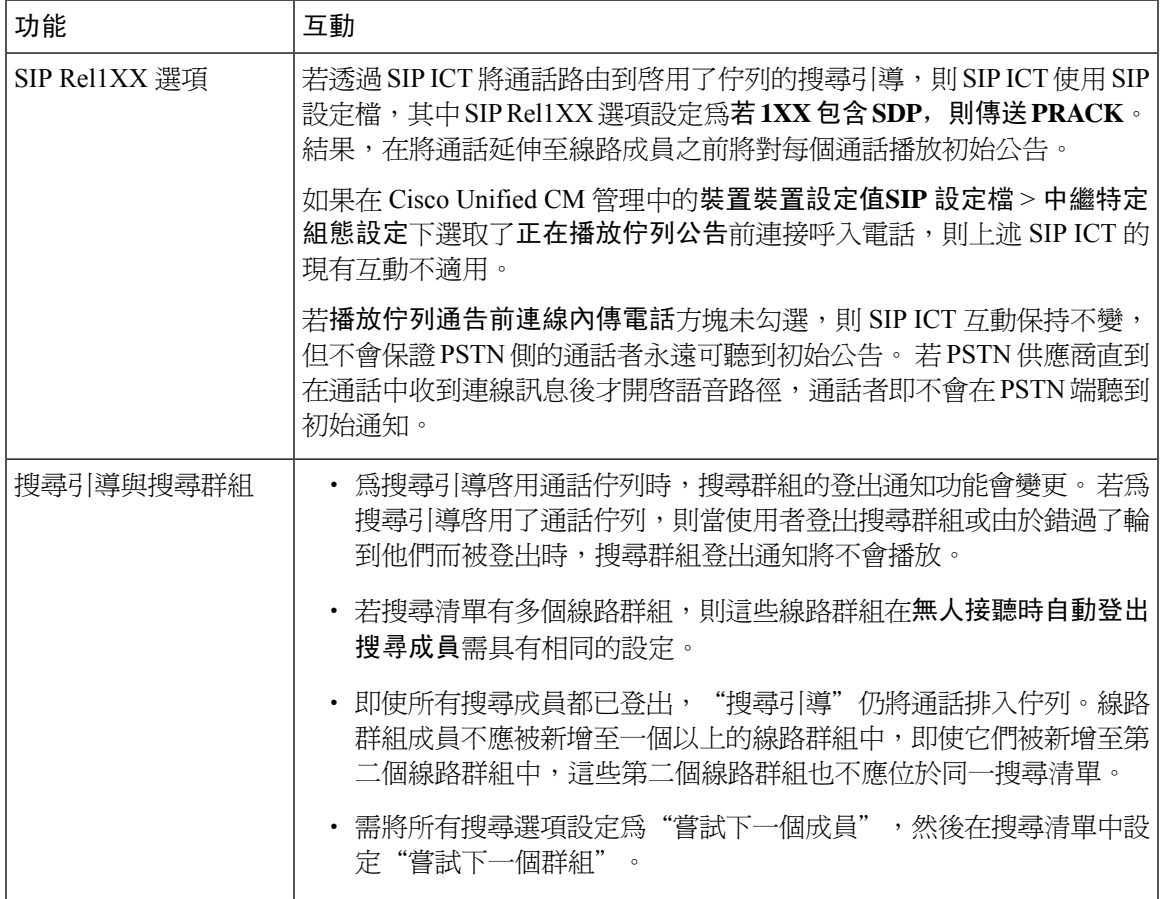

# <span id="page-771-0"></span>通話佇列限制

下列大致的限制適用於通話佇列:

- H.323 Fast Start 不支援通話佇列。
- 無論執行的為 SCCP 還是 SIP,佇列狀態 PLK 僅由下列的 LCD 螢幕電話支援:6921、6941、 6945、6961、7911G、7931G、7942G、7945G、7962G、7965G、7975G、8961、8945、8941、 9951、9971、7800 及 8800 系列。
- 登出搜尋群組 (HLog) 與 Cisco Extension Mobility Cross Cluster (EMCC)不相容;涌話佇列不應與  $EMCC -$ 同部署。
- Unified Communications Manager 不支援附通話佇列功能的 Unified Mobility。
- 在 H323 至 SIP 互運作的情景中,使用者可能不會聽到起始之公告、MoH、定期公告,或因互 運作的延遲不會看到原生通話佇列中的通話失敗, 如此的情景建議僅使用 SIP 通話協定。

# <span id="page-771-1"></span>具有通話佇列功能的搜尋引導的效能和可擴充性

適用以下表現和可伸縮性限制:

- 單一 Unified CM 叢集最多支援 15,000 個搜尋清單裝置。
- 單一 Unified CM Subscriber 每個節點最多支援 100 個已啟用通話佇列的搜尋引導數。
- 搜尋清單裝置可為 1500 個搜尋清單,每個搜尋清單中各 10 個 IP 雷話;750 個搜尋清單,每個 搜尋清單中的20 個 IP 電話的組合;或類似的組合

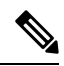

- **當通話收訊範圍使用廣播算法時,搜尋清單裝置的數目將受到忙線時通話** 嘗試 (BHCA) 次數的限制。 請注意,指向含 10 部電話並使用廣播算法的 搜尋清單或搜尋群組的搜尋引導上的 BHCA 為 10,相當於 BHCA 為 10 的 10 部電話。 附註
- 當配置了可排入佇列中的 32 位來電者後,每個啓用了來電佇列的 Unified CM Subscriber 節點之 搜尋引導數上限便會是100。每個節點佇列槽的最大數量(合拼節點上所有啟用通話佇列的搜尋 引導的「佇列中允許的最高來電者數目」的值) 限於 3200。每個搜尋引導的佇列中並發來電者 最大數量為 100,表示每個搜尋清單 100 個來電者在佇列中是允許的,搜尋引導最大數量減為 32。啓用通話排隊時,所有搜尋清單中的最大成員數不變。
- 您所能配置的每個搜尋引導在佇列中的最大等候時間範圍為 0 至 3600 秒 (預設為 900)。 搜尋清 單數目的增加可能會迫使您需增加 Unified Communications Manager 服務參數中所指定的撥號計 劃初始化計時器的秒數, 若配置了 1500 個搜尋清單,我們建議您將撥號計劃初始化計時器設 定為 600 秒。
- 當將廣播算法與通話佇列一同使用時,我們建議單個線路群組的目錄號碼切勿超過 35 個。 此 外,廣播線路群組的數量取決於忙碌時段通話完成率 (BHCC)。 如果在一個 Unified CM 系統中

有多個廣播線路群組,線路群組中的最大目錄號碼數必須小於 35。所有廣播線路群組的忙碌時 段通話嘗試次數 (BHCA) 不應超過每秒 35 個通話的設定。

I

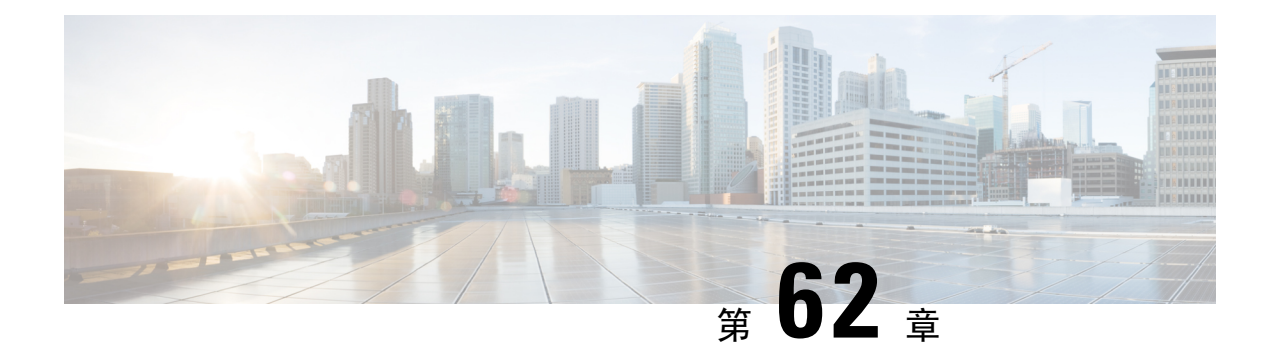

# 配置通話節流

- [通話節流概覽](#page-774-0),第 729 頁上的
- [通話節流配置任務流程](#page-775-0) , 第 730 頁上的

# <span id="page-774-0"></span>通話節流概覽

通話節流讓您的系統自動節流或拒絕新的通話嘗試。 當某些情況導致使用者在提起話筒與收到撥號 音之間會體驗到間隔的延誤,系統即會執行此動作。

有些可能導致此延誤的因素為:

- 大量通話活動
- 低 CPU 可用性
- 路由循環
- 硬碟 I/O 侷限
- 硬碟碎片

系統會使用通話節流參數中所指定的值以決定撥號音可能的延誤及在那些情況下將不再需通話節流。 當必需有節流以避免撥號音的超長延誤,系統會進入黃色代碼狀態而新的通話嘗試將被節流(拒絕)。

當系統計算出提示音的延誤為超過通話節流參數中所配置的臨界值時,UnifiedCommunicationsManager 將會拒絕新的通話。 通話節流啓動時,嘗試新通話的使用者會收到重新排序提示音,而在某些電話 機型的畫面上亦會收到提示。

通話節流有效地預防會導致使用者向系統管理員投訴或質問系統或電話是否故障的延誤, 系統會經 常監控系統以預期此類延誤何時發生。

當撥號音的延誤是在通話節流服務參數的準則指定的範圍之內時,Unified Communications Manager 會退出黃色代碼狀態而停止通話的節流,再次允許新的通話。

# <span id="page-775-0"></span>通話節流配置任務流程

### 程序

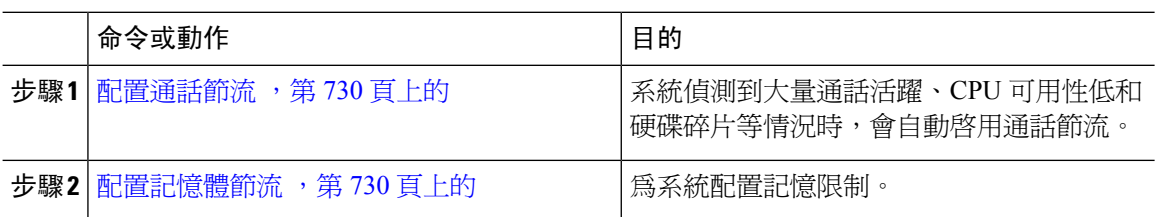

## <span id="page-775-1"></span>配置通話節流

當系統偵測到通話活動頻繁、CPU可用性低和硬碟碎片等情況時,會自動進行通話節流。當這些條 件固定後,系統將自動登出節流。通話節流是透過進階服務參數配置的。對於許多部署,預設設定 即已足夠。

### $\sqrt{N}$

注意 我們建議您請勿修改通話節流參數,除非客服人員有建議這樣做。

### 程序

步驟 **1** 在 Cisco Unified CM 管理中,選擇系統 > 服務參數。

- 步驟 **2** 在伺服器下拉式清單中選擇一個伺服器。
- 步驟 **3** 在服務下拉式清單中選擇 **Cisco CallManager**。
- 步驟 **4** 按一下進階。
- 步驟 **5** 在通話節流下方,為通話節流服務參數配置值。 要獲取參數說明,請在 GUI 中點擊參數名稱。
	- 代碼黃色進入延遲
	- 代碼黃色登出延遲日曆
	- 黃色代碼持續時間
	- 允許的最大事件
	- 系統節流樣本量

<span id="page-775-2"></span>步驟 **6** 按一下儲存。

## 配置記憶體節流

使用此流程為系統配置記憶體節流。

### 程序

- 步驟 **1** 在 Cisco Unified CM 管理中,選擇系統 > 服務參數。
- 步驟 **2** 在伺服器下拉式清單中選擇一個 Unified Communications Manager 伺服器。
- 步驟 **3** 在服務下拉式清單中選擇**Cisco CallManager**。
- 步驟 **4** 按一下進階。
- 步驟 **5** 將啟用記憶體節流的參數設為**true**。
- 步驟 **6** 在記憶體節流區域中配置其餘服務參數的值。 若要取得參數方面的說明,請在 GUI 中點擊參數名 稱。
- 步驟 **7** 按一下儲存。

I

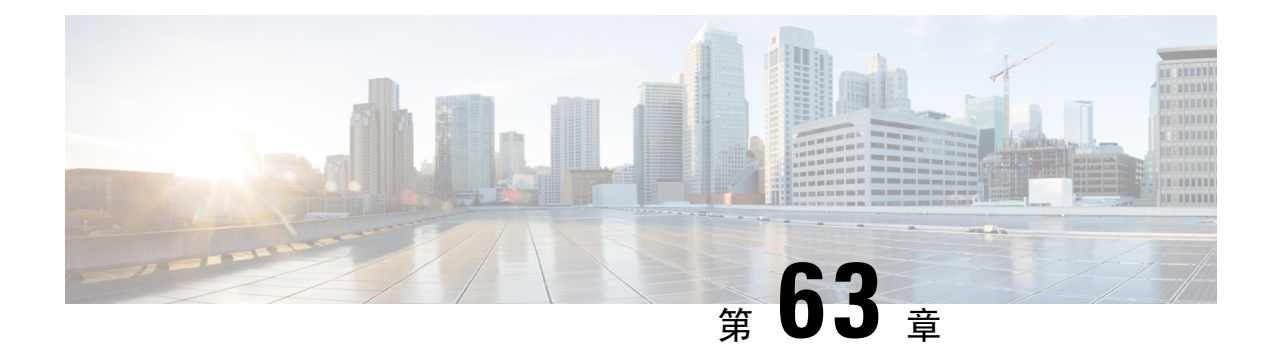

# 配置邏輯分割區

- 邏輯分割區槪覽 , 第 733 頁上的
- [邏輯分割區配置任務流程](#page-778-1) , 第 733 頁上的
- [邏輯分割區互動](#page-785-0) ,第 740 頁上的
- [邏輯分割區限制](#page-786-0) , 第 741 頁上的

## <span id="page-778-0"></span>邏輯分割區概覽

透過邏輯分割區,您可在單一系統上支援 PSTN 和 VoIP 通話,同時滿足通話分離的法規需求。 例 如,在印度的法規限制下,所有在外部電話接收或傳送至外部電話的通話需在連線的整個長度上交 遞至本地或長途服務供應商並由其承擔,而供應商將收取相對應的費用。 您可建立單一 Unified CommunicationsManager叢集,該叢集依據通話者的位置和被撥話的電話將通話適當地路由至PSTN 或 VoIP 網路。

邏輯分割區定義了允許哪些組合的 VoIP 裝置可互相通訊。 使用者 PSTN 和 VoIP 網路不必再使用分 開的電話線路。 撥出電話的電話僅允許與 PSTN 閘道通話。 這就像擁有兩個網路來分別處理 VoIP 和 PSTN 通話,而不需付出安裝雙重基礎架構的代價。

# <span id="page-778-1"></span>邏輯分割區配置任務流程

### 程序

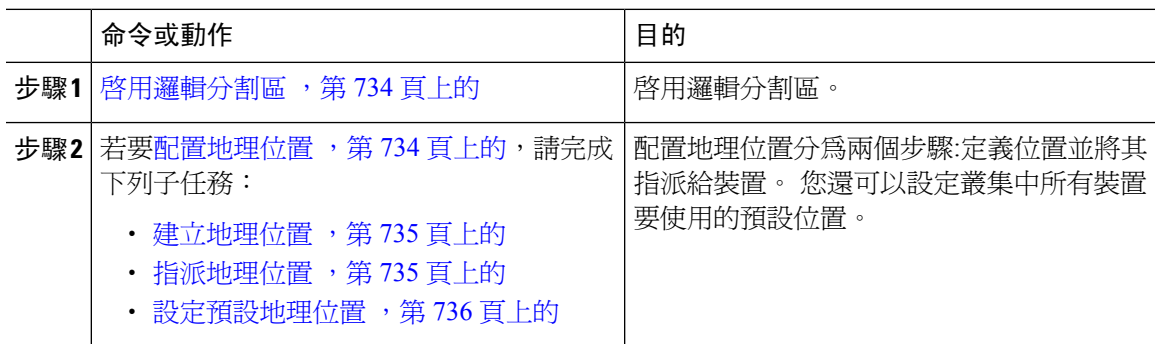

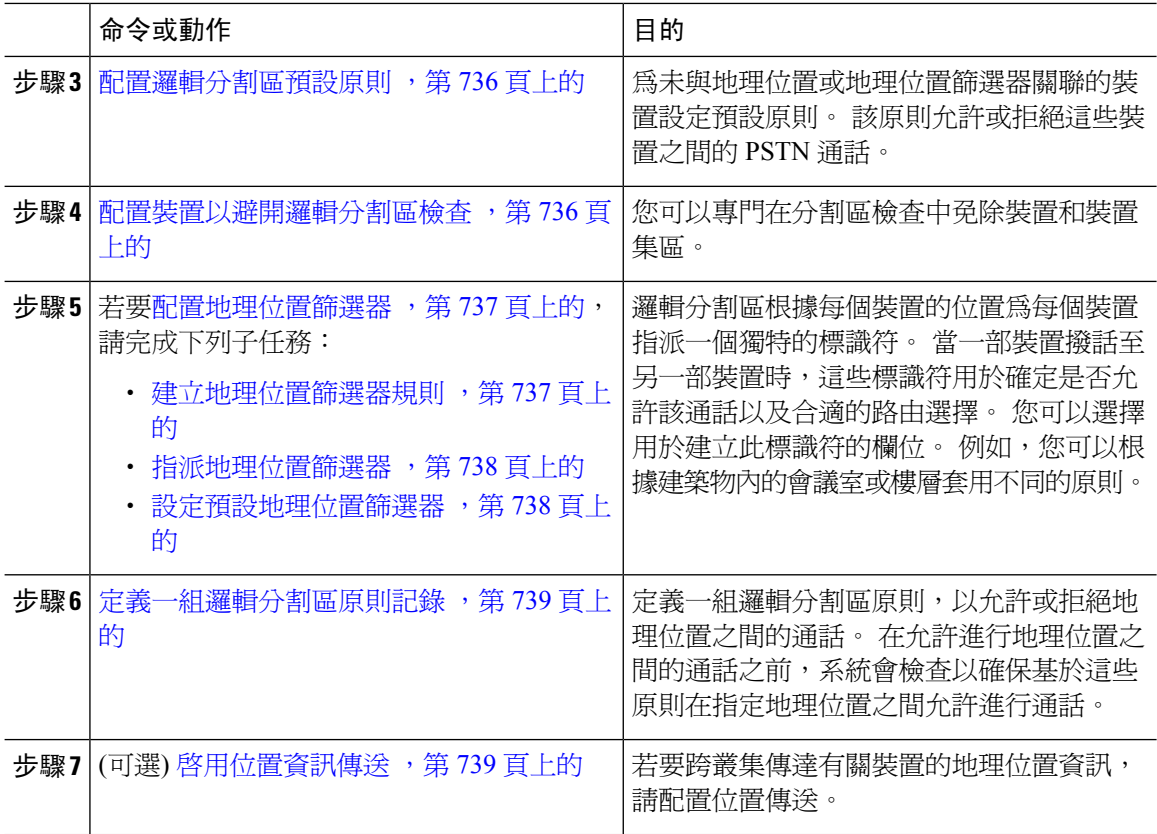

## <span id="page-779-0"></span>啟用邏輯分割區

使用此流程可以開啟"邏輯分割區"功能。

### 程序

步驟 **1** 在 Cisco Unified CM 管理中選擇系統 > 企業參數。

- 步驟 **2** 啟用邏輯分割區企業參數請在下拉式清單中選擇**true**。
- 步驟 **3** 按一下儲存。

## <span id="page-779-1"></span>配置地理位置

配置地理位置分為兩個步驟:定義位置並將其指派給裝置。您還可以設定叢集中所有裝置要使用的預 設位置。

### 程序

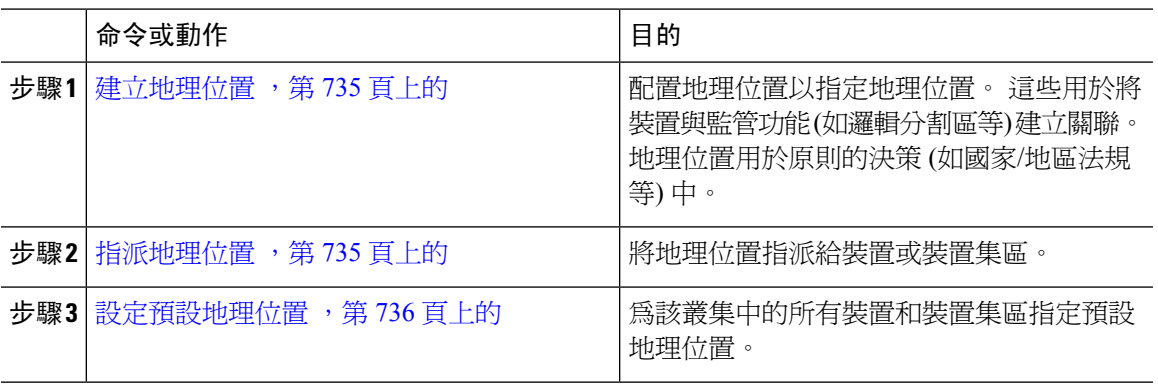

### <span id="page-780-0"></span>建立地理位置

使用此流程建立可以指派給系統中裝置的地理位置。 您可以將地理位置用於邏輯分割區。

### 程序

- 步驟 **1** 在 Cisco Unified CM 管理中選擇系統 > 地理位置組態。
- 步驟 **2** 按一下新增。
- 步驟 **3** 輸入地理位置的名稱。
- 步驟 **4** 配置地理位置篩選器組態視窗中的欄位。 如需有關欄位及其組態選項的詳細資訊,請參閱線上說 明。
- 步驟 **5** 按一下儲存。
- 步驟 **6** 重複此流程以建立其他地理位置。

### <span id="page-780-1"></span>指派地理位置

將地理位置指派給裝置或裝置集區。

### 程序

步驟 **1** 在 Cisco Unified CM 管理中選擇下列的功能表項目之一:

- 裝置 > 電話
- 裝置 > **Trunk**
- 裝置 > 閘道
- 系統 > 裝置集區

步驟 **2** 您可以執行下列一項作業:

· 點擊尋找修改現有裝置或裝置集區的設定。 輸入搜尋條件,然後在結果清單中選擇現有裝置或 裝置集區。

• 點擊新增以新增新的裝置或裝置集區。 請依需求選擇裝置類型和協定,然後點擊下一個。

步驟 **3** 在"地理位置"下拉式清單中選擇您所配置的地理位置。

步驟 **4** 按一下儲存。

### <span id="page-781-0"></span>設定預設地理位置

為該叢集中的所有裝置和裝置集區指定預設地理位置。

程序

- 步驟 **1** 在 Cisco Unified CM 管理中選擇系統 > 企業參數。
- 步驟 **2** 在預設地理位置下拉式清單中選擇您所配置的地理位置。 預設值為未指定。
- 步驟 **3** 按一下儲存。
- 步驟 **4** 按一下套用組態。
- 步驟 **5** (可選) 若您需為特定裝置或裝置集區覆蓋此預設值,請在裝置配置或裝置集區配置視窗中輸入值, 然後點擊儲存。

### <span id="page-781-1"></span>配置邏輯分割區預設原則

為未與地理位置或地理位置篩選器關聯的裝置設定預設原則。 該原則允許或拒絕這些裝置之間的 PSTN 通話。

#### 程序

- 步驟 **1** 在 Cisco Unified CM 管理中選擇通話路由 > 邏輯分割區原則組態。
- 步驟 **2** 按一下新增。
- 步驟 **3** 在邏輯分割區原則配置視窗中配置欄位。 如需有關欄位及其組態選項的詳細資訊,請參閱線上說 明。
- 步驟 **4** 按一下儲存。
	- 若隨後將含"允許"的值的原則變爲"拒絕",則該原則會保持爲"拒絕"; 反之亦 然。 先前設定為"拒絕",後來變為"允許"的原則則為"允許"。 **Cisco Unified** 回 報 > 地理位置原則報告可以幫助您鑑定出重疊的原則。 附註

## <span id="page-781-2"></span>配置裝置以避開邏輯分割區檢查

您可以專門在分割區檢查中免除裝置和裝置集區。

程序

步驟 **1** 在 Cisco Unified CM 管理中選擇下列的功能表項目之一:

- 裝置 > 電話
- 裝置 > **Trunk**
- 裝置 > 閘道
- 系統 > 裝置集區

步驟 **2** 您可以執行下列一項作業:

- 點擊尋找修改現有裝置或裝置集區的設定。 輸入搜尋條件,然後在結果清單中選擇現有裝置或 裝置集區。
- 點擊新增以新增新的裝置或裝置集區。 請依需求選擇裝置類型和協定,然後點擊下一個。

步驟 **3** 在地理位置下拉式清單中選擇 未指定。

步驟 **4** 按一下儲存。

## <span id="page-782-0"></span>配置地理位置篩選器

邏輯分割區根據每個裝置的位置為每個裝置指派一個獨特的標識符。 當一部裝置撥話至另一部裝置 時,這些標識符用於確定是否允許該通話以及合適的路由選擇。 您可以選擇用於建立此標識符的欄 位。 例如,您可以根據建築物內的會議室或樓層套用不同的原則。

### 程序

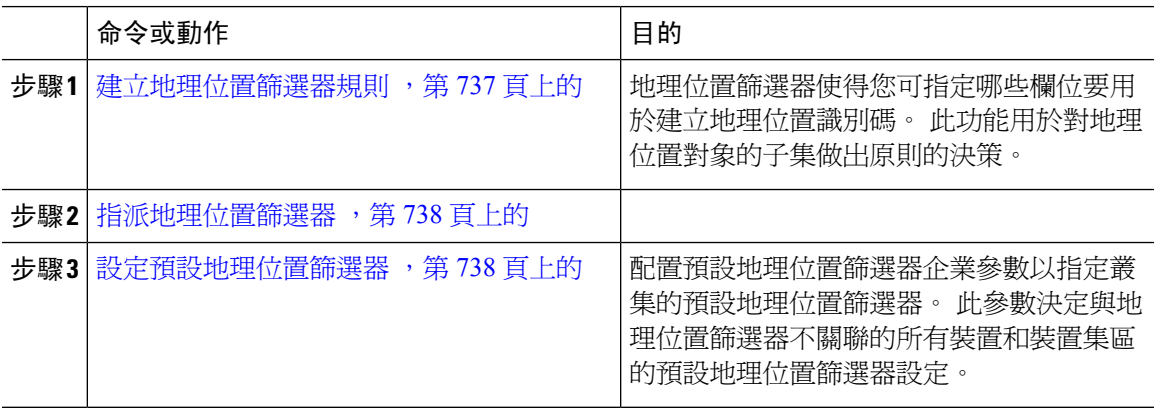

### <span id="page-782-1"></span>建立地理位置篩選器規則

使用此流程可建立可用於邏輯分割區決策的地理位置篩選器。

#### 程序

- 步驟 **1** 在 Cisco Unified CM 管理中選擇系統 > 地理位置篩選器。
- 步驟 **2** 按一下新增。
- 步驟 **3** 輸入篩選器的名稱和描述。
- 步驟 **4** 勾選與您要用於邏輯分割區決策的項目相對應的方塊。
- 步驟 **5** 配置地理位置篩選器組態視窗中的欄位。 如需有關欄位及其組態選項的詳細資訊,請參閱線上說 明。
- 步驟 **6** 按一下儲存。
- 步驟 **7** 重複這些步驟以建立其他地理位置篩選器。

### <span id="page-783-0"></span>指派地理位置篩選器

程序

步驟 **1** 在 Cisco Unified CM 管理中選擇下列的功能表項目之一:

- 裝置 > 電話
- 裝置 > **Trunk**
- 裝置 > 閘道
- 系統 > 裝置集區

步驟 **2** 您可以執行下列一項作業:

- 點擊尋找修改現有裝置或裝置集區的設定。 輸入搜尋條件,然後在結果清單中選擇現有裝置或 裝置集區。
- 點擊新增以新增新的裝置或裝置集區。 請依需求選擇裝置類型和協定,然後點擊下一個。

步驟 **3** 在地理位置篩選器下拉式清單中選擇您配置的地理位置篩選器。

步驟 **4** 按一下儲存。

### <span id="page-783-1"></span>設定預設地理位置篩選器

程序

步驟 **1** 在 Cisco Unified CM 管理中選擇系統 > 企業參數。

- 步驟 **2** 在預設地理位置下拉式清單中選擇您所配置的地理位置。 預設值為未指定。
- 步驟 **3** 按一下儲存。
- 步驟 **4** 按一下套用組態。

步驟 **5** (可選) 若您需為特定裝置或裝置集區覆蓋此預設設定,請在裝置組態或裝置集區組態視窗,然後點 擊儲存。

## <span id="page-784-0"></span>定義一組邏輯分割區原則記錄

定義一組邏輯分割區原則,以允許或拒絕地理位置之間的通話。 在允許進行地理位置之間的通話之 前,系統會檢查以確保基於這些原則在指定地理位置之間允許進行通話。

#### 程序

- 步驟 **1** 在 Cisco Unified CM 管理中,選擇通話路由 > 邏輯分割區原則組態.
- 步驟 **2** 您可以執行下列一項作業:
	- 點擊尋找修改現有邏輯分割區原則的設定。 輸入搜尋條件,然後在結果清單中選擇一個現有的 邏輯分割區原則。
	- 點擊新增以新增新的邏輯分割區原則。
- 步驟 **3** 在邏輯分割區原則組態視窗中配置欄位。 如需有關欄位及其組態選項的詳細資訊,請參閱線上說 明。
	- 若將任何沒有任何組態值的原則保留為空白,原則將成為空白的地理位置原則,並使用 空白的邏輯分割區配置為特定裝置類型配置邏輯原則,這將使Unified Communications Manager在配置的裝置類型中新增原則值 (允許或拒絕)。 附註

步驟 **4** 按一下儲存。

## <span id="page-784-1"></span>啟用位置資訊傳送

位置傳送是一個選用的組態,可讓您在叢集之間共用地理位置資訊。

### 程序

步驟 **1** 在 Cisco Unified CM 管理中,選擇裝置 > 中繼線。

- 步驟 **2** 請執行下列其中一個步驟:
	- 按一下尋找並選擇現有的 Trunk。
	- 點擊新增以配置新的 trunk 。
- 步驟 **3** 填滿**Trunk** 組態視窗中的欄位。 如需有關欄位及其組態選項的詳細資訊,請參閱線上說明。
- 步驟 **4** 在地理位置資訊區域中選擇地理位置和地理位置篩選器。

步驟5 要啓用位置資訊傳輸功能,請勾選傳送地理位置資訊方塊。

步驟 **6** 按一下儲存。

# <span id="page-785-0"></span>邏輯分割區互動

### 表 **79:** 邏輯分割區互動

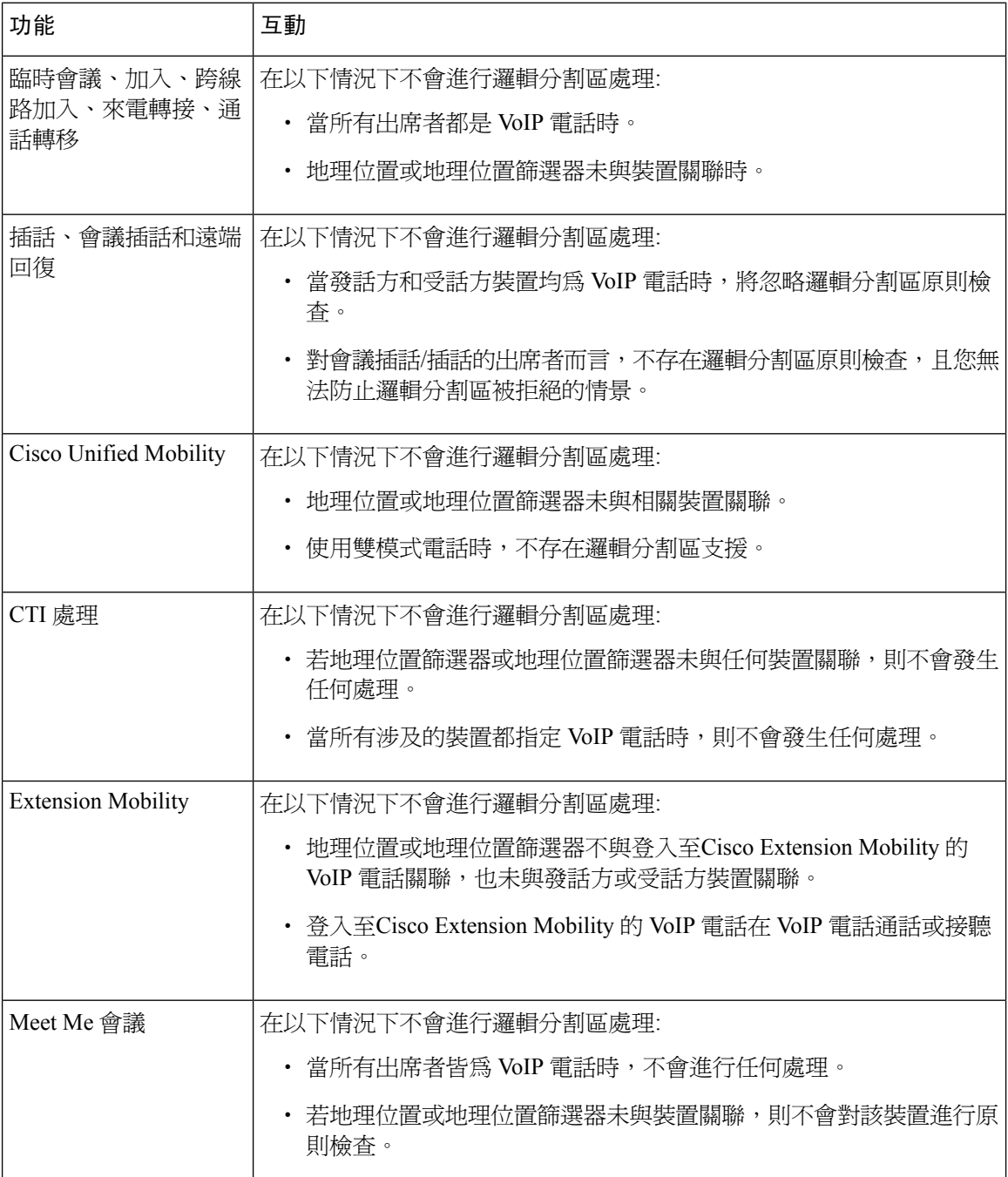

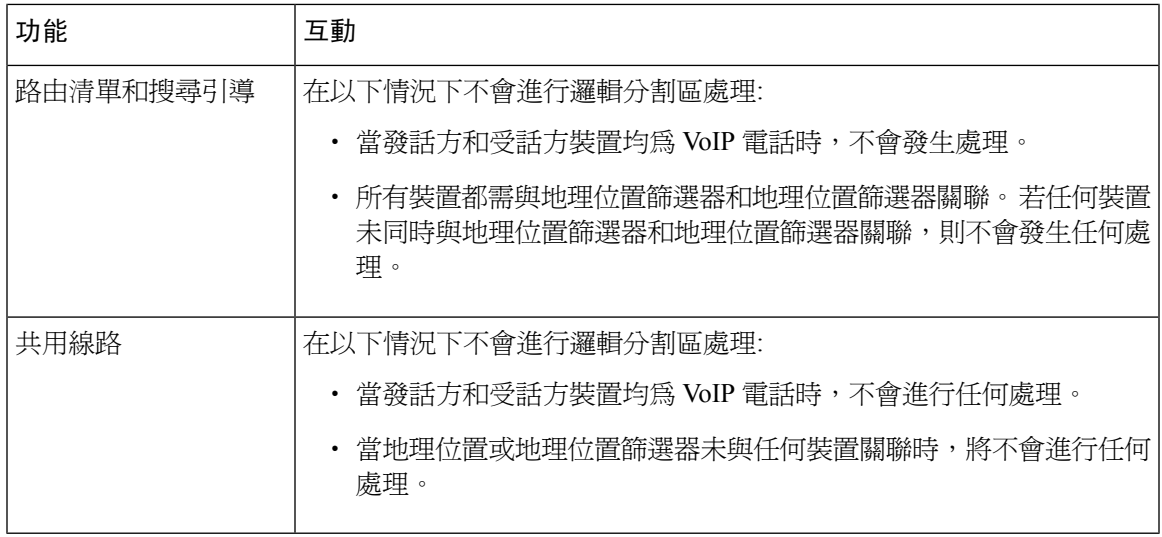

# <span id="page-786-0"></span>邏輯分割區限制

 $\overline{\phantom{a}}$ 

### 表 **80:** 邏輯分割區限制

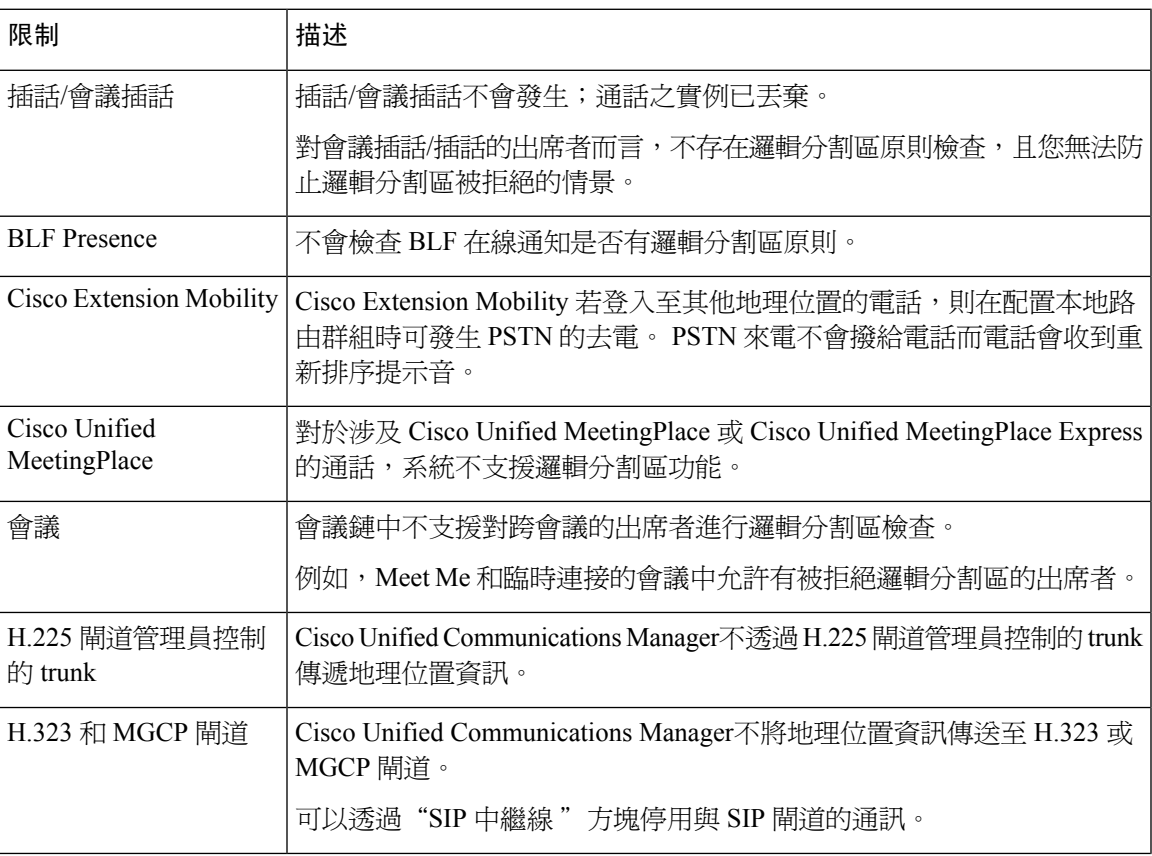

I

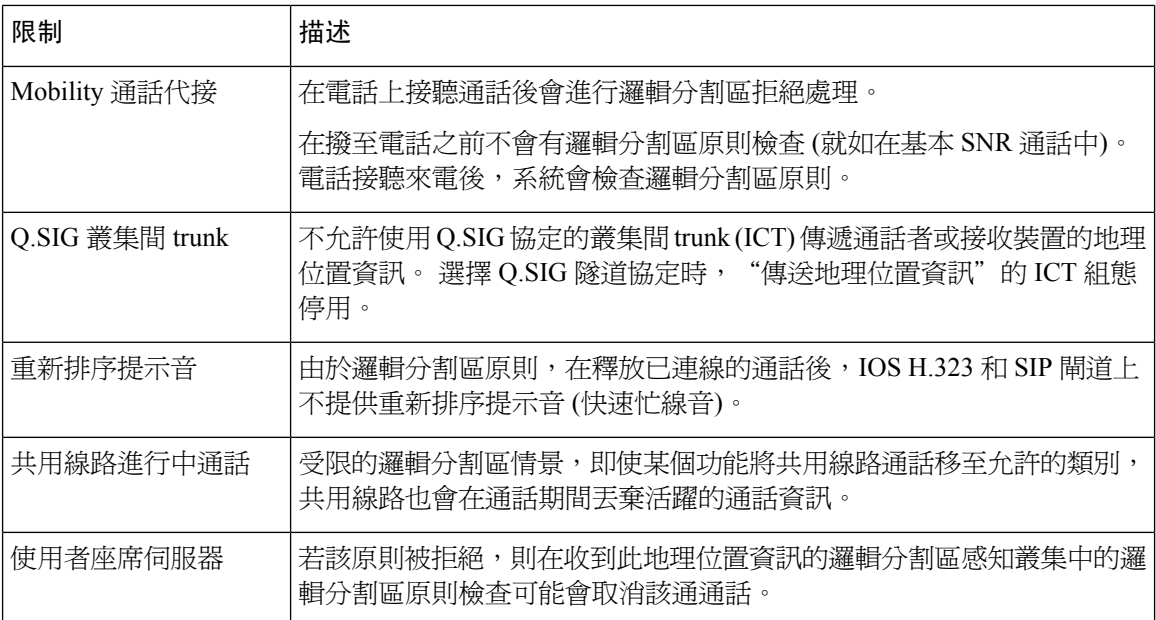

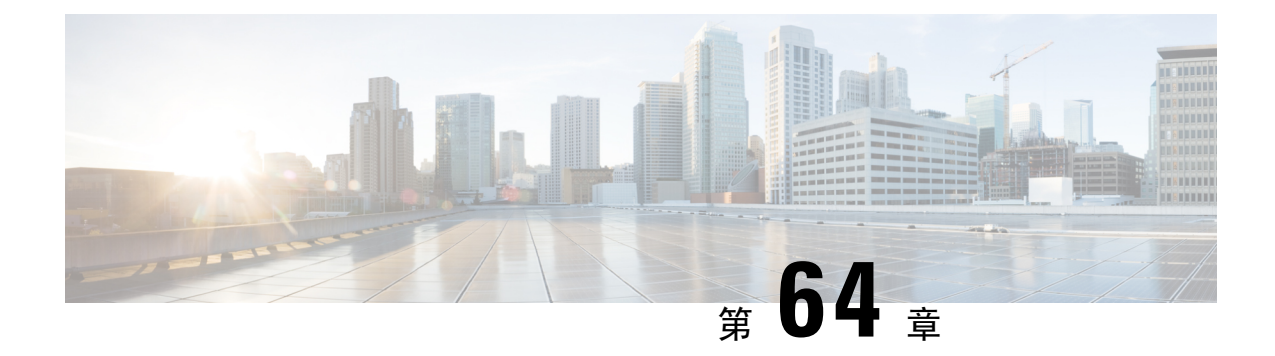

# 配置位置感知

- [位置感知概覽](#page-788-0),第 743 頁上的
- [位置感知先決條件](#page-790-0),第 745 頁上的
- [位置感知配置任務流程](#page-790-1),第745頁上的

# <span id="page-788-0"></span>位置感知概覽

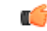

重要須知 Meraki 存取點對位置感知的支援僅適用於 12.5 (1) SU6 版以上和 14SU1 版以上。

位置感知功能使得系統管理員可確定電話於哪個實際位置連線至公司網路。 無線網路而言,您可查 看無線存取點基礎結構及當前與這些存取點關聯的行動裝置。對於有線網路,您可以檢視乙太網路 交換機的基礎設施,並查看哪些裝置目前已連接至這些交換機。 這使您可以確定發出通話的建築 物、樓層和辦公格。

您可以從以下位置查看您的網絡基礎設施**Cisco Unified CM Administration** > 進階功能 > 裝置位置追 蹤服務 > 交換機和接入點 > 尋找並列出交換機和接入點視窗。

此功能使用以下資訊動態更新 Unified Communications Manager 資料庫:

- 網路基礎結構裝置,例如交換器和無線存取點,包括每個基礎結構裝置的IP位址、主機名稱和 BSSID 資訊 (若適用)。
- 每個基礎結構裝置的關聯端點,包括:
	- 對無線網路而言:當前與無線存取點關聯的裝置清單。
	- 對有線網路而言:當前連線至乙太網路交換器的裝置和裝置類型的清單。

### **Cisco Emergency Responder** 整合

位置感知功能可幫助諸如 Cisco Emergency Responder 之類的整合應用程式決定發出緊急通話的使用 者的實際位置。 啓用位置感知後,在行動裝置與新的無線存取點關聯或桌面電話連線至新的乙太網 路交換器的幾分鐘之內, Cisco Emergency Responder 會獲悉新裝置與基礎架構的關聯。

首次啟動 Cisco Emergency Responder 時,它將查詢 Unified Communications Manager 資料庫中當前裝 置與網路基礎結構的關聯。 每隔兩分鐘,Cisco Emergency Responder 會檢查對現有關聯的更新。 結 果,即使行動通話者在漫遊情況下撥打緊急電話,Cisco Emergency Responder 也可以快速確定通話 者的實際位置,並將緊急服務傳送至正確的建築物、樓層或辦公格。

### 無線網路更新

要為貴組織的無線基礎架構啟用位置感知,您可以將UnifiedCommunications Manager配置為與Cisco 無線 LAN 控制器同步。 您最多可以將 Unified Communications Manager 與五十個控制器同步。 在同 步流程中,Unified Communications Manager 使用控制器管理的存取點基礎結構更新其資料庫。 在 Cisco Unified CM 管理中您可查看無線存取點的狀態,包括與每個存取點關聯的行動使用者端的清 單。

當行動使用者端在存取點之間漫遊時,在端點的 SIP 和 SCCP 訊號傳遞將新裝置與存取點的關聯傳 遞給 Unified Communications Manager, 而 Unified Communications Manager 會更新其資料庫。 Cisco Emergency Responder 亦透過每隔幾分鐘查詢 Unified Communications Manager 資料庫以尋找已變更 其關聯關係的新端點來瞭解新的關聯。 結果,若行動使用者端發出緊急通話,則 Cisco Emergency Responder 會獲得有關發出通話的使用者的實際位置的準確資訊。

若您為無線存取點控制器制定了常規的同步計劃,則在每次同步之後,UnifiedCommunicationsManager 都會在資料庫中動態地新增和更新存取點。

### 使用批量管理插話存取點

若使用第三方無線存取點控制器,或要在 Cisco Prime 基礎設施匯出存取點,則可以使用批量管理工 具將無線存取點基礎結構從 CSV 檔案批量插入至 Unified Communications Manager 資料庫。 批量插 入之後,行動裝置上的下一個位置更新將使用當前存取點的關聯來更新資料庫。

但是,隨著新的存取點被新增至貴組織的無線網路中,批量管理不允許您動態地更新存取點基礎結 構。 若行動通話是在批量插入之後透過新增的存取點所發出,則該存取點在資料庫中將不會有記 錄, Unified Communications Manager 將無法配對新存取點的 BSSID, 並會將無線裝置的基礎結構標 記為 UNIDENTIFIED AP。

如需批量管理工具的詳細資訊請參閱 *Cisco Unified Communications Manager* 批量管理指南中的「管 理基礎結構裝置」一章。

### 有線網路更新

無需進行配置即可為有線基礎結構啟用位置感知功能-該功能會自動啟用。

在貴組織的有線電話註冊時,電話和 Cisco Unified Communications Manager 之間的訊號傳遞將透過 交換器基礎結構動態地更新資料庫。 您可以在 Cisco Unified CM 管理中查看有關公司的交換器基礎 結構的詳細資訊,包括連線至特定交換器的電話清單。

與行動裝置不同,有線裝置通常不會從一台交換器漫遊至另一台交換器。 若電話確實被移動了 (例 如,若員工更換辦公桌時即移動電話),則在新的位置重新註冊電話後,資料庫會將資訊更新至新的 交換器。 在 Cisco Unified Communications Manager 中,新交換器將電話顯示為已連線的端點。

若要棄用交換器並將其自網路基礎架構移除,則該交換器在 Cisco Unified Communications Manager 中仍然可見。 要在基礎結構視圖中移除舊的交換器,需在**存取點和交換器組態**視窗中停用交換器。

## 支援的位置感知端點

以下端點支援透過位置感知進行追蹤:

- Cisco Uniifed 無線 IP 電話 7925G
- Cisco Unified 無線 IP 電話 7925G-EX
- Cisco Unified 無線 IP 電話 7926G
- Cisco Jabber 使用者端-自 12.5 (1) SU1 起支援
- Cisco 無線 IP 電話 8821—從 12.5 (1) SU1 開始支援
- Webex 從 12.5 (1) SU1 開始支援的應用程式。

這些端點透過工作站資訊訊息向 Cisco Unified Communications Manager 提供上遊基礎設施資訊,例 如 BSSID。 Cisco Emergency Responder使用 AXL 變更通知來透過關聯的存取點追蹤這些裝置。

為了使裝置追蹤正常運作,需在 Cisco Unified Communications Manager 中定義無線存取點。 您可以 透過同步無線存取點控制器或使用批量管理來匯入無線存取點基礎結構來執行此操作。

# <span id="page-790-0"></span>位置感知先決條件

此功能使您可以將 Cisco Unified Communications Manager 資料庫與多個 Cisco 無線 LAN 控制器同 步。 您還需設定貴組織的 Cisco WLAN 控制器硬體和存取點的基礎架構。 詳細資訊,請參閱控制器 說明檔案。

# <span id="page-790-1"></span>位置感知配置任務流程

完成以下任務以在 Cisco Unified Communications Manager 中設定位置感知。

### 開始之前

### 程序

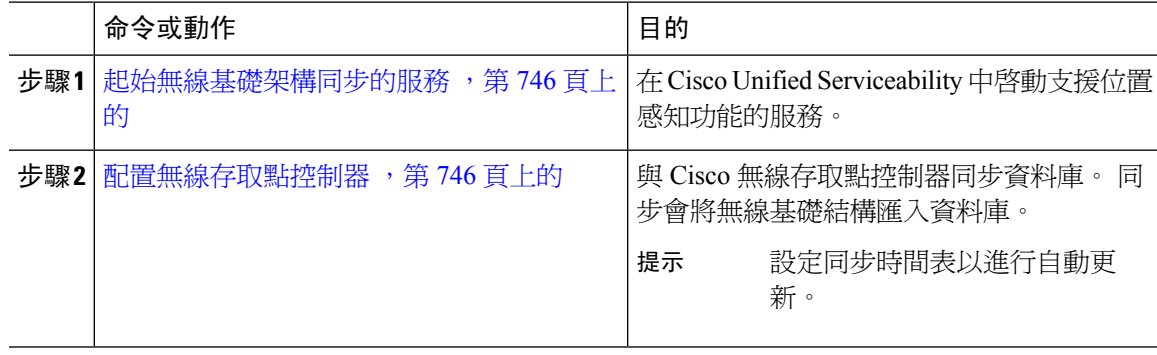

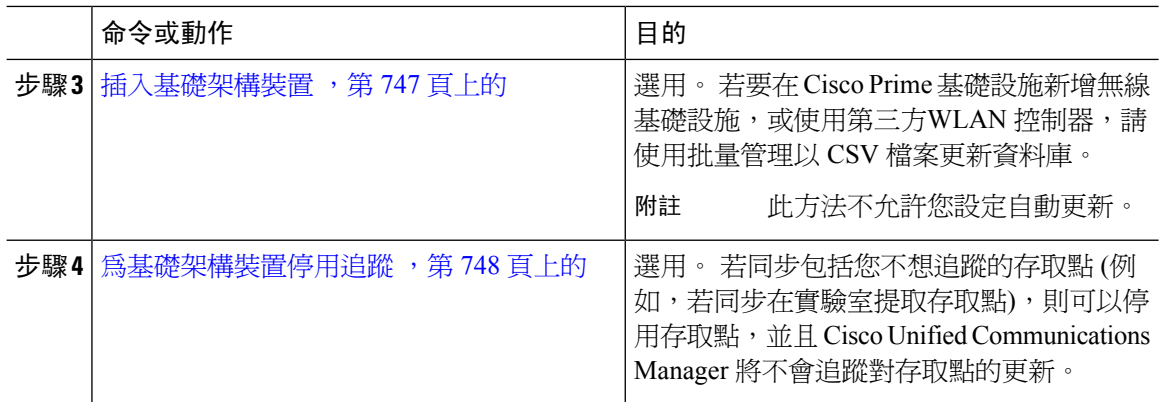

## <span id="page-791-0"></span>起始無線基礎架構同步的服務

使用此流程來啟動支援與 Cisco WLAN 控制器同步的服務,以支援位置感知功能。

### 程序

- 步驟 **1** 登入 Cisco Unified Serviceability 然後選擇工具 > 服務啟動。
- 步驟 **2** 在伺服器下拉式清單中選擇發佈者節點。
- 步驟 **3** 確保有勾選以下的服務:
	- **Cisco CallManager**
	- **Cisco AXL Web** 服務
	- **Cisco** 無線控制器同步服務

步驟 **4** 選用。 若要使用批量管理在 CSV 檔案匯入網路基礎結構,請確保有勾選批量佈建服務。 步驟 **5** 按一下儲存。

## <span id="page-791-1"></span>配置無線存取點控制器

使用此流程以使用 Cisco 無線存取點控制器同步資料庫。 同步時, Unified Communications Manager 使用控制器管理的存取點基礎結構更新其資料庫。 您可增添多達五十個無線存取點控制器。

#### 程序

- 步驟 **1** 在 Cisco Unified CM 管理中選擇 **Advanced Features (**進階功能**)** > **Device Location Tracking Services (**裝置位置追蹤服務**)** > **Switches and Access Points (**交換器和存取點**)**。
- 步驟 **2** 選擇您想要配置的控制器:
	- 點擊尋找然後選擇以編輯現有的控制器。
	- 點擊 新增以加入新的控制器。
- 步驟 **3** 在姓名欄位中輸入控制器的 IP 位址和主機名稱。
- 步驟 **4** 輸入控制器的 描述。
- 步驟 **5** 配置用於傳遞 SNMP 訊息至控制器的 SNMP 設定。
	- a) 在**SNMP** 版本下拉式清單中選擇控制器使用的 SNMP 版本通訊協定。
	- b) 填妥其餘的 SNMP 驗證欄位。如需有關欄位及其組態選項的詳細資訊,請參閱線上說明。
	- c) 點擊 測試 **SNMP** 設定 確認您輸入了有效的 SNMP 設定。
- 步驟 **6** 若您要配置排定的同步以定期更新資料庫:
	- a) 勾選啟用已排程的同步以發現基礎架構裝置方塊。
	- b) 在 每 執行重新同步 欄位中建立同步的時間表。
- 步驟 **7** 按一下儲存。
- 步驟 **8** (可選) 若要立即更新資料庫請點擊 同步。

選用。 若同步拉取了您不想追蹤的存取點 (例如未使用的實驗室裝置或存取點) 則可以自追蹤移除存 取點。

### 插入基礎架構裝置

請使用此流程來完成從 CSV 檔案將您的無線存取點基礎架構批量匯入至 Unified Communications Manager資料庫的作業。您可使用此流程來匯入自 Cisco Prime 基礎架構匯出的 CSV 檔案,或者,當 您想自第三方無線存取點控制器匯入存取點時亦可使用此流程。

#### 開始之前

您需擁有逗號分隔値 (CSV) 格式的資料檔案,且包含以下分隔欄:

- 存取點或交換器名稱
- IPv4 位址
- IPv6 位址
- BSSID—無線存取通訊協定 (WAP) 基礎架構裝置所需
- 描述—位置識別碼、交換器類型和位置的組合,或是另一個有意義的識別碼

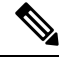

您可同時定義 IPv4 和 IPv6 位址,亦可定義單獨 IPv4 或 IPv6 位址。 附註

對於 Meraki 接入點,Unified Communications Manager將數據庫中的基本服務集標識符 (BSSID) 規範 化為其基本 BSSID 後,更新該數據庫中的基本服務集標識符 (BSSID)。有關 Meraki 接入點的 BSSID 屏蔽計算的更多資訊,請參閱計算 Cisco [Meraki](https://documentation.meraki.com/MR/WiFi_Basics_and_Best_Practices/Calculating_Cisco_Meraki_BSSID_MAC_Addresses) BSSID MAC 地址。

對於非 Meraki 接入點,Unified CM 透過用 0 屏蔽最後一個字節來更新數據庫中的 BSSID。

此屏蔽邏輯有助於 Unified CM 唯一標識接入點,而不是接入點上各個通道的 BSSID。

程序

- 步驟 **1** 選擇批量管理 > 基礎架構裝置 > 插入基礎架構裝置。 隨即顯示插入基礎架構裝置組態視窗。
- 步驟 **2** 在檔案名稱欄位中,選擇您為此交易建立的 CSV 資料檔案。
- 步驟 **3** 在工作資訊區域中,輸入工作描述。

預設描述為插入基礎架構裝置。

#### 步驟 **4** 選擇您要何時執行工作:

- 若要立即執行工作,請選擇立即執行單選按鈕。
- 若要將工作排定於稍後執行,請選擇**稍後執行**單選按鈕。
- 步驟 **5** 按一下 **Submit (**遞交**)**。

若您選擇立即執行工作,工作便會執行。

- 步驟 **6** 若您選擇稍後執行工作,請排定工作將於何時執行:
	- a) 選擇批量管理 > 工作排程器。
	- b) 按一下尋找並選擇您剛才建立的工作。
	- c) 在工作排程器視窗中,排定您希望工作將於何時執行。
	- d) 按一下儲存。 工作即會在排定的時間執行。

### 為基礎架構裝置停用追蹤

若同步拉取了您不想追蹤的存取點 (例如未使用的實驗室裝置或存取點) 則可在追蹤中停用存取點或 交換器。 Unified Communications Manager 將不會更新存取點或交換器的狀態。

#### 程序

- 步驟 **1** 在 Cisco Unified CM 管理中選擇 **advanced Features**(進階功能) > **Device Location TrackingServices** (裝置位置追蹤服務) > **Switches and Access Points**(交換器和存取點)。
- 步驟 **2** 按一下 **Find (**尋找**)**,然後選擇您要停止追蹤的交換器或存取點。
- 步驟 **3** 按一下 **Deactivate Selected** (停用選擇的項目)。

### 相關說明檔案

完成系統配置並啓動系統並執行後,可以使用下一章中的任務持續管理基礎結構:

Cisco Unified [Communications](http://www.cisco.com/c/en/us/support/unified-communications/unified-communications-manager-callmanager/products-maintenance-guides-list.html) Manager 和 IM and Presence Service 管理指南中的"管理基礎結構"

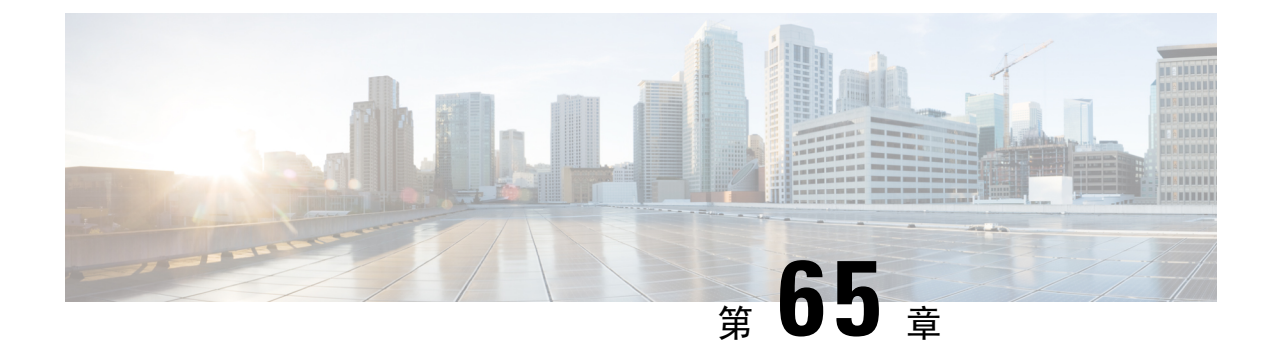

## 配置彈性 **DSCP** 標記和視訊升級

- 彈性 DSCP [標記和視訊升級概覽](#page-794-0) , 第 749 頁上的
- [使用者的自訂](#page-795-0) QoS 設定 , 第 750 頁上的
- [流量等級標籤](#page-796-0) ,第 751 頁上的
- DSCP [設定配置任務流程](#page-796-1) , 第 751 頁上的
- 彈性 DSCP [標記和視訊升級互動](#page-799-0), 第 754 頁上的
- 彈性 DSCP [標記和視訊升級限制](#page-799-1) , 第 754 頁上的

## <span id="page-794-0"></span>彈性 **DSCP** 標記和視訊升級概覽

裝置和應用程式使用區分服務代碼點 (DSCP) 標記來指示 IP 通訊的 QoS (QoS) 處理。 例如,桌面視 訊端點可以對視訊媒體串流使用多媒體會議 AF41 標記,而高畫質視訊室系統可以使用即時互動式 CS4 標記。 當應用程式向相同類型的應用程式傳送 IP 通訊和在其接收 IP 通訊時,DSCP 標記是對 稱的,且每個應用程式傳送和接收的 IP 通訊的 QoS 處理方式皆相同。 但是當應用程式向不同類型 的應用程式傳送媒體和自不同類型的應用程式接收媒體時,DSCP 標記可能為不對稱,且每個應用 程式傳送和接收的 IP 通訊的 QoS 處理可能會不一致。 例如,視訊室系統在桌面視訊端點接收的視 訊媒體串流的 QoS 處理可能不足以支援視訊室系統的預期品質。

對裝置和應用程式進行通話允許控制 (CAC),以確保在已建立的階段作業持續時間內有足夠的頻寬 可用。在階段作業開始和結束時,已建立的階段作業使用的頻寬會更新。嘗試建立可能超出可用頻 寬的新階段作業的嘗試被阻止。 可以針對不同類型的裝置和應用程式獨立追蹤可用的頻寬量。 例 如,桌面視訊端點和高畫質視訊室系統可以使用獨立的頻寬追蹤來傳送和接收視訊媒體串流。

當相同類型的裝置和應用程式傳送和接收通訊時,在每個方向上都會進行相同類型的頻寬扣除。 但 是,當不同類型的裝置和應用程式傳送和接收通訊時,需在每個方向上進行不同類型的頻寬扣除。 此外,依設計,頻寬扣除通常在數量上是對稱的,以反映IP網路的常態行為。結果,當不同類型的 裝置和應用程式傳送和接收通訊時,所減少的總頻寬可能高達實際使用的網路頻寬的兩倍。 頻寬計 帳中這樣的不一致可能導致新階段作業的建立會被不必要地阻止。

彈性DSCP標記和視訊升級功能使您可以配置視訊升級原則,該原則可以調和頻寬計費中的不一致, 在而有利於接收更有利的 CAC 和 QoS 處理的應用程式。 例如,若協調桌面視訊端點與高畫質視訊 室系統之間的階段作業以支援視訊室系統,則協調被視為對桌面視訊端點的促進。

當裝置和不同類型的應用程式之間的協調生效時,僅針對協調有利的應用程式類型扣除頻寬。 若有 足夠的頻寬可供這種類型的階段作業使用,則會指示不支援協調的類型的裝置或應用程式將其使用 的 DSCP 標記變更為對協調有利的裝置或應用程式類型使用的 DSCP 標記。 例如,若在與高畫質視

訊室系統的階段作業中提升了桌面視訊端點,則會發生頻寬計費,就好像桌面視訊端點是與視訊教 室系統類型相同的應用程式一樣。指示桌面視訊端點將其DSCP標記變更為視訊室系統使用的DSCP 標記。 QoS 處理在兩個方向上是一致的,視訊會議室系統相同類型的裝置和應用程式之間的階段作 業,頻寬會被扣除,而與桌面視訊端點相同類型的裝置和應用程式之間的階段作業,頻寬不會被扣 除。

啟動彈性 DSCP 標記和視訊升級功能後,Unified Communications Manager 會動態地向桌面視訊裝置 發出通知流量類標籤之訊號,標籤表示每個協商的媒體串流的 DSCP 標記。

## <span id="page-795-0"></span>使用者的自訂 **QoS** 設定

您可以在 SIP 設定檔中自訂 QoS (QoS) 設定,然後將這些設定套用至使用者。 **SIP** 設定檔組太視窗 已以以下類型的 QoS 設定增強:

- 音訊和視訊串流的自訂 DSCP 值
- 音訊和視訊串流的自訂 UDP 通訊埠範圍

#### 音訊和視訊的自訂 **DSCP** 值

您可以在 SIP 設定檔中為音訊和視訊通話配置 DSCP 値,並將其套用於使用該組態檔的 SIP 電話。 **SIP** 設定檔組態視窗包括針對以下類型的通話的自訂 DSCP 設定:

- 音訊通話
- 視訊通話
- 視訊通話的音訊部分
- TelePresence 通話
- TelePresence 通話的音訊部分

若貴司有一組員工(例如銷售人員或CEO)需有比大多數員工更高的QoS優先級別設定,則可以使用 SIP設定檔組態為這些使用者配置自訂的DSCP值。SIP設定檔中的設定將覆蓋相對應的全叢集範圍 服務參數設定。

#### 音訊和視訊的自訂 **UDP** 通訊埠範圍

您可以為SIP通話的音訊串流和視訊串流配置個別的UDP通訊埠範圍。由於視訊通常需比音訊大得 多的頻寬,因此爲每種媒體類型建立專用通訊埠範圍可以簡化網路頻寬管理。 透過確保音訊串流具 有與較高頻寬視訊串流不同的專屬通道,防止音訊串流降級。

您可將SIP 設定檔中的媒體通訊埠範圍欄位設定為音訊和視訊的個別通訊埠範圍以套用此組態。 然 後,您可以透過將 SIP 設定檔與電話建立關聯,將配置套用於電話。

### <span id="page-796-0"></span>流量等級標籤

彈性 DSCP 和視訊升級功能使用流量等級標籤 (TCL) 來指示 SIP 端點根據您配置的視訊升級原則, 在每次通話的基礎上動態標記其 DSCP。 由於 TCL 是每個媒體線路定義的 SIP 階段作業描述協定 (SDP)屬性,因此視訊通話的音訊媒體線路和視訊媒體線路的TCL及其關聯的DSCP標記可能不同。 您可以為視訊通話的音訊串流和視訊串流選擇不同的 DSCP 標記。

## <span id="page-796-1"></span>**DSCP** 設定配置任務流程

執行以下任務為貴組織的網路配置 DSCP 值和視訊升級原則。

#### 程序

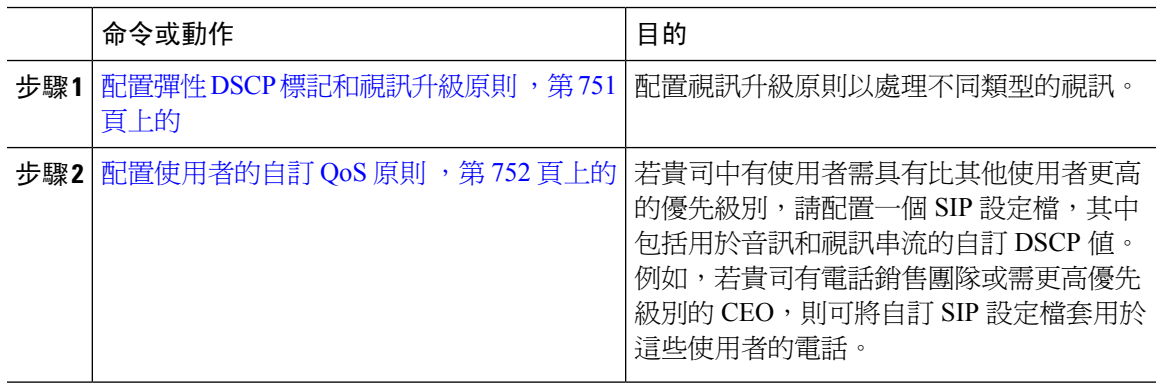

### <span id="page-796-2"></span>配置彈性 **DSCP** 標記和視訊升級原則

請按照以下步驟配置視訊升級原則,以處理不同類型的視訊。

#### 程序

- 步驟 **1** 在 Cisco Unified CM 管理中,選擇系統 > 服務參數。
- 步驟 **2** 在「伺服器」下拉式清單選擇要配置參數的伺服器。
- 步驟 **3** 在服務下拉式清單中選擇 **Cisco Call Manager (**活躍**)** 服務。

若該服務未顯示為活躍,請確保已在 Cisco Unified Serviceability中啟動該服務。

- 步驟 **4** 要配置將桌面視訊端點提升為沈浸式視訊端點的視訊升級原則,請將使用視訊頻寬集區進行沉浸式 視訊通話參數設為**false**並將視訊通話 **QoS** 標記原則參數設為升級為沉浸式。
- 步驟 **5** 要配置其他參數,請捲動至服務參數配置視窗並更新參數值。 如需有關這些服務參數及其組態選項 的詳細資訊,請參閱彈性 DSCP [標記和視訊升級服務參數](#page-797-1) ,第 752 頁上的。
- 步驟 **6** 按一下儲存。

### <span id="page-797-1"></span>彈性 **DSCP** 標記和視訊升級服務參數

附註 更多有關服務參數的資訊請點擊參數名稱或點擊顯示於服務參數組態視窗中的問號 (?) 圖示。

表 **81:** 彈性 **DSCP** 標記和視訊升級服務參數

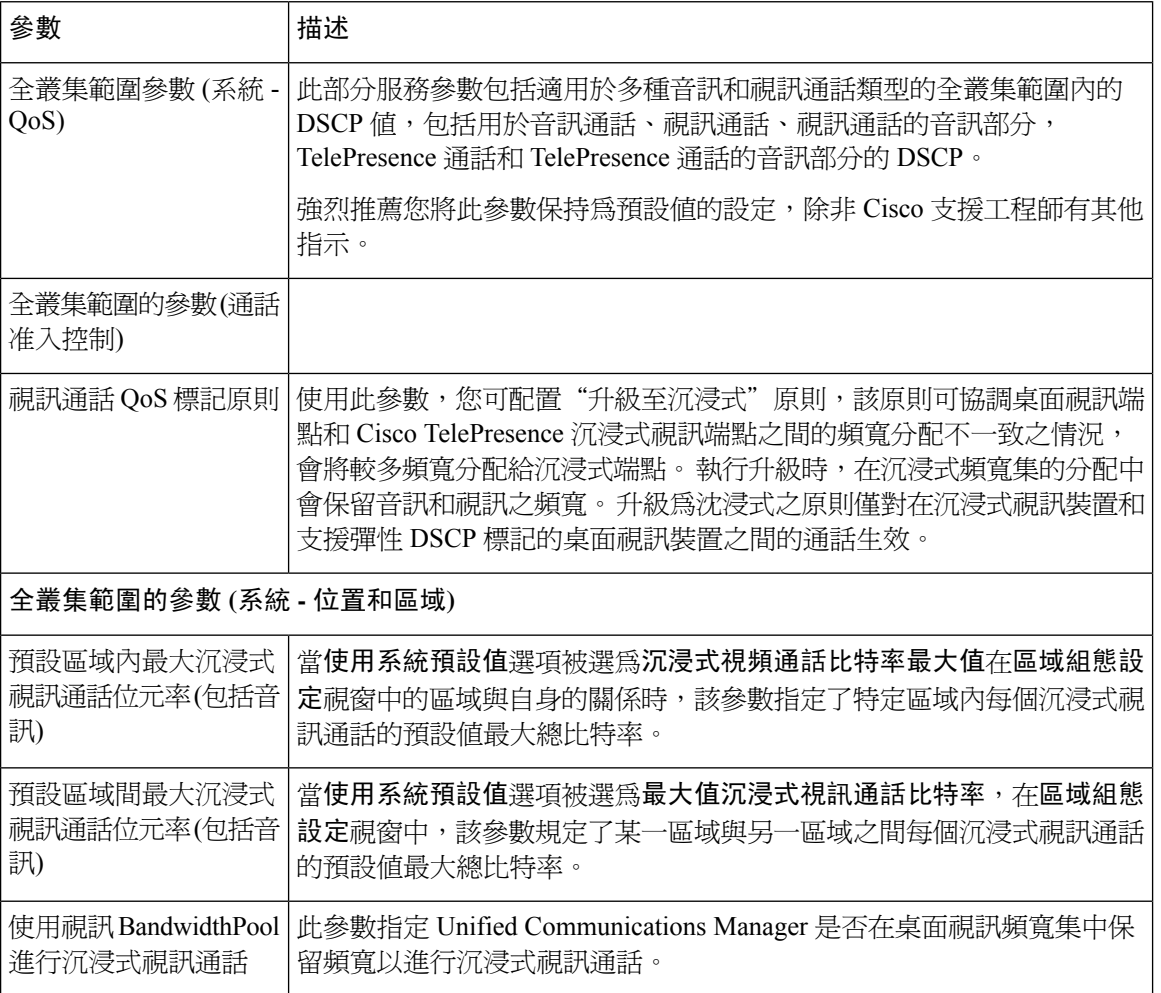

### <span id="page-797-0"></span>配置使用者的自訂 **QoS** 原則

執行以下任務為使用者設定自訂 QoS (QoS) 原則。 若公司中的一組使用者對公司的其他服務 (例如 電話銷售人員或 CEO) 有不同的 QoS 需求,則可能要套用自訂原則。

#### 程序

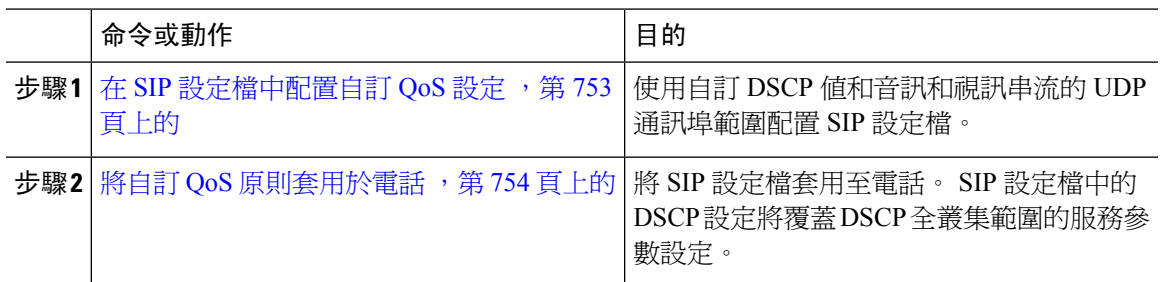

#### <span id="page-798-0"></span>在 **SIP** 設定檔中配置自訂 **QoS** 設定

為使用此 SIP 設定檔的電話組態自訂 DSCP 值和 UDP 通訊埠範圍。 您可以使用這些設定來配置可套 用於網路中特定電話和使用者的自訂 QoS 原則。 若要將特定的 QoS 設定套用於企業中的特定使用 者 (例如銷售人員或 CEO),則可能需執行此操作。

#### 程序

- 步驟 **1** 在 Cisco Unified CM 管理中選擇裝置 > 裝置設定 > **SIP** 設定檔。
- 步驟 **2** 執行下列其中一個步驟:
	- 按一下尋找並選擇現有的 SIP 設定檔。
	- 按一下新增以建立新的 SIP 設定檔。
- 步驟3 在媒體通訊埠範圍欄位中選擇是要指派用於處理音訊和視訊媒體的單一UDP通訊埠範圍,還是要為 音訊和視訊串流指派個別的通訊埠範圍。
	- 若要為音訊和視訊媒體配置單一通訊埠範圍,請在啟動媒體通訊埠和停止媒體通訊埠欄位輸入 通訊埠的範圍, 可能的通訊埠值介於 2048 和 65535 之間。
	- ・ 若要為音訊和視訊串流指定個別的通訊埠範圍,請在啟動音訊通訊埠和停止音訊通訊埠欄位指 定。使用啟動視訊通訊埠和停止視訊通訊埠網域。每個通訊埠的可能值在2048到65535之間。 兩個通訊埠範圍不得重疊。
- 步驟 **4** 在以下欄位中,為音訊和視訊串流配置自訂的 DSCP 值。
	- 音訊通話的 DSCP
	- 視訊通話的 DSCP
	- 視訊通話音訊部分的 DSCP
	- Telepresence 通話的 DSCP
	- TelePresence 通話音訊部分的 DSCP
	- 預設情況下,上述每個欄位都配置為使用相對應服務參數的值。 若指定新的值,則新的 值將覆蓋服務參數設定。 附註

步驟 **5** 請填妥**SIP** 設定檔組態視窗中的其餘欄位。 如需有關欄位及其設定的說明,請參閱線上說明。 步驟 **6** 按一下儲存。

### <span id="page-799-2"></span>將自訂 **QoS** 原則套用於電話

使用此流程可套用包含自訂 QoS 設定 (包括 DSCP 值和音訊和視訊媒體的 UDP 通訊埠範圍) 的 SIP 設定檔。 當您將此 SIP 設定檔套用至電話時,電話將使用 SIP 設定檔中的自訂設定。

程序

步驟 **1** 在 Cisco Unified CM 管理中選擇裝置 > 電話。

步驟 **2** 請執行下列任一個步驟:

- 按一下尋找並選取現有電話。
- 按一下新增以建立新的電話。

步驟 **3** 在**SIP** 設定檔下拉式清單中選擇使用自訂 DSCP 值和 UDP 通訊埠範圍值設定的 SIP 設定檔。 步驟 **4** 填妥電話組態視窗中剩餘的欄位。 如需有關欄位及其組態選項的詳細資訊,請參閱線上說明。 步驟 **5** 按一下儲存。

## <span id="page-799-0"></span>彈性 **DSCP** 標記和視訊升級互動

#### 表 **82:** 彈性 **DSCP** 標記和視訊升級互動

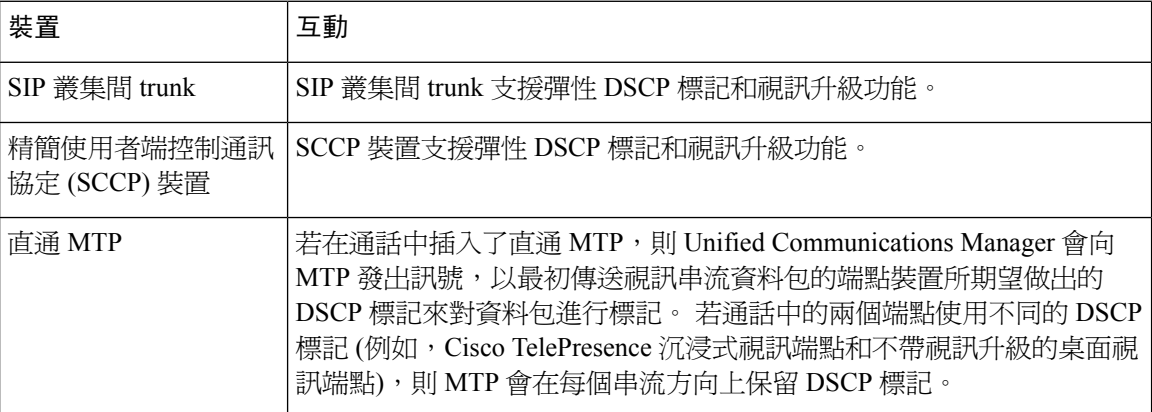

## <span id="page-799-1"></span>彈性 **DSCP** 標記和視訊升級限制

#### 表 **83:** 彈性 **DSCP** 標記和視訊升級限制

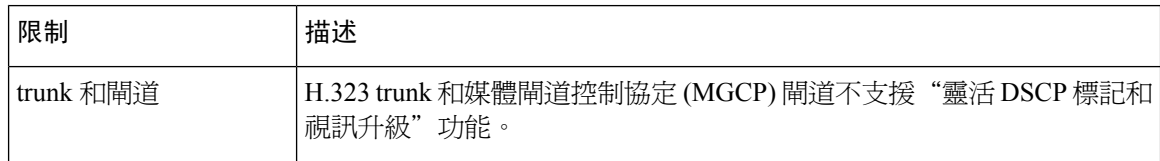

 $\overline{\phantom{a}}$ 

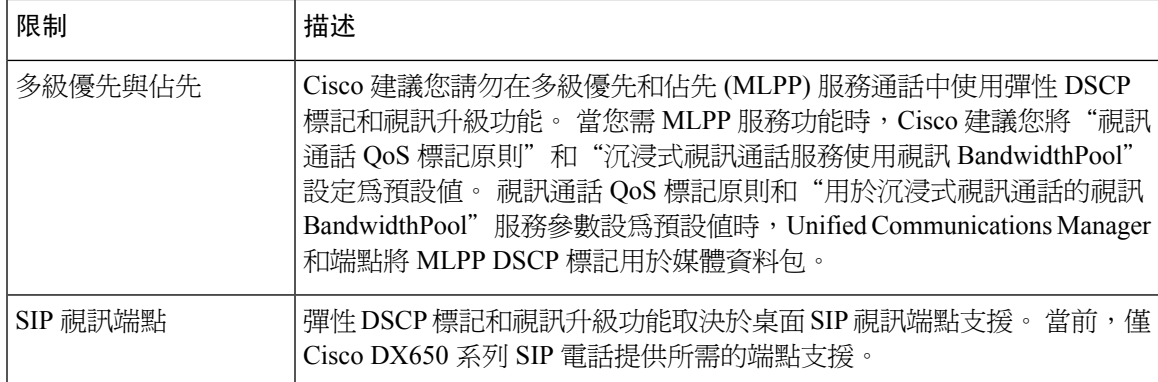

I

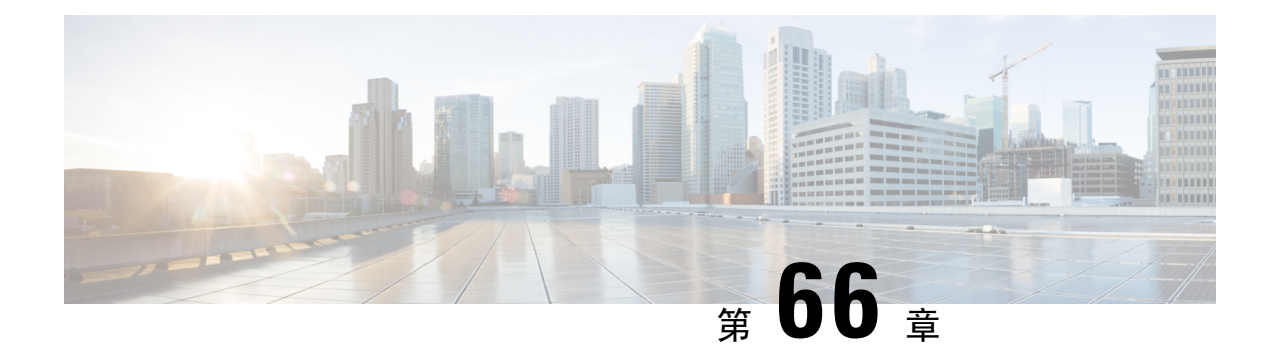

## **SIP** 中的單獨發話方號碼和帳單號碼

- [外部呈現名稱和號碼概覽](#page-802-0),第 757 頁上的
- [通話處理](#page-803-0) ,第 758 頁上的
- [目錄號碼](#page-804-0) 概覽,第 759 頁上的
- SIP [設定檔概覽](#page-809-0) , 第 764 頁上的
- SIP [中繼線](#page-811-0) 概覽 , 第 766 頁上的
- 叢集間 SME [通話流程](#page-815-0),第 770 頁上的

## <span id="page-802-0"></span>外部呈現名稱和號碼概覽

可以將 Cisco Unified Communications Manager 管理配置為包含單獨的發話方和呈現號碼。

在之前的版本中,不能將 Cisco Unified Communications Manager 逐行配置為在 FROM 和 PAID 標頭 中將不同的號碼傳送至 PSTN。 若將一組使用者配置為向 PSTN 使用者提供相同的通話線路識別號 碼,此為非地理 E.164 號碼而不能用於計費, 故使用者實際的 DDI 需在與呈現號碼不同的欄位中傳 送。 在此版本中,Cisco Unified Communications Manager 支援與現有識別名稱和號碼不同的外部呈 現名稱和號碼。 配置的呈現名稱和號碼用於在以下裝置上顯示:

- SIP
- SCCP
- 單一號碼存取目標 (SNRD)
- CTIRD
- SparkRD

### 組態概覽

您可以在以下頁面上配置外部呈現的名稱和號碼功能:

- 目錄號碼組態
- SIP 設定檔組態
- trunk 組態

附註

- 當您在"SIP設定檔組態"頁面中配置"外部呈現資訊"時,將使用"SIP設定檔配置"頁面中 外部呈現號碼和外部呈現名稱的值,而會覆蓋"目錄號碼"頁面中所配置的設定。
	- 當您在" Trunk 組態"頁面上配置"呈現資訊"時,將使用" Trunk 組態 "頁面中的呈現號碼 和**呈現名稱**的値,而會覆蓋"SIP 設定檔組態"和"目錄號碼組態"頁面中所配置的設定。

## <span id="page-803-0"></span>通話處理

此節描述當配置外部呈現名稱與號碼功能時,來電與去電的行為。

### 來電流程

當在 PSTN 網路起始通話時,Cisco Unified Communications Manager 會尋找 FROM 和 PAID 標頭資 訊。 FROM 標題含有外部呈現名稱和號碼 (若有將其設定)。 但此非使用者的真實身份,僅用於顯示 目的。 PAID 標頭含有使用者的身份 (原始 DN 或 DDI)。

若 FROM 和 PAID 標頭的號碼不同,且在"SIP 設定檔配置"頁面中啓用了啟用外部呈現名稱和號 碼選項且顯示外部呈現名稱和號碼服務參數值也設定為**true**,Cisco UnifiedCommunications Manager 則會在受話的裝置上顯示 FROM 標頭資訊 (所配置的外部呈現名稱和號碼)。 同樣,若停用了某個選 項,則 Cisco Unified Communications Manager 在受話的裝置上顯示 PAID 標頭資訊 (使用者的原始 DN 或 DDI)。

• 預設情況下,啟用外部呈現名稱和號碼欄位未勾選。 附註

• 服務參數的預設值顯示外部呈現名稱和號碼為 false。

#### 在 **PSTN** 網路收到的邀請

```
From: "Customer Care" <sip:1800000@example.com>;
To: <sip:someone@example.com>
P-Asserted-Identity: "Your personal adviser <sip:user1@example.com>
Remote-Party-ID: "Your personal adviser <sip:user1@example.com>
```
在前面的範例中,FROM 標頭含有與 PAID 標頭不同的數字。 若您勾選啟用外部呈現名稱 和號碼方塊且已將顯示外部呈現名稱和號碼的值設定為**true**,Cisco UnifiedCommunications Manager 會在受話的裝置上顯示客戶服務**/ 1800000**。

若您取消勾選啟用外部呈現名稱和號碼方塊或設定顯示外部呈現名稱和號碼為**false**,Cisco Unified Communications Manager 會在受話的裝置上顯示您的私人顧問**/ user1@example.com**。

### 去電流程

假定配置了外部呈現名稱與號碼的使用者起始了透過 SIP 中繼線 撥至 PSTN 網路的通話,而其 SIP 設定檔中配置了 啟用外部呈現名稱與號碼。 Cisco Unified Communications Manager 即會將已配置的 外部呈現資訊在 FROM 目錄號碼組態"頁面中所配置的外部呈現資訊傳送以顯示於受話的裝置上。

若啟用外部呈現名稱和號碼方塊被停用或 外部呈現號碼與外部呈現名稱欄位尙未配置,則 Cisco Unified Communications Manager 會傳送 FROM 和 PAID 標頭中原始目錄號碼資訊,並在受話的裝置 上顯示。

### 外部呈現號碼掩碼操作

Cisco Unified Communications Manager 允許您遮掩要在受話裝置上顯示的外部呈現號碼。 您可以在 "目錄號碼組態"、 "SIP 設定檔組態"和" Trunk 組態"頁面上遮掩呈現號碼。

當您在**外部呈現號碼**的欄位中輸入帶有尾隨 X 的數字時,X 的值會被替換爲從右至左的目錄號碼。

#### 目錄號碼組態中的遮罩操作

若有一目錄號碼 5551234 而您在目錄號碼組態頁面上將外部呈現號碼遮罩為 180011XXXX,Cisco Unified Communications Manager 會在受話的裝置上將呈現號碼顯示為1800111234。

#### **SIP** 設定檔組態中的遮罩操作

假設外部呈現號碼在目錄號碼頁面上為 180011XXXX,若有一目錄號碼5551234 而您在 SIP 設定檔 組態頁上遮罩外部呈現號碼為 180022XXXX,Cisco Unified Communications Manager 會在受話裝置 上將呈現號碼顯示為1800221234。

#### **Trunk** 組態中的遮罩操作

假設目錄號碼頁面上的**外部呈現號碼**為 180011XXXX,而在"SIP 設定檔組態"頁面上的號碼為 "180022XXXX"。 若有一目錄號碼 5551234 而您在" trunk 配置"頁面上將呈現號碼遮罩為 180033XXXX,Cisco Unified Communications Manager 會在被撥打裝置上將呈現號碼顯示為 1800331234。

## <span id="page-804-0"></span>目錄號碼 概覽

在 Cisco Unified Communications Manager 管理中,使用通話路由 > 目錄號碼功能表路徑可配置目錄 號碼 (DN)。 您可使用 Cisco Unified Communications Manager 管理配置及修改指定至特定電話的目錄 號碼 (DN)。

新的外部呈現資訊章節已被加入"目錄號碼組態"頁面中。 系統管理員現在可以配置呈現名稱和其 選定的號碼,以在支援的裝置上顯示以進行外部通話。 若系統管理員不想顯示使用者的身份,則系 統管理員有權在受話方裝置上將配置的外部呈現號碼和外部呈現名稱顯示為"匿名"。

### 目錄號碼配置任務

程序

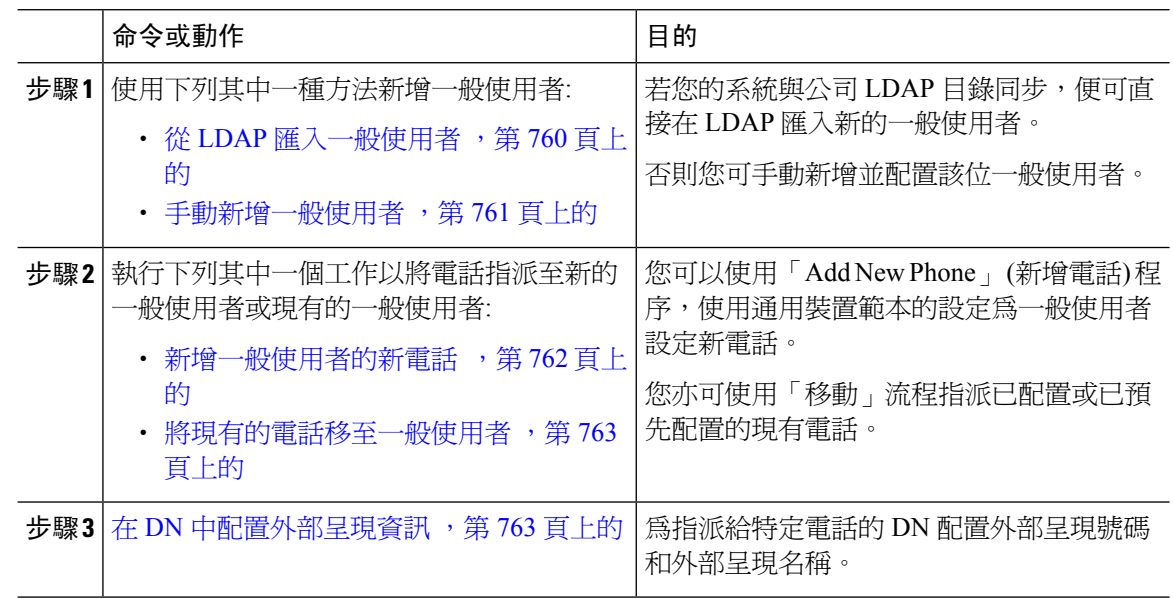

### <span id="page-805-0"></span>從 **LDAP** 匯入一般使用者

執行下列流程以在公司 LDAP 目錄手動匯入新的一般使用者。 若 LDAP 同步組態包含功能群組範 本,且具有包含通用線路和裝置範本的使用者個人資料檔,以及 DN 集區,則匯入流程將自動配置 一般使用者和主要分機。

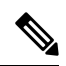

初始同步發生後,您無法再將新的配置(例如,新增功能群組範本) 新增至 LDAP 目錄同步中。 若要 編輯現有的 LDAP 同步,則需使用批量管理或配置新的 LDAP 同步。 附註

#### 開始之前

此流程假設您已同步 Cisco Unified Communications Manager 和公司 LDAP 目錄。 LDAP 同步需包含 具有通用線路和裝置範本的功能群組範本。

#### 程序

步驟 **1** 在 Cisco Unified CM 管理中,選取系統 > **LDAP** > **LDAP** 目錄。

步驟 **2** 按一下尋找,然後選擇要新增至使用者的 LDAP 目錄。

步驟 **3** 按一下 **Perform Full Sync**(執行完整同步)。

Cisco Unified Communications Manager 便會與外部 LDAP 目錄同步。 LDAP 目錄中的任何新的一般 使用者皆會被匯入 Cisco Unified Communications Manager 資料庫。

下一步

若啟用使用者的自我佈建,則一般使用者可以使用自我佈建互動語音回應 (IVR) 佈建新的電話。 否 則,請執行下列其中一個工作,以將電話指派給這位一般使用者:

- [新增一般使用者的新電話](#page-807-0) ,第 762 頁上的
- [將現有的電話移至一般使用者](#page-808-0) ,第 763 頁上的

#### <span id="page-806-0"></span>手動新增一般使用者

執行下列流程以新增一般使用者,並為該使用者設定存取控制群組和主要線路分機。

確保已設定存取控制群組,該存取控制群組具有要為其分配使用者的角色權限。 詳細資訊,請參閱 "管理使用者存取"一章。

#### 開始之前

確認您已配置包含通用線路範本的使用者個人資料檔。 若您需要配置新的分機,Cisco Unified Communications Manager 能使用通用線路範本的設定來配置主要分機。

- 步驟 **1** 在 Cisco Unified CM 管理中,選擇使用者管理 > 使用者**/**電話新增 > 快速使用者**/**電話新增。
- 步驟 **2** 輸入使用者 **ID**和姓氏。
- 步驟 **3** 在功能群組範本下拉式清單中,選擇功能群組範本。
- 步驟 **4** 按一下儲存。
- 步驟 **5** 在使用者個人資料檔下拉式清單中,確認選擇的使用者個人資料檔包含通用線路範本。
- 步驟 **6** 在存取控制群組成員資格區段中,按一下 **+** 圖示。
- 步驟 **7** 在 **User is a member of (**使用者所屬群組**)** 下拉式清單中,選擇存取控制群組。
- 步驟 **8** 在主要分機下方,按一下 **+** 圖示。
- 步驟 **9** 在分機下拉式清單中選擇顯示為 **(**可用**)** 的目錄號碼。
- 步驟 **10** 若所有線路分機皆顯示為 **(**已使用**)**,請執行下列步驟:
	- a) 按一下 **New... (**新增**...)** 按鈕。 **ad d New Extension (**新增分機**)** 快顯視窗會隨即顯示。
	- b) 在目錄號碼欄位中,輸入新的線路分機。
	- c) 在線路範本下拉式清單中選擇通用線路範本。
	- d) 按一下確定。

附註

Cisco Unified Communications Manager 便會使用通用線路範本的設定來設定目錄號碼。

- 步驟 **11** (可選) 完成快速使用者**/**電話新增組態視窗中的其他欄位。
- 步驟 **12** 按一下儲存。

#### 下一步

執行下列其中一個程序,以將電話指派給這位一般使用者:

- [新增一般使用者的新電話](#page-807-0) , 第 762 頁上的
- [將現有的電話移至一般使用者](#page-808-0) , 第 763 頁上的

#### <span id="page-807-0"></span>新增一般使用者的新電話

執行下列流程以為新一般使用者或現有的一般使用者新增電話。 確定一般使用者的使用者設定檔包 含通用裝置範本。 Cisco Unified Communications Manager 使用通用裝置範本的設定來設定電話。

#### 開始之前

請執行下列其中一個流程以新增一般使用者:

- [手動新增一般使用者](#page-806-0) ,第 761 頁上的
- 從 LDAP [匯入一般使用者](#page-805-0), 第 760 頁上的

#### 程序

- 步驟 **1** 在 Cisco Unified CM 管理中選擇使用者管理 > 使用者**/**電話新增 > 快速**/**使用者電話新增。
- 步驟 **2** 按一下尋找並選擇您要新增電話的一般使用者。
- 步驟 **3** 按一下管理裝置。 「管理裝置」視窗會隨即顯示。
- 步驟 **4** 按一下 新增電話。 「新增電話至使用者」快顯視窗會隨即顯示。
- 步驟 **5** 在產品類型下拉式清單中選擇電話機型。
- 步驟 **6** 在裝置通訊協定下拉式清單中選擇 SIP 或 SCCP 作為通訊協定。
- 步驟 **7** 在裝置名稱文字方塊中,輸入裝置 MAC 位址。
- 步驟 **8** 在通用裝置範本下拉式清單中,選擇通用裝置範本。
- 步驟 **9** 若電話支援擴充模組,請輸入您所要部署的擴充模組數目。
- 步驟 **10** 若要使用 Extension Mobility 存取電話,請勾選 **In Extension Mobility (**在 **Extension Mobility** 中**)** 方 塊。
- 步驟 **11** 按一下 新增電話。

「新增電話」快顯視窗即會關閉。 Cisco Unified Communications Manager 便會將電話新增至使用者 並且使用通用裝置範本來配置電話。

步驟 **12** 若要另外再編輯電話組態,請按一下相對應的「鉛筆」圖示以在電話組態視窗中開啟電話。

#### <span id="page-808-0"></span>將現有的電話移至一般使用者

執行此流程可將現有的電話移至新的一般使用者或現有的一般使用者。

#### 程序

- 步驟 **1** 在 Cisco Unified CM 管理中選擇使用者管理 > 使用者**/**電話新增 > 快速使用者**/**電話新增。
- 步驟 **2** 按一下尋找並選擇您要行動現有電話的使用者。
- 步驟 **3** 按一下管理裝置按鈕。
- 步驟 **4** 按一下 **Find a Phone to Move To This User (**尋找電話以移至此使用者**)** 按鈕。
- 步驟 **5** 選擇要移至此使用者的電話。
- 步驟 **6** 按一下 **Move Selected (**行動選擇項目**)**。

#### <span id="page-808-1"></span>在 **DN** 中配置外部呈現資訊

執行以下流程為指派給特定電話的 DN 配置外部呈現資訊。

#### 開始之前

- 在 SIP 設定檔組態頁面中勾選啟用外部呈現名稱和號碼方塊。
- 請執行下列其中一個流程以新增一般使用者:
	- [手動新增一般使用者](#page-806-0) ,第 761 頁上的
	- 從 LDAP [匯入一般使用者](#page-805-0) , 第 760 頁上的
- 執行下列其中一個任務以將電話指派至新的一般使用者或現有的一般使用者:
	- [新增一般使用者的新電話](#page-807-0) ,第 762 頁上的
	- [將現有的電話移至一般使用者](#page-808-0) ,第 763 頁上的

- 步驟 **1** 在 Cisco Unified CM 管理,選擇通話路由 > 目錄號碼。
- 步驟 **2** 在尋找並列出目錄號碼頁面中執行以下步驟之一:
	- 要更新 DN,請點擊尋找並選擇要為其顯示獨特身份的目錄號碼。
	- 按一下新增以建立新的目錄號碼。

步驟 **3** 在外部呈現資訊部分中輸入要在被撥打的裝置上顯示的名稱和號碼。

- 外部呈現號碼欄位最多可輸入 32 位數字,且可包含以下字元:[0-9,X,\*,#,\,  $+$ ]。 附註
	- 外部呈現名稱欄位最多可輸入 50 個字元。
- 步驟 **4** (選用),若要將已配置的外部呈現號碼和外部呈現名稱顯示為匿名,請勾選匿名外部呈現方塊。
	- 預設情況下,匿名外部呈現欄位為未勾選。 附註
		- 若您勾選匿名外部呈現欄位:

外部呈現號碼和外部呈現名稱欄位不可編輯。 此外,這些欄位中的項目也會消失。

步驟 **5** 在目錄號碼組態頁面中填滿剩餘的欄位。 如需有關欄位及其設定的說明,請參閱線上說明。 步驟 **6** 按一下儲存。

## <span id="page-809-0"></span>**SIP** 設定檔概覽

SIP 設定檔是包含通用 SIP 設定的範本。 您需為網路中的每個 SIP 中繼線 和 SIP 裝置指派一個 SIP 設定檔。 當您配置 SIP 設定檔,然後將該組態檔指派給 SIP 中繼線 或 SIP 裝置時,系統會將配置的 SIP 設定套用於該 trunk 或裝置。

### **SIP** 設定檔配置任務

程序

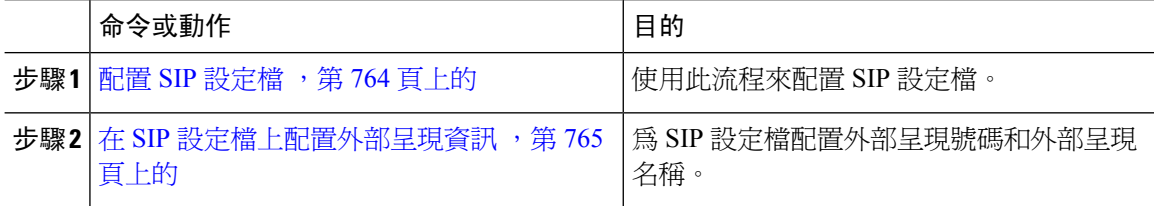

#### <span id="page-809-1"></span>配置 **SIP** 設定檔

使用此流程可配置 SIP 設定檔,設定檔內含可指派給使用此組態檔的 SIP 裝置和 trunk 的通用 SIP 設 定。

#### 程序

步驟 **1** 在 Cisco Unified CM 管理中選擇裝置 > 裝置設定 > **SIP** 設定檔。

步驟 **2** 執行下列其中一個步驟:

- 如要編輯現有設定檔,請按一下尋找並選取 SIP 設定檔。
- 按一下新增以建立新設定檔。
- 步驟 **3** 若您希望貴組織的 SIP 電話和 trunk 支援 IPv4 和 IPv6 堆疊,請勾選啟用 **ANAT**方塊。
- 步驟 **4** 若要指派 SDP 透明度設定檔以解決 SDP 互通性,請在**SDP** 透明度設定檔下拉式清單。
- 步驟 **5** 若您要指派規範化或透明度指令碼來解決 SIP 互通性問題,請在規範化指令碼下拉式清單中選擇指 令碼。
- 步驟 **6** (可選) 您應會在全局撥號計劃複製部署中跨 Cisco Unified Border Element 路由通話,故您應勾選傳送 **ILS** 已知目標路由字串方塊。
- 步驟 **7** 請填妥**SIP** 設定檔組態視窗中的其餘欄位。 如需有關欄位及其組態選項的詳細資訊,請參閱線上說 明。
- 步驟 **8** 按一下儲存。

#### <span id="page-810-0"></span>在 **SIP** 設定檔上配置外部呈現資訊

使用此流程可在"SIP 設定檔組態"頁面上配置單獨的外部呈現名稱和號碼。

#### 開始之前

- 在 **SIP** 設定檔組態設定頁面中選取啟用外部呈現名稱和號碼方塊。
- ・ 在服務參數組態設定頁面的全叢集參數 (設備―電話) 區段,將顯示外部演示名稱和編號參數値 設置為**True**。

#### 程序

- 步驟 **1** 在 Cisco Unified CM 管理中選擇裝置 > 裝置設定 > **SIP** 設定檔。
- 步驟 **2** 執行下列其中一個步驟:
	- 如要編輯現有設定檔,請按一下尋找並選擇 SIP 設定檔。
	- 如要建立新設定檔,請按一下新增。
- 步驟 **3** 在外部呈現資訊部分中輸入要在被撥打的裝置上顯示的名稱和號碼。
	- 外部呈現號碼欄位最多可輸入 32 位數字,且可包含以下字元:[0-9,X,\*,#,\,  $+$ ]。 附註
		- 外部呈現名稱 欄位最多可輸入 50 字元。
- 步驟 **4** (選用),若要將已配置的外部呈現號碼和外部呈現名稱顯示為匿名,請勾選匿名外部呈現方塊。
	- 預設情況下,匿名外部呈現欄位為未勾選。 附註
		- 若您勾選匿名外部呈現欄位:

外部呈現號碼和外部呈現名稱欄位不可編輯。 此外,這些欄位中的項目也會消失。

步驟 **5** 請填妥**SIP** 設定檔組態視窗中的其餘欄位。 如需有關欄位及其組態選項的詳細資訊,請參閱線上說 明。

步驟 **6** 按一下儲存。

## <span id="page-811-0"></span>**SIP** 中繼線 概覽

若要為通話控制訊號傳遞部署 SIP,請配置將 Cisco Unified Communications Manager 連線至外部裝置 (如 SIP 閘道、SIP Proxy 伺服器、Unified Communications 應用程式、遠端叢集或階段作業管理版本 等) 的 SIP 中繼線 。

在 Cisco Unified CM 管理中, "SIP 中繼線 組態"視窗含有 Cisco Unified Communications Manager 用於管理 SIP 通話的 SIP 訊號傳遞組態。

SIP中繼支援單獨的演示名稱和號碼,與現有的來電者身份DN和來電者名稱不同。提供一個新的選 取方塊匿名演示,在被叫裝置上顯示組態設定的演示名稱和號碼為匿名。

### **Trunk** 配置任務

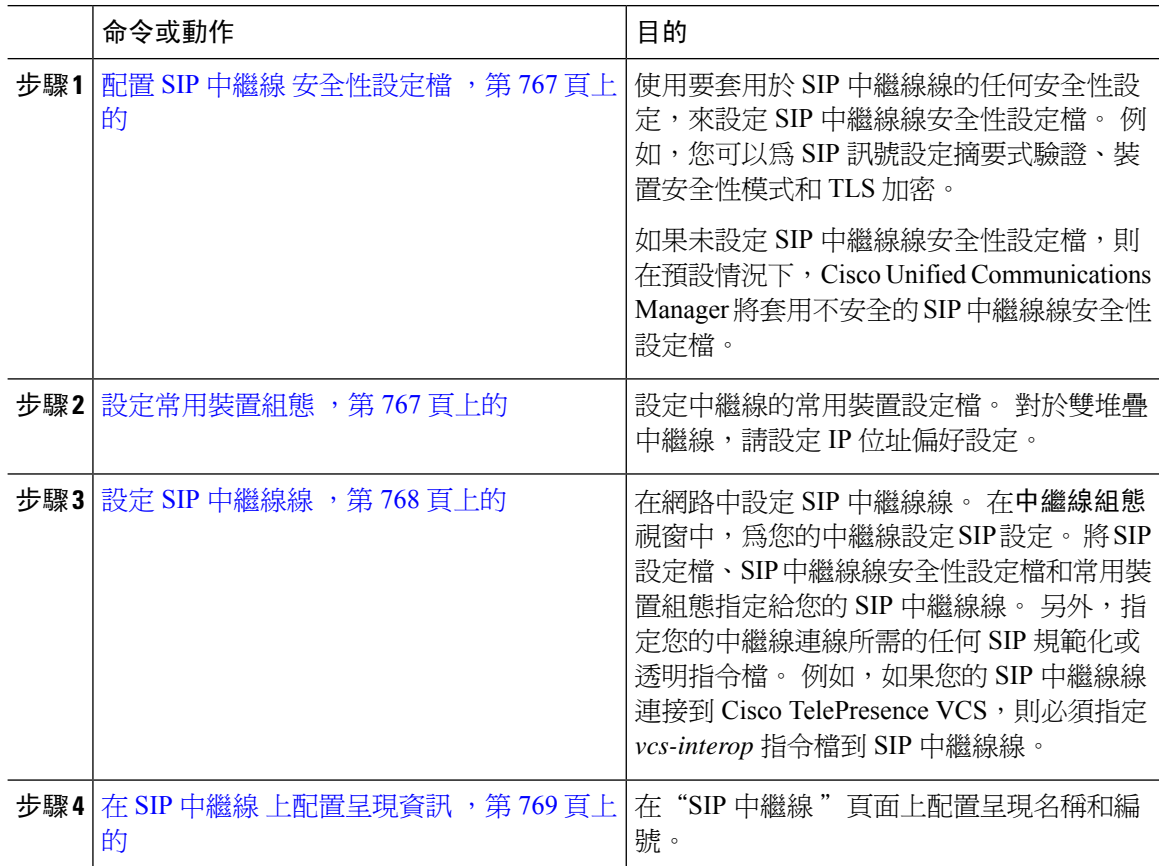

#### <span id="page-812-0"></span>配置 **SIP** 中繼線 安全性設定檔

使用安全設定 (例如摘要身份驗證或 TLS 訊號傳遞加密) 配置 SIP 中繼線 安全性設定檔。 將組態檔 指派給 SIP 中繼線 時,trunk 將採用安全性設定檔的設定。

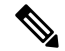

若您未為 SIP 中繼線 指派 SIP 中繼線 安全性設定檔,則 Cisco Unified Communications Manager 預設 會指派不安全的組態檔。 附註

#### 程序

- 步驟 **1** 在 Cisco Unified CM 管理中選擇系統 > 安全性 > **SIP** 中繼線 安全性設定檔。
- 步驟 **2** 按一下新增。
- 步驟3 若要使用 TLS 啓用 SIP 訊號傳遞加密,請執行以下操作:
	- a) 在裝置安全模式下拉式清單中選擇加密。
	- b) 在傳入運輸類型和傳出運輸類型下拉式清單中選擇**TLS**。
	- c) 進行裝置驗證時,請在 **X.509** 主體名稱欄位輸入 X.509 憑證的主體名稱。
	- d) 在傳入通訊埠欄位中輸入接收 TLS 請求的通訊埠。 TLS 的預設值為 5061。
- 步驟 **4** 要啟用摘要身份驗證,請執行以下操作
	- a) 勾選 啟用摘要驗證方塊。
	- b) 輸入臨時用法有效性計時器的值以表示系統產生新臨時用法之前需經過的秒數的值。 預設值為 600 (10 分鐘)。
	- c) 若要為應用程式啓用摘要身份驗證,請勾選啟用應用程式級別授權方塊。
- 步驟 **5** 完成 **SIP** 中繼線安全性組態檔配置視窗中的其他欄位。如需有關欄位及其組態選項的詳細資訊,請 參閱線上說明。
- 步驟 **6** 按一下儲存。
	- 附註 您需於**Trunk** 組態 視窗中將設定檔指派給 trunk 以便 trunk 可使用設定。

#### <span id="page-812-1"></span>設定常用裝置組態

通用裝置組態包含一組選用的使用者專屬功能屬性。 若要部署 IPv6,則可以使用此組態為 SIP 中繼 線 或 SCCP 電話指派 IPv6 偏好設定。

- 步驟 **1** 在 Cisco Unified CM 管理中,選擇裝置 > 裝置設定 > 通用裝置組態。
- 步驟 **2** 按一下新增。
- 步驟 **3** SIP 中繼線、SIP 電話或 SCCP 電話請選擇 **IP** 尋址模式下拉式清單的值:
- 僅 **IPv4**—針對媒體及訊號事件,裝置僅會使用 IPv4 位址。
- 僅 **IPv6**—針對媒體及訊號事件,裝置僅會使用 IPv6 位址。
- **IPv4** 和 **IPv6 (**預設**)** —該裝置是雙堆疊裝置,且使用任何可用的 IP 位址類型。 若這兩種 IP 位址 類型皆在此裝置上有配置,則裝置便會使用訊號**的IP位址模式偏好**設定之設定傳遞訊號,及媒 體的 **IP** 位址模式偏好設定企業參數設定用於媒體用途。

步驟 **4** 若您在上一步中配置了 IPv6,請為訊號傳遞的 **IP** 尋址模式下拉式清單配置 IP 尋址偏好設定:

- **IPv4**—雙疊裝置偏好使用 IPv4 位址傳遞訊號。
- **IPv6**—雙疊裝置偏好使用 IPv6 位址傳遞訊號。
- 使用系統預設—裝置使用訊號的 **IP** 位址模式偏好設定企業參數的設定。

步驟 **5** 配置通用裝置組態視窗中其餘的欄位。 如需有關欄位及其組態選項的詳細資訊,請參閱線上說明。 步驟 **6** 按一下儲存。

#### <span id="page-813-0"></span>設定 **SIP** 中繼線線

使用此流程配置 SIP 中繼線。 您最多可以為 SIP 中繼線 新增 16 個目標位址。

- 步驟 **1** 在 Cisco Unified CM 管理中,選擇裝置 > 中繼線。
- 步驟 **2** 按一下新增。
- 步驟 **3** 在 **Trunk Type(trunk** 類型**)**下拉式清單中選擇 **SIP Trunk(SIP trunk)**。
- 步驟 **4** 在通訊協定類型下拉式清單中選擇與貴組織的部署相符的 SIP trunk 類型,然後點擊下一個:
	- 無 **(**預設值**)**
	- 通話控制搜尋
	- 跨叢集 **Extension Mobility**
	- **Cisco Intercompany Media Engine**
	- **IP** 多媒體系統服務控制
- 步驟5 (選用)若要套用通用裝置組態至此trunk,請在下拉式清單中選擇組態。
- 步驟 **6** 如要允許透過 Trunk 傳輸加密的媒體,請勾選允許 **SRTP**方塊。
- 步驟 **7** 若要為所有叢集節點啟用trunk,請勾選在所有活躍的 **Unified CM** 節點上執行方塊。
- 步驟 **8** 配置 SIP 中繼線 的目標位址:
	- a) 在目標位址文字方塊中輸入要連線至 trunk 的伺服器或端點的 IPv4 位址、完整網網域名稱稱或 DNS SRV 記錄。
	- b) 若 trunk 為雙疊 trunk ,請在目標位址 **IPv6**文字方塊中輸入要連線至 trunk 的伺服器或端點的 IPv6 位址,完整網網域名稱稱或 DNS SRV 記錄。
	- c) 若目標為 DNS SRV 記錄,請勾選目標位址為 **SRV**方塊。
	- d) 若要新增其他目標,請點擊**(+)**。
- 步驟 **9** 在**SIP** 中繼線 安全性設定檔下拉功能表中指派一個安全性設定檔。 若您未選擇此選項,則將指派一 個不安全的設定檔。
- 步驟 **10** 在**SIP** 設定檔下拉式清單中指派一個 SIP 設定檔。
- 步驟 **11** (可選) 若要為該 SIP 中繼線 指派規範化指令碼,請在規範化指令碼下拉式清單中選擇要指派的指令 碼。
- 步驟 **12** 配置 **Trunk** 組態 視窗中的其他欄位。 如需有關欄位及其組態選項的詳細資訊,請參閱線上說明。
- 步驟 **13** 按一下儲存。

### <span id="page-814-0"></span>在 **SIP** 中繼線 上配置呈現資訊

使用此流程在 SIP 中繼線 頁面中配置呈現名稱與號碼。

#### 開始之前

- 在 SIP 設定檔組態頁面中勾選啟用外部呈現名稱和號碼方塊。
- 設定 SIP [中繼線線](#page-813-0) ,第 768 頁上的

#### 程序

- 步驟 **1** 在 Cisco Unified CM 管理中選擇裝置 > **Trunk**。
- 步驟 **2** 按一下新增。
- 步驟 **3** 在 **Trunk Type**(**Trunk** 類型)下拉式清單中選擇 SIP Trunk(SIP trunk)。
- 步驟 **4** 在 **Trunk** 服務類型下拉式清單中選擇您所要配置的 SIP 中繼線:
	- 無 **(**預設**) :**—Trunk 將不會用於通話控制發現、跨叢集 Extension Mobility 、Intercompany Media Engine 或 IP 多媒體系統服務控制。
	- 通話控制發現**:**Trunk 支援通話控制搜尋功能。
	- 跨叢集 **Extension Mobility:** Trunk 支援跨叢集 Extension Mobility。
	- **Cisco Intercompany Media Engine:**Trunk 支援 Intercompany Media Engine (IME)。 請確保配置此 類 Trunk 之前先安裝 IME 伺服器。
	- **IP** 多媒體系統服務控制**:**選擇此選項以啟用支援 IP 多媒體系統服務控制的 trunk。

步驟5 **按下一步**。

- 步驟 **6** 在外部呈現資訊部分中輸入要在被撥打的裝置上顯示的名稱和號碼。
	- 附註
- 呈現號碼欄位最多可輸入 32 位數字且可以包含以下字元:[0-9, X, \*, #,\,+]。
	- 呈現名稱欄位最多可輸入 50 個字元。
- 步驟 **7** (可選) 若要將已配置的呈現號碼和呈現名稱顯示為匿名,請勾選匿名呈現方塊。
- 附註 預設情況下匿名呈現欄位為未勾選。
	- 若您勾選匿名外部呈現欄位:

呈現號碼和呈現名稱 欄位無法編輯。 此外,這些欄位中的項目也會消失。

- 步驟 **8** (可選) 若您要將 SIP 中繼線 上所配置的呈現資訊僅傳送至 FROM 標頭,勾選 僅由 **FROM** 標頭傳送 呈現名稱和號碼而勿由其他識別標頭傳送方塊。
- 步驟 **9** 配置 **Trunk** 組態設定視窗中的其他欄位。如需有關欄位及其組態選項的詳細資訊,請參閱線上說 明。
- 步驟 **10** 按一下儲存。

## <span id="page-815-0"></span>叢集間 **SME** 通話流程

Cisco Unified Communications Manager 階段作業管理版本軟體與 Cisco Unified Communications Manager 相同,主要用於叢集或各種裝置之間的通話路由。在此版本中,Cisco Unified Communications Manager 支援叢集間 SME 通話。

#### 來電

讓我們假設在 PSTN 網路的使用者發起與啟用外部呈現名稱和號碼於其 SIP 設定檔中啟用。 若 顯示外部呈現名稱和號碼服務參數設定為**true**,則 Cisco Unified Communications Manager 將簡 報編號資訊傳送至 X-Cisco-Presentation 標頭,並在受話的裝置上顯示。 FROM 和 PAID 標頭包 含使用者的標識,即使用者的 DN 或 DDI。

若顯示外部呈現名稱和號碼服務參數設定為錯誤的,則 Cisco Unified Communications Manager 將簡報編號資訊傳送至 X-Cisco-Presentation 標頭。 FROM 和 PAID 標頭包含使用者的 DN 或 DDI,並顯示在受話的裝置上。

#### 去電

用外部呈現名稱和外部呈現號碼配置的使用者透過叢集間 SIP 中繼線 啓動對 PSTN 網路的通話。 若啟用外部呈現名稱和號碼方塊在其 SIP 設定檔中被停用,則 Cisco Unified Communications Manager 在 FROM 和 PAID 標頭中傳送原始目錄號碼資訊,並在受話的裝置上及在 X-Cisco-Presentation 標頭中顯示已配置的外部呈現資訊。 同樣道理若在其 SIP 設定檔中啟用了 啟用外部呈現名稱和號碼方塊,則 Cisco Unified Communications Manager 在 FROM 標頭中傳送 已配置的外部呈現資訊,並在受話的裝置上及在 PAID 頭中顯示原始目錄號碼。

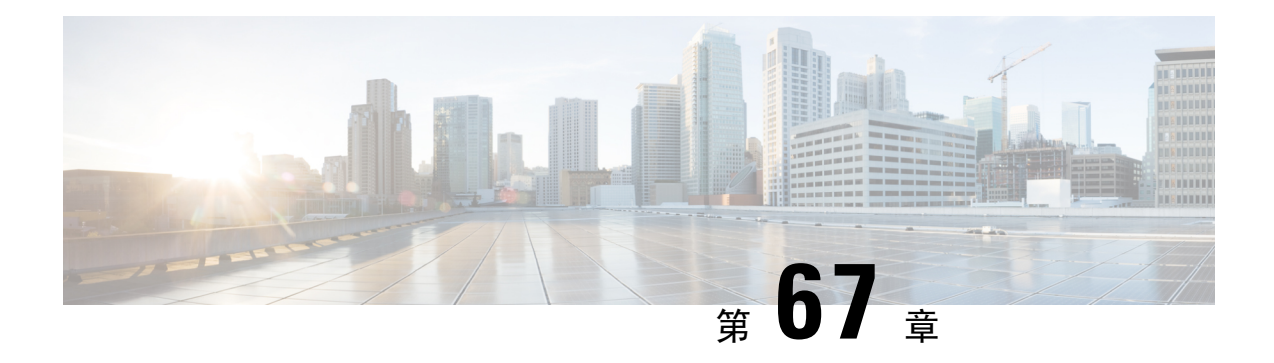

## **SIP OAuth** 模式

- SIP OAuth [模式概覽](#page-816-0) , 第 771 頁上的
- SIP OAuth [模式先決條件](#page-817-0) , 第 772 頁上的
- SIP OAuth [模式配置任務流程](#page-817-1), 第 772 頁上的

## <span id="page-816-0"></span>**SIP OAuth** 模式概覽

向 Unified Communications Manager 的安全註冊涉及更新 CTL 檔案,設定相互憑證信任儲存等流程。 若裝置在公司處所內和公司處所外之間切換,則每次安全註冊完成時,更新 LSC 並續訂憑證頒發機 構 Proxy 功能 (CAPF) 會很艱難。

SIP OAuth 模式允許您在安全環境中使用 OAuth 重新整理權杖進行所有裝置的身份驗證。 此功能增 強了安全性 Unified Communications Manager。

Unified Communications Manager 驗證端點提供的權杖並僅將設定檔提供給授權檔案。 在 Unified Communications Manager 叢集和其他 Cisco 裝置上啓用基於 OAuth 的授權後, SIP 註冊期間的 OAuth 令牌驗證就完成了。

對 SIP 註冊的 OAuth 支援已擴展為

- 來自 Cisco 的 Cisco Jabber 裝置Unified Communications Manager12.5 以後的版本
- 來自 Cisco 的 SIP 電話Unified Communications Manager從 14 版開始

預設情況下,啓用 SIP OAUth 時,TFTP 對於 SIP 電話是安全的。 TFTP 檔案下載透過安全通道進 行,並且僅適用於經過身份驗證的電話。 SIP OAuth 無需 CAPF 本地和 MRA 即可提供端到端安全訊 令和媒體加密。 附註

以下是可以為 OAuth 配置的電話安全設定檔類型。

- iPhone 的 Cisco 雙模式 (TCT 裝置)
- Android 的 Cisco 雙模式 (BOT 裝置)
- Cisco Unified 使用者端服務架構 (CSF 裝置)
- 平板電腦版 Cisco Jabber (TAB 裝置)
- 通用裝置範本
- Cisco 8811
- Cisco 8841
- Cisco 8851
- Cisco 8851NR
- Cisco 8861
- Cisco 7811
- Cisco 7821
- Cisco 7841
- Cisco 7861
- Cisco 8845
- Cisco 8865
- Cisco 8865NR
- Cisco 7832
- Cisco 8832
- Cisco 8832NR

## <span id="page-817-0"></span>**SIP OAuth** 模式先決條件

此功能假定您已完成以下操作:

- 確保已配置「Mobile and Remote Access」, 並且在 Unified Communications Manager 和 Expressway 之間建立了連線。
- 允許的—Cisco Unified Communications Manager 已向允許匯出受控制功能的智慧帳戶註冊。
- 確保客戶端韌體支援 SIP OAuth。

## <span id="page-817-1"></span>**SIP OAuth** 模式配置任務流程

完成下列的任務以為系統配置 SIP OAuth。

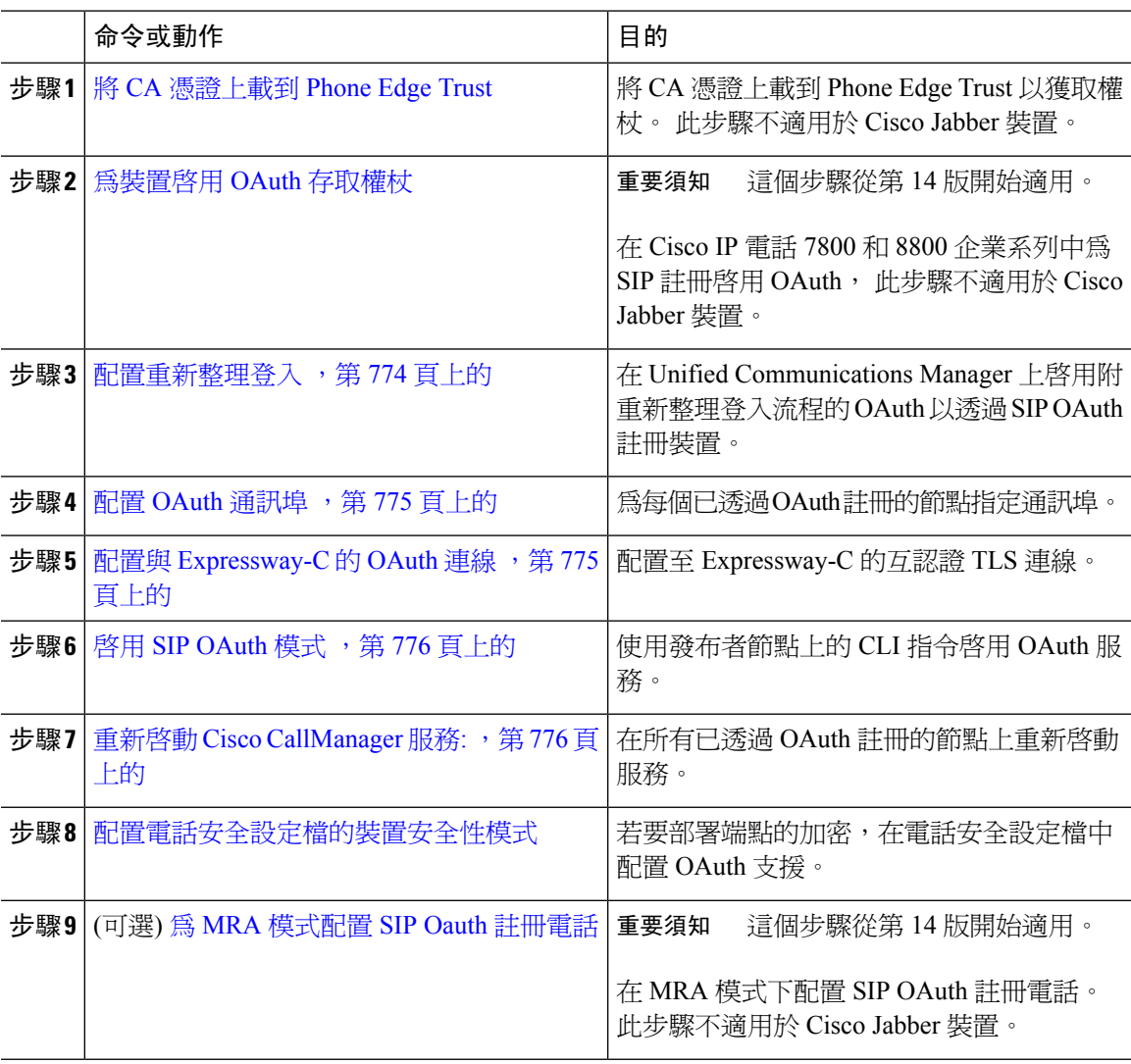

#### 程序

## <span id="page-818-0"></span>將 **CA** 憑證上載到 **Phone Edge Trust**

使用此程序將 Tomcat 簽名憑證的根憑證上載到 Phone Edge Trust 。

附註 此程序僅適用於 Cisco 電話,不適用於 Cisco Jabber。

程序

步驟 **1** 從「Cisco Unified 作業系統管理」中,選擇安全性 > 憑證管理。

步驟 **2** 按一下上傳憑證**/**憑證鏈。

步驟 **3** 在 上載憑證**/**憑證鏈結視窗,從憑證用途下拉式清單選擇 **Phone Edge Trust**。 步驟 **4** 在上載檔案欄位,點擊瀏覽然後上載憑證。 步驟 **5** 按一下上載。

### <span id="page-819-0"></span>為裝置啟用 **OAuth** 存取權杖

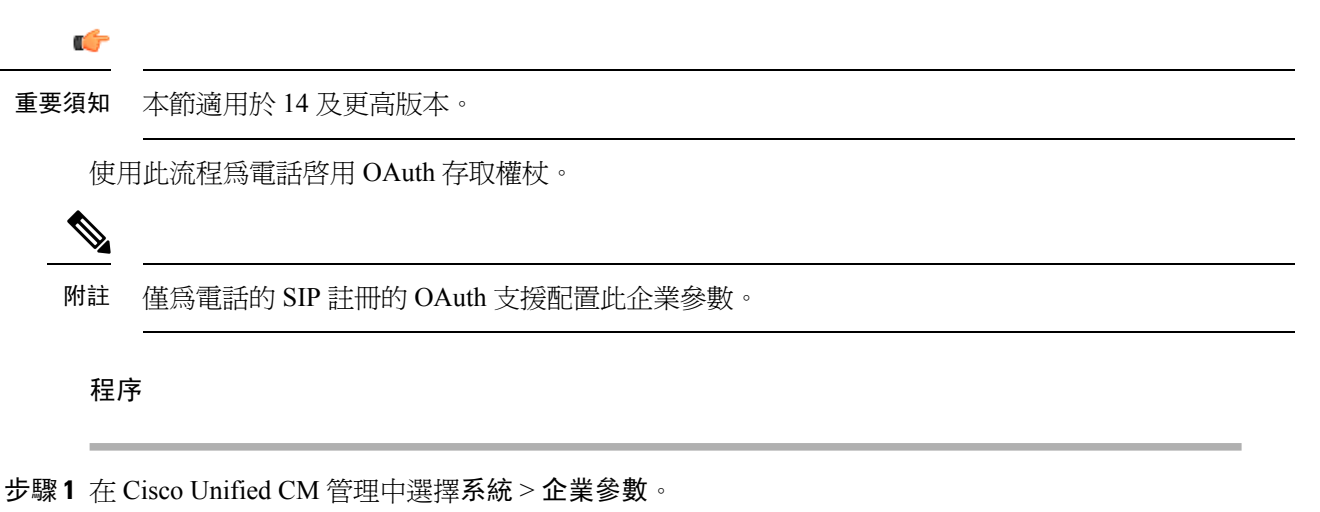

- 步驟 **2** 在**SSO** 和 **OAuth** 配置部分,確保裝置的 **OAuth** 存取權杖下拉式清單的值已設定為不明確**:**已註冊的 裝置。
	- 將裝置的 **OAuth** 存取權杖的值設為 **Explicit:Activation Code device onboarding required** 以停用 SIP OAuth 註冊的隱藏式接收權杖,並且僅支援透過啓用代碼接收權杖。 如果安 全設定檔中指明,這些權杖隨後可用於 SIP OAuth 註冊。 附註

從版本 14 開始,企業參數的預設值裝置的 **OAuth** 存取權杖為**Implicit:Already registered devices**。

步驟 **3** 按一下儲存。

### <span id="page-819-1"></span>配置重新整理登入

使用此流程配置重新整理登入的 OAuth 存取權杖和 Cisco Jabber 使用者端的重新整理權杖。

程序

- 步驟 **1** 在 Cisco Unified CM 管理中選擇系統 > 企業參數。
- 步驟 **2** 在 **SSO** 及 **OAuth** 組態中將**OAuth** 與重新登入流程企業參數設為已啟用。

步驟 **3** (可選) 在**SSO** 和 **OAuth** 配置部分中設定任何其他參數。 至於參數的描述,請點擊參數名稱。

步驟 **4** 按一下儲存。

### <span id="page-820-0"></span>配置 **OAuth** 通訊埠

使用此流程以指派用於 SIP OAuth 的通訊埠。

程序

- 步驟 **1** 在 Cisco Unified CM 管理中,選擇, 系統 > **Cisco Unified CM**。
- 步驟 **2** 請為每部使用 SIP OAuth 的伺服器執行下列步驟:
- 步驟 **3** 選擇伺服器
- 步驟 **4** 在 Cisco Unified Communications Manager**TCP** 通訊埠設定中的下列欄位中設定通訊埠的值:
	- SIP 電話 OAuth 通訊埠

預設值是 5090。可接受的可設定範圍是 1024 至 49151。

• SIP Mobile and Remote Access 通訊埠

預設值是 5091。可接受的可設定範圍是 1024 至 49151。

Cisco Unified Communications Manager 使用 SIP 電話 OAuth 連接埠 (5090), 通過 TLS 監 聽來自 Jabber 企業內部裝置的 SIP 線路註冊。 但 Unified CM 使用 SIP Mobile Remote Access 通訊埠 (預設 5091) 透過 mTLS 聽取透過 Expressway 上的 Jabber 的 SIP 線路註冊, 附註

> 這兩個連接埠都使用 Cisco Tomcat 憑證和 Tomcat-trust 來進行傳入的 TLS/mTLS 連接。 確保 Tomcat-trust 儲存能夠驗證 SIP OAuth 模式的 Expressway-C 憑證, 以使"Mobile and Remote Access"正確執行。

您必須執行額外的步驟,將 Expressway-C 憑證上載到 Cisco Unified Communications Manager 的 Tomcat-trust 憑證儲存中, 此時:

- Expressway-C 憑證和 Cisco Tomcat 憑證並非由同一 CA 憑證簽署。
- Unified CM Cisco Tomcat 憑證沒有 CA 簽名。

<span id="page-820-1"></span>步驟 **5** 按一下儲存。

步驟 **6** 對使用 SIP OAuth 的每個伺服器重複此流程。

### 配置與 **Expressway-C** 的 **OAuth** 連線

使用此流程將 Expressway-C 連線新增至Cisco Unified Communications Manager 管理。 具有 SIP OAuth 的 Mobile and Remote Access 模式的裝置,您需這樣配置。

#### 程序

步驟 **1** 在 Cisco Unified CM 管理中,選擇裝置 > **Expressway-C**。

- 步驟 **2** (可選) 在尋找並列出 **Expressway-C**視窗中,點擊尋找驗證從 Expressway-C 推送至Unified Communications Manager的 X.509 主題名稱/主題替代名稱。
	- 若有需要,您可修改值。 若則是缺少項目,請新增 Expressway-C 資訊。 附註

```
若 Expressway-C 與Unified Communications Manager 處於不同的網域,則系統管理員需存
取 Cisco Unified CM 管理 UI, 並將網域新增至 Unified CM 組態中的 Expressway-C。
```
步驟 **3** 按一下新增。

```
步驟 4 輸入 Expressway-C 的主機名稱、IP 位址或完整網網域名稱稱 (FQDN)。
```
- 步驟 **5** 輸入描述。
- 步驟 **6** 在 Expressway-C 憑證中輸入 Expressway-C 的 X.509 主題名稱/主題替代名稱。
- 步驟 **7** 按一下儲存。

### <span id="page-821-0"></span>啟用 **SIP OAuth** 模式

使用命令行介面啟用 SIP OAuth 模式。 在發布者節點上啟用此功能也會在所有叢集節點上啟用該功 能。

#### 開始之前

從 14SU1 版開始,當代理 TFTP 被啓用時,您應該把群外 Tomcat 憑證的根 CA 憑證複製到代理手機 邊緣信任。

#### 程序

- 步驟 **1** 在 Cisco Unified Communications Manager 發佈者節點上登入「命令行介面」。
- 步驟 **2** 執行utils sipOAuth-mode enableCLI 命令。 從第 14 版開始,系統將唯讀的叢集 **SIPOAuth** 型式企業參數更新為已啟用。

### <span id="page-821-1"></span>重新啟動 **Cisco CallManager** 服務**:**

透過 CLI 啓用 SIP OAuth 後,請在端點透過 SIP OAuth 註冊的所有節點上重新啓動 Cisco CallManager 服務。

#### 程序

- 步驟 **1** 在 Cisco Unified Serviceability 中,選擇工具 > **Control Center** > 功能服務。
- 步驟 **2** 在 伺服器 下拉式清單中選擇伺服器。
- 步驟 **3** 勾選 **Cisco CallManager**服務然後點擊 重新開始。

### <span id="page-822-0"></span>配置電話安全設定檔的裝置安全性模式

使用此程式在手機安全設定檔中設定裝置安全型式,只有在您將該手機的裝置安全型式,手機安全 設定檔設置為加密,才需要此程式。

#### 程序

- 步驟 **1** 在 Cisco Unified CM 管理中選擇系統 > 安全性 > 安全性設定檔。
- 步驟 **2** 請執行下列任何操作之一:
	- 搜尋現有的電話安全設定檔
	- 按一下新增。
- **步驟 3** 在電話安全設定檔資訊部分,從裝**置安全模式**下拉式清單,選擇加密。
- 步驟 **4** 從傳輸類型下拉式清單中,選擇**TLS**。
- 步驟 **5** 勾選啟用 **OAuth** 身份驗證方塊。
- 步驟 **6** 按一下儲存。
- 步驟 **7** 將電話安全設定檔與電話相關聯。 有關如何應用電話安全電話的詳細資訊,請參閱Cisco [Unified](https://www.cisco.com/c/en/us/support/unified-communications/unified-communications-manager-callmanager/products-maintenance-guides-list.html) [Communications](https://www.cisco.com/c/en/us/support/unified-communications/unified-communications-manager-callmanager/products-maintenance-guides-list.html) Manager 安全性指南中的「將安全設定檔套用於電話」部分。
	- 附註 重設電話才能使更改生效。
	- 啟用 SIP OAuth 模式後,啟用摘要驗證和**TFTP** 加密組態選項不被支援。 電話將安全地 下載 TFTP 設定檔**https(6971)**並使用權杖進行身份驗證。 附註

### <span id="page-822-1"></span>為 **MRA** 模式配置 **SIP Oauth** 註冊電話

使用此程序將 SIP OAuth 註冊電話配置為 MRA 模式。

開始之前

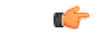

重要須知 本節適用於 14 及更高版本。

確保您的電話配置爲使用啓用代碼。 有關更多資訊,請參閱Cisco Unified [Communications](https://www.cisco.com/c/en/us/support/unified-communications/unified-communications-manager-callmanager/products-installation-and-configuration-guides-list.html) Manager [系統組態設定指南的](https://www.cisco.com/c/en/us/support/unified-communications/unified-communications-manager-callmanager/products-installation-and-configuration-guides-list.html)設置註冊方法以使用啟用代碼部分。

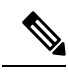

在 MRA 上使用 SIP OAuth 時,使用者不能使用使用者名/密碼登入,但必須使用基於入職的啓用代 碼 附註

- 步驟 **1** 在 Cisco Unified CM 管理中,選擇裝置 > 電話。
- 步驟 **2** 按一下查找,並選擇您想組態設定為企業外型式的裝置。
- 步驟 **3** 在裝置資訊區段,執行以下操作:
	- 選取允許透過 **MRA** 啟用代碼選取方塊。
	- 在啟用代碼 **MRA** 服務網域下拉式清單中,選擇所需的 MRA 服務網域。 有關如何配置 MRA 服 務網域的詳細資訊,請參閱Cisco Unified Communications Manager [系統組態設定指南](https://www.cisco.com/c/en/us/support/unified-communications/unified-communications-manager-callmanager/products-installation-and-configuration-guides-list.html)的*MRA* 服 務網域配置部分。
	- 附註 對於 MRA 模式下的 SIP OAuth,僅使用啓用代碼,不要使用基於使用者名/密碼的登入。
- 步驟 **4** 在協定特定資訊區段,從裝置安全組態設定檔下拉清單中選擇啟用 OAuth 的 SIP 組態設定檔。 確保 電話支援 OAuth 韌體。 有關如何建立安全設定檔的詳細資訊,請參閱Cisco Unified [Communications](https://www.cisco.com/c/en/us/support/unified-communications/unified-communications-manager-callmanager/products-installation-and-configuration-guides-list.html) Manager [系統組態設定指南的](https://www.cisco.com/c/en/us/support/unified-communications/unified-communications-manager-callmanager/products-installation-and-configuration-guides-list.html)配置電話安全設定檔部分。
- 步驟 **5** 按下儲存和應用組態設定。
	- 電話切換到 MRA 模式並啓動與 Expressway 的通訊。 如果您的內部網路不允許與內部部 署的 Expressway 通訊,則電話不會註冊,但準備在非內部部署的通電時,便可以與 Expressway 聯繫。 附註

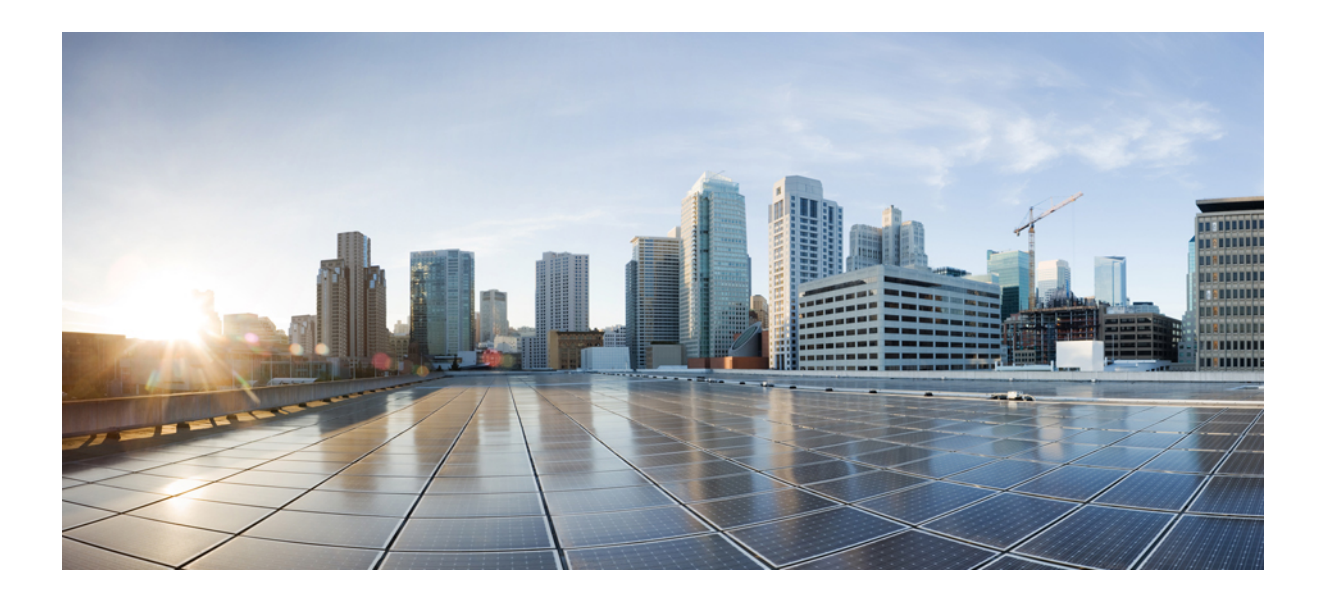

# 第 XV 部分

## 服務品質管理

- 配置附 [APIC-EM](#page-826-0) 控制器的 QoS , 第 781 頁上的
- 配置 [AS-SIP](#page-832-0) 端點 , 第 787 頁上的
- [配置多級優先和佔先](#page-844-0) , 第 799 頁上的

<span id="page-826-0"></span>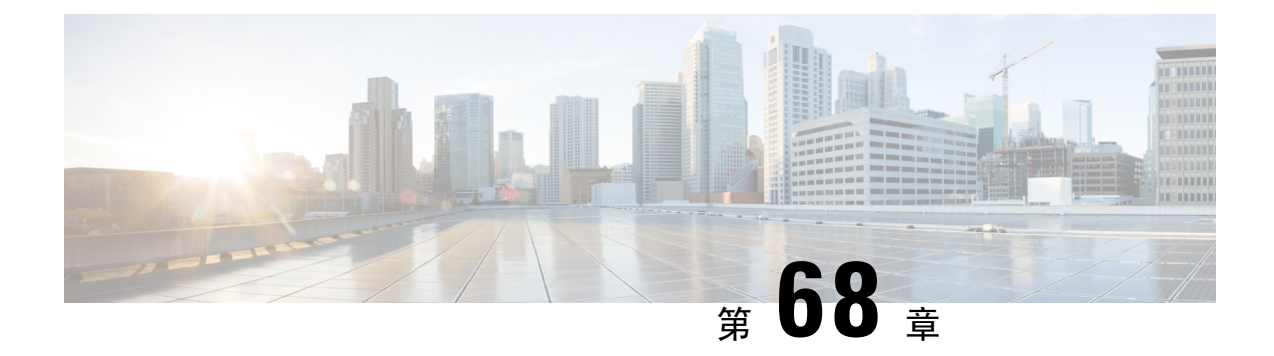

## 配置附 **APIC-EM** 控制器的 **QoS**

- [APIC-EM](#page-826-1) 控制器 概覽 , 第 781 頁上的
- APIC-EM [控制器先決條件](#page-827-0) , 第 782 頁上的
- APIC-EM [控制器配置任務流程](#page-827-1), 第 782 頁上的

## <span id="page-826-1"></span>**APIC-EM** 控制器 概覽

APIC-EM控制器提供了用於管理網路流量的集中式系統,即使網路壅塞您也永遠具有保持通訊的頻 寬。 您可以將 Cisco Unified Communications Manager 配置為使用 APIC-EM 控制器來管理 SIP 媒體 串流,在而帶來以下好處:

- 集中進行 Q 作業系統管理,在而消除了端點指派 DSCP 値的需求。
- 對不同的媒體串流套用差別性QoS處理方式。例如,您可以將音訊優先於視訊,以確保即使在 網路頻寬較低的情況下也永遠保持基本的音訊通訊。
- 透過 SIP 設定檔中的外部 QoS 設定,您可以確定哪些使用者將使用 APIC-EM。 例如,您可能 讓 Cisco Jabber 使用者使用 APIC-EM 來管理媒體串流,而 Cisco Unified IP 電話使用者使用 Cisco Unified Communications Manager 中的 DSCP 設定。

#### **SIP** 媒體串流管理

使用 APIC-EM 的 SIP 通話,Cisco Unified Communications Manager 在通話開始時將原則請求傳送至 APIC-EM 控制器,以將要建立的媒體串流通知 APIC-EM。 原則請求包含有關通話的資訊,包括來 源裝置和目標裝置 IP 位址和通訊埠,串流的媒體類型和通訊協定。

APIC-EM 在通話串流開始時通知交換器相關媒體串流的 DSCP 值。 交換器將這些 DSCP 值插話單個 媒體資料包,在而覆蓋端點插話的所有值。 若通話流程中的閘道出現擁塞,則該閘道首先傳送具有 較高 DSCP 值的資料包, 這樣可確保高優先級別的音訊和視訊串流不會被較低優先級別的網路流量 (例如電子郵件、列印作業或軟體下載)所阻止。通話結束時,Cisco UnifiedCommunications Manager 通知 APIC-EM,而 APIC-EM 通知交換器刪除流程。

#### 外部 **QoS** 支援

為了使 Cisco Unified Communications Manager 使用 APIC-EM 來管理媒體串流,需在兩個系統級別 (透過全叢集範圍的服務參數) 和裝置級別 (透過 SIP 設定檔) 啓用"外部 QoS"參數。

## <span id="page-827-0"></span>**APIC-EM** 控制器先決條件

使用 APIC-EM 之前,需執行以下操作:

- 在 Cisco Unified Communications Manager 中為不同的 SIP 媒體串流配置 DSCP 優先級別。 如需 詳細資訊,請參閱DSCP [設定配置任務流程](#page-796-1),第 751 頁上的。
- 在貴組織的網路中配置 APIC-EM 控制器硬體。 詳細資訊,請參閱 APIC-EM 控制器隨附的硬體 說明檔案。

## <span id="page-827-1"></span>**APIC-EM** 控制器配置任務流程

在 Cisco Unified Communications Manager 上完成這些任務,以使 APIC-EM Controller 能夠管理 SIP 媒體串流。

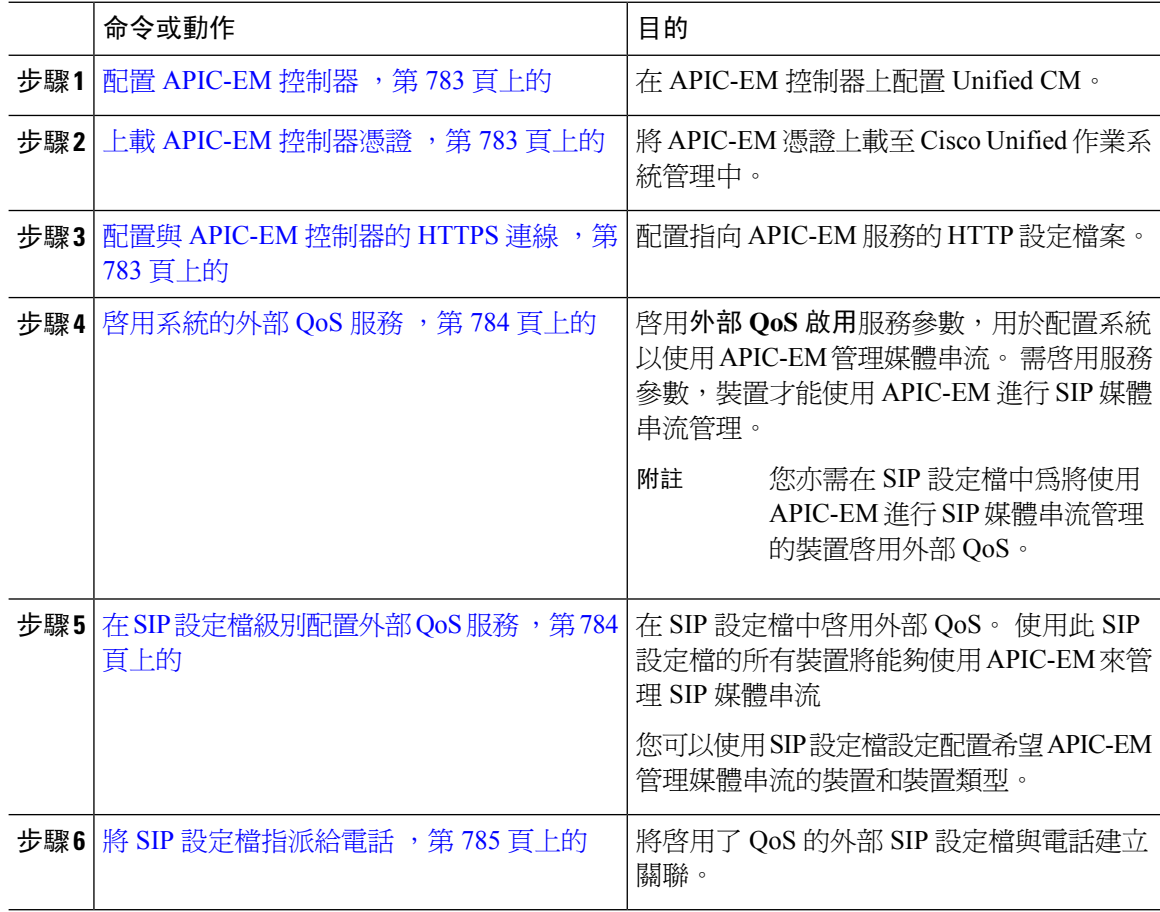
## 配置 **APIC-EM** 控制器

在APIC-EM控制器上使用此流程將Cisco UnifiedCommunications Manager新增為使用者。APIC-EM 的角色型存取控制功能使得 Cisco Unified Communications Manager 可以存取 APIC-EM 資源。

程序

- 步驟 **1** 在 APIC-EM 控制器上,選擇設定值 > 內部使用者。
- 步驟 **2** 建立一個具有以下角色的新使用者: **ROLE\_POLICY\_admin**。 請牢記您輸入的使用者名稱和密碼, 因您需在 Cisco Unified Communications Manager 的**HTTP** 設定檔視窗中輸入相同的憑證。
- 步驟 **3** 移至發現標籤並新增帶有 CDP 或可用裝置的 IP 位址範圍的發現。
- 步驟 **4** 選擇裝置清單標籤,然後選擇可存取的裝置。
- 步驟 **5** 點擊設定原則標籤。
- 步驟 **6** 建立原則標籤並為裝置將其設定。
- 步驟 **7** 在**EasyQoS**標籤中選擇您建立的原則然後啟用**DynamicQoS**。

## 上載 **APIC-EM** 控制器憑證

使用此流程將 APIC-EM 控制器憑證上載至 Cisco Unified Communications Manager。

#### 程序

- 步驟 **1** 從「Cisco Unified 作業系統管理」中,選擇安全性 > 憑證管理。
- 步驟 **2** 按一下上載憑證**/**憑證鏈。 上載憑證**/**憑證鏈彈出視窗即會顯示。
- 步驟 **3** 在憑證目的下拉式清單中選擇**callmanager-trust**。
- 步驟 **4** 輸入憑證說明。
- 步驟 **5** 按一下導覽 以選擇憑證。
- 步驟 **6** 按一下上載。

## 配置與 **APIC-EM** 控制器的 **HTTPS** 連線

使用此流程來設定 HTTP 設定檔以將 Cisco Unified Communications Manager 連線至 APIC-EM 控制 器。 在此連線中,Cisco Unified Communications Manager 充當 HTTP 使用者,APIC-EM 充當 HTTP 伺服器。

#### 程序

步驟 **1** 在 Cisco Unified CM 管理中選擇通話路由 > **HTTP** 設定檔。

步驟 **2** 輸入服務的名稱。

步驟 **3** 輸入使用者名稱和密碼用於此HTTP連線。使用者名稱不需為CiscoUnifiedCommunicationsManager 中的已配置妥的一般使用者,但使用者名稱和密碼需與 APIC-EM Controller 中配置的值相同。

步驟 **4** 在**Web** 服務根 **URI**文字方塊中輸入 APIC-EM 服務的 IP 位址或完整網網域名稱稱稱。

步驟 **5** 請配置 HTTP 設定檔視窗中的其餘欄位。 如需有關欄位及其選項的詳細資訊,請參閱線上說明。

步驟 **6** 按一下儲存。

## 啟用系統的外部 **QoS** 服務

#### 啟用系統的外部 **QoS** 服務

使用此流程將 Cisco Unified Communications Manager 配置為使用外部服務進行 服務品質管理。 您需 啟用此服務參數才能將 APIC-EM 控制器用於 QoS。

#### 程序

步驟 **1** 在 Cisco Unified CM 管理中,選擇系統 > 服務參數。

步驟 **2** 在伺服器下拉式清單中選擇發佈者節點。

步驟 **3** 在服務下拉式清單中選擇**Cisco CallManager**。

步驟 **4** 將啟用外部 **QoS**服務參數的值設為**true**。

步驟 **5** 按一下儲存。

附註 要使用 APIC-EM 管理裝置的通話流程,您亦需在裝置的 SIP 設定檔中啓用外部 QoS。

## 在 **SIP** 設定檔級別配置外部 **QoS** 服務

若啟用了啟用外部 **QoS**全叢集範圍的服務參數,請使用此流程為使用此 SIP 設定檔的 SIP 裝置啟用 外部 QoS。

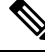

 $M$ 註 需在系統級別和 SIP 設定檔中都啓用外部  $Q$ oS,才能使用 APIC-EM 管理  $Q$ oS。

#### 程序

步驟 **1** 在 Cisco Unified Communications Manager 管理中選擇裝置 > 裝置設定 > **SIP** 設定檔。

- 步驟 **2** 請執行下列其中一個步驟:
	- 按一下尋找並選擇現有的 SIP 設定檔。
	- 按一下新增以建立新的 SIP 設定檔。
- 步驟 **3** 勾選啟用外部 **QoS** 方塊。 使用此 SIP 設定檔以使用 APIC-EM 控制器管理 QoS 的電話,需勾選此方 塊。

步驟 **4** 請填妥**SIP** 設定檔組態視窗中的其餘欄位。 如需有關欄位及其設定的說明,請參閱線上說明。

## 將 **SIP** 設定檔指派給電話

若要將您所建立的外部已啓用 QoS 的 SIP 設定檔指派給電話,請使用此流程。

## $\mathcal{D}$

使用批量管理工具可以透過一次操作為大量電話更新 SIP 設定檔。 如需詳細資訊,請參閱 *Cisco Unified Communications Manager* 批量管理指南。 提示

#### 程序

- 步驟 **1** 在 Cisco Unified CM 管理中,選擇裝置 > 電話。
- 步驟 **2** 按一下尋找並選取現有電話。
- 步驟 **3** 在**SIP** 設定檔下拉式清單中選擇您為使用 APIC-EM 控制器管理流量的電話更新的 SIP 設定檔。
- 步驟 **4** 完成電話組態視窗中的其餘所有欄位。 如需有關欄位及其組態選項的詳細資訊,請參閱線上說明。
- 步驟 **5** 按一下儲存。

步驟 **5** 按一下儲存。

I

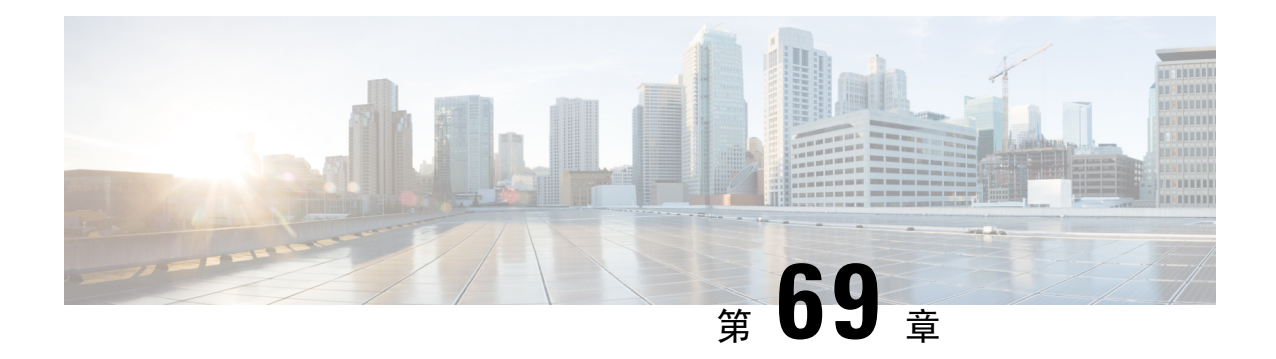

## 配置 **AS-SIP** 端點

- [AS-SIP](#page-832-0) 概覽,第787 頁上的
- AS-SIP [先決條件](#page-834-0) , 第 789 頁上的
- AS-SIP [端點配置任務流程](#page-834-1),第 789 頁上的

## <span id="page-832-0"></span>**AS-SIP** 概覽

保證服務 SIP (AS-SIP) 端點符合 MLPP, DSCP, TLS / SRTP 和 IPv6 之需求。 AS-SIP 在 Unified Communications Manager 上提供多個端點介面。

許多 Cisco IP 電話都支援 AS-SIP。 此外,第三方 AS-SIP 端點裝置類型允許與 Cisco Unified Communications Manager 一起配置和使用符合第三方 AS-SIP 的端點。 此外,第三方 AS-SIP 端點裝 置類型允許與 Cisco Unified Communications Manager 一起配置和使用符合第三方 AS-SIP 的通用端 點。

#### **AS-SIP** 功能

以下功能已實現或可用於 AS-SIP 端點:

- MLPP
- TLS
- SRTP
- 優先級別的 DSCP
- 錯誤回應
- V.150.1 MER
- 會議工廠流程支援
- AS-SIP 線路 Early Offer

## 第三方 **AS-SIP** 電話

可以使用第三方 AS-SIP 端點裝置類型在 Cisoc Unified Communications Manager 中配置第三方電話。

不能透過 Cisco Unified Communications Manager TFTP 伺服器配置執行 AS-SIP 的第三方電話, 客戶 需使用本地電話的配置機制 (通常為網頁或 TFTP 檔案) 配置第三方電話。 客戶需使 Cisco Unified Communications Manager 資料庫中的裝置和線路配置與本地電話組態保持同步 (例如,電話上的分機 1002 和 Cisco Unified Communications Manager 中的 1002)。 另外,若變更了線路的目錄號碼,則客 戶需確保在 Cisco Unified CM 管理和本機電話組態機制中都將其變更。

#### 第三方電話的識別

執行 SIP 的第三方電話不會傳送 MAC 位址,它們需使用使用者名稱進行標識。 REGISTER 訊息包 含以下標頭:

Authorization: Digest username="swhite",realm="ccmsipline",nonce="GBauADss2qoWr6k9y3hGGVDAqnLfoLk5",uri ="sip:172.18.197.224", algorithm=MD5,response="126c0643a4923359ab59d4f53494552e"

**swhite**的使用者名稱需與在 Cisco Unified CM 管理一般使用者組態視窗中所配置的使用者相符。 管理員用使用者組態設定SIP第三方電話;例如,**swhite**,在**DigestUser**視窗的電話組態設定欄位。

您只能將每位使用者 ID 指派給一部第三方電話。 若爲多個電話指派了相同的使用者 ID 作爲"摘要 使用者",則指派了這些電話的第三方電話將無法成功註冊。 附註

#### 第三方 **AS-SIP** 電話和 **Cisco IP** 電話的配置

下表提供了 Cisco Unified IP 電話和執行 AS-SIP 的第三方電話之間的配置的相較的概覽。

表 **84: Cisco IP** 電話和第三方電話之間的配置相較

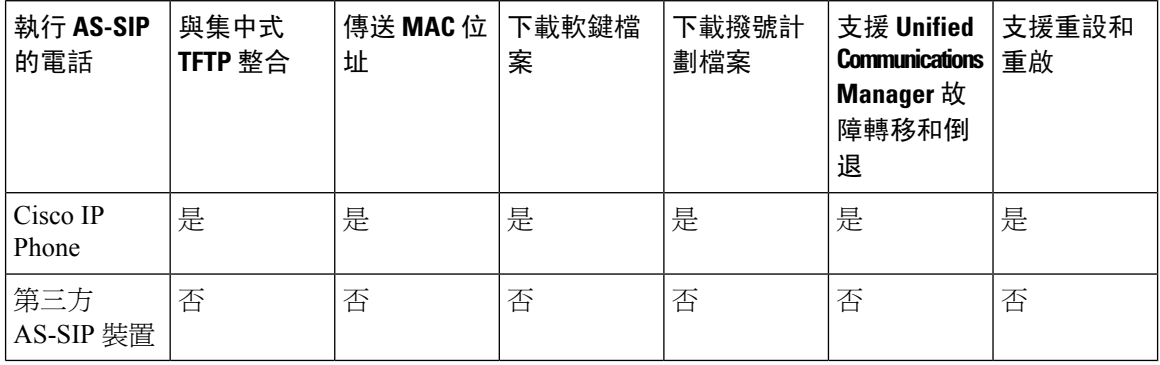

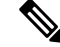

附註 並非所有的 Cisco IP 電話接支援 AS-SIP。 有關支援資訊,請參閱電話機型的電話管理指南。

使用 Cisco Unified CM 管理來配置執行 SIP 的第三方電話 (如需詳細資訊請於*Cisco Unified Communications Manager* 的系統配置指南參閱"配置 SIP 設定檔"中的主題)。

- 這)。 系統管理員需在執行 SIP 的第三方電話上執行配置步驟。請參閱以下的範例:
	- 確保電話中的 proxy位址是 Cisco Unified Communications Manager 的 IP 或完整網網域名稱稱  $(FODN)$
	- 確保電話中的目錄號碼與在 Cisco Unified CM 管理中為裝置配置的目錄號碼相符。
	- 確保電話中的摘要使用者 ID (有時稱為授權 ID) 與 Cisco Unified CM 管理中的摘要使用者 ID 相 符。

更多資訊,請參閱第三方電話隨附的說明檔案。

## 進行 **AS-SIP** 會議

若功能通話者 (持有者,轉移者或會議發起者) 支援 Cisco 專有功能訊號傳遞,則 MoH 將會套用於其 目標 (被保留方、轉移前的被轉移者、剛加入會議之前的出席者)。 若功能通話者不支援 Cisco 專有 功能訊號傳遞,則 MoH 不會套用於其目標。 同樣,若端點明確表示其為會議混音器,則 MoH 將不 會於目標播放。 AS-SIP 會議有兩種形式:

- Local mixing
- Conference Factory

#### **Local mixing**

對 Unified CM 而言,會議發起方似乎只是建立了同時進行的活躍通話,對每位會議出席者各建立一 通。發起者在本地主持會議,且聲音於該處混合。會議發起方的通話具有特殊的訊號傳遞以防止其 連線至 MoH 來源。

#### **Conference Factory**

會議發起方通話位於 SIP 中繼線 附近的 Conference Factory 伺服器。 會議發起方透過 IVR 訊號傳遞 指示會議工廠預留會議橋接。 會議工廠將數字位址 (可路由的 DN) 提供給會議發起方,會議發起方 隨後與橋接建立訂閱,以接收會議清單資訊以追蹤出席者。 會議工廠傳送特殊的訊號,以防止將其 連線至 MoH 來源。

## <span id="page-834-1"></span><span id="page-834-0"></span>**AS-SIP** 先決條件

確定是否有足夠的裝置授權單位。 如需有關授權的其他資訊,請參閱 *Cisco Unified Communications Manager* 系統組態指南中的「Smart Software Licensing」一章。

## **AS-SIP** 端點配置任務流程

完成下列的任務以配置 AS-SIP 端點。

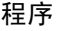

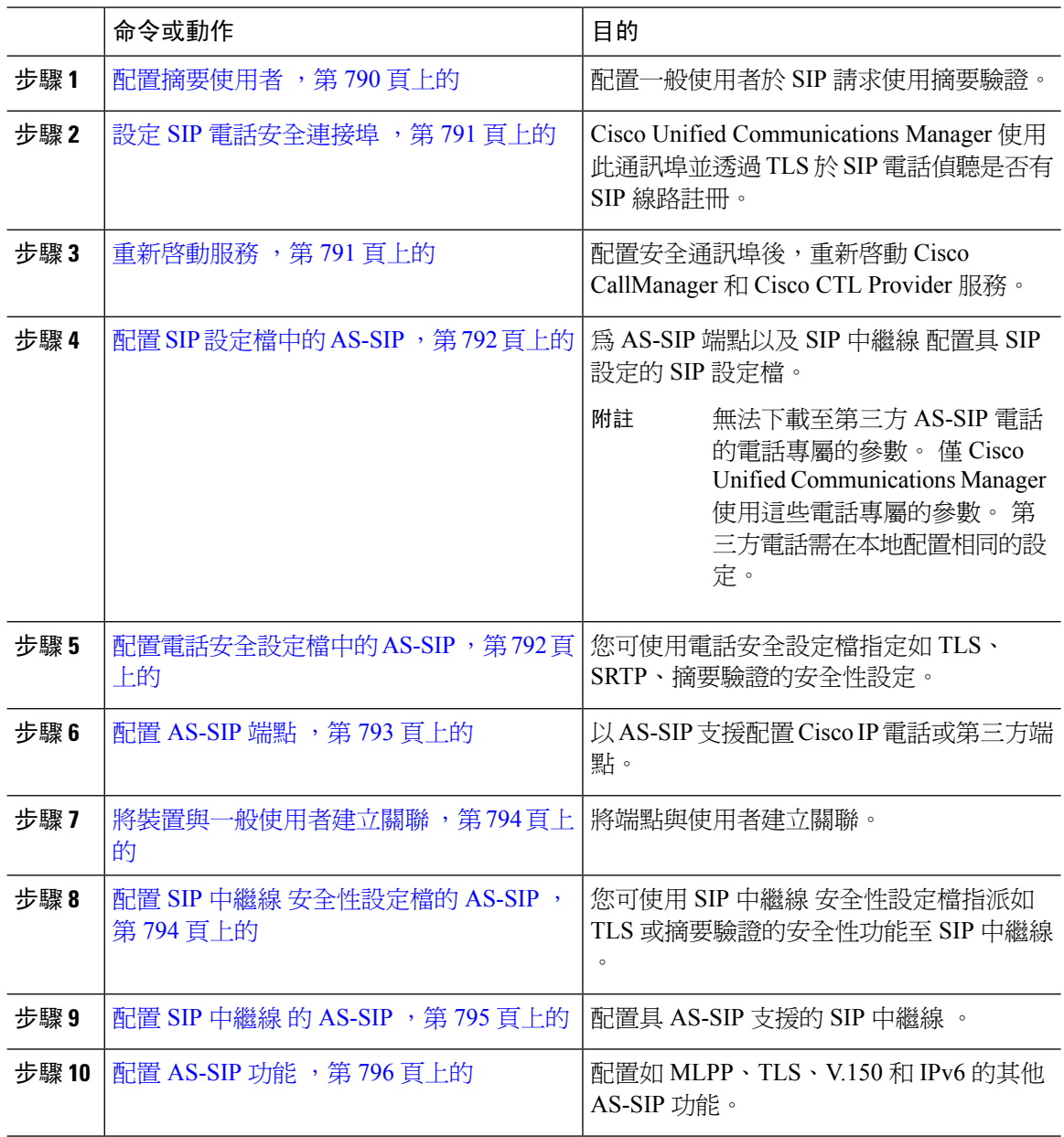

## <span id="page-835-0"></span>配置摘要使用者

使用此流程可將一般使用者配置為使用摘要身份驗證的摘要使用者。 與使用者關聯的裝置將以使用 者的摘要憑證進行身份驗證。

#### 程序

步驟 **1** 在 Cisco Unified CM 管理中,選擇使用者管理 > 一般使用者。

步驟 **2** 執行下列其中一項:

- 點擊新增建立新的使用者。
- 按一下尋找並選擇現有的使用者。

步驟 **3** 確保完成以下強制性欄位:

- 使用者 ID
- 姓氏

步驟 **4** 在摘要憑證欄位中輸入密碼。 一般使用者在使用端點時需以此密碼進行身份驗證。

步驟 **5** 填妥其餘的欄位。 如需有關欄位及其設定的說明,請參閱線上說明。

步驟 **6** 按一下儲存。

## <span id="page-836-0"></span>設定 **SIP** 電話安全連接埠

請按照以下步驟配置 SIP 電話安全通訊埠。 Cisco Unified Communications Manager 使用此通訊埠並 透過 TLS 於 SIP 電話偵聽是否有 SIP 線路註冊。

#### 程序

- 步驟 **1** 在 Cisco Unified CM 管理中選擇系統 > **Cisco Unified CM** 群組。
- 步驟 **2** 在此伺服器的 **Cisco Unified Communications Manager TCP** 通訊埠設定部份中,在**SIP** 電話安全通 訊埠欄位中指定連接埠號碼,或將欄位保持為預設值。 預設值為 5061。
- 步驟 **3** 按一下儲存。
- 步驟 **4** 按一下套用組態。
- 步驟 **5** 按一下確定。

### <span id="page-836-1"></span>重新啟動服務

請按照以下步驟,重新啟動 Cisco CallManager 和 Cisco CTL 提供者服務。

#### 程序

- 步驟 **1** 在 Cisco Unified 服務能力介面中選擇工具 > 控制中心 **-** 功能服務。
- 步驟 **2** 在伺服器下拉式清單中選擇 Cisco Unified Communications Manager 伺服器。 在 CM 服務區域, Cisco CallManager 會在服務名稱欄中顯示。
- 步驟 **3** 點選 Cisco CallManager 服務的單選方塊。
- 步驟 **4** 按一下重新啟動。 此服務會重新啟動,並會顯示服務已順利重新啟動的訊息。

步驟 **5** 重複步驟 3 和步驟 4,重新啟動 Cisco CTL 提供者服務。

## <span id="page-837-0"></span>配置 **SIP** 設定檔中的 **AS-SIP**

使用此流程為 AS-SIP 端點以及 SIP 中繼線 設定具有 SIP 設定的 SIP 設定檔。

#### 程序

- 步驟 **1** 在 Cisco Unified Communications Manager 管理中選擇裝置 > 裝置設定 > **SIP** 設定檔。
- 步驟 **2** 執行下列其中一項:
	- 按一下新增以建立新的 SIP 設定檔。
	- 按一下尋找並選擇現有的 SIP 設定檔。

步驟 **3** 輸入使用者個人資料檔的名稱和描述。

- 步驟 **4** 勾選保證服務 **SIP** 一致性方塊。
	- 需勾選此方塊的 SIP 中繼線 和第三方 AS-SIP 電話。 支援 AS-SIP 的 Cisco IP 電話則不強 制。 附註
- 步驟 **5** 在電話中使用的參數部分,為您希望進行的通話類型配置 DSCP 優先級別的值。
	- 您還可透過全叢集範圍的服務參數配置 DSCP 的值。 但 SIP 設定檔中的 DSCP 值會覆蓋 所有使用該 SIP 設定檔的裝置的全叢集範圍設定。 附註
- 步驟 **6** 在語音和視訊通話的 **Early Offer** 支援下拉式清單中選擇以下的選項之一,為使用此設定檔的 SIP 中 繼線 配置"Early Offer"支援:
	- 已停用
	- Best Effort (未插入 MTP)
	- 強制 (需要時插入 MTP)
- 步驟 **7** 請填妥**SIP** 設定檔組態視窗中的其餘欄位。 如需有關欄位及其組態選項的詳細資訊,請參閱線上說 明。

步驟 **8** 按一下儲存。

## <span id="page-837-1"></span>配置電話安全設定檔中的 **AS-SIP**

使用此流程為 AS-SIP 端點配置電話安全設定檔。 您可以使用安全性設定檔來指定安全性設定,如 TLS 和 SRTP 等。

#### 程序

步驟 **1** 在 Cisco Unified CM 管理中選擇系統 > 安全性 > **SIP** 中繼線 安全性設定檔。

- 步驟 **2** 執行下列其中一個步驟:
	- 按一下新增以建立新的電話安全設定檔。
	- 按一下尋找以編輯現有的設定檔。
- 步驟 **3** 新的設定檔而言,請在電話安全設定檔下拉功能表中,選擇第三方**AS-SIP**端點為電話機型然後點擊 下一個。
	- Cisco IP 電話而言,選擇電話機型,然後點擊下一個。
	- 第三方 AS-SIP 端點而言,選擇第三方 **AS-SIP** 端點然後點擊下一個。
- 步驟 **4** 協定而言,選擇**SIP:**然後點擊下一個。
- 步驟 **5** 輸入通訊協定的名稱和敘述。
- 步驟 **6** 於下列的設定之一指定裝置安全模式:
	- 已認證—Cisco Unified Communications Manager 使用 TLS 訊號傳遞以提供電話的完整性及驗證 電話。
	- 已加密 —Cisco Unified Communications Manager 使用 TLS 訊號傳遞以提供電話的完整性及驗證 電話。 此外,SRTP 還對媒體串流進行加密。
- 步驟 **7** 勾選 啟用摘要驗證方塊。
- 步驟 **8** 在電話安全性檔案組態視窗中配置剩餘的欄位。 如需有關欄位及其設定的說明,請參閱線上說明。
- 步驟 **9** 按一下儲存。

### <span id="page-838-0"></span>配置 **AS-SIP** 端點

使用此流程可配置 AS-SIP 端點。 許多 Cisco IP 電話都支援 AS-SIP。 此外,您可以爲第三方端點配 置 AS-SIP。

#### 程序

- 步驟 **1** 在 Cisco Unified CM 管理中選擇裝置 > 電話。
- 步驟 **2** 按一下新增。
- 步驟 **3** 在"電話類型"下拉式清單中選擇支援 AS-SIP 的 Cisco IP 電話。 否則,選擇第三方 **AS-SIP** 端點。
- 步驟 **4** 按下一步。
- 步驟 **5** 配置以下必填欄位。如需有關欄位及其組態選項的詳細資訊,請參閱線上說明。
	- 裝置信任模式-僅適用於第三方 AS-SIP 端點。 選擇裝置為受信任或不受信任。
	- MAC 位址
- 裝置集區
- 電話按鈕範本
- 擁有者使用者 ID
- 裝置安全性設定檔-選擇為 AS-SIP 設定的電話安全設定檔。
- SIP 設定檔-選擇您配置的啟用了 AS-SIP 的 SIP 設定檔。
- 摘要使用者-選擇您配置為摘要使用者的使用者 ID。 需為使用者啟用摘要身份驗證
- 需 DTMF 接收-勾選此方塊以允許端點接受 DTMF 數字。
- 語音和視訊通話的 Early Offer 支援—勾選此方塊以啟用 Early Offer 支援。 此欄位僅適用於第三 方電話。
- 步驟 **6** 配置**MLPP** 和機密存取級別資訊中的欄位。
- 步驟 **7** 按一下儲存。
- 步驟 **8** 新增目錄號碼:
	- a) 在左側導覽欄中,點擊新增一個新的 **DN**。 目錄號碼組態視窗隨即開啟。
	- b) 新增 目錄號碼。
	- c) 填滿 目錄號碼組態 視窗中其餘的欄位。
	- d) 按一下儲存。
- 步驟 **9** 在相關連結中選擇配置裝置然後點擊前往。
- 步驟 **10** 點擊套用組態。

### <span id="page-839-0"></span>將裝置與一般使用者建立關聯

使用此流程將一般使用者與 AS-SIP 端點關聯。

程序

- 步驟1 在 Cisco Unified CM 管理中,選擇使用者管理 > 一般使用者。
- 步驟 **2** 點擊尋找選擇要與使用者建立關聯的裝置。
- 步驟 **3** 在裝置資訊部分中點擊 裝置關聯。 隨即顯示「使用者裝置關聯」視窗。
- 步驟 **4** 點擊尋找查看可用裝置的清單。
- 步驟 **5** 選取您想要建立關聯的裝置然後點擊儲存選取的項目**/**變更。
- <span id="page-839-1"></span>步驟 **6** 在「相關連結」中選擇「返回使用者」然後按一下移至。 「一般使用者組態」視窗會隨即顯示,且您選擇的關聯裝置即會顯示於「受控制的裝置」窗格中。

## 配置 **SIP** 中繼線 安全性設定檔的 **AS-SIP**

使用此流程為支援 AS-SIP 的 SIP 中繼線 配置安全性設定檔

#### 程序

- 步驟 **1** 在 Cisco Unified CM 管理中選擇系統 > 安全性 > **SIP** 中繼線 安全性設定檔。
- 步驟 **2** 按一下新增。
- 步驟 **3** 輸入安全性設定檔的名稱。
- 步驟 **4** 在裝置安全模式下拉式清單中選擇已驗證或已加密。
- 步驟 **5** 內傳運輸類型和外傳運輸類型欄位自動變更為**TLS**。
- 步驟 **6** 勾選 啟用摘要驗證方塊。
- 步驟 **7** 若要部署 V.150,請為**SIP V.150** 外傳 **SDP** 優惠過濾下拉式清單配置一個值。
- 步驟 **8** 在**SIP Trunk Security Profile Configuration**視窗中完成其餘欄位。如需有關欄位及其組態選項的詳 細資訊,請參閱線上說明。
- 步驟 **9** 按一下儲存。

### <span id="page-840-0"></span>配置 **SIP** 中繼線 的 **AS-SIP**

使用此流程來設定支援 AS-SIP 的 SIP 中繼線 。

#### 程序

- 步驟 **1** 在 Cisco Unified CM 管理中,選擇裝置 > 中繼線。
- 步驟 **2** 執行下列其中一項:
	- 按一下尋找並選擇現有的 Trunk。
	- 點擊新增配置新的 trunk 。
- 步驟 **3** 在 **trunk** 類型 下拉式清單中選擇 **SIP** 中繼線 以配置新的 trunk 。
- 步驟 **4** 在**trunk** 服務類型下拉式清單中選擇無 **(**預設**)** 然後點擊下一個。
- 步驟 **5** 輸入 trunk 的裝置名稱 。
- 步驟 **6** 從裝置集區下拉式清單中,選擇一個裝置集區。
- 步驟 **7** 在目標位址欄位中輸入您要將 trunk 連線的伺服器的位址。
- 步驟 **8** 在**SIP** 中繼線 安全性設定檔下拉式清單中選擇您為 AS-SIP 建立的組態檔。
- 步驟 **9** 在**SIP** 設定檔下拉式清單中選擇為 AS-SIP 設定的 SIP 設定檔。
- 步驟 **10** 填妥 **Trunk** 組態 視窗中的其餘所有欄位。 如需有關欄位及其組態選項的詳細資訊,請參閱線上說 明。
- 步驟 **11** 按一下儲存。

## <span id="page-841-0"></span>配置 **AS-SIP** 功能

上一個任務流程中的流程描述如何在端點和trunk上配置AS-SIP支援。下表概述了可以部署的AS-SIP 功能並提供各個功能配置的參考。

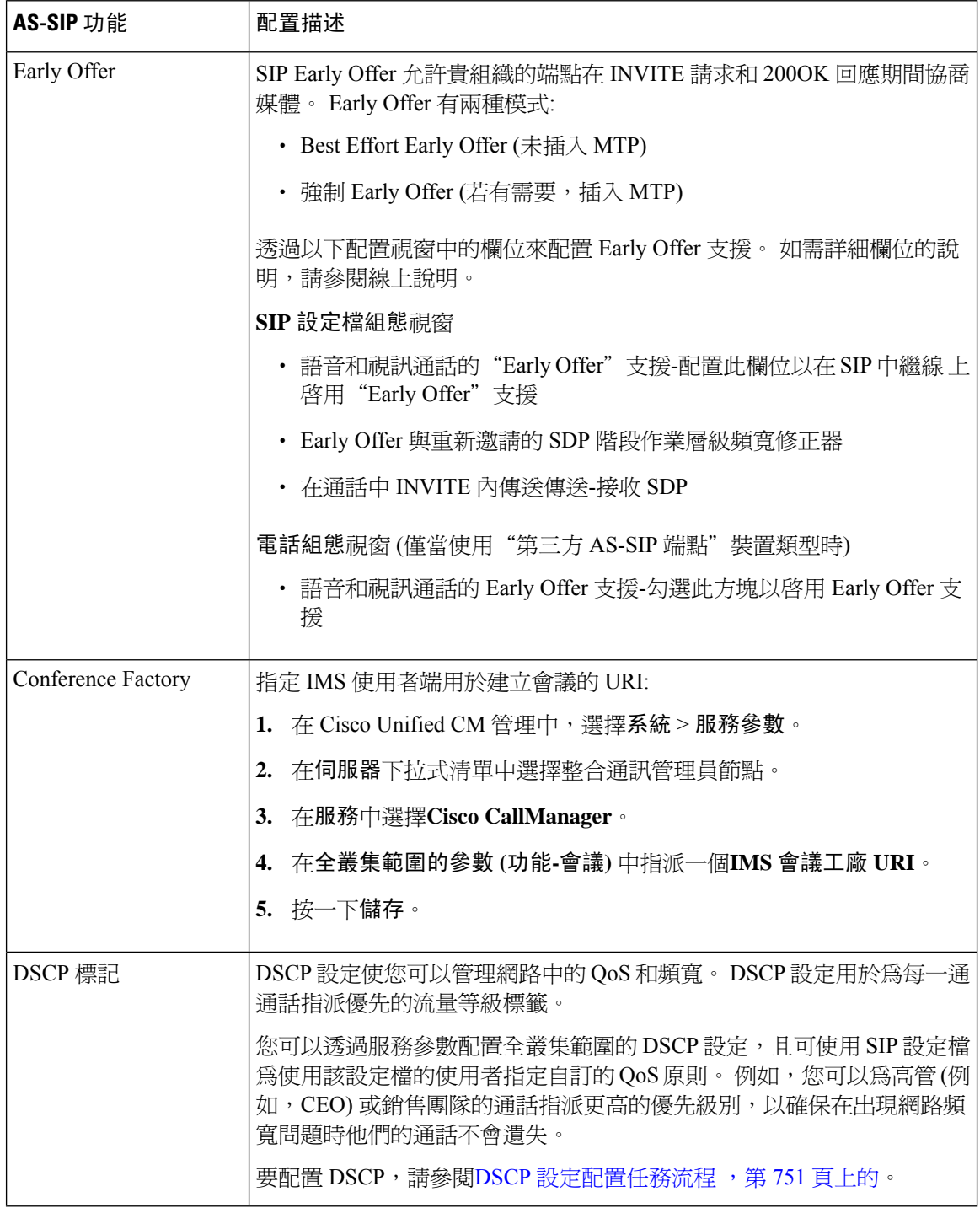

I

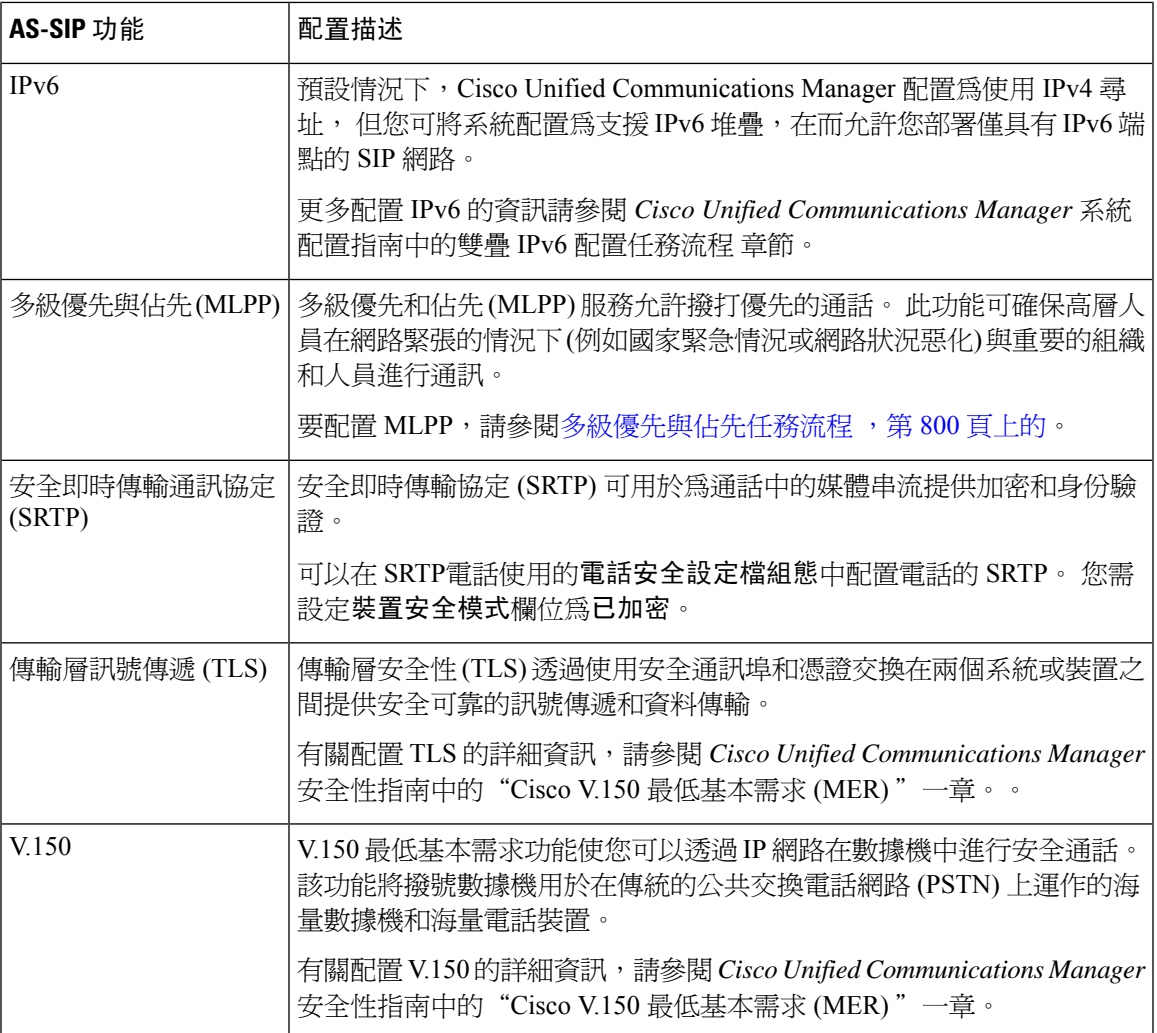

I

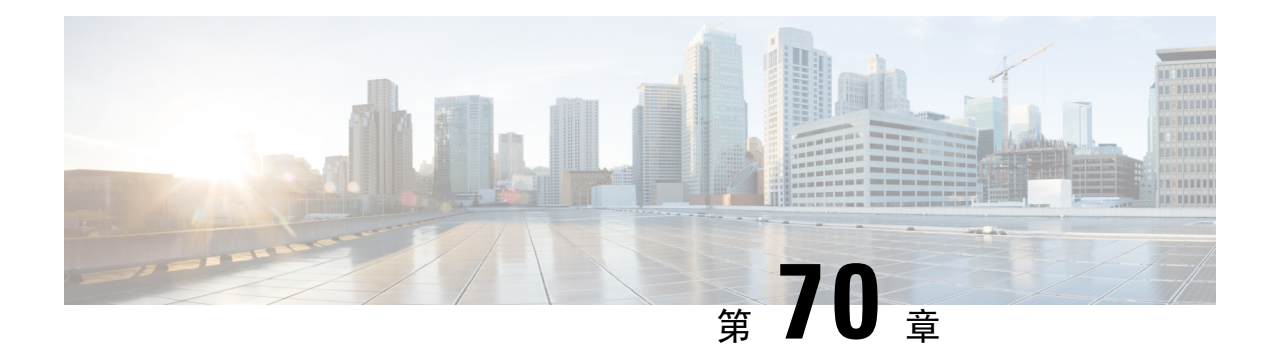

## 配置多級優先和佔先

- [多級優先與佔先](#page-844-0) 概覽,第 799 頁上的
- [多級優先和佔先先決條件](#page-844-1),第799頁上的
- [多級優先與佔先任務流程](#page-845-0) ,第 800 頁上的
- [多級優先和佔先互動](#page-858-0) ,第 813 頁上的
- [多級優先和佔先限制](#page-859-0) ,第 814 頁上的

## <span id="page-844-0"></span>多級優先與佔先 概覽

多級優先和佔先 (MLPP) 服務允許撥打優先的通話。 經過正確驗證的使用者可以佔先優先級別較低 的電話,而優先級別較高的電話。已驗證的使用者可以將通話佔先至目標站或透過完全訂閱的TDM trunk。此功能可確保高層人員在網路緊張的情況下(例如國家緊急情況或網路狀況惡化)與重要的組 織和人員進行通訊。

## <span id="page-844-1"></span>多級優先和佔先先決條件

支援的 SCCP 或 SIP 電話。 請參閱*Cisco IP* 電話管理指南和*Cisco IP* 電話使用者指南為貴組織的電話 提供功能支援和更多資訊。

## <span id="page-845-0"></span>多級優先與佔先任務流程

開始之前

程序

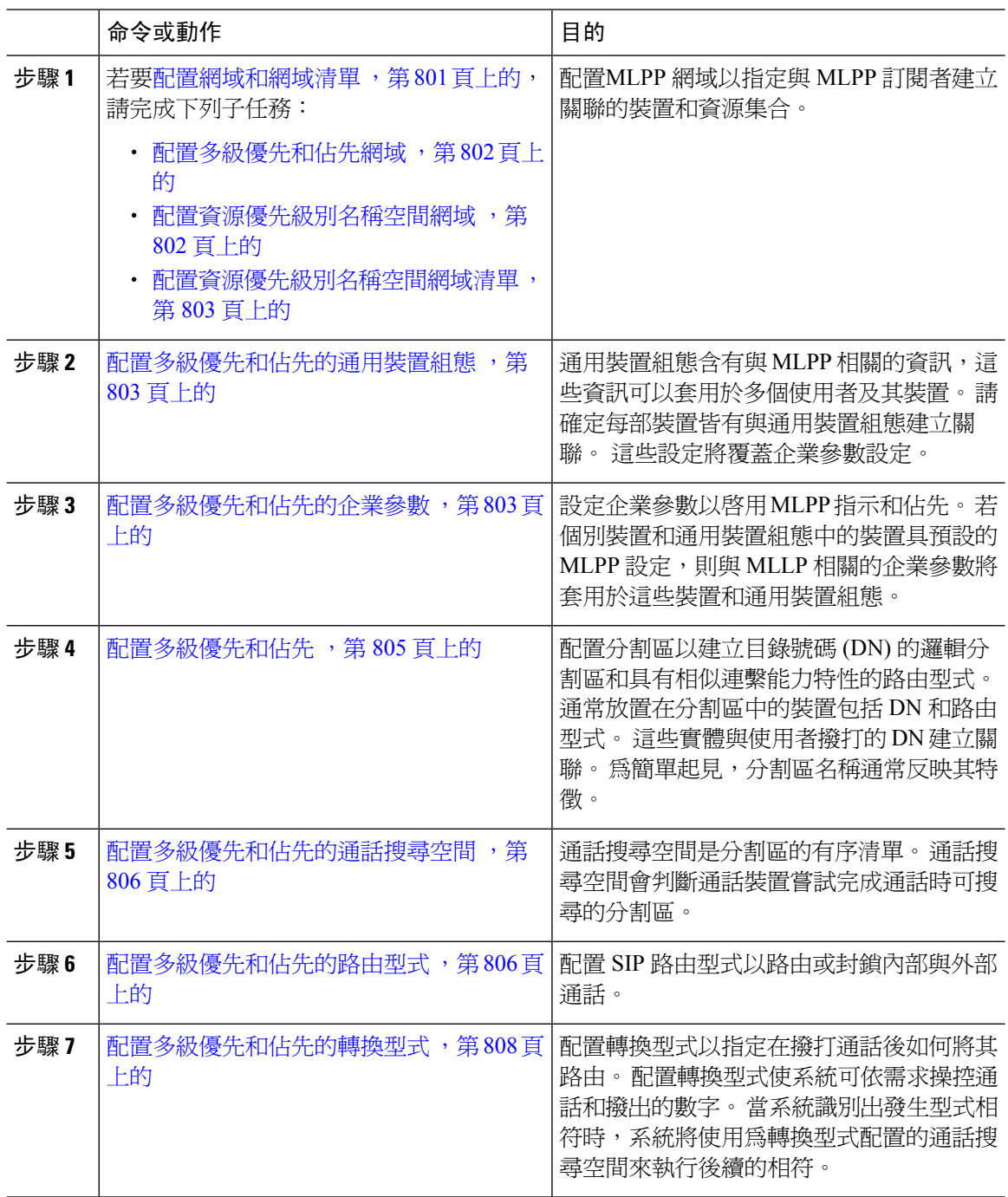

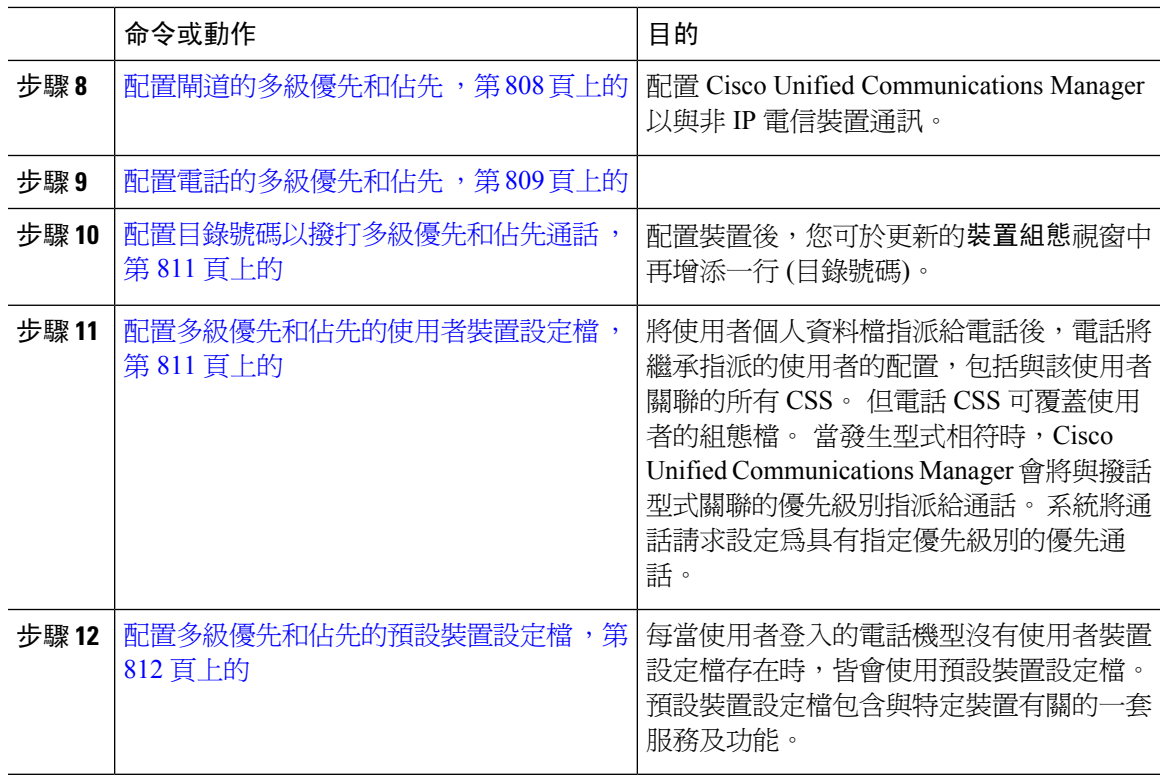

## <span id="page-846-0"></span>配置網域和網域清單

配置MLPP 網域以指定與 MLPP 訂閱者建立關聯的裝置和資源集合。

#### 程序

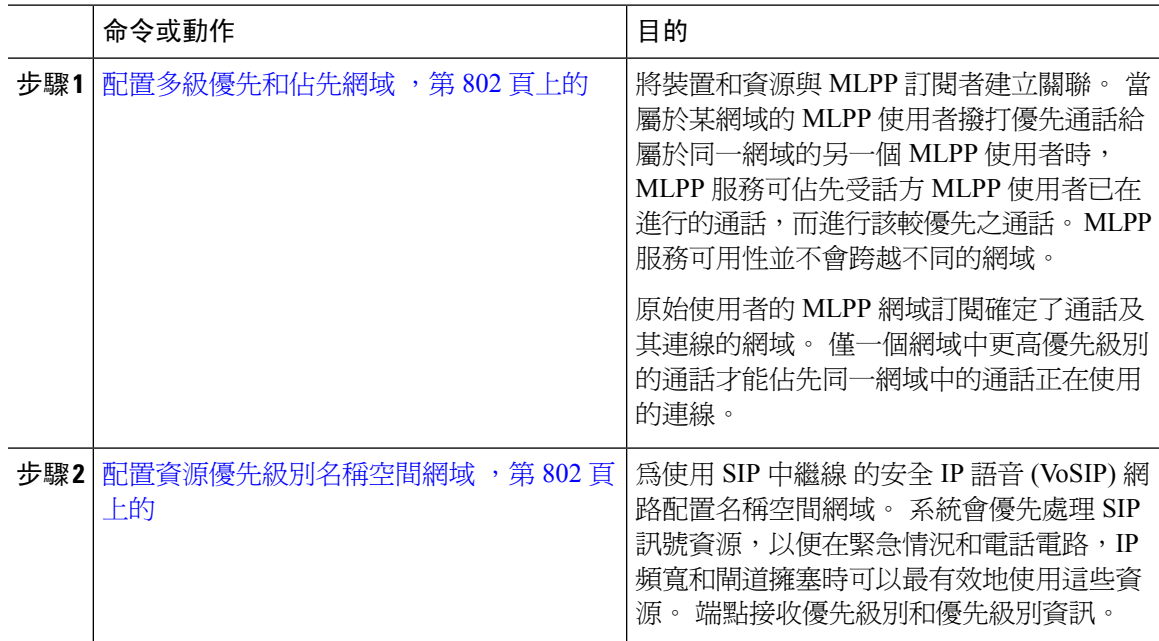

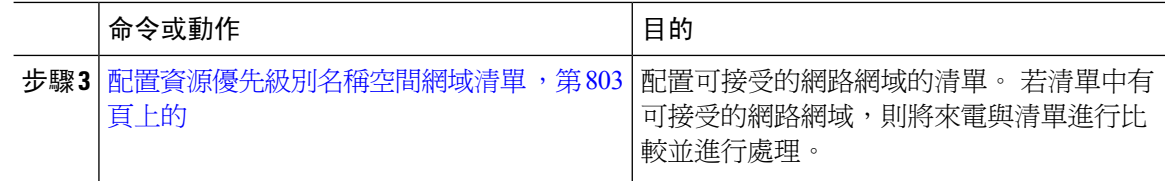

#### <span id="page-847-0"></span>配置多級優先和佔先網域

將裝置和資源與 MLPP 訂閱者建立關聯。 當屬於某網域的 MLPP 使用者撥打優先通話給屬於同一網 域的另一個 MLPP 使用者時,MLPP 服務可佔先受話方 MLPP 使用者已在進行的通話,而進行該較 優先之通話。 MLPP 服務可用性並不會跨越不同的網域。

原始使用者的 MLPP 網域訂閱確定了通話及其連線的網域。 僅一個網域中更高優先級別的通話才能 佔先同一網域中的通話正在使用的連線。

#### 程序

- 步驟 **1** 在 Cisco Unified CM 管理中選擇系統 > **MLPP** > 網域 > **MLPP** 網域。
- 步驟 **2** 按一下新增。
- 步驟 **3** 在網網域名稱稱 欄位中指定新的 MLPP 網域的名稱,

您最多可輸入 50 個英數字元以及空格、句點 (.)、連字型大小 (-) 及底線字元 (\_) 的任意組合。

步驟 **4** 在網域 **ID**欄位中輸入獨特的十六進位 MLPP 網域 ID,ID 為六個字元。

網域 ID 需位於 000001 與 FFFFFF 之間的範圍內。 (000000 保留給預設 MLPP 網域 ID 使用。)

步驟 **5** 按一下儲存。

#### <span id="page-847-1"></span>配置資源優先級別名稱空間網域

為使用 SIP 中繼線 的安全 IP 語音 (VoSIP) 網路配置名稱空間網域。 系統會優先處理 SIP 訊號資源, 以便在緊急情況和電話電路,IP頻寬和閘道擁塞時可以最有效地使用這些資源。端點接收優先級別 和優先級別資訊。

#### 程序

- 步驟 **1** 在 Cisco Unified CM 管理中系統 > **MLPP** > 名稱空間 > 資源優先級別名稱空間網域。
- 步驟 **2** 請在「資訊」部分中輸入資源優先級別名稱空間網域的名稱。 網網域名稱稱數目上限為 100。
- 步驟 **3** 輸入網網域名稱稱的描述。

描述可以包括任何語言的 50 個字元,但不能包括雙引號 (") 、百份比符號 (%) 、和號 (&) 或角括弧  $(\diamond)$  .

步驟 **4** 若您希望網網域名稱稱為預設值,請勾選將其設定為預設資源優先級別名稱空間網路網域方塊。

步驟 **5** 按一下儲存。

#### <span id="page-848-0"></span>配置資源優先級別名稱空間網域清單

配置可接受的網路網域的清單。 若清單中有可接受的網路網域,則將來電與清單進行比較並進行處 理。

程序

- 步驟 **1** 在 Cisco Unified CM 管理,選擇系統 > **MLPP** > 名稱空間 > 資源優先級別名稱空間清單。
- 步驟 **2** 請輸入資源優先級別名稱空間清單的名稱。 您最多可以輸入 50 個字元。
- 步驟 **3** 輸入清單的說明。描述最多可包含任何語言的50個字元,但不可包括雙引號(")、百分比符號(%)、  $\&$  符號、反斜線 (\) 或角括號 ( $\diamond$ )。
- 步驟 **4** 使用向上和向下箭頭將資源優先級別名稱空間網路網域移至所選資源優先級別名稱空間欄位。
- 步驟 **5** 按一下儲存。

### <span id="page-848-1"></span>配置多級優先和佔先的通用裝置組態

通用裝置組態含有與 MLPP 相關的資訊,這些資訊可以套用於多個使用者及其裝置。 請確定每部裝 置皆有與通用裝置組態建立關聯。 這些設定將覆蓋企業參數設定。

#### 程序

步驟 **1** 在 Cisco Unified CM 管理中,選擇裝置 > 裝置設定 > 通用裝置組態。

步驟 **2** 您可以執行下列一項作業:

- 若要修改現有的通用裝置組態,請按一下尋找並於結果清單中選擇通用裝置組態。
- 若要新增通用裝置組態,請按一下新增。
- 步驟 **3** 配置通用裝置組態視窗中的欄位。 如需有關欄位及其組態選項的詳細資訊,請參閱線上說明。 步驟 **4** 按一下儲存。

### <span id="page-848-2"></span>配置多級優先和佔先的企業參數

設定企業參數以啟用 MLPP 指示和佔先。 若個別裝置和通用裝置組態中的裝置具預設的 MLPP 設 定,則與 MLLP 相關的企業參數將套用於這些裝置和通用裝置組態。

#### 程序

 $\overline{a}$ 

步驟 **1** 選擇系統 > 企業參數。

步驟 **2** 在企業參數組態視窗中配置 MLPP 企業參數。 如需有關這些服務參數及其組態選項的詳細資訊,請 參閱「相關主題」一節。

步驟 **3** 按一下儲存。

### 多級優先和佔先的企業參數

表 **85:** 多級優先和佔先的企業參數

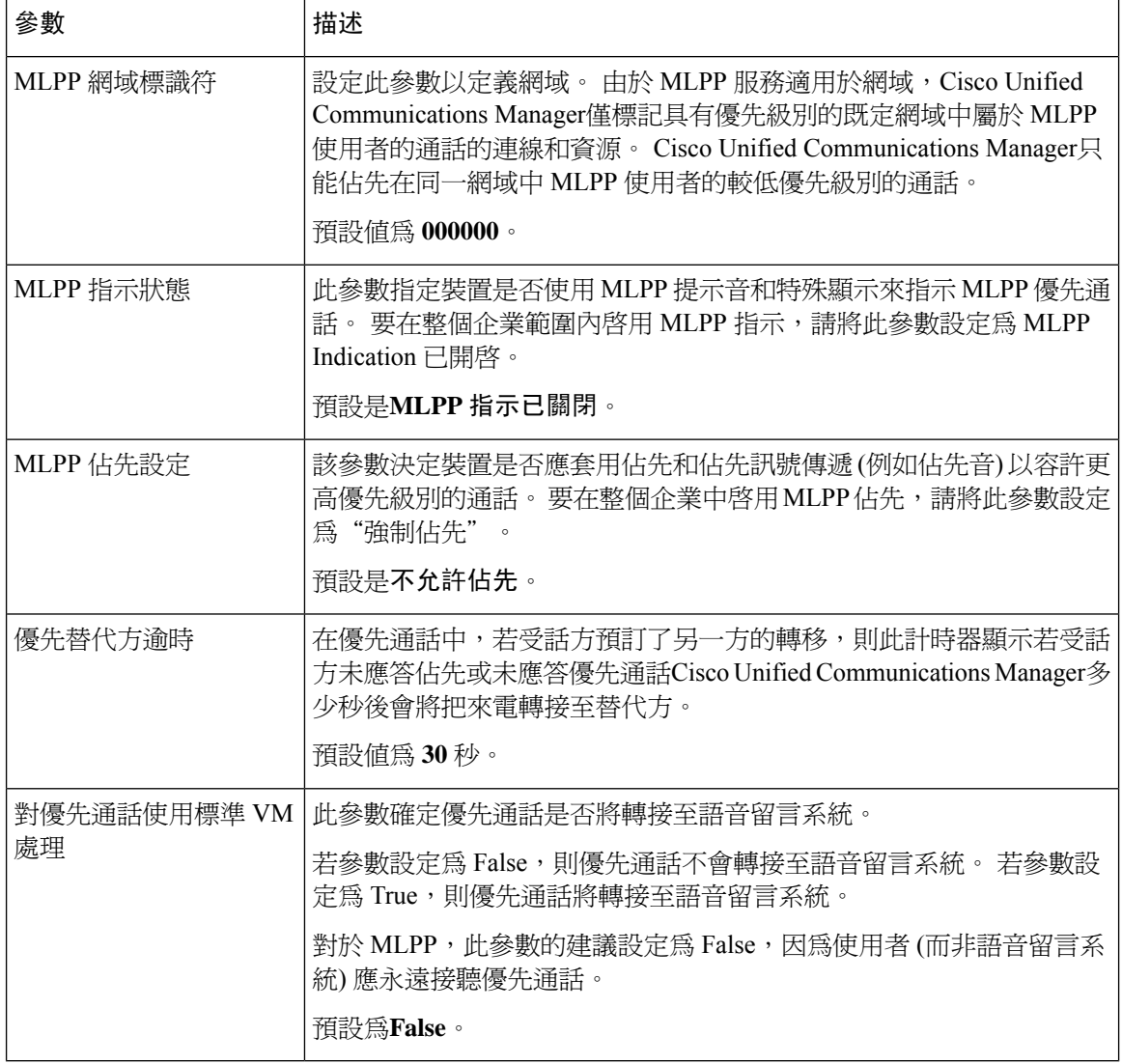

## <span id="page-850-0"></span>配置多級優先和佔先

配置分割區以建立目錄號碼 (DN) 的邏輯分割區和具有相似連繫能力特性的路由型式。 通常放置在 分割區中的裝置包括 DN 和路由型式。 這些實體與使用者撥打的 DN 建立關聯。 為簡單起見,分割 區名稱通常反映其特徵。

#### 程序

- 步驟 **1** 在 Cisco Unified CM 管理中,選擇通話路由 > 控制類別 > 分割區。
- 步驟 **2** 按一下新增以建立新分割區。
- 步驟 **3** 在 **Partition Name, Description(**分割區名稱、描述**)** 欄位中,輸入分割區名稱中獨特的分割區名稱。 分割區名稱可包含英數字元,空格、連字型大小 (-) 和底線 (\_) 字元。 如需有關分割區名稱的指南, 請參閱線上說明。
- 步驟 **4** 在分割區名稱後方輸入逗號 (,),然後在同一行輸入分割區之描述, 描述最多可包含任何語言的 50 個字元,但是不可包含雙引號 (")、百分比符號 (%)、& 符號、反斜線 (\)、角括號 (<>) 或方括號 ([ ])。 若您未輸入描述,Cisco Unified Communications Manager 會自動在此欄位中輸入分割區名稱。
- 步驟 **5** 若要建立多個分割區,請在每個分割區項目使用一行。
- 步驟 **6** 在時間表下拉式清單中選擇時間表以關聯此分割區。 時間表指定分割區可接聽來電的時間。若您選擇無,分割區仍會永遠保持啓用。
- 步驟 **7** 選擇下列其中一個單選按鈕以設定時區:
	- 發話裝置—選擇此按鈕時,系統會對照時間表比較通話裝置的時區,以判斷分割區是否可接聽 來電。
	- 特定時區—選擇此按鈕後,請在下拉式清單中選擇時區。 系統會對照時間表比較選擇的時區, 以判斷分割區是否可接聽來電。

步驟 **8** 按一下儲存。

#### 分割區命名準則

通話搜尋空間中的分割區清單上限爲 1024 個字元, 這表示 CSS 中的分割區數目上限因分割區名稱 的長度而異。 若名稱爲固定長度,請使用下表判斷可新增至通話搜尋空間的分割區數目上限。

#### 表 **86:** 分割區名稱準則

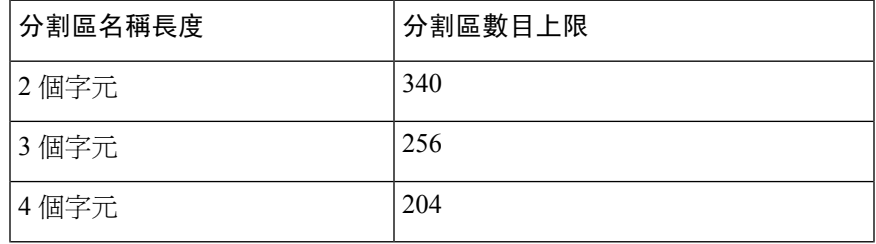

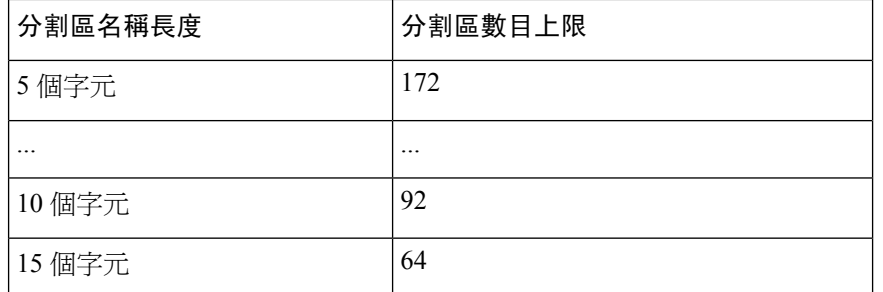

## <span id="page-851-0"></span>配置多級優先和佔先的通話搜尋空間

通話搜尋空間是分割區的有序清單。 通話搜尋空間會判斷通話裝置嘗試完成通話時可搜尋的分割 區。

#### 程序

步驟 **1** (在 Cisco Unified CM 管理中,選擇通話路由 > 控制類別 > 通話搜尋空間)

- 步驟 **2** 按一下新增。
- 步驟 **3** 在名稱欄位中輸入名稱。

確保系統中的每個通話搜尋空間名稱皆獨一無二。 此名稱最多可包含 50 個英數字元以及空格、句 點 (.)、連字型大小 (-) 及底線字元 (\_) 的任意組合。

步驟 **4** 在描述欄位中輸入描述。

描述最多可包含任何語言的 50 個字元,但不可包括雙引號 (")、百分比符號 (%)、& 符號、反斜線  $\left(\setminus\right)$  或角括號  $\left(\diamondsuit\right)$ 。

- 步驟 **5** 在 **Available Partitions (**可用分割區**)** 下拉式清單中,執行下列其中一個步驟:
	- 若為單一分割區,請選擇該分割區。
	- 若為多個分割區,請按住控制 **(CTRL)** 鍵,然後選擇適當的分割區。
- 步驟 **6** 方塊之間的向下箭頭,以將分割區移至 **Selected Partitions(**所選分割區**)**欄位。

步驟 **7** (可選) 使用 **Selected Partitions (**所選分割區**)** 方塊右側的箭頭鍵變更所選分割區的優先順序。 步驟 **8** 按一下儲存。

## <span id="page-851-1"></span>配置多級優先和佔先的路由型式

配置 SIP 路由型式以路由或封鎖內部與外部通話。

#### 程序

步驟 **1** 在 Cisco Unified CM 管理,選擇通話路由 > 路由**/**搜尋 > 路由型式。

- 步驟 **2** 您可以執行下列一項作業:
	- · 若要修改現有路由型式的設定,請輸入搜尋條件,按一下尋找,並從結果清單中選擇現有的裝 置設定檔。
	- 要新增新的路由型式,請點擊新增。
- 步驟 **3** 在路由群組組態視窗中配置欄位。 如需有關欄位及其組態選項的詳細資訊,請參閱「相關主題」一 節。
- 步驟 **4** 按一下儲存。

### 多級優先和佔先的路由型式組態欄位

#### 表 **87:** 多級優先和佔先的路由型式組態欄位

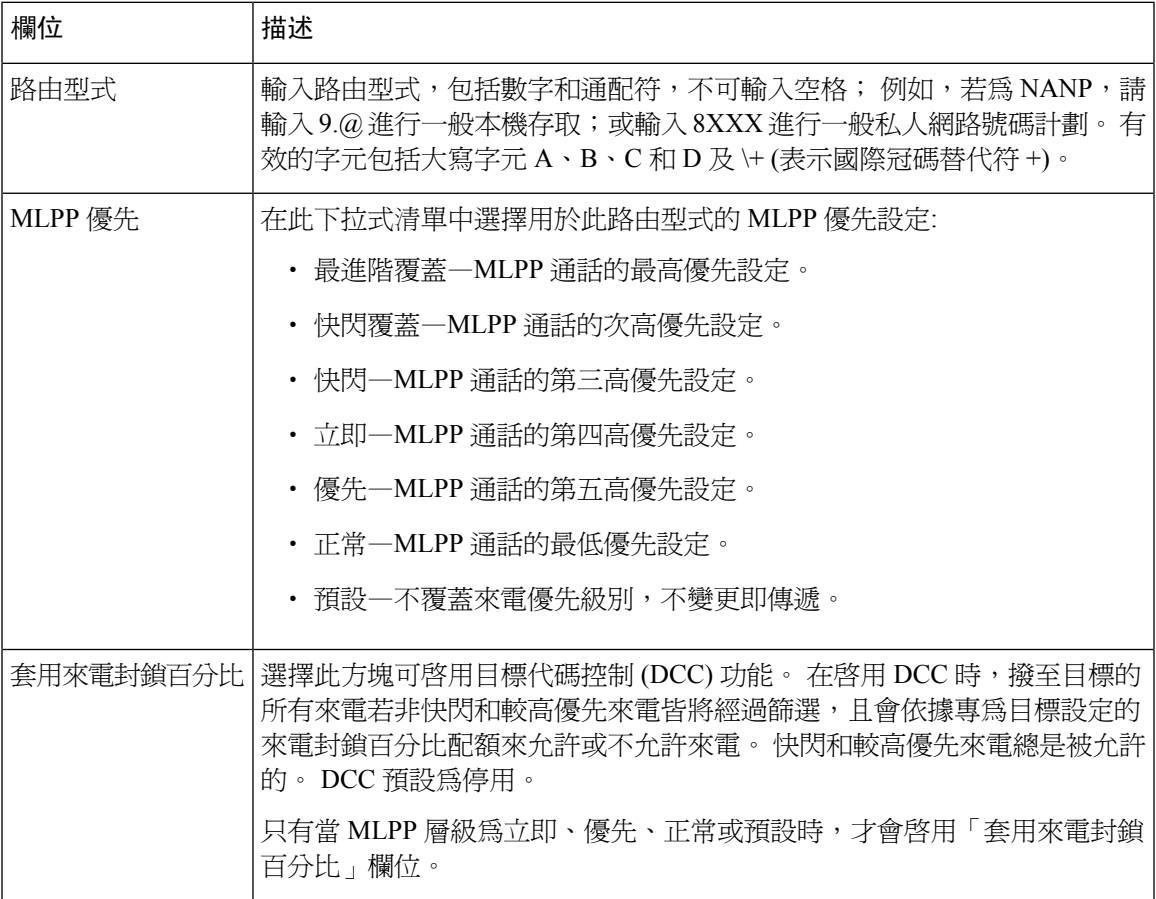

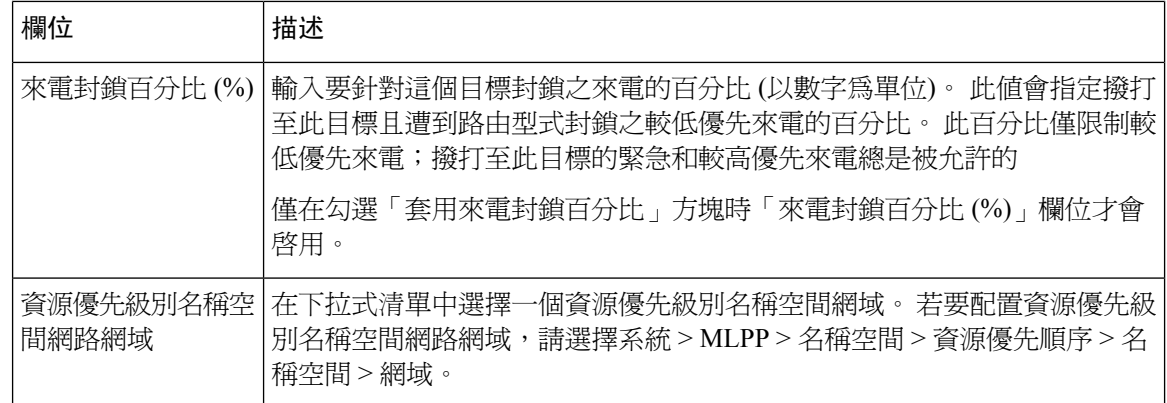

### <span id="page-853-0"></span>配置多級優先和佔先的轉換型式

配置轉換型式以指定在撥打通話後如何將其路由。 配置轉換型式使系統可依需求操控通話和撥出的 數字。 當系統識別出發生型式相符時,系統將使用為轉換型式配置的通話搜尋空間來執行後續的相 符。

#### 程序

- 步驟 **1** 在 Cisco Unified CM 管理中,選擇通話路由 > 轉換型式。
- 步驟 **2** 您可以執行下列一項作業:
	- 若要修改現有使用者的設定,請輸入搜尋條件,按一下尋找,並從結果清單中選擇現有使用者。
	- 若要新增一個轉換型式請點擊 新增。

步驟 **3** 在 **MLPP** 優先級別 下拉式清單中選擇用於此轉換型式的下列設定之一:

- 最進階覆蓋—MLPP 通話的最高優先設定。
- 快閃覆蓋—MLPP 通話的次高優先設定。
- 快閃—MLPP 通話的第三高優先設定。
- 立即—MLPP 通話的第四高優先設定。
- 優先—MLPP 通話的第五高優先設定。
- 例行—MLPP 通話的最低優先設定。
- 預設—不覆蓋來電優先級別,不變更即傳遞。

步驟 **4** 在 資源優先級別名稱空間網域下拉式清單中選擇您所配置的資源優先級別名稱空間網域。

- <span id="page-853-1"></span>步驟 **5** 在 通話搜尋空間 下拉式清單中選擇您所配置的通話搜尋空間。
- 步驟 **6** 按一下儲存。

## 配置閘道的多級優先和佔先

配置 Cisco Unified Communications Manager 以與非 IP 電信裝置通訊。

開始之前

- 配置以下閘道之一:
	- Cisco Catalyst 6000 24 通訊埠 FXS 閘道
	- Cisco Catalyst 6000 E1 VoIP 閘道
	- Cisco Catalyst 6000 T1 VoIP 閘道
	- Cisco DE-30 +閘道
	- Cisco DT-24 +閘道
	- H.323 閘道

#### 程序

步驟 **1** 在 Cisco Unified CM 管理中選擇裝置 > 閘道。

- 步驟 **2** 您可以執行下列一項作業:
	- 若要修改現有閘道的設定,請輸入搜尋條件,按一下尋找,並從結果清單中選擇現有的閘道。
	- 若要新增新的閘道:
		- **1.** 按一下新增。
		- **2.** 在閘道類型下拉式清單中選擇一種支援的閘道模型。
		- **3.** 按下一步。
- 步驟 **3** 在閘道組態視窗中配置 MLPP 欄位。 如需有關欄位及其組態選項的詳細資訊,請參閱「相關主題」 一節。
- 步驟 **4** 按一下儲存。

## <span id="page-854-0"></span>配置電話的多級優先和佔先

#### $\bigwedge$

請勿使用以下設定組合來配置裝置:MLPP 佔先設定為「強制性」時,MLPP 指示設定為「關閉」或 「預設」 (預設為「關閉」)。 注意

#### 程序

步驟 **1** 在 Cisco Unified CM 管理中選擇裝置 > 電話。

步驟 **2** 輸入搜尋條件。

- 步驟 **3** 點擊尋找然後在結果清單中選擇一部電話。
- 步驟 **4** 配置電話組態視窗中的 MLPP 欄位。 如需有關欄位及其組態選項的詳細資訊,請參閱「相關主題」 一節。

### 電話的多級優先和佔先

表 **88:** 電話的多級優先和佔先

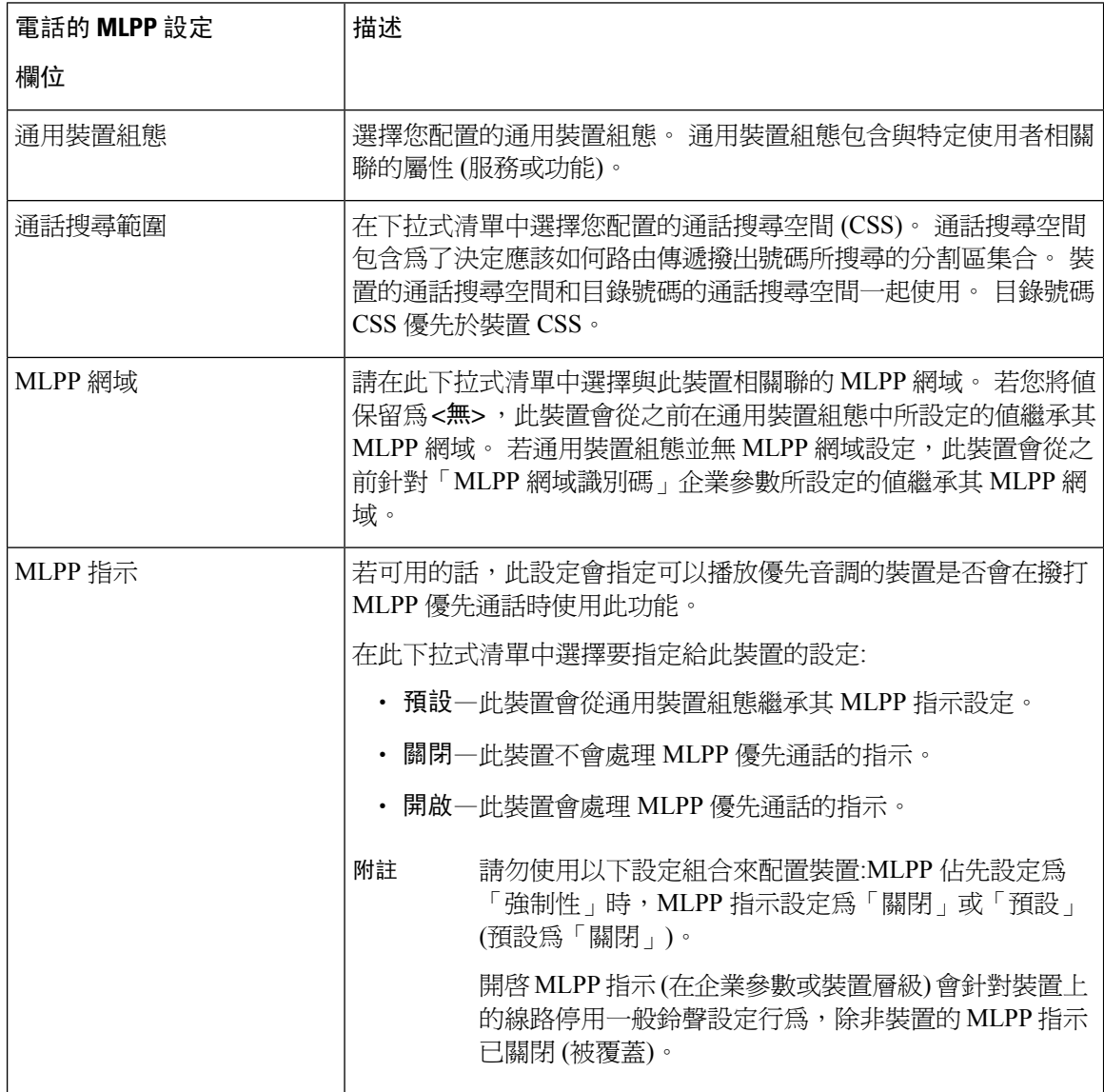

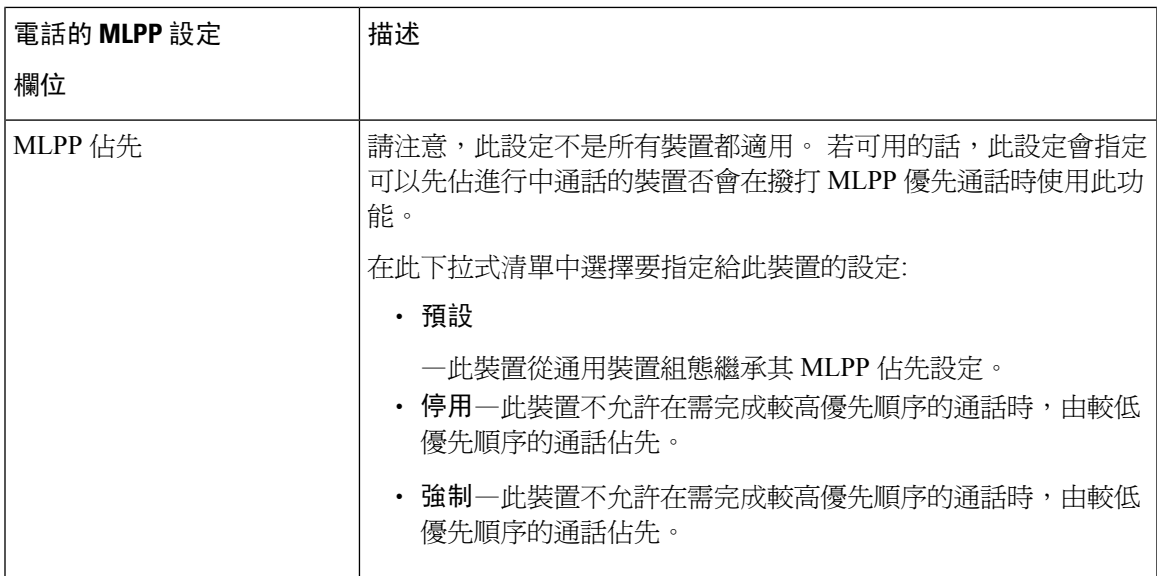

## <span id="page-856-0"></span>配置目錄號碼以撥打多級優先和佔先通話

配置裝置後,您可於更新的裝置組態視窗中再增添一行 (目錄號碼)。

#### 程序

- 步驟 **1** 在 Cisco Unified CM 管理中的裝置組態視窗中,點擊新增 **DN**於對應的線路新增 DN。
- 步驟 **2** 在目標欄位中輸入當此目錄號碼接到優先來電而此號碼及其來電轉接目標皆未接聽此優先來電時, MLPP 優先來電應轉至的號碼。

值可包括數字字元、井字型大小 (#) 和星號 (\*)。

- 步驟 **3** 在**MLPP** 通話搜尋空間下拉式清單中選擇要與 MLPP 替代方目標 (目標) 號碼建立關聯的通話搜尋空 間。
- 步驟 **4** 在 **MLPP** 未接聽響鈴期間 **(**秒**)**中輸入當此目錄號碼及其通話轉移目標都無人接聽 MLPP 優先通話 時,此優先來電過了多少秒 (4 到 60 秒) 後將會導向至此目錄號碼替代方。

將此設定保留為空白以使用 「優先替代方逾時」**(Precedence Alternate Party Timeout)** 企業參數中 所設定的值。

步驟 **5** 按一下儲存。

## <span id="page-856-1"></span>配置多級優先和佔先的使用者裝置設定檔

將使用者個人資料檔指派給電話後,電話將繼承指派的使用者的配置,包括與該使用者關聯的所有 CSS。 但電話 CSS 可覆蓋使用者的組態檔。 當發生型式相符時,Cisco Unified Communications

Manager 會將與撥話型式關聯的優先級別指派給通話。 系統將通話請求設定為具有指定優先級別的 優先通話。

#### 程序

- 步驟 **1** 在 Cisco Unified CM 管理中選擇 裝置 > 裝置設定 > 裝置配置檔。
- 步驟 **2** 您可以執行下列一項作業:
	- 若要修改現有裝置設定檔的設定,請輸入搜尋條件,按一下尋找,並從結果清單中選擇現有的 裝置設定檔。
	- 若要新增新的裝置設定檔:
		- 按一下新增。
		- 在裝置設定檔類型下拉式清單中選擇設定檔類型。
		- 按下一步。
		- 在裝置通訊協定下拉式清單中選擇**SIP**或**SCCP**。
- 步驟 **3** 按下一步。
- 步驟 **4** 在**MLPP** 網域下拉式清單中選擇您所配置的 MLLP 網域。
- 步驟 **5** 在**MLPP**指定符下拉清單中選擇下列的設定之一以指定可播放優先提示聲的裝置是否會在撥打MLPP 優先通話時使用此功能:
	- • 預設—此裝置會自其裝置集區繼承其 MLPP 指示設定。
		- 關閉—此裝置不會處理 MLPP 優先通話的指示。
		- 開啟—此裝置會處理 MLPP 優先通話的指示。
- 步驟 **6** 在 **MLPP** 佔先下拉式清單中選擇下列的設定之一以指定可將進行中的通話佔先的裝置是否會在撥打 MLPP 優先通話時使用此通話佔先的功能:
	- • 預設—此裝置會從其裝置集區繼承其 MLPP 佔先設定。
		- 停用—此裝置不允許在需完成較高優先順序的通話時,由較低優先順序的通話佔先。
		- 強制–此裝置不允許在需完成較高優先順序的通話時,由較低優先順序的通話佔先。

<span id="page-857-0"></span>步驟 **7** 按一下儲存。

### 配置多級優先和佔先的預設裝置設定檔

每當使用者登入的電話機型沒有使用者裝置設定檔存在時,皆會使用預設裝置設定檔。 預設裝置設 定檔包含與特定裝置有關的一套服務及功能。

 $\triangle$ 

請勿使用以下設定組合來配置預設裝置設定檔:當 MLPP 佔先設定為「強制性」時, MLPP 指示設定 為「關閉」或「預設」 (預設為「關閉」時)。 注意

#### 程序

- 步驟 **1** 在 Cisco Unified CM 管理中選擇 裝置 > 裝置設定 > 預設裝置設定檔。
- 步驟 **2** 您可以執行下列一項作業:
	- 要修改現有預設裝置設定檔的設定,請在裝置設定檔預設值部分中選擇現有的預設裝置設定檔。
	- 若要新增裝置設定檔,請選擇裝置設定檔類型,按一下**下一步**,選擇通訊協定,然後再按一下 下一步。
- 步驟 **3** 在**MLPP** 網域下拉式清單中選擇您所配置的 MLLP 網域。
- 步驟 **4** 在**MLPP**指定符下拉清單中選擇下列的設定之一以指定可播放優先提示聲的裝置是否會在撥打MLPP 優先通話時使用此功能:
	- 預設—此裝置會自其裝置集區繼承其 MLPP 指示設定。
	- 關閉—此裝置不會處理 MLPP 優先通話的指示。
	- 開啟—此裝置會處理 MLPP 優先通話的指示。
- 步驟 **5** 在 **MLPP** 佔先下拉式清單中選擇下列的設定之一以指定可將進行中的通話佔先的裝置是否會在撥打 MLPP 優先通話時使用此通話佔先的功能:
	- 預設—此裝置會從其裝置集區繼承其 MLPP 佔先設定。
	- 停用—此裝置不允許在需完成較高優先順序的通話時,由較低優先順序的通話佔先。
	- 強制—此裝置不允許在需完成較高優先順序的通話時,由較低優先順序的通話佔先。

步驟 **6** 按一下儲存。

## <span id="page-858-0"></span>多級優先和佔先互動

#### 表 **89:** 多級優先和佔先互動

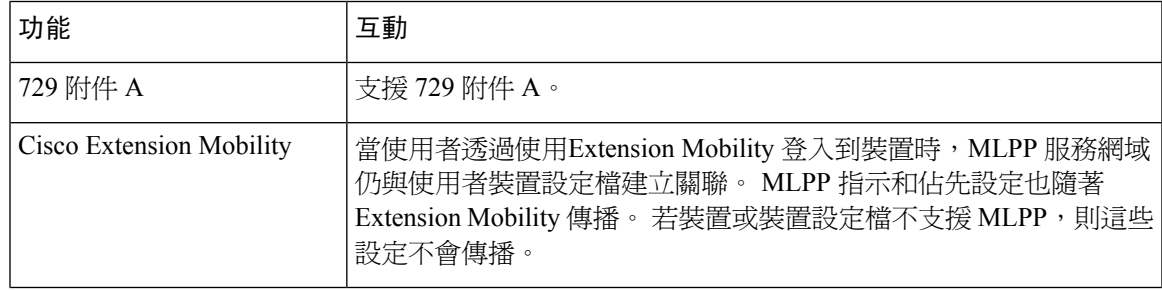

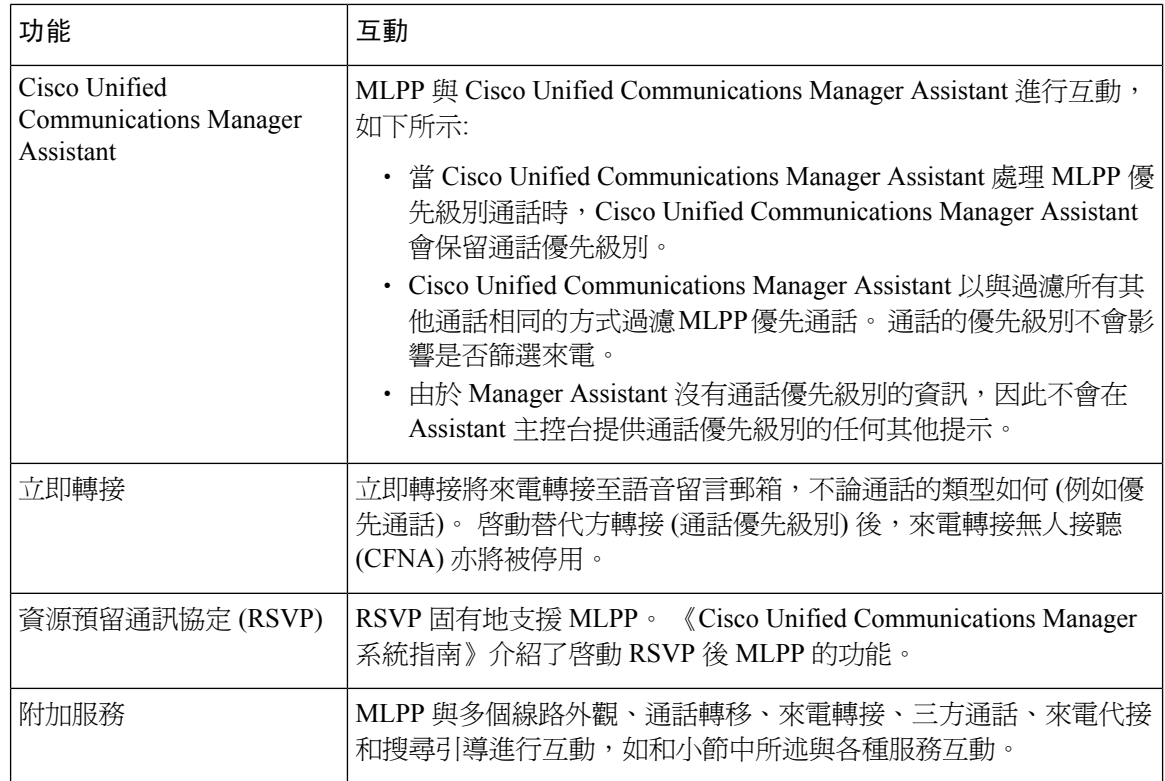

## <span id="page-859-0"></span>多級優先和佔先限制

#### 表 **90:** 多級優先和佔先限制

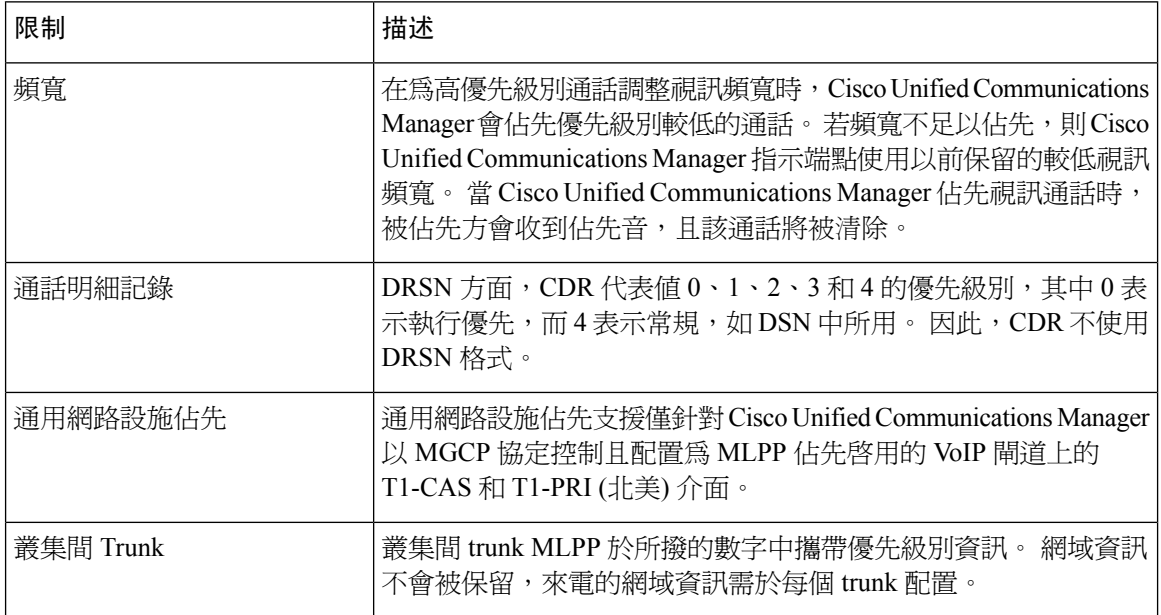

I

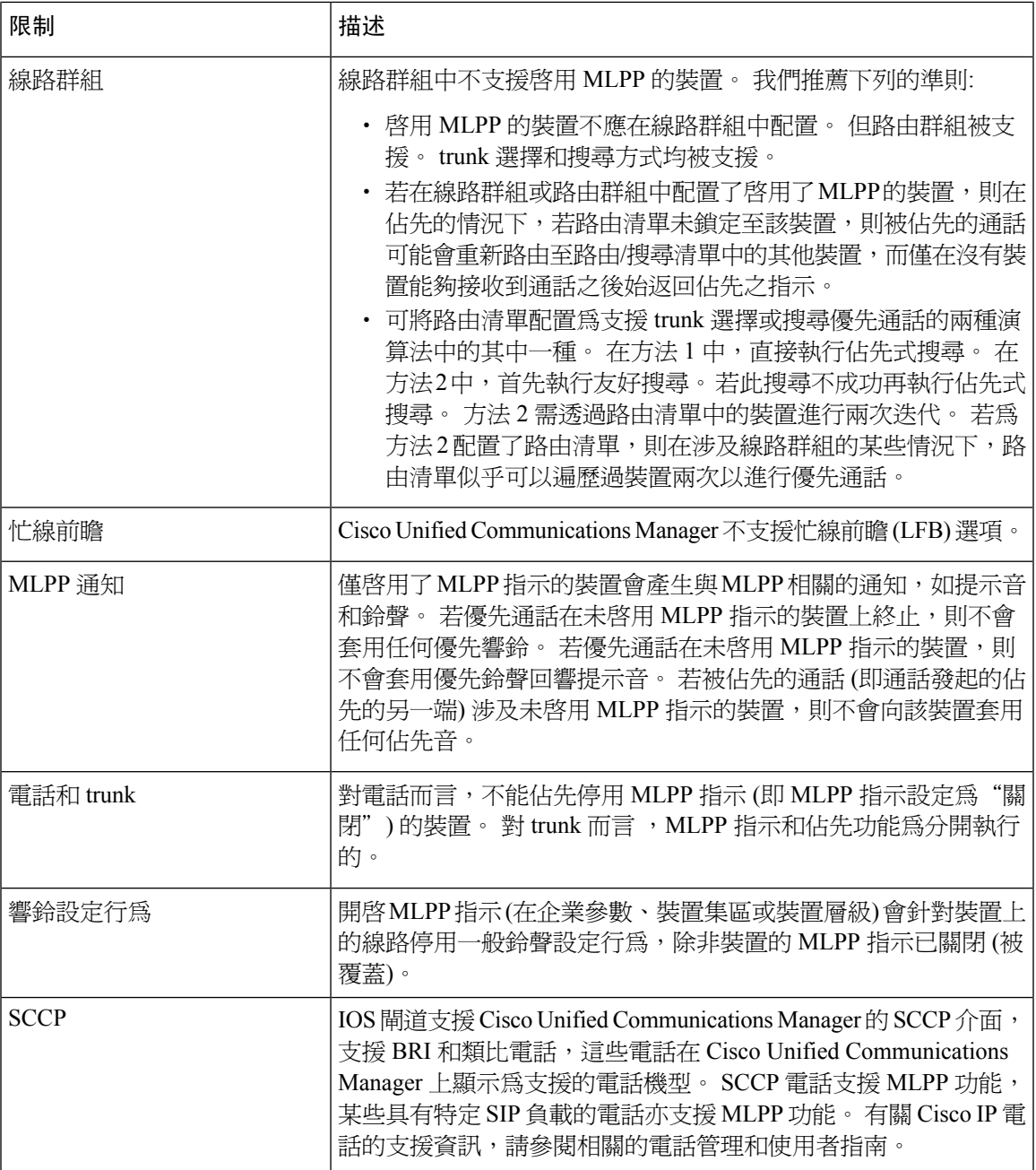

I

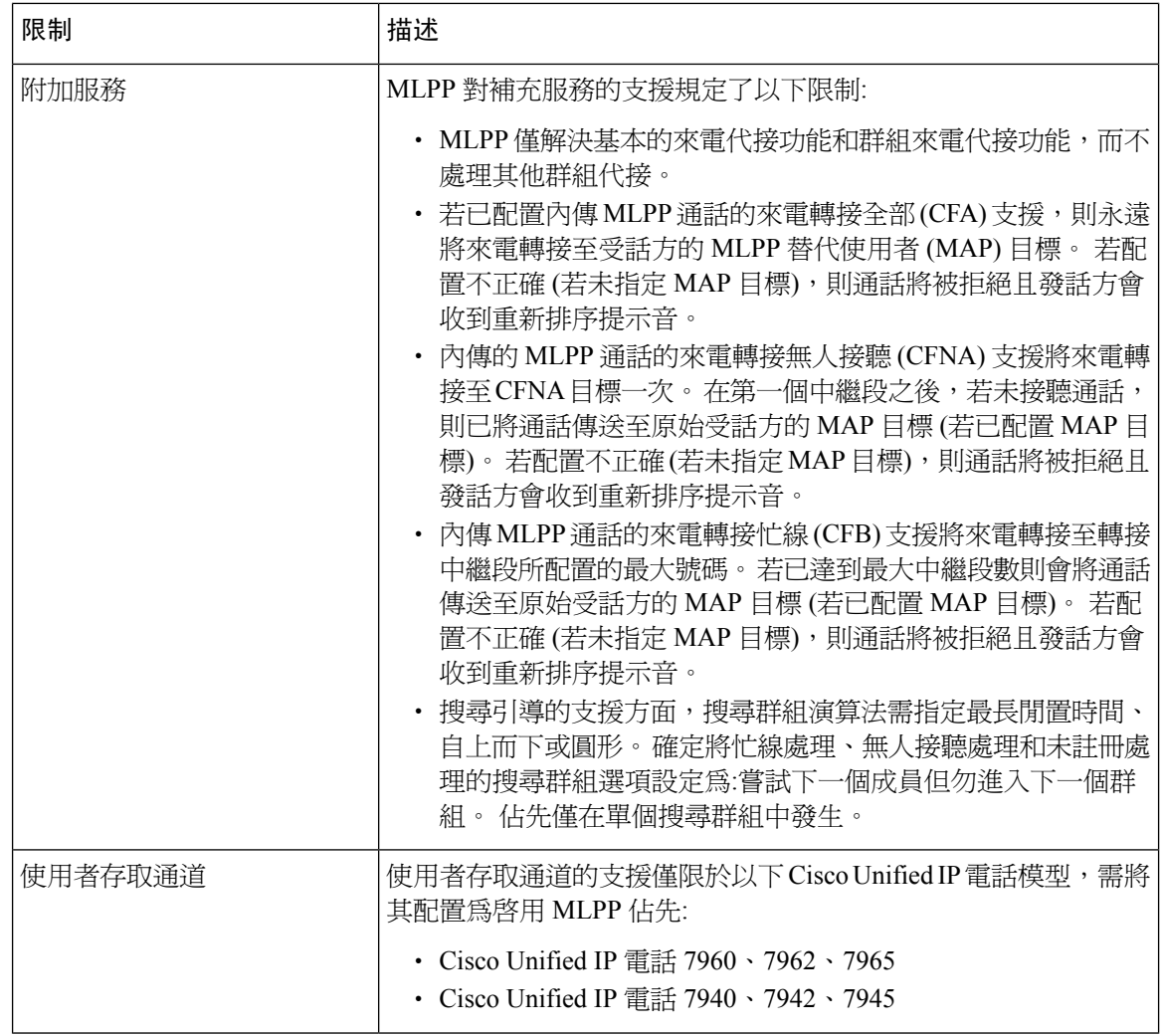

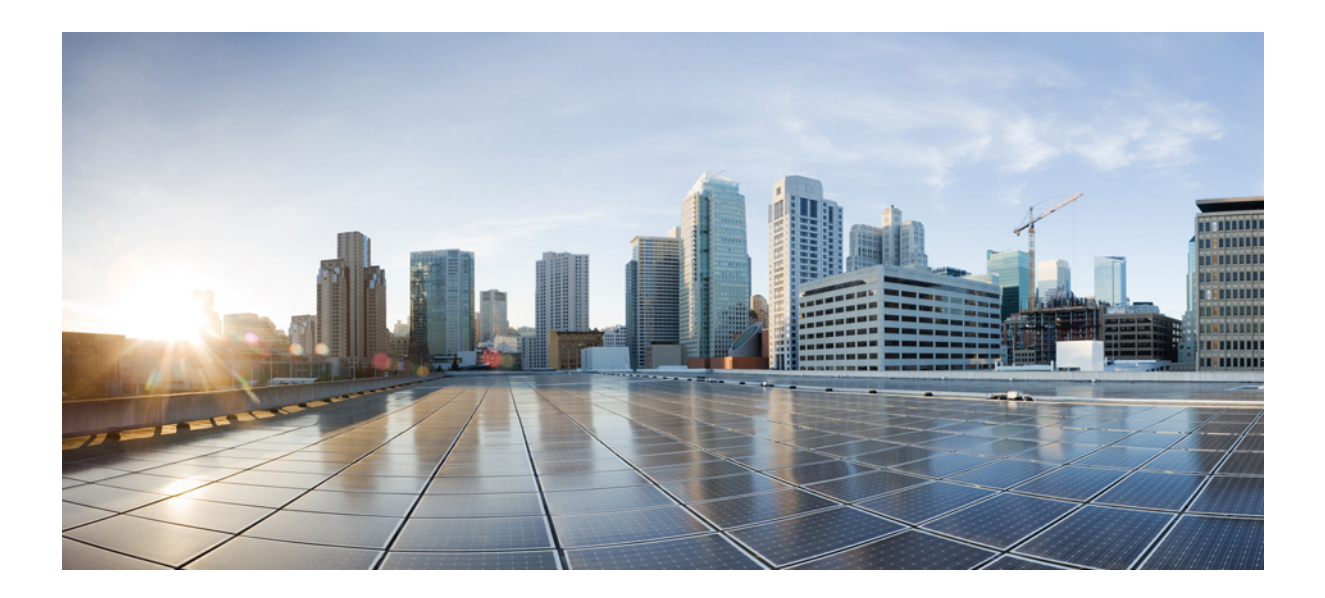

# 第 XVI 部分

## **SIP** 互通性

- 配置 SIP [規範化和透明度](#page-864-0) , 第 819 頁上的
- 配置 SDP [透明度設定檔](#page-870-0) , 第 825 頁上的
- 配置使用 BFCP [的簡報共用](#page-872-0),第 827 頁上的
- [視訊電話功能](#page-876-0) ,第 831 頁上的
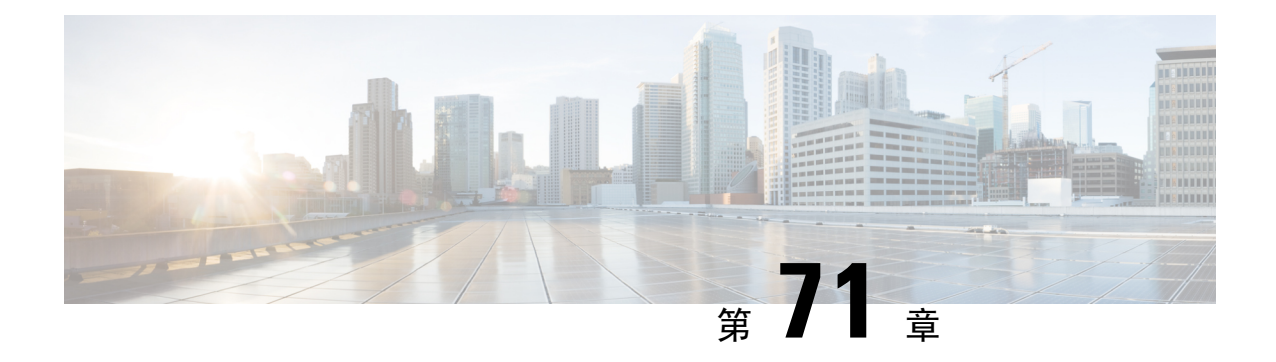

# 配置 **SIP** 規範化和透明度

- SIP [規範化和透明度概覽](#page-864-0),第819頁上的
- SIP [規範化和透明度先決條件](#page-865-0), 第 820 頁上的
- SIP [規範化和透明度配置任務流程](#page-866-0), 第 821 頁上的

# <span id="page-864-0"></span>**SIP** 規範化和透明度概覽

SIP 規範化和透明度為一項選用功能,用於處理 Unified Communications Manager 與以不同方式實現 SIP 的端點、服務供應商、PBX 或閘道之間的 SIP 互通性問題。 要配置 SIP 規範化和透明度,請將 自訂的 LUA 指令碼套用於 SIP 中繼線 或 SIP 線路。 Unified Communications Manager 將該指令碼套 用於透過 SIP 中繼線 或 SIP 線路的 SIP 訊息傳遞。

安裝後,Unified Communications Manager 會包含預設的規範化和透明度指令碼,您可將其指派給系 統中的 SIP 中繼線 和 SIP 設定檔。 您還可以建立和匯入自己的自訂指令碼。

### **SIP** 規範化

SIP 規範化指令碼會修改內傳和外傳的 SIP 訊息。 例如,若您要使 Unified Communications Manager 與Cisco TelePresence視訊通訊伺服器互通性,請套用*vcs-interop*指令碼至將兩者連線的SIP中繼線。 該指令碼解決了 SIP 訊息傳遞中的差異,以便兩個產品可以通訊。

您可將規範化指令碼套用於任何 SIP 中繼線 連線,無論連線至該 SIP 中繼線 的端點是使用哪種協 定。

### **SIP** 透明度

SIP 透明度指令碼使 Unified Communications Manager 可透明地將 SIP 資訊從一個通話段傳遞至另一 個通話段,如專有標頭等。 兩個通話段皆需為 SIP, SIP 透明度方可正常運作。

SIP 透明度的另一個功能是 REFER 透明度,它允許 Unified Communications Manager 傳遞 REFER 請 求而不對其進行處理。 您可在通話中心環境中使用 REFER 透明度,在該環境中,集中式座席可接 聽電話然後將來電轉接至與通話者位於相同地理區域的座席。 參考透明度使得集中式 Unified Communications Manager 可以放棄通話並將通話控制轉移給新的座席。

# <span id="page-865-1"></span>**SIP** 標準化和透明度的預設指令碼

安裝後,Cisco Unified Communications Manager 包含以下用於 SIP 標準化和透明度的預設指令碼。 您可以將這些指令碼套用於 SIP 中繼線 或 SIP 設定檔,但不能編輯這些指令碼。 若這些指令碼都不 滿足貴組織的需求,您可以建立自己的指令碼:

- **Cisco-meeting-server-interop**—在 Cisco Unified Communications Manager 和 Cisco Meeting Server (CMS) 之間提供互通性。
- **cisco-telepresence-conductor-interop**—為註冊到 TelePresence Conductor 的端點提供互操作性。
- **Cisco-telepresence-mcu-ts-direct-interop**—提供 Cisco Unified Communications Manager 與 Cisco TelePresence MCU 或 Cisco TelePresence Server 之間的互通性。
- **diversion-counter**—提供調整轉移計數器。
- **HCS-PCV-PAI passthrough**—提供與企業 IMS 的 Cisco HCS 平台整合。
- **redsky-alternate-id-interop**—在出站邀請中增加 Redsky 頭資訊。
- **refer-passthrough**-由於 SIP 中繼線 之間的不明轉移,將 Cisco Unified Communications Manager 自通話中移除。
- **vcs-interop**—提供註冊至 Cisco TelePresence Video Communication Server (VCS) 的端點的互通 性。

# <span id="page-865-0"></span>**SIP** 規範化和透明度先決條件

- Cisco Unified Communications Manager 提供 SIP 規範化和透明度的預設指令碼。請確保有檢閱現 有的指令碼和系統設定以確定其有符合需求。有關可用預設指令碼的資訊請參閱 SIP [標準化和](#page-865-1) [透明度的預設指令碼](#page-865-1),第 820 頁上的。
- 確保您瞭解貴組織部署的 SIP 需求及任何第三方產品的 SIP 需求。有關 Cisco Unified Communications Manager SIP 的實施的資訊請於[http://www.cisco.com/c/en/us/support/](http://www.cisco.com/c/en/us/support/unified-communications/unified-communications-manager-callmanager/products-programming-reference-guides-list.html) [unified-communications/unified-communications-manager-callmanager/](http://www.cisco.com/c/en/us/support/unified-communications/unified-communications-manager-callmanager/products-programming-reference-guides-list.html) [products-programming-reference-guides-list.html](http://www.cisco.com/c/en/us/support/unified-communications/unified-communications-manager-callmanager/products-programming-reference-guides-list.html)*Cisco Unified Communications Manager SIP* 線路訊 息指南 *(*標準版*)*。
- 若您計畫開發自訂的 SIP 規範化指令碼,請於[http://www.cisco.com/c/en/us/support/](http://www.cisco.com/c/en/us/support/unified-communications/unified-communications-manager-callmanager/products-programming-reference-guides-list.html) [unified-communications/unified-communications-manager-callmanager/](http://www.cisco.com/c/en/us/support/unified-communications/unified-communications-manager-callmanager/products-programming-reference-guides-list.html) [products-programming-reference-guides-list.html](http://www.cisco.com/c/en/us/support/unified-communications/unified-communications-manager-callmanager/products-programming-reference-guides-list.html)查看*SIP* 規範化和透明度開發人員指南。

# <span id="page-866-0"></span>**SIP** 規範化和透明度配置任務流程

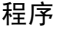

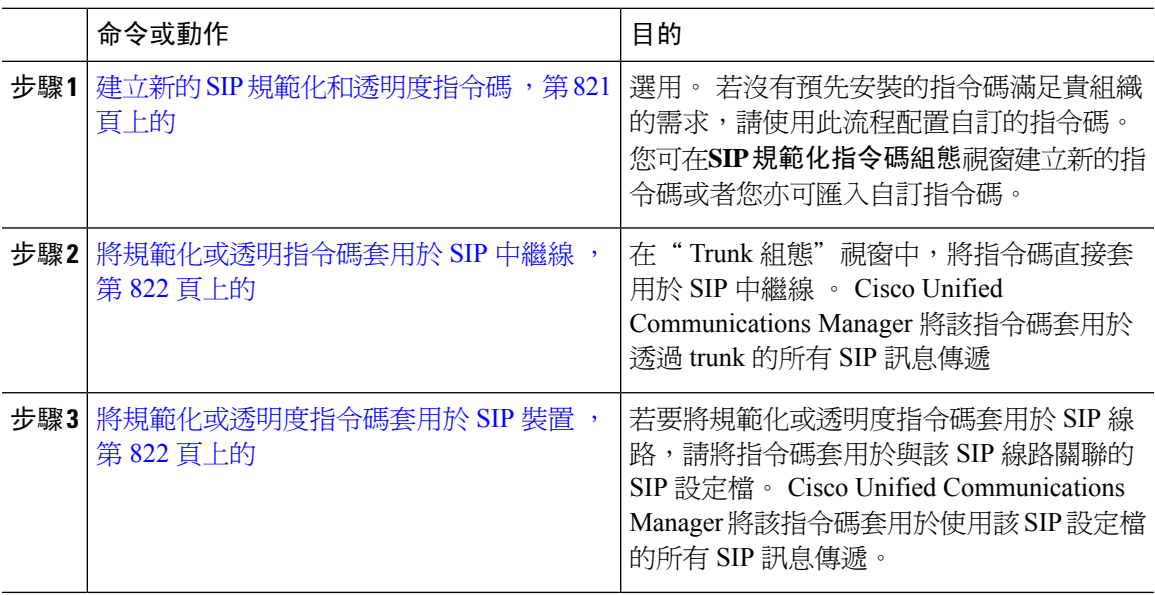

## <span id="page-866-1"></span>建立新的 **SIP** 規範化和透明度指令碼

若預設的規範化指令碼和透明度指令碼無法滿足貴組織的需求,請使用此流程建立一個新的LUA指 令碼。 您可以在 Cisco Unified Communications Manager 中編寫新指令碼,也可以將檔案匯入系統。

# $\boldsymbol{\varOmega}$

若您要建立的指令碼與預設指令碼非常相似,請在**SIP**規範化指令碼配置視窗並複製內容文字方塊。 建立一個新指令碼並將其內容黏貼至內容文字方塊。 然後,您可以在新指令碼中編輯內容。 提示

# $\label{eq:1} \begin{picture}(20,5) \put(0,0){\line(1,0){10}} \put(15,0){\line(1,0){10}} \put(15,0){\line(1,0){10}} \put(15,0){\line(1,0){10}} \put(15,0){\line(1,0){10}} \put(15,0){\line(1,0){10}} \put(15,0){\line(1,0){10}} \put(15,0){\line(1,0){10}} \put(15,0){\line(1,0){10}} \put(15,0){\line(1,0){10}} \put(15,0){\line(1,0){10}} \put(15,$

附註 SIP 規範化指令碼的記憶利用率基於每個 Trunk 而非每個指令碼。

### 程序

- 步驟 **1** 在 Cisco Unified Communications Manager 管理中選擇裝置 > 裝置設定 > **SIP** 規範化指令碼。
- 步驟 **2** 按一下新增。

"SIP 規範化指令碼組態"視窗會出現。

- 步驟 **3** 輸入指令碼的名稱和描述。
- 步驟 **4** 若您要編寫新指令碼,請在內容文字方塊編輯指令碼。

步驟 **5** 選用。 若您有要匯入的外部檔案,請執行以下操作

- a) 點擊匯入檔案。
- b) 瀏覽以找到並選擇檔案。
- c) 點擊匯入檔案。 **SIP** 規範化指令碼組態視窗中的內容文字方塊中即會顯示匯入檔案的內容。

步驟 **6** 填妥**SIP** 規範化指令碼組態視窗中的欄位, 如需有關欄位及其內容的詳細資訊,請參閱線上說明。 步驟 **7** 按一下儲存。

#### 下一步

將指令碼指派給 SIP 設定檔或 SIP 中繼線 :

- [將規範化或透明度指令碼套用於](#page-867-1) SIP 裝置 ,第 822 頁上的
- [將規範化或透明指令碼套用於](#page-867-0) SIP 中繼線 ,第 822 頁上的

## <span id="page-867-0"></span>將規範化或透明指令碼套用於 **SIP** 中繼線

使用此流程可將SIP規範化或透明度指令碼套用於SIP中繼線。Cisco UnifiedCommunicationsManager 將該指令碼套用於透過 trunk 的所有 SIP 訊息傳遞。

### 程序

- 步驟 **1** 在 Cisco Unified CM 管理中,選擇裝置 > 中繼線。
- 步驟 **2** 選擇尋找以選擇要套用指令碼的 trunk。
- 步驟 **3** 在規範化指令碼下拉式清單中選擇您要套用至 trunk 的指令碼。
- 步驟 **4** (可選) 若要將 SIP 訊息傳遞中的特定參數規範化,請執行以下操作:
	- a) 輸入您想要規範化的參數名稱及您想要套用至參數的參數值。 例如,您可以輸入一個地點參數 然後再輸入北卡羅來納為值。
	- b) 要新增其他參數,請點擊 **(+)** 建立其他行以在其中輸入其他參數和值。
- 步驟 **5** (可選) 若要針對指令碼產生 SDI 追蹤,請勾選啟用追蹤方塊。
	- 附註 Cisco 建議您在為指令檔除錯時啟用追蹤。

<span id="page-867-1"></span>步驟 **6** 按一下儲存。

## 將規範化或透明度指令碼套用於 **SIP** 裝置

將指令碼套用於該裝置使用的 SIP 設定檔,可以將自訂的 SIP 規範化和透明度指令碼或自訂的 SDP 透明度設定檔套用於 SIP 電話。

#### 程序

步驟 **1** 在 Cisco Unified CM 管理中選擇裝置 > 裝置設定 > **SIP** 設定檔。

步驟 **2** 點擊尋找並選擇要對其套用指令碼的 SIP 設定檔。

- 步驟 **3** 在**SDP** 資訊區域中的**SDP** 透明度設定檔下拉式清單中選擇一個設定檔。
- 步驟 **4** 在規範化指令碼下拉式清單中選擇您要套用至 trunk 的指令碼。
- 步驟 **5** (可選) 若要將 SIP 訊息傳遞中的特定參數規範化,請執行以下操作:
	- a) 輸入您想要規範化的參數名稱及您想要套用至參數的參數值。 例如,您可以輸入一個地點參數 然後再輸入北卡羅來納為值。
	- b) 要新增其他參數,請點擊 **(+)** 建立其他行以在其中輸入其他參數和值。

步驟 **6** (可選) 若要針對指令碼產生 SDI 追蹤,請勾選啟用追蹤方塊。

附註 Cisco 建議您在為指令檔除錯時啟用追蹤。

步驟 **7** 按一下儲存。

I

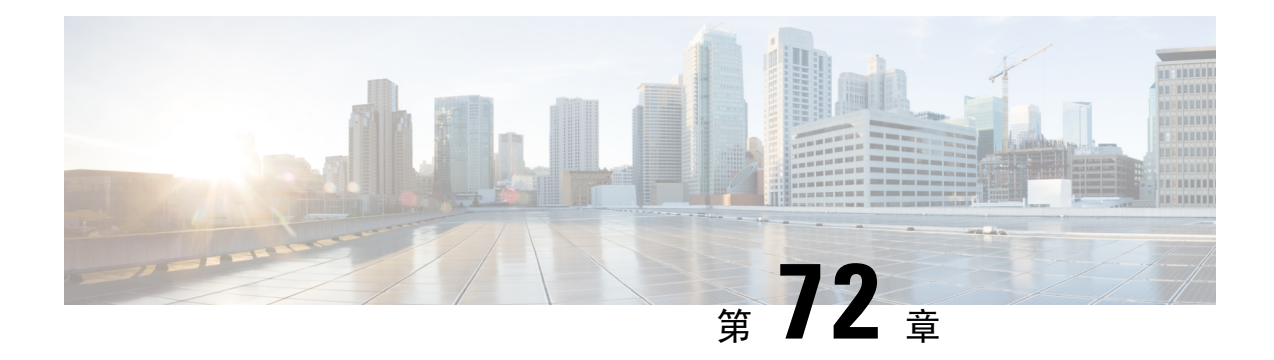

# 配置 **SDP** 透明度設定檔

- SDP [透明度設定檔概覽](#page-870-0) , 第 825 頁上的
- SDP [透明度設定檔的限制](#page-870-1),第 825 頁上的
- SDP [透明度設定檔先決條件](#page-871-0), 第 826 頁上的
- 配置 SDP [透明度設定檔](#page-871-1) , 第 826 頁上的

# <span id="page-870-0"></span>**SDP** 透明度設定檔概覽

SDP 透明度設定檔含有一組用於宣告性 SDP 屬性的規則,這些規則允許系統在入口到出口通話段傳 過 Unified Communications Manager 本身不支援的公告性屬性。 若無 SDP 透明度設定檔,Unified Communications Manager 會捨棄不支援的 SDP 屬性。

您可以使用多個規則配置 SDP 透明度設定檔,然後透過 SIP 設定檔將其套用於 SIP 裝置。 兩個通話 段皆需為 SIP 以套用 SDP 透明度設定檔。 您可以為 SDP 屬性配置以下類型的規則:

- 屬性-若為屬性之屬性配置了規則,除非該屬性具有值,否則 Unified Communications Manager 會穿過 SDP 屬性。
- 任何值-若為任何值配置了規則,則 SDP 屬性僅要其值至少含有一個非空格的字元即會傳過。
- 清單中的值-若使用此選項配置了規則,則 SDP 屬性僅需與指定的値之一相符即會傳過。 您最 多可以配置五個值

# <span id="page-870-1"></span>**SDP** 透明度設定檔的限制

以下限制適用於 SDP 透明度設定檔。 若在出口通話段上發生以下任何情況, 則 Cisco Unified Communications Manager 將不會透過宣告性 SDP 屬性:

- 配給了多於一個不支援傳遞的媒體終止點 (MTP)、轉碼器 (Xcoder)、RSVP 及/或信任的轉移點 (TRP)。
- SIP 中繼線 的"需媒體終止點"方塊已勾選
- 正在使用轉碼器
- 正在使用 RSVP
- 輸入通話段正在使用 Delayed Offer,而輸出通話段則正在使用 Early Offer。
- 媒體線路已被拒絕 (通訊埠= 0)
- 任一通話段使用了 SIP 以外的協定

# <span id="page-871-0"></span>**SDP** 透明度設定檔先決條件

若計劃部署任何第三方 SIP 產品,請確保您瞭解這些產品如何實施階段作業描述協定 (SDP)。

# <span id="page-871-1"></span>配置 **SDP** 透明度設定檔

使用一組宣告式SDP屬性的規則配置自訂SDP透明度設定檔;Cisco UnifiedCommunications Manager 本身不支援這些規則。

#### 程序

- 步驟 **1** 在 Cisco Unified CM 管理中選擇裝置 > 裝置設定 > **SIP** 設定檔。
- 步驟 **2** 按一下新增。
- 步驟 **3** 輸入名稱和說明。
- 步驟 **4** 在屬性資訊窗格中為要透過的 SDP 屬性建立規則:
	- 要透過內容的屬性,請在名稱文字方塊中輸入屬性(例如,a=recvonly),然後在類型下拉式清單 中選擇內容。
	- 要通過一個値屬性,在名稱文字框中輸入該屬性 (例如,a=rtpmap),並從類型下拉清單框中選 擇任何值。
	- 要通過一個最多五個值的值屬性,在名稱欄位中輸入屬性 (例如,a=rtpmap),並從類型下拉清 單中選擇任何值。 在之後出現的值文字方塊中輸入屬性的值。 您可以點擊**+**為該屬性新增最多 五個可能的值。

步驟 **5** 點擊 **(+)** 建立新的行後您可以在行中輸入此透明度設定檔的其他 SDP 屬性。

步驟 **6** 按一下儲存。

您需將此組態檔套用於 SIP 設定檔,以便使用 SIP 設定檔的裝置可使用 SDP 透明度設定 檔。 附註

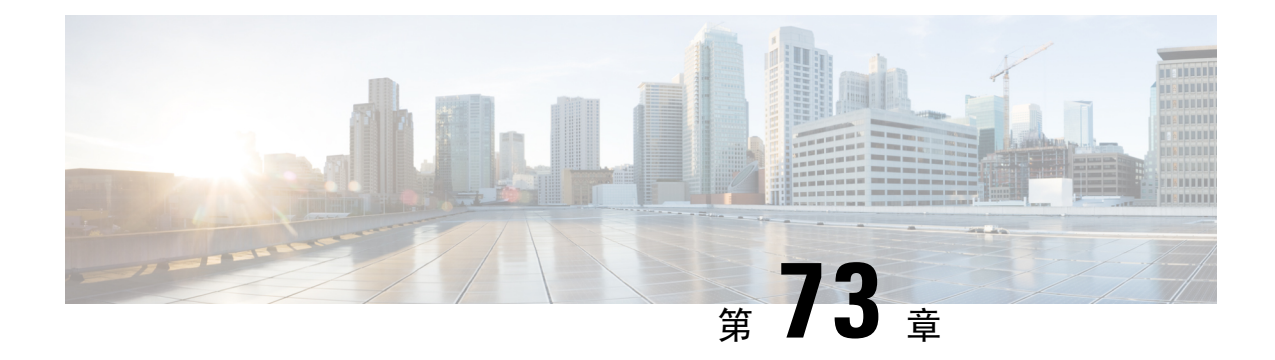

# 配置使用 **BFCP** 的簡報共用

- [二進位發言權控制通訊協定概覽](#page-872-0) , 第 827 頁上的
- 使用 BFCP [先決條件的簡報共用](#page-873-0), 第 828 頁上的
- 使用 BFCP 配置任務流程淮行簡報共用,第 829 百上的

# <span id="page-872-0"></span>二進位發言權控制通訊協定概覽

Unified Communications Manager 支援在支援的 Cisco 端點和第三方視訊端點上使用二進制發言權控 制協定 (BFCP) 以進行簡報共用。 此功能使得使用者可在正在進行的音訊或視訊對話中共用簡報。

下例描述如何使用 BFCP 進行簡報共用:

- 兩個視訊電話功能之間存在正在進行的視訊對話。使用者A決定在對話期間與使用者B共用內 容。 使用者 A 可以選擇共用整個螢幕或共用特定的應用程式。
- BFCP 串流允許使用者 B 查看使用者 A 的共用內容。

具有內容共用的音訊視訊通話至少需四個通道:音訊、主視訊、第二視訊和 BFCP 控制通道,以在第 二個視訊通道中執行視訊會議和簡報共用。 若發話方可用遠端攝影機控制 (FECC) 功能,則需建立 第五個通道。

#### 使用 **BFCP** 進行簡報共用

12.5(1)SU3 版本以後, 在註冊於Unified Communications Manager的 SIP 端點上, BFCP 於下列的情況 時正常運作:

- 兩個可使用視訊功能的端點於僅音訊模式中開始對話,並使用 BFCP 支援共用內容。
- 通話期間有分配 TRP。

## **BFCP** 架構

僅在啟用 BFCP 的 SIP 網路上支援使用 BFCP 進行簡報共用。 整個網路 (包括端點裝置和 trunk ) 需 為 SIP。

Unified Communications Manager 透過在兩個端點之間中繼 SIP 訊息來輔助 BFCP 串流的協商。

此協商涉及建立下限,此為存取共用資源的臨時授權。

BFCP 串流是端點之間的點對點串流。 Unified Communications Manager 永遠不會是 BFCP 串流的目 標。

下圖提供了具有多個UnifiedCommunications Manager叢集的複雜視訊網路的範例。需在所有連線裝 置的 trunk 和線路上啓用 BFCP。 對於此網路,需在連線端點的四個 SIP 中繼線 和兩條 SIP 線路上啓 用 BFCP。

圖 **14:** 多個 **Cisco Unified Communications Manager** 叢集的視訊網路

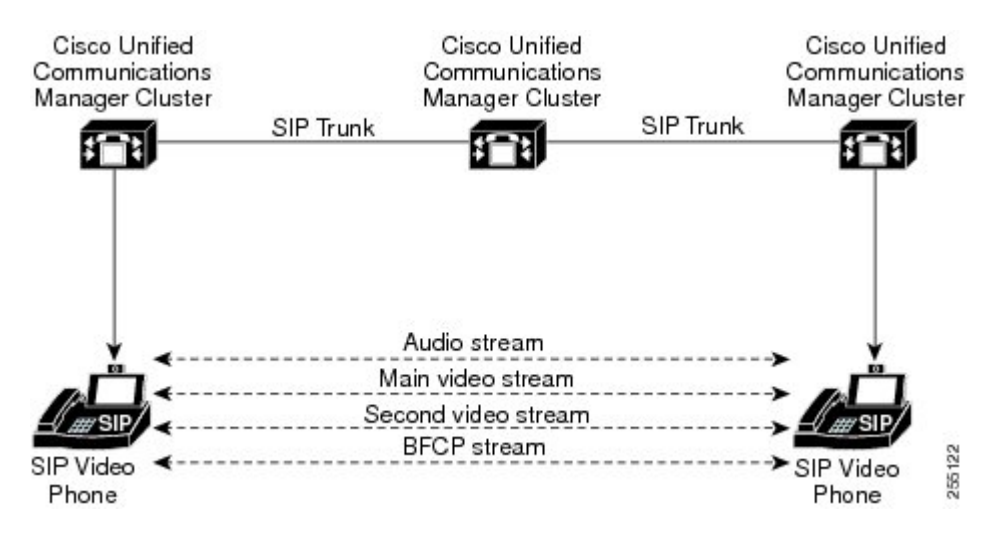

## **BFCP** 的侷限

在以下情況下,Unified Communications Manager 拒絕 BFCP 串流:

- 網路中的 SIP 線路或 trunk 之一: 未勾選"SIP 設定檔"頁面中的允許使用 **BFCP** 進行簡報共用 方塊。
- 一個端點提供 BFCP,而另一個端點則不提供。
- 當 SIP 線路或 SIP 中繼線 使用 MTP (非直通模式) 或代碼轉換器時。

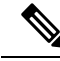

附註 BFCP 控制通道永遠為未加密。 倘若兩個電話皆為已加密,則呈現通道亦為已加密。

# <span id="page-873-0"></span>使用 **BFCP** 先決條件的簡報共用

- 確保通話流程中的所有端點和 trunk 正在執行 SIP 設定檔。
- 檢查電話支援流程並產生**BFCP** 支援功能的報告以取得支援以 BFCP 進行簡報共用的Cisco 端點 的清單。 對這些端點而言,預設情況下 BFCP 支援為啓用。 您無需再為電話的 BFCP 支援進行 任何其他配置。 如需更多資訊,請參閱[產生電話功能清單](#page-50-0) ,第 5 頁上的。

# <span id="page-874-0"></span>使用 **BFCP** 配置任務流程進行簡報共用

完成以下任務以啟用使用二進制發言權控制協定 (BFCP) 的簡報共用。

#### 程序

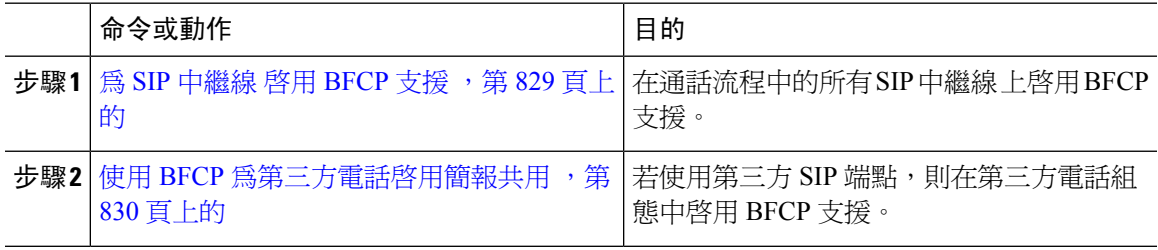

## <span id="page-874-1"></span>為 **SIP** 中繼線 啟用 **BFCP** 支援

若將簡報共用與 BFCP 一起使用,則需在 SIP 設定檔中啓用此功能,該功能由訊息傳遞或通話串流 中的所有 trunk 使用。 BFCP 串流將被不支援簡報共用的任何 trunk 拒絕。

### 程序

步驟 **1** 在 SIP 中繼線 使用的 SIP 設定檔中啟用 BFCP 支援:

- a) 在 Cisco Unified CM 管理中選擇 裝置 > 裝置設定 > **SIP** 設定檔。
- b) 執行下列其中一個步驟:
	- 按一下尋找以選擇現有的 SIP 設定檔。
	- 按一下新增以建立新的 SIP 設定檔。
- c) 在**SDP** 資訊部分中勾選允許使用 **BFCP** 進行簡報共用方塊以在 Unified Communications Manager 中啟用 BFCP。

預設未勾選此方塊。 為了進行簡報共用,需為 Unified CM 叢集之間的所有 SIP 中繼線 啟用 BFCP。

- d) 在**SIP** 設定檔組態 視窗中填妥其餘的欄位。 如需有關欄位及其組態選項的詳細資訊,請參閱線 上說明。
- e) 按一下儲存。
- 步驟 **2** 將啟用了 BFCP 的 SIP 設定檔與貴組織的 SIP 中繼線 建立關聯:
	- a) 在 Cisco Unified CM 管理中選擇 裝置 > **Trunk**。
	- b) 按一下尋找並選取現有的 SIP 中繼線。
	- c) 在**SIP** 資訊部分的 **SIP** 設定檔 下拉清單中選擇啟用了 BFCP 的 SIP 設定檔,以便在叢集間通話共 用簡報。
	- d) 按一下儲存。

e) 對會存在於 BFCP 階段作業的通話流程中的所有 SIP 中繼線 重複此步驟。

# <span id="page-875-0"></span>使用 **BFCP** 為第三方電話啟用簡報共用

若要在第三方 SIP 電話上使用 BFCP 時使用簡報共用,需確保為端點啟用了此功能。 以下第三方電 話的類型支援此功能:

- 第三方 SIP 裝置 (進階)
- 第三方 AS-SIP 端點

### 程序

- 步驟 **1** 在 Cisco Unified CM 管理中選擇裝置 > 電話。
- 步驟 **2** 按一下尋找並選擇現有的第三方 SIP 電話。
- 步驟 **3** 勾選允許使用 **BFCP** 顯示共用方塊。
- 步驟 **4** 按一下儲存。

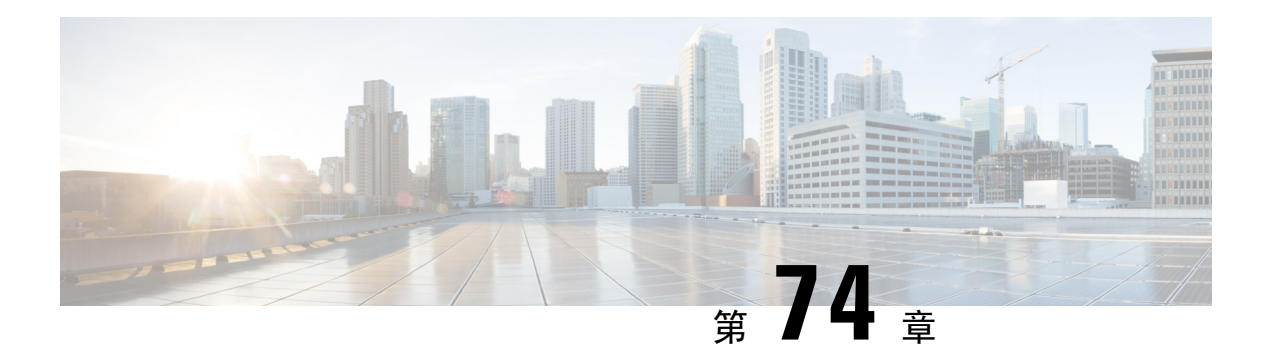

# 視訊電話功能

- [視訊電話功能](#page-876-0) 概覽 , 第 831 頁上的
- [視訊電話功能支援](#page-876-1) ,第 831 頁上的
- [視訊網路](#page-880-0) ,第 835 頁上的
- [視訊電話功能配置任務流程](#page-882-0),第837頁上的
- H.323 視訊, 第 837 [頁上的](#page-882-1)
- [視訊支援](#page-886-0) ,第 841 頁上的
- [視訊功能](#page-889-0) ,第 844 頁上的
- [視訊網路的](#page-891-0) QoS , 第 846 頁上的

# <span id="page-876-0"></span>視訊電話功能 概覽

Unified Communications Manager支援視訊電話功能,因此統一了語音和視訊通話的世界。 視訊端點 使用 Unified CM 通話處理功能,並存取統一的語音和視訊解決方法以撥打和連線視訊通話。

Unified Communications Manager視訊電話功能解決方案提供以下功能:

- 支援視訊和視訊相關功能,例如遠端攝影機控制 (FECC)
- 支援允許傳輸視訊串流的多個邏輯通道
- 傳輸視訊所需的與媒體相關的通話中訊息 (即,傳輸視訊通話所需的命令或指示)
- 支援 H.323、精簡版使用者端控制通訊協定 (SCCP)、Session Initiation Protocol (SIP)
- 增強位置和區域以提供頻寬管理
- 提供有關視訊通話的可保護性資訊,例如通話詳細記錄 (CDR)

# <span id="page-876-1"></span>視訊電話功能支援

以下各節討論了Unified Communications Manager環境中視訊電話功能的詳細資料。

## 視訊通話

典型的視訊通話在每個方向上包括兩個或三個即時傳輸協定 (RTP) 串流 (即四個或六個串流)。 通話 可包括下列的串流類型:

- 視訊 (H.261、H.263、H.263 +、H.264-SVC、XH.264UC、H.264-AVC、H.265、AV1 和 VT 攝影 機寬頻視訊編解碼器)
- 遠端攝影機控制 (FECC) 選用
- 二進位發言權控制通訊協定 (BFCP)

視訊通話的通話控制與管理所有其他通話的通話控制的操作方式相同。 更多資訊請參[閱系統組態指](https://www.cisco.com/c/en/us/support/unified-communications/unified-communications-manager-callmanager/products-installation-and-configuration-guides-list.html) [南](https://www.cisco.com/c/en/us/support/unified-communications/unified-communications-manager-callmanager/products-installation-and-configuration-guides-list.html)中的配置媒體資源章節。您還可以在以下頁面中看到"配置會議橋接"一章:[系統配置指南有](https://www.cisco.com/c/en/us/support/unified-communications/unified-communications-manager-callmanager/products-installation-and-configuration-guides-list.html)關如 何的詳細資訊Unified Communications Manager可以自動指派視訊會議橋接。 附註

## **MTP** 拓撲中的即時傳輸控制協定直通

15.2 (2) T 之前的 IOS 媒體端點 (MTP) 無法透過即時傳輸控制協定 (RTCP) 資料包,因此無法交換即 時協定 (RTP) 反饋資料來增強 RTP 傳輸。 RTCP 的主要功能是透過定期向串流多媒體階段作業中的 出席者傳送統計資訊來提供有關媒體分派的反饋。 RTCP 收集媒體連線的統計資訊和資訊,例如傳 輸的八位位組和資料包計數、遺失的資料包計數、抖動和往返延遲時間等。 應用程式可能會透過限 制流量或使用其他編解碼器來使用此資訊來控制 QoS 參數。

IOS MTP 版本 15.2 (2) T 及更高版本支援 RTCP 直通功能,因此存在 MTP 的通話中的端點仍可以提 供有關 RTP 傳輸的反饋和狀態。 RTCP 直通功能適用於媒體通道。

RTCP直通功能不限於特定的通話訊號傳遞協定。例如,它可為SIP-SIP、SIP-非SIP或非SIP-非SIP。

爲了使 Unified CM 特定指派具 RTCP 直通功能的 MTP,該通話需滿足以下條件:

- 要求 MTP 處於媒體直通模式的功能將會被要求提供 MTP。 例如,TRP、DTMF 轉換、IP 位址 V4 / V6 轉換等等。 僅當媒體處於直通模式時,RTCP 直通才適用。
- RTCP 直通 MTP 需包含在贊助 MTP 的端點的媒體資源群組清單 (MRGL) 中。 可以透過 RSVP, TRP, DTMF 不相符的原因插入 MTP。
- 當通話能夠建立視訊通道時,Unified CM 會嘗試搜尋具 RTCP 直通功能的 MTP。 例如,Unified CM 在 MRGL 中其他 RTCP 無直通功能的 MTP 中選擇具 RTCP 直通功能的 MTP。 若並無具 RTCP 直通功能的 MTP,則 Unified CM 仍將爲該通話指派 MTP。
- 當通話僅能建立音訊通道時,UnifiedCM不會有意為非視訊通話請求具RTCP直通功能的MTP。 倘若 MRGL 僅含有具 RTCP 直通功能的 MTP,則 Unified CM 會將其中之一插入音訊通話。
- 通話亦需滿足當前的 CAC 頻寬,以使視訊通話具有 RTCP 直通功能的 MTP。

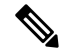

若通話最初以通話中存在的非 RTCP 直通功能 MTP (版本 15.2 (2) T 之前) 建立,且該通話升級為支 援視訊的通話,則 Unified CM 不會重新指派給具 RTCP 直通功能的 MTP。 在該情況下,即便通話 已升級為視訊通話,現有的 MTP 亦不允許 RTCP 資料包透過。 附註

## 視訊編解碼器

常見的視訊編解碼器包括 H.261 (一種較舊的視訊編解碼器)、H.263 (一種用於提供 Internet 協定 (IP) 視訊的較新的編解碼器) 和 H.264 (一種高品質的編解碼器)。 系統僅在原始和終止方端點上支援使用 精簡型使用者端控制協定 (SCCP)、H.323 和 SIP 的通話的 H.264。 該系統亦支援區域和位置。

若可能的話,在做出回答時Unified Communications Manager會維持提供者的視訊編解碼器順序偏好 設定。 H.265 是在端點上可用的首選視訊編解碼器,否則,Unified Communications Manager遵循以 下編解碼器偏好設定之順序:

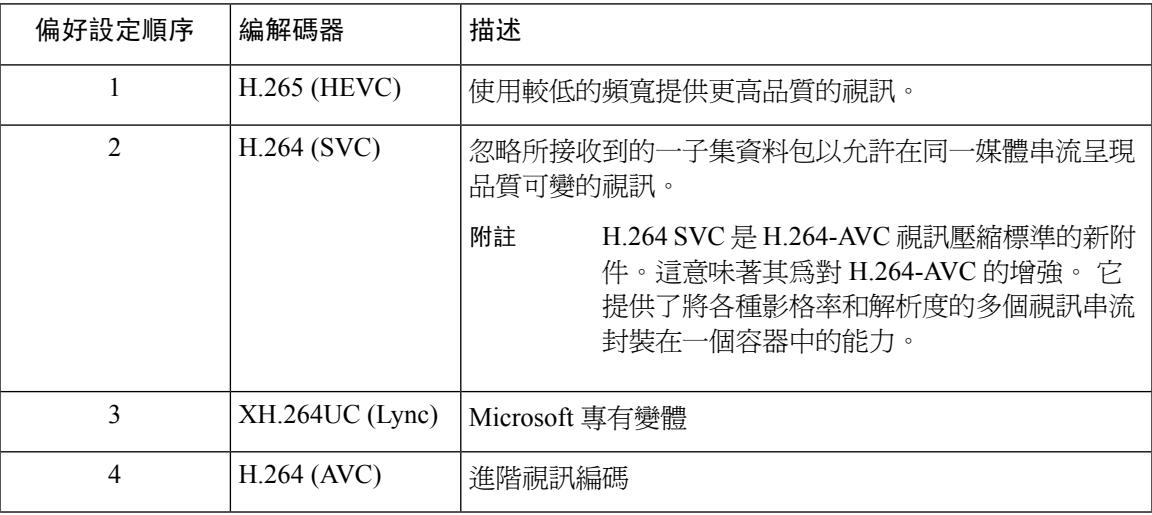

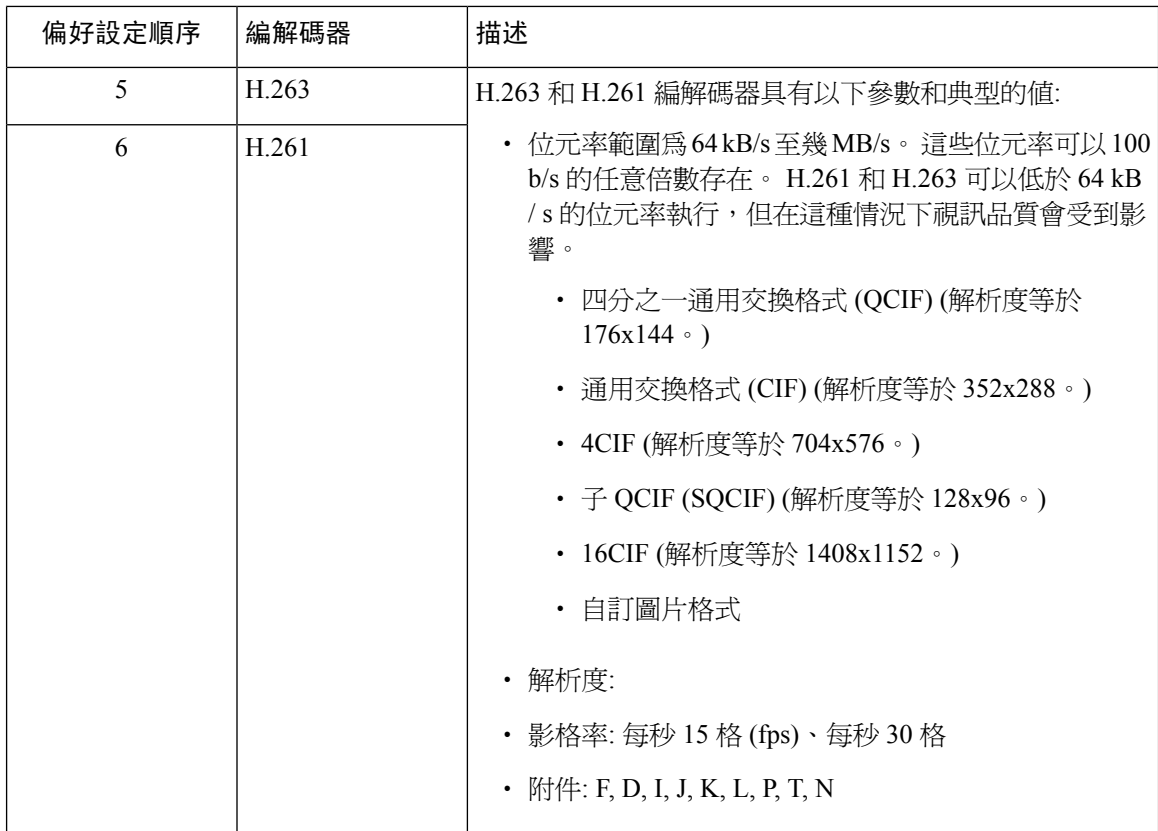

視訊通話的頻寬等於音訊頻寬和視訊頻寬的總和。 總頻寬不包括額外負擔。

384 kb/s 的視訊通話可包括 64 kb/s (音訊) 再加上 320 kb/s (視訊) 的 G.711。 此總和不包括額 外負擔。 若用於視訊通話的音訊編解碼器為 G.729 (24 kb / s),則視訊速率會提高以維持 384 kb / s 的總頻寬。 若通話涉及 H.323 端點,則 H.323 端點可能會使用少於總可用視訊頻寬的 頻寬。 無論為何種協定,端點永遠可以選擇以低於通話的最大位元率傳送。

#### **AV1** 編解碼器支援

AV1 是開放媒體聯盟開發的下一代視訊編解碼器。 AV1 的優點是:

- 與其他視訊編碼相比,利用更高的壓縮效率來減少頻寬消耗並提供更好的視覺品質
- 在頻寬非常低的網路上使得使用者可觀看視訊
- 與其他編解碼器相比,螢幕共用效率顯著提高

若端點支援 AV1 編解碼器,則 Unified Communications Manager 支援協商 AV1 編解碼器以建立媒 體。

當兩個端點均支援"應答中的多重編解碼器"時,Unified CM 會根據收到的偏好設定順序協商所有 相符的編解碼器,包括 AV1。 然後,端點將使用協商後的編解碼器清單中的其中一個編解碼器進行 媒體串流傳輸。 在低頻寬環境中,協商清單中的編解碼器中,端點會偏好使用 AV1 編解碼器 。

當通話中涉及的兩個端點都不支援應答中的多重編解碼器,且 AV1 為所有編解碼器中的首選時, Unified CM 選擇 AV1 作為協商的編解碼器。

附註 Webex DeskPro、Room Kit Pro 和 Room Panorama 等端點將支援 AV1。

# <span id="page-880-0"></span>視訊網路

下圖提供了使用單個 Unified Communications Manager 叢集的視訊網路的範例。在成功的視訊網路 中,任何端點都可以撥話至任何其他端點。視訊可用性僅在兩個端點都啟用了視訊的情況下才存在。 視訊功能可跨 trunk 運作。

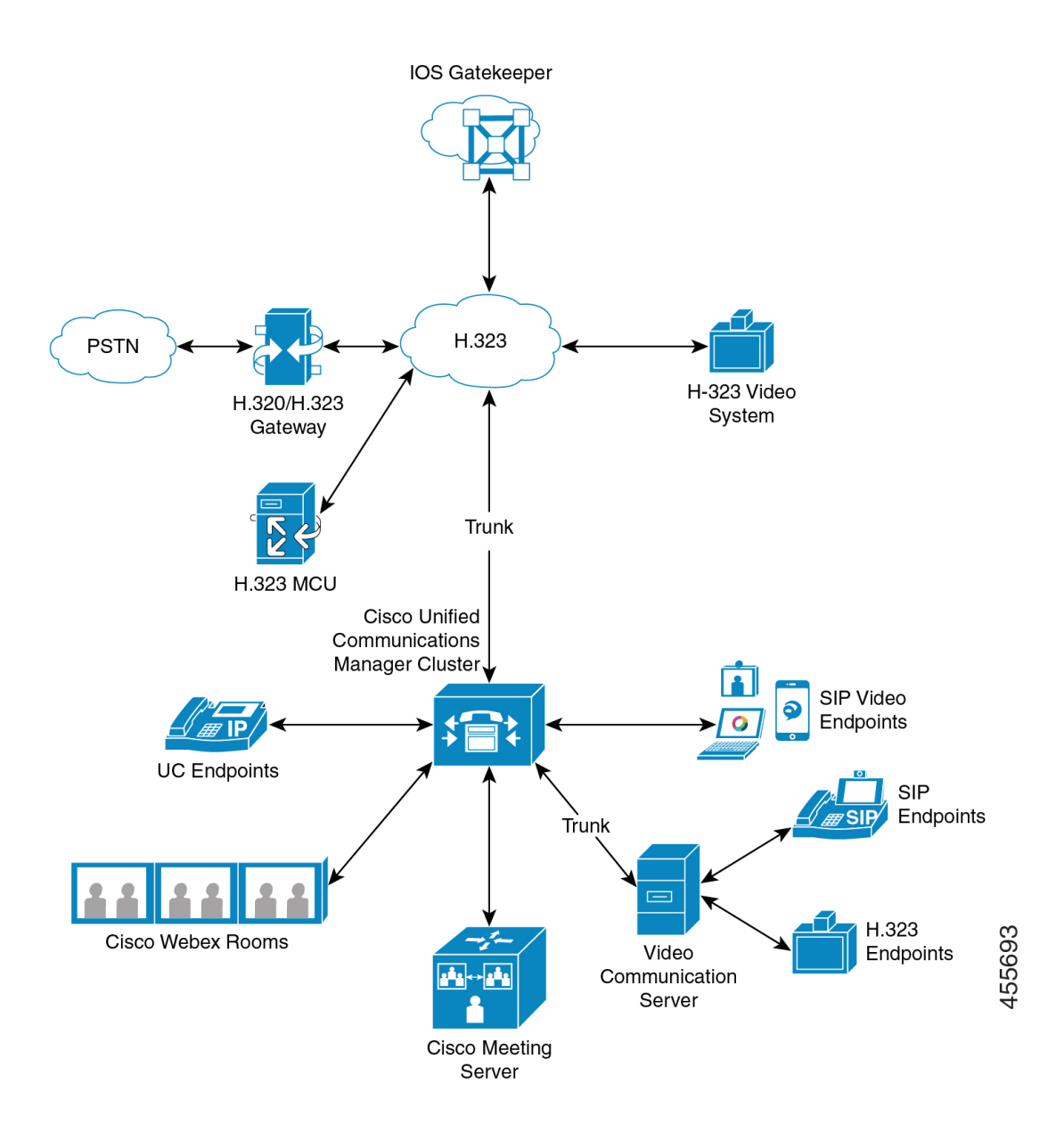

Cisco 視訊會議產品組合包括以下視訊橋接:

- Cisco TelePresence MCU 系列
- Webex 會議伺服器

Cisco UC 端點產品組合包括以下支援視訊的端點:

有關支援視訊的 Cisco UC 端點產品組合的更多資訊,請參閱[相容性矩陣。](https://www.cisco.com/c/en/us/td/docs/voice_ip_comm/cucm/compat/12_x/cucm_b_compatibility-matrix-cucm-imp-125x.html#reference_9DF59371E62218E0C3C1C512EE0AC3CA))

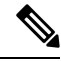

第三方 SIP 視訊端點可以作為線路側裝置或 trunk 側裝置連線至 Cisco Unified Communications Manager。 有關更多資訊,請參閱第三方 SIP 端點。 附註

# <span id="page-882-0"></span>視訊電話功能配置任務流程

要在 Cisco Unified Communications Manager 管理中配置視訊電話功能,請執行以下步驟。

#### 程序

- 步驟 **1** 若使用區域進行通話允許控制,請為視訊通話頻寬配置區域。
	- 所有裝置都包含預設區域,視訊預設區域為 384 kb/s。 您可以將"區域"組態中的頻寬 設定設為高到所需的解析度 (例如高畫質視訊通話,將頻寬增加至 2Mb / s)。 附註
- 步驟 **2** 若使用位置進行通話允許控制,請配置視訊通話頻寬的位置。
- 步驟3 (可選) 若使用 RSVP 進行 SIP 視訊通話的頻寬管理,請配置 RSVP 服務參數,或在"位置配置"視 窗中設定 RSVP 原則。
- 步驟 **4** 為貴組織的網路配置適當的會議橋接,以使用 Cisco 視訊會議橋接。
- 步驟 **5** 恰當地為使用者配置媒體資源群組和媒體資源群組清單,以配置使用者使用視訊會議橋接而非使用 其他會議橋接。
- 步驟 **6** 在系統中配置 H.323 電話,將視訊通話重試為音訊通話 (預設行為),或配置 AAR 群組和路由/搜尋 清單以使用替代路由於不連線的視訊通話。
- 步驟 **7** 在系統中配置 H.323 電話,將視訊通話重試為音訊通話 (預設行為),或配置 AAR 群組和路由/搜尋 清單以使用替代路由於不連線的視訊通話。 選擇已啟用視訊功能。
- 步驟 **8** 在系統中配置 H.323 電話,將視訊通話重試為音訊通話 (預設行為),或配置 AAR 群組和路由/搜尋 清單以使用替代路由於不連線的視訊通話。
- 步驟 **9** 配置將支援視訊的 Cisco Unified IP 電話。
- 步驟 **10** 配置將支援視訊的第三方 SIP 端點。
- 步驟 **11** 在系統中配置 SIP 中繼線 ,以將視訊通話重試為音訊通話 (預設行為)。

# <span id="page-882-1"></span>**H.323 視訊**

H.323 視訊具有以下特點:

- H.323 端點可以配置為 H.323 雷話, H.323 閘道或 H.323 trunk 。
- 來電轉接、撥號計劃和其他與通話路由相關的功能可與 H.323 端點一起使用。
- H.323 視訊端點無法啟動保留、回復、傳輸、駐留和其他類似功能。
- 若 H.323 端點支援空功能集 (ECS),則可以保留,駐留等。
- 因供應商實踐通話預備的方式使得當通話被轉移或重新導向時,供應商無法再增加通話的頻寬。 在這種情況下,若初始通話是音訊,則當使用者轉移到視訊端點時可能不會收到視訊。
- 當前不存在視訊媒體終止點 (MTP) 或視訊代碼轉換器。 若將音訊代碼轉換器或 MTP 插話到通 話中,則該通話中僅有音訊。 當不使用 IPVC 音訊轉碼功能時通話中僅會有音訊。 使用 IPVC 轉碼器時,您可以對音訊進行轉碼並傳送/接收視訊。
- 對於 H.323 視訊通話而言,使用者需指定視訊通話頻寬。

## **H.323** 通話中的 **H.239** 延伸視訊通道

延伸視訊通道功能透過H.239協定運作,並支援多個視訊通道。CiscoUnifiedCommunicationsManager 支援在直接點對點 H.323 通話中使用 H.239 協定協商延伸視訊通道。 這也包括跨 H.323 叢集間 trunk 的通話。

Cisco Unified Communications Manager支援 H.239 建議中指定的所有與 H.239 相關的支援訊號和命 令。

以下各節描述了適用於延伸視訊通道功能的特徵。

### 支援第三方 **H.323** 裝置

延伸的視訊通道功能支援第三方視訊端點和Cisco Unified VoiceConference中的H.239互通性。Cisco Unified Communications Manager允許將延伸的視訊通道用於呈現和現場會議傳輸。 此功能側重於透 過 H.245 訊號傳遞的多個視訊通道支援。 以下呈現應用程式為這種多通道支援提供了基礎:

- 第三方供應商視訊端點提供的 Natural Presenter 軟體包
- 第三方供應商 Polycom 的人員+內容

Natural Presenter 軟體包和 People + Content 都使用 H.239 協定來協商功能並定義其他視訊通道的角 色。

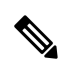

視訊端點的 Natural Presenter 軟體包和 Polycom 的 People + Content 僅支援 H.239 的呈現模式。 附註

請注意,視訊端點和 Polycom 提供的呈現應用程式為選用功能。 您需在發話方和受話方端點中啓用 了這些選項其中之一,且已啓用 H.239 才能協商第二個視訊通道,否則通話將被限制為單個視訊通 道。

### **H.323** 裝置叫用呈現功能

Cisco 和 Polycom 視訊端點允許使用者共用在各種組件 (例如,VCR、投影機'、PC 等) 的呈現材料。 這些組件可以與端點實體連線,而 PC 也可以執行由供應商提供的呈現應用程式以傳輸呈現影像。 呈現來源以及與視訊端點的組件連線與使用 H.239 建立視訊通道的機制無關。

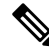

附註 有關設定呈現來源的詳細資訊,請參閱視訊一般使用者指南。

當兩個啓用了 H.239 的端點嘗試建立視訊通話時,即會宣告其與會議出席者的主要視訊通道的視訊 功能以及針對第二個視訊通道的延伸視訊功能 (H.239 功能)。 以下內容為 H.239 能力訊號傳遞所構 成:

- **1.** 端點傳送訊號以指示裝置支援 H.239, 亦傳送用於管理第二視訊通道的相關命令和指示訊號。 這使兩個端點都知道該通話能夠開啓多個視訊通道。
- **2.** 端點發出一個或多個擴展的視訊編解碼器功能,以表示第二個通道的視訊編解碼器功能。 端點 需指定第二個視訊通道的角色。 定義的角色標籤可為
	- 直播視訊-該頻道正常處理,適合人們的直播視訊
	- 簡報-此通道 trunk 分發給裝置的權杖管理的呈現

交換功能後,兩個端點皆會像傳統的視訊通話中一樣,立即開啟雙向音訊通道和主要視訊通道。

### 開啟第二個視訊通道

根據第三方端點的實現,第二視訊通道在供應商之間的處理方式有所不同。

### **Natural Presenter Package by Tandberg**

視訊試點擊需啓動第二個視訊通道。 建立主視訊通道後,視訊端點裝置不會立即開啓第二個視訊通 道。 當通話者之一 (簡報講述人員) 指定呈現來源並叫用命令以開始呈現時,將開啟第二個通道。

當視訊端點使用者決定開始共用簡報時,視訊端點請求另一個發話方開啓一個延伸的視訊通道以接 收簡報影像;故視訊端點-視訊端點通話僅有單向第二視訊通道。

#### **Polycom** 的人員**+**內容

與視訊端點不同,在雙方確認可以支援其他視訊通道之後,Polycom 視訊端點會立即啓動第二個視 訊端點作為預設機制的一部分。

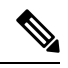

若雙方皆支援 H.239 並啓用了延伸視訊通道功能,則建立的頻道會自動取得。 但附加的通道在任何 一方開始共用呈現之前將不會顯示任何內容。 附註

無論第二個視訊通道的使用情況為何,Polycom 向第二個發話方發起對第二個視訊通道的請求;因 此,在 Polycom-Polycom 通話中,即使其中僅一部裝置傳送呈現影像/視訊,亦可在裝置之間開啓雙 向視訊通道。

此種實施之方式確保了當發話方決定採用權杖來呈現某些內容時,兩個發話方第二視訊通道的傳輸 皆就緒。 儘管兩個視訊通道之一保持閒置 (不傳送任何內容),但 Polycom 裝置控制頻寬以確保負載 效率。

在處理第二個視訊通道時的此種差異不會影響 H.239 的實現。Unified Communications Manager在 H.323-H.323通話中不會發起任何接收通道請求。UnifiedCommunications Manager僅需將所有通道請 求從一個端點中繼至另一個端點。

UnifiedCommunications Manager不會對第二群組視訊通道強制執行雙向傳輸,因為這並不代表H.239 協定中的需求。

## 第二個視訊通道上的通話准入控制 **(CAC)**

以下Cisco Unified Communications Manager的通話准入控制原則套用於第二個視訊通道:

Cisco Unified Communications Manager根據位置的配置限制第二個視訊通道的頻寬使用。 建立第二 個視訊通道後, Cisco Unified Communications Manager確保足夠的視訊頻寬在位置集中保持可用,並 恰當地預留頻寬。 若所需的頻寬不可用,Cisco Unified Communications Manager指示通道將可用頻 寬減至零。

支援第二個視訊通道的區域配置或原則沒有發生變化。

以往,Cisco Unified Communications Manager區域原則僅支援具有單個視訊通道的通話,並且此通話 的總頻寬使用量永遠不會超過區域組態所指定的範圍。

若管理員為 H.239 通話設定了有限區域視訊頻寬限制,Cisco Unified Communications Manager將違反 區域原則,因區域值將針對各個視訊通道所分別請求的頻寬使用。

### 範例

若區域視訊頻寬設定爲 384Kbps 且音訊通道使用 64Kb / s,則每個視訊通道的最大允許頻寬將爲 (384Kb / s-64Kb / s) = 320Kb / s,即 H.239 通話將使用的最大頻寬為 (音訊頻寬+ 2 \* (384-音訊頻 寬) ) = 704Kb / s,超過了該區域所指定的 384Kb / s 頻寬。

您應考慮放寬 H.239 通話的區域和位置頻寬限制,以允許 H.239 裝置重新調整和平衡兩個視訊通道 的負載,而無需Cisco Unified Communications Manager干涉。 附註

## 允許的視訊通道數

Unified Communications Manager 由於以下原因,最多僅支援兩個視訊通道:

- Cisco 和 Polycom 街僅支援兩個視訊通道,其中一個用於主視訊,另一個用於呈現。
- H.239 僅為基於 H.320 的系統定義了一個附加媒體通道 (AMC),以分割傳統的 H.320 視訊通道 以進行呈現。

### **H.239** 命令和指示訊息

H.239 使用命令和指示 (C&I) 訊息來管理 Presentation 和 Live 角色的權杖,並允許裝置請求釋放視訊 串流控制以啟用其他媒體通道的操作。 Cisco Unified Communications Manager 支援所有 C & I 訊息。 每當Cisco Unified Communications Manager接收 C&I 訊息,會將其中繼至發話方。

請注意,流程控制釋放請求和回應訊息可用於請求遠端釋放流程控制,故其允許端點以所指示的位 元率傳送指示的通道。

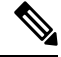

附註 請注意,發話方可能會亦可能不會如流程控制釋放回應所指示接受請求。

呈現角色權杖訊息允許 H.239 裝置取得用於呈現的權杖。 另一發話方可接受或拒絕請求。 當不再需 呈現者裝置時會發出權杖釋放訊息。

### 拓撲和協定互通性侷限

Cisco Unified Communications Manager在 H.323 至 H.323 通話中僅支援 H.239。 Cisco Unified Communications Manager允許跨 H.323 叢集間 trunk 或多個節點建立 H.239 通話。 若啟用了 H.239 的 裝置嘗試與非H323 端進行通話,則H.239 功能將被忽略,且通話將像受支援的傳統視訊通話一樣進 行Cisco Unified Communications Manager。

Cisco UnifiedCommunications Manager將媒體終止點或代碼轉換器插入至通話中時,不支援第二個視 訊通道。 若發生這種情況,該通話將退回到正常的視訊通話。

### 通話中功能侷限

Cisco Unified Communications Manager僅在直接 H.323 至 H.323 通話中支援開啟第二個視訊通道。

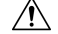

請勿嘗試叫用任何通話中功能,例如來電轉接或保留/繼續操作。這樣做可能會導致問題且第二個視 訊通道可能會斷線。 注意

# <span id="page-886-0"></span>視訊支援

Unified Communications Manager 支援基於 H.323、SCCP 和 SIP 協定的視訊。

## 精簡使用者端控制通訊協定視訊

精簡型使用者端控制協定視訊具下列的特徵:

- 若執行"精簡型使用者端控制協定"的電話回報了視訊功能,若另一端支援視訊Cisco Unified Communications Manager將自動開啟視訊通道。
- "精簡型使用者端控制協定"視訊發話方面,系統管理使用區域決定視訊通話的頻寬。 系統不 要求使用者提供位元率。

## **SIP** 視訊

SIP 視訊透過使用 SIP 訊號傳遞介面 (SSI) 支援以下視訊通話:

- SIP  $\equiv$  SIP
- SIP 至 H.323
- SIP 至 SCCP
- SIP 叢集間 trunk
- H.323 Trunk

• SIP 和 H.323 trunk 的組合

SIP 視訊通話還提供用於視訊會議的媒體控制功能。

Unified Communications Manager 視訊在 SIP 中繼線 上均支援 SIP, 線路支援視訊訊號傳遞。SIP 支 援 H.261、H.263、H.263 +、H.264 (AVC)、H.264 (SVC)、XH.264UC (Lync),和 AV1視訊編解碼器 (不支援 VTA 使用的寬頻視訊編解碼器)。

附註 僅某些端點支援 AV1 編解碼器。更多資訊請參閱[相容性矩陣。](https://www.cisco.com/c/en/us/td/docs/voice_ip_comm/cucm/compat/12_x/cucm_b_compatibility-matrix-cucm-imp-125x.html#reference_9DF59371E62218E0C3C1C512EE0AC3CA))

## 配置 **SIP** 裝置的視訊通話

執行以下步驟以在 SIP 裝置上啓用視訊通話:

#### **SIP** 中繼線

- 在 Unified Communications Manager中的" Trunk 組態"視窗中,若您希望通話在視訊連線不可 用時使用音訊請勾選將視訊通話重新嘗試撥打為音訊通話方塊。
- 重設主幹。

#### 第三方 **SIP** 端點

- 在Cisco UnifiedCommunications Manager管理中的"電話組態"視窗中,若您希望通話在視訊連 線不可用時使用音訊,請勾選將視訊通話重新嘗試撥打為音訊通話方塊。
- 將端點重設。

## **Cisco** 視訊會議橋接

Unified Communications Manager 支援各種視訊會議解決方法。 下列的視訊會議橋接支援特定且立即 的視訊會議。

- Cisco TelePresence MCU
- Cisco TelePresence Conductor
- Cisco Meeting Server

### **Cisco TelePresence MCU** 視訊會議橋接

Cisco TelePresence MCU 為一組 Cisco Unified Communications Manager 的硬體會議橋接。

Cisco TelePresence MCU 是高畫質 (HD) 的多點視訊會議橋接, 每秒 30 影格,提供高達 1080p 的解 析度,並為所有會議提供完整連續出席功能及完整轉碼功能,非常適合混合式 HD 端點環境使用。 Cisco TelePresence MCU 支援以 SIP 當做訊號處理的通話控制通訊協定。 內建 Web 伺服器,可完全 配置、控制和監控系統與會議。 Cisco TelePresence MCU 透過 HTTP 提供 XML 管理 API。

Cisco TelePresence MCU 允許進行特定且即時的語音和視訊會議。 每個會議橋接皆可同時主持多個 多方會議。 需在通訊埠預留模式下配置 Cisco TelePresence MCU。

### **Cisco TelePresence Conductor** 視訊會議橋接

CiscoTelePresenceConductor提供智慧型會議管理控制,而且可擴充及支援裝置叢集,以提供跨MCU 的負載平衡與多個裝置可用性。 系統管理員可以將 Cisco TelePresence Conductor 實作為 VMware 上 的裝置或虛擬化應用程式,並且支援 Cisco 整合運算系統 (Cisco UCS) 平台或第三方型平台。 也支援 多向會議,允許動態雙向到三向會議。

Cisco TelePresence Conductor 支援特定且即時的語音和視訊會議。 Cisco TelePresence Conductor 會針 對每個新的會議動態選擇最適合的 Cisco TelePresence 資源。 臨時、MeetMe 和排定的語音和視訊會 議可動態地成長並超越個別 MCU 的容量。一部 Cisco TelePresence Conductor 裝置或 Cisco TelePresence Conductor叢集擁有30個MCU或2400個MCU通訊埠的系統容量。最多可將三部Cisco TelePresence Conductor 裝置或虛擬化應用程式集合為叢集,以提供更高的靈活性。

### **Cisco Meeting Server**

Cisco MeetingServer會議橋接器解決方案可允許即時會議、進會議室、Conference Now和會合會議。 該會議橋接器會提供內部部署音訊、視訊和Web會議,並與第三方內部部署結構配合使用。它可以 針對小型或大型的部署進行擴展。 您可以根據需要以增量方式新增容量,以確保可以滿足機構目前 和將來的需求。該會議橋接器提供進階互通性。任意數量的出席者都可以透過以下方式建立和加入 會議:

- Cisco 或第三方會議室或桌面視訊系統
- Cisco Jabber 使用者端
- Cisco Meeting 應用程式 (可以是原生或 WebRTC 兼容瀏覽器)
- Skype for Business

使用 Cisco Meeting Server 會議橋接器所需的最低 Cisco Meeting Server 版本為 2.0。

Cisco Meeting Server 支援以 SIP 當做訊號處理的通話控制通訊協定, 內建 Web 伺服器,可完全配 置、控制和監控系統與會議。 Cisco Meeting Server 透過 HTTP 提供 XML 管理 API。

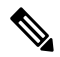

Cisco Meeting Server進行了增強以支援 AV1 編解碼器和不支援 H.265 視訊編解碼器和遠端攝影機控 制 (FECC)。 附註

## 視訊加密

Unified Communications Manager 只要通訊中涉及的各個端點也支援加密,即支援音訊、視訊和其他 媒體串流的加密。 Unified CM 使用安全即時傳輸協議 (SRTP) 將媒體串流加密。 功能包括:

- 支援 SIP 和 H.323 端點
- 支援在媒體終止點 (MTP) 直通模式下執行時對主要音訊和視訊線路進行加密
- 支援多種加密方式
- 支援符合 RFC 4568 的階段作業描述協定 (SDP) 加密套件階段作業參數

為了提供加密的通訊,在 SIP 通話設定之期間在端點與Unified Communications Manager之間交換加 密密鑰。 因此,應使用 TLS 對 SIP 訊號傳遞進行加密。 在初始通話建立期間,視訊端點交換所支 援的加密方式清單,選擇兩個端點接支援的加密套件,並交換加密密鑰。 若端點無法在共同的加密 套件上達到共識,則媒體串流為未加密並使用即時傳輸協定 (RTP) 將其傳輸。

$$
\mathscr{A}
$$

附註 若各個端點不支援加密,則將使用 RTP 進行通訊。

## 配置與 **VCS** 的互通性

在連線的 SIP 中繼線 上執行以下步驟Unified Communications Manager到 Cisco VCS 以使 Unified CM 與 Cisco VCS 互通性。

#### 程序

- 步驟 **1** 在 Cisco Unified CM 管理中,選擇**Device** > **Trunk**。
- 步驟 **2** 請執行下列一項操作:
	- 按一下尋找並選擇現有的 Trunk。
	- 點擊新增以配置新的 trunk 。
- 步驟 **3** 在**Trunk** 組態視窗中,選擇**Trunk**類型,裝置協定,將Unified Communications Manager連線至 Cisco VCS 的**Trunk** 服務類型,然後點擊下一個。
- 步驟 **4** 在**SIP** 設定檔下拉式清單中選擇**VCS** 的標準 **SIP** 設定檔。
- 步驟 **5** 在規範化指令碼下拉式清單中選擇**vcs-interop**。
- 步驟 **6** 在規範化指令碼區域中將參數名稱和參數值欄位保留為空白。 若這些欄位中有填入值,請刪除該欄 位中的內容。
- 步驟 **7** 按一下儲存。

# <span id="page-889-0"></span>視訊功能

SIP 視訊網路支援以下與視訊有關的功能:

- 二進位發言權控制通訊協定 (BFCP) 共用
- 加密 iX 通道
- 遠端攝影機控制 (FECC)

## 二進制發言權控制協定 **(BFCP)** 的端點支援

Unified Communications Manager 為特定的 Cisco 和第三方視訊端點提供對 BFCP 的支援。 BFCP 允 許使用者在正在進行的視訊對話中共用簡報。

更多資訊請參閱Cisco Unified [Communications](https://www.cisco.com/c/en/us/support/unified-communications/unified-communications-manager-callmanager/products-installation-and-configuration-guides-list.html) Manager 功能配置指南中的《配置使用 BFCP 的簡報共 用》一章。

## 加密 **iX** 通道

Unified Communications Manager 支援加密的 iX 通道。 iX 通道為在視訊會議中的 SIP 電話之間多路 復用應用程式媒體提供了可靠的通道。 加密的 iX 通道使用 DTLS 為貴組織的部署增加安全性,並 確保透過 iX 通道傳送的應用程式媒體爲私人的,且無法被試圖攔截媒體的中間方查看。

直通模式下的 IOS MTP 和 RSVP 座席亦支援加密的 iX 通道。

### 組態

要啓用加密的 iX 通道Unified Communications Manager,您需:

- 勾選任何中間 SIP 中繼線 使用的"SIP 設定檔組態"中的允許 **iX** 應用程式媒體方塊。 此設定會 開啟 iX 通道協商。
- 配置安全通話圖示顯示原則服務參數以啟用安全鎖定圖示。預設情況下,設定為除**BFCP**和**iX** 傳輸以外的所有媒體皆需加密。

### 加密模式

Unified Communications Manager支援加密電話的 iX 通道加密的兩種類型的階段作業描述協定 (SDP) 的 offer。 此加密類型由端點支援的所驅動,而非Unified Communications Manager中的可配置項目。

• Best Effort 加密—SDP offer 用於加密的 iX 通道,但是若 SIP 同級不支援,則倒退至未加密的 iX 通道。 若解決方法中不強制需加密則可使用此方式。

例如,在雲端中強制需加密,但在單一企業中並非必需。

**Best Effort** 的 **iX** 加密

m=application 12345**UDP/UDT/IX**\*

a=setup:actpass

a=fingerprint: SHA-1<key>

• 強制加密—SDPoffer僅適用於加密的iX通道。若SIP同級不支援iX通道加密,則拒絕此offer。 此方法可用於在端點之間強制進行加密的部署中。

例如,兩個 SIP 裝置之間強制進行加密。

強制 **iX** 加密

m=application 12345 **UDP/DTLS/UDT/IX**\*

a=setup:actpass

#### a=fingerprint: SHA-1<key>

預設情況下,所有 Cisco IP 電話都設定為提供 Best Effort iX 加密。 但您可於Cisco TelePresence 端點 的產品專屬組態中將加密方式設為開啟將此重設為強制加密,或在 Cisco Meeting Server 上重新配置 設定。

### 非加密模式

當可能未以完全安全模式部署端點時,Unified Communications Manager允許在會議中自端點協商媒 體路徑中的安全活躍控制訊息。 例如,若端點為 Off-Net, 且已在 Mobile and Remote Access 模式中 向 Unified CM 註冊。

#### 必備條件

在開始使用此功能之前,請確保:

- 系統符合出口合規需求
- 到會議橋接的 SIP 中繼線 是安全的

Unified CM 可以在非安全端點或軟體電話的安全活躍控制訊息中協商 DTLS 資訊,並以下列的方式 接收訊息:

- **Best Effort** 加密 **iX**:公司處所內註冊的端點或軟體電話
- 強制 **iX** 加密:公司處所外註冊的端點或軟體電話

## 遠端攝影機控制通訊協定支援

遠端攝影機控制(FECC)協定允許您控制遠端攝影機。在視訊通話中,FECC允許通話一端的一方控 制遠端的攝影機。此控件可以包括將相機從一側平移至另一側、將相機傾斜或放大和縮小。對於使 用多台攝影機的視訊會議,可使用 FECC 從一台攝影機切換至另一台攝影機。

Unified Communications Manager 支援具有 FECC 功能的視訊端點的 FECC 協定。 Cisco Unified Communications Manager 支援 SIP-SIP 通話或 H.323-H.323 通話的 FECC, 但不支援 SIP-H.323 通話 的 FECC。 為了支援 FECC, Unified Communications Manager透過 SIP 或 H.323 訊號傳遞設定應用程 式媒體通道。 建立媒體通道後,各個端點可以傳遞 FECC 訊號傳遞。

# <span id="page-891-0"></span>視訊網路的 **QoS**

Cisco Unified Communications Manager 含有許多用於管理視訊網路的 QoS 的管理工具:

- 頻寬管理-管理特定區域和位置的頻寬指派
- 增強式位置通話准入控制
- 階段作業層級頻寬修改符
- 彈性 DSCP 標記

• 替代路由

## 頻寬管理

音訊和視訊通話的頻寬分配是透過您在Cisco Unified Communications Manager 管理中所配置的區域 和位置以管理。

可用於特定通話的頻寬量需能夠管理與該階段作業建立關聯的所有媒體串流的組合,包括語音、視 訊、訊號傳遞和任何其他媒體 (例如 BFCP 呈現)。 Cisco Unified Communications Manager包含能夠管 理頻寬的功能。

## 增強式位置通話准入控制

增強性位置通話允入控制(CAC)限制廣泛的區域(IP WAN)連結中可同時進行的通話數,讓您可控制 該連結上通話的音訊和視訊之品質。例如,您可使用通話允入控制以管控連接本校與遠端站點的56 kb/s 訊框中繼線路上的語音品質。

CAC 會驗證是否有足夠的頻寬完成一通通話, 若頻寬不足 CAC 會拒絕通話。

在 Unified Communications Manager中,位置性的通話允入控制與區域一同定義網路鏈的特性, 是以 下列之方式一同定義:

- 區域允許設定視訊通話的頻寬。 區域中的音訊限制可能會導致具較高位元率的編解碼器被篩選 掉。 然而,對視訊通話而言,視訊限制約束了視訊的品質 (解析度和傳輸率)。
- 位置定義該連結之所有通話可用頻寬量總計。 在連結上進行通話時,該通話的地區值必需自該 連結所允許的總頻寬量中減除。

有關通話允入控制的更多資訊,請於Cisco Unified Communications Manager [系統組態設定指南](https://www.cisco.com/c/en/us/support/unified-communications/unified-communications-manager-callmanager/products-installation-and-configuration-guides-list.html)參閱 '配置增強型位置通話允入控制'。

## 階段作業層級頻寬修改符

.

Unified Communications Manager 提供位置通話准入控制支援以處理階段作業層級頻寬修改符。 階段 作業層級頻寬修改符可算作初始 SIP 訊號傳遞的 SDP 部分中參數的一部分以進行通訊。 這些參數會 指示每個端點將會為該類型的通話所支援的最大頻寬量。 這些參數與區域和位置設定一起用於設定 每個通話的頻寬。

在初始通話建立之期間,雙方都與Unified Communications Manager通訊至最大允許的頻寬。Unified Communications Manager將此通訊傳遞至另一個端點,但若端點指定的頻寬大於區域設定,Unified Communications Manager會以區域頻寬值替換該值。

Unified Communications Manager 使用以下規則來確定指派給特定通話的頻寬量:

• Unified Communications Manager在端點接收到 Offer 或 Answer 時,將檢查 SDP 中是否有階段作 業層級頻寬修改符:

- 若有階段作業層級頻寬修改符,Unified Communications Manager會自修改符擷取頻寬值。 若修改符類型不止一種,將依下列的優先順序擷取修改符:與運輸無關之專用(TIAS)、應用 程式專用 (AS)、會議總數 (CT)。
- 若並無階段作業層級頻寬修改符,Unified Communications Manager在媒體層頻寬修改符的 總和中擷取頻寬值。
- 所分配的頻寬將為兩個端點所支援的最大值 (最多可達"區域"設定的最大值)。 指派的頻寬不 可超過區域設定。

Unified Communications Manager 與端點通訊時使用以下邏輯:

- 在為包含多個階段作業層級頻寬修改符類型 (TIAS,AS,CT) 的端點產生 Answer、Early Offer 或 Re-Invite Offer 時,Unified Communications Manager皆會使用相同的頻寬值。
- 產生 Answer 時,Unified Communications Manager使用的為初始 offer 中所收到的階段作業層級 頻寬修改符類型 (TIAS, CT, AS)
- 為了向後相容,當視訊通話被保持並插話音樂保持 (MoH) 時,較舊的Unified Communications Manager會抑制階段作業層級頻寬修改符。

## **SIP** 電話的視訊解析度支援

高解析度視訊通話Cisco Unified Communications Manager支援 SIP 標頭 中 SDP 部分中的 imageattr 一 行。 支援 w360p (640 x 360) Cisco SIP 雷話,如 9951、9971、8961等,會自動依下列的條件選擇視 訊通話的最佳解析度:

- 若階段作業層級頻寬大於 800Kb/s 而 SDP 中的 imageattr[640 x 480] 一行存在,則使用 VGA。
- 若階段作業層級頻寬大於 800Kb/s 而 SDP 中的 imageattr[640 x 480] 一行不存在,則使用 w360p。
- 若階段作業層級頻寬小於 800Kb/s 但大於 800Kb/s 而 SDP 中的 imageattr[640 x 480] 一行存在, 則使用 VGA 每秒 15 影格。

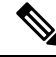

若您目前有支援 w360p (640 x 360) 視訊解析度的 Cisco IP 電話 9951、9971 或 8961 機型而正在升級 至 Cisco Unified Communications Manager版本 8.5(1) 或更高,您可能會看到視訊通話解析度的改變。 w360p 解析度是在電話載檔 9.2(1) 引入。 附註

下列的視訊通話流程是兩部 9951 電話之間的通話 (電話 A 與 電話 B), 無 imageattr 線路支援 (使用的 為 Cisco Unified Communications Manager 版本 8.0(1) 或更早):

- **1.** 電話 A 傳送 SDP 中含 imageattr 行的 SIP 訊息。
- **2.** Cisco Unified Communications Manager 刪除 SDP 中的 imageattr 行然後將修改的 SIP 訊息傳至 電 話 B。
- 3. 電話 B 嘗試以 w360p 解析度傳送視訊,因 SIP 標頭的 SDP 部分中無 imageattr 一行。

下列的視訊通話流程是兩部 9951 電話之間的通話 (電話 A 與 電話 B),有 imageattr 線路支援 (使用的 為Cisco Unified Communications Manager 版本 8.5(1) 或更高):

- **1.** 電話 A 傳送 SDP 中含 imageattr 行的 SIP 訊息。
- **2.** Cisco Unified Communications Manager 不刪除 imageattr 一行而將 SIP 訊息原封不動地傳至電話 B。
- **3.** 電話 B 嘗試以 VGA 解析度傳送視訊。

## 替代路由

若端點無法取得視訊通話所需的頻寬,視訊通話會爲預設行爲以音訊通話嘗試。若要使用路由/搜尋 清單或自動化替代路由(AAR)群組於視訊通話時嘗試此類不同的路徑,您需在適用的閘道、trunk及 電話的組態設定中取消勾選 將視訊通話重新嘗試撥打為音訊通話 設定之方塊。

更多資訊請參閱Cisco Unified Communications Manager [系統組態設定指南](https://www.cisco.com/c/en/us/support/unified-communications/unified-communications-manager-callmanager/products-installation-and-configuration-guides-list.html)中配置通話路由章節中的 配置 AAR 群組部分。

## 彈性 **DSCP** 標記

區分服務代碼點(DSCP)資料包標記用於指定每個資料包的服務等級。DSCP標記使您可以將某些類 型的通話或媒體置於其他類型之上。 例如,您可以將音訊優先於視訊,以便即使遇到網路頻寬問 題,音訊通話也不應遇到頻寬問題。

您可以透過以下兩種方式自訂 DSCP 標記:

- 配置全叢集範圍服務參數以設定叢集的預設 DSCP 設定
- (選用) 對於 DSCP 類別的子集,您可以透過 SIP 設定檔將自訂 DSCP 設定指派給裝置。 對使用 設定檔的裝置而言,自訂設定將覆蓋服務參數的預設值。

有關如何配置DSCP標記的詳細資訊,請參閱Cisco [UnifiedCommunications](https://www.cisco.com/c/en/us/support/unified-communications/unified-communications-manager-callmanager/products-installation-and-configuration-guides-list.html) Manager功能配置指南。

## 視訊通話的電話組態

啟用視訊的裝置的以下設定會影響視訊通話:

- 將視訊通話重新嘗試撥打為音訊通話-預設會勾選此方塊。 因此,若端點 (電話、閘道、trunk ) 無法獲得視訊通話所需的頻寬,則通話控制將視訊通話重新嘗試撥打為音訊通話, 此設定適用 於視訊通話的目標裝置。
- 啓用/停用視訊功能-此下拉式清單方塊用於開啓和關閉視訊功能。

## 視訊會議的會議控制

Unified Communications Manager 支援下列的會議控制能力:

• 名冊/出席者名單

- 中斷出席者通話
- 終止會議
- 顯示會議主委/控制者
- 連續出席

Unified Communications Manager 亦支援下列精簡使用者端控制協定 (SCCP) 電話的視訊會議功能:

- 視訊會議的顯示控制。SCCP電話選用擇使用連續性Presence或語音啟動模式以檢視視訊會議。 當模式已選擇時,訊息會被傳送至橋接以指示在視訊通道上該使用何種模式。 在模式之間切換 不需媒體的重新協商。
- 在視訊串流中顯示如使用者名稱的出席者資訊。 系統可使用出席者資訊於其他的會議功能如名 冊等。

更多資訊請參閱 Cisco Unified [Communications](https://www.cisco.com/c/en/us/support/unified-communications/unified-communications-manager-callmanager/products-maintenance-guides-list.html) Manager 安全性指南中的 「加密 iX 通道」 章節。

## 視訊電話功能和 **Cisco Unified Serviceability**

Cisco Unified Serviceability透過更新表現監控計數器、視訊橋接計數器和通話詳細記錄(CDR)以追蹤 視訊通話和會議。

### 效能計數器

視訊電話功能之事件導致對以下 Cisco Unified Serviceability 表現監控計數器的更新:

#### **Cisco CallManager**

- VCBConferenceActive
- VCBConferenceCompleted
- VCBConferenceTotal
- VCBOutOfConferences
- VCBOutOfResources
- VCBResourceActive
- VCBResourceAvailable
- VideoCallsActive
- VideoCallsCompleted
- VideoOutOfResources

#### **Gatekeeper**

• VideoOutOfResources

#### **Cisco H.323**

- VideoCallsActive
- VideoCallsCompleted

### **Cisco Locations**

- RSVP VideoCallsFailed
- RSVP VideoReservationErrorCounts
- VideoBandwidthAvailable
- VideoBandwidthMaximum
- VideoOutOfResources

### **Cisco SIP**

- VideoCallsActive
- VideoCallsCompleted

### **Cisco** 視訊會議橋接

- ConferencesActive
- ConferencesAvailable
- ConferencesCompleted
- ConferencesTotal
- OutOfConferences
- OutOfResources
- ResourceActive
- ResourceAvailable
- ResourceTotal

## 視訊橋接計數器

視訊會議事件會導致這些 Cisco 視訊會議橋接表現監控計數器的更新:

- ConferencesActive
- ConferencesAvailable
- ConferencesCompleted
- ConferencesTotal
- OutOfConferences
- OutOfResources
- ResourceActive
- ResourceAvailable
- ResourceTotal

這些計數器亦顯示在帶有 VCB 前綴的Cisco Unified Communications Manager物件中。

### 通話詳細記錄 **(CDR)**

視訊電話功能事件會導致對 Cisco Unified Serviceability 中的通話詳細記錄 (CDR) 進行更新。 這些 CDR 包括以下資訊:

- origVideoCap\_Codec
- origVideoCap Bandwidth
- origVideoCap Resolution
- origVideoTransportaddress IP
- origVideoTransportaddress\_Port
- destVideoCap\_Codec
- destVideoCap Bandwidth
- destVideoCap\_Resolution
- destVideoTransportaddress\_IP
- destVideoTransportaddress\_Port
- origRSVPStat
- destRSVPVideoStat
- origVideoCap\_Codec\_Channel2
- origVideoCap\_Bandwidth\_Channel2
- origVideoCap\_Resolution\_Channel2
- origVideoTransportaddress\_IP\_Channel2
- origVideoTransportaddress\_Port\_Channel2
- origVideoChannel Role Channel2
- destVideoCap\_Codec\_Channel2
- destVideoCap\_Bandwidth\_Channel2
- destVideoCap Resolution Channel2
- destVideoTransportaddress IP Channel2
- destVideoTransportaddress\_Port\_Channel2
- destVideoChannel\_Role\_Channel2

## 通話管理記錄 **(CMR)**

視訊電話功能事件會導致 Cisco Unified Serviceability 中的通話管理記錄 (CMR) 更新。 這些 CDR 包 括以下的資訊:

- videoContentType 文字字串
- videoDuration 整數
- numberVideoPacketsSent 整數
- numberVideoPacketsSent 整數
- numberVideoPacketsReceived 整數
- numberVideoOctetsReceived 整數
- numberVideoPacketsLost 整數
- videoAverageJitter 整數
- videoRoundTripTime
- videoOneWayDelay
- videoTransmissionMetrics

I
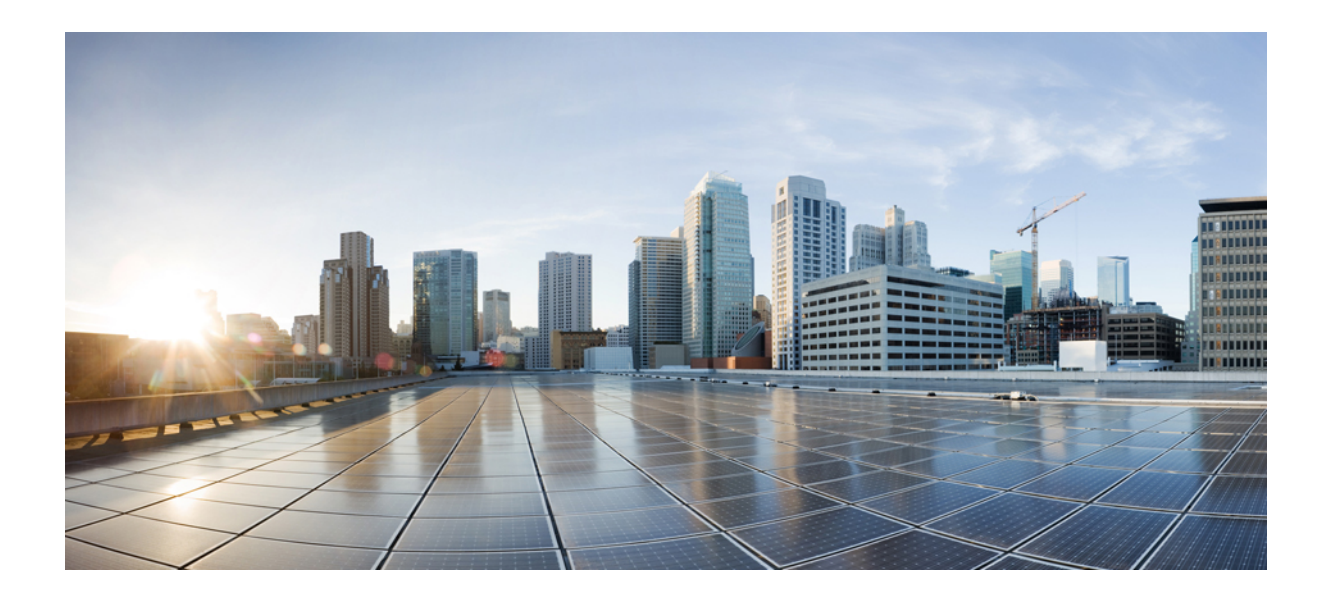

# 第 **XVII** 部分

# 緊急通話路由規定

• [美國聯邦通訊委員會](#page-902-0) (FCC) 緊急通話路由規則,第 857 頁上的

<span id="page-902-0"></span>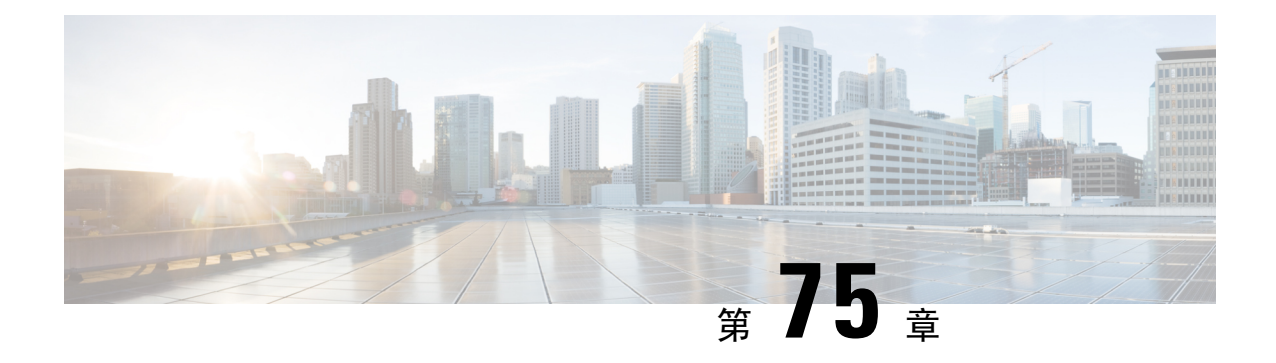

## 美國聯邦通訊委員會**(FCC)**緊急通話路由規則

- [緊急通話路由規範概覽](#page-902-1) ,第 857 頁上的
- [配置緊急通話路由規範](#page-904-0) ,第 859 頁上的

### <span id="page-902-1"></span>緊急通話路由規範概覽

《緊急通話路由規則》提供了有關美國FCC 法律的資訊,說明如何在美國和非美國時區配置和路由 緊急通話 (911)。

美國FCC簽署了以下的法條以鼓勵和迅速部署用於緊急服務的無縫、全國性的通訊基礎設施,在而 促進公共安全。

美國 FCC 在緊急通話 (911) 路由上簽署了以下的法條:

- Kari's Law-該法律適用於在辦公大樓、校園和酒店等場所為使用者提供服務的多線電話系統 (MLTS)。 FCC 需 MLTS 讓使用者可直接撥打 911而無需撥打外線的前綴,並在緊急電話被撥打 時通知大廳迎賓桌或警衛室。
- Ray Baum's Act-根據 Ray Baum's Act 第 506 條,無論使用何類科技平台皆可透過緊急通話傳送 位置詳細資訊 (街道地址、建築物號碼、第幾樓層、房間號碼),以便 911 通話中心可自動接收 通話者的位置並可以更快地派遣回應者。

有關 FCC 法條的更多資訊,請參閱 <https://www.fcc.gov/mlts-911-requirements>

緊急回應者可以有效地管理電話網路中的通話,且遵循當地法規回應並處理所有緊急通話。 它還會 分派位置詳細資訊,而通知會分派至 Unified Communications Manager 中。

下圖顯示了緊急回應流程和 Unified Communications Manager 之間的連線。

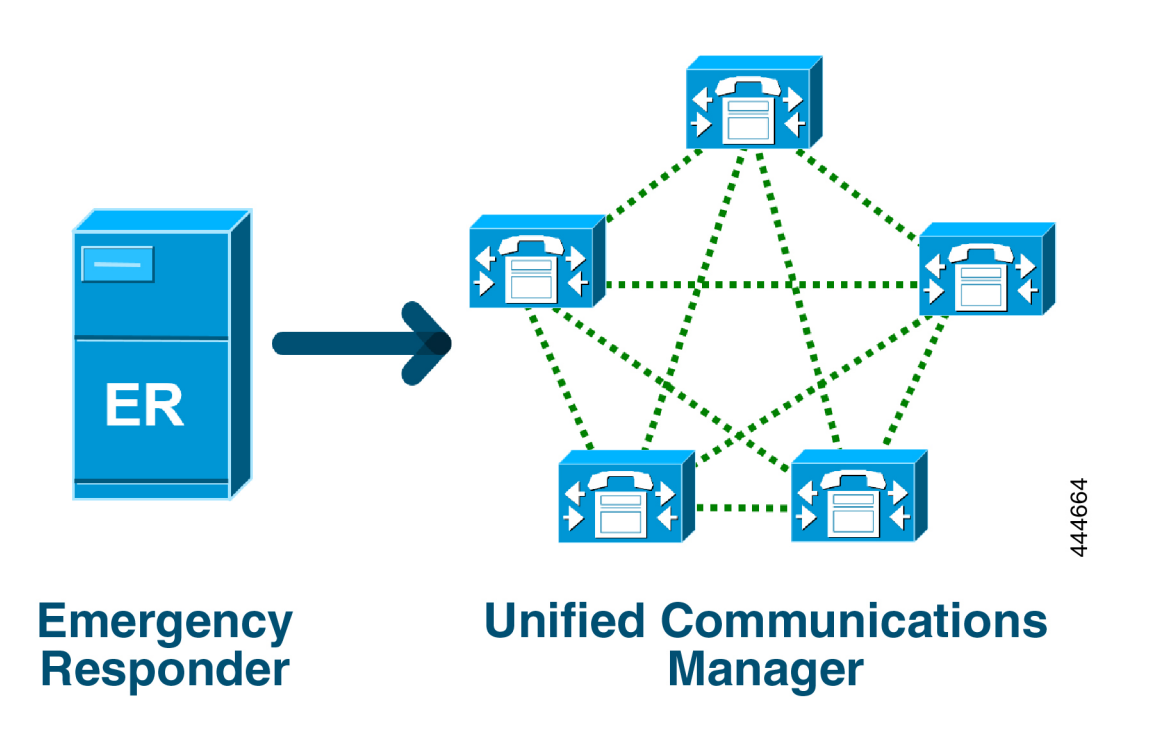

有關 Cisco Emergency Responder 的更多資訊,請參閱Cisco [Emergency](https://www.cisco.com/c/en/us/support/unified-communications/emergency-responder/products-maintenance-guides-list.html) Responder 管理指南。

#### **Unified Communications Manager** 作為 **MLTS**

Cisco Unified Communications Manager 管理是一種 MLTS, 具有內建的軟體, 在美國的時區內可以偵 測安裝的系統是否缺少直接 911 撥號型式。

若未啓用 911 路由型式,則 Cisco Unified CM 管理首頁將顯示一條警示訊息:您尚未在此系統上配置 直接撥號 **911** 型式。 聯邦通訊委員會 **(Federal Communication Commission)** 規定,美國大多數多線 電話系統需具有直接撥號 **911** 型式。

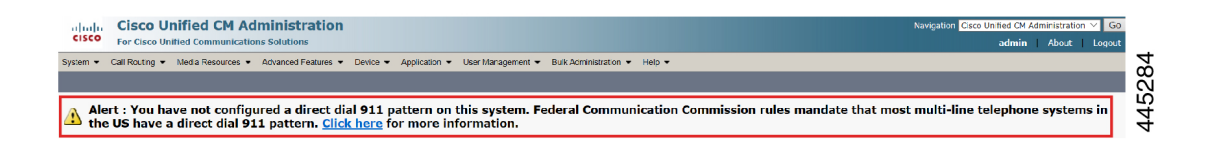

若系統安裝在FCC 法律不適用的非美國的時區,則會在 Unified Communications Manager 中停用"緊 急通話路由規則"組態頁面。

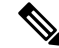

附註 美國境內的使用者應就法律的適用性諮詢法律顧問並於系統中確認。

### <span id="page-904-0"></span>配置緊急通話路由規範

在 Unified Communications Manager 上配置了"緊急通話路由規則",以依循法規確認和配置直接撥 號 911 路由型式。

#### 開始之前

接受並配置未來可參考的 FCC 法規後,請確保有進行備份。

#### 程序

- 步驟 **1** 要存取緊急通話路由規則視窗,請執行以下任一操作:
	- 在 Cisco Unified CM 管理中, 選擇進階功能 > 緊急通話路由規定
	- 點擊警示通知中可用的連結以在首頁上配置 911 路由型式。
- 步驟 **2** 勾選我已閱讀上述通知,並已諮詢我的法律顧問以確定我的具體義務方塊以確認通知。
- 步驟 **3** 勾選帶我進入 **911** 組態頁面方塊然後點擊遞交以設定直接 911 通知,若適用 FCC 法律的話。 您會被 導覽至路由型式組態視窗,預設情況下型式定義部分中已配置了 911 型式。
- 步驟 **4** 在配置的 911 型式的閘道**/**路由清單下拉式清單中選擇適當的閘道、路由或 trunk。 如需有關其他欄 位及其組態的詳細資訊,請參閱線上說明。
- 步驟 **5** 按一下儲存。
	- 如果系統安裝在 FCC 法律不適用的美國時區,承認法律並在**Emergency** 通話路由 **Regulations**視窗中選取**Disable any further notification regarding my 911 obligation**選取 方塊,然後按一下**Submit**來停用 911 通知。 附註

若法規不適用,系統管理員將放棄有關未來升級和新安裝 911 路由型式的通知。

配置的設定將保留下來以備未來之升級。 警示通知將從首頁消失且緊急通話路由規則視 窗將會被停用。

若系統在升級的期間已建立了 911 路由型式,或時區從非美國時區變更為美國時區,則 確認頁面將變為全灰。

I